# **HDL Coder**™ User's Guide

# MATLAB&SIMULINK®

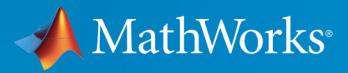

 $(\widehat{\mathsf{R}})$ 

**R**2018**a**

#### **How to Contact MathWorks**

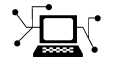

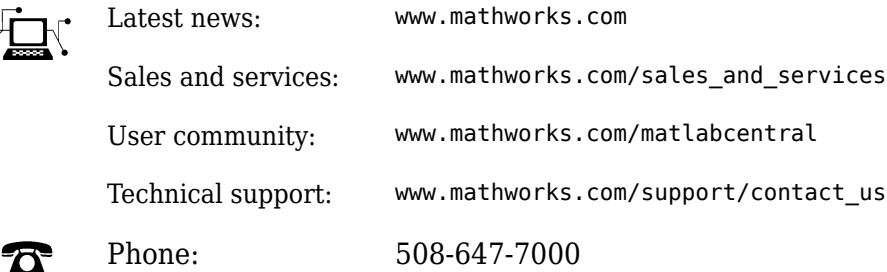

 $\mathbb{R}$  The MathWorks, Inc. 3 Apple Hill Drive Natick, MA 01760-2098

*HDL Coder*™ *User's Guide*

© COPYRIGHT 2012-2018 by The MathWorks, Inc.

The software described in this document is furnished under a license agreement. The software may be used or copied only under the terms of the license agreement. No part of this manual may be photocopied or reproduced in any form without prior written consent from The MathWorks, Inc.

FEDERAL ACQUISITION: This provision applies to all acquisitions of the Program and Documentation by, for, or through the federal government of the United States. By accepting delivery of the Program or Documentation, the government hereby agrees that this software or documentation qualifies as commercial computer software or commercial computer software documentation as such terms are used or defined in FAR 12.212, DFARS Part 227.72, and DFARS 252.227-7014. Accordingly, the terms and conditions of this Agreement and only those rights specified in this Agreement, shall pertain to and govern the use, modification, reproduction, release, performance, display, and disclosure of the Program and Documentation by the federal government (or other entity acquiring for or through the federal government) and shall supersede any conflicting contractual terms or conditions. If this License fails to meet the government's needs or is inconsistent in any respect with federal procurement law, the government agrees to return the Program and Documentation, unused, to The MathWorks, Inc.

#### **Trademarks**

MATLAB and Simulink are registered trademarks of The MathWorks, Inc. See [www.mathworks.com/trademarks](https://www.mathworks.com/trademarks) for a list of additional trademarks. Other product or brand names may be trademarks or registered trademarks of their respective holders.

#### **Patents**

MathWorks products are protected by one or more U.S. patents. Please see [www.mathworks.com/patents](https://www.mathworks.com/patents) for more information.

#### **Revision History**

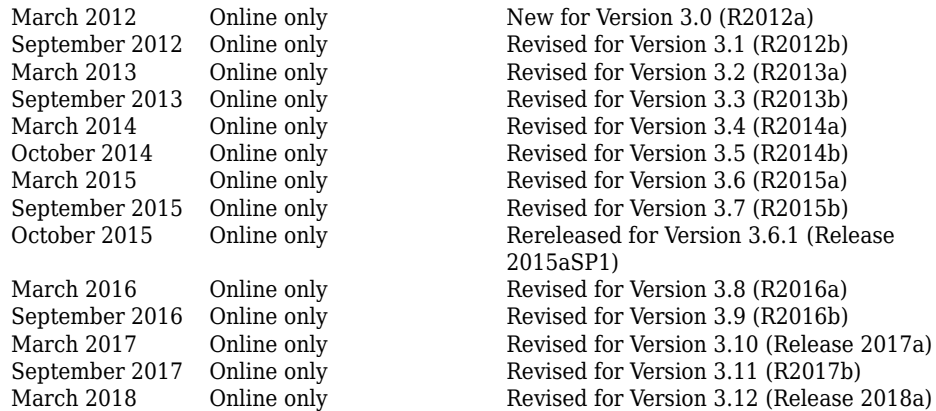

# **Contents**

#### **HDL Code Generation from MATLAB**

#### **[Functions Supported for HDL Code Generation](#page-54-0)**

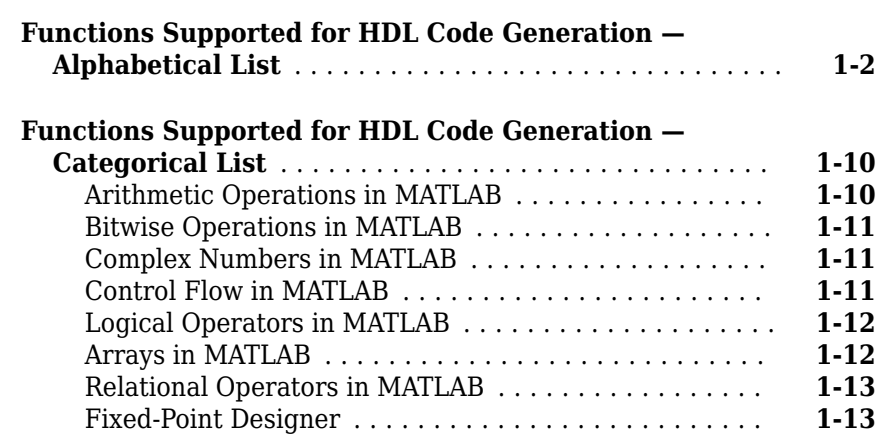

#### **[MATLAB Algorithm Design](#page-72-0)**

### **[2](#page-72-0)**

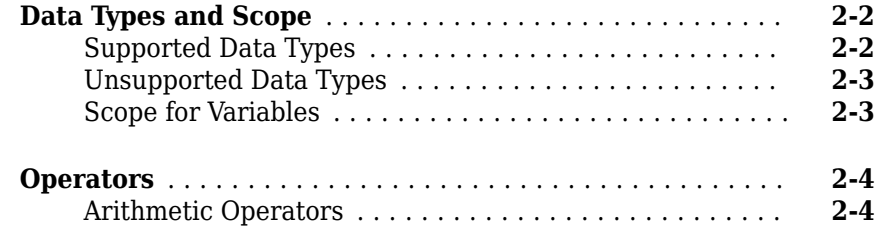

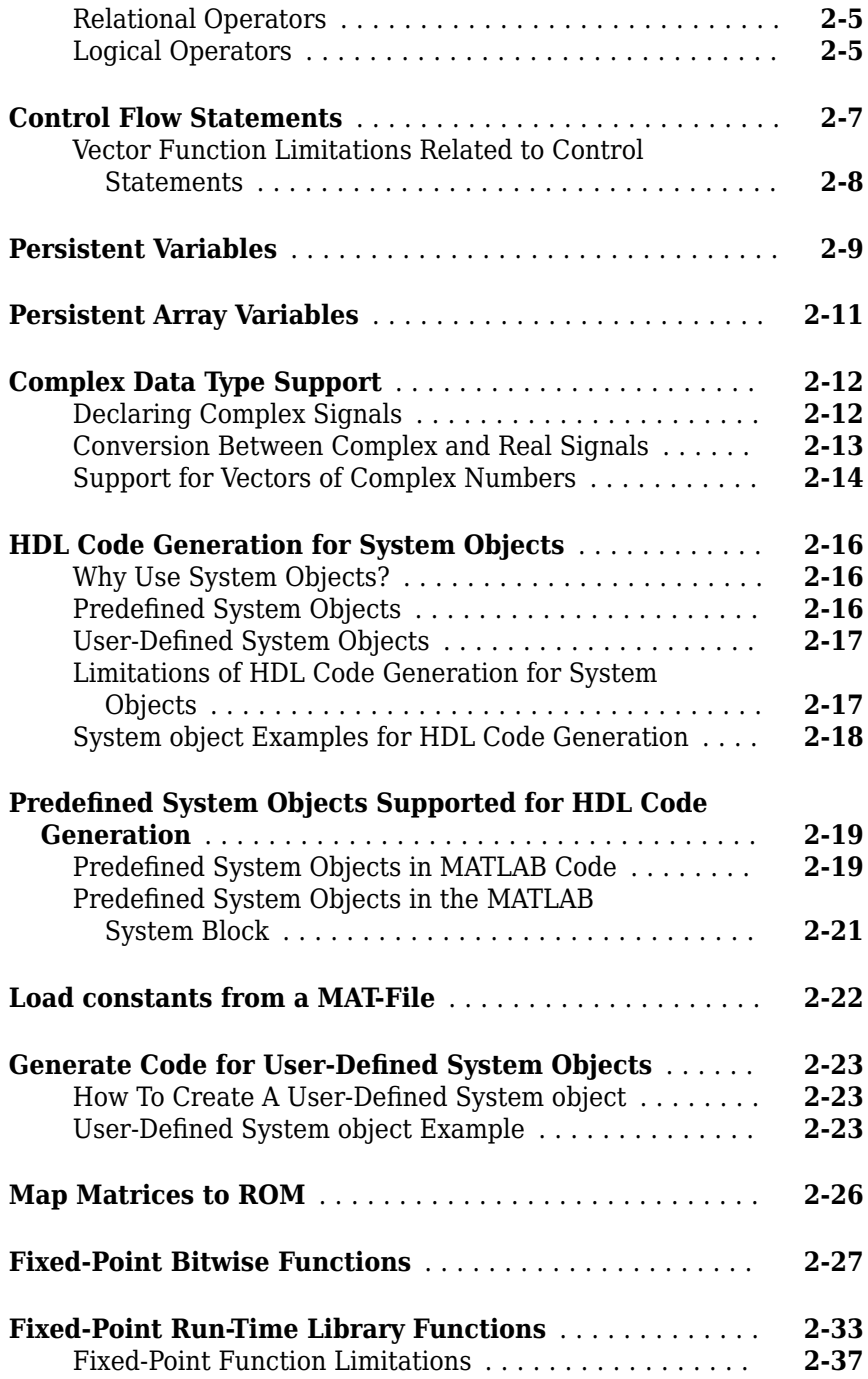

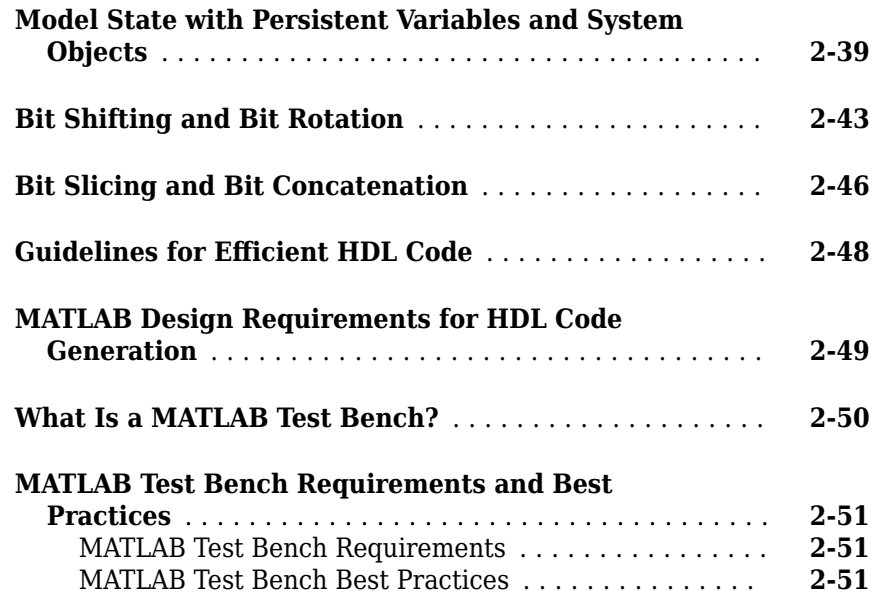

#### **[MATLAB Best Practices and Design Patterns for](#page-124-0) [HDL Code Generation](#page-124-0)**

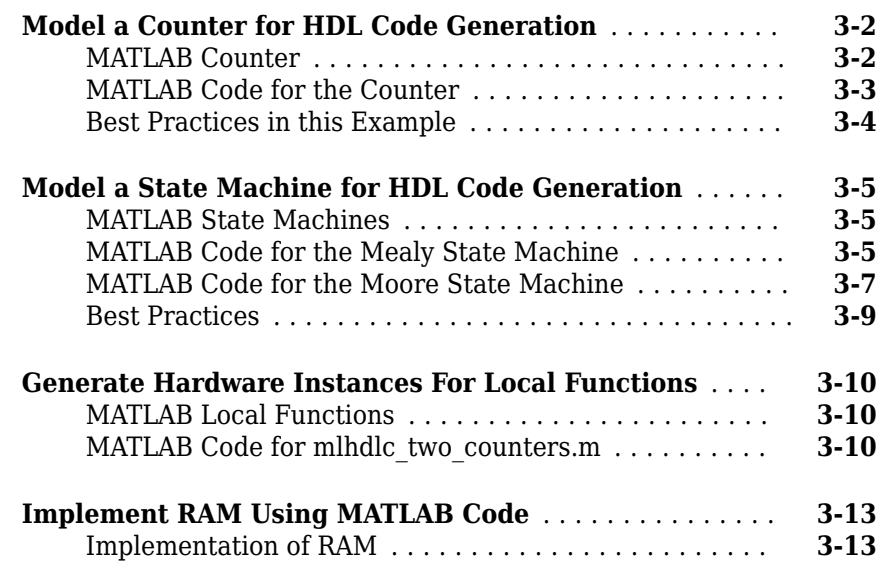

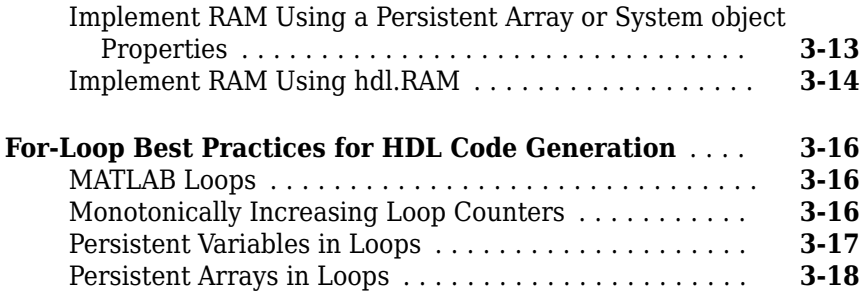

#### **[Fixed-Point Conversion](#page-142-0)**

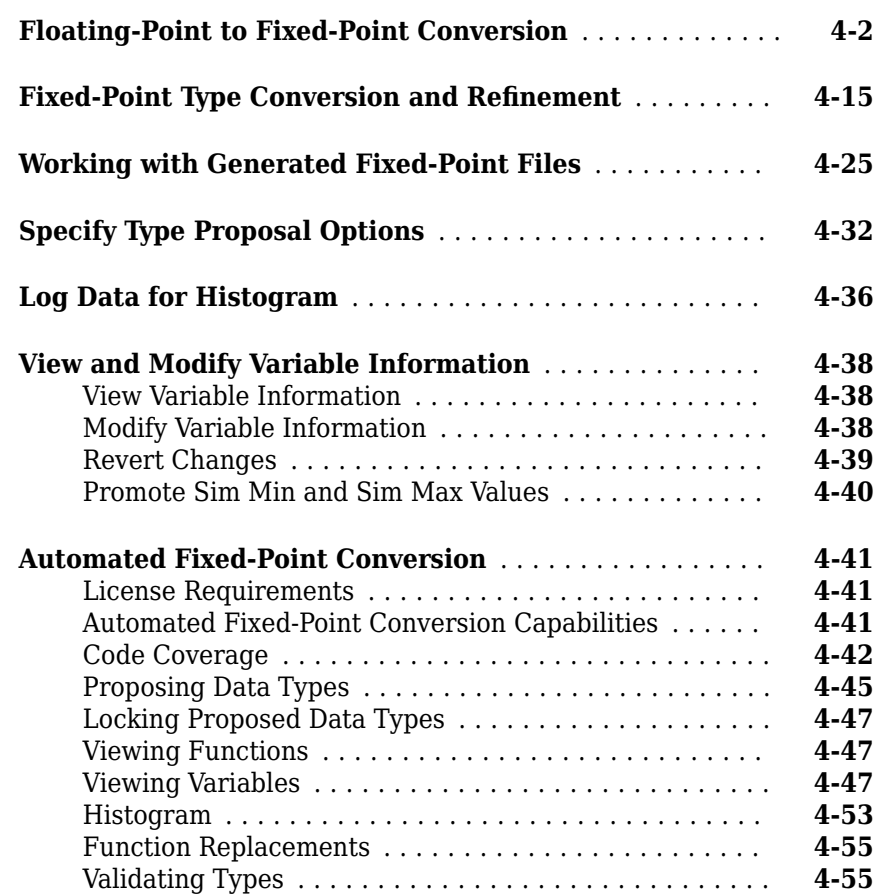

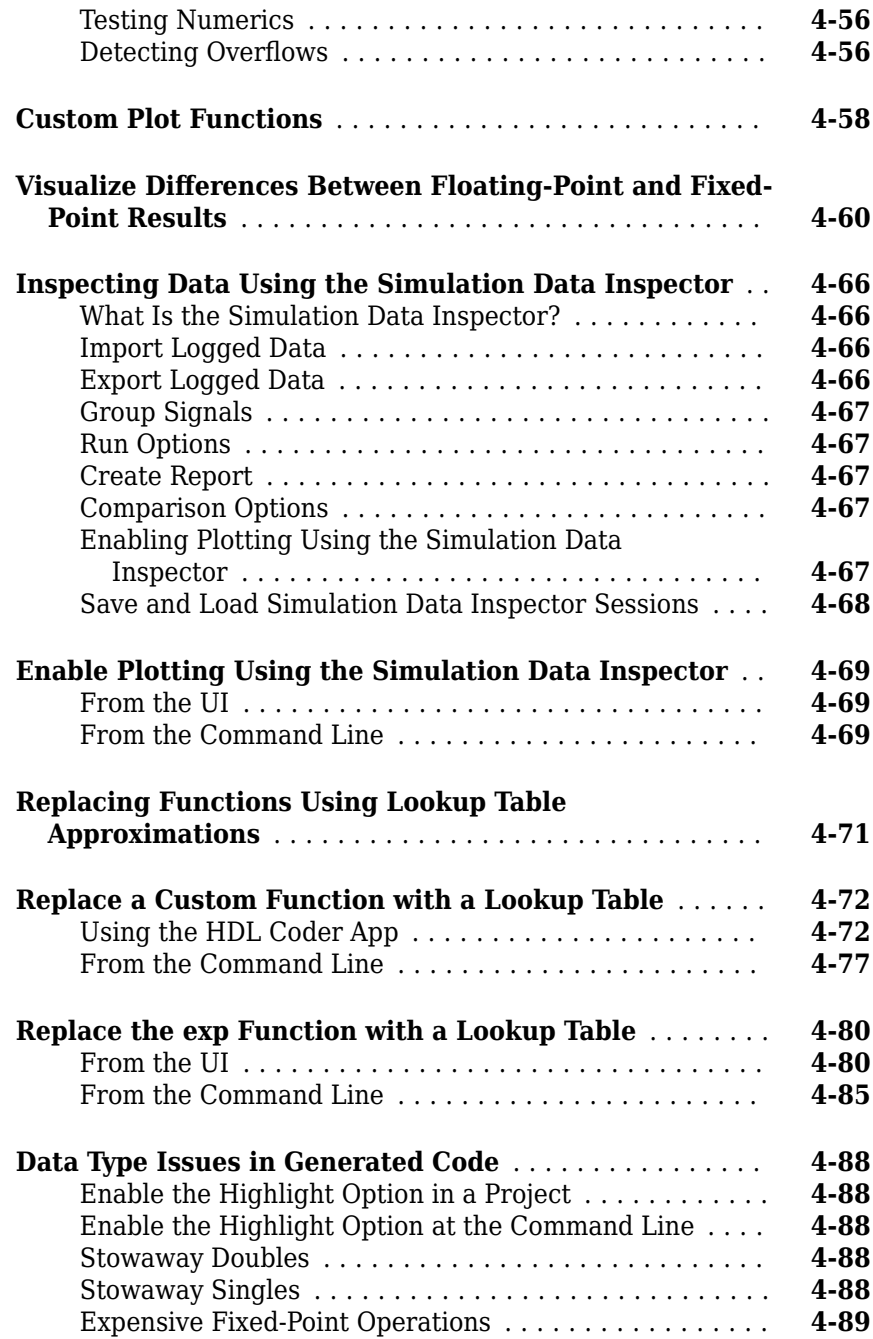

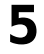

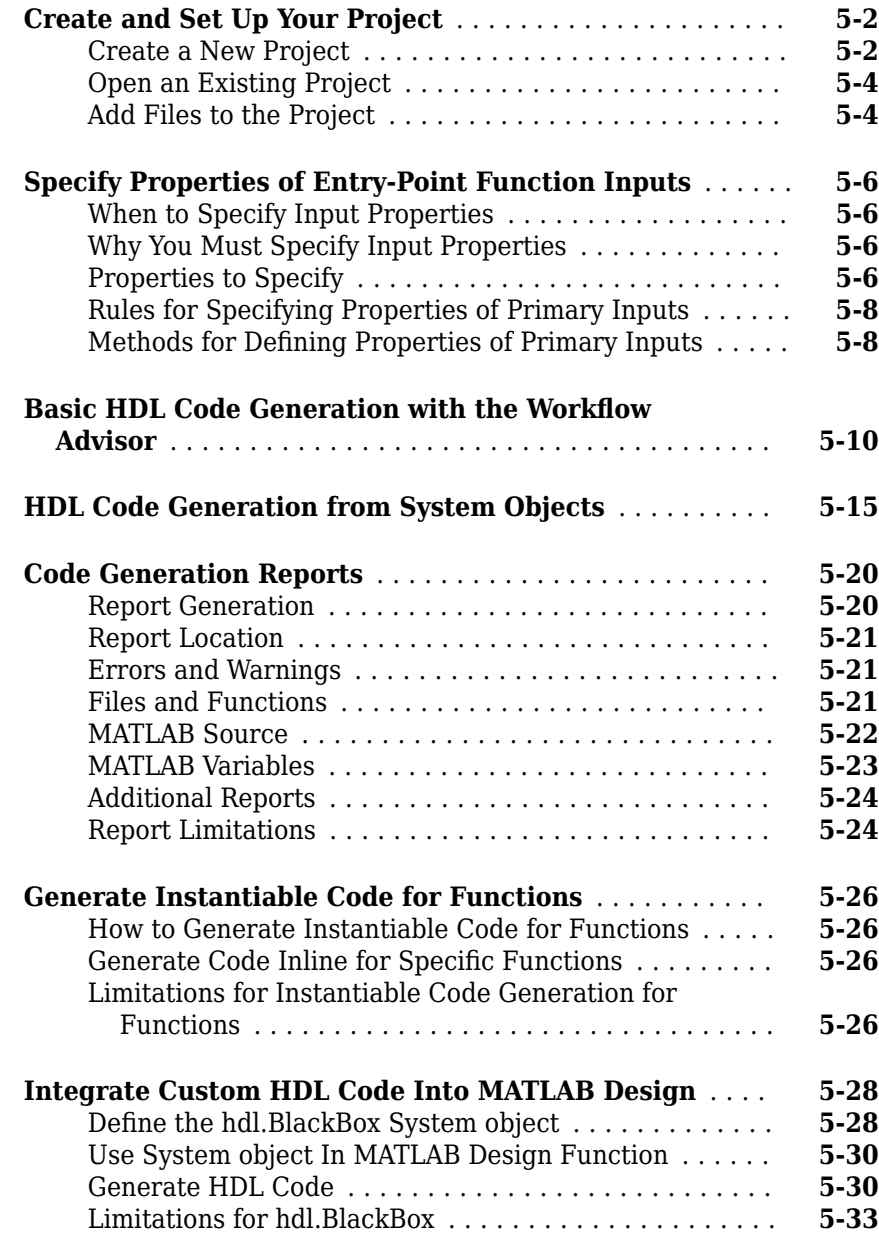

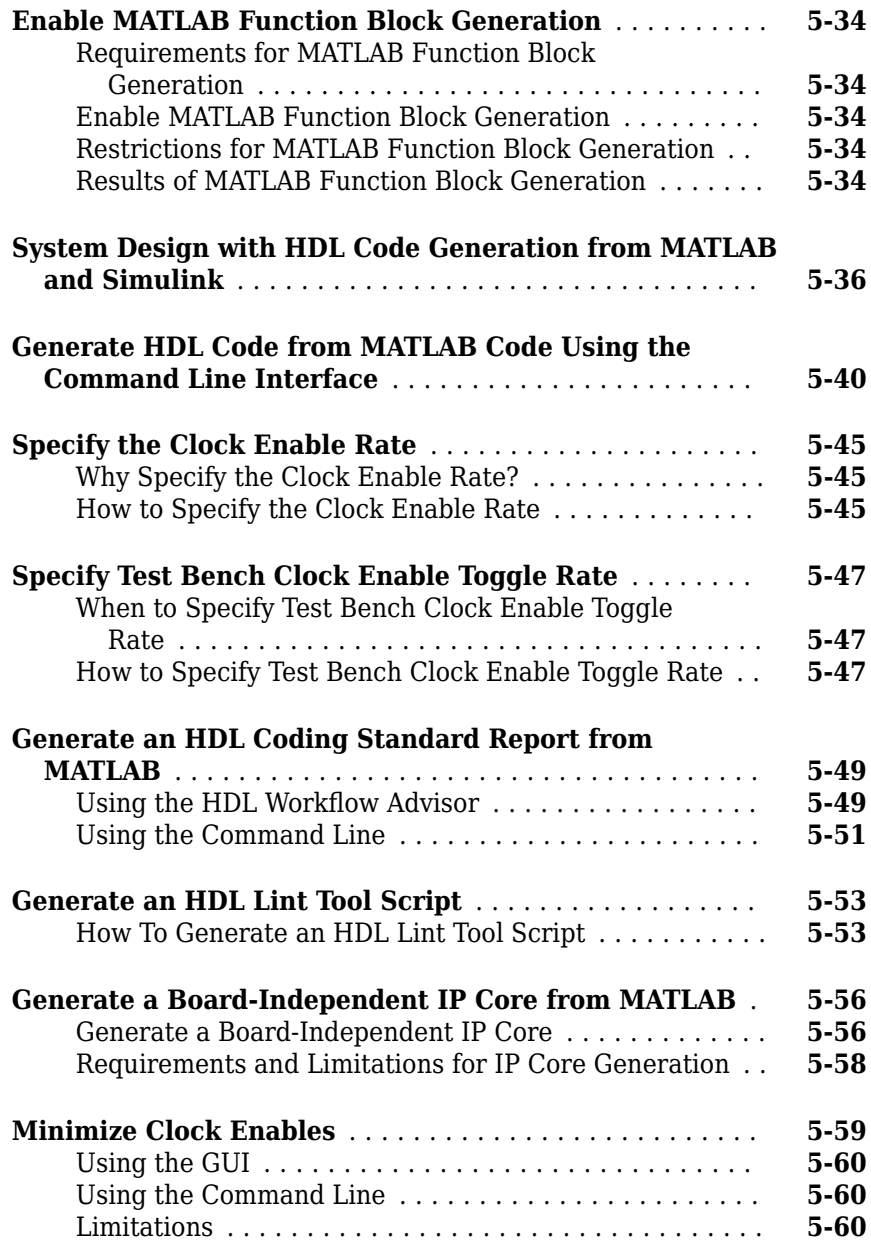

### **[6](#page-292-0)**

**[7](#page-300-0)**

**[8](#page-302-0)**

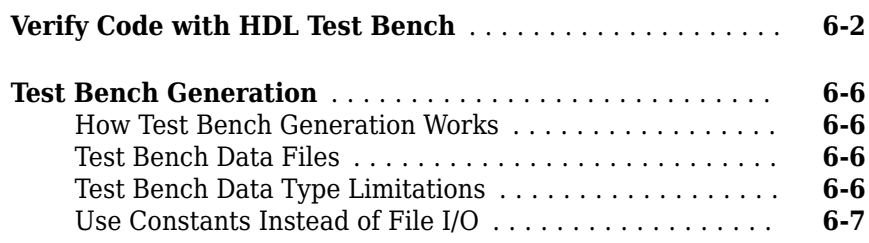

#### **[Deployment](#page-300-0)**

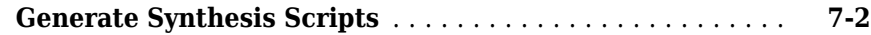

#### **[Optimization](#page-302-0)**

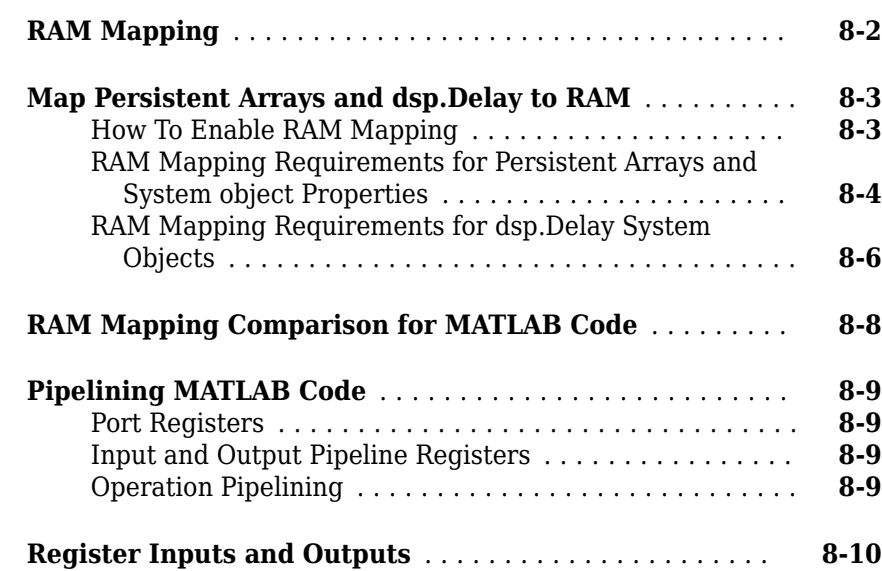

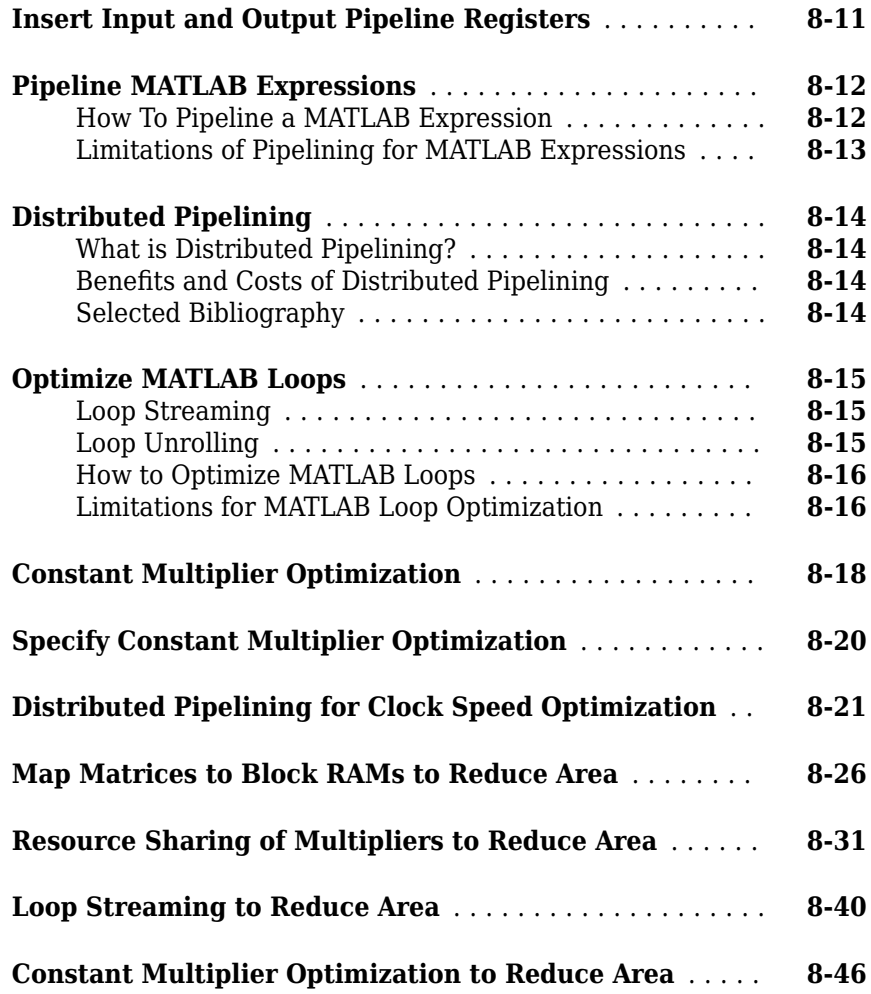

### **[HDL Workflow Advisor Reference](#page-356-0)**

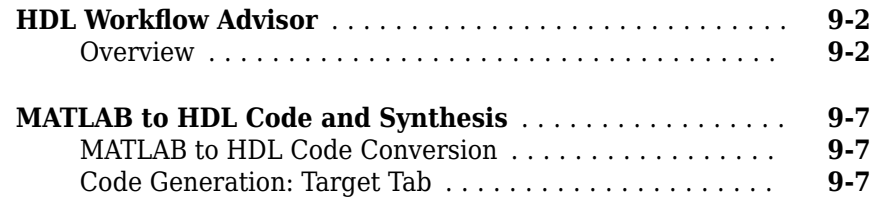

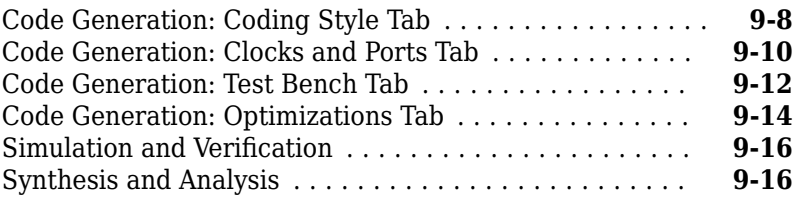

#### **HDL Code Generation from Simulink**

### **[Model Design for HDL Code Generation](#page-378-0)**

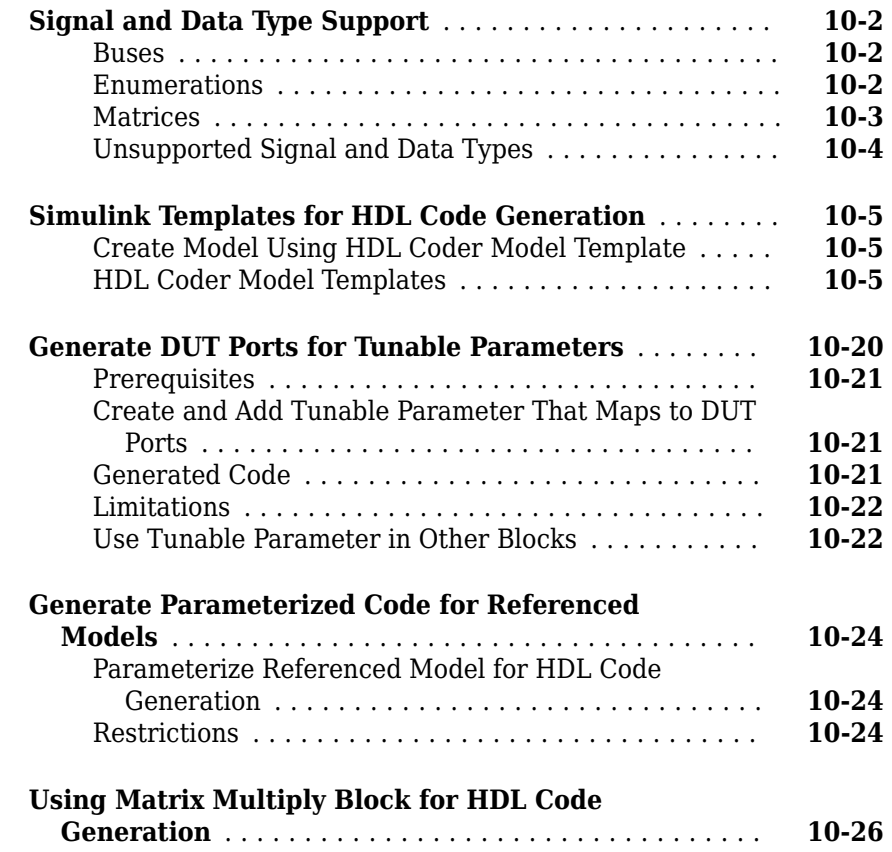

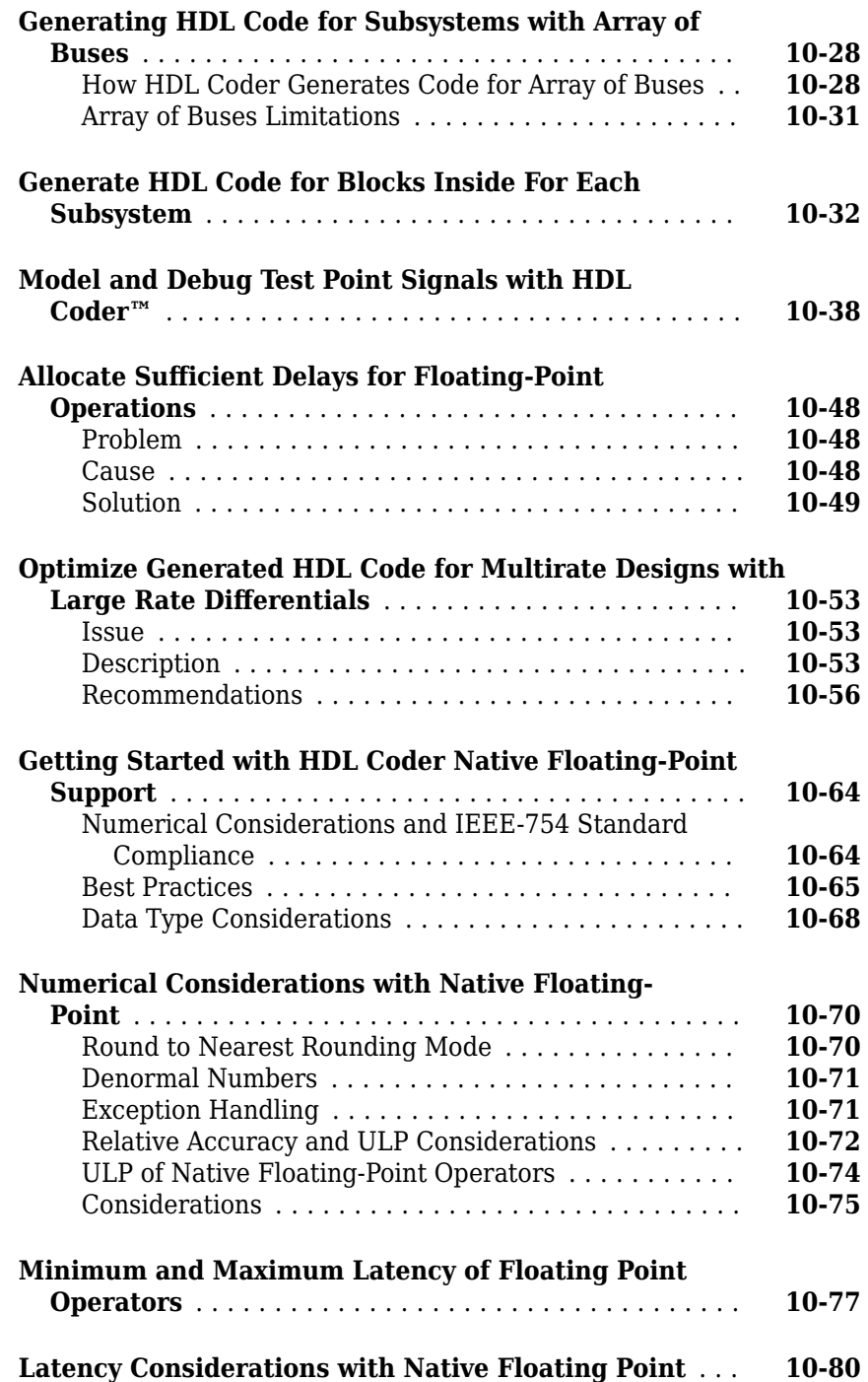

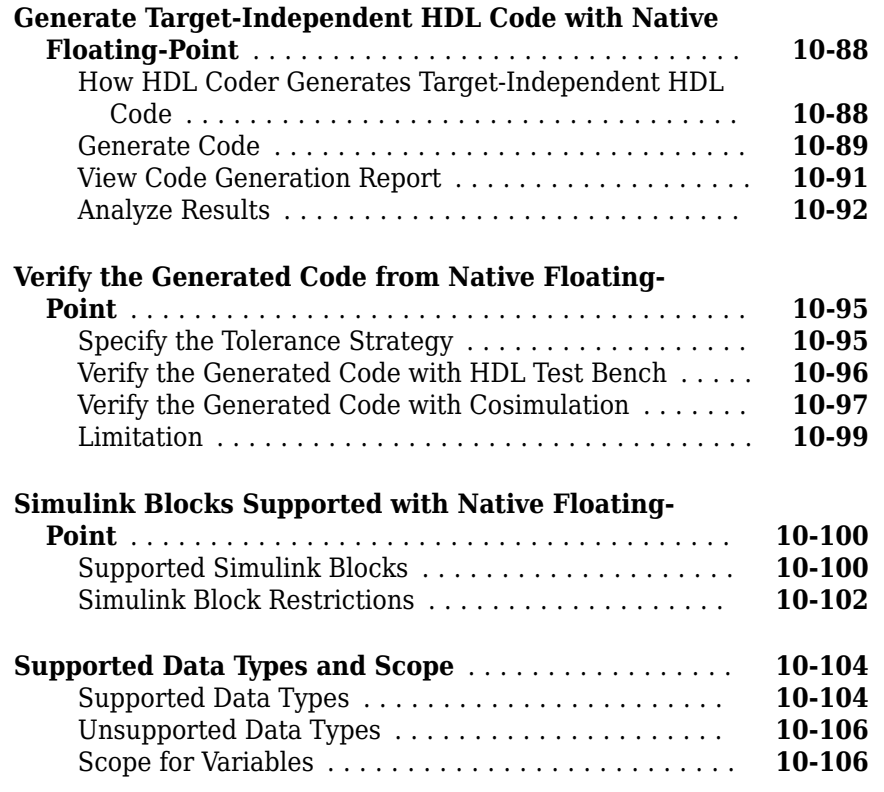

#### **[Code Generation Options in the HDL Coder Dialog](#page-484-0) [Boxes](#page-484-0)**

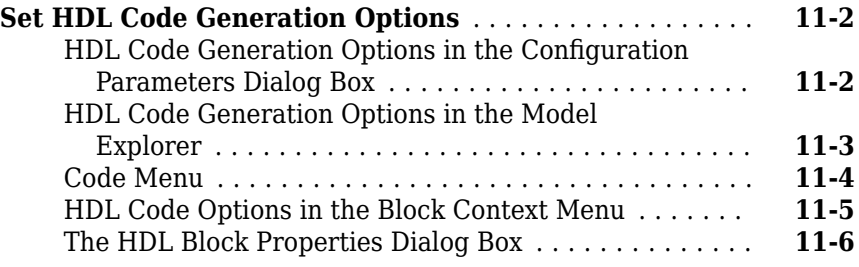

### **[12](#page-492-0)**

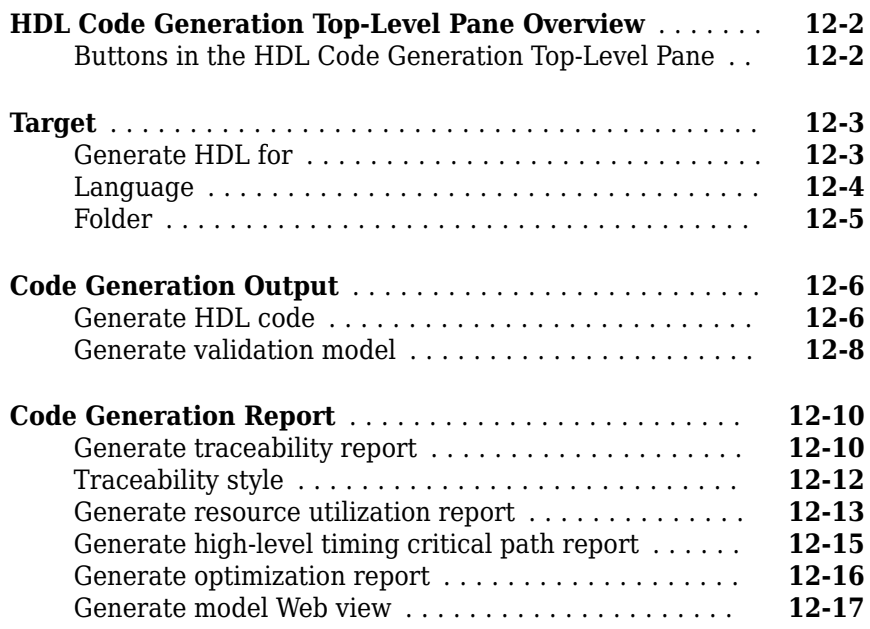

#### **[HDL Code Generation Pane: Global Settings](#page-510-0)**

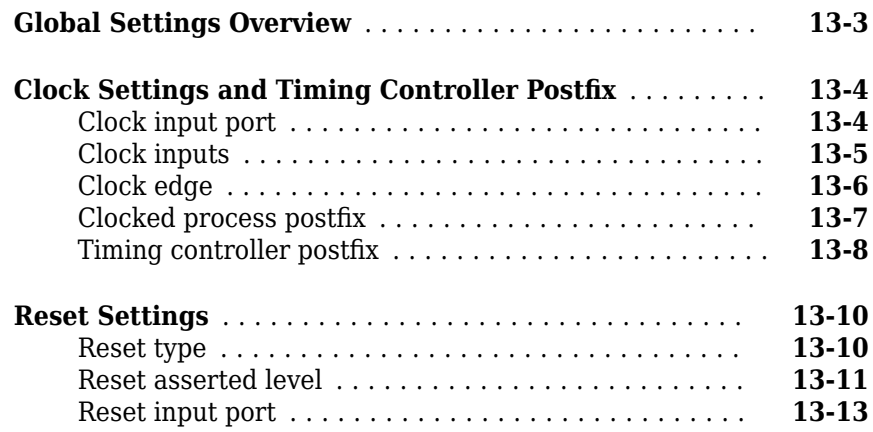

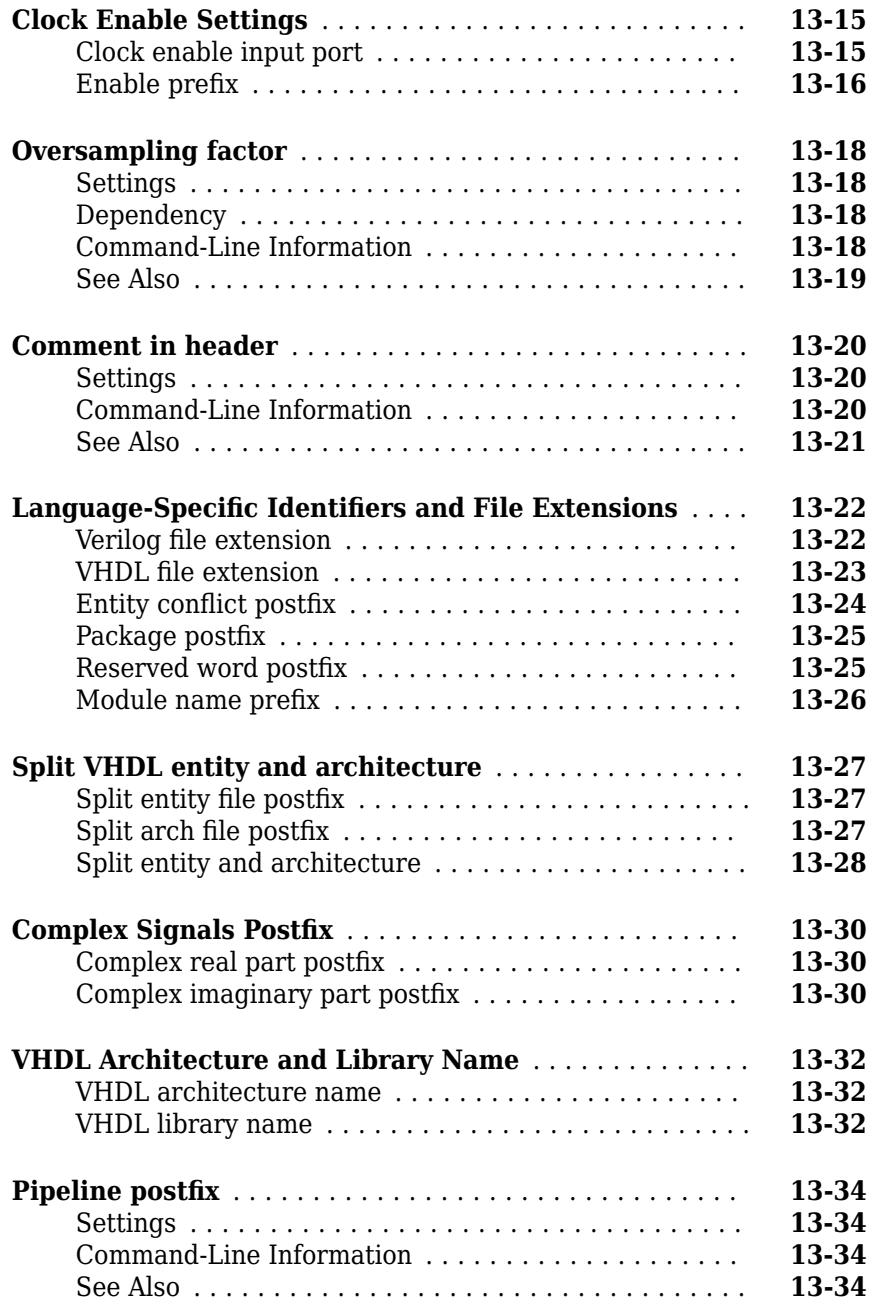

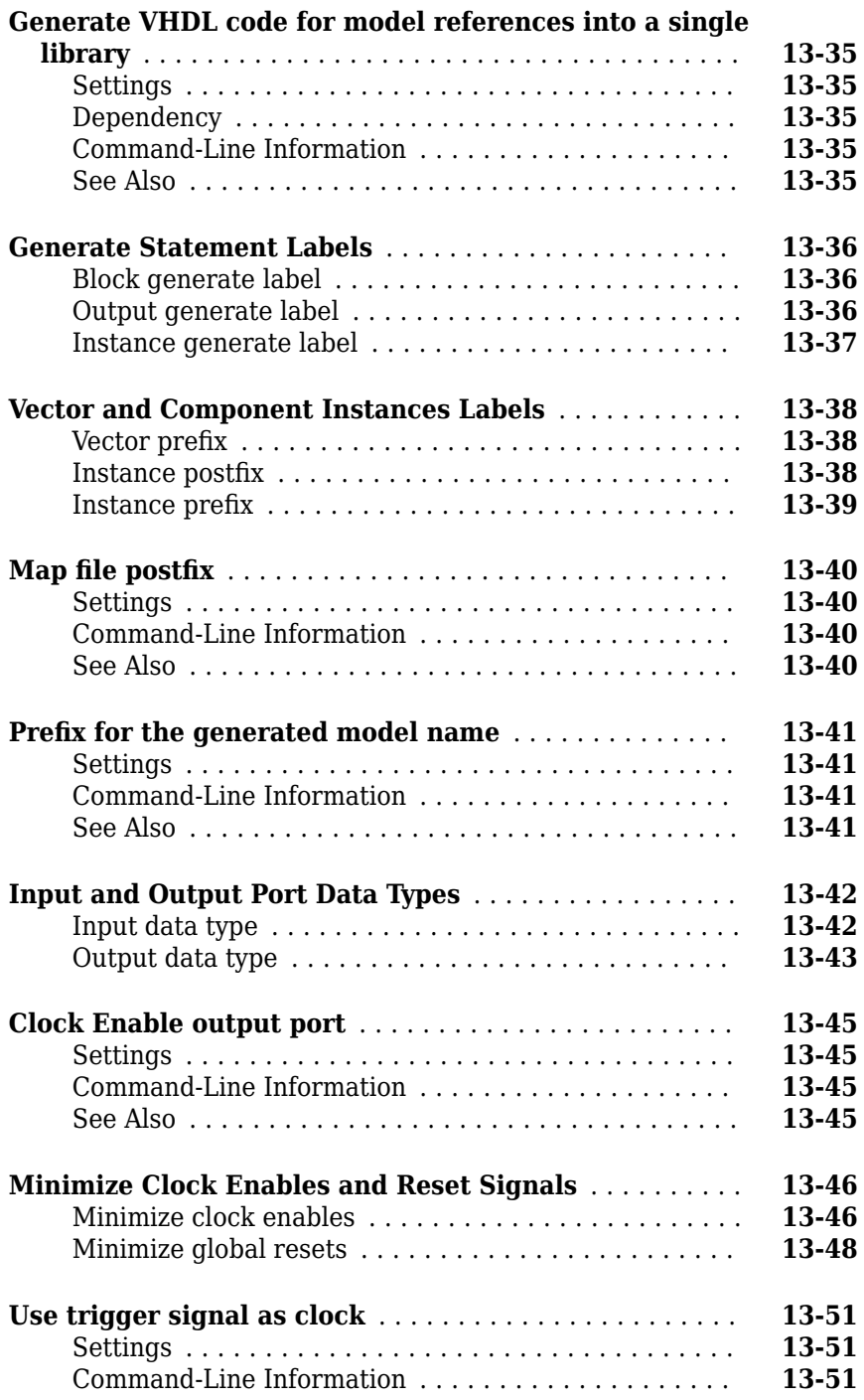

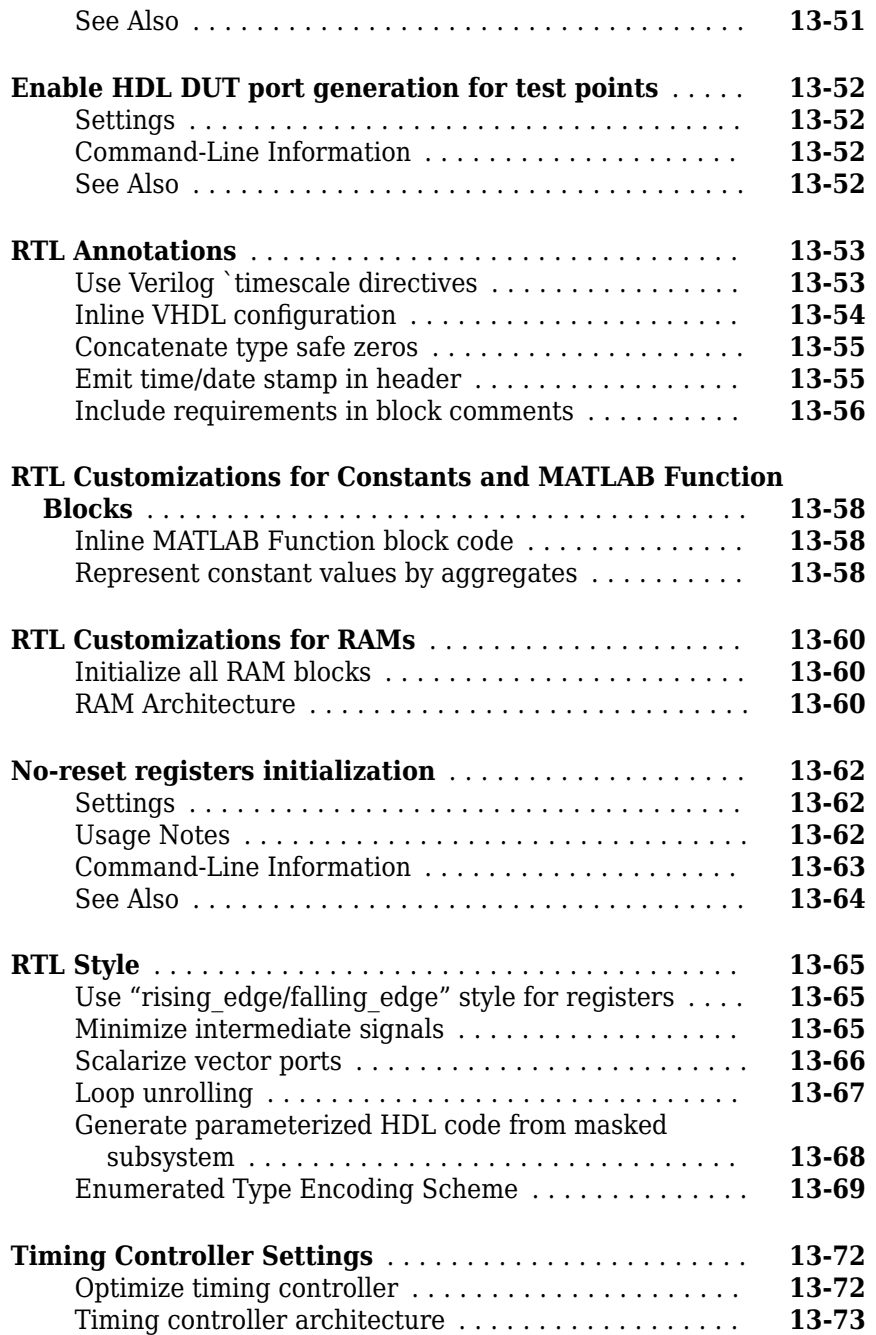

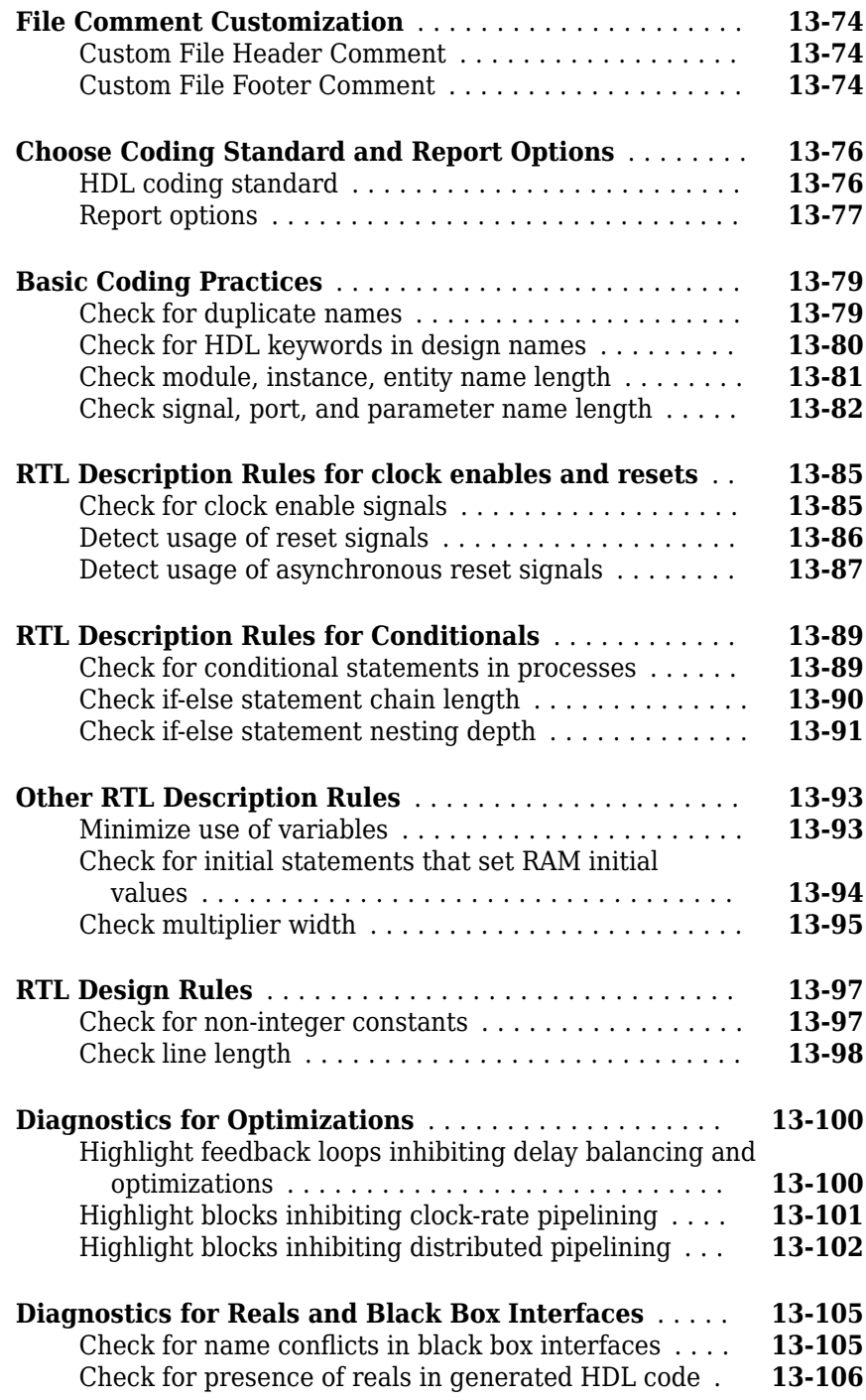

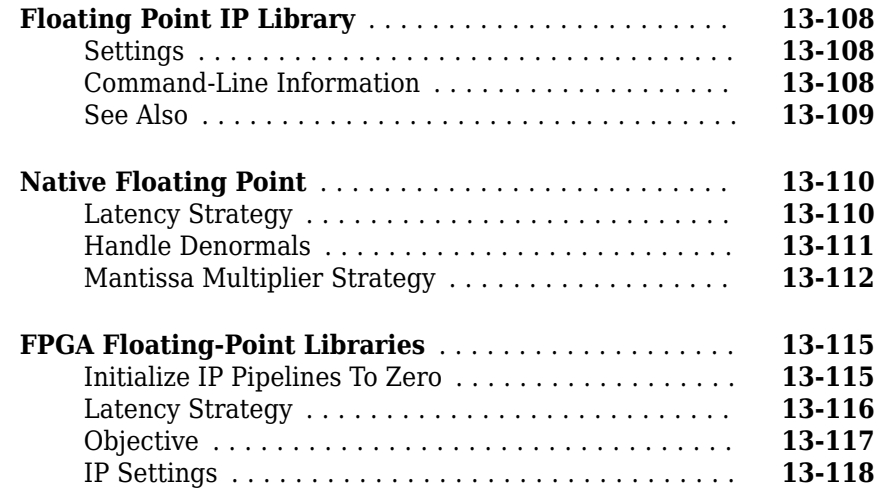

#### **[HDL Code Generation Pane: Target and](#page-630-0) [Optimizations](#page-630-0)**

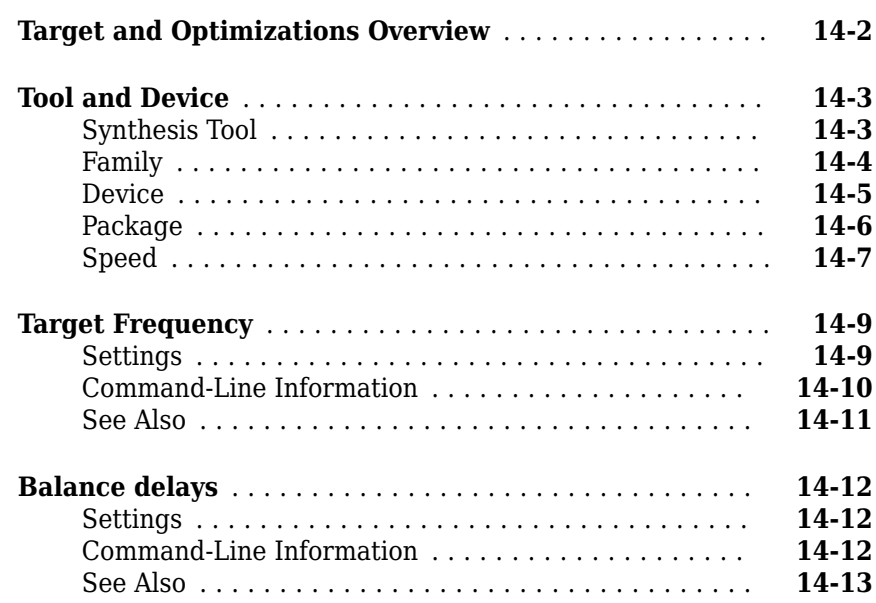

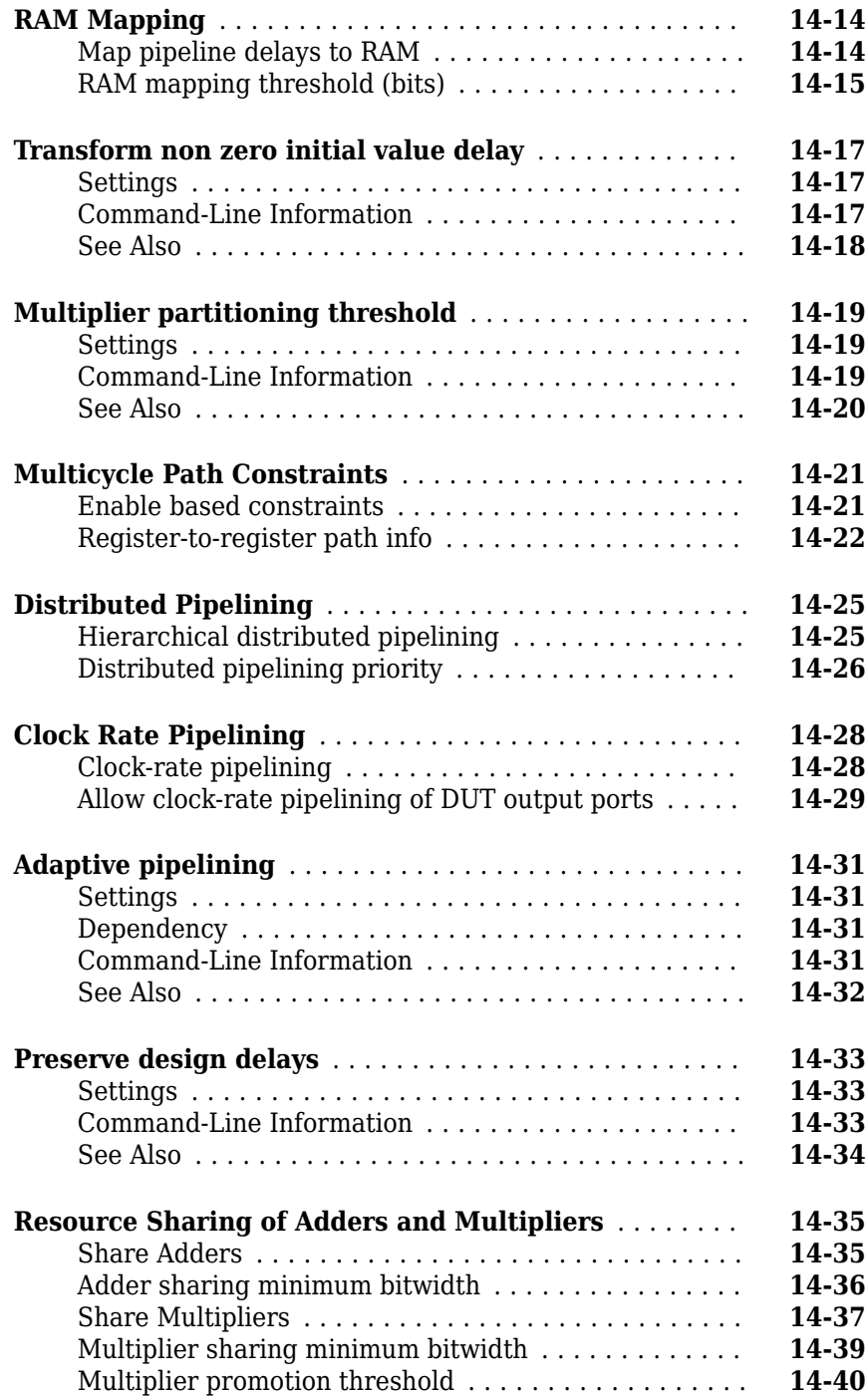

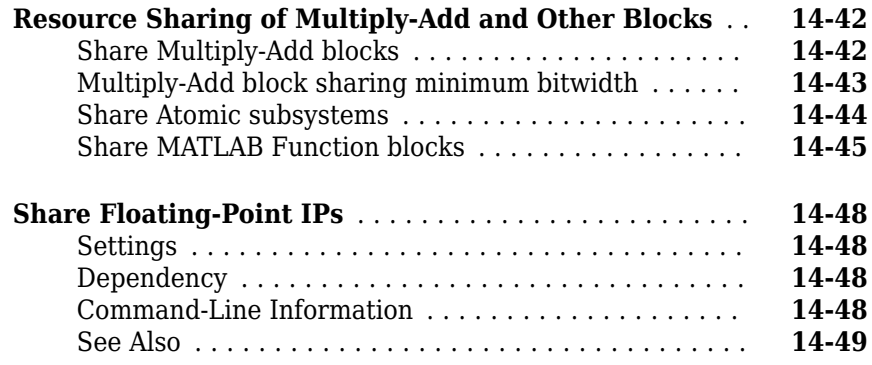

#### **[HDL Code Generation Pane: Test Bench](#page-680-0)**

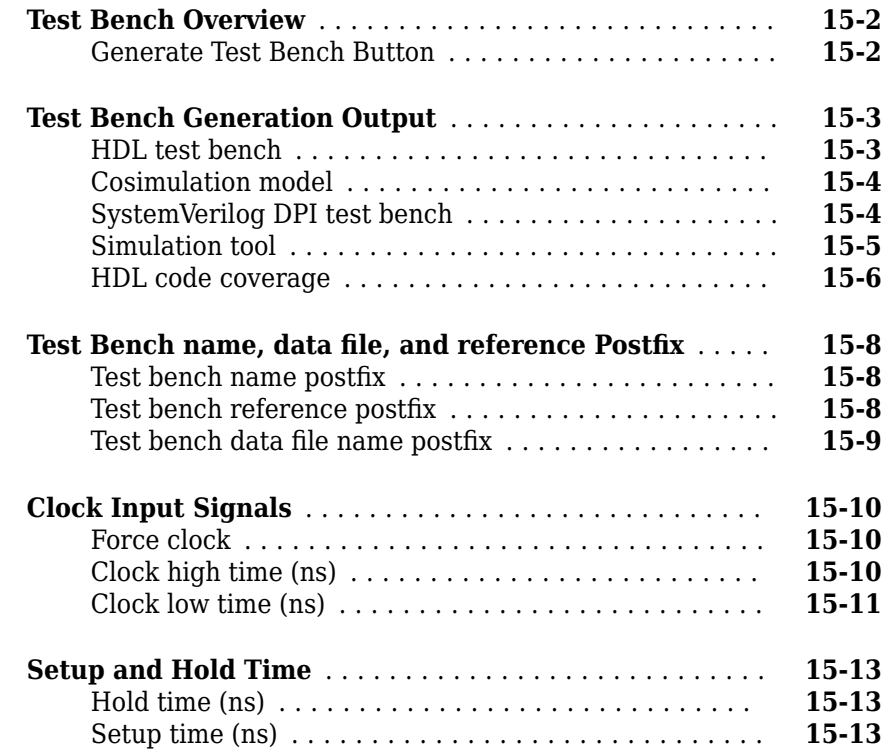

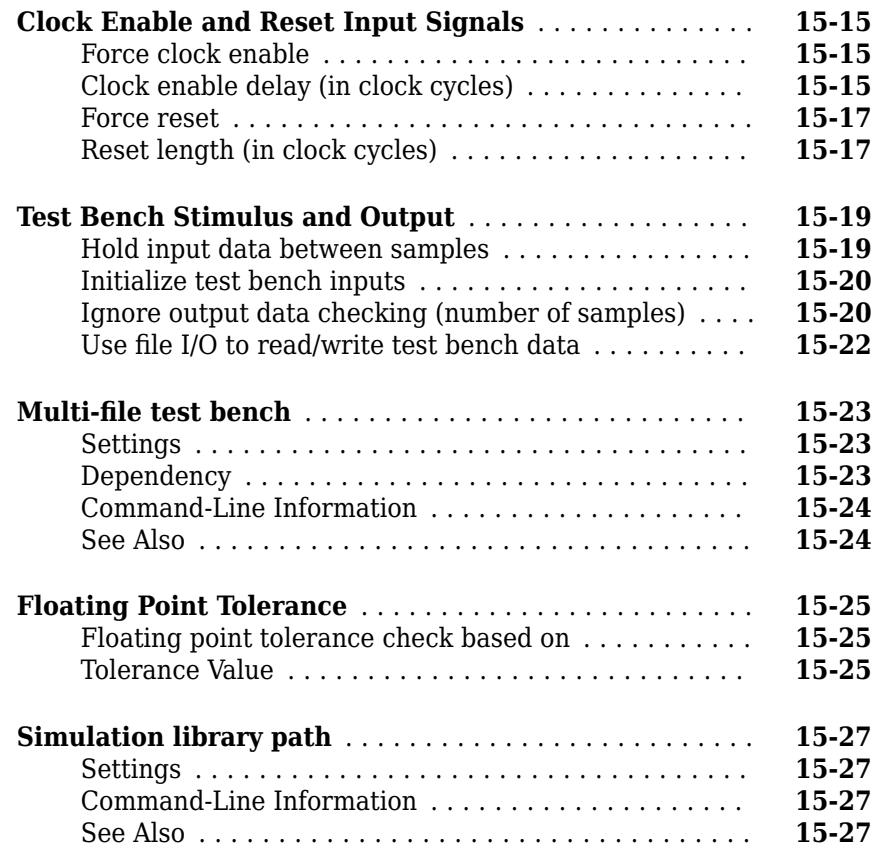

### **[HDL Code Generation Pane: EDA Tool Scripts](#page-708-0)**

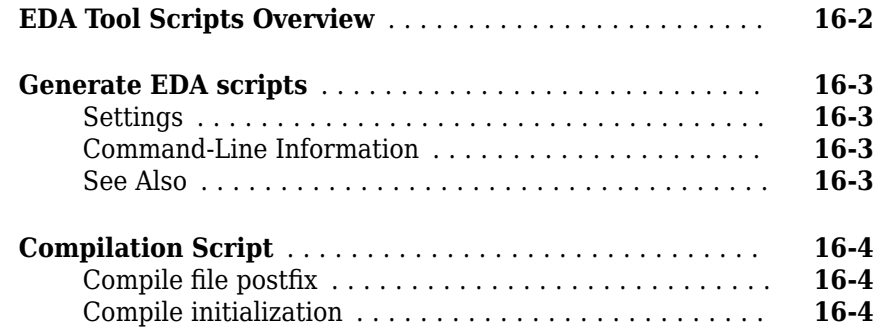

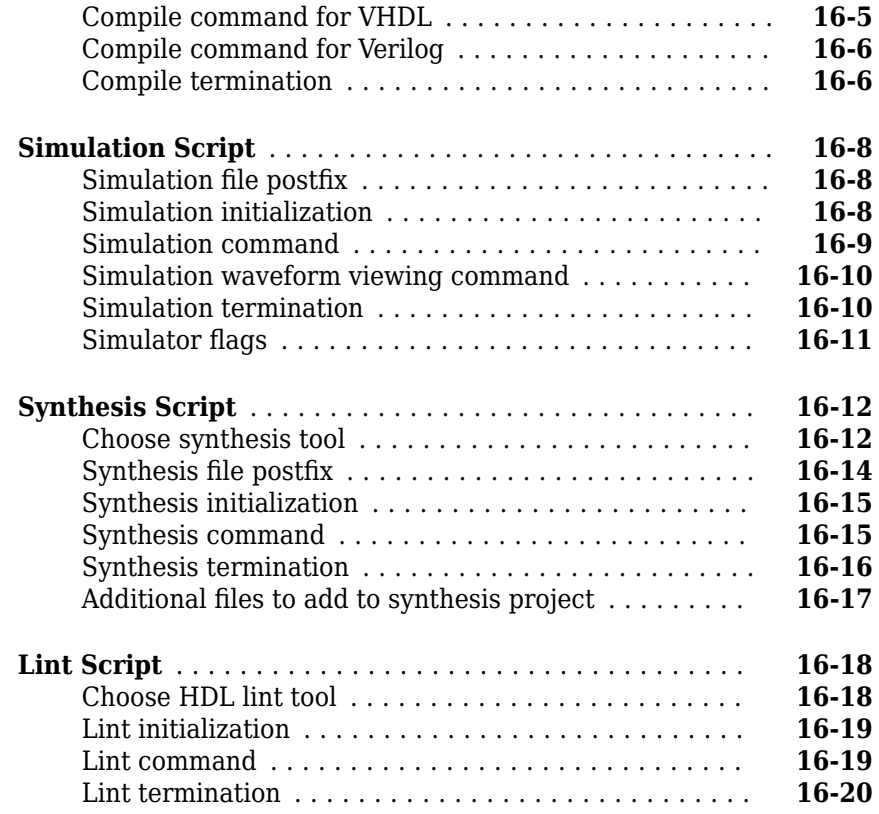

## **[Supported Blocks Library and Block Properties](#page-728-0)**

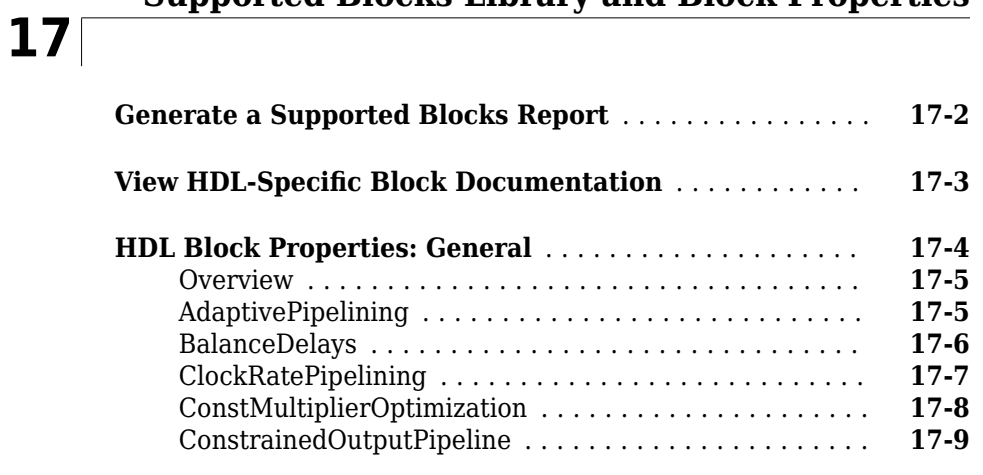

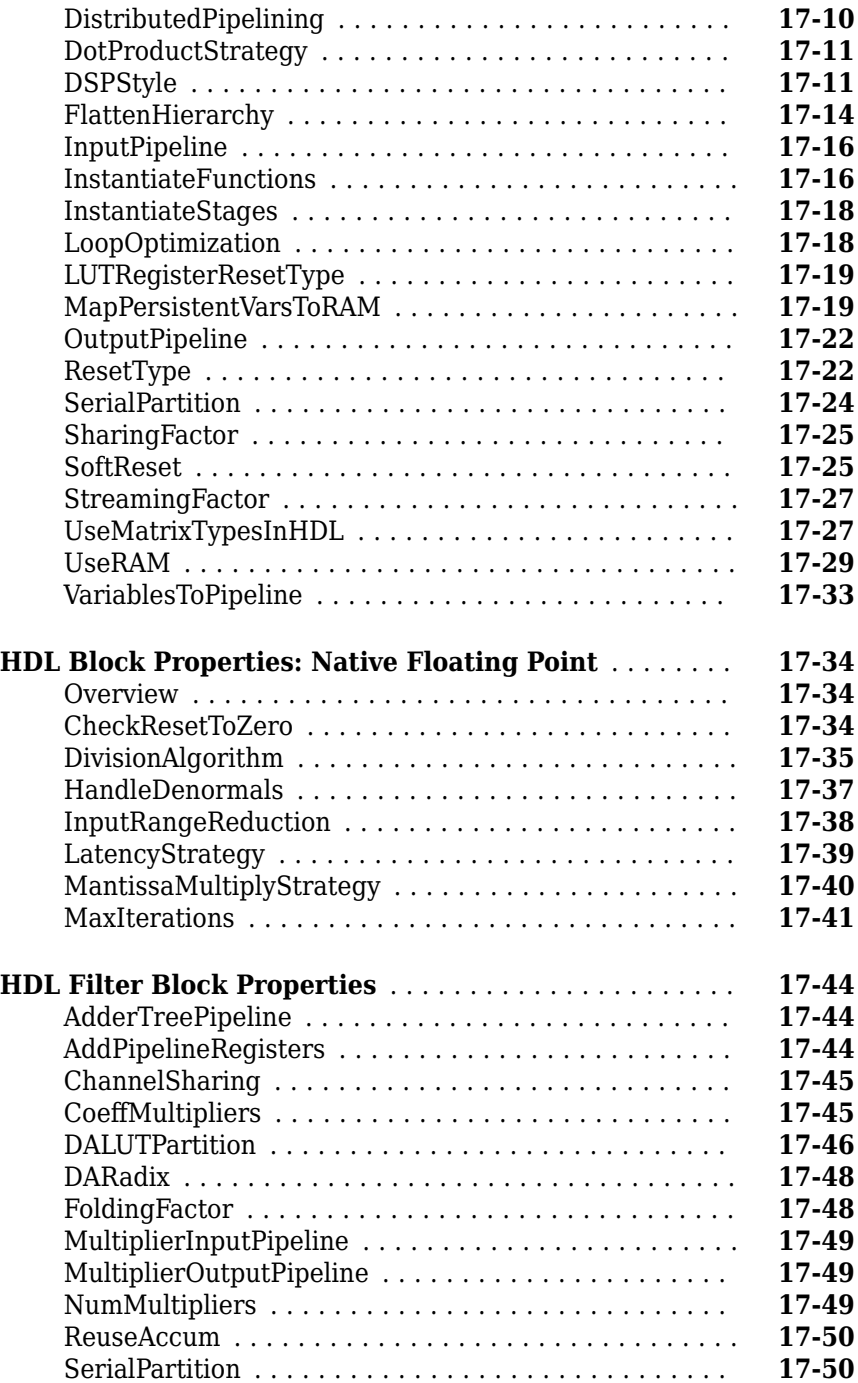

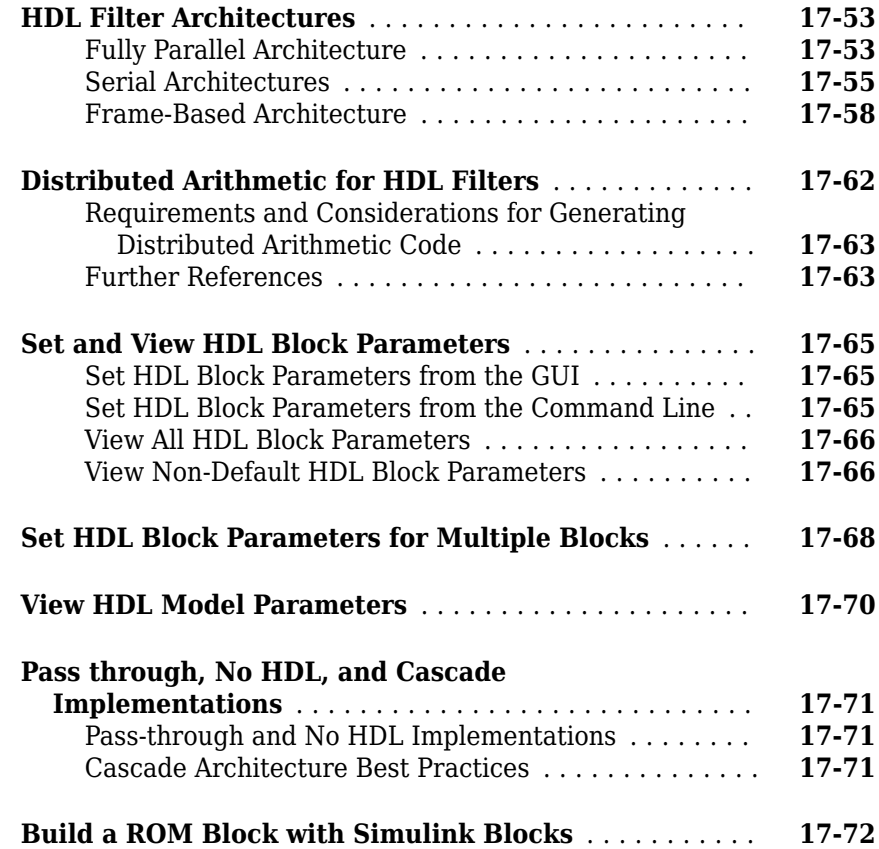

### **[Generating HDL Code for Multirate Models](#page-800-0)**

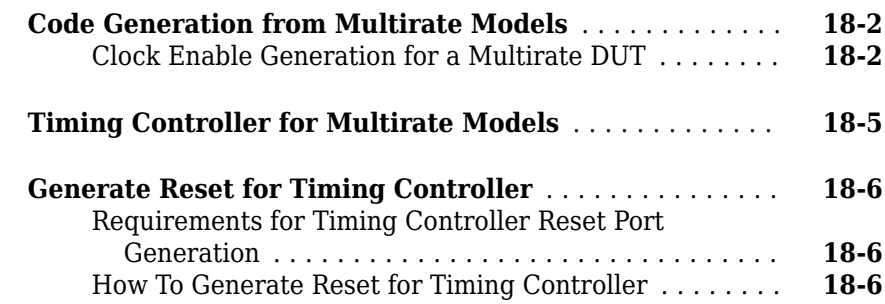

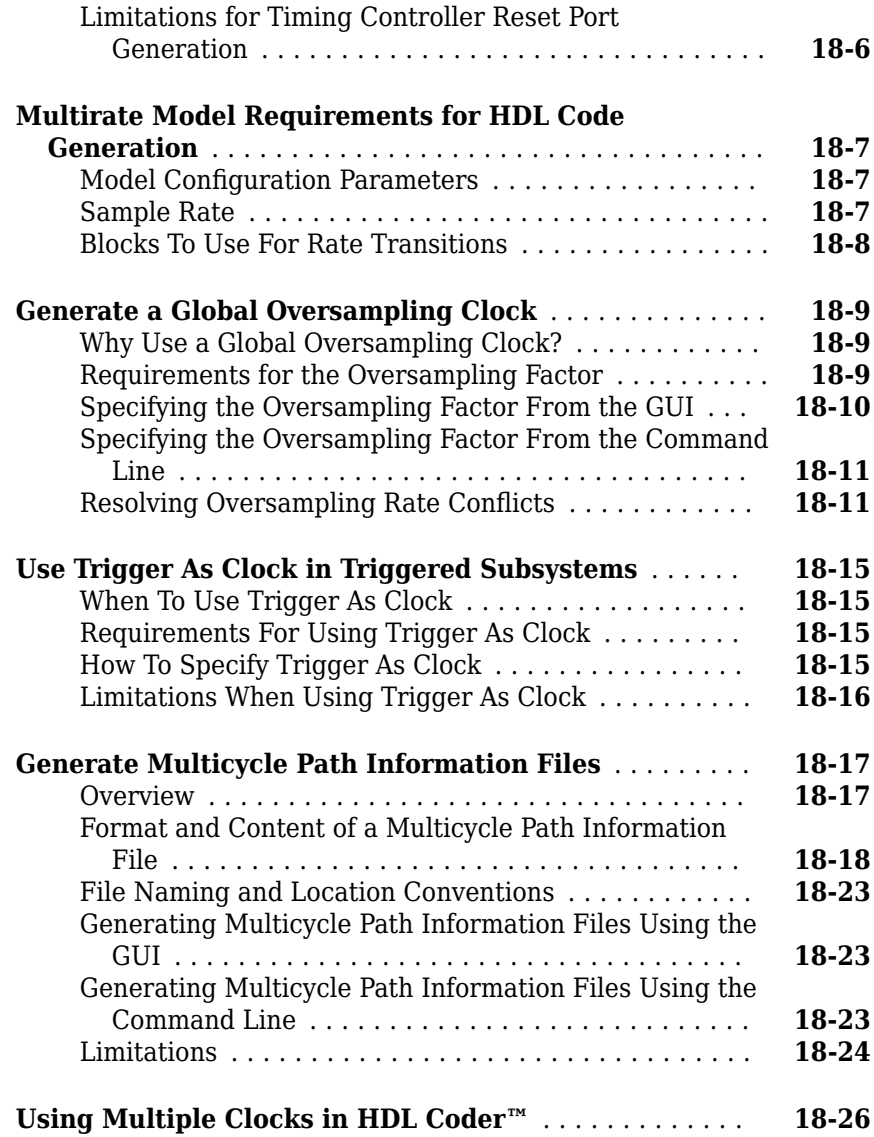

### **[Generating Bit-True Cycle-Accurate Models](#page-830-0)**

### **[19](#page-830-0)**

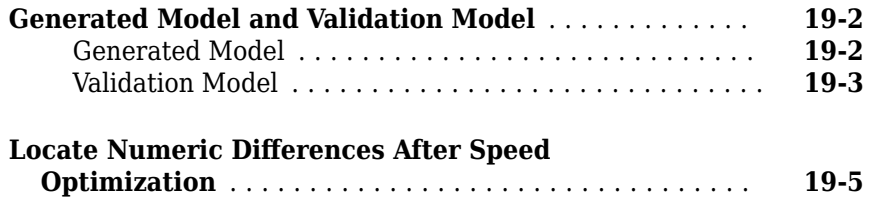

#### **[Optimization](#page-838-0)**

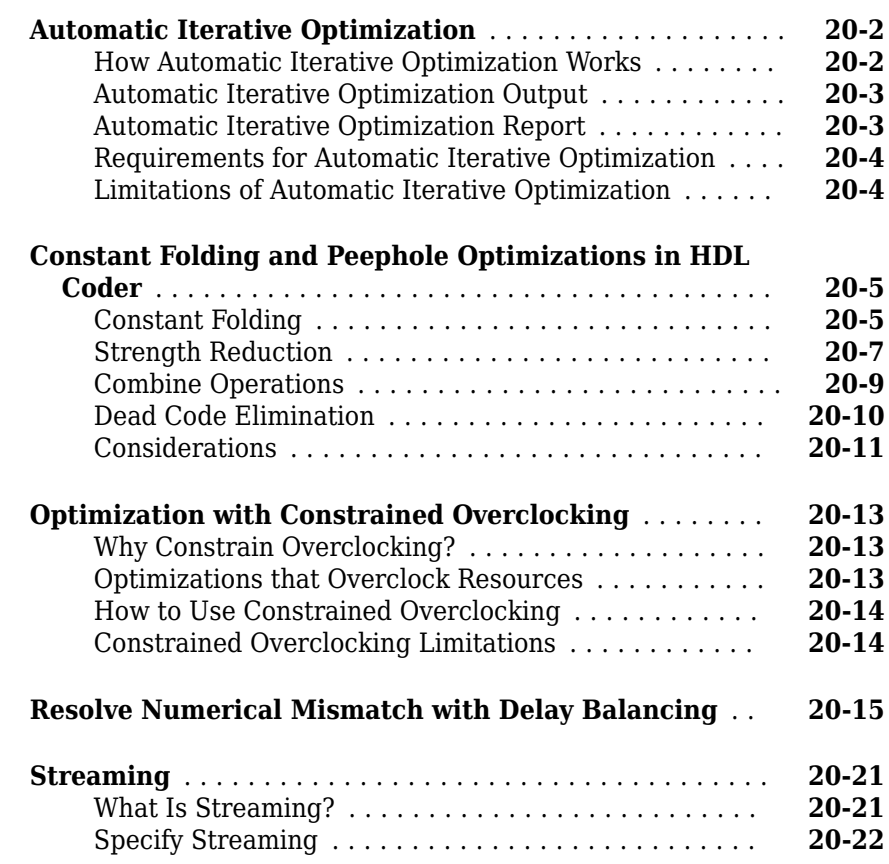

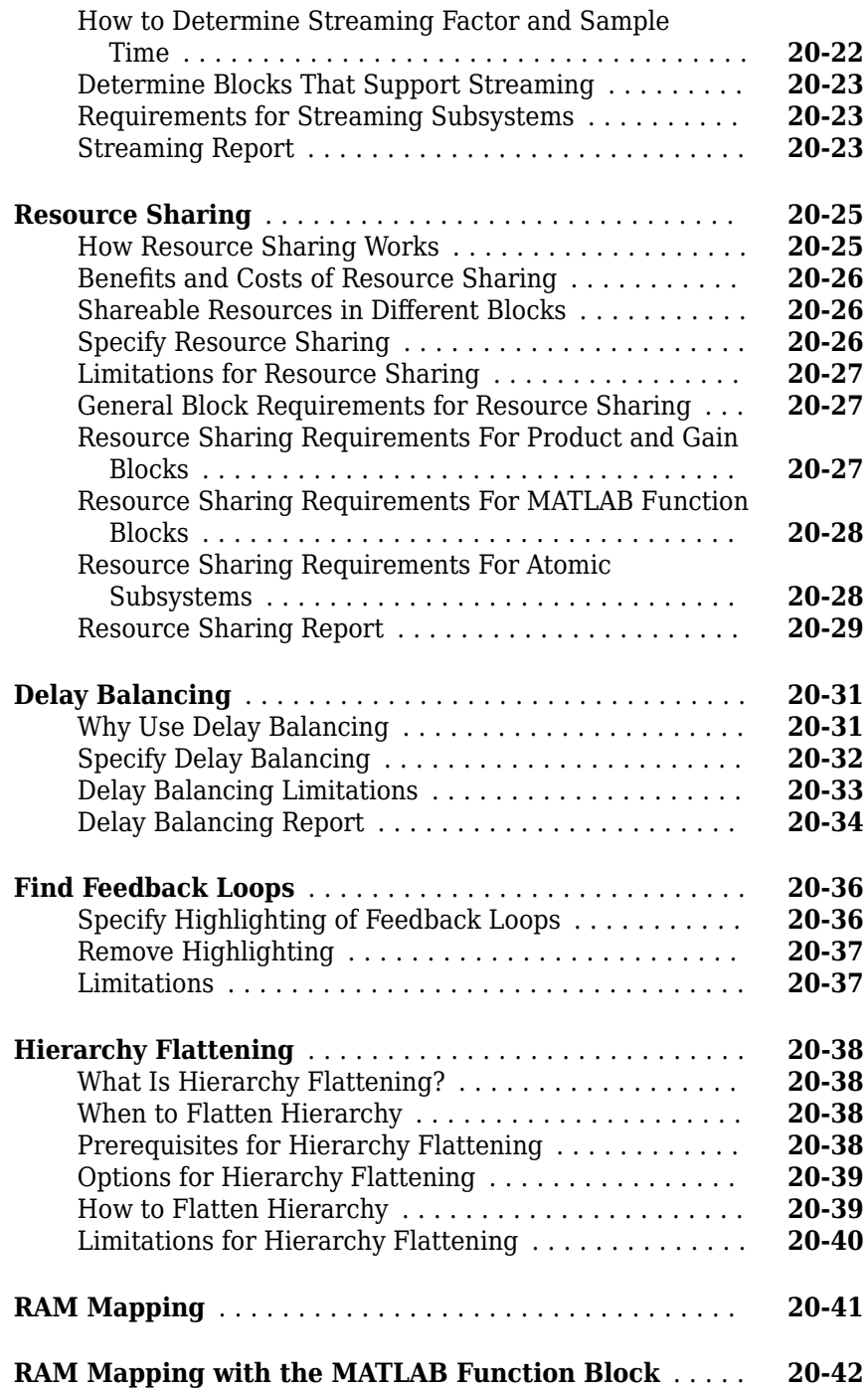

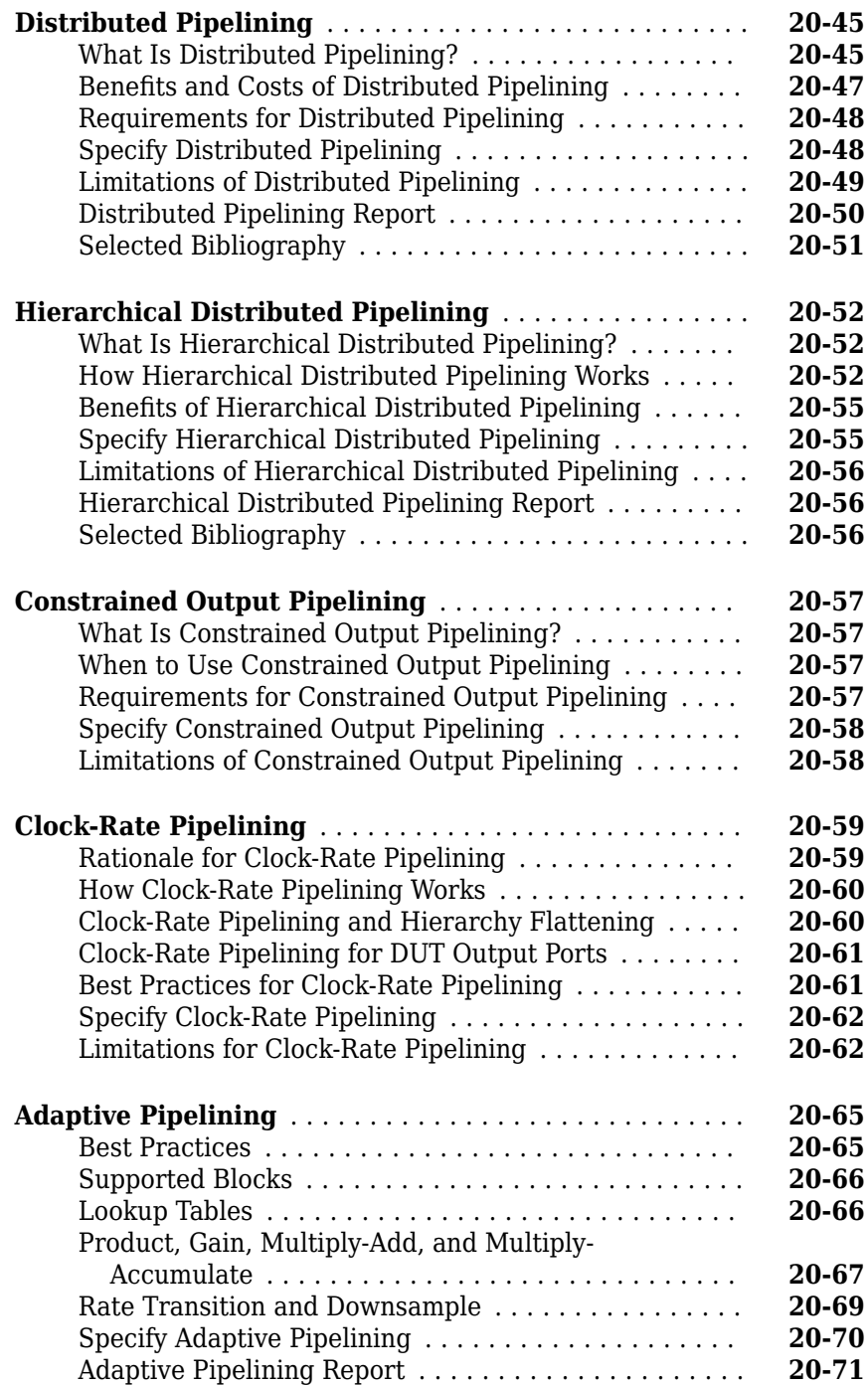

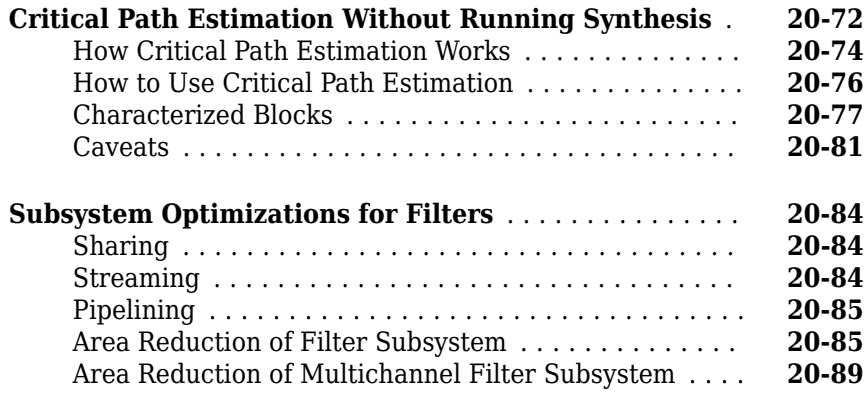

#### **[Code Generation Reports, HDL Compatibility](#page-934-0) [Checker, Block Support Library, and Code](#page-934-0) [Annotation](#page-934-0)**

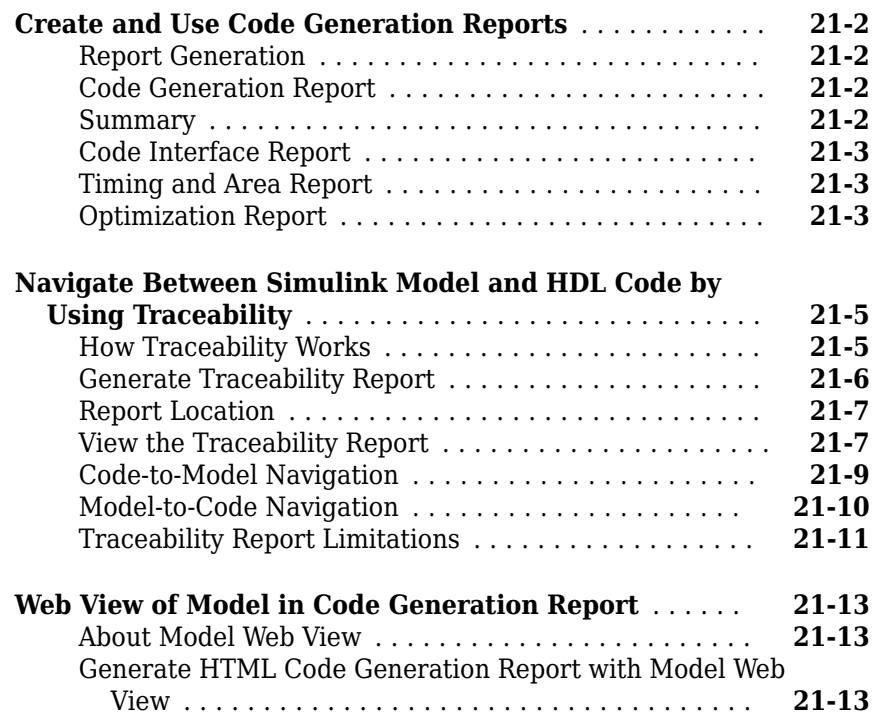

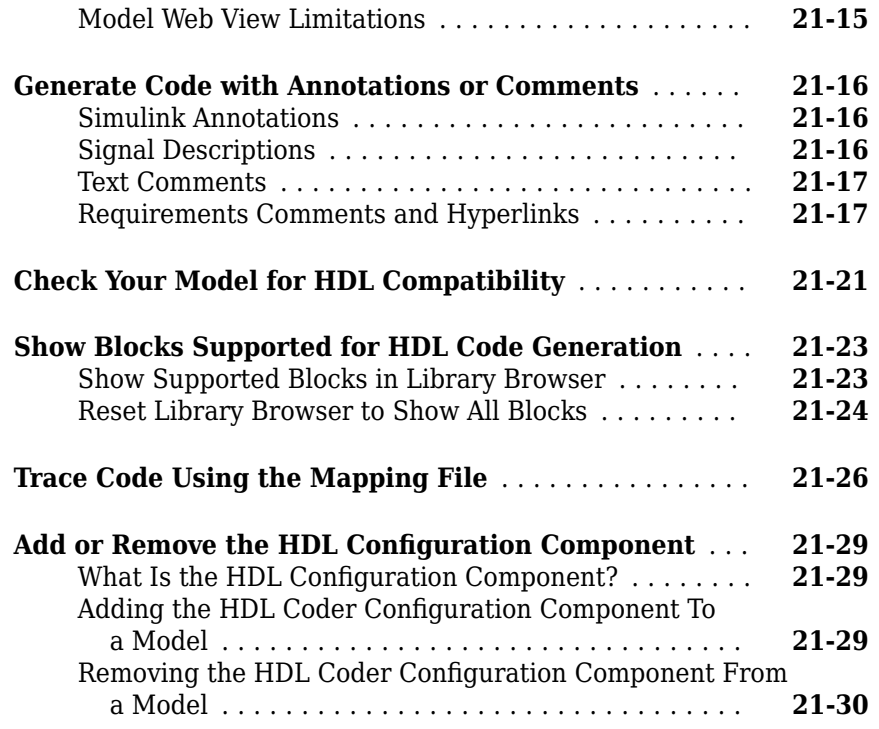

### **[22](#page-964-0)**

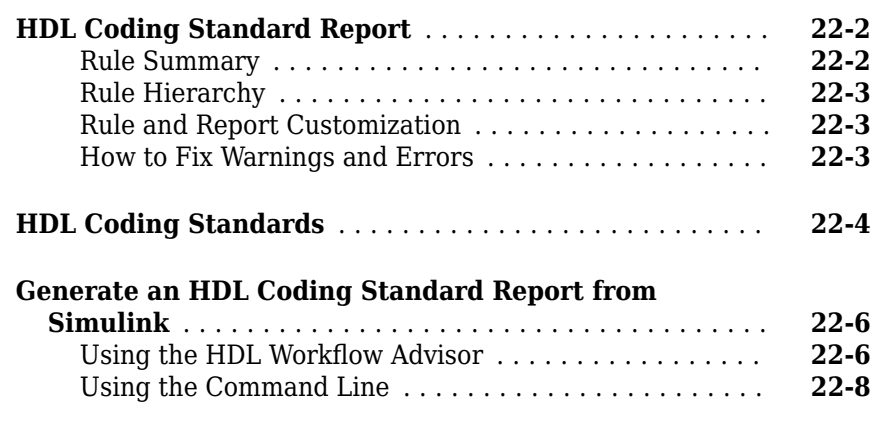

**[HDL Coding Standards](#page-964-0)**

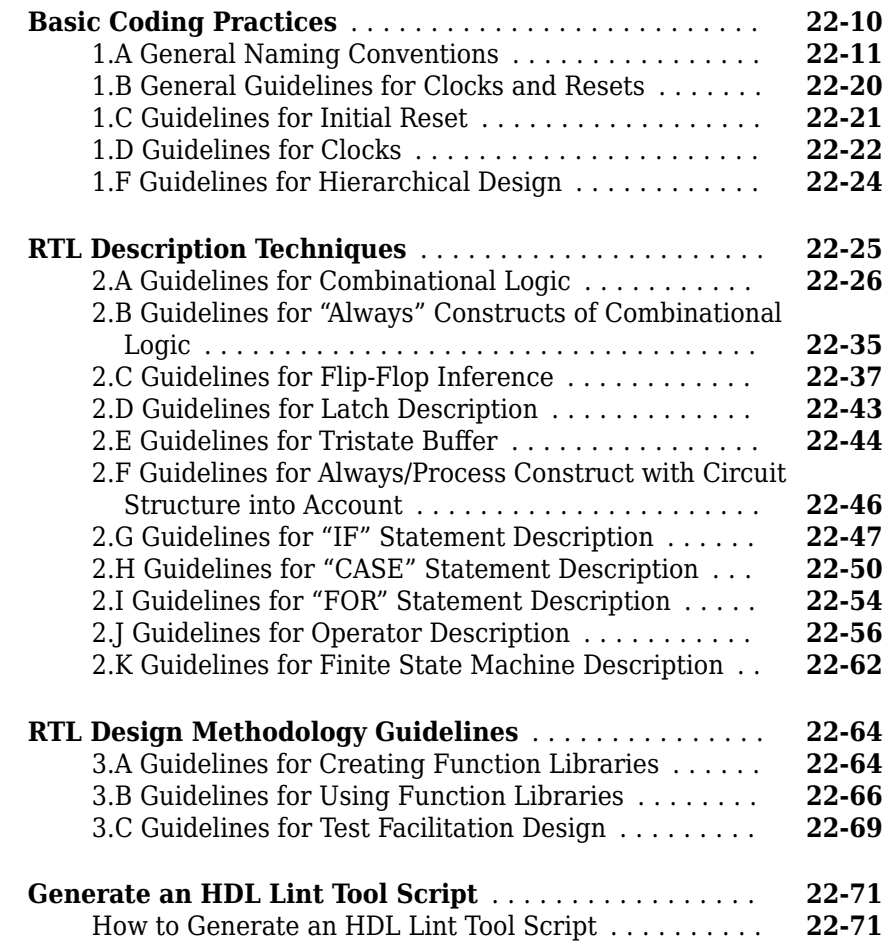

#### **[Interfacing Subsystems and Models to HDL Code](#page-1036-0) [23](#page-1036-0)**

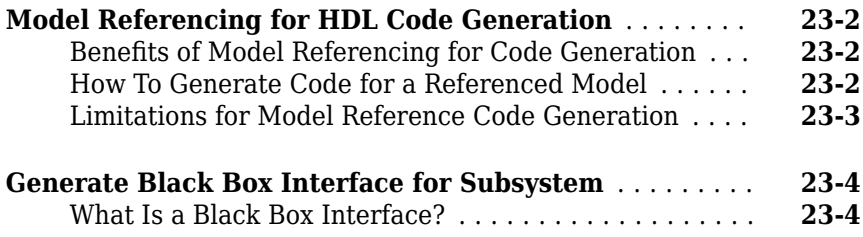

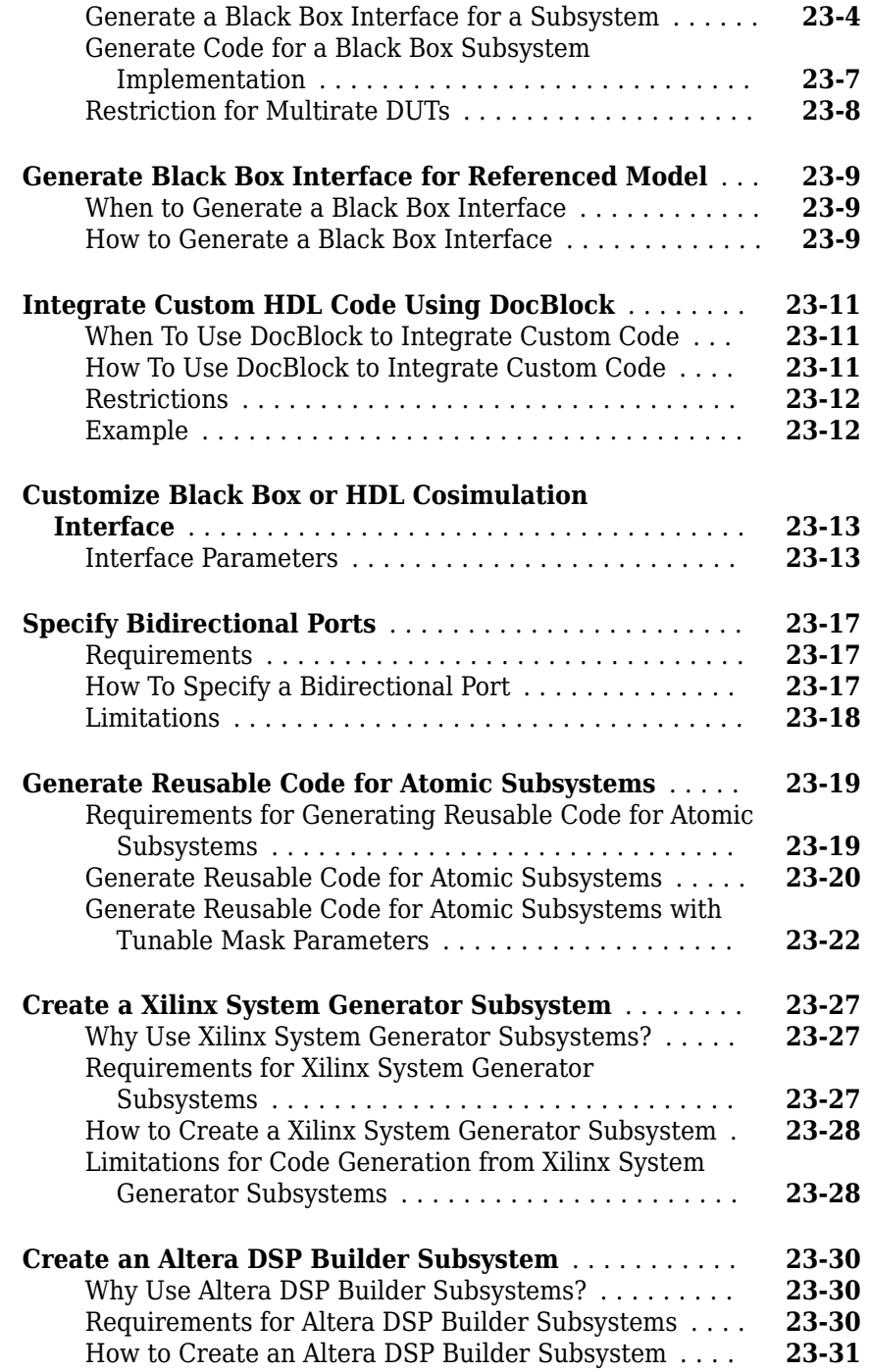
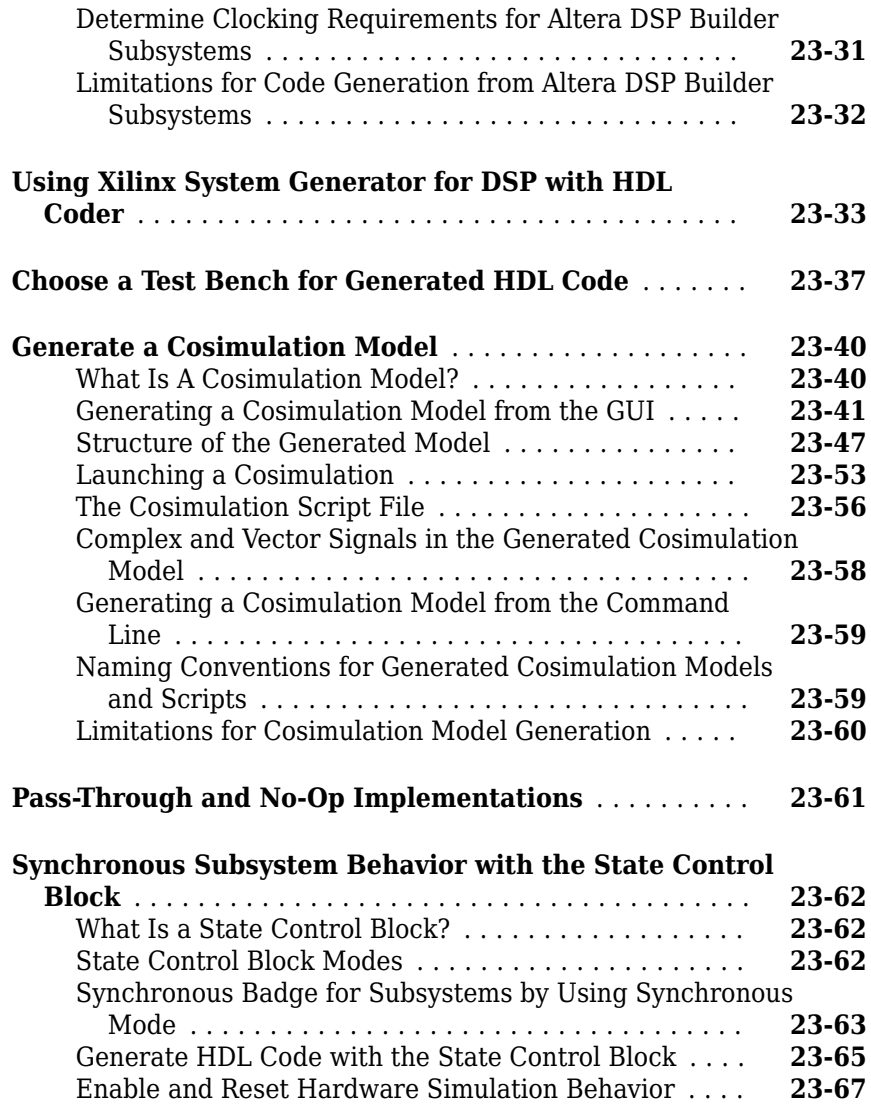

## **Stateflow HDL Code Generation Support**

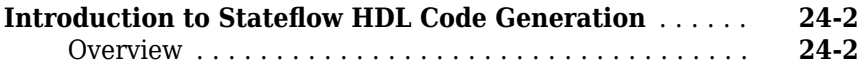

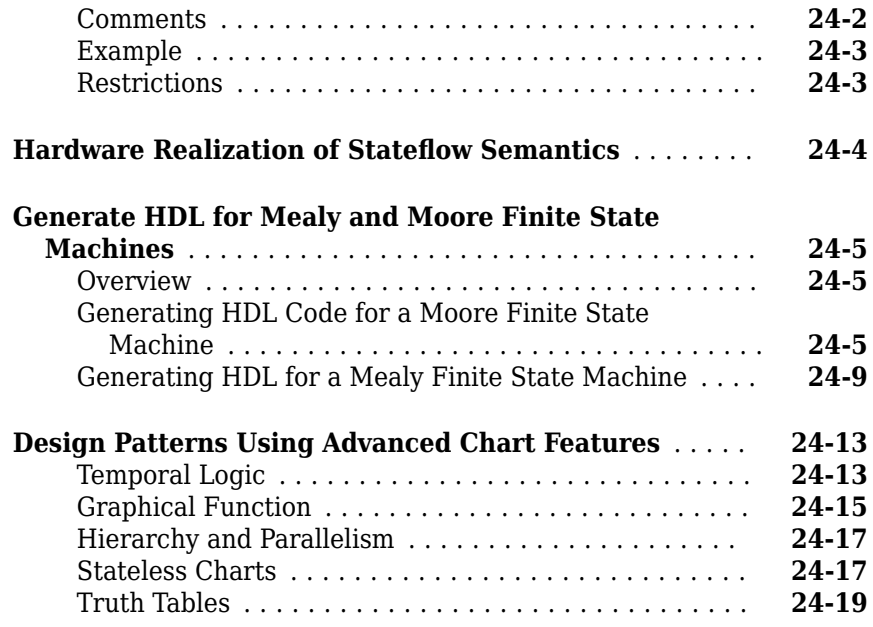

### **[Generating HDL Code with the MATLAB Function](#page-1126-0) [Block](#page-1126-0)**

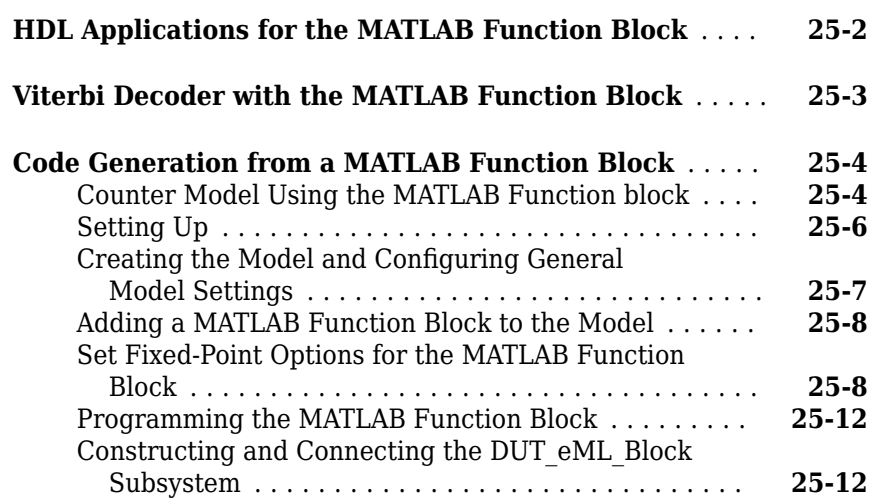

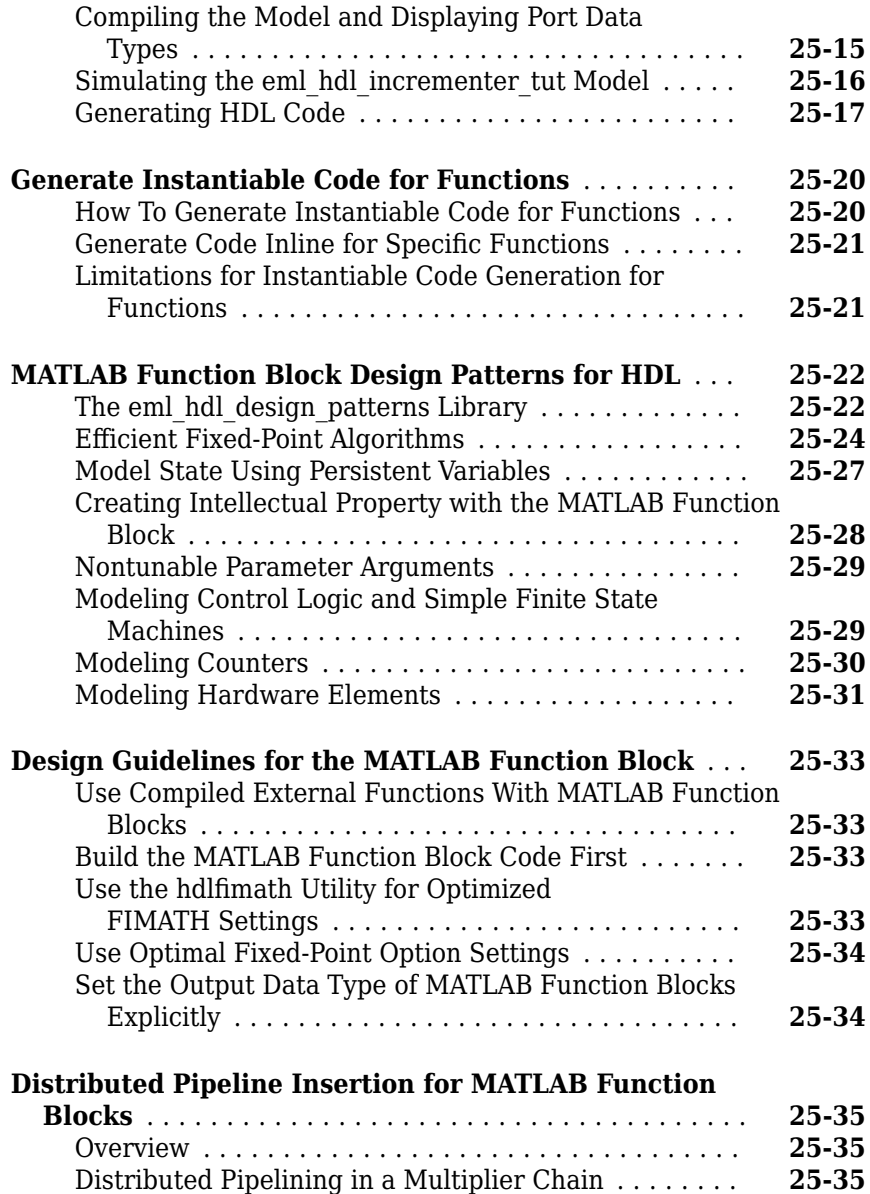

### **[Generating Scripts for HDL Simulators and](#page-1166-0) [Synthesis Tools](#page-1166-0)**

## **[26](#page-1166-0)**

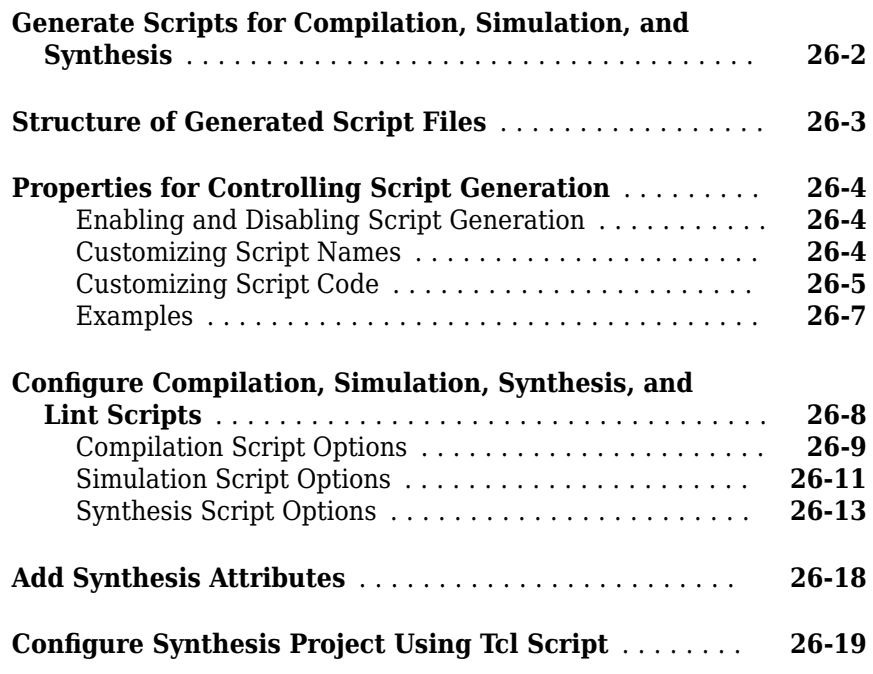

### **[Using the HDL Workflow Advisor](#page-1186-0)**

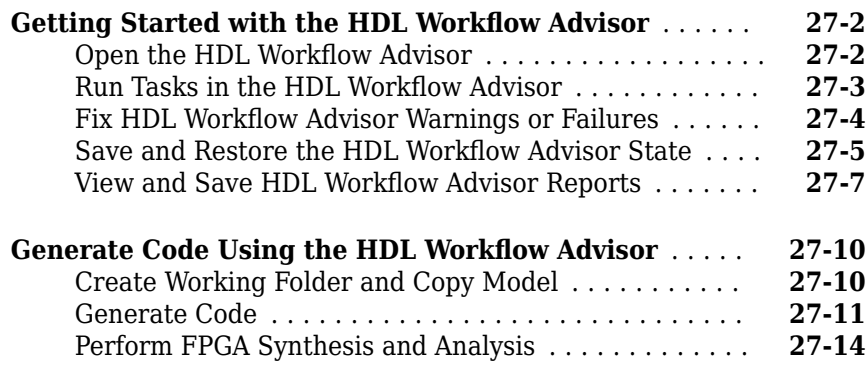

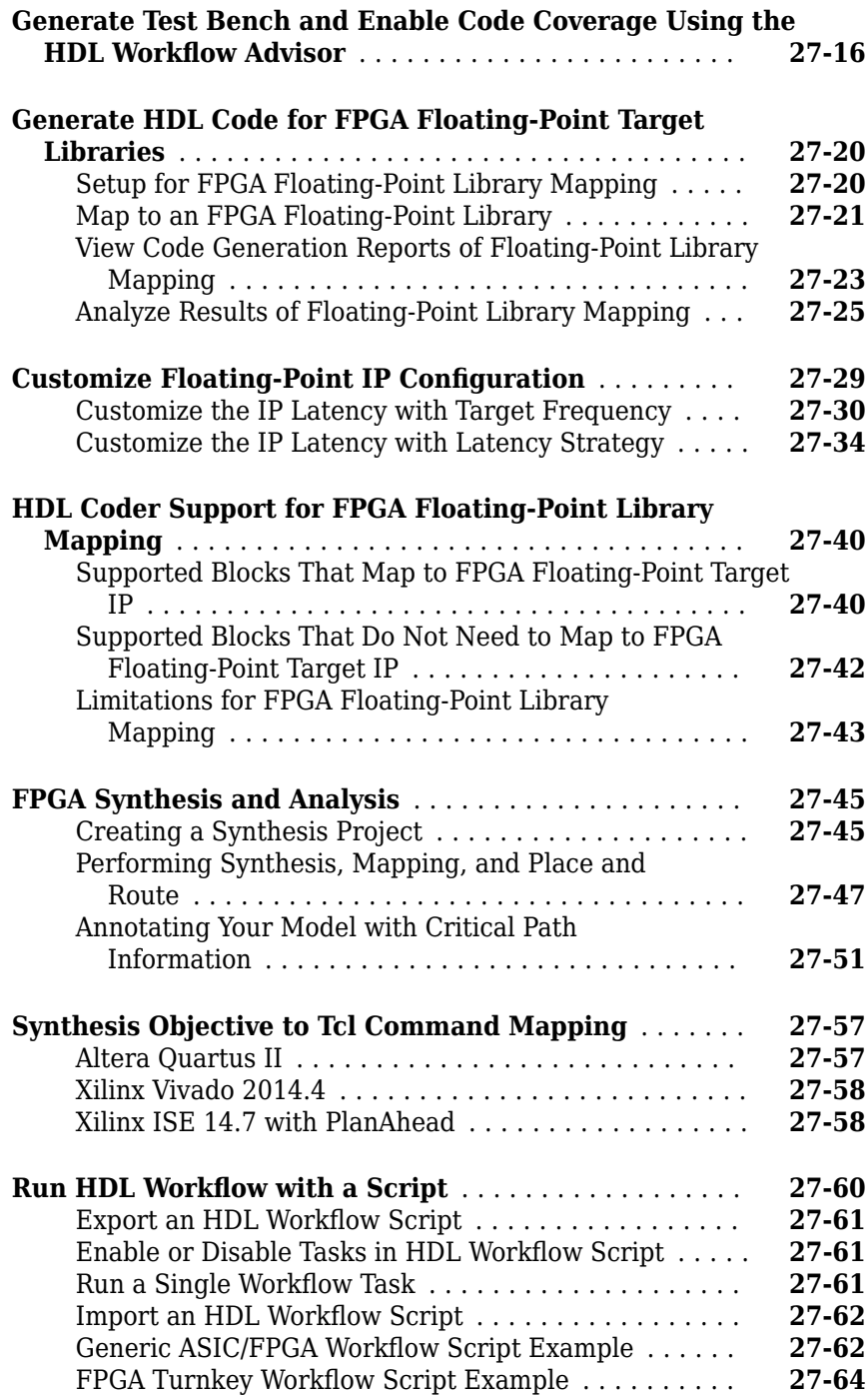

#### **[HDL Test Bench](#page-1256-0)**

## **[28](#page-1256-0)**

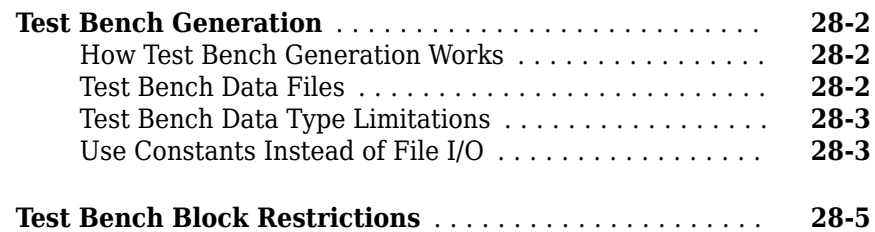

### **[FPGA Board Customization](#page-1262-0)**

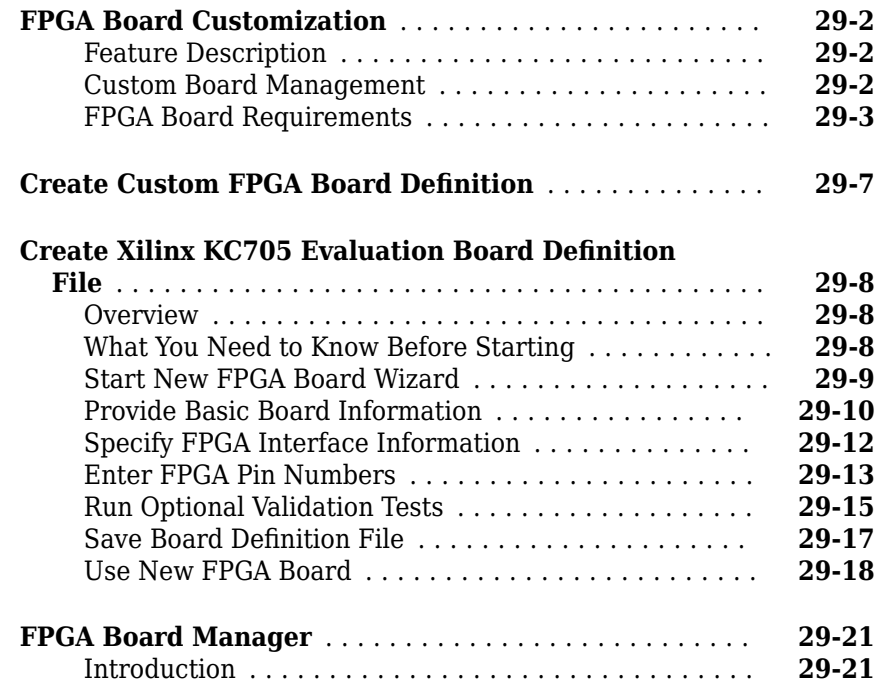

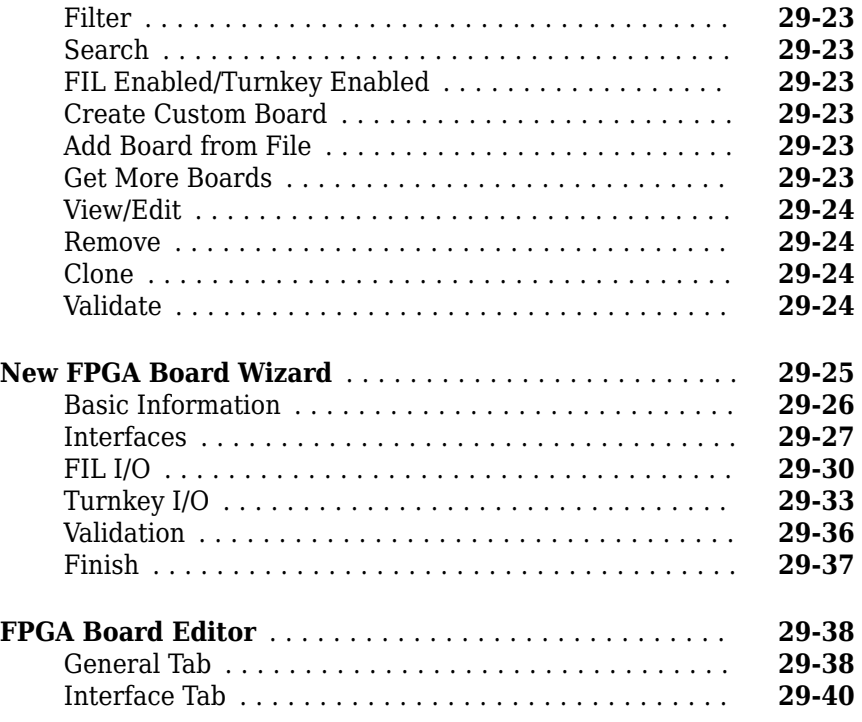

## **[HDL Workflow Advisor Tasks](#page-1304-0)**

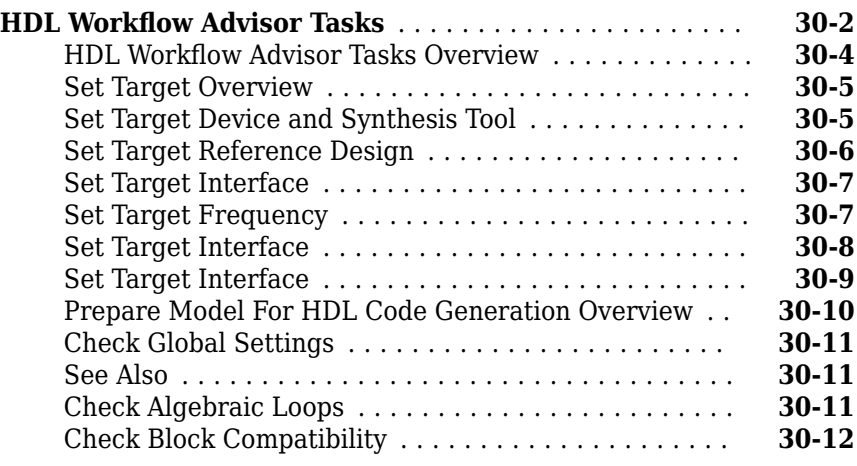

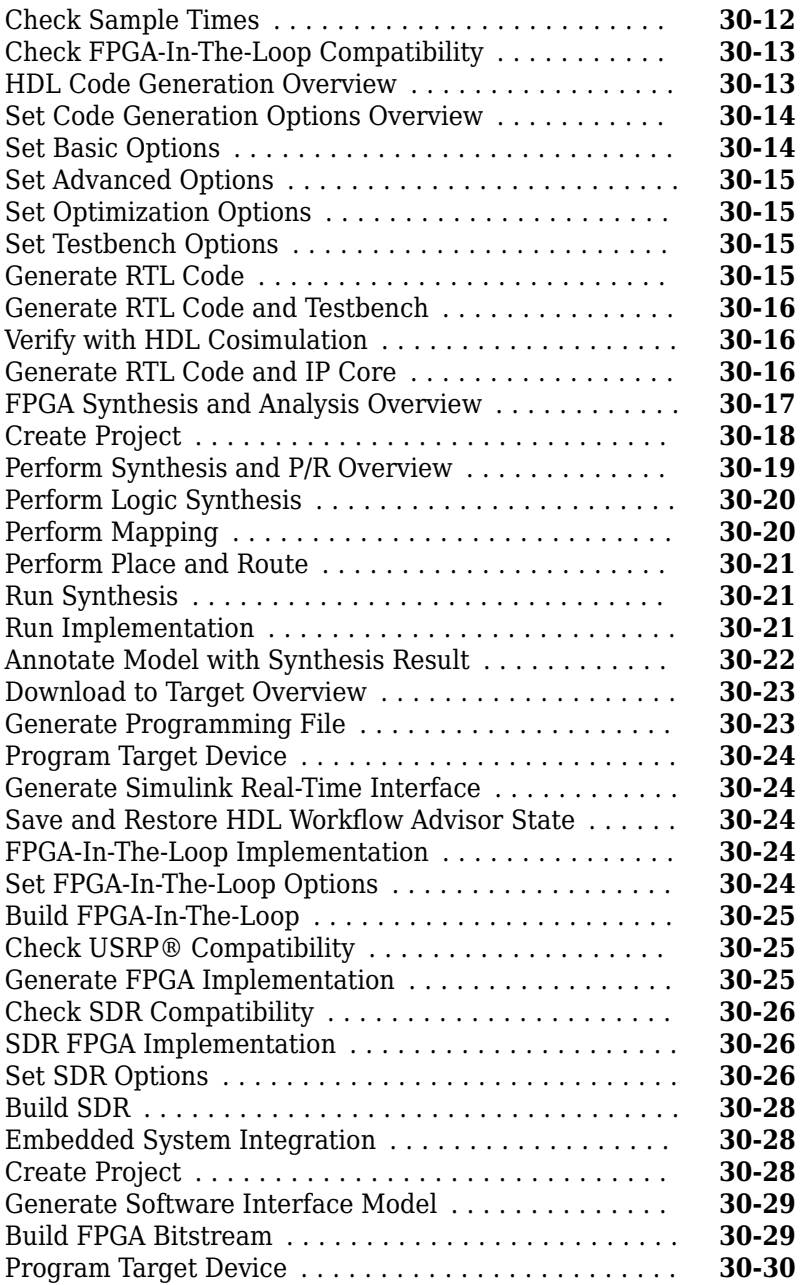

### **[Hardware-Software Co-Design Basics](#page-1336-0)**

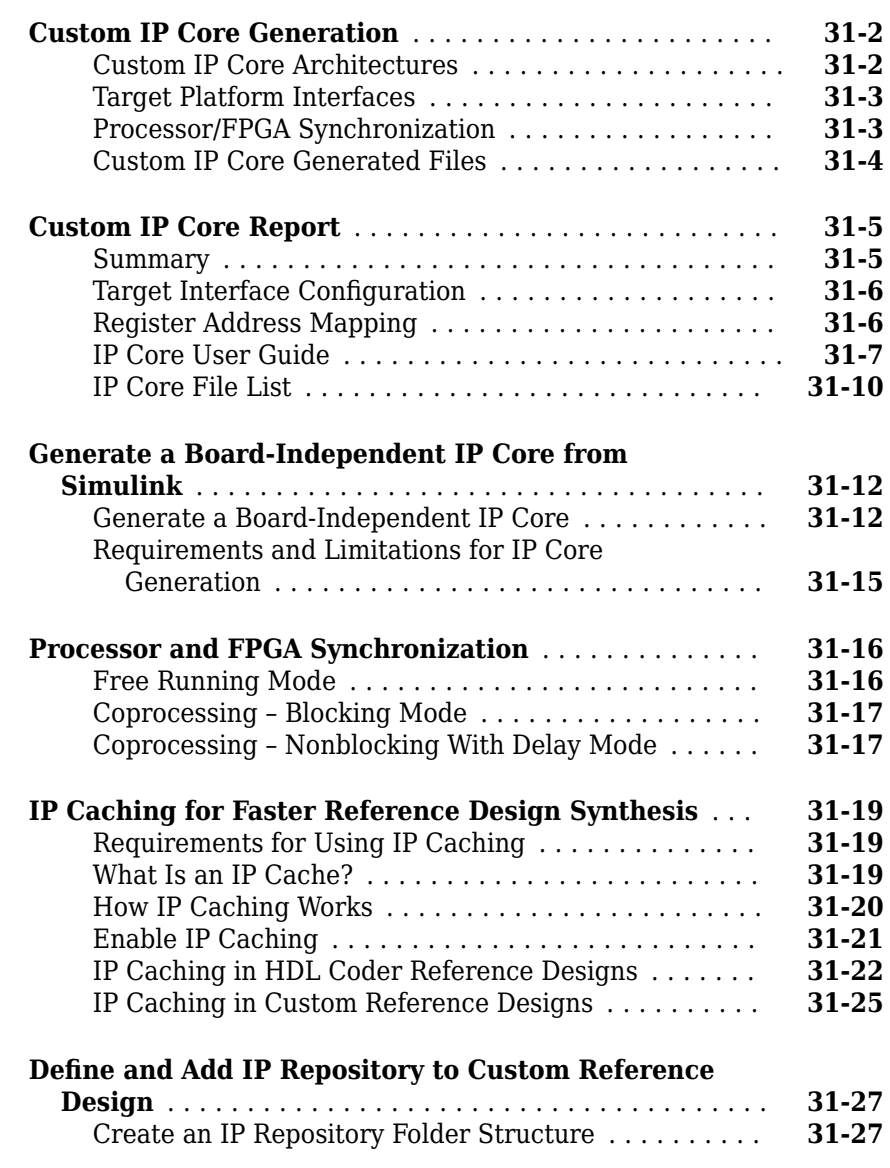

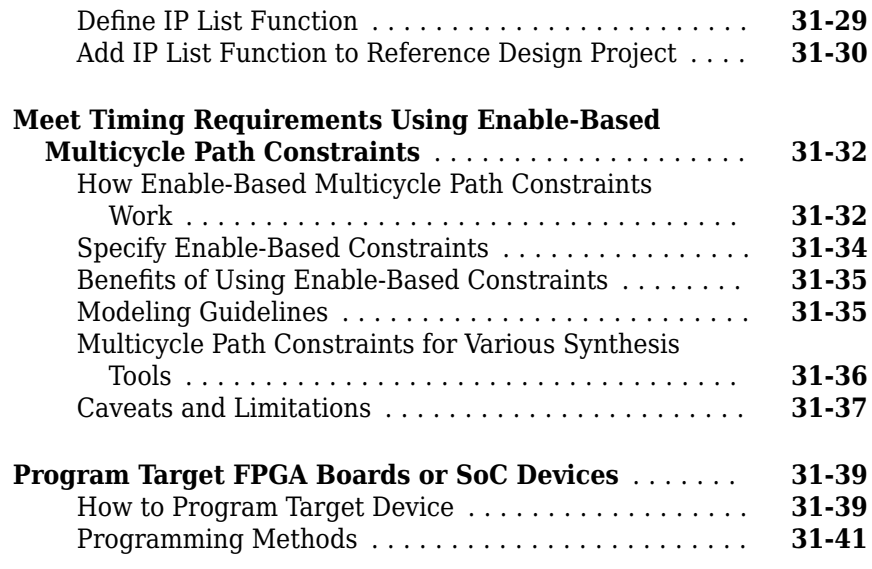

## **[Target SoC Platforms and Speedgoat Boards](#page-1380-0)**

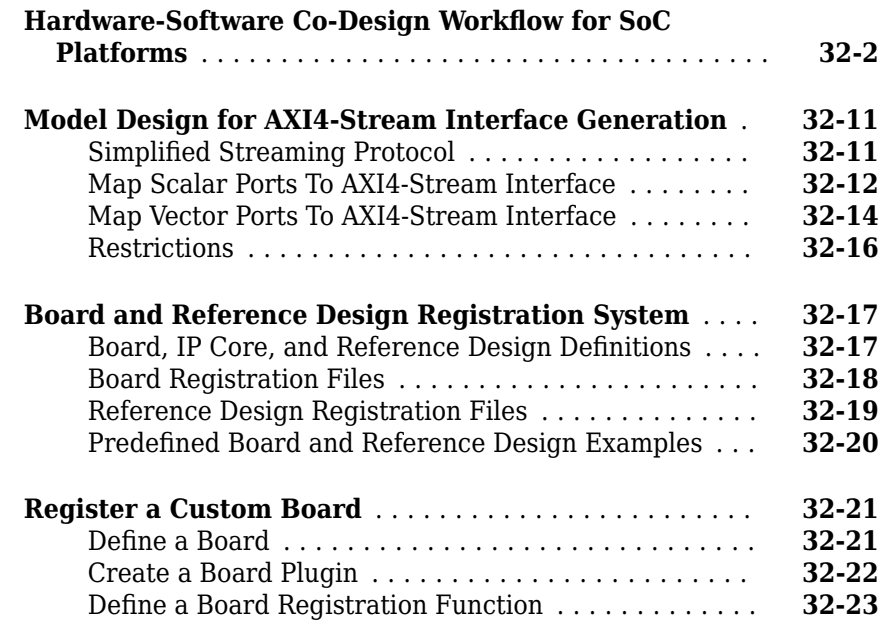

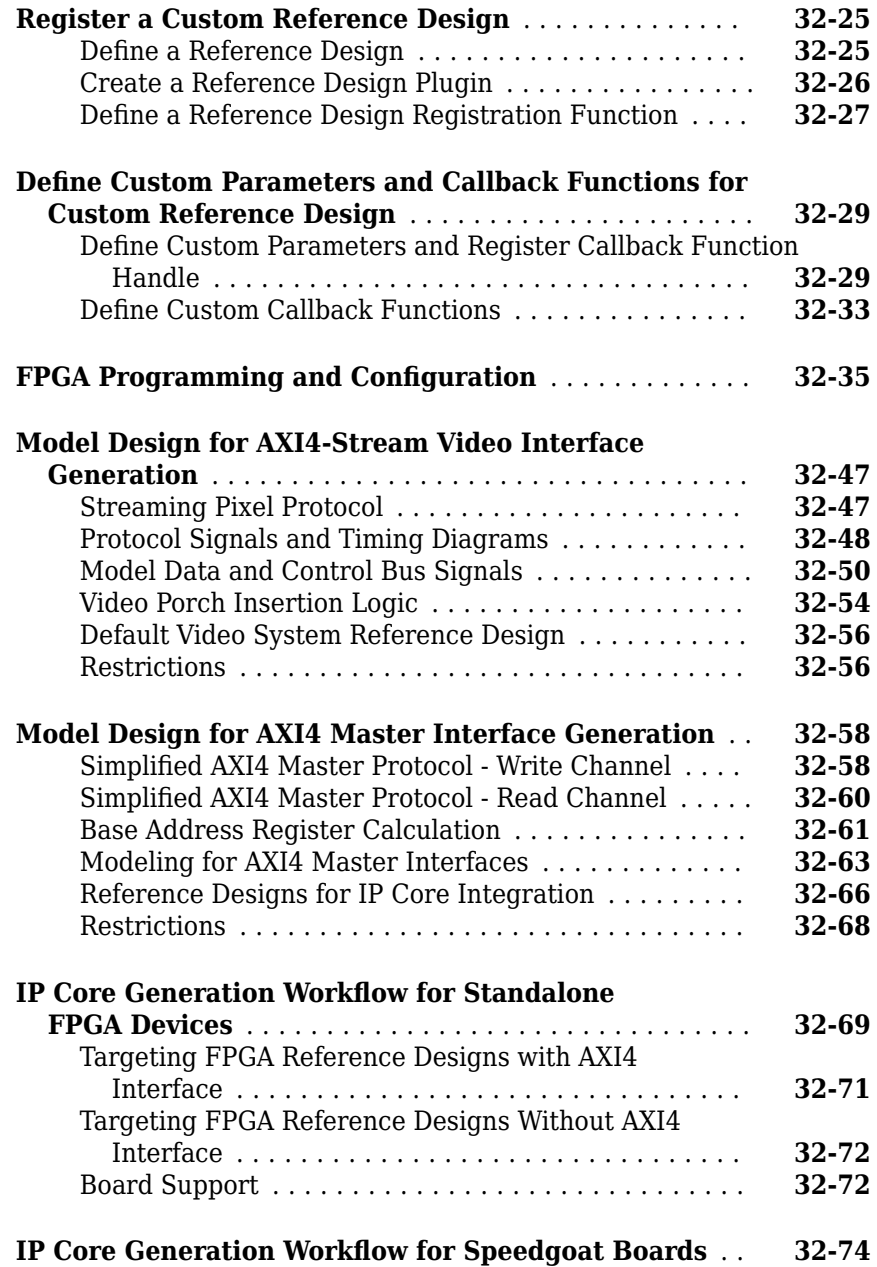

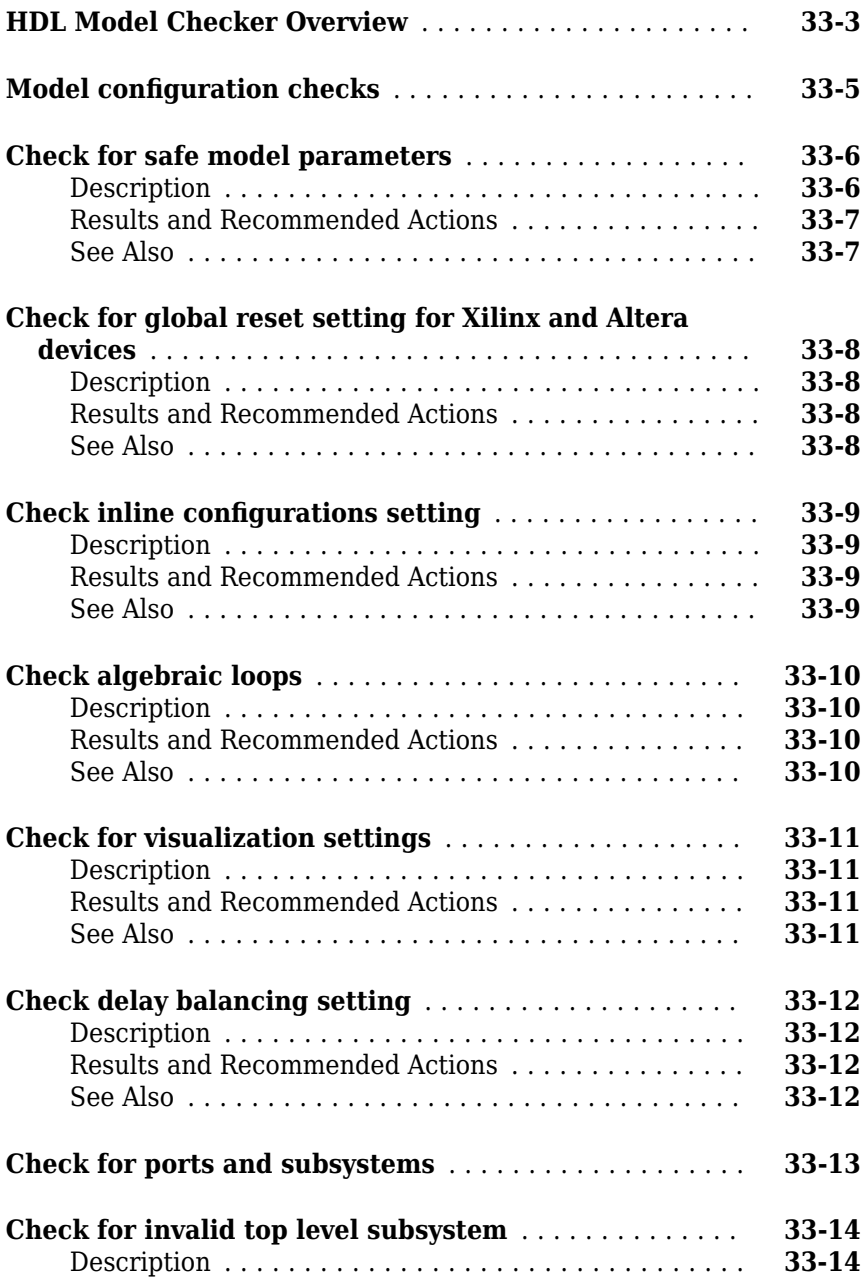

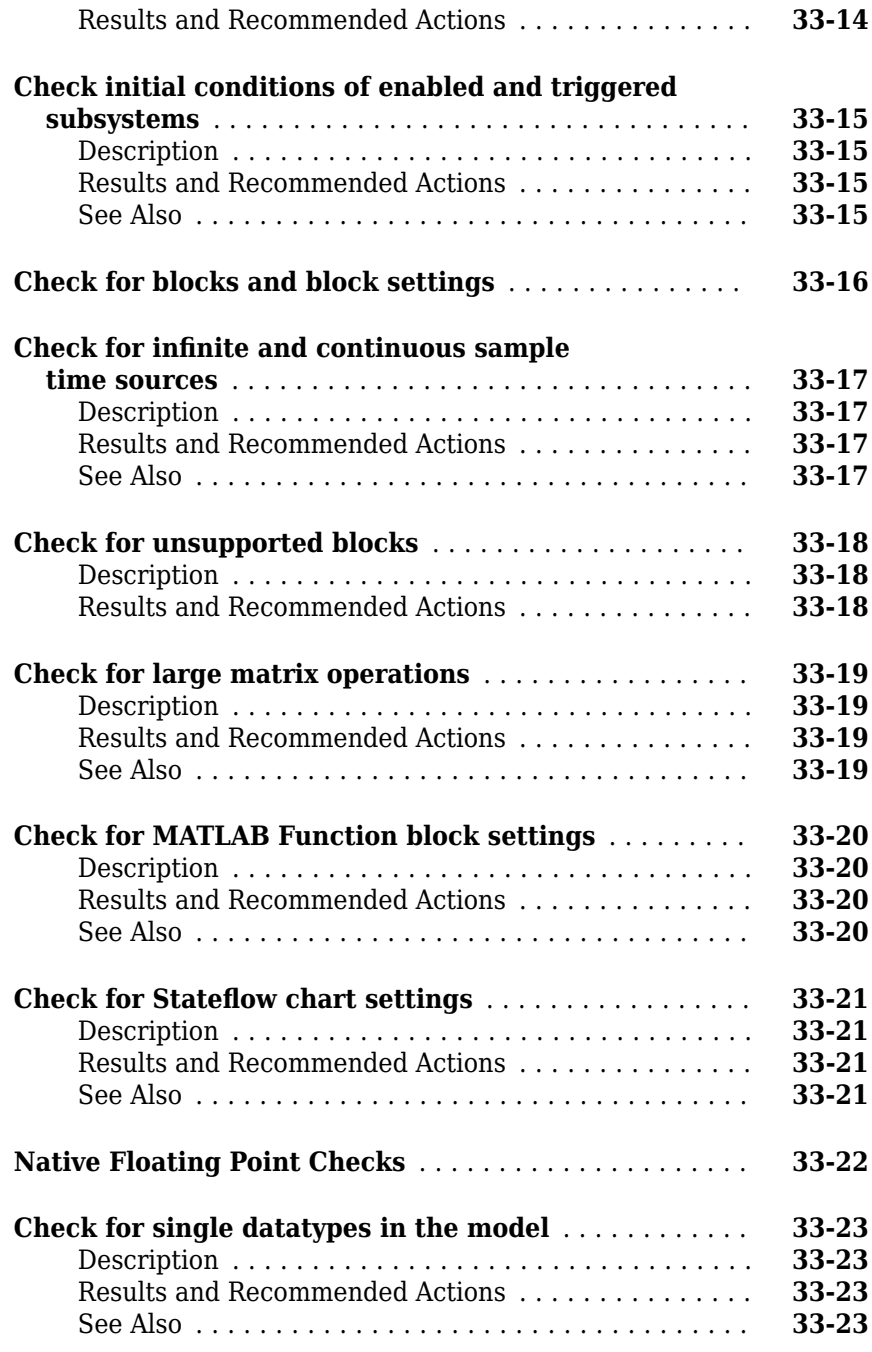

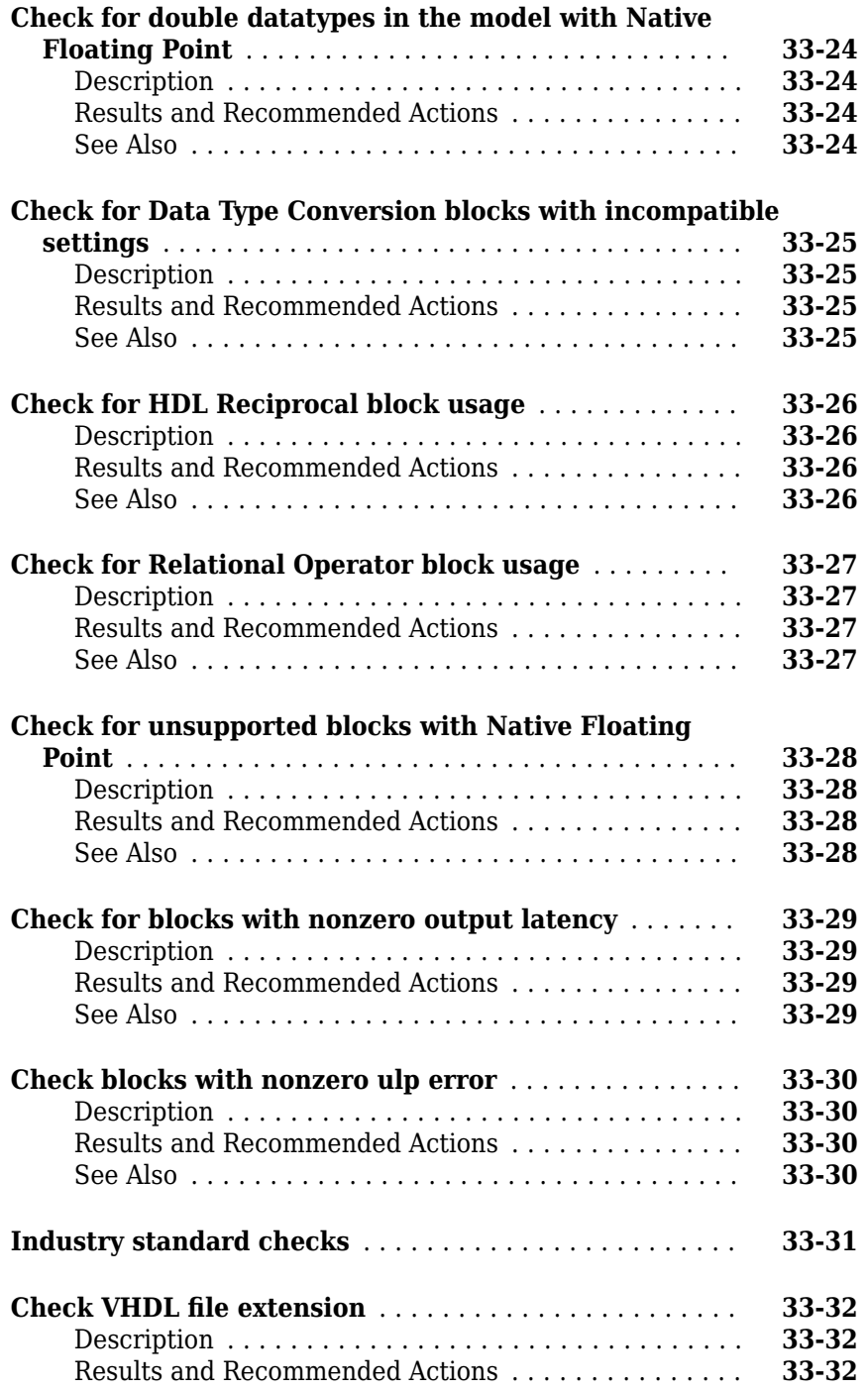

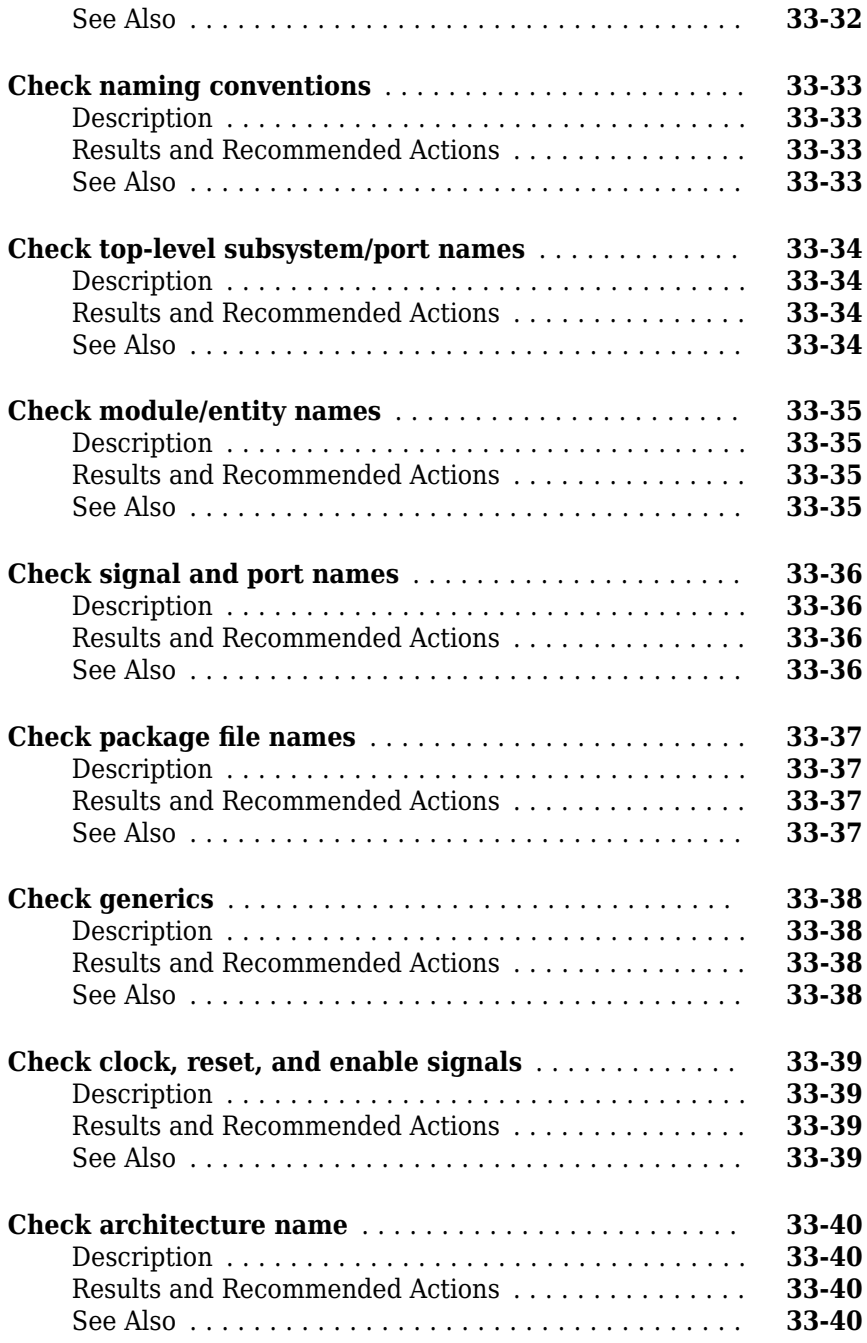

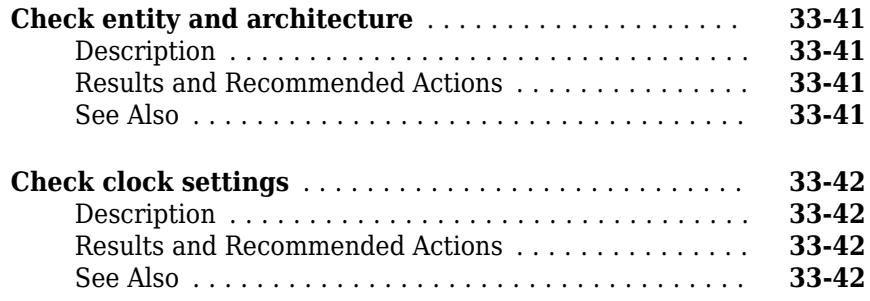

## **[Using the HDL Model Checker](#page-1498-0)**

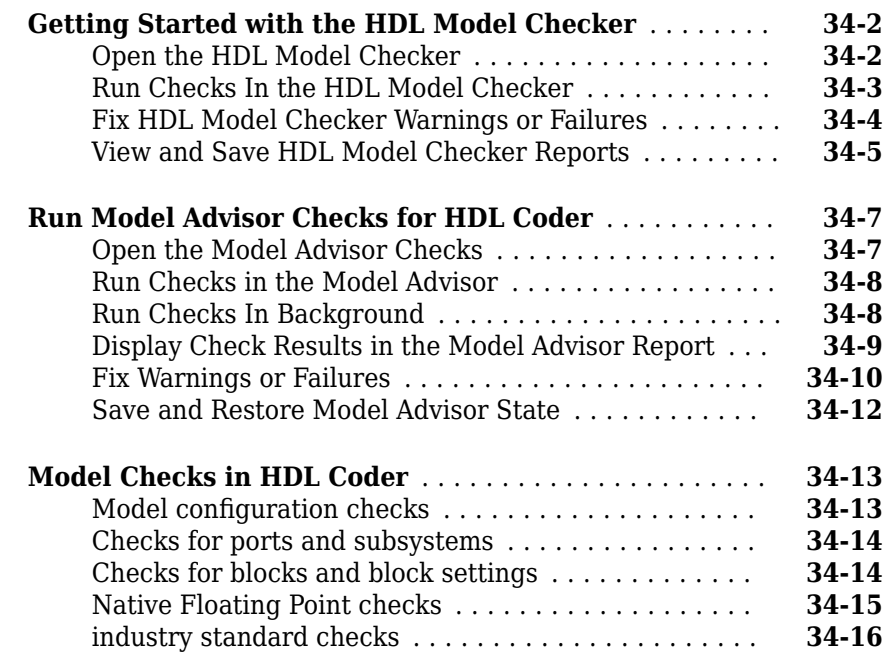

# **HDL Code Generation from MATLAB**

# **Functions Supported for HDL Code Generation**

- • ["Functions Supported for HDL Code Generation Alphabetical List" on page 1-2](#page-55-0)
- • ["Functions Supported for HDL Code Generation Categorical List" on page 1-10](#page-63-0)

### <span id="page-55-0"></span>**Functions Supported for HDL Code Generation — Alphabetical List**

You can generate efficient HDL code for a subset of MATLAB built-in functions and toolbox functions that you call from MATLAB code. These functions appear in alphabetical order in the following table.

To find supported functions by MATLAB category or toolbox, see ["Functions Supported](#page-63-0) [for HDL Code Generation — Categorical List" on page 1-10](#page-63-0).

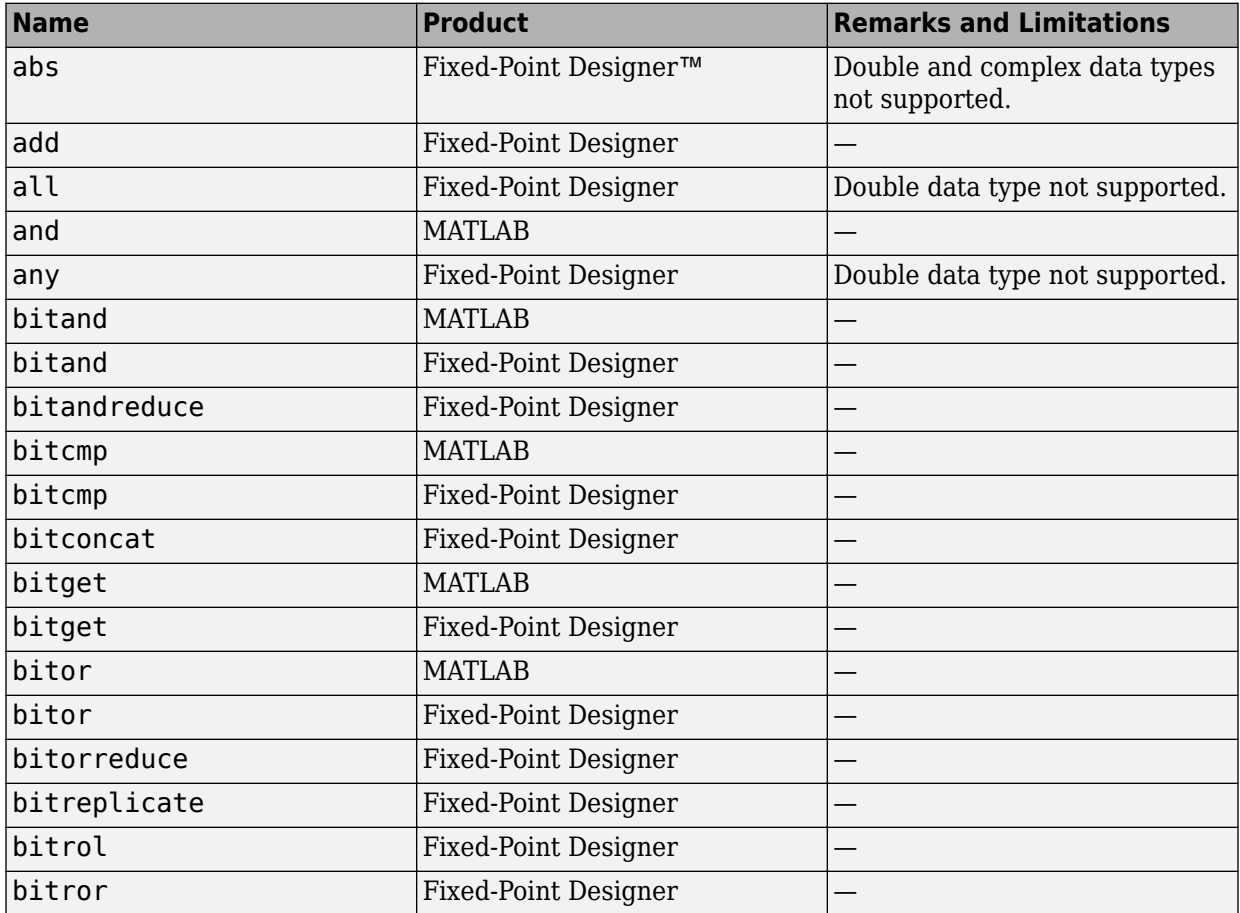

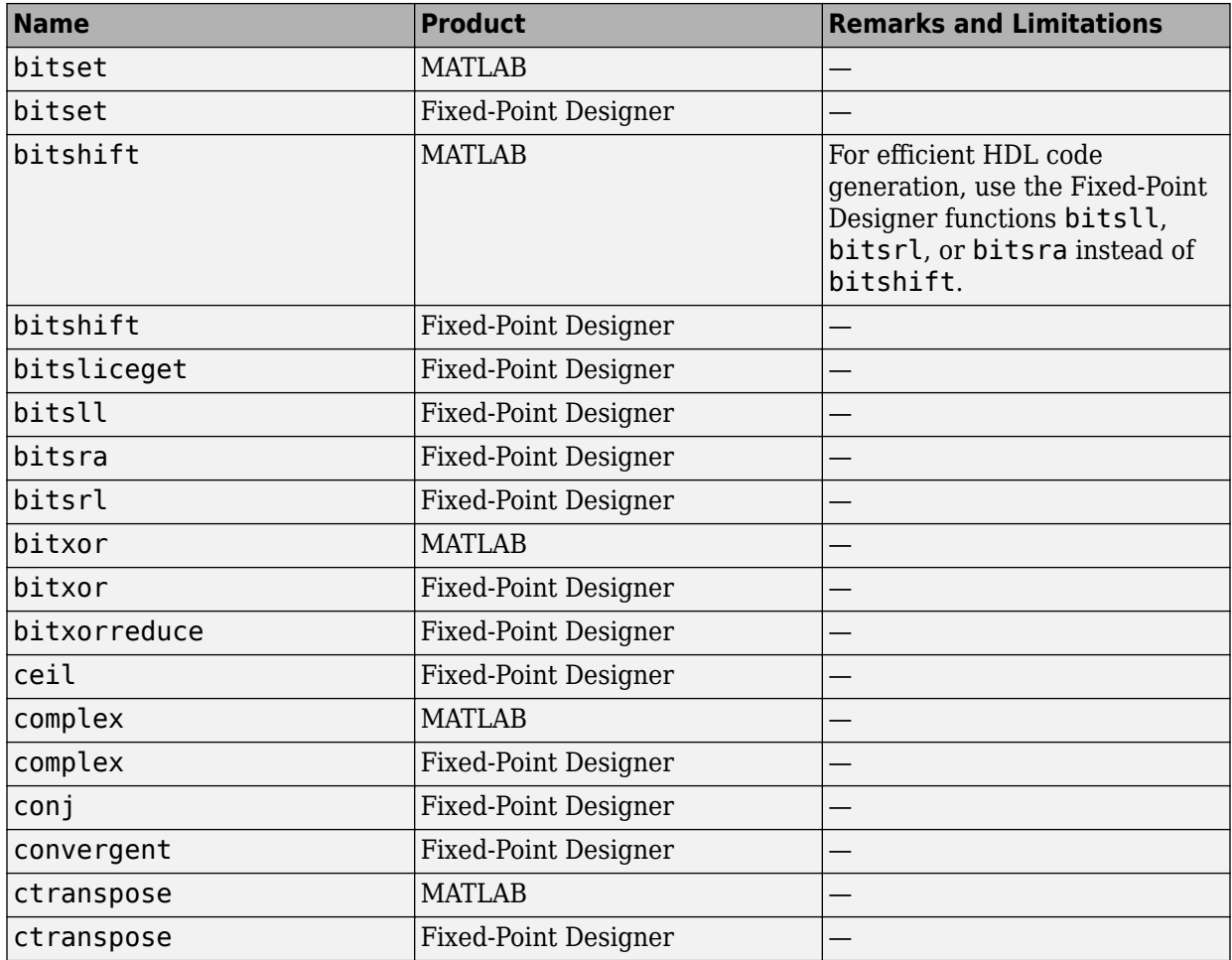

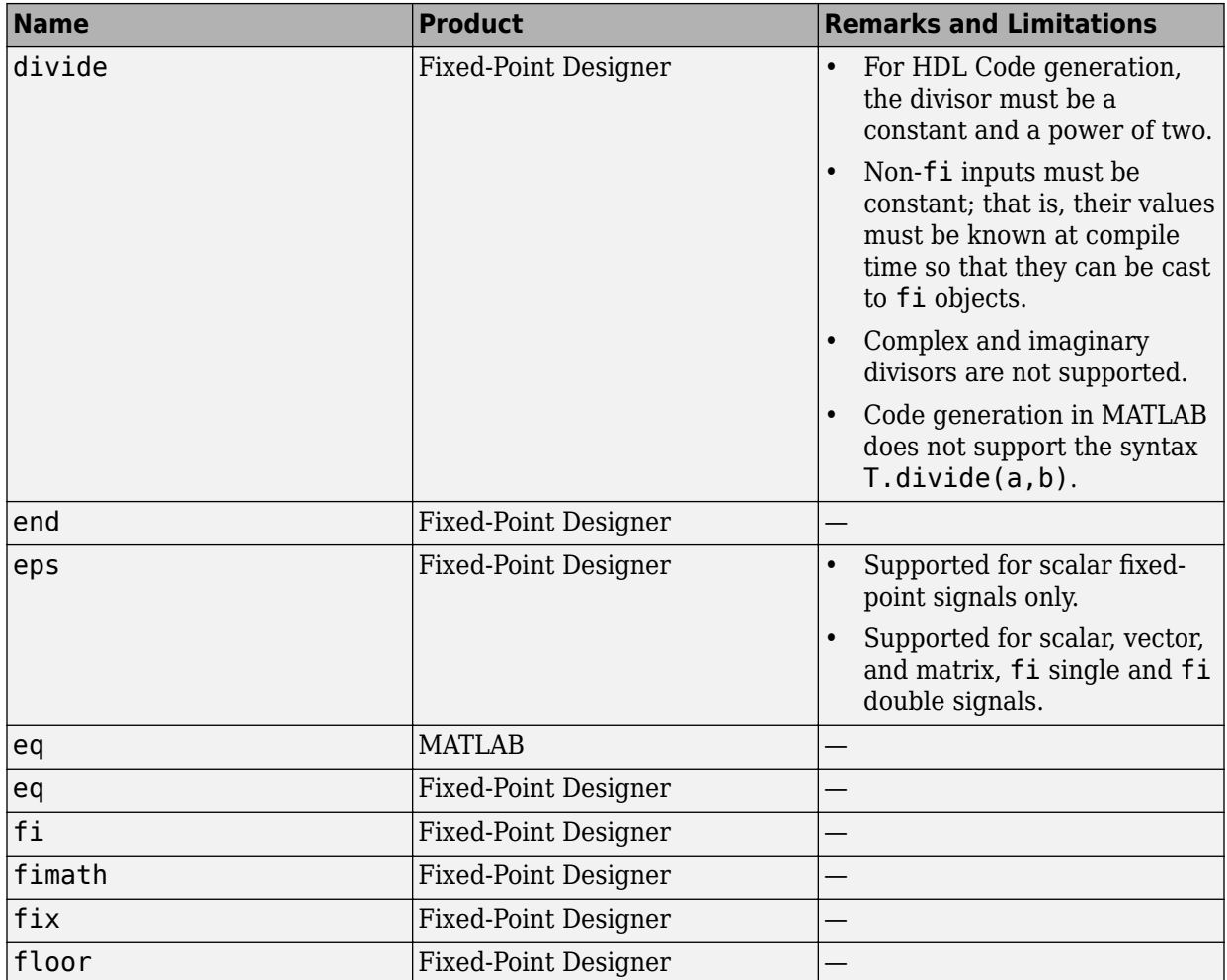

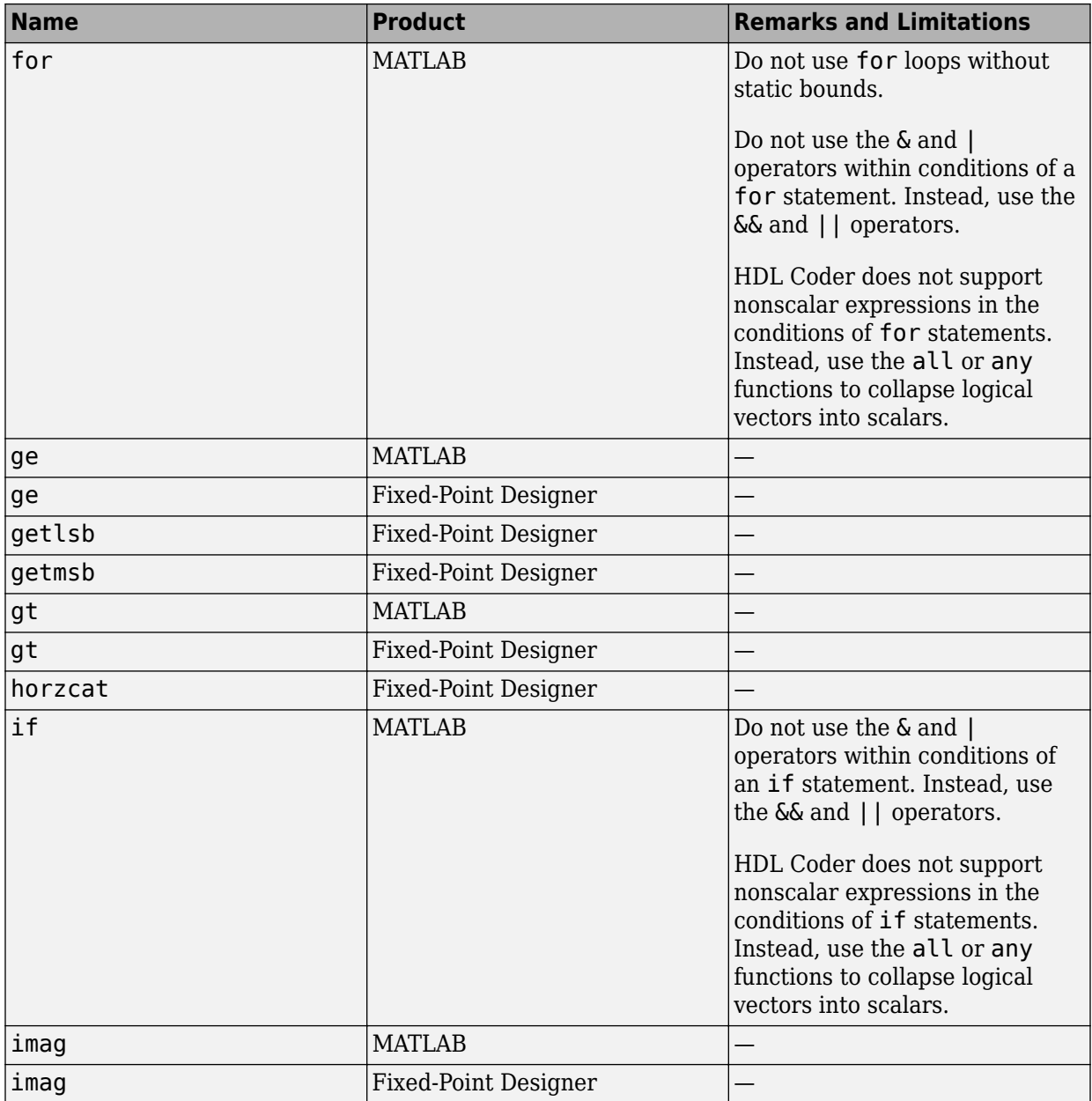

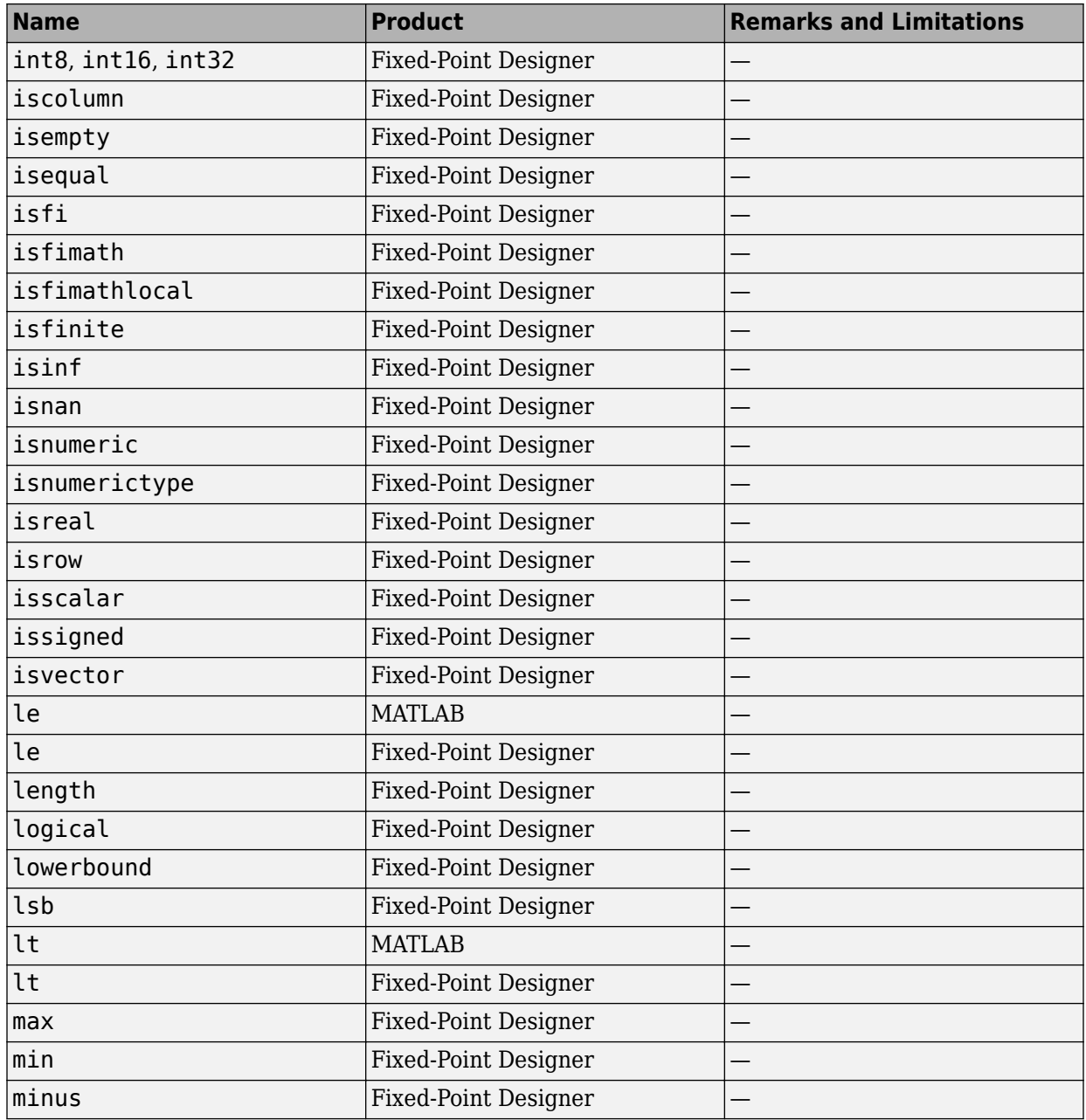

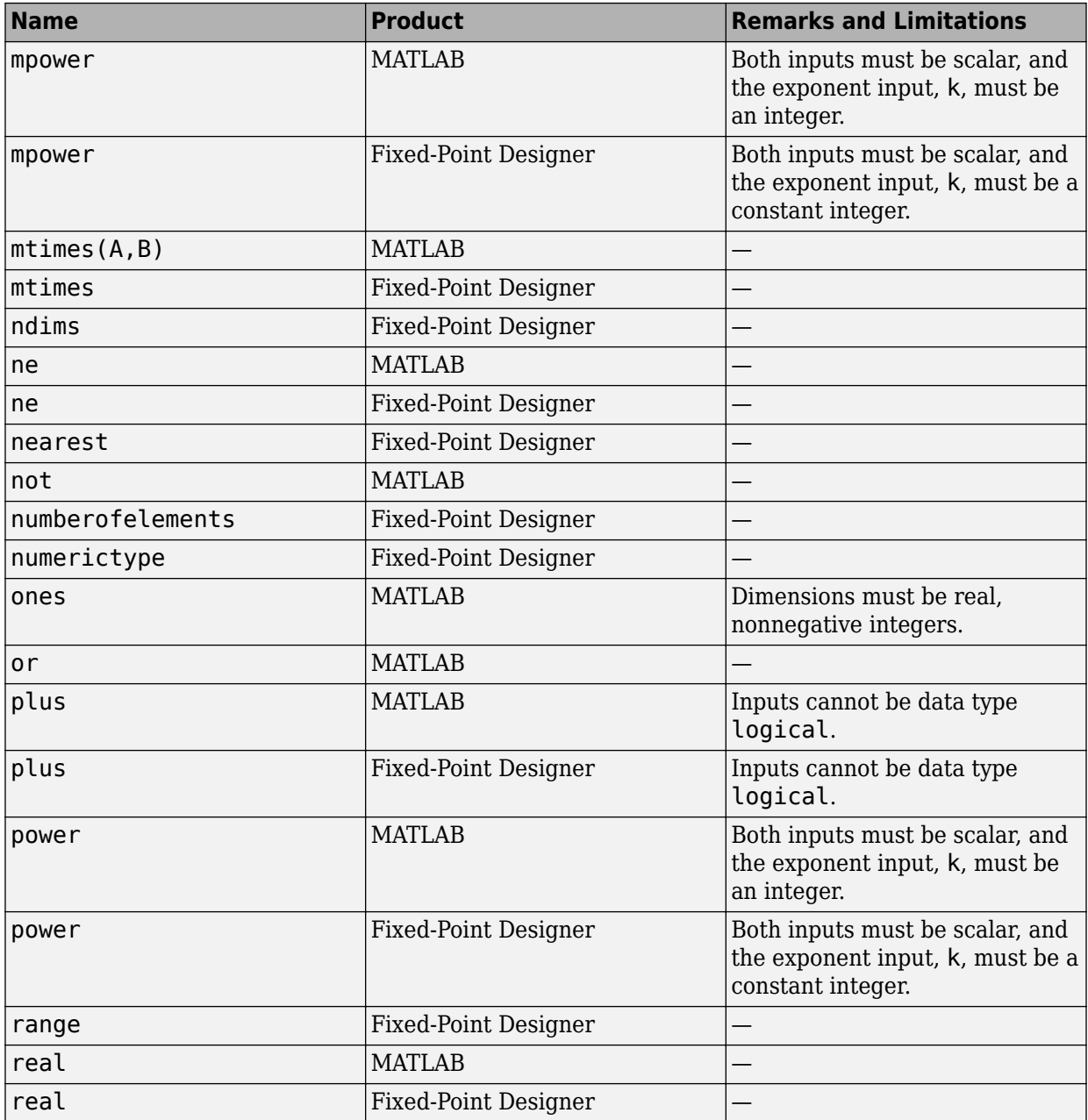

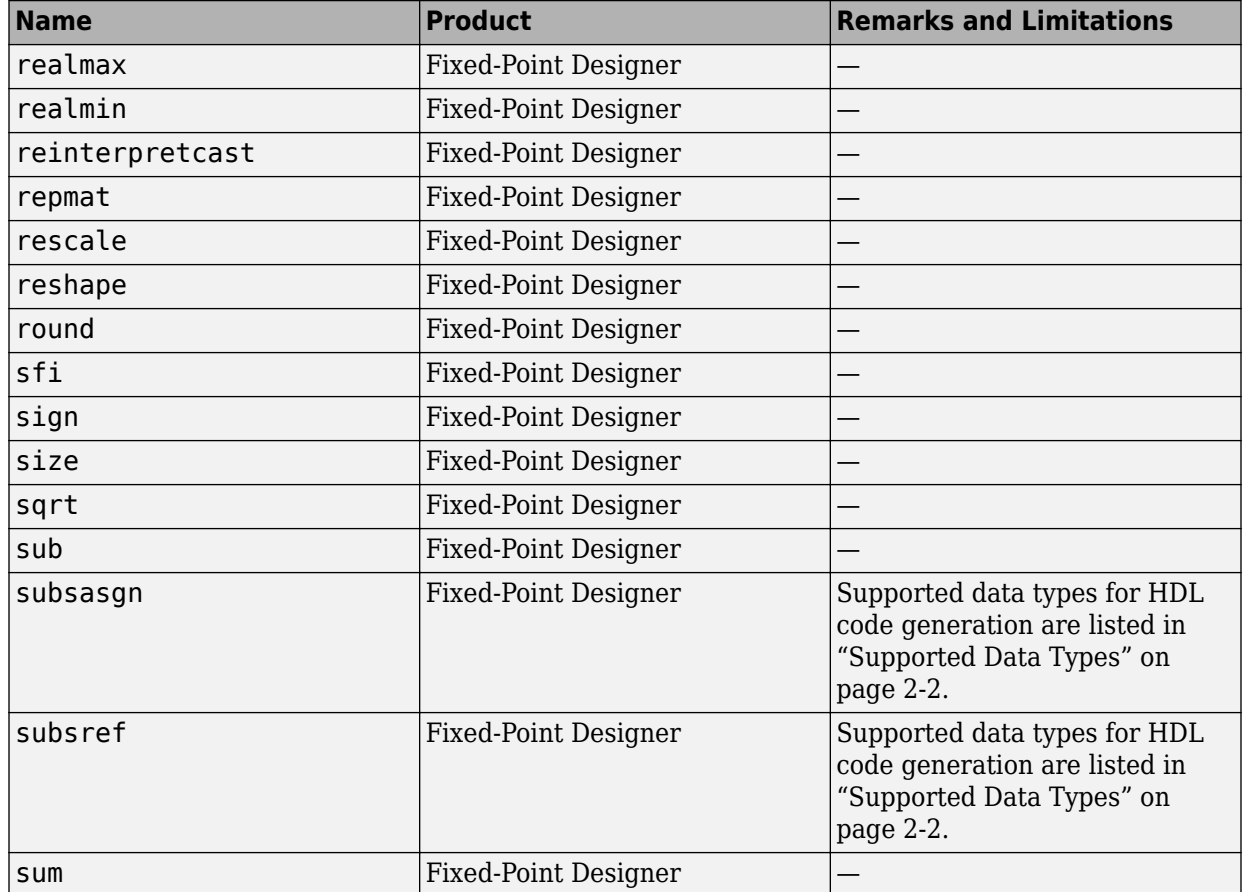

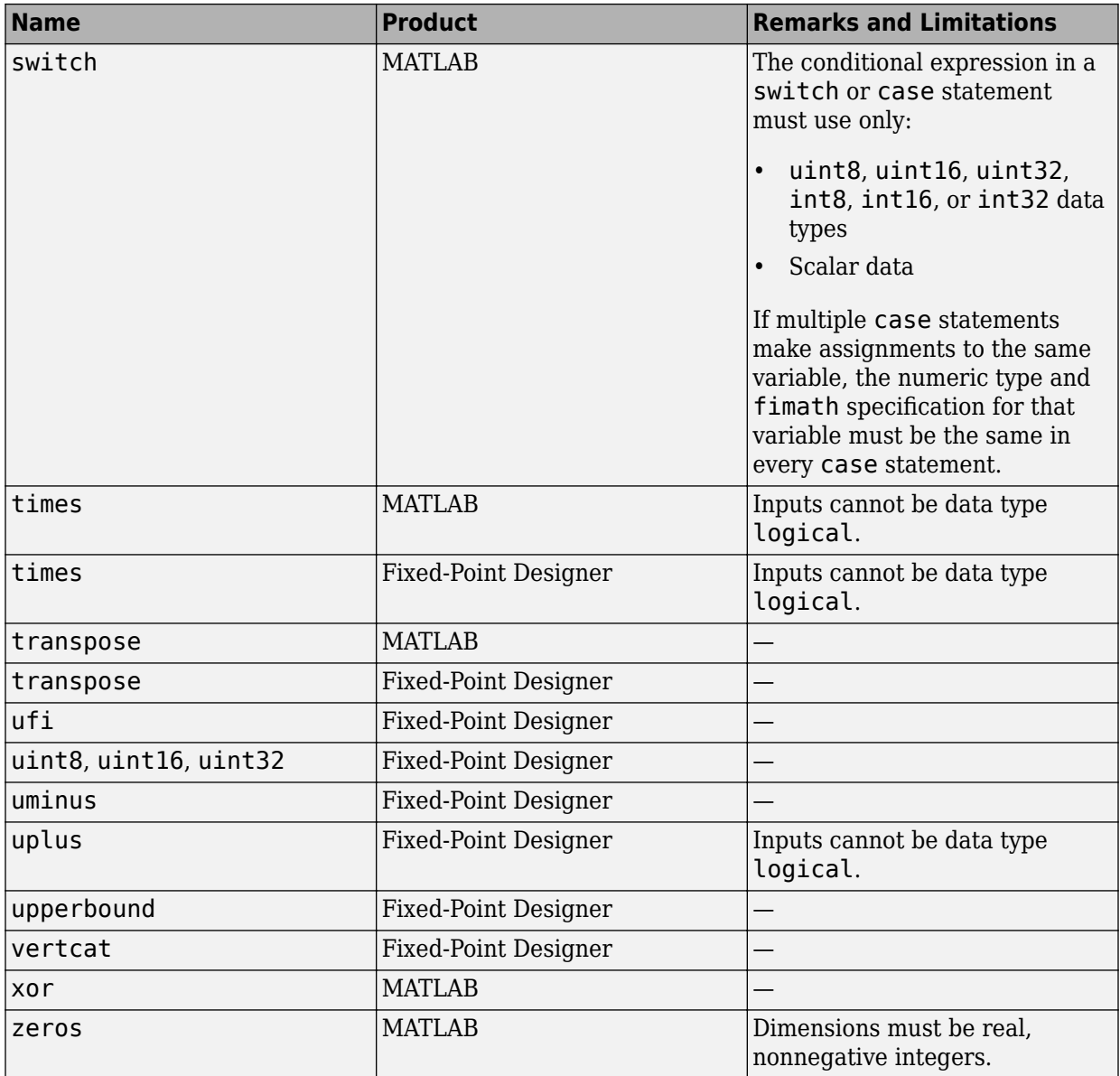

### <span id="page-63-0"></span>**Functions Supported for HDL Code Generation — Categorical List**

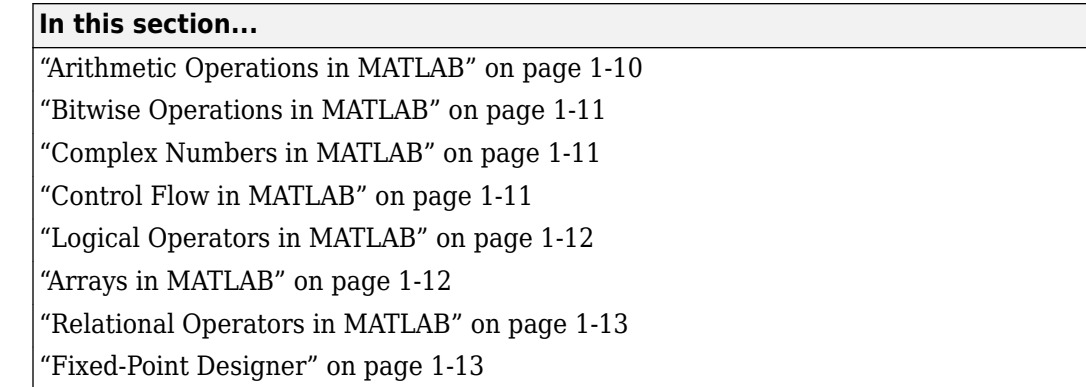

You can generate efficient HDL code for a subset of MATLAB built-in functions and toolbox functions that you call from MATLAB code. These functions are listed by MATLAB category or toolbox category in the following tables.

For an alphabetical list of supported functions, see ["Functions Supported for HDL Code](#page-55-0) [Generation — Alphabetical List" on page 1-2.](#page-55-0)

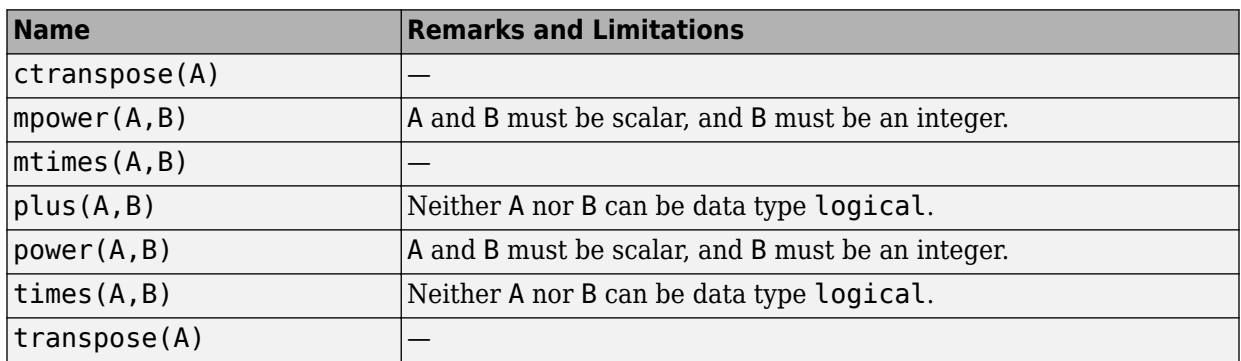

### **Arithmetic Operations in MATLAB**

#### **Bitwise Operations in MATLAB**

<span id="page-64-0"></span>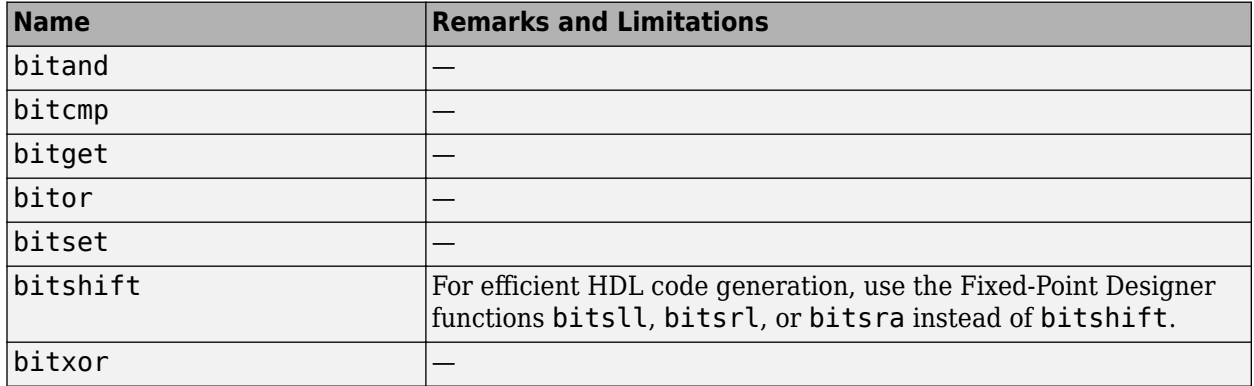

#### **Complex Numbers in MATLAB**

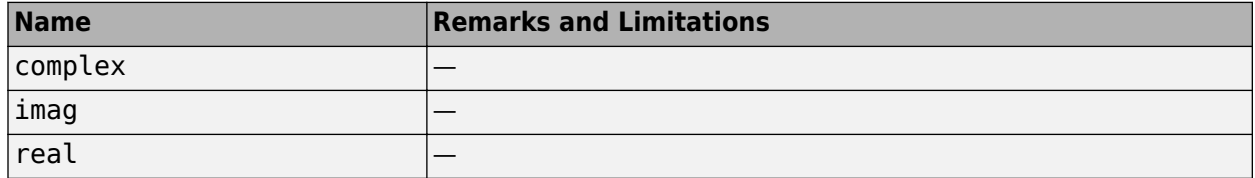

### **Control Flow in MATLAB**

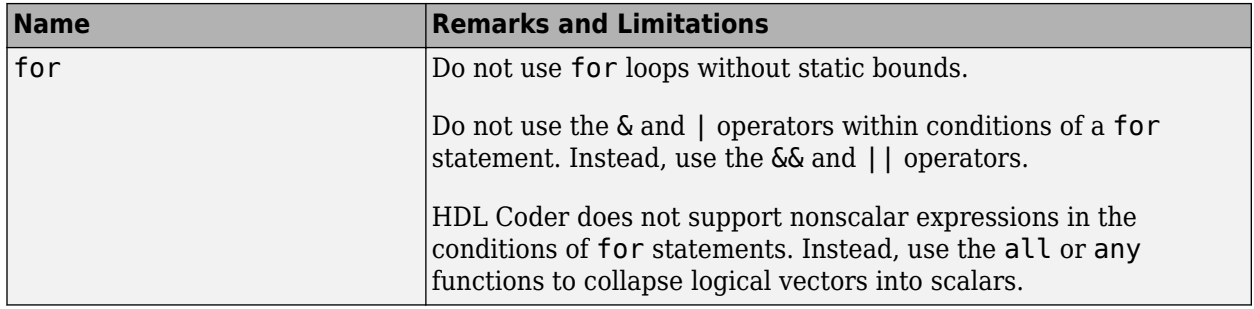

<span id="page-65-0"></span>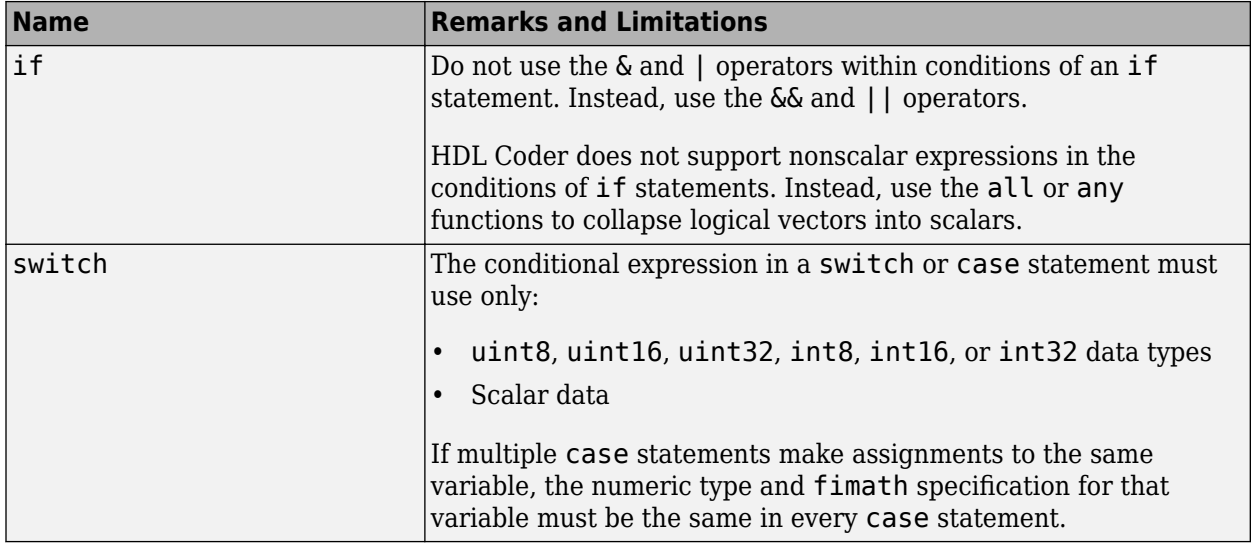

### **Logical Operators in MATLAB**

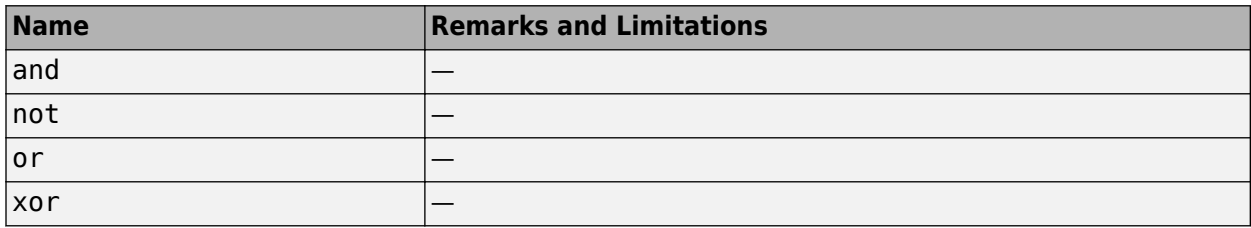

### **Arrays in MATLAB**

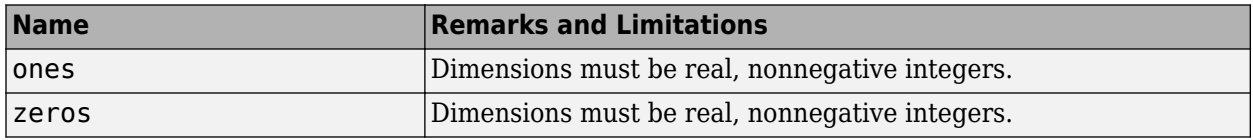

#### **Relational Operators in MATLAB**

<span id="page-66-0"></span>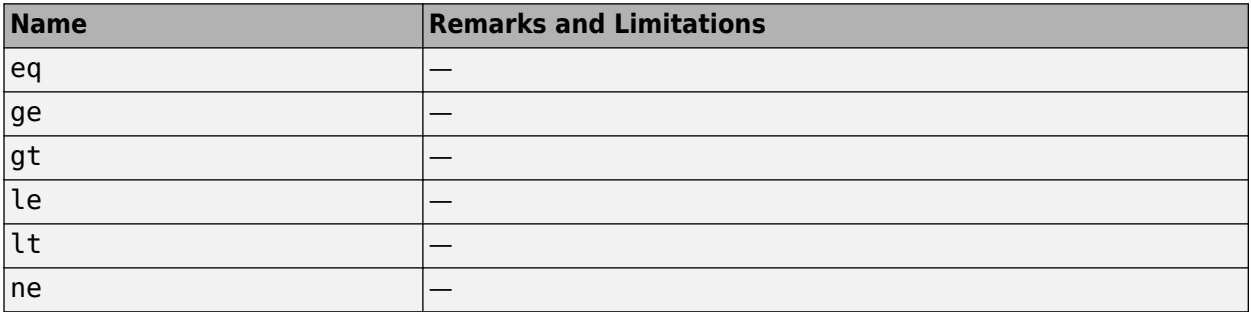

#### **Fixed-Point Designer**

HDL code generation support for fixed-point run-time library functions from the Fixed-Point Designer is summarized in the following table. See ["Fixed-Point Function](#page-108-0) [Limitations" on page 2-37](#page-108-0) for general limitations of fixed-point run-time library functions for code generation.

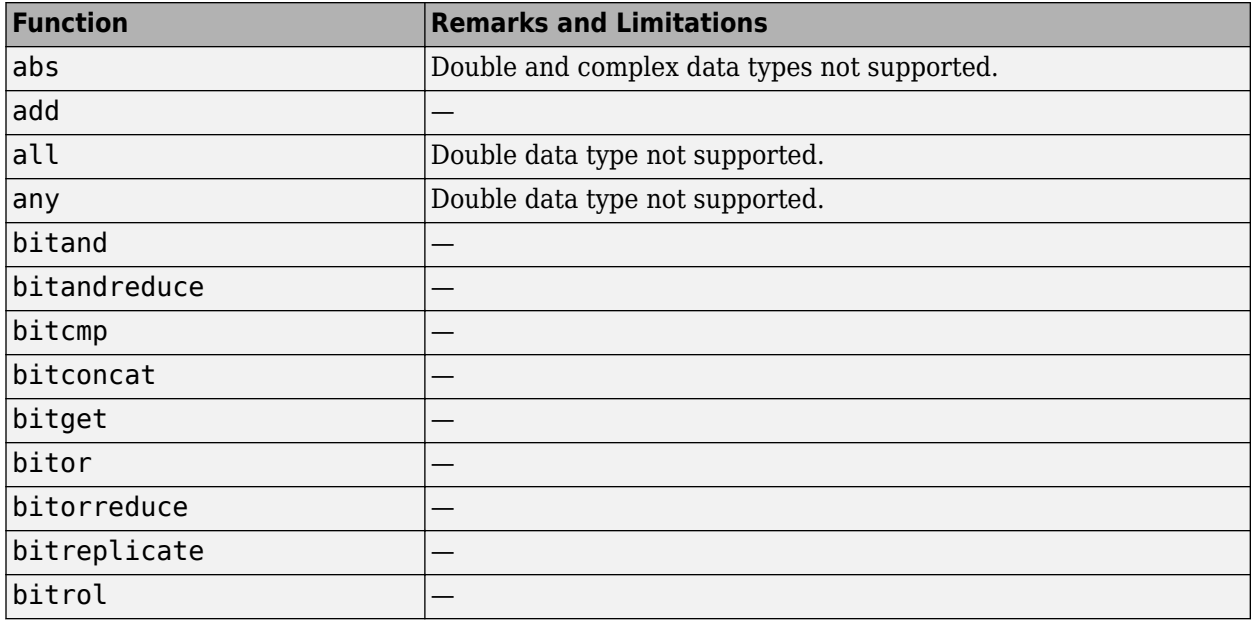

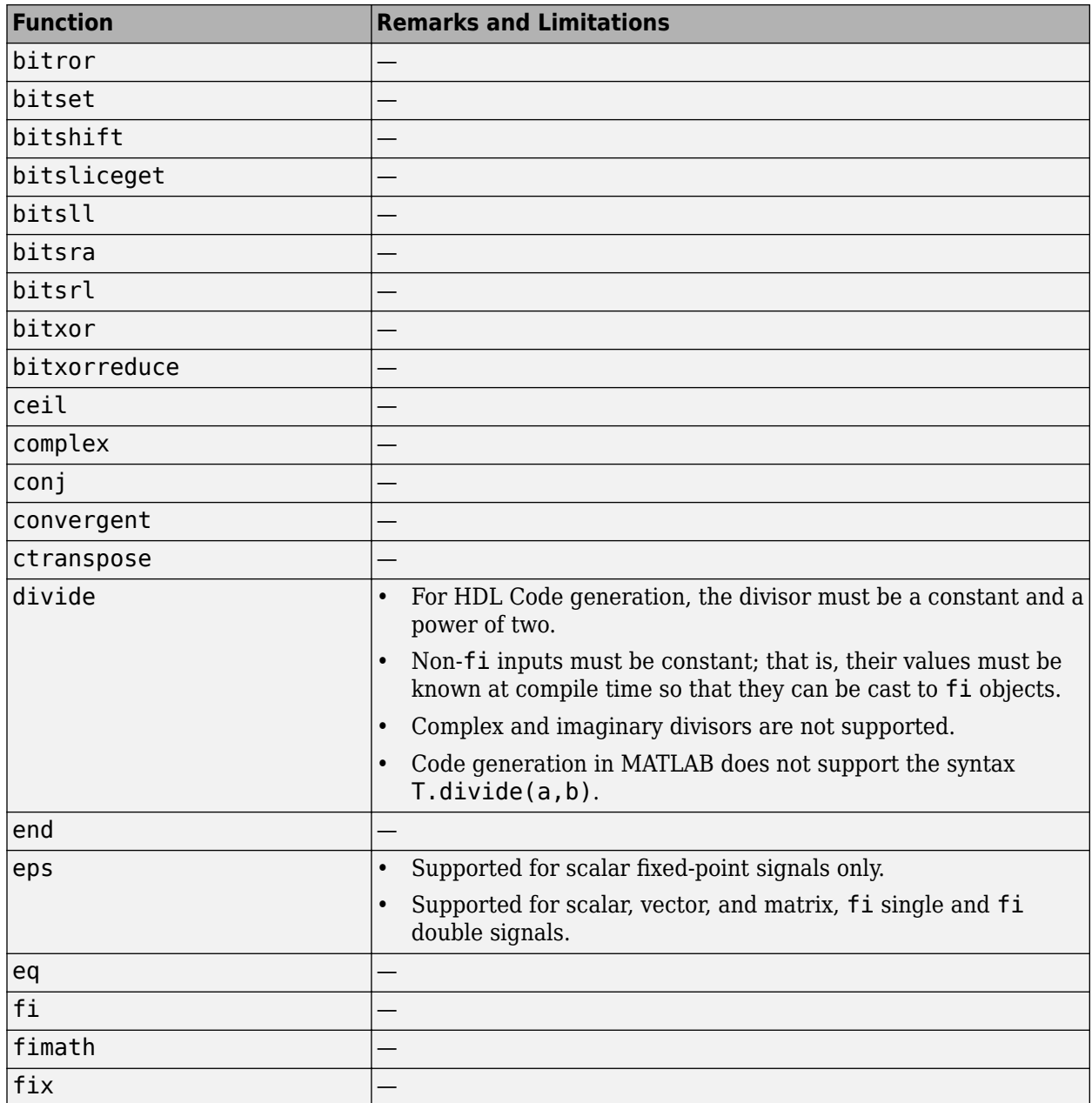

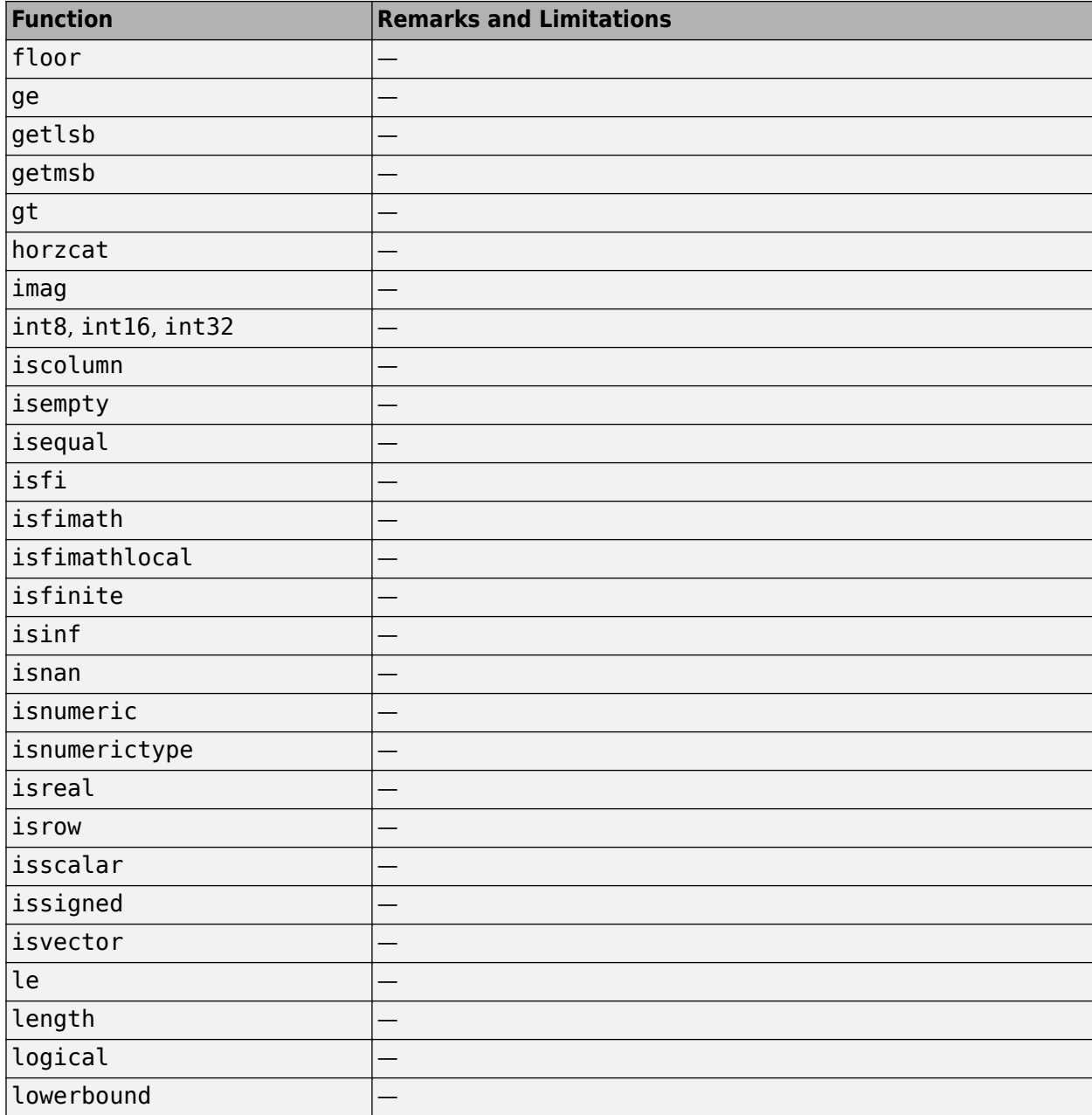

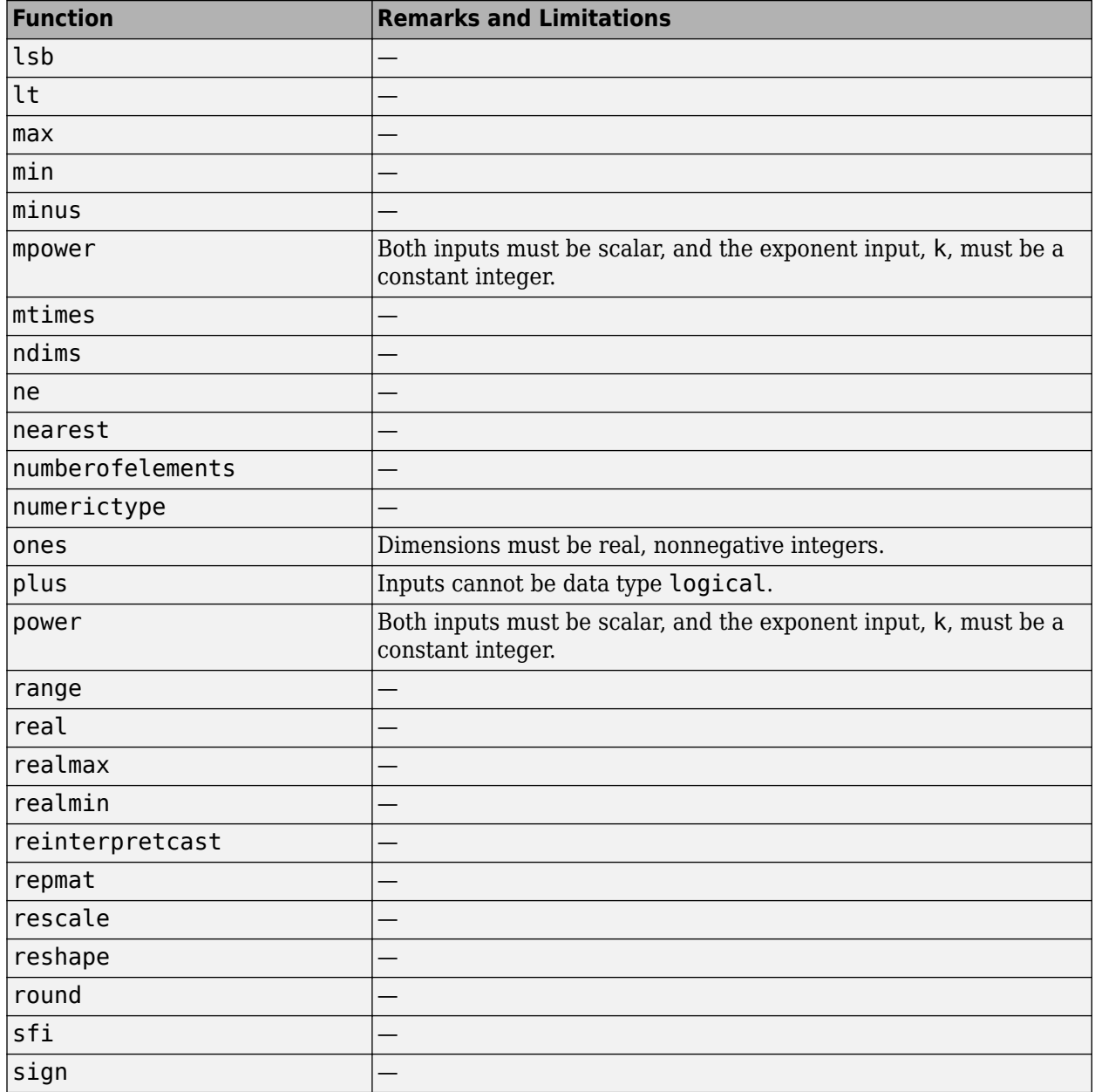

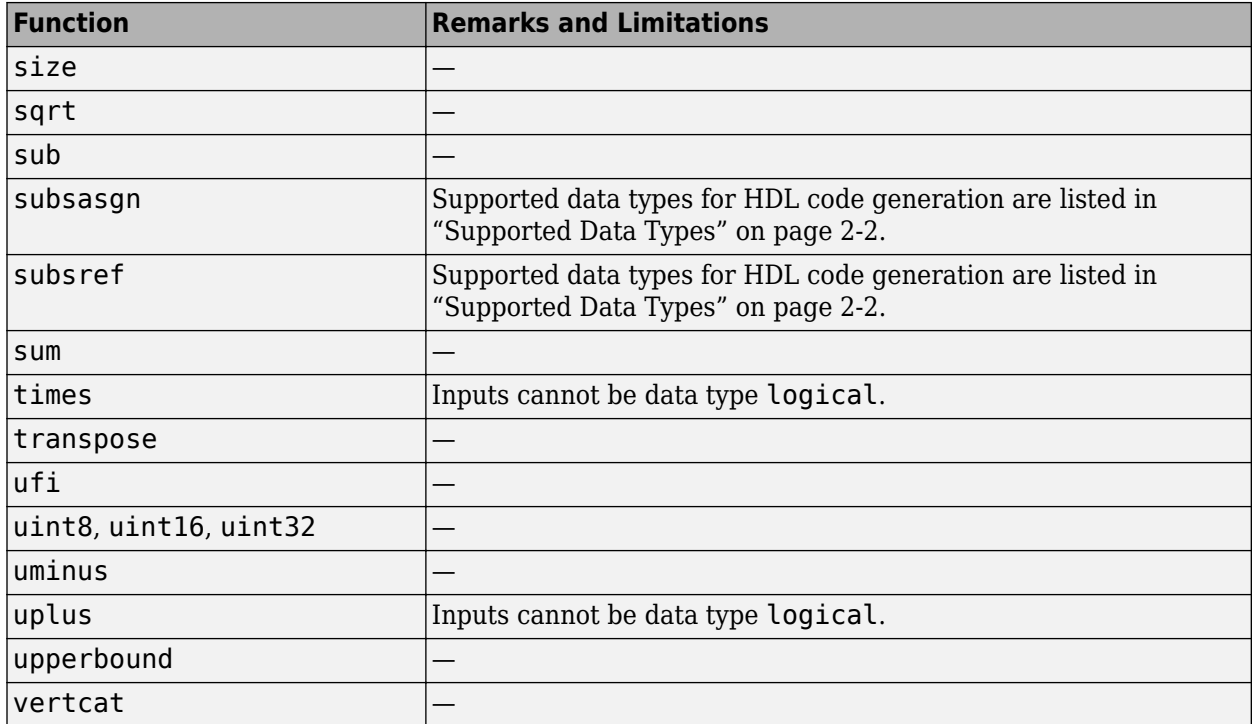
# **MATLAB Algorithm Design**

- • ["Data Types and Scope" on page 2-2](#page-73-0)
- • ["Operators" on page 2-4](#page-75-0)
- • ["Control Flow Statements" on page 2-7](#page-78-0)
- • ["Persistent Variables" on page 2-9](#page-80-0)
- • ["Persistent Array Variables" on page 2-11](#page-82-0)
- • ["Complex Data Type Support" on page 2-12](#page-83-0)
- • ["HDL Code Generation for System Objects" on page 2-16](#page-87-0)
- ["Predefined System Objects Supported for HDL Code Generation" on page 2-19](#page-90-0)
- • ["Load constants from a MAT-File" on page 2-22](#page-93-0)
- • ["Generate Code for User-Defined System Objects" on page 2-23](#page-94-0)
- • ["Map Matrices to ROM" on page 2-26](#page-97-0)
- • ["Fixed-Point Bitwise Functions" on page 2-27](#page-98-0)
- • ["Fixed-Point Run-Time Library Functions" on page 2-33](#page-104-0)
- • ["Model State with Persistent Variables and System Objects" on page 2-39](#page-110-0)
- • ["Bit Shifting and Bit Rotation" on page 2-43](#page-114-0)
- • ["Bit Slicing and Bit Concatenation" on page 2-46](#page-117-0)
- • ["Guidelines for Efficient HDL Code" on page 2-48](#page-119-0)
- • ["MATLAB Design Requirements for HDL Code Generation" on page 2-49](#page-120-0)
- • ["What Is a MATLAB Test Bench?" on page 2-50](#page-121-0)
- • ["MATLAB Test Bench Requirements and Best Practices" on page 2-51](#page-122-0)

# <span id="page-73-0"></span>**Data Types and Scope**

# **Supported Data Types**

HDL Coder supports the following subset of MATLAB data types.

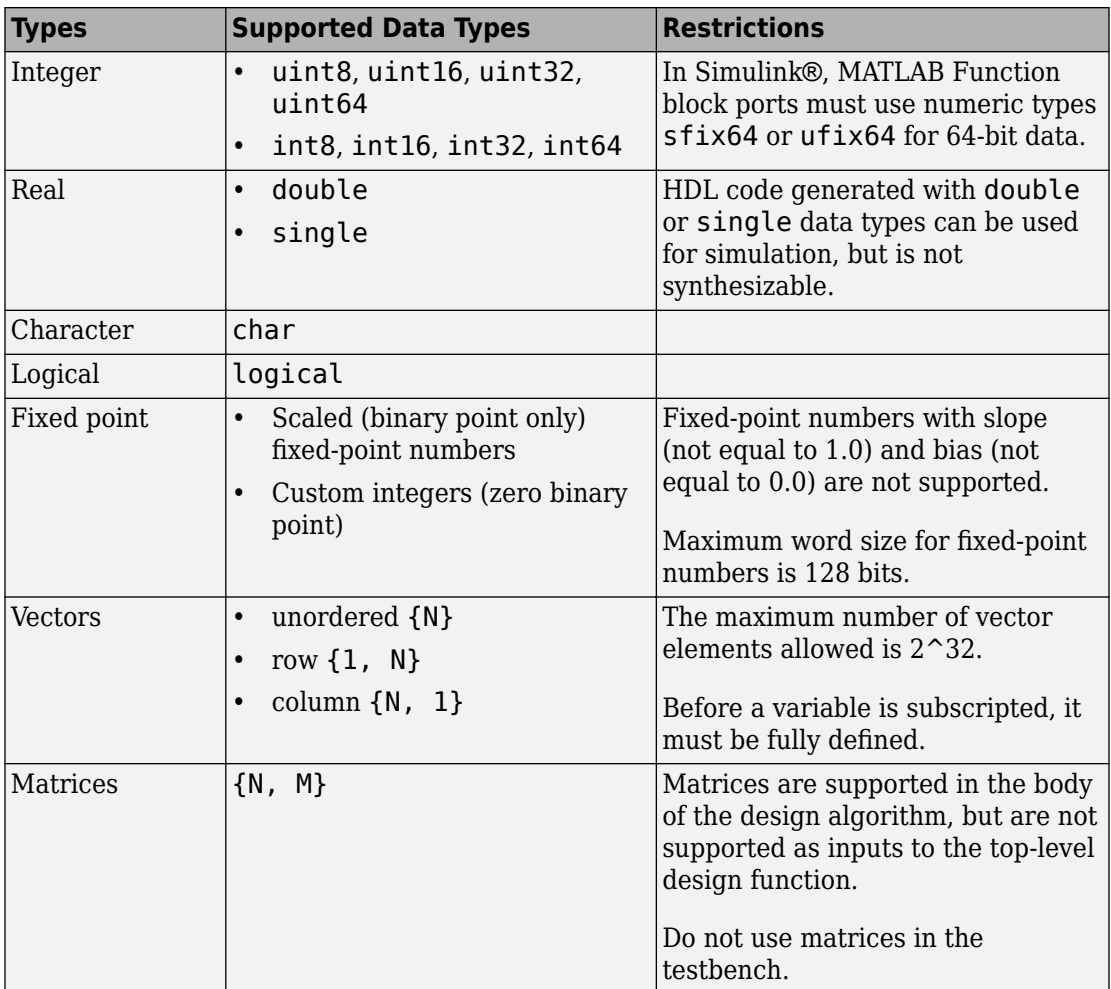

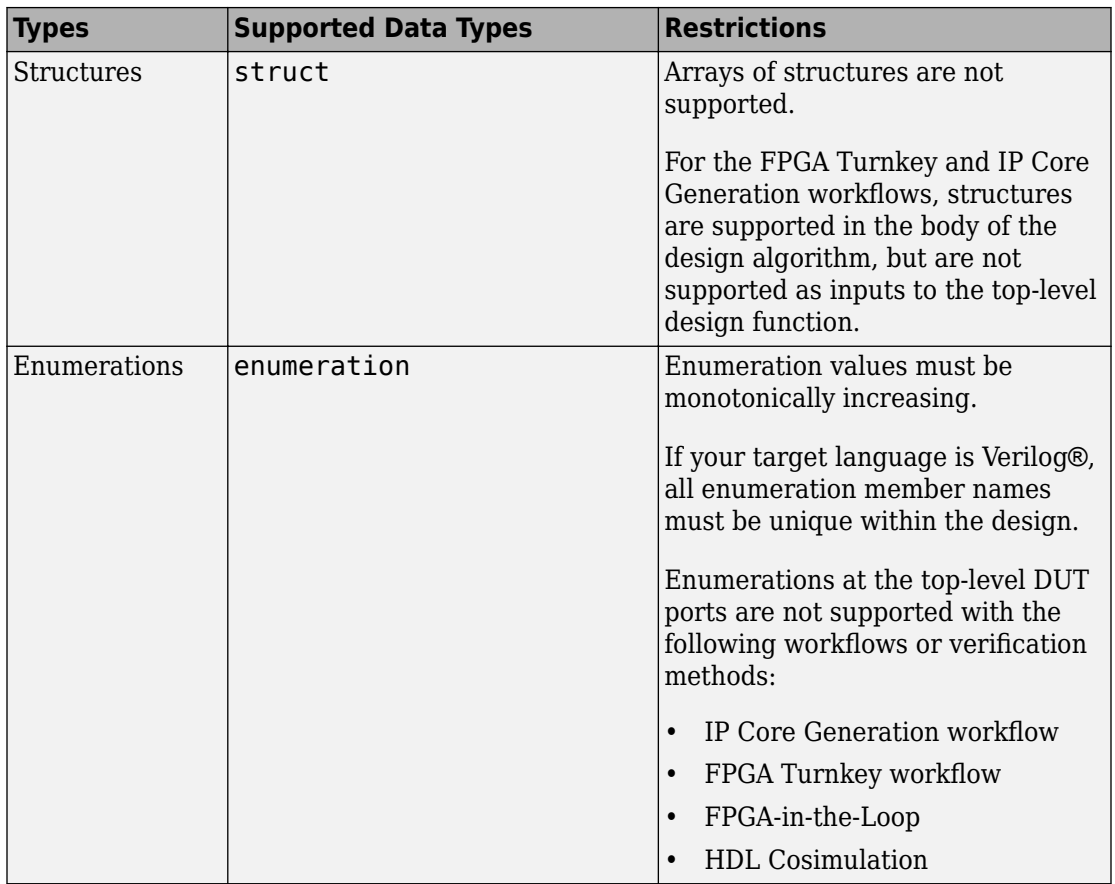

# **Unsupported Data Types**

In the current release, the following data types are not supported:

- Cell array
- Inf

# **Scope for Variables**

Global variables are not supported for HDL code generation.

# <span id="page-75-0"></span>**Operators**

### **Arithmetic Operators**

HDL Coder supports the arithmetic operators (and equivalent MATLAB functions) listed in the following table.

**Note** HDL code generated for large vector and matrix inputs to arithmetic operations can result in inefficient code. The code for these operators is not automatically pipelined.

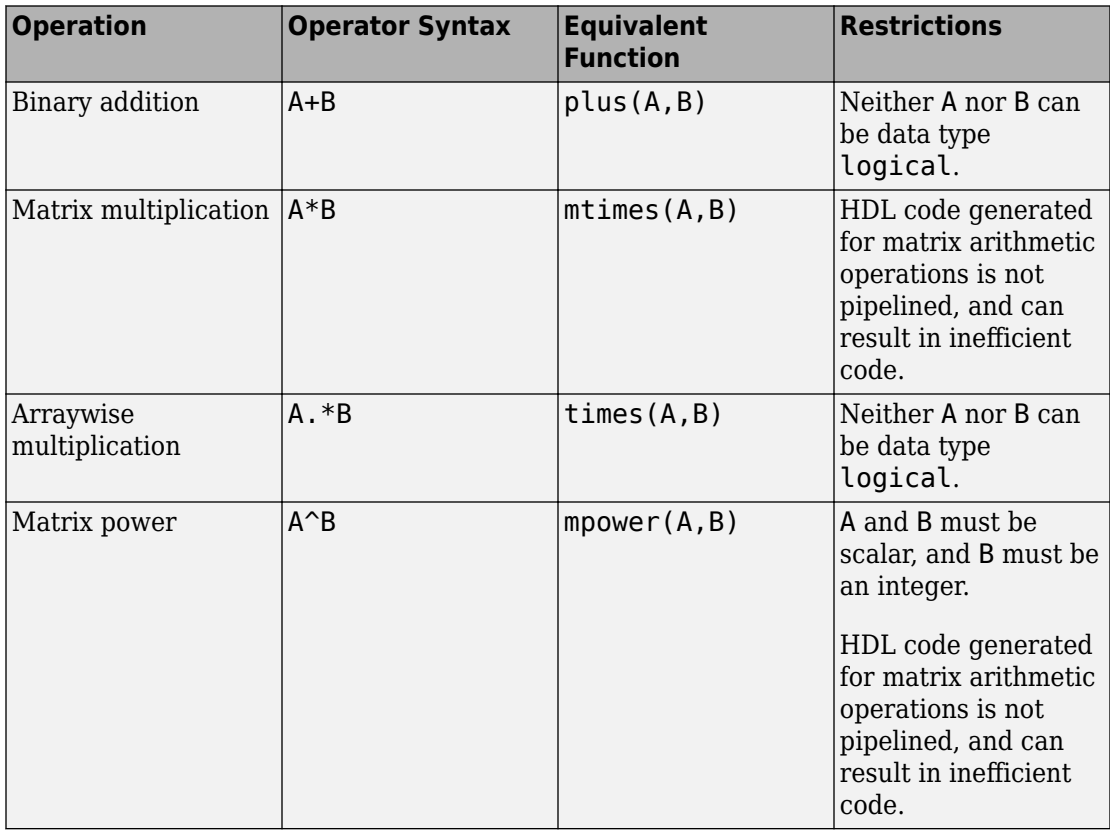

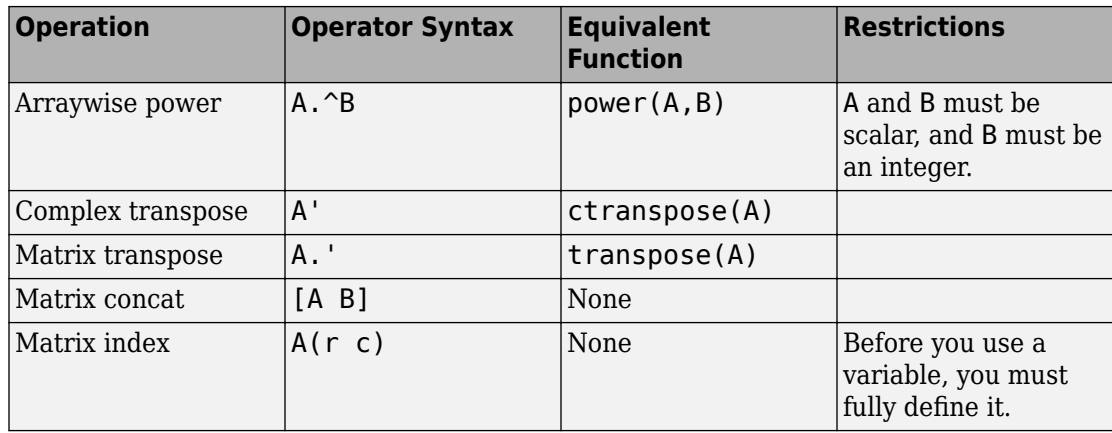

# **Relational Operators**

HDL Coder supports the relational operators (and equivalent MATLAB functions) listed in the following table.

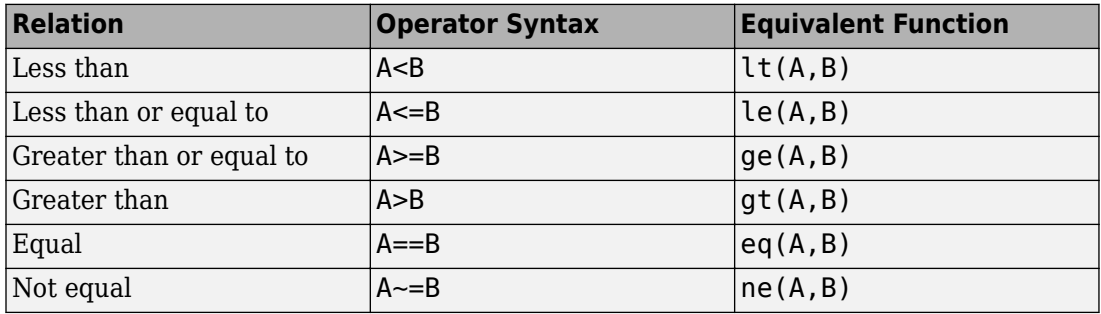

# **Logical Operators**

HDL Coder supports the logical operators (and equivalent MATLAB functions) listed in the following table.

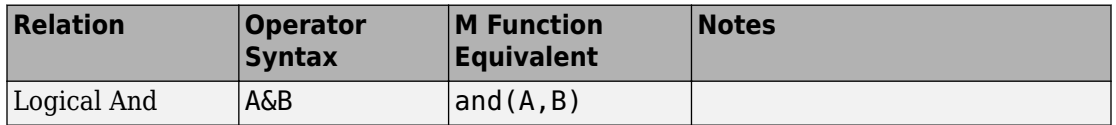

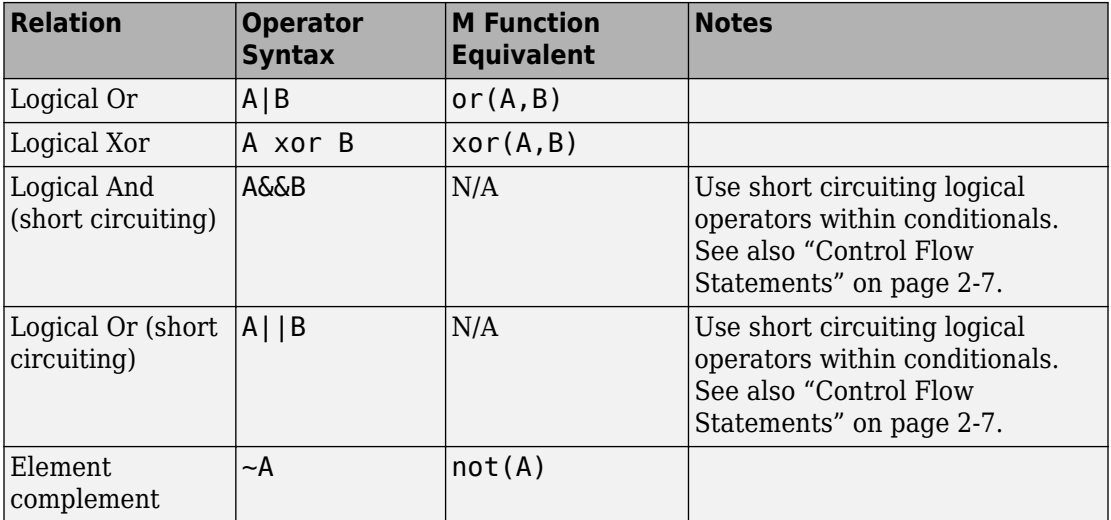

# <span id="page-78-0"></span>**Control Flow Statements**

HDL Coder supports the following control flow statements and constructs with restrictions.

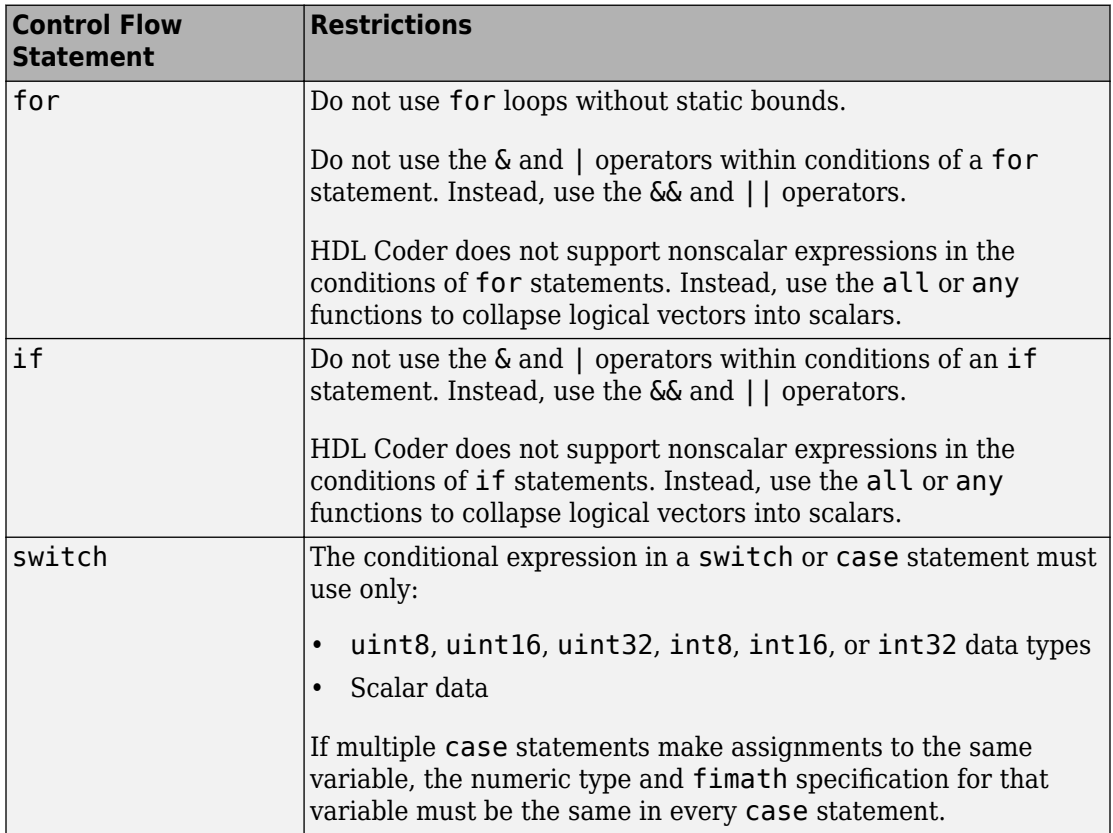

The following control flow statements are not supported:

- while
- break
- continue
- return
- parfor

### **Vector Function Limitations Related to Control Statements**

Avoid using the following vector functions, as they may generate loops containing break statements:

- isequal
- bitrevorder

# <span id="page-80-0"></span>**Persistent Variables**

Persistent variables enable you to model registers. If you need to preserve state between invocations of your MATLAB algorithm, use persistent variables.

Before you use a persistent variable, you must initialize it with a statement specifying its size and type. You can initialize a persistent variable with either a constant value or a variable, as in the following examples:

```
% Initialize with a constant
persistent p;
if isempty(p)
    p = fi(0,0,8,0);end
% Initialize with a variable
initval = fi(0,0,8,0);persistent p;
if isempty(p)
    p = initval;end
```
Use a logical expression that evaluates to a constant to test whether a persistent variable has been initialized, as in the preceding examples. Using a logical expression that evaluates to a constant ensures that the generated HDL code for the test is executed only once, as part of the reset process.

You can initialize multiple variables within a single logical expression, as in the following example:

```
% Initialize with variables
initval1 = fi(0,0,8,0);initval2 = fi(0,0,7,0);persistent p;
if isempty(p)
    x = initval1; y = initval2; 
end
```
**Note** If persistent variables are not initialized as described above, extra sentinel variables can appear in the generated code. These sentinel variables can translate to inefficient hardware.

# <span id="page-82-0"></span>**Persistent Array Variables**

Persistent array variables enable you to model RAM.

By default, the HDL Coder software optimizes the area of your design by mapping persistent array variables to RAM. If persistent array variables are not mapped to RAM, they map to registers. RAM mapping can therefore reduce the area of your design in the target hardware.

To learn how persistent array variables map to RAM, see ["Map Persistent Arrays and](#page-304-0) [dsp.Delay to RAM" on page 8-3](#page-304-0).

# <span id="page-83-0"></span>**Complex Data Type Support**

#### **In this section...**

"Declaring Complex Signals" on page 2-12

["Conversion Between Complex and Real Signals" on page 2-13](#page-84-0)

["Support for Vectors of Complex Numbers" on page 2-14](#page-85-0)

### **Declaring Complex Signals**

The following MATLAB code declares several local complex variables. x and y are declared by complex constant assignment; z is created using the using the complex() function.

```
function [x,y,z] = fcn
% create 8 bit complex constants
x = \text{uint8}(1 + 2i):
y = \text{uint8}(3 + 4i);z = uint8(complex(5, 6));
```
The following code example shows VHDL® code generated from the previous MATLAB code.

```
ENTITY complex_decl IS
     PORT (
          clk : IN std_logic; 
         clk enable : IN std logic;
          reset : IN std_logic;
          x_re : OUT std_logic_vector(7 DOWNTO 0);
          x_im : OUT std_logic_vector(7 DOWNTO 0);
         y<sup>re</sup> : OUT std<sup>logic</sup> vector(7 DOWNTO 0);
          y_im : OUT std_logic_vector(7 DOWNTO 0);
          z_re : OUT std_logic_vector(7 DOWNTO 0);
          z_im : OUT std_logic_vector(7 DOWNTO 0));
END complex decl;
ARCHITECTURE fsm_SFHDL OF complex_decl IS
BEGIN
     x_re <= std_logic_vector(to_unsigned(1, 8));
    x<sup>im <=</sup> std<sup>[</sup>logic<sup>o</sup>vector(to<sup>0</sup>unsigned(2, 8));
     y_re <= std_logic_vector(to_unsigned(3, 8));
     y_im <= std_logic_vector(to_unsigned(4, 8));
     z_re <= std_logic_vector(to_unsigned(5, 8));
    z<sup>Im <=</sup> std<sup>Iogic</sub><sup>v</sup>ector(to<sup>Iunsigned(6, 8));</sup></sup>
END fsm_SFHDL;
```
<span id="page-84-0"></span>As shown in the example, complex inputs, outputs and local variables declared in MATLAB code expand into real and imaginary signals. The naming conventions for these derived signals are:

- Real components have the same name as the original complex signal, suffixed with the default string '\_re' (for example,  $x$ \_re). To specify a different suffix, set the **Complex real part postfix** option (or the corresponding ComplexRealPostfix CLI property).
- Imaginary components have the same name as the original complex signal, suffixed with the string  $\prime$  im' (for example,  $x$  im). To specify a different suffix, set the **Complex imaginary part postfix** option (or the corresponding ComplexImagPostfix CLI property).

A complex variable declared in MATLAB code remains complex during the entire length of the program.

### **Conversion Between Complex and Real Signals**

The MATLAB code provides access to the fields of a complex signal via the real() and imag() functions, as shown in the following code.

```
function [Re_part, Im_part]= fcn(c)
% Output real and imaginary parts of complex input signal
Re part = real(c);
Im part = \text{imag}(c);
```
HDL Coder supports these constructs, accessing the corresponding real and imaginary signal components in generated HDL code. In the following Verilog code example, the MATLAB complex signal variable c is flattened into the signals c re and c  $im.$  Each of these signals is assigned to the output variables Re\_part and Im\_part, respectively.

```
module Complex To Real Imag (clk, clk enable, reset, c re, c im, Re part, Im part );
```

```
 input clk;
 input clk_enable;
 input reset;
 input [3:0] c_re;
 input [3:0] c_im;
 output [3:0] Re_part;
 output [3:0] Im_part;
 // Output real and imaginary parts of complex input signal
assign Re part = c re;
assign Im part = c im;
```
### <span id="page-85-0"></span>**Support for Vectors of Complex Numbers**

You can generate HDL code for vectors of complex numbers. Like scalar complex numbers, vectors of complex numbers are flattened down to vectors of real and imaginary parts in generated HDL code.

For example in the following script t is a complex vector variable of base type ufix4 and size [1,2].

```
function y = fcn(u1, u2)t = [u1 u2];y = t + 1;
```
In the generated HDL code the variable t is broken down into real and imaginary parts with the same two-element array. .

VARIABLE t re : vector of unsigned4(0 TO 3); VARIABLE t\_im : vector\_of\_unsigned4(0 TO 3);

The real and imaginary parts of the complex number have the same vector of type  $u$  fix4, as shown in the following code.

```
TYPE vector_of_unsigned4 IS ARRAY (NATURAL RANGE <>) OF unsigned(3 DOWNTO 0);
```
Complex vector-based operations  $(+,-,*)$  etc., are similarly broken down to vectors of real and imaginary parts. Operations are performed independently on the elements of such vectors, following MATLAB semantics for vectors of complex numbers.

In both VHDL and Verilog code generated from MATLAB code, complex vector ports are always flattened. If complex vector variables appear on inputs and outputs, real and imaginary vector components are further flattened to scalars.

In the following code,  $u1$  and  $u2$  are scalar complex numbers and  $v$  is a vector of complex numbers.

```
function y = fcn(u1, u2)t = [u1 u2];y = t + 1;
```
This generates the following port declarations in a VHDL entity definition.

```
ENTITY _MATLAB_Function IS
     PORT (
         clk : IN std_logic; 
         clk_enable : IN std_logic; 
         reset : IN std_logic;
        u1 re : IN vector of std logic vector4(0 TO 1);
        u1_im : IN vector_of_std_logic_vector4(0 TO 1);
```
u2\_re : IN vector\_of\_std\_logic\_vector4(0 TO 1); u2\_im : IN vector\_of\_std\_logic\_vector4(0 TO 1); y\_re : OUT vector\_of\_std\_logic\_vector32(0 TO 3); y\_im : OUT vector\_of\_std\_logic\_vector32(0 TO 3)); END \_MATLAB\_Function;

# <span id="page-87-0"></span>**HDL Code Generation for System Objects**

#### **In this section...**

"Why Use System Objects?" on page 2-16

"Predefined System Objects" on page 2-16

["User-Defined System Objects" on page 2-17](#page-88-0)

["Limitations of HDL Code Generation for System Objects" on page 2-17](#page-88-0)

["System object Examples for HDL Code Generation" on page 2-18](#page-89-0)

HDL Coder supports both predefined and user-defined System objects for code generation.

### **Why Use System Objects?**

System objects provide a design advantage because:

- You can save time during design and testing by using existing System object components.
- You can design and qualify custom System objects for reuse in multiple designs.
- You can define your algorithm in a System object once, and reuse multiple instances of it in a single MATLAB design.

This idiom cannot be used with MATLAB functions that have state. For example, if the algorithm has state and requires the use of persistent variables, that function cannot be instantiated multiple times in a design. Instead, you would need to copy and rename the function for each instance.

• HDL code that you generate from System objects is modular and more readable.

### **Predefined System Objects**

Predefined System objects that are available with MATLAB, DSP System Toolbox™, and Communications System Toolbox™ are supported for HDL code generation. For a list, see ["Predefined System Objects Supported for HDL Code Generation" on page 2-19](#page-90-0).

# <span id="page-88-0"></span>**User-Defined System Objects**

You can create user-defined System objects for HDL code generation. For an example, see ["Generate Code for User-Defined System Objects" on page 2-23](#page-94-0).

# **Limitations of HDL Code Generation for System Objects**

The following limitations apply to HDL code generation for all System objects:

- Your design can call the step method only once per System object.
- step must not be inside a nested conditional statement, such as a nested loop, if statement, or switch statement.
- step must not be inside a conditional statement that contains a matrix indexing operation.
- A System object must be declared persistent if it has state.

A System object has state when it has a tunable private or public property, or a property with the DiscreteState attribute.

- You can use the dsp.Delay System object only in feed-forward delay modeling.
- UseMatrixTypesInHDL attribute must be set to 'off', if you have a System object in your MATLAB code.
- Enumerations are not supported.
- Global variables are not supported.

#### **Supported Methods**

For predefined System Objects, step is the only method supported for HDL code generation.

For user-defined System Objects, either the step method, or the output and update methods, are supported for HDL code generation.

#### **Additional Restrictions for Predefined System Objects**

Predefined System objects are not supported for HDL code generation from within a MATLAB System block.

#### <span id="page-89-0"></span>**Additional Restrictions for User-Defined System Objects**

In addition to the limitations for all System objects, the following restrictions apply to user-defined System objects for HDL code generation:

- In the setupImpl and resetImpl methods, if you assign values to properties or variables, the values must be constants.
- If your design uses the output and update methods, it can call each method only once per System object.
- Initial and reset values for properties must be compile-time constant.
- User-defined System objects must not be public properties.
- A step method with multiple outputs cannot be called within a conditional statement.

# **System object Examples for HDL Code Generation**

To learn how to use System objects for HDL code generation, view the MATLAB designs in the following examples:

- • ["HDL Code Generation from System Objects" on page 5-15](#page-246-0)
- • ["Model State with Persistent Variables and System Objects" on page 2-39](#page-110-0)
- • ["Generate Code for User-Defined System Objects" on page 2-23](#page-94-0)
- • ["Integrate Custom HDL Code Into MATLAB Design" on page 5-28](#page-259-0)

# <span id="page-90-0"></span>**Predefined System Objects Supported for HDL Code Generation**

#### **In this section...**

"Predefined System Objects in MATLAB Code" on page 2-19 ["Predefined System Objects in the MATLAB System Block" on page 2-21](#page-92-0)

### **Predefined System Objects in MATLAB Code**

HDL Coder supports the following MATLAB System objects for HDL code generation:

- hdl.RAM
- hdl.BlackBox

HDL Coder supports the following Communications System Toolbox System objects for HDL code generation:

- comm.BPSKModulator, comm.BPSKDemodulator
- comm.PSKModulator, comm.PSKDemodulator
- comm.QPSKModulator, comm.QPSKDemodulator
- comm.RectangularQAMModulator, comm.RectangularQAMDemodulator
- comm.ConvolutionalInterleaver, comm.ConvolutionalDeinterleaver
- comm.ViterbiDecoder
- comm.HDLCRCDetector, comm.HDLCRCGenerator
- comm.HDLRSDecoder, comm.HDLRSEncoder

HDL Coder supports the following DSP System Toolbox System objects for HDL code generation:

- dsp.Delay
- dsp.Maximum
- dsp.Minimum
- dsp.BiquadFilter
- dsp.DCBlocker
- dsp.HDLComplexToMagnitudeAngle
- dsp.HDLFIRRateConverter
- dsp.HDLFFT, dsp.HDLIFFT
- dsp.HDLChannelizer
- dsp.HDLNCO
- dsp.FIRFilter
- dsp.HDLFIRFilter

HDL Coder supports the following Vision HDL Toolbox™ System objects for HDL code generation:

- visionhdl.BilateralFilter
- visionhdl.BirdsEyeView
- visionhdl.ChromaResampler
- visionhdl.ColorSpaceConverter
- visionhdl.DemosaicInterpolator
- visionhdl.EdgeDetector
- visionhdl.GammaCorrector
- visionhdl.LookupTable
- visionhdl.Histogram
- visionhdl.ImageStatistics
- visionhdl.ROISelector
- visionhdl.LineBuffer
- visionhdl.PixelStreamAligner
- visionhdl.ImageFilter
- visionhdl.MedianFilter
- visionhdl.Closing
- visionhdl.Dilation
- visionhdl.Erosion
- visionhdl.Opening
- visionhdl.GrayscaleClosing
- visionhdl.GrayscaleDilation
- <span id="page-92-0"></span>• visionhdl.GrayscaleErosion
- visionhdl.GrayscaleOpening

# **Predefined System Objects in the MATLAB System Block**

A subset of these predefined System objects are supported for code generation when you use them in a MATLAB System block. To learn more, see MATLAB System.

# <span id="page-93-0"></span>**Load constants from a MAT-File**

You can load compile-time constants from a MAT-file with the coder. load function in your MATLAB design.

For example, you can create a MAT-file, sinvals.mat, that contains fixed-point values of sin by entering the following commands in MATLAB:

```
sinvals = sin(fi(-pi:0.1:pi, 1, 16,15));save sinvals.mat sinvals;
```
You can then generate HDL code from the following MATLAB code, which loads the constants from sinvals.mat into a persistent variable, pConstStruct, and assigns the values to a variable that is not persistent, sv.

```
persistent pConstStruct;
if isempty(pConstStruct)
     pConstStruct = coder.load('sinvals.mat');
end
sv = pConstStruct.sinvals;
```
# <span id="page-94-0"></span>**Generate Code for User-Defined System Objects**

#### **In this section...**

"How To Create A User-Defined System object" on page 2-23

"User-Defined System object Example" on page 2-23

### **How To Create A User-Defined System object**

To create a user-defined System object and generate code:

- **1** Create a class that subclasses from matlab.System.
- **2** Define one of the following sets of methods:
	- setupImpl and stepImpl
	- setupImpl, outputImpl, and updateImpl

To use the outputImpl and updateImpl methods, your System object must also inherit from the matlab.system.mixin.Nondirect class.

- **3** Optionally, if your System object has private state properties, define the resetImpl method to initialize them to zero.
- **4** Write a top-level design function that creates an instance of your System object and calls the step method, or the output and update methods.

**Note** The resetImpl method runs automatically during System object initialization. For HDL code generation, you cannot call the public reset method.

- **5** Write a test bench function that exercises the top-level design function.
- **6** Generate HDL code.

### **User-Defined System object Example**

This example shows how to generate HDL code for a user-defined System object that implements the setupImpl and stepImpl methods.

**1** In a writable folder, create a System object, CounterSysObj, which subclasses from matlab.System. Save the code as CounterSysObj.m.

```
classdef CounterSysObj < matlab.System
     properties (Nontunable)
        Threshold = int32(1) end
     properties (Access=private)
         State
         Count
     end
     methods
         function obj = CounterSysObj(varargin)
            setProperties(obj,nargin,varargin{:});
         end
     end
     methods (Access=protected)
        function setupImpl(obj, \sim)
             % Initialize states
            obj.Count = int32(0);obj.State = int32(0); end
        function y = stepImpl(obj, u)if obj.Threshold > u(1)obj.Count(:) = obj.Count + int32(1); % Increment count
             end
             y = obj.State; % Delay output
             obj.State = obj.Count; % Put new value in state
         end
     end
end
```
The stepImpl method implements the System object functionality. The setupImpl method defines the initial values for the persistent variables in the System object.

**2** Write a function that uses this System object and save it as myDesign.m. This function is your DUT.

```
function y = myDesign(u)persistent obj
if isempty(obj)
     obj = CounterSysObj('Threshold',5);
end
y = step(obj, u);
```
end

**3** Write a test bench that calls the DUT function and save it as myDesign\_tb.m.

```
clear myDesign
for ii=1:10
   y = myDesign(int32(ii));end
```
**4** Generate HDL code for the DUT function as you would for any other MATLAB code, but skip fixed-point conversion.

# **See Also**

### **More About**

• ["HDL Code Generation for System Objects" on page 2-16](#page-87-0)

# <span id="page-97-0"></span>**Map Matrices to ROM**

To map a matrix constant to ROM:

- Read one matrix element at a time.
- The matrix size must be greater than or equal to the **RAM Mapping Threshold** value.

To learn how to set the RAM mapping threshold in Simulink, see the **RAM mapping threshold (bits)** section in ["RAM Mapping" on page 14-14.](#page-643-0) To learn how to set the RAM mapping threshold in MATLAB, see ["How To Enable RAM Mapping" on page 8-](#page-304-0) [3.](#page-304-0)

• Read accesses to the matrix must not be within a feedback loop.

If your MATLAB code meets these requirements, HDL Coder inserts a no-reset register at the output of the matrix in the generated code. Many synthesis tools infer a ROM from this code pattern.

# <span id="page-98-0"></span>**Fixed-Point Bitwise Functions**

The following table summarizes bitwise functions in MATLAB and Fixed-Point Designer that are supported for HDL code generation. The following conventions are used in the table:

- a,b: Denote fixed-point integer operands.
- idx: Denotes an index to a bit within an operand. Indexes can be scalar or vector, depending on the function.

MATLAB code uses 1-based indexing conventions. In generated HDL code, such indexes are converted to zero-based indexing conventions.

- lidx, ridx: denote indexes to the left and right boundaries delimiting bit fields. Indexes can be scalar or vector, depending on the function.
- val: Denotes a Boolean value.

**Note** Indexes, operands, and values passed as arguments bitwise functions can be scalar or vector, depending on the function. For information on the individual functions, see "Bitwise Operations" (Fixed-Point Designer).

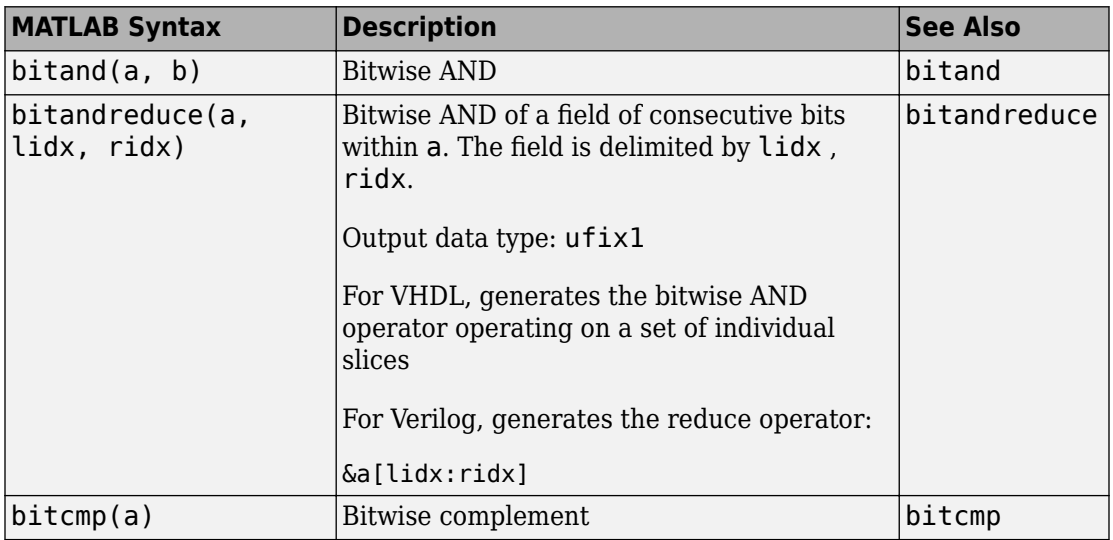

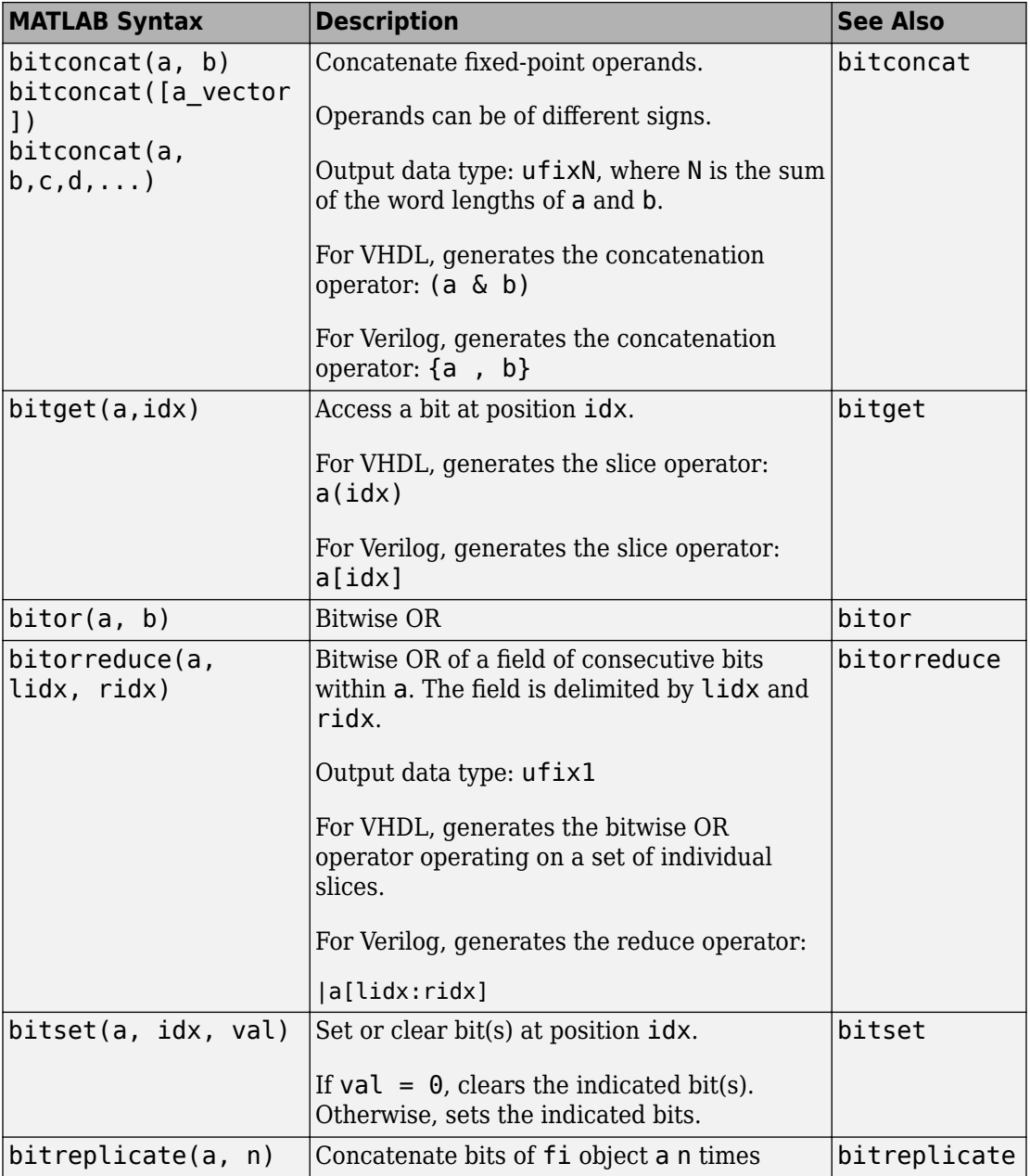

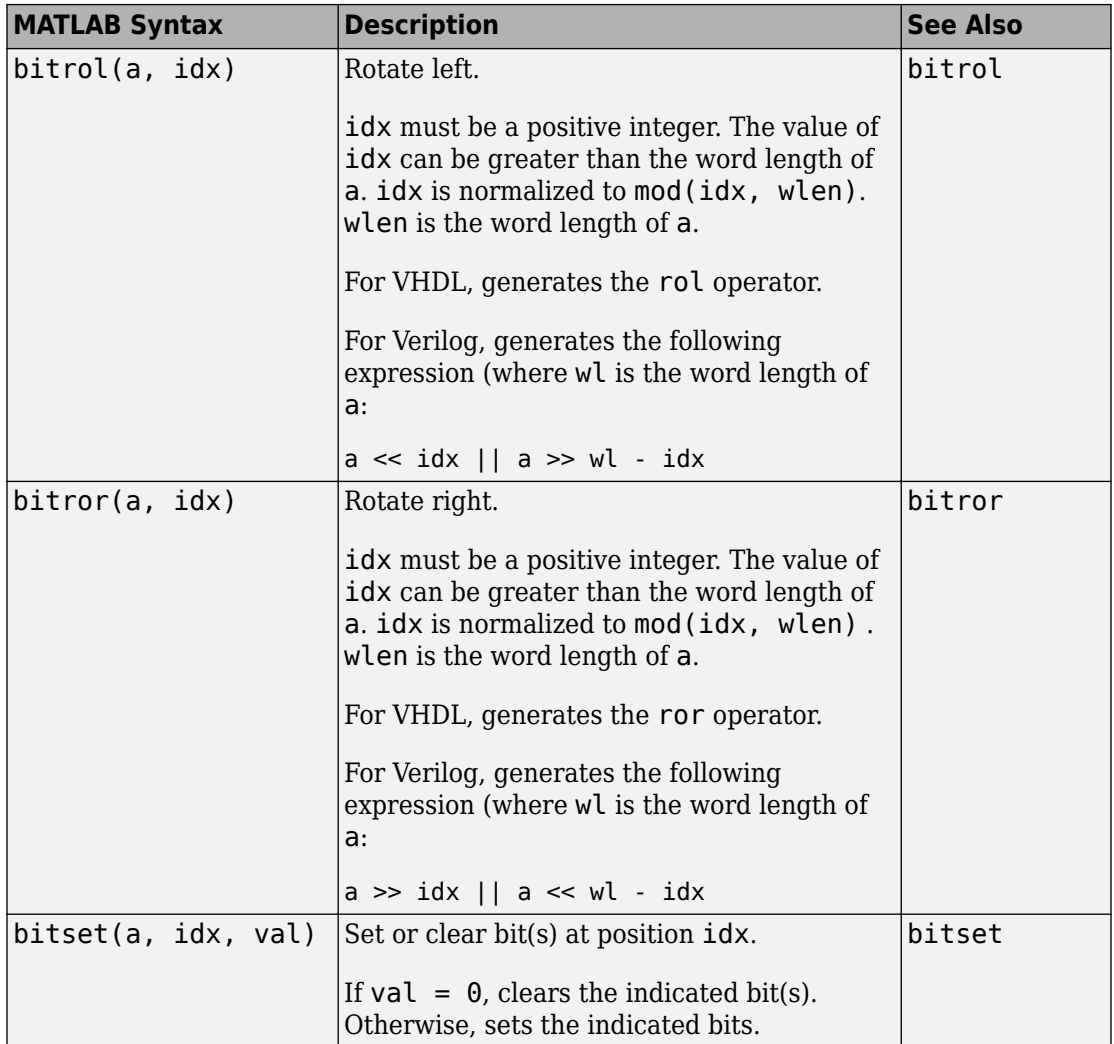

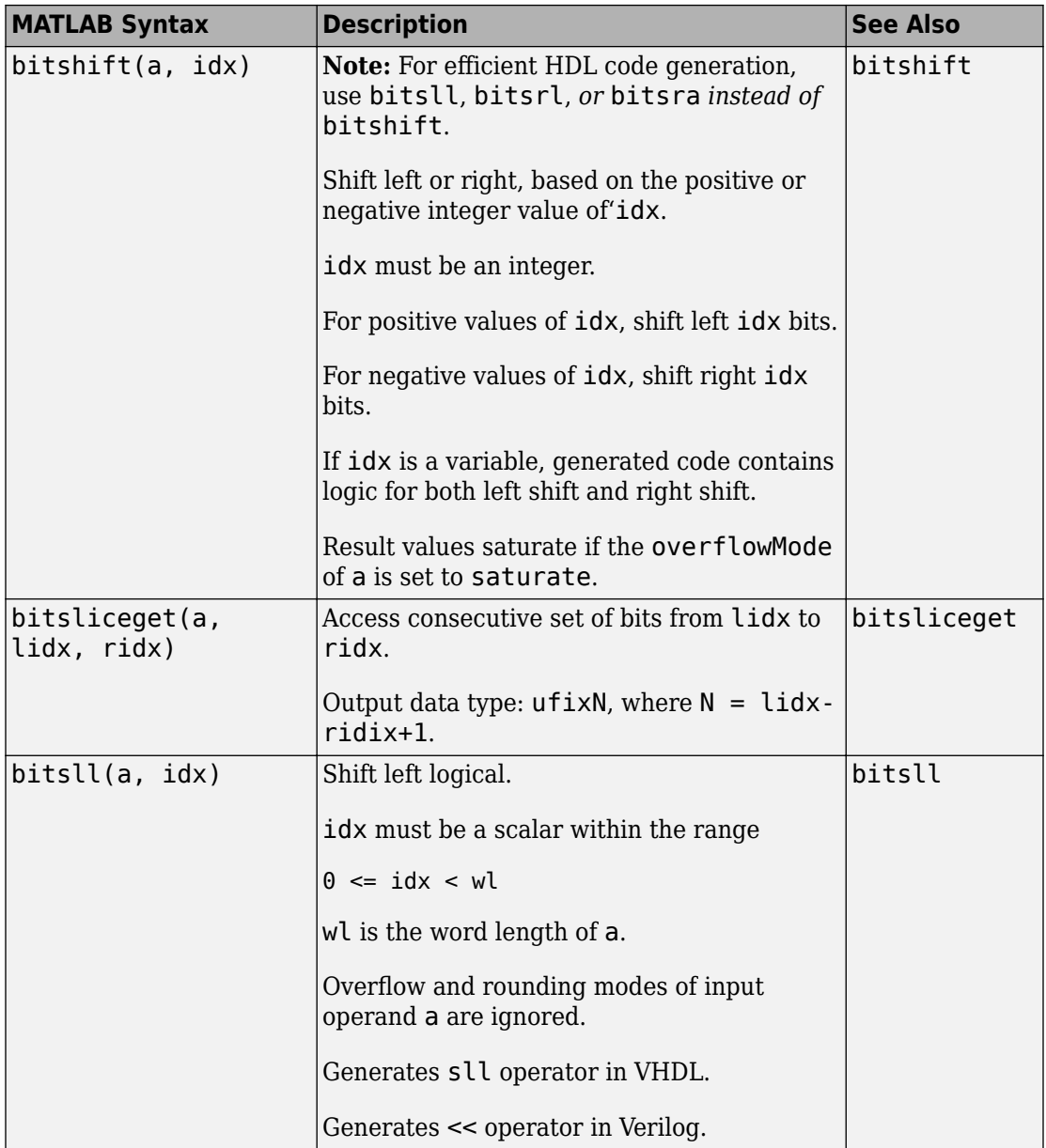

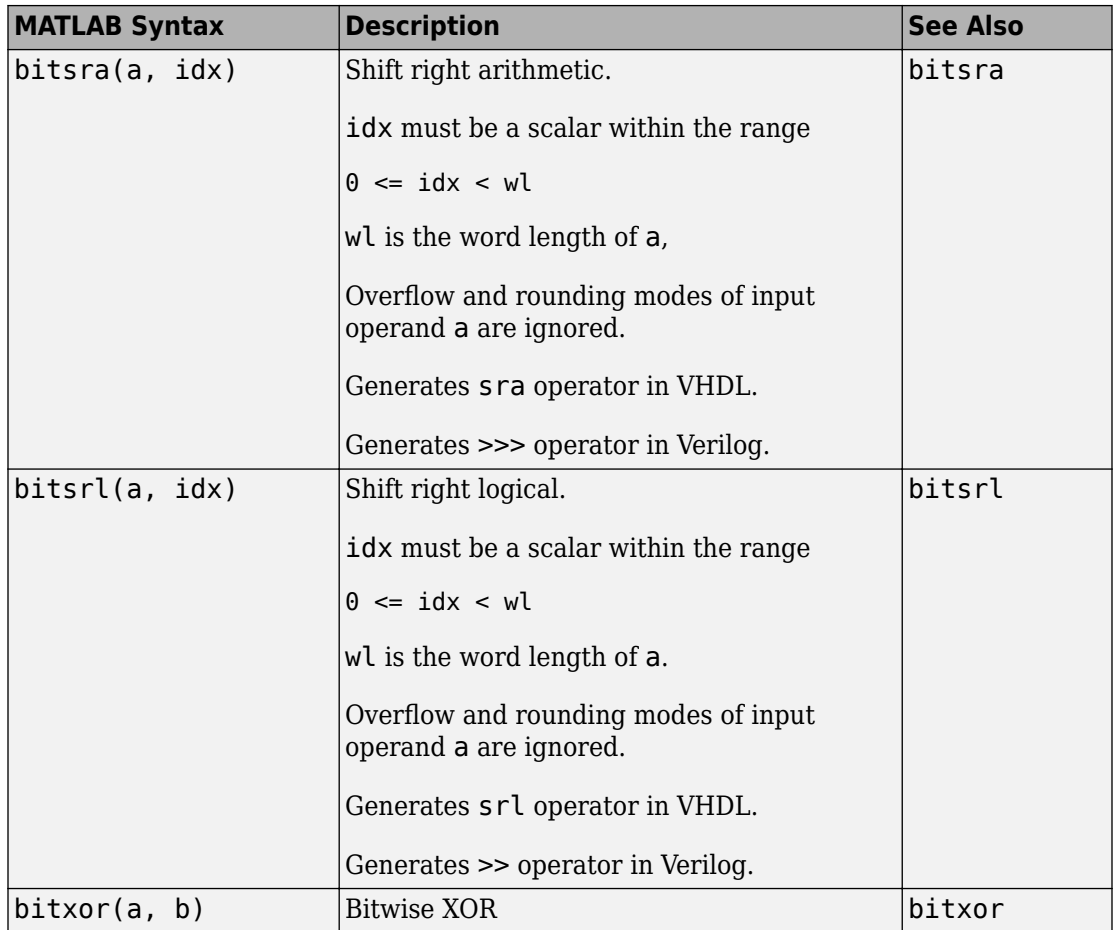

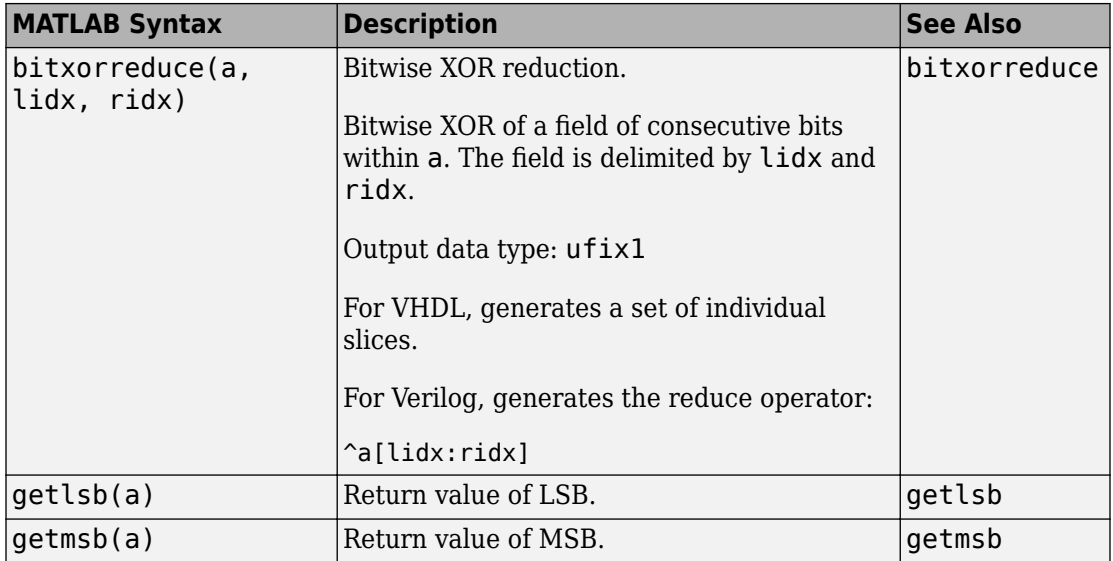

# **See Also**

# **Related Examples**

- • ["Bit Shifting and Bit Rotation" on page 2-43](#page-114-0)
- • ["Bit Slicing and Bit Concatenation" on page 2-46](#page-117-0)

# **More About**

- "Bitwise Operations" (Fixed-Point Designer)
- • ["Fixed-Point Run-Time Library Functions" on page 2-33](#page-104-0)

# <span id="page-104-0"></span>**Fixed-Point Run-Time Library Functions**

HDL code generation support for fixed-point run-time library functions from the Fixed-Point Designer is summarized in the following table. See ["Fixed-Point Function](#page-108-0) [Limitations" on page 2-37](#page-108-0) for general limitations of fixed-point run-time library functions for code generation.

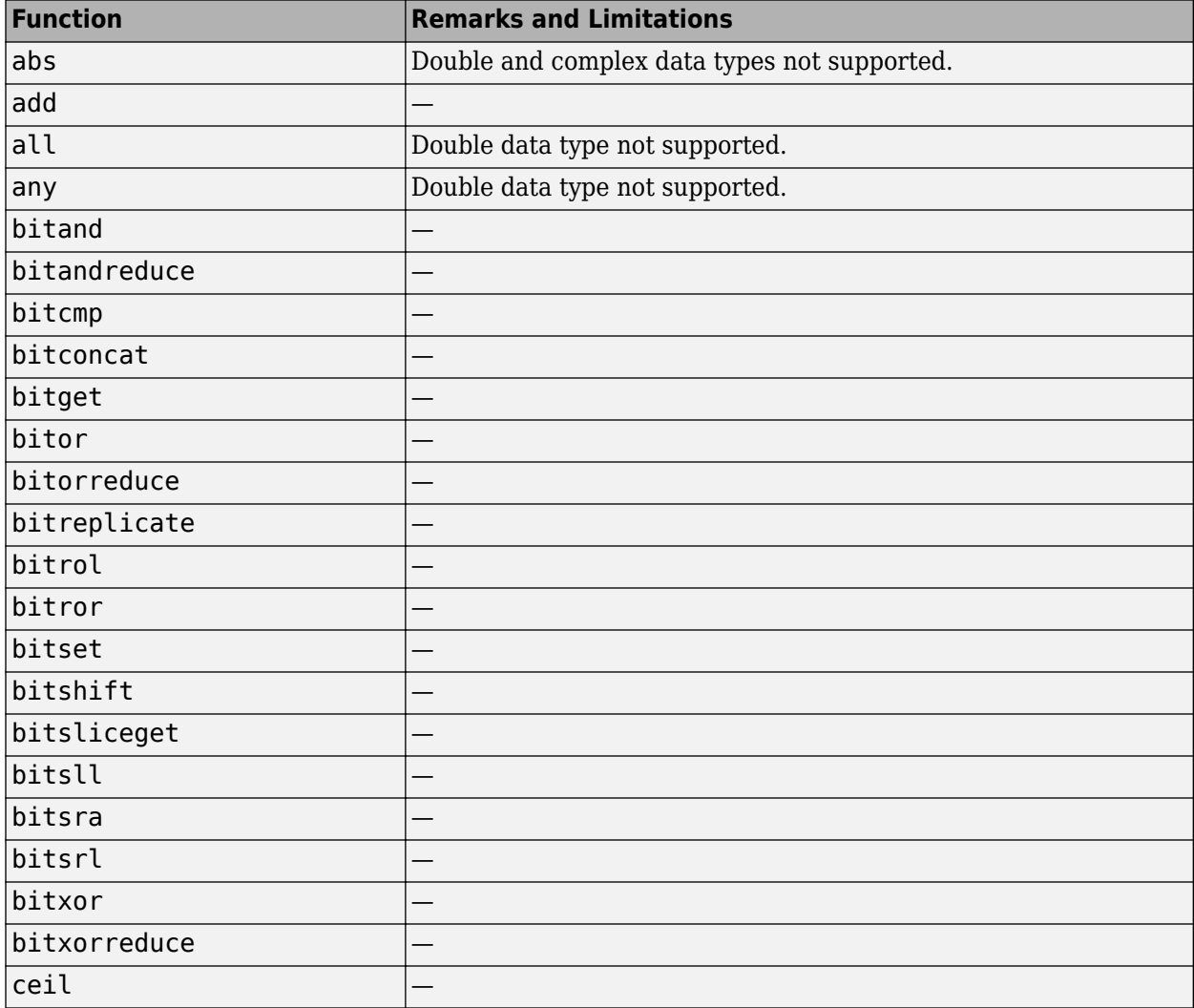

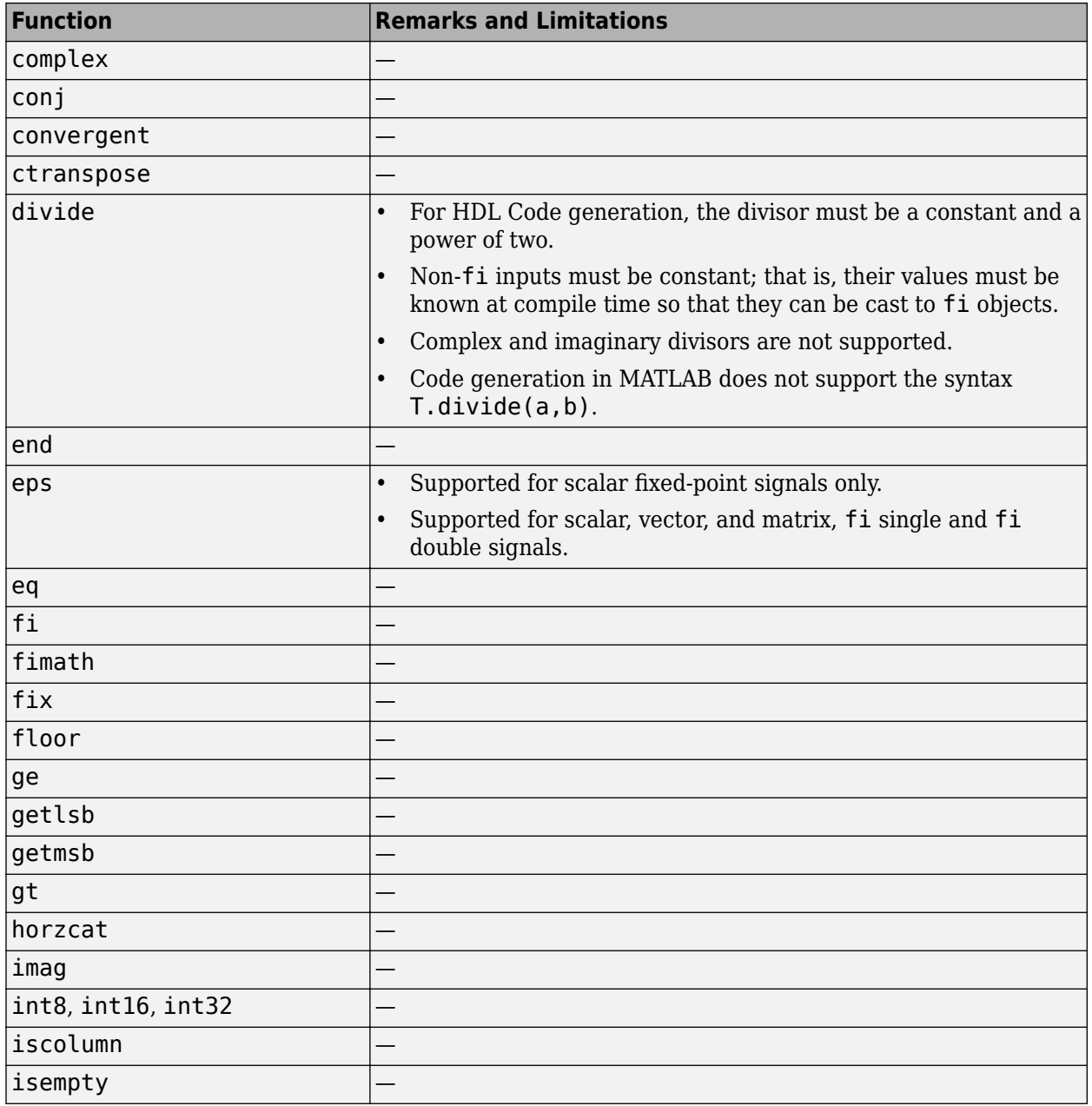

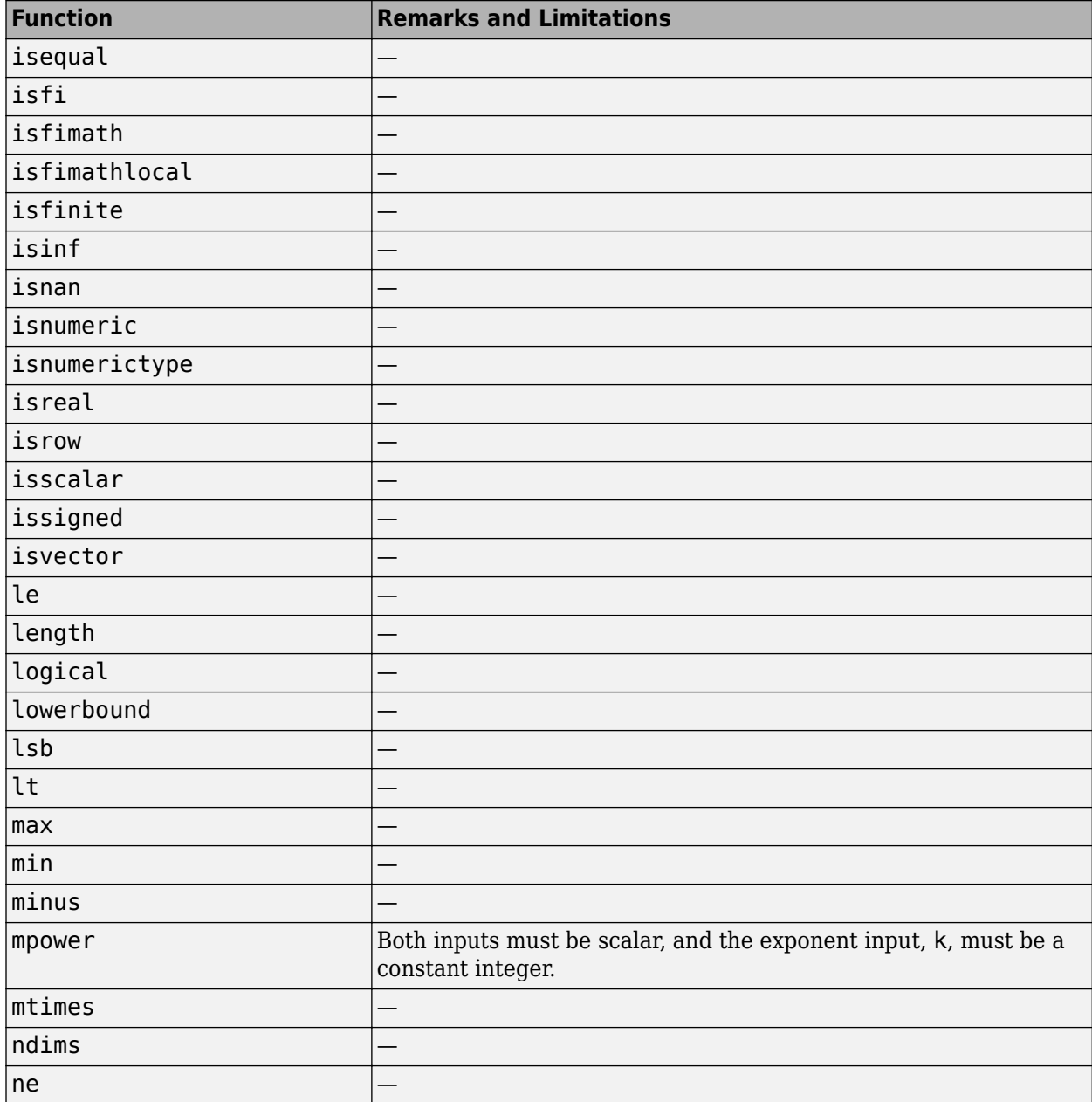

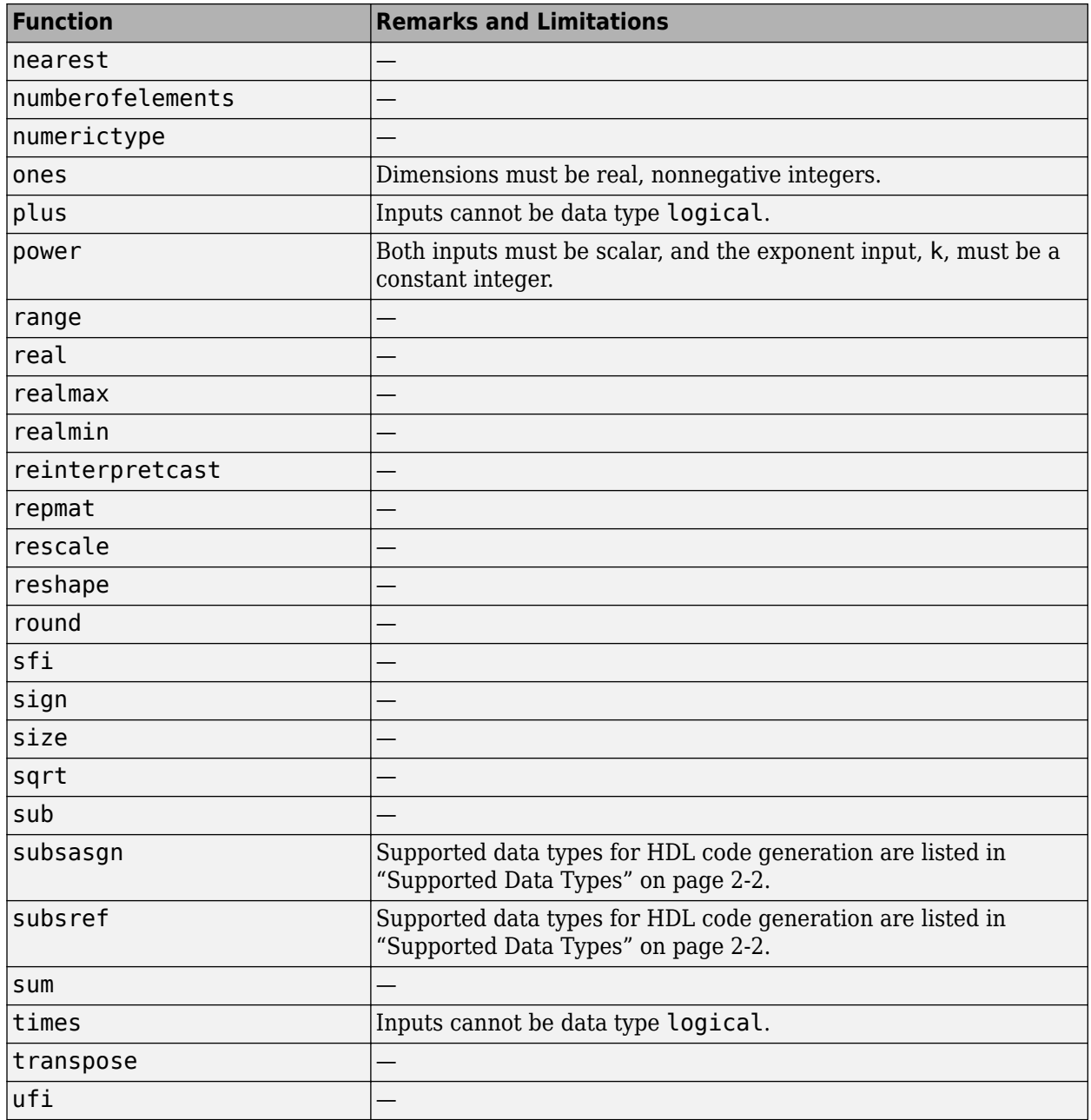
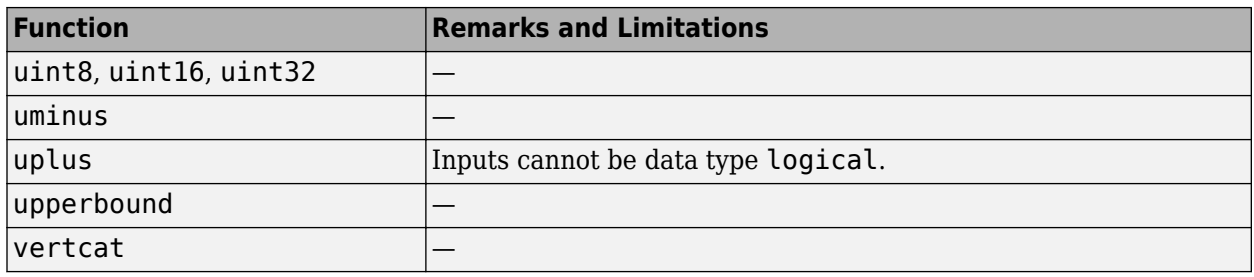

### **Fixed-Point Function Limitations**

In addition to function-specific limitations listed in the table, the following general limitations apply to the use of Fixed-Point Designer functions in generated HDL code:

- fipref and quantizer objects are not supported.
- Slope and bias scaling are not supported.
- Dot notation is only supported for getting the values of fimath and numerictype properties. Dot notation is not supported for fi objects, and it is not supported for setting properties.
- Word lengths greater than 128 bits are not supported.
- You cannot change the fimath or numerictype of a given variable after that variable has been created.
- The boolean and ScaledDouble values of the DataTypeMode and DataType properties are not supported.
- For all SumMode property settings other than FullPrecision, the CastBeforeSum property must be set to true.
- The numel function returns the number of elements of fi objects in the generated code.
- General limitations of C/C++ code generated from MATLAB apply. See "MATLAB Language Features That Code Generation Does Not Support" (Fixed-Point Designer) for more information.

# **See Also**

### **Related Examples**

- • ["Bit Shifting and Bit Rotation" on page 2-43](#page-114-0)
- • ["Bit Slicing and Bit Concatenation" on page 2-46](#page-117-0)

### **More About**

- "Bitwise Operations" (Fixed-Point Designer)
- • ["Fixed-Point Bitwise Functions" on page 2-27](#page-98-0)

# **Model State with Persistent Variables and System Objects**

This example shows how to use persistent variables and System objects to model state and delays in a MATLAB® design for HDL code generation.

#### **Introduction**

Using System objects to model delay results in concise generated code.

In MATLAB, multiple calls to a function having persistent variables do not result in multiple delays. Instead, the state in the function gets updated multiple times.

```
% In order to reuse code implemented in a function with states,
% you need to duplicate functions multiple times to create multiple
% instances of the algorithm with delay.
```
#### **Examine the MATLAB Code**

Let us take a quick look at the implementation of the Sobel algorithm.

Examine the design to see how the delays and line buffers are modeled using:

- Persistent variables: mlhdlc sobel
- System objects: mlhdlc sysobj sobel

Notice that the 'filterdelay' function is duplicated with different function names in 'mlhdlc\_sobel' code to instantiate multiple versions of the algorithm in MATLAB for HDL code generation.

The delay line implementation is more complicated when done using MATLAB persistent variables.

Now examine the simplified implementation of the same algorithm using System objects in 'mlhdlc\_sysobj\_sobel'.

When used within the constraints of HDL code generation, the dsp.Delay objects always map to registers. For persistent variables to be inferred as registers, you have to be careful to read the variable before writing to it to map it to a register.

#### **MATLAB Design**

```
demo files = \{ \dots \} 'mlhdlc_sysobj_sobel', ...
     'mlhdlc_sysobj_sobel_tb', ...
     'mlhdlc_sobel', ...
     'mlhdlc_sobel_tb'
     };
```
#### **Create a New Folder and Copy Relevant Files**

Execute the following lines of code to copy the necessary example files into a temporary folder.

```
mlhdlc_demo_dir = fullfile(matlabroot, 'toolbox', 'hdlcoder', 'hdlcoderdemos', 'matlab
mlhdlc temp dir = [tempdir 'mlhdlc delay modeling'];
% create a temporary folder and copy the MATLAB files
cd(tempdir);
[-, -, -] = \text{mdir}(\text{mlhdlc_temp-dir}, 's');
mkdir(mlhdlc temp dir);
cd(mlhdlc_temp_dir);
for ii=1:numel(demo_files)
     copyfile(fullfile(mlhdlc_demo_dir, [demo_files{ii},'.m*']), mlhdlc_temp_dir);
end
```
#### **Known Limitations**

For predefined System Objects, HDL Coder™ only supports the 'step' method and does not support 'output' and 'update' methods.

With support for only the step method, delays cannot be used in modeling feedback paths. For example, the following piece of MATLAB code cannot be supported using the dsp.Delay System object.

```
%#codegen
function y = \text{accumulate}(u)persistent p;
if isempty(p)
   p = 0;end
y = p;
p = p + u;
```
#### **Create a New HDL Coder Project**

To create a new project, enter the following command:

```
coder -hdlcoder -new mlhdlc_sobel
```
Next, add the file 'mlhdlc sobel.m' to the project as the MATLAB Function and 'mlhdlc\_sobel\_tb.m' as the MATLAB Test Bench.

You can refer to the Getting Started with MATLAB to HDL Workflow tutorial for a more complete tutorial on creating and populating MATLAB HDL Coder projects.

#### **Run Fixed-Point Conversion and HDL Code Generation**

Launch the Workflow Advisor and right-click the 'Code Generation' step. Choose the option 'Run to selected task' to run all the steps from the beginning through HDL code generation.

Examine the generated HDL code by clicking the hyperlinks in the Code Generation Log window.

Now, create a new project for the system object design:

coder -hdlcoder -new mlhdlc\_sysobj\_sobel

Add the file 'mlhdlc\_sysobj\_sobel.m' to the project as the MATLAB Function and 'mlhdlc\_sysobj\_sobel\_tb.m' as the MATLAB Test Bench.

Repeat the code generation steps and examine the generated fixed-point MATLAB and HDL code.

#### **Additional Notes:**

You can model integer delay using dsp.Delay object by setting the 'Length' property to be greater than 1. These delay objects will be mapped to shift registers in the generated code.

If the optimization option 'Map persistent array variables to RAMs' is enabled, delay System objects will get mapped to block RAMs under the following conditions:

- 'InitialConditions' property of the dsp.Delay is set to zero.
- Delay input data type is not floating-point.

• RAMSize (DelayLength \* InputWordLength) is greater than or equal to the 'RAM Mapping Threshold'.

#### **Clean up the Generated Files**

Run the following commands to clean up the temporary project folder.

```
mlhdlc_demo_dir = fullfile(matlabroot, 'toolbox', 'hdlcoder', 'hdlcoderdemos', 'matlabl
mlhdlc^-temp^-dir = [tempdir 'mlhdlc_delay_modeling'];
clear mex;
cd (mlhdlc_demo_dir);
rmdir(mlhd\bar{c} temp_dir, 's');
```
# <span id="page-114-0"></span>**Bit Shifting and Bit Rotation**

HDL Coder supports shift and rotate functions that mimic HDL-specific operators without saturation and rounding logic.

The following code implements a barrel shifter/rotator that performs a selected operation (based on the mode argument) on a fixed-point input operand.

```
function y = fcn(u, mode)% Multi Function Barrel Shifter/Rotator
% fixed width shift operation
fixed_width = uint8(3);
switch mode
     case 1
          % shift left logical
         y = \text{bitsll}(u, \text{fixed width});
     case 2
          % shift right logical
         y = \text{bitsrl}(u, \text{fixed width}); case 3
          % shift right arithmetic
         y = \text{bitsra}(u, \text{fixed width});
     case 4
          % rotate left
         y = \text{bitrol}(u, \text{fixed width});
     case 5
          % rotate right
         y = bitror(u, fixed width); otherwise
          % do nothing
         y = u;end
```
In VHDL code generated for this function, the shift and rotate functions map directly to shift and rotate instructions in VHDL.

```
 CASE mode IS
       WHEN "00000001" =>
            -- shift left logical
            --'<S2>:1:8'
           cr := signed(u) sll 3;y \leq std\_logic\_vector(cr);
```

```
 WHEN "00000010" =>
         -- shift right logical
         --'<S2>:1:11'
        b cr := signed(u) srl 3;
        y' \leq std\_logic\_vector(b\_cr); WHEN "00000011" =>
         -- shift right arithmetic
         --'<S2>:1:14'
        c cr := SHIFT RIGHT(signed(u) , 3);
        y \leq std\_logic\_vector(c\_cr); WHEN "00000100" =>
         -- rotate left
         --'<S2>:1:17'
        d cr := signed(u) rol 3;
        y \leq std\_logic\_vector(d\_cr);WHEN "00000101" = > -- rotate right
         --'<S2>:1:20'
        e cr := signed(u) ror 3;
        y \leq std\_logic\_vector(e_c);
     WHEN OTHERS => 
         -- do nothing
         --'<S2>:1:23'
        y \leq w;
 END CASE;
```
The corresponding Verilog code is similar, except that Verilog does not have native operators for rotate instructions.

```
 case ( mode)
    1 :
        begin
             // shift left logical
             //'<S2>:1:8'
            cr = u \ll 3;y = cr; end
    2 :
        begin
             // shift right logical
             //'<S2>:1:11'
            b cr = u \gg 3;y = b_cr;
        end
    3 :
```

```
 begin
              // shift right arithmetic
              //'<S2>:1:14'
             c cr = u \gg > 3;y = c_ccr;
          end
     4 :
          begin
              // rotate left
              //'<S2>:1:17'
             d_{cr} = {u[12:0], u[15:13]};y = d_cr;
          end
     5 :
          begin
              // rotate right
              //'<S2>:1:20'
             e_{cr} = \{u[2:0], u[15:3]\};y = e cr;
          end
     default :
          begin
              // do nothing
              //'<S2>:1:23'
             y = u; end
 endcase
```
# **See Also**

### **Related Examples**

• ["Bit Slicing and Bit Concatenation" on page 2-46](#page-117-0)

### **More About**

- "Bitwise Operations" (Fixed-Point Designer)
- • ["Fixed-Point Bitwise Functions" on page 2-27](#page-98-0)
- • ["Fixed-Point Run-Time Library Functions" on page 2-33](#page-104-0)

# <span id="page-117-0"></span>**Bit Slicing and Bit Concatenation**

This section describes how to use the functions bitsliceget and bitconcat to access and manipulate bit slices (fields) in a fixed-point or integer word. As an example, consider the operation of swapping the upper and lower 4-bit nibbles of an 8-bit byte. The following example accomplishes this task without resorting to traditional mask-and-shift techniques.

```
function y = fcn(u)% NIBBLE SWAP 
y = bitconcat( ...
       bitsliceget(u, 4, 1), 
       bitsliceget(u, 8, 5));
```
The bitsliceget and bitconcat functions map directly to slice and concat operators in both VHDL and Verilog.

The following listing shows the corresponding generated VHDL code.

```
ENTITY fcn IS
     PORT (
         clk : IN std_logic; 
         clk_enable : IN std_logic; 
         reset : IN std_logic;
        u : IN std_logic_vector(7 DOWNTO 0);
        y : OUT std logic vector(7 DOWNTO 0));
END nibble_swap_7b;
ARCHITECTURE fsm_SFHDL OF fcn IS
BEGIN
     -- NIBBLE SWAP
     y <= u(3 DOWNTO 0) & u(7 DOWNTO 4);
END fsm_SFHDL;
```
The following listing shows the corresponding generated Verilog code.

```
module fcn (clk, clk_enable, reset, u, y );
     input clk;
     input clk_enable;
     input reset;
```

```
 input [7:0] u;
     output [7:0] y;
     // NIBBLE SWAP
    assign y = \{u[3:0], u[7:4]\};endmodule
```
# **See Also**

### **Related Examples**

• ["Bit Shifting and Bit Rotation" on page 2-43](#page-114-0)

### **More About**

- "Bitwise Operations" (Fixed-Point Designer)
- • ["Fixed-Point Bitwise Functions" on page 2-27](#page-98-0)
- • ["Fixed-Point Run-Time Library Functions" on page 2-33](#page-104-0)

# **Guidelines for Efficient HDL Code**

When you generate HDL code from your MATLAB design, you are converting an algorithm into an architecture that must meet hardware area and speed requirements.

For better HDL code and faster code generation, design your MATLAB code according to the following best practices:

- *Serialize your input and output data.* Parallel data processing structures require more hardware resources and a higher pin count.
- *Use add and subtract algorithms instead of algorithms that use functions like sin, divide, and modulo.* Add and subtract operations use fewer hardware resources.
- *Avoid large arrays and matrices.* Large arrays and matrices require more registers and RAM for storage.
- *Convert your code from floating-point to fixed-point.* Floating-point data types are inefficient for hardware realization. HDL Coder provides an automated workflow for floating-point to fixed-point conversion.
- *Unroll loops.* Unroll loops to increase speed at the cost of higher area; unroll fewer loops and enable the loop streaming optimization to conserve area at the cost of lower throughput.

# **MATLAB Design Requirements for HDL Code Generation**

Your MATLAB design has the following requirements:

- MATLAB code within the design must be supported for HDL code generation.
- Inputs and outputs must not be matrices or structures.

If you are generating code from the command line, verify your code readiness for code generation with the following command:

coder.screener('design\_function\_name')

If you use the HDL Workflow Advisor to generate code, this check runs automatically.

For a MATLAB language support reference, including supported functions from the Fixed-Point Designer, see "MATLAB Algorithm Design".

# **What Is a MATLAB Test Bench?**

A test bench is a MATLAB script or function that you write to test the algorithm in your MATLAB design function. The test bench varies the input data to the design to simulate real world conditions. It can also can check that the output data meets design specifications.

HDL Coder uses the data it gathers from running your test bench with your design to infer fixed-point data types for floating-point to fixed-point conversion. The coder also uses the data to generate HDL test data for verifying your generated code. For more information on how to write your test bench for the best results, see ["MATLAB Test Bench](#page-122-0) [Requirements and Best Practices" on page 2-51.](#page-122-0)

# <span id="page-122-0"></span>**MATLAB Test Bench Requirements and Best Practices**

### **MATLAB Test Bench Requirements**

You can use any MATLAB data type and function in your test bench.

A MATLAB test bench has the following requirements:

- For floating-point to fixed-point conversion, the test bench must be a script or a function with no inputs.
- The inputs and outputs in your MATLAB design interface must use the same data types, sizes, and complexity in each call site in your test bench.
- If you enable the **Accelerate test bench for faster simulation** option in the Float-to-Fixed Workflow, the MATLAB constructs in your test bench loop must be compilable.

### **MATLAB Test Bench Best Practices**

Use the following MATLAB test bench best practices:

• *Design your test bench to cover the full numeric range of data that the design must handle.* HDL Coder uses the data that it accumulates from running the test bench to infer fixed-point data types during floating-point to fixed-point conversion.

If you call the design function multiple times from your test bench, the coder uses the accumulated data from each instance to infer fixed-point types. Both the design and the test bench can call local functions within the file or other functions on the MATLAB path. The call to the design function can be at any level of your test bench hierarchy.

- *Before trying to generate code, run your test bench in MATLAB .* If simulation is slow, accelerate your test bench. To learn how to accelerate your simulation, see "Accelerate MATLAB Algorithms" (MATLAB Coder).
- If you have a loop that calls your design function, use only compilable MATLAB constructs within the loop and enable the **Accelerate test bench for faster simulation** option.
- Before each test bench simulation run, use the clear variables command to reset your persistent variables.

To see an example of a test bench, enter this command:

showdemo mlhdlc\_tutorial\_float2fixed\_files

# **MATLAB Best Practices and Design Patterns for HDL Code Generation**

- • ["Model a Counter for HDL Code Generation" on page 3-2](#page-125-0)
- • ["Model a State Machine for HDL Code Generation" on page 3-5](#page-128-0)
- • ["Generate Hardware Instances For Local Functions" on page 3-10](#page-133-0)
- • ["Implement RAM Using MATLAB Code" on page 3-13](#page-136-0)
- • ["For-Loop Best Practices for HDL Code Generation" on page 3-16](#page-139-0)

# <span id="page-125-0"></span>**Model a Counter for HDL Code Generation**

#### **In this section...**

"MATLAB Counter" on page 3-2

["MATLAB Code for the Counter" on page 3-3](#page-126-0)

["Best Practices in this Example" on page 3-4](#page-127-0)

#### **MATLAB Counter**

This design pattern shows a MATLAB example of a counter, which is suitable for HDL code generation.

This model demonstrates the following best practices for writing MATLAB code to generate HDL code:

- Initialize persistent variables.
- Read persistent variables before they are modified.

The schematic below shows the counter modeled in this example.

<span id="page-126-0"></span>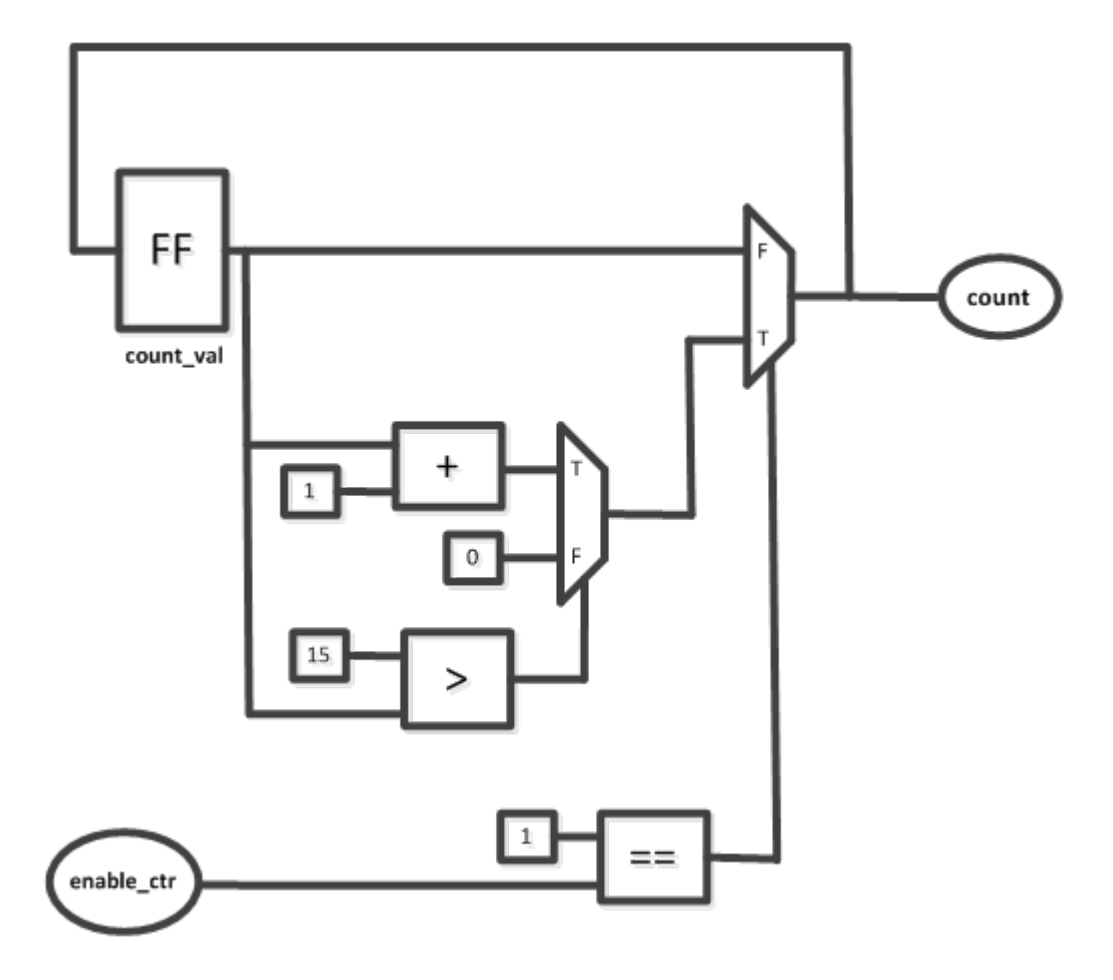

### **MATLAB Code for the Counter**

The function mlhdlc counter is a behavioral model of a four bit synchronous up counter. The input signal, enable ctr, triggers the value of the count register, count val, to increase by one. The counter continues to increase by one each time the input is nonzero, until the count reaches a limit of 15. After the counter reaches this limit, the counter returns to zero. A persistent variable, which is initialized to zero, represents the current value of the count. Two if statements determine the value of the count based on the input.

<span id="page-127-0"></span>The following section of code defines the mldhlc counter function.

```
%#codegen
function count = mlhdlc_counter(enable_ctr)
%four bit synchronous up counter
%persistent variable for the state 
persistent count_val;
if isempty(count_val)
    count val = 0;
end
%counting up
if enable_ctr
    count val=count val+1;
     %limit to four bits
     if count_val>15
         count_val=0;
     end
end
count=count_val;
end
```
### **Best Practices in this Example**

This design pattern demonstrates two best practices for writing MATLAB code for HDL code generation:

- Initialize persistent variables to a specific value. In this example, an if statement and the isempty function initialize the persistent variable. If the persistent variable is not initialized then HDL code cannot be generated.
- Inside a function, read persistent variables before they are modified, in order for the persistent variables to be inferred as registers.

# <span id="page-128-0"></span>**Model a State Machine for HDL Code Generation**

#### **In this section...**

"MATLAB State Machines" on page 3-5

"MATLAB Code for the Mealy State Machine" on page 3-5

["MATLAB Code for the Moore State Machine" on page 3-7](#page-130-0)

["Best Practices" on page 3-9](#page-132-0)

#### **MATLAB State Machines**

The following design pattern shows MATLAB examples of Mealy and Moore state machines which are suitable for HDL code generation.

The MATLAB code in these models demonstrates best practices for writing MATLAB models for HDL code generation.

- With a switch block, use the otherwise statement to account for all conditions.
- Use variables to designate states in a state machine.

In a Mealy state machine, the output depends on the state and the input. In a Moore state machine, the output depends only on the state.

#### **MATLAB Code for the Mealy State Machine**

The following MATLAB code defines the mlhdlc fsm\_mealy function. A persistent variable represents the current state. A switch block uses the current state and input to determine the output and new state. In each case in the switch block, an if-else statement calculates the new state and output.

```
%#codegen
function Z = mlhdlc_fsm_mcaly(A)% Mealy State Machine
\% y = f(x, u) :
% all actions are condition actions and 
% outputs are function of state and input
```

```
% define states
S1 = 0;S2 = 1;S3 = 2;S4 = 3;persistent current_state;
if isempty(current_state)
    current state = S1;
end
% switch to new state based on the value state register
switch (current_state) 
     case S1,
         % value of output 'Z' depends both on state and inputs
         if (A)
            Z = true; current_state = S1;
         else
            Z = false; current_state = S2;
         end
     case S2,
         if (A)
            Z = false; current_state = S1;
         else
            Z = true; current_state = S2;
         end
     case S3,
         if (A)
            Z = false; current_state = S2;
         else
            Z = true; current_state = S3;
         end
```

```
 case S4,
     if (A)
        Z = true;current state = S1;
     else
        Z = false:
        current state = S3;
     end 
 otherwise,
    Z = false;
```
### end

#### **MATLAB Code for the Moore State Machine**

The following MATLAB code defines the mlhdlc\_fsm\_moore function. A persistent variable represents the current state, and a switch block uses the current state to determine the output and new state. In each case in the switch block, an if-else statement calculates the new state and output. The value of the state is represented by numerical variables.

```
%#codegen
function Z = mlhdlc_fsm_moore(A)% Moore State Machine
\% y = f(x) :
% all actions are state actions and 
% outputs are pure functions of state only 
% define states
S1 = 0;S2 = 1:
S3 = 2;S4 = 3;% using persistent keyword to model state registers in hardware
persistent curr_state;
if isempty(curr_state)
    curr_state = S1;
```

```
end
```

```
% switch to new state based on the value state register
switch (curr_state)
     case S1,
         % value of output 'Z' depends only on state and not on inputs
        Z = true; % decide next state value based on inputs
         if (~A)
            curr_state = S1; else
             curr_state = S2;
         end
     case S2,
        Z = false; if (~A)
             curr_state = S1;
         else
             curr_state = S2;
         end
     case S3,
        Z = false; if (~A)
             curr_state = S2;
         else
            curr_state = S3; end
     case S4,
        Z = true;if (-A)curr\_state = S1; else
            curr state = S3;
```

```
 end
     otherwise,
        Z = false;end
```
### **Best Practices**

This design pattern demonstrates two best practices for writing MATLAB code for HDL code generation.

- With a switch block, use the otherwise statement to ensure that the model accounts for all conditions. If the model does not cover all conditions, the generated HDL code can contain errors.
- To designate the states in a state machine, use variables with numerical values.

# <span id="page-133-0"></span>**Generate Hardware Instances For Local Functions**

#### **In this section...**

"MATLAB Local Functions" on page 3-10

"MATLAB Code for mlhdlc\_two\_counters.m" on page 3-10

#### **MATLAB Local Functions**

The following example shows how to use local functions in MATLAB, so that each execution of a local function corresponds to a separate hardware module in the generated HDL code. This example demonstrates best practices for writing local functions in MATLAB code that is suitable for HDL code generation.

- If your MATLAB code executes a local function multiple times, the generated HDL code does not necessarily instantiate multiple hardware modules. Rather than instantiating multiple hardware modules, multiple calls to a function typically update the state variable.
- If you want the generated HDL code to contain multiple hardware modules corresponding to each execution of a local function, specify two different local functions with the same code but different function names. If you want to avoid code duplication, consider using System objects to implement the behavior in the function, and instantiate the System object multiple times.
- If you want to specify a separate HDL file for each local function in the MATLAB code, in the Workflow Advisor, on the **Advanced** tab in the HDL Code Generation section, select **Generate instantiable code for functions** .

#### **MATLAB Code for mlhdlc\_two\_counters.m**

This function creates two counters and adds the output of these counters. To create two counters, there are two local functions with identical code, counter and counter2. The main method calls each of these local functions once. If the function were to call the counter function twice, separate hardware modules for the counters would not be generated in the HDL code.

```
%#codegen
function total_count = mlhdlc_two_counters(a,b)
```
%This function contains a two different local functions with identical %counters and calls each counter once.

```
total count1=counter(a);
total_count2=counter2(b);
total_count=total_count1+total_count2;
function count = counter(enable_ctr)%four bit synchronous up counter
%persistent variable for the state 
persistent count_val;
if isempty(count val)
    count val = \overline{\theta};
end
%counting up
if enable_ctr
    count val=count val+1;
end
%limit from four bits
if count_val>15
    count val=0;
end
count=count_val;
function count = counter2(enable_ctr)%four bit synchronous up counter
%persistent variable for the state 
persistent count_val;
if isempty(count_val)
    count val = 0;
end
%counting up
if enable_ctr
    count val=count val+1;
```
end

```
%limit from four bits
if count_val>15
    count_value0;end
```
count=count\_val;

# <span id="page-136-0"></span>**Implement RAM Using MATLAB Code**

#### **In this section...**

"Implementation of RAM" on page 3-13

"Implement RAM Using a Persistent Array or System object Properties" on page 3-13 ["Implement RAM Using hdl.RAM" on page 3-14](#page-137-0)

#### **Implementation of RAM**

You can write MATLAB code that maps to RAM during HDL code generation by using:

- Persistent arrays or private properties in a user-defined System object.
- hdl.RAM System objects.

The following examples model the same line delay in MATLAB. However, one example uses a persistent array and the other uses an hdl.RAM System object to model the RAM behavior.

The line delay uses memory in a ring structure. Data is written to one location and read from another location in such a way that the data written is read after a delay of a specific number of cycles. The RAM read address is generated by a counter. The write address is generated by adding a constant value to the read address.

For a comparison of the ways you can write MATLAB code to map to RAM during HDL code generation, and for an overview of the tradeoffs, see ["RAM Mapping Comparison for](#page-309-0) [MATLAB Code" on page 8-8.](#page-309-0) For more information, see ["Map Persistent Arrays and](#page-304-0) [dsp.Delay to RAM" on page 8-3](#page-304-0).

#### **Implement RAM Using a Persistent Array or System object Properties**

This example shows a line delay that implements the RAM behavior using a persistent array with the function mlhdlchdlram persistent. Changing a specific value in the persistent array is equivalent to writing to the RAM. Accessing a specific value in the array is equivalent to reading from the RAM.

You can implement RAM by using user-defined System object private properties in the same way.

```
%#codegen
function data out = mlhdlc hdlram persistent(data in)
persistent hRam;
if isempty(hRam)
    hRam = zeros(128,1);end
% read address counter
persistent rdAddrCtr;
if isempty(rdAddrCtr)
    rdAddrctr = 1;end
% ring counter length
ringCtrLength = 10;
ramWriteAddr = rddddrCtr + ringCtrLength;ramWriteData = data in;%ramWriteEnable = true;
ramReadAddr = rdAddrCtr;
% execute single step of RAM
hRam(ramWriteAddr)=ramWriteData;
ramRdDout=hRam(ramReadAddr);
r\ddot{\text{d}}\text{d}rC\ddot{\text{d}}r = r\ddot{\text{d}}\text{d}drC\ddot{\text{d}}r + 1;
data out = ramRdDout;
```
### **Implement RAM Using hdl.RAM**

This example shows a line delay that implements the RAM behavior using hdl.RAM with the function, mlhdlc\_hdlram\_sysobj. In this function, the step method of the hdl.RAM System object reads and writes to specific locations in hRam.

```
%#codegen
function data out = mlhdlc hdlram sysobj(data in)
persistent hRam;
if isempty(hRam)
     hRam = hdl.RAM('RAMType', 'Dual port');
end
```

```
% read address counter
persistent rdAddrCtr;
if isempty(rdAddrCtr)
    rdAddrctr = 0;end
% ring counter length
ringCtrLength = 10;
ramWriteAddr = rdAddrCtr + ringCtrLength;ramWriteData = data_in;
ramWriteEnable = true;
ramReadAddr = rdAddrCtr;
% execute single step of RAM
[-, ramRdDout] = step(hRam,ramWriteData,ramWriteAddr, ...
                           ramWriteEnable,ramReadAddr);
r\ddot{\text{d}}\text{d}rC\ddot{\text{d}}r = r\ddot{\text{d}}\text{d}drC\ddot{\text{d}}r + 1;data_out = ramRdDout;
```
#### **hdl.RAM Restrictions for Code Generation**

Code generation from hdl.RAM has the same restrictions as code generation from other System objects. For details, see ["Limitations of HDL Code Generation for System Objects"](#page-88-0) [on page 2-17](#page-88-0).

# <span id="page-139-0"></span>**For-Loop Best Practices for HDL Code Generation**

#### **In this section...**

"MATLAB Loops" on page 3-16

"Monotonically Increasing Loop Counters" on page 3-16

["Persistent Variables in Loops" on page 3-17](#page-140-0)

["Persistent Arrays in Loops" on page 3-18](#page-141-0)

#### **MATLAB Loops**

Some best practices for using loops in MATLAB code for HDL code generation are:

- Use monotonically increasing loop counters, with increments of 1, to minimize the amount of hardware generated in the HDL code.
- If you want to use the loop streaming optimization:
	- When assigning new values to persistent variables inside a loop, do not use other persistent variables on the right side of the assignment. Instead, use an intermediate variable.
	- If a loop modifies any elements in a persistent array, the loop should modify all of the elements in the persistent array.

### **Monotonically Increasing Loop Counters**

By using monotonically increasing loop counters with increments of 1, you can reduce the amount of hardware in the generated HDL code. The following loop is an example of a monotonically increasing loop counter with increments of 1.

```
a=1;for i=1:10a=a+1;
end
```
If a loop counter increases by an increment other than 1, the generated HDL code can require additional adders. Due to this additional hardware, do not use the following type of loop.

```
a=1;
for i=1:2:10
```
<span id="page-140-0"></span> $a = a + 1;$ end

If a loop counter decreases, the generated HDL code can require additional adders. Due to this additional hardware, do not use the following type of loop.

```
a=1:
for i=10:-1:1
    a = a + 1;end
```
### **Persistent Variables in Loops**

If a loop contains multiple persistent variables, when you assign values to persistent variables, use intermediate variables that are not persistent on the right side of the assignment. This practice makes dependencies clear to the compiler and assists internal optimizations during the HDL code generation process. If you want to use the loop streaming optimization to reduce the amount of generated hardware, this practice is recommended.

In the following example, var1 and var2 are persistent variables. var1 is used on the right side of the assignment. Because a persistent variable is on the right side of an assignment, do not use this type of loop:

```
for i=1:10var1 = 1 + i;var2 = var1 * 2;end
```
Instead of using var1 on the right side of the assignment, use an intermediate variable that is not persistent. This example demonstrates this with the intermediate variable var intermediate.

```
for i=1:10var intermediate = 1 + i;
    var1 = var intermediate;
    var2 = var intermediate * 2;
end
```
### <span id="page-141-0"></span>**Persistent Arrays in Loops**

If a loop modifies elements in a persistent array, make sure that the loop modifies all of the elements in the persistent array. If all elements of the persistent array are not modified within the loop, HDL Coder cannot perform the loop streaming optimization.

In the following example, a is a persistent array. The first element is modified outside of the loop. Do not use this type of loop.

```
for i=2:10
    a(i)=1+i; end
 a(1)=24;
```
Rather than modifying the first element outside the loop, modify all of the elements inside the loop.

```
for i=1:10
   if i==1a(i)=24; else
      a(i)=1+i; end
end
```
# **Fixed-Point Conversion**

- • ["Floating-Point to Fixed-Point Conversion" on page 4-2](#page-143-0)
- • ["Fixed-Point Type Conversion and Refinement" on page 4-15](#page-156-0)
- • ["Working with Generated Fixed-Point Files" on page 4-25](#page-166-0)
- • ["Specify Type Proposal Options" on page 4-32](#page-173-0)
- • ["Log Data for Histogram" on page 4-36](#page-177-0)
- • ["View and Modify Variable Information" on page 4-38](#page-179-0)
- • ["Automated Fixed-Point Conversion" on page 4-41](#page-182-0)
- • ["Custom Plot Functions" on page 4-58](#page-199-0)
- • ["Visualize Differences Between Floating-Point and Fixed-Point Results" on page 4-60](#page-201-0)
- • ["Inspecting Data Using the Simulation Data Inspector" on page 4-66](#page-207-0)
- • ["Enable Plotting Using the Simulation Data Inspector" on page 4-69](#page-210-0)
- • ["Replacing Functions Using Lookup Table Approximations" on page 4-71](#page-212-0)
- • ["Replace a Custom Function with a Lookup Table" on page 4-72](#page-213-0)
- • ["Replace the exp Function with a Lookup Table" on page 4-80](#page-221-0)
- • ["Data Type Issues in Generated Code" on page 4-88](#page-229-0)

# <span id="page-143-0"></span>**Floating-Point to Fixed-Point Conversion**

This example shows how to start with a floating-point design in MATLAB, iteratively converge on an efficient fixed-point design in MATLAB, and verify the numerical accuracy of the generated fixed-point design.

Signal processing applications for reconfigurable platforms require algorithms that are typically specified using floating-point operations. However, for power, cost, and performance reasons, they are usually implemented with fixed-point operations either in software for DSP cores or as special-purpose hardware in FPGAs. Fixed-point conversion can be very challenging and time-consuming, typically demanding 25 to 50 percent of the total design and implementation time. Automated tools can simplify and accelerate the conversion process.

For software implementations, the aim is to define an optimized fixed-point specification which minimizes the code size and the execution time for a given computation accuracy constraint. This optimization is achieved through the modification of the binary point location (for scaling) and the selection of the data word length according to the different data types supported by the target processor.

For hardware implementations, the complete architecture can be optimized. An efficient implementation will minimize both the area used and the power consumption. Thus, the conversion process goal typically is focused around minimizing the operator word length.

The floating-point to fixed-point workflow is currently integrated in the HDL Workflow Advisor that you have been introduced to in the tutorial Getting Started with MATLAB to HDL Workflow.

#### **Introduction**

The floating-point to fixed-point conversion workflow in HDL Coder™ includes the following steps:

- **1** Verify that the floating-point design is compatible with code generation.
- **2** Compute fixed-point types based on the simulation of the testbench.
- **3** Generate readable and traceable fixed-point MATLAB code by applying proposed types.
- **4** Verify the generated fixed-point design.
- **5** Compare the numerical accuracy of the generated fixed-point code with the original floating point code.
### **MATLAB Design**

The MATLAB code used in this example is a simple second-order direct-form 2 transposed filter. This example also contains a MATLAB testbench that exercises the filter.

```
design name = 'mlhdlc df2t filter';
testbench_name = 'mlhdlc_df2t_filter_tb';
```
Examine the MATLAB design.

```
type(design_name);
%#codegen
function y = mlhdlc df2t filter(x)
% Copyright 2011-2015 The MathWorks, Inc.
persistent z;
if isempty(z)
    % Filter states as a column vector
   z = zeros(2,1):
end
% Filter coefficients as constants
b = [0.29290771484375 0.585784912109375 0.292907714843750];
a = [1, 0 \qquad 0.0 \qquad 0.171600341796875];
y = b(1)*x + z(1);
z(1) = (b(2)*x + z(2)) - a(2) * y;z(2) = b(3)*x - a(3) * y;
```
end

For the floating-point to fixed-point workflow, it is desirable to have a complete testbench. The quality of the proposed fixed-point data types depends on how well the testbench covers the dynamic range of the design with the desired accuracy.

For more details on the requirements for the floating-point design and the testbench, refer to the 'Floating-Point Design Structure' structure section of the Working with Generated Fixed-Point Files tutorial.

```
type(testbench_name);
```

```
Fs = 256; % Sampling frequency
Ts = 1/Fs; \frac{1}{5} \frac{1}{5} \frac{1}{5} \frac{1}{100} \frac{1}{100} \frac{1}{100} \frac{1}{100} \frac{1}{100}t = 0:Ts:1-Ts; % Time vector from 0 to 1 second
f1 = Fs/2; % Target frequency of chirp set to Nyquist
in = sin(pi*f1*t.^2); % Linear chirp from 0 to Fs/2 Hz in 1 second
out = zeros(size(in)); % Output the same size as the input
for ii=1:length(in)
    out(i) = mhdlc df2t filter(in(ii));end
% Plot
figure('Name', [mfilename, '_plot']);
subplot(2,1,1);plot(in);
xlabel('Time')
ylabel('Amplitude')
title('Input Signal (with Noise)')
subplot(2,1,2);
plot(out);
xlabel('Time')
ylabel('Amplitude')
title('Output Signal (filtered)')
```
### **Create a New Folder and Copy Relevant Files**

% Copyright 2011-2015 The MathWorks, Inc.

Execute the following lines of code to copy the necessary example files into a temporary folder.

```
mlhdlc_demo_dir = fullfile(matlabroot, 'toolbox', 'hdlcoder', 'hdlcoderdemos', 'matlabl
mlhdlc_temp_dir = [tempdir 'mlhdlc_flt2fix_prj'];
% create a temporary folder and copy the MATLAB files
cd(tempdir);
[\sim, \sim, \sim] = rmdir(mlhdlc temp dir, 's');
mkdir(mlhdlc_temp_dir);
cd(mlhdlc_temp_dir);
copyfile(fullfile(mlhdlc_demo_dir, [design_name,'.m*']), mlhdlc_temp_dir);
copyfile(fullfile(mlhdlc demo dir, [testbench name, '.m*']), mlhdlc temp dir);
```
# **Simulate the Design**

Simulate the design with the test bench prior to code generation to make sure there are no runtime errors.

mlhdlc\_df2t\_filter\_tb

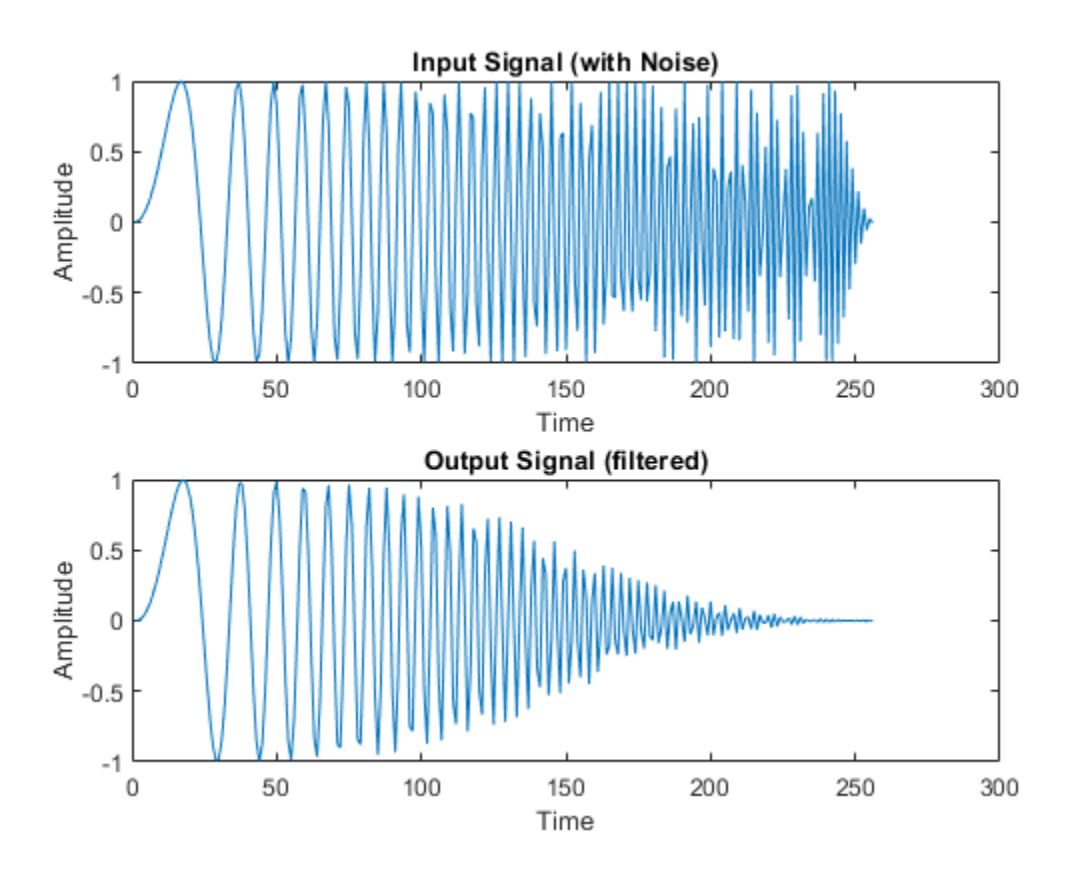

# **Create a New HDL Coder Project**

To create a new project, enter the following command:

coder -hdlcoder -new flt2fix\_project

Next, add the file 'mlhdlc filter.m' to the project as the MATLAB Function and 'mlhdlc filter  $tb.m'$  as the MATLAB Test Bench.

You can refer to Getting Started with MATLAB to HDL Workflow tutorial for a more complete tutorial on creating and populating MATLAB HDL Coder projects.

# **Fixed-Point Code Generation Workflow**

The floating-point to fixed-point conversion workflow allows you to:

- Verify that the floating-point design is code generation compliant
- Propose fixed-point types based on simulation data and word length settings
- Allow the user to manually adjust the proposed fixed-point types
- Validate the proposed fixed-point types
- Verify that the generated fixed-point MATLAB code has the desired numeric accuracy

# **Step 1: Launch Workflow Advisor**

- **1** Click on the Workflow Advisor button to launch the HDL Workflow Advisor.
- **2** Choose 'Convert to fixed-point at build time' for the option 'Fixed-point conversion'.

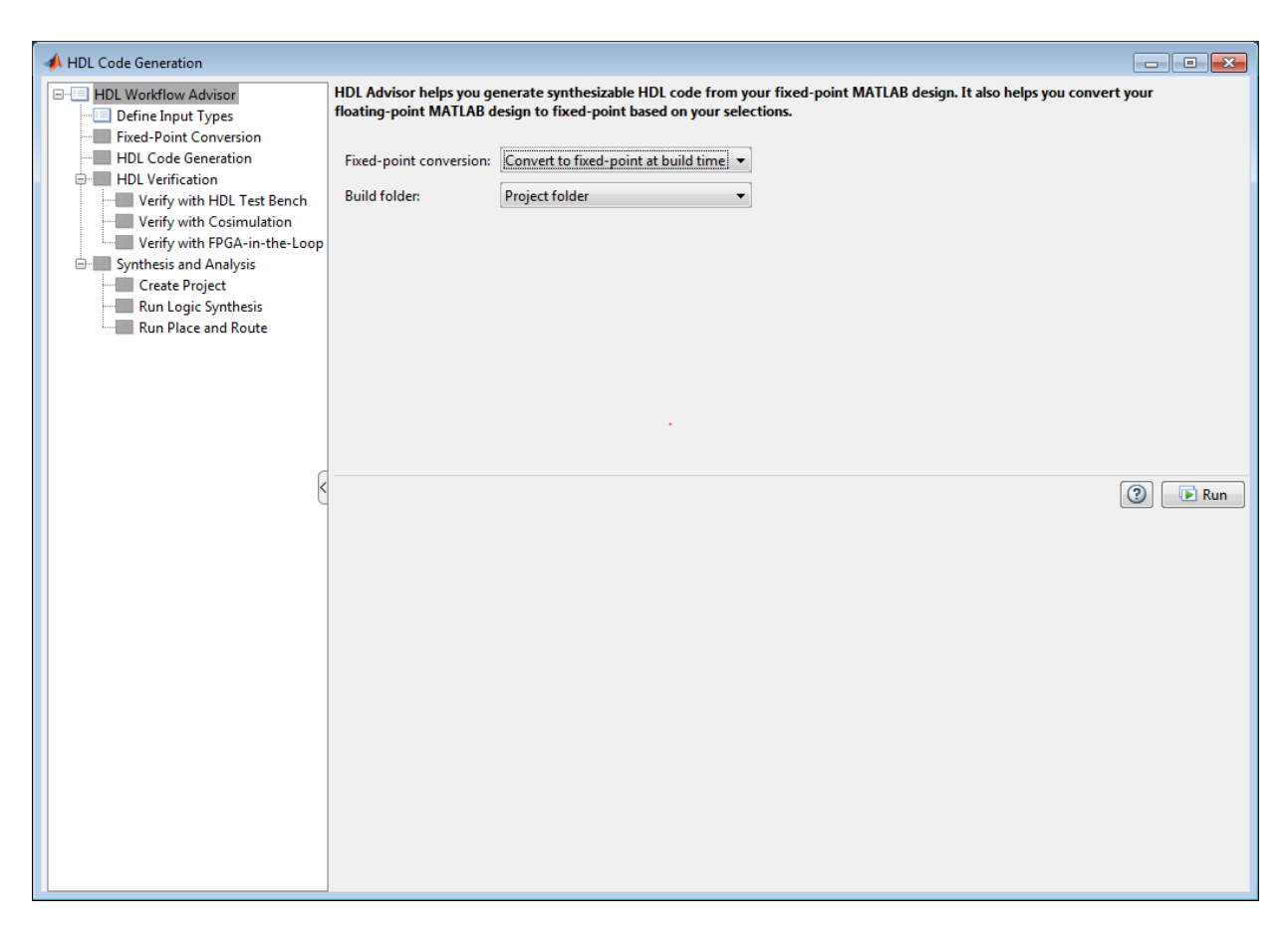

## **Step 2: Define Input Types**

In this step you can define input types manually or by specifying and running the testbench.

**1** Click 'Run' to execute this step.

After simulation notice that the input variable 'x' is defined as scalar double 'double(1x1)'

#### **Step 3: Run Simulation**

**1** Click on the 'Fixed-Point Conversion' step.

The design is compiled with the input types defined in the previous step and after the compilation is successful the variable table shows inferred types for all the functions in the design.

In this step, the original design is instrumented so that the minimum and maximum values for all variables in the design are collected during simulation.

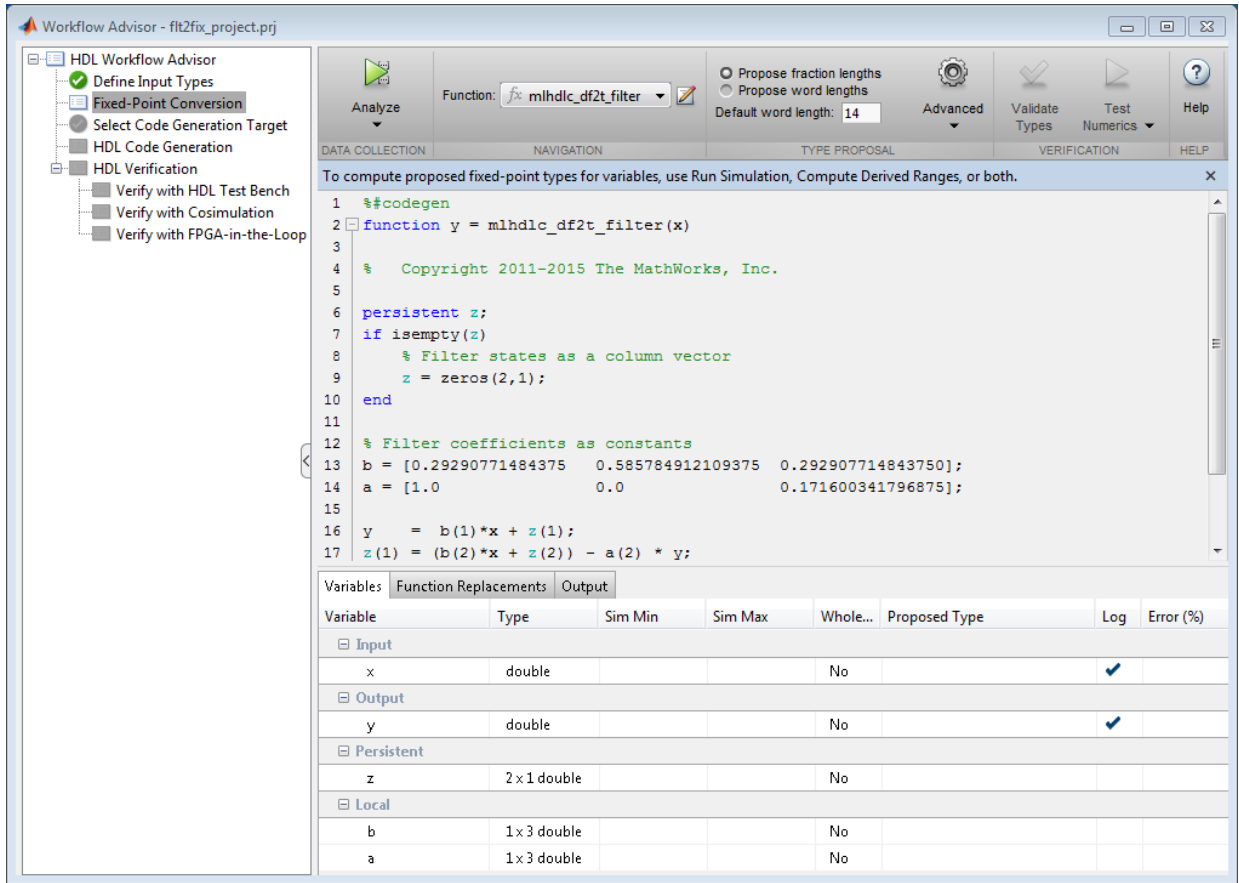

**1** Click on the 'Analyze' button.

Notice that the 'Sim Min' and 'Sim Max' table is now populated with simulation ranges. Fixed-point types are proposed based on the default word length settings.

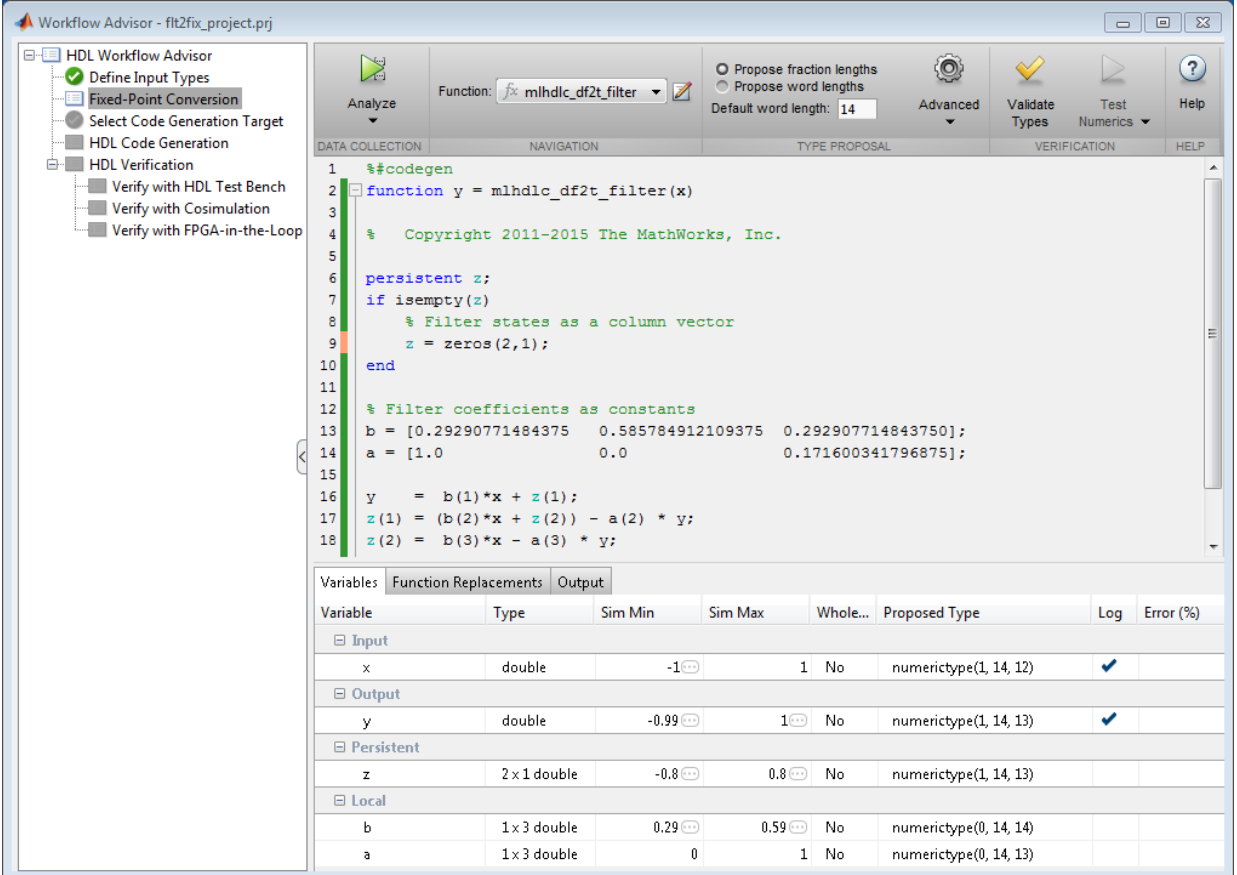

At this stage, based on computed simulation ranges for all variables, you can compute:

- Fraction lengths for a given fixed word length setting, or
- Word lengths for a given fixed fraction length setting.

The type table contains the following information for each variable existing in the floating-point MATLAB design, organized by function:

- Sim Min: The minimum value assigned to the variable during simulation.
- Sim Max: The maximum value assigned to the variable during simulation.
- Whole Number: Whether all values assigned during simulation are integers.

The type proposal step uses the above information and combines it with the user-specified word length settings to propose a fixed-point type for each variable.

You can also enable the 'Log histogram data' option in the 'Analyze' button's menu to enable logging of histogram data.

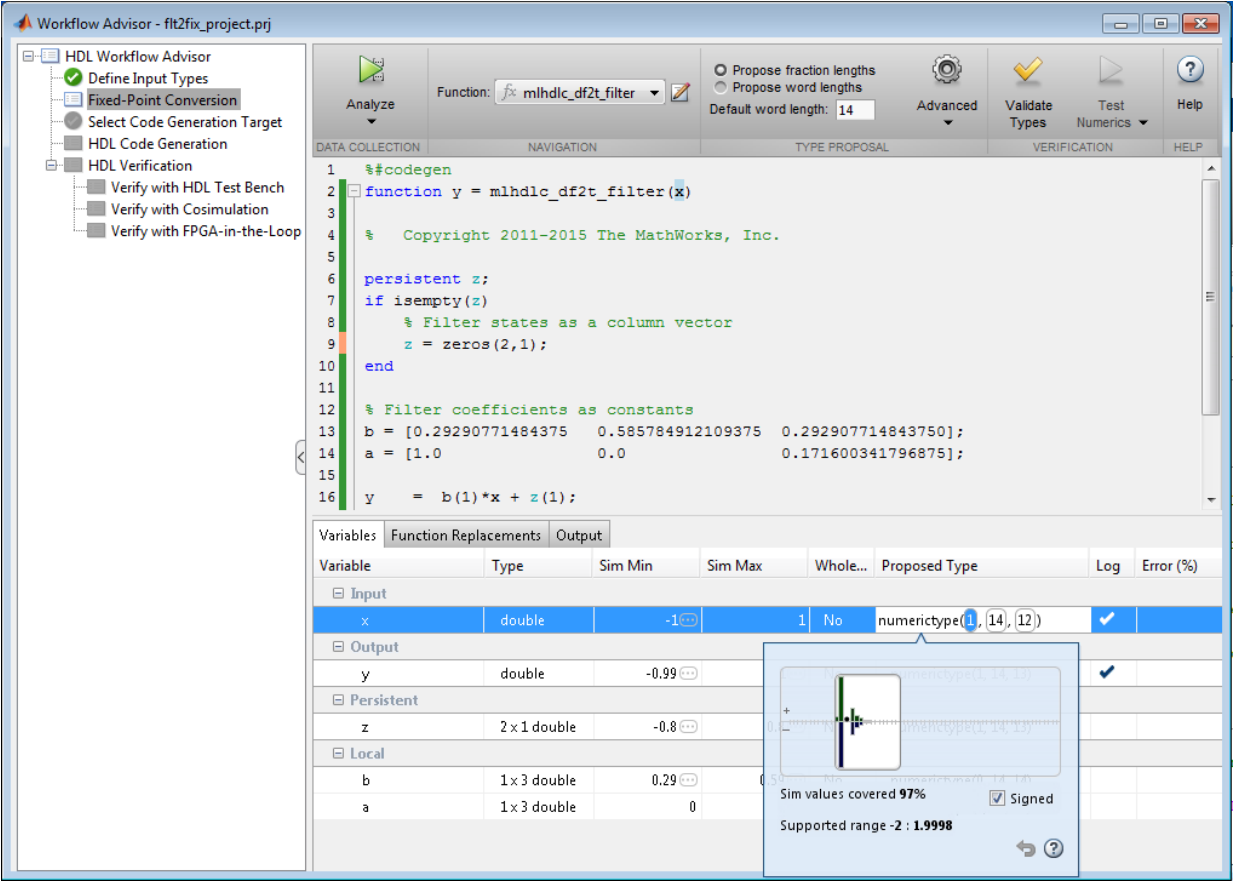

The histogram view concisely gives information about dynamic range of the simulation data for a variable. The x-axis correspond to bit weights and y-axis represents number of occurrences. The proposed numeric type information is overlaid on top of this graph and is editable. Moving the bounding white box left or right changes the position of binary point. Moving the right or left edges correspondingly change fraction length or wordlength. All the changes made to the proposed type are saved in the project.

# **Step 4: Validate types**

In this step, the fixed-point types from the previous step are used to generate a fixedpoint MATLAB design from the original floating-point implementation.

**1** Click on the 'Validate Types' button.

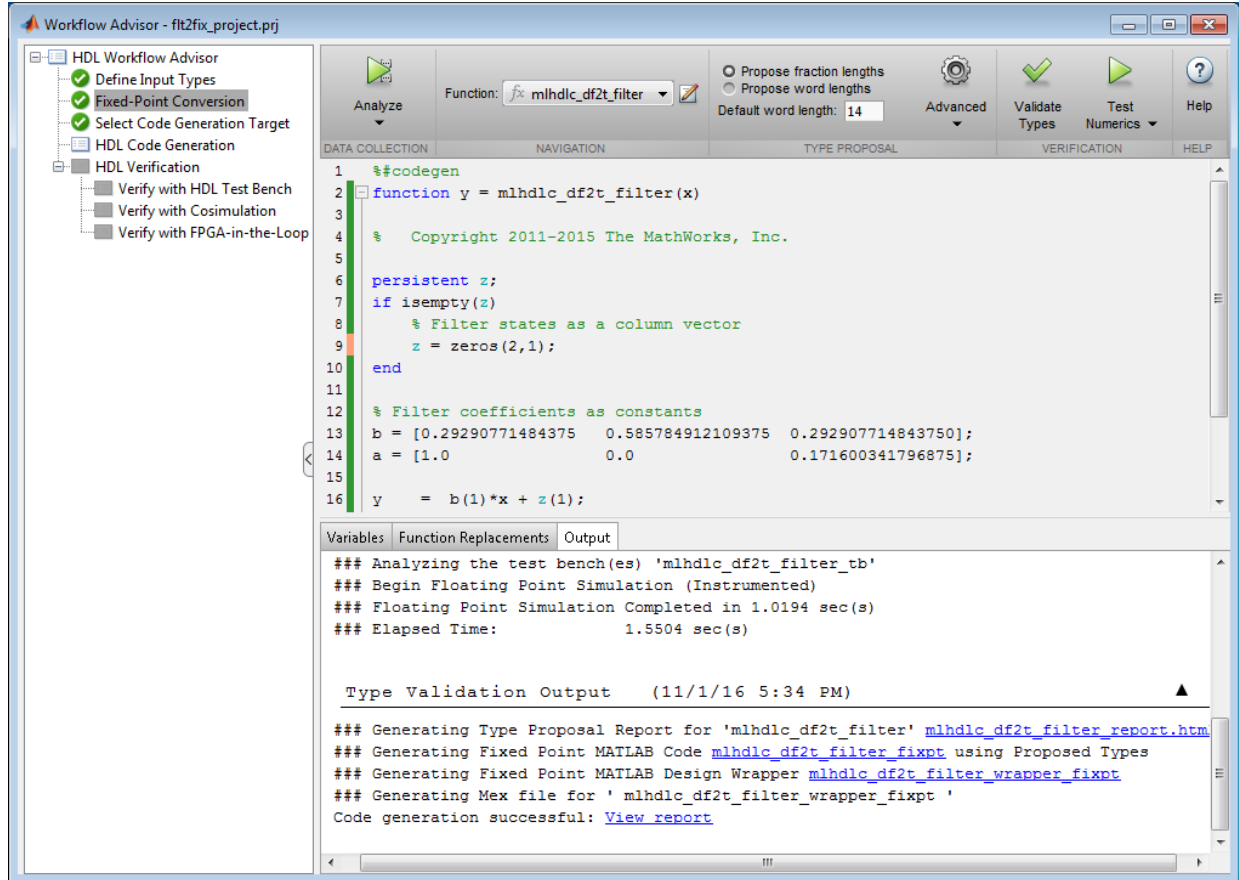

The generated code and other conversion artifacts are available via hyperlinks in the output window. The fixed-point types are explicitly shown in the generated MATLAB code.

```
Editor - C:\Users\jilee\AppData\Local\Temp\mlhdlc_flt2fix_prj\codeqen\mlhdlc_df2t_filter\fixpt\mlhdlc_df2t_filter_fixpt.m [Read Only]
                                                                                                             \odot x
   mlhdlc_df2t_filter_fixpt.m \% +
\mathbf{1}\overline{\phantom{a}}\overline{2}\overline{\mathbf{3}}ą,
                    Generated by MATLAB 9.1 and Fixed-Point Designer 5.3
 \overline{4}**************
                        5
6\overline{6}%#codegen
\boldsymbol{7}\Box function y = mlhdlc df2t filter fixpt(x)
                                                                                                              Ė
\mathbf{B}\,9% Copyright 2011-2015 The MathWorks, Inc.
1011 -fm = get\_fimath();
12\,13 -persistent z;
14 -if isempty(z)15
           % Filter states as a column vector
16 -z = \text{fi}(zeros(2,1), 1, 14, 13, \text{fm});17 -end
18
19
        % Filter coefficients as constants
20 -b = fi([0.29290771484375 0.585784912109375 0.292907714843750], 0, 14, 14, fm);21 -a = fi(11.0)0.00.171600341796875], 0, 14, 13, fm);
22
23 -y = f i (b(1) * x + z(1), 1, 14, 13, fm);24 -z(1) = f i signed ((b(2)*x + z(2))) - a(2) * y;
25 -z(2) = f i signed (b(3) *x) - a(3) * y;
```
### **Step 5: Test Numerics**

**1** Click on the 'Test Numerics' button.

In this step, the generated fixed-point code is executed using MATLAB Coder.

If you enable the 'Log all inputs and outputs for comparison plots' option on the 'Test Numerics' pane, an additional plot is generated for each scalar output that shows the floating point and fixed point results, as well as the difference between the two. For nonscalar outputs, only the error information is shown.

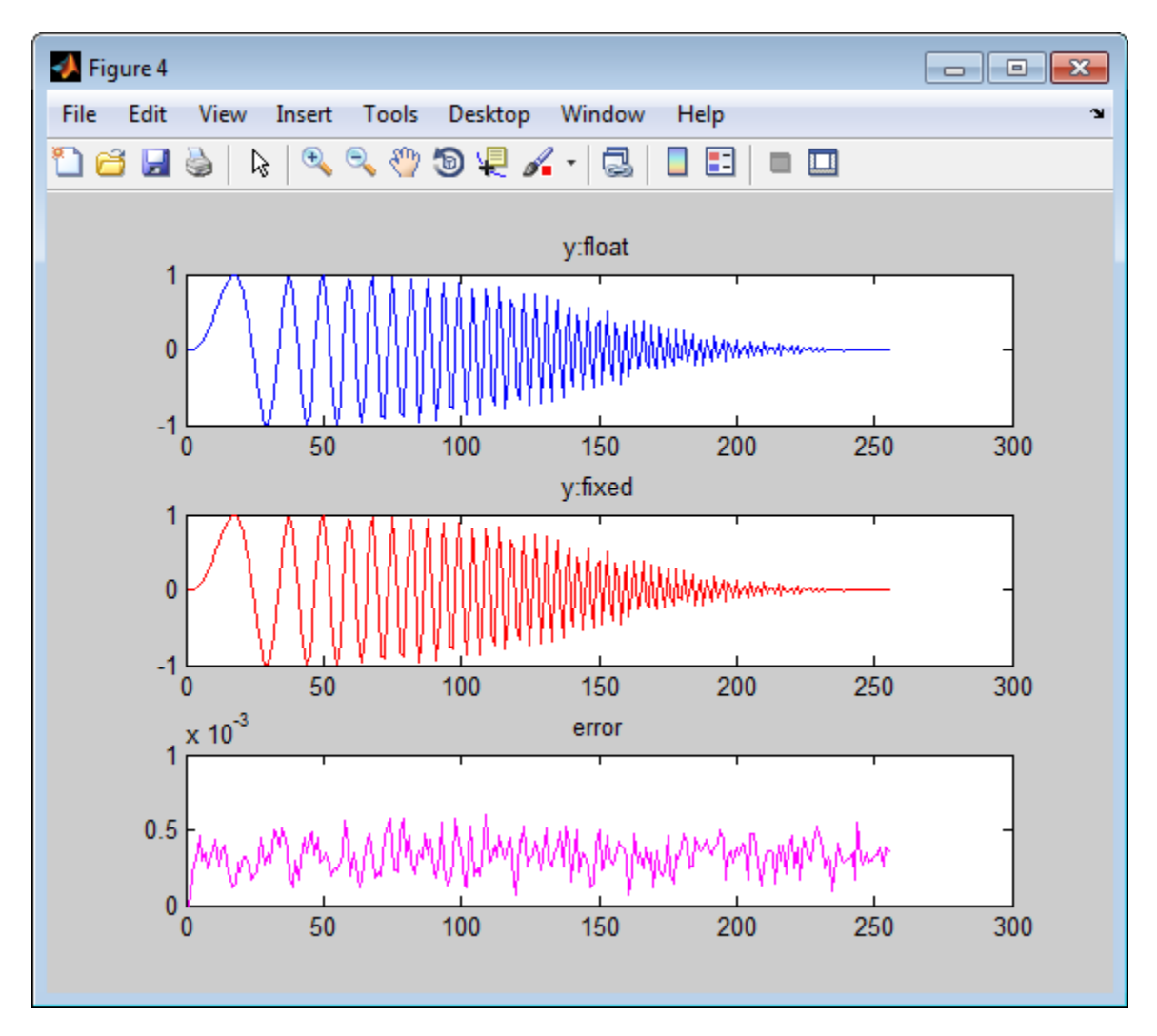

## **Step 6: Iterate on the Results**

If the numerical results do not meet your desired accuracy after fixed-point simulation, you can return to the 'Propose Fixed-Point Types' step in the Workflow Advisor. Adjust the word length settings or individually modify types as desired, and repeat the rest of the steps in the workflow until you achieve your desired results.

You can refer to the Fixed-Point Type Conversion and Refinement example for more details on how to iterate and refine the numerics of the algorithm in the generated fixedpoint code.

## **Clean up the Generated Files**

Run the following commands to clean up the temporary project folder.

```
mlhdlc_demo_dir = fullfile(matlabroot, 'toolbox', 'hdlcoder', 'hdlcoderdemos', 'matlabl
mlhdlc_temp_dir = [tempdir 'mlhdlc_tlt2fix_prj'];clear mex;
cd (mlhdlc_demo_dir);
rmdir(mlhd\bar{c}_ttemp_dir, 's');
```
# **Fixed-Point Type Conversion and Refinement**

This example shows how to achieve your desired numerical accuracy when converting fixed-point MATLAB® code to floating-point code using the HDL Workflow Advisor.

# **Introduction**

The floating-point to fixed-point conversion workflow in HDL Coder™ includes the following steps:

- **1** Verify the floating-point design is compatible for code generation.
- **2** Compute fixed-point types based on the simulation of the testbench.
- **3** Generate readable and traceable fixed-point MATLAB® code.
- **4** Verify the generated fixed-point design.

This tutorial uses Kalman filter suitable for HDL code generation to illustrate some key aspects of fixed-point conversion workflow, specifically steps 2 and 3 in the above list.

# **MATLAB Design**

The MATLAB code used in this example implements a simple Kalman filter. This example also contains a MATLAB testbench that exercises the filter.

### **Kalman filter implementation suitable for HDL code generation**

```
design_name = 'mlhdlc_kalman_hdl';
testbench_name = 'mlhdlc_kalman_hdl_tb';
\approx% MATLAB Design: <matlab:edit('mlhdlc_kalman_hdl') mlhdlc_kalman_hdl>
% MATLAB testbench: <matlab:edit('mlhdlc_kalman_hdl_tb') mlhdlc_kalman_hdl_tb>
\mathbf{e}
```
# **Create a New Folder and Copy Relevant Files**

Execute the following lines of code to copy the necessary example files into a temporary folder.

```
mlhdlc demo dir = fullfile(matlabroot, 'toolbox', 'hdlcoder', 'hdlcoderdemos', 'matlab
mlhdlc temp dir = [tempdir 'mlhdlc flt2fix'];
```

```
% create a temporary folder and copy the MATLAB files
cd(tempdir);
```

```
[-, -, -] = \text{mdir}(\text{mlhdlc_temp-dir}, 's');
mkdir(mlhdlc_temp_dir);
cd(mlhdlc_temp_dir);
```

```
copyfile(fullfile(mlhdlc_demo_dir, [design_name,'.m*']), mlhdlc_temp_dir);
copyfile(fullfile(mlhdlc_demo_dir, [testbench_name,'.m*']), mlhdlc_temp_dir);
```
# **Simulate the Design**

Simulate the design with the testbench prior to code generation to make sure there are no runtime errors.

mlhdlc\_kalman\_hdl\_tb

```
Running --------> mlhdlc_kalman_hdl_tb
Current plot held
Current plot released
```
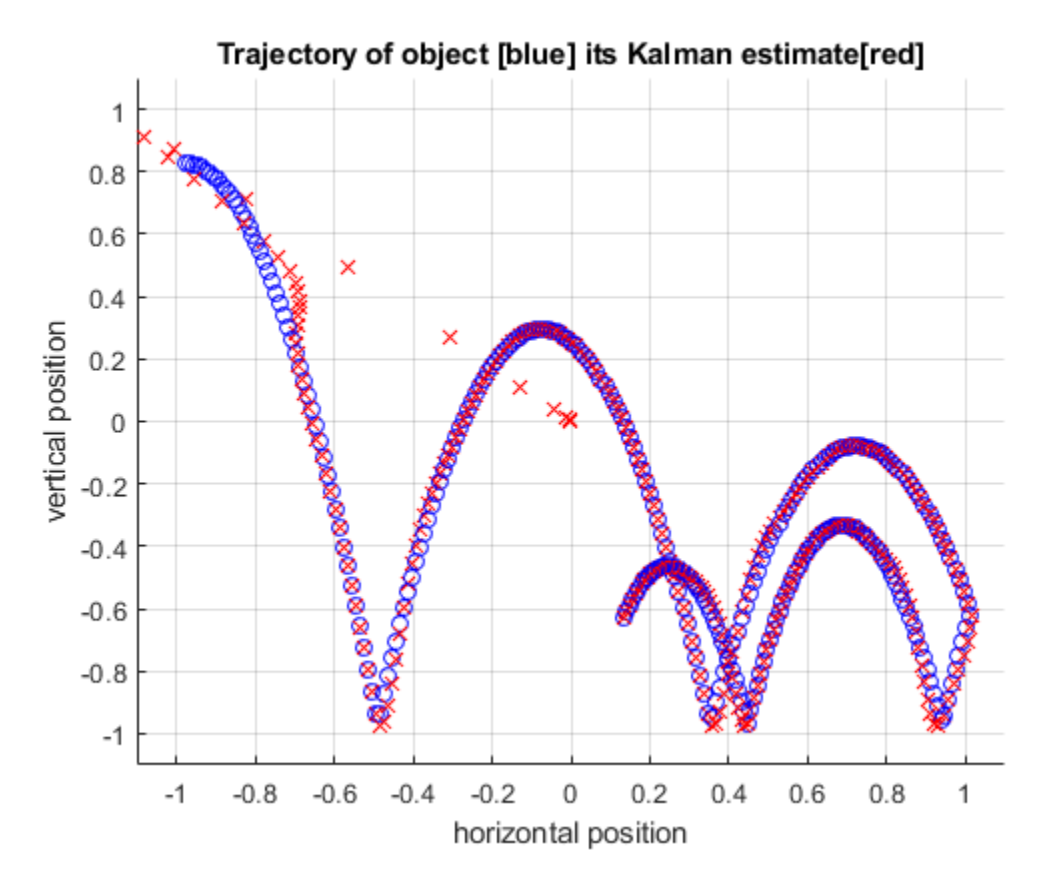

### **Create a New HDL Coder Project**

To create a new project, enter the following command:

coder -hdlcoder -new flt2fix\_project

Next, add the file 'mlhdlc\_kalman\_hdl.m' to the project as the MATLAB Function and 'mlhdlc kalman hdl  $\tan^{-}$  as the MATLAB Test Bench.

You can refer to Getting Started with MATLAB to HDL Workflow tutorial for a more complete tutorial on creating and populating HDL Coder projects.

### **Fixed-Point Code Generation Workflow**

Perform the following tasks before moving on to the fixed-point type proposal step:

- **1** Click the 'Workflow Advisor' button to launch the HDL Workflow Advisor.
- **2** Choose 'Convert to fixed-point at build time' for the 'Fixed-point conversion' option.
- **3** Click 'Run' button to define input types for the design from the testbench.
- **4** Select the 'Fixed-Point Conversion' workflow step.
- **5** Click 'Analyze' to execute the instrumented floating-point simulation.

Refer to Floating-Point to Fixed-Point Conversion for a more complete tutorial on these steps.

### **Determine the Initial Fixed Point Types**

After instrumented floating-point simulation completes, you will see 'Fixed-Point Types are proposed' based on the simulation results.

At this stage of the conversion proposes fixed-point types for each variable in the design based on the recorded min/max values of the floating point variables and user input.

At this point, for all variables, you can (re)compute and propose:

- Fraction lengths for a given fixed word length setting, or
- Word lengths for a given fixed fraction length setting.

### **Choose the Word Length Setting**

When you are starting with a floating-point design and going through the floating-point to fixed-point conversion for the first time, it is a good practice to start by specifying a 'Default Word Length' setting based on the largest dynamic range of all the variables in the design.

In this example, we start with a default word length of 22 and run the 'Propose Fixed-Point Types' step.

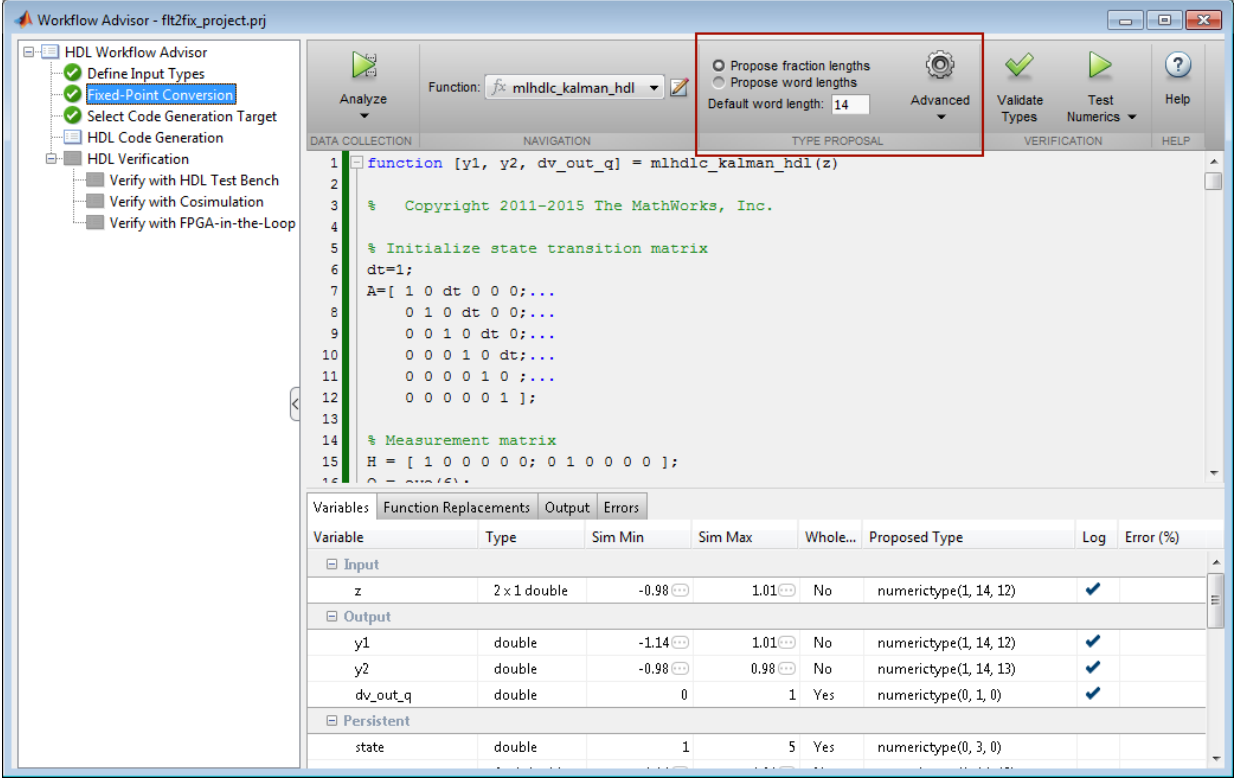

# **Explore the Proposed Fixed-Point Type Table**

The type table contains the following information for each variable, organized by function, existing in the floating-point MATLAB design:

- Sim Min: The minimum value assigned to the variable during simulation.
- Sim Max: The maximum value assigned to the variable during simulation.
- Whole Number: Whether all values assigned during simulation are integer.

The type proposal step uses the above information and combines it with the user-specified word length settings to propose a fixed-point type for each variable.

You can also use 'Compute Derived Range Analysis' to compute derived ranges and that is covered in detail in this tutorial Computing Derived Ranges in fixed-point conversion

# **Interpret the Proposed Numeric Types for Variables**

Based on the simulation range (min & max) values and the default word length setting, a numeric type is proposed for each variable.

The following table shows numeric type proposals for a 'Default word length' of 22 bits.

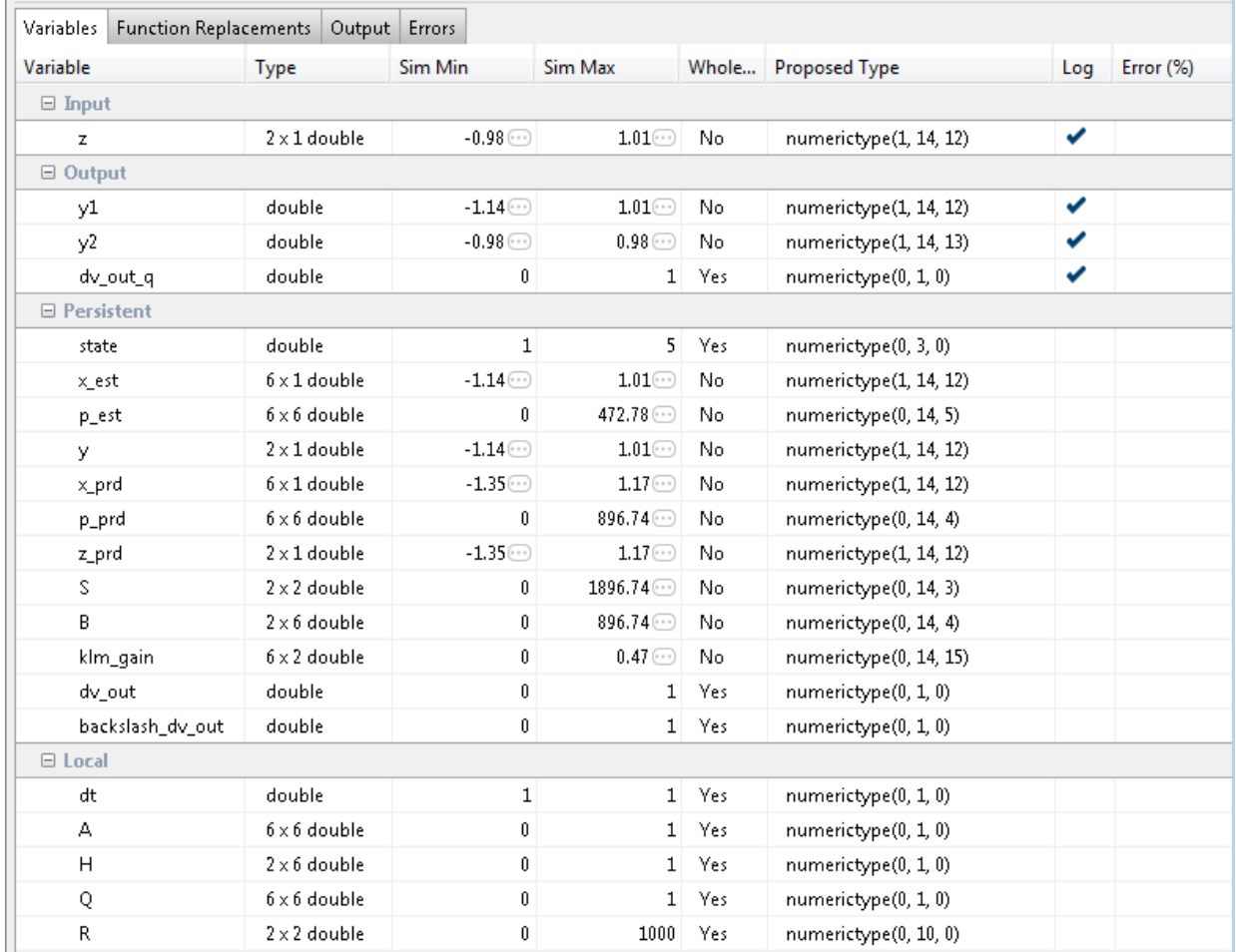

Examine the types proposed in the above table for variables instrumented in the top-level design.

Floating-Point Range for variable 'B':

- Simulation Info: SimMin: 0, SimMax: 896.74.., Whole Number: No
- Type Proposed: numerictype(0,22,12) (Signedness: Unsigned, WordLength: 22, FractionLength: 12)

The floating-point range:

- Has the same number of bits as the 'Default word length'.
- Uses the minimum number of bits to completely represent the range.
- Uses the rest of the bits to represent the precision.

Integer Range for variable 'A':

- Simulation Info: SimMin: 0, SimMax: 1, Whole Number: Yes
- Type Proposed: numerictype(0,1,0) (Signedness: Unsigned, WordLength: 1, FractionLength: 0)

The integer range:

- Has the minimum number of bits to represent the whole integer range.
- Has no fractional bits.

All the information in the table is editable, persists across iterations, and is saved with your code generation project.

### **Generate Fixed-Point Code and Verify the Generated Code**

Based on the numeric types proposed for a default word length of 22, continue with fixedpoint code generation and verification steps and observe the plots.

- **1** Click on 'Validate Types' to apply computed fixed-point types.
- **2** Next choose the option 'Log inputs and outputs for comparison plots' and then click on the 'Test Numerics' to rerun the testbench on the fixed-point code.

The plot on the left is generated from testbench during the simulation of floating-point code, the one on the right is generated from the simulation of the generated fixed-point code. Notice, the plots do not match.

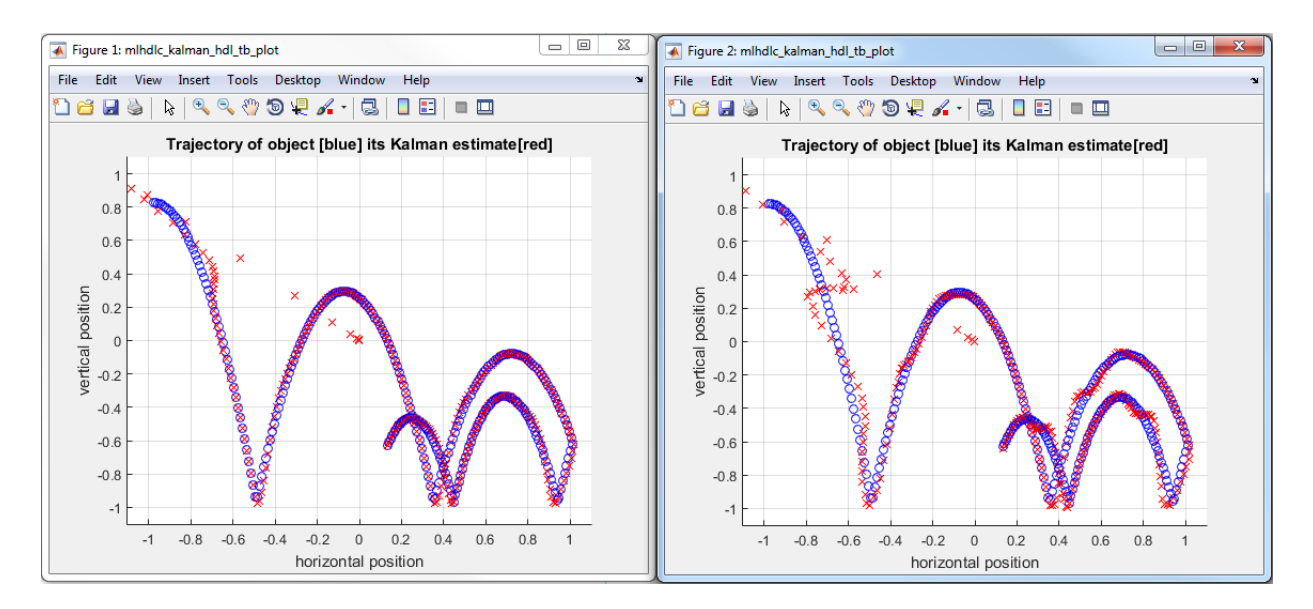

Having chosen comparison plots option you will see additional plots that compare the floating and fixed point simulation results for each output variable.

Examine the error graph for each output variable. It is very high for this particular design.

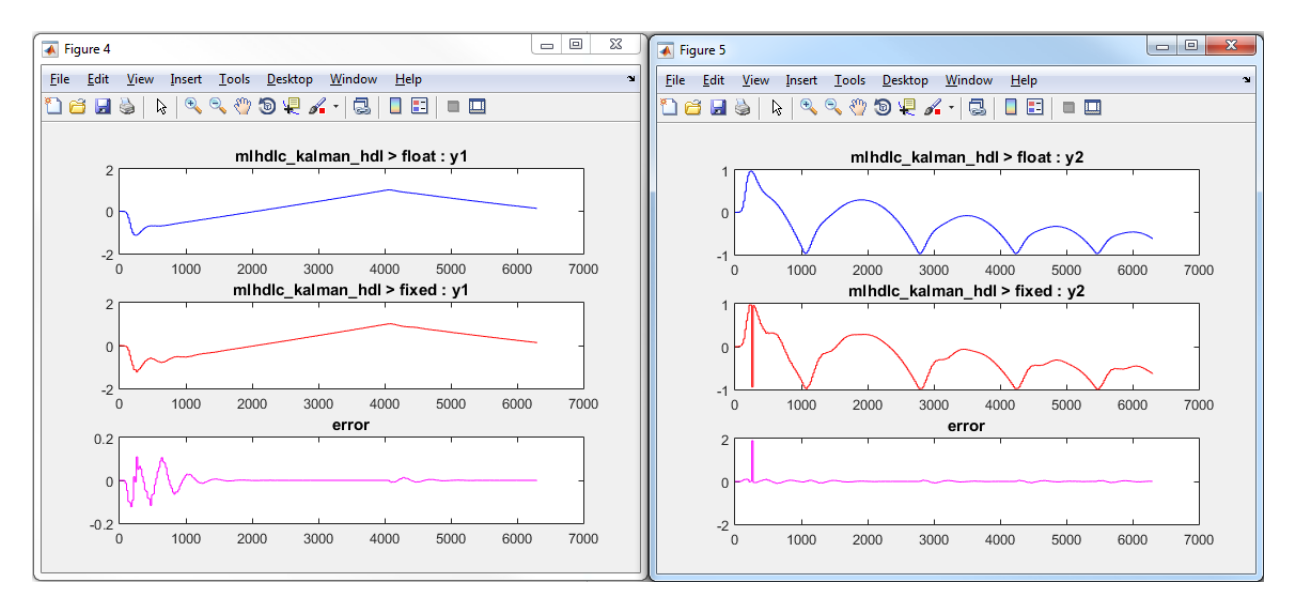

# **Iterate on the Results**

One way to reduce the error is to increase 'Default word length' and repeat the fixedpoint conversion.

In this example design, when a word length of 22 bits is chosen there is a lot of truncation error when representing the precision. More bits are required to the right of the binary point to reduce the truncation errors.

Let us now increase the default word length to 28 bits and repeat the type proposal and validation steps.

**1** Select a 'Default word length' of 28.

Changing default word length automatically triggers the type proposal step and new fixed-point types are proposed based on the new word length setting. Also notice that type validation needs to be rerun and numerics need to be verified again.

- **1** Click on 'Validate Types'.
- **2** Click on 'Test Numerics' to rerun the testbench on the fixed-point code.

Once these steps are complete, re-examine the comparison plots and notice that the error is now roughly three orders of magnitude smaller.

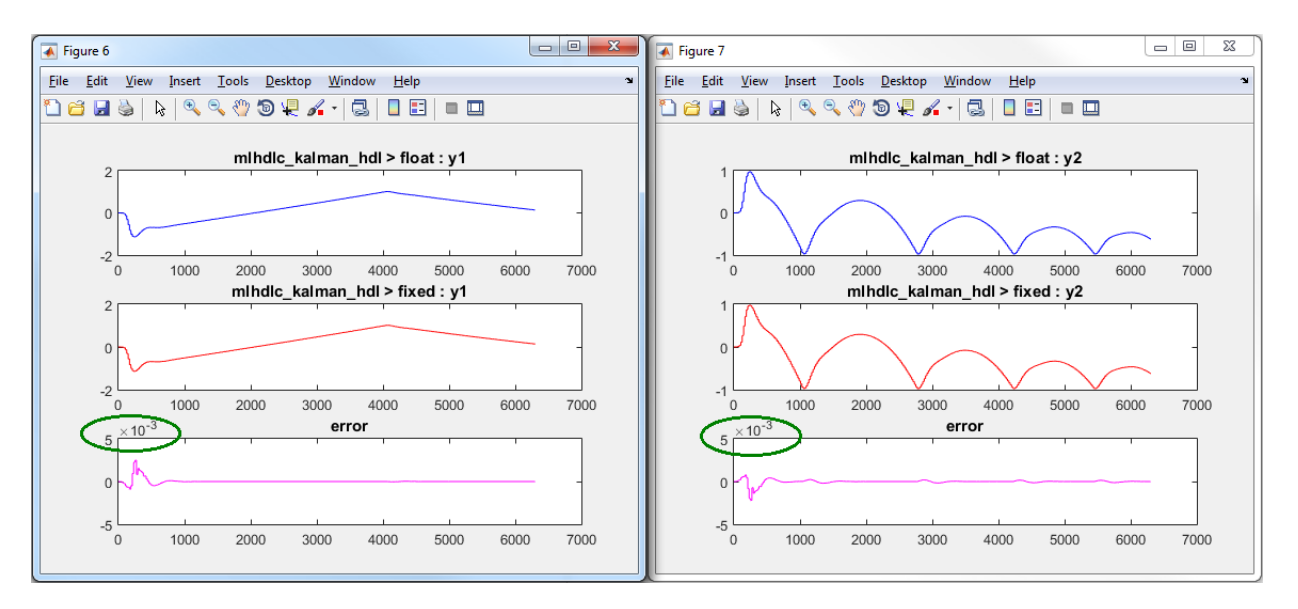

# **Clean up the Generated Files**

Run the following commands to clean up the temporary project folder.

```
mlhdlc demo dir = fullfile(matlabroot, 'toolbox', 'hdlcoder', 'hdlcoderdemos', 'matla
mhdlc temp dir = [tempdir 'mlhdlc_flt2fix'];
 clear mex;
 cd (mlhdlc_demo_dir);
 rmdir(mlhdlc_temp_dir, 's');
```
# **Working with Generated Fixed-Point Files**

This example shows how to work with the files generated during floating-point to fixedpoint conversion.

### **Introduction**

This tutorial uses a simple filter implemented in floating-point and an associated testbench to illustrate the file structure of the generated fixed-point code.

```
design_name = 'mlhdlc_filter';
testbench_name = 'mlhdlc_filter_tb';
```
### **MATLAB® Code**

- **1** MATLAB Design: mlhdlc filter
- **2** MATLAB testbench: mlhdlc filter tb

# **Create a New Folder and Copy Relevant Files**

Executing the following lines of code copies the necessary example files into a temporary folder.

```
mlhdlc_demo_dir = fullfile(matlabroot, 'toolbox', 'hdlcoder', 'hdlcoderdemos', 'matlabl
mlhdlc_temp_dir = [tempdir 'mlhdlc_flt2fix'];
```

```
% create a temporary folder and copy the MATLAB files
cd(tempdir);
[-, -, -] = \text{rmdir}(\text{mlhdlc temp dir, 's');mkdir(mlhdlc_temp_dir);
cd(mlhdlc_temp_dir);
```

```
copyfile(fullfile(mlhdlc_demo_dir, [design_name,'.m*']), mlhdlc_temp_dir);
copyfile(fullfile(mlhdlc<sup>-</sup>demo<sup>-</sup>dir, [testbench_name,'.m*']), mlhdlc temp dir);
```
### **Simulate the Design**

Simulate the design with the testbench prior to code generation to make sure there are no runtime errors.

mlhdlc\_filter\_tb

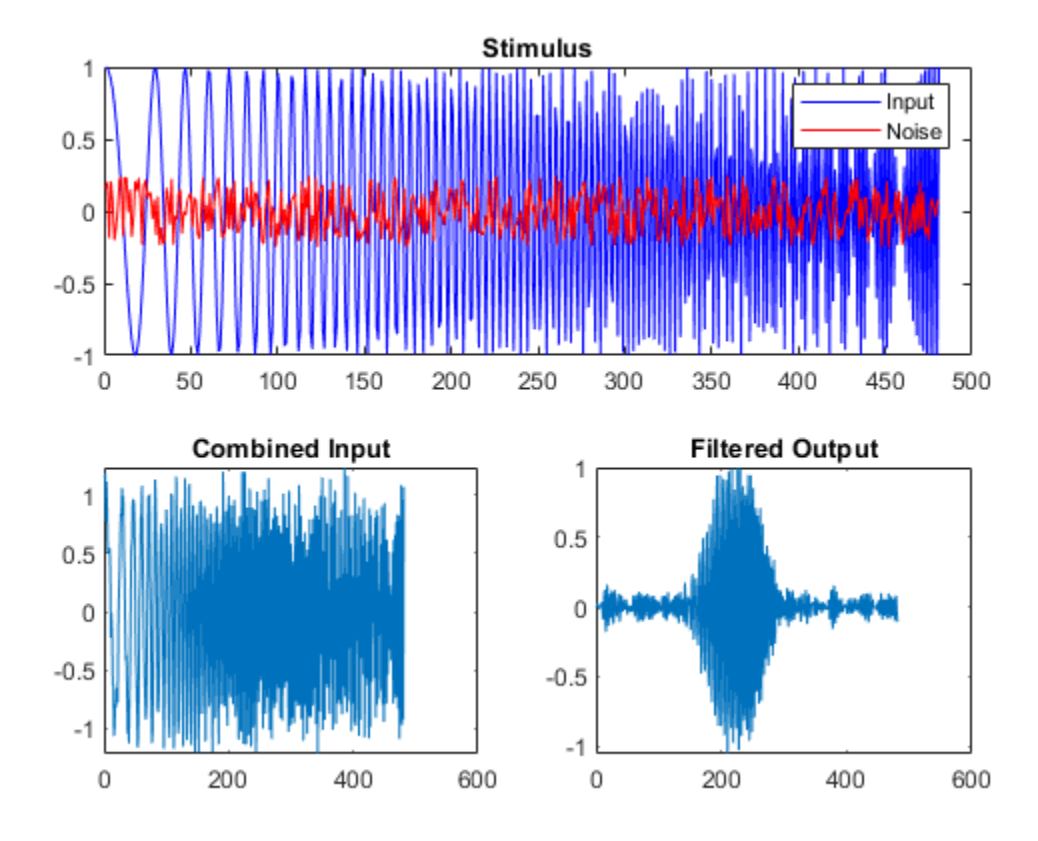

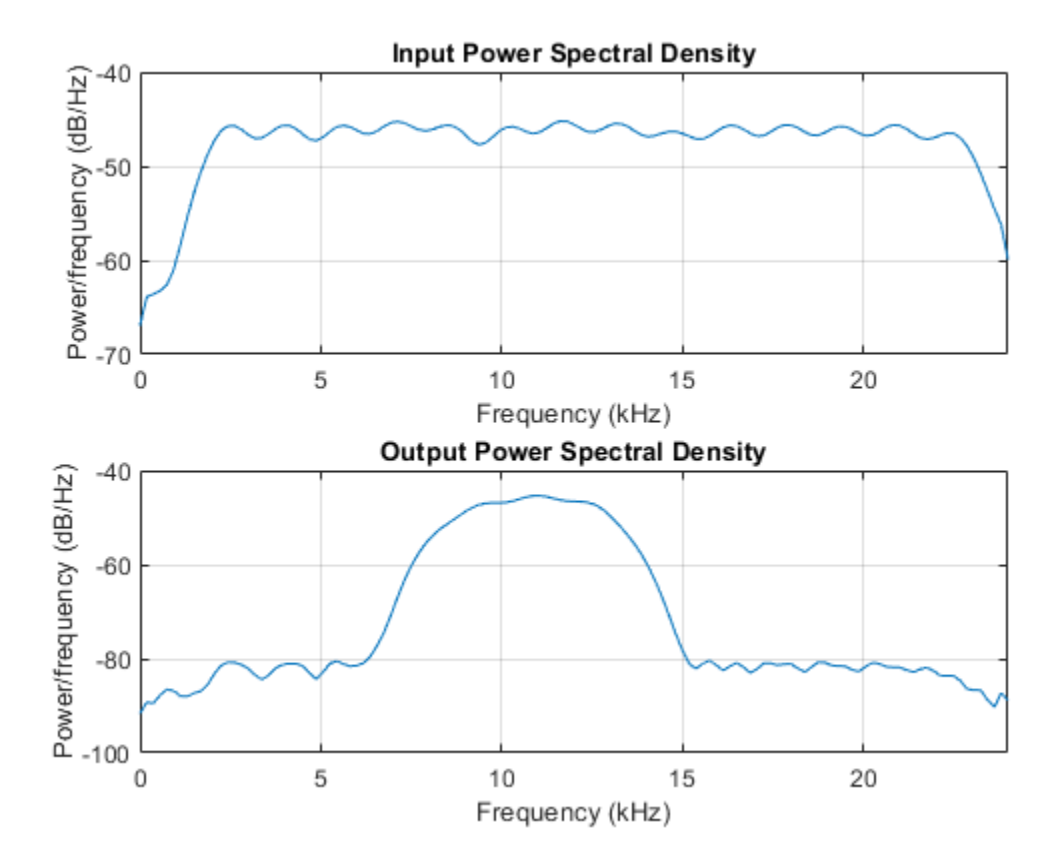

# **Create a New HDL Coder™ Project**

To create a new project, enter the following command:

coder -hdlcoder -new flt2fix\_project

Next, add the file 'mlhdlc filter' to the project as the MATLAB Function and 'mlhdlc filter tb' as the MATLAB Test Bench.

You can refer to the Getting Started with MATLAB to HDL Workflow tutorial for a more complete tutorial on creating and populating MATLAB HDL Coder projects.

### **Fixed-Point Code Generation Workflow**

Perform the following tasks in preparation for the fixed-point code generation step:

- **1** Click the Advisor button to launch the Workflow Advisor.
- **2** Choose 'Yes' for the option 'Design needs conversion to fixed-point'.
- **3** Right-click the 'Propose Fixed-Point Types' step.
- **4** Choose 'Run to Selected Task' to execute the instrumented floating-point simulation.

Refer to the Floating-Point to Fixed-Point Conversion tutorial for a more complete description of these steps.

# **Floating-Point Design Structure**

The original floating-point design and testbench have the following relationship.

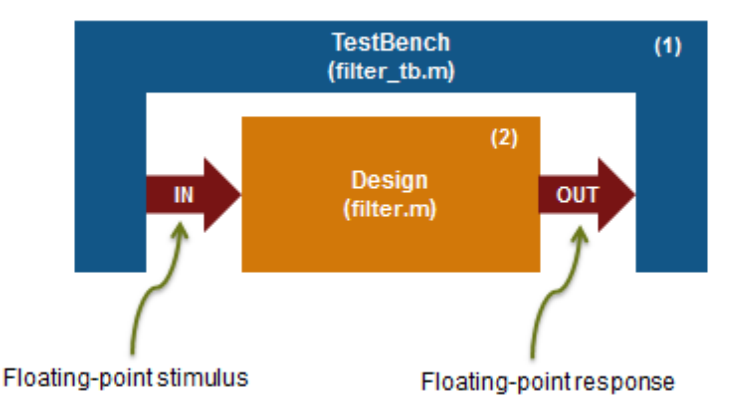

For floating-point to fixed-point conversion, the following requirements apply to the original design and the testbench:

- The testbench 'mlhdlc filter tb.m'  $(1)$  must be a script or a function with no inputs.
- The design 'mlhdlc filter.m'  $(2)$  must be a function.
- There must be at least one call to the design from the testbench. All call sites contribute when determining the proposed fixed-point types.

• Both the design and testbench can call other sub-functions within the file or other functions on the MATLAB path. Functions that exist within matlab/toolbox are not converted to fixed-point.

In the current example, the MATLAB testbench 'mlhdlc filter tb' has a single call to the design function 'mlhdlc filter'. The testbench calls the design with floating-point inputs and accumulates the floating-point results for plotting.

# **Validate Types**

During the type validation step, fixed-point code is generated for this design and complied to verify that there are no errors when applying the types. The output files will have the following structure.

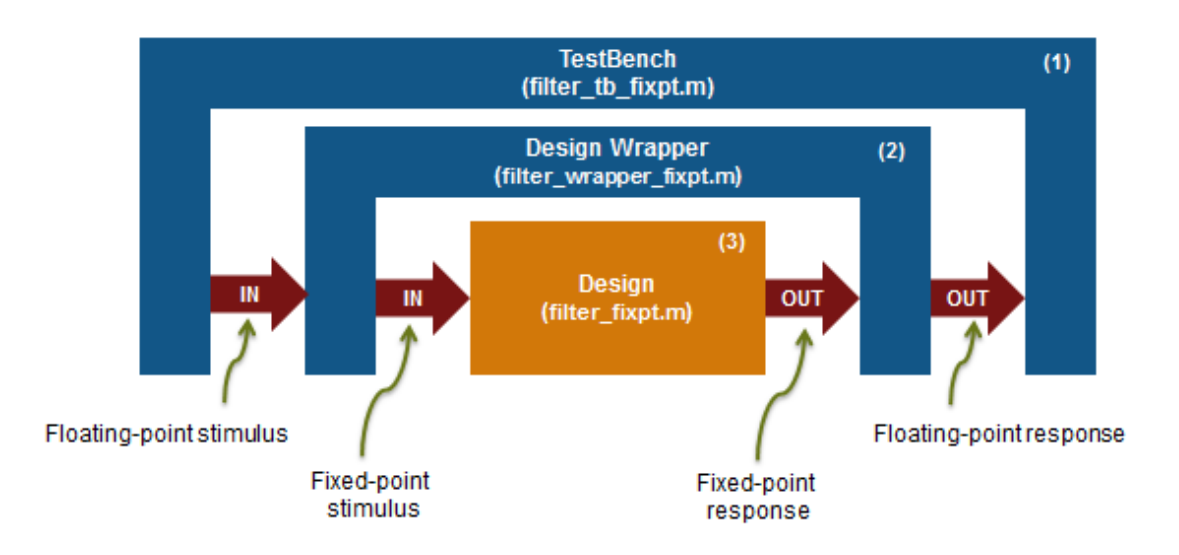

The following steps are performed during fixed-point type validation process:

- **1** The design file 'mlhdlc filter.m' is converted to fixed-point to generates fixed-point MATLAB code, 'mlhdlc filter FixPt.m' (3).
- **2** All user-written functions called in the floating-point design are converted to fixedpoint and included in the generated design file.
- **3** A new design wrapper file is created, called 'mlhdlc filter wrapper FixPt.m' (2). This file converts the floating-point data values supplied by the testbench to the fixedpoint types determined for the design inputs during the conversion step. These fixedpoint values are fed into the converted fixed-point design, 'mlhdlc filter FixPt.m'.
- **4** 'mlhdlc filter FixPt.m' will be used for HDL code generation.
- **5** All the generated fixed-point files are stored in the output directory 'codegen/filter/ fixpt'.

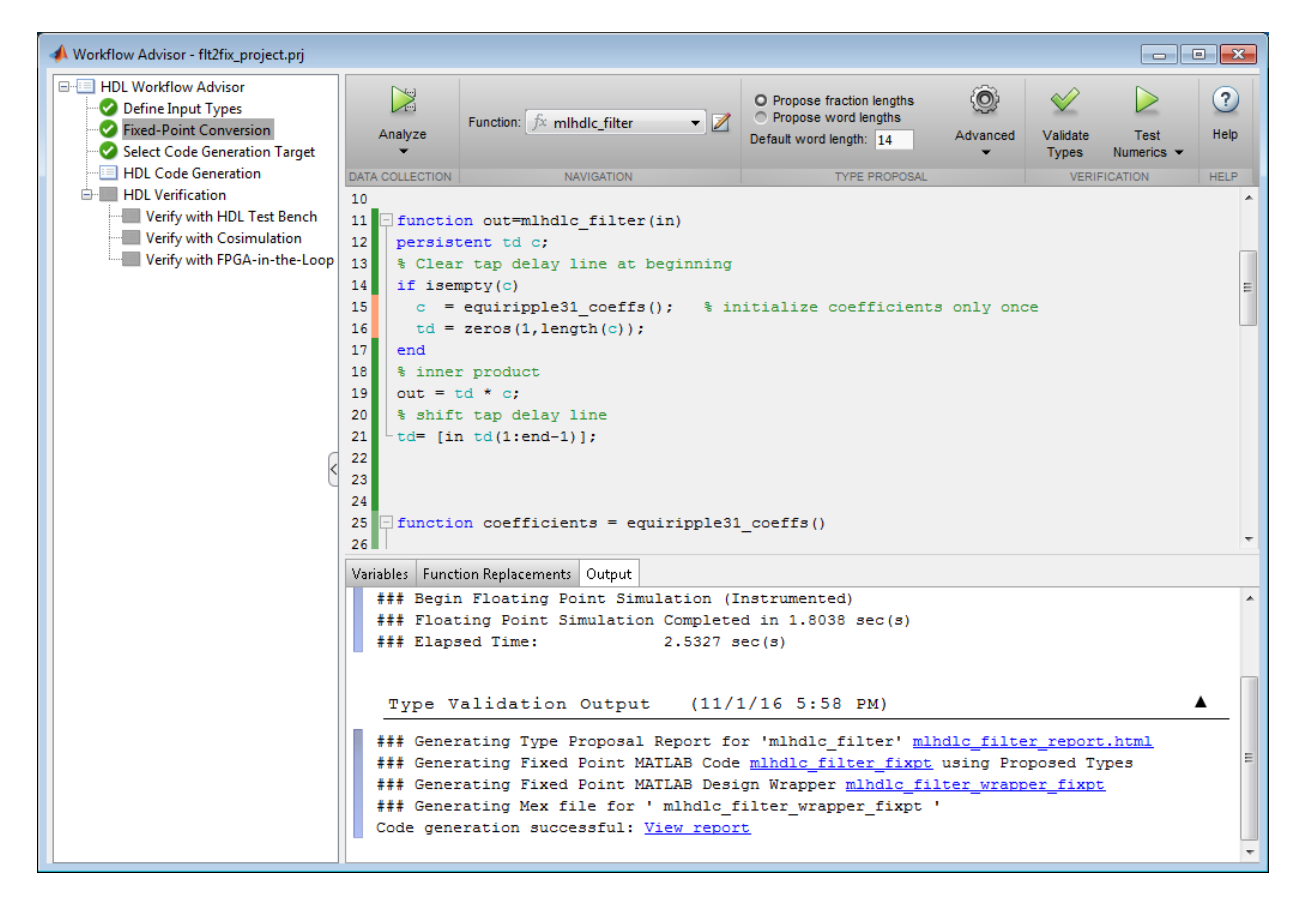

Click the links to the generated code in the Workflow Advisor log window to examine the generated fixed-point design, wrapper, and test bench.

# **Clean up the Generated Files**

Run the following commands to clean up the temporary project folder.

```
mlhdlc_demo_dir = fullfile(matlabroot, 'toolbox', 'hdlcoder', 'hdlcoderdemos', 'matlabh
mlhdlc_temp_dir = [tempdir 'mlhdlc_flt2fix'];
clear mex;
cd (mlhdlc_demo_dir);
rmdir(mlhd\overline{c} temp_dir, 's');
```
# **Specify Type Proposal Options**

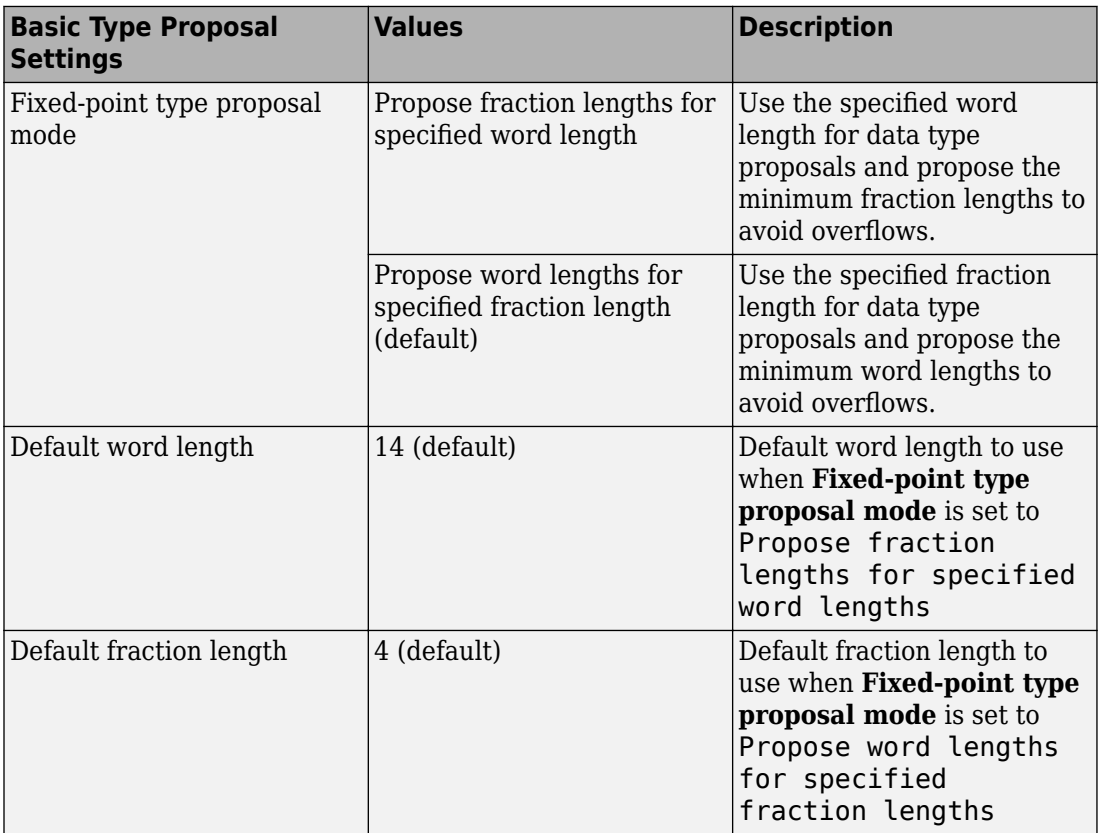

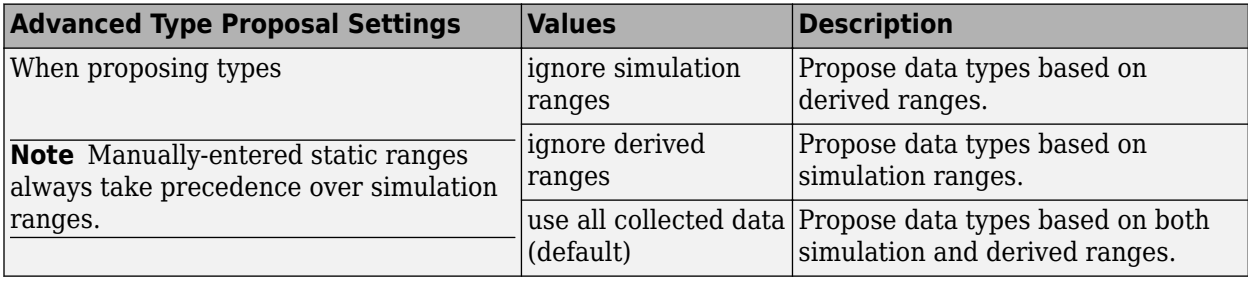

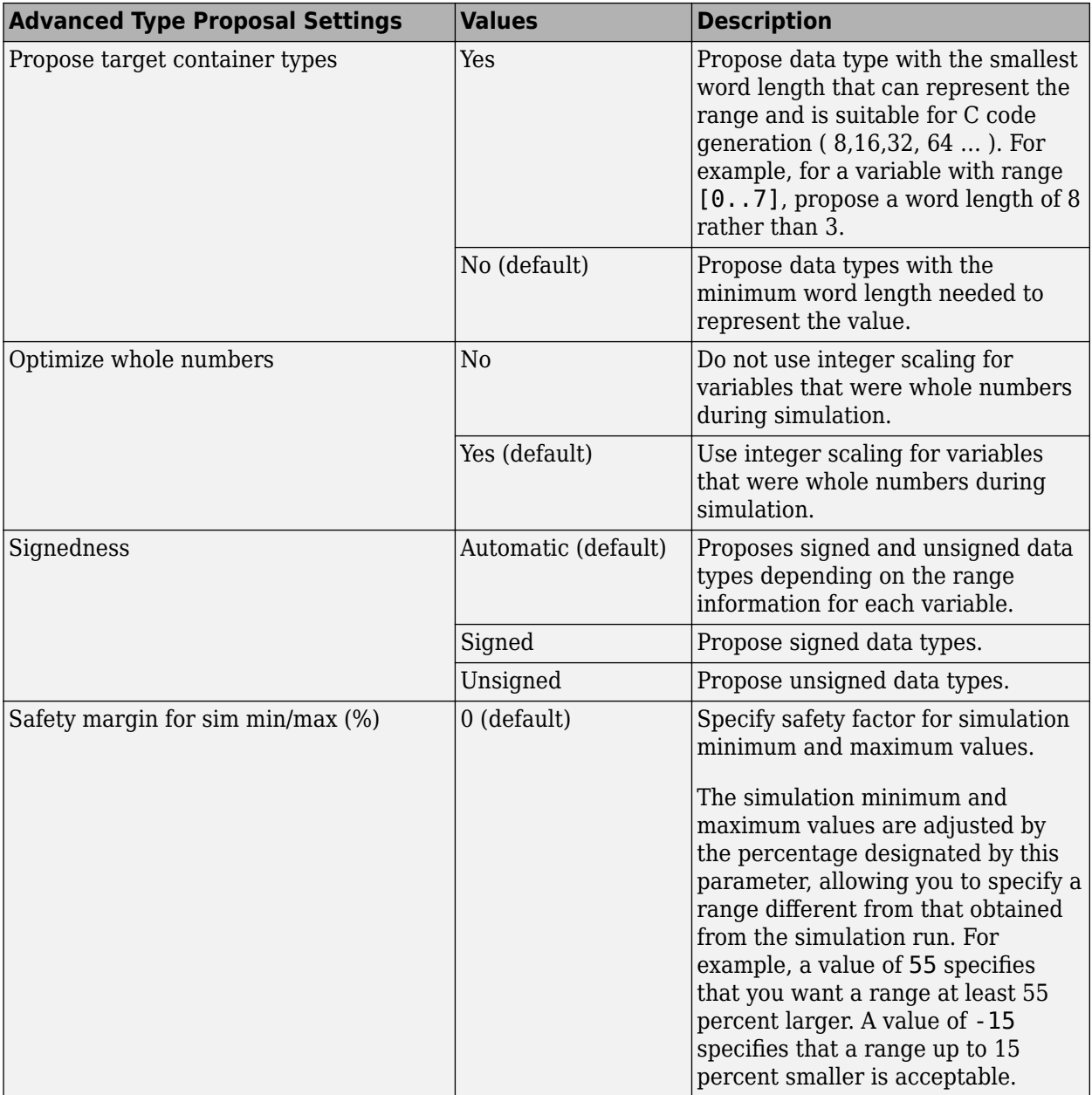

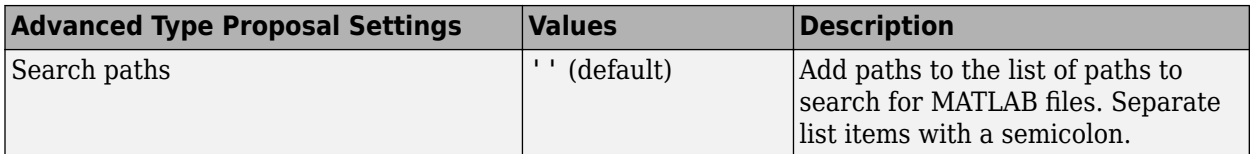

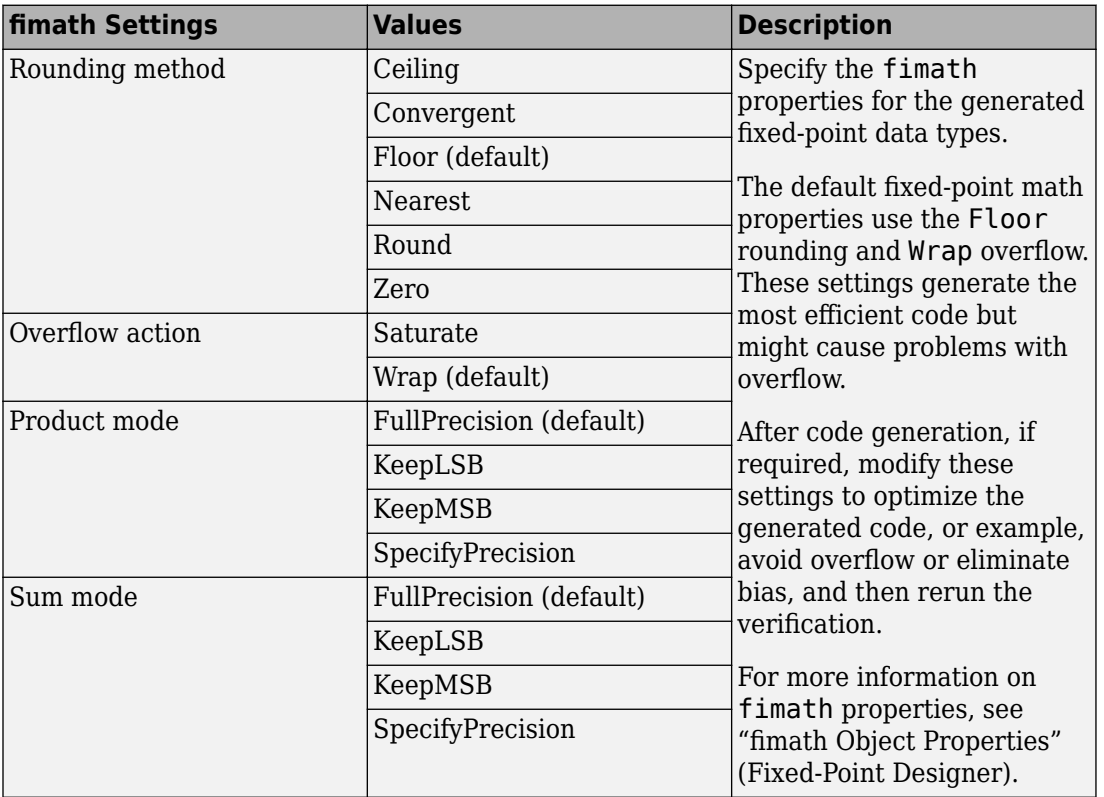

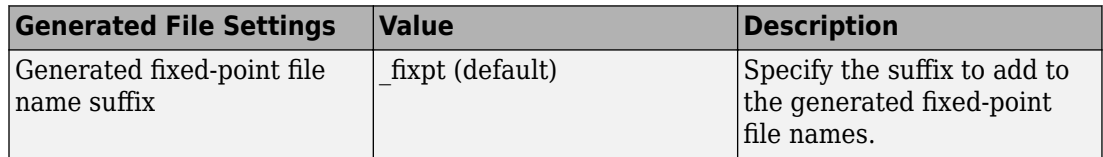

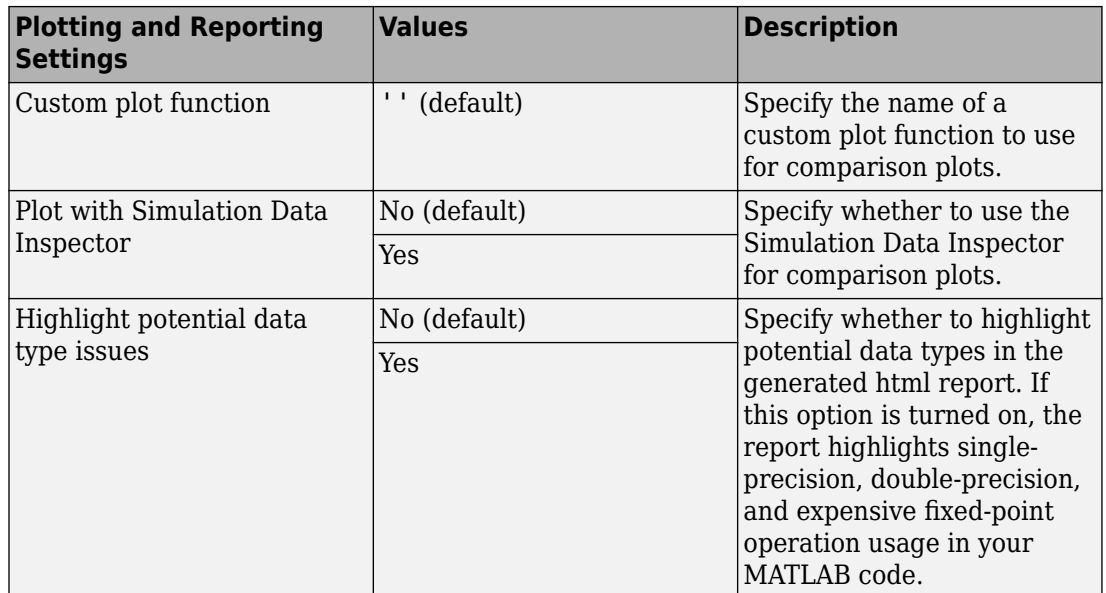

# **Log Data for Histogram**

To log data for histograms:

**1** In the Fixed-Point Conversion window, click **Run Simulation** and select Log data for histogram, and then click the Run Simulation button.

The simulation runs and the simulation minimum and maximum ranges are displayed on the **Variables** tab. Using the simulation range data, the software proposes fixedpoint types for each variable based on the default type proposal settings, and displays them in the **Proposed Type** column.

**2** To view a histogram for a variable, click the variable's **Proposed Type** field.

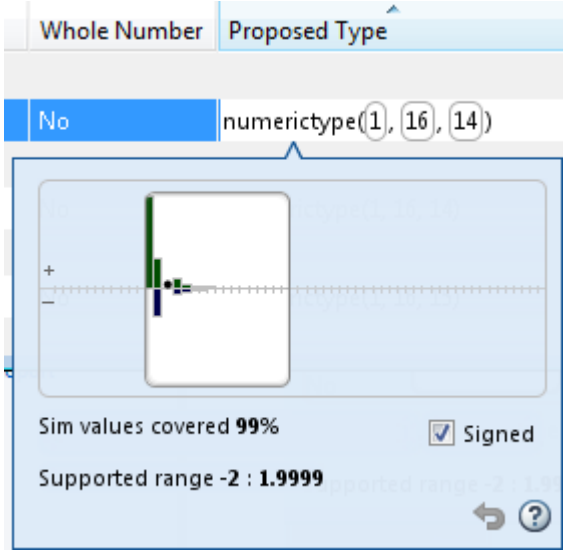

- **3** You can view the effect of changing the proposed data types by:
	- Selecting and dragging the white bounding box in the histogram window. This action does not change the word length of the proposed data type, but modifies the position of the binary point within the word so that the fraction length of the proposed data type changes.
	- Selecting and dragging the left edge of the bounding box to increase or decrease the word length. This action does not change the fraction length or the position of the binary point.

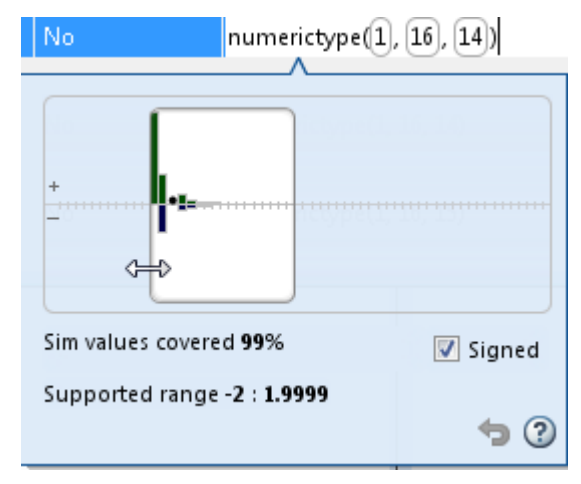

- Selecting and dragging the right edge to increase or decrease the fraction length of the proposed data type. This action does not change the position of the binary point. The word length changes to accommodate the fraction length.
- Selecting or clearing **Signed**. Clear **Signed** to ignore negative values.

Before committing changes, you can revert to the types proposed by the automatic

conversion by clicking  $\bullet$ .

# **View and Modify Variable Information**

# **View Variable Information**

In the Fixed-Point Conversion tool, you can view information about the variables in the MATLAB functions. To view information about the variables for the selected function, use the **Variables** tab or pause over a variable in the code window. For more information, see ["Viewing Variables" on page 4-47](#page-188-0).

You can view the variable information:

• **Variable**

Variable name. Variables are classified and sorted as inputs, outputs, persistent, or local variables.

• **Type**

The original size, type, and complexity of each variable.

• **Sim Min**

The minimum value assigned to the variable during simulation.

• **Sim Max**

The maximum value assigned to the variable during simulation.

To search for a variable in the MATLAB code window and on the **Variables** tab, use Ctrl  $+E<sub>1</sub>$ 

# **Modify Variable Information**

If you modify variable information, the app highlights the modified values using bold text. You can modify the following fields:

### • **Static Min**

You can enter a value for **Static Min** into the field or promote **Sim Min** information. See ["Promote Sim Min and Sim Max Values" on page 4-40.](#page-181-0)

Editing this field does not trigger static range analysis, but the app uses the edited values in subsequent analyses.
#### • **Static Max**

You can enter a value for **Static Max** into the field or promote **Sim Max** information. See ["Promote Sim Min and Sim Max Values" on page 4-40.](#page-181-0)

Editing this field does not trigger static range analysis, but the app uses the edited values in subsequent analyses.

• **Whole Number**

The app uses simulation data to determine whether the values assigned to a variable during simulation were always integers. You can manually override this field.

Editing this field does not trigger static range analysis, but the app uses the edited value in subsequent analyses.

#### • **Proposed Type**

You can modify the signedness, word length, and fraction length settings individually:

• On the **Variables** tab, modify the value in the **ProposedType** field.

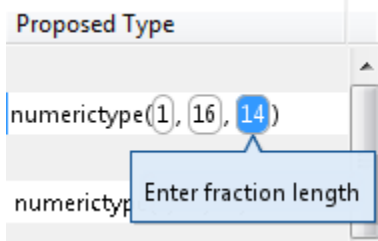

• In the code window, select a variable, and then modify the **Proposed Type** field.

If you selected to log data for a histogram, the histogram dynamically updates to reflect the modifications to the proposed type. You can also modify the proposed type in the histogram, see ["Histogram" on page 4-53.](#page-194-0)

### **Revert Changes**

- To clear results and revert edited values, right-click the **Variables** tab and select Reset entire table.
- To revert the type of a selected variable to the type computed by the app, right-click the field and select Undo changes.
- <span id="page-181-0"></span>• To revert changes to variables, right-click the field and select Undo changes for all variables.
- To clear a static range value, right-click an edited field and select Clear this static range.
- To clear manually entered static range values, right-click anywhere on the **Variables** tab and select Clear all manually entered static ranges.

### **Promote Sim Min and Sim Max Values**

With the app, you can promote simulation minimum and maximum values to static minimum and maximum values. This capability is useful if you have not specified static ranges and you have simulated the model with inputs that cover the full intended operating range.

To copy:

- A simulation range for a selected variable, select a variable, right-click, and then select Copy sim range.
- Simulation ranges for top-level inputs, right-click the Static Min or Static Max column, and then select Copy sim ranges for all top-level inputs.
- Simulation ranges for persistent variables, right-click the Static Min or Static Max column, and then select Copy sim ranges for all persistent variables.

# **Automated Fixed-Point Conversion**

#### **In this section...**

"License Requirements" on page 4-41 "Automated Fixed-Point Conversion Capabilities" on page 4-41 ["Code Coverage" on page 4-42](#page-183-0) ["Proposing Data Types" on page 4-45](#page-186-0) ["Locking Proposed Data Types" on page 4-47](#page-188-0) ["Viewing Functions" on page 4-47](#page-188-0) ["Viewing Variables" on page 4-47](#page-188-0) ["Histogram" on page 4-53](#page-194-0) ["Function Replacements" on page 4-55](#page-196-0) ["Validating Types" on page 4-55](#page-196-0) ["Testing Numerics" on page 4-56](#page-197-0) ["Detecting Overflows" on page 4-56](#page-197-0)

## **License Requirements**

Fixed-point conversion requires the following licenses:

- Fixed-Point Designer
- MATLAB Coder™

## **Automated Fixed-Point Conversion Capabilities**

You can convert floating-point MATLAB code to fixed-point code using the Fixed-Point Conversion tool in HDL Coder projects. You can choose to propose data types based on simulation range data, derived (also known as static) range data, or both.

You can manually enter static ranges. These manually-entered ranges take precedence over simulation ranges and the tool uses them when proposing data types. In addition, you can modify and lock the proposed type so that the tool cannot change it. For more information, see ["Locking Proposed Data Types" on page 4-47](#page-188-0).

<span id="page-183-0"></span>For a list of supported MATLAB features and functions, see "MATLAB Language Features Supported for Automated Fixed-Point Conversion" (MATLAB Coder).

During fixed-point conversion, you can:

- Verify that your test files cover the full intended operating range of your algorithm using code coverage results.
- Propose fraction lengths based on default word lengths.
- Propose word lengths based on default fraction lengths.
- Optimize whole numbers.
- Specify safety margins for simulation min/max data.
- Validate that you can build your project with the proposed data types.
- Test numerics by running the test bench with the fixed-point types applied.
- View a histogram of bits used by each variable.
- Detect overflows.

## **Code Coverage**

By default, the Fixed-Point Conversion tool shows code coverage results. Your test files must exercise the algorithm over its full operating range so that the simulation ranges are accurate. The quality of the proposed fixed-point data types depends on how well the test files cover the operating range of the algorithm with the accuracy that you want. Reviewing code coverage results helps you verify that your test files are exercising the algorithm adequately. If the code coverage is inadequate, modify the test files or add more test files to increase coverage. If you simulate multiple test files in one run, the tool displays cumulative coverage. However, if you specify multiple test files but run them one at a time, the tool displays the coverage of the file that ran last.

The tool displays a color-coded coverage bar to the left of the code.

```
1 | \Box function y = ex 2ndOrder filter(x) %#codegen
\bar{z}persistent z
3if isempty(z)4
            z = zeros(2, 1);
 5end
 6
       [<b>b</b>,<b>a</b>] = <b>butter</b>(2, 0.25)7<sup>1</sup>b = [0.0976310729378175, 0.195262145875635, 0.0976310729378175];8
       a = 11, -0.942809041582063, 0.33333333333333333;9
10
11
       y = zeros(size(x));12^{\circ}for i=1:length(x)13
           y(i) = b(1) * x(i) + z(1);14
           z(1) = b(2) * x(i) + z(2) - a(2) * y(i);15
           z(2) = b(3) * x(i) - a(3) * y(i);
16
       end
17end
```
This table describes the color coding.

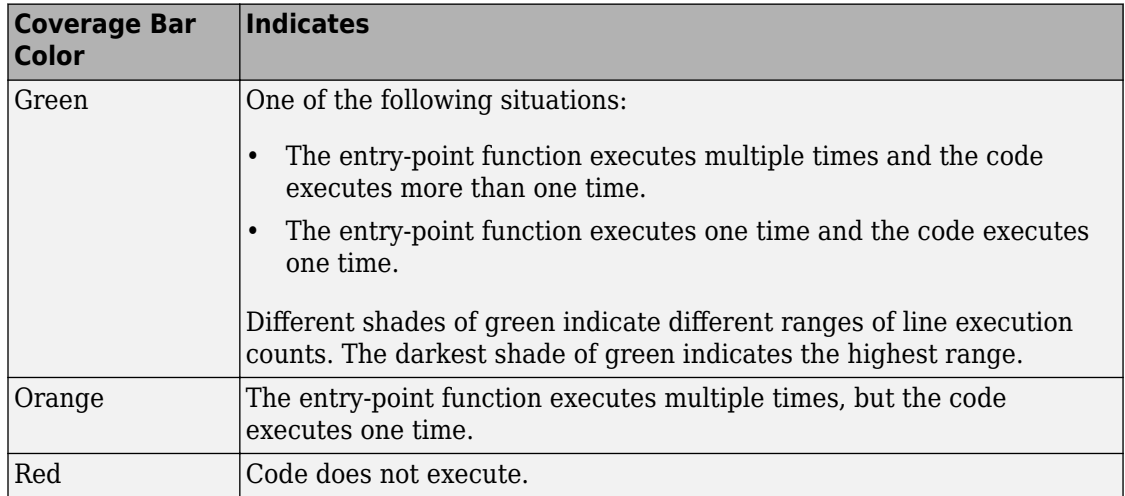

When you pause over the coverage bar, the color highlighting extends over the code. For each section of code, the app displays the number of times that section executes.

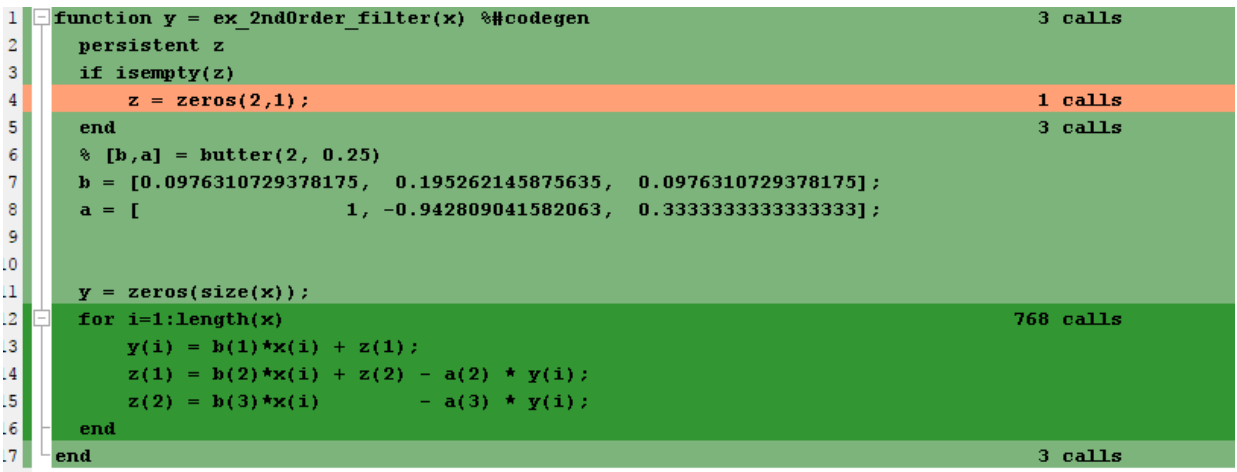

To verify that your test files are testing your algorithm over the intended operating range, review the code coverage results.

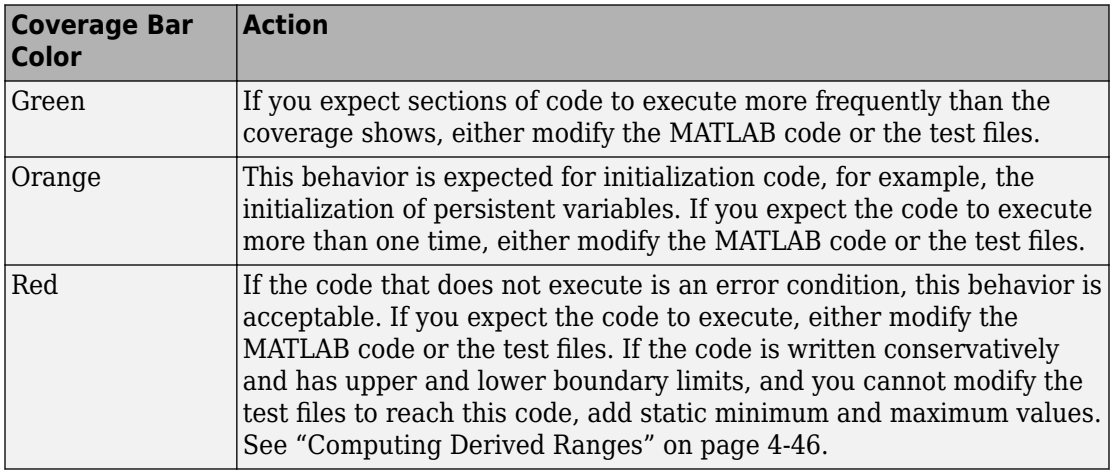

Code coverage is on by default. Turn it off only after you have verified that you have adequate test file coverage. Turning off code coverage can speed up simulation. To turn off code coverage, in the Fixed-Point Conversion tool:

- <span id="page-186-0"></span>**1** Click **Run Simulation**.
- **2** Clear Show code coverage.

## **Proposing Data Types**

The Fixed-Point Conversion tool proposes fixed-point data types based on computed ranges and the word length or fraction length setting. The computed ranges are based on simulation range data, derived range data, or both. If you run a simulation and compute derived ranges, the conversion tool merges the simulation and derived ranges.

#### **Note** You cannot propose data types based on derived ranges for MATLAB classes.

You can manually enter static ranges. These manually-entered ranges take precedence over simulation ranges and the tool uses them when proposing data types. In addition, you can modify and lock the proposed type so that the tool cannot change it. For more information, see ["Locking Proposed Data Types" on page 4-47](#page-188-0).

#### **Running a Simulation**

When you open the Fixed-Point Conversion tool, the tool generates an instrumented MEX function for your MATLAB design. If the build completes without errors, the tool displays compiled information (type, size, complexity) for functions and variables in your code. To navigate to local functions, click the **Functions** tab. If build errors occur, the tool provides error messages that link to the line of code that caused the build issues. You must address these errors before running a simulation. Use the link to navigate to the offending line of code in the MATLAB editor and modify the code to fix the issue. If your code uses functions that are not supported for fixed-point conversion, the tool displays them on the **Function Replacements** tab. See ["Function Replacements" on page 4-55.](#page-196-0)

Before running a simulation, specify the test bench that you want to run. When you run a simulation, the tool runs the test bench, calling the instrumented MEX function. If you modify the MATLAB design code, the tool automatically generates an updated MEX function before running the test bench.

If the test bench runs successfully, the simulation minimum and maximum values and the proposed types are displayed on the **Variables** tab. If you manually enter static ranges for a variable, the manually-entered ranges take precedence over the simulation ranges. If you manually modify the proposed types by typing or using the histogram, the data types are locked so that the tool cannot modify them.

<span id="page-187-0"></span>If the test bench fails, the errors are displayed on the **Simulation Output** tab.

The test bench should exercise your algorithm over its full operating range. The quality of the proposed fixed-point data types depends on how well the test bench covers the operating range of the algorithm with the desired accuracy.

Optionally, you can select to log data for histograms. After running a simulation, you can view the histogram for each variable. For more information, see ["Histogram" on page 4-](#page-194-0) [53](#page-194-0).

#### **Computing Derived Ranges**

The advantage of proposing data types based on derived ranges is that you do not have to provide test files that exercise your algorithm over its full operating range. Running such test files often takes a very long time.

To compute derived ranges and propose data types based on these ranges, provide static minimum and maximum values or proposed data types for all input variables. To improve the analysis, enter as much static range information as possible for other variables. You can manually enter ranges or promote simulation ranges to use as static ranges. Manually-entered static ranges always take precedence over simulation ranges.

If you know what data type your hardware target uses, set the proposed data types to match this type. Manually-entered data types are locked so that the tool cannot modify them. The tool uses these data types to calculate the input minimum and maximum values and to derive ranges for other variables. For more information, see ["Locking Proposed](#page-188-0) [Data Types" on page 4-47.](#page-188-0)

When you select **Compute Derived Ranges**, the tool runs a derived range analysis to compute static ranges for variables in your MATLAB algorithm. When the analysis is complete, the static ranges are displayed on the **Variables** tab. If the run produces +/- Inf derived ranges, consider defining ranges for all persistent variables.

Optionally, you can select **Quick derived range analysis**. With this option, the conversion tool performs faster static analysis. The computed ranges might be larger than necessary. Select this option in cases where the static analysis takes more time than you can afford.

If the derived range analysis for your project is taking a long time, you can optionally set a timeout. The tool aborts the analysis when the timeout is reached.

## <span id="page-188-0"></span>**Locking Proposed Data Types**

You can lock proposed data types against changes by the Fixed-Point Conversion tool using one of the following methods:

- Manually setting a proposed data type in the Fixed-Point Conversion tool.
- Right-clicking a type proposed by the tool and selecting Lock computed value.

The tool displays locked data types in bold so that they are easy to identify. You can unlock a type using one of the following methods:

- Manually overwriting it.
- Right-clicking it and selecting Undo changes. This action unlocks only the selected type.
- Right-clicking and selecting Undo changes for all variables. This action unlocks all locked proposed types.

## **Viewing Functions**

You can view a list of functions in your project on the **Navigation** pane. This list also includes function specializations and class methods. When you select a function from the list, the MATLAB code for that function or class method is displayed in the Fixed-Point Conversion tool code window.

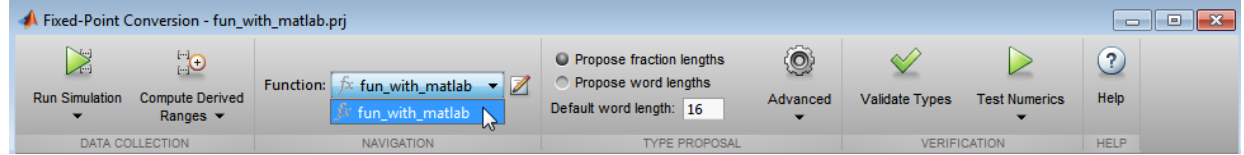

After conversion, the left pane also displays a list of output files including the fixed-point version of the original algorithm. If your function is not specialized, the conversion retains the original function name in the fixed-point filename and appends the fixed-point suffix. For example, the fixed-point version of fun\_with\_matlab.m is fun with matlab fixpt.m.

## **Viewing Variables**

The **Variables** tab provides the following information for each variable in the function selected in the **Navigation** pane:

- **Type** The original data type of the variable in the MATLAB algorithm.
- **Sim Min** and **Sim Max** The minimum and maximum values assigned to the variable during simulation.

You can edit the simulation minimum and maximum values. Edited fields are shown in bold. Editing these fields does not trigger static range analysis, but the tool uses the edited values in subsequent analyses. You can revert to the types proposed by the tool.

• **Static Min** and **Static Max** — The static minimum and maximum values.

To compute derived ranges and propose data types based on these ranges, provide static minimum and maximum values for all input variables. To improve the analysis, enter as much static range information as possible for other variables.

When you compute derived ranges, the Fixed-Point Conversion tool runs a static analysis to compute static ranges for variables in your code. When the analysis is complete, the static ranges are displayed. You can edit the computed results. Edited fields are shown in bold. Editing these fields does not trigger static range analysis, but the tool uses the edited values in subsequent analyses. You can revert to the types proposed by the tool.

• **Whole Number** — Whether all values assigned to the variable during simulation are integers.

The Fixed-Point Conversion tool determines whether a variable is always a whole number. You can modify this field. Edited fields are shown in bold. Editing these fields does not trigger static range analysis, but the tool uses the edited values in subsequent analyses. You can revert to the types proposed by the tool.

• The proposed fixed-point data type for the specified word (or fraction) length. Proposed data types use the numerictype notation. For example, numerictype(1,16,12) denotes a signed fixed-point type with a word length of 16 and a fraction length of 12. numerictype(0,16,12) denotes an unsigned fixed-point type with a word length of 16 and a fraction length of 12.

Because the tool does not apply data types to expressions, it does not display proposed types for them. Instead, it displays their original data types.

You can also view and edit variable information in the code pane by placing your cursor over a variable name.

You can use Ctrl+F to search for variables in the MATLAB code and on the **Variables** tab. The tool highlights occurrences in the code and displays only the variable with the specified name on the **Variables** tab.

#### **Viewing Information for MATLAB Classes**

The tool displays:

• Code for MATLAB classes and code coverage for class methods in the code window. Use the **Function** list in the Navigation bar to select which class or class method to view.

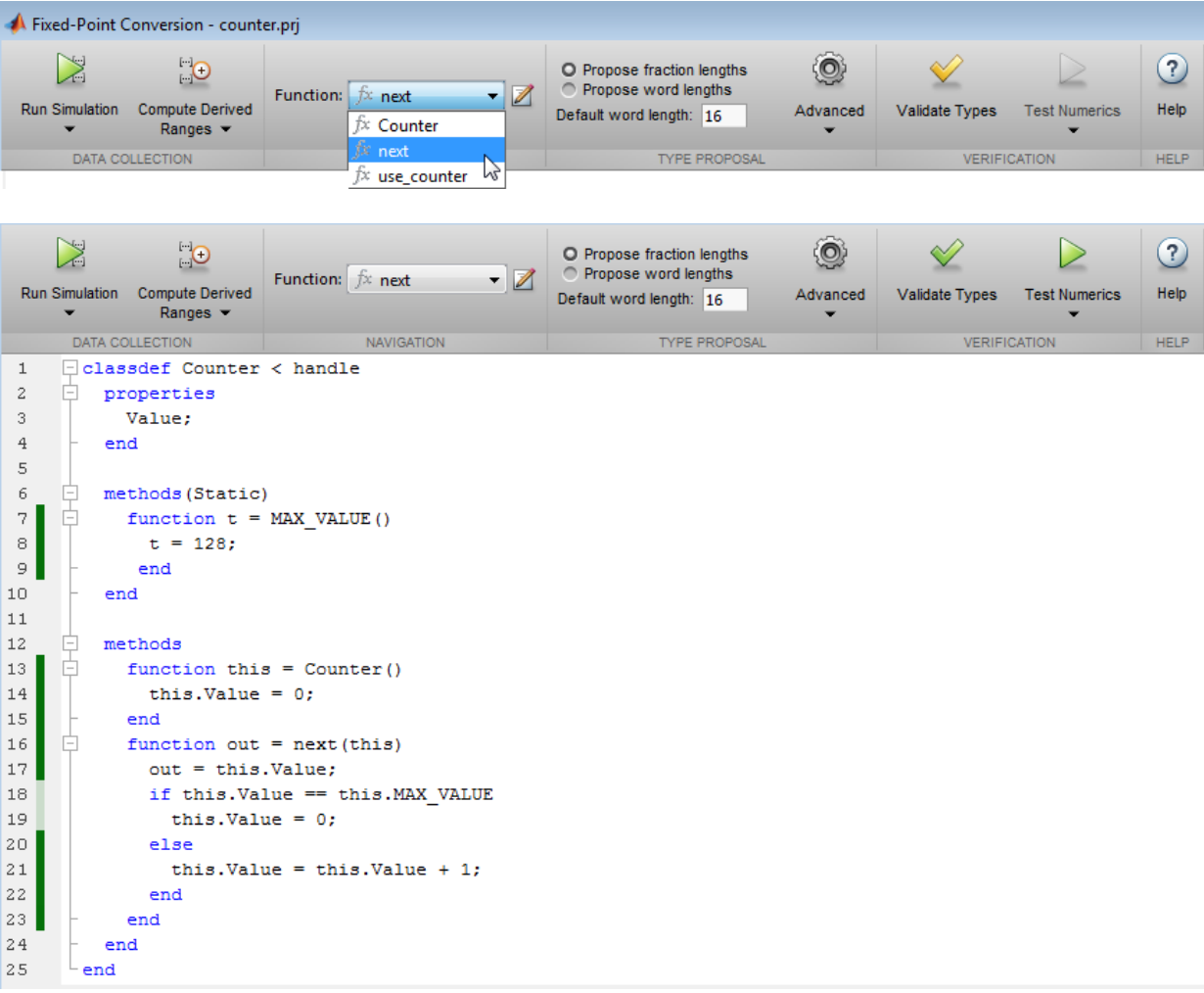

• Information about MATLAB classes on the **Variables** tab.

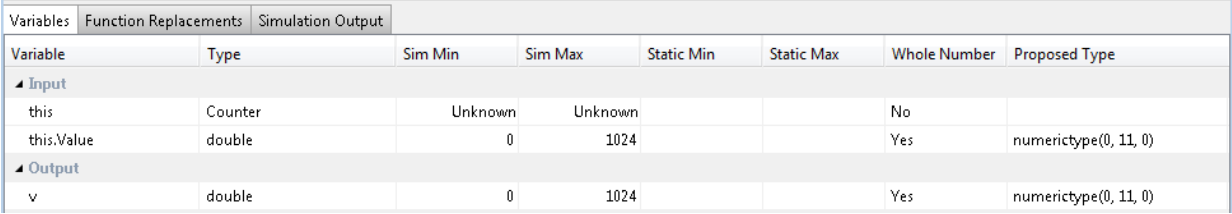

#### **Specializations**

If a function is specialized, the tool lists each specialization and numbers them sequentially. For example, consider a function, dut, that calls subfunctions, foo and bar, multiple times with different input types.

```
function y = \text{dut}(u, v)tt1 = foo(u);
tt2 = foo([u v]);\texttt{tt3} = \texttt{foo}(\texttt{complex}(u, v));
ss1 = bar(u);ss2 = bar([u v]);ss3 = bar(complex(u,v));y = (tt1 + ss1) + sum(tt2 + ss2) + real(tt3) + real(ss3);end
function y = foo(u)y = u * 2;end
function y = bar(u)y = u * 4;end
```
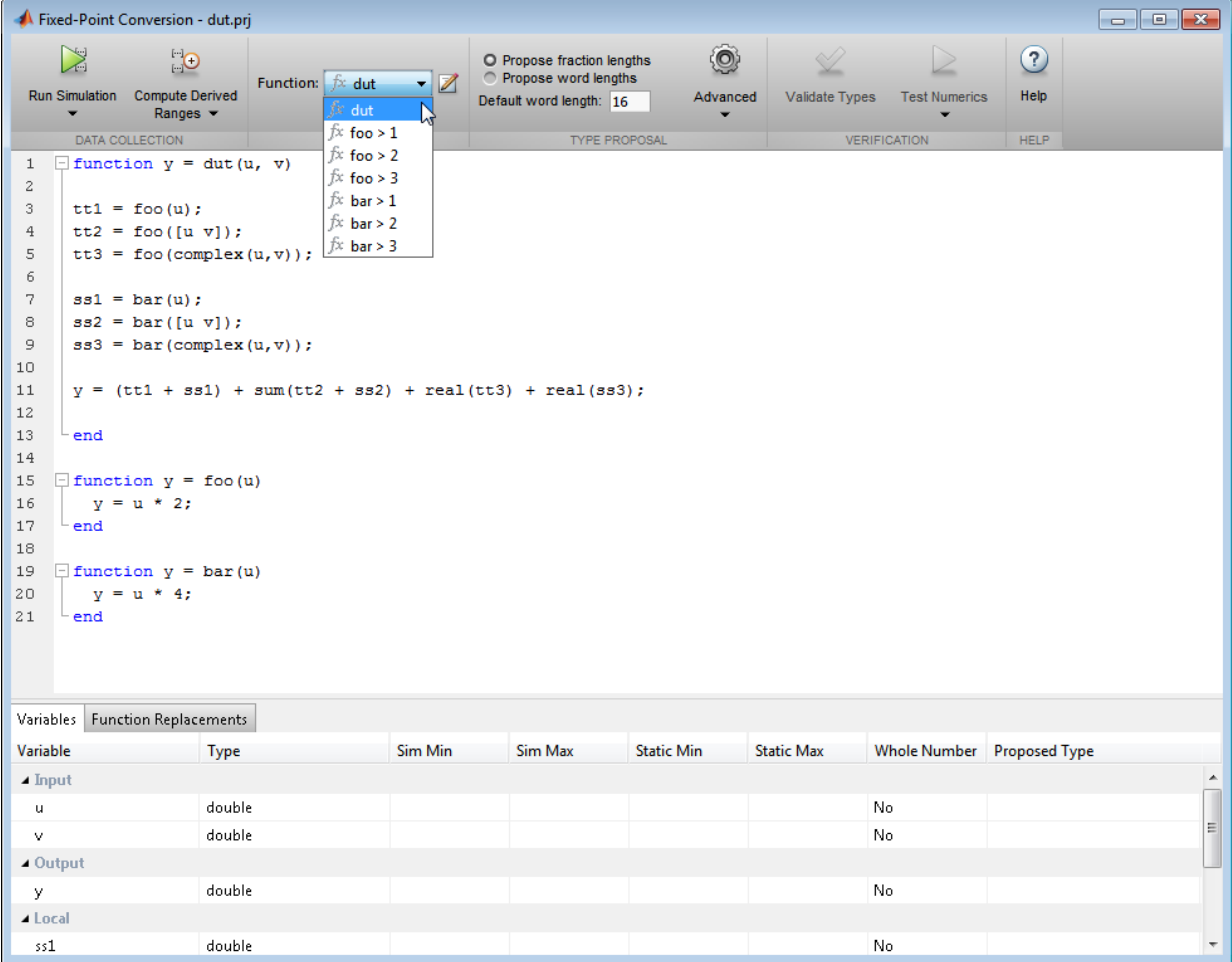

If you select a specialization, the app displays only the variables used by the specialization.

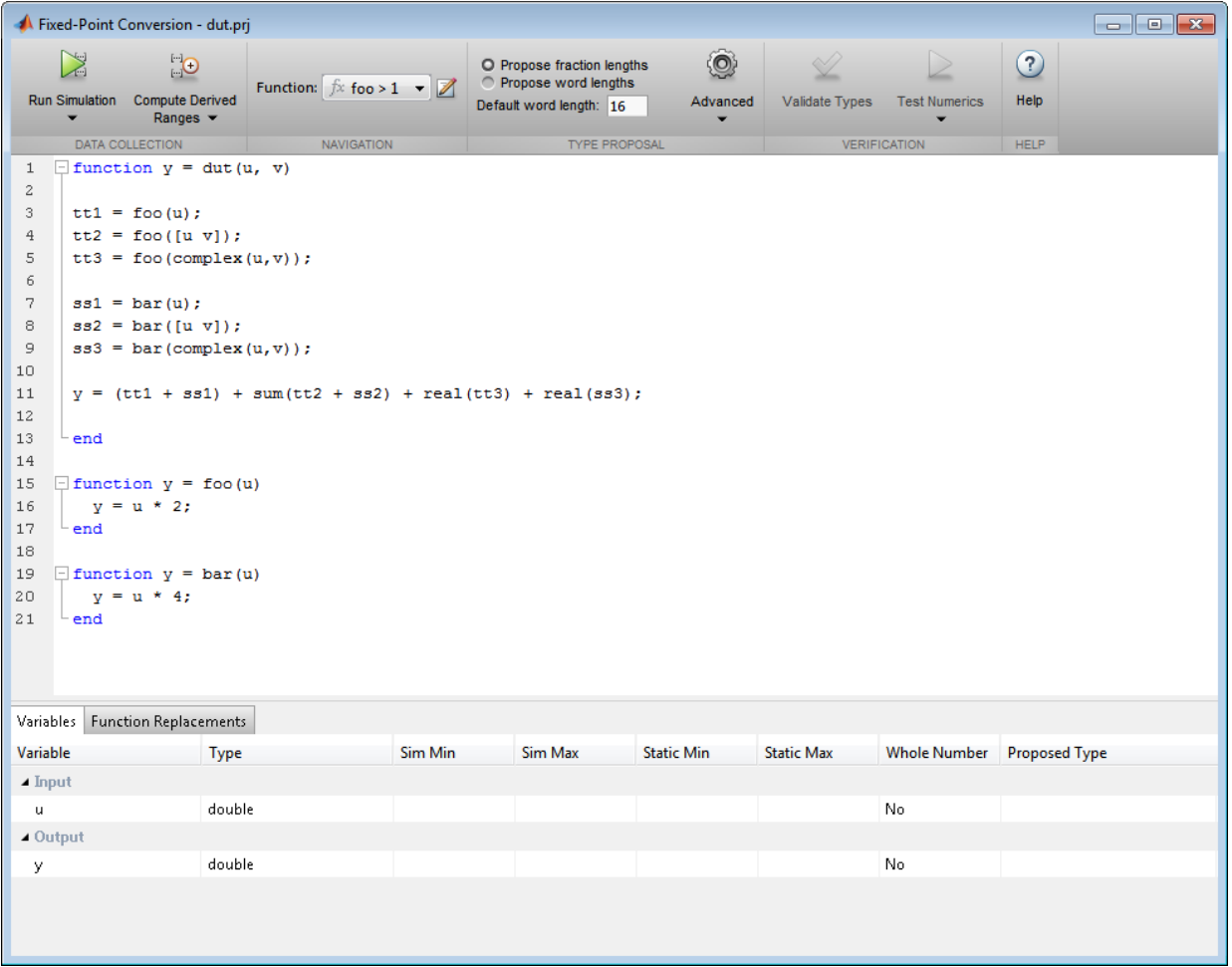

In the generated fixed-point code, the number of each fixed-point specialization matches the number in the Source Code list which makes it easy to trace between the floatingpoint and fixed-point versions of your code. For example, the generated fixed-point function for  $f$ **oo** > 1 is named  $f$ **oo**\_s1.

<span id="page-194-0"></span>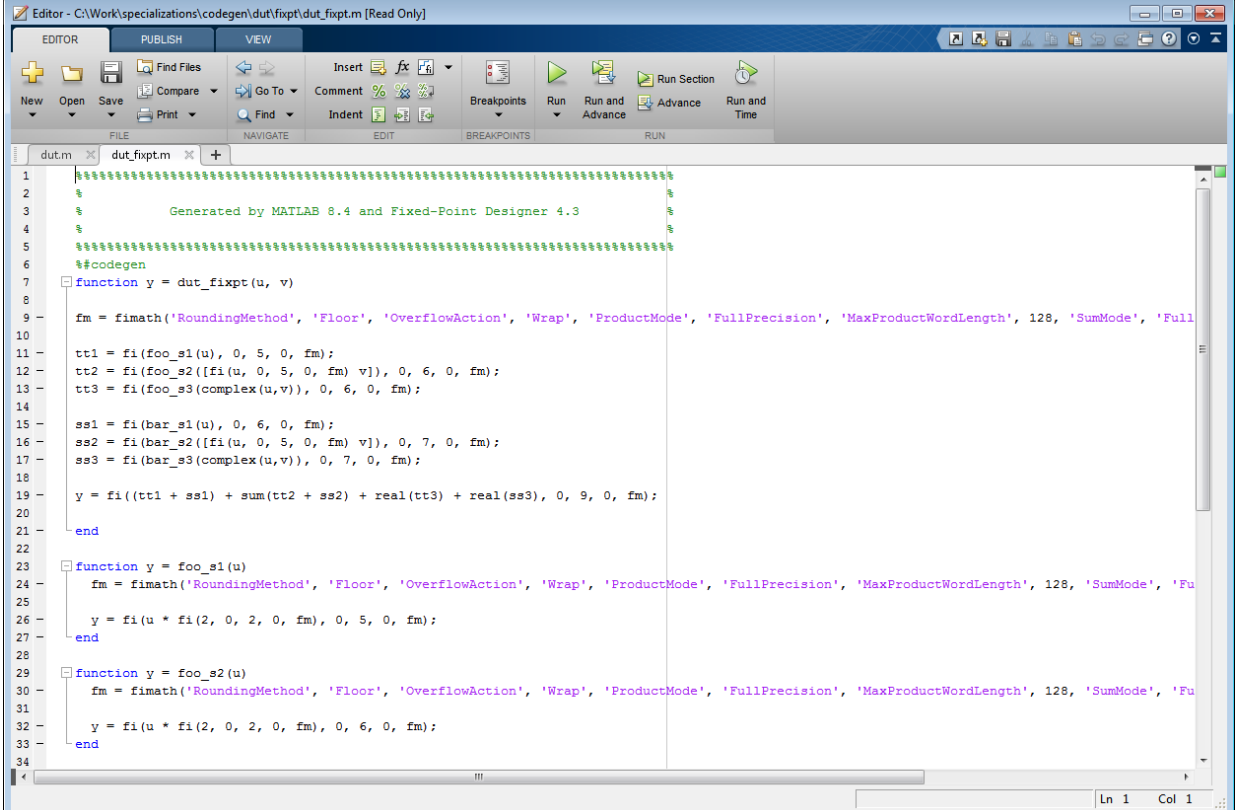

### **Histogram**

To log data for histograms, in the Fixed-Point Conversion window, click **Run Simulation** and select Log data for histogram, and then click the Run Simulation button.

After simulation, to view the histogram for a variable, on the **Variables** tab, click the **Proposed Type** field for that variable.

The histogram provides the range of the proposed data type and the percentage of simulation values that the proposed data type covers. The bit weights are displayed along the X-axis, and the percentage of occurrences along the Y-axis. Each bin in the histogram corresponds to a bit in the binary word. For example, this histogram displays the range for a variable of type numerictype(1,16,14).

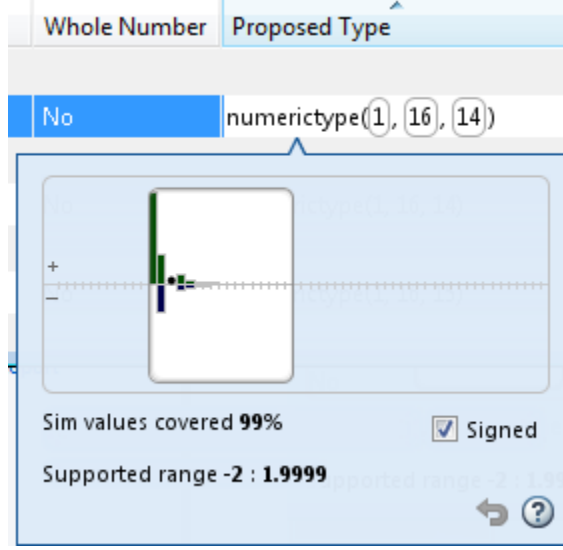

You can view the effect of changing the proposed data types by:

• Dragging the edges of the bounding box in the histogram window to change the proposed data type.

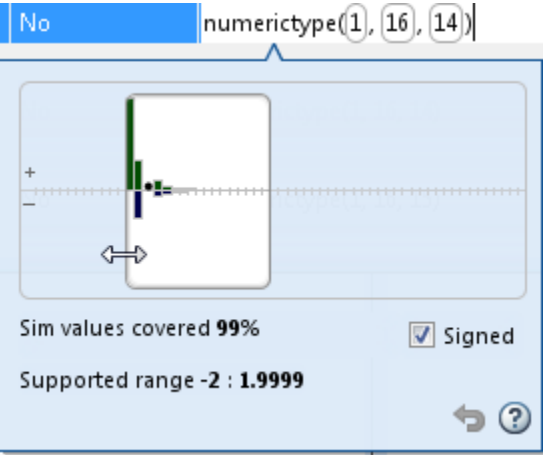

• Selecting or clearing **Signed**.

<span id="page-196-0"></span>To revert to the types proposed by the automatic conversion, in the histogram window,

 $_{\rm click}$   $\odot$ 

### **Function Replacements**

If your MATLAB code uses functions that do not have fixed-point support, the tool lists these functions on the **Function Replacements** tab. You can choose to replace unsupported functions with a custom function replacement or with a lookup table.

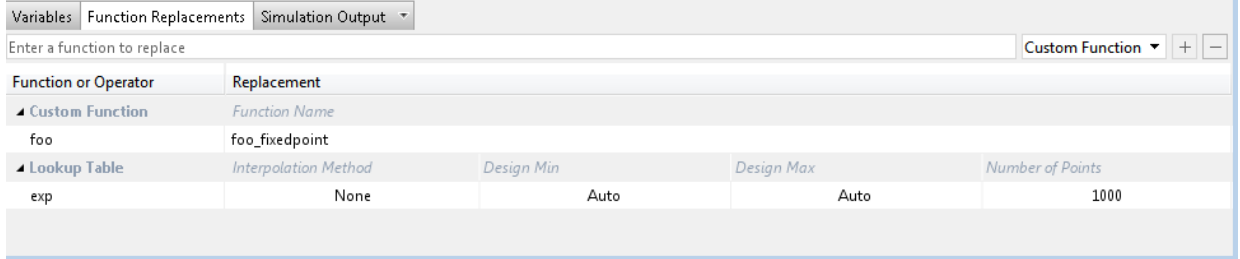

You can add and remove function replacements from this list. If you enter a function replacements for a function, the replacement function is used when you build the project. If you do not enter a replacement, the tool uses the type specified in the original MATLAB code for the function.

**Note** Using this table, you can replace the names of the functions but you cannot replace argument patterns.

## **Validating Types**

Selecting **Validate Types** validates the build using the proposed fixed-point data types. If the validation is successful, you are ready to test the numerical behavior of the fixed-point MATLAB algorithm.

If the errors or warnings occur during validation, they are displayed on the **Type Validation Output** tab. If errors or warning occur:

• On the **Variables** tab, inspect the proposed types and manually modified types to verify that they are valid.

<span id="page-197-0"></span>• On the **Function Replacements** tab, verify that you have provided function replacements for unsupported functions.

### **Testing Numerics**

After validating the proposed fixed-point data types, select **Test Numerics** to verify the behavior of the fixed-point MATLAB algorithm. By default, if you added a test bench to define inputs or run a simulation, the tool uses this test bench to test numerics. The tool compares the numerical behavior of the generated fixed-point MATLAB code with the original floating-point MATLAB code. If you select to log inputs and outputs for comparison plots, the tool generates an additional plot for each scalar output. This plot shows the floating-point and fixed-point results and the difference between them. For nonscalar outputs, only the error information is shown.

If the numerical results do not meet your desired accuracy after fixed-point simulation, modify fixed-point data type settings and repeat the type validation and numerical testing steps. You might have to iterate through these steps multiple times to achieve the desired results.

### **Detecting Overflows**

When testing numerics, selecting **Use scaled doubles to detect overflows** enables overflow detection. When this option is selected, the conversion tool runs the simulation using scaled double versions of the proposed fixed-point types. Because scaled doubles store their data in double-precision floating-point, they carry out arithmetic in full range. They also retain their fixed-point settings, so they are able to report when a computation goes out of the range of the fixed-point type. .

If the tool detects overflows, on its Overflow tab, it provides:

- A list of variables and expressions that overflowed
- Information on how much each variable overflowed
- A link to the variables or expressions in the code window

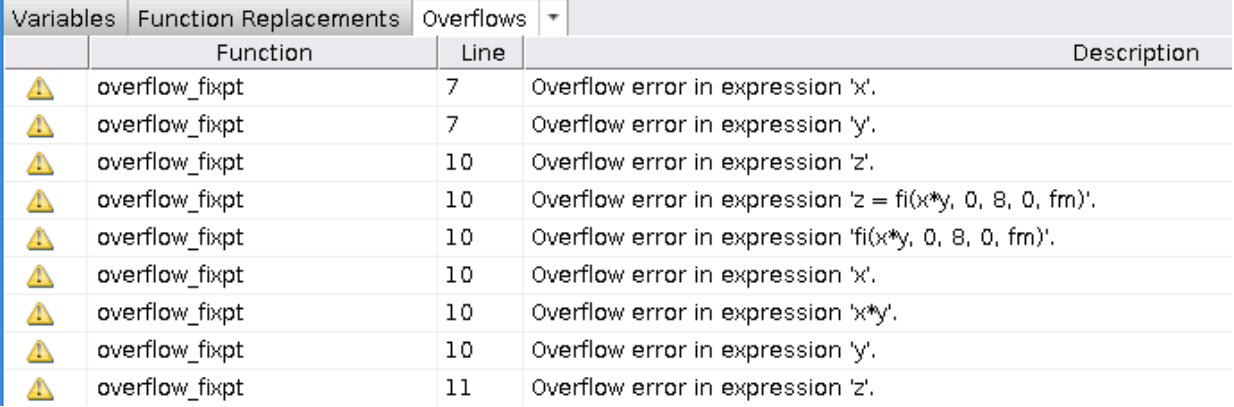

If your original algorithm uses scaled doubles, the tool also provides overflow information for these expressions.

#### **See Also**

"Detect Overflows" (MATLAB Coder)

# **Custom Plot Functions**

The Fixed-Point Conversion tool provides a default time series based plotting function. The conversion process uses this function at the test numerics step to show the floatingpoint and fixed-point results and the difference between them. However, during fixedpoint conversion you might want to visualize the numerical differences in a view that is more suitable for your application domain. For example, plots that show eye diagrams and bit error differences are more suitable in the communications domain and histogram difference plots are more suitable in image processing designs.

You can choose to use a custom plot function at the test numerics step. The Fixed-Point Conversion tool facilitates custom plotting by providing access to the raw logged input and output data before and after fixed-point conversion. You supply a custom plotting function to visualize the differences between the floating-point and fixed-point results. If you specify a custom plot function, the fixed-point conversion process calls the function for each input and output variable, passes in the name of the variable and the function that uses it, and the results of the floating-point and fixed-point simulations.

Your function should accept three inputs:

• A structure that holds the name of the variable and the function that uses it.

Use this information to:

- Customize plot headings and axes.
- Choose which variables to plot.
- Generate different error metrics for different output variables.
- A cell array to hold the logged floating-point values for the variable.

This cell array contains values observed during floating-point simulation of the algorithm during the test numerics phase. You might need to reformat this raw data.

• A cell array to hold the logged values for the variable after fixed-point conversion.

This cell array contains values observed during fixed-point simulation of the converted design.

For example, function customComparisonPlot(varInfo, floatVarVals, fixedPtVarVals).

To use a custom plot function, in the Fixed-Point Conversion tool, select **Advanced**, and then set **Custom plot function** to the name of your plot function.

In the programmatic workflow, set the coder.FixptConfig configuration object PlotFunction property to the name of your plot function. See ["Visualize Differences](#page-201-0) [Between Floating-Point and Fixed-Point Results" on page 4-60](#page-201-0).

# <span id="page-201-0"></span>**Visualize Differences Between Floating-Point and Fixed-Point Results**

This example shows how to configure the codegen function to use a custom plot function to compare the behavior of the generated fixed-point code against the behavior of the original floating-point MATLAB code.

By default, when the LogIOForComparisonPlotting option is enabled, the conversion process uses a time series based plotting function to show the floating-point and fixedpoint results and the difference between them. However, during fixed-point conversion you might want to visualize the numerical differences in a view that is more suitable for your application domain. This example shows how to customize plotting and produce scatter plots at the test numerics step of the fixed-point conversion.

#### **Prerequisites**

To complete this example, you must install the following products:

- MATLAB
- Fixed-Point Designer
- C compiler

See https://www.mathworks.com/support/compilers/current\_release/.

You can use mex -setup to change the default compiler. See "Change Default" Compiler" (MATLAB).

#### **Create a New Folder and Copy Relevant Files**

- **1** Create a local working folder, for example, c: \custom\_plot.
- **2** Change to the docroot\toolbox\fixpoint\examples folder. At the MATLAB command line, enter:

```
cd(fullfile(docroot, 'toolbox', 'fixpoint', 'examples'))
```
**3** Copy the myFilter.m, myFilterTest.m, plotDiff.m, and filterData.mat files to your local working folder.

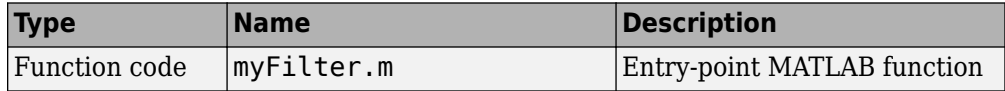

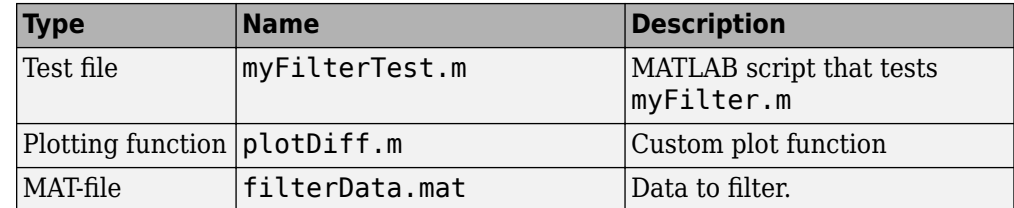

#### **The myFilter Function**

```
function [y, ho] = myFilter(in)persistent b h;
if isempty(b)
  b = complex(zeros(1,16));
  h = \text{complex}(zeros(1, 16));
  h(8) = 1;end
b = [in, b(1:end-1)];y = b * h'.;
errf = 1-sqrt(rad(y)*real(y) + imag(y)*imag(y));update = 0.001*conj(b)*y*errf;
h = h + update;h(8) = 1;ho = h;
```
end

#### **The myFilterTest File**

```
% load data
data = load('filterData.mat');
d = data.symbols;for idx = 1:4000y = myFilter(d(idx));end
```
#### **The plotDiff Function**

```
% varInfo - structure with information about the variable. It has the following fields
% i) name
```

```
% ii) functionName
% floatVals - cell array of logged original values for the 'varInfo.name' variable
% fixedVals - cell array of logged values for the 'varInfo.name' variable after Fixed-
function plotDiff(varInfo, floatVals, fixedVals)
     varName = varInfo.name;
     fcnName = varInfo.functionName;
     % escape the '_'s because plot titles treat these as subscripts
 escapedVarName = regexprep(varName,'_','\\_');
 escapedFcnName = regexprep(fcnName,'_','\\_');
     % flatten the values
    flatFloadVals = floatVals(1:end);flatFixedVals = fixedVals(1:end); % build Titles
     floatTitle = [ escapedFcnName ' > ' 'float : ' escapedVarName ];
     fixedTitle = [ escapedFcnName ' > ' 'fixed : ' escapedVarName ];
     data = load('filterData.mat');
     switch varName
         case 'y'
            x vec = data.symbols;
             figure('Name', 'Comparison plot', 'NumberTitle', 'off');
             % plot floating point values
            y vec = flatFloatVals;
             subplot(1, 2, 1);
             plotScatter(x_vec, y_vec, 100, floatTitle);
             % plot fixed point values
            y vec = flatFixedVals;
             subplot(1, 2, 2);
             plotScatter(x_vec, y_vec, 100, fixedTitle);
         otherwise
             % Plot only output 'y' for this example, skip the rest
     end
end
function plotScatter(x vec, y vec, n, figTitle)
```

```
 % plot the last n samples
    x plot = x vec(end-n+1:end);
    y plot = y vec(end-n+1:end);
     hold on
    scatter(real(x plot), imag(x plot), 'bo');
     hold on
    scatter(real(y plot),imag(y plot), 'rx);
     title(figTitle);
end
```
#### **Set Up Configuration Object**

**1** Create a coder.FixptConfig object.

 $f$ xptcfq = coder.config('fixpt');

**2** Specify the test file name and custom plot function name. Enable logging and numerics testing.

```
fxptcfg.TestBenchName = 'myFilterTest';
fxptcfg.PlotFunction = 'plotDiff';
fxptcfg.TestNumerics = true; 
fxptcfg. LogIOForComparisonPlotting = true;
fxptcfg.DefaultWordLength = 16;
```
#### **Convert to Fixed Point**

Convert the floating-point MATLAB function, myFilter, to fixed-point MATLAB code. You do not need to specify input types for the codegen command because it infers the types from the test file.

```
codegen -args {complex(0, 0)} -float2fixed fxptcfg myFilter
```
The conversion process generates fixed-point code using a default word length of 16 and then runs a fixed-point simulation by running the myFilterTest.m function and calling the fixed-point version of myFilter.m.

Because you selected to log inputs and outputs for comparison plots and to use the custom plotting function, plotDiff.m, for these plots, the conversion process uses this function to generate the comparison plot.

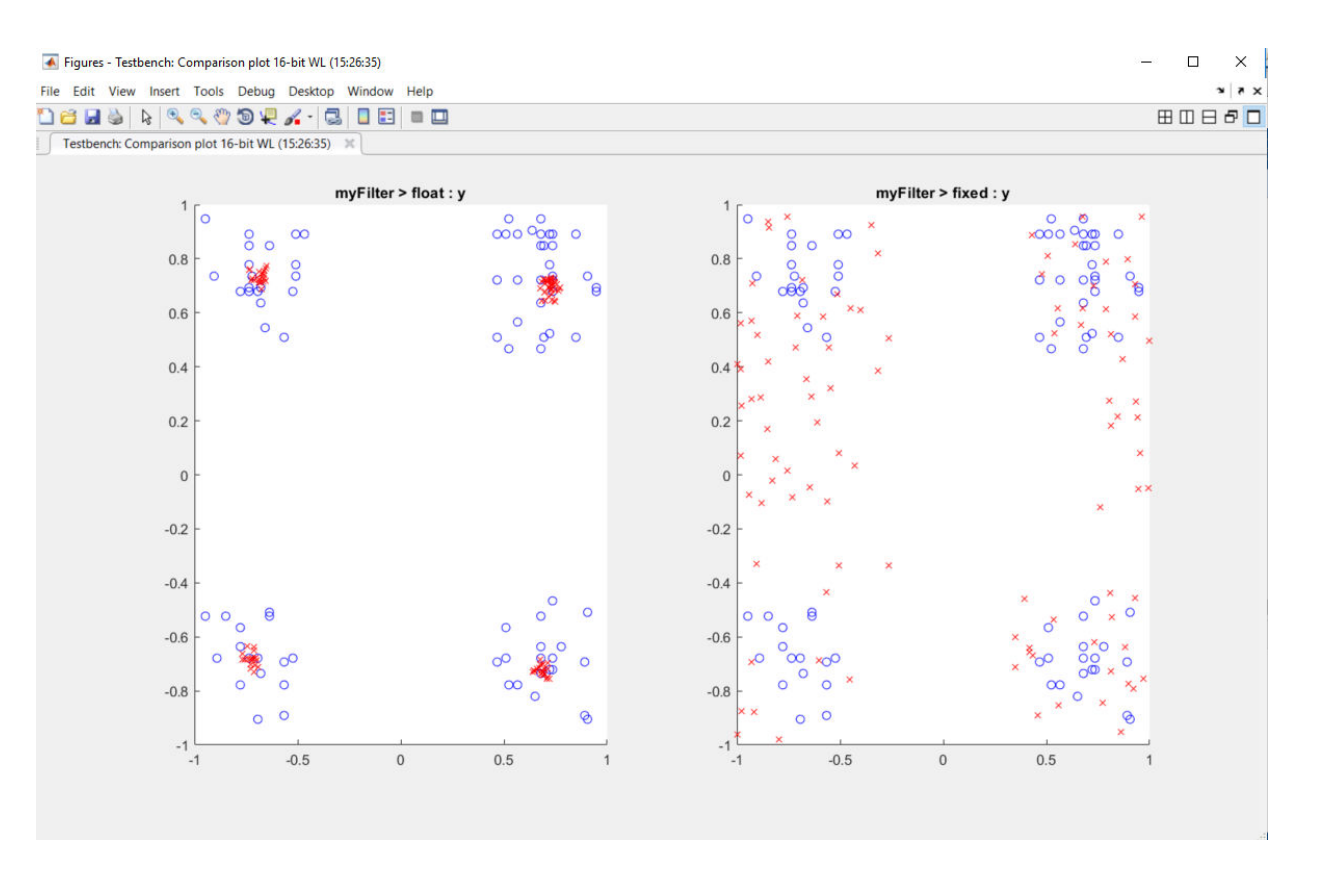

The plot shows that the fixed-point results do not closely match the floating-point results.

Increase the word length to 24 and then convert to fixed point again.

```
fxptcfg.DefaultWordLength = 24;
codegen -args {complex(0, 0)} -float2fixed fxptcfg myFilter
```
The increased word length improved the results. This time, the plot shows that the fixedpoint results match the floating-point results.

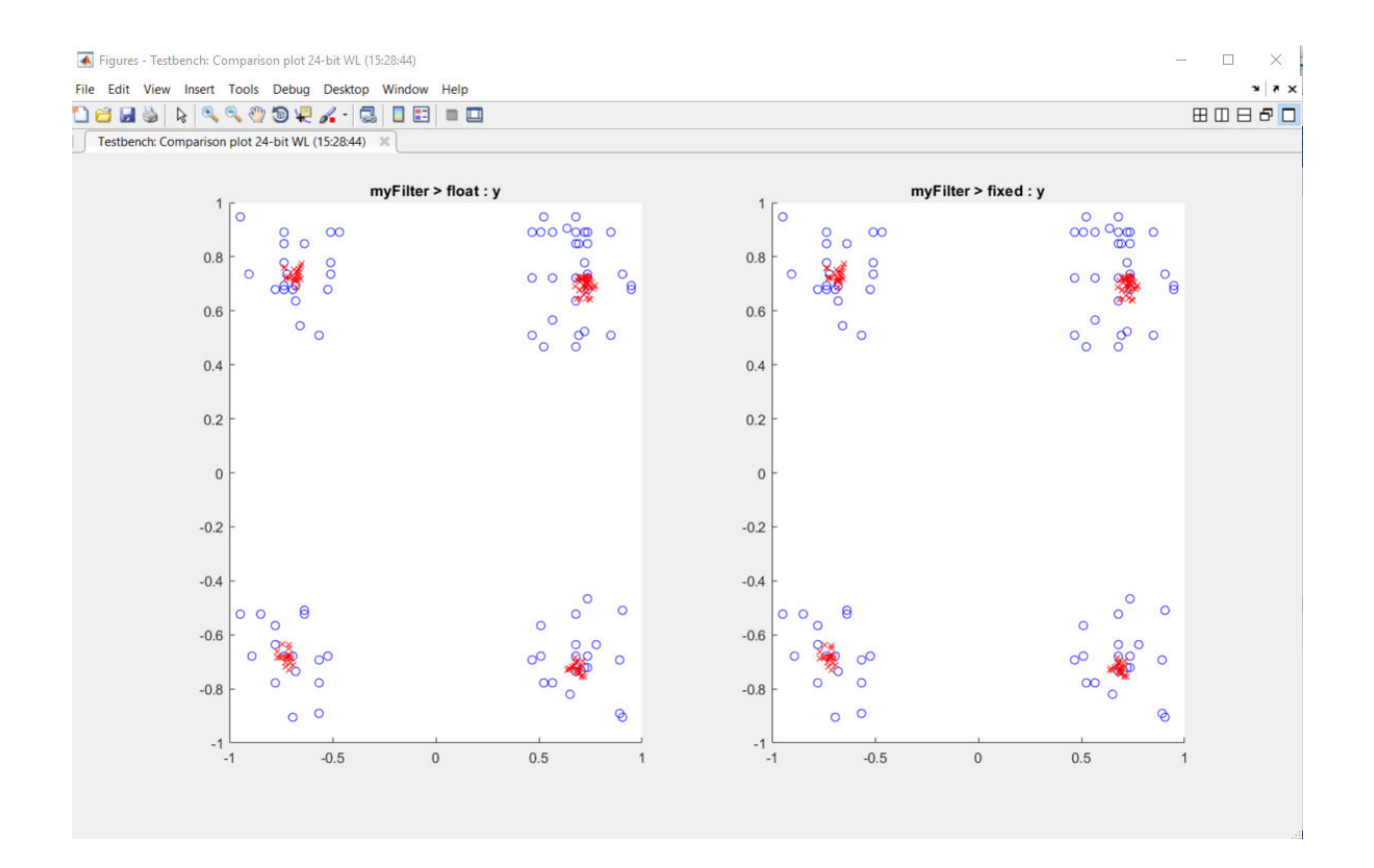

# **Inspecting Data Using the Simulation Data Inspector**

#### **In this section...**

"What Is the Simulation Data Inspector?" on page 4-66 "Import Logged Data" on page 4-66 "Export Logged Data" on page 4-66 ["Group Signals" on page 4-67](#page-208-0) ["Run Options" on page 4-67](#page-208-0) ["Create Report" on page 4-67](#page-208-0) ["Comparison Options" on page 4-67](#page-208-0) ["Enabling Plotting Using the Simulation Data Inspector" on page 4-67](#page-208-0) ["Save and Load Simulation Data Inspector Sessions" on page 4-68](#page-209-0)

### **What Is the Simulation Data Inspector?**

The Simulation Data Inspector allows you to view data logged during the fixed-point conversion process. You can use it to inspect and compare the inputs and outputs to the floating-point and fixed-point versions of your algorithm.

For fixed-point conversion, there is no programmatic interface for the Simulation Data Inspector.

### **Import Logged Data**

Before importing data into the Simulation Data Inspector, you must have previously logged data to the base workspace or to a MAT-file.

### **Export Logged Data**

The Simulation Data Inspector provides the capability to save data collected by the fixedpoint conversion process to a MAT-file that you can later reload. The format of the MATfile is different from the format of a MAT-file created from the base workspace.

## <span id="page-208-0"></span>**Group Signals**

You can customize the organization of your logged data in the Simulation Data Inspector **Runs** pane. By default, data is first organized by run. You can then organize your data by logged variable or no hierarchy.

## **Run Options**

You can configure the Simulation Data Inspector to:

• Append New Runs

In the Run Options dialog box, the default is set to add new runs to the bottom of the run list. To append new runs to the top of the list, select **Add new runs at top**.

• Specify a Run Naming Rule

To specify run naming rules, in the Simulation Data Inspector toolbar, click **Run Options**.

## **Create Report**

You can create a report of the runs or comparison plots. Specify the name and location of the report file. By default, the Simulation Data Inspector overwrites existing files. To preserve existing reports, select **If report exists, increment file name to prevent overwriting**.

## **Comparison Options**

To change how signals are matched when runs are compared, specify the **Align by** and **Then by** parameters and then click **OK**.

## **Enabling Plotting Using the Simulation Data Inspector**

To enable the Simulation Data Inspector, see ["Enable Plotting Using the Simulation Data](#page-210-0) [Inspector" on page 4-69](#page-210-0).

### <span id="page-209-0"></span>**Save and Load Simulation Data Inspector Sessions**

If you have data in the Simulation Data Inspector and you want to archive or share the data to view in the Simulation Data Inspector later, save the Simulation Data Inspector session. When you save a Simulation Data Inspector session, the MAT-file contains:

- All runs, data, and properties from the **Runs** and **Comparisons** panes.
- Check box selection state for data in the **Runs** pane.

#### **Save a Session to a MAT-File**

- **1** On the **Visualize** tab, click **Save**.
- **2** Browse to where you want to save the MAT-file to, name the file, and click **Save**.

#### **Load a Saved Simulation Data Inspector Simulation**

- **1** On the **Visualize** tab, click **Open**.
- **2** Browse, select the MAT-file saved from the Simulation Data Inspector, and click **Open**.
- **3** If data in the session is plotted on multiple subplots, on the **Format** tab, click **Subplots** and select the subplot layout.

# <span id="page-210-0"></span>**Enable Plotting Using the Simulation Data Inspector**

#### **In this section...**

"From the UI" on page 4-69

"From the Command Line" on page 4-69

### **From the UI**

You can use the Simulation Data Inspector to inspect and compare floating-point and fixed-point logged input and output data. In the Fixed-Point Conversion tool:

- **1** Click **Advanced**.
- **2** In the Advanced Settings dialog box, set **Plot with Simulation Data Inspector** to Yes.
- **3** At the Test Numerics stage in the conversion process, click **Test Numerics**, select

Log inputs and outputs for comparison plots, and then click  $\triangleright$ .

For an example, see "Propose Fixed-Point Data Types Based on Derived Ranges" (MATLAB Coder).

### **From the Command Line**

You can use the Simulation Data Inspector to inspect and compare floating-point and fixed-point input and output data logged using the function. At the MATLAB command line:

**1** Create a fixed-point configuration object and configure the test file name.

```
fixptcfq = coder.config('fixpt');fixptcfg.TestBenchName = 'dti test';
```
**2** Select to run the test file to verify the generated fixed-point MATLAB code. Log inputs and outputs for comparison plotting and select to use the Simulation Data Inspector to plot the results.

```
fixptcfg.TestNumerics = true;
fixptcfg.LogIOForComparisonPlotting = true;
fixptcfg.PlotWithSimulationDataInspector = true;
```
**3** Generate fixed-point MATLAB code using codegen.

codegen -float2fixed fixptcfg -config cfg dti

For an example, see "Propose Fixed-Point Data Types Based on Derived Ranges" (MATLAB Coder).

# **Replacing Functions Using Lookup Table Approximations**

The software provides an option to generate lookup table approximations for continuous and stateless single-input, single-output functions in your original MATLAB code. These functions must be on the MATLAB path.

You can use this capability to handle functions that are not supported for fixed point and to replace your own custom functions. The fixed-point conversion process infers the ranges for the function and then uses an interpolated lookup table to replace the function. You can control the interpolation method and number of points in the lookup table. By adjusting these settings, you can tune the behavior of replacement function to match the behavior of the original function as closely as possible.

The fixed-point conversion process generates one lookup table approximation per call site of the function that needs replacement.

To use lookup table approximations, see:

- coder.approximation
- • ["Replace the exp Function with a Lookup Table" on page 4-80](#page-221-0)
- • ["Replace a Custom Function with a Lookup Table" on page 4-72](#page-213-0)

# <span id="page-213-0"></span>**Replace a Custom Function with a Lookup Table**

#### **In this section...**

"Using the HDL Coder App" on page 4-72

["From the Command Line" on page 4-77](#page-218-0)

With HDL Coder, you can generate lookup table approximations for functions that do not support fixed-point types, and replace your own functions. To replace a custom function with a Lookup Table, use the HDL Coder app, or the fiaccel codegen function.

### **Using the HDL Coder App**

This example shows how to replace a custom function with a Lookup Table using the **HDL Coder** app.

#### **Create Algorithm and Test Files**

In a local, writable folder:

**1** Create a MATLAB function, custom\_fcn, which is the function that you want to replace.

```
function y = \text{custom} fcn(x)
  y = 1./(1+exp(-x));
end
```
**2** Create a wrapper function that calls custom\_fcn.

```
function y = \text{call\_custom\_fcn}(x)y = \text{custom } \text{fon}(x);end
```
**3** Create a test file, custom\_test, which uses call\_custom\_fcn.

```
close all
x = linspace(-10, 10, 1e3);
for itr = 1e3:-1:1y(itr) = call_custom_fn(x(itr));
end
plot( x, y );
```
#### **Create and Set up a HDL Coder Project**

- **1** Navigate to the work folder that contains the file for this example.
- **2** To open the **HDL Coder** app, in the MATLAB command prompt, enter hdlcoder. Set **Name** to custom\_project.prj and click **OK**. The project opens in the MATLAB workspace.
- **3** In the project window, on the **MATLAB Function** tab, click the **Add MATLAB function** link. Browse to the file call\_custom\_fcn.m, and then click **OK** to add the file to the project.

#### **Define Input Types**

- **1** To define input types for call\_custom\_fcn.m, on the **MATLAB Function** tab, click **\$utodefine types**.
- **2** Add custom\_test as a test file, and then click **Run**.

From the test file, HDL Coder determines that x is a scalar double.

**3** Click **Use These Types**.

#### **Replace custom\_fcn with Lookup Table**

- **1** To open the HDL Workflow Advisor, click **Workflow Advisor**, and in the Workflow Advisor window, click **Fixed-Point Conversion**.
- **2** To replace custom\_fcn with a Lookup Table, on the **Function Replacements** tab, enter custom fcn, select Lookup Table, and then click +.

By default, the lookup table uses linear interpolation, 1000 points, and design minimum and maximum values that the app detects by running a simulation or computing derived ranges.

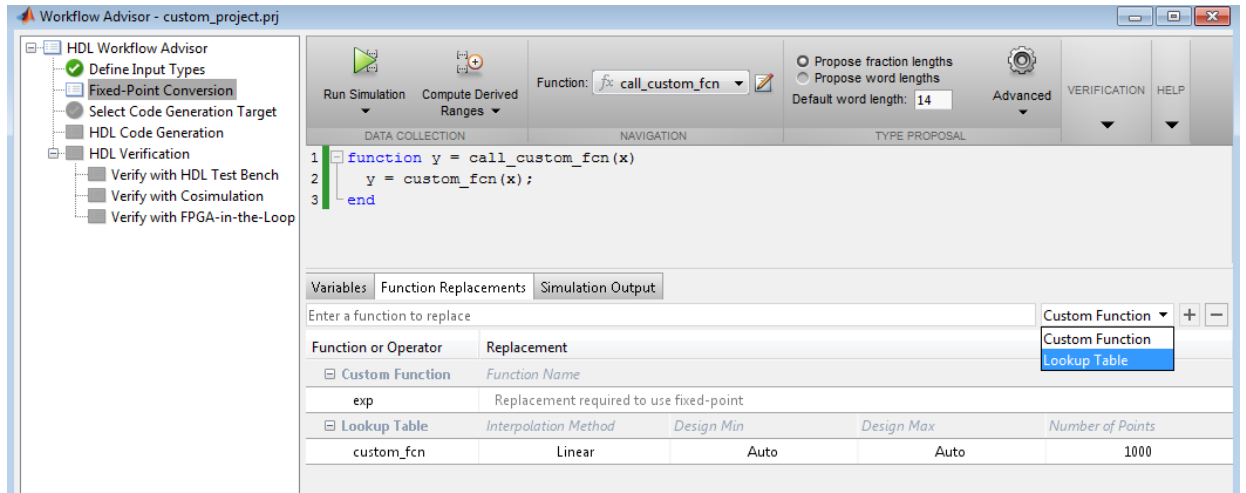

**3** Under **Run Simulation**, select Log data for histogram, and then click **Run Simulation**. Verify that custom\_test file is selected as the test file.

The simulation runs and the tool displays simulation minimum and maximum ranges on the **Variables** tab. HDL Coder plots the simulation results in the MATLAB Editor.
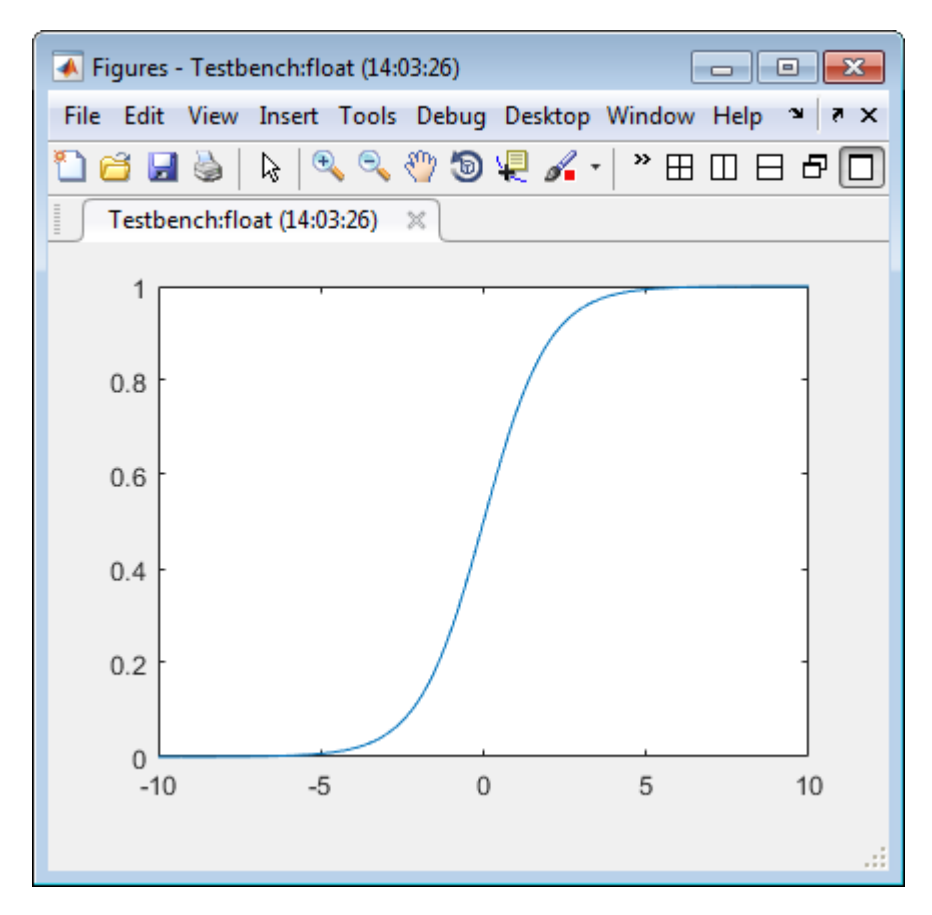

#### **Validate Fixed-Point Types**

**1** In the **Proposed Type** column, verify that the fixed-point types proposed by software cover the full simulation range. To view logged histogram data for a variable, click its **Proposed Type** field.

The histogram provides range information and the percentage of simulation range that the proposed data type covers.

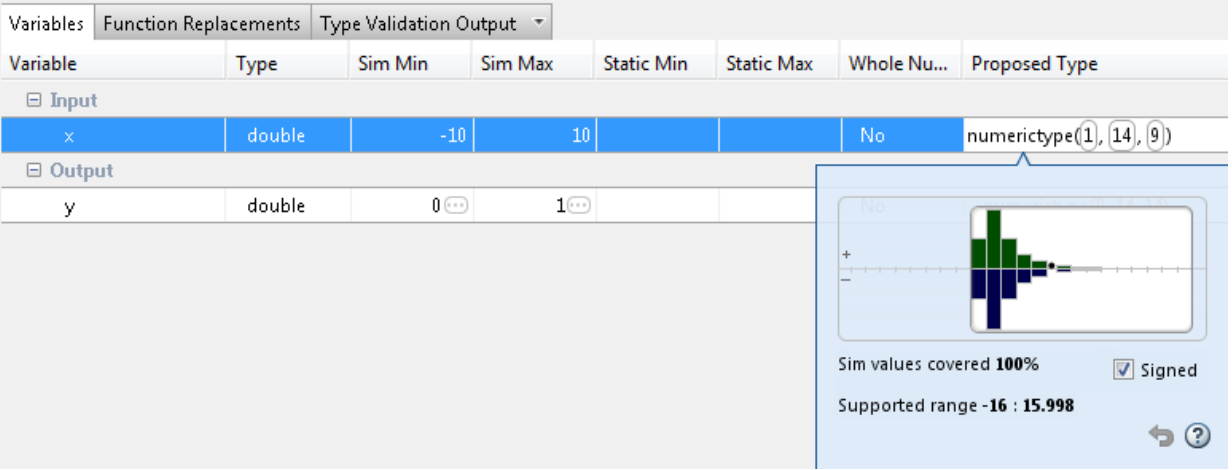

**2** To validate the build by using the proposed types, click **Validate Types**.

The software validates the proposed types and generates a fixed-point code, call custom fcn fixpt.

**3** To view the generated fixed-point code, click the call\_custom\_fcn\_fixpt link.

The generated fixed-point function, call custom fcn fixpt.m, calls this approximation instead of calling custom\_fcn.

```
function y = call custom fcn fixpt(x)
  fm = get\_fimath();
  y = fi(replacement custom for(x), 0, 14, 14, fm);end
function fm = get\_fimath() fm = fimath('RoundingMethod', 'Floor',...
          'OverflowAction', 'Wrap',...
          'ProductMode','FullPrecision',...
          'MaxProductWordLength', 128,...
          'SumMode','FullPrecision',...
```

```
 'MaxSumWordLength', 128);
```
end

### **From the Command Line**

#### **Prerequisites**

To complete this example, you must install the following products:

- MATLAB
- Fixed-Point Designer
- C compiler

```
See https://www.mathworks.com/support/compilers/current_release/.
```
You can use mex -setup to change the default compiler. See "Change Default" Compiler" (MATLAB).

Create a MATLAB function, custom\_fcn.m. This is the function that you want to replace.

```
function y = \text{custom } \text{fon}(x)y = 1./(1+exp(-x));
end
```
Create a wrapper function that calls custom\_fcn.m.

```
function y = \text{call\_custom\_fcn}(x)y = \text{custom } \text{fon}(x);end
```
Create a test file, custom\_test.m, that uses call\_custom\_fcn.m.

```
close all
x = linspace(-10, 10, 1e3);
for itr = 1e3:-1:1y(itr) = call_custom_fn(x(itr));
end
plot( x, y );
```
Create a function replacement configuration object to approximate custom\_fcn. Specify the function handle of the custom function and set the number of points to use in the lookup table to 50.

```
q = code r.approximation('Function', 'custom from for', ... 'CandidateFunction',@custom_fcn, 'NumberOfPoints',50);
```
Create a coder.FixptConfig object, fixptcfg. Specify the test file name and enable numerics testing. Associate the function replacement configuration object with the fixedpoint configuration object.

```
fixptcfg = coder.config('fixpt');fixptcfg.TestBenchName = 'custom_test';
fixptcfg.TestNumerics = true;
fixptcfg.addApproximation(q);
```
Generate fixed-point MATLAB code.

```
codegen -float2fixed fixptcfg call_custom_fcn
```
codegen generates fixed-point MATLAB code in call\_custom\_fcn\_fixpt.m.

To view the generated fixed-point code, click the link to call\_custom\_fcn\_fixpt.

The generated code contains a lookup table approximation, replacement\_custom\_fcn, for the custom fcn function. The fixed-point conversion process infers the ranges for the function and then uses an interpolated lookup table to replace the function. The lookup table uses 50 points as specified. By default, it uses linear interpolation and the minimum and maximum values detected by running the test file.

The generated fixed-point function, call custom fcn fixpt, calls this approximation instead of calling custom\_fcn.

```
function y = \text{call\_custom\_fcn\_fixpt}(x)fm = get\_fimath();
  y = fi(replacement custom for(x), 0, 14, 14, fm);end
```
You can now test the generated fixed-point code and compare the results against the original MATLAB function. If the behavior of the generated fixed-point code does not match the behavior of the original code closely enough, modify the interpolation method or number of points used in the lookup table and then regenerate code.

### **See Also**

coder.approximation

### **Related Examples**

• ["Replace the exp Function with a Lookup Table" on page 4-80](#page-221-0)

### **More About**

• ["Replacing Functions Using Lookup Table Approximations" on page 4-71](#page-212-0)

# <span id="page-221-0"></span>**Replace the exp Function with a Lookup Table**

With HDL Coder, you can handle functions that are not supported for fixed point and replace your own functions. To replace a custom function with a Lookup Table, use the HDL Coder App, or the fiaccel codegen function.

#### **In this section...**

"From the UI" on page 4-80

["From the Command Line" on page 4-85](#page-226-0)

### **From the UI**

This example shows how to replace a custom function with a Lookup Table using the **HDL Coder** app.

#### **Create Algorithm and Test Files**

In a local, writable folder:

**1** Create a MATLAB function, custom\_fcn, which is the function that you want to replace.

```
function y = \text{custom} fcn(x)
  y = 1./(1+exp(-x));
end
```
**2** Create a wrapper function that calls custom\_fcn.

```
function y = \text{call\_custom\_fcn}(x)y = \text{custom } \text{fon}(x);end
```
**3** Create a test file, custom\_test, which uses call\_custom\_fcn.

```
close all
x = linspace(-10, 10, 1e3);
for itr = 1e3:-1:1y(itr) = call_custom_fn(x(itr));
end
plot( x, y );
```
#### **Create and Set up a HDL Coder Project**

- **1** Navigate to the work folder that contains the file for this example.
- **2** To open the **HDL Coder** app, in the MATLAB command prompt, enter hdlcoder. Set **Name** to custom\_project.prj and click **OK**. The project opens in the MATLAB workspace.
- **3** In the project window, on the **MATLAB Function** tab, click the **Add MATLAB function** link. Browse to the file call\_custom\_fcn.m, and then click **OK** to add the file to the project.

#### **Define Input Types**

- **1** To define input types for call\_custom\_fcn.m, on the **MATLAB Function** tab, click **\$utodefine types**.
- **2** Add custom\_test as a test file, and then click **Run**.

From the test file, HDL Coder determines that x is a scalar double.

**3** Click **Use These Types**.

#### **Replace custom\_fcn with Lookup Table**

- **1** To open the HDL Workflow Advisor, click **Workflow Advisor**, and in the Workflow Advisor window, click **Fixed-Point Conversion**.
- **2** To replace custom\_fcn with a Lookup Table, on the **Function Replacements** tab, enter custom fcn, select Lookup Table, and then click +.

By default, the lookup table uses linear interpolation, 1000 points, and design minimum and maximum values that the app detects by running a simulation or computing derived ranges.

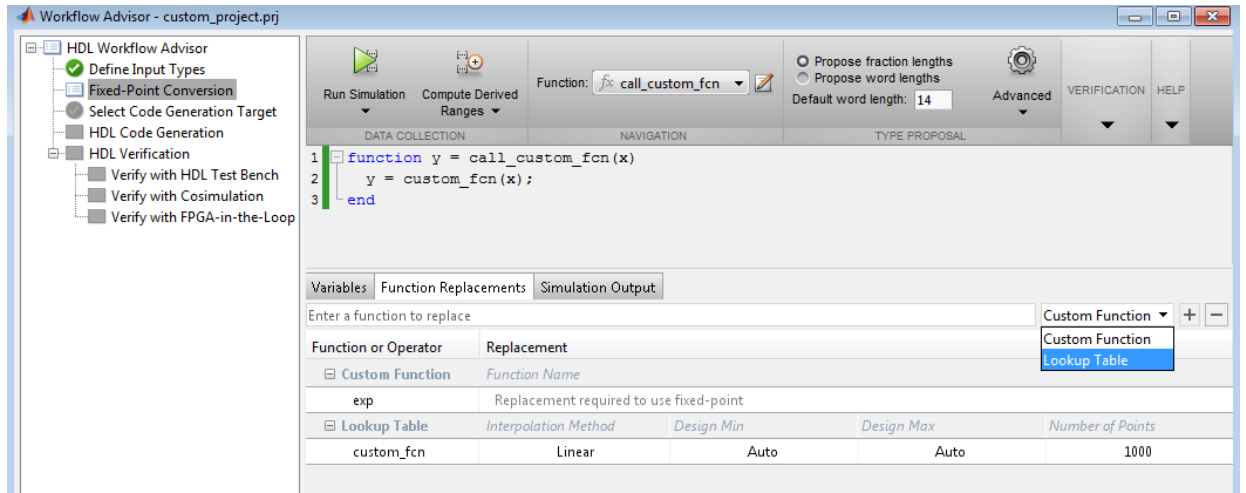

**3** Under **Run Simulation**, select Log data for histogram, and then click **Run Simulation**. Verify that custom\_test file is selected as the test file.

The simulation runs and the tool displays simulation minimum and maximum ranges on the **Variables** tab. HDL Coder plots the simulation results in the MATLAB Editor.

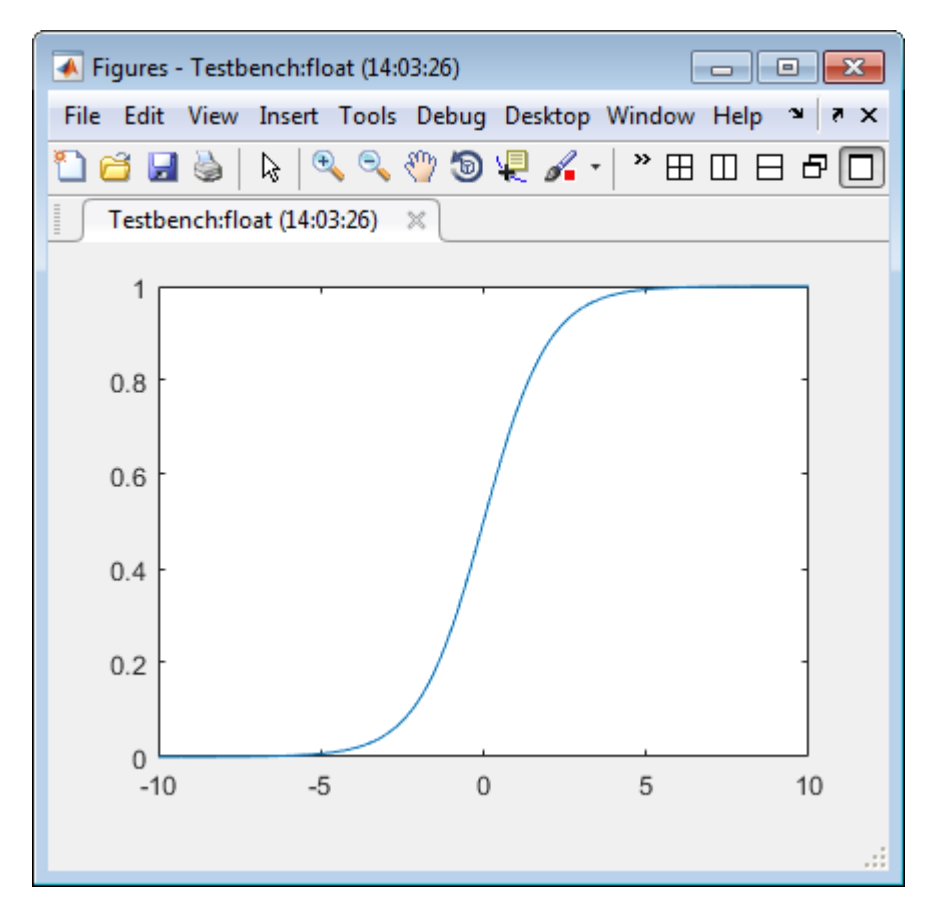

#### **Validate Fixed-Point Types**

**1** In the **Proposed Type** column, verify that the fixed-point types proposed by software cover the full simulation range. To view logged histogram data for a variable, click its **Proposed Type** field.

The histogram provides range information and the percentage of simulation range that the proposed data type covers.

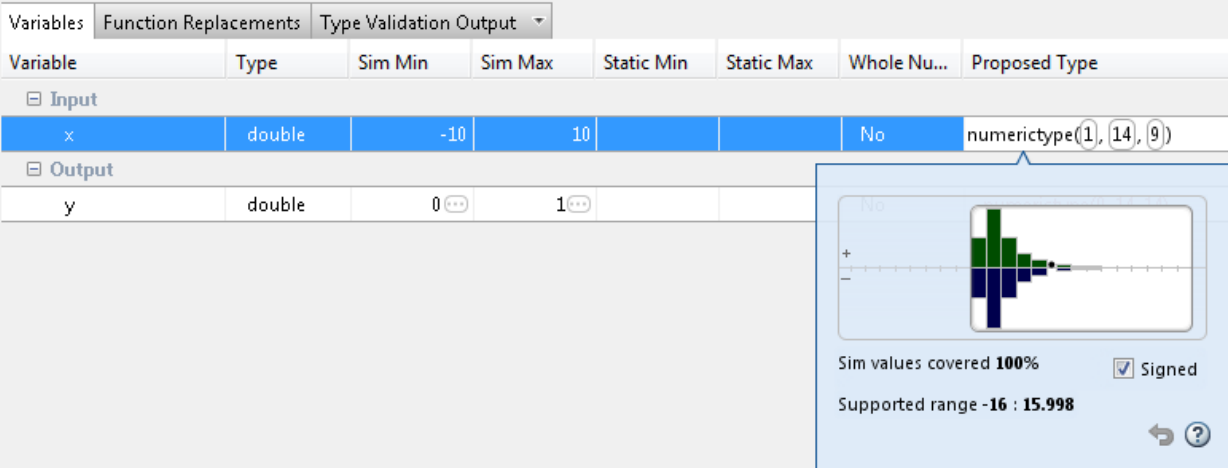

**2** To validate the build by using the proposed types, click **Validate Types**.

The software validates the proposed types and generates a fixed-point code, call custom fcn fixpt.

**3** To view the generated fixed-point code, click the call\_custom\_fcn\_fixpt link.

The generated fixed-point function, call custom fcn fixpt.m, calls this approximation instead of calling custom\_fcn.

```
function y = \text{call\_custom\_fcn\_fixpt}(x)fm = get\_fimath();
  y = fi(replacement custom for(x), 0, 14, 14, fm);end
function fm = get\_fimath() fm = fimath('RoundingMethod', 'Floor',...
          'OverflowAction', 'Wrap',...
          'ProductMode','FullPrecision',...
          'MaxProductWordLength', 128,...
          'SumMode','FullPrecision',...
```

```
 'MaxSumWordLength', 128);
```
<span id="page-226-0"></span>end

### **From the Command Line**

This example shows how to replace the exp function with a lookup table approximation in the generated fixed-point code using the function.

#### **Prerequisites**

To complete this example, you must install the following products:

- MATLAB
- Fixed-Point Designer
- C compiler

See https://www.mathworks.com/support/compilers/current\_release/.

You can use mex -setup to change the default compiler. See "Change Default" Compiler" (MATLAB).

#### **Create Algorithm and Test Files**

**1** Create a MATLAB function, my fcn.m, that calls the exp function.

```
function y = my_fcn(x)y = exp(x);
end
```
**2** Create a test file, my\_fcn\_test.m, that uses my\_fcn.m.

```
close all
x = linspace(-10, 10, 1e3);
for itr = 1e3:-1:1y(itr) = my_fn(x(itr));
end
plot( x, y );
```
#### **Configure Approximation**

Create a function replacement configuration object to approximate the exp function, using the default settings of linear interpolation and 1000 points in the lookup table.

```
q = coder.appendization('exp');
```
#### **Set Up Configuration Object**

Create a coder.FixptConfig object, fixptcfg. Specify the test file name and enable numerics testing. Associate the function replacement configuration object with the fixedpoint configuration object.

```
fixptcfg = coder.config('fixpt');fixptcfg.TestBenchName = 'my_fcn_test';
fixptcfg.TestNumerics = true;
fixptcfg.DefaultWordLength = 16;
fixptcfg.addApproximation(q);
```
#### **Convert to Fixed Point**

Generate fixed-point MATLAB code.

codegen -float2fixed fixptcfg my\_fcn

#### **View Generated Fixed-Point Code**

To view the generated fixed-point code, click the link to my\_fcn\_fixpt.

The generated code contains a lookup table approximation, replacement\_exp, for the exp function. The fixed-point conversion process infers the ranges for the function and then uses an interpolated lookup table to replace the function. By default, the lookup table uses linear interpolation, 1000 points, and the minimum and maximum values detected by running the test file.

The generated fixed-point function, my fcn fixpt, calls this approximation instead of calling exp.

```
function y = my_{for_{i}} fixpt(x)
  fm = get fimath();
  y = fi(replacement exp(x), 0, 16, 1, fm);
end
```
You can now test the generated fixed-point code and compare the results against the original MATLAB function. If the behavior of the generated fixed-point code does not match the behavior of the original code closely enough, modify the interpolation method or number of points used in the lookup table and then regenerate code.

# **See Also**

coder.approximation

### **Related Examples**

• ["Replace a Custom Function with a Lookup Table" on page 4-72](#page-213-0)

### **More About**

• ["Replacing Functions Using Lookup Table Approximations" on page 4-71](#page-212-0)

# **Data Type Issues in Generated Code**

Within the fixed-point conversion report, you have the option to highlight MATLAB code that results in double, single, or expensive fixed-point operations. Consider enabling these checks when trying to achieve a strict single, or fixed-point design.

These checks are disabled by default.

### **Enable the Highlight Option in a Project**

- **1** Open the **Settings** menu.
- **2** Under **Plotting and Reporting**, set **Highlight potential data type issues** to Yes.

### **Enable the Highlight Option at the Command Line**

**1** Create a fixed-point code configuration object:

 $cfq = coder.config('fixpt');$ 

**2** Set the HighlightPotentialDataTypeIssues property of the configuration object to true.

```
cfg.HighlightPotentialDataTypeIssues = true;
```
### **Stowaway Doubles**

When trying to achieve a strict-single or fixed-point design, manual inspection of code can be time-consuming and error prone. This check highlights all expressions that result in a double operation.

For a strict-single precision design, specify a standard math library that supports singleprecision implementations. To change the library for a project, during the Generate Code step, in the project settings dialog box, on the **Custom Code** tab, set the **Standard math library** to C99 (ISO).

### **Stowaway Singles**

This check highlights all expressions that result in a single operation.

### **Expensive Fixed-Point Operations**

The expensive fixed-point operations check identifies optimization opportunities for fixedpoint code. It highlights expressions in the MATLAB code that require cumbersome multiplication or division, expensive rounding, expensive comparison, or multiword operations. For more information on optimizing generated fixed-point code, see "Tips for Making Generated Code More Efficient" (Fixed-Point Designer).

#### **Cumbersome Operations**

Cumbersome operations most often occur due to insufficient range of output. Avoid inputs to a multiply or divide operation that has word lengths larger than the base integer type of your processor. Operations with larger word lengths can be handled in software, but this approach requires much more code and is much slower.

#### **Expensive Rounding**

Traditional handwritten code, especially for control applications, almost always uses "no effort" rounding. For example, for unsigned integers and two's complement signed integers, shifting right and dropping the bits is equivalent to rounding to floor. To get results comparable to, or better than, what you expect from traditional handwritten code, use the floor rounding method. This check identifies expensive rounding operations in multiplication and division.

#### **Expensive Comparison Operations**

Comparison operations generate extra code when a casting operation is required to do the comparison. For example, when comparing an unsigned integer to a signed integer, one of the inputs must first be cast to the signedness of the other before the comparison operation can be performed. Consider optimizing the data types of the input arguments so that a cast is not required in the generated code.

#### **Multiword Operations**

Multiword operations can be inefficient on hardware. When an operation has an input or output data type larger than the largest word size of your processor, the generated code contains multiword operations. You can avoid multiword operations in the generated code by specifying local fimath properties for variables. You can also manually specify input and output word lengths of operations that generate multiword code.

# **Code Generation**

- • ["Create and Set Up Your Project" on page 5-2](#page-233-0)
- • ["Specify Properties of Entry-Point Function Inputs" on page 5-6](#page-237-0)
- • ["Basic HDL Code Generation with the Workflow Advisor" on page 5-10](#page-241-0)
- • ["HDL Code Generation from System Objects" on page 5-15](#page-246-0)
- • ["Code Generation Reports" on page 5-20](#page-251-0)
- • ["Generate Instantiable Code for Functions" on page 5-26](#page-257-0)
- • ["Integrate Custom HDL Code Into MATLAB Design" on page 5-28](#page-259-0)
- • ["Enable MATLAB Function Block Generation" on page 5-34](#page-265-0)
- • ["System Design with HDL Code Generation from MATLAB and Simulink"](#page-267-0) [on page 5-36](#page-267-0)
- • ["Generate HDL Code from MATLAB Code Using the Command Line Interface"](#page-271-0) [on page 5-40](#page-271-0)
- • ["Specify the Clock Enable Rate" on page 5-45](#page-276-0)
- • ["Specify Test Bench Clock Enable Toggle Rate" on page 5-47](#page-278-0)
- • ["Generate an HDL Coding Standard Report from MATLAB" on page 5-49](#page-280-0)
- • ["Generate an HDL Lint Tool Script" on page 5-53](#page-284-0)
- • ["Generate a Board-Independent IP Core from MATLAB" on page 5-56](#page-287-0)
- • ["Minimize Clock Enables" on page 5-59](#page-290-0)

# <span id="page-233-0"></span>**Create and Set Up Your Project**

#### **In this section...**

"Create a New Project" on page 5-2

["Open an Existing Project" on page 5-4](#page-235-0)

["Add Files to the Project" on page 5-4](#page-235-0)

### **Create a New Project**

**1** At the MATLAB command line, enter:

hdlcoder

**2** Enter a project name in the project dialog box and click **OK**.

HDL Coder creates the project in the local working folder, and, by default, opens the project in the right side of the MATLAB workspace.

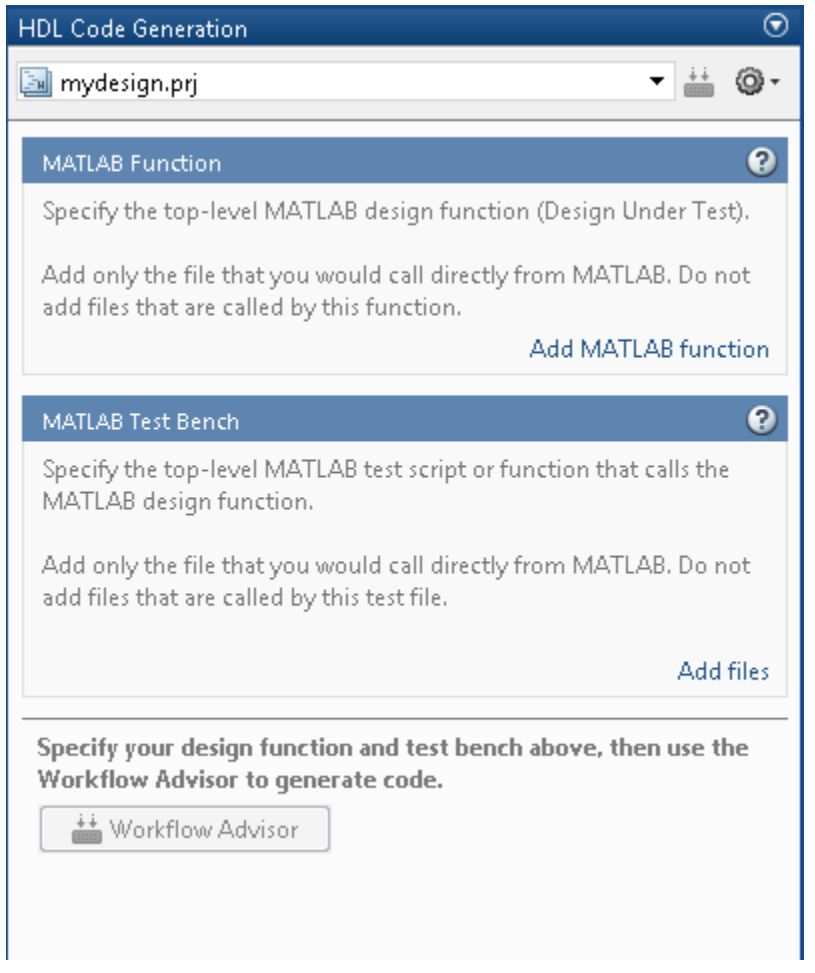

Alternatively, you can create a new HDL Coder project from the apps gallery:

- **1** On the **Apps** tab, on the far right of the **Apps** section, click the arrow  $\overline{ }$ .
- **2** Under **Code Generation**, click **HDL Coder**.
- **3** Enter a project name in the project dialog box and click **OK**.

### <span id="page-235-0"></span>**Open an Existing Project**

At the MATLAB command line, enter:

open *project\_name*

where *project* name specifies the full path to the project file.

Alternatively, navigate to the folder that contains your project and double-click the .prj file.

### **Add Files to the Project**

#### **Add the MATLAB Function (Design Under Test)**

First, you must add the MATLAB file from which you want to generate code to the project. Add only the top-level function that you call from MATLAB (the Design Under Test). Do not add files that are called by this file. Do not add files that have spaces in their names. The path must not contain spaces, as spaces can lead to code generation failures in certain operating system configurations.

To add a file, do one of the following:

- In the project pane, under **MATLAB Function** , click the **Add MATLAB function** link and browse to the file.
- Drag a file from the current folder and drop it in the project pane under **MATLAB Function**.

If the functions that you added have inputs, and you do not specify a test bench, you must define these inputs. See ["Specify Properties of Entry-Point Function Inputs" on page 5-](#page-237-0) [6.](#page-237-0)

#### **Add a MATLAB Test Bench**

You must add a MATLAB test bench unless your design does not need fixed-point conversion and you do not want to generate an RTL test bench. If you do not add a test bench, you must define the inputs to your top-level MATLAB function. For more information, see ["Specify Properties of Entry-Point Function Inputs" on page 5-6](#page-237-0).

To add a test bench, do one of the following:

- In the project panel, under **MATLAB Test Bench**, click the **Add MATLAB test bench** link and browse to the file.
- Drag a file from the current folder and drop it in the project pane under **MATLAB Test Bench**.

# <span id="page-237-0"></span>**Specify Properties of Entry-Point Function Inputs**

#### **In this section...**

"When to Specify Input Properties" on page 5-6 "Why You Must Specify Input Properties" on page 5-6 "Properties to Specify" on page 5-6 ["Rules for Specifying Properties of Primary Inputs" on page 5-8](#page-239-0) ["Methods for Defining Properties of Primary Inputs" on page 5-8](#page-239-0)

### **When to Specify Input Properties**

If you supply a test bench for your MATLAB algorithm, you do not need to specify the primary function inputs manually. The HDL Coder software uses the test bench to infer the data types.

### **Why You Must Specify Input Properties**

HDL Coder must determine the properties of all variables in the MATLAB files at compile time. To infer variable properties in MATLAB files, HDL Coder must be able to identify the properties of the inputs to the *primary* function, also known as the *top-level* or *entry-point* function. Therefore, if your primary function has inputs, you must specify the properties of these inputs, to HDL Coder. If your primary function has no input parameters, HDL Coder can compile your MATLAB file without modification. You do not need to specify properties of inputs to local functions or external functions called by the primary function.

If you use the tilde  $(\sim)$  character to specify unused function inputs in an HDL Coder project, and you want a different type to appear in the generated code, specify the type. Otherwise, the inputs default to real, scalar doubles.

### **Properties to Specify**

If your primary function has inputs, you must specify the following properties for each input.

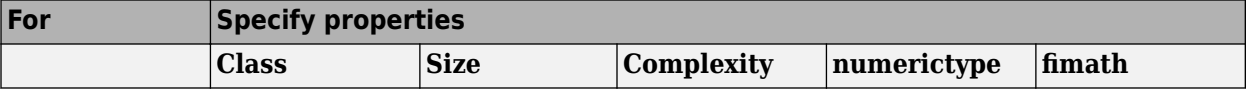

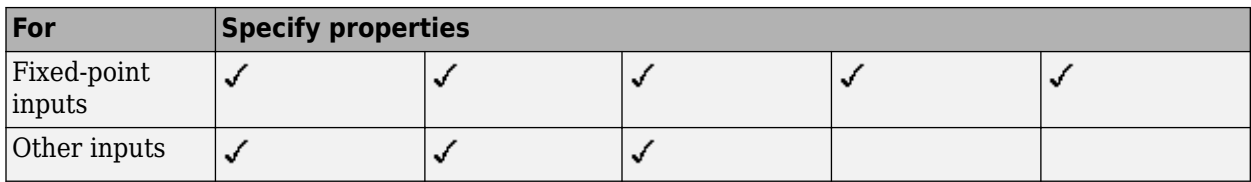

The following data types are not supported for primary function inputs, although you can use them within the primary function:

- structure
- matrix

Variable-size data is not supported in the test bench or the primary function.

#### **Default Property Values**

HDL Coder assigns the following default values for properties of primary function inputs.

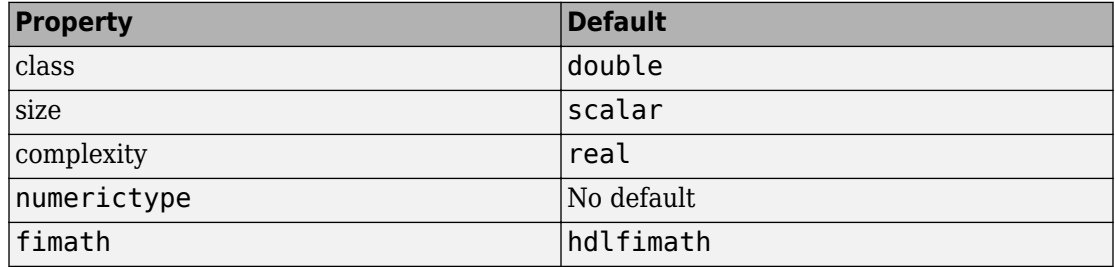

#### **Supported Classes**

The following table presents the class names supported by HDL Coder.

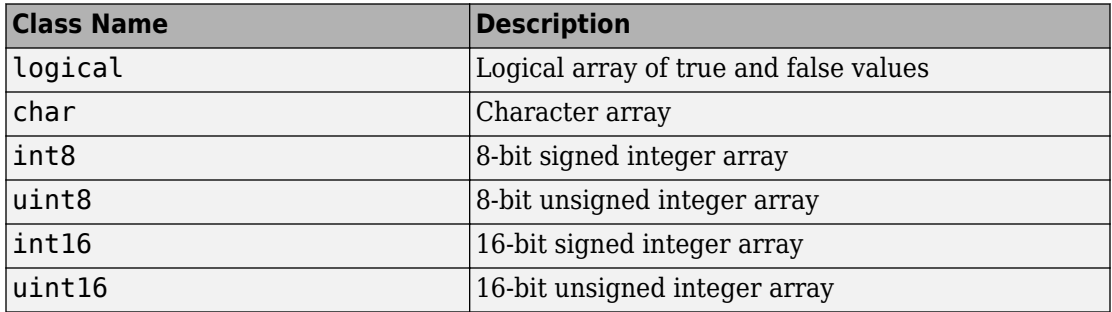

<span id="page-239-0"></span>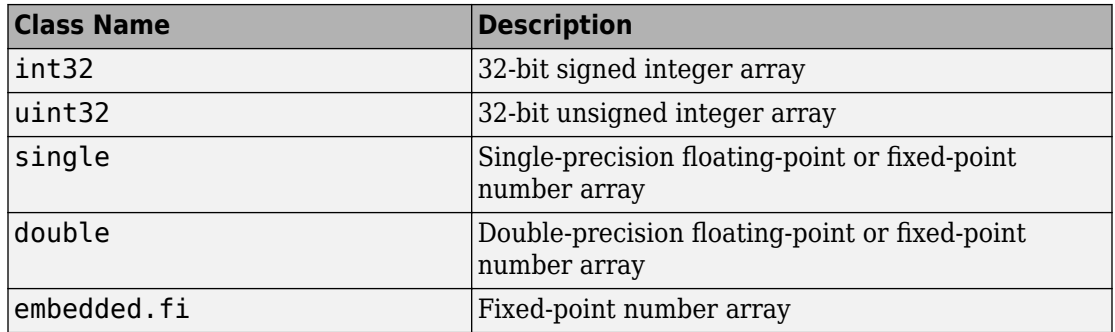

### **Rules for Specifying Properties of Primary Inputs**

When specifying the properties of primary inputs, follow these rules:

- You must specify the class of all primary inputs. If you do not specify the size or complexity of primary inputs, they default to real scalars.
- For each primary function input whose class is fixed point (fi), you must specify the input numerictype and fimath properties.

### **Methods for Defining Properties of Primary Inputs**

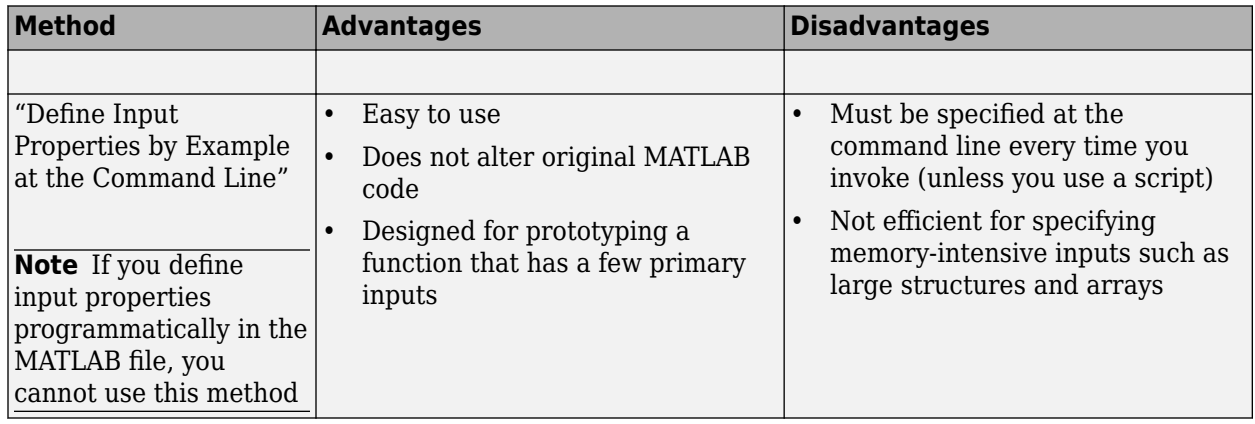

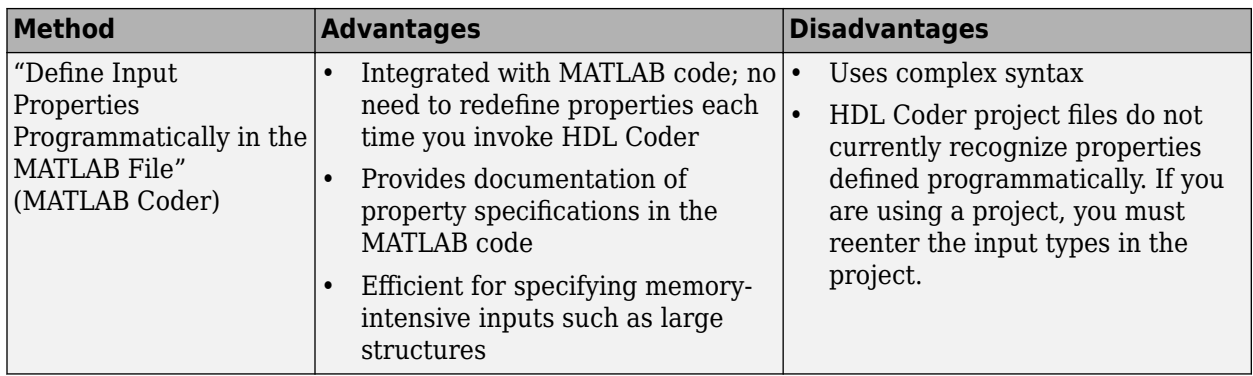

# **See Also**

# <span id="page-241-0"></span>**Basic HDL Code Generation with the Workflow Advisor**

This example shows how to work with MATLAB® HDL Coder™ projects to generate HDL from MATLAB designs.

#### **Introduction**

This example helps you familiarize yourself with the following aspects of HDL code generation:

- **1** Generating HDL code from MATLAB design.
- **2** Generating a HDL test bench from a MATLAB test bench.
- **3** Verifying the generated HDL code using a HDL simulator.
- **4** Synthesizing the generated HDL code using a HDL synthesis tool.

#### **MATLAB Design**

The MATLAB code used in this example implements a simple symmetric FIR filter. This example also shows a MATLAB test bench that exercises the filter.

```
design name = 'mlhdlc sfir';
testbench_name = 'mlhdlc_sfir_tb';
```
- **1** MATLAB Design: mlhdlc sfir
- **2** MATLAB testbench: mlhdlc sfir tb

#### **Create a New Folder and Copy Relevant Files**

Execute the following lines of code to copy the necessary example files into a temporary folder.

```
mlhdlc_demo_dir = fullfile(matlabroot, 'toolbox', 'hdlcoder', 'hdlcoderdemos', 'matlab
mlhdlc temp dir = [tempdir 'mlhdlc sfir'];
```

```
% Create a temporary folder and copy the MATLAB files.
cd(tempdir);
[-, -, -] = \text{rmdir}(\text{mlhdlc_temp_dir, 's');mkdir(mlhdlc temp dir);
cd(mlhdlc_temp_dir);
```

```
copyfile(fullfile(mlhdlc_demo_dir, [design_name,'.m*']), mlhdlc_temp_dir);
copyfile(fullfile(mlhdlc_demo_dir, [testbench_name,'.m*']), mlhdlc_temp_dir);
```
#### **Simulate the Design**

Simulate the design with the test bench prior to code generation to make sure there are no runtime errors.

mlhdlc\_sfir\_tb

#### **Create a New HDL Coder Project**

To create a new project, enter the following command:

coder -hdlcoder -new mlhdlc\_sfir

Next, add the file 'mlhdlc sfir.m' to the project as the MATLAB Function and 'mlhdlc sfir tb.m' as the MATLAB Test Bench.

You can refer to Getting Started with MATLAB to HDL Workflow tutorial for a more complete introduction to creating and populating HDL Coder projects.

#### **Step 1: Generate Fixed-Point MATLAB Code**

Right-click the 'Float-to-Fixed Workflow' step and choose the option 'Run this task' to run all the steps to generate fixed-point MATLAB code.

Examine the generated fixed-point MATLAB code by clicking the links in the log window to open the MATLAB code in the editor.

For more details on fixed-point conversion, refer to the Floating-Point to Fixed-Point Conversion tutorial.

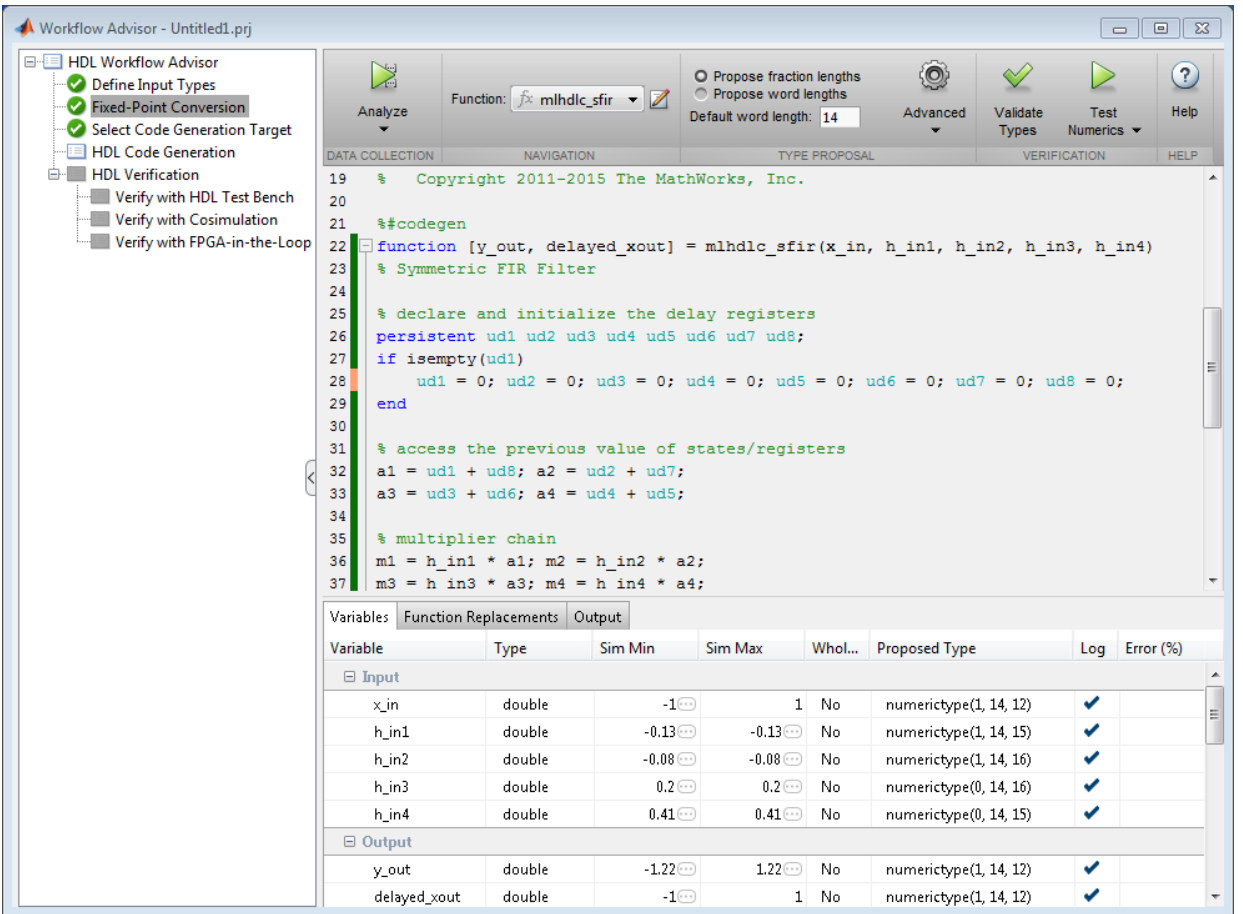

#### **Step 2: Generate HDL Code**

This step generates Verilog code from the generated fixed-point MATLAB design, and a Verilog test bench from the MATLAB test bench wrapper.

To set code generation options and generate HDL code:

- **1** Click the 'Code Generation' step to view the HDL code generation options panel.
- **2** In the Target tab, choose 'Verilog' as the 'Language' option.
- **3** Select the 'Generate HDL' and 'Generate HDL test bench' options.
- **4** In the 'Optimizations' tab, choose '1' as the Input and Output pipeline length, and enable the 'Distribute pipeline registers' option.
- **5** In the 'Coding style' tab, choose 'Include MATLAB source code as comments' and 'Generate report' to generate a code generation report with comments and traceability links.
- **6** Click the 'Run' button to generate both the Verilog design and testbench with reports.

Examine the log window and click the links to explore the generated code and the reports.

#### **Step 3: Simulate the Generated Code**

In the 'HDL Verification' step, select 'Verify with HDL Test Bench' substep and choose the 'Multi-file test bench' option in 'Test Bench Options' sub-tab. This option helps to generate HDL test bench code and test bench data (stimulus and response) in separate files.

HDL Coder automates the process of generating a HDL test bench and running the generated HDL test bench using the ModelSim® or ISIM™ simulator, and reports if the generated HDL simulation matches the numerics and latency with respect to the fixedpoint MATLAB simulation.

#### **Step 4: Synthesize the Generated Code**

HDL Coder also creates a Xilinx® ISE™ or Altera® Quartus™ project with the selected options and runs the selected logic synthesis and place-and-route steps for the generated HDL code.

Examine the log window to view the results of synthesis steps.

#### **Clean up the Generated Files**

Run the following commands to clean up the temporary project folder.

```
mlhdlc demo dir = fullfile(matlabroot, 'toolbox', 'hdlcoder', 'hdlcoderdemos', 'matlab
mlhdlc\bar{c}temp\bar{d}ir = [tempdir 'mlhdlc_sfir'];
clear mex;
```

```
cd (mlhdlc_demo_dir);
rmdir(mlhd\overline{c}_temp_dir, 's');
```
# **See Also**

### **More About**

- • ["HDL Workflow Advisor" on page 9-2](#page-357-0)
- "Verify with HDL Test Bench"
- "Automatic Cosimulation Verification" (HDL Verifier)
- "FIL Simulation with HDL Workflow Advisor for MATLAB" (HDL Verifier)

## <span id="page-246-0"></span>**HDL Code Generation from System Objects**

This example shows how to generate HDL code from MATLAB® code that contains System objects.

#### **MATLAB Design**

The MATLAB code used in this example implements a simple symmetric FIR filter and uses the dsp.Delay System object to model state. This example also shows a MATLAB test bench that exercises the filter.

```
design name = 'mlhdlc_sysobj_ex';
testbench_name = 'mlhdlc_sysobj_ex_tb';
```
Let us take a look at the MATLAB design.

```
type(design_name);
```

```
%%%%%%%%%%%%%%%%%%%%%%%%%%%%%%%%%%%%%%%%%%%%%%%%%%%%%%%%%%%%%%%%%%%%%%%%%%
% MATLAB design: Symmetric FIR Filter
\%% Design pattern covered in this example: 
% Filter states modeled using DSP System object (dsp.Delay)
% Filter coefficients passed in as parameters to the design
%%%%%%%%%%%%%%%%%%%%%%%%%%%%%%%%%%%%%%%%%%%%%%%%%%%%%%%%%%%%%%%%%%%%%%%%%%
% Copyright 2011-2015 The MathWorks, Inc.
%#codegen
function [y_out, delayed xout] = mlhdlc sysobj ex(x_in, h_in1, h_in2, h_in3, h_in4)
% Symmetric FIR Filter
persistent h1 h2 h3 h4 h5 h6 h7 h8;
if isempty(h1)
   h1 = dsp. Delay;
   h2 = dsp. Delay;
   h3 = dsp.Delay;h4 = dsp. Delay;
   h5 = dsp. Delay;
   h6 = dsp. Delay:
   h7 = dsp.Delay;h8 = dsp. Delay;
end
```

```
h1p = step(h1, x_in);h2p = step(h2, h1p);
h3p = step(h3, h2p);
h4p = step(h4, h3p);
h5p = step(h5, h4p);
h6p = step(h6, h5p);
h7p = step(h7, h6p);
h8p = step(h8, h7p);
a1 = h1p + h8p;a2 = h2p + h7p;
a3 = h3p + h6p;a4 = h4p + h5p;ml = h in1 * a1;
m2 = h in2 * a2;
m3 = h in3 * a3;
m4 = h in4 * a4;
a5 = m1 + m2;a6 = m3 + m4;% filtered output
y_0ut = a5 + a6;% delayout input signal
delayed xout = h8p;
```
end

type(testbench\_name);

```
%%%%%%%%%%%%%%%%%%%%%%%%%%%%%%%%%%%%%%%%%%%%%%%%%%%%%%%%%%%%%%%%%%%%%%%%%%
% MATLAB test bench for the FIR filter
%%%%%%%%%%%%%%%%%%%%%%%%%%%%%%%%%%%%%%%%%%%%%%%%%%%%%%%%%%%%%%%%%%%%%%%%%%
% Copyright 2011-2015 The MathWorks, Inc.
clear mlhdlc_sysobj_ex;
x in = cos(2.*pi.*(0:0.001:2).*(1+(0:0.001:2).*75)).';
```
 $h1 = -0.1339;$ 

```
h2 = -0.0838;h3 = 0.2026;
h4 = 0.4064;
len = length(x in);
y out sysobj = zeros(1,len);
x out sysobj = zeros(1,len);
a = 10:
for ii=1:len
   data = x in(i);
    % call to the design 'sfir' that is targeted for hardware
    [y_out_sysobj(ii), x_out_sysobj(ii)] = mlhdlc_sysobj_ex(data, h1, h2, h3, h4);
end
```

```
figure('Name', [mfilename, ' plot']);
subplot(2,1,1);plot(1:len, x in); title('Input signal with noise');
subplot(2,1,2);
plot(1:len,y out sysobj); title('Filtered output signal');
```
#### **Create a New Folder and Copy Relevant Files**

Execute the following lines of code to copy the necessary example files into a temporary folder.

```
mlhdlc_demo_dir = fullfile(matlabroot, 'toolbox', 'hdlcoder', 'hdlcoderdemos', 'matlab
mlhdlc temp dir = [tempdir 'mlhdlc sysobj intro'];
% Create a temporary folder and copy the MATLAB files.
cd(tempdir);
[\sim, \sim, \sim] = rmdir(mlhdlc temp dir, 's');
mkdir(mlhdlc temp dir);
cd(mlhdlc_temp_dir);
```

```
copyfile(fullfile(mlhdlc_demo_dir, [design_name,'.m*']), mlhdlc_temp_dir);
copyfile(fullfile(mlhdlc_demo_dir, [testbench_name,'.m*']), mlhdlc_temp_dir);
```
#### **Simulate the Design**

Simulate the design with the test bench prior to code generation to make sure there are no runtime errors.

mlhdlc\_sysobj\_ex\_tb

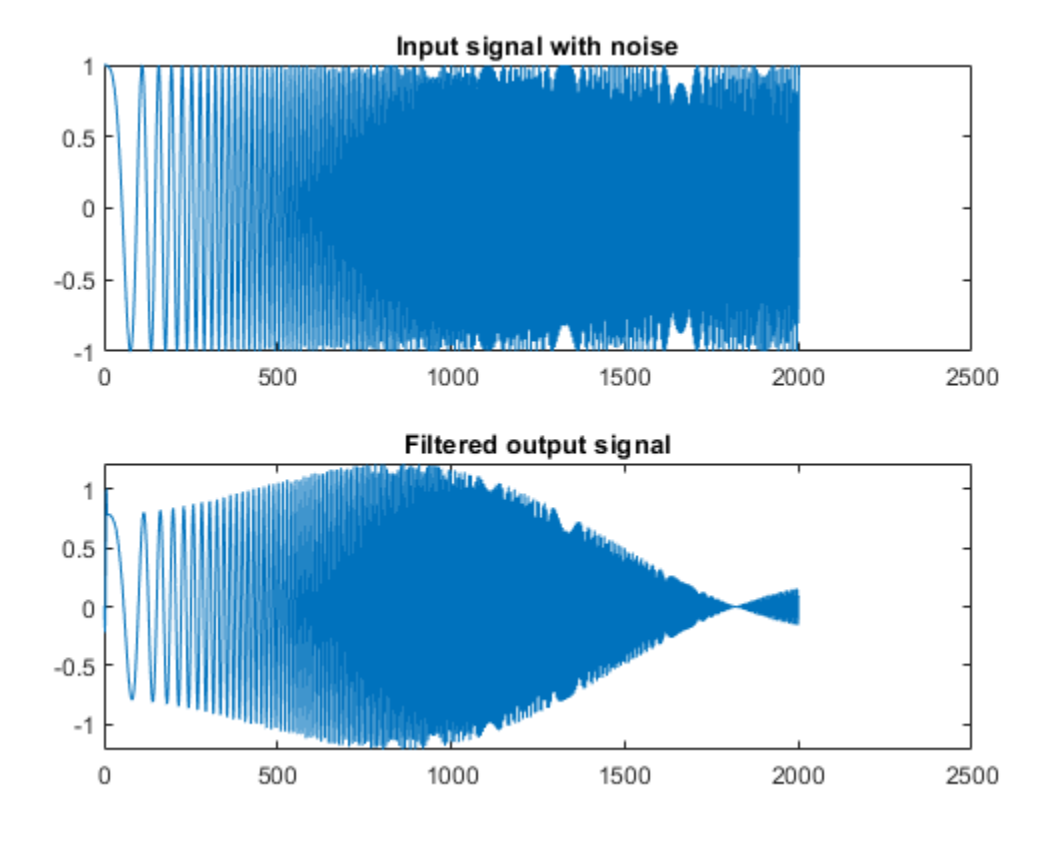

#### **Create a New HDL Coder™ Project**

To create a new project, enter the following command:

```
coder -hdlcoder -new mlhdlc_sysobj_prj
```
Next, add the file 'mlhdlc\_sysobj\_ex.m' to the project as the MATLAB Function and 'mlhdlc sysobj ex tb.m' as the MATLAB Test Bench.

You can refer to the Getting Started with MATLAB to HDL Workflow tutorial for a more complete tutorial on creating and populating MATLAB HDL Coder projects.

#### **Run Fixed-Point Conversion and HDL Code Generation**

Launch the Workflow Advisor. In the Workflow Advisor, right-click the 'Code Generation' step. Choose the option 'Run to selected task' to run all the steps from the beginning through HDL code generation.

Examine the generated HDL code by clicking the links in the log window.

#### **Supported System objects**

Refer to the documentation for a [list of System objects supported for HDL code](matlab:helpview(fullfile(docroot,) [generation.](matlab:helpview(fullfile(docroot,)

#### **Clean up the Generated Files**

Run the following commands to clean up the temporary project folder.

```
mlhdlc_demo_dir = fullfile(matlabroot, 'toolbox', 'hdlcoder', 'hdlcoderdemos', 'matlabl
mlhdtc^-temp^-dir = [tempdir 'mlhdlc_sysobj_intro'];
clear mex;
cd (mlhdlc_demo_dir);
rmdir(mlhd\bar{l}c_temp_dir, 's');
```
# <span id="page-251-0"></span>**Code Generation Reports**

#### **In this section...**

"Report Generation" on page 5-20 ["Report Location" on page 5-21](#page-252-0) ["Errors and Warnings" on page 5-21](#page-252-0) ["Files and Functions" on page 5-21](#page-252-0) ["MATLAB Source" on page 5-22](#page-253-0) ["MATLAB Variables" on page 5-23](#page-254-0) ["Additional Reports" on page 5-24](#page-255-0) ["Report Limitations" on page 5-24](#page-255-0)

HDL Coder produces a code generation report that helps you to:

- Debug code generation issues and verify that your MATLAB code is suitable for code generation.
- View generated HDL code.
- See how the code generator determines and propagates type information for variables and expressions in your MATLAB code.
- Access additional reports.

### **Report Generation**

When you enable report generation, the code generator produces a code generation report. To control generation and opening of a code generation report, use app settings, codegen options, or configuration object properties.

In the HDL Coder app:

- **1** Open the HDL Coder Workflow Advisor.
- **2** In the HDL Code Generation step options, on the **Coding Style** tab, under **Generated Code Comments**, select the **Generate report** check box.

At the command line, use codegen options:

• To generate a report, use the -report option.
• To generate and open a report, use the -launchreport option.

Alternatively, use configuration object properties:

- To generate a report, set GenerateReport to true.
- If you want codegen to open the report for you, set LaunchReport to true.

## **Report Location**

The code generation report is named report.mldatx. It is located in the html subfolder of the code generation output folder. If you have MATLAB R2018a or later, you can open the report.mldatx file by double-clicking it.

### **Errors and Warnings**

View code generation error, warning, and information messages on the **All Messages** tab. To highlight the source code for an error or warning, click the message. It is a best practice to address the first message because subsequent errors and warnings can be related to the first message.

### **Files and Functions**

The report lists MATLAB source functions and generated files. In the **MATLAB Source** pane, the **Function List** view organizes functions according to the containing file. To visualize functions according to the call structure, use the **Call Tree** view.

To view a function in the code pane of the report, click the function in the list. Clicking a function opens the file that contains the function. To edit the selected file in the MATLAB Editor, click **Edit in MATLAB** or click a line number in the code pane.

### **Specialized Functions or Classes**

When a function is called with different types of inputs or a class uses different types for its properties, the code generator produces specializations. In the **MATLAB Source** pane, numbered functions (or classes) indicate specializations. For example:

 $fx$  fcn > 1  $fx$  fcn > 2

## **MATLAB Source**

To view a MATLAB function in the code pane, click the function in the **MATLAB Source** pane. To see information about the type of a variable or expression, pause over the variable or expression.

In the code pane, syntax highlighting of MATLAB source code helps you to identify MATLAB syntax elements. Syntax highlighting also helps you to identify certain code generation attributes such as whether a function is extrinsic or whether an argument is constant.

### **Extrinsic Functions**

In the MATLAB code, the report identifies an extrinsic function with purple text. The information window indicates that the function is extrinsic.

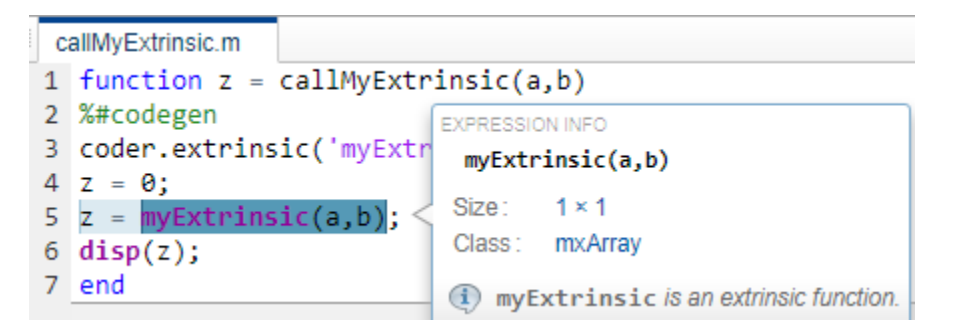

### **Constant Arguments**

In the MATLAB code, orange text indicates a compile-time constant argument to an entrypoint function or a specialized function. The information window includes the constant value.

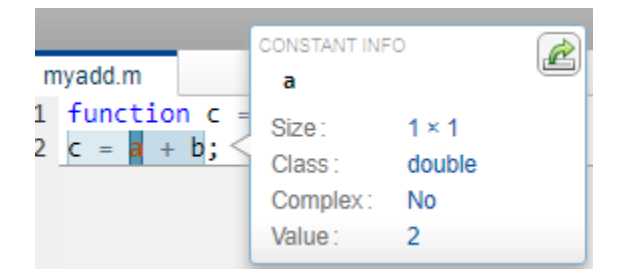

Knowing the value of the constant arguments helps you to understand generated function signatures. It also helps you to see when code generation created function specializations for different constant argument values.

To export the value to a variable in the workspace, click .

### **MATLAB Variables**

The **Variables** tab provides information about the variables for the selected MATLAB function. To select a function, click the function in the **MATLAB Source** pane.

The variables table shows:

- Class, size, and complexity
- Properties of fixed-point types

This information helps you to debug errors, such as type mismatch errors, and to understand type propagation.

### **Visual Indicators on the Variables Tab**

This table describes symbols, badges, and other indicators in the variables table.

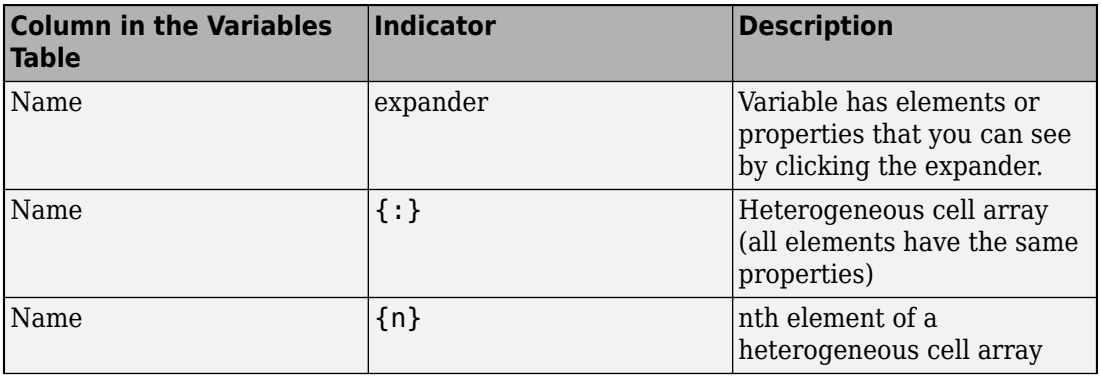

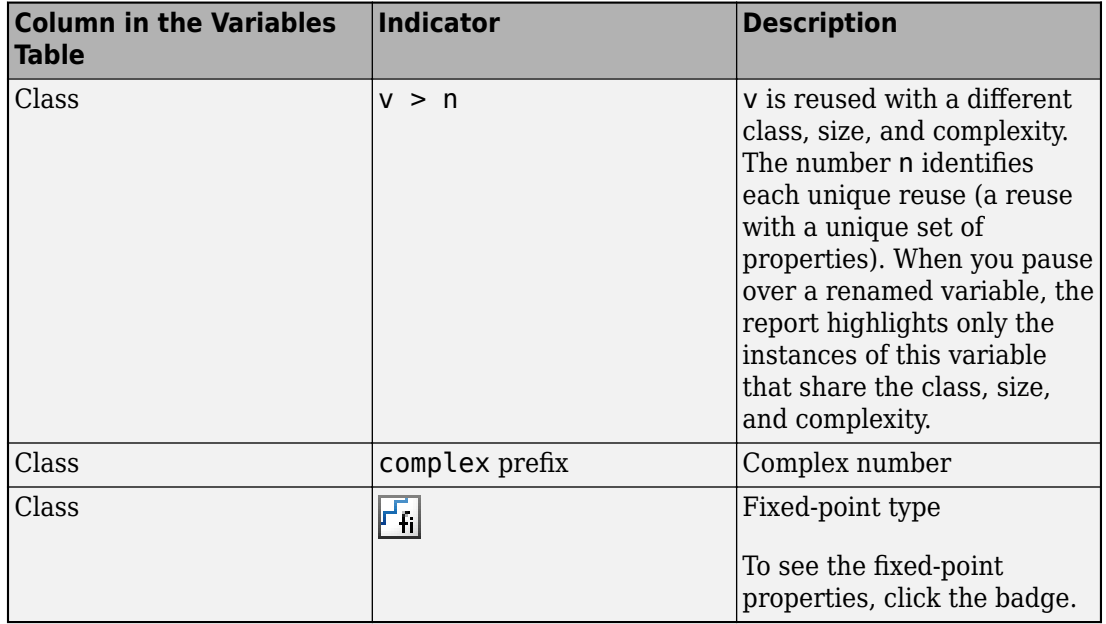

## **Additional Reports**

The **Summary** tab can have links to these additional reports:

- Conformance report
- Resource report
- • ["HDL Coding Standard Report" on page 22-2](#page-965-0)

## **Report Limitations**

- The entry-point summary shows individual elements of varagin and vargout, but the variables table does not show them.
- The report does not show full information for unrolled loops. It displays data types of one arbitrary iteration.
- The report does not show information about dead code.

## **See Also**

## **More About**

- • ["Basic HDL Code Generation with the Workflow Advisor" on page 5-10](#page-241-0)
- • ["Generate HDL Code from MATLAB Code Using the Command Line Interface" on](#page-271-0) [page 5-40](#page-271-0)

## **Generate Instantiable Code for Functions**

#### **In this section...**

"How to Generate Instantiable Code for Functions" on page 5-26

"Generate Code Inline for Specific Functions" on page 5-26

"Limitations for Instantiable Code Generation for Functions" on page 5-26

You can use the **Generate instantiable code for functions** option to generate a VHDL entity or Verilog module for each function. The software generates code for each entity or module in a separate file.

### **How to Generate Instantiable Code for Functions**

To enable instantiable code generation for functions in the UI:

- **1** In the HDL Workflow Advisor, select the **HDL Code Generation** task.
- **2** In the **Advanced** tab, select **Generate instantiable code for functions**.

To enable instantiable code generation for functions programmatically, in your coder.HdlConfig object, set the InstantiateFunctions property to true. For example, to create a coder.HdlConfig object and enable instantiable code generation for functions:

hdlcfg = coder.config('hdl'); hdlcfg.InstantiateFunctions = true;

### **Generate Code Inline for Specific Functions**

If you want to generate instantiable code for some functions but not others, enable the option to generate instantiable code for functions, and use coder.inline. See coder.inline for details.

## **Limitations for Instantiable Code Generation for Functions**

The software generates code inline when:

• Function calls are within conditional code or for loops.

- Any function is called with a nonconstant struct input.
- The function has state, such as a persistent variable, and is called multiple times.
- There is an enumeration anywhere in the design function.

If you enable InstantiateFunctions , UseMatrixTypesInHDL has no effect.

# **Integrate Custom HDL Code Into MATLAB Design**

hdl.BlackBox provides a way to include custom HDL code, such as legacy or handwritten HDL code, in a MATLAB design intended for HDL code generation.

When you create a user-defined System object that inherits from hdl.BlackBox, you specify a port interface and simulation behavior that matches your custom HDL code.

HDL Coder simulates the design in MATLAB using the behavior you define in the System object. During code generation, instead of generating code for the simulation behavior, the coder instantiates a module with the port interface you specify in the System object.

To use the generated HDL code in a larger system, you include the custom HDL source files with the rest of the generated code.

#### **In this section...**

"Define the hdl.BlackBox System object" on page 5-28

["Use System object In MATLAB Design Function" on page 5-30](#page-261-0)

["Generate HDL Code" on page 5-30](#page-261-0)

["Limitations for hdl.BlackBox" on page 5-33](#page-264-0)

## **Define the hdl.BlackBox System object**

- **1** Create a user-defined System object that inherits from hdl.BlackBox.
- **2** Configure the black box interface to match the port interface for your custom HDL code by setting hdl.BlackBox properties in the System object.
- **3** Define the step method such that its simulation behavior matches the custom HDL code.

Alternatively, the System object you define can inherit from both hdl.BlackBox and the matlab.system.mixin.Nondirect class, and you can define output and update methods to match the custom HDL code simulation behavior.

### **Example Code**

For example, the following code defines a System object, CounterBbox, that inherits from hdl.BlackBox and represents custom HDL code for a counter that increments until it reaches a threshold. The CounterBbox reset and step methods model the custom HDL code behavior.

```
classdef CounterBbox < hdl.BlackBox % derive from hdl.BlackBox class
     %Counter: Count up to a threshold.
     %
     % This is an example of a discrete-time System object with state
     % variables.
    \approx properties (Nontunable)
        Threshold = 1 end
     properties (DiscreteState)
         % Define discrete-time states.
         Count
     end
     methods
        function obj = CounterBbox(varargin) % Support name-value pair arguments
             setProperties(obj,nargin,varargin{:});
            obj.NumInputs = 1; % define number of inputs
            obj.NumOutputs = 1; % define number of inputs
         end
     end
     methods (Access=protected)
         % Define simulation behavior.
         % For code generation, the coder uses your custom HDL code instead.
         function resetImpl(obj)
             % Specify initial values for DiscreteState properties
            obj.Count = 0; end
        function myout = stepImpl(obj, myin) % Implement algorithm. Calculate y as a function of
             % input u and state.
             if (myin > obj.Threshold)
                obj.Count = obj.Count + 1; end
             myout = obj.Count;
         end 
     end
end
```
## <span id="page-261-0"></span>**Use System object In MATLAB Design Function**

After you define your System object, use it in the MATLAB design function by creating an instance and calling its step method.

To generate code, you also need to create a test bench function that exercises the toplevel design function.

### **Example Code**

The following example code shows a top-level design function that creates an instance of the CounterBbox and calls its step method.

```
function [y1, y2] = \text{topLevelDesign}(u)persistent mybboxObj myramObj
if isempty(mybboxObj)
     mybboxObj = CounterBbox; % instantiate the black box
     myramObj = hdl.RAM('RAMType', 'Dual port');
end
y1 = step(mybboxObj, u); % call the system object step method
[-, y2] = step(myramObj, uint8(10), uint8(0), true, uint8(20));
```
The following example code shows a test bench function for the topLevelDesign function.

```
clear topLevelDesign
y1 = zeros(1,200);
y2 = zeros(1,200);
for i=1:200[y1(ii), y2(ii)] = \text{topLevelDesign}(ii);end
plot([1:200], y2)
```
### **Generate HDL Code**

Generate HDL code using the design function and test bench code.

When you use the generated HDL code, include your custom HDL code with the generated HDL files.

#### **Example Code**

In the following generated VHDL code for the CounterBbox example, you can see that the CounterBbox instance in the MATLAB code maps to an HDL component definition and instantiation, but HDL code is not generated for the step method.

```
LIBRARY IEEE;
USE IEEE.std_logic_1164.ALL;
USE IEEE.numeric_std.ALL;
ENTITY foo IS
 PORT( clk : IN std logic;
      reset : IN std logic;
 clk_enable : IN std_logic;
      u : IN std_logic_vector(7 DOWNTO 0); -- uint8
 ce_out : OUT std_logic;
      y1 : OUT real; -- double
       y2 : OUT std_logic_vector(7 DOWNTO 0) -- uint8
       );
END foo;
ARCHITECTURE rtl OF foo IS
  -- Component Declarations
  COMPONENT CounterBbox
    PORT( clk : IN std_logic;
       clk enable : IN std logic;
        reset : IN std logic;
        myin : IN std_logic_vector(7 DOWNTO 0); -- uint8
       myout : OUT real -- double
        );
  END COMPONENT;
  COMPONENT DualPortRAM_Inst0
   PORT( clk \qquad \qquad : \quad \text{IN} \quad \text{std\_logic};enb : IN std logic;
       wr_din : IN std_logic_vector(7 DOWNTO 0); -- uint8
       wr_addr : IN std_logic_vector(7 DOWNTO 0); -- uint8
       wren : IN std<sup>logic;</sup>
         rd_addr : IN std_logic_vector(7 DOWNTO 0); -- uint8
       wr_dout : OUT std_logic_vector(7 DOWNTO 0); -- uint8
         rd_dout : OUT std_logic_vector(7 DOWNTO 0) -- uint8
         );
```
 END COMPONENT; -- Component Configuration Statements FOR ALL : CounterBbox USE ENTITY work.CounterBbox(rtl); FOR ALL : DualPortRAM\_Inst0 USE ENTITY work.DualPortRAM\_Inst0(rtl); -- Signals SIGNAL enb : std logic; SIGNAL varargout  $1$  : real :=  $0.0$ ; -- double SIGNAL tmp : unsigned(7 DOWNTO 0); -- uint8 SIGNAL tmp 1 : unsigned(7 DOWNTO 0); -- uint8 SIGNAL tmp 2 : std logic; SIGNAL tmp 3 : unsigned(7 DOWNTO 0); -- uint8 SIGNAL varargout\_1\_1 : std\_logic\_vector(7 DOWNTO 0); -- ufix8<br>SIGNAL varargout\_2 : std\_logic\_vector(7 DOWNTO 0); -- ufix8  $:$  std\_logic\_vector(7 DOWNTO 0); -- ufix8 **BEGTN**  u\_CounterBbox : CounterBbox PORT MAP( $clk \implies clk$ , clk enable  $=$  enb, reset => reset,  $myin \Rightarrow u, --uint8$ myout  $\Rightarrow$  varargout  $1 - -$  double ); u DualPortRAM Inst0 : DualPortRAM Inst0 PORT MAP( $clk \Rightarrow clk$ ,  $enb \Rightarrow enb$ , wr\_din => std\_logic\_vector(tmp), -- uint8  $wr\_addr \implies std\_logic\_vector(tmp_1), --uint8$ wr en  $\Rightarrow$  tmp 2,  $rd\_addr \implies std\_logic\_vector(tmp_3), --uint8$  $wr_dout \Rightarrow varargout_1, -1$ .  $-1$  uint8 rd dout  $\Rightarrow$  varargout  $2 - -$  uint8 );  $enb \leq clk$  enable;  $y1 \leq$  varargout 1;  $- -y2 = u;$ 

```
 tmp <= to_unsigned(2#00001010#, 8);
       tmp_1 \leq tot_1 \leq tot_2 \leq start_4 \leq start_5 \leq start_6 \leq start_7 \leq start_7 \leq start_7 \leq start_8 \leq start_9 \leq start_9 \tmp_2 \leq - '1'; tmp_3 <= to_unsigned(2#00010100#, 8);
       ce out \leq clk enable;
       y2 \leq \text{varargout}_2;
END rtl;
```
## **Limitations for hdl.BlackBox**

You cannot use hdl.BlackBox to assign values to a VHDL generic or Verilog parameter in your custom HDL code.

# **See Also**

hdl.BlackBox

## **Related Examples**

• ["Generate a Board-Independent IP Core from MATLAB" on page 5-56](#page-287-0)

# **Enable MATLAB Function Block Generation**

### **In this section...**

"Requirements for MATLAB Function Block Generation" on page 5-34

"Enable MATLAB Function Block Generation" on page 5-34

"Restrictions for MATLAB Function Block Generation" on page 5-34

"Results of MATLAB Function Block Generation" on page 5-34

## **Requirements for MATLAB Function Block Generation**

During HDL code generation, your MATLAB algorithm must go through the floating-point to fixed-point conversion process, even if it is already a fixed-point algorithm.

## **Enable MATLAB Function Block Generation**

### **Using the GUI**

To enable MATLAB Function block generation using the HDL Workflow Advisor:

- **1** In the HDL Workflow Advisor, on the left, click **Code Generation**.
- **2** In the **Advanced** tab, select the **Generate MATLAB Function Black Box** option.

### **Using the Command Line**

To enable MATLAB Function block generation, at the command line, enter:

hdlcfg = coder.config('hdl'); hdlcfg.GenerateMLFcnBlock = true;

## **Restrictions for MATLAB Function Block Generation**

The top-level MATLAB design function cannot have input or output arguments with the struct data type.

## **Results of MATLAB Function Block Generation**

After you generate HDL code, an untitled model opens containing a MATLAB Function block.

You can use the MATLAB Function block as part of a larger model in Simulink for simulation and further HDL code generation.

To learn more about generating a MATLAB Function block from a MATLAB algorithm, see ["System Design with HDL Code Generation from MATLAB and Simulink" on page 5-36](#page-267-0).

# <span id="page-267-0"></span>**System Design with HDL Code Generation from MATLAB and Simulink**

This example shows how to generate a MATLAB Function block from a MATLAB® design for system simulation, code generation, and FPGA programming in Simulink®.

### **Introduction**

HDL Coder can generate HDL code from both MATLAB® and Simulink®. The coder can also generate a Simulink® component, the MATLAB Function block, from your MATLAB code.

This capability enables you to:

- **1** Design an algorithm in MATLAB;
- **2** Generate a MATLAB Function block from your MATLAB design;
- **3** Use the MATLAB component in a Simulink model of the system;
- **4** Simulate and optimize the system model;
- **5** Generate HDL code; and
- **6** Program an FPGA with the entire system design.

In this example, you will generate a MATLAB Function block from MATLAB code that implements a FIR filter.

### **MATLAB Design**

The MATLAB code used in the example is a simple FIR filter. The example also shows a MATLAB testbench that exercises the filter.

design\_name = 'mlhdlc\_fir'; testbench\_name = 'mlhdlc\_fir\_tb';

- **1** Design: mlhdlc fir
- **2** Test Bench: mlhdlc fir tb

### **Create a New Folder and Copy Relevant Files**

Execute the following lines of code to copy the example files into a temporary folder.

```
mlhdlc_demo_dir = fullfile(matlabroot, 'toolbox', 'hdlcoder', 'hdlcoderdemos', 'matlabl
mlhdlc_temp_dir = [tempdir 'mlhdlc_fir'];
```

```
% Create a temporary folder and copy the MATLAB files
cd(tempdir);
[-, -, -] = \text{rmdir}(\text{mlhdlc temp dir}, 's');mkdir(mlhdlc_temp_dir);
cd(mlhdlc_temp_dir);
```

```
copyfile(fullfile(mlhdlc_demo_dir, [design_name,'.m*']), mlhdlc_temp_dir);
copyfile(fullfile(mlhdlc demo dir, [testbench name, '.m*']), mlhdlc temp dir);
```
### **Simulate the Design**

To simulate the design with the test bench prior to code generation to make sure there are no runtime errors, enter the following command:

mlhdlc fir tb

### **Create a New Project**

To create a new HDL Coder project, enter the following command:

```
coder -hdlcoder -new fir_project
```
Next, add the file 'mlhdlc fir.m' to the project as the MATLAB Function and 'mlhdlc fir tb.m' as the MATLAB Test Bench.

Click the Workflow Advisor button to launch the HDL Workflow Advisor.

### **Enable the MATLAB Function Block Option**

To generate a MATLAB Function block from a MATLAB HDL design, you must have a Simulink license. If the following command returns '1', Simulink is available:

```
license('test', 'Simulink')
```
In the HDL Workflow Advisor Advanced tab, enable the Generate MATLAB Function Block option.

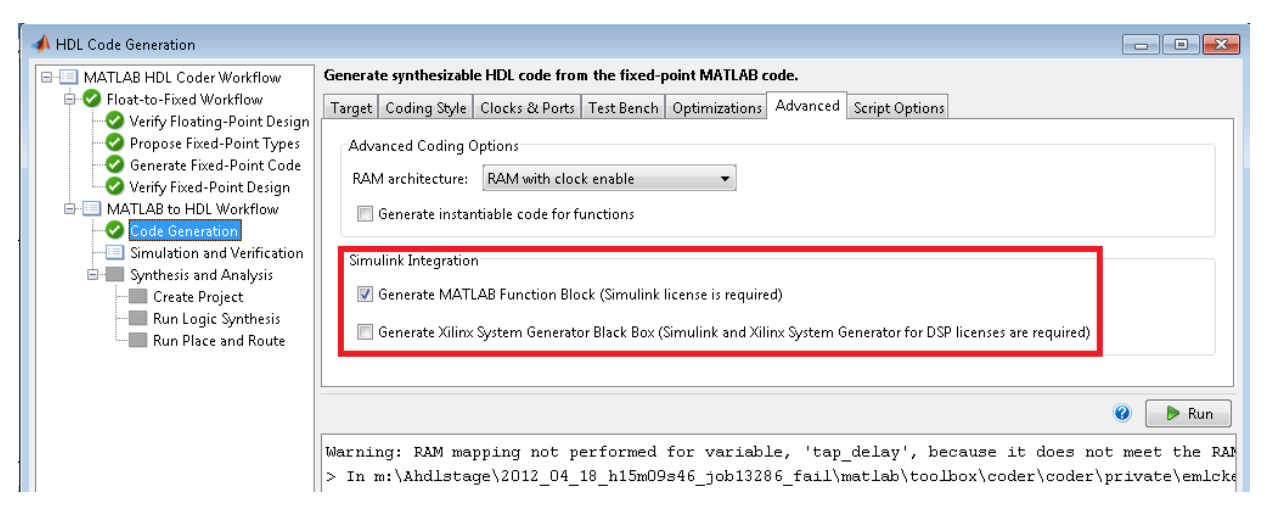

### **Run Floating-Point to Fixed-Point Conversion and Generate Code**

To generate a MATLAB Function block, you must also convert your design from floatingpoint to fixed-point.

Right-click the 'Code Generation' step and choose the option 'Run to selected task' to run all the steps from the beginning through HDL code generation.

### **Examine the Generated MATLAB Function Block**

An untitled model opens after HDL code generation. It has a MATLAB Function block containing the fixed-point MATLAB code from your MATLAB HDL design. HDL Coder automatically applies settings to the model and MATLAB Function block so that they can simulate in Simulink and generate HDL code.

To generate HDL code from the MATLAB Function block, enter the following command:

```
makehdl('untitled');
```
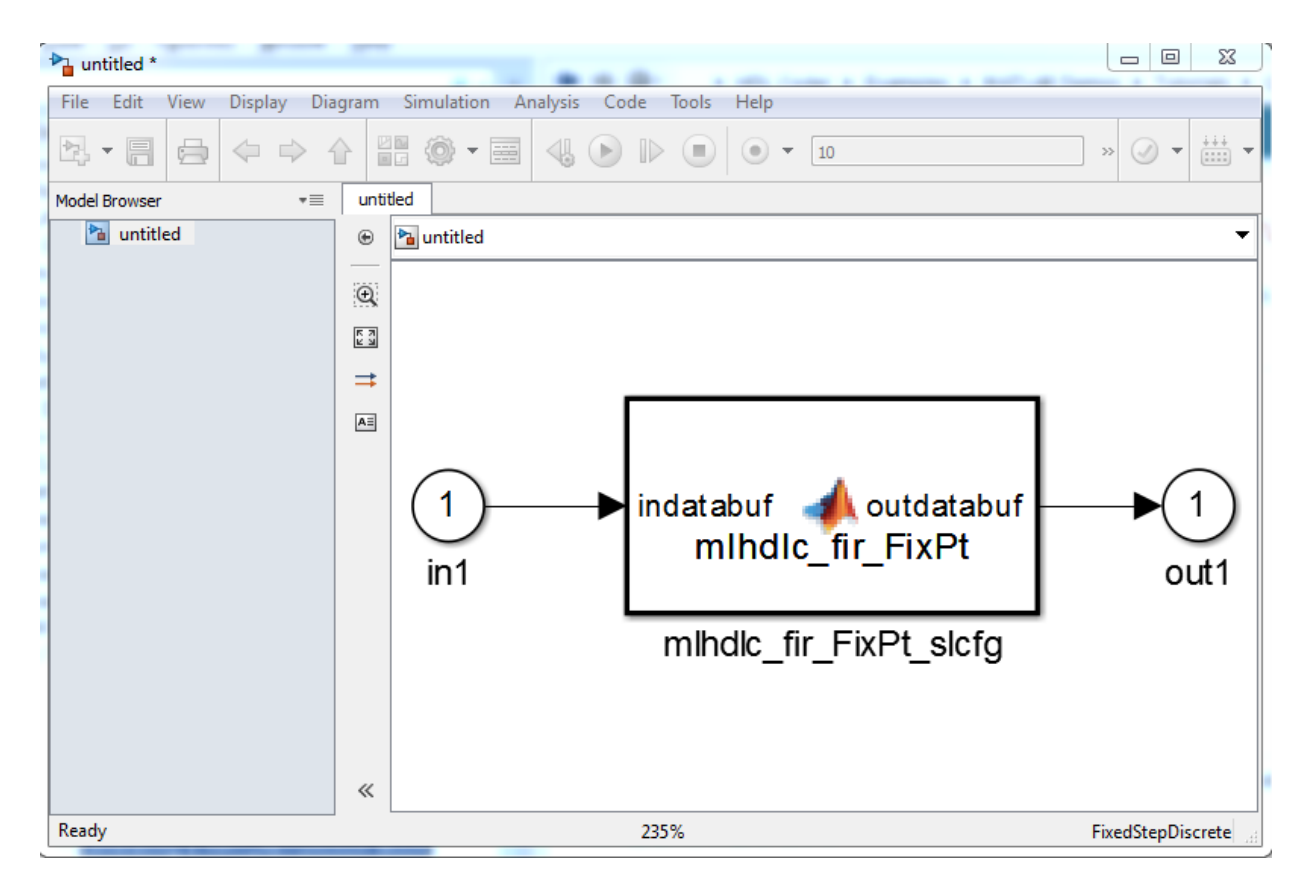

You can rename and save the new block to use in a larger Simulink design.

### **Clean Up the Generated Files**

You can run the following commands to clean up the temporary project folder.

```
mlhdlc_demo_dir = fullfile(matlabroot, 'toolbox', 'hdlcoder', 'hdlcoderdemos', 'matlabl
mlhdlc_temp_dir = [tempdir 'mlhdlc_fir'];
clear mex;
cd (mlhdlc_demo_dir);
rmdir(mlhdlc_temp_dir, 's');
```
# <span id="page-271-0"></span>**Generate HDL Code from MATLAB Code Using the Command Line Interface**

This example shows how to use the HDL Coder™ command line interface to generate HDL code from MATLAB® code, including floating-point to fixed-point conversion and FPGA programming file generation.

### **Overview**

HDL code generation with the command line interface has the following basic steps:

- **1** Create a 'fixpt' coder config object. (Optional)
- **2** Create an 'hdl' coder config object.
- **3** Set config object parameters. (Optional)
- **4** Run the codegen command to generate code.

The HDL Coder™ command line interface can use two coder config objects with the codegen command. The optional 'fixpt' coder config object configures the floating-point to fixed-point conversion of your MATLAB® code. The 'hdl' coder config object configures HDL code generation and FPGA programming options.

In this example, we explore different ways you can configure your floating-point to fixedpoint conversion and code generation.

The example code implements a discrete-time integrator and its test bench.

### **Copy the Design and Test Bench Files Into a Temporary Folder**

Execute the following code to copy the design and test bench files into a temporary folder:

```
close all;
design_name = 'mlhdlc_dti';testbench_name = 'mlhdlc_dti_tb';
mlhdlc_demo_dir = fullfile(matlabroot, 'toolbox', 'hdlcoder', 'hdlcoderdemos', 'matlabl
mlhdlc_temp_dir = [tempdir 'mlhdlc_dti'];
cd(tempdir);
[-, \sim, \sim] = \text{rmdir}(\text{mlhdlc_temp_dir, 's');mkdir(mlhdlc_temp_dir);
```
cd(mlhdlc\_temp\_dir);

copyfile(fullfile(mlhdlc\_demo\_dir, [design\_name,'.m\*']), mlhdlc\_temp\_dir); copyfile(fullfile(mlhdlc<sup>-</sup>demo<sup>-</sup>dir, [testbench\_name,'.m\*']), mlhdlc\_temp\_dir);

#### **Basic Code Generation With Floating-Point to Fixed-Point Conversion**

You can generate HDL code and convert the design from floating-point to fixed-point using the default settings.

You need only your design name, 'mlhdlc dti', and test bench name, 'mlhdlc dti tb':

```
close all;
% Create a 'fixpt' config with default settings
fixptcfg = coder.config('fixpt');fixptcfg.TestBenchName = 'mlhdlc dti tb';
% Create an 'hdl' config with default settings
hdlcfg = coder.config('hdl'); %#ok<NASGU>
```
After creating 'fixpt' and 'hdl' config objects set up, run the following codegen command to perform floating-point to fixed-point conversion, generate HDL code.

codegen -float2fixed fixptcfg -config hdlcfg mlhdlc\_dti

Alternatively, if your design already uses fixed-point types and functions, you can skip fixed-point conversion:

```
hdlcfg = coder.config('hdl'); % Create an 'hdl' config with default settings
hdlcfg.TestBenchName = 'mlhdlc dti tb';
codegen -config hdlcfg mlhdlc_dti
```
The rest of this example describes how to configure code generation using the 'hdl' and 'fixpt' objects.

#### **Create a Floating-Point to Fixed-Point Conversion Config Object**

To perform floating-point to fixed-point conversion, you need a 'fixpt' config object.

Create a 'fixpt' config object and specify your test bench name:

```
close all;
fixptcfq = coder.confiq('fixpt');
fixptcfg.TestBenchName = 'mlhdlc_dti_tb';
```
### **Set Fixed-Point Conversion Type Proposal Options**

The coder can propose fixed-point types based on your choice of either word length or fraction length. These two options are mutually exclusive.

Base the proposed types on a word length of 24:

```
fixptcfg.DefaultWordLength = 24;
fixptcfg.ProposeFractionLengthsForDefaultWordLength = true;
```
Alternatively, you can base the proposed fixed-point types on fraction length. The following code configures the coder to propose types based on a fraction length of 10:

 $fixptcfg.DefaultFractionLength = 10;$ fixptcfg.ProposeWordLengthsForDefaultFractionLength = true;

### **Set the Safety Margin**

The coder increases the simulation data range on which it bases its fixed-point type proposal by the safety margin percentage. For example, the default safety margin is 4, which increases the simulation data range used for fixed-point type proposal by 4%.

Set the SafetyMargin to 10%:

 $fixptcfg.SafetyMargin = 10;$ 

### **Enable Data Logging**

The coder runs the test bench with the design before and after floating-point to fixedpoint conversion. You can enable simulation data logging to plot the data differences introduced by fixed-point conversion.

Enable data logging in the 'fixpt' config object:

fixptcfg.LogIOForComparisonPlotting = true;

### **View the Numeric Type Proposal Report**

Configure the coder to launch the type proposal report after the coder has proposed fixed-point types:

fixptcfg.LaunchNumericTypesReport = true;

### **Specify a Type For a Design Variable**

If you want to specify the fixed-point data type for a variable in your design, you can create a type specification, set its fields, and associate it with the variable.

The type specification has the following fields

- IsInteger: Can be true or false
- Proposed Type: A type string, like 'ufix  $15'$  or 'int  $32'$ .
- RoundingMethod: Can be 'ceil', 'convergent', 'fix', 'floor', 'nearest', or 'round'.
- OverflowAction: Can be 'saturate' or 'wrap'.

Create a type specification and associate it with the 'delayed\_xout' variable:

Create a type specification object.

```
 typeSpec = coder.FixPtTypeSpec;
```
Set fields in the typeSpec object.

```
 typeSpec.ProposedType = 'ufix15';
 typeSpec.RoundingMethod = 'nearest';
 typeSpec.OverflowAction = 'saturate';
```
Associate the type specification with the variable, 'yt'.

```
 fixptcfg.addTypeSpecification('mlhdlc_dti', 'yt', typeSpec)
```
### **Create an HDL Code Generation Config Object**

To generate code, you must create an 'hdl' config object and set your test bench name:

```
hdlcfg = coder.config('hdl');
hdlcfg.TestBenchName = 'mlhdlc_dti_tb';
```
### **Set the Target Language**

You can generate either VHDL or Verilog code. The coder generates VHDL code by default.

To generate Verilog code:

hdlcfg.TargetLanguage = 'Verilog';

### **Generate HDL Test Bench Code**

Generate an HDL test bench from your MATLAB® test bench:

```
hdlcfg.GenerateHDLTestBench = true;
```
### **Simulate the Generated HDL Code Using an HDL Simulator**

If you want to simulate your generated HDL code using an HDL simulator, you must also generate the HDL test bench.

Enable HDL simulation and use the ModelSim simulator:

hdlcfg.SimulateGeneratedCode = true;

```
hdlcfg.SimulationTool = 'ModelSim'; % or 'ISIM'
```
### **Generate an FPGA Programming File**

You can generate an FPGA programming file if you have a synthesis tool set up.

Enable synthesis, specify a synthesis tool, and specify an FPGA:

```
% Enable Synthesis.
hdlcfg.SynthesizeGeneratedCode = true;
```

```
% Configure Synthesis tool.
hdlcfg.SynthesisTool = 'Xilinx ISE'; % or 'Altera Quartus II';
hdlcfg.SynthesisToolChipFamily = 'Virtex7';
hdlcfg.SynthesisToolDeviceName = 'xc7vh580t';
hdlcfg.SynthesisToolPackageName = 'hcg1155';
hdlcfg.SynthesisToolSpeedValue = '-2G';
```
### **Run Code Generation**

Now that you have your 'fixpt' and 'hdl' config objects set up, run the codegen command to perform floating-point to fixed-point conversion, generate HDL code, and generate an FPGA programming file

codegen -float2fixed fixptcfg -config hdlcfg mlhdlc\_dti

# <span id="page-276-0"></span>**Specify the Clock Enable Rate**

#### **In this section...**

"Why Specify the Clock Enable Rate?" on page 5-45

"How to Specify the Clock Enable Rate" on page 5-45

## **Why Specify the Clock Enable Rate?**

When HDL Coder performs area optimizations, it might upsample parts of your design (DUT), and thereby introduce an increase in your required DUT clock frequency.

If the coder upsamples your design, it generates a message indicating the ratio between the new clock frequency and your original clock frequency. For example, the following message indicates that your design's new required clock frequency is 4 times higher than the original frequency:

The design requires 4 times faster clock with respect to the base rate =  $1$ 

This frequency increase introduces a rate mismatch between your input clock enable and output clock enable, because the output clock enable runs at the slower original clock frequency.

With the **Drive clock enable at** option, you can choose whether to drive the input clock enable at the faster rate (**DUT base rate**) or at a rate that is less than or equal to the original clock enable rate (**Input data rate**).

## **How to Specify the Clock Enable Rate**

- **1** In the HDL Workflow Advisor, select **MATLAB to HDL Workflow** > **Code Generation**. Click the **Clocks & Ports** tab.
- **2** For the **Drive clock enable at** option, select **Input data rate** or **DUT base rate**.

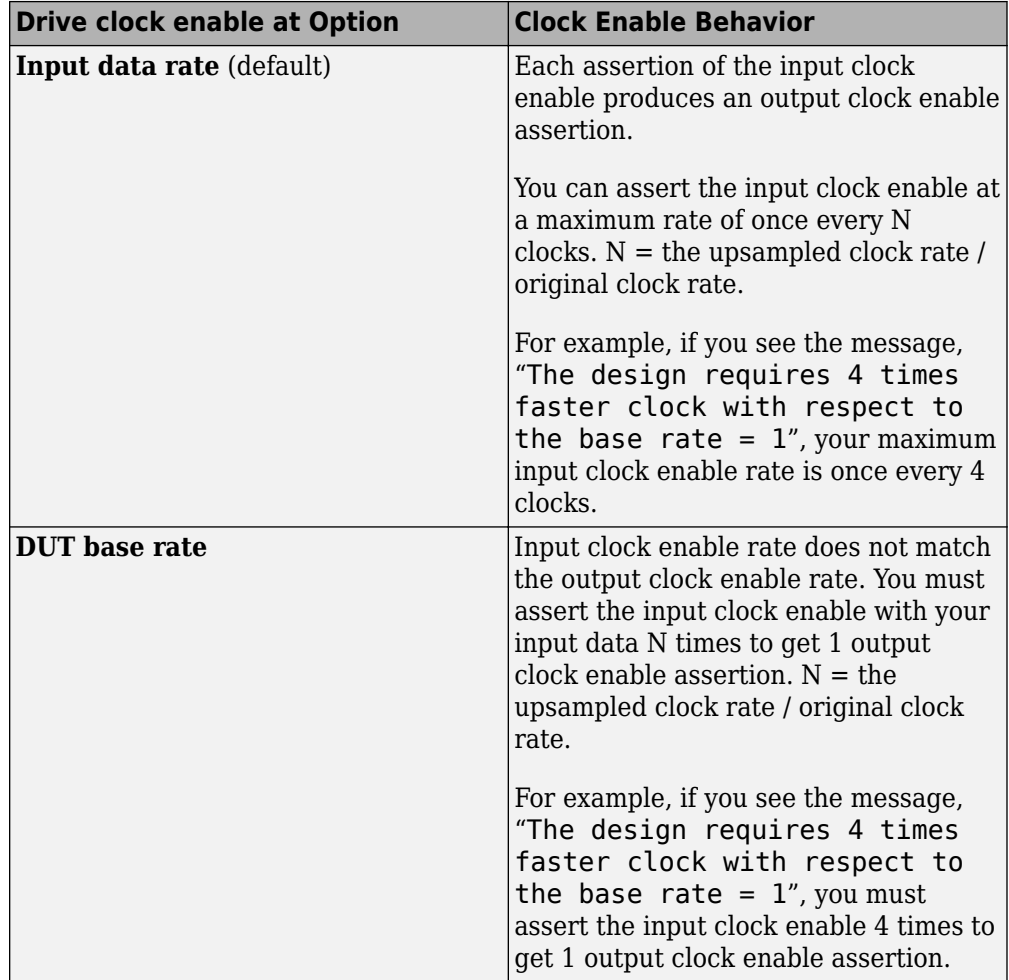

# **Specify Test Bench Clock Enable Toggle Rate**

#### **In this section...**

"When to Specify Test Bench Clock Enable Toggle Rate" on page 5-47

"How to Specify Test Bench Clock Enable Toggle Rate" on page 5-47

## **When to Specify Test Bench Clock Enable Toggle Rate**

When you want the test bench to drive your input data at a slower rate than the maximum input clock enable rate, specify the test bench clock enable toggle rate.

This specification can help you to achieve better test coverage, and to simulate the real world input data rate.

**Note** The maximum input clock enable rate is once every N clock cycles.  $N =$  the upsampled clock rate / original clock rate. Refer to the clock enable behavior for **Input data rate**, in ["Specify the Clock Enable Rate" on page 5-45.](#page-276-0)

## **How to Specify Test Bench Clock Enable Toggle Rate**

To set your test bench clock enable toggle rate:

- **1** In the HDL Workflow Advisor, select **MATLAB to HDL Workflow** > **Code Generation**.
- **2** In the **Clocks & Ports** tab, for the **Drive clock enable at** option, select **Input data rate**.
- **3** In the **Test Bench** tab, for **Input data interval**, enter 0 or an integer greater than the maximum input clock enable interval.

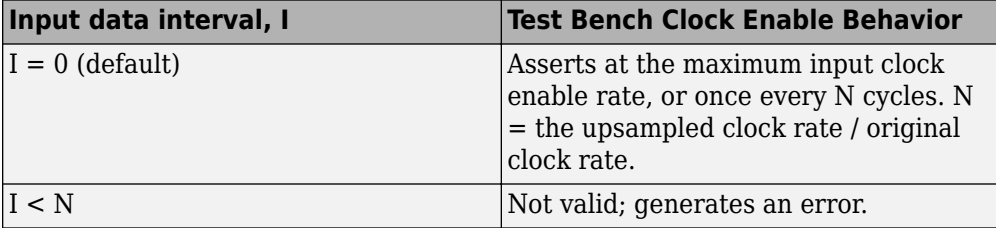

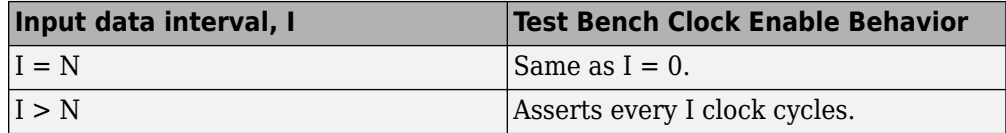

For example, this timing diagram shows clock enable behavior with **Input data interval** = 0. Here, the maximum input clock enable rate is once every 2 cycles.

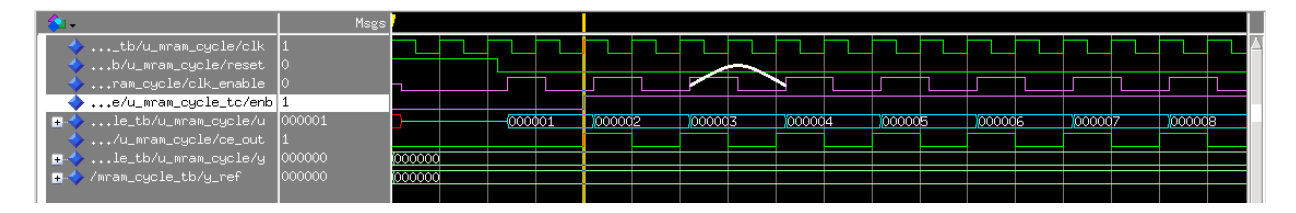

The following timing diagram shows the same test bench and DUT with **Input data interval** = 3.

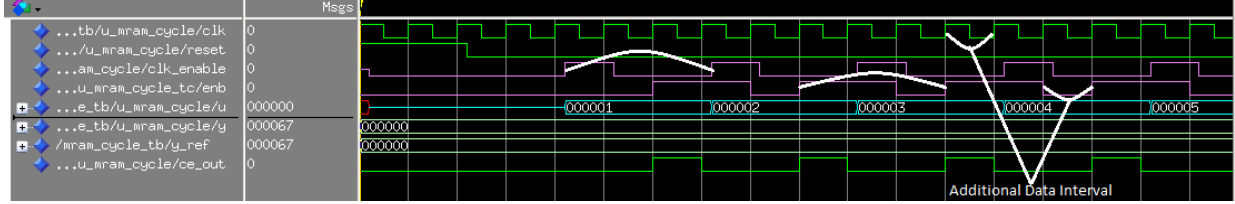

## **Generate an HDL Coding Standard Report from MATLAB**

### **In this section...**

"Using the HDL Workflow Advisor" on page 5-49

["Using the Command Line" on page 5-51](#page-282-0)

You can generate an HDL coding standard report that shows how well your generated code follows industry standards. You can optionally customize the coding standard report and the coding standard rules.

## **Using the HDL Workflow Advisor**

To generate an HDL coding standard report using the HDL Workflow Advisor:

- **1** In the **HDL Code Generation** task, select the **Coding Standards** tab.
- **2** For **HDL coding standard**, select **Industry**.

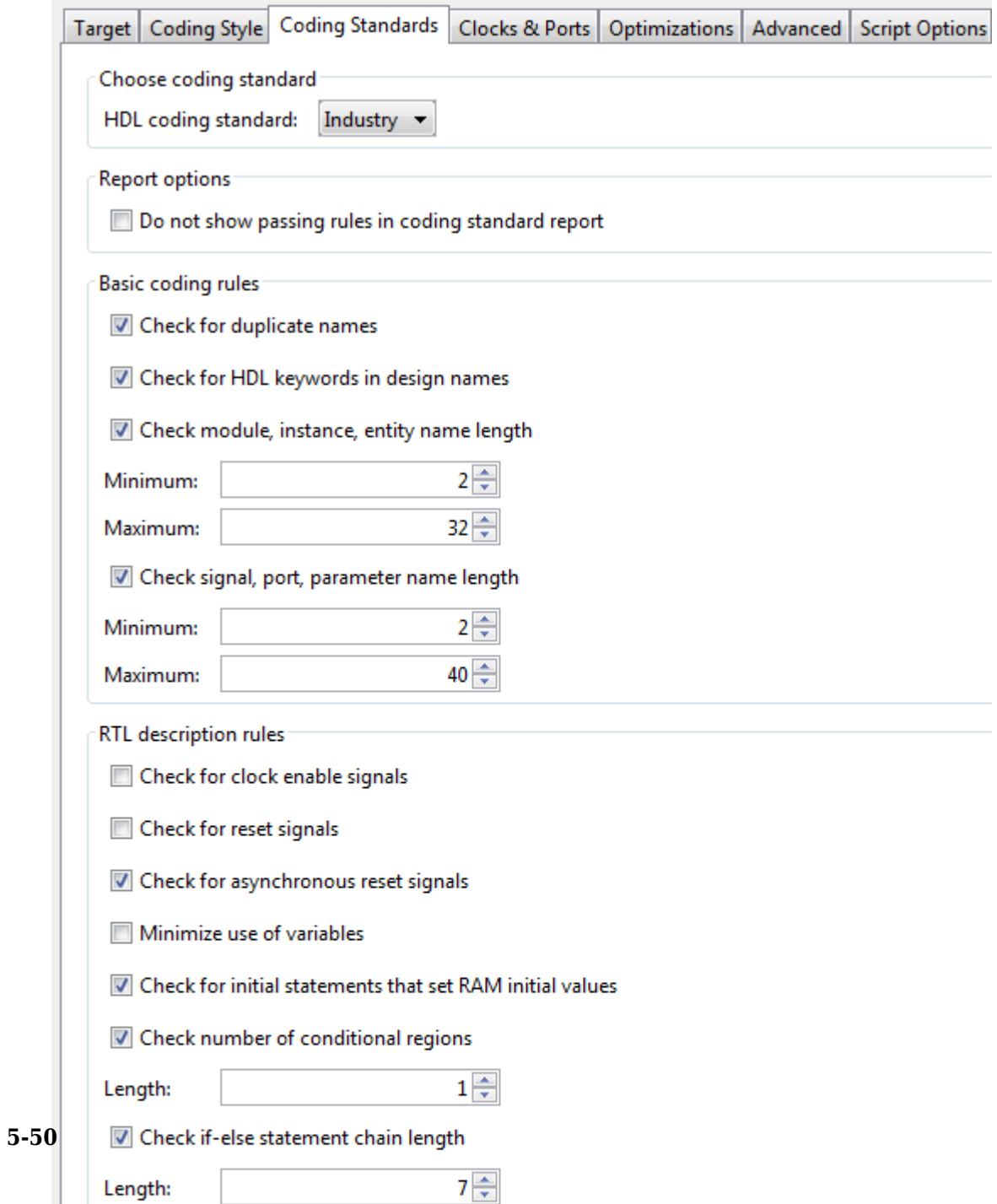

man and a strong of the state of the state of the state of the state of the state of the state of the state of

- <span id="page-282-0"></span>**3** Optionally, using the other options in the **Coding Standards** tab, customize the coding standard rules.
- **4** Click **Run** to generate code.

After you generate code, the message window shows a link to the HTML compliance report.

## **Using the Command Line**

To generate an HDL coding standard report using the command line interface, set the HDLCodingStandard property to Industry in the coder.HdlConfig object.

For example, to generate HDL code and an HDL coding standard report for a design, mlhdlc sfir, with a testbench, mlhdlc sfir tb, enter the following commands:

```
hdlcfg = coder.config('hdl');
hdlcfg.TestBenchName = 'mlhdlc sfir tb';
hdlcfg.HDLCodingStandard='Industry';
codegen -config hdlcfg mlhdlc_sfir
```

```
### Generating Resource Utilization Report resource report.html
### Generating default Industry script file mlhdlc sfir mlhdlc sfir default.prj
### Industry Compliance report with 0 errors, 8 warnings, 4 messages.
### Generating Industry Compliance Report mlhdlc sfir Industry report.html
```
To open the report, click the report link.

You can customize the coding standard report and coding standard rule checks by specifying an HDL coding standard customization object. For example, suppose you have a design, mlhdlc sfir, and testbench, mlhdlc sfir tb. You can create an HDL coding standard customization object, *cso*, set the maximum if-else statement chain length to 5 by using the IfElseChain property, and generate code:

```
hdlcfg = coder.config('hdl');
hdlcfg.TestBenchName = 'mlhdlc sfir tb';
hdlcfg.HDLCodingStandard='Industry';
cso = hdlcoder.CodingStandard('Industry');
\cos. IfElseChain. length = 5;
hdlcfg.HDLCodingStandardCustomizations = cso;
codegen -config hdlcfg mlhdlc_sfir
```
## **See Also**

### **Properties**

HDL Coding Standard Customization

## **More About**

- • ["HDL Coding Standard Report" on page 22-2](#page-965-0)
- • ["Basic Coding Practices" on page 22-10](#page-973-0)
- • ["RTL Description Techniques" on page 22-25](#page-988-0)
- • ["RTL Design Methodology Guidelines" on page 22-64](#page-1027-0)

# **Generate an HDL Lint Tool Script**

You can generate a lint tool script to use with a third-party lint tool to check your generated HDL code.

HDL Coder can generate Tcl scripts for the following lint tools:

- Ascent Lint
- HDL Designer
- Leda
- SpyGlass
- Custom

If you specify one of the supported third-party lint tools, you can either generate a default tool-specific script, or customize the script by specifying the initialization, command, and termination names as a character vector. If you want to generate a script for a custom lint tool, you must specify the initialization, command, and termination names.

HDL Coder writes the initialization, command, and termination names to a Tcl script that you can use to run the third-party tool.

## **How To Generate an HDL Lint Tool Script**

### **Using the HDL Workflow Advisor**

- **1** In the HDL Workflow Advisor, select the **HDL Code Generation** task.
- **2** In the **Script Options** tab, select **Lint**.
- **3** For **Choose lint tool**, select **Ascent Lint**, **HDL Designer**, **Leda**, **SpyGlass**, or **Custom**.
- **4** Optionally, enter text to customize the **Lint script initialization**, **Lint script command**, and **Lint script termination** fields. For a custom tool, you must specify these fields.

After you generate code, the command window shows a link to the lint tool script.

### **Using the Command Line**

To generate an HDL lint tool script from the command line, set the HDLLintTool property to AscentLint, HDLDesigner, Leda, SpyGlass or Custom in your coder.HdlConfig object.

To disable HDL lint tool script generation, set the HDLLintTool property to None.

For example, to generate a default SpyGlass lint script using a coder.HdlConfig object, *hdlcfg*, enter:

```
hdlcfg.HDLLintTool = 'SpyGlass';
```
After you generate code, the command window shows a link to the lint tool script.

To generate an HDL lint tool script with custom initialization, command, and termination strings, use the HDLLintTool, HDLLintInit, HDLLintCmd, and HDLLintTerm properties.

For example, you can use the following command to generate a custom Leda lint script for a DUT subsystem, sfir fixed\symmetric fir, with custom initialization, termination, and command strings:

```
hdlcfg.HDLLintTool = 'Leda';
hdlcfg.HDLLintInit = 'myInitialization';
hdlcfg.HDLLintCmd = 'myCommand %s';
hdlcfg.HDLLintTerm = 'myTermination';
```
After you generate code, the command window shows a link to the lint tool script.

#### **Custom Lint Tool Command Specification**

If you want to generate a lint tool script for a custom lint tool, you must use %s as a placeholder for the HDL file name in the generated Tcl script.

For **Lint script command** or HDLLintCmd, specify the lint command in the following format:

custom\_lint\_tool\_command -option1 -option2 %s

For example, to set the HDLLintCmd for a coder.HdlConfig object, *hdlcfg*, where the lint command is *custom\_lint\_tool\_command -option1 -option2*, enter:

hdlcfg.HDLLintCmd = 'custom\_lint\_tool\_command -option1 -option2 %s';

## <span id="page-287-0"></span>**Generate a Board-Independent IP Core from MATLAB**

#### **In this section...**

"Generate a Board-Independent IP Core" on page 5-56

["Requirements and Limitations for IP Core Generation" on page 5-58](#page-289-0)

### **Generate a Board-Independent IP Core**

To generate a board-independent IP core to use in an embedded system integration environment, such as Altera® Qsys, Xilinx® EDK, or Xilinx IP Integrator:

- **1** Create an HDL Coder project containing your MATLAB design and test bench, or open an existing project.
- **2** In the HDL Workflow Advisor, define input types and perform fixed-point conversion.

To learn how to convert your design to fixed-point, see "HDL Code Generation from a MATLAB Algorithm".

- **3** In the HDL Workflow Advisor, in the **Select Code Generation Target** task:
	- **Workflow**: Select IP Core Generation.
	- **Platform**: Select Generic Xilinx Platform or Generic Altera Platform.

Depending on your selection, the coder automatically sets **Synthesis tool**. For example, if you select Generic Xilinx Platform, **Synthesis tool** automatically changes to Xilinx Vivado. You can change the **Synthesis tool** to Xilinx ISE.

• **Additional source files**: If you are using an hdl.BlackBox System object to include existing Verilog or VHDL code, enter the file names. Enter each file name manually, separated with a semicolon (;), or by using the **...** button. The source file language must match your target language.
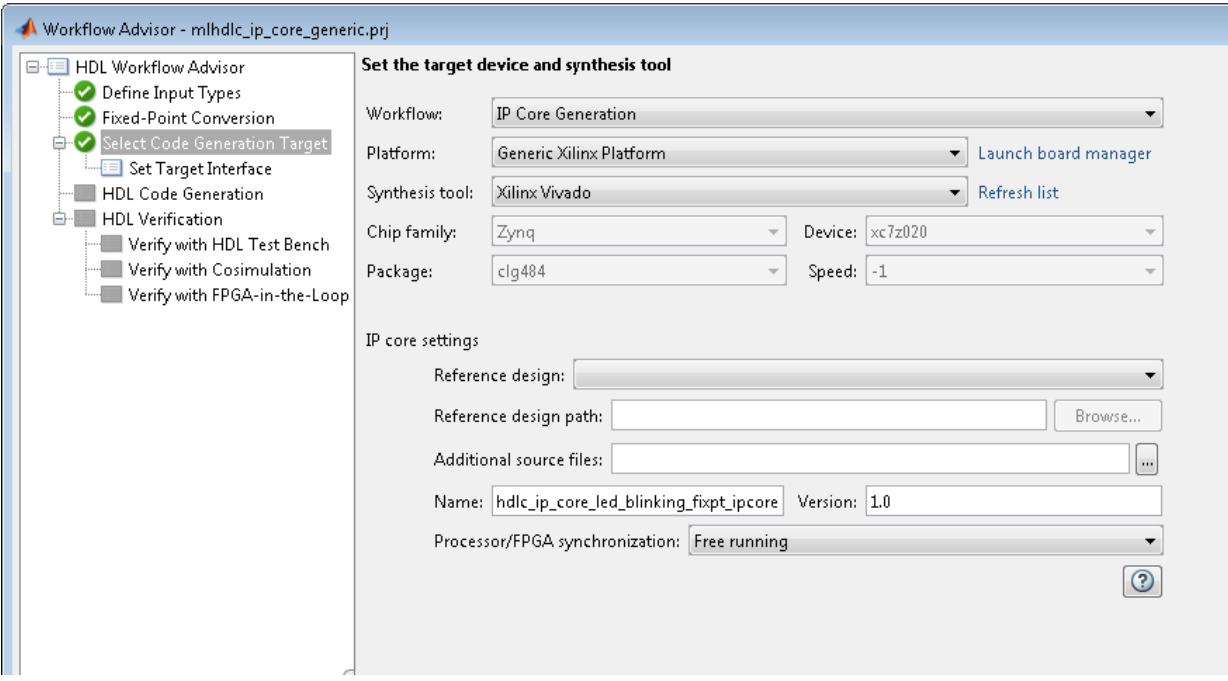

**4** In the **Set Target Interface** step, for each port, select an option from the **Target Platform Interfaces** drop-down list.

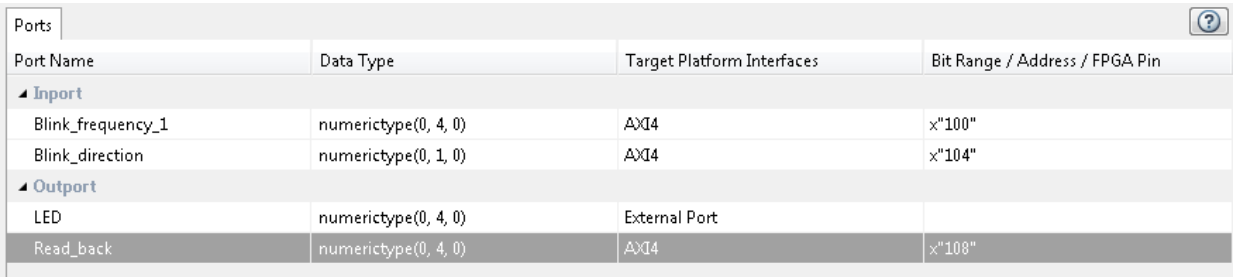

- **5** In the **HDL Code Generation** step, optionally specify code generation options, then click **Run**.
- **6** In the HDL Workflow Advisor message pane, click the IP core report link to view detailed documentation for your generated IP core.

### **Requirements and Limitations for IP Core Generation**

You cannot map to both an AXI4 interface and AXI4-Lite interface in the same IP core.

To map your design function inputs or outputs to an AXI4-Lite interface, the input and outputs must:

- Have a bit width less than or equal to 32 bits.
- Be scalar.

When mapping design function inputs or outputs to an AXI4-Stream Video interface, the following requirements apply:

- Ports must have a 32-bit width.
- Ports must be scalar.
- You can have a maximum of one input video port and one output video port.

The AXI4-Stream Video interface is not supported in **Coprocessing – blocking** processor/FPGA synchronization mode.

# **Minimize Clock Enables**

#### **In this section...**

["Using the GUI" on page 5-60](#page-291-0) ["Using the Command Line" on page 5-60](#page-291-0) ["Limitations" on page 5-60](#page-291-0)

By default, HDL Coder generates code in a style that is intended to map to registers with clock enables, and the DUT has a top-level clock enable port.

If you do not want to generate registers with clock enables, you can minimize the clock enable logic. For example, if your target hardware contains registers without clock enables, you can save hardware resources by minimizing the clock enable logic.

The following VHDL code shows the default style of generated code, which uses clock enables. The enb signal is the clock enable:

```
Unit_Delay_process : PROCESS (clk, reset)
   BEGIN
    IF reset = '1' THEN
      Unit Delay out1 \leq to signed(0, 32);
    ELSIF clk'EVENT AND clk = '1' THEN
      IF enb = '1' THEN
         Unit_Delay_out1 <= In1_signed;
       END IF;
     END IF;
   END PROCESS Unit_Delay_process;
```
The following VHDL code shows the style of code you generate if you minimize clock enables:

```
Unit Delay_process : PROCESS (clk, reset)
  BEGIN
    IF reset = '1' THEN
      Unit_Delay_out1 \leq to_signed(0, 32);
     ELSIF clk'EVENT AND clk = '1' THEN
       Unit_Delay_out1 <= In1_signed;
     END IF;
   END PROCESS Unit_Delay_process;
```
# <span id="page-291-0"></span>**Using the GUI**

To minimize clock enables, in the HDL Workflow Advisor, on the **HDL Code Generation** > **Set Code Generation Options** > **Set Optimization Options** > **General** tab, select **Minimize clock enables**.

### **Using the Command Line**

To minimize clock enables, in the coder.HdlConfig configuration object, set the MinimizeClockEnables property to true. For example:

```
hdlCfg = coder.config('hdl')
hdlCfg.MinimizeClockEnables = true;
```
### **Limitations**

If you specify area optimizations that the coder implements by increasing the clock rate in certain regions of the design, you cannot minimize clock enables. The following optimizations prevent clock enable minimization:

- Resource sharing
- RAM mapping
- Loop streaming

# **Verification**

- • ["Verify Code with HDL Test Bench" on page 6-2](#page-293-0)
- • ["Test Bench Generation" on page 6-6](#page-297-0)

# <span id="page-293-0"></span>**Verify Code with HDL Test Bench**

Simulate the generated HDL design under test (DUT) with test vectors from the test bench using the specified simulation tool.

**1** Start the MATLAB to HDL Workflow Advisor.

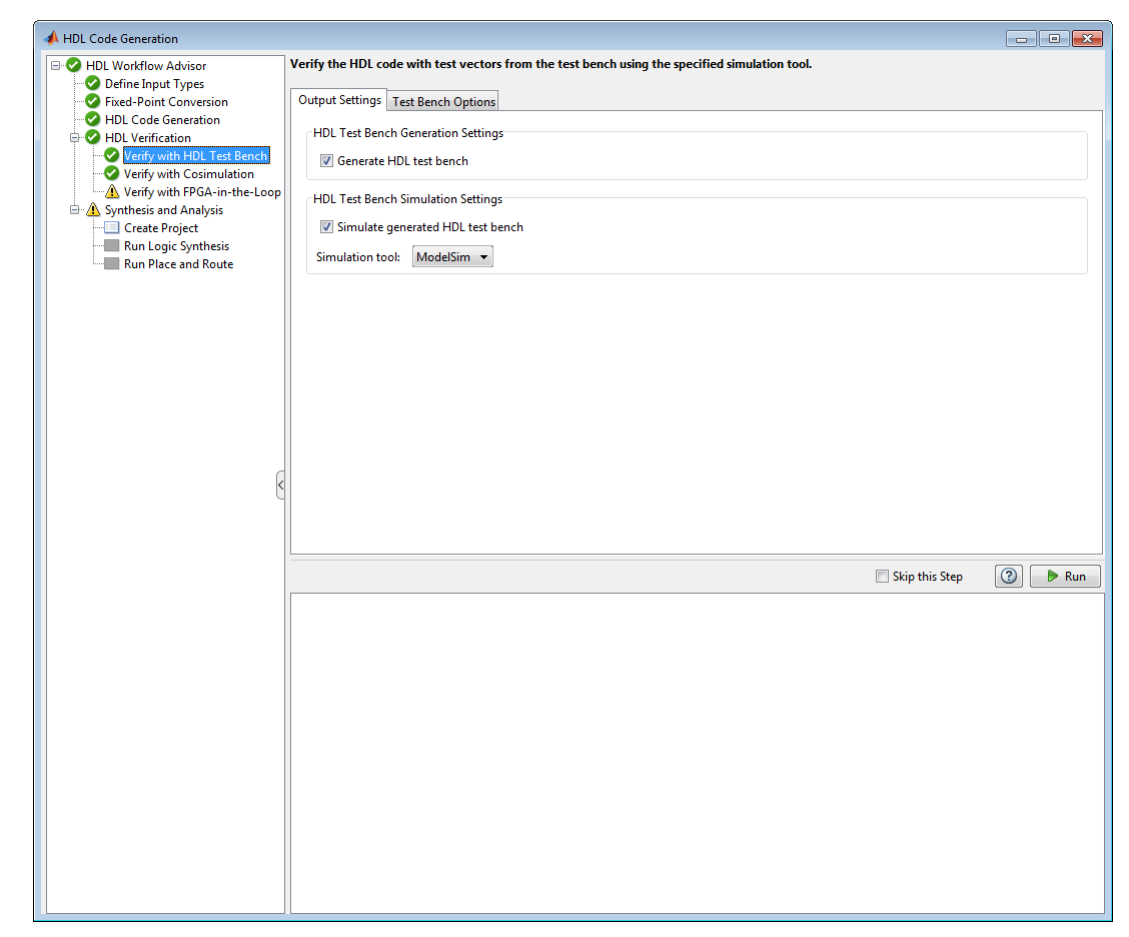

- **2** At step **HDL Verification**, click **Verify with HDL Test Bench**.
- **3** Select **Generate HDL test bench**.

This option enables HDL Coder to generate HDL test bench code from your MATLAB test script.

**4** Optionally, select **Simulate generated HDL test bench**. This option enables MATLAB to simulate the HDL test bench with the HDL DUT.

If you select this option, you must also select the **Simulation tool**.

**5** For **Test Bench Options**, select and set the optional parameters according to the descriptions in the following table.

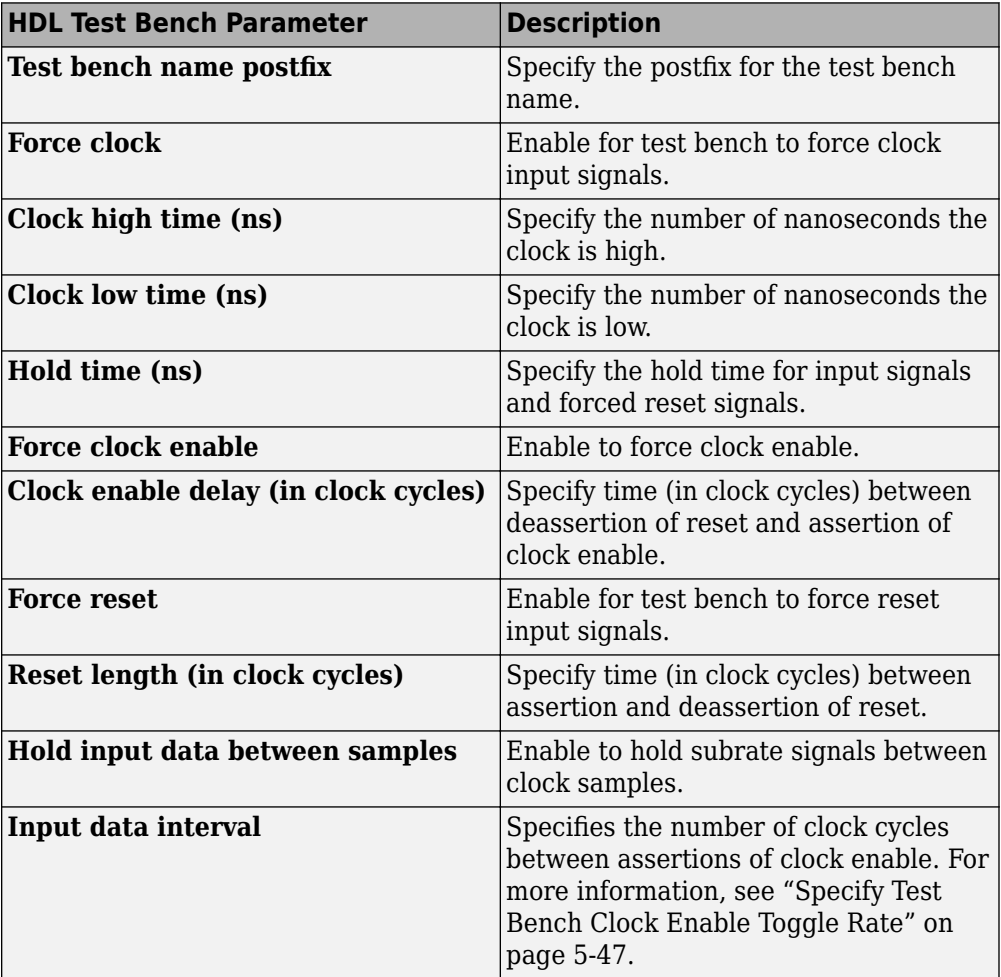

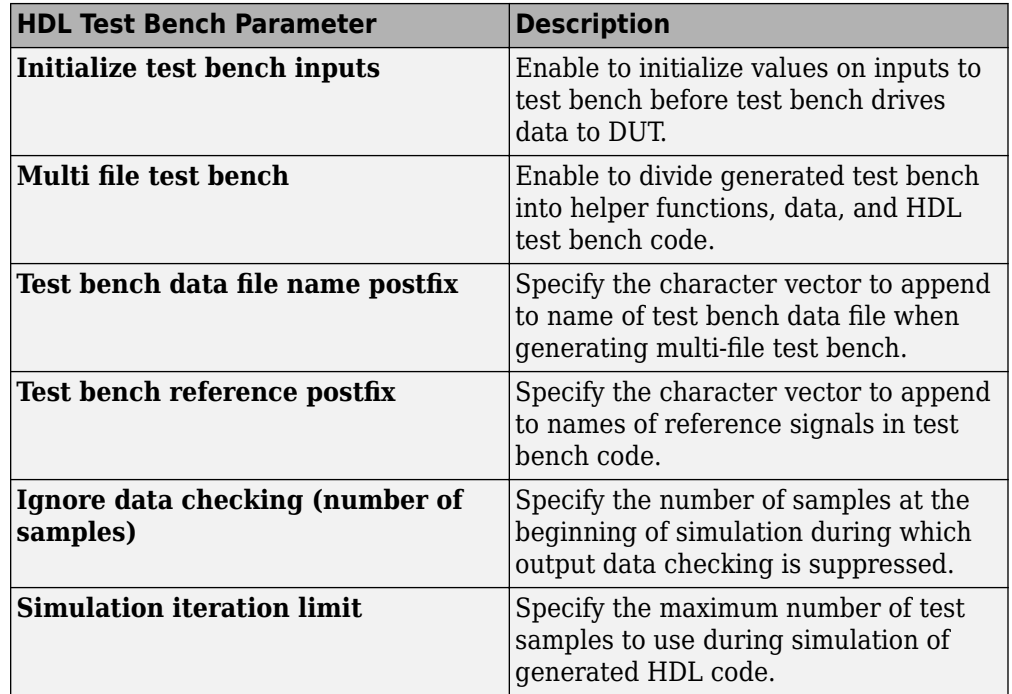

- **6** Optionally, select **Skip this step** if you don't want to use the HDL test bench to verify the HDL DUT.
- **7** Click **Run**.

If the test bench and simulation is successful, you should see messages similar to these in the message pane:

```
### Begin TestBench generation.
### Collecting data...
### Begin HDL test bench file generation with logged samples
### Generating test bench: mlhdlc sfir fixpt tb.vhd
### Creating stimulus vectors...
### Simulating the design 'mlhdlc_sfir_fixpt' using 'ModelSim'.
### Generating Compilation Report mlhdlc_sfir_fixpt_vsim_log_compile.txt
### Generating Simulation Report mlhdlc sfir fixpt vsim log sim.txt
### Simulation successful.
### Elapsed Time: 113.0315 sec(s)
```
If there are errors, those messages appear in the message pane. Fix errors and click **Run**.

# <span id="page-297-0"></span>**Test Bench Generation**

#### **In this section...**

"How Test Bench Generation Works" on page 6-6

"Test Bench Data Files" on page 6-6

"Test Bench Data Type Limitations" on page 6-6

["Use Constants Instead of File I/O" on page 6-7](#page-298-0)

#### **How Test Bench Generation Works**

HDL Coder writes the DUT stimulus and reference data from your MATLAB or Simulink simulation to data files (.dat).

During HDL simulation, the HDL test bench reads the saved stimulus from the .dat files. The test bench compares the actual DUT output with the expected output, which is also saved in .dat files. After you generate code, the message window displays links to the test bench data files.

Reference data is delayed by one clock cycle in the waveform viewer compared to default test bench generation due to the delay in reading data from files.

### **Test Bench Data Files**

The coder saves stimulus and reference data for each DUT input and output in a separate test bench data file (.dat), with the following exceptions:

- Two files are generated for the real and imaginary parts of complex data.
- Constant DUT input data is written to the test bench as constants.

Vector input or output data is saved as a single file.

### **Test Bench Data Type Limitations**

If you have double, single, or enumeration data types at the DUT inputs and outputs, the simulation data is generated as constants in the test bench code, instead of writing the simulation data to files.

### <span id="page-298-0"></span>**Use Constants Instead of File I/O**

You can generate test bench stimulus and reference data as constants in the test bench code instead of using file I/O. However, simulating a long running test bench that uses constants requires more memory than a test bench that uses file I/O.

Test bench generation automatically generates data as constants if your DUT inputs or outputs use data types that are not supported for file I/O. For details, see ["Test Bench](#page-297-0) [Data Type Limitations" on page 6-6](#page-297-0).

To generate a test bench that uses constants instead of file I/O:

- **1** In the HDL Workflow Advisor, select the **HDL Verification** > **Verify with HDL Test Bench** task.
- **2** In the **Test bench Options** tab, disable the **Use file I/O for test bench** option.

# **Deployment**

**7**

# **Generate Synthesis Scripts**

You can generate customized synthesis scripts for the following tools:

- Xilinx Vivado®
- Xilinx ISE
- Microsemi Libero
- Mentor Graphics® Precision
- Altera Quartus II
- Synopsys® Synplify Pro®

You can also generate a synthesis script for a custom tool by specifying the fields manually.

To generate a synthesis script:

- **1** In the HDL Workflow Advisor, select the **HDL Code Generation** task.
- **2** In the **Script Options** tab, select **Synthesis**.
- **3** For **Choose synthesis tool**, select a tool option.
- **4** If you want to customize your script, use the **Synthesis file postfix**, **Synthesis initialization**, **Synthesis command**, and **Synthesis termination** text fields to do so.

After you generate code, your synthesis Tcl script  $(.tc1)$  is in the same folder as your generated HDL code.

# **Optimization**

- • ["RAM Mapping" on page 8-2](#page-303-0)
- • ["Map Persistent Arrays and dsp.Delay to RAM" on page 8-3](#page-304-0)
- • ["RAM Mapping Comparison for MATLAB Code" on page 8-8](#page-309-0)
- • ["Pipelining MATLAB Code" on page 8-9](#page-310-0)
- • ["Register Inputs and Outputs" on page 8-10](#page-311-0)
- • ["Insert Input and Output Pipeline Registers" on page 8-11](#page-312-0)
- • ["Pipeline MATLAB Expressions" on page 8-12](#page-313-0)
- • ["Distributed Pipelining" on page 8-14](#page-315-0)
- • ["Optimize MATLAB Loops" on page 8-15](#page-316-0)
- • ["Constant Multiplier Optimization" on page 8-18](#page-319-0)
- • ["Specify Constant Multiplier Optimization" on page 8-20](#page-321-0)
- • ["Distributed Pipelining for Clock Speed Optimization" on page 8-21](#page-322-0)
- • ["Map Matrices to Block RAMs to Reduce Area" on page 8-26](#page-327-0)
- • ["Resource Sharing of Multipliers to Reduce Area" on page 8-31](#page-332-0)
- • ["Loop Streaming to Reduce Area" on page 8-40](#page-341-0)
- • ["Constant Multiplier Optimization to Reduce Area" on page 8-46](#page-347-0)

# <span id="page-303-0"></span>**RAM Mapping**

RAM mapping is an area optimization that maps storage and delay elements in your MATLAB code to RAM. Without this optimization, storage and delay elements are mapped to registers. RAM mapping can therefore reduce the area of your design in the target hardware.

You can map the following MATLAB code elements to RAM:

- persistent array variable
- dsp.Delay System object
- hdl.RAM System object

# <span id="page-304-0"></span>**Map Persistent Arrays and dsp.Delay to RAM**

#### **In this section...**

"How To Enable RAM Mapping" on page 8-3

["RAM Mapping Requirements for Persistent Arrays and System object Properties" on](#page-305-0) [page 8-4](#page-305-0)

["RAM Mapping Requirements for dsp.Delay System Objects" on page 8-6](#page-307-0)

### **How To Enable RAM Mapping**

- **1** In the HDL Workflow Advisor, select **MATLAB to HDL Workflow** > **Code Generation** > **Optimizations** tab.
- **2** Select the **Map persistent array variables to RAMs** option.
- **3** Set the **RAM mapping threshold** to the size (in bits) of the smallest persistent array, user-defined System object private property, or dsp.Delay that you want to map to RAM.

<span id="page-305-0"></span>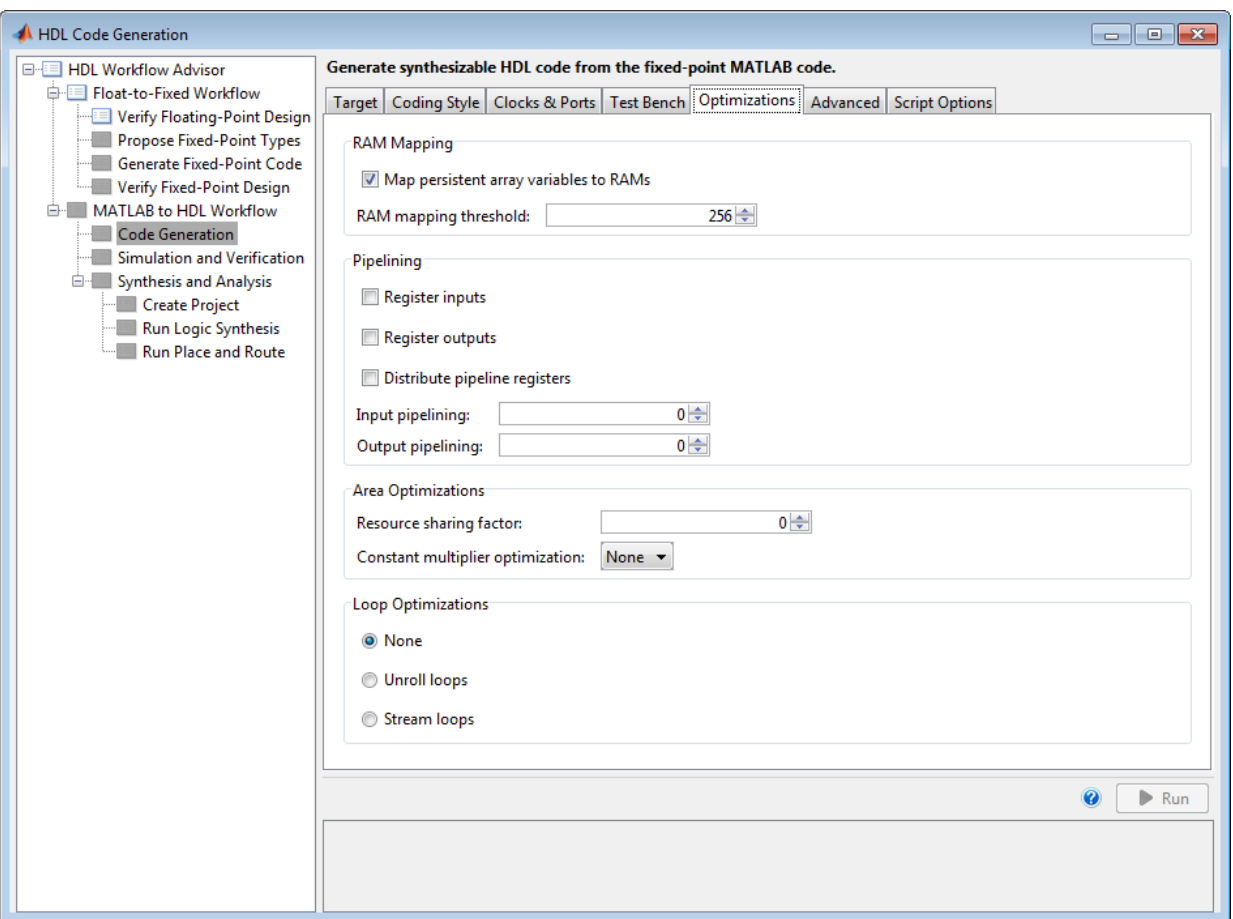

#### **RAM Mapping Requirements for Persistent Arrays and System object Properties**

The following table shows a summary of the RAM mapping behavior for persistent arrays and private properties of a user-defined System object.

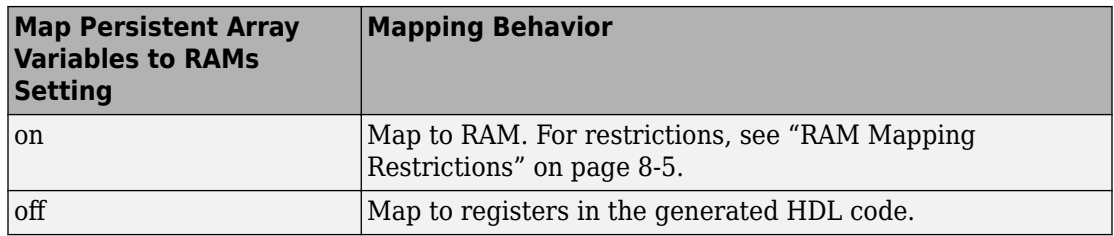

#### **RAM Mapping Restrictions**

When you enable RAM mapping, a persistent array or user-defined System object private property maps to a block RAM when all of the following conditions are true:

- Each read or write access is for a single element only. For example, submatrix access and array copies are not allowed.
- Address computation logic is not read-dependent. For example, computation of a read or write address using the data read from the array is not allowed.
- Persistent variables or user-defined System object private properties are initialized to 0 if they have a cyclic dependency. For example, if you have two persistent variables, A and B, you have a cyclic dependency if A depends on B, and B depends on A.
- If an access is within a conditional statement, the conditional statement uses only simple logic expressions ( $\delta\delta$ ,  $||$ , ~) or relational operators. For example, in the following code, r1 does not map to RAM:

```
if (mod(i,2) > 0)a = r1(u);
else
    r1(i) = u;end
```
Rewrite complex conditions, such as conditions that call functions, by assigning them to temporary variables, and using the temporary variables in the conditional statement. For example, to map r1 to RAM, rewrite the previous code as follows:

```
temp = mod(i, 2);
if temp > 0a = r1(u);
else
    r1(i) = u;end
```
• The persistent array or user-defined System object private property value depends on external inputs.

<span id="page-307-0"></span>For example, in the following code, bigarray does not map to RAM because it does not depend on u:

```
function z = foo(u)persistent cnt bigarray
if isempty(cnt)
    cnt = fi(0,1,16,10, hdlfimath);bigarray = uint8(zeros(1024,1));end
z = u + \text{cnt};
idx = uint8(cnt);temp = bigarray(idx+1);\text{cnt}(:) = \text{cnt} + \text{fi}(1,1,16,0,\text{hdlfimath}) + \text{temp};bigarray(idx+1) = idx;
```
- RAMSize is greater than or equal to the RAMMappingThreshold value. RAMSize is the product NumElements \* WordLength \* Complexity.
	- NumElements is the number of elements in the array.
	- WordLength is the number of bits that represent the data type of the array.
	- Complexity is 2 for arrays with a complex base type; 1 otherwise.

If any of the above conditions is false, the persistent array or user-defined System object private property maps to a register in the HDL code.

## **RAM Mapping Requirements for dsp.Delay System Objects**

A summary of the mapping behavior for a dsp.Delay System object is in the following table.

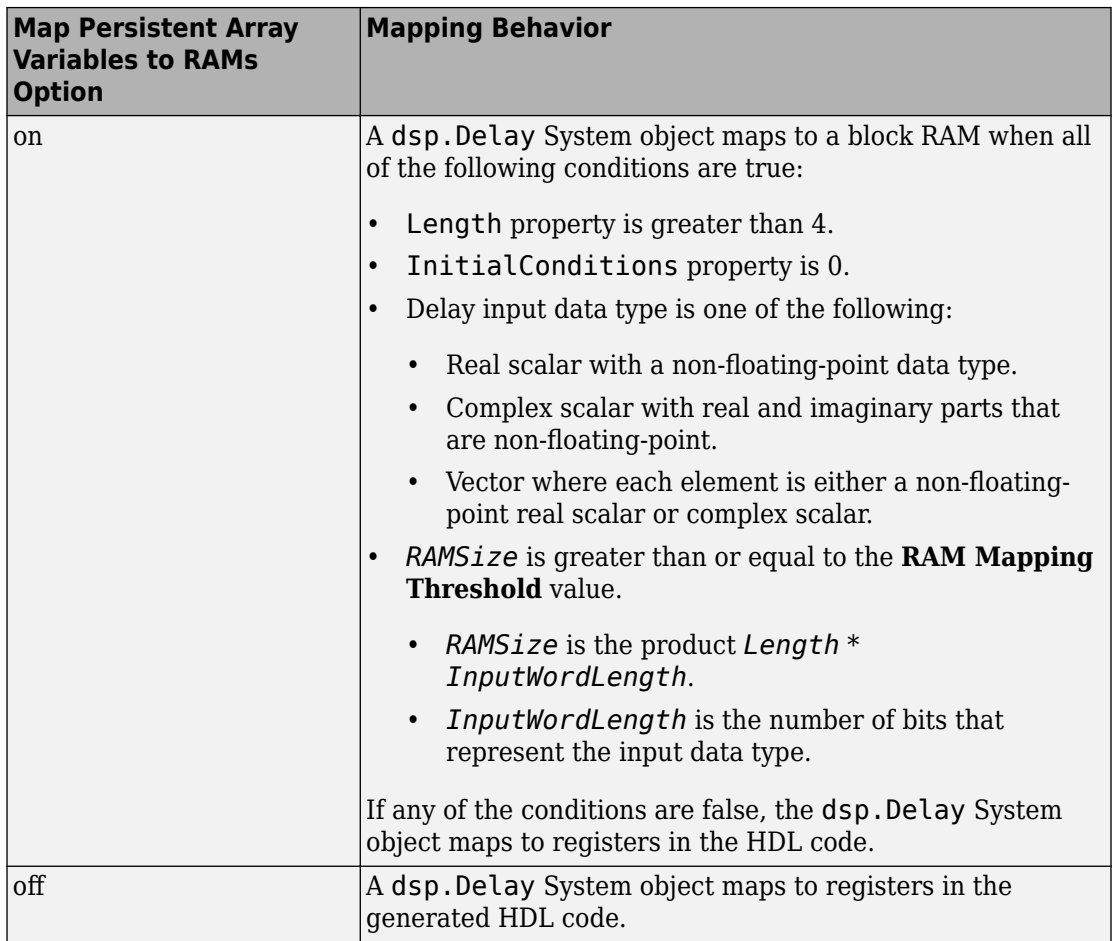

# <span id="page-309-0"></span>**RAM Mapping Comparison for MATLAB Code**

hdl.RAM, dsp.Delay, persistent array variables, and user-definedSystem object private properties can map to RAM, but have different attributes. The following table summarizes the differences.

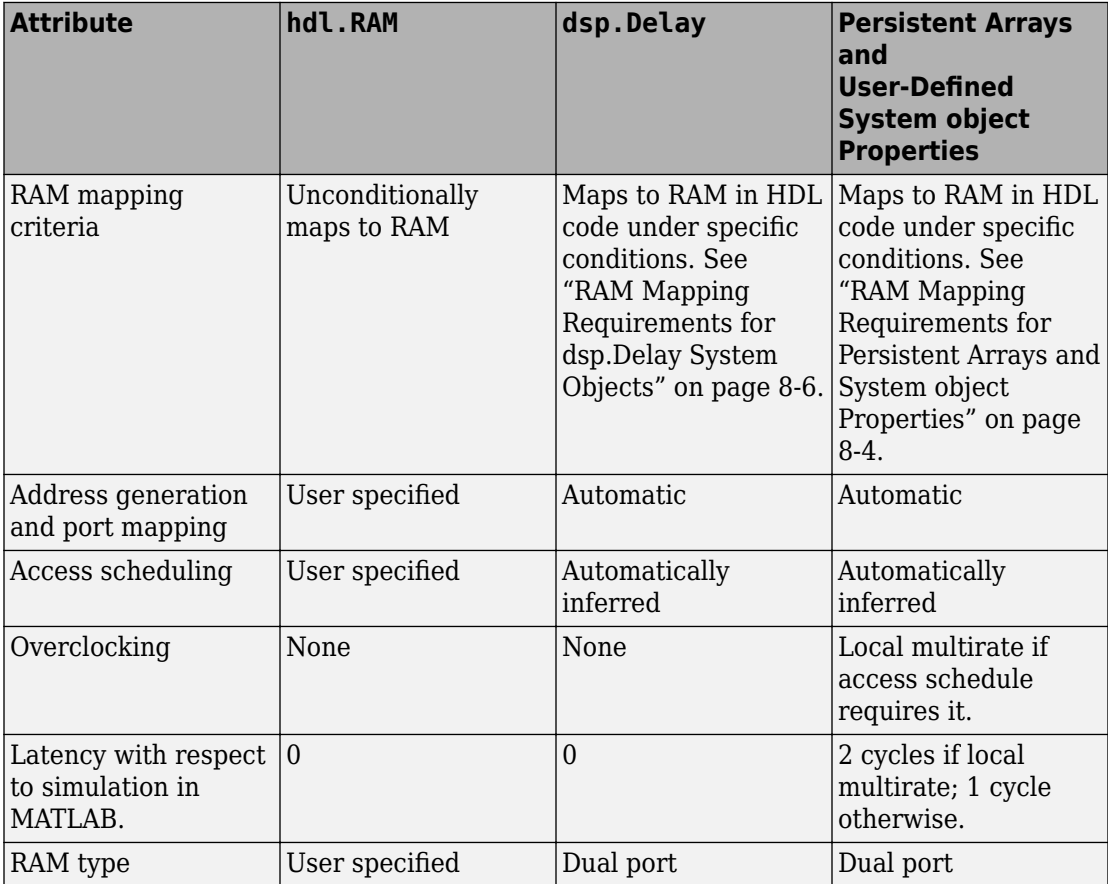

# <span id="page-310-0"></span>**Pipelining MATLAB Code**

Pipelining helps achieve a higher maximum clock rate by inserting registers at strategic points in the hardware to break the critical path. However, the higher clock rate comes at the expense of increased chip area and increased initial latency.

## **Port Registers**

Input and output port registers for modules help partition a larger design so the critical path does not extend across module boundaries. Having a port register at each input and output port is a good design practice for synchronous interfaces.

Distributed pipelining does not affect port registers.

To learn how to insert port registers, see ["Register Inputs and Outputs" on page 8-10.](#page-311-0)

### **Input and Output Pipeline Registers**

You can insert multiple input and output pipeline stages. Distributed pipelining can move these input and output pipeline registers to help reduce your critical path within the module.

If you insert input and output pipeline stages without applying distributed pipelining, the registers stay at the DUT inputs and outputs.

For more information, see ["Insert Input and Output Pipeline Registers" on page 8-11](#page-312-0).

# **Operation Pipelining**

Operation pipelining inserts one or more registers at the output of a specific expression in your MATLAB code. If you know a specific expression is part of the critical path, you can add a pipeline register at its output to reduce your critical path.

To learn how to insert a pipeline register at the output of a MATLAB expression, see ["Pipeline MATLAB Expressions" on page 8-12](#page-313-0).

# <span id="page-311-0"></span>**Register Inputs and Outputs**

To insert input or output port registers:

- **1** In the HDL Workflow Advisor, select the **HDL Code Generation** task and select the **Optimizations** tab.
- **2** Enable **Register inputs**, **Register outputs**, or both.

To learn more about input and output port registers, see ["Port Registers" on page 8-9.](#page-310-0)

# <span id="page-312-0"></span>**Insert Input and Output Pipeline Registers**

To insert input or output pipeline register stages:

- **1** In the HDL Workflow Advisor, select the **HDL Code Generation** task and select the **Optimizations** tab.
- **2** For **Input pipelining**, **Output pipelining**, or both, enter the number of pipeline register stages.

To learn more about input and output pipeline registers, see ["Input and Output Pipeline](#page-310-0) [Registers" on page 8-9](#page-310-0).

# <span id="page-313-0"></span>**Pipeline MATLAB Expressions**

#### **In this section...**

"How To Pipeline a MATLAB Expression" on page 8-12

["Limitations of Pipelining for MATLAB Expressions" on page 8-13](#page-314-0)

With the coder.hdl.pipeline pragma, you can specify the placement and number of pipeline registers in the HDL code generated for a MATLAB expression.

If you insert pipeline registers and enable distributed pipelining, HDL Coder automatically moves the pipeline registers to break the critical path.

### **How To Pipeline a MATLAB Expression**

To insert pipeline registers at the output of an expression in MATLAB code, place the expression in the coder.hdl.pipeline pragma. Specify the number of registers.

You can insert pipeline registers in the generated HDL code:

• At the output of the entire right side of an assignment statement.

The following code inserts three pipeline registers at the output of a MATLAB expression,  $a + b * c$ :

 $y = \text{coder.hdl.pipeline}(a + b * c, 3);$ 

• At an intermediate stage within a longer MATLAB expression.

The following code inserts five pipeline registers after the computation of  $b * c$ within a longer expression,  $a + b * c$ :

 $y = a + coder.hdl.pipeline(b * c, 5);$ 

• By nesting multiple instances of the pragma.

The following code inserts five pipeline registers after the computation of  $\mathbf{b}^*$  c, and two pipeline registers at the output of the whole expression,  $a + b * c$ :

 $y = \text{coder.hdl.pipeline(a + coder.hdl.pipeline(b * c, 5),2)};$ 

Alternatively, to insert one pipeline register instead of multiple pipeline registers, you can omit the second argument in the pragma:

```
y = coder.hdl.pipeline(a + b * c);
y = a + coder.hdl.pipeline(b * c);y = \text{coder.hdl.pipeline(a + coder.hdl.pipeline(b * c));}
```
### **Limitations of Pipelining for MATLAB Expressions**

HDL Coder cannot insert a pipeline register at the output of a MATLAB expression if any of the variables in the expression are:

- In a loop.
- A persistent variable that maps to a state element, like a state register or RAM.
- An output of a function. For example, in the following code, you cannot add a pipeline register for an expression containing y:

```
function [y] = myfun(x)y = x + 5;end
```
• In a data feedback loop. For example, in the following code, you cannot pipeline an expression containing the t or pvar variables:

```
persistent pvar;
t = u + pvar;pvar = t + v;
```
You cannot use coder.hdl.pipeline to insert a pipeline register for a single variable or other no-op expression. To learn how to insert a pipeline register for a function input variable, see ["Register Inputs and Outputs" on page 8-10.](#page-311-0)

# **See Also**

coder.hdl.pipeline

### **More About**

• ["Pipelining MATLAB Code" on page 8-9](#page-310-0)

# <span id="page-315-0"></span>**Distributed Pipelining**

#### **In this section...**

"What is Distributed Pipelining?" on page 8-14

"Benefits and Costs of Distributed Pipelining" on page 8-14

"Selected Bibliography" on page 8-14

## **What is Distributed Pipelining?**

Distributed pipelining, or register retiming, is a speed optimization that moves existing delays in a design to reduce the critical path while preserving functional behavior.

The HDL Coder software uses an adaptation of the Leiserson-Saxe retiming algorithm.

## **Benefits and Costs of Distributed Pipelining**

Distributed pipelining can reduce your design's critical path, enabling you to use a higher clock rate and increase throughput.

However, distributed pipelining requires your design to contain a number of delays. If you need to insert additional delays in your design to enable distributed pipelining, this increases the area and the initial latency of your design.

## **Selected Bibliography**

Leiserson, C.E, and James B. Saxe. "Retiming Synchronous Circuitry." *Algorithmica*. Vol. 6, Number 1, 1991, pp. 5-35.

# <span id="page-316-0"></span>**Optimize MATLAB Loops**

#### **In this section...**

"Loop Streaming" on page 8-15 "Loop Unrolling" on page 8-15 ["How to Optimize MATLAB Loops" on page 8-16](#page-317-0) ["Limitations for MATLAB Loop Optimization" on page 8-16](#page-317-0)

With loop optimization, you can stream or unroll loops in generated code. Loop streaming is an area optimization, and loop unrolling is a speed optimization.

## **Loop Streaming**

HDL Coder streams a loop by instantiating the loop body once and using that instance for each loop iteration. The coder oversamples the loop body instance to keep the generated loop functionally equivalent to the original loop.

If you stream a loop, the advantage is decreased hardware resource usage because the loop body is instantiated fewer times. The disadvantage is the hardware implementation runs at a lower speed.

You can partially stream a loop. A partially streamed loop instantiates the loop body more than once, so it uses more area than a fully streamed loop. However, a partially streamed loop also uses less oversampling than a fully streamed loop.

# **Loop Unrolling**

HDL Coder unrolls a loop by instantiating multiple instances of the loop body in the generated code. You can also partially unroll a loop. The generated code uses a loop statement that contains multiple instances of the original loop body and fewer iterations than the original loop.

The distributed pipelining and resource sharing can optimize the unrolled code. Distributed pipelining can increase speed. Resource sharing can decrease area.

When loop unrolling creates multiple instances, these instances are likely to increase area. Loop unrolling also makes the code harder to read.

#### <span id="page-317-0"></span>**How to Optimize MATLAB Loops**

You can specify a global loop optimization by using the HDL Workflow Advisor, or at the command line.

You can also specify a local loop optimization for a specific loop by using the coder.hdl.loopspec pragma in the MATLAB code. If you specify both a global and local loop optimization, the local loop optimization overrides the global setting.

#### **Global Loop Optimization**

To specify a loop optimization in the Workflow Advisor:

- **1** In the HDL Workflow Advisor left pane, select **HDL Workflow Advisor** > **HDL Code Generation**.
- **2** In the **Optimizations** tab, for **Loop Optimizations**, select **None**, **Unroll Loops**, or **Stream Loops**.

To specify a loop optimization at the command line in the MATLAB to HDL workflow, specify the LoopOptimization property of the coder.HdlConfig object. For example, for a coder.HdlConfig object, hdlcfg, enter one of the following commands:

```
hdlcfg.LoopOptimization = 'UnrollLoops'; % unroll loops
hdlcfg.LoopOptimization = 'StreamLoops'; % stream loops
hdlcfg.LoopOptimization = 'LoopNone'; % no loop optimization
```
#### **Local Loop Optimization**

To learn how to optimize a specific MATLAB loop, see coder.hdl.loopspec.

**Note** If you specify the coder.unroll pragma, this pragma takes precedence over coder.hdl.loopspec. coder.hdl.loopspec has no effect.

### **Limitations for MATLAB Loop Optimization**

HDL Coder cannot stream a loop if:

• The loop index counts down. The loop index must increase by 1 on each iteration.

- There are two or more nested loops at the same level of hierarchy within another loop.
- Any particular persistent variable is updated both inside and outside a loop.
- A persistent variable that is initialized to a nonzero value is updated inside the loop.

HDL Coder can stream a loop when the persistent variable is:

- Updated inside the loop and read outside the loop.
- Read within the loop and updated outside the loop.

You cannot use the coder.hdl.loopspec('stream') pragma:

- In a subfunction. You must specify it in the top-level MATLAB design function.
- For a loop that is nested within another loop.
- For a loop containing a nested loop, unless the streaming factor is equal to the number of iterations.

# **See Also**

coder.hdl.loopspec

# <span id="page-319-0"></span>**Constant Multiplier Optimization**

The **Constant multiplier optimization** option enables you to specify use of canonical signed digit (CSD) or factored CSD (FCSD) optimizations for processing coefficient multiplier operations.

The following table shows the **Constant multiplier optimization** values.

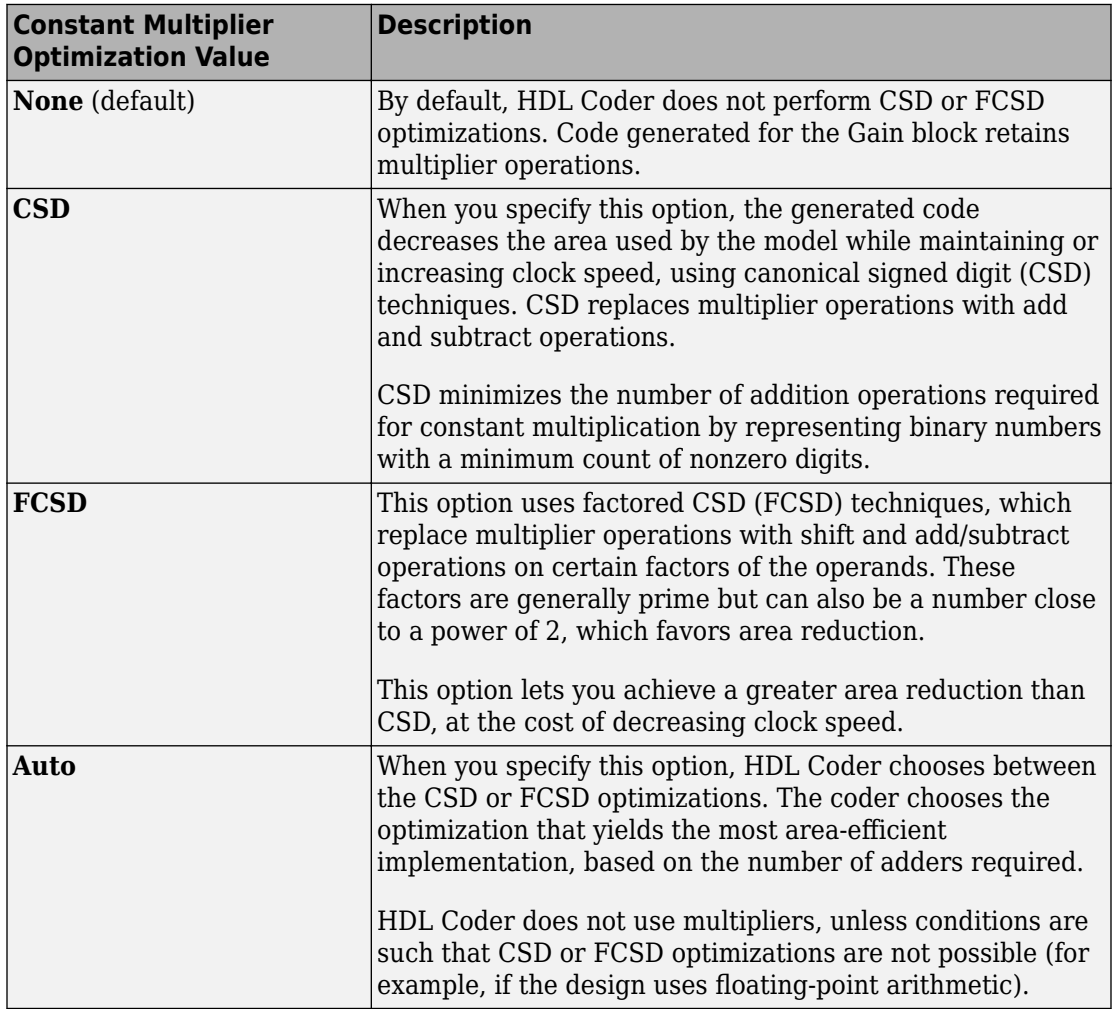

To learn how to specify constant multiplier optimization, see ["Specify Constant Multiplier](#page-321-0) [Optimization" on page 8-20.](#page-321-0)

# <span id="page-321-0"></span>**Specify Constant Multiplier Optimization**

To specify constant multiplier optimization:

- **1** In the HDL Workflow Advisor, select the **HDL Code Generation** task and select the **Optimizations** tab.
- **2** For **Constant multiplier optimization**, select **CSD**, **FCSD**, or **Auto**.

To learn more about the constant multiplier optimization options, see ["Constant Multiplier](#page-319-0) [Optimization" on page 8-18.](#page-319-0)

# <span id="page-322-0"></span>**Distributed Pipelining for Clock Speed Optimization**

This example shows how to use the distributed pipelining and loop unrolling optimizations in HDL Coder to optimize clock speed.

#### **Introduction**

Distributed pipelining is a design-wide optimization supported by HDL Coder for improving clock frequency. When you turn on the 'Distribute Pipeline Registers' option in HDL Coder, the coder redistributes the input and output pipeline registers of the top level function along with other registers in the design in order to minimize the combinatorial logic between registers and thus maximize the clock speed of the chip synthesized from the generated HDL code.

Consider the following example design of a FIR filter. The combinatorial logic from an input or a register to an output or another register contains a sum of products. Loop unrolling and distributed pipelining moves the output registers at the design level to reduce the amount of combinatorial logic, thus increasing clock speed.

#### **MATLAB® Design**

The MATLAB code used in the example is a simple FIR filter. The example also shows a MATLAB test bench that exercises the filter.

```
design name = 'mlhdlc fir';
testbench_name = 'ml\overline{h}\overline{d}l\overline{c} fir tb';
```
- **1** Design: mlhdlc fir
- **2** Test Bench: mlhdlc fir tb

#### **Create a New Folder and Copy Relevant Files**

Execute the following lines of code to copy the necessary example files into a temporary folder.

```
mlhdlc_demo_dir = fullfile(matlabroot, 'toolbox', 'hdlcoder', 'hdlcoderdemos', 'matlab
mlhdlc_temp_dir = [tempdir 'mlhdlc_fir'];
% create a temporary folder and copy the MATLAB files
cd(tempdir);
[-, -, -] = \text{rmdir}(\text{mlhdlc_temp_dir}, 's');mkdir(mlhdlc_temp_dir);
cd(mlhdlc_temp_dir);
```
copyfile(fullfile(mlhdlc\_demo\_dir, [design\_name,'.m\*']), mlhdlc\_temp\_dir); copyfile(fullfile(mlhdlc\_demo\_dir, [testbench\_name,'.m\*']), mlhdlc\_temp\_dir);

#### **Simulate the Design**

Simulate the design with the testbench prior to code generation to make sure there are no run-time errors.

mlhdlc\_fir\_tb

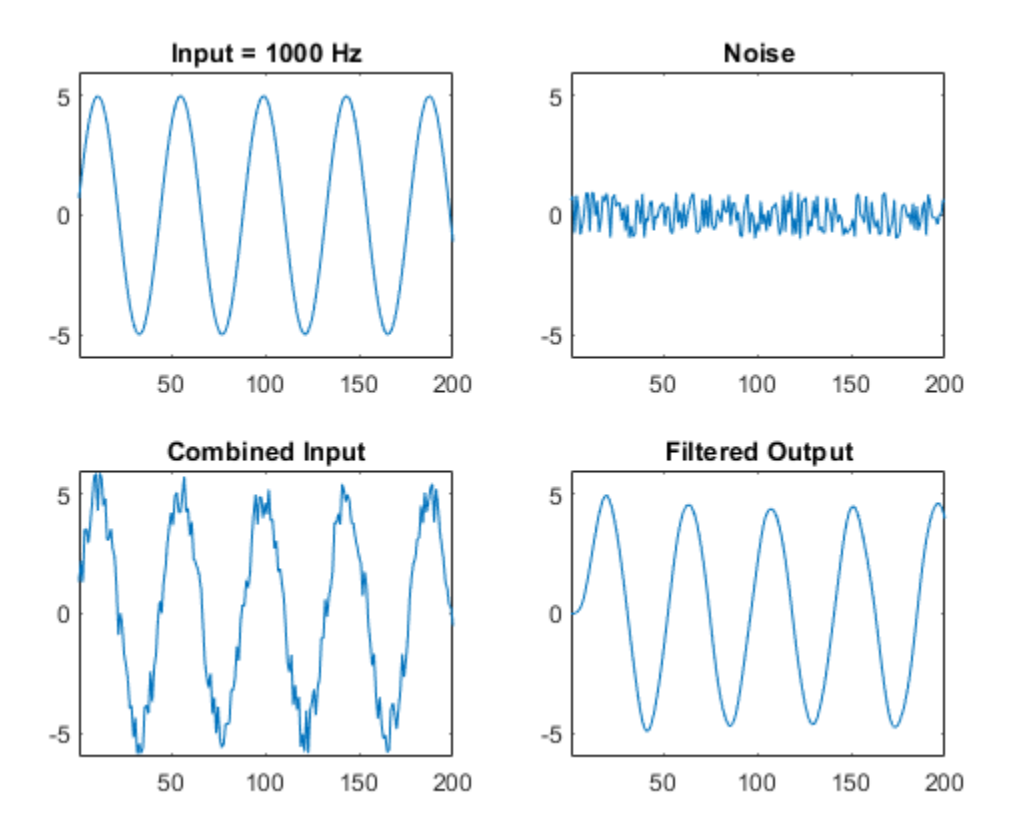
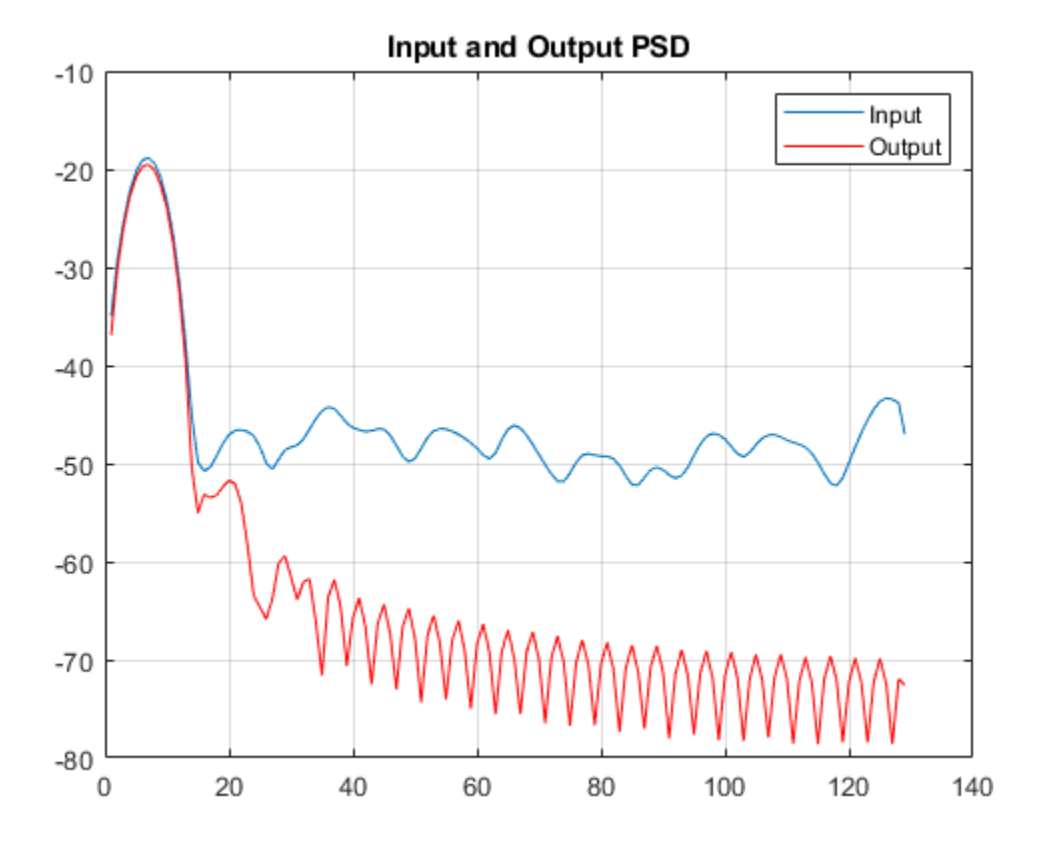

#### **Create a Fixed-Point Conversion Config Object**

To perform fixed-point conversion, you need a 'fixpt' config object.

Create a 'fixpt' config object and specify your test bench name:

```
close all;
fixptcfg = coder.config('fixpt');
fixptcfg.TestBenchName = 'mlhdlc_fir_tb';
```
#### **Create an HDL Code Generation Config Object**

To generate code, you must create an 'hdl' config object and set your test bench name:

```
hdlcfq = coder.confiq('hdl');hdlcfg.TestBenchName = 'mlhdlc fir tb';
```
#### **Distributed Pipelining**

To increase the clock speed, the user can set a number of input and output pipeline stages for any design. In this particular example Input pipelining option is set to '1' and Output pipelining option is set to '20'. Without any additional options turned on these settings will add one input pipeline register at all input ports of the top level design and 20 output pipeline registers at each of the output ports.

If the option 'Distribute pipeline registers' is enabled, HDL Coder tries to reposition the registers to achieve the best clock frequency.

In addition to moving the input and output pipeline registers, HDL Coder also tries to move the registers modeled internally in the design using persistent variables or with system objects like dsp.Delay.

Additional opportunities for improvements become available if you unroll loops. The 'Unroll Loops' option unrolls explicit for-loops in MATLAB code in addition to implicit forloops that are inferred for vector and matrix operations. 'Unroll Loops' is necessary for this example to do distributed pipelining.

```
hdlcfg.InputPipeline = 1;
hdlcfg.OutputPipeline = 20;
hdlcfg.DistributedPipelining = true;
hdlcfg.LoopOptimization = 'UnrollLoops';
```
#### **Examine the Synthesis Results**

If you have ISE installed on your machine, run the logic synthesis step

```
hdlcfg.SynthesizeGeneratedCode = true;
codegen -float2fixed fixptcfg -config hdlcfg mlhdlc_fir
```
View the result report

```
edit codegen/mlhdlc_fir/hdlsrc/ise_prj/mlhdlc_fir_fixpt_syn_results.txt
```
In the synthesis report, note the clock frequency reported by the synthesis tool. When you synthesize the design with the loop unrolling and distributed pipelining options enabled, you see a significant clock frequency increase with pipelining options turned on.

## **Clean Up the Generated Files**

Run the following commands to clean up the temporary project folder.

```
mlhdlc_demo_dir = fullfile(matlabroot, 'toolbox', 'hdlcoder', 'hdlcoderdemos', 'matlabh
mlhdlc_temp_dir = [tempdir 'mlhdlc_fir'];
clear mex;
cd (mlhdlc_demo_dir);
rmdir(mlhdlc_temp_dir, 's');
```
# **Map Matrices to Block RAMs to Reduce Area**

This example shows how to use the RAM mapping optimization in HDL Coder<sup> $m$ </sup> to map persistent matrix variables to block RAMs in hardware.

#### **Introduction**

One of the attractive features of writing MATLAB code is the ease of creating, accessing, modifying and manipulating matrices in MATLAB.

When processing such MATLAB code, HDL Coder maps these matrices to wires or registers in HDL. For example, local temporary matrix variables are mapped to wires, whereas persistent matrix variables are mapped to registers.

The latter tends to be an inefficient mapping when the matrix size is large, since the number of register resources available is limited. It also complicates synthesis, placement and routing.

Modern FPGAs feature block RAMs that are designed to have large matrices. HDL Coder takes advantage of this feature and automatically maps matrices to block RAMs to improve area efficiency. For certain designs, mapping these persistent matrices to RAMs is mandatory if the design is to be realized. State-of-the-art synthesis tools may not be able to synthesize designs when large matrices are mapped to registers, whereas the problem size is more manageable when the same matrices are mapped to RAMs.

#### **MATLAB Design**

```
design name = 'mlhdlc sobel';
testbench_name = 'mlhdlc_sobel_tb';
```
- MATLAB Design: mlhdlc sobel
- MATLAB Testbench: mlhdlc sobel tb
- Input Image: stop sign

#### **Create a New Folder and Copy Relevant Files**

Execute the following lines of code to copy the example files into a temporary folder.

```
mlhdlc_demo_dir = fullfile(matlabroot, 'toolbox', 'hdlcoder', 'hdlcoderdemos', 'matlab
mlhdlc_temp_dir = [tempdir 'mlhdlc_sobel'];
```
% create a temporary folder and copy the MATLAB files

```
cd(tempdir);
[\sim, \sim, \sim] = rmdir(mlhdlc temp dir, 's');
mkdir(mlhdlc temp dir);
cd(mlhdlc_temp_dir);
```

```
% copy the design files to the temporary directory
copyfile(fullfile(mlhdlc_demo_dir, [design_name,'.m*']), mlhdlc_temp_dir);
copyfile(fullfile(mlhdlc demo dir, [testbench name, '.m*']), mlhdlc temp dir);
```
#### **Simulate the Design**

Simulate the design with the test bench prior to code generation to make sure there are no runtime errors.

mlhdlc\_sobel\_tb

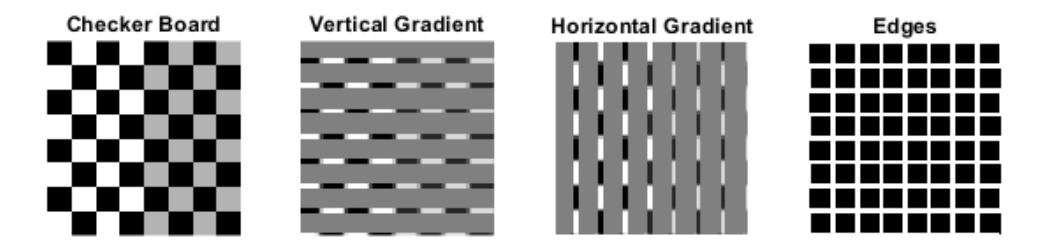

#### **Create a New HDL Coder™ Project**

Run the following command to create a new project.

```
coder -hdlcoder -new mlhdlc_ram
```
Next, add the file 'mlhdlc\_sobel.m' to the project as the MATLAB function, and 'mlhdlc\_sobel\_tb.m' as the MATLAB test bench.

You can refer to Getting Started with MATLAB to HDL Workflow tutorial for a more complete tutorial on creating and populating MATLAB HDL Coder projects.

#### **Turn On the RAM Mapping Optimization**

Launch the Workflow Advisor.

The checkbox 'Map persistent array variables to RAMs' needs to be turned on to map persistent variables to block RAMs in the generated code.

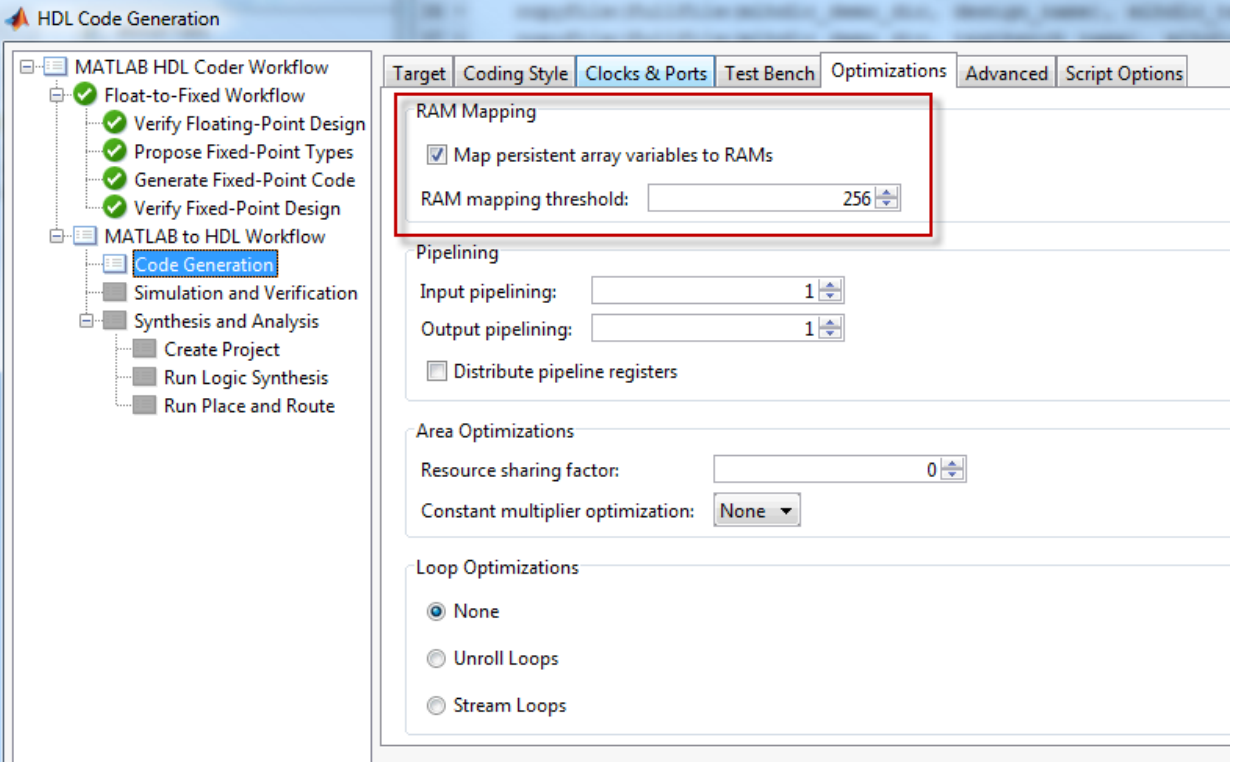

#### **Run Fixed-Point Conversion and HDL Code Generation**

In the Workflow Advisor, right-click the 'Code Generation' step. Choose the option 'Run to selected task' to run all the steps from the beginning through HDL code generation.

#### **Examine the Generated Code**

Examine the messages in the log window to see the RAM files generated along with the design.

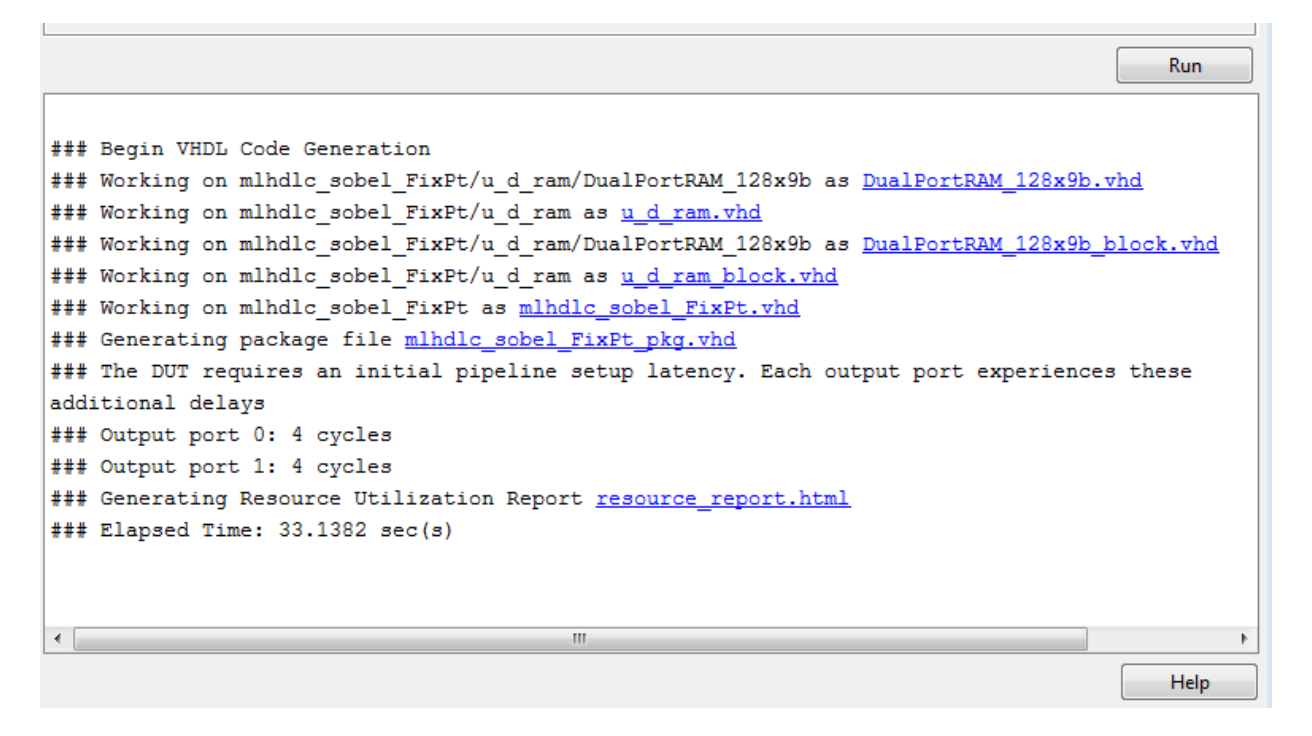

A warning message appears for each persistent matrix variable not mapped to RAM.

#### **Examine the Resource Report**

Take a look at the generated resource report, which shows the number of RAMs inferred, by following the 'Resource Utilization report...' link in the generated code window.

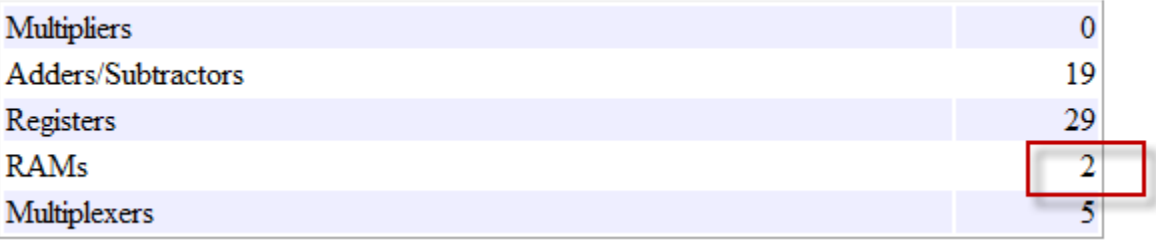

#### **Additional Notes on RAM Mapping**

- Persistent matrix variable accesses must be in unconditional regions, i.e., outside any if-else, switch case, or for-loop code.
- MATLAB functions can have any number of RAM matrices.
- All matrix variables in MATLAB that are declared persistent and meet the threshold criteria get mapped to RAMs.
- A warning is shown when a persistent matrix does not get mapped to RAM.
- Read-dependent write data cycles are not allowed: you cannot compute the write data as a function of the data read from the matrix.
- Persistent matrices cannot be copied as a whole or accessed as a sub matrix: matrix access (read/write) is allowed only on single elements of the matrix.
- Mapping persistent matrices with non-zero initial values to RAMs is not supported.

#### **Clean up the Generated Files**

Run the following commands to clean up the temporary project folder.

```
mlhdlc_demo_dir = fullfile(matlabroot, 'toolbox', 'hdlcoder', 'hdlcoderdemos', 'matlabl
mlhdlc_temp_dir = [tempdir 'mlhdlc_sobel'];
clear mex;
cd (mlhdlc_demo_dir);
rmdir(mlhdlc_temp_dir, 's');
```
# **Resource Sharing of Multipliers to Reduce Area**

This example shows how to use the resource sharing optimization in HDL Coder $m$ . This optimization identifies functionally equivalent multiplier operations in MATLAB® code and shares them in order to optimize design area. You have control over the number of multipliers to be shared in the design.

#### **Introduction**

Resource sharing is a design-wide optimization supported by HDL Coder™ for implementing area-efficient hardware.

This optimization enables users to share hardware resources by mapping 'N' functionallyequivalent MATLAB operators, in this case multipliers, to a single operator.

The user specifies 'N' using the 'Resource Sharing Factor' option in the optimization panel.

Consider the following example model of a symmetric FIR filter. It contains 4 product blocks that are functionally equivalent and which are mapped to 4 multipliers in hardware. The Resource Utilization Report shows the number of multipliers inferred from the design.

In this example you will run fixed-point conversion on the MATLAB design 'mlhdlc\_sharing' followed by HDL Coder. This prerequisite step normalizes all the multipliers used in the fixed-point code. You will input a 'proposed-type settings' during this fixed-point conversion phase.

#### **MATLAB Design**

The MATLAB code used in the example is a simple symmetric FIR filter written in MATLAB and also has a testbench that exercises the filter.

```
design name = 'mlhdlc sharing';
testbench_name = 'mlhdlc_sharing_tb';
```
Let us take a look at the MATLAB design.

type(design\_name);

```
%%%%%%%%%%%%%%%%%%%%%%%%%%%%%%%%%%%%%%%%%%%%%%%%%%%%%%%%%%%%%%%%%%%%%%%%%%
% MATLAB design: Symmetric FIR Filter
```

```
\%% Key Design pattern covered in this example: 
% (1) Filter states represented using the persistent variables
% (2) Filter coefficients passed in as parameters
%%%%%%%%%%%%%%%%%%%%%%%%%%%%%%%%%%%%%%%%%%%%%%%%%%%%%%%%%%%%%%%%%%%%%%%%%%
% Copyright 2011-2015 The MathWorks, Inc.
%#codegen
function [y_out, x_out] = mlhdlc_sharing(x_in, h)
% Symmetric FIR Filter
persistent ud1 ud2 ud3 ud4 ud5 ud6 ud7 ud8;
if isempty(ud1)
    ud1 = 0; ud2 = 0; ud3 = 0; ud4 = 0; ud5 = 0; ud6 = 0; ud7 = 0; ud8 = 0;
end
x out = ud8;
a1 = u d1 + u d8;a2 = ud2 + ud7;
a3 = ud3 + ud6;
a4 = ud4 + ud5;
% filtered output
y out = (h(1) * a1 + h(2) * a2) + (h(3) * a3 + h(4) * a4);% update the delay line
ud8 = ud7;ud7 = ud6;ud6 = ud5;
ud5 = ud4;ud4 = ud3;
ud3 = ud2;ud2 = ud1;ud1 = x_in;end
type(testbench_name);
```

```
% MATLAB test bench for the FIR filter
%%%%%%%%%%%%%%%%%%%%%%%%%%%%%%%%%%%%%%%%%%%%%%%%%%%%%%%%%%%%%%%%%%%%%%%%%%
% Copyright 2011-2015 The MathWorks, Inc.
clear mlhdlc_sharing;
% input signal with noise
x in = cos(3.*pi.*(0:0.001:2).*(1+(0:0.001:2).*75)).';
len = length(x in);y_out = zeros(1, len);
x out = zeros(1,len);
% Define a regular MATLAB constant array:
\approx% filter coefficients
h = [-0.1339 - 0.0838 0.2026 0.4064];
for ii=1:len
    data = x in(i);
    % call to the design 'mlhdlc_sfir' that is targeted for hardware
    [y_out(ii), x_out(ii)] = mlhdlc_sharing(data, h);
end
figure('Name', [mfilename, ' plot']);
plot(1:len,y_out);
```
#### **Create a New Folder and Copy Relevant Files**

Execute the following lines of code to copy the necessary example files into a temporary folder.

```
mlhdlc demo dir = fullfile(matlabroot, 'toolbox', 'hdlcoder', 'hdlcoderdemos', 'matlabh
mlhdlc_temp_dir = [tempdir 'mlhdlc_sfir_sharing'];
% create a temporary folder and copy the MATLAB files
cd(tempdir);
[\sim, \sim, \sim] = rmdir(mlhdlc temp dir, 's');
mkdir(mlhdlc_temp_dir);
cd(mlhdlc_temp_dir);
copyfile(fullfile(mlhdlc demo dir, [design name,'.m*']), mlhdlc temp dir);
copyfile(fullfile(mlhdlc demo dir, [testbench name, '.m*']), mlhdlc temp dir);
```
#### **Create a New HDL Coder Project**

Run the following command to create a new project:

```
coder -hdlcoder -new mlhdlc_sfir_sharing
```
Next, add the file 'mlhdlc\_sharing.m' to the project as the MATLAB Function and 'mlhdlc\_sharing\_tb.m' as the MATLAB Test Bench.

You can refer to Getting Started with MATLAB to HDL Workflow tutorial for a more complete tutorial on creating and populating MATLAB HDL Coder projects.

#### **Realize an N-to-1 Mapping of Multipliers**

Turn on the resource sharing optimization by setting the 'Resource Sharing Factor' to a positive integer value.

This parameter specifies 'N' in the N-to-1 hardware mapping. Choose a value of  $N > 1$ .

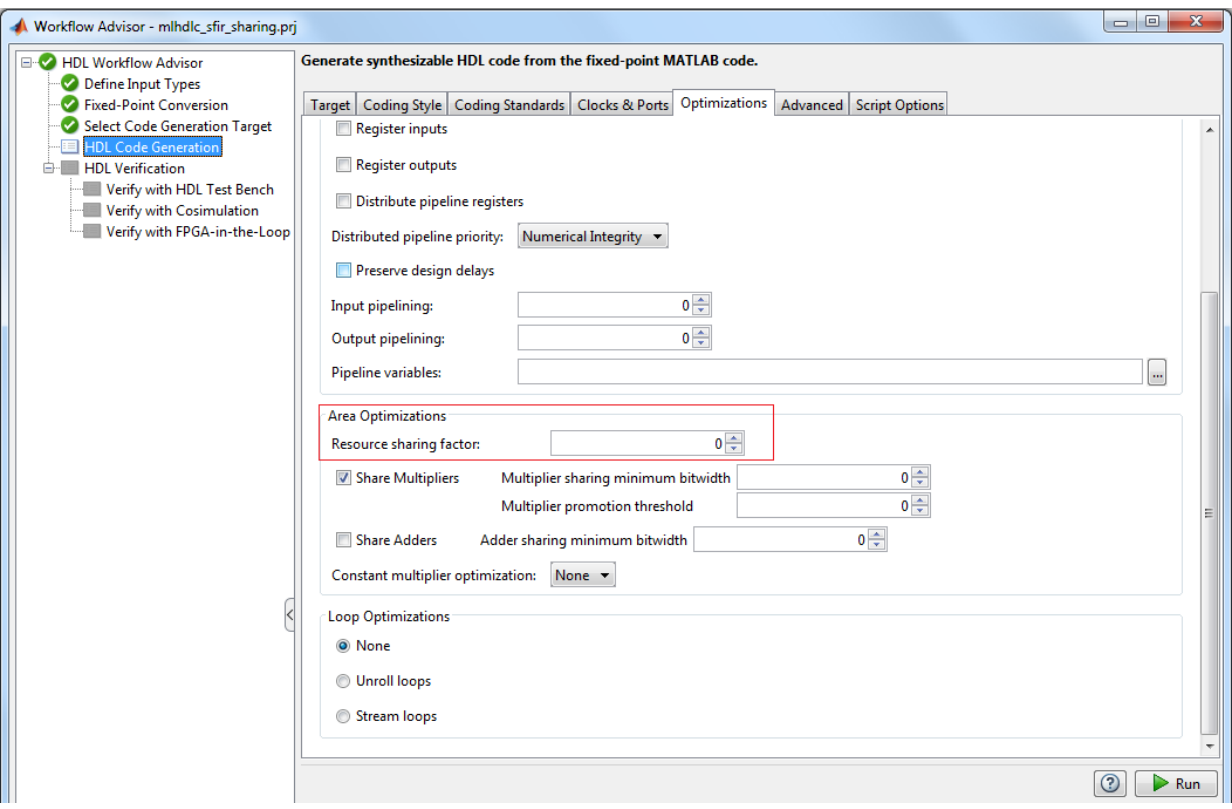

### **Examine the Resource Report**

There are 4 multiplication operators in this example design. Generating HDL with a 'SharingFactor' of 4 will result in only one multiplier in the generated code.

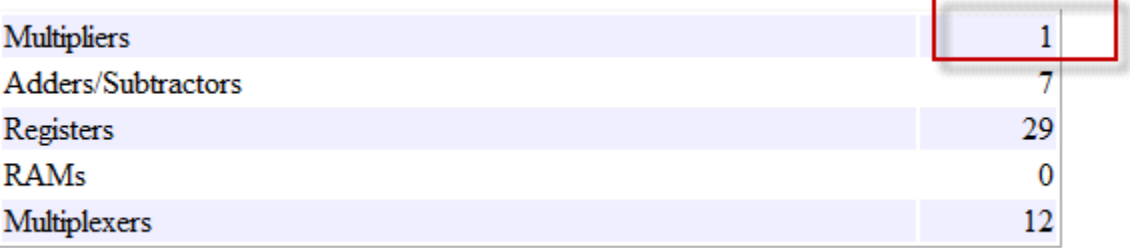

#### **Sharing Architecture**

The following figure shows how the algorithm is implemented in hardware when we synthesize the generated code without turning on the sharing optimization.

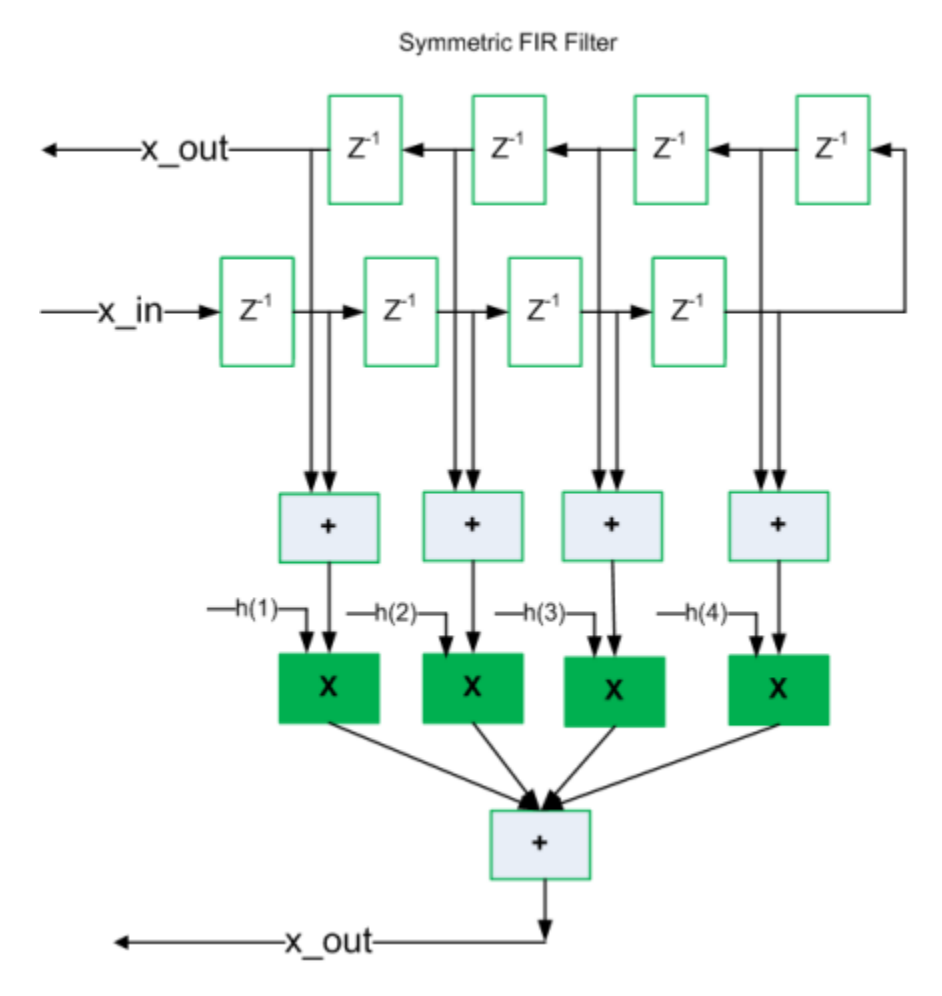

The following figure shows the sharing architecture automatically implemented by HDL Coder when the sharing optimization option is turned on.

The inputs to the shared multiplier are time-multiplexed at a faster rate (in this case 4x faster and denoted in red). The outputs are then routed to the respective consumers at a slower rate (in green).

**8-38**

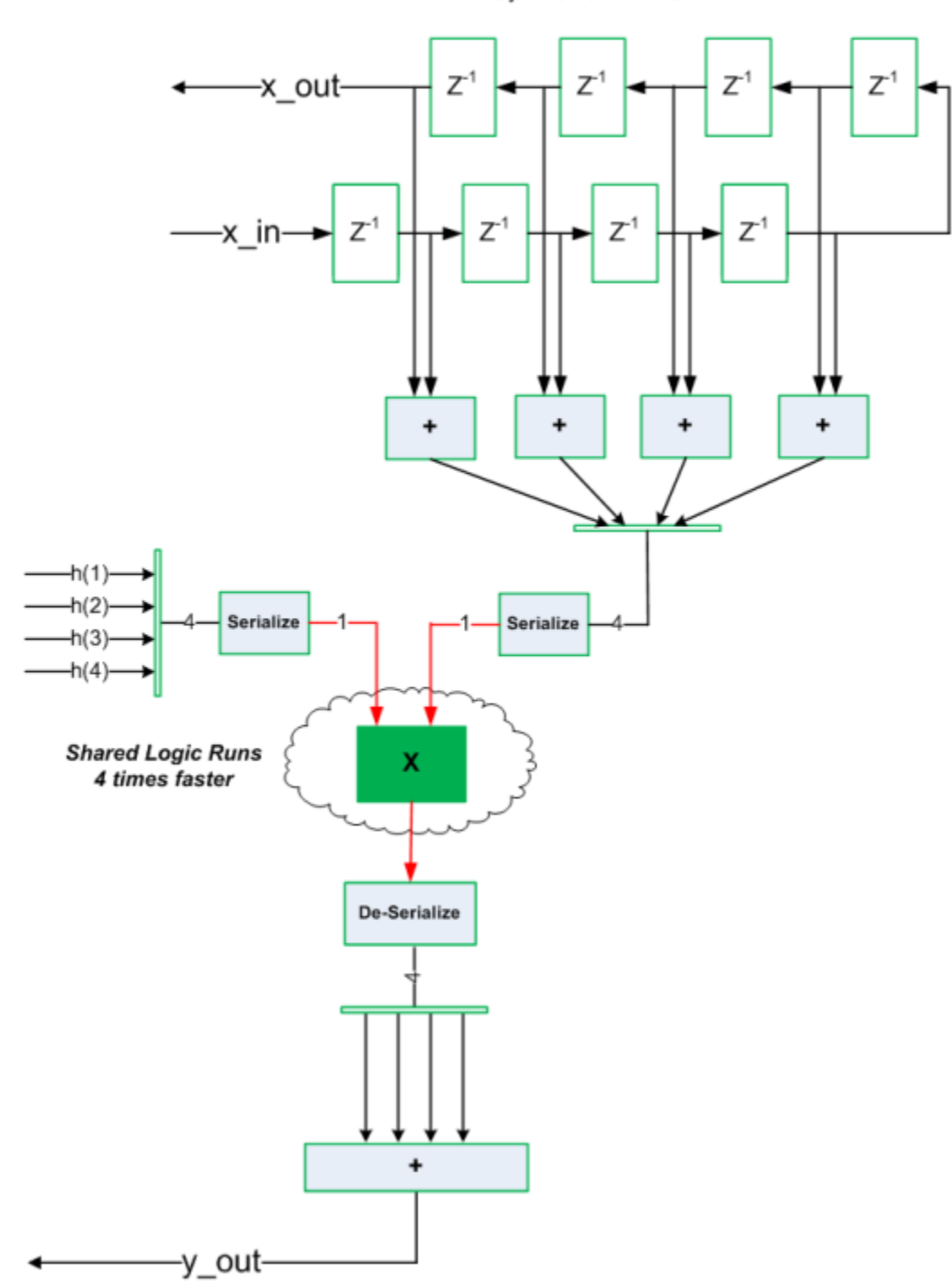

Symmetric FIR Filter

#### **Run Fixed-Point Conversion and HDL Code Generation**

Launch the Workflow Advisor and right-click the 'Code Generation' step. Choose the option 'Run to selected task' to run all the steps from the beginning through the HDL code generation.

The detailed example Fixed-point conversion derived ranges provides a tutorial for updating the type proposal settings during fixed-point conversion.

Note that to share multipliers of different word-length, in the Target and Optimizations -> Resource Sharing tab of HDL Configuration Parameters, specify the 'Multiplier promotion threshold'. For more information, see the Resource Sharing Documentation.

#### **Run Synthesis and Examine Synthesis Results**

Synthesize the generated code from the design with this optimization turned off, then with it turned on, and examine the area numbers in the resource report.

#### **Clean up the Generated Files**

Run the following commands to clean up the temporary project folder.

```
mlhdlc_demo_dir = fullfile(matlabroot, 'toolbox', 'hdlcoder', 'hdlcoderdemos', 'matlabl
mlhdlc_temp_dir = [tempdir 'mlhdlc_sfir_sharing'];
clear mex;
cd (mlhdlc_demo_dir);
rmdir(mlhdlc temp dir, 's');
```
# **Loop Streaming to Reduce Area**

This example shows how to use the design-level loop streaming optimization in HDL Coder™ to optimize area.

#### **Introduction**

A MATLAB® for loop generates a FOR\_GENERATE loop in VHDL. Such loops are always spatially unrolled for execution in hardware. In other words, the body of the software loop is replicated as many times in hardware as the number of loop iterations. This results in inefficient area usage.

The loop streaming optimization creates an alternative implementation of a software loop, where the body of the loop is shared in hardware. Instead of spatially replicating copies of the loop body, HDL Coder $\mathbb{R}^n$  creates a single hardware instance of the loop body that is time-multiplexed across loop iterations.

#### **MATLAB Design**

The MATLAB code used in this example implements a simple FIR filter. This example also shows a MATLAB testbench that exercises the filter.

```
design_name = 'mlhdlc_fir';
testbench_name = 'mlhdlc_fir_tb';
```
- **1** Design: mlhdlc fir
- **2** Test Bench: mlhdlc fir tb

#### **Create a New Folder and Copy Relevant Files**

Execute the following lines of code to copy the necessary example files into a temporary folder.

```
mlhdlc_demo_dir = fullfile(matlabroot, 'toolbox', 'hdlcoder', 'hdlcoderdemos', 'matlab
mlhdlc_temp_dir = [tempdir 'mlhdlc_fir'];
```

```
% create a temporary folder and copy the MATLAB files
cd(tempdir);
 [\sim, \sim, \sim] = \text{rmdir}(\text{m} \cdot \text{h} \cdot \text{h} \cdot \mkdir(mlhdlc_temp_dir);
cd(mlhdlc_temp_dir);
```
copyfile(fullfile(mlhdlc\_demo\_dir, [design\_name,'.m\*']), mlhdlc\_temp\_dir); copyfile(fullfile(mlhdlc\_demo\_dir, [testbench\_name,'.m\*']), mlhdlc\_temp\_dir);

#### **Simulate the Design**

Simulate the design with the testbench prior to code generation to make sure there are no runtime errors.

mlhdlc\_fir\_tb

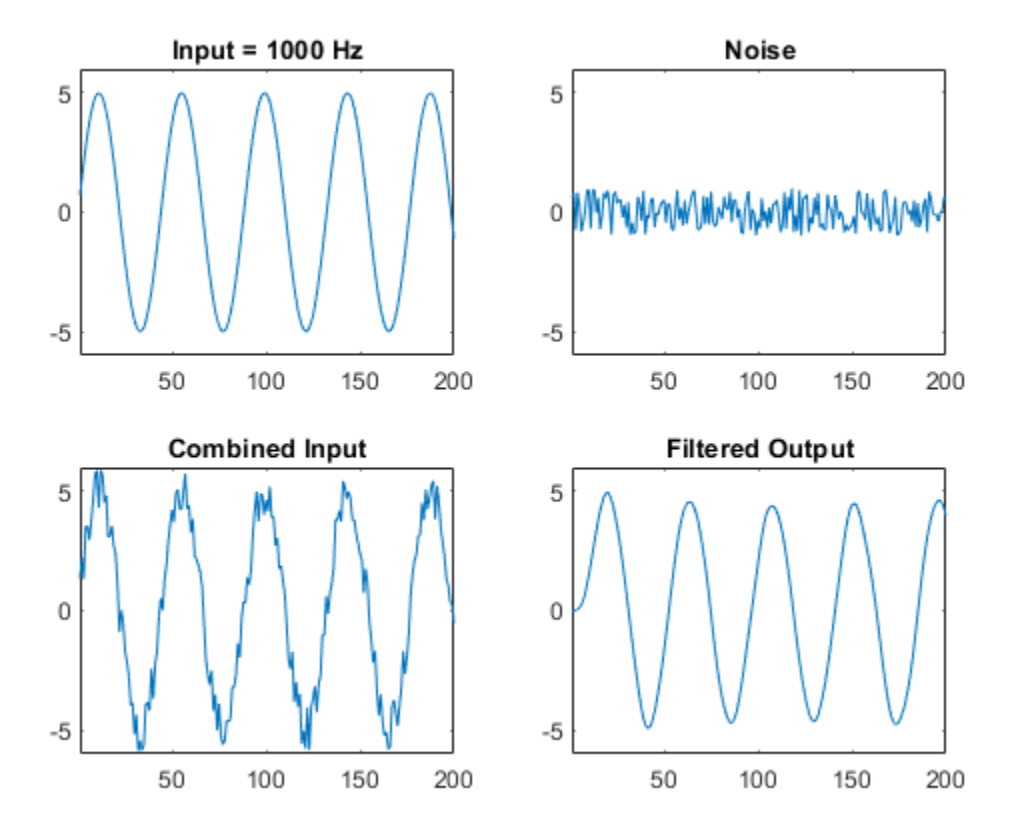

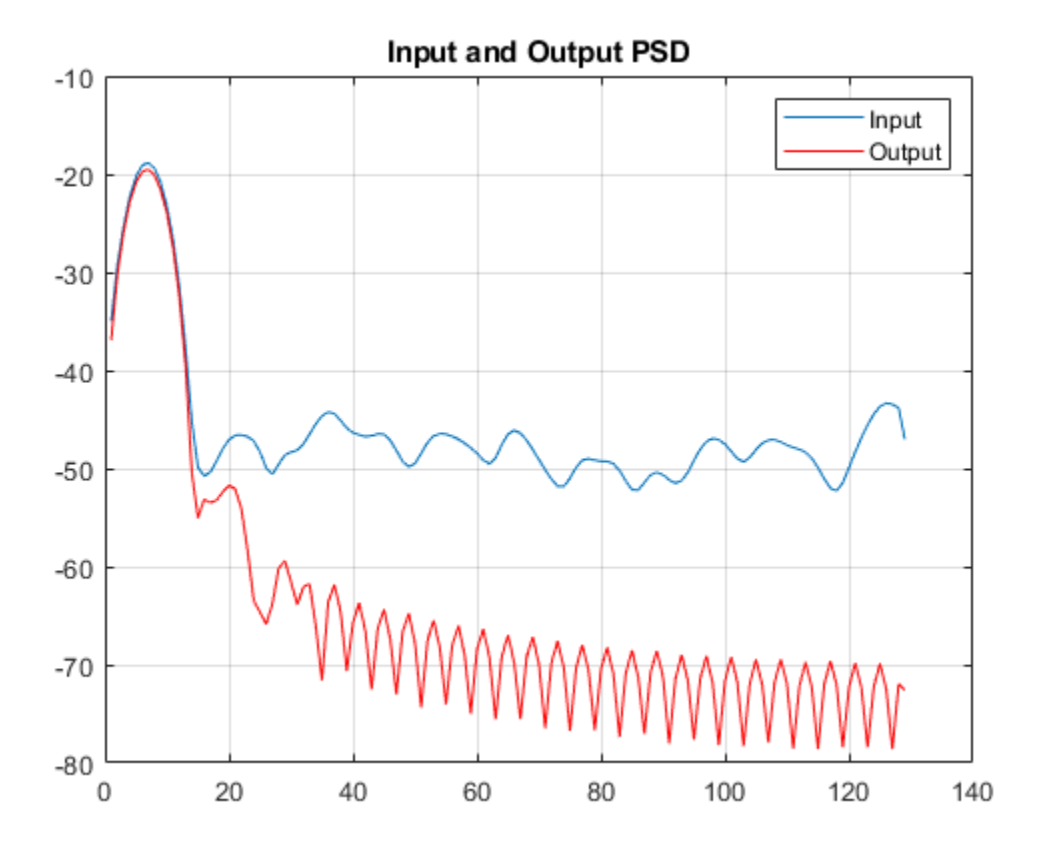

#### **Creating a New Project From the Command Line**

To create a new project, enter the following command:

coder -hdlcoder -new fir\_project

Next, add the file 'mlhdlc fir.m' to the project as the MATLAB Function and 'mlhdlc fir tb.m' as the MATLAB Test Bench.

Launch the Workflow Advisor.

You can refer to Getting Started with MATLAB to HDL Workflow tutorial for a more complete tutorial on creating and populating MATLAB HDL Coder projects.

#### **Turn On Loop Streaming**

The loop streaming optimization in HDL Coder converts software loops (either written explicitly using a for-loop statement, or inferred loops from matrix/vector operators) to area-friendly hardware loops.

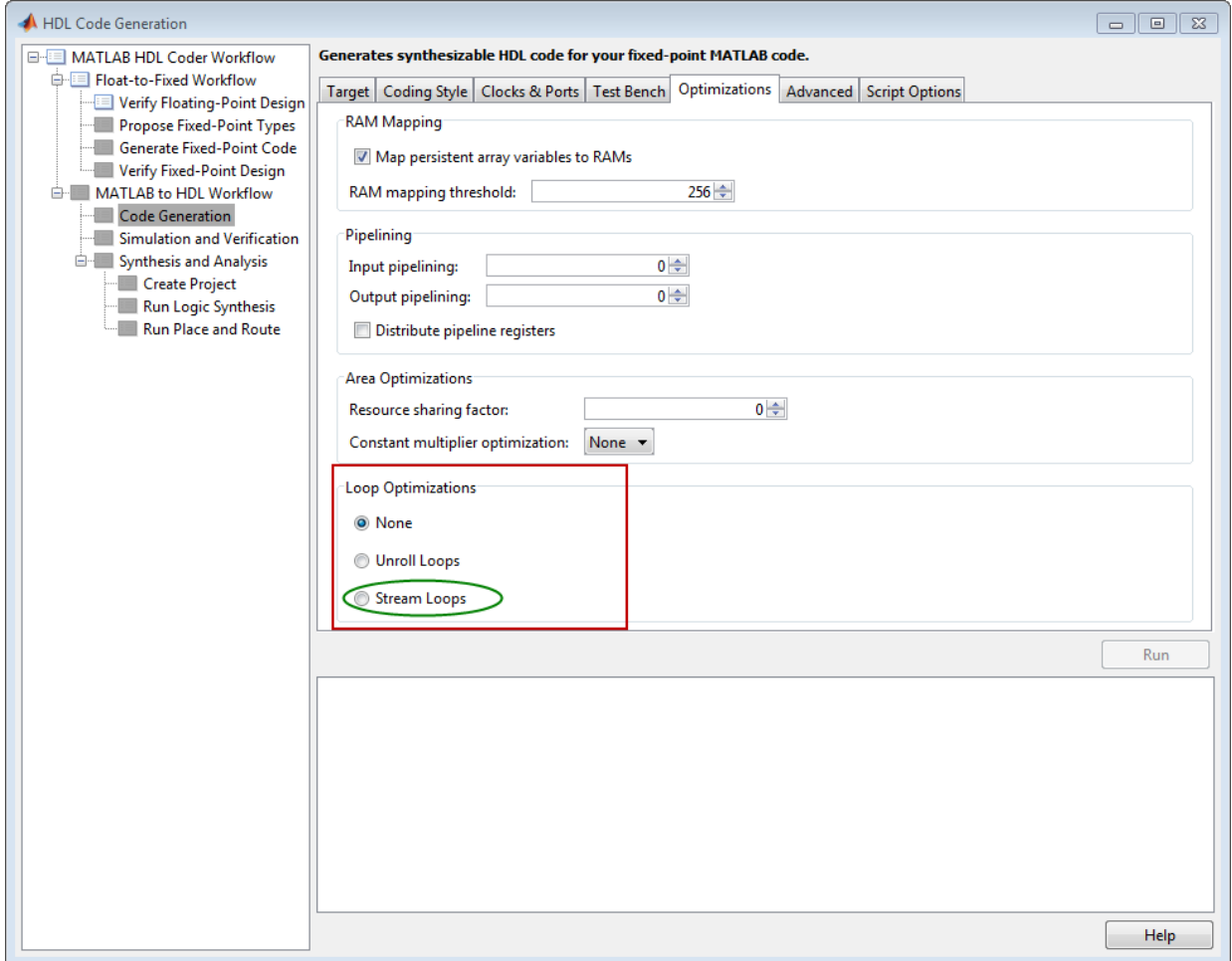

#### **Run Fixed-Point Conversion and HDL Code Generation**

Right-click the 'Code Generation' step. Choose the option 'Run to selected task' to run all the steps from the beginning through HDL code generation.

#### **Examine the Generated Code**

When you synthesize the design with the loop streaming optimization, you see a reduction in area resources in the resource report. Try generating HDL code with and without the optimization.

The resource report without the loop streaming optimization:

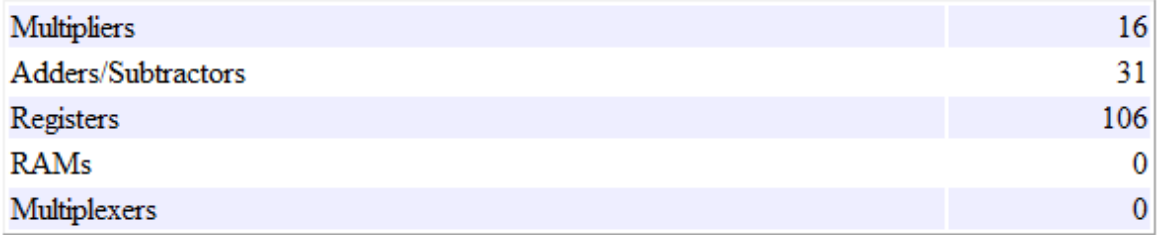

The resource report with the loop streaming optimization enabled:

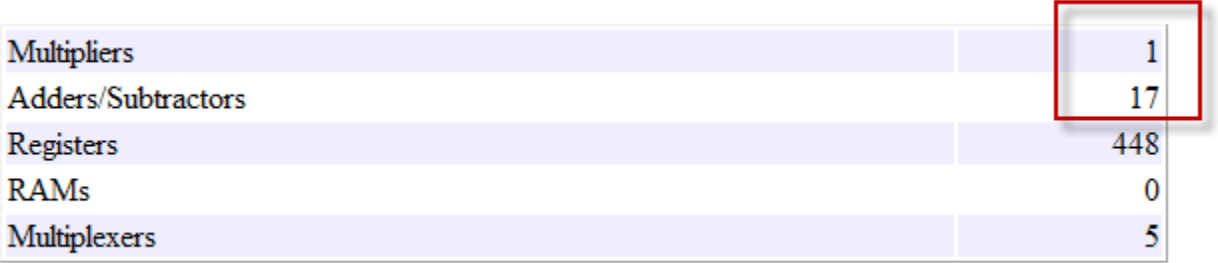

#### **Known Limitations**

Loops will be streamed only if they are regular nested loops. A regular nested loop structure is defined as one where:

- None of the loops in any level of nesting appear in a conditional flow region, i.e. no loop can be embedded within if-else or switch-else regions.
- Loop index variables are monotonically increasing.
- Total number of iterations of the loop structure is non-zero.
- There are no back-to-back loops at the same level of the nesting hierarchy.

#### **Clean up the Generated Files**

Run the following commands to clean up the temporary project folder.

```
mlhdlc_demo_dir = fullfile(matlabroot, 'toolbox', 'hdlcoder', 'hdlcoderdemos', 'matlabl
mhdlc^-temp^-dir = [tempdir 'mlhdlc_fir'];
clear mex;
cd (mlhdlc_demo_dir);
rmdir(mlhdlc_temp_dir, 's');
```
# **Constant Multiplier Optimization to Reduce Area**

This example shows how to perform a design-level area optimization in HDL Coder by converting constant multipliers into shifts and adds using canonical signed digit (CSD) techniques.

#### **Introduction**

This tutorial shows how the use of canonical signed digit (CSD) representation of multiplier constants (for example, in gain coefficients or filter coefficients) can significantly reduce the area of the hardware implementation.

#### **Canonical Signed Digit (CSD) Representation**

A signed digit (SD) representation is an augmented binary representation with weights 0,1 and -1.

$$
X_{10} = \sum_{r=0}^{B-1} x_r \cdot 2^r
$$

where

$$
x_r = 0, 1, -1(\overline{1})
$$

For example, here are a couple of signed digit representations for 93:

$$
X_{10} = 64 + 16 + 13 = 01011101
$$

$$
X_{10} = 128 - 32 - 2 - 1 = 10\overline{1}000\overline{11}
$$

Note that the signed digit representation is non-unique. A canonical signed digit (CSD) representation is an SD representation with the minimum number of non-zero elements.

Here are some properties of CSD numbers:

- **1** No two consecutive bits in a CSD number are non-zero
- **2** CSD representation is guaranteed to have minimum number of non-zero bits
- **3** CSD representation of a number is unique

## **CSD Multiplier**

Let us see how a CSD representation can yield an implementation requiring a minimum number of adders.

Let us look at CSD example:

```
y = 231 * x= (11100111) * x \frac{1}{2} \frac{1}{2} \frac{1}{2} in binary form
 = (1001'01001') * x \frac{1}{2} % 231 in signed digit form
 = (256 - 32 + 8 - 1) * x %
 = (x \le 8) - (x \le 5) + (x \le 3) -x % cost of CSD: 3 Adders
```
## **FCSD Multiplier**

A combination of factorization and CSD representation of a constant multiplier can lead to further reduction in hardware cost (number of adders).

FCSD can further reduce the number of adders in the above constant multiplier:

 $y = 231 * x$  $y = (7 * 33) * x$  $y$  tmp =  $(x \ll 5) + x$  $y = (y_{\text{imp}} \ll 3) - y_{\text{imp}}$  % cost of FCSD: 2 Adders

## **CSD/FCSD Costs**

This table shows the costs (C) of all 8-bit multipliers.

| C                | Coefficient                                                                                                    |
|------------------|----------------------------------------------------------------------------------------------------|
| $\boldsymbol{0}$ | 1, 2, 4, 8, 16, 32, 64, 128, 256                                                                                                    |
| 1                | 3, 5, 6, 7, 9, 10, 12, 14, 15, 17, 18, 20, 24, 28, 30, 31, 33, 34, 36, 40, 48,<br>56, 60, 62, 63, 65, 66, 68, 72, 80, 96, 112, 120, 124, 126, 127, 129, 130,<br>132, 136, 144, 160, 192, 224, 240, 248, 252, 254, 255                                                                                                    |
| 2                | 11, 13, 19, 21, 22, 23, 25, 26, 27, 29, 35, 37, 38, 39, 41, 42, 44, 46, 47,<br>49, 50, 52, 54, 55, 57, 58, 59, 61, 67, 69, 70, 71, 73, 74, 76, 78, 79, 81,<br>82, 84, 88, 92, 94, 95, 97, 98, 100, 104, 108, 110, 111, 113, 114, 116, 118,<br>119, 121, 122, 123, 125, 131, 133, 134, 135, 137, 138, 140, 142, 143, 145,<br>146, 148, 152, 156, 158, 159, 161, 162, 164, 168, 176, 184, 188, 190, 191,<br>193, 194, 196, 200, 208, 216, 220, 222, 223, 225, 226, 228, 232, 236, 238,<br>239, 241, 242, 244, 246, 247, 249, 250, 251, 253 |
| 3                | 43, 45, 51, 53, 75, 77, 83, 85, 86, 87, 89, 90, 91, 93, 99, 101, 102, 103,<br>105, 106, 107, 109, 115, 117, 139, 141, 147, 149, 150, 151, 153, 154, 155,<br>157, 163, 165, 166, 167, 169, 170, 172, 174, 175, 177, 178, 180, 182, 183,<br>185, 186, 187, 189, 195, 197, 198, 199, 201, 202, 204, 206, 207, 209, 210,<br>212, 214, 215, 217, 218, 219, 221, 227, 229, 230, 231, 233, 234, 235, 237,<br>243, 245                                                                                                    |
| 4                | 171, 173, 179, 181, 203, 205, 211, 213                                                                                                    |
|                  | Minimum costs through factorization                                                                                                    |
| $\overline{2}$   | $45 = 5 \times 9, 51 = 3 \times 17, 75 = 5 \times 15, 85 = 5 \times 17, 90 = 2 \times 9 \times 5, 93 =$<br>$3 \times 31,99 = 3 \times 33,102 = 2 \times 3 \times 17,105 = 7 \times 15,150 = 2 \times 5 \times 15,153 =$<br>$9 \times 17, 155 = 5 \times 31, 165 = 5 \times 33, 170 = 2 \times 5 \times 17, 180 = 4 \times 5 \times$<br>$9,186 = 2 \times 3 \times 31,189 = 7 \times 9,195 = 3 \times 65,198 = 2 \times 3 \times 33,204 =$<br>$4 \times 3 \times 17,210 = 2 \times 7 \times 15,217 = 7 \times 31,231 = 7 \times 33$       |
| 3                | $171 = 3 \times 57, 173 = 8 + 165, 179 = 51 + 128, 181 = 1 + 180, 211 =$<br>$1 + 210$ , $213 = 3 \times 71$ , $205 = 5 \times 41$ , $203 = 7 \times 29$                                                                                                    |

Reference: Digital Signal Processing with FPGAs by Uwe Meyer-Baese

#### **MATLAB® Design**

The MATLAB code used in this example implements a simple FIR filter. The example also shows a MATLAB test bench that exercises the filter.

```
design name = 'mlhdc csd';testbench name = 'mlhdlc csd tb';
```
- **1** Design: [mlhdlc\\_csd](matlab:edit()
- **2** Test Bench: [mlhdlc\\_csd\\_tb](matlab:edit()

#### **Create a New Folder and Copy Relevant Files**

Execute the following lines of code to copy the necessary example files into a temporary folder.

```
mlhdlc_demo_dir = fullfile(matlabroot, 'toolbox', 'hdlcoder', 'hdlcoderdemos', 'matlab
mlhdlc_temp_dir = [tempdir 'mlhdlc_csd'];
```

```
% create a temporary folder and copy the MATLAB files
cd(tempdir);
[-, -, -] = \text{rmdir}(\text{mlhdlc_temp_dir}, 's');mkdir(mlhdlc_temp_dir);
cd(mlhdlc_temp_dir);
```

```
copyfile(fullfile(mlhdlc demo dir, [design name,'.m*']), mlhdlc temp dir);
copyfile(fullfile(mlhdlc_demo_dir, [testbench_name,'.m*']), mlhdlc_temp_dir);
```
#### **Simulate the Design**

Simulate the design with the test bench prior to code generation to make sure there are no runtime errors.

mlhdlc\_csd\_tb

#### **Create a Fixed-Point Conversion Config Object**

To perform fixed-point conversion, you need a 'fixpt' config object.

Create a 'fixpt' config object and specify your test bench name:

```
close all;
fixptcfg = coder.config('fixpt');fixptcfg.TestBenchName = 'mlhdlc csd tb';
```
#### **Create an HDL Code Generation Config Object**

To generate code, you must create an 'hdl' config object and set your test bench name:

```
hdlcfq = coder.config('hdl');hdlcfg.TestBenchName = 'mlhdlc_csd_tb';
```
#### **Generate Code without Constant Multiplier Optimization**

```
hdlcfg.ConstantMultiplierOptimization = 'None';
```
Enable the 'Unroll Loops' option to inline multiplier constants.

```
hdlcfg.LoopOptimization = 'UnrollLoops';
codegen -float2fixed fixptcfg -config hdlcfg mlhdlc_csd
```
Examine the generated code.

```
329
       -- filtered output
       --'mlhdlc_csd_FixPt:40' y_out = fi((h( 1 )*a1 + h( 2 )*a2) + (h( 3 )*a3 + h( 4 )*a4), 1, 14, 12, fm);
330
331
       p22y out mul temp <= (-2194) * a1;
332
       p22y_out\_add\_cast \leq resize(p22y_out\_mul\_temp, 29);
       p22y out mul temp 1 \leq (-1373) * a2;
333
334
       p22y out add cast 1 \le r resize (p22y out mul temp 1, 29);
     p22y out add temp \leq p22y out add cast + p22y out add cast 1;
335
       p22y_out\_add\_cast_2 \leftarrow resize(p22y_out\_add\_temp, 30);336
       p22y_out_mul_temp_2 <= 3319 * a3;
337
338
       p22y out add cast 3 \le resize (p22y out mul temp 2, 29);
       p22y out mul temp 3 \le 6658 * a4;
339
340
       p22y_out\_add\_cast_4 \leftarrow resize(p22y_out\_mul\_temp_3, 29);341
       p22y_out\_add_temp_1 \leftarrow p22y_out\_add_cast_3 + p22y_out\_add_cast_4;342
       p22y out add cast 5 \le resize (p22y out add temp 1, 30);
       p22y_out_add_temp_2 <= p22y_out_add_cast_2 + p22y_out_add_cast_5;
343
344
       y_{out_1} \leftarrow p22y_{out_1} add_temp_2(26 DOWNTO 13);
345
```
Take a look at the resource report for adder and multiplier usage without the CSD optimization.

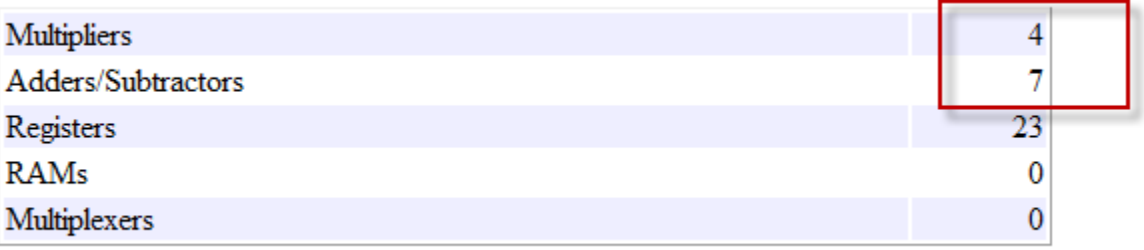

#### **Generate Code with CSD Optimization**

hdlcfg.ConstantMultiplierOptimization = 'CSD';

Enable the 'Unroll Loops' option to inline multiplier constants.

hdlcfg.LoopOptimization = 'UnrollLoops'; codegen -float2fixed fixptcfg -config hdlcfg mlhdlc\_csd

Examine the generated code.

```
329
       -- filtered output
330
       --'mlhdlc csd FixPt:40' y out = fi((h( 1 )*a1 + h( 2 )*a2) + (h( 3 )*a3 + h( 4 )*a4), 1, 14, 12, fm);
331
       -- CSD Encoding (2194) : 0100010010010; Cost (Adders) = 3
      p22y out mul temp <= - (((resize (a1 & '0' & '0' & '0' & '0' & '0' & '0' & '0' & '0' & '0' & '0' & '0' & '0' & '0' & '0' & '0' & '0' & '0' & '0' & '0' & '0' & '0' & '0' & '0' & '0' & '0' & '0' & '0' & '0' & '0' & '0' & '0'
332
      p22y out add cast \leq resize (p22y out mul temp, 29);
333
       -- CSD Encoding (1373) : 0101011001'01; Cost (Adders) = 5
334
       p22y out mul temp 1 <= - (((((resize (a2 & '0' & '0' & '0' & '0' & '0' & '0' & '0' & '0' & '0' & '0' & '0' & '1
335
336
       p22y out add cast 1 \le resize (p22y out mul temp 1, 29);
337
       p22y_out_add_temp <= p22y_out_add_cast + p22y_out_add_cast_1;
338
      p22y out add cast 2 <= resize(p22y out add temp, 30);
        -- CSD Encoding (3319) : 0110100001'001'; Cost (Adders) = 4
339
340
       p22y out mul temp 2 <= (((resize (a3 & '0' & '0' & '0' & '0' & '0' & '0' & '0' & '0' & '0' & '0' & '0' & '0' & '0' & '0' & '0' & '0' & '0' & '0' & '0' & '0' & '0' & '0' & '0' & '0' & '0' & '0' & '0' & '0' & '0' & '0' & '0'
341
       p22y_out\_add\_cast_3 \leftarrow resize(p22y_out\_mul\_temp_2, 29);- CSD Encoding (6658) : 01101000000010; Cost (Adders) = 3
342
      p22y out mul temp 3 <= ((resize (a4 & '0' & '0' & '0' & '0' & '0' & '0' & '0' & '0' & '0' & '0' & '0' & '0' & '0' & '0' & '0' + resize (a4 & ''
343
       p22y_out\_add\_cast_4 \leftarrow resize(p22y_out\_mul\_temp_3, 29);344
345
       p22y out add temp 1 \leq p22y out add cast 3 + p22y out add cast 4;
346
       p22y out add cast 5 \le resize (p22y out add temp 1, 30);
       p22y out_add_temp_2 <= p22y_out_add_cast_2 + p22y_out_add_cast_5;
347
      y out 1 \leq p22y out add temp 2(26 DOWNTO 13);
348
```
Examine the code with comments that outline the CSD encoding for all the constant multipliers.

Look at the resource report and notice that with the CSD optimization, the number of multipliers is reduced to zero and multipliers are replaced by shifts and adders.

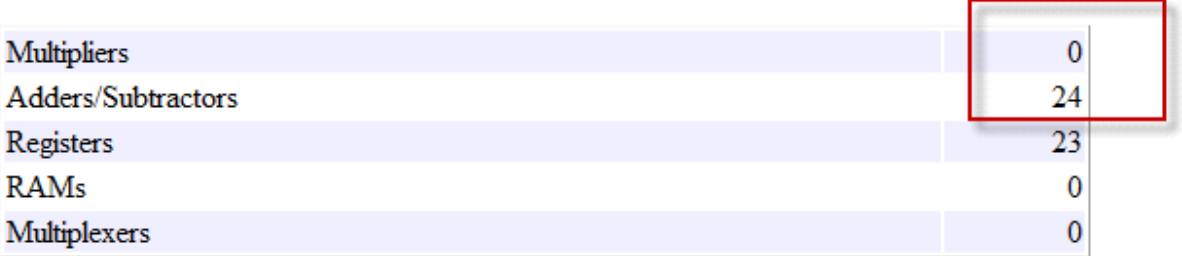

#### **Generate Code with FCSD Optimization**

hdlcfg.ConstantMultiplierOptimization = 'FCSD';

Enable the 'Unroll Loops' option to inline multiplier constants.

hdlcfg.LoopOptimization = 'UnrollLoops'; codegen -float2fixed fixptcfg -config hdlcfg mlhdlc\_csd

Examine the generated code.

```
331
       -- filtered output
      -- 'mhdlc csd FixPt:40' y out = fi((h( 1 )*a1 + h( 2 )*a2) + (h( 3 )*a3 + h( 4 )*a4), 1, 14, 12, fm);
332
      - FCSD for 2194 = 2 X 1097; Total Cost = 3
333
      -- CSD Encoding (2) : 10; Cost (Adders) = 0
334
335
      p22y out factor \le resize(a1 & '0', 28);
       -- CSD Encoding (1097) : 010001001001; Cost (Adders) = 3
336
      337
338
     p22y out add cast <= resize(p22y out mul temp, 29);
339
        - CSD Encoding (1373) : 0101011001'01; Cost (Adders) = 5
      p22y_out_mul_temp_1 <= - (((((resize (a2 4 '0' 4 '0' 4 '0' 4 '0' 4 '0' 4 '0' 4 '0' 4 '0' 4 '0', 28) + resize (a2 4 '0' 4 '0' 4 '0' 4 '0' 4 '0' 4 '0' 4 '0' 4 '0' 4 '0' 4 '0' 4 '0' 4 '0' 4 '0' 4 '0' 4 '0' 4 '0' 4 '0' 4 '0' 4
340
341
      p22y out add cast 1 <= resize (p22y out mul temp 1, 29);
342
      p22y_out_add_temp <= p22y_out_add_cast + p22y_out_add_cast_1;
      p22y out_add_cast_2 <= resize(p22y_out_add_temp, 30);
343
        -- CSD Encoding (3319) : 0110100001'001'; Cost (Adders) = 4
344
      p22y_out_mul_temp_2 <= (((resize (a3 & '0' & '0' & '0' & '0' & '0' & '0' & '0' & '0' & '0' & '0' & '0' & '0' & '0' & '0' & '0' & '0' & '0' & '0' & '0' & '0' & '0' & '0' & '0' & '0' & '0' & '0' & '0' & '0' & '0' & '0' & '0'
345
346
      p22y out add cast 3 \le resize (p22y_out_mul_temp_2, 29);
      - FCSD for 6658 = 2 X 3329; Total Cost = 3
347
       -- CSD Encoding (2) : 10; Cost (Adders) = 0
348
349
      p22y_out_factor_1 \leftarrow \text{resize}\left(a4 \text{ \& } '0', \text{ 28}\right);-- CSD Encoding (3329) : 0110100000001; Cost (Adders) = 3
350
      p22y_out_mul_temp_3 <= ((resize(p22y_out_factor_1 & '0' & '0' & '0' & '0' & '0' & '0' & '0' & '0' & '0' & '0' & '0', 28) + resize(p22y_out_factor_1 & '0' &
351
352
      p22y_out\_add\_cast_4 \leftarrow resize(p22y_out\_mul\_temp_3, 29);353
       p22y out_add_temp_1 <= p22y_out_add_cast_3 + p22y_out_add_cast_4;
      p22y_out\_add\_cast\_5 \leftarrow resize(p22y_out\_add\_temp\_1, 30);354
355
       p22y_out\_add_temp_2 \leftarrow p22y_out\_add_cast_2 + p22y_out\_add_cast_5;y_out_1 \leftarrow p22y_out\_add_temp_2(26)\nDOMNTO 13);356
357
358
      y_out_2 \le y_out_1;
```
Examine the code with comments that outline the FCSD encoding for all the constant multipliers. In this particular example, the generated code is identical in terms of area resources for the multiplier constants. However, take a look at the factorizations of the constants in the generated code.

If you choose the 'Auto' option, HDL Coder will automatically choose between the CSD and FCSD options for the best result.

#### **Clean up the Generated Files**

Run the following commands to clean up the temporary project folder.

```
mlhdlc_demo_dir = fullfile(matlabroot, 'toolbox', 'hdlcoder', 'hdlcoderdemos', 'matlab
mlhdlc temp dir = [tempdir 'mlhdlc csd'];
clear mex;
```
cd (mlhdlc\_demo\_dir); rmdir(mlhdlc\_temp\_dir, 's');

# **HDL Workflow Advisor Reference**

- • ["HDL Workflow Advisor" on page 9-2](#page-357-0)
- • ["MATLAB to HDL Code and Synthesis" on page 9-7](#page-362-0)

# <span id="page-357-0"></span>**HDL Workflow Advisor**

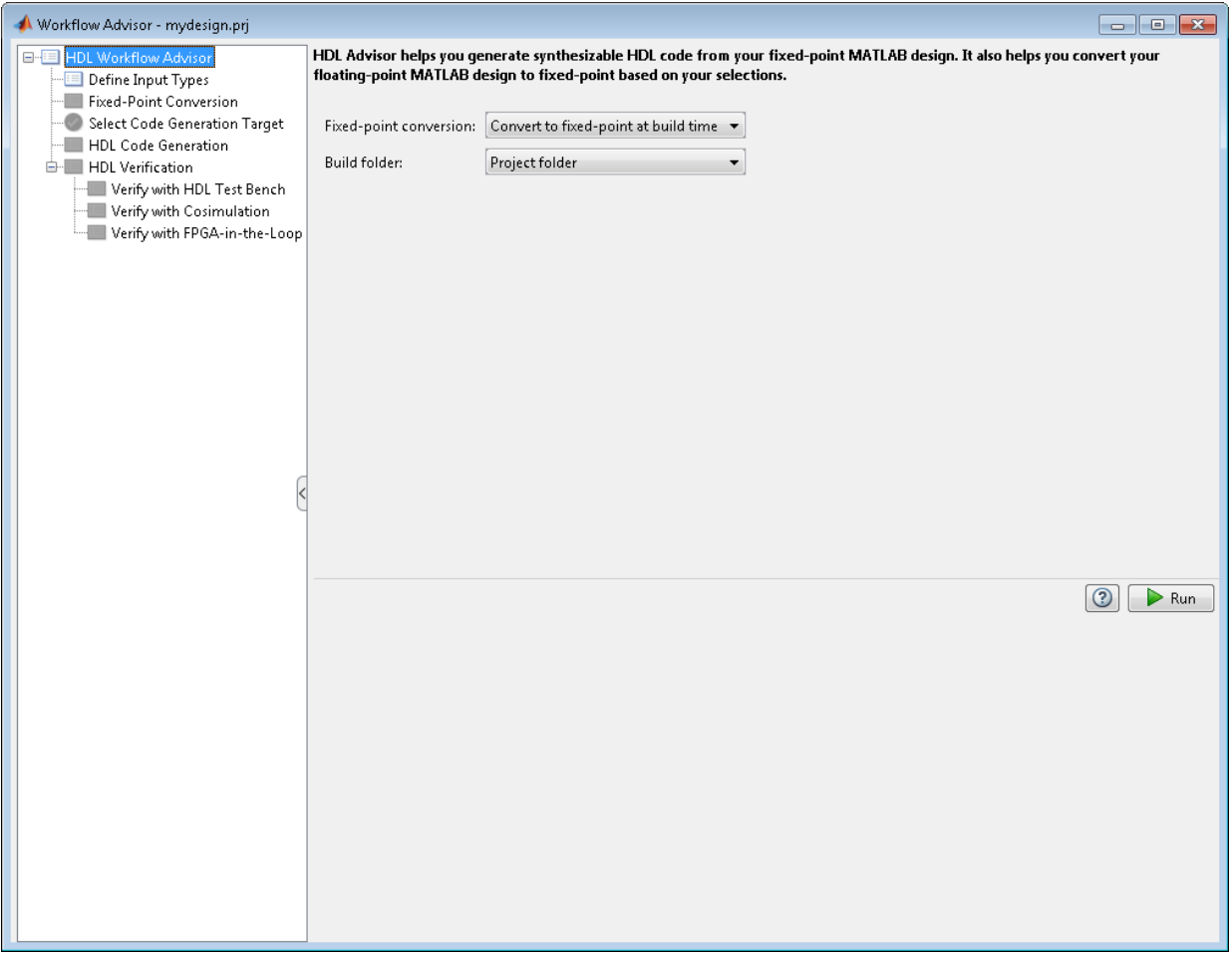

## **Overview**

The HDL Workflow Advisor is a tool that supports a suite of tasks covering the stages of the ASIC and FPGA design process, including converting floating-point MATLAB algorithms to fixed-point algorithms. Some tasks perform code validation or checking;

others run the HDL code generator or third-party tools. Each folder at the top level of the HDL Workflow Advisor contains a group of related tasks that you can select and run.

Use the HDL Workflow Advisor to:

• Convert floating-point MATLAB algorithms to fixed-point algorithms.

If you already have a fixed-point MATLAB algorithm, set **Design needs conversion to Fixed Point?** to No to skip this step.

- Generate HDL code from fixed-point MATLAB algorithms.
- Simulate the HDL code using a third-party simulation tool.
- Synthesize the HDL code and run a mapping process that maps the synthesized logic design to the target FPGA.
- Run a Place and Route process that takes the circuit description produced by the previous mapping process, and emits a circuit description suitable for programming an FPGA.

#### **Procedures**

#### **Automatically Run Tasks**

To automatically run the tasks within a folder:

**1** Click the **Run** button. The tasks run in order until a task fails.

Alternatively, right-click the folder to open the context menu. From the context menu, select Run to run the tasks within the folder.

- **2** If a task in the folder fails:
	- **a** Fix the failure using the information in the results pane.
	- **b** Continue the run by clicking the **Run** button.

#### **Run Individual Tasks**

To run an individual task:

**1** Click the **Run** button.

Alternatively, right-click the task to open the context menu. From the context menu, select Run to run the selected task.

- **2** Review Results. The possible results are: **Pass:** Move on to the next task. **Warning:** Review results, decide whether to move on or fix. Fail: Review results, do not move on without fixing.
- **3** If required, fix the issue using the information in the results pane.
- **4** Once you have fixed a **Warning** or **Failed** task, rerun the task by clicking **Run**.

#### **Run to Selected Task**

To run the tasks up to and including the currently selected task:

- **1** Select the last task that you want to run.
- **2** Right-click this task to open the context menu.
- **3** From the context menu, select Run to Selected Task.
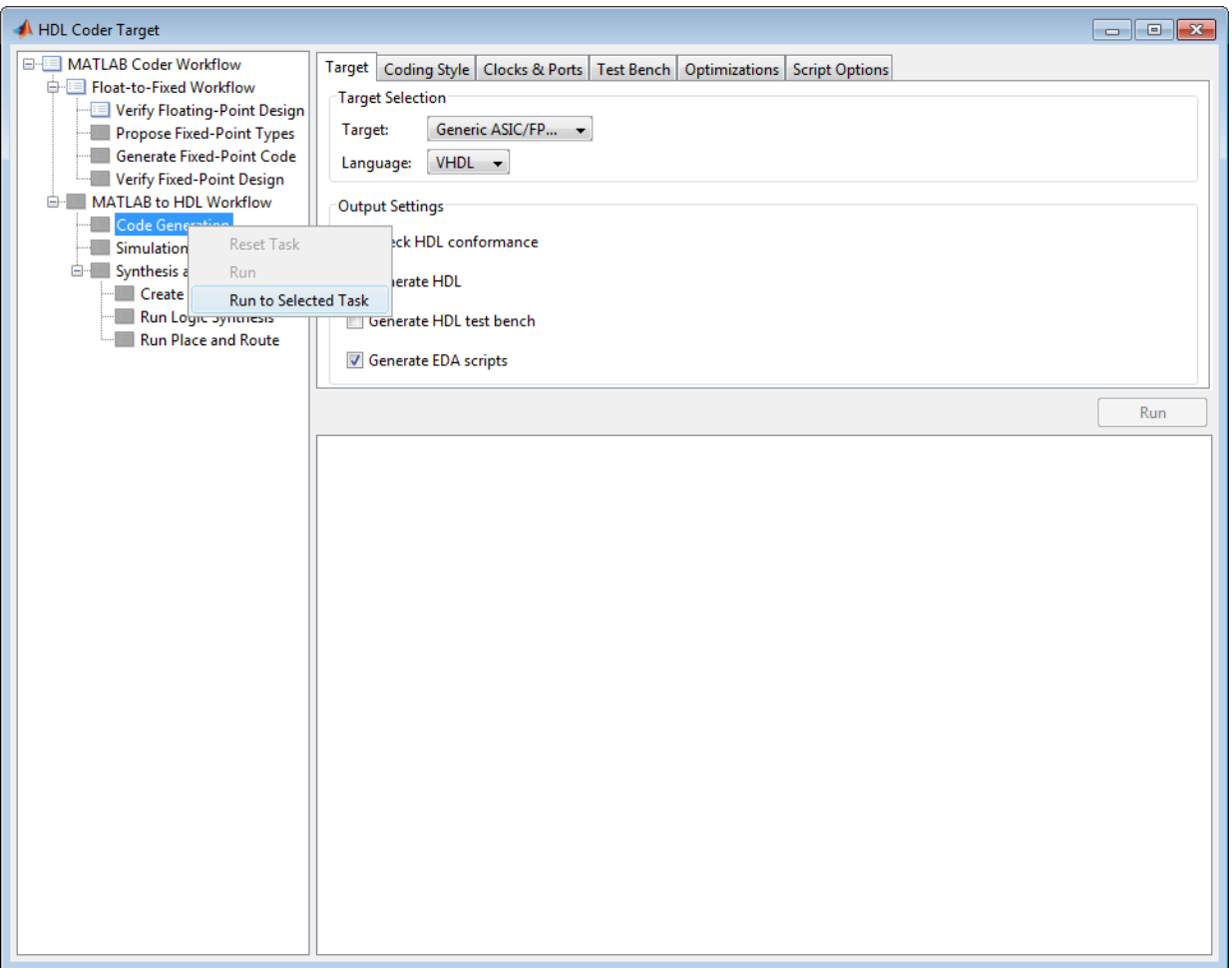

#### **Note** If a task before the selected task fails, the Workflow Advisor stops at the failed task.

#### **Reset a Task**

To reset a task:

**1** Select the task that you want to reset.

- **2** Right-click this task to open the context menu.
- **3** From the context menu, select Reset Task to reset this and subsequent tasks.

#### **Reset All Tasks in a Folder**

To reset a task:

- **1** Select the folder that you want to reset.
- **2** Right-click this folder to open the context menu.
- **3** From the context menu, select Reset Task to reset the tasks this folder and subsequent folders.

# **MATLAB to HDL Code and Synthesis**

#### **In this section...**

"MATLAB to HDL Code Conversion" on page 9-7 "Code Generation: Target Tab" on page 9-7 ["Code Generation: Coding Style Tab" on page 9-8](#page-363-0) ["Code Generation: Clocks and Ports Tab" on page 9-10](#page-365-0) ["Code Generation: Test Bench Tab" on page 9-12](#page-367-0) ["Code Generation: Optimizations Tab" on page 9-14](#page-369-0) ["Simulation and Verification" on page 9-16](#page-371-0) ["Synthesis and Analysis" on page 9-16](#page-371-0)

# **MATLAB to HDL Code Conversion**

The **MATLAB to HDL Workflow** task in the HDL Workflow Advisor generates HDL code from fixed-point MATLAB code, and simulates and verifies the HDL against the fixed-point algorithm. HDL Coder then runs synthesis, and optionally runs place and route to generate a circuit description suitable for programming an ASIC or FPGA.

# **Code Generation: Target Tab**

Select target hardware and language and required outputs.

#### **Input Parameters**

#### **Target**

Target hardware. Select from the list: Generic ASIC/FPGA Xilinx Altera Simulation

#### **Language**

Select the language (VHDL or Verilog) in which code is generated. The selected language is referred to as the target language.

**Default:** VHDL

#### <span id="page-363-0"></span>**Check HDL Conformance**

Enable HDL conformance checking.

#### **Default:** Off

#### **Generate HDL**

Enable generation of HDL code for the fixed-point MATLAB algorithm.

#### **Default:** On

#### **Generate HDL Test Bench**

Enable generation of HDL code for the fixed-point test bench.

#### **Default:** Off

#### **Generate EDA Scripts**

Enable generation of script files for third-party electronic design automation (EDA) tools. These scripts let you compile and simulate generated HDL code and synthesize generated HDL code.

#### **Default:** On

# **Code Generation: Coding Style Tab**

Parameters that affect the style of the generated code.

#### **Input Parameters**

#### **Preserve MATLAB code comments**

Include MATLAB code comments in generated code.

#### **Default:** On

#### **Include MATLAB source code as comments**

Include MATLAB source code as comments in the generated code. The comments precede the associated generated code. Includes the function signature in the function banner.

#### **Default:** On

#### **Generate Report**

Enable a code generation report.

#### **Default:** Off

#### **VHDL File Extension**

Specify the file name extension for generated VHDL files.

#### **Default:** .vhd

#### **Verilog File Extension**

Specify the file name extension for generated Verilog files.

#### **Default:** .v

#### **Comment in header**

Specify comment lines in header of generated HDL and test bench files.

#### **Default:** None

Text entered in this field as a character vector generates a comment line in the header of the generated code. The code generator adds leading comment characters for the target language. When newlines or linefeeds are included in the text, the code generator emits single-line comments for each newline.

#### **Package postfix**

HDL Coder applies this option only if a package file is required for the design.

#### **Default:** \_pkg

#### **Entity conflict postfix**

Specify the character vector to resolve duplicate VHDL entity or Verilog module names in generated code.

#### **Default:** \_block

#### **Reserved word postfix**

Specify a character vector to append to value names, postfix values, or labels that are VHDL or Verilog reserved words.

#### **Default:** \_rsvd

#### **Clocked process postfix**

Specify a character vector to append to HDL clock process names.

Default: process

#### <span id="page-365-0"></span>**Complex real part postfix**

Specify a character vector to append to real part of complex signal names.

#### **Default:** '\_re'

#### **Complex imaginary part postfix**

Specify a character vector to append to imaginary part of complex signal names.

**Default:** '\_im'

#### **Pipeline postfix**

Specify a character vector to append to names of input or output pipeline registers.

**Default:** '\_pipe'

#### **Enable prefix**

Specify the base name as a character vector for internal clock enables and other flow control signals in generated code.

**Default:** 'enb'

# **Code Generation: Clocks and Ports Tab**

Clock and port settings

#### **Input Parameters**

#### **Reset type**

Specify whether to use asynchronous or synchronous reset logic when generating HDL code for registers.

#### **Default:** Asynchronous

#### **Reset Asserted level**

Specify whether the asserted (active) level of reset input signal is active-high or active-low.

#### **Default:** Active-high

#### **Reset input port**

Enter the name for the reset input port in generated HDL code.

#### **Default:** reset

#### **Clock input port**

Specify the name for the clock input port in generated HDL code.

#### **Default:** clk

#### **Clock enable input port**

Specify the name for the clock enable input port in generated HDL code.

#### **Default:** clk

#### **Oversampling factor**

Specify frequency of global oversampling clock as a multiple of the design under test (DUT) base rate (1).

#### **Default:** 1

#### **Input data type**

Specify the HDL data type for input ports.

For VHDL, the options are:

• std logic vector

Specifies VHDL type STD\_LOGIC\_VECTOR

• signed/unsigned

Specifies VHDL type SIGNED or UNSIGNED

**Default:** std\_logic\_vector

For Verilog, the options are:

• In generated Verilog code, the data type for all ports is 'wire'. Therefore, **Input data type** is disabled when the target language is Verilog.

#### **Default:** wire

#### **Output data type**

Specify the HDL data type for output data types.

For VHDL, the options are:

• Same as input data type

Specifies that output ports have the same type specified by Input data type.

<span id="page-367-0"></span>• std logic vector

Specifies VHDL type STD\_LOGIC\_VECTOR

• signed/unsigned

Specifies VHDL type SIGNED or UNSIGNED

**Default:** Same as input data type

For Verilog, the options are:

• In generated Verilog code, the data type for all ports is 'wire'. Therefore, Output data type is disabled when the target language is Verilog.

#### **Default:** wire

#### **Clock enable output port**

Specify the name for the clock enable input port in generated HDL code.

**Default:** clk\_enable

## **Code Generation: Test Bench Tab**

Test bench settings.

#### **Input Parameters**

#### **Test bench name postfix**

Specify a character vector appended to names of reference signals generated in test bench code.

#### **Default:** '\_tb'

#### **Force clock**

Specify whether the test bench forces clock enable input signals.

#### **Default:** On

#### **Clock High time (ns)**

Specify the period, in nanoseconds, during which the test bench drives clock input signals high (1).

#### **Default:** 5

#### **Clock low time (ns)**

Specify the period, in nanoseconds, during which the test bench drives clock input signals low (0).

#### **Default:** 5

#### **Hold time (ns)**

Specify a hold time, in nanoseconds, for input signals and forced reset input signals.

**Default:** 2 (given the default clock period of 10 ns)

#### **Setup time (ns)**

Display setup time for data input signals.

#### **Default:** 0

#### **Force clock enable**

Specify whether the test bench forces clock enable input signals.

#### **Default:** On

#### **Clock enable delay (in clock cycles)**

Define elapsed time (in clock cycles) between deassertion of reset and assertion of clock enable.

#### **Default:** 1

#### **Force reset**

Specify whether the test bench forces reset input signals.

#### **Default:** On

#### **Reset length (in clock cycles)**

Define length of time (in clock cycles) during which reset is asserted.

#### **Default:** 2

#### **Hold input data between samples**

Specify how long subrate signal values are held in valid state.

#### **Default:** On

#### <span id="page-369-0"></span>**Initialize testbench inputs**

Specify initial value driven on test bench inputs before data is asserted to device under test (DUT).

#### **Default:** Off

#### **Multi file testbench**

Divide generated test bench into helper functions, data, and HDL test bench code files.

#### **Default:** Off

#### **Test bench data file name postfix**

Specify suffix added to test bench data file name when generating multi-file test bench.

**Default:** '\_data'

#### **Test bench reference post fix**

Specify a character vector to append to names of reference signals generated in test bench code.

**Default:** '\_ref'

#### **Ignore data checking (number of samples)**

Specify number of samples during which output data checking is suppressed.

#### **Default:** 0

#### Use fiaccel to accelerate test bench logging

To generate a test bench, HDL Coder simulates the original MATLAB code. Use the Fixed-Point Designer fiaccel function to accelerate this simulation and accelerate test bench logging.

**Default:** On

# **Code Generation: Optimizations Tab**

Optimization settings

#### **Input Parameters**

#### **Map persistent array variables to RAMs**

Select to map persistent array variables to RAMs instead of mapping to shift registers.

#### **Default:** Off

Dependencies:

- **RAM Mapping Threshold**
- **Persistent variable names for RAM Mapping**

#### **RAM Mapping Threshold**

Specify the minimum RAM size required for mapping persistent array variables to RAMs.

#### **Default:** 256

#### **Persistent variable names for RAM Mapping**

Provide the names of the persistent variables to map to RAMs.

#### **Default:** None

#### **Input Pipelining**

Specify number of pipeline registers to insert at top level input ports. Can improve performance and help to meet timing constraints.

#### **Default:** 0

#### **Output Pipelining**

Specify number of pipeline registers to insert at top level output ports. Can improve performance and help to meet timing constraints.

#### **Default:** 0

#### **Distribute Pipeline Registers**

Reduces critical path by changing placement of registers in design. Operates on all registers, including those inserted using the **Input Pipelining** and **Output Pipelining** parameters, and internal design registers.

#### **Default:** Off

#### <span id="page-371-0"></span>**Sharing Factor**

Number of additional sources that can share a single resource, such as a multiplier. To share resources, set **Sharing Factor** to 2 or higher; a value of 0 or 1 turns off sharing.

In a design that performs identical multiplication operations, HDL Coder can reduce the number of multipliers by the sharing factor. This can significantly reduce area.

**Default:** 0

# **Simulation and Verification**

Simulates the generated HDL code using the selected simulation tool.

#### **Input Parameters**

Simulation tool

Lists the available simulation tools.

**Default:** None

**Skip this step**

**Default:** Off

#### **Results and Recommended Actions**

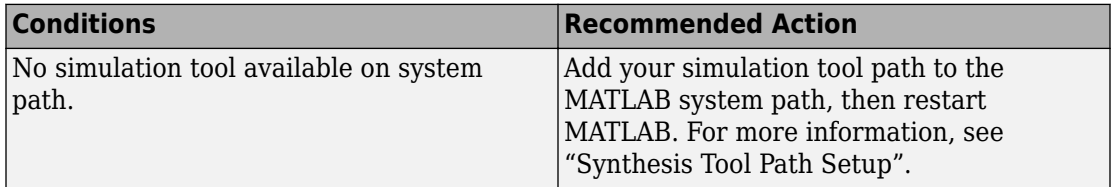

# **Synthesis and Analysis**

This folder contains tasks to create a synthesis project for the HDL code. The task then runs the synthesis and, optionally, runs place and route to generate a circuit description suitable for programming an ASIC or FPGA.

#### **Input Parameters**

#### **Skip this step**

#### **Default:** Off

Skip this step if you are interested only in simulation or you do not have a synthesis tool.

#### **Create Project**

Create synthesis project for supported synthesis tool.

#### **Description**

This task creates a synthesis project for the selected synthesis tool and loads the project with the HDL code generated for your MATLAB algorithm.

You can select the family, device, package, and speed that you want.

When the project creation is complete, the HDL Workflow Advisor displays a link to the project in the right pane. Click this link to view the project in the synthesis tool's project window.

#### **Input Parameters**

#### **Synthesis Tool**

Select from the list:

• Altera Quartus II

Generate a synthesis project for Altera Quartus II. When you select this option, HDL Coder sets:

- **Chip Family** to Stratix II
- **Device Name** to EP2S60F1020C4

You can manually change these settings.

• Xilinx ISE

Generate a synthesis project for Xilinx ISE. When you select this option, HDL Coder:

- Sets **Chip Family** to Virtex4
- Sets **Device Name** to xc4vsx35
- Sets **Package Name** to ff6...
- Sets **Speed Value** to —...

You can manually change these settings.

**Default:** No Synthesis Tool Specified

When you select No Synthesis Tool Specified, HDL Coder does not generate a synthesis project. It clears and disables the fields in the **Synthesis Tool Selection** pane.

#### **Chip Family**

Target device family.

#### **Default:** None

#### **Device Name**

Specific target device, within selected family.

#### **Default:** None

#### **Package Name**

Available package choices. The family and device determine these choices.

#### **Default:** None

#### **Speed Value**

Available speed choices. The family, device, and package determine these choices.

#### **Default:** None

#### **Results and Recommended Actions**

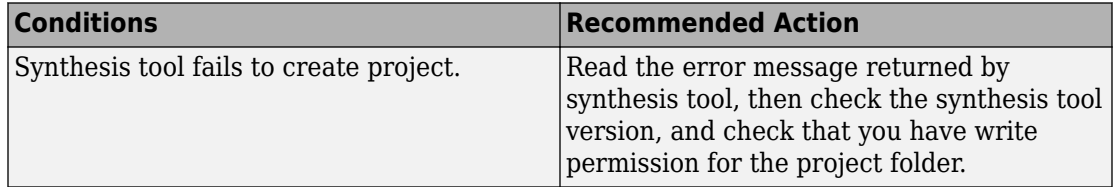

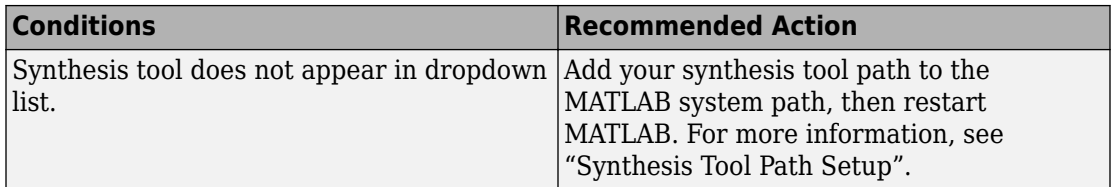

#### **Run Logic Synthesis**

Launch selected synthesis tool and synthesize the generated HDL code.

#### **Description**

This task:

- Launches the synthesis tool in the background.
- Opens the previously generated synthesis project, compiles HDL code, synthesizes the design, and emits netlists and related files.
- Displays a synthesis log in the **Result** subpane.

#### **Results and Recommended Actions**

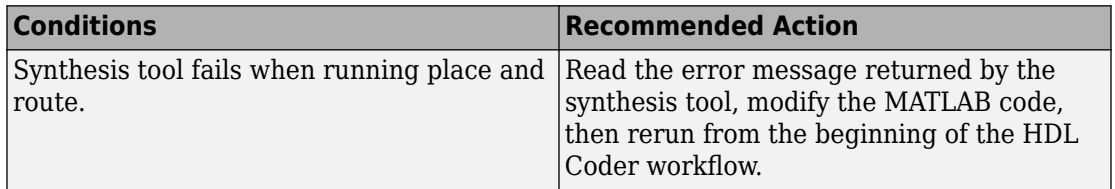

#### **Run Place and Route**

Launches the synthesis tool in the background and runs a Place and Route process.

#### **Description**

This task:

- Launches the synthesis tool in the background.
- Runs a Place and Route process that takes the circuit description produced by the previous mapping process, and emits a circuit description suitable for programming an FPGA.
- Displays a log in the Result subpane.

#### **Input Parameters**

#### **Skip this step**

If you select **Skip this step**, the HDL Workflow Advisor executes the workflow, but omits the Perform Place and Route, marking it Passed. You might want to select **Skip this step** if you prefer to do place and route work manually.

#### **Default:** Off

#### **Results and Recommended Actions**

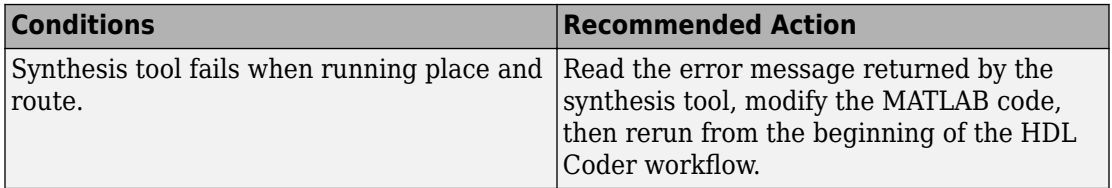

# **HDL Code Generation from Simulink**

# **Model Design for HDL Code Generation**

- • ["Signal and Data Type Support" on page 10-2](#page-379-0)
- • ["Simulink Templates for HDL Code Generation" on page 10-5](#page-382-0)
- • ["Generate DUT Ports for Tunable Parameters" on page 10-20](#page-397-0)
- • ["Generate Parameterized Code for Referenced Models" on page 10-24](#page-401-0)
- • ["Using Matrix Multiply Block for HDL Code Generation" on page 10-26](#page-403-0)
- • ["Generating HDL Code for Subsystems with Array of Buses" on page 10-28](#page-405-0)
- • ["Generate HDL Code for Blocks Inside For Each Subsystem" on page 10-32](#page-409-0)
- • ["Model and Debug Test Point Signals with HDL Coder™" on page 10-38](#page-415-0)
- • ["Allocate Sufficient Delays for Floating-Point Operations" on page 10-48](#page-425-0)
- • ["Optimize Generated HDL Code for Multirate Designs with Large Rate Differentials"](#page-430-0) [on page 10-53](#page-430-0)
- • ["Getting Started with HDL Coder Native Floating-Point Support" on page 10-64](#page-441-0)
- • ["Numerical Considerations with Native Floating-Point" on page 10-70](#page-447-0)
- • ["Minimum and Maximum Latency of Floating Point Operators" on page 10-77](#page-454-0)
- • ["Latency Considerations with Native Floating Point" on page 10-80](#page-457-0)
- • ["Generate Target-Independent HDL Code with Native Floating-Point" on page 10-88](#page-465-0)
- • ["Verify the Generated Code from Native Floating-Point" on page 10-95](#page-472-0)
- • ["Simulink Blocks Supported with Native Floating-Point" on page 10-100](#page-477-0)
- • ["Supported Data Types and Scope" on page 10-104](#page-481-0)

# <span id="page-379-0"></span>**Signal and Data Type Support**

#### **In this section...**

"Buses" on page 10-2

"Enumerations" on page 10-2

["Matrices" on page 10-3](#page-380-0)

["Unsupported Signal and Data Types" on page 10-4](#page-381-0)

HDL Coder supports code generation for Simulink signal types and data types with a few special cases.

## **Buses**

You can generate HDL code for designs that use virtual and nonvirtual buses. For example, you can generate code for designs that contain:

- DUT subsystem ports connected to buses.
- Simulink and Stateflow® blocks that support buses and HDL code generation.

#### **Bus Support Limitations**

Buses are not supported in the IP Core Generation workflow. In addition, you cannot generate code for designs that use:

- A Black box model reference connected to a bus.
- A bus input to a Delay block with nonzero **Initial condition**.

## **Enumerations**

You can generate code for Simulink, MATLAB, or Stateflow enumerations within your design.

#### **Requirements**

- The enumeration values must be monotonically increasing.
- The enumeration strings must have unique names and must not use a reserved keyword in the Verilog or VHDL language.

<span id="page-380-0"></span>• If your target language is Verilog, all enumeration member names must be unique within the design.

#### **Restrictions**

Enumerations at the top-level DUT ports are not supported with the following workflows or verification methods:

- IP Core Generation workflow
- FPGA Turnkey workflow
- Simulink Real-Time FPGA I/O workflow
- Customization for the USRP Device workflow
- FPGA-in-the-loop
- HDL Cosimulation

# **Matrices**

You can use matrix types with these blocks in your design:

- Product
- Matrix Multiply
- Gain
- Constant
- Add
- Transpose
- Selector
- Reshape
- Matrix Concatenate
- Mux
- Delay

The code generator does not support matrix types at the interfaces of the Subsystem that you generate HDL code for. Use a Reshape block to convert the matrix input to a 1-D array at the interface. Inside the Subsystem, use another Reshape block that converts the 1-D array back to the matrix type with the dimensionality that you specified.

# <span id="page-381-0"></span>**Unsupported Signal and Data Types**

Variable-size signals are not supported for code generation.

# **See Also**

# **Related Examples**

• ["Generating HDL Code for Subsystems with Array of Buses" on page 10-28](#page-405-0)

# **More About**

- "Signal Types" (Simulink)
- "About Data Types in Simulink" (Simulink)
- "Composite (Bus) Signals" (Simulink)
- "Use Enumerated Data in Simulink Models" (Simulink)
- "Enumerated Data" (Stateflow)

# <span id="page-382-0"></span>**Simulink Templates for HDL Code Generation**

HDL Coder model templates in Simulink provide you with design patterns and best practices for models intended for HDL code generation.

Models you create from one of the HDL Coder model templates have their configuration parameters and solver settings set up for HDL code generation. You can use hdlsetup to configure an existing model for HDL code generation.

To learn how to model hardware for efficient HDL code generation, create a model using an HDL Coder model template.

#### **In this section...**

"Create Model Using HDL Coder Model Template" on page 10-5

"HDL Coder Model Templates" on page 10-5

## **Create Model Using HDL Coder Model Template**

- **1** To open the Simulink start page, in the MATLAB **Home** tab, click **Simulink** or at the command prompt, enter simulink.
- **2** In the Simulink start page, click the Blank Model template, and then click Create Model.

A new model, with the template contents and settings, opens in the Simulink Editor. Click **File** > **Save as** to save the model.

**3** To open the Simulink Library Browser, click the **Library Browser** button in the Simulink editor. Alternatively, at the command prompt, enter slLibraryBrowser.

## **HDL Coder Model Templates**

- • ["Complex Multiplier" on page 10-6](#page-383-0)
- • ["MATLAB Arithmetic" on page 10-7](#page-384-0)
- • ["ROM" on page 10-10](#page-387-0)
- • ["Register" on page 10-11](#page-388-0)
- • ["SRL" on page 10-13](#page-390-0)
- • ["Simulink Hardware Patterns" on page 10-15](#page-392-0)

<span id="page-383-0"></span>• ["State Machine in MATLAB" on page 10-18](#page-395-0)

#### **Complex Multiplier**

The Complex Multiplier template shows how to model a complex multiplier-accumulator and manually pipeline the intermediate stages. The hardware implementation of complex multiplication uses four multipliers and two adders.

The template applies the following best practices:

- In the Configuration Parameters dialog box, in **HDL Code Generation** > **Global Settings**, **Reset type** is set to Synchronous.
- To improve speed, Delay blocks, which map to registers in hardware, are at the inputs and outputs of the multipliers and adders.
- To support the output data of a full-precision complex multiplier, the output data word length is manually specified to be (*operand\_word\_length* \* 2) + 1.

For example, in the template, the operand word length is 18, and the output word length is 37.

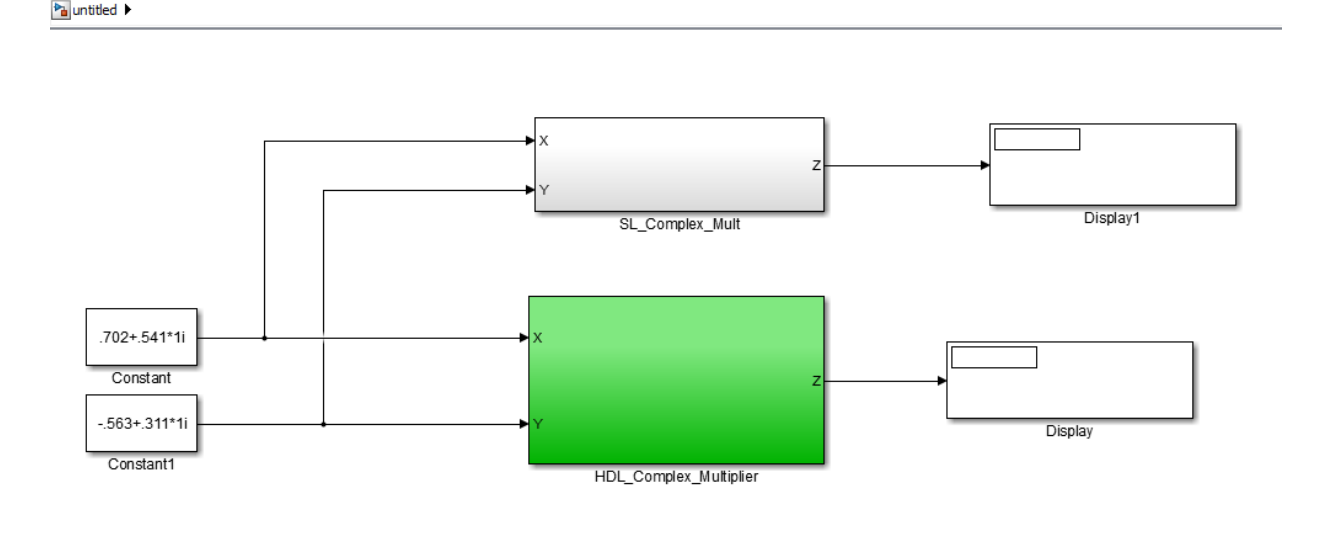

<span id="page-384-0"></span>ha untitled  $\blacktriangleright$  Pa HDL\_Complex\_Multiplier

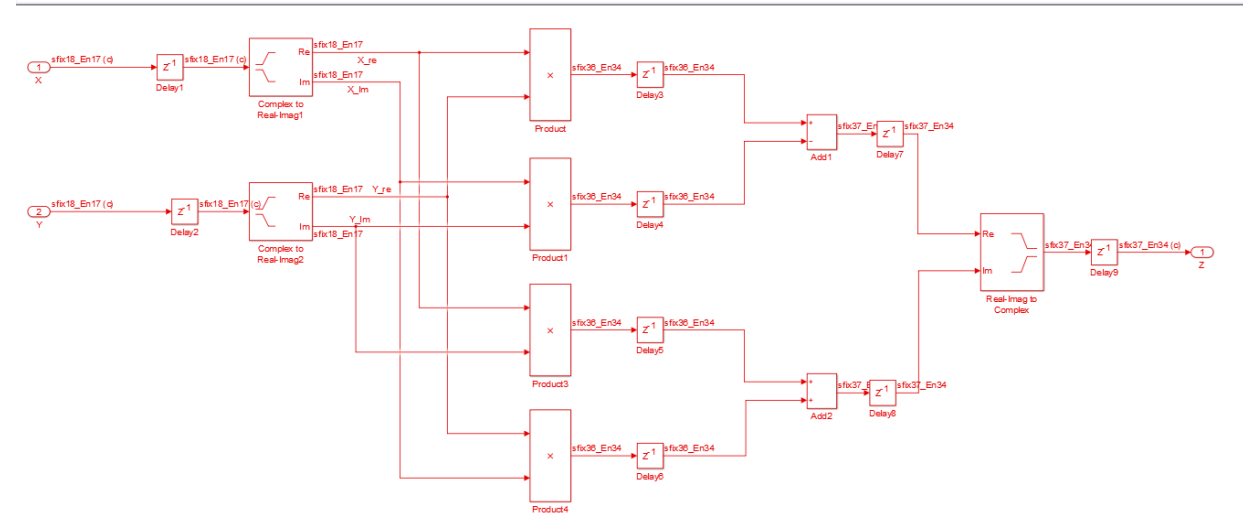

#### **MATLAB Arithmetic**

The MATLAB Arithmetic template contains MATLAB arithmetic operations that infer DSP48s in hardware.

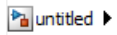

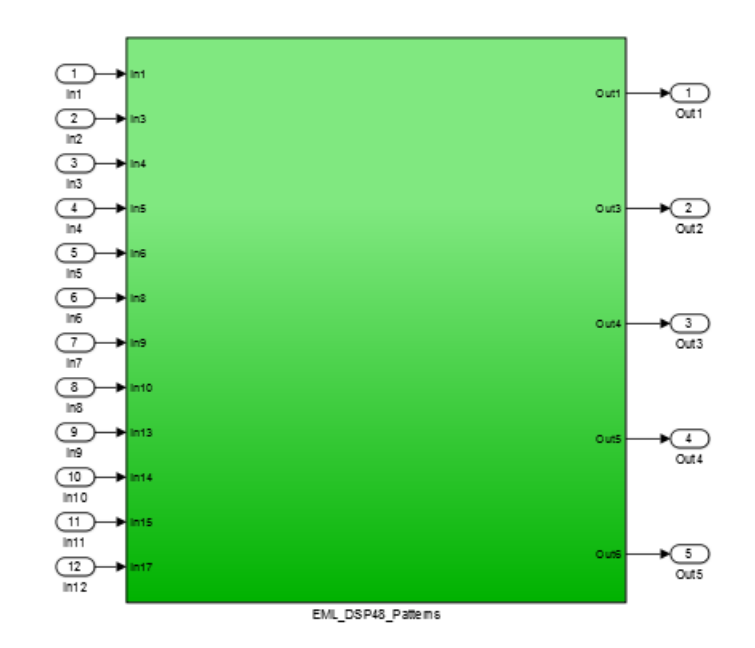

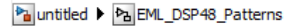

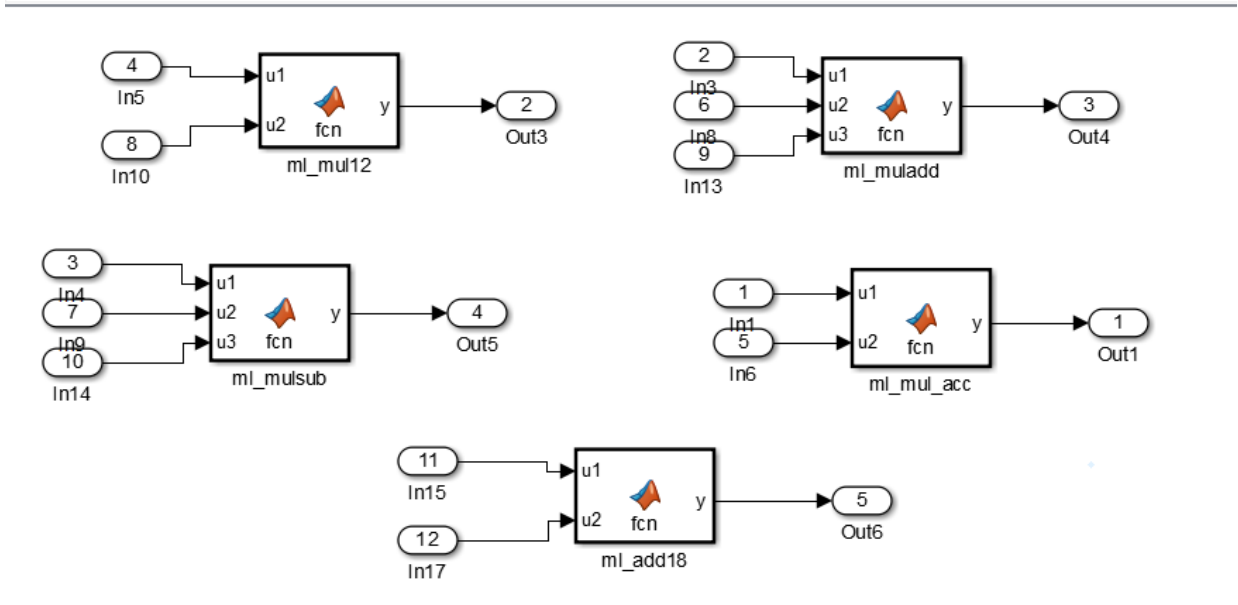

For example, the ml\_mul\_acc MATLAB Function block shows how to write a multiplyaccumulate operation in MATLAB. [hdlfimath on page 25-33](#page-1158-0) applies fixed-point math settings for HDL code generation.

```
function y = fcn(u1, u2)
```

```
% design of a 6x6 multipler 
% same reset on inputs and outputs
% followed by an adder
nt = numerictype(0,6,0);nt2 = numerictype(0, 12, 0);fm = hdlfimath;persistent u1_reg u2_reg mul_reg add_reg;
if isempty(u1<sup>reg</sup>)
    u1 reg = \overline{f}i(0, nt, fm);u^2 reg = fi(0, nt, fm);
    mu\overline{L}_reg = fi(0, nt2, fm);add reg = fi(\theta, nt2, fm);end
```

```
mul = mul \text{reg};mul_reg = u1_reg * u2_reg;add = add \text{reg};add reg(:) = mul+add;u1 req = u1;u2 reg = u2;
y = add;
```
#### **ROM**

The ROM template is a design pattern that maps to a ROM in hardware.

The template applies the following best practices:

- At the output of the lookup table, there is a Delay block with  $\text{ResetType} = \text{none}$ .
- The lookup table is structured such that the spacing between breakpoints is a power of two.

Using table dimensions that are a power of two enables HDL Coder to generate shift operations instead of division operations. If necessary, pad the table with zeros.

• The number of lookup table entries is a power of two. For some synthesis tools, a lookup table that has a power-of-two number of entries maps better to ROM. If necessary, pad the table with zeros.

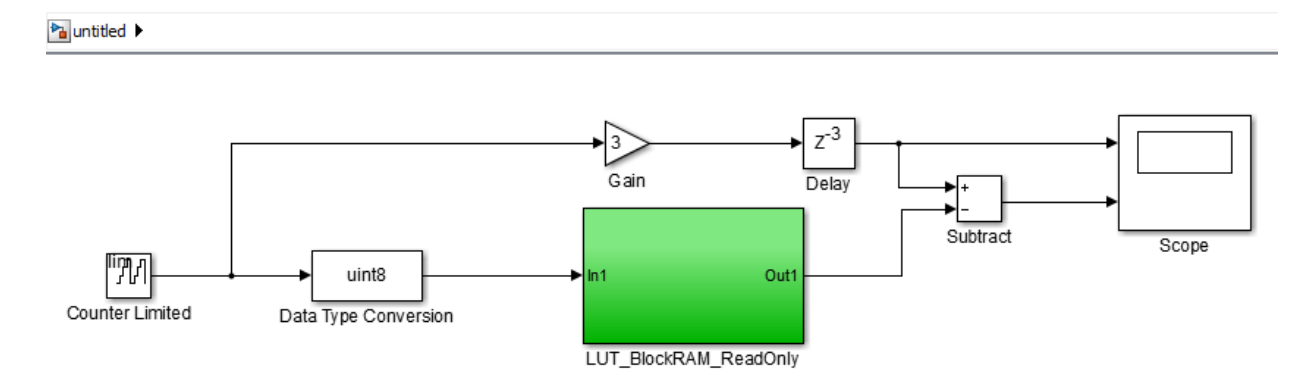

<span id="page-388-0"></span>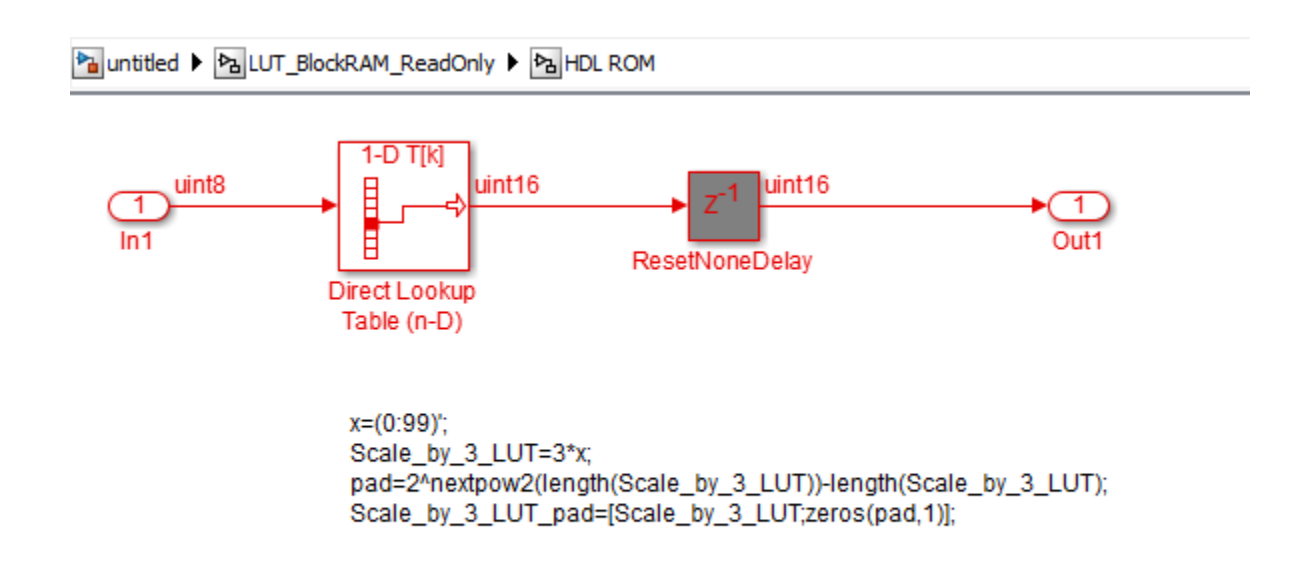

#### **Register**

The Register template shows how to model hardware registers:

- In Simulink, using the Delay block.
- In MATLAB, using persistent variables.

This design pattern also shows how to use cast to propagate data types automatically.

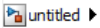

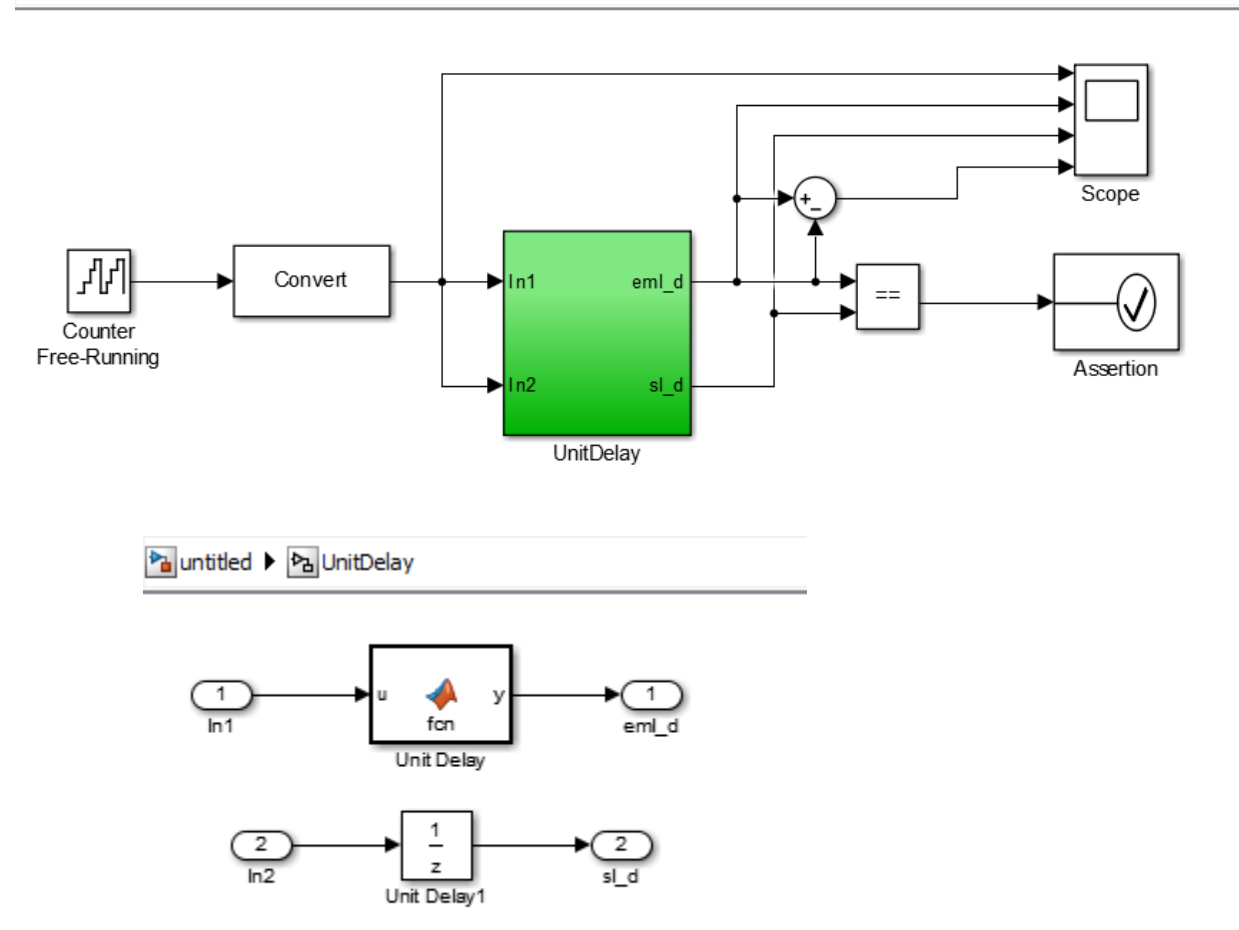

The MATLAB code in the MATLAB Function block uses a persistent variable to model the register.

```
function y = fcn(u)% Unit delay implementation that maps to a register in hardware
persistent u_d;
if isempty(u_d)
```

```
 % defines initial value driven by unit delay at time step 0
    u_d = \text{cast}(0, 'like', u);end
% return delayed input from last sample time hit
y = u_d;
% store the current input
u d = u;
```
#### **SRL**

The SRL template shows how to implement a shift register that maps to an SRL16 in hardware. You can use a similar pattern to map to an SRL32.

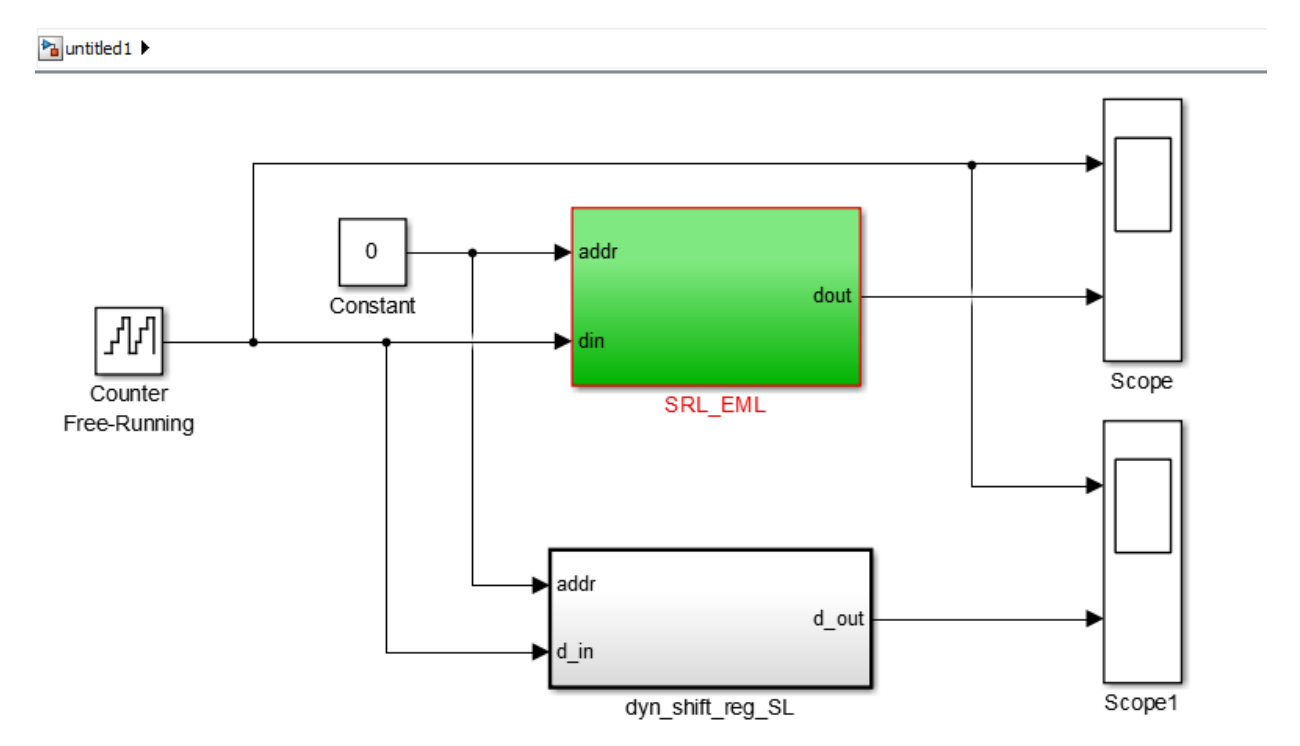

Pa untitled 1 Pa SRL\_EML

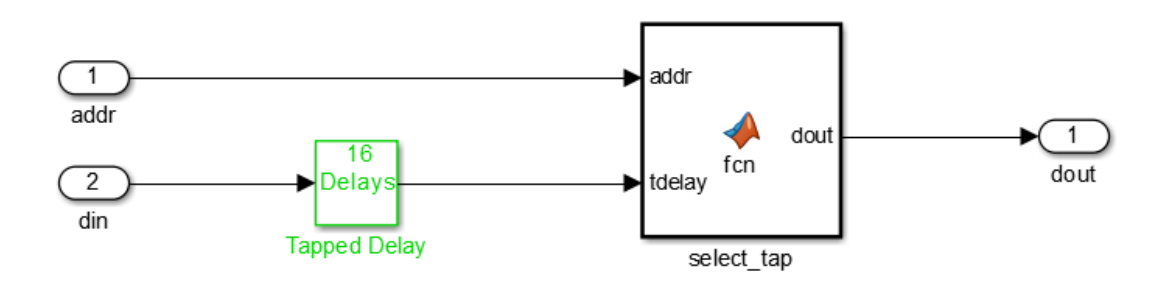

To map to SRL16/32:

- Set ResetType = none for the tapped delay
- Use ML fcn block to create mux logic
- Flatten hierarchy for the subsystem to inline the ML code
- Do not use "include current input in output vector" option for the tapped delay

In the shift register subsystem, the Tapped Delay implements the shift operation, and the MATLAB Function, select tap, implements the output mux.

In select tap, the zero-based address, addr increments by 1 because MATLAB indices are one-based.

```
function dout = fcn(addr, tdelay)%#codegen
```

```
addr1 = fi(addr+1, 0, 5, 0);dout = tdelay(addr1);
```
In the generated code, HDL Coder automatically omits the increment because Verilog and VHDL are zero-based.

The template also applies the following best practices for mapping to an SRL16 in hardware:

- <span id="page-392-0"></span>• For the Tapped Delay block:
	- In the Block Parameters dialog box, **Include current input in output vector** is not enabled.
	- In the HDL Block Properties dialog box, **ResetType** is set to none.
- For the Subsystem block, in the HDL Block Properties dialog box, **FlattenHierarchy** is set to on.

#### **Simulink Hardware Patterns**

The Simulink Hardware Patterns template contains design patterns for common hardware operations:

- Serial-to-parallel shift register
- Detect rising edge
- Detect falling edge
- SR latch
- RS latch

ha untitled2

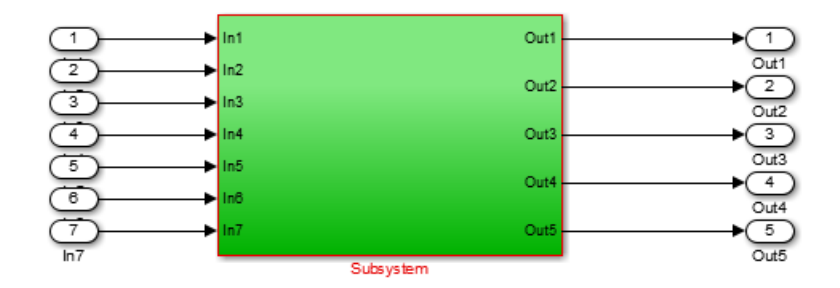

Pa untitled > Pa Subsystem >

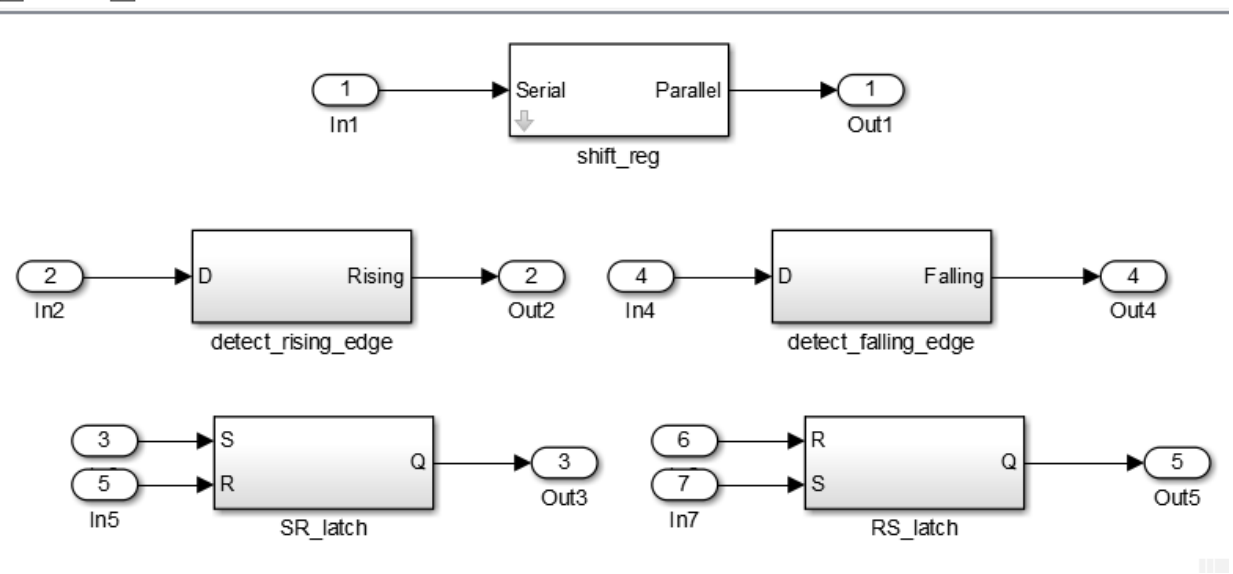

For example, the design patterns for rising edge detection and falling edge detection:

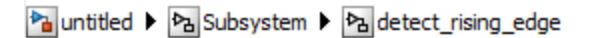

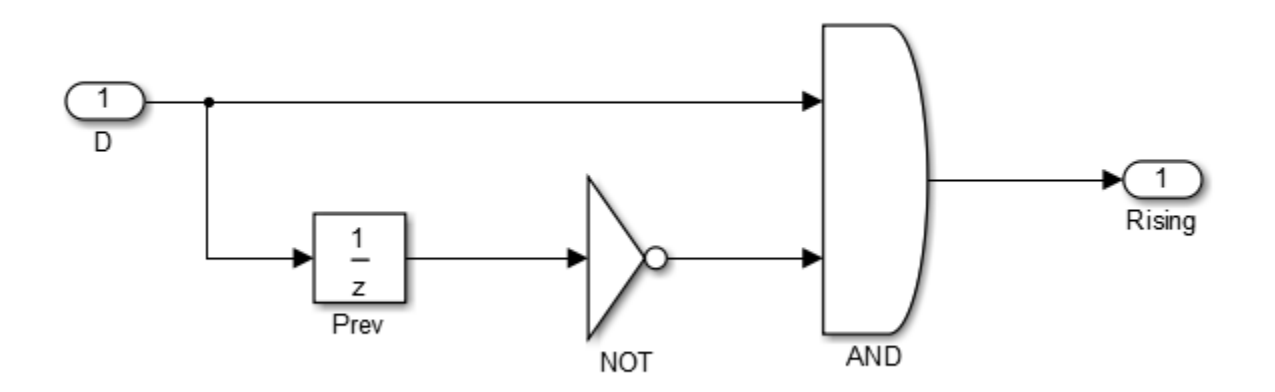

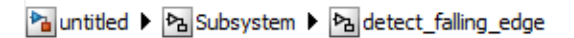

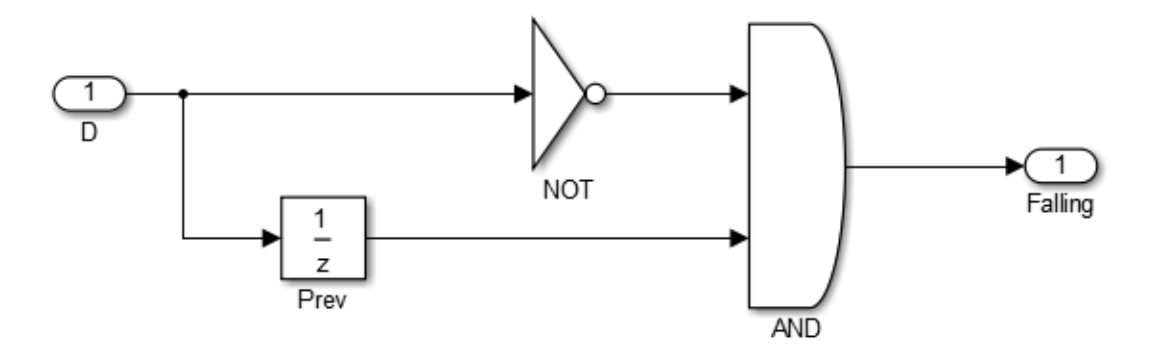

#### <span id="page-395-0"></span>**State Machine in MATLAB**

The State Machine in MATLAB template shows how to implement Mealy and Moore state machines using the MATLAB Function block.

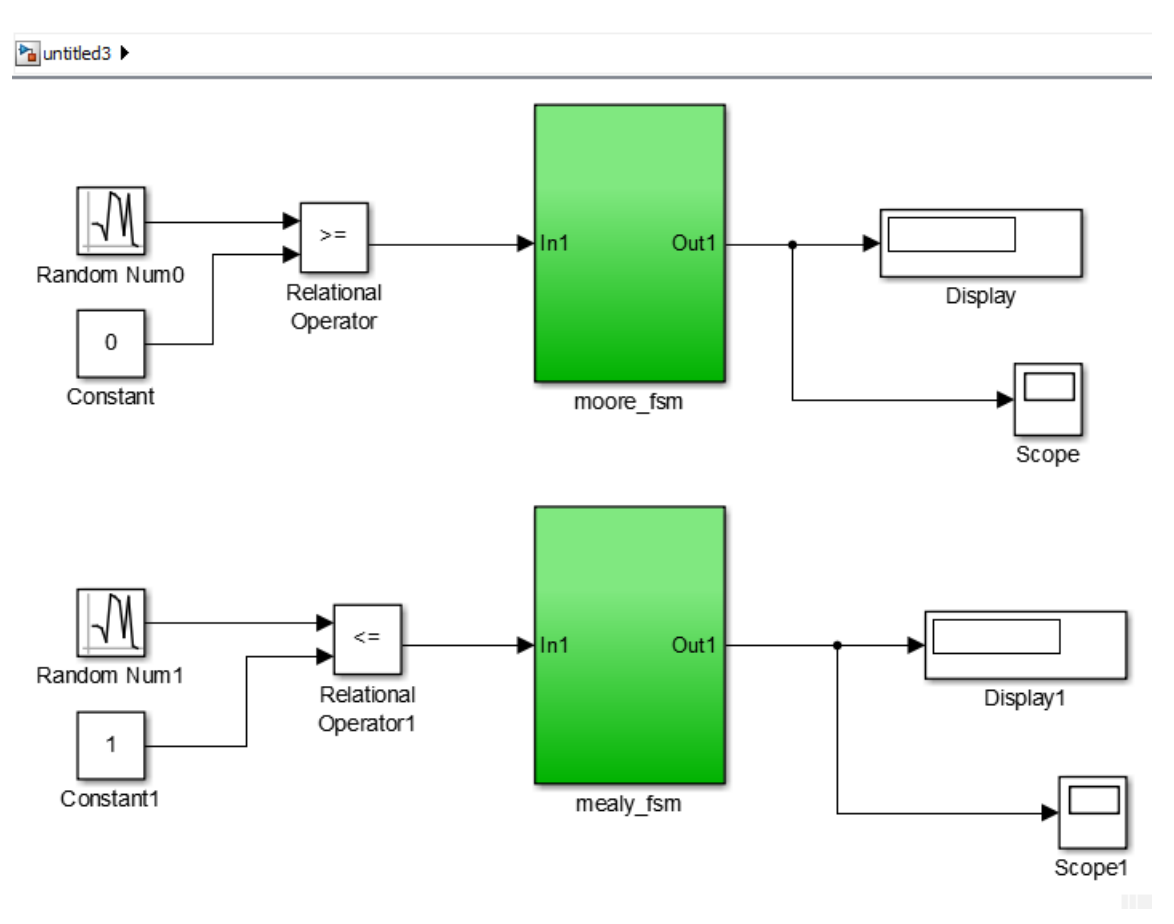

To learn more about best practices for modeling state machines, see ["Model a State](#page-128-0) [Machine for HDL Code Generation" on page 3-5](#page-128-0).

# **See Also**

hdlsetup | makehdl
## **More About**

- "Prepare Simulink Model For HDL Code Generation"
- • ["Design Guidelines for the MATLAB Function Block" on page 25-33](#page-1158-0)
- "Hardware Modeling with MATLAB Code"

## <span id="page-397-0"></span>**Generate DUT Ports for Tunable Parameters**

#### **In this section...**

["Prerequisites" on page 10-21](#page-398-0)

["Create and Add Tunable Parameter That Maps to DUT Ports" on page 10-21](#page-398-0)

["Generated Code" on page 10-21](#page-398-0)

["Limitations" on page 10-22](#page-399-0)

["Use Tunable Parameter in Other Blocks" on page 10-22](#page-399-0)

Tunable parameters that you use to adjust your model behavior during simulation can map to top-level DUT ports in your generated HDL code. HDL Coder generates one DUT port per tunable parameter.

You can generate a DUT port for a tunable parameter by using it in one of these blocks:

- Gain
- Constant
- MATLAB Function
- MATLAB System
- Chart
- Truth Table
- State Transition Table

These blocks with the tunable parameter can be at any level of the DUT hierarchy, including within a model reference.

You cannot use HDL cosimulation with a DUT that uses tunable parameters in any of these blocks. If you use a tunable parameter in a block other than these blocks, code is generated inline and does not map to DUT ports. To use the value of a tunable parameter in a Chart or Truth Table block, see ["Use Tunable Parameter in Other Blocks" on page 10-](#page-399-0) [22](#page-399-0).

You can define and store the tunable parameters in the base workspace or a Simulink data dictionary. However, a Simulink data dictionary provides more capabilities. For details, see "What Is a Data Dictionary?" (Simulink).

## <span id="page-398-0"></span>**Prerequisites**

- The Simulink compiled data type for all instances of a tunable parameter must be the same.
- Simulink blocks that use tunable parameters with the same name must operate at the same data rate.

To learn more about Simulink compiled data types, see "Control Block Parameter Data Types" (Simulink).

## **Create and Add Tunable Parameter That Maps to DUT Ports**

To generate a DUT port for a tunable parameter:

**1** Create a tunable parameter with StorageClass set to ExportedGlobal.

For example, to create a tunable parameter, *myParam*, and initialize it to 5, at the command line, enter:

```
myParam = Simulink.Parameter;
myParam.Value = 5;myParam.CoderInfo.StorageClass = 'ExportedGlobal';
```
Alternatively, using the Model Explorer, you can create a tunable parameter and set **Storage Class** to ExportedGlobal. See "Create Data Objects from Built-In Data Class Package Simulink" (Simulink).

- **2** In your Simulink design, use the tunable parameter as the:
	- **Constant value** in a Constant block.
	- **Gain** parameter in a Gain block.
	- MATLAB function argument in a MATLAB Function block.

### **Generated Code**

The following VHDL code is an example of code that HDL Coder generates for a Gain block with its **Gain** field set to a tunable parameter, *myParam*. You see that the code generator creates a DUT port and adds a comment to indicate that the port corresponds to a tunable parameter.

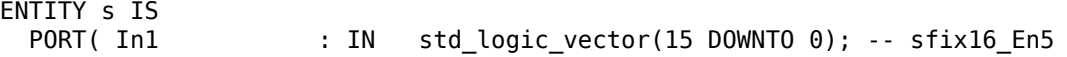

```
 myParam : IN std_logic_vector(15 DOWNTO 0); -- sfix16_En5 Tunable port
        Out1 : OUT std_logic_vector(31 DOWNTO 0) -- sfix32_En10
         );
END s;
ARCHITECTURE rtl OF s IS
   -- Signals
   SIGNAL myParam_signed : signed(15 DOWNTO 0); -- sfix16_En5
   SIGNAL In1_signed : signed(15 DOWNTO 0); -- sfix16_En5
  SIGNAL Gain out1 : signed(31 DOWNTO 0); -- sfix32 En10
BEGIN
   myParam_signed <= signed(myParam);
  Inl signed \leq signed(In1);
  Gain outl \leq myParam signed * In1 signed;
   Out1 <= std_logic_vector(Gain_out1);
END rtl;
```
## **Limitations**

TriggerAsClock must be off.

### **Use Tunable Parameter in Other Blocks**

To use the value of a tunable parameter in a Chart or Truth Table block:

- **1** [Create the tunable parameter and use it in a Constant block. on page 10-21](#page-398-0)
- **2** Add an input port to the block where you want to use the tunable parameter.
- **3** Connect the output of the Constant block to the new input port.

## **See Also**

## **Related Examples**

• ["Generate Parameterized Code for Referenced Models" on page 10-24](#page-401-0)

## <span id="page-401-0"></span>**Generate Parameterized Code for Referenced Models**

#### **In this section...**

"Parameterize Referenced Model for HDL Code Generation" on page 10-24

"Restrictions" on page 10-24

To generate parameterized code for referenced models, use model arguments. You can use model arguments in a masked or unmasked Model block.

HDL Coder generates a single VHDL entity or Verilog module for the referenced model, even if the DUT has multiple instances of the referenced model. In the generated code, each model argument is a VHDL generic or a Verilog parameter.

### **Parameterize Referenced Model for HDL Code Generation**

**1** In the referenced model, create one or more model arguments.

To learn how to create a model argument, see "Specify Different Value for Each Instance of Reusable Model" (Simulink).

- **2** In the referenced model, use each model argument parameter in a Gain or Constant block.
- **3** In the DUT, for each model reference, in the **Model arguments** table, enter values for each model argument.

Alternatively, create a model mask for the referenced model. In the DUT, for each model reference, enter values for each model argument.

**4** Generate code for the DUT.

### **Restrictions**

Model argument values:

- Must be scalar.
- Cannot be complex.
- Cannot be enumerated data.

## **See Also**

## **Related Examples**

- • ["Generate Reusable Code for Atomic Subsystems" on page 23-19](#page-1054-0)
- • ["Generate DUT Ports for Tunable Parameters" on page 10-20](#page-397-0)

## **More About**

- "Specify Different Value for Each Instance of Reusable Model" (Simulink)
- • ["Model Referencing for HDL Code Generation" on page 23-2](#page-1037-0)

## **Using Matrix Multiply Block for HDL Code Generation**

This example shows how to use matrix types in HDL Coder™. Open this model hdlcoder matrix multiply. HDL Coder™ does not support matrix types at the interfaces of the Subsystem that you generate HDL for. The example uses a Reshape block to convert the matrix input to a 1-D array at the DUT Subsystem interface.

```
open system('hdlcoder matrix multiply')
set_param('hdlcoder_matrix_multiply', 'SimulationCommand', 'update')
sim('hdlcoder_matrix_multiply')
```
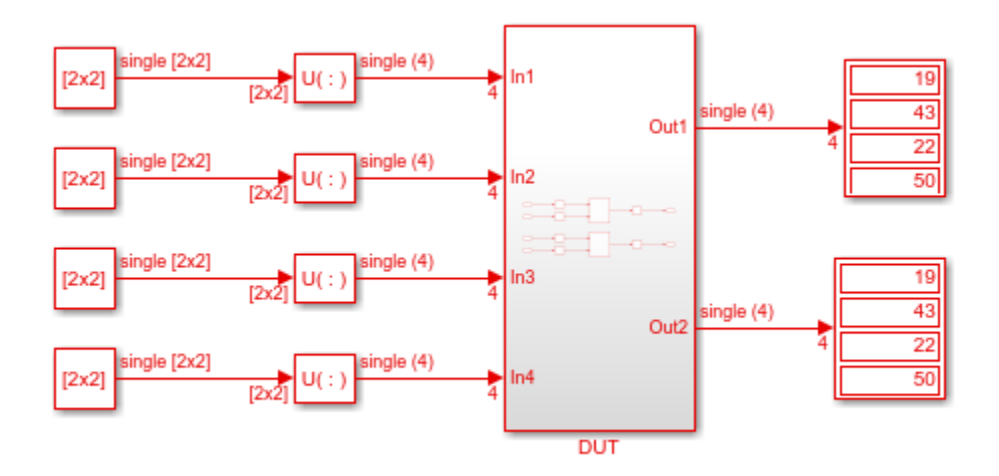

If you open the DUT Subsystem, you see two Matrix Multiply blocks. The Reshape blocks convert the 1-D array back to the 2x2 matrices. One Matrix Multiply block computes the product of two 2x2 matrices with fixed-point inputs. The second Matrix Multiply block computes the product of two 2x2 matrices with single inputs in the Native Floating Point mode.

```
open_system('hdlcoder_matrix_multiply/DUT')
```
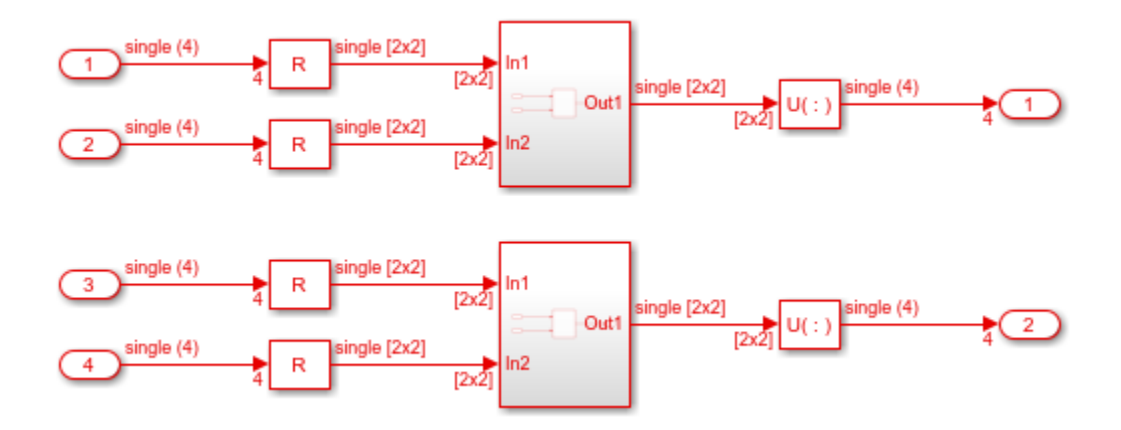

If you generate HDL code for the DUT Subsystem and open the generated model, you see that the code generator implements the matrix multiplication using a tree of multipliers and adders. In this example, the Matrix Multiply blocks use the default Fully Parallel mode for the **DotProductStrategy** HDL block property. Be aware that multiplication of larger matrices can result in a significant resource usage on the target device.

## **Generating HDL Code for Subsystems with Array of Buses**

#### **In this section...**

"How HDL Coder Generates Code for Array of Buses" on page 10-28 ["Array of Buses Limitations" on page 10-31](#page-408-0)

An array of buses is an array whose elements are buses. Each element in an array of buses must be nonvirtual and must have the same data type.

The array of buses represents structured data compactly. The array:

- Reduces the model complexity
- Reduces maintenance by organizing and routing signals in your Simulink model for vectorized algorithms

For more information, see "Combine Buses into an Array of Buses" (Simulink).

You can generate HDL code for virtual and nonvirtual blocks that Simulink supports with an array of buses. For more information, see "Use Arrays of Buses in Models" (Simulink).

## **How HDL Coder Generates Code for Array of Buses**

HDL Coder expands the array of buses in your Simulink model into the corresponding scalar signals in the generated code.

This Simulink model has an array of buses signal at the DUT interface.

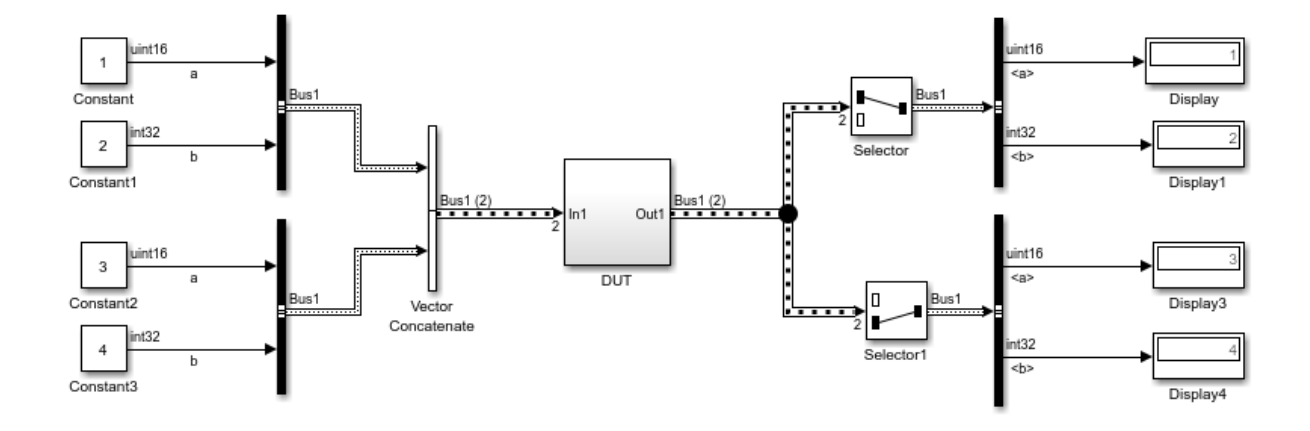

The array of buses combines two nonvirtual bus elements, each having scalars a and b of types uint16 and int32 respectively.

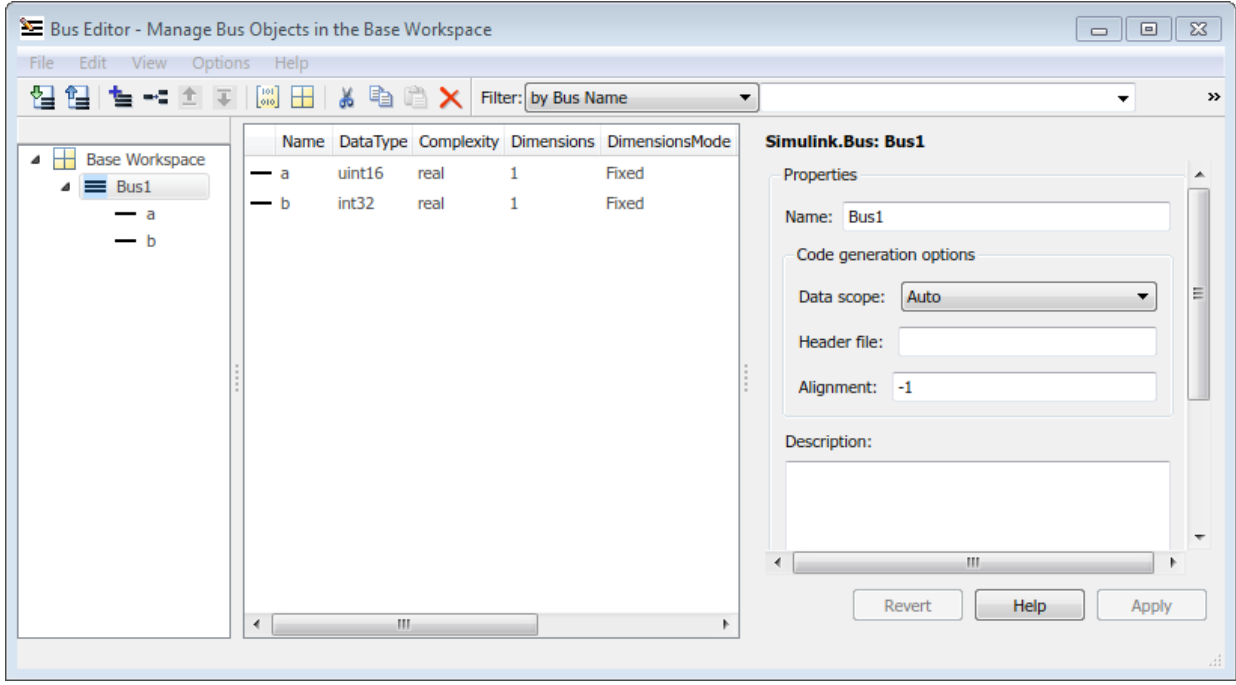

The resulting HDL code expands the array of buses into scalars, and contains four scalar input and output ports.

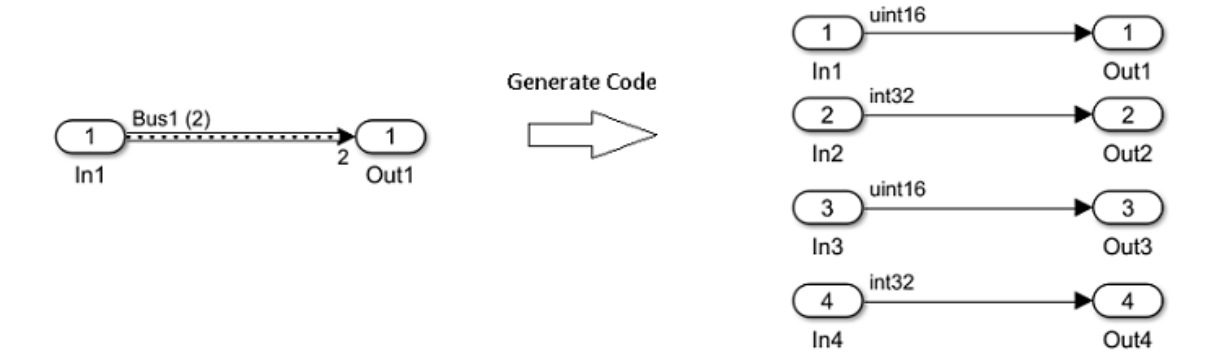

In the generated code, the array of bus expansion results in four scalar signals at the input and output ports. For the first bus object, the input ports are  $In_1_a$  and  $In_1_b$ . For the second bus object, they are In\_2\_a and In\_2\_b. At the output, for the first bus object, they are Out\_1\_a and Out\_1\_b. For the second bus object, they are Out\_2\_a and Out  $2$  b.

```
ENTITY DUT IS
 PORT( In1_1 a : IN std_logic_vector(15 DOWNTO 0); -- uint16
       In1 1 b : IN std logic vector(31 DOWNTO 0); -- int32 In1_2_a : IN std_logic_vector(15 DOWNTO 0); -- uint16
       In1 2 b : IN std logic vector(31 DOWNTO 0); -- int32
       Outl 1 a : OUT std logic vector(15 DOWNTO 0); -- uint16
        Out1_1_b : OUT std_logic_vector(31 DOWNTO 0); -- int32
        Out1_2_a : OUT std_logic_vector(15 DOWNTO 0); -- uint16
       Outl 2 b : OUT std logic vector(31 DOWNTO 0) -- int32
        );
END DUT;
```
HDL Coder generates code in accordance with the order in which you specify the bus elements and the array elements in your Simulink model. If you specify the VHDL target language for your Simulink model that contains a bus object with arrays, HDL Coder preserves the arrays in the generated code, and does not expand into scalars.

## <span id="page-408-0"></span>**Array of Buses Limitations**

- Do not use the array of buses inside other data types. You cannot use a bus signal that contains an array of buses.
- MATLAB System and MATLAB Function blocks that contain System Objects are not supported with an array of buses.

## **See Also**

## **More About**

- • ["Signal and Data Type Support" on page 10-2](#page-379-0)
- "Signal Types" (Simulink)
- "About Data Types in Simulink" (Simulink)
- "Composite (Bus) Signals" (Simulink)
- "Use Enumerated Data in Simulink Models" (Simulink)
- "Enumerated Data" (Stateflow)

## **Generate HDL Code for Blocks Inside For Each Subsystem**

This example shows how to use blocks inside a For Each Subsystem in your Simulink™ model, and then generate HDL code.

#### **Why Use a For Each Subsystem?**

To repeatedly perform the same algorithm on individual elements or subarrays of the input signals, use the For Each Subsystem block. The set of blocks within the Subsystem replicate the algorithm that is applied to individual elements or equally divided subarrays of the input signals. Using the For Each Subsystem block, you do not have to create and connect replicas of a Subsystem block to model the same algorithm. The For Each Subsystem:

- Supports vector processing, which reduces the simulation time of your model. You can process individual elements or subarrays of an input signal simultaneously.
- Improves code readability by using a for-generate loop in the generated HDL code. The for-generate loop reduces the number of lines of code, which can otherwise result in hundreds of lines of code for large vector signals.
- Supports HDL code generation for all data types, Simulink™ blocks, and predefined and user-defined system objects.
- Supports optimizations on and inside the block, such as resource sharing and pipelining. The parallel processing capability of the For Each Subsystem block combined with the optimizations that you specify produces high performance on the target FPGA device.

#### **Modeling With the For Each Subsystem**

Open the foreach\_subsystem\_example1 model. You see this simple algorithm modeled inside a For Each Subsystem block.

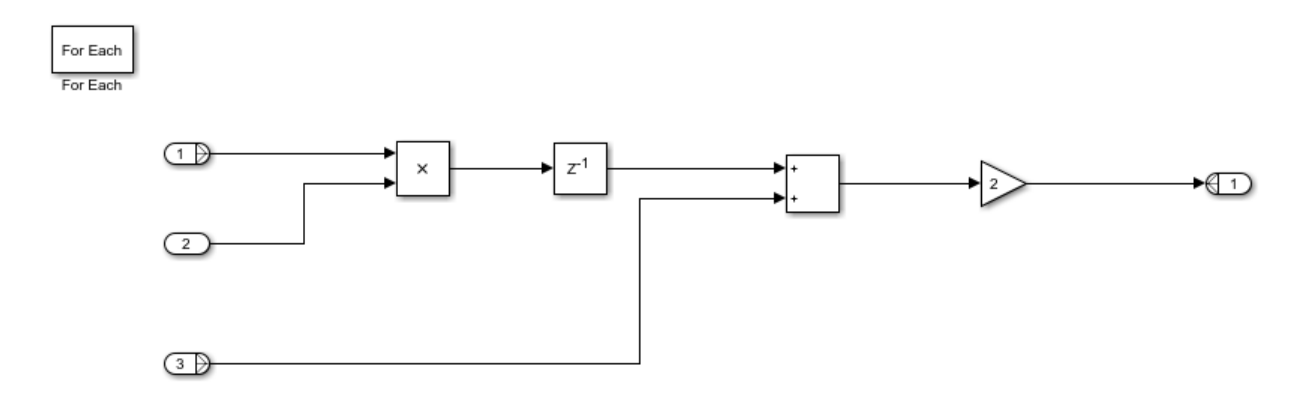

When you simulate the model, you see that the input signals In1 and In3 are partitioned into subarrays. To see this partitioning, double-click the For Each block. The block parameters **Partition Dimension** and **Partition Width** specify the dimension through which the input signal is partitioned and the width of each partition slice respectively. Based on the input signal sizes and the partitioning that you specify, the For Each Subsystem determines the number of iterations that it requires to compute the algorithm.

In this example, the input signals In1 and In3 of size 8 are partitioned into four subarrays, each of size 2. The input signal In2 of size 2 is not partitioned. To compute the algorithm, the For Each Subsystem requires four iterations, with each iteration repeating the algorithm on each of the four subarrays of In1 and In3.

The For Each Subsystem simplifies modeling of vectorized algorithms. This figure shows how you can model the same algorithm by creating multiple subsystem instances. This model can become graphically complex and difficult to maintain.

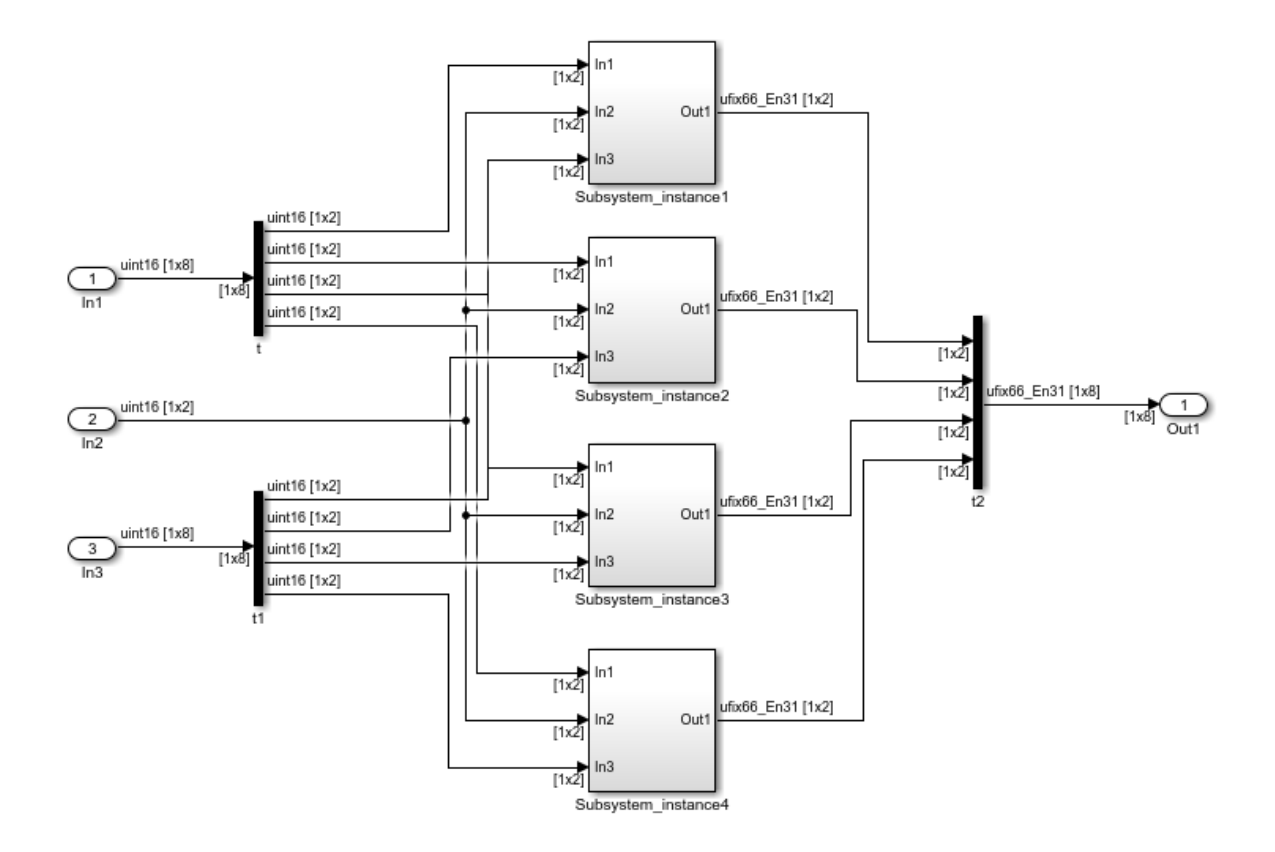

#### **Generate HDL Code**

To generate HDL code, in the foreach\_subsystem\_example1 model, right-click the Subsystem\_Foreach block and select **HDL Code** > **Generate HDL for Subsystem**.

To see the generated HDL code for the Subsystem\_Foreach block, in the MATLAB™ Command Window, click the Subsystem\_Foreach.vhd file. In the VHDL code snippet, you see this for-generate loop in the HDL code.This loop creates four subsystem instances, with each instance performing the algorithm on size 2 subarrays of inputs In1 and In3.

```
BEGIN
  -- <S2>/For Each Subsystem
  GEN LABEL: FOR k IN 0 TO 3 GENERATE
    u For Each Subsystem : For Each Subsystem
      PORT MAP (c1k \Rightarrow c1k,
                 reset \Rightarrow reset,
                  enb \Rightarrow c1k enable,
                  In1 => In1(2*k TO 2*(k+1) - 1), -- uint16 [2]
                  In2 \Rightarrow In2, -- unit16 [2]In3 => In3(2*k TO 2*(k+1) - 1), -- uint16 [2]
                  Out1 => For Each Subsystem out1(2*k TO 2*(k+1) - 1)
                 ) ;
```
END GENERATE:

Certain optimizations that you specify can change the contents of the subsystems that the For Each Subsystem instantiates. In such cases, the code generator does not use forgenerate loops in the HDL code. The HDL code does not contain for-generate loops, if you have:

- Bus or complex input signals.
- Certain optimizations enabled on the subsystem, such as resource sharing and streaming.
- Vector inputs that get partitioned into nonscalar signals in the Verilog code. To obtain for-generate loops in the Verilog code, partition the vector signal to scalars.

#### **Optimize the For Each Subsystem Algorithm**

To optimize the algorithm contained within the For Each Subsystem, you can enable optimizations such as resource sharing and streaming on the DUT that contains the For Each Subsystem. For example, by using the resource sharing optimization, you can share multiple Subsystem instances that are created by the For Each Subsystem. This optimization reuses the algorithm modeled by the Subsystem across multiple instances and reduces the area usage on the target device.

**Note:** When you enable optimizations on the For Each Subsystem, the generated HDL code does not contain for-generate loops.

This example shows how to use the resource sharing optimization on the For Each Subsystem. To share resources, select the Subsystem block that contains the For Each Subsystem and then specify the **Sharing Factor**. In this example, right-click the Subsystem\_Foreach block and select **HDL Code** > **HDL Block Properties**. Set the **Sharing Factor** to 4, because the For Each Subsystem generates four Subsystem instances. Then, generate HDL code for the Subsystem\_Foreach block.

To see the effect of the resource sharing optimization, at the command-line, enter gm\_foreach\_subsystem\_example1 to open the generated model. In the generated model, you see that the optimization shared the four subsystem instances generated by the For Each Subsystem into one Subsystem For Each Subsystem\_Instance1.

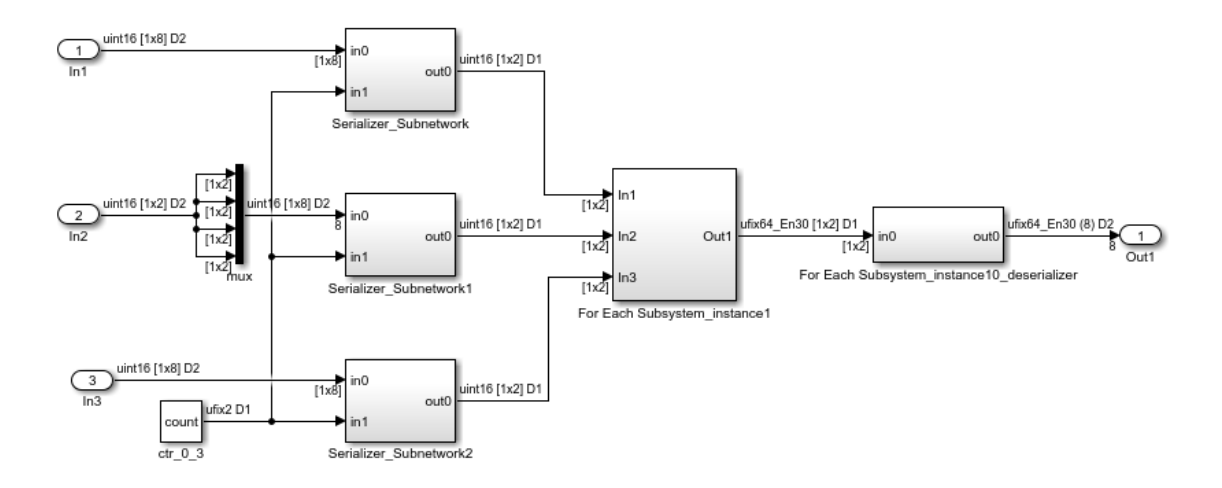

If you double-click the For Each Subsystem\_Instance1 block, you see the algorithm computed for the size 2 subarrays of inputs In1 and In3.

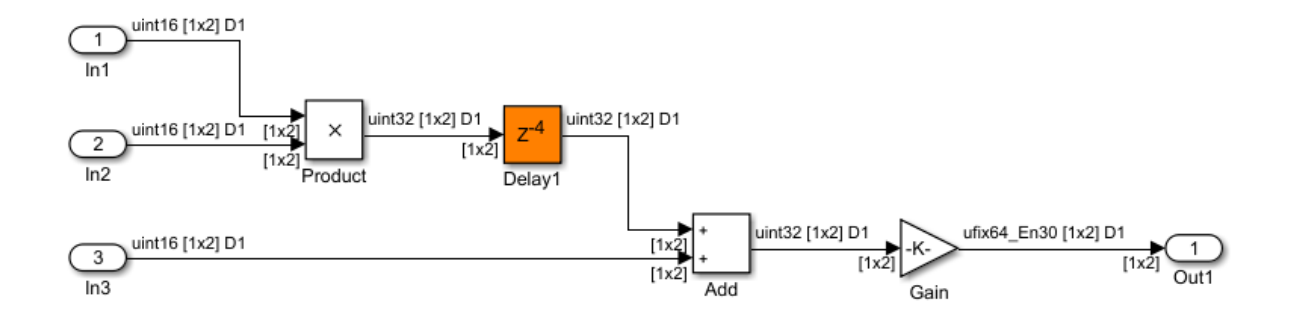

To learn more about the resource sharing optimization, see [Resource Sharing](matlab:helpview(fullfile(docroot,).

# **See Also**

For Each Subsystem

## **Model and Debug Test Point Signals with HDL Coder™**

This example shows how you can mark signals as test points in your Simulink™ model and, after HDL code generation, debug the signals at the top level using the generated model or a test bench.

#### **Why Use Test Points?**

Test points are signals that you can use to easily debug and observe the simulation results at various points in your Simulink™ model. You can observe signals designated as test points with a Floating Scope block in a model. In Simulink™, you can designate any signal in a model as a test point.

After code generation, you can observe test point signals at the DUT output ports and further debug the generated code in downstream workflows. This capability makes debugging your design easier because the code generator can propagate test point signals deep within the subsystem hierarchy to the DUT output ports.

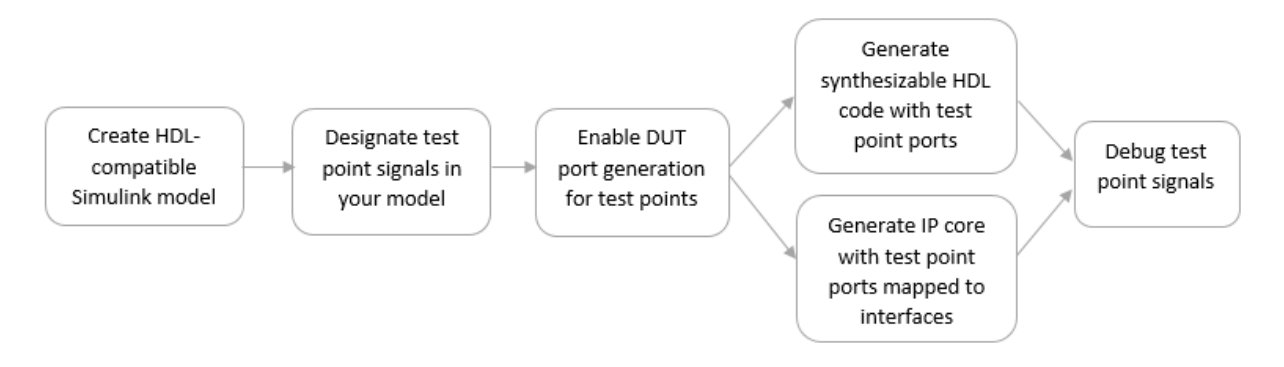

#### **Create HDL-Compatible Model**

Before you designate signals as test points and generate HDL code, make sure that the model you create is compatible for HDL code generation. To learn more, see [Prepare](matlab:helpview(fullfile(docroot,) [Model for HDL Code Generation](matlab:helpview(fullfile(docroot,).

For this example, open the hdlcoder simulink test points model that has been prepared for HDL code generation. The DUT is an Enabled Subsystem that calculates two coefficients based on inputs from a Selection Logic and a Comparator.

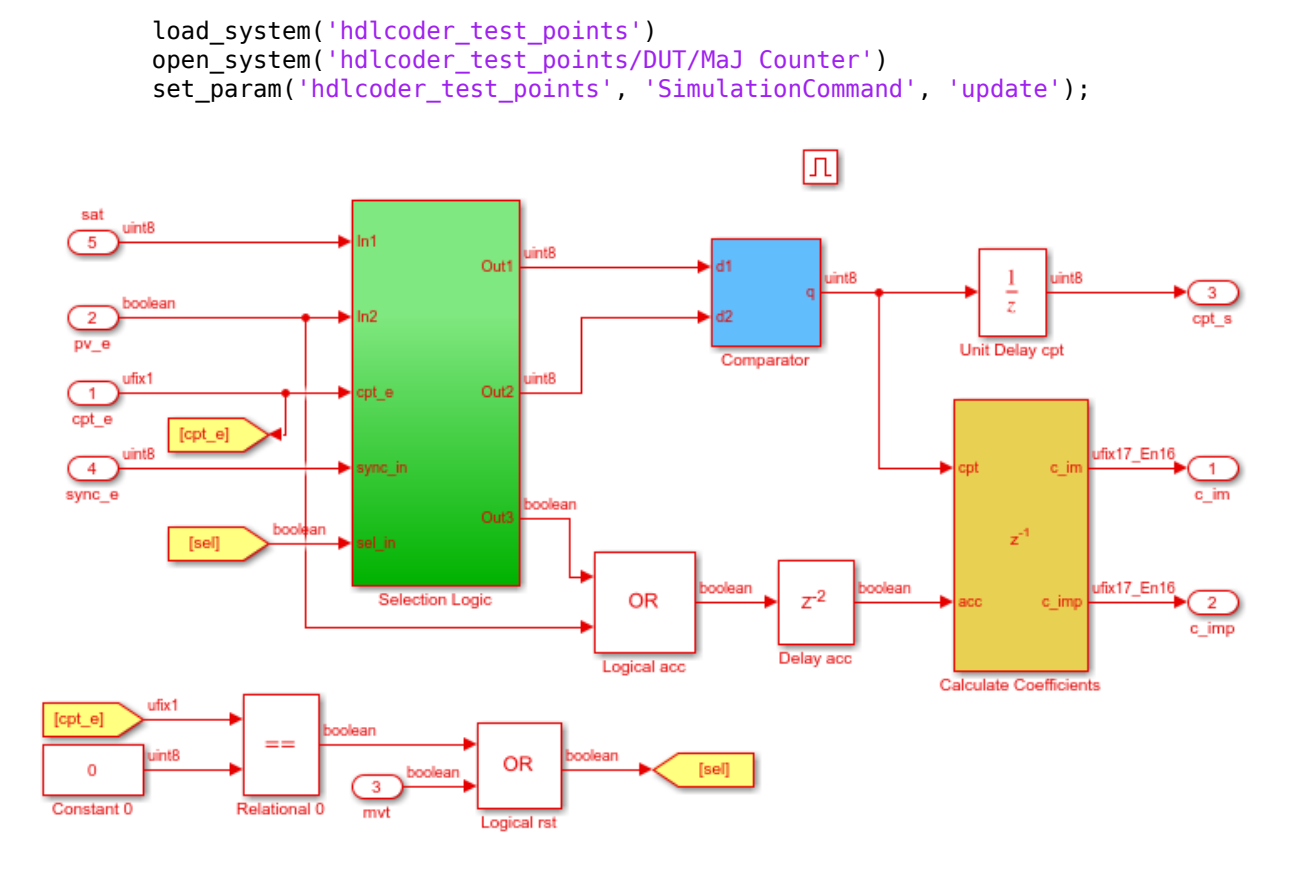

#### **Designate Signals as Test Points**

To debug internal signals in this model, mark them as test points in either of these ways:

- In the Simulink Editor, to open the Signal Properties dialog box, right-click the signal, and select **Properties**. Then, select **Test Point**.
- At the command line, get the handle to the output port of a block, and then set the port parameter TestPoint to 'on'.

For example, enter these commands to designate the output signal from the Logical acc block that performs the OR operation as a test point.

```
portHandles = get param('hdlcoder test points/DUT/MaJ Counter/Logical acc', 'portHandle
outportHandle = portHandles.Outport;
set_param(outportHandle,'TestPoint','on');
```
If a block has more than one output port, specify the outport handle that you want to designate as testpoint. For example, to designate the second output of a Demux block as a test point, enter this command:

```
set_param(outportHandle(2),'TestPoint','on');
```
Simulink™ displays an indicator on each signal for which you enable the **Test point** setting. If you navigate the model, you see three additional test points. These test points are inside the Selection Logic subsystem, the Comparator Subsystem, and the Calculate Coefficients Subsystem blocks.

To learn more, see [Test points](matlab:helpview(fullfile(docroot,).

#### **Enable DUT Output Port Generation for Test Points**

Before you generate HDL code, to debug signals that are designated as test points, enable HDL DUT port generation for the signals. When you generate code for the model, HDL Coder™ propagates these signals to the DUT as an additional output port.

To enable DUT output port generation for the hdlcoder\_simulink\_test\_points model:

- In the Configuration Parameters dialog box, on the **HDL Code Generation > Global Settings > Ports** tab, select **Enable HDL DUT port generation for test points**.
- At the command line, use the EnableTestpoints property.

hdlset\_param('hdlcoder\_test\_points','EnableTestpoints','on')

To learn more about this parameter, see [Enable HDL DUT Port Generation for Test Points.](matlab:helpview(fullfile(docroot,)

After you enable DUT port generation, you can run either of these workflows

- Generate HDL code. To deploy the code onto a target FPGA, use the Generic ASIC/ FPGA workflow in the HDL Workflow Advisor.
- Map test point ports to target platform interfaces, and generate an HDL IP core by using the IP Core Generation or Simulink Real-Time FPGA I/O workflows that use Xilinx Vivado or Altera Quartus II as the synthesis tools.

#### **HDL Code Generation and FPGA Targeting**

If you want to see the mapping between test point ports in the HDL code and the test point signals in your model, enable generation of the code generation report. The report displays the test point ports with links to the corresponding test point signals in your Simulink™ model.

For example, to enable report generation for the hdlcoder simulink test points model:

- In the Configuration Parameters dialog box, on the **HDL Code Generation** pane, select **Generate resource utilization report**.
- To specify this setting at the command line, use the ResourceReport property.

hdlset param('hdlcoder test points', 'ResourceReport', 'on')

To learn more about report generation, see [Create and Use Code Generation Reports.](matlab:helpview(fullfile(docroot,)

To generate HDL code:

- Right-click the DUT Subsystem and select **HDL Code** > **Generate HDL for Subsystem**.
- At the command line, run makehdl on the DUT Subsystem.

To deploy the code onto a target platform, use the Generic ASIC/FPGA workflow. In the HDL Workflow Advisor, on the **Set Target Device and Synthesis Tool** task, for **Target workflow**, select Generic ASIC/FPGA, specify the **Synthesis tool**, and then run the workflow.

When generating code, HDL Coder™ opens the Code Generation report. The Code Interface Report section contains links to the test point ports in the Output Ports section.

#### **Output ports**

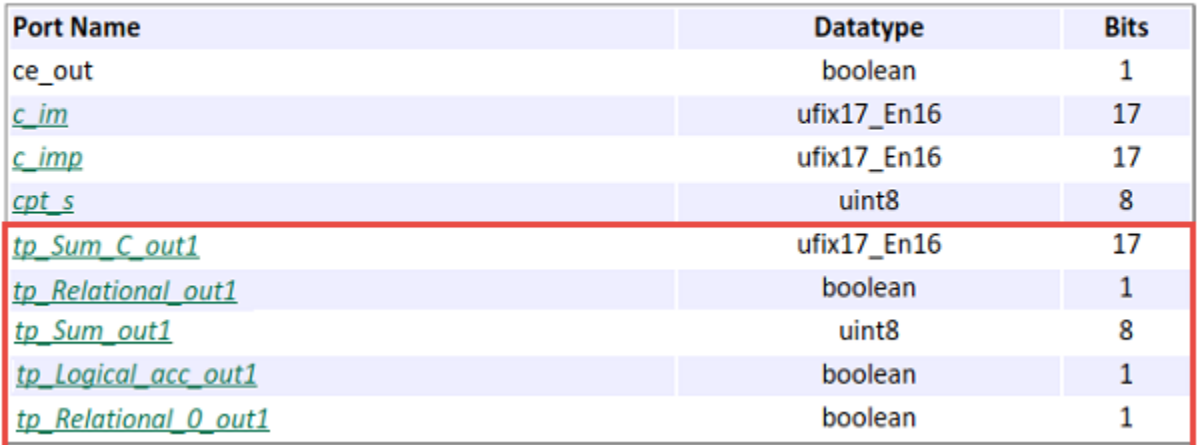

When you click the links in the test point ports, the code generator highlights the corresponding signals that you designated as test points in your Simulink™ model. Therefore, you can use the report to trace back from the test point port in the generated code to the test point signals in your Simulink™ model.

To see the test point ports in the generated HDL code, open the DUT.v file.

```
output [16:0] c imp; // ufix17 En16
output [7:0] cpt s; // uint8
output [16:0] tp Sum C out1; // ufix17 En16 Testpoint port
output tp_Relational_out1; // Testpoint port
output [7:0] tp Sum out1; // uint8 Testpoint port
output tp Logical acc out1; // Testpoint port
output tp Relational 0 out1; // Testpoint port
```
You can see the test point ports at the top level module declaration. These ports have the prefix tp\_ and a comment to indicate that they correspond to test point ports. If you specify VHDL as the target language, you can see the test point ports in the entity declaration.

#### **IP Core Generation and SoC Targeting**

To generate an HDL IP core, open the HDL Workflow Advisor. In the Advisor:

- **1** On the **Set Target Device and Synthesis Tool** task, for **Target workflow**, select IP Core Generation, and specify a **Target platform** that uses Xilinx Vivado or Altera Quartus II as the **Synthesis tool**. If you use the Simulink Real-Time FPGA I/O workflow, specify a **Target platform** that uses Xilinx Vivado as the **Synthesis tool**
- **2** On the **Set Target Reference Design** task, you can specify the HDL Coder™ default reference designs, or a custom reference design that you want to integrate the HDL IP core into. If you do not specify unique names for test point signals, running this task can fail. To fix this error, in the **Result** subpane, select the link to generate unique names for test point signals. To verify that the task passes, rerun the task.
- **3** On the **Set Target Interface** task, you see the test point ports in the **Target platform interface table**. You can map the ports to AXI4, AXI4-Lite, or External Port interfaces. After you run this task, the code generator stores this testpoint interface mapping information on the DUT. To see this information, in the HDL Block Properties for the DUT Subsystem, on the **Target Specification** tab, look for the **TestPointMapping** block property. You can reload this information for the DUT across subsequent runs of the workflow.
- **4** On the the **Generate RTL Code and IP Core task**, right-click and select **Run to Selected Task** to generate the IP core. The code generator opens an IP Core Generation report that displays the mapping of test point ports to interfaces.

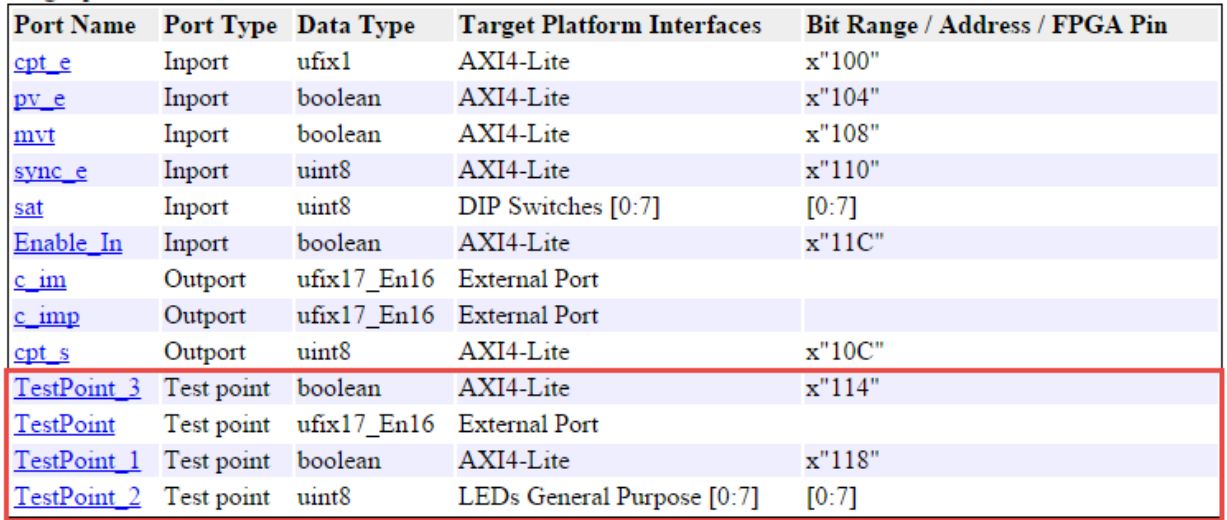

Target platform interface table:

When you click the links in the test point ports, the code generator highlights the corresponding signals that you designated as test points in your Simulink™ model.

If you open the generated HDL source file, you see the test point signals connected to the IP core wrapper.

```
MaJCounte ip axi lite u MaJCounte ip axi lite inst (...
                                                        \sim \sim.read TestPoint 3 (tp TestPoint 3 sig), // ufixl
                                                        .read TestPoint 1 (tp TestPoint 1 sig), // ufixl
                                                        \sim .
                                                        \sim \sim\mathcal{E}MaJCounte_ip_dut u_MaJCounte_ip_dut_inst (...
                                              \sim.tp_TestPoint(tp_TestPoint_sig), |// ufix17_En16
                                              .tp_TestPoint_1(tp_TestPoint_1_sig), // ufixl
                                              .tp_TestPoint_2(tp_TestPoint_2_sig), // ufix8
                                              .tp_TestPoint_3(tp_TestPoint_3_sig) // ufixl
                                             \mathcal{E}
```
Run the workflow to generate the Software Interface model and integrate the IP core into the target reference design that you specified in the **Set Target Reference Design** task.

To learn more about the IP Core Generation workflow, see [Custom IP Core](matlab:helpview(fullfile(docroot,) [Generation](matlab:helpview(fullfile(docroot,) and [Custom IP Core Report.](matlab:helpview(fullfile(docroot,)

#### **Debug Test Point Signals**

After you generate HDL code or generate an IP core, you can debug the test point signals.

If you generated HDL code for your model or ran the Generic ASIC/FPGA workflow, to debug the test point signals, generate a HDL test bench, or use the generated model. To open the generated model, at the command line, enter gm\_hdlcoder\_test\_points.

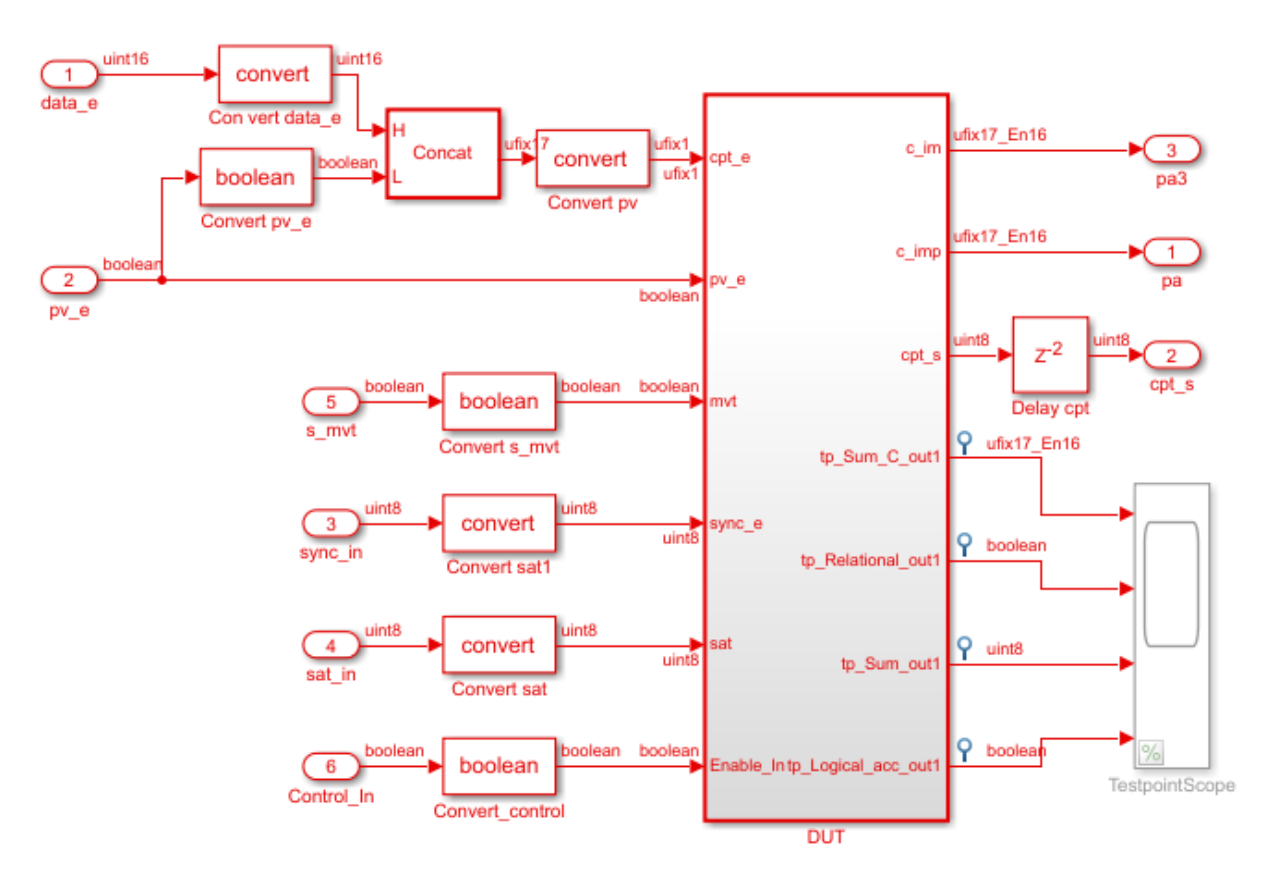

In the generated model, you see the test points at the DUT output ports connected to a Scope block that is commented out. To observe the simulation results for these signals, uncomment the Scope block, and then run the simulation. If you navigate the generated model, you can see that the code generator creates an output port at the point where you designated the signal as a test point. HDL Coder™ then propagates these ports to the DUT as additional output ports.

If you run the IP Core Generation workflow to the **Generate Software Interface Model** task, the code generator opens the Software Interface model.

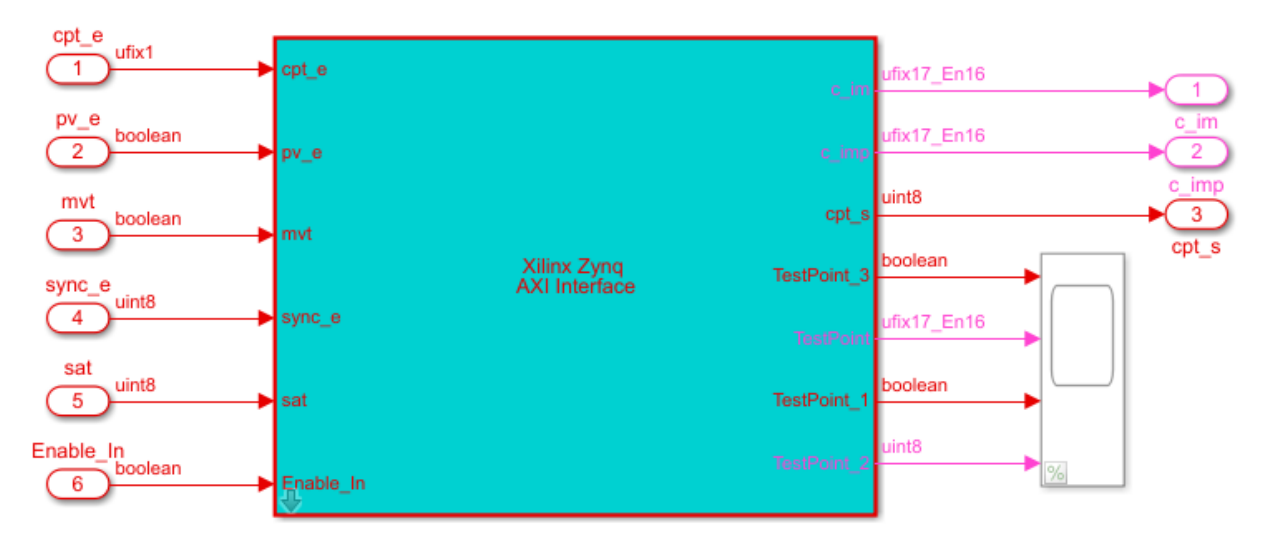

To observe the data on test point signals from the ARM processor, uncomment the Scope block, and then run the Software Interface model.

#### **Considerations**

- Test point ports are considered similar to other output ports in the code generation process. Test point port generation works with all optimizations such as resource sharing, streaming, and distributed pipelining. To learn about various optimizations, see [Speed and Area Optimizations.](matlab:helpview(fullfile(docroot,)
- If you generate a validation model, you see that the code generator does not compare the test point signals with the test point ports at the output. You can still observe the test point signals by uncommenting the Scope block and by running the simulation. To learn more about generated model and validation model, see [Generated Model and](matlab:helpview(fullfile(docroot,) [Validation Model.](matlab:helpview(fullfile(docroot,)
- If you generate a cosimulation model, you see the test point ports connected to a Terminator block. To observe the test points, remove the Terminator blocks, and connect the output ports to a Scope block, and then run cosimulation. You can also observe the waveforms in the HDL simulator that you run cosimulation with. To learn more about cosimulation, see [Generate a Cosimulation Model](matlab:helpview(fullfile(docroot,).
- If you open the generated model, you see the Scope block commented out for performance considerations.
- You cannot specify the port ordering for the DUT test point ports. HDL Coder™ determines the port ordering when you generate code.
- **Target workflow** must be Generic ASIC/FPGA, IP Core Generation, or Simulink Real-Time FPGA I/O.
- If you use IP Core Generation or Simulink Real-Time FPGA I/O workflows, the **Synthesis tool** must be Xilinx Vivado or Altera Quartus II. Xilinx ISE is not supported.
- If you use IP Core Generation or Simulink Real-Time FPGA I/O workflows, you can map the test point ports to AXI4, AXI4-Lite, or External Port interfaces. You cannot map the ports to AXI4-Stream or AXI4-Stream Video interfaces.

## **See Also**

## **More About**

- "Test Points" (Simulink)
- • ["Enable HDL DUT port generation for test points" on page 13-52](#page-561-0)
- • ["Generated Model and Validation Model" on page 19-2](#page-831-0)

## **Allocate Sufficient Delays for Floating-Point Operations**

#### **In this section...**

"Problem" on page 10-48 "Cause" on page 10-48

["Solution" on page 10-49](#page-426-0)

### **Problem**

Sometimes, when generating code from your floating-point algorithm in Simulink, HDL Coder generates an error that it is unable to allocate sufficient number of delays.

### **Cause**

This error message generally occurs when you have Simulink™ blocks performing floating-point operations inside a feedback loop. These blocks have a latency. HDL  $\text{Coder}^{\text{m}}$  is unable to allocate delays to compensate for the latency, because the code generator needs to add delays and balance them to maintain numerical accuracy.

If you open this example, you see a Simulink™ model that uses single data types.

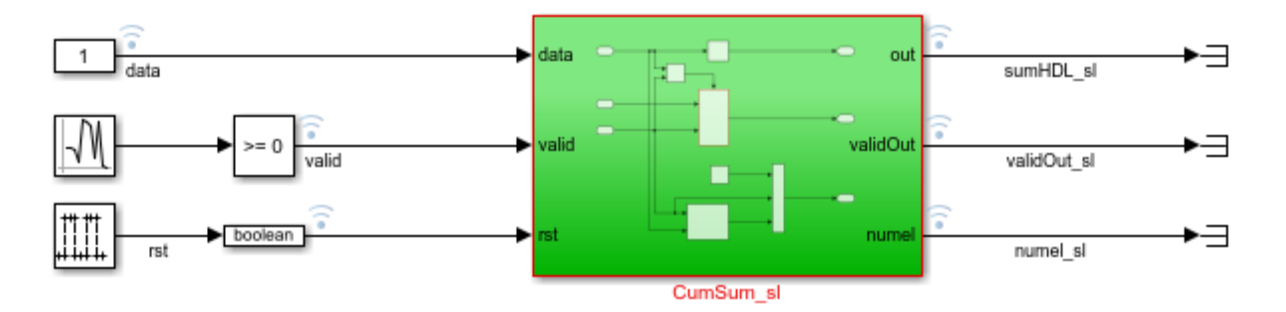

To generate HDL code for the CumSum\_Sl Subsystem, right-click the subsystem and select **HDL Code** > **Generate HDL for Subsystem**. During code generation, HDL Coder™ generates an error:

Unable to allocate delays to compensate for the 11 delays introduced by Add in native floating-point mode. Consider either increasing the oversampling factor, <span id="page-426-0"></span>setting the 'Latency Strategy' to 'Zero', or adding the necessary output pipelines via HDL block properties for other blocks in the model to accommodate for the latency introduced by this block.

By using the path to the block mentioned in the error message, navigate to the Add block in the model. This block is inside a feedback loop.

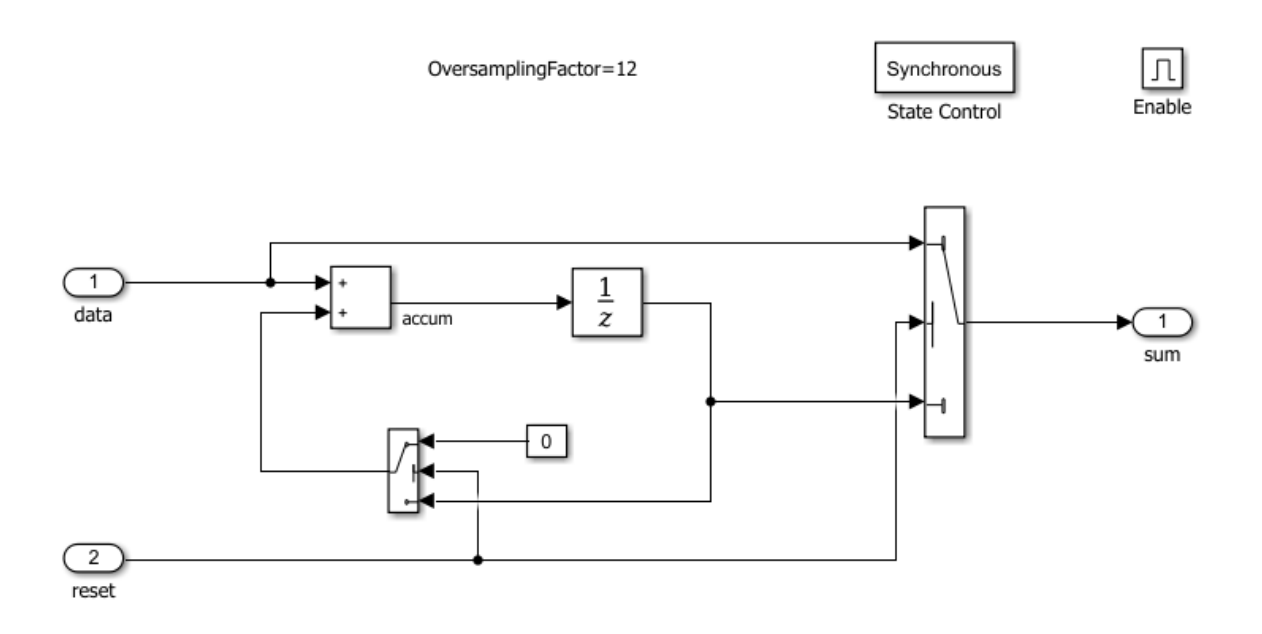

The Add block has a latency of 11. When generating code, HDL Coder™ cannot allocate 11 delays for the block, because it cannot add matching delays to other paths.

This model serves as an example to illustrate the various strategies to solve this problem.

### **Solution**

#### **Strategy 1: Global Oversampling**

This modeling paradigm uses the clock-rate pipelining optimization to oversample your design to a clock-rate much faster than the DUT sample rate. To enable this optimization, specify a global oversampling factor for your Simulink model. The floating-point delays

then operate at the faster clock-rate and can be allocated successfully. For more information, see ["Clock-Rate Pipelining" on page 20-59.](#page-896-0)

**1** Specify an oversampling factor that is equal to or greater than the latency of the floating-point operators that are unable to allocate delays. For the RunningSum model, specify an oversampling factor at least equal to 12. To learn about the latency values of the floating-point operators, see ["Simulink Blocks Supported with Native](#page-477-0) [Floating-Point" on page 10-100.](#page-477-0)

To specify the oversampling factor, in the Configuration Parameters dialog box, on the **HDL Code Generation** > **Global Settings** tab, set **Oversampling factor** to 12.

**2** Enable hierarchy flattening on the DUT and make sure that subsystems inside the DUT inherit this setting. For the RunningSum model, right-click the CumSum sl subsystem and select **HDL Code** > **HDL Block Properties**, and then set **FlattenHierarchy** to on.

#### **Strategy 2: Local Oversampling**

To model your design at the data rate and selectively increase the sample rate of blocks for which HDL Coder™ is unable to allocate delays, use local oversampling. These blocks then operate at the faster clock rate and can accommodate the required number of delays.

If you open the RunningSum\_OSmanual model and navigate to the Add block, it shows how you can increase the sample rate of the Add block and allocate delays.

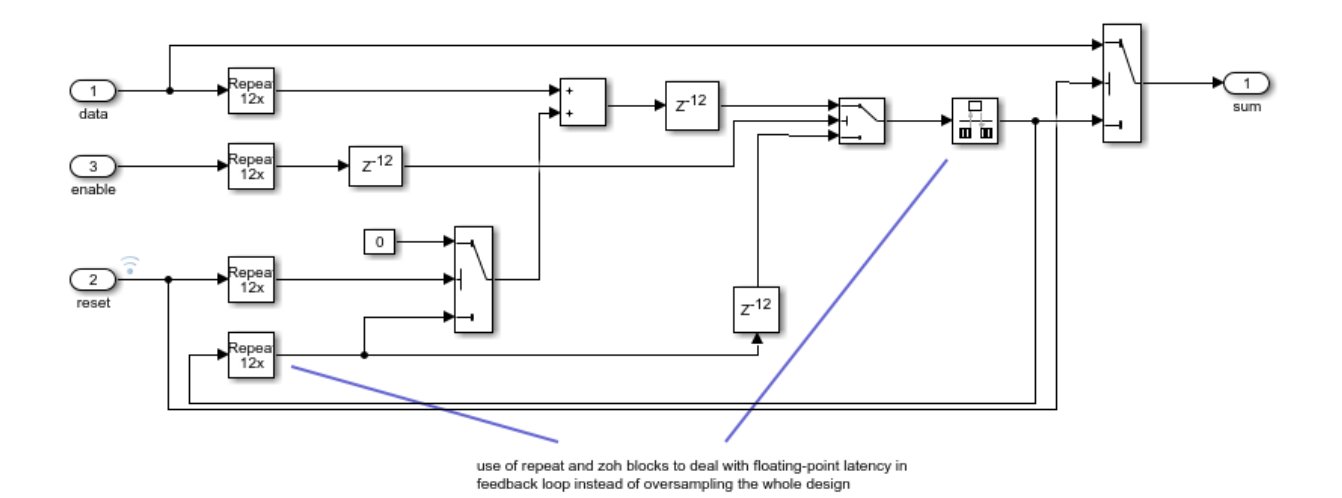

- The blocks that are within the boundary of the Repeat and Zero Order Hold blocks operate at the clock rate that is 12 times faster than the sample rate of the model.
- The subsystem has a Delay block of length 12 at the output of the Add block. When generating code, the Add block absorbs this Delay block, which compensates for the latency of the operator. To balance delays, the subsystem contains Delay blocks of length 12 in other paths.

You can now generate HDL code for the CumSum sl subsystem. To generate HDL code for the CumSum\_Sl Subsystem, right-click the subsystem and select **HDL Code** > **Generate HDL for Subsystem**.

#### **Strategy 3: Delay Blocks**

Use this modeling paradigm to model your entire design at the Simulink data rate. For blocks that are unable to accommodate the required number of delays, add a Delay block with a sufficient **Delay length** at the output of the blocks. Specify a **Delay length** that is equal to the latency of the floating-point operator. Make sure that you add matching delays in other paths.

For the RunningSum model, you can add a Delay block of length 12 at the output of the Add block. When generating code, the Add block absorbs this delay, because the block has a latency of 12.

For more information, see ["Latency Considerations with Native Floating Point" on page](#page-457-0) [10-80.](#page-457-0)

#### **Strategy 4: Zero Latency**

You can use the zero latency strategy setting for blocks in your design for which native floating point is unable to allocate delays. By default, blocks in your design inherit the native floating-point settings that you specify in the Configuration Parameters dialog box. To specify a custom latency strategy setting for a block:

- **1** Right-click the block, and select **HDL Code** > **HDL Block Properties**.
- **2** In the HDL Block Properties dialog box, switch to the **Native Floating Point** tab. Then, set **LatencyStrategy** to Zero.

For the RunningSum example, set the **LatencyStrategy** of the Add block to Zero. To choose the native floating point library and specify zero latency strategy, at the command line, enter:

fc = hdlcoder.createFloatingPointTargetConfig('NativeFloatingPoint'); % Set latency strategy of the Add block in RunningSum model to Zero. hdlset\_param('RunningSum/CumSum\_sl/Subsystem/Add','LatencyStrategy', 'Zero');

**Note** To obtain good performance on the target FPGA device, it is not recommended to set **Latency Strategy** to Zero from the Configuration Parameters dialog box.

## **See Also**

FPToleranceStrategy | FPToleranceValue | hdlcoder.createFloatingPointTargetConfig

### **Related Examples**

• "Single Precision Floating Point Support: Field-Oriented Control Algorithm"

### **More About**

- • ["Getting Started with HDL Coder Native Floating-Point Support" on page 10-64](#page-441-0)
- • ["Generate Target-Independent HDL Code with Native Floating-Point" on page 10-](#page-465-0) [88](#page-465-0)

## **Optimize Generated HDL Code for Multirate Designs with Large Rate Differentials**

#### **In this section...**

"Issue" on page 10-53 "Description" on page 10-53 ["Recommendations" on page 10-56](#page-433-0)

### **Issue**

When generating HDL code from your multirate algorithm in Simulink, HDL Coder might generate a large number of pipeline registers that can prevent the HDL design from fitting into an FPGA. This issue occurs due to modeling patterns that might result in large rate differentials. You can address this issue by using modeling techniques to manage sample time ratios.

## **Description**

This issue occurs when your Simulink™ model has a significantly large difference in sample rates or uses certain block implementations or optimizations that result in different clock-rate paths, such as:

- Multicycle block implementations
- Input and output pipelining
- Distributed pipelining
- Floating-point library mapping
- Native floating-point HDL code generation
- Fixed-point math functions such as reciprocal, sqrt, or divide
- Resource sharing
- Streaming

The additional pipelines result in a latency overhead that requires the insertion of matching delays across multiple signal paths operating at different rates. If the ratio of the fastest to the slowest clock rate is quite large, the code generator can potentially introduce a large number of registers in the resulting HDL code. The large number of

pipeline registers can increase the size of the generated HDL files, and can prevent the design from fitting into an FPGA.

To see an example of how this issue occurs, open this Simulink™ model.

open\_system('hdlcoder\_multirate\_high\_differential')

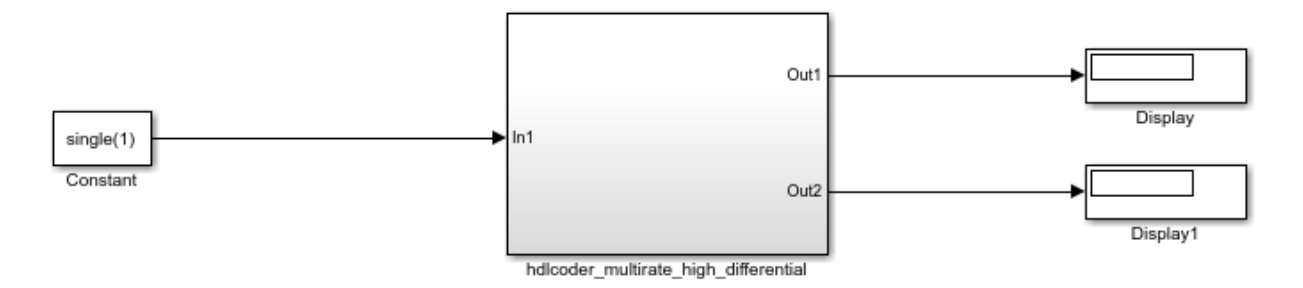

When you compile the model and double-click the

hdlcoder multirate high differential Subsystem, you can see that the model has a floating-point Gain block, a multicycle operator, in the fast clock-rate region.
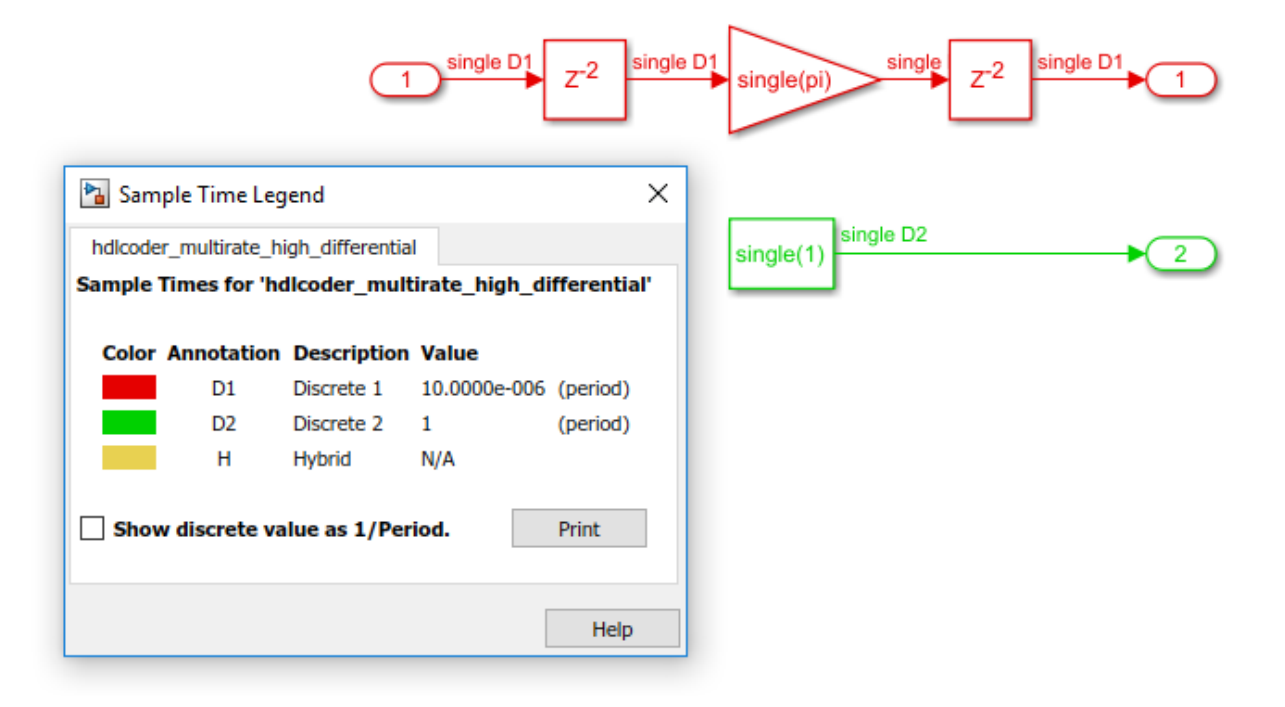

#### Generate HDL code for the hdlcoder\_multirate\_high\_differential Subsystem and check the output log.

- ### Generating HDL for 'hdlcoder\_multirate\_high\_differential/hdlcoder\_multirate\_high\_differential'.
- ### Using the config set for model hdlcoder multirate high differential for HDL code generation parameters.
- ### Starting HDL check.
- ### The code generation and optimization options you have chosen have introduced additional pipeline delays.
- ### The delay balancing feature has automatically inserted matching delays for compensation.
- ### The DUT requires an initial pipeline setup latency. Each output port experiences these additional delays.
- ### Output port 0: 100000 cycles
- **###** Output port 1: 1 cycles.<br>### Begin VHDL Code Generation for 'hdlcoder\_multirate\_high\_differential'.
- 
- ### Working on hdlcoder\_multirate\_high\_differential/hdlcoder\_multirate\_high\_differential/nfp\_mul\_comp as hdlsrc\hdlcoder\_multirate\_high\_differential\nfp\_mul\_comp.vhd.
- ### Working on hdlcoder\_multirate\_high\_differential\_to as hdlsrc\hdlcoder\_multirate\_high\_differential\hdlcoder\_multirate\_high\_differential\_tc.vhd.
- ### Working on hdlcoder\_multirate\_high\_differential/hdlcoder\_multirate\_high\_differential as hdlsrc\hdlcoder\_multirate\_high\_differential\hdlcoder\_multirate\_high\_differential\hdlcoder\_multirate\_high\_differential.vhd. ### Generating package file hdlsrc\hdlcoder\_multirate\_high\_differential\hdlcoder\_multirate\_high\_differential\_pkg.vhd. ### Creating HDL Code Generation Check Report hdlcoder multirate high differential report.html
- ### HDL check for 'hdlcoder\_multirate\_high\_differential' complete with 0 errors, 0 warnings, and 0 messages.
- ### HDL code generation complete.

Open the generated model. At the command line, enter gm hdlcoder multirate high differential. When you compile the model and double-click the hdlcoder multirate high differential Subsystem, the model looks as displayed by the sample time legend.

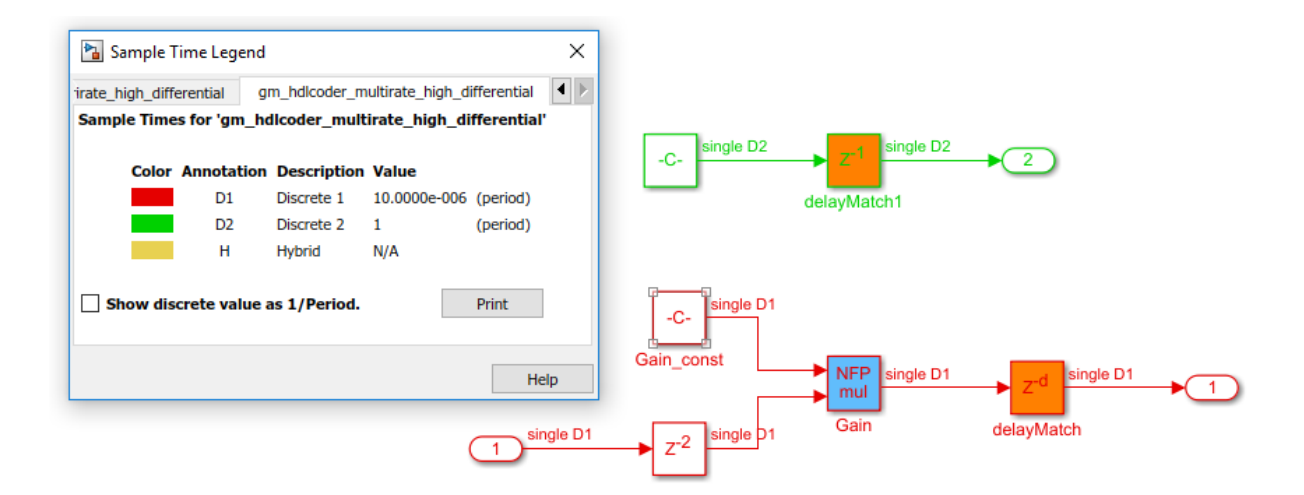

The large output latency on the fast clock rate region of the design is introduced by the code generator to balance delays across multiple output paths of the system. This large latency increases the size of the generated HDL files and reduces the efficiency of the generated code.

### **Recommendations**

#### **Recommendation 1: Use a Single-Rate Model**

Most applications that you target the HDL code for might not require such a large rate differential. In that case, it is recommended that you use a single-rate model. In this example, you can change the sample rate of the Constant block inside the hdlcoder\_multirate\_high\_differential Subsystem to be the same as that of the base model.

Open this model that has the sample time of the Constant block changed to 10E-06, which is the same sample time as the base sample time of the model.

```
open_system('hdlcoder_singlerate')
```
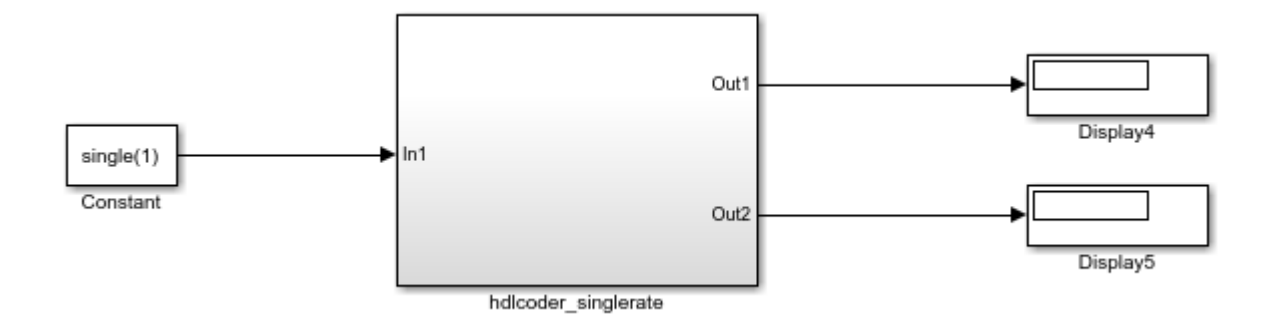

When you compile the model and double-click the hdlcoder\_singlerate Subsystem, you see that the signal paths in the model operate at the same sample time of 10E-06.

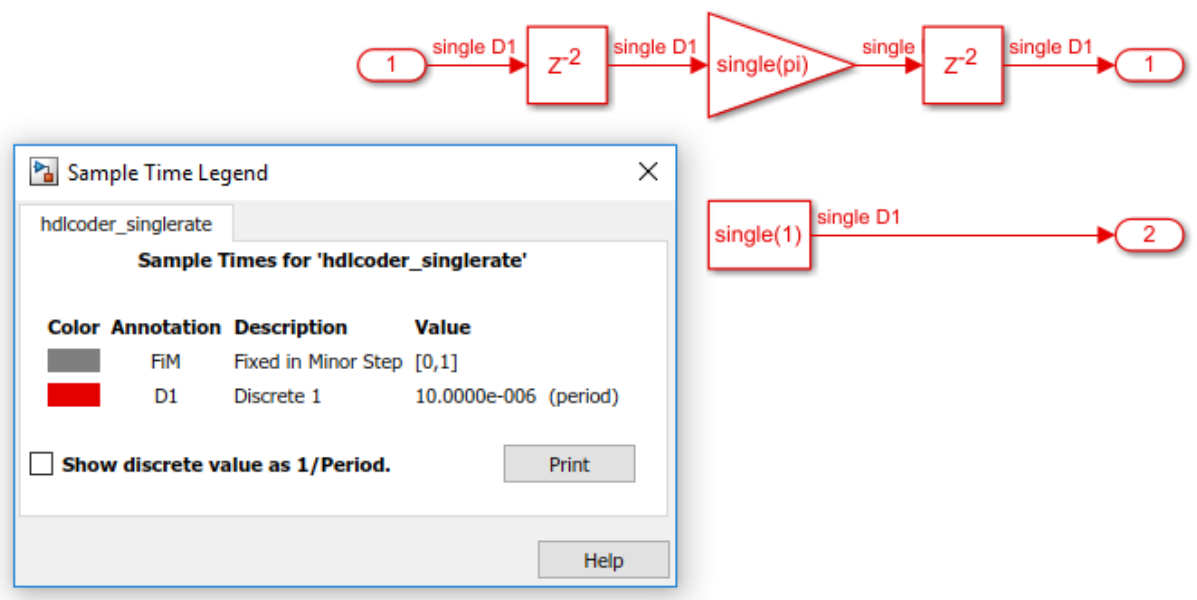

Generate HDL code for the hdlcoder\_singlerate Subsystem and check the output log.

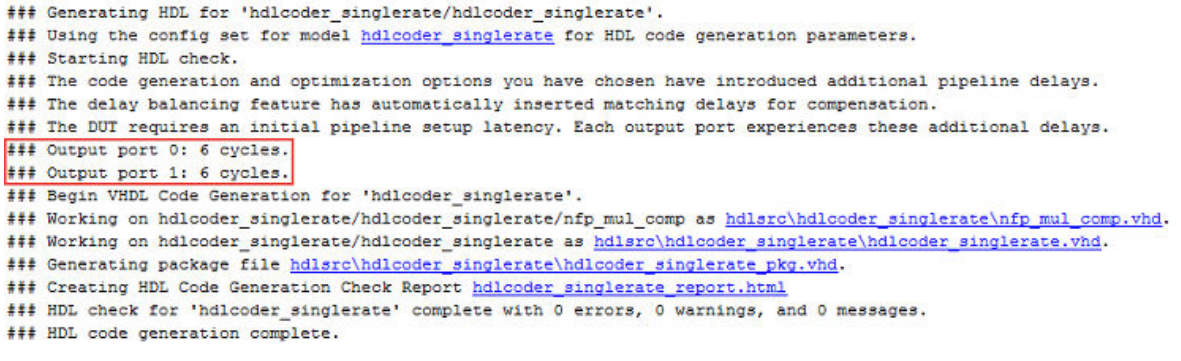

You see that the output latency has decreased significantly. Now open the generated model. At the MATLAB™ command line, enter gm\_hdlcoder\_singlerate. When you compile the model and double-click the hdlcoder singlerate Subsystem, the model looks as displayed by the sample time legend.

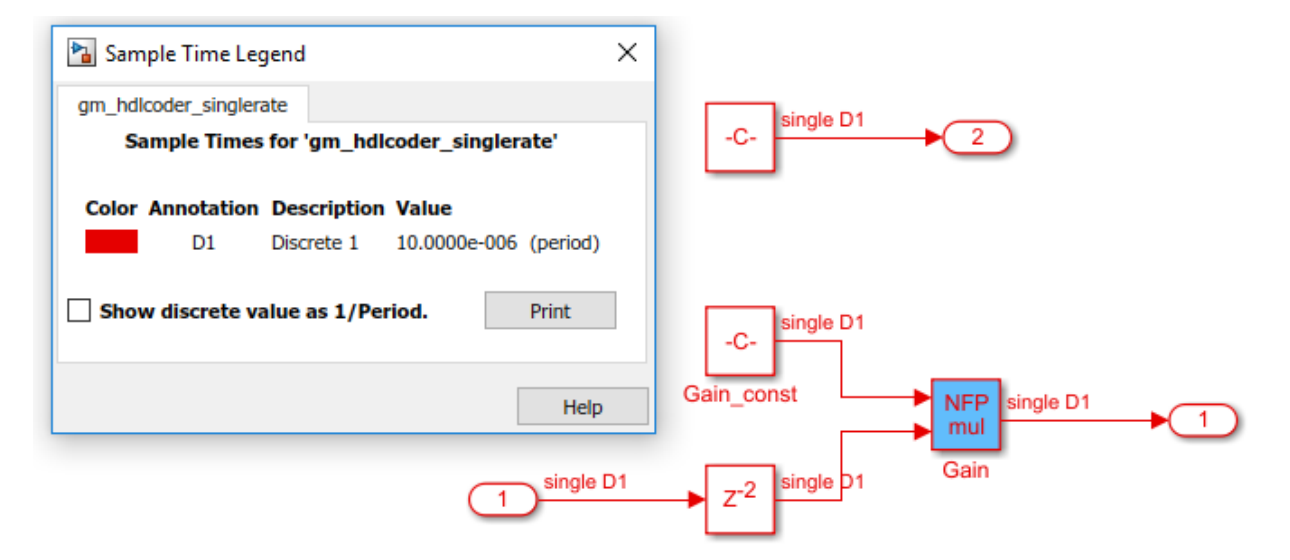

The generated HDL code is now optimal and uses few registers. Therefore, you can deploy the design to target FPGA platforms.

#### **Recommendation 2: Reduce the Rate Differential**

If you want to use a multirate model, it is recommended that you reduce the rate differential. Rate differential corresponds to the ratio of the fastest to the slowest clock rate in your design. If your target application requires two signal paths such that one signal path runs in time units of nanoseconds (ns) and the other signal path runs in time units of microseconds (us), you can choose to retain the multirate paths in your model. Be aware that delay balancing can introduce a significantly large number of registers to balance the signal paths.

In this example, you can change the sample rate of the Constant block inside the hdlcoder multirate high differential Subsystem to reduce the rate differential.

Open this model that has the sample time of the Constant block changed to 0.01.

```
open_system ('hdlcoder_multirate_medium_differential')
```
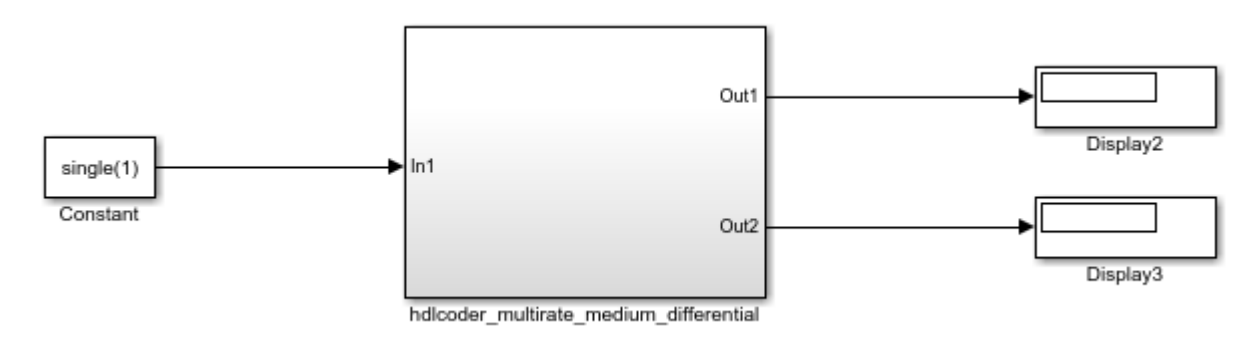

When you compile the model and double-click the

hdlcoder multirate medium differential Subsystem, you see that the rate differential between the two signal paths is equal to 1000.

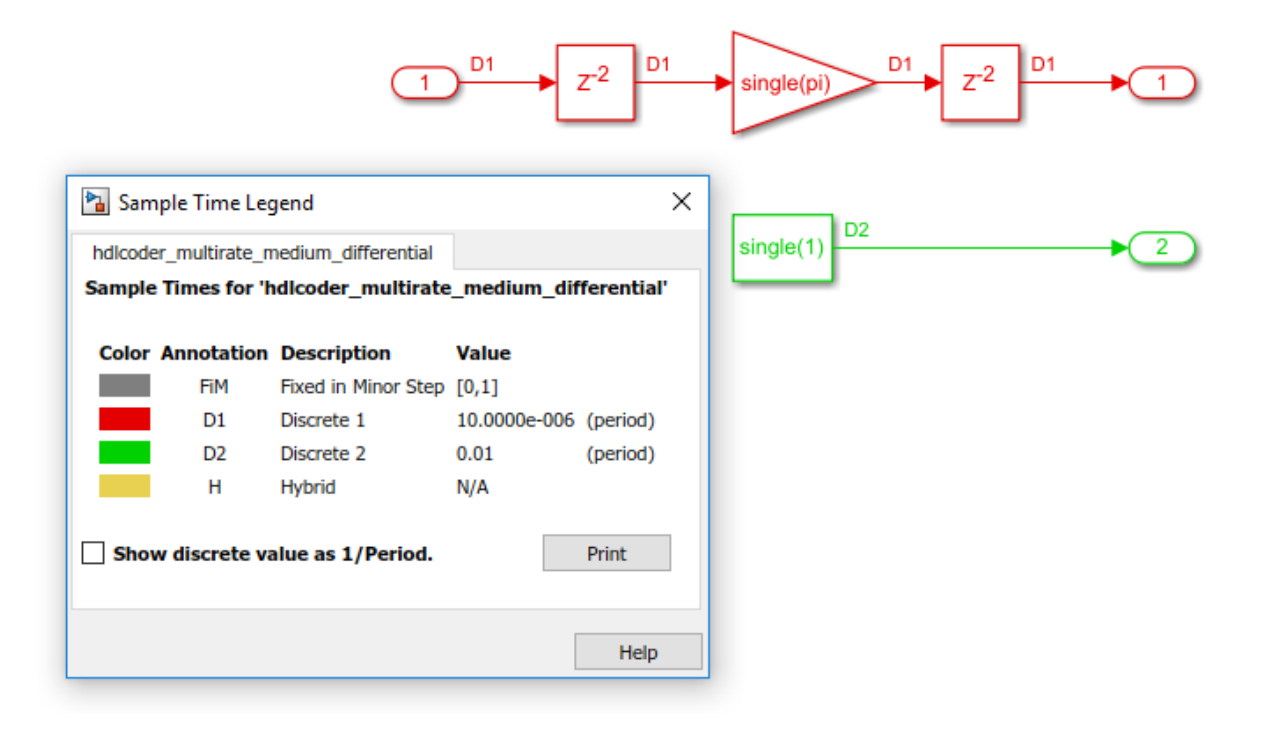

Generate HDL code for the hdlcoder\_multirate\_medium\_differential Subsystem and check the output log.

- ### Generating HDL for 'hdlcoder multirate medium differential/hdlcoder multirate medium differential'.
- ### Using the config set for model hdlcoder multirate medium differential for HDL code generation parameters.
- ### Starting HDL check. ### The code generation and optimization options you have chosen have introduced additional pipeline delays.
- ### The delay balancing feature has automatically inserted matching delays for compensation
- ### The DUT requires an initial pipeline setup latency. Each output port experiences these additional delays.<br>### Output port 0: 1000 cycles.
- 
- ### Output port 1: 1 cycles.<br>### Begin VHDL Code Generation for 'hdlcoder\_multirate\_medium\_differential'.
- ### Working on hdlooder\_multirate\_medium\_differential/hdlooder\_multirate\_medium\_differential/nfp\_mul\_comp\_as\_hdlsrc\hdlooder\_multirate\_medium\_differential\nfp\_mul\_comp.vhd.<br>### Working on hdlooder\_multirate\_medium\_differen
- 
- ### Working on hdlooder\_multirate\_medium\_differential/hdlooder\_multirate\_medium\_differential as hdlsrc\hdlooder\_multirate\_medium\_differential\hdlooder\_multirate\_medium\_differential\hdlooder\_multirate\_medium\_differential\hd
- 
- ### Creating HDL Code Generation Check Report hdlooder multirate medium differential report.html<br>### HDL check for 'hdlooder\_multirate\_medium\_differential' complete with 0 errors, 0 warnings, and 0 messages.

### HDL code generation complete.

Open the generated model. At the MATLAB™ command line, enter gm\_hdlcoder\_multirate\_medium\_differential. When you compile the generated model and double-click the hdlcoder\_multirate\_medium\_differential Subsystem, the model is as displayed by the sample time legend.

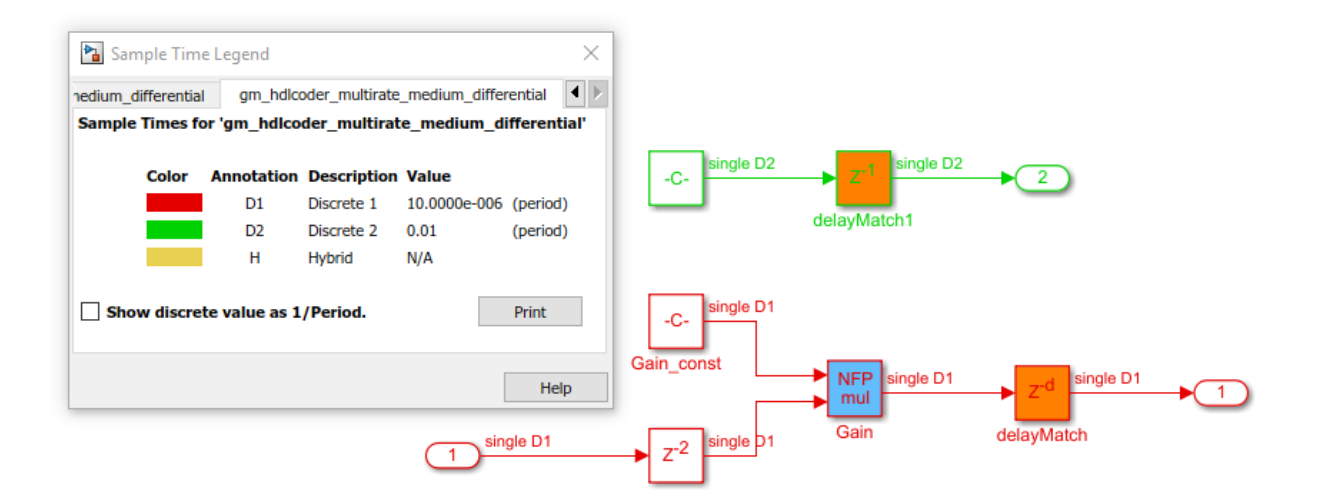

The model has a large number of registers, approximately 1000, in the fast clock rate path. The additional cost of registers is expected when you have a control logic that runs at a sample rate that is 1000 times faster than the sample rate of the system. When you deploy the generated code to a target platform, be aware of the constraints in hardware resources on the target platform. This recommendation offers a trade-off between generating optimal HDL code and targeting practical FPGA applications that might require an extremely large rate differential.

#### **Recommendation 3: Map Pipeline Delays to RAM**

To optimize the number of registers that your design uses on the target FPGA device, you can use the **Map Pipeline Delays to RAM** setting. This setting is a trade-off of the pipeline registers that are inserted in the HDL code with RAM resources to save area footprint on the target FPGA device. You can enable this setting in the **HDL Code Generation** > **Target and Optimizations** > **General** tab of the Configuration Parameters dialog box.

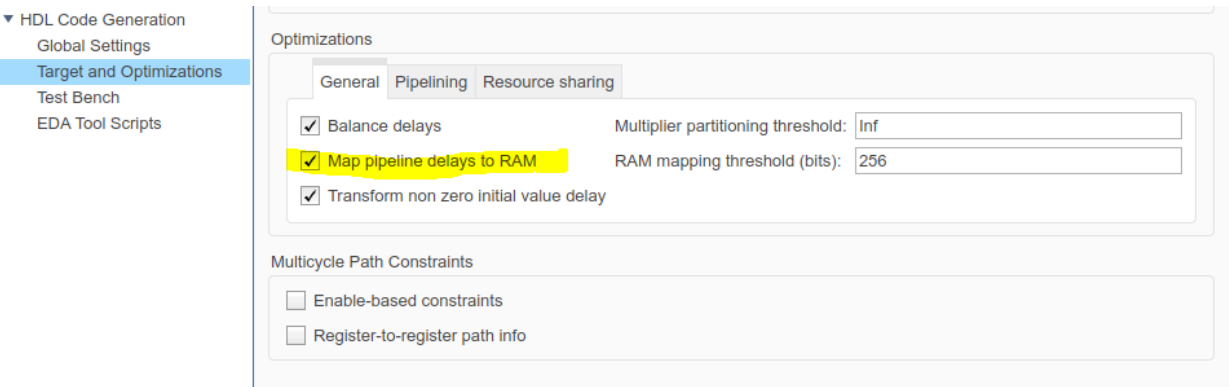

You can also specify this setting at the command line by using the MapPipelineDelaysToRAM property with hdlset\_param or makehdl. You can view the property value by using hdlget\_param. Use either of these methods.

• Pass the property as an argument to the makehdl function.

```
makehdl('hdlcoder_multirate_high_differential/hdlcoder_multirate_high_differential', ... 
         'MapPipelineDelaysToRAM','on')
```
• When you use hdlset\_param, you can set the parameter on the model, and then generate HDL code by using makehdl.

```
hdlset_param('hdlcoder_multirate_high_differential', ... 
 'MapPipelineDelaysToRAM','on')
makehdl('hdlcoder_multirate_high_differential/hdlcoder_multirate_high_differential')
```
Use this setting in combination with the previous recommendations to further improve the efficiency of the generated HDL code and for deploying the code to the target platform.

# **See Also**

hdlcoder.createFloatingPointTargetConfig

### **Related Examples**

• "Single Precision Floating Point Support: Field-Oriented Control Algorithm"

### **More About**

- • ["Getting Started with HDL Coder Native Floating-Point Support" on page 10-64](#page-441-0)
- • ["Generate Target-Independent HDL Code with Native Floating-Point" on page 10-](#page-465-0) [88](#page-465-0)

# <span id="page-441-0"></span>**Getting Started with HDL Coder Native Floating-Point Support**

#### **In this section...**

"Numerical Considerations and IEEE-754 Standard Compliance" on page 10-64

["Best Practices" on page 10-65](#page-442-0)

["Data Type Considerations" on page 10-68](#page-445-0)

Native floating-point support in HDL Coder can generate code from your floating-point design. If your design has complex math and trigonometric operations or has data with a large dynamic range, use native floating-point.

In your Simulink model:

- You can have single-precision floating-point data types and operations.
- You can have a combination of integer, fixed-point, and floating-point operations. By using Data Type Conversion blocks, you can perform conversions between singleprecision and fixed-point data types.

The generated code:

- Complies with the IEEE-754 standard of floating-point arithmetic.
- Is target-independent. You can deploy the code on any generic FPGA or an ASIC.
- Does not require floating-point processing units or hard floating-point DSP blocks on the target ASIC or FPGA.

HDL Coder supports:

- Math and trigonometric functions, and a large subset of Simulink blocks
- Denormal numbers
- Customizing the latency of the floating-point operator

## **Numerical Considerations and IEEE-754 Standard Compliance**

HDL Coder generates code in compliance with the IEEE 754–2008 standard of floatingpoint arithmetic.

<span id="page-442-0"></span>In the IEEE 754–2008 standard, the single-precision floating-point number is 32-bit in size. The 32-bit number encodes a 1-bit sign, an 8-bit exponent, and a 23-bit mantissa.

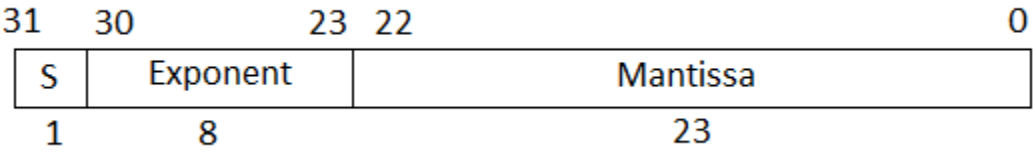

This graph is the normalized representation for floating-point numbers. You can compute the actual value of a normal number as:

$$
value=(-1)^{sign}*(1+\sum_{i=1}^{23}b_{23-i}2^{-i})*2^{(e-127)}
$$

The exponent field represents the exponent plus a bias of 127. The size of the mantissa is 24 bits. The leading bit is a 1, so the representation encodes the lower 23 bits.

To generate code that complies with the IEEE-754 standard, HDL Coder supports:

- Round to nearest rounding mode
- Denormal numbers
- Exceptions such as NaN (Not a Number), Inf, and Zero
- Customization of ULP (Units in the Last Place) and relative accuracy

For more information, see ["Numerical Considerations with Native Floating-Point" on page](#page-447-0) [10-70.](#page-447-0)

### **Best Practices**

Before you generate HDL code for the subsystem with native floating point, consider these best practices:

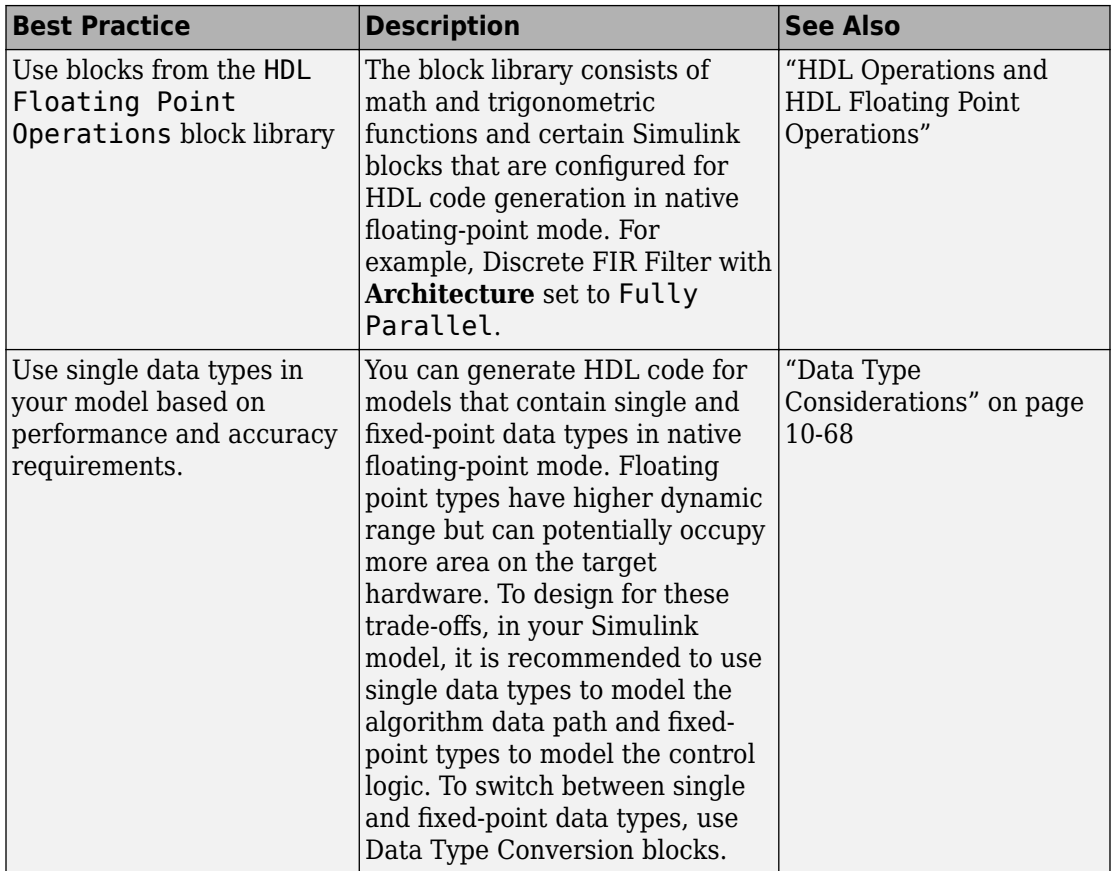

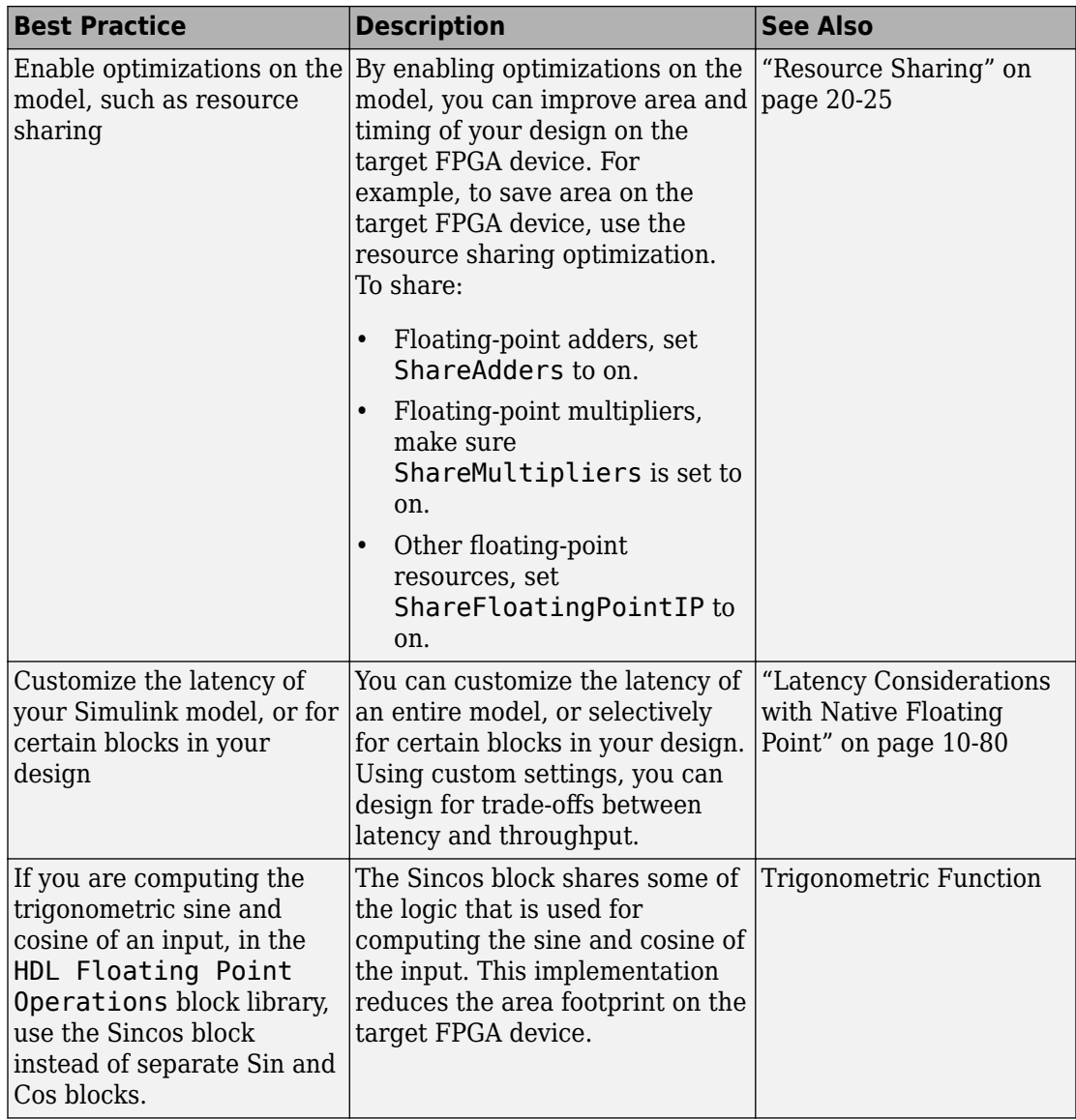

<span id="page-445-0"></span>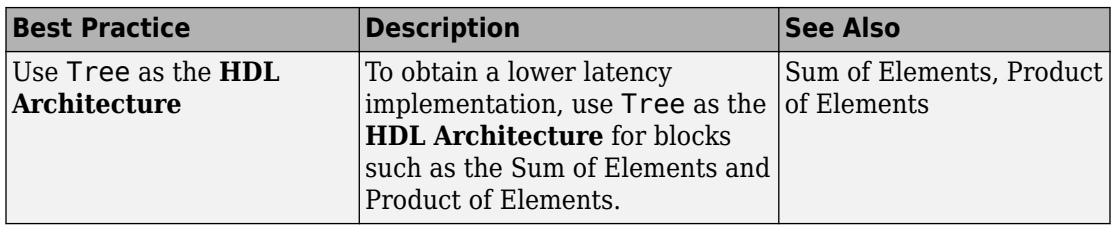

### **Data Type Considerations**

With the native floating-point support, HDL Coder supports code generation from Simulink models that contain single-precision floating-point signals and fixed-point signals. Sometimes, you want to model your design with floating-point types to:

- Implement algorithms that have a large or unknown dynamic range that can fall outside the range of representable fixed-point types.
- Implement complex math and trigonometric operations that are difficult to design in fixed point.
- Obtain a higher precision and better accuracy.

Floating-point designs can potentially occupy more area on the target hardware. To design for these trade-offs, in your Simulink model, it is recommended to use single data types in the algorithm data path and fixed-point data types in the algorithm control logic. This figure shows a section of a Simulink model that uses Single and fixed-point types. By using Data Type Conversion blocks, you can perform conversions between the single and fixed-point types.

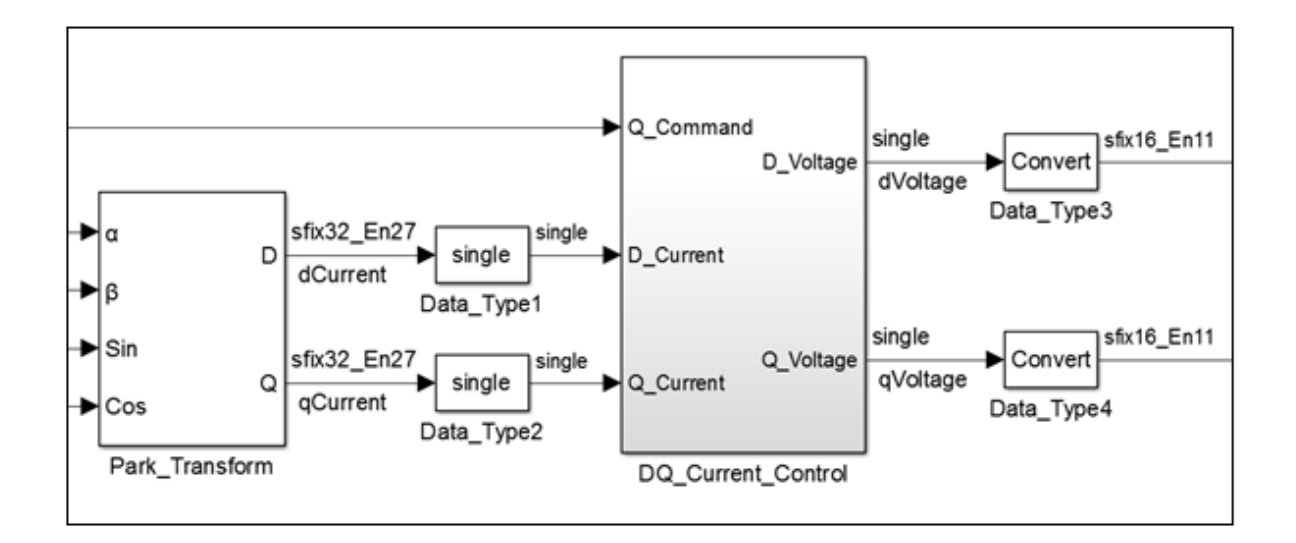

# **See Also**

FPToleranceStrategy | FPToleranceValue | hdlcoder.createFloatingPointTargetConfig

## **Related Examples**

• "Single Precision Floating Point Support: Field-Oriented Control Algorithm"

## **More About**

- • ["Generate Target-Independent HDL Code with Native Floating-Point" on page 10-](#page-465-0) [88](#page-465-0)
- • ["Simulink Blocks Supported with Native Floating-Point" on page 10-100](#page-477-0)

# <span id="page-447-0"></span>**Numerical Considerations with Native Floating-Point**

#### **In this section...**

"Round to Nearest Rounding Mode" on page 10-70 ["Denormal Numbers" on page 10-71](#page-448-0) ["Exception Handling" on page 10-71](#page-448-0) ["Relative Accuracy and ULP Considerations" on page 10-72](#page-449-0) ["ULP of Native Floating-Point Operators" on page 10-74](#page-451-0) ["Considerations" on page 10-75](#page-452-0)

Native floating-point technology can generate HDL code from your floating-point design. Floating-point designs have better precision, higher dynamic range, and a shorter development cycle than fixed-point designs. If your design has complex math and trigonometric operations, use native floating-point technology.

HDL Coder generates code that complies with the IEEE-754 standard of floating-point arithmetic. HDL Coder native floating-point supports:

- Round to nearest rounding mode
- Denormal numbers
- Exceptions such as NaN (Not a Number), Inf, and Zero
- Customization of ULP (Units in the Last Place) and relative accuracy

### **Round to Nearest Rounding Mode**

HDL Coder native floating-point uses the round to nearest even rounding mode. This mode resolves all ties by rounding to the nearest even digit.

This rounding method requires at least three trailing bits after the 23 bits of the mantissa. The MSB is called Guard bit, the middle bit is called the Round bit, and the LSB is called the Sticky bit. The table shows the rounding action that HDL Coder performs based on different values of the three trailing bits. x denotes a *don't care* value and can take either a 0 or a 1.

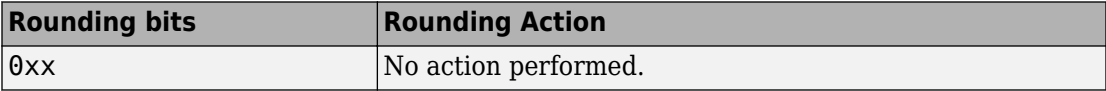

<span id="page-448-0"></span>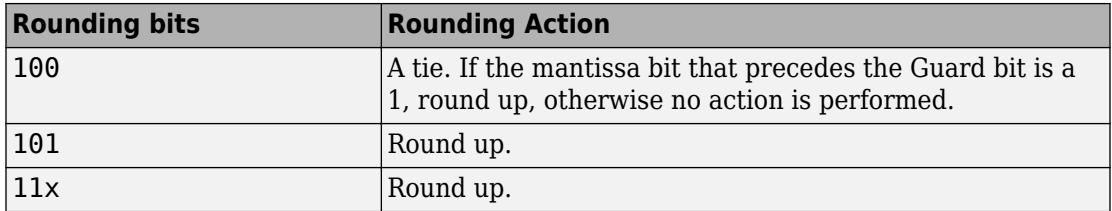

### **Denormal Numbers**

Denormal numbers are numbers that have an exponent field equal to zero and a nonzero mantissa field. The leading bit of the mantissa is zero.

$$
value=(-1)^{sign}*(0+\sum_{i=1}^{23}b_{23-i}2^{-i})*2^{-126}
$$

Denormal numbers have magnitudes less than the smallest floating-point number that can be represented without leading zeros in the mantissa. The presence of denormal numbers indicates loss of significant digits that can accumulate over subsequent operations and eventually result in unexpected values.

The logic to handle denormal numbers involves counting the number of leading zeros and performing a left shift operation to obtain the normalized representation. Addition of this logic increases the area footprint on the target device and can affect the timing of your design.

When using native floating-point support, you can specify whether you want HDL Coder to handle denormal numbers in your design. By default, the code generator does not check for denormal numbers, which saves area on the target platform.

## **Exception Handling**

If you perform operations such as division by zero or compute the logarithm of a negative number, HDL Coder detects and reports exceptions. The table summarizes the mapping from the encoding of a floating-point number to the value of the number for various kinds of exceptions. x denotes a *don't care* value and can take either a 0 or a 1.

<span id="page-449-0"></span>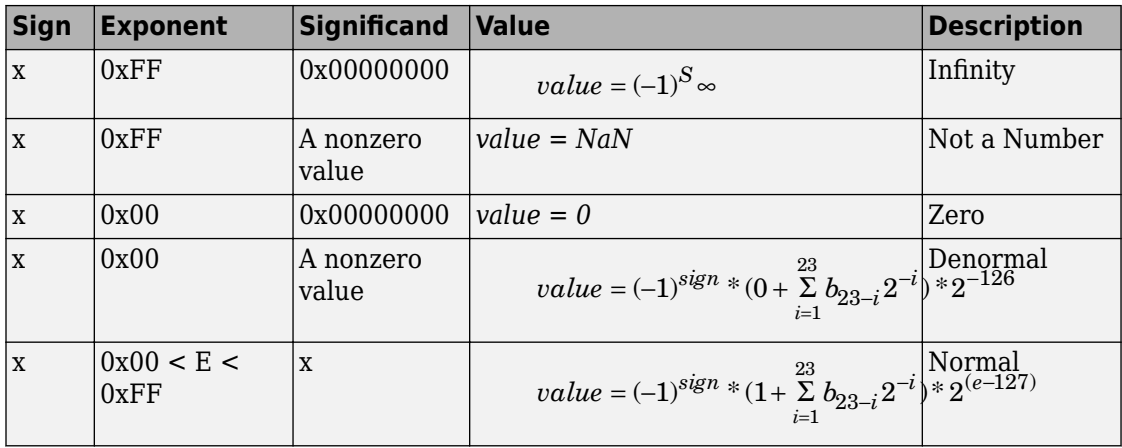

## **Relative Accuracy and ULP Considerations**

The representation of infinitely real numbers with a finite number of bits requires an approximation. This approximation can result in rounding errors in floating-point computation. To measure the rounding errors, the floating-point standard uses relative error and ULP (Units in the Last Place) error.

By using the floating-point tolerance check setting, you can specify whether to check for floating-point tolerance based on relative error or ULP error. You can then enter custom tolerance values. For more information, see FPToleranceStrategy and FPToleranceValue.

#### **ULP**

If the exponent range is not upper-bounded, Units in Last Place (ULP) of a floating-point number x is the distance between two closest straddling floating-point numbers a and b nearest to x. The IEEE-754 standard requires that you correctly round the result of an elementary arithmetic operation such as addition, multiplication, and division. A correctly rounded result means that the rounded result is within 0.5ULP of the exact result.

An ULP of one means adding a 1 to the decimal value of the number. The table shows the approximation of pi to nine decimal digits and how the ULP of one changes the approximate value.

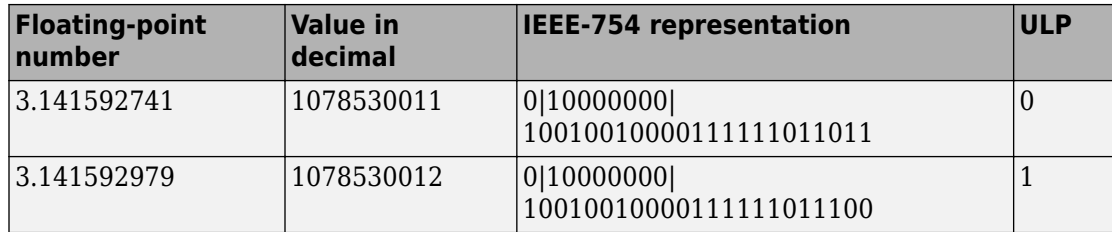

The gap between two consecutively representable floating-point numbers varies according to magnitude.

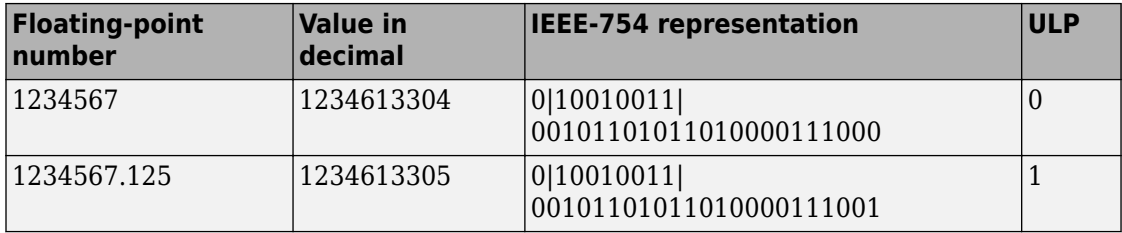

#### **Relative Error**

Relative error measures the difference between a floating-point number and the approximation of the real number. Relative error returns the distance from 1.0 to the next larger single-precision number. This table shows how the real value of a number changes with the relative accuracy.

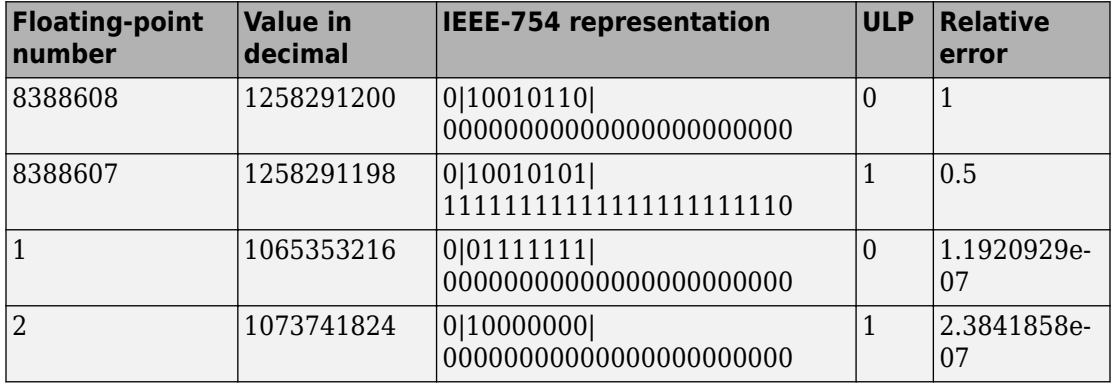

The magnitude of the relative error depends on the real value of the floating-point number.

<span id="page-451-0"></span>In MATLAB, the eps function measures the relative accuracy of the floating-point number. For more information, see eps.

## **ULP of Native Floating-Point Operators**

This table contains the ULP values of operators that have a nonzero ULP error in native floating-point mode.

#### **Math Functions**

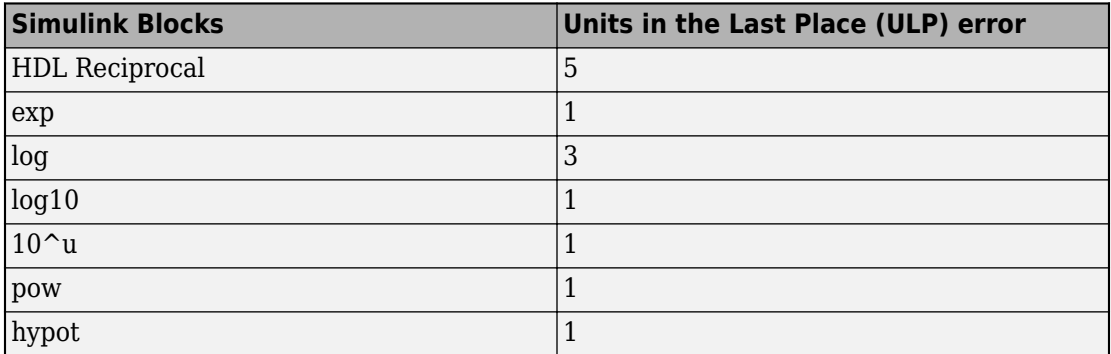

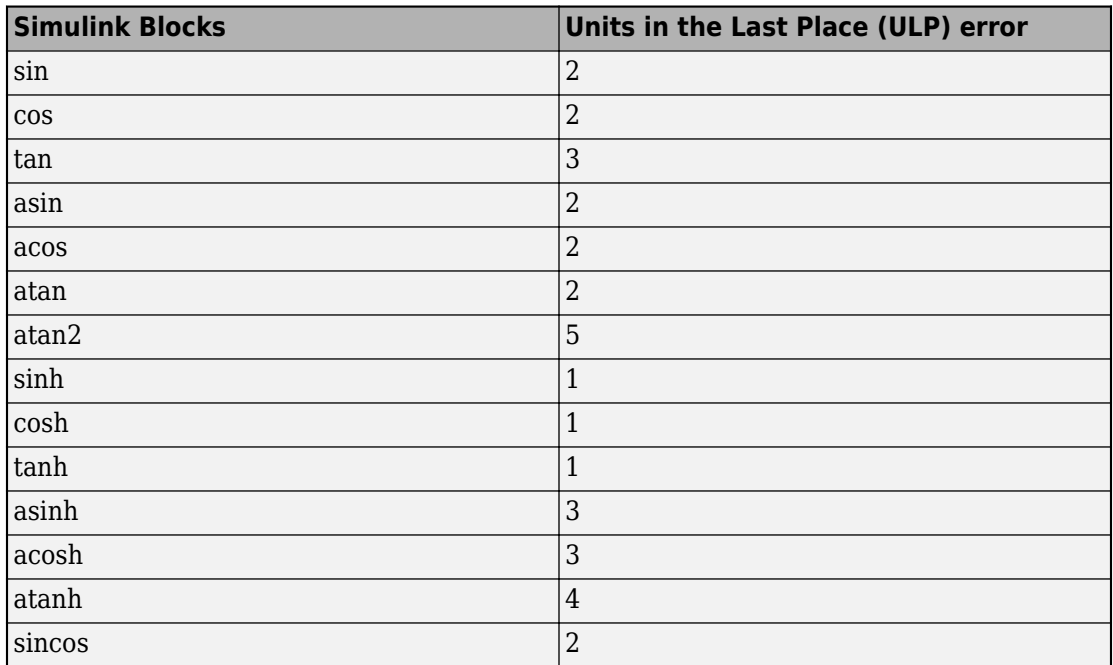

#### <span id="page-452-0"></span>**Trigonometric Functions**

### **Considerations**

For certain floating-point input values, some blocks can produce simulation results that vary from the MATLAB simulation results. To see the difference in results, before you generate code, enable generation of the validation model. In the Configuration Parameters dialog box, on the **HDL Code Generation** pane, select the **Generate validation model** check box.

- If you perform computations that involve complex numbers and an exception such as Inf or NaN, the HDL simulation result with native floating point can potentially vary from the Simulink simulation result. For example, if you multiply a complex input with Inf, the Simulink simulation result is Infi whereas the HDL simulation result is NaN +Infi.
- If you compute the square root or logarithm of a negative number, the HDL simulation result with native floating point is 0. This result matches the simulation result when you verify the design with a SystemVerilog DPI test bench. In Simulink, the result

obtained is NaN. According to the IEEE-754 standard, if you compute the square root or logarithm of a negative number, the result is that number itself.

- If the input to the Direct Lookup Table (n-D) is of single data type, but the elements of the table use a smaller data type such as uint8, the generated HDL code can be potentially incorrect. To obtain accurate HDL simulation results, use the same data type for the input signal and the elements of the lookup table.
- If you use the Cosine block with the inputs -7.729179E28 or 7.729179E28, the generated HDL code has a ULP of 4. For all other inputs, the ULP is 2.
- When you use a Math Function block to compute  $mod(a,b)$  or rem( $a,b$ ), where a is the dividend and b is the divisor, the simulation result in native floating-point point mode varies from the MATLAB simulation result in these cases:

If *b* is integer and  $\frac{a}{\tau} > 2^{32}$ , the simulation result in native floating-point mode is zero. For such significant difference in magnitude between the numbers **a** and **b**, this implementation saves area on the target FPGA device.

If  $\frac{a}{\tau}$  is close to  $2^{23}$  , the simulation result in native floating-point mode can potentially vary from the MATLAB simulation results.

# **See Also**

•

•

FPToleranceStrategy | FPToleranceValue | hdlcoder.createFloatingPointTargetConfig

### **Related Examples**

• "Single Precision Floating Point Support: Field-Oriented Control Algorithm"

## **More About**

- • ["Getting Started with HDL Coder Native Floating-Point Support" on page 10-64](#page-441-0)
- • ["Generate Target-Independent HDL Code with Native Floating-Point" on page 10-](#page-465-0) [88](#page-465-0)

# <span id="page-454-0"></span>**Minimum and Maximum Latency of Floating Point Operators**

HDL Coder native floating-point support can generate HDL code from your floating-point design.

HDL Coder supports several Simulink blocks and math and trigonometric functions in native floating-point mode. These tables show the default minimum and maximum latency values of these floating-point operations. You can customize these latency values. To learn more, see ["Latency Considerations with Native Floating Point" on page 10-80](#page-457-0).

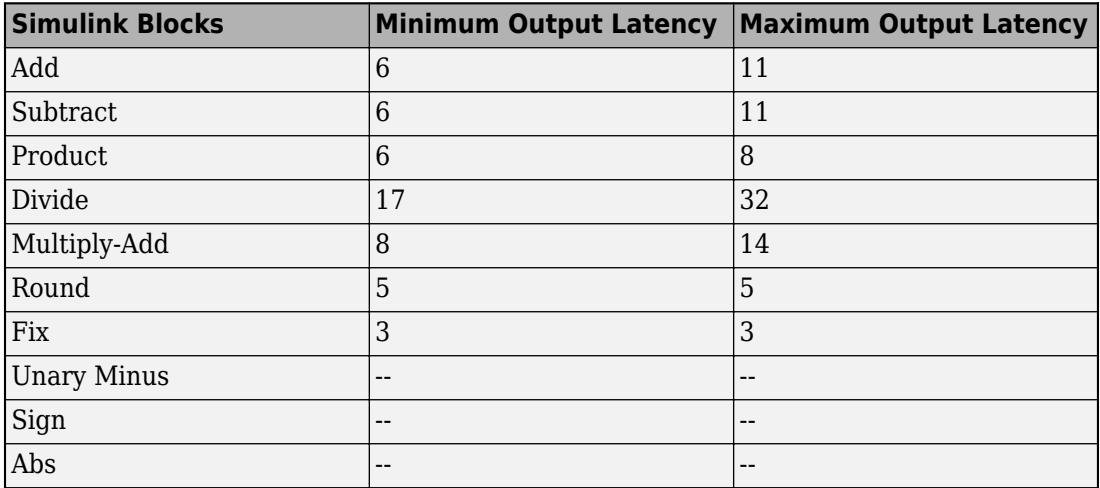

#### **Basic Math Operators**

#### **Math Functions**

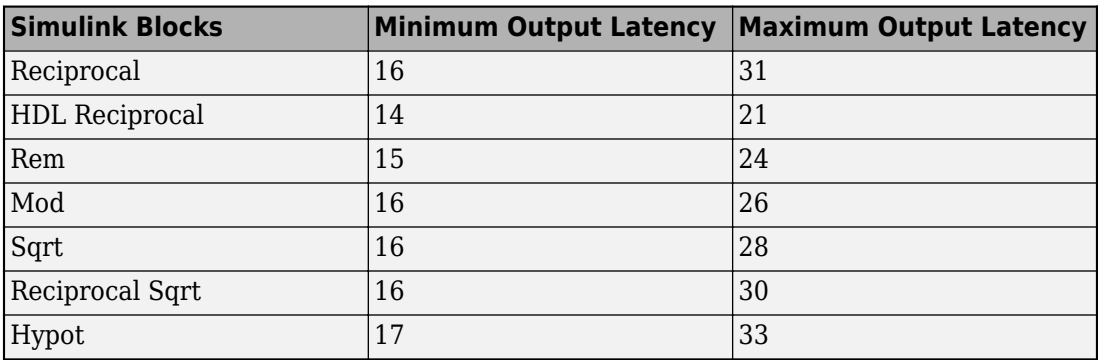

#### **Trigonometric Functions**

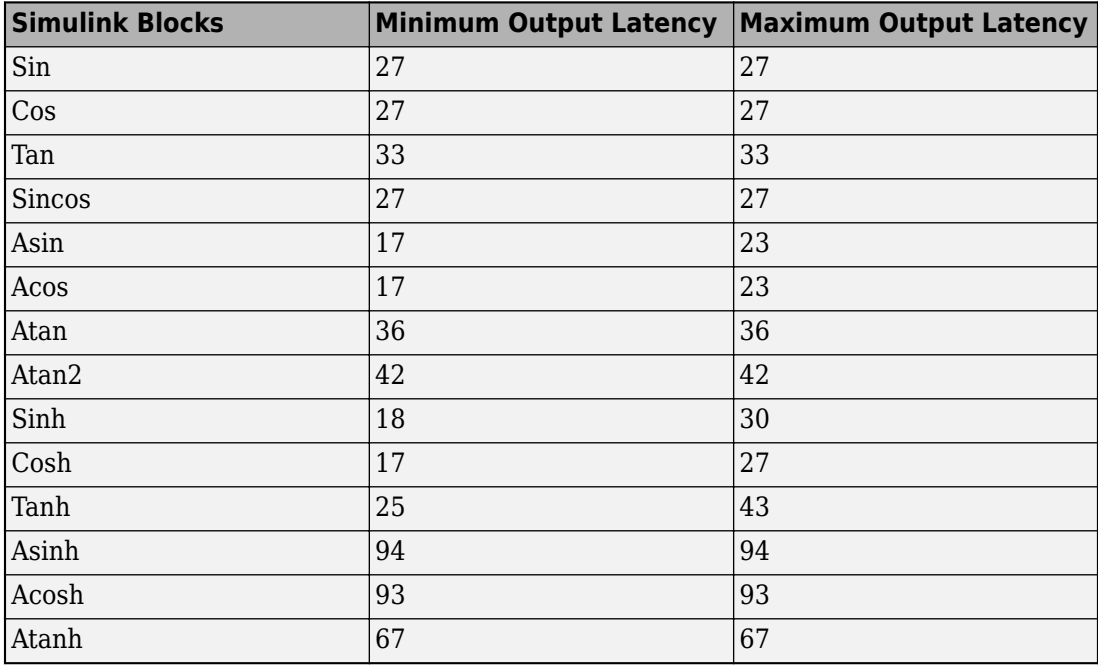

#### **Exponent/Logarithm/Power**

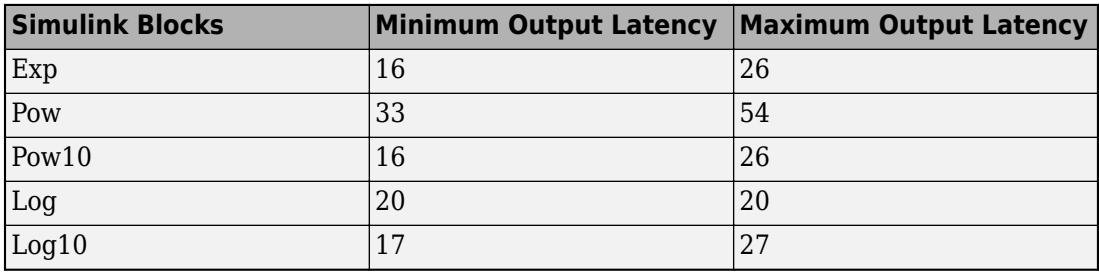

#### **Conversions and Comparisons**

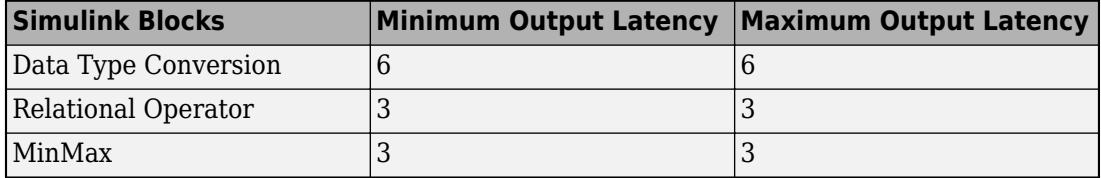

You can see the latency of these floating point operators in MATLAB by entering these commands.

nfpconfig = hdlcoder.createFloatingPointTargetConfig('NativeFloatingPoint'); nfpconfig.IPConfig

## **See Also**

FPToleranceStrategy | FPToleranceValue | hdlcoder.createFloatingPointTargetConfig

### **Related Examples**

• "Single Precision Floating Point Support: Field-Oriented Control Algorithm"

### **More About**

- • ["Getting Started with HDL Coder Native Floating-Point Support" on page 10-64](#page-441-0)
- • ["Simulink Blocks Supported with Native Floating-Point" on page 10-100](#page-477-0)

# <span id="page-457-0"></span>**Latency Considerations with Native Floating Point**

HDL Coder™ native floating-point technology can generate HDL code from your floatingpoint design. Native floating-point operators have a latency. When you generate HDL code, the code generator figures out this latency and adds matching delays to balance parallel paths.

#### **View Latency of a Floating-Point Operator**

Open the hdlcoder\_nfp\_delay\_allocation Simulink™ model. The model uses single data types and computes the square root. The model has a parallel path to illustrate how the code generator balances delays.

```
load system('hdlcoder nfp delay allocation')
open_system('hdlcoder_nfp_delay_allocation/DUT')
```
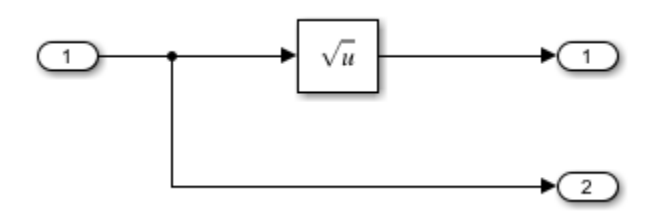

To generate HDL code:

- **1** Right-click the DUT Subsystem and select **HDL Code** > **Generate HDL for Subsystem**.
- **2** To see the generated model after HDL code generation, at the command line, enter gm hdlcoder nfp delay allocation.

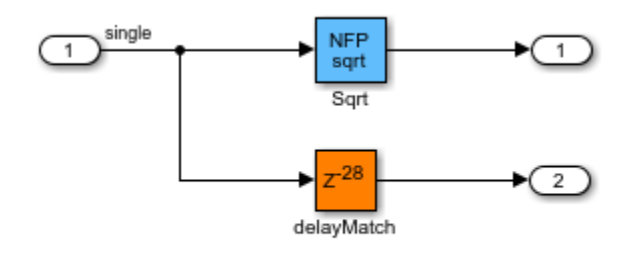

The NFP Sqrt block is the floating-point operator corresponding to the Sqrt block in your model, and has a latency of 28. The code generator determines this latency and adds a matching delay of length 28 in the parallel path. To see the latency of the square root operation, double-click the NFP Sqrt block. The **Delay length** of the Sqrt\_pd1 block corresponds to the operator latency.

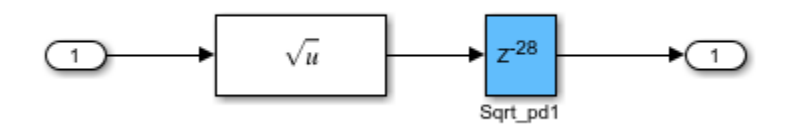

You can customize the latency of your design. Use custom latency settings to design for trade-offs between latency and throughput. You can then optimize your design implementation on the target FPGA device for area and speed. Customize the latency by using:

- Latency Strategy setting: Specify whether to map your entire Simulink™ model or individual blocks in your model to maximum, minimum, or zero latency of the floatingpoint operator.
- Oversampling factor: Increasing the **Oversampling factor** operates the design at a faster clock rate and absorbs the clock-rate pipelines with the latency of the floatingpoint operator.
- Delay blocks in the model: If your Simulink model has a latency, HDL Coder™ can absorb some or all of the latency with the native floating-point implementation.

#### **Specify the Latency Strategy Setting**

You can specify the latency strategy setting for an entire model or for individual blocks in your model.

To specify this setting for a model:

- **1** In the hdlcoder nfp delay allocation model, right-click the DUT Subsystem and select **HDL Code > HDL Coder Properties**.
- **2** On the **HDL Code Generation > Global Settings > Floating Point Target** tab, for **Library**, select **Native Floating Point**, and then for **Latency Strategy**, select **MAX**, **MIN**, or **ZERO**.

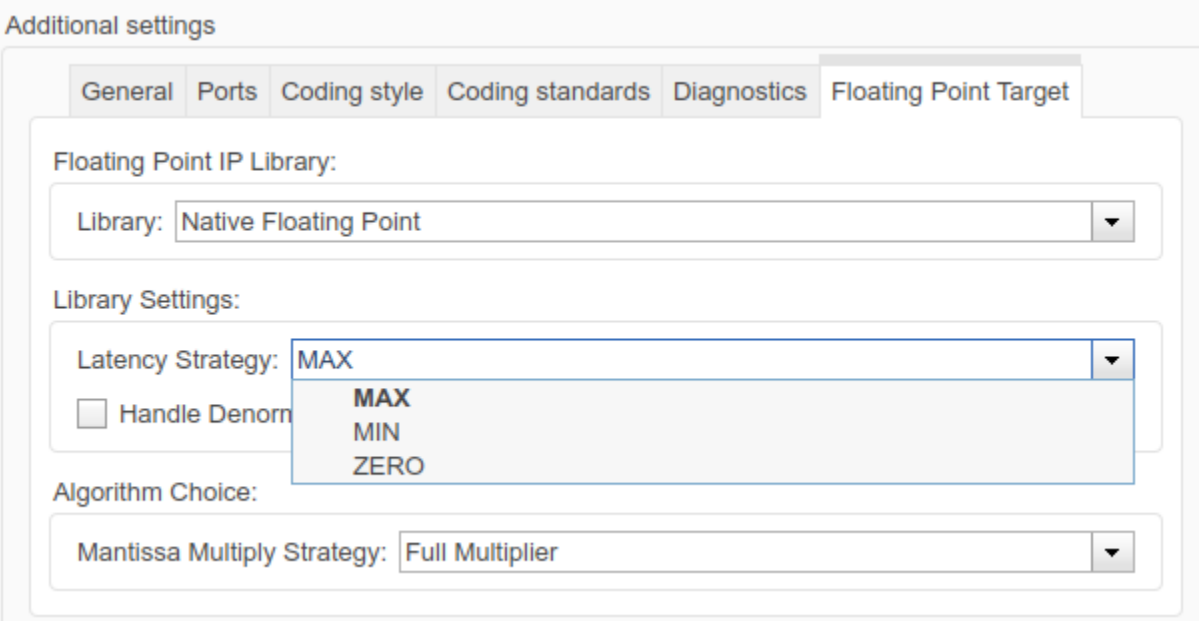

To specify this setting from the command line:

• Create a hdlcoder. FloatingPointTargetConfig object for native floating point by using the hdlcoder.createFloatingPointTargetConfig function.

```
nfpconfig = hdlcoder.createFloatingPointTargetConfig('NATIVEFLOATINGPOINT');
hdlset_param('hdlcoder_nfp_delay_allocation', 'FloatingPointTargetConfiguration', nfpco
```
• Specify the latency strategy by using the LatencyStrategy property of the nfpconfig object.

```
nfpconfig.LibrarySettings.LatencyStrategy = 'MAX'
nfpconfig =
   FloatingPointTargetConfig with properties:
             Library: 'NativeFloatingPoint'
     LibrarySettings: [1x1 fpconfig.NFPLatencyDrivenMode]
            IPConfig: [1x1 hdlcoder.FloatingPointTargetConfig.IPConfig]
```
For certain blocks in your Simulink™ model, you can selectively customize the latency strategy. To learn how to specify the latency strategy for a block, see [LatencyStrategy.](matlab:helpview(fullfile(docroot,)

#### **Specify the Oversampling Factor**

When you design the blocks in your Simulink™ model at the data rate, specify an **Oversampling factor** greater than one. The **Oversampling factor** inserts pipeline registers at a faster clock rate, which improves clock frequency and reduces area usage. To learn more about clock-rate pipelining, see [Clock Rate Pipelining.](matlab:helpview(fullfile(docroot,)

To see the effect of **Oversampling factor** on the model, in the hdlcoder nfp delay allocation model:

- **1** Add a Delay block with **Delay length** 1 at the output of the Sqrt block.
- **2** Right-click the DUT and select **HDL Code > HDL Coder Properties**.
- **3** On the **HDL Code Generation > Global Settings** pane, enter a value of 40 for **Oversampling factor**.

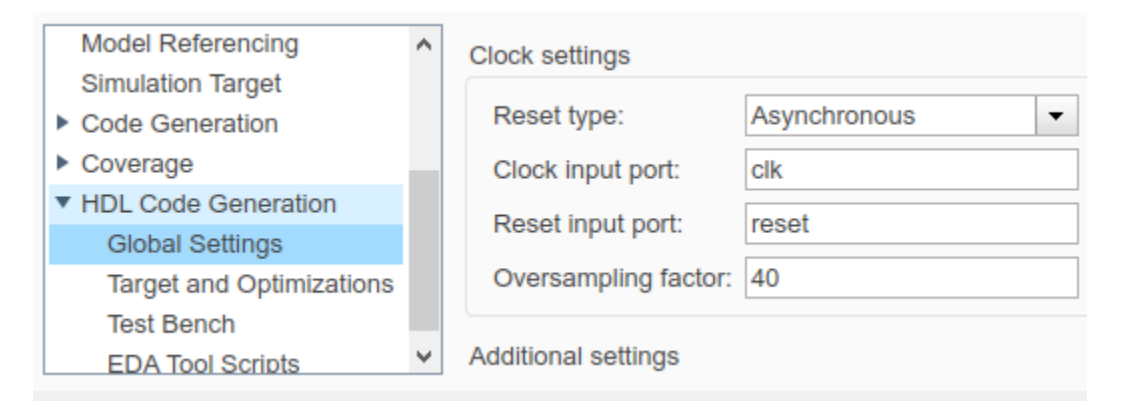

After HDL code generation, the generated model shows the NFP Sqrt block operating at a clock rate that is 40 times faster than the Sqrt block in your model. The NFP Sqrt block absorbed the Delay block in your Simulink™ model. The Delay block now operates at the clock rate. This implementation saves area by absorbing the additional latency, and improves timing by operating at the faster clock rate.

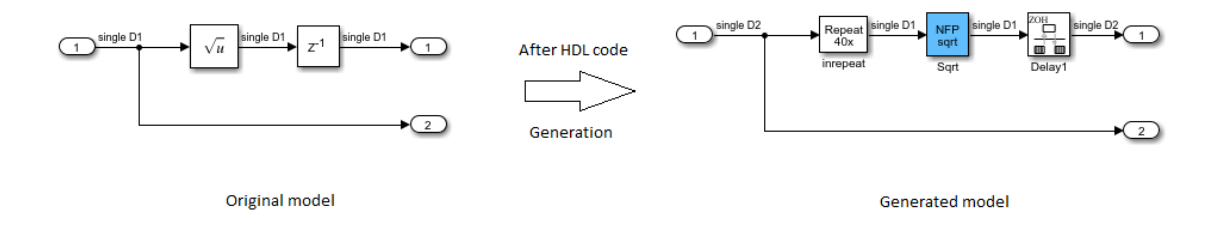

#### **Absorb Delay Blocks in the Model**

If your Simulink™ model has a Delay block with sufficient **Delay length** adjacent to an operator, HDL Coder™ absorbs the delays as part of the operator latency.

#### **Note: To absorb delays, make sure that you group the delays adjacent to the block.**

If the **Delay length** is equal to the latency of the floating-point operator, HDL Coder™ absorbs the delays and does not introduce any additional latency.

```
In the hdlcoder_nfp_delay_allocation model:
```
- **1** Double-click the Delay block at the output of the Sqrt block and change the **Delay length** to 28.
- **2** Generate HDL code for the DUT Subsystem.
- **3** After HDL code generation, at the command line, enter gm hdlcoder nfp delay allocation to open the generated model.

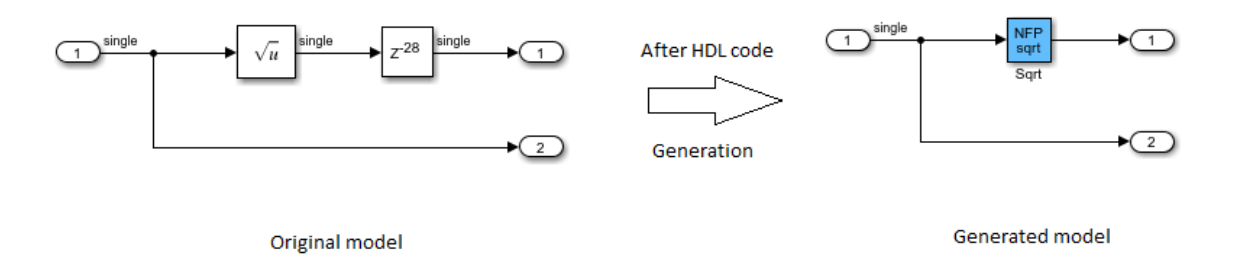

In the generated model, you see that the NFP Sqrt block absorbs the Delay block adjacent to the Sqrt block in your original model. This delay absorption occurs because the operator latency is equal to the **Delay length**. The code generator therefore avoids the additional latency in your model.

If the **Delay length** is less than the operator latency, HDL Coder™ absorbs the available delays and balances parallel paths by adding matching delays.

In the hdlcoder\_nfp\_delay\_allocation model:

- **1** Double-click the Delay block at the output of the Sqrt block and change the **Delay length** to 21.
- **2** Generate HDL code for the DUT Subsystem.
- **3** After HDL code generation, at the command line, enter gm hdlcoder nfp delay allocation to open the generated model.

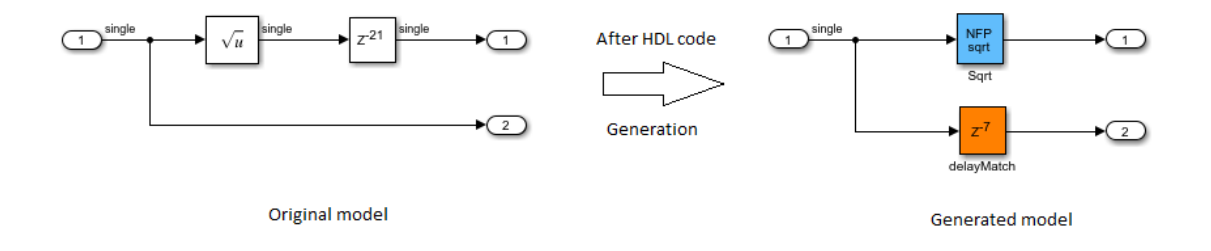

You see that the NFP Sqrt block absorbed a Delay of length 21 and added a matching delay of length 7 in the parallel path because the square root operation requires 28 delays.

If the delay length is greater than the operator latency, the code generator absorbs a certain number of delays equal to the latency and the excess delays appear outside the operator.

In the hdlcoder\_nfp\_delay\_allocation model:

- **1** Double-click the Delay block at the output of the Sqrt block and change the **Delay length** to 34.
- **2** Generate HDL code for the DUT Subsystem.
- **3** After HDL code generation, at the command-line, enter gm hdlcoder nfp delay allocation to open the generated model.

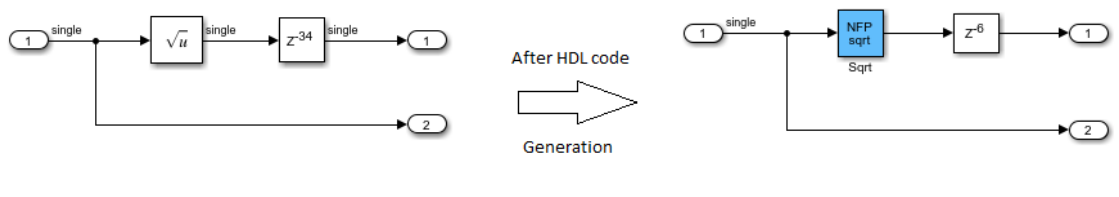

Original model

Generated model

The NFP Sqrt block absorbed 28 delays because the square root operation has a latency of 28. The excess latency of 6 is outside the operator.

## **See Also**

FPToleranceStrategy | FPToleranceValue | hdlcoder.createFloatingPointTargetConfig

## **Related Examples**

• "Single Precision Floating Point Support: Field-Oriented Control Algorithm"

## **More About**

- • ["Getting Started with HDL Coder Native Floating-Point Support" on page 10-64](#page-441-0)
- • ["Minimum and Maximum Latency of Floating Point Operators" on page 10-77](#page-454-0)
- • ["Simulink Blocks Supported with Native Floating-Point" on page 10-100](#page-477-0)

# <span id="page-465-0"></span>**Generate Target-Independent HDL Code with Native Floating-Point**

#### **In this section...**

"How HDL Coder Generates Target-Independent HDL Code" on page 10-88

["Generate Code" on page 10-89](#page-466-0)

["View Code Generation Report" on page 10-91](#page-468-0)

["Analyze Results" on page 10-92](#page-469-0)

HDL Coder native floating-point technology can generate target-independent HDL code from your floating-point design. You can synthesize your floating-point design on any generic FPGA or ASIC. Floating-point designs have better precision, higher dynamic range, and a shorter development cycle than fixed-point designs. If your design has complex math and trigonometric operations, use native floating-point technology.

### **How HDL Coder Generates Target-Independent HDL Code**

This figure shows how HDL Coder generates code with the native floating-point technology.

<span id="page-466-0"></span>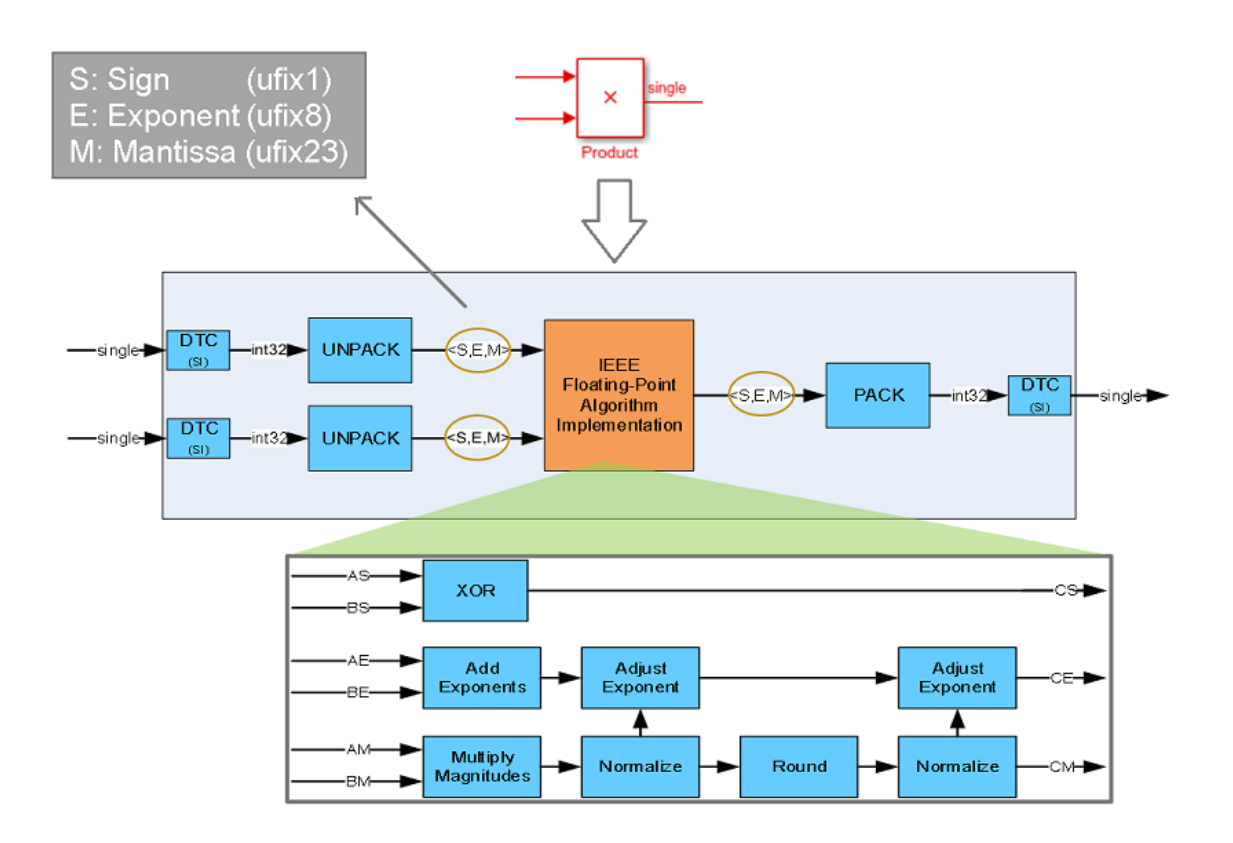

The Unpack and Pack blocks convert the single-precision types to the sign, exponent, and mantissa. In the figure, *S*, *E*, and *M* represent the sign, exponent, and mantissa respectively. This interpretation is based on the IEEE-754 standard of floating-point arithmetic.

The **Floating-Point Algorithm Implementation** block performs computations on the *S*, *E*, and *M*. With this conversion, the generated HDL code is target-independent. You can deploy the design on any generic FPGA or an ASIC.

## **Generate Code**

You can generate code in the Configuration Parameters dialog box or at the command line.

To specify the native floating-point settings and generate HDL code in the Configuration Parameters dialog box:

**1** In the **HDL Code Generation** > **Global Settings** > **Floating Point Target** tab, for **Library**, specify Native Floating Point.

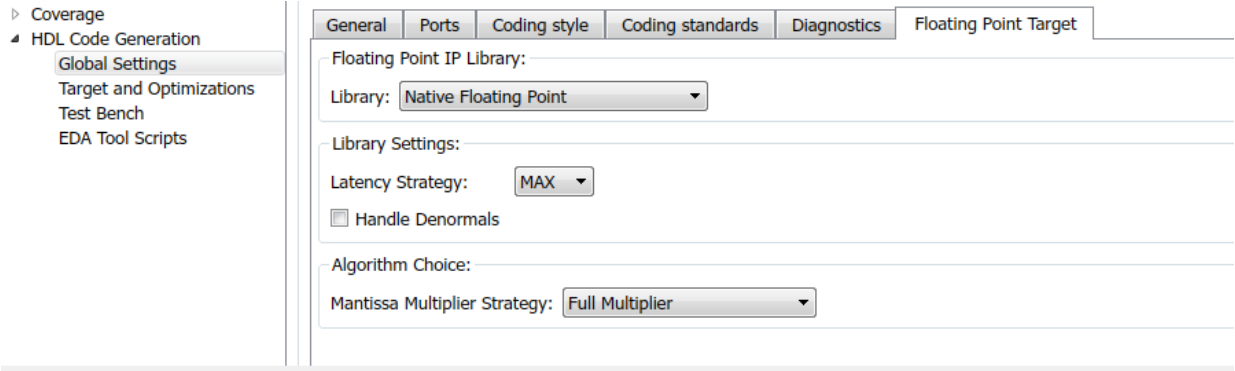

- **2** Specify the **Latency Strategy** to map your design to maximum or minimum latency or no latency.
- **3** If you have denormal numbers in your design, select **Handle Denormals**. Denormal numbers are numbers that have an exponent field equal to zero and a nonzero mantissa field. See ["Handle Denormals" on page 13-111](#page-620-0).
- **4** If your design has Product blocks, to specify how you want HDL Coder to implement the multiplication operation, use the **Mantissa Multiplier Strategy**. See ["Mantissa](#page-621-0) [Multiplier Strategy" on page 13-112.](#page-621-0)
- **5** To share floating-point resources, on the **HDL Code Generation** > **Target and Optimizations** > **Resource Sharing** tab, make sure that you select **Floating-point IPs**. The number of blocks that get shared depends on the **SharingFactor** that you specify for the subsystem.
- **6** Click **Apply**. You can now generate HDL code from your Simulink model. (see "HDL Code Generation from a Simulink Model")

To generate HDL code at the command line, use the hdlcoder.createFloatingPointTargetConfig function. You can use this function to create an hdlcoder.FloatingPointTargetConfig object for the native floating-point library.

```
nfpconfig = hdlcoder.createFloatingPointTargetConfig('NATIVEFLOATINGPOINT');
hdlset param('sfir single', 'FloatingPointTargetConfiguration', nfpconfig);
```
Optionally, you can specify the latency strategy and whether you want HDL Coder to handle denormal numbers in your design:

```
nfpconfig.LibrarySettings.HandleDenormals = 'on';
nfpconfig.LibrarySettings.LatencyStrategy = 'MAX';
```
To learn how you can verify the generated code, see ["Verify the Generated Code from](#page-472-0) [Native Floating-Point" on page 10-95.](#page-472-0)

# **View Code Generation Report**

To view the code generation reports of floating-point library mapping, before you begin code generation, enable generation of the Resource Utilization Report and Optimization Report. To enable the reports, in the Configuration Parameters dialog box, on the **HDL Code Generation** pane, enable **Generate resource utilization report** and **Generate optimization report**. See also ["Create and Use Code Generation Reports" on page 21-](#page-935-0) [2.](#page-935-0)

To see the list of native floating-point operators that HDL Coder supports and the floatingpoint operators to which your Simulink blocks mapped to, in the Code Generation Report, select **Native Floating-Point Resource Report**.

# Native Floating-Point Resource Report for sfir single

#### Summary of single precision native floating-point operators

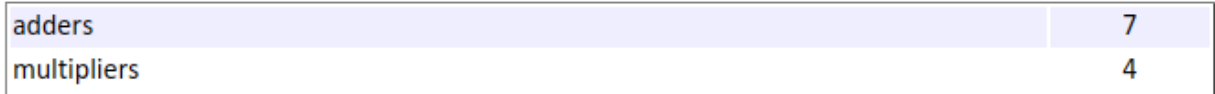

A detailed report shows the various resources that the floating-point blocks use on the target device that you specify. See also ["Create and Use Code Generation Reports" on](#page-935-0) [page 21-2](#page-935-0).

#### **Detailed Report**

Module nfp\_add\_comp

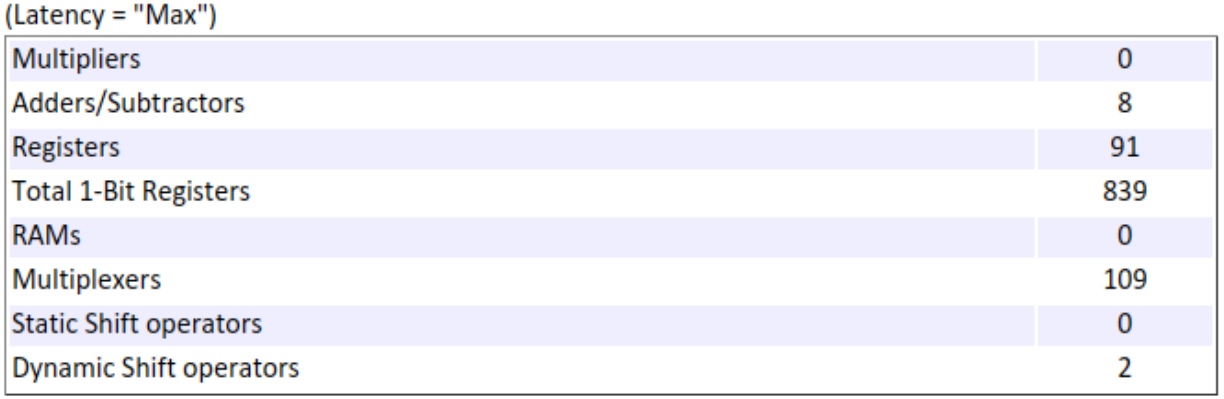

To see the native floating-point settings that you applied to the model and whether HDL Coder successfully generated HDL code, in the Code Generation Report, select **Target Code Generation**.

# **Analyze Results**

Floating point operators have a latency. If your Simulink model does not have delays, when you generate HDL code, the code generator figures out the operator latency and delay balances parallel paths. Consider this Simulink model that has a single input and gives two single outputs.

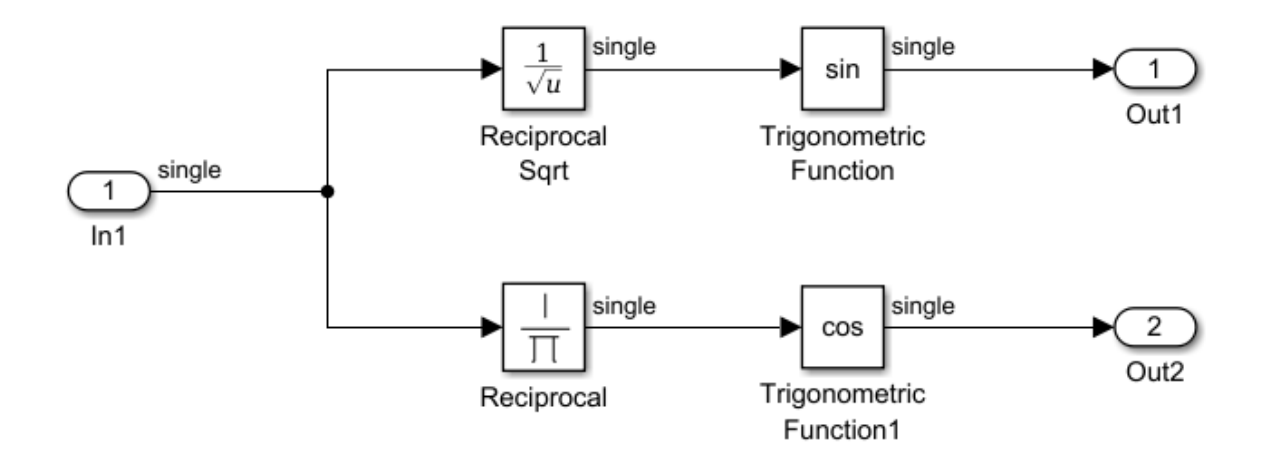

After HDL code generation, the generated model shows the native floating-point operators corresponding to the blocks in your Simulink model. The blocks **NFP math**, **NFP Sqrt**, and **NFP trig** correspond to the floating-point implementation of the Reciprocal Sqrt, Reciprocal, and Trigonometric Function blocks respectively in your original model.

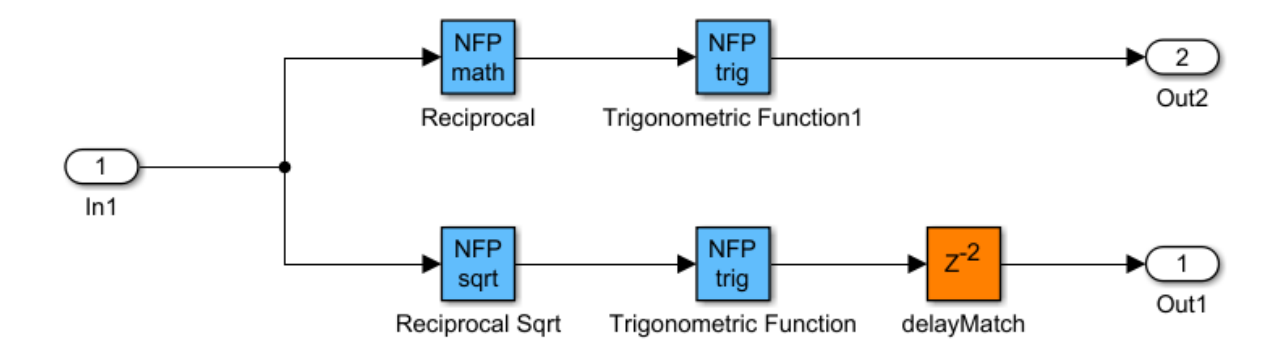

In the generated model, you see that the code generator adds a latency for each floatingpoint operator and adds a matching delay of length 2 to balance both paths. The operator latency is equal to the **Delay length** of the Delay block inside that NFP block. For

example, if you double-click the NFP Sqrt block, you can get the latency by looking at the **Delay length** of the Reciprocal Sqrt\_pd1 block. Here, the latency is 17.

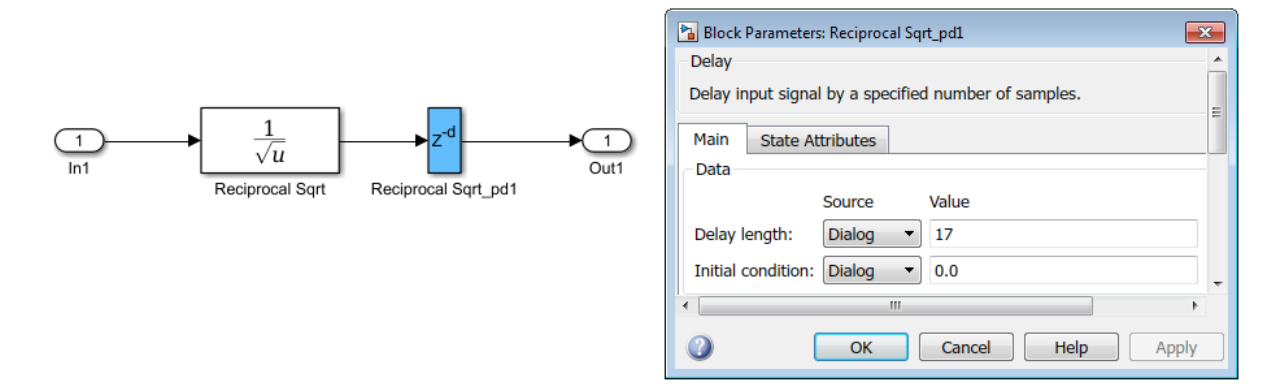

To learn more about the generated model, see ["Generated Model and Validation Model"](#page-831-0) [on page 19-2](#page-831-0).

# **See Also**

FPToleranceStrategy | FPToleranceValue | hdlcoder.createFloatingPointTargetConfig

# **Related Examples**

• "Single Precision Floating Point Support: Field-Oriented Control Algorithm"

# **More About**

- • ["Getting Started with HDL Coder Native Floating-Point Support" on page 10-64](#page-441-0)
- • ["Simulink Blocks Supported with Native Floating-Point" on page 10-100](#page-477-0)

# <span id="page-472-0"></span>**Verify the Generated Code from Native Floating-Point**

#### **In this section...**

"Specify the Tolerance Strategy" on page 10-95 ["Verify the Generated Code with HDL Test Bench" on page 10-96](#page-473-0) ["Verify the Generated Code with Cosimulation" on page 10-97](#page-474-0) ["Limitation" on page 10-99](#page-476-0)

HDL Coder native floating-point technology can generate target-independent HDL code from your floating-point design. You can synthesize your floating-point design on any generic FPGA or ASIC. Floating-point designs have better precision, higher dynamic range, and a shorter development cycle than fixed-point designs. If your design has complex math and trigonometric operations, use native floating-point technology.

When representing infinitely real numbers with a finite number of bits, there can be rounding errors with the correct rounding range of values that the IEEE-754 standard specifies. To measure the rounding errors, you can specify the floating-point tolerance check based on relative error or ulp error. For more information about these rounding errors, see ["Relative Accuracy and ULP Considerations" on page 10-72.](#page-449-0)

# **Specify the Tolerance Strategy**

Before generating the testbench, specify the floating-point tolerance check for verifying the generated code.

To specify the tolerance check in the Configuration Parameters dialog box:

**1** In the **HDL Code Generation** > **Testbench** pane, for **Floating point tolerance check based on**, specify relative error or ulp error.

<span id="page-473-0"></span>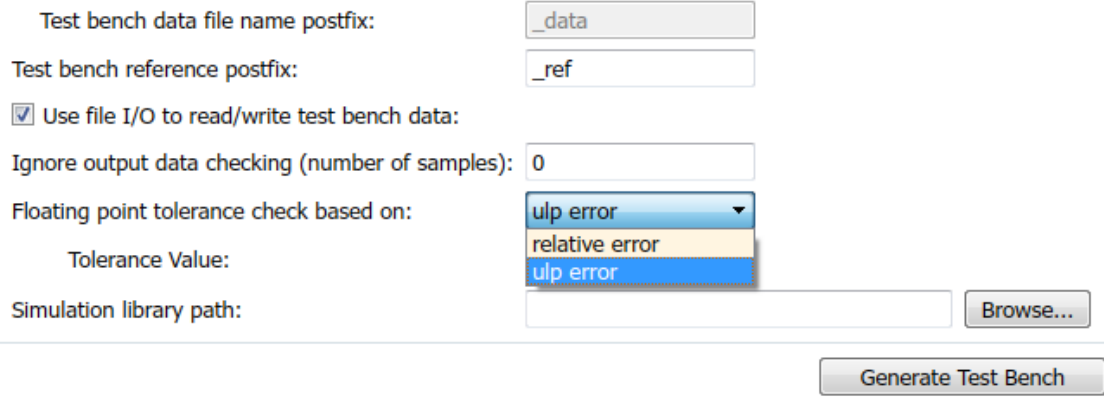

**2** Enter the **Tolerance Value** and click **Apply**. If you choose relative error, the default is a tolerance value of 1e-07. If you choose ulp error, the default tolerance value is zero. To learn more, see ["Numerical Considerations with Native Floating-](#page-447-0)[Point" on page 10-70.](#page-447-0)

To specify the tolerance strategy at the command-line, use:

**1** Specify the floating point tolerance check setting by using FPToleranceStrategy.

```
hdlset_param('sfir_single', 'FPToleranceStrategy', 'Relative'); % check for floati
hdlset_param('sfir_single', 'FPToleranceStrategy', 'ULP'); 	 % check for floati
```
**2** Based on the FPToleranceStrategy setting, enter the tolerance value by using FPToleranceValue.

```
hdlset_param('FP_test_16a', 'FPToleranceValue', 1e-06); % if using relative error,
hdlset_param('FP_test_16a', 'FPToleranceValue', 1); % if using ULP error, enter
```
### **Verify the Generated Code with HDL Test Bench**

To generate an HDL test bench for verifying the generated code:

**1** In the Configuration Parameters dialog box, on the **HDL Code Generation** > **Test Bench** pane, in the Test Bench Generation Output section, select **HDL test bench**.

- <span id="page-474-0"></span>**2** In the Configuration section, make sure that **Use file I/O to read/write test bench data** is enabled. To generate a test bench that uses constants instead of file I/O, clear **Use file I/O to read/write test bench data**.
- **3** Click **Apply**, and then click **Generate Test Bench**.

To learn more about how HDL test bench generation works, see ["Test Bench Generation"](#page-297-0) [on page 6-6.](#page-297-0)

# **Verify the Generated Code with Cosimulation**

To generate a cosimulation model for verifying the generated code:

- **1** In the Configuration Parameters dialog box, on the **HDL Code Generation** > **Test Bench** pane, for **Cosimulation model for use with**, select the cosimulation tool.
- **2** Click **Apply**, and then click **Generate Test Bench**.
- **3** After test bench generation, save the cosimulation model. In the model, double-click the Compare subsystem.

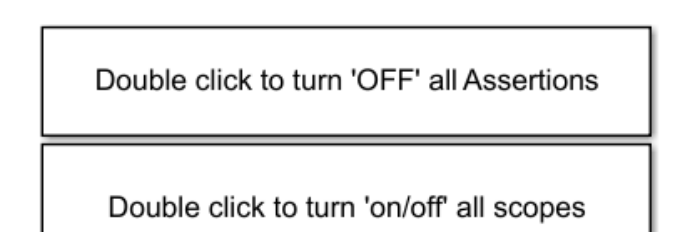

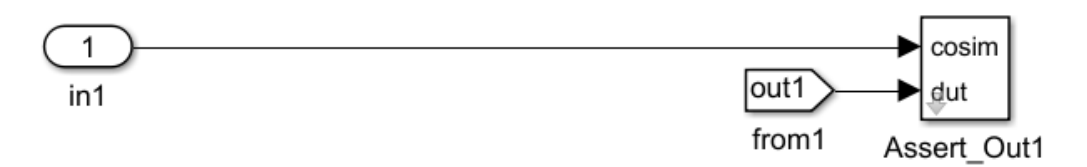

- **4** If you double-click the Assert\_Out1 block, the block parameters show the **ToleranceValue** that you specify.
- **5** To look inside the Assert Out1 block, click the mask. If you specify the floatingpoint tolerance check based on ulp error, the model shows a ULPChecker block.

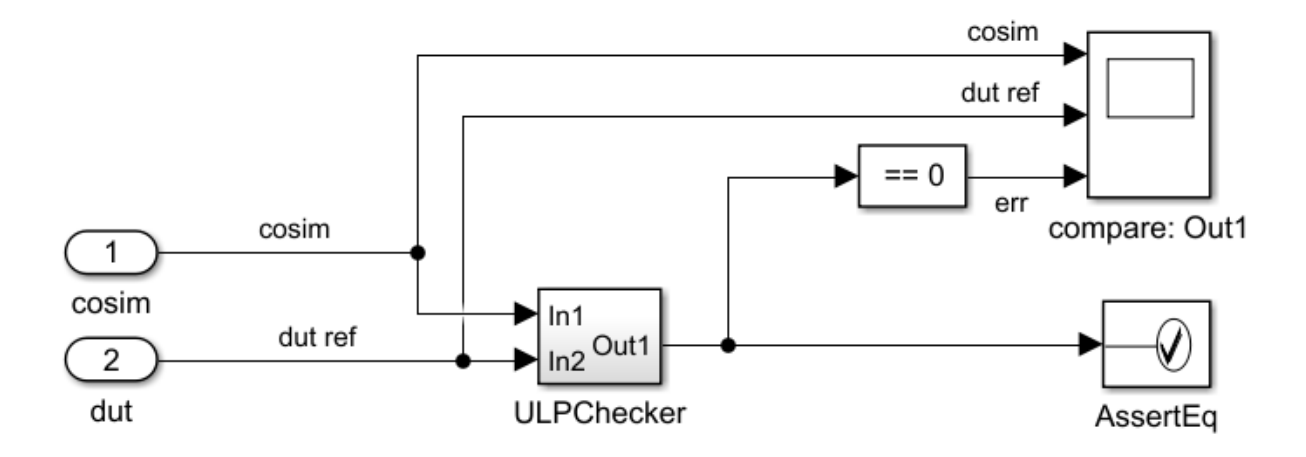

The ULPChecker has a MATLAB Function block that shows how HDL Coder accounts for the ULP error when checking for numerical accuracy.

If you specify the floating-point tolerance check based on relative error, the model shows a RelErrCheck block.

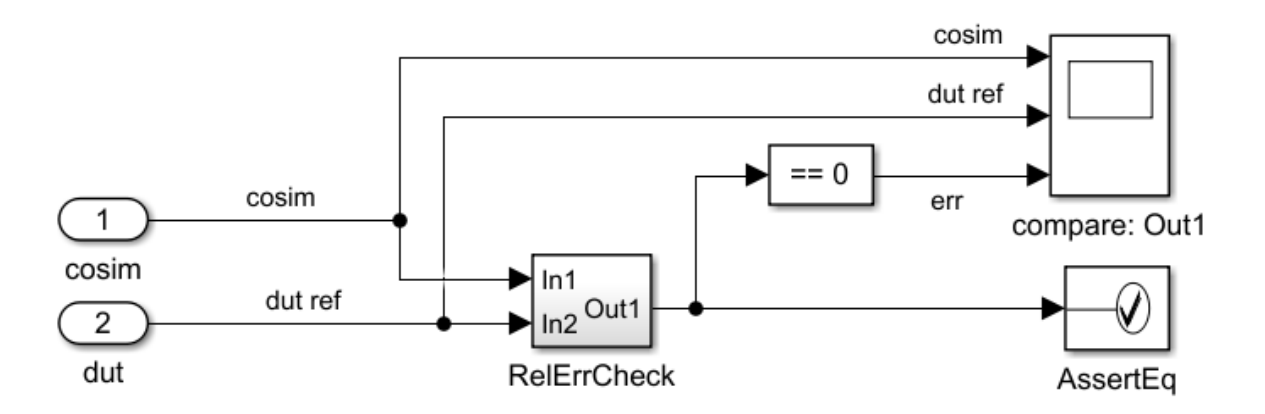

RelerrCheck has a MATLAB Function block that shows how HDL Coder accounts for the relative error when checking for numerical accuracy.

<span id="page-476-0"></span>**6** In the Simulink Editor for the model, start simulation. At the end of cosimulation, check the compare: Out1 scope.

The scope compares the difference between the result signal from the cosimulation block and the reference signal from the DUT.

See also ["Generate a Cosimulation Model" on page 23-40.](#page-1075-0)

# **Limitation**

When verifying the generated code, constructs that use IEEE standards prior to VHDL-2008 are not supported with native floating-point.

# **See Also**

FPToleranceStrategy | FPToleranceValue | hdlcoder.createFloatingPointTargetConfig

### **Related Examples**

• "Single Precision Floating Point Support: Field-Oriented Control Algorithm"

### **More About**

- • ["Getting Started with HDL Coder Native Floating-Point Support" on page 10-64](#page-441-0)
- • ["Numerical Considerations with Native Floating-Point" on page 10-70](#page-447-0)
- • ["Simulink Blocks Supported with Native Floating-Point" on page 10-100](#page-477-0)

# <span id="page-477-0"></span>**Simulink Blocks Supported with Native Floating-Point**

#### **In this section...**

"Supported Simulink Blocks" on page 10-100 ["Simulink Block Restrictions" on page 10-102](#page-479-0)

HDL Coder native floating-point technology can generate target-independent HDL code from your floating-point design. You can synthesize your floating-point design on any generic FPGA or ASIC. Floating-point designs have better precision, higher dynamic range, and a shorter development cycle than fixed-point designs. If your design has complex math and trigonometric operations, use native floating-point technology.

To generate HDL code in native floating-point mode, use:

- Single data types. Double data types are not supported.
- Discrete sample times. Blocks operating at a continuous sample time are not supported.

### **Supported Simulink Blocks**

HDL Coder supports several Simulink blocks including math and trigonometric blocks. The "Math Operations" library contains blocks that are configured for HDL code generation in the native floating-point mode.

In the Math Operations library, these blocks are supported:

- Sum
- Add
- Subtract
- Bias
- Gain
- Product
- Divide
- Abs
- Unary Minus
- MinMax
- Sum of Elements
- Product of Elements
- Dot Product
- Sqrt
- Reciprocal Sqrt
- Assignment
- Vector Concatenate
- Reshape
- Complex to Real-Imag
- Real-Imag to Complex
- Math Function
- Trigonometric Function except where **Function** is asinh, acosh, or atanh.

The table shows the list of supported blocks in other block libraries.

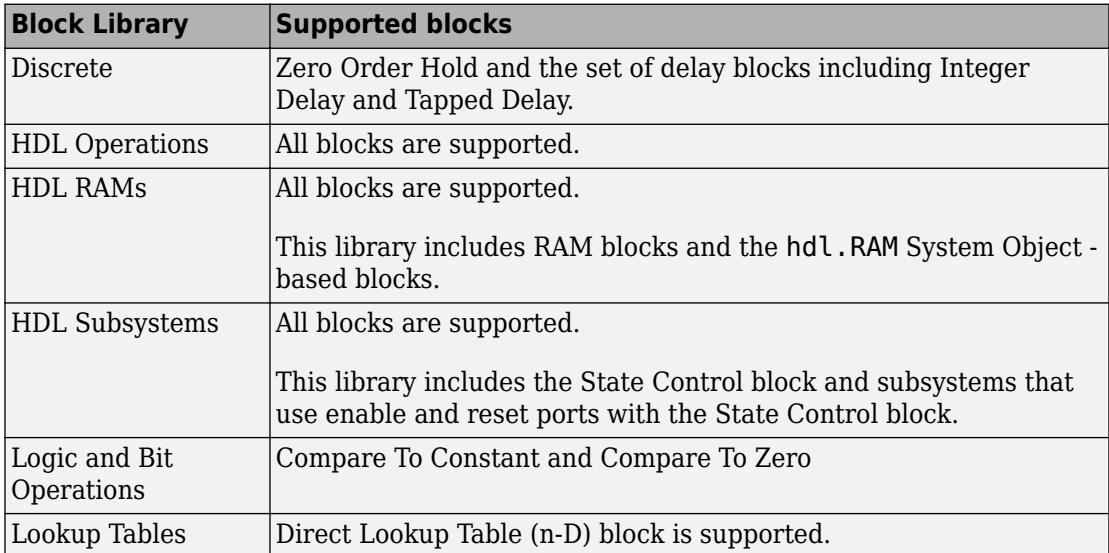

<span id="page-479-0"></span>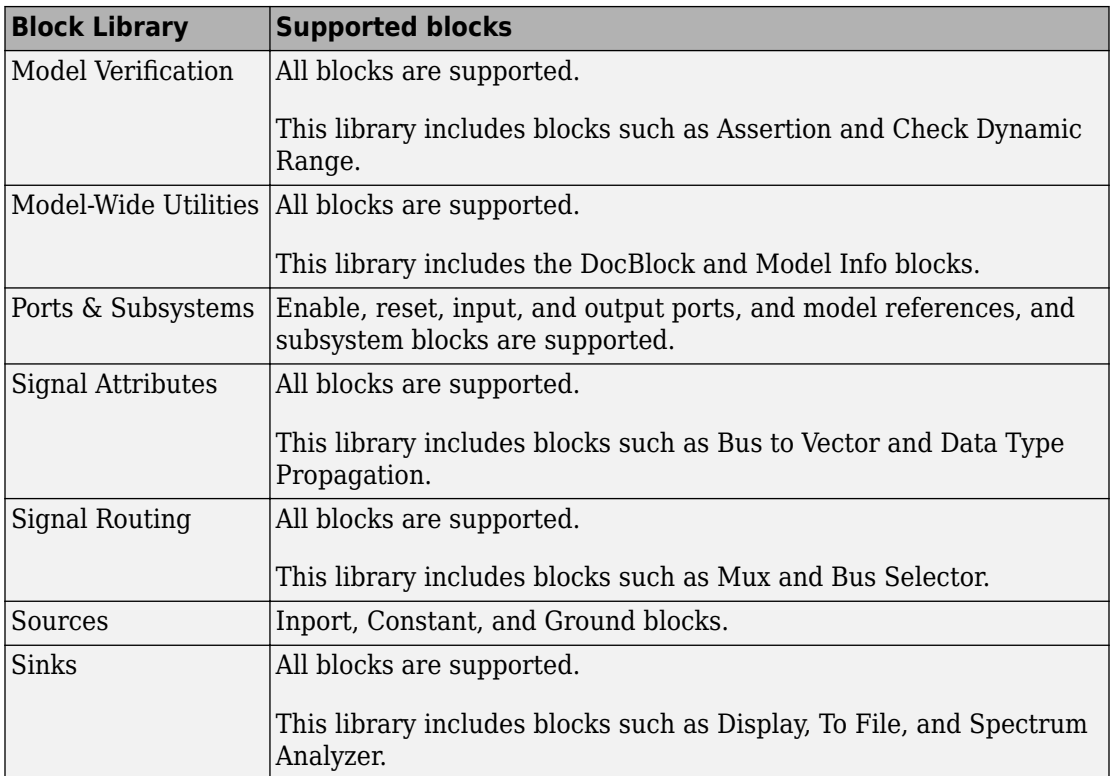

# **Simulink Block Restrictions**

In native floating-point mode, the code generator does not support these blocks or block architectures:

- Biquad Filter.
- Switch block with input to the control port as a floating-point type.
- Sum of Elements with complex input types.
- MATLAB Function and MATLAB System blocks.
- Dot Product in complex mode with **Architecture** as Tree or Linear.
- Discrete FIR Filter with **Architecture** other than Fully Parallel.
- Dead Zone and Dead Zone Dynamic.
- Polar to Cartesian.
- For the Data Type Conversion block:
	- Stored Integer (SI) mode for **Input and output to have equal** setting is not supported.
	- The **Saturate on integer overflow** check box must be left cleared.

# **See Also**

FPToleranceStrategy | FPToleranceValue | hdlcoder.createFloatingPointTargetConfig

# **Related Examples**

• "Single Precision Floating Point Support: Field-Oriented Control Algorithm"

### **More About**

- • ["Getting Started with HDL Coder Native Floating-Point Support" on page 10-64](#page-441-0)
- • ["Numerical Considerations with Native Floating-Point" on page 10-70](#page-447-0)
- • ["Generate Target-Independent HDL Code with Native Floating-Point" on page 10-88](#page-465-0)

# **Supported Data Types and Scope**

# **Supported Data Types**

HDL Coder supports the following subset of MATLAB data types.

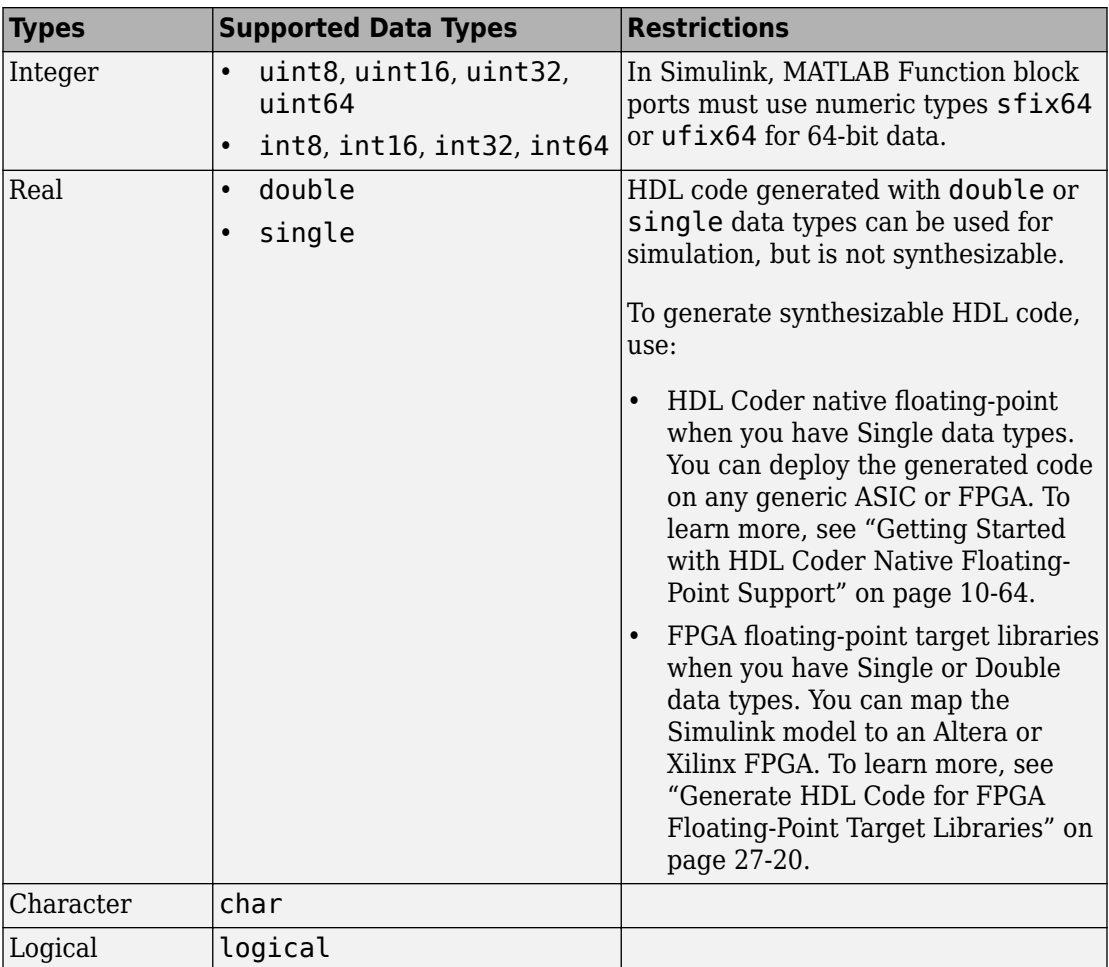

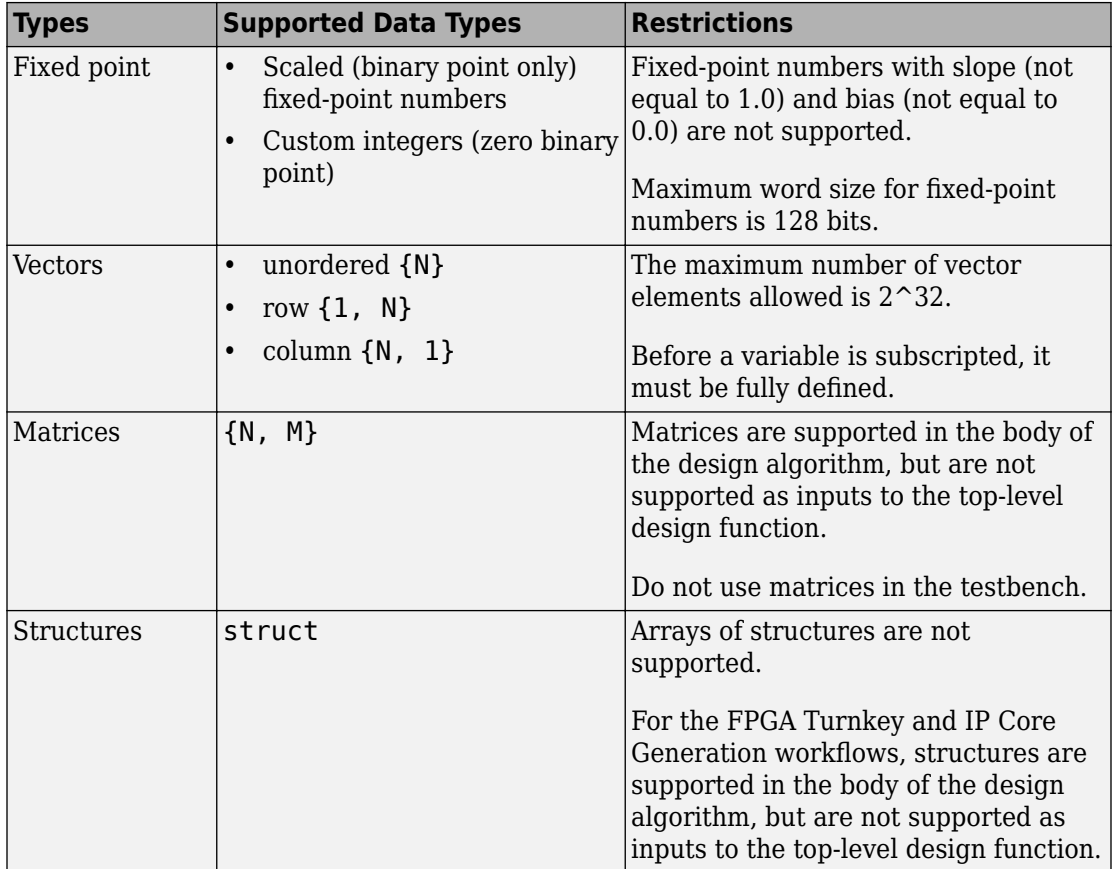

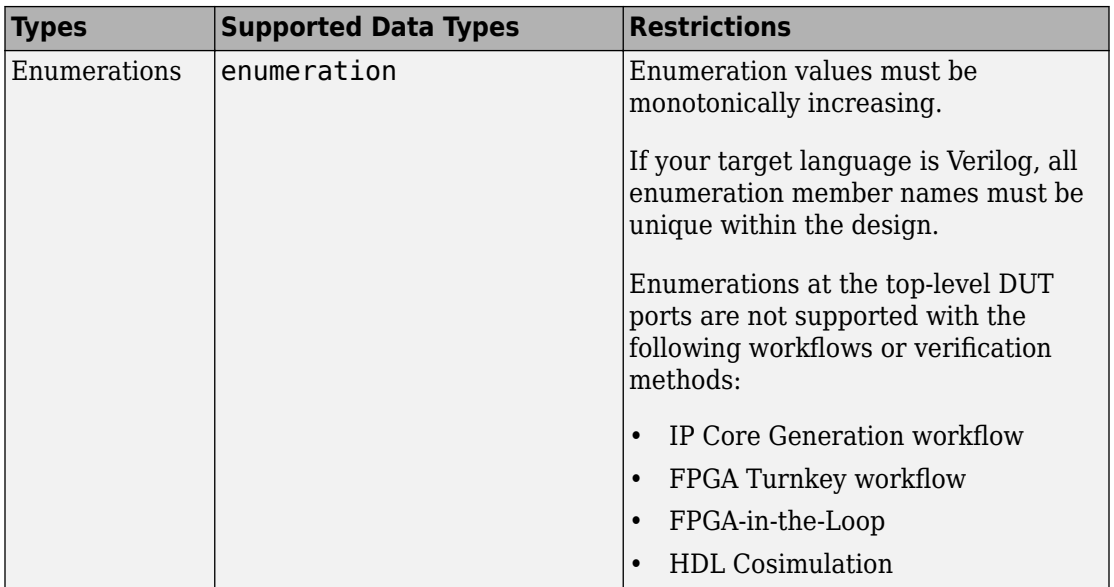

# **Unsupported Data Types**

The following data types are not supported:

- Cell array
- Inf

# **Scope for Variables**

Global variables are not supported for HDL code generation.

# **Code Generation Options in the HDL Coder Dialog Boxes**

# **Set HDL Code Generation Options**

#### **In this section...**

"HDL Code Generation Options in the Configuration Parameters Dialog Box" on page 11- 2

["HDL Code Generation Options in the Model Explorer" on page 11-3](#page-486-0)

["Code Menu" on page 11-4](#page-487-0)

["HDL Code Options in the Block Context Menu" on page 11-5](#page-488-0)

["The HDL Block Properties Dialog Box" on page 11-6](#page-489-0)

# **HDL Code Generation Options in the Configuration Parameters Dialog Box**

The following figure shows the top-level **HDL Code Generation** pane in the Configuration Parameters dialog box. To open this dialog box, select **Simulation** > **Model Configuration Parameters** in the Simulink window. Then select **HDL Code Generation** from the list on the left.

<span id="page-486-0"></span>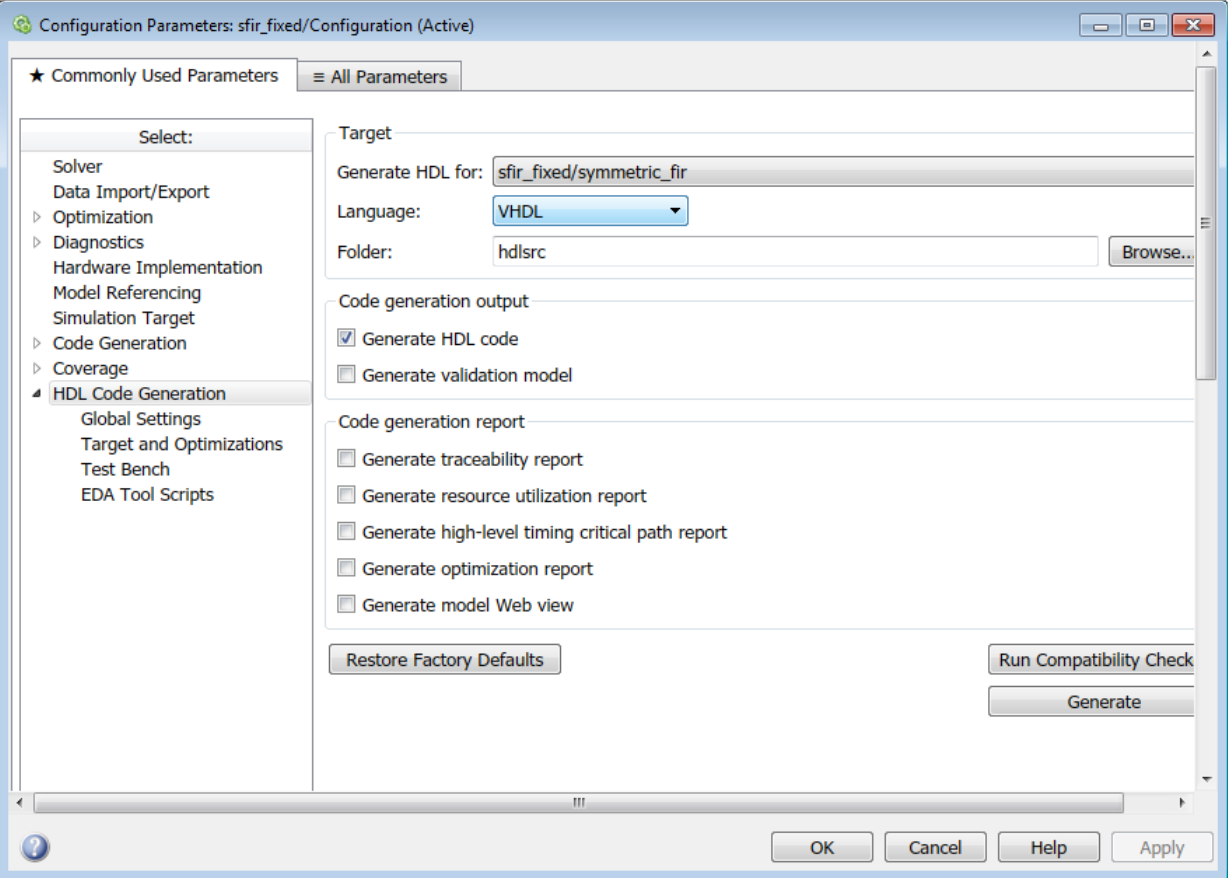

**Note** When the **HDL Code Generation** pane of the Configuration Parameters dialog box appears, clicking the **Help** button displays general help for the Configuration Parameters dialog box.

### **HDL Code Generation Options in the Model Explorer**

The following figure shows the top-level **HDL Code Generation** pane as displayed in the Contents pane of the Model Explorer.

To view this dialog box:

- <span id="page-487-0"></span>**1** Open the Model Explorer.
- **2** Select your model's active configuration set in the **Model Hierarchy** tree on the left.
- **3** Select **HDL Code Generation** from the list in the Contents pane.

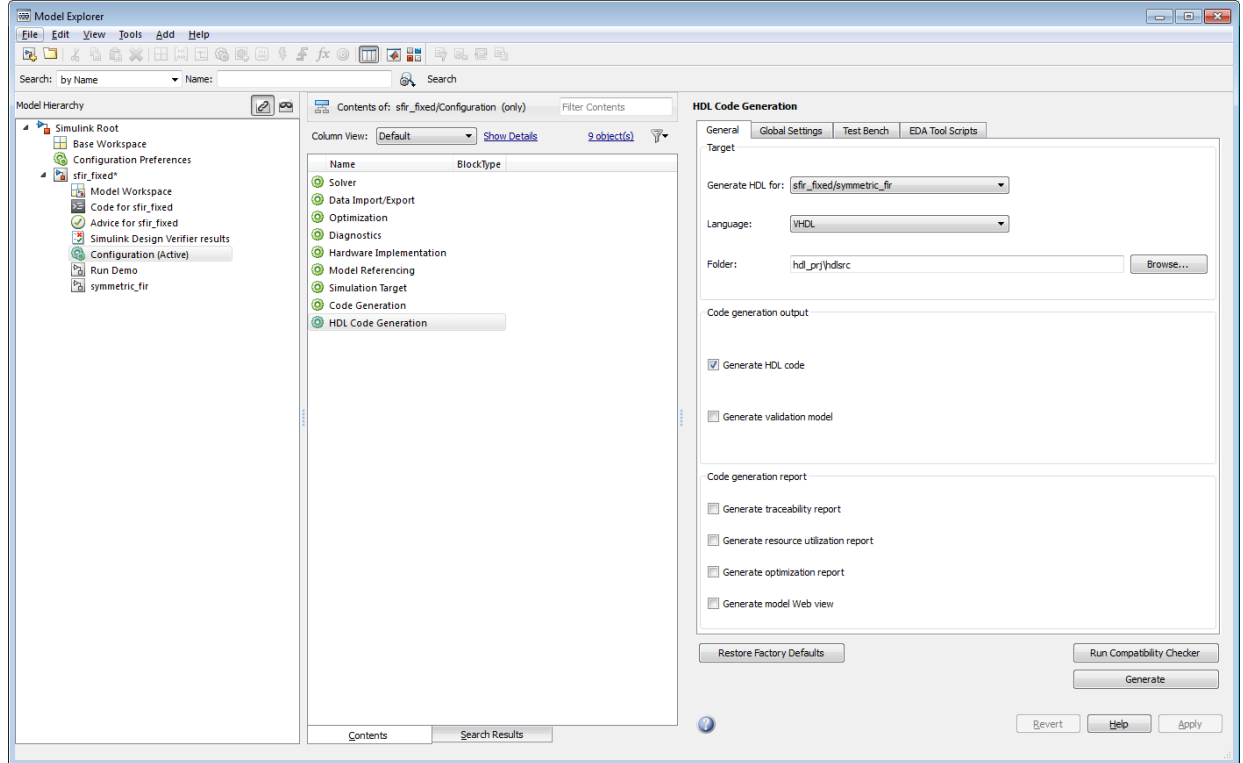

### **Code Menu**

The **Code** > **HDL Code** submenu provides shortcuts to the HDL code generation options. You can also use this submenu to initiate code generation.

Options include:

- **HDL Workflow Advisor**: Open the HDL Workflow Advisor.
- **Options**: Open the **HDL Code Generation** pane in the Configuration Parameters dialog box.
- <span id="page-488-0"></span>• **Generate HDL**: Initiate HDL code generation; equivalent to the **Generate** button in the Configuration Parameters dialog box or Model Explorer.
- **Generate Test Bench**: Initiate test bench code generation; equivalent to the **Generate Test Bench** button in the Configuration Parameters dialog box or Model Explorer. If you do not select a subsystem in the **Generate HDL for** menu, the **Generate Test Bench** menu option is not available.
- **Add HDL Coder Configuration to Model** or **Remove HDL Coder Configuration from Model**: The HDL configuration component is internal data that HDL Coder creates and attaches to a model. This component lets you view the **HDL Code Generation** pane in the Configurations Parameters dialog box, and use the **HDL Code Generation** pane to set HDL code generation options. If you need to add or remove the HDL Code Generation configuration component to or from a model, use this option to do so. For more information, see ["Add or Remove the HDL Configuration](#page-962-0) [Component" on page 21-29](#page-962-0).

# **HDL Code Options in the Block Context Menu**

When you right-click a block that HDL Coder supports, the context menu for the block includes an **HDL Code** submenu. The coder enables items in the submenu according to:

- The block type: for subsystems, the menu enables some options that are specific to subsystems.
- Whether or not code and traceability information has been generated for the block or subsystem.

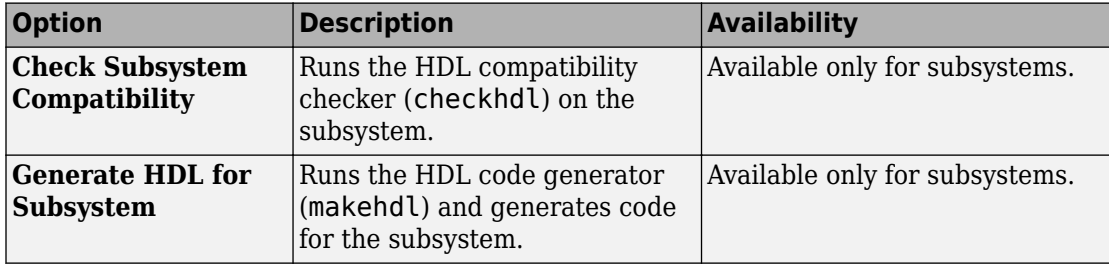

The following summary describes the **HDL Code** submenu options.

<span id="page-489-0"></span>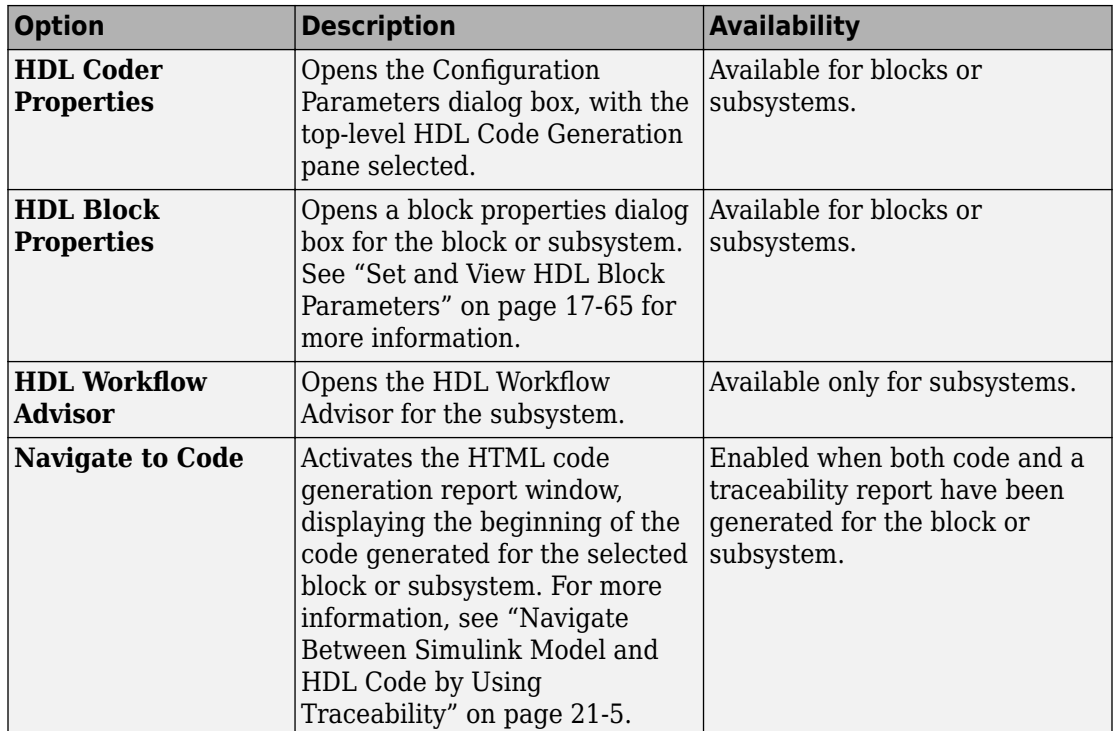

# **The HDL Block Properties Dialog Box**

HDL Coder provides selectable alternate block implementations for many block types. Each implementation is optimized for different characteristics, such as speed or chip area. The HDL Properties dialog box lets you choose the implementation for a selected block.

Most block implementations support a number of implementation parameters that let you control further details of code generation for the block. The HDL Properties dialog box lets you set implementation parameters for a block.

The following figure shows the HDL Properties dialog box for a block.

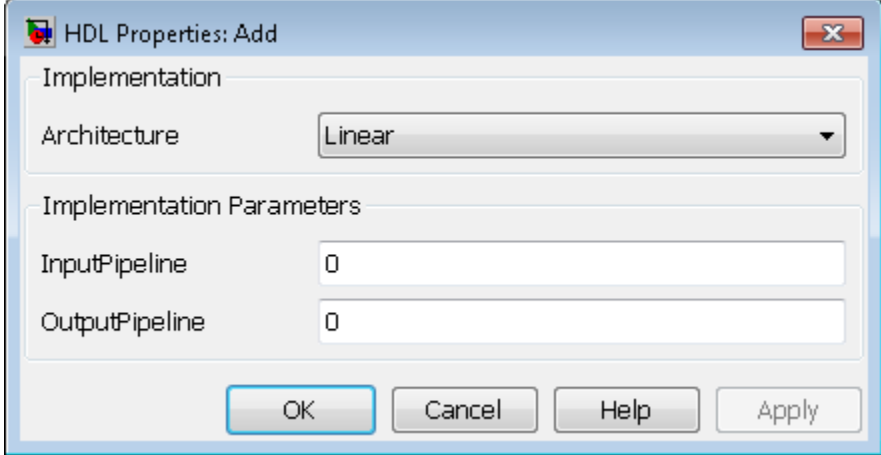

There are a number of ways to specify implementations and implementation parameters for individual blocks or groups of blocks. See ["Set and View HDL Block Parameters" on](#page-792-0) [page 17-65](#page-792-0) for detailed information.

# **HDL Code Generation Pane: General**

- • ["HDL Code Generation Top-Level Pane Overview" on page 12-2](#page-493-0)
- • ["Target" on page 12-3](#page-494-0)
- • ["Code Generation Output" on page 12-6](#page-497-0)
- • ["Code Generation Report" on page 12-10](#page-501-0)

# <span id="page-493-0"></span>**HDL Code Generation Top-Level Pane Overview**

The top-level **HDL Code Generation** pane contains buttons that initiate code generation and compatibility checking, and sets code generation parameters.

### **Buttons in the HDL Code Generation Top-Level Pane**

The buttons in the **HDL Code Generation** pane perform functions related to code generation. These buttons are:

**Generate:** Initiates code generation for the system selected in the **Generate HDL for** menu. See also makehdl.

**Run Compatibility Checker:** Invokes the compatibility checker to examine the system selected in the **Generate HDL for** menu for compatibility problems. See also checkhdl. **Browse:** Lets you navigate to and select the target folder to which generated code and script files are written. The path to the target folder is entered into the **Folder** field. **Restore Factory Defaults:** Sets model parameters to their default values.

# <span id="page-494-0"></span>**Target**

#### **In this section...**

"Generate HDL for" on page 12-3

["Language" on page 12-4](#page-495-0)

["Folder" on page 12-5](#page-496-0)

This section contains parameters in the **Target** section of the **HDL Code Generation** pane of the Configuration Parameters dialog box. By using the parameters in the **Target** section, you can specify the Subsystem that you want to generate HDL code for, the target HDL language, and the target folder into which code is generated.

# **Generate HDL for**

Select the subsystem or model from which code is generated. The list includes the path to the root model and to subsystems in the model. When you specify this parameter and click the **Generate** button, HDL Coder generates code for the Subsystem that you specify. By default, the HDL code is generated in VHDL language and into the hdlsrc folder.

#### **Settings**

**Default:** The top level subsystem in the root model is selected.

#### **Command-Line Information**

**Property:** HDLSubsystem **Type:** character vector **Value:** A valid path to your subsystem **Default:** Path to the top level subsystem in root model

For example, you can generate HDL code for the symmetric\_fir subsystem inside the sfir fixed model using either of these methods.

• Specify the subsystem using the property HDLSubsystem as an argument to makehdl.

makehdl('sfir\_fixed','HDLSubsystem','sfir\_fixed/symmetric\_fir')

• Pass in the path to the subsystem as an first argument to makehdl.

```
makehdl('sfir_fixed/symmetric_fir')
```
See also makehdl.

# <span id="page-495-0"></span>**Language**

Select the language (VHDL or Verilog) in which code is generated. The selected language is referred to as the target language. When you specify the **Language** and click the **Generate** button, HDL Coder generates code in that language for the Subsystem that is specified by the **Generate HDL for** parameter. By default, the HDL code is generated in VHDL language and into the hdlsrc folder.

The generated HDL code complies with these standards:

- VHDL-1993 (IEEE® 1076-1993) or later
- Verilog-2001 (IEEE 1364-2001) or later

#### **Settings**

#### **Default:** VHDL

VHDL

Generate VHDL code.

Verilog

Generate Verilog code.

#### **Command-Line Information**

**Property:** TargetLanguage **Type:** character vector **Value:** 'VHDL' | 'Verilog' **Default:** 'VHDL'

To set this property, use hdlset\_param or makehdl. To view the property value, use hdlget\_param.

For example, to generate Verilog code for the symmetric fir subsystem inside the sfir fixed model, use either of these methods.

• Pass the property as an argument to the makehdl function.

makehdl('sfir\_fixed/symmetric\_fir','TargetLanguage','Verilog')

• Use hdlset\_param to set the parameter on the model. Then generate HDL code using makehdl.

```
hdlset_param('sfir_fixed','TargetLanguage','Verilog')
makehdl('sfir_fixed/symmetric_fir')
```
See also makehdl.

# **Folder**

Enter a path to the folder into which code is generated. Alternatively, click **Browse** to navigate to and select a folder. The selected folder is referred to as the target folder. When you specify the **Folder** and click the **Generate** button, HDL Coder generates code into that folder for the Subsystem that is specified by the **Generate HDL for** parameter. By default, the HDL code is generated in VHDL language and into the hdlsrc folder.

#### **Settings**

**Default:** The default target folder is a subfolder of your working folder, named hdlsrc. HDL Coder writes the generated files into this subfolder. The folder name can be a complete path name, specified as a character vector.

#### **Command-Line Information**

**Property:** TargetDirectory **Type:** character vector **Value:** A valid path to your target folder **Default:** 'hdlsrc'

To set this property, use hdlset\_param or makehdl. To view the property value, use hdlget\_param.

For example, to generate HDL code into a custom target folder for the symmetric fir subsystem inside the sfir fixed model, use either of these methods.

• Pass the property as an argument to the makehdl function.

makehdl('sfir\_fixed/symmetric\_fir','TargetDirectory','C:/Temp/hdlsrc')

• Use hdlset param to set the parameter on the model. Then generate HDL code using makehdl.

```
hdlset_param('sfir_fixed','TargetDirectory','C:/Temp/hdlsrc')
makehdl('sfir_fixed/symmetric_fir')
```
See also makehdl.

# <span id="page-497-0"></span>**Code Generation Output**

#### **In this section...**

"Generate HDL code" on page 12-6

["Generate validation model" on page 12-8](#page-499-0)

This section contains parameters in the **Code Generation Output** section of the **HDL Code Generation** pane of the Configuration Parameters dialog box. By using the parameters in the **Code Generation Output** section, you can specify whether to generate HDL code or the validation model or both the code and validation model.

### **Generate HDL code**

Enable or disable HDL code generation for the model or Subsystem. To specify the Subsystem that you want to generate HDL code for, use the **Generate HDL for** parameter. Then, click the **Generate** button. By default, the HDL code is generated in VHDL language and into the hdlsrc folder.

#### **Settings**

#### **Default:** On

 $\overline{\mathbf{v}}_{\text{On}}$ 

Enable this setting to generate HDL code. If you select the **Generate validation model** check box and click the **Generate** button, HDL Coder generates a validation model along with the HDL code. You can use the validation model to verify functional equivalence of the original model with the generated model.

 $\square$  off

When you disable this setting, you cannot generate HDL code for the model. If you select the **Generate validation model** check box and click the **Generate** button, HDL Coder generates the validation model.

#### **Command-Line Information**

**Property:** GenerateHDLCode **Type:** character vector **Value:** 'on' | 'off' **Default:** 'on'

To set this property, use hdlset\_param or makehdl. To view the property value, use hdlget\_param.

By default, the GenerateHDLCode property is enabled. To generate code, use the makehdl function. For example, this command generates HDL code for the symmetric fir subsystem inside the sfir fixed model.

```
makehdl('sfir_fixed/symmetric_fir')
```
To specify whether to generate the validation model along with the HDL code, use this property in conjunction with the GenerateValidationModel property.

```
hdlset param('sfir fixed', 'GenerateValidationModel','on');
makehdl('sfir_fixed/symmetric_fir')
```
#### **Control Code Generation Output**

**Property:** CodeGenerationOutput **Type:** character vector **Value:** 'GenerateHDLCode' | 'GenerateHDLCodeAndDisplayGeneratedModel''DisplayGeneratedModelOnly' **Default:** 'GenerateHDLCode'

By default, HDL Coder creates a model when you generate HDL code, called the generated model. The generated model uses HDL-specific block implementations, and it implements the area and speed optimizations that you specify in your Simulink model. The code generator creates the generated model but does not display the model by default. To control display of the generated model, use the CodeGenerationOutput property.

This example shows how to generate HDL code and then display the generated model using makehdl.

```
makehdl('sfir fixed/symmetric fir', ...
         'CodeGenerationOutput','GenerateHDLCodeAndDisplayGeneratedModel')
```
If you specify DisplayGeneratedModelOnly, the code generator displays the generated model but does not proceed to code generation.

#### **See Also**

- makehdl
- • ["Generated Model and Validation Model" on page 19-2](#page-831-0)

### <span id="page-499-0"></span>**Generate validation model**

Enable or disable generation of a validation model that verifies the functional equivalence of the original model with the generated model. The validation model contains both the original and the generated DUT models. You can use the generated DUT model to observe the effect of block settings and optimizations such as resource sharing, streaming, and delay balancing.

If you enable generation of a validation model, make sure that delay balancing is enabled on the model. To set delay balancing on the model, in the **HDL Code Generation** > **Target and Optimizations** > **General** tab, select the **Balance delays** check box. Delay balancing keeps the generated DUT model synchronized with the original DUT model. Validation fails when there is a mismatch between delays in the original DUT model and delays in the generated DUT model.

#### **Settings**

#### **Default:** Off

 $\overline{M}$  On

Enable this setting to generate the validation model. By default, HDL Coder generates code along with the validation model. To generate only the validation model, deselect the **Generate HDL code** check box and then click the **Generate** button.

 $\Box$  off

Disable this setting when you do not want to generate the validation model. When you click the **Generate** button, HDL Coder generates code for the model.

#### **Command-Line Information**

**Property:** GenerateValidationModel **Type:** character vector **Value:** 'on' | 'off' **Default:** 'off'

To set this property, use hdlset\_param or makehdl. To view the property value, use hdlget\_param.

By default, the GenerateHDLCode property is enabled. You can use this property in conjunction with the GenerateValidationModel property to specify whether to generate the validation model along with the HDL code. To generate both code and validation model, enable the GenerateValidationModel property with makehdl.

```
hdlset_param('sfir_fixed', 'GenerateValidationModel','on');
makehd\bar{l}('sfir fixed/symmetric fir')
```
If you want to generate only the validation model, disable the GenerateHDLCode property and enable the GenerateValidationModel property with makehdl.

```
hdlset_param('sfir_fixed', 'GenerateValidationModel','on');
hdlset_param('sfir_fixed', 'GenerateHDLCode',off');
makehdl('sfir_fixed/symmetric_fir'
```
#### **See Also**

- makehdl
- • ["Balance delays" on page 14-12](#page-641-0)
- • ["Generated Model and Validation Model" on page 19-2](#page-831-0)

# <span id="page-501-0"></span>**Code Generation Report**

#### **In this section...**

"Generate traceability report" on page 12-10

["Traceability style" on page 12-12](#page-503-0)

["Generate resource utilization report" on page 12-13](#page-504-0)

["Generate high-level timing critical path report" on page 12-15](#page-506-0)

["Generate optimization report" on page 12-16](#page-507-0)

["Generate model Web view" on page 12-17](#page-508-0)

This section contains parameters in the **Code Generation Report** section of the **HDL Code Generation** pane of the Configuration Parameters dialog box. When you use the parameters in the **Code Generation Report** section, HDL Coder creates a Code Generation Report when generating HDL code for your Subsystem. The Code Generation Report contains a **Summary**, a **Code Interface Report**, and one or more of these reports.

- A traceability report that you can use to trace from the generated HDL code to the model and from the model to HDL code.
- A resource utilization report that contains the number of hardware resources used in the HDL code.
- An optimization report that displays the result of optimizations such as streaming, sharing, distributed pipelining, and floating-point target-specific information that was implemented in the generated code.
- A web view of the model that you can use to navigate between the generate code and your Simulink model.

# **Generate traceability report**

Enable or disable generation of an HTML code generation report with hyperlinks from code to model and model to code. The report provides line-level traceability for each block in your Simulink model. When you click the hyperlink beside a certain line of code in the report, HDL Coder highlights the corresponding block in your Simulink model. When you select a certain block in your model, the report highlights all lines of code corresponding to that block.

#### **Settings**

#### **Default:** Off

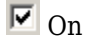

Create and display a traceability report section in the HTML code generation report. To generate the report, after you enable this setting, click the **Generate** button. The code generation report contains a summary section and a code interface report along with the traceability report.

 $\Box$  Off

Do not create an HTML code generation report.

#### **Dependency**

When you select this check box, you can select the **Traceability style**. By default, the **Traceability style** is Line Level.

#### **Command-Line Information**

**Property:** Traceability **Type:** character vector **Value:** 'on' | 'off' **Default:** 'off'

To set this property, use hdlset\_param or makehdl. To view the property value, use hdlget\_param.

For example, you can generate a traceability report when generating HDL code for the symmetric fir subsystem inside the sfir fixed model using either of these methods.

• Pass in the Traceability property as an argument to makehdl.

makehdl('sfir fixed/symmetric fir','Traceability','on')

• Enable the Traceability property using hdlset param and then use makehdl.

```
hdlset param('sfir fixed','Traceability','on')
makehdl('sfir_fixed/symmetric_fir')
```
You can use the RequirementComments property to generate hyperlinked requirements comments within the HTML code generation report. The requirements comments link to the corresponding requirements documents for your model.

#### <span id="page-503-0"></span>**See Also**

- • ["Create and Use Code Generation Reports" on page 21-2](#page-935-0)
- • ["Navigate Between Simulink Model and HDL Code by Using Traceability" on page 21-](#page-938-0) [5](#page-938-0)
- makehdl

# **Traceability style**

You can use **Traceability style** to specify whether you want to generate line-level or comment-based hyperlinks in the traceability report.

#### **Settings**

#### **Default:** Line Level

The options are:

#### Line Level

By default, HDL Coder generates a line-level traceability report that contains hyperlinks from each line of HDL code to the corresponding block in your Simulink model. The traceability report that is generated by using this style does not contain hyperlinked comments above the HDL code corresponding to a certain block. When you select a certain block and navigate to the HDL code, the code generator highlights all lines of code corresponding to that block.

#### Comment Based

If you specify generation of a comment-based traceability report, the report contains hyperlinked comments above a block of HDL code. The comments contain a traceability tag that contains a searchable pattern of the format  $\langle$ system $>\rangle$ / blockname. *<system>* is the root model or a Subsystem inside the model, and *blockname* is the name of the block inside that model or Subsystem.

For example, if you have a model, foo, that has a Subsystem, outer, and a nested Subsystem, Inner, then the <System> tag is:

- <Root>: foo
- <S1>: foo/outer
- <S2>: foo/outer/inner
#### **Dependency**

To specify this setting, select the **Generate traceability report** check box.

```
Command-Line Information
Property: TraceabilityStyle
Type: character vector
Value: 'LineLevel' | 'CommentBased'
Default: 'LineLevel'
```
To set this property, use hdlset\_param or makehdl. To view the property value, use hdlget\_param.

For example, when you generate a traceability report for the symmetric fir subsystem inside the sfir\_fixed model, specify the TraceabilityStyle by using either of these methods:

• Pass in the TraceabilityStyle property as an argument to makehdl.

```
makehdl('sfir_fixed/symmetric_fir','Traceability','on',...
                     'TraceabilityStyle','CommentBased')
```
• Enable the TraceabilityStyle property using hdlset\_param, and then use makehdl.

```
hdlset_param('sfir_fixed','Traceability','on')
hdlset_param(gcs,'TraceabilityStyle','CommentBased')
makehd\bar{l}('sfir fixed/symmetric fir')
```
#### **See Also**

- • ["Create and Use Code Generation Reports" on page 21-2](#page-935-0)
- • ["Navigate Between Simulink Model and HDL Code by Using Traceability" on page 21-](#page-938-0) [5](#page-938-0)
- makehdl

### **Generate resource utilization report**

Enable or disable generation of an HTML resource utilization report. The report contains a summary and detailed information about the number of hardware resources, such as multipliers, adders, and registers that are used in the generated HDL code. If you have floating-point data types in your model, you can generate HDL code with native floating

point support or map your design to Intel® or Xilinx FPGA floating-point libraries. The resource utilization report displays a target-specific report corresponding to FPGA floating-point library mapping and a resource report corresponding to HDL code in native floating-point mode.

#### **Settings**

#### **Default:** Off

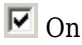

Create and display an HTML resource utilization report. To generate the report, after you enable this setting, click the **Generate** button. The code generation report contains a summary section and a code interface report along with the resource utilization report.

 $\Box$  off

Do not create an HTML resource utilization report.

#### **Command-Line Information**

```
Property: ResourceReport
Type: character vector
Value: 'on' | 'off'
Default: 'off'
```
To set this property, use hdlset\_param or makehdl. To view the property value, use hdlget\_param.

For example, you can generate a resource utilization report when generating HDL code for the symmetric fir subsystem inside the sfir fixed model using either of these methods.

• Pass in the Traceability property as an argument to makehdl.

makehdl('sfir\_fixed/symmetric\_fir','ResourceReport','on')

• Enable the Traceability property using hdlset param and then use makehdl.

```
hdlset param('sfir fixed', 'ResourceReport', 'on')
makehdl('sfir_fixed/symmetric_fir')
```
#### **See Also**

- • ["Create and Use Code Generation Reports" on page 21-2](#page-935-0)
- makehdl

### **Generate high-level timing critical path report**

Specify whether to generate a highlighting script that shows the estimated critical path. The report displays the critical path delay and generates a highlighting script as a link that you can click to highlight the estimated critical path in the generated model. If your design contains blocks without timing information, the report displays the link to another highlighting script that is generated to highlight those blocks.

#### **Settings**

#### **Default:** Off

 $\overline{\mathbf{v}}$  on

Generate a highlighting script that shows the estimated critical path. To generate the report, after you enable this setting, click the **Generate** button. The code generation report contains a summary section and a code interface report along with the critical path estimation report.

To estimate the critical path for single-precision floating-point models, use the Native Floating Point mode. In the Configuration Parameters dialog box, on the **HDL Code Generation** > **Global Settings** > **Floating Point Target** tab, set **Library** to Native Floating Point

 $\Box$  off

Do not calculate the estimated critical path.

#### **Command-Line Information**

**Property:** CriticalPathEstimation **Type:** character vector **Value:** 'on' | 'off' **Default:** 'off'

To set this property, use hdlset\_param or makehdl. To view the property value, use hdlget\_param.

For example, you can generate a critical path estimation report when generating HDL code for the symmetric fir subsystem inside the sfir fixed model using either of these methods.

• Pass in the CriticalPathEstimation property as an argument to makehdl.

makehdl('sfir\_fixed/symmetric\_fir','CriticalPathEstimation','on')

• Enable the CriticalPathEstimation property using hdlset param and then use makehdl.

```
hdlset_param('sfir_fixed','CriticalPathEstimation','on')
makehdl('sfir_fixed/symmetric_fir')
```
#### **See Also**

- • ["Create and Use Code Generation Reports" on page 21-2](#page-935-0)
- • ["Critical Path Estimation Without Running Synthesis" on page 20-72](#page-909-0)
- • ["Getting Started with HDL Coder Native Floating-Point Support" on page 10-64](#page-441-0)
- makehdl

### **Generate optimization report**

Enable or disable generation of an HTML optimization report. The report contains information about the results of distributed pipelining, streaming, sharing, delay balancing, and adaptive pipelining optimizations that are implemented in the generated code. The report includes hyperlinks back to referenced blocks, subsystems, or validation models. If you have floating-point data types in your model, you can generate HDL code with native floating point support or map your design to Intel or Xilinx FPGA floatingpoint libraries. When you map to FPGA floating-point libraries, the optimization report displays a target code generation section that displays the target device summary and a link to the generated model.

#### **Settings**

#### **Default:** Off

 $\overline{M}$  On

Create and display an HTML optimization report. To generate the report, after you enable this setting, click the **Generate** button. The code generation report contains a summary section and a code interface report along with the optimization report.

 $\Box$  Off

Do not create an HTML optimization report.

#### **Command-Line Information**

**Property:** OptimizationReport **Type:** character vector **Value:** 'on' | 'off' **Default:** 'off'

To set this property, use hdlset\_param or makehdl. To view the property value, use hdlget\_param.

For example, you can generate an optimization report when generating HDL code for the symmetric fir subsystem inside the sfir fixed model using either of these methods.

• Pass in the OptimizationReport property as an argument to makehdl.

makehdl('sfir\_fixed/symmetric\_fir','OptimizationReport','on')

• Enable the OptimizationReport property using hdlset\_param and then use makehdl.

hdlset param('sfir fixed','OptimizationReport','on') makehdl('sfir\_fixed/symmetric\_fir')

#### **See Also**

- • ["Create and Use Code Generation Reports" on page 21-2](#page-935-0)
- makehdl

### **Generate model Web view**

Include the model Web view in the HDL Code Generation report to navigate between the code and model within the same window. With a model Web view, you can click a link in the generated code to highlight the corresponding block in the model. Using this capability, you can review, analyze, and debug the generated HDL code. You can share your model and generated code outside of the MATLAB environment.

#### **Settings**

**Default:** Off

 $\sqrt{a}$  On

Include model Web view in the Code Generation report. To generate the report, after you enable this setting, click the **Generate** button. The code generation report contains a summary section and a code interface report along with the model web view.

 $\Box$  off

Do not include model Web view in the Code Generation report.

#### **Dependencies**

To include a Web view (Simulink Report Generator) of the model in the Code Generation report, you must have Simulink Report Generator™ installed.

#### **Command-Line Information**

**Parameter:** HDLGenerateWebview **Type:** character vector **Value:** 'on' | 'off' **Default:** 'off'

To set this property, use hdlset\_param or makehdl. To view the property value, use hdlget\_param.

For example, you can generate a model web view when generating HDL code for the symmetric fir subsystem inside the sfir fixed model using either of these methods.

• Pass in the HDLGenerateWebview property as an argument to makehdl.

makehdl('sfir\_fixed/symmetric\_fir','HDLGenerateWebview','on')

• Enable the HDLGenerateWebview property using hdlset param and then use makehdl.

```
hdlset_param('sfir_fixed','HDLGenerateWebview','on')
makehdl('sfir fixed/symmetric fir')
```
#### **See Also**

- • ["Create and Use Code Generation Reports" on page 21-2](#page-935-0)
- • ["Web View of Model in Code Generation Report" on page 21-13](#page-946-0)
- makehdl

# **HDL Code Generation Pane: Global Settings**

- • ["Global Settings Overview" on page 13-3](#page-512-0)
- • ["Clock Settings and Timing Controller Postfix" on page 13-4](#page-513-0)
- • ["Reset Settings" on page 13-10](#page-519-0)
- • ["Clock Enable Settings" on page 13-15](#page-524-0)
- • ["Oversampling factor" on page 13-18](#page-527-0)
- • ["Comment in header" on page 13-20](#page-529-0)
- "Language-Specific [Identifiers and File Extensions" on page 13-22](#page-531-0)
- • ["Split VHDL entity and architecture" on page 13-27](#page-536-0)
- • ["Complex Signals Postfix" on page 13-30](#page-539-0)
- • ["VHDL Architecture and Library Name" on page 13-32](#page-541-0)
- • ["Pipeline postfix" on page 13-34](#page-543-0)
- • ["Generate VHDL code for model references into a single library" on page 13-35](#page-544-0)
- • ["Generate Statement Labels" on page 13-36](#page-545-0)
- • ["Vector and Component Instances Labels" on page 13-38](#page-547-0)
- "Map file [postfix" on page 13-40](#page-549-0)
- ["Prefix for the generated model name" on page 13-41](#page-550-0)
- • ["Input and Output Port Data Types" on page 13-42](#page-551-0)
- • ["Clock Enable output port" on page 13-45](#page-554-0)
- • ["Minimize Clock Enables and Reset Signals" on page 13-46](#page-555-0)
- • ["Use trigger signal as clock" on page 13-51](#page-560-0)
- • ["Enable HDL DUT port generation for test points" on page 13-52](#page-561-0)
- • ["RTL Annotations" on page 13-53](#page-562-0)
- • ["RTL Customizations for Constants and MATLAB Function Blocks" on page 13-58](#page-567-0)
- • ["RTL Customizations for RAMs" on page 13-60](#page-569-0)
- • ["No-reset registers initialization" on page 13-62](#page-571-0)
- • ["RTL Style" on page 13-65](#page-574-0)
- • ["Timing Controller Settings" on page 13-72](#page-581-0)
- • ["File Comment Customization" on page 13-74](#page-583-0)
- • ["Choose Coding Standard and Report Options" on page 13-76](#page-585-0)
- • ["Basic Coding Practices" on page 13-79](#page-588-0)
- • ["RTL Description Rules for clock enables and resets" on page 13-85](#page-594-0)
- • ["RTL Description Rules for Conditionals" on page 13-89](#page-598-0)
- • ["Other RTL Description Rules" on page 13-93](#page-602-0)
- • ["RTL Design Rules" on page 13-97](#page-606-0)
- • ["Diagnostics for Optimizations" on page 13-100](#page-609-0)
- • ["Diagnostics for Reals and Black Box Interfaces" on page 13-105](#page-614-0)
- • ["Floating Point IP Library" on page 13-108](#page-617-0)
- • ["Native Floating Point" on page 13-110](#page-619-0)
- • ["FPGA Floating-Point Libraries" on page 13-115](#page-624-0)

# <span id="page-512-0"></span>**Global Settings Overview**

The **Global Settings** pane enables you to specify detailed characteristics of the generated code, such as HDL element naming, and whether to map to a floating-point IP library.

# <span id="page-513-0"></span>**Clock Settings and Timing Controller Postfix**

This section contains parameters in the **Clock settings** section of the **HDL Code Generation** > **Global Settings** pane of the Configuration Parameters dialog box. Use these parameters to specify the clock signal name, the number of clock inputs, the active clock edge, and the postfix for the clock process and the timing controller.

### **Clock input port**

Specify the name for the clock input port in generated HDL code.

#### **Settings**

#### **Default:** clk

Enter the clock signal name in generated HDL code as a character vector.

For a generated entity my\_filter, if you specify 'filter\_clock' as the clock signal name, the entity declaration is as shown in this code snippet:

```
ENTITY my_filter IS
PORT( filter_clock  : IN std_logic;<br>| clk_enable   : IN std_logic;<br>| reset    : IN std_logic<br>| my_filter_in  : IN std_logic_vector (15 DOWNTO 0); -- sfix16_En15
              my_filter_out : OUT std_logic_vector (15 DOWNTO 0); -- sfix16_En15
              );
END my_filter;
```
If you specify a VHDL or Verilog reserved word, the code generator appends a reserved word postfix string to form a valid VHDL or Verilog identifier. For example, if you specify the reserved word signal, the resulting name string would be signal\_rsvd.

#### **Command-Line Information**

**Property:** ClockInputPort **Type:** character vector **Value:** A valid identifier in the target language **Default:** 'clk'

To set this property, use hdlset\_param or makehdl. To view the property value, use hdlget\_param.

For example, you can specify this property while generating HDL code for the symmetric fir subsystem inside the sfir fixed model using either of these methods.

• Use hdlset param to set the parameter on the model. Then generate HDL code using makehdl.

```
hdlset_param('sfir_fixed','ClockInputPort','system_clk')
makehdl('sfir_fixed/symmetric_fir')
```
• Pass the property as an argument to the makehdl function.

```
makehdl('sfir_fixed/symmetric_fir','ClockInputPort','system_clk')
```
#### **See Also**

makehdl

### **Clock inputs**

Specify generation of single or multiple clock inputs.

#### **Settings**

#### **Default:** Single

#### Single

Generates a single clock input for the DUT. If the DUT is multirate, the input clock is the master clock rate, and a timing controller is synthesized to generate additional clocks as required. It is recommended that you use a single clock signal in your design.

```
Multiple
```
Generates a unique clock for each Simulink rate in the DUT. The number of timing controllers generated depends on the contents of the DUT. The oversample factor must be 1 (default) to specify multiple clocks.

#### **Command-Line Information**

```
Property: ClockInputs
Type: character vector
Value: 'Single' | 'Multiple'
Default: 'Single'
```
For example, you can specify this property while generating HDL code for the symmetric fir subsystem inside the sfir fixed model using either of these methods.

• Use hdlset param to set the parameter on the model. Then generate HDL code using makehdl.

hdlset\_param('sfir\_fixed','ClockInputs','Multiple') makehdl('sfir\_fixed/symmetric\_fir')

• Pass the property as an argument to the makehdl function.

```
makehdl('sfir_fixed/symmetric_fir','ClockInputs','Multiple')
```
#### **See Also**

- makehdl
- • ["Check clock settings" on page 33-42](#page-1497-0)

### **Clock edge**

Specify the active clock edge that triggers Verilog always blocks or VHDL process blocks in the generated HDL code.

#### **Settings**

#### **Default: Rising**.

#### **Rising**

The rising edge, or 0-to-1 transition, is the active clock edge.

#### **Falling**

The falling edge, or 1-to-0 transition, is the active clock edge.

#### **Command-Line Information**

**Property:** ClockEdge **Type:** character vector **Value:** 'Rising' | 'Falling' **Default:** 'Rising'

For example, you can specify this property while generating HDL code for the symmetric fir subsystem inside the sfir fixed model using either of these methods.

• Use hdlset param to set the parameter on the model. Then generate HDL code using makehdl.

```
hdlset_param('sfir_fixed','ClockEdge','Falling')
makehd\bar{l}('sfir fixed/symmetric fir')
```
• Pass the property as an argument to the makehdl function.

```
makehdl('sfir fixed/symmetric fir','ClockEdge','Falling')
```
#### **See Also**

- makehdl
- • ["Check clock settings" on page 33-42](#page-1497-0)

### **Clocked process postfix**

Specify the postfix as a character vector. The code generator appends this postfix to HDL clock process names.

#### **Settings**

#### **Default:** \_process

HDL Coder uses process blocks for register operations. The label for each of these blocks is derived from a register name and the postfix \_process. For example, the code generator derives the label delay\_pipeline\_process in the followin block declaration from the register name delay pipeline and the default postfix process.

```
delay_pipeline_process : PROCESS (clk, reset)
BEGIN
 .
 .
 .
```
#### **Command-Line Information**

**Property:** ClockProcessPostfix

```
Type: character vector
Default: '_process'
```
For example, you can specify this property while generating HDL code for the symmetric\_fir subsystem inside the sfir fixed model using either of these methods.

• Use hdlset\_param to set the parameter on the model. Then generate HDL code using makehdl.

```
hdlset_param('sfir_fixed','ClockProcessPostfix','delay_postfix')
makehdl('sfir_fixed/symmetric_fir')
```
• Pass the property as an argument to the makehdl function.

```
makehdl('sfir_fixed/symmetric_fir','ClockProcessPostfix','delay_postfix')
```
#### **See Also**

makehdl

### **Timing controller postfix**

Specify the postfix as a character vector. The code generator appends this suffix to the DUT name to form the timing controller name.

#### **Settings**

#### **Default:** '\_tc'

A timing controller file is generated if the design uses multiple rates, for example:

- When code is generated for a multirate model.
- When an area or speed optimization, or block architecture, introduces local multirate.

The timing controller name is based on the name of the DUT. For example, if the name of your DUT is my test, by default, HDL Coder adds the postfix to to form the timing controller name, my test tc.

#### **Command-Line Information**

**Property:** TimingControllerPostfix

**Type:** character vector **Default:** '\_tc'

To set this property, use hdlset\_param or makehdl. To view the property value, use hdlget\_param.

#### **See Also**

TimingControllerPostfix

# <span id="page-519-0"></span>**Reset Settings**

This section contains parameters in the **Clock Settings** section of the**HDL Code Generation** > **Global Settings** pane of the Configuration Parameters dialog box. Using these parameters, you can specify the reset name, whether to use a synchronous or asynchronous reset, and whether the reset is asserted active-high or active-low.

### **Reset type**

Specify whether to use asynchronous or synchronous reset logic when generating HDL code for registers. It is recommended that you specify the **Reset type** as Synchronous when you use a Xilinx device and Asynchronous when you use an Altera device.

#### **Settings**

#### **Default:** Asynchronous

#### Asynchronous

Use asynchronous reset logic. This reset logic samples the reset independent of the clock signal.

The following process block, generated by a Unit Delay block, illustrates the use of asynchronous resets. When the reset signal is asserted, the process block performs a reset, without checking for a clock event.

```
Unit_Delay1_process : PROCESS (clk, reset)
   BEGIN
   IF reset = '1' THEN
      Unit Delay1 out1 <= (OTHERS => '0');
    ELSIF clk'event AND clk = '1' THEN
      IF clk enable = '1' THEN
        Unit_Delay1_out1 <= signed(x_in); END IF;
    END IF; 
 END PROCESS Unit Delay1 process;
```
#### Synchronous

Use synchronous reset logic. This reset logic samples the reset with respect to the clock signal.

The following process block, generated by a Unit Delay block, checks for a clock event, the rising edge, before performing a reset:

```
Unit Delay1 process : PROCESS (clk)
   BEGIN
     IF rising_edge(clk) THEN
      IF reset = '1' THEN
        Unit Delay1 out1 <= (OTHERS => '0');
      ELSIF clk enable = '1' THEN
        Unit Delay1 out1 \leq signed(x in);
       END IF;
     END IF; 
   END PROCESS Unit_Delay1_process;
```
#### **Command-Line Information**

**Property:** ResetType **Type:** character vector **Value:** 'async' | 'sync' **Default:** 'async'

To set this property, use hdlset\_param or makehdl. To view the property value, use hdlget\_param.

For example, you can specify sync as the ResetType when you generate HDL code for the symmetric fir subsystem inside the sfir fixed model using either of these methods.

• Pass the property as an argument to the makehdl function.

```
makehdl('sfir_fixed/symmetric_fir', ... 
         'ResetType','async')
```
• When you use hdlset param, you can set the parameter on the model and then generate HDL code using makehdl.

```
hdlset param('sfir fixed','ResetType','async')
makehdl('sfir_fixed/symmetric_fir')
```
#### **See Also**

- makehdl
- • ["Check for global reset setting for Xilinx and Altera devices" on page 33-8](#page-1463-0)

### **Reset asserted level**

Specify whether the asserted or active level of the reset input signal is active-high or active-low.

#### **Settings**

#### **Default:** Active-high

Active-high

Specify that the asserted level of reset input signal is active-high. For example, the following code fragment checks whether reset is active high before populating the delay pipeline register:

```
Delay_Pipeline_Process : PROCESS (clk, reset)
BEGIN
 IF reset = '1' THEN
   delay pipeline(0 TO 50) \leq (OTHERS => (OTHERS => '0'));
.
.
.
```
Active-low

Specify that the asserted level of reset input signal is active-low. For example, the following code fragment checks whether reset is active low before populating the delay pipeline register:

```
Delay_Pipeline_Process : PROCESS (clk, reset)
BEGIN
  IF reset = '0' THEN
    delay pipeline(0 TO 50) <= (OTHERS => (OTHERS => '0'));
.
.
.
```
#### **Dependency**

If you input a logic high value to the **Reset input port**, to reset the registers in your design, set **Reset asserted level** to Active-high. if you input a logic low value to the **Reset input port**, to reset the registers in your design, set **Reset asserted level** to Active-low.

#### **Command-Line Information**

```
Property: ResetAssertedLevel
Type: character vector
Value: 'active-high' | 'active-low'
Default: 'active-high'
```
<span id="page-522-0"></span>For example, you can specify this property while generating HDL code for the symmetric\_fir subsystem inside the sfir\_fixed model using either of these methods.

• Use hdlset param to set the parameter on the model. Then generate HDL code using makehdl.

```
hdlset param('sfir fixed','ResetAssertedLevel','active-high')
makehdl('sfir fixed/symmetric fir')
```
• Pass the property as an argument to the makehdl function.

```
makehdl('sfir fixed/symmetric fir','ResetAssertedLevel','active-high')
```
#### **See Also**

- makehdl
- "Reset input port" on page 13-13

### **Reset input port**

Enter the name for the reset input port in generated HDL code.

#### **Settings**

#### **Default:** reset

Enter a character vector for the reset input port name in generated HDL code.

For example, if you override the default with 'chip reset' for the generating system myfilter, the generated entity declaration might look as follows:

```
ENTITY myfilter IS
 PORT( clk : IN std_logic;
 clk_enable : IN std_logic;
 chip_reset : IN std_logic;
 myfilter_in : IN std_logic_vector (15 DOWNTO 0); 
 myfilter_out : OUT std_logic_vector (15 DOWNTO 0); 
                     );
END myfilter;
```
If you specify a VHDL or Verilog reserved word, the code generator appends a reserved word postfix string to form a valid VHDL or Verilog identifier. For example, if you specify the reserved word signal, the resulting name string would be signal\_rsvd.

#### **Dependency**

If you specify active-high for **Reset asserted level**, the reset input signal is asserted active-high. To reset the registers in the entity, the input value to the **Reset input port** must be high. If you specify active-low for **Reset asserted level**, the reset input signal is asserted active-low. To reset the registers in the entity, the input value to the **Reset input port** must be low.

#### **Command-Line Information**

**Property:** ResetInputPort **Type:** character vector **Value:** A valid identifier in the target language **Default:** 'reset'

To set this property, use hdlset\_param or makehdl. To view the property value, use hdlget\_param.

For example, you can specify sync as the ResetType when you generate HDL code for the symmetric\_fir subsystem inside the sfir\_fixed model using either of these methods.

• Pass the property as an argument to the makehdl function.

```
makehdl('sfir fixed/symmetric fir', ...
         'ResetInputPort','rstx')
```
• When you use hdlset param, you can set the parameter on the model and then generate HDL code using makehdl.

```
hdlset_param('sfir_fixed','ResetInputPort','rstx')
makehdl('sfir_fixed/symmetric_fir')
```
#### **See Also**

- makehdl
- • ["Reset asserted level" on page 13-11](#page-520-0)

# <span id="page-524-0"></span>**Clock Enable Settings**

This section contains parameters in the **Clock Settings** section of the**HDL Code Generation** > **Global Settings** pane of the Configuration Parameters dialog box. Using these parameters, you can specify the name of the clock enable input port and for internal clock enable signals in the generated code.

### **Clock enable input port**

Specify the name for the clock enable input port in generated HDL code.

#### **Settings**

#### **Default:** clk\_enable

Enter the clock enable input port name in generated HDL code as a character vector.

For example, if you specify 'filter\_clock\_enable' for the generating subsystem filter subsys, the generated entity declaration might look as follows:

```
ENTITY filter_subsys IS
 PORT( clk : IN std_logic;
 filter_clock_enable : IN std_logic;
 reset : IN std_logic;
 filter_subsys_in : IN std_logic_vector (15 DOWNTO 0);
 filter_subsys_out : OUT std_logic_vector (15 DOWNTO 0);
              );
END filter_subsys;
```
The clock enable input signal is asserted active-high (1). Thus, the input value must be high for the generated entity's registers to be updated.

If you specify a VHDL or Verilog reserved word, the code generator appends a reserved word postfix string to form a valid VHDL or Verilog identifier. For example, if you specify the reserved word signal, the resulting name string would be signal\_rsvd.

#### **Command-Line Information**

**Property:** ClockEnableInputPort **Type:** character vector **Value:** A valid identifier in the target language **Default:** 'clk\_enable'

To set this property, use hdlset\_param or makehdl. To view the property value, use hdlget\_param.

For example, you can specify this property when you generate HDL code for the symmetric fir subsystem inside the sfir fixed model using either of these methods.

• Pass the property as an argument to the makehdl function.

```
makehdl('sfir_fixed/symmetric_fir', ... 
         'ClockEnableInputPort','clken')
```
• When you use hdlset param, you can set the parameter on the model and then generate HDL code using makehdl.

```
hdlset param('sfir fixed','ClockEnableInputPort','clken')
makehdl('sfir_fixed/symmetric_fir')
```
#### **See Also**

- makehdl
- • ["Clock Enable output port" on page 13-45](#page-554-0)
- • ["Clock input port" on page 13-4](#page-513-0)
- • ["Reset input port" on page 13-13](#page-522-0)

### **Enable prefix**

Specify the base name as a character vector for internal clock enables and other flow control signals in generated code.

#### **Settings**

#### **Default:** 'enb'

Where only a single clock enable is generated, **Enable prefix** specifies the signal name for the internal clock enable signal.

In some cases, the code generator can generate multiple clock enable signals. For example, if you specify a cascade block implementation for certain blocks, multiple clock enable signals are generated. In such cases, **Enable prefix** specifies a base signal name for the first clock enable that is generated. For other clock enable signals, numeric tags are appended to **Enable prefix** to form unique signal names. For example, the following code fragment illustrates two clock enables that were generated when **Enable prefix** was set to 'test\_clk\_enable':

```
COMPONENT mysys_tc
   PORT( clk : IN std_logic;
```

```
reset : IN std logic;
       clk enable \qquad \qquad : \quad \text{IN} \quad \text{std logic}; test_clk_enable : OUT std_logic;
       test clk enable 5 1 0 : OUT std logic
        );
 END COMPONENT;
```
#### **Command-Line Information**

**Property:** EnablePrefix **Type:** character vector **Default:** 'enb'

To set this property, use hdlset\_param or makehdl. To view the property value, use hdlget\_param.

For example, you can specify this property when you generate HDL code for the symmetric fir subsystem inside the sfir fixed model using either of these methods.

• Pass the property as an argument to the makehdl function.

```
makehdl('sfir_fixed/symmetric_fir', ... 
        'EnablePrefix', 'int enable')
```
• When you use hdlset\_param, you can set the parameter on the model and then generate HDL code using makehdl.

```
hdlset_param('sfir_fixed','EnablePrefix','int_enable')
makehdl('sfir_fixed/symmetric_fir')
```
#### **See Also**

- makehdl
- • ["Clock Enable output port" on page 13-45](#page-554-0)
- • ["Clock enable input port" on page 13-15](#page-524-0)

# <span id="page-527-0"></span>**Oversampling factor**

This parameter resides in the **Clock Settings** section of the**HDL Code Generation** > **Global Settings** pane of the Configuration Parameters dialog box. Use this parameter to specify the frequency of the global oversampling clock as a multiple of the model's base rate.

### **Settings**

#### **Default:** 1.

**Oversampling factor** specifies the factor by which the global clock signal is a multiple of the base rate at which the model operates. Use the **Oversampling factor** to integrate the DUT with a larger system that supplies timing signals to other components in the system at the global oversampling clock.

By default, HDL Coder does not generate a global oversampling clock. To generate a global oversampling clock, specify an integer greater than one. If you use a multirate DUT, make sure that other rates in the DUT divide evenly into the global oversampling rate.

Generation of the global oversampling clock affects the generated HDL code and does not affect the simulation behavior of your model.

### **Dependency**

- if you use multiple clocks, the **Oversampling factor** must be set to one. If you want to use an **Oversampling factor** greater than one, set **ClockInputs** to Single.
- If you specify an **Oversampling factor** greater than one, make sure that the clockrate pipelining optimization is enabled. You can specify this setting in the **HDL Code Generation** > **Target and Optimizations** > **Pipelining** tab.

Clock-rate pipelining uses the **Oversampling factor** to convert the slow regions in your model that operate at the base sample rate to the faster clock rate.

### **Command-Line Information**

**Property:** Oversampling **Type:** int

**Value:** integer greater than or equal to 1 **Default:** 1

To set this property, use hdlset\_param or makehdl. To view the property value, use hdlget\_param.

For example, you can specify this property when you generate HDL code for the symmetric fir subsystem inside the sfir fixed model using either of these methods.

• Pass the property as an argument to the makehdl function.

```
makehdl('sfir_fixed/symmetric_fir', ... 
         'Oversampling',5)
```
• When you use hdlset param, you can set the parameter on the model and then generate HDL code using makehdl.

```
hdlset_param('sfir_fixed','Oversampling',5)
makehd\bar{l}('sfir fixed/symmetric fir')
```
### **See Also**

- makehdl
- • ["Generate a Global Oversampling Clock" on page 18-9](#page-808-0)
- • ["Clock Rate Pipelining" on page 14-28](#page-657-0)

## <span id="page-529-0"></span>**Comment in header**

This parameter resides in the **General** tab of the **HDL Code Generation** > **Global Settings** pane of the Configuration Parameters dialog box. Use this parameter to specify comment lines in header of generated HDL and test bench files.

### **Settings**

#### **Default:** None

Text entered in this field generates a comment line in the header of generated model and test bench files. The code generator adds leading comment characters for the target language. When newlines or linefeeds are included, the code generator emits single-line comments for each newline.

For example, if you specify this comment 'This is a comment line.\nThis is a second line.' for the symmetric fir subsystem inside the sfir fixed model and generate HDL code, the resulting header comment block appears as follows:

-- ------------------------------------------------------------- -- -- Module: symmetric\_fir -- Simulink Path: sfir fixed/symmetric fir  $-$  Created: 2006-11-20 15:55:25 -- Hierarchy Level: 0 -- -- This is a comment line. -- This is a second line. -- -- Simulink model description for sfir\_fixed: -- This model shows how to use HDL Coder to check, generate, -- and verify HDL for a fixed-point symmetric FIR filter. -- -- -------------------------------------------------------------

### **Command-Line Information**

**Property:** UserComment **Type:** character vector

To set this property, use hdlset\_param or makehdl. To view the property value, use hdlget\_param.

For example, you can specify this property when you generate HDL code for the symmetric\_fir subsystem inside the sfir\_fixed model using either of these methods. • Pass the property as an argument to the makehdl function.

```
makehdl('sfir_fixed/symmetric_fir', ... 
 'UserComment','This is a comment line.\nThis is a second line.')
```
• When you use hdlset param, you can set the parameter on the model and then generate HDL code using makehdl.

```
hdlset_param('sfir_fixed', ... 
 'UserComment','This is a comment line.\nThis is a second line.)
makehdl('sfir_fixed/symmetric_fir')
```
### **See Also**

- makehdl
- • ["File Comment Customization" on page 13-74](#page-583-0)
- • ["Generate Code with Annotations or Comments" on page 21-16](#page-949-0)

# <span id="page-531-0"></span>**Language-Specific Identifiers and File Extensions**

This section contains parameters in the **Clock Settings** section of the**HDL Code Generation** > **Global Settings** pane of the Configuration Parameters dialog box. Using these parameters, you can specify the Verilog and VHDL file extensions, entity, module, and package name postfix, and the prefix for module names.

### **Verilog file extension**

Specify the file name extension for generated Verilog files.

#### **Settings**

#### **Default:** .v

This field specifies the file name extension for generated Verilog files.

#### **Dependency**

To enable this option, set the target language to Verilog. You can specify the target language by using the **Language** parameter in the **HDL Code Generation** pane.

#### **Command-Line Information**

**Property:** VerilogFileExtension **Type:** character vector **Default:** '.v'

To set this property, use hdlset\_param or makehdl. To view the property value, use hdlget\_param.

For example, you can specify this property when you generate HDL code for the symmetric fir subsystem inside the sfir fixed model using either of these methods.

• Pass the property as an argument to the makehdl function.

```
makehdl('sfir_fixed/symmetric_fir', ... 
 'VerilogFileExtension','.v')
```
• When you use hdlset param, you can set the parameter on the model and then generate HDL code using makehdl.

```
hdlset param('sfir fixed','VerilogFileExtension','.v')
makehd\overline{1}('sfir_fixed/symmetric_fir')
```
#### **See Also**

- makehdl
- • ["Target" on page 12-3](#page-494-0)

### **VHDL file extension**

Specify the file name extension for generated VHDL files.

#### **Settings**

#### **Default:** .vhd

This field specifies the file name extension for generated VHDL files.

#### **Dependency**

To enable this option, set the target language to VHDL. You can specify the target language by using the **Language** parameter in the **HDL Code Generation** pane.

#### **Command-Line Information**

**Property:** VHDLFileExtension **Type:** character vector **Default:** '.vhd'

To set this property, use hdlset\_param or makehdl. To view the property value, use hdlget\_param.

For example, you can specify this property when you generate HDL code for the symmetric fir subsystem inside the sfir fixed model using either of these methods.

• Pass the property as an argument to the makehdl function.

```
makehdl('sfir fixed/symmetric fir', ...
        'VHDLFileExtension','.vhd')
```
• When you use hdlset param, you can set the parameter on the model and then generate HDL code using makehdl.

```
hdlset_param('sfir_fixed','VHDLFileExtension','.vhd')
makehd\overline{1}('sfir_fixed/symmetric_fir')
```
#### **See Also**

- makehdl
- • ["Target" on page 12-3](#page-494-0)

### **Entity conflict postfix**

Specify the text as a character vector to resolve duplicate VHDL entity or Verilog module names in generated code.

#### **Settings**

#### **Default:** \_block

The specified postfix resolves duplicate VHDL entity or Verilog module names.

For example, if HDL Coder detects two entities with the name MyFilter, the coder names the first entity MyFilter and the second entity MyFilter block.

#### **Command-Line Information**

**Property:** EntityConflictPostfix **Type:** character vector **Value:** A valid character vector in the target language **Default:** '\_block'

To set this property, use hdlset\_param or makehdl. To view the property value, use hdlget\_param.

For example, you can specify this property when you generate HDL code for the symmetric fir subsystem inside the sfir fixed model using either of these methods.

• Pass the property as an argument to the makehdl function.

```
makehdl('sfir fixed/symmetric fir', ...
         'EntityConflictPostfix','_entity')
```
• When you use hdlset\_param, you can set the parameter on the model and then generate HDL code using makehdl.

```
hdlset param('sfir fixed','EntityConflictPostfix',' entity')
makehd\overline{1}('sfir fixed/symmetric fir')
```
#### **See Also**

makehdl

### **Package postfix**

Specify a text as a character vector to append to the model or subsystem name to form name of a package file.

#### **Settings**

**Default:** \_pkg

HDL Coder applies this option only if a package file is required for the design.

#### **Dependency**

This option is enabled when:

The target language (specified by the **Language** option) is VHDL.

The target language (specified by the **Language** option) is Verilog, and the **Multi-file test bench** option is selected.

#### **Command-Line Information**

**Property:** PackagePostfix **Type:** character vector **Value:** A character vector that is legal in a VHDL package file name **Default:** '\_pkg'

To set this property, use hdlset\_param or makehdl. To view the property value, use hdlget\_param.

### **Reserved word postfix**

Specify a text as a character vector to append to value names, postfix values, or labels that are VHDL or Verilog reserved words.

#### **Settings**

#### **Default:** \_rsvd

The reserved word postfix is applied to identifiers (for entities, signals, constants, or other model elements) that conflict with VHDL or Verilog reserved words. For example, if your generating model contains a signal named mod, HDL Coder adds the postfix \_rsvd to form the name mod\_rsvd.

#### **Command-Line Information**

**Property:** ReservedWordPostfix **Type:** character vector Default: '\_rsvd'

To set this property, use hdlset\_param or makehdl. To view the property value, use hdlget\_param.

#### **See Also**

ReservedWordPostfix

### **Module name prefix**

Specify a prefix for every module or entity name in the generated HDL code.

#### **Settings**

#### **Default:** ''

Specify a prefix for every module or entity name in the generated HDL code. HDL Coder also applies this prefix to generated script file names.

You can specify the module name prefix to avoid name collisions if you plan to instantiate the generated HDL code multiple times in a larger system.

#### **Command-Line Information**

**Property:** ModulePrefix **Type:** character vector **Default:** ''

To set this property, use hdlset\_param or makehdl. To view the property value, use hdlget\_param.

#### **See Also**

ModulePrefix

# <span id="page-536-0"></span>**Split VHDL entity and architecture**

### **Split entity file postfix**

Enter a character vector to be appended to the model name to form the name of a generated VHDL entity file.

#### **Settings**

**Default:** \_entity

#### **Dependency**

This parameter is enabled by **Split entity and architecture**.

#### **Command-Line Information**

**Property:** SplitEntityFilePostfix **Type:** character vector **Default:** '\_entity'

To set this property, use hdlset\_param or makehdl. To view the property value, use hdlget\_param.

#### **See Also**

SplitEntityFilePostfix

### **Split arch file postfix**

Enter a character vector to be appended to the model name to form the name of a generated VHDL architecture file.

#### **Settings**

**Default:** \_arch

#### **Dependency**

This parameter is enabled by **Split entity and architecture**.

```
Command-Line Information
Property: SplitArchFilePostfix
Type: character vector
Default: '_arch'
```
#### **See Also**

SplitArchFilePostfix

### **Split entity and architecture**

Specify whether generated VHDL entity and architecture code is written to a single VHDL file or to separate files.

#### **Settings**

#### **Default:** Off

 $\overline{M}$  On

VHDL entity and architecture definitions are written to separate files.

 $\Box$  off

VHDL entity and architecture code is written to a single VHDL file.

#### **Tips**

The names of the entity and architecture files derive from the base file name (as specified by the generating model or subsystem name). By default, postfix strings identifying the file as an entity (entity) or architecture (arch) are appended to the base file name. You can override the default and specify your own postfix as a character vector.

For example, instead of all generated code residing in MyFIR. vhd, you can specify that the code reside in MyFIR entity. vhd and MyFIR arch.vhd.

#### **Dependency**

This option is enabled when the target language (specified by the **Language** option) is Verilog.

Selecting this option enables the following parameters:

- **Split entity file postfix**
- **Split architecture file postfix**

**Command-Line Information Property:** SplitEntityArch **Type:** character vector **Value:** 'on' | 'off' **Default:** 'off'

To set this property, use hdlset\_param or makehdl. To view the property value, use hdlget param.

#### **See Also**

SplitEntityArch

# <span id="page-539-0"></span>**Complex Signals Postfix**

### **Complex real part postfix**

Specify the character vector to append to real part of complex signal names.

#### **Settings**

**Default:** '\_re'

Enter a text to be appended to the names generated for the real part of complex signals.

#### **Command-Line Information**

**Property:** ComplexRealPostfix **Type:** character vector **Default:** '\_re'

To set this property, use hdlset\_param or makehdl. To view the property value, use hdlget\_param.

#### **See Also**

ComplexRealPostfix

### **Complex imaginary part postfix**

Specify character vector to append to imaginary part of complex signal names.

#### **Settings**

#### **Default:** '\_im'

Enter a character vector to be appended to the names generated for the imaginary part of complex signals.

**Command-Line Information Property:** ComplexImagPostfix **Type:** character vector **Default:** '\_im'
To set this property, use hdlset\_param or makehdl. To view the property value, use hdlget\_param.

### **See Also**

ComplexImagPostfix

# **VHDL Architecture and Library Name**

### **VHDL architecture name**

Specify the architecture name for your DUT in the generated HDL code.

### **Settings**

**Default:** 'rtl'

Specify the VHDL architecture name for your DUT in the generated HDL code as a character vector.

### **Command-Line Information**

**Property:** VHDLArchitectureName **Type:** character vector **Default:** 'rtl'

To set this property, use hdlset\_param or makehdl. To view the property value, use hdlget\_param.

### **See Also**

VHDLArchitectureName

## **VHDL library name**

Specify the target library name for the generated VHDL code.

### **Settings**

**Default:** 'work'

Target library name for generated VHDL code.

**Command-Line Information Property:** VHDLLibraryName **Type:** character vector **Default:** 'work'

To set this property, use hdlset\_param or makehdl. To view the property value, use hdlget\_param.

- VHDLLibraryName
- HDLCompileInit
- UseSingleLibrary

# **Pipeline postfix**

Specify the postfix as a character vector to append to names of input or output pipeline registers generated for pipelined block implementations.

## **Settings**

**Default:** '\_pipe'

You can specify a generation of input and/or output pipeline registers for selected blocks. The **Pipeline postfix** option defines a character vector that HDL Coder appends to names of input or output pipeline registers.

## **Command-Line Information**

**Property:** PipelinePostfix **Type:** character vector **Default:** '\_pipe'

To set this property, use hdlset\_param or makehdl. To view the property value, use hdlget\_param.

## **See Also**

PipelinePostfix

# **Generate VHDL code for model references into a single library**

Specify whether VHDL code generated for model references is in a single library, or in separate libraries.

## **Settings**

**Default:** Off

 $\overline{M}$  On

Generate VHDL code for model references into a single library.

 $\Box$  off

For each model reference, generate a separate VHDL library.

## **Dependency**

This option is enabled when the target language (specified by the **Language** option) is VHDL.

## **Command-Line Information**

**Property:** UseSingleLibrary **Type:** character vector **Value:** 'on' | 'off' **Default:** 'off'

To set this property, use hdlset\_param or makehdl. To view the property value, use hdlget\_param.

## **See Also**

UseSingleLibrary

# **Generate Statement Labels**

## **Block generate label**

Specify postfix to block labels used for HDL GENERATE statements.

### **Settings**

**Default:** '\_gen'

Specify the postfix as a character vector. HDL Coder appends the postfix to block labels used for HDL GENERATE statements.

#### **Command-Line Information**

**Property:** BlockGenerateLabel **Type:** character vector **Default:** '\_gen'

To set this property, use hdlset\_param or makehdl. To view the property value, use hdlget\_param.

### **See Also**

- BlockGenerateLabel
- InstanceGenerateLabel
- OutputGenerateLabel

## **Output generate label**

Specify postfix to output assignment block labels for VHDL GENERATE statements.

### **Settings**

**Default:** 'outputgen'

Specify the postfix as a character vector. HDL Coder appends this postfix to output assignment block labels in VHDL GENERATE statements.

#### **Command-Line Information**

**Property:** OutputGenerateLabel **Type:** character vector **Default:** 'outputgen'

To set this property, use hdlset\_param or makehdl. To view the property value, use hdlget\_param.

### **See Also**

- OutputGenerateLabel
- BlockGenerateLabel
- InstanceGenerateLabel

### **Instance generate label**

Specify text to append to instance section labels in VHDL GENERATE statements.

### **Settings**

### **Default:** '\_gen'

Specify the postfix as a character vector. HDL Coder appends the postfix to instance section labels in VHDL GENERATE statements.

### **Command-Line Information**

**Property:** InstanceGenerateLabel **Type:** character vector **Default:** '\_gen'

To set this property, use hdlset\_param or makehdl. To view the property value, use hdlget\_param.

- InstanceGenerateLabel
- BlockGenerateLabel
- OutputGenerateLabel

# **Vector and Component Instances Labels**

### **Vector prefix**

Specify prefix to vector names in generated code.

### **Settings**

**Default:** 'vector\_of\_'

Specify the prefix as a character vector. HDL Coder appends this prefix to vector names in generated code.

### **Command-Line Information**

**Property:** VectorPrefix **Type:** character vector **Default:** 'vector\_of\_'

To set this property, use hdlset\_param or makehdl. To view the property value, use hdlget\_param.

### **See Also**

- InstancePrefix
- InstancePostfix
- InstanceGenerateLabel

### **Instance postfix**

Specify postfix to generated component instance names.

### **Settings**

**Default:** '' (no postfix appended)

Specify the postfix as a character vector. HDL Coder appends the postfix to component instance names in generated code.

#### **Command-Line Information**

**Property:** InstancePostfix **Type:** character vector **Default:** ''

To set this property, use hdlset\_param or makehdl. To view the property value, use hdlget\_param.

### **See Also**

- InstancePostfix
- InstancePrefix
- InstanceGenerateLabel

### **Instance prefix**

Specify prefix to generated component instance names.

### **Settings**

### **Default:** 'u\_'

Specify the prefix as a character vector. HDL Coder appends the prefix to component instance names in generated code.

### **Command-Line Information**

**Property:** InstancePrefix **Type:** character vector **Default:** 'u\_'

To set this property, use hdlset\_param or makehdl. To view the property value, use hdlget\_param.

- InstancePrefix
- InstancePostfix
- InstanceGenerateLabel

# **Map file postfix**

Specify postfix appended to file name for generated mapping file.

## **Settings**

**Default:** '\_map.txt'

Specify the postfix as a character vector. HDL Coder appends the postfix to file name for generated mapping file.

For example, if the name of the device under test is my\_design, HDL Coder adds the postfix map.txt to form the name my design map.txt.

## **Command-Line Information**

**Property:** HDLMapFilePostfix **Type:** character vector **Default:** '\_map.txt'

To set this property, use hdlset\_param or makehdl. To view the property value, use hdlget\_param.

- HDLMapFilePostfix
- InstancePostfix

# **Prefix for the generated model name**

Specify prefix to name of generated model.

## **Settings**

**Default:** 'gm\_'

Specify the prefix as a character vector. HDL Coder appends the prefix to name of generated model.

## **Command-Line Information**

**Property:** GeneratedModelNamePrefix **Type:** character vector **Default:** 'gm\_'

To set this property, use hdlset param or makehdl. To view the property value, use hdlget param.

- GeneratedModelNamePrefix
- GeneratedModelName
- • ["Generated Model and Validation Model" on page 19-2](#page-831-0)

# **Input and Output Port Data Types**

## **Input data type**

Specify the HDL data type for the model's input ports.

### **Settings**

For VHDL, the options are:

**Default:** std\_logic\_vector

std\_logic\_vector

Specifies VHDL type STD\_LOGIC\_VECTOR.

signed/unsigned

Specifies VHDL type SIGNED or UNSIGNED.

For Verilog, the options are:

### **Default:** wire

In generated Verilog code, the data type for all ports is 'wire'. Therefore, **Input data type** is disabled when the target language is Verilog.

### **Dependency**

This option is enabled when the target language (specified by the **Language** option) is VHDL.

### **Command-Line Information**

**Property:** InputType **Type:** character vector **Value:** (for VHDL)'std\_logic\_vector' | 'signed/unsigned' (for Verilog) 'wire' **Default:** (for VHDL) 'std\_logic\_vector' (for Verilog) 'wire'

To set this property, use hdlset\_param or makehdl. To view the property value, use hdlget\_param.

### **See Also**

InputType

## **Output data type**

Specify the HDL data type for the model's output ports.

### **Settings**

For VHDL, the options are:

**Default:** Same as input data type

Same as input data type

Specifies that output ports have the same type specified by **Input data type**.

std\_logic\_vector

Specifies VHDL type STD\_LOGIC\_VECTOR.

signed/unsigned

Specifies VHDL type SIGNED or UNSIGNED.

For Verilog, the options are:

### **Default:** wire

In generated Verilog code, the data type for all ports is 'wire'. Therefore, **Output data type** is disabled when the target language is Verilog.

### **Dependency**

This option is enabled when the target language (specified by the **Language** option) is VHDL.

### **Command-Line Information**

**Property:** OutputType **Type:** character vector **Value:** (for VHDL)'std\_logic\_vector' | 'signed/unsigned' (for Verilog) 'wire' **Default:** If the property is left unspecified, output ports have the same type specified by InputType.

To set this property, use hdlset\_param or makehdl. To view the property value, use hdlget\_param.

### **See Also**

OutputType

# **Clock Enable output port**

Specify the name for the generated clock enable output.

## **Settings**

**Default:** ce\_out

A clock enable output is generated when the design requires one.

## **Command-Line Information**

**Property:** ClockEnableOutputPort **Type:** character vector **Default:** 'ce\_out'

To set this property, use hdlset\_param or makehdl. To view the property value, use hdlget\_param.

## **See Also**

ClockEnableOutputPort

# **Minimize Clock Enables and Reset Signals**

### **Minimize clock enables**

Omit generation of clock enable logic for single-rate designs.

### **Settings**

### **Default:** Off

### $\overline{M}$  On

For single-rate models, omit generation of clock enable logic wherever possible. The following VHDL code example does not define or examine a clock enable signal. When the clock signal (clk) goes high, the current signal value is output.

```
Unit_Delay_process : PROCESS (clk, reset)
  BEGIN
    IF reset = '1' THEN
      Unit_Delay_out1 \leq to_signed(0, 32);
     ELSIF clk'EVENT AND clk = '1' THEN
      Unit Delay out1 \leq In1 signed;
     END IF;
   END PROCESS Unit_Delay_process;
```

```
\Box Off
```
Generate clock enable logic. The following VHDL code extract represents a register with a clock enable (enb)

```
Unit_Delay_process : PROCESS (clk, reset)
  BEGIN
    IF reset = '1' THEN
      Unit_Delay_out1 \leq to_signed(0, 32);
     ELSIF clk'EVENT AND clk = '1' THEN
      IF enb = '1' THEN
         Unit_Delay_out1 <= In1_signed;
       END IF;
     END IF;
   END PROCESS Unit_Delay_process;
```
### **Exceptions**

In some cases, HDL Coder emits clock enables even when **Minimize clock enables** is selected. These cases are:

- Registers inside Enabled, State-Enabled, and Triggered subsystems.
- Multirate models.
- The coder always emits clock enables for the following blocks:
	- commseqgen2/PN Sequence Generator
	- dspsigops/NCO

**Note** HDL support for the NCO block will be removed in a future release. Use the NCO HDL Optimized block instead.

- dspsrcs4/Sine Wave
- hdldemolib/HDL FFT
- built-in/DiscreteFir
- dspmlti4/CIC Decimation
- dspmlti4/CIC Interpolation
- dspmlti4/FIR Decimation
- dspmlti4/FIR Interpolation
- dspadpt3/LMS Filter
- dsparch4/Biquad Filter

**Command-Line Information Property:** MinimizeClockEnables **Type:** character vector **Value:** 'on' | 'off' **Default:** 'off'

To set this property, use hdlset\_param or makehdl. To view the property value, use hdlget\_param.

### **See Also**

MinimizeClockEnables

### <span id="page-557-0"></span>**Minimize global resets**

Omit generation of reset logic in the HDL code.

### **Settings**

### **Default:** Off

 $\overline{\boxtimes}$  on

When you enable this setting, the code generator tries to minimize or remove the global reset logic from the HDL code. This code snippet corresponds to the Verilog code generated for a Delay block in the Simulink model. The code snippet shows that HDL Coder removed the reset logic.

```
 always @(posedge clk)
    begin : Delay_Synchronous_process
      if (enb) begin
       Delay Synchronous out1 <= DataIn;
      end
    end
```
## $\square$  off

When you disable this parameter, HDL Coder generates the global reset logic in the HDL code. This Verilog code snippet shows the reset logic generated for the Delay block.

```
 always @(posedge clk or posedge reset)
   begin : Delay_Synchronous_process
    if (reset == 1'b1) begin
       Delay_Synchronous_out1 <= 1'b0;
     end
     else begin
       if (enb) begin
        Delay Synchronous out1 <= DataIn;
       end
     end
   end
```
### **Dependency**

If you enable MinimizeGlobalResets, the generated HDL code contains registers that do not have a reset port. If you do not initialize these registers, there can be potential numerical mismatches in the HDL simulation results. To avoid simulation mismatches, you can initialize the registers by using the ["No-reset registers initialization" on page 13-](#page-571-0) [62](#page-571-0) setting.

By default, the **No-reset registers initialization** setting has the value Generate initialization inside module, which means that the code generator initializes the registers as part of the HDL code generated for the DUT. To initialize the registers with the script, set **No-reset registers initialization** to Generate an external script. You must use a zero initial value for the blocks in your Simulink model.

### **Exceptions**

Sometimes, when you set MinimizeGlobalResets to 'on', HDL Coder generates the reset logic, if you have:

- Blocks with state that have a nonzero initial value, such as a Delay block with non-zero **Initial Condition**.
- Enumerated data types for blocks with state.
- Subsystem blocks with BlackBox HDL architecture where you request a reset signal.
- Multirate models with TimingControllerArch set to default.

If you set TimingControllerArch to resettable, HDL Coder generates a reset port for the timing controller. If you set MinimizeGlobalResets to 'on', the code generator removes this reset port.

- Truth Table
- Chart
- MATLAB Function block

**Command-Line Information Property:** MinimizeGlobalResets **Type:** character vector **Value:** 'on' | 'off' **Default:** 'off'

To set this property, use hdlset\_param or makehdl. To view the property value, use hdlget\_param.

### **See Also**

["No-reset registers initialization" on page 13-62](#page-571-0)

# **Use trigger signal as clock**

Enable to use trigger input signal as clock in generated HDL code.

## **Settings**

### **Default:** Off

 $\overline{M}$  On

For triggered subsystems, use the trigger input signal as a clock in the generated HDL code.

 $\Box$  off

For triggered subsystems, do not use the trigger input signal as a clock in the generated HDL code.

## **Command-Line Information**

**Property:** TriggerAsClock **Type:** character vector **Value:** 'on' | 'off' **Default:** 'off'

To set this property, use hdlset\_param or makehdl. To view the property value, use hdlget\_param.

## **See Also**

TriggerAsClock

# **Enable HDL DUT port generation for test points**

Enable this setting to create DUT output ports for the test point signals in the generated HDL code.

### **Settings**

### **Default:** Off

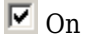

When you enable this setting, the code generator creates DUT output ports for the test point signals in the generated HDL code. You can observe the test point signals and debug your design by connecting a Scope block to the output ports corresponding to these signals.

 $\square_{\Omega \text{ff}}$ 

When you disable this setting, the code generator preserves the test point signals and does not create DUT output ports in the generated HDL code.

**Note** The code generator ignores this setting when you designate test points for states inside a Stateflow Chart.

## **Command-Line Information**

**Property:** EnableTestpoints **Type:** character vector **Value:** 'on' | 'off' **Default:** 'off'

To set this property, use hdlset\_param or makehdl. To view the property value, use hdlget\_param.

- EnableTestpoints
- • ["Model and Debug Test Point Signals with HDL Coder™" on page 10-38](#page-415-0)

# **RTL Annotations**

## **Use Verilog `timescale directives**

Specify use of compiler `timescale directives in generated Verilog code.

**Settings**

**Default:** On

 $\overline{\mathbf{v}}$  on

Use compiler `timescale directives in generated Verilog code.

 $\Box$  Off

Suppress the use of compiler `timescale directives in generated Verilog code.

### **Tip**

The `timescale directive provides a way of specifying different delay values for multiple modules in a Verilog file. This setting does not affect the generated test bench.

### **Dependency**

This option is enabled when the target language (specified by the **Language** option) is Verilog.

### **Command-Line Information**

**Property:** UseVerilogTimescale **Type:** character vector **Value:** 'on' | 'off' **Default:** 'on'

To set this property, use hdlset\_param or makehdl. To view the property value, use hdlget\_param.

### **See Also**

UseVerilogTimescale

## **Inline VHDL configuration**

Specify whether generated VHDL code includes inline configurations.

### **Settings**

### **Default:** On

 $\overline{\boxtimes}$  On

Include VHDL configurations in files that instantiate a component.

 $\square_{\text{Off}}$ 

Suppress the generation of configurations and require user-supplied external configurations. Use this setting if you are creating your own VHDL configuration files.

### **Tip**

HDL configurations can be either inline with the rest of the VHDL code for an entity or external in separate VHDL source files. By default, HDL Coder includes configurations for a model within the generated VHDL code. If you are creating your own VHDL configuration files, suppress the generation of inline configurations.

### **Dependency**

This option is enabled when the target language (specified by the **Language** option) is VHDL.

### **Command-Line Information**

**Property:** InlineConfigurations **Type:** character vector **Value:** 'on' | 'off' **Default:** 'on'

To set this property, use hdlset\_param or makehdl. To view the property value, use hdlget\_param.

### **See Also**

InlineConfigurations

### **Concatenate type safe zeros**

Specify use of syntax for concatenated zeros in generated VHDL code.

### **Settings**

### **Default:** On

 $\overline{M}$  On

Use the type-safe syntax, '0'  $\&$  '0', for concatenated zeros. Typically, this syntax is preferred.

 $\Box$  off

Use the syntax "000000..." for concatenated zeros. This syntax can be easier to read and more compact, but it can lead to ambiguous types.

### **Dependency**

This option is enabled when the target language (specified by the **Language** option) is VHDL.

### **Command-Line Information**

**Property:** SafeZeroConcat **Type:** character vector **Value:** 'on' | 'off' **Default:** 'on'

To set this property, use hdlset\_param or makehdl. To view the property value, use hdlget\_param.

### **See Also**

SafeZeroConcat

## **Emit time/date stamp in header**

Specify whether or not to include time and date information in the generated HDL file header.

### **Settings**

### **Default:** On

 $\overline{M}$  On

Include time/date stamp in the generated HDL file header.

 -- ---------------------------------------------------- -- -- File Name: hdlsrc\symmetric\_fir.vhd -- Created: 2011-02-14 07:21:36 --

### $\Box$  off

Omit time/date stamp in the generated HDL file header.

 -- ---------------------------------------------------- -- -- File Name: hdlsrc\symmetric\_fir.vhd --

By omitting the time/date stamp in the file header, you can more easily determine if two HDL files contain identical code. You can also avoid redundant revisions of the same file when checking in HDL files to a source code management (SCM) system.

### **Command-Line Information**

**Property:** DateComment **Type:** character vector **Value:** 'on' | 'off' **Default:** 'on'

To set this property, use hdlset\_param or makehdl. To view the property value, use hdlget\_param.

### **See Also**

DateComment

## **Include requirements in block comments**

Enable or disable generation of requirements comments as comments in code or code generation reports

### **Settings**

### **Default:** On

 $\overline{M}$  On

If the model contains requirements comments, include them as comments in code or code generation reports. See ["Requirements Comments and Hyperlinks" on page 21-](#page-950-0) [17](#page-950-0).

 $\Box$  off

Do not include requirements as comments in code or code generation reports.

### **Command-Line Information**

Property: RequirementComments **Type:** character vector **Value:** 'on' | 'off' **Default:** 'on'

To set this property, use hdlset\_param or makehdl. To view the property value, use hdlget\_param.

### **See Also**

RequirementComments

# **RTL Customizations for Constants and MATLAB Function Blocks**

## **Inline MATLAB Function block code**

Inline HDL code for MATLAB Function blocks.

### **Settings**

### **Default:** Off

 $\overline{M}$  On

Inline HDL code for MATLAB Function blocks to avoid instantiation of code for custom blocks.

 $\Box$  off

Instantiate HDL code for MATLAB Function blocks and do not inline.

```
Command-Line Information
Property: InlineMATLABBlockCode
Type: character vector
Value: 'on' | 'off'
Default: 'off'
```
To set this property, use hdlset\_param or makehdl. To view the property value, use hdlget\_param.

### **See Also**

InlineMATLABBlockCode

### **Represent constant values by aggregates**

Specify whether constants in VHDL code are represented by aggregates, including constants that are less than 32 bits.

### **Settings**

**Default:** Off

 $\overline{M}$  On

HDL Coder represents constants as aggregates. The following VHDL constant declarations show a scalar less than 32 bits represented as an aggregate:

```
GainFactor qainparam \leq (14 => '1', OTHERS => '0');
```
 $\Box$  Off

The coder represents constants less than 32 bits as scalars and constants greater than or equal to 32 bits as aggregates. The following VHDL code was generated by default for a value less than 32 bits:

```
GainFactor qainparam \leq to signed(16384, 16);
```
### **Dependency**

This option is enabled when the target language (specified by the **Language** option) is VHDL.

**Command-Line Information Property:** UseAggregatesForConst **Type:** character vector **Value:** 'on' | 'off' **Default:** 'off'

To set this property, use hdlset\_param or makehdl. To view the property value, use hdlget\_param.

### **See Also**

UseAggregatesForConst

# **RTL Customizations for RAMs**

## **Initialize all RAM blocks**

Enable or suppress generation of initial signal value for RAM blocks.

### **Settings**

### **Default:** On

```
\overline{\boxtimes} On
```
For RAM blocks, generate initial values of '0' for both the RAM signal and the output temporary signal.

 $\square_{\text{Off}}$ 

For RAM blocks, do not generate initial values for either the RAM signal or the output temporary signal.

### **Command-Line Information**

```
Property: InitializeBlockRAM
Type: character vector
Value: 'on' | 'off'
Default: 'on'
```
To set this property, use hdlset\_param or makehdl. To view the property value, use hdlget\_param.

### **See Also**

InitializeBlockRAM

## **RAM Architecture**

Select RAM architecture with clock enable, or without clock enable, for all RAMs in DUT subsystem.

### **Settings**

**Default:** RAM with clock enable

Select one of the following options from the menu:

- RAM with clock enable: Generate RAMs with clock enable.
- Generic RAM without clock enable: Generate RAMs without clock enable.

### **Command-Line Information**

**Property:** RAMArchitecture **Type:** character vector **Value:** 'WithClockEnable' | 'WithoutClockEnable' **Default:** 'WithClockEnable'

To set this property, use hdlset\_param or makehdl. To view the property value, use hdlget\_param.

### **See Also**

RAMArchitecture

# <span id="page-571-0"></span>**No-reset registers initialization**

Specify whether you want to initialize registers without reset and the mode of initialization.

## **Settings**

**Default:** Generate initialization inside module

The options are:

```
Do not initialize
```
HDL Coder does not initialize the registers without a reset port.

```
Generate an external script
```
HDL Coder generates a script to initialize registers that do not have a reset port in the generated code.

```
Generate initialization inside module
```
HDL Coder initializes the registers that do not have a reset port as part of the HDL code generated for the DUT. In Verilog, an initial construct in the corresponding module definition initializes the no-reset registers. In VHDL, the initialization code is part of the signal declaration statements.

## **Usage Notes**

If you have blocks with **ResetType** [on page 17-22](#page-749-0) set to none in your Simulink model or specify the adaptive pipelining optimization, the generated HDL code can contain registers without a reset port. If you do not initialize these registers, there can be potential numerical mismatches in the HDL simulation results, because the registers are insensitive to the global reset logic. To avoid simulation mismatches, use the NoResetInitializationMode setting to initialize these registers in the generated code. For better simulation results, if you have registers without a reset port at the boundaries of the DUT, set InitializeTestBenchInputs to on. Setting this property provides an initial value for the data driven to the DUT, and initializes the registers with these values.

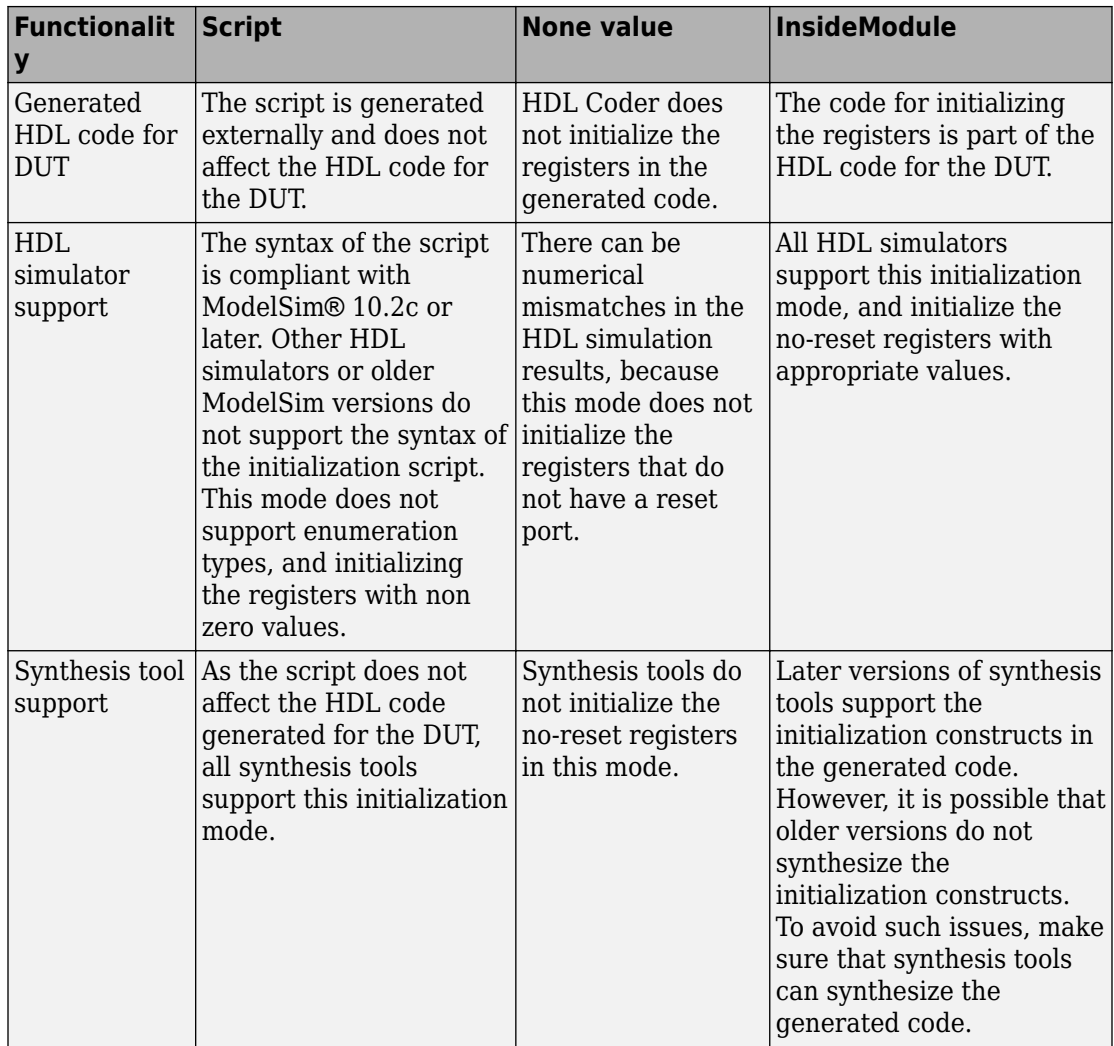

## **Command-Line Information**

**Property:** NoResetInitializationMode **Type:** character vector **Value:** 'InsideModule' | 'None''Script' **Default:** 'InsideModule'

To set this property, use hdlset\_param or makehdl. To view the property value, use hdlget\_param.

## **See Also**

["Minimize global resets" on page 13-48](#page-557-0)

# **RTL Style**

## **Use "rising\_edge/falling\_edge" style for registers**

Specify whether generated code uses the VHDL rising\_edge or falling\_edge function to detect clock transitions.

### **Settings**

### **Default:** Off

 $\overline{M}$  On

Generated code uses the VHDL rising\_edge or falling\_edge function.

 $\square_{\text{Off}}$ 

Generated code uses the 'event syntax.

### **Dependency**

This option is enabled when the target language is VHDL.

### **Command-Line Information**

**Property:** UseRisingEdge **Type:** character vector **Value:** 'on' | 'off' **Default:** 'off'

To set this property, use hdlset\_param or makehdl. To view the property value, use hdlget\_param.

### **See Also**

UseRisingEdge

### **Minimize intermediate signals**

Specify whether to optimize HDL code for debuggability or code coverage.

### **Settings**

### **Default:** Off

### $\boxdot$  on

Optimize for code coverage by minimizing intermediate signals. For example, suppose that the generated code with this setting *off* is:

```
const3 \leq to signed(24, 7);
subtractor_sub_cast <= resize(const3, 8);
subtractor_sub_cast_1 <= resize(delayout, 8);
subtractor_sub_temp <= subtractor_sub_cast - subtractor_sub_cast_1;
```
With this setting *on*, HDL Coder optimizes the output to:

```
subtractor_sub_temp <= 24 - (resize(delayout, 8));
```
The coder removes the intermediate signals const3, subtractor sub cast, and subtractor sub cast 1.

 $\square$  off

Optimize for debuggability by preserving intermediate signals.

### **Command-Line Information**

**Property:** MinimizeIntermediateSignals **Type:** character vector **Value:** 'on' | 'off' **Default:** 'off'

To set this property, use hdlset\_param or makehdl. To view the property value, use hdlget\_param.

### **See Also**

MinimizeIntermediateSignals

### **Scalarize vector ports**

Flatten vector ports into a structure of scalar ports in VHDL code

### **Settings**

**Default:** Off
$\overline{M}$  On

When generating code for a vector port, generate a structure of scalar ports.

 $\square$  off

When generating code for a vector port, generate a type definition and port declaration for the vector port.

# **Dependency**

This option is enabled when the target language (specified by the **Language** option) is VHDL.

### **Command-Line Information**

**Property:** ScalarizePorts **Type:** character vector **Value:** 'on' | 'off' **Default:** 'off'

To set this property, use hdlset\_param or makehdl. To view the property value, use hdlget\_param.

# **See Also**

ScalarizePorts

# **Loop unrolling**

Specify whether VHDL FOR and GENERATE loops are unrolled and omitted from generated VHDL code.

# **Settings**

# **Default:** Off

 $\overline{M}$  On

Unroll and omit FOR and GENERATE loops from the generated VHDL code. (In Verilog code, loops are always unrolled.)

 $\square_{\text{Off}}$ 

Include FOR and GENERATE loops in the generated VHDL code.

# **Tip**

If you are using an electronic design automation (EDA) tool that does not support GENERATE loops, select this option to omit loops from your generated VHDL code.

### **Dependency**

This option is enabled when the target language (specified by the **Language** option) is VHDL.

### **Command-Line Information**

**Property:** LoopUnrolling **Type:** character vector **Value:** 'on' | 'off' **Default:** 'off'

To set this property, use hdlset\_param or makehdl. To view the property value, use hdlget\_param.

### **See Also**

LoopUnrolling

# **Generate parameterized HDL code from masked subsystem**

Generate reusable HDL code for subsystems with the same tunable mask parameters, but with different values.

# **Settings**

### **Default:** Off

 $\overline{\boxtimes}$  On

Generate one reusable HDL file for multiple masked subsystems with different values for the mask parameters. HDL Coder automatically detects subsystems with tunable mask parameters that are sharable.

Inside the subsystem, you can use the mask parameter only in the following blocks and parameters.

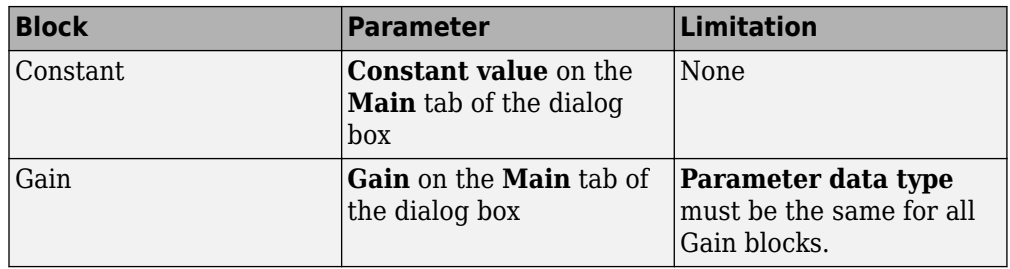

 $\Box$  Off

Generate a separate HDL file for each masked subsystem.

### **Command-Line Information**

**Property:** MaskParameterAsGeneric **Type:** character vector **Value:** 'on' | 'off' **Default:** 'off'

To set this property, use hdlset\_param or makehdl. To view the property value, use hdlget\_param.

# **See Also**

- • ["Generate Reusable Code for Atomic Subsystems" on page 23-19](#page-1054-0)
- MaskParameterAsGeneric

# **Enumerated Type Encoding Scheme**

Specify the encoding scheme to represent enumeration types in the generated HDL code.

# **Settings**

# **Default:** default

Use default, onehot, twohot, or binary encoding scheme to represent enumerated types in the generated HDL code.

# default

The code generator uses decimal encoding in Verilog and VHDL-native enumerated types in VHDL. This example shows the verilog code snippet of this encoding scheme for a Stateflow Chart that has four states.

```
parameter 
is Chart IN s idle = 2'd0,
is Chart IN s rx = 2'd1,
is Chart IN s wait \theta = 2'd2,
is Chart IN s wait tb = 2'd3;
```
### onehot

The code generator uses a one-hot encoding scheme where a single bit is high to represent each enumeration value. This example shows the verilog code snippet of this encoding scheme for a Stateflow Chart that has four states.

```
parameter 
is Chart IN s idle = 4' b0001,
is Chart IN s rx = 4'b0010,
is Chart IN s wait 0 = 4'b0100,
is Chart IN s wait tb = 4' b1000;
```
This encoding scheme does not support more than 64 enumeration values or number of states.

### twohot

The code generator uses a two-hot encoding scheme where two bits are high to represent each enumeration value. This example shows the verilog code snippet of this encoding scheme for a Stateflow Chart that has four states.

```
parameter 
is Chart IN s idle = 4'b0011,
is Chart IN s rx = 4'b0101,
is Chart IN s wait 0 = 4' b0110,
is Chart IN s wait tb = 4' b1001;
```
# binary

The code generator uses a binary encoding scheme to represent each enumeration value. This example shows the verilog code snippet of this encoding scheme for a Stateflow Chart that has four states.

```
parameter 
is Chart IN s idle = 2'b00,
```
is Chart IN s  $rx = 2'b01$ , is Chart IN s wait  $0 = 2'b10$ , is Chart IN s wait tb =  $2'$ b11;

In VHDL, the generated code uses CONSTANT types to encode nondefault enumeration values in the generated code. For example, this code snippet shows the generated VHDL code when you use the two-hot state encoding for a Stateflow Chart that has four states.

```
 PACKAGE s_pkg IS
  -- Constants
  -- Two-hot encoded enumeration values for type state_type_is_Chart
  CONSTANT IN_s_idle : std_logic_vector(3 DOWNTO 0) := 
    "0011";
  CONSTANT IN_s_rx : std_logic_vector(3 DOWNTO 0) := 
    "0101";
  CONSTANT IN_s_wait_0 : std_logic_vector(3 DOWNTO 0) := 
    "0110";
  CONSTANT IN_s_wait_tb : std_logic_vector(3 DOWNTO 0) := 
    "1001";
```
END s\_pkg;

### **Command-Line Information**

```
Property: EnumEncodingScheme
Type: character vector
Value: 'default' | 'onehot' | 'twohot''binary'
Default: 'default'
```
To set this property, use hdlset\_param or makehdl. To view the property value, use hdlget\_param.

### **See Also**

EnumEncodingScheme

# **Timing Controller Settings**

# **Optimize timing controller**

Optimize timing controller entity for speed and code size by implementing separate counters per rate.

# **Settings**

### **Default:** On

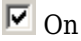

HDL Coder generates multiple counters (one counter for each rate in the model) in the timing controller code. The benefit of this optimization is that it generates faster logic, and the size of the generated code is usually much smaller.

 $\square_{\Omega}$ 

The coder generates a timing controller that uses one counter to generate all rates in the model.

# **Tip**

A timing controller code file is generated if required by the design, for example:

- When code is generated for a multirate model
- When a cascade block implementation for certain blocks is specified

This file contains a module defining timing signals (clock, reset, external clock enable inputs and clock enable output) in a separate entity or module. In a multirate model, the timing controller entity generates the required rates from a single master clock using one or more counters and multiple clock enables.

The timing controller name derives from the name of the subsystem that is selected for code generation (the DUT), and the current value of the property TimingControllerPostfix. For example, if the name of your DUT is my\_test, in the default case the coder adds the TimingControllerPostfix tc to form the timing controller name my test tc.

### **Command-Line Information**

**Property:** OptimizeTimingController **Type:** character vector **Value:** 'on' | 'off' **Default:** 'on'

To set this property, use hdlset\_param or makehdl. To view the property value, use hdlget\_param.

# **See Also**

OptimizeTimingController

# **Timing controller architecture**

Specify whether to generate a reset for the timing controller.

# **Settings**

# **Default:** default

# resettable

Generate a reset for the timing controller. If you select this option, the **Clock inputs** value must be Single.

default

Do not generate a reset for the timing controller.

# **Command-Line Information**

```
Property: TimingControllerArch
Type: character vector
Value: 'resettable' | 'default'
Default: 'default'
```
To set this property, use hdlset\_param or makehdl. To view the property value, use hdlget\_param.

# **See Also**

TimingControllerArch

# **File Comment Customization**

# **Custom File Header Comment**

Specify a custom file header comment in the generated HDL code.

### **Default:** ''

With **Custom File Header Comment**, you can enter custom comments to appear as header in the generated HDL file for your design.

For example, you can specify arguments such as title, author, modified date, and so on.

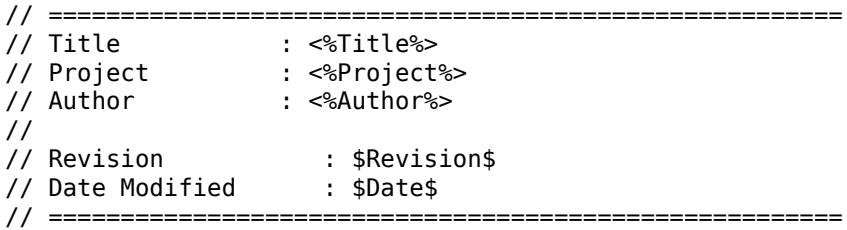

### **Command-Line Information**

**Property:** CustomFileHeaderComment **Type:** character vector **Default:** ''

To set this property, use hdlset param or makehdl. To view the property value, use hdlget\_param.

### **See Also**

CustomFileHeaderComment

# **Custom File Footer Comment**

Specify a custom file header comment in the generated HDL code.

# **Default:** ''

With **Custom File Footer Comment**, you can enter custom comments to appear as footer in the generated HDL file for your design.

For example, you can specify arguments such as revision, generated log file, revision number, and so on.

```
//======================================================== 
// xxxxxx 
//======================================================== 
// $Log$ 
// Revision 1.2 2009/12/14 04:38:51 sxxxxxx 
// Initial revision 
// 
//========================================================
```
### **Command-Line Information**

**Property:** CustomFileFooterComment **Type:** character vector **Default:** ''

To set this property, use hdlset param or makehdl. To view the property value, use hdlget\_param.

### **See Also**

CustomFileFooterComment

# **Choose Coding Standard and Report Options**

This section contains parameters in the **Coding standards** tab of the **HDL Code Generation** > **Global Settings** pane of the Configuration Parameters dialog box. Use these parameters to generate HDL code that adheres to the guidelines recommended by Industry coding standards.

# **HDL coding standard**

Specify whether to enable the Industry coding standard guidelines that the generated HDL code must conform to.

### **Settings**

### **Default:** None

None

Generate generic synthesizable HDL code. The generated code need not conform with the Industry standard guidelines.

### Industry

Generate synthesizable HDL code that follows the industry standard rules supported by HDL Coder. When you specify the Industry setting, the code generator enables the **Report options** check box and rules that you can customize in the **Coding Standards** tab.

When you specify the Industry setting and generate code, HDL Coder generates a standards compliance report. The report displays errors, warnings, messages, and lists the corresponding rules. To filter the report such that the passing rules do not appear, clear the **Report options** check box.

# **Command-Line Information**

**Property:** HDLCodingStandard **Type:** character vector **Value:** 'None' | 'Industry' **Default:** 'None'

To set this property, use hdlset\_param or makehdl. To view the property value, use hdlget\_param.

For example, you can enable the Industry standard guidelines compliance for the symmetric fir subsystem inside the sfir fixed model using either of these methods.

• Use hdlset param to set the parameter on the model. Then generate HDL code using makehdl.

```
hdlset param('sfir fixed','HDLCodingStandard','Industry')
makehd\overline{I}('sfir fixed/symmetric fir')
```
• Pass the property as an argument to the makehdl function.

makehdl('sfir\_fixed/symmetric\_fir','HDLCodingStandard','Industry')

### **See Also**

- makehdl
- • ["HDL Coding Standards" on page 22-4](#page-967-0)
- HDL Coding Standard Customization Properties

# **Report options**

Specify whether to filter the coding standard report such that the passing rules do not appear. By default, the report displays pass, errors, warnings, messages, and lists the corresponding rules.

# **Settings**

# **Default:** Off

```
\overline{M} On
```
Show only rules with errors or warnings. The code generator filters out messages and passing rules from the report.

```
\Box off
```
Show all rules in the report including the messages and passing rules.

# **Dependency**

To clear the **Report options** check box, set the **HDL coding standard** parameter to Industry.

### **Command-Line Information**

To set this property:

**1** Create an HDL coding standard customization object.

cso = hdlcoder.CodingStandard('Industry');

**2** Set the ShowPassingRules property of the HDL coding standard customization object.

For example, to omit passing rules from the report, enter:

cso.ShowPassingRules.enable = false;

**3** Set the HDLCodingStandardCustomizations property to the HDL coding standard customization object, specify the coding standard, and generate code.

For example, if your DUT is sfir fixed/symmetric fir, enter:

```
makehdl('sfir_fixed/symmetric_fir', 'HDLCodingStandard','Industry', ...
         'HDLCodingStandardCustomizations',cso);
```
# **See Also**

- makehdl
- • ["HDL Coding Standards" on page 22-4](#page-967-0)
- hdlcoder.CodingStandard
- HDL Coding Standard Customization

# **Basic Coding Practices**

These parameters belong to the **Basic coding rules** section of the **Coding standards** tab of the **HDL Code Generation** > **Global Settings** pane of the Configuration Parameters dialog box. Use these parameters to customize basic coding rules that are specified by the Industry standard guidelines. These rules correspond to naming conventions that your design uses.

# **Check for duplicate names**

Specify whether to check for duplicate names in the design. This check corresponds to CGSL-1.A.A.5 of the Industry standard guidelines.

### **Settings**

**Default:** On

 $\overline{\boxdot}$  On

Check for duplicate names.

 $\Box$  off

Do not check for duplicate names.

#### **Dependency**

To clear the **Check for duplicate names** check box, set the **HDL coding standard** parameter to Industry.

#### **Command-Line Information**

To set this property:

**1** Create an HDL coding standard customization object.

cso = hdlcoder.CodingStandard('Industry');

**2** Set the DetectDuplicateNamesCheck property of the HDL coding standard customization object.

For example, to disable the check for duplicate names, enter:

```
cso.DetectDuplicateNamesCheck.enable = false;
```
**3** Set the HDLCodingStandardCustomizations property to the HDL coding standard customization object, specify the coding standard, and generate code.

For example, if your DUT is sfir fixed/symmetric fir, enter:

```
makehdl('sfir_fixed/symmetric_fir', 'HDLCodingStandard','Industry', ...
         'HDLCodingStandardCustomizations',cso);
```
### **See Also**

- makehdl
- • ["Basic Coding Practices" on page 22-10](#page-973-0)
- hdlcoder.CodingStandard
- HDL Coding Standard Customization

# **Check for HDL keywords in design names**

Specify whether to check for HDL keywords in design names. This check corresponds to CGSL-1.A.A.3 of the Industry standard guidelines.

# **Settings**

### **Default:** On

 $\overline{M}$  On

Check for HDL keywords in design names.

 $\square$  off

Do not check for HDL keywords in design names.

### **Dependency**

To clear the **Check for HDL keywords in design names** check box, set the **HDL coding standard** parameter to Industry.

### **Command-Line Information**

To set this property:

**1** Create an HDL coding standard customization object.

```
cso = hdlcoder.CodingStandard('Industry');
```
**2** Set the HDLKeywords property of the HDL coding standard customization object.

For example, to disable the check for HDL keywords in design names, enter:

cso.HDLKeywords.enable = false;

**3** Set the HDLCodingStandardCustomizations property to the HDL coding standard customization object, specify the coding standard, and generate code.

For example, if your DUT is sfir fixed/symmetric fir, enter:

```
makehdl('sfir_fixed/symmetric_fir', 'HDLCodingStandard','Industry', ...
         'HDLCodingStandardCustomizations',cso);
```
#### **See Also**

- makehdl
- • ["Basic Coding Practices" on page 22-10](#page-973-0)
- hdlcoder.CodingStandard
- HDL Coding Standard Customization

# **Check module, instance, entity name length**

Specify whether to check module, instance, and entity name length. This check corresponds to CGSL-1.A.C.3 of the Industry standard guidelines.

#### **Settings**

# **Default:** On

 $\overline{v}$  on

Check module, instance, and entity name length.

#### **Minimum**

Minimum name length, specified as a positive integer. The default is 2.

#### **Maximum**

Maximum name length, specified as a positive integer. The default is 32.

 $\square_{\text{Off}}$ 

Do not check module, instance, and entity name length.

# **Dependency**

To clear the **Check module, instance, entity name length** check box, set the **HDL coding standard** parameter to Industry.

### **Command-Line Information**

To set this property:

**1** Create an HDL coding standard customization object.

```
cso = hdlcoder.CodingStandard('Industry');
```
**2** Set the ModuleInstanceEntityNameLength property of the HDL coding standard customization object.

For example, to enable the check for module, instance, and entity name length, with 5 as the minimum length and 30 as the maximum length, enter:

cso.ModuleInstanceEntityNameLength.enable = true; cso.ModuleInstanceEntityNameLength.length = [5 30];

**3** Set the HDLCodingStandardCustomizations property to the HDL coding standard customization object, specify the coding standard, and generate code.

For example, if your DUT is sfir\_fixed/symmetric\_fir, enter:

```
makehdl('sfir fixed/symmetric fir', 'HDLCodingStandard','Industry', ...
         'HDLCodingStandardCustomizations',cso);
```
# **See Also**

- makehdl
- • ["Basic Coding Practices" on page 22-10](#page-973-0)
- hdlcoder.CodingStandard
- HDL Coding Standard Customization

# **Check signal, port, and parameter name length**

Specify whether to check signal, port, and parameter name length. This check corresponds to CGSL-1.A.B.1 of the Industry standard guidelines.

### **Settings**

### **Default:** On

 $\overline{M}$  On

Check signal, port, and parameter name length.

### **Minimum**

Minimum name length, specified as a positive integer. The default is 2.

### **Maximum**

Maximum name length, specified as a positive integer. The default is 40.

 $\square_{\Omega}$ 

Do not check signal, port, and parameter name length.

# **Dependency**

To clear the **Check signal, port, and parameter name length** check box, set the **HDL coding standard** parameter to Industry.

# **Command-Line Information**

To set this property:

**1** Create an HDL coding standard customization object.

cso = hdlcoder.CodingStandard('Industry');

**2** Set the SignalPortParamNameLength property of the HDL coding standard customization object.

For example, to enable the check for signal, port, and parameter name length, with 5 as the minimum length and 30 as the maximum length, enter:

```
cso.SignalPortParamNameLength.enable = true;
cso.SignalPortParamNameLength.length = [5 30];
```
**3** Set the HDLCodingStandardCustomizations property to the HDL coding standard customization object, specify the coding standard, and generate code.

For example, if your DUT is sfir fixed/symmetric fir, enter:

```
makehdl('sfir_fixed/symmetric_fir', 'HDLCodingStandard','Industry', ...
         'HDLCodingStandardCustomizations',cso);
```
# **See Also**

- makehdl
- • ["Basic Coding Practices" on page 22-10](#page-973-0)
- hdlcoder.CodingStandard
- HDL Coding Standard Customization

# **RTL Description Rules for clock enables and resets**

These parameters belong to the **RTL description rules** section of the **Coding standards** tab of the **HDL Code Generation** > **Global Settings** pane of the Configuration Parameters dialog box. Use these parameters to customize RTL description rules for clock enable and reset signals that are specified by the Industry standard guidelines.

# **Check for clock enable signals**

Specify whether to check for clock enable signals in the generated code. This check corresponds to CGSL-2.C.C.4 of the Industry standard guidelines.

# **Settings**

### **Default:** Off

 $\overline{\boxtimes}$  On

Minimize clock enables during code generation, then check for clock enable signals in the generated code.

 $\Box$  off

Do not check for clock enable signals in the generated code.

# **Dependency**

To select the **Check for clock enable signals** check box, set the **HDL coding standard** parameter to Industry.

# **Command-Line Information**

To set this property:

**1** Create an HDL coding standard customization object.

```
cso = hdlcoder.CodingStandard('Industry');
```
**2** Set the MinimizeClockEnableCheck property of the HDL coding standard customization object.

For example, to minimize clock enables and check for clock enable signals in the generated code, enter:

cso.MinimizeClockEnableCheck.enable = true;

**3** Set the HDLCodingStandardCustomizations property to the HDL coding standard customization object, specify the coding standard, and generate code.

For example, if your DUT is sfir fixed/symmetric fir, enter:

```
makehdl('sfir_fixed/symmetric_fir', 'HDLCodingStandard','Industry', ...
         'HDLCodingStandardCustomizations',cso);
```
# **See Also**

- makehdl
- • ["RTL Description Techniques" on page 22-25](#page-988-0)
- hdlcoder.CodingStandard
- HDL Coding Standard Customization

# **Detect usage of reset signals**

Specify whether to check for reset signals in the generated code. This check corresponds to CGSL-2.C.C.5 of the Industry standard guidelines.

# **Settings**

# **Default:** Off

 $\overline{M}$  On

Minimize reset signals in the generated code, then check for reset signals after code generation.

```
\Box off
```
Do not check for reset signals in the generated code.

# **Dependency**

To select the **Detect usage of reset signals** check box, set the **HDL coding standard** parameter to Industry.

# **Command-Line Information**

To set this property:

**1** Create an HDL coding standard customization object.

```
cso = hdlcoder.CodingStandard('Industry');
```
**2** Set the RemoveResetCheck property of the HDL coding standard customization object.

For example, to check for reset signals, enter:

cso.RemoveResetCheck.enable = true;

**3** Set the HDLCodingStandardCustomizations property to the HDL coding standard customization object, specify the coding standard, and generate code.

For example, if your DUT is sfir fixed/symmetric fir, enter:

```
makehdl('sfir fixed/symmetric fir', 'HDLCodingStandard','Industry', ...
         'HDLCodingStandardCustomizations',cso);
```
# **See Also**

- makehdl
- • ["RTL Description Techniques" on page 22-25](#page-988-0)
- hdlcoder.CodingStandard
- HDL Coding Standard Customization

# **Detect usage of asynchronous reset signals**

Specify whether to check for asynchronous reset signals in the generated code. This check corresponds to CGSL-2.C.C.6 of the Industry standard guidelines.

# **Settings**

# **Default:** Off

 $\overline{M}$  On

Check for asynchronous reset signals in the generated code.

 $\Box$  off

Do not check for asynchronous reset signals in the generated code.

# **Dependency**

To clear the **Detect usage of asynchronous reset signals** check box, set the **HDL coding standard** parameter to Industry.

### **Command-Line Information**

To set this property:

**1** Create an HDL coding standard customization object.

```
cso = hdlcoder.CodingStandard('Industry');
```
**2** Set the AsynchronousResetCheck property of the HDL coding standard customization object.

For example, to minimize use of variables, enter:

cso.AsynchronousResetCheck.enable = true;

**3** Set the HDLCodingStandardCustomizations property to the HDL coding standard customization object, specify the coding standard, and generate code.

For example, if your DUT is sfir fixed/symmetric fir, enter:

```
makehdl('sfir_fixed/symmetric_fir', 'HDLCodingStandard','Industry', ...
         'HDLCodingStandardCustomizations',cso);
```
# **See Also**

- makehdl
- • ["RTL Description Techniques" on page 22-25](#page-988-0)
- hdlcoder.CodingStandard
- HDL Coding Standard Customization

# **RTL Description Rules for Conditionals**

These parameters belong to the **RTL description rules** section of the **Coding standards** tab of the **HDL Code Generation** > **Global Settings** pane of the Configuration Parameters dialog box. Use these parameters to customize RTL description rules for conditional and if-else statements that are specified by the Industry standard guidelines.

# **Check for conditional statements in processes**

Specify whether to check for length of conditional statements that are described separately within a process. This check corresponds to CGSL-2.F.B.1 of the Industry standard guidelines.

### **Settings**

**Default:** On

 $\overline{M}$  On

Check for length of conditional statements in a process. The default length is 1.

 $\Box$  off

Do not check for length of conditional statements in a process.

# **Dependency**

To clear the **Check for conditional statements in processes** check box, set the **HDL coding standard** parameter to Industry.

# **Command-Line Information**

To set this property:

**1** Create an HDL coding standard customization object.

cso = hdlcoder.CodingStandard('Industry');

**2** Set the ConditionalRegionCheck property of the HDL coding standard customization object.

For example, to check for four conditional statements in a process, enter:

cso.ConditionalRegionCheck.enable = true; cso.ConditionalRegionCheck.length = 4;

**3** Set the HDLCodingStandardCustomizations property to the HDL coding standard customization object, specify the coding standard, and generate code.

For example, if your DUT is sfir\_fixed/symmetric\_fir, enter:

```
makehdl('sfir_fixed/symmetric_fir', 'HDLCodingStandard','Industry', ...
         'HDLCodingStandardCustomizations',cso);
```
### **See Also**

- makehdl
- • ["RTL Description Techniques" on page 22-25](#page-988-0)
- hdlcoder.CodingStandard
- HDL Coding Standard Customization

# **Check if-else statement chain length**

Specify whether to check if-else statement chain length. This check corresponds to CGSL-2.G.C.1c of the Industry standard guidelines.

# **Settings**

### **Default:** On

 $\overline{M}$  On

Check if-else statement chain length.

### **Length**

Maximum if-else statement chain length, specified as a positive integer. The default is 7.

 $\square_{\Omega f}$ 

Do not check if-else statement chain length.

# **Dependency**

To clear the **Check if-else statement chain length** check box, set the **HDL coding standard** parameter to Industry.

# **Command-Line Information**

To set this property:

**1** Create an HDL coding standard customization object.

cso = hdlcoder.CodingStandard('Industry');

**2** Set the IfElseChain property of the HDL coding standard customization object.

For example, to check for if-else statement chains with length greater than 5, enter:

cso.IfElseChain.enable = true; cso.IfElseChain.length = 5;

**3** Set the HDLCodingStandardCustomizations property to the HDL coding standard customization object, specify the coding standard, and generate code.

For example, if your DUT is sfir fixed/symmetric fir, enter:

```
makehdl('sfir_fixed/symmetric_fir', 'HDLCodingStandard','Industry', ...
         'HDLCodingStandardCustomizations',cso);
```
# **See Also**

- makehdl
- • ["RTL Description Techniques" on page 22-25](#page-988-0)
- hdlcoder.CodingStandard
- HDL Coding Standard Customization

# **Check if-else statement nesting depth**

Specify whether to check if-else statement nesting depth. This check corresponds to CGSL-2.G.C.1a of the Industry standard guidelines.

# **Settings**

# **Default:** On

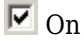

Check if-else statement nesting depth.

# **Depth**

Maximum if-else statement nesting depth, specified as a positive integer. The default is 3.

 $\Box$  off

Do not check if-else statement nesting depth.

# **Dependency**

To clear the **Check if-else statement nesting depth** check box, set the **HDL coding standard** parameter to Industry.

# **Command-Line Information**

To set this property:

**1** Create an HDL coding standard customization object.

```
cso = hdlcoder.CodingStandard('Industry');
```
**2** Set the IfElseNesting property of the HDL coding standard customization object.

For example, to enable the check for if-else statement nesting depth with a maximum depth of 5, enter:

cso.IfElseNesting.enable = true; cso.IfElseNesting.depth = 5;

**3** Set the HDLCodingStandardCustomizations property to the HDL coding standard customization object, specify the coding standard, and generate code.

For example, if your DUT is sfir fixed/symmetric fir, enter:

```
makehdl('sfir_fixed/symmetric_fir', 'HDLCodingStandard','Industry', ...
         'HDLCodingStandardCustomizations',cso);
```
# **See Also**

- makehdl
- • ["RTL Description Techniques" on page 22-25](#page-988-0)
- hdlcoder.CodingStandard
- HDL Coding Standard Customization

# **Other RTL Description Rules**

These parameters belong to the **RTL description rules** section of the **Coding standards** tab of the **HDL Code Generation** > **Global Settings** pane of the Configuration Parameters dialog box. Use these parameters to customize RTL description rules of the Industry standard guidelines. These rules pertain to checking the multiplier width, whether to minimize use of variables, and initial statements to provide initial value for RAMs.

# **Minimize use of variables**

Specify whether to minimize use of variables. This check corresponds to CGSL-2.G of the Industry standard guidelines.

#### **Settings**

#### **Default:** Off

 $\overline{M}$  On

Minimize use of variables.

 $\square_{\Omega}$ 

Do not minimize use of variables.

### **Dependency**

To select the **Minimize use of variables** check box, set the **HDL coding standard** parameter to Industry.

### **Command-Line Information**

To set this property:

**1** Create an HDL coding standard customization object.

```
cso = hdlcoder.CodingStandard('Industry');
```
**2** Set the MinimizeVariableUsage property of the HDL coding standard customization object.

For example, to minimize use of variables, enter:

cso.MinimizeVariableUsage.enable = true;

**3** Set the HDLCodingStandardCustomizations property to the HDL coding standard customization object, specify the coding standard, and generate code.

For example, if your DUT is sfir fixed/symmetric fir, enter:

```
makehdl('sfir fixed/symmetric fir', 'HDLCodingStandard','Industry', ...
         'HDLCodingStandardCustomizations',cso);
```
### **See Also**

- makehdl
- • ["RTL Description Techniques" on page 22-25](#page-988-0)
- hdlcoder.CodingStandard
- HDL Coding Standard Customization

# **Check for initial statements that set RAM initial values**

Specify whether to check for initial statements that set RAM initial values. This check corresponds to CGSL-2.C.D.1 of the Industry standard guidelines.

# **Settings**

### **Default:** On

 $\overline{M}$  On

Check for initial statements that set RAM initial values

 $\square$  off

Do not check for initial statements that set RAM initial values.

### **Dependency**

To clear the **Check for initial statements that set RAM initial values** check box, set the **HDL coding standard** parameter to Industry.

# **Command-Line Information**

To set this property:

**1** Create an HDL coding standard customization object.

```
cso = hdlcoder.CodingStandard('Industry');
```
**2** Set the InitialStatements property of the HDL coding standard customization object.

For example, to disable the check for initial statements that set RAM initial values, enter:

cso.InitialStatements.enable = false;

**3** Set the HDLCodingStandardCustomizations property to the HDL coding standard customization object, specify the coding standard, and generate code.

For example, if your DUT is sfir fixed/symmetric fir, enter:

```
makehdl('sfir fixed/symmetric fir', 'HDLCodingStandard','Industry', ...
         'HDLCodingStandardCustomizations',cso);
```
### **See Also**

- makehdl
- • ["RTL Description Techniques" on page 22-25](#page-988-0)
- hdlcoder.CodingStandard
- HDL Coding Standard Customization

# **Check multiplier width**

Specify whether to check multiplier bit width. This check corresponds to CGSL-2.J.F.5 of the Industry standard guidelines.

### **Settings**

### **Default:** On

 $\overline{M}$  On

Check multiplier width.

### **Maximum**

Maximum multiplier bit width, specified as a positive integer. The default is 16.

 $\Box$  Off

Do not check multiplier width.

# **Dependency**

To clear the **Check multiplier width** check box, set the **HDL coding standard** parameter to Industry.

# **Command-Line Information**

To set this property:

**1** Create an HDL coding standard customization object.

cso = hdlcoder.CodingStandard('Industry');

**2** Set the MultiplierBitWidth property of the HDL coding standard customization object.

For example, to enable the check for multiplier width with a maximum bit width of 32, enter:

cso.MultiplierBitWidth.enable = true; cso.MultiplierBitWidth.width = 32;

**3** Set the HDLCodingStandardCustomizations property to the HDL coding standard customization object, specify the coding standard, and generate code.

For example, if your DUT is sfir fixed/symmetric fir, enter:

```
makehdl('sfir fixed/symmetric fir', 'HDLCodingStandard','Industry', ...
         'HDLCodingStandardCustomizations',cso);
```
# **See Also**

- makehdl
- • ["RTL Description Techniques" on page 22-25](#page-988-0)
- hdlcoder.CodingStandard
- HDL Coding Standard Customization

# <span id="page-606-0"></span>**RTL Design Rules**

This section contains parameters in the **RTL design rules** section of the **Coding standards** tab of the **HDL Code Generation** > **Global Settings** pane of the Configuration Parameters dialog box. Use these parameters to check for presence of noninteger constants and the line wrap length in the generated HDL code.

# **Check for non-integer constants**

Specify whether to check for non-integer constants. This check corresponds to CGSL-3.B.D.1 of the Industry standard guidelines.

# **Settings**

### **Default:** On

 $\overline{M}$  On

Check for non-integer constants.

 $\Box$  off

Do not check for non-integer constants.

# **Dependency**

To clear the **Check for non-integer constants** check box, set the **HDL coding standard** parameter to Industry.

### **Command-Line Information**

To set this property:

**1** Create an HDL coding standard customization object.

```
cso = hdlcoder.CodingStandard('Industry');
```
**2** Set the NonIntegerTypes property of the HDL coding standard customization object.

For example, to disable the check for non-integer constants, enter:

```
cso.NonIntegerTypes.enable = false;
```
**3** Set the HDLCodingStandardCustomizations property to the HDL coding standard customization object, specify the coding standard, and generate code.

For example, if your DUT is sfir\_fixed/symmetric\_fir, enter:

```
makehdl('sfir fixed/symmetric fir', 'HDLCodingStandard','Industry', ...
         'HDLCodingStandardCustomizations',cso);
```
### **See Also**

- makehdl
- • ["RTL Design Rules" on page 13-97](#page-606-0)
- hdlcoder.CodingStandard
- HDL Coding Standard Customization

# **Check line length**

Specify whether to check line lengths in the generated HDL code. This check corresponds to CGSL-3.A.D.5 of the Industry standard guidelines.

# **Settings**

# **Default:** On

 $\overline{M}$  On

Check line length.

### **Maximum**

Maximum number of characters in a line, specified as a positive integer. The default is 110.

 $\square$  off

Do not check line length.

# **Dependency**

To clear the **Check line length** check box, set the **HDL coding standard** parameter to Industry.

# **Command-Line Information**

To set this property:

**1** Create an HDL coding standard customization object.

```
cso = hdlcoder.CodingStandard('Industry');
```
**2** Set the LineLength property of the HDL coding standard customization object.

For example, to enable the check line length with a maximum character length of 80, enter:

cso.HDLKeywordsLineLength.enable = true; cso.HDLKeywordsLineLength.length = 80;

**3** Set the HDLCodingStandardCustomizations property to the HDL coding standard customization object, specify the coding standard, and generate code.

For example, if your DUT is sfir fixed/symmetric fir, enter:

```
makehdl('sfir_fixed/symmetric_fir', 'HDLCodingStandard','Industry', ...
         'HDLCodingStandardCustomizations',cso);
```
### **See Also**

- makehdl
- • ["RTL Design Rules" on page 13-97](#page-606-0)
- hdlcoder.CodingStandard
- HDL Coding Standard Customization

# **Diagnostics for Optimizations**

This section contains parameters in the **Diagnostics** tab of the **HDL Code Generation** > **Global Settings** pane of the Configuration Parameters dialog box. Use these parameters to highlight blocks and feedback loops that inhibit delay balancing, distributed pipelining, clock-rate pipelining, and other optimizations.

# **Highlight feedback loops inhibiting delay balancing and optimizations**

Feedback loops in your Simulink model can inhibit delay balancing and optimizations such as resource sharing and streaming. Use this setting to specify whether to generate a script that highlights feedback loops.

When you generate the feedback loop highlighting script, HDL Coder generates another script that clears the highlighting of feedback loops in your model. To turn off highlighting, click the link to the clearhighlighting script.

# **Settings**

### **Default:** On

 $\overline{\boxtimes}$  On

Generate a MATLAB script that highlights feedback loops in the original model and the generated model. When you run the script, the code generator highlights the various feedback loops using different colors. The highlighting script is saved in the same target folder as the generated HDL code.

It is recommended to leave this setting enabled so that you can identify the feedback loops and further optimize your design.

 $\Box$  off

Do not generate a script to highlight feedback loops.

### **Command-Line Information**

**Property:** HighlightFeedbackLoops **Type:** character vector **Value:** 'on' | 'off' **Default:** 'on'

To set this property, use hdlset\_param or makehdl. To view the property value, use hdlget\_param.

For example, you can specify this property while generating HDL code for the symmetric fir subsystem inside the sfir fixed model using either of these methods.

• Use hdlset param to set the parameter on the model. Then generate HDL code using makehdl.

```
hdlset param('sfir fixed','HighlightFeedbackLoops','off')
makehd\overline{I}('sfir fixed/symmetric fir')
```
• Pass the property as an argument to the makehdl function.

```
makehdl('sfir fixed/symmetric fir','HighlightFeedbackLoops','off')
```
### **See Also**

- makehdl
- • ["Find Feedback Loops" on page 20-36](#page-873-0)
- • ["Delay Balancing" on page 20-31](#page-868-0)
- • ["Generated Model and Validation Model" on page 19-2](#page-831-0)

# **Highlight blocks inhibiting clock-rate pipelining**

Certain blocks in your Simulink model can inhibit clock-rate pipelining and therefore delimit clock-rate pipelining regions. Use this setting to specify whether to generate a script to highlight the blocks.

When you generate the clock-rate pipelining highlighting script, HDL Coder generates another script that clears the highlighting. To turn off highlighting, click the link to the clearhighlighting script.

# **Settings**

# **Default:** On

 $\overline{M}$  On

Generate a MATLAB script that highlights blocks in the original model and the generated model that are inhibiting clock-rate pipelining.

It is recommended to leave this setting enabled so that you can identify the blocks that delimit the clock-rate pipelining regions and further optimize your design.

 $\Box$  off

Do not generate a script to highlight blocks that are inhibiting clock-rate pipelining.

#### **Command-Line Information**

```
Property: HighlightClockRatePipeliningDiagnostic
Type: character vector
Value: 'on' | 'off'
Default: 'on'
```
To set this property, use hdlset param or makehdl. To view the property value, use hdlget\_param.

For example, you can specify this property while generating HDL code for the symmetric fir subsystem inside the sfir fixed model using either of these methods.

• Use hdlset param to set the parameter on the model. Then generate HDL code using makehdl.

```
hdlset_param('sfir_fixed','HighlightClockRatePipeliningDiagnostic','off')
makehd\overline{1}('sfir_fixe\overline{d}/symmetric_fir')
```
• Pass the property as an argument to the makehdl function.

makehdl('sfir\_fixed/symmetric\_fir','HighlightClockRatePipeliningDiagnostic','off')

### **See Also**

- makehdl
- • ["Clock Rate Pipelining" on page 14-28](#page-657-0)
- • ["Find Feedback Loops" on page 20-36](#page-873-0)
- • ["Generated Model and Validation Model" on page 19-2](#page-831-0)

# **Highlight blocks inhibiting distributed pipelining**

Certain blocks in your Simulink model can act as barriers for the distributed pipelining optimization. Use this setting to specify whether to generate a script to highlight the blocks that are inhibiting distributed pipelining.
When you generate the highlighting script that displays distributed pipelining barriers, HDL Coder generates another script that clears the highlighting. To turn off highlighting, click the link to the clearhighlighting script.

#### **Settings**

#### **Default:** On

 $\overline{M}$  On

Generate a MATLAB script that highlights blocks that are inhibiting distributed pipelining in the original model and the generated model.

It is recommended to leave this setting enabled so that you can identify the blocks that are barriers for distributed pipelining and further optimize your design.

 $\square_{\text{Off}}$ 

Do not generate a script to highlight blocks that are inhibiting distributed pipelining.

#### **Command-Line Information**

```
Property: DistributedPipeliningBarriers
Type: character vector
Value: 'on' | 'off'
Default: 'on'
```
For example, you can specify this property while generating HDL code for the symmetric fir subsystem inside the sfir fixed model using either of these methods.

• Use hdlset param to set the parameter on the model. Then generate HDL code using makehdl.

```
hdlset_param('sfir_fixed','DistributedPipeliningBarriers','off')
makehd\overline{1}('sfir fixed/symmetric fir')
```
• Pass the property as an argument to the makehdl function.

```
makehdl('sfir_fixed/symmetric_fir','DistributedPipeliningBarriers','off')
```
To set this property, use hdlset\_param or makehdl. To view the property value, use hdlget\_param.

#### **See Also**

• makehdl

- • ["Distributed Pipelining" on page 14-25](#page-654-0)
- • ["Find Feedback Loops" on page 20-36](#page-873-0)
- • ["Generated Model and Validation Model" on page 19-2](#page-831-0)

# **Diagnostics for Reals and Black Box Interfaces**

This section contains parameters in the **Diagnostics** tab of the **HDL Code Generation** > **Global Settings** pane of the Configuration Parameters dialog box. Use these parameters to check for name conflicts in black box interfaces and for presence of reals in the generated HDL code.

### **Check for name conflicts in black box interfaces**

Specify whether to check for duplicate module or entity names in generated HDL code and black box interface HDL code.

#### **Settings**

#### **Default:** Warning

None

Do not check for black box subsystems that have the same HDL module name as a generated HDL module name.

Warning

Check for black box subsystems that have the same HDL module name as a generated HDL module name. Display a warning if matching names are found.

Error

Check for black box subsystems that have the same HDL module name as a generated HDL module name. Display an error if matching names are found.

#### **Command-Line Information**

**Property:** DetectBlackBoxNameCollision **Type:** character vector **Value:** 'None' | 'Warning' | 'Error' **Default:** 'Warning'

To set this property, use hdlset\_param or makehdl. To view the property value, use hdlget\_param.

For example, you can specify this property while generating HDL code for the symmetric fir subsystem inside the sfir fixed model using either of these methods.

• Use hdlset param to set the parameter on the model. Then generate HDL code using makehdl.

hdlset param('sfir fixed','DetectBlackBoxNameCollision','None')  $makehd\overline{1}('sfir fixed/symmetric fir')$ 

• Pass the property as an argument to the makehdl function.

```
makehdl('sfir_fixed/symmetric_fir','DetectBlackBoxNameCollision','None')
```
#### **See Also**

- makehdl
- • ["Generate Black Box Interface for Subsystem" on page 23-4](#page-1039-0)

# **Check for presence of reals in generated HDL code**

Specify whether to check for reals in the generated HDL code.

#### **Settings**

#### **Default:** Error

None

Do not check for reals in the generated HDL code.

Warning

Checks and warn any presence of real data types in the generated HDL code. Real data types in the generated HDL code are not synthesizable on target FPGA devices.

Error

Checks and generates an error if there are any real data types in the generated HDL code. If you are generating code for simulation purposes and not for synthesizing your design, you can change this setting to Warning or None. To generate synthesizable HDL code, set the **Floating Point IP Library** as Native Floating Point.

#### **Command-Line Information**

**Property:** TreatRealsInGeneratedCodeAs **Type:** character vector **Value:** 'None' | 'Warning' | 'Error' **Default:** 'Error'

To set this property, use hdlset\_param or makehdl. To view the property value, use hdlget\_param.

For example, you can specify this property while generating HDL code for the symmetric\_fir subsystem inside the sfir\_fixed model using either of these methods. • Use hdlset param to set the parameter on the model. Then generate HDL code using makehdl.

```
hdlset_param('sfir_fixed','TreatRealsInGeneratedCodeAs','Warning')
makehdl('sfir_fixed/symmetric_fir')
```
• Pass the property as an argument to the makehdl function.

```
makehdl('sfir_fixed/symmetric_fir','TreatRealsInGeneratedCodeAs','Warning')
```
#### **See Also**

- makehdl
- • ["Getting Started with HDL Coder Native Floating-Point Support" on page 10-64](#page-441-0)

# **Floating Point IP Library**

This parameter resides in the **Floating Point Target** tab of the **HDL Code Generation** > **Global Settings** pane of the Configuration Parameters dialog box. Use this parameter to specify the floating-point target library.

# **Settings**

#### **Default:** NONE

The options are:

None

Select this option if you do not want the design to map to floating-point target libraries.

#### Native Floating Point

Specify native floating-point as the library. You can specify the latency strategy and whether to handle denormal numbers in your design.

#### Altera Megafunctions (ALTERA FP FUNCTIONS)

Specify Altera Megafunctions (ALTERA FP FUNCTIONS) as the floating-point target library. You can provide the IP Target frequency.

#### Altera Megafunctions (ALTFP)

Specify Altera Megafunctions (ALTFP) as the floating-point target library. You can provide the objective and latency strategy for the IP.

#### Xilinx LogiCORE

Specify Xilinx LogiCORE® as the floating-point target library. You can provide the objective and latency strategy for the IP.

# **Command-Line Information**

To set the floating-point library:

**1** Create a floating-point target cofiguration object for the floating-point library. This example shows how to create an hdlcoder.FloatingPointTargetConfig object for the Native Floating Point library:

```
fpconfig = hdlcoder.createFloatingPointTargetConfig('NativeFloatingPoint');
```
**2** Set the floating-point target configuration on the model and then generate HDL code. This example shows how to set the configuration on the sfir single model and generate HDL code for the symmetric\_fir subsystem:

```
hdlset_param('sfir_single','FloatingPointTargetConfig',fpconfig)
makehd\bar{l}('sfir_sing\bar{l}e/symmetric_fir')
```
# **See Also**

- hdlcoder.createFloatingPointTargetConfig
- • ["Generate Target-Independent HDL Code with Native Floating-Point" on page 10-88](#page-465-0)
- • ["Generate HDL Code for FPGA Floating-Point Target Libraries" on page 27-20](#page-1205-0)

# **Native Floating Point**

This section contains parameters in the **Floating Point Target** tab of the **HDL Code Generation** > **Global Settings** pane of the Configuration Parameters dialog box. Use these parameters to specify the latency strategy, whether to handle denormal numbers in your design, and how to perform mantissa multiplication. To specify these settings, **Floating Point IP Library** must be set to Native Floating Point.

# **Latency Strategy**

Specify whether you want the design to map to minimum or maximum latency with native floating-point libraries.

#### **Settings**

**Default:** MAX

The options are:

**MTN** 

Maps to minimum latency for the native floating-point libraries.

MAX

Maps to maximum latency for the native floating-point libraries.

ZERO

Does not use any latency for the native floating-point libraries.

#### **Dependency**

To specify this parameter, set the **Floating Point IP Library** to Native Floating Point.

#### **Command-Line Information**

To specify the latency strategy:

**1** Create a floating-point target configuration object for Native Floating Point as the floating-point library.

fpconfig = hdlcoder.createFloatingPointTargetConfig('NativeFloatingPoint');

**2** Specify the LatencyStrategy property of the LibrarySettings attribute of the floating-point target configuration object.

fpconfig.LibrarySettings.LatencyStrategy = 'MIN';

**3** Set the floating-point target configuration on the model and then generate HDL code. This example shows how to set the configuration on the sfir single model and generate HDL code for the symmetric\_fir subsystem:

```
hdlset_param('sfir_single','FloatingPointTargetConfig',fpconfig)
makehdl('sfir_single/symmetric_fir')
```
#### **See also**

- • ["LatencyStrategy" on page 17-39](#page-766-0)
- hdlcoder.createFloatingPointTargetConfig
- • ["Generate Target-Independent HDL Code with Native Floating-Point" on page 10-88](#page-465-0)
- • ["Latency Considerations with Native Floating Point" on page 10-80](#page-457-0)

### **Handle Denormals**

Specify whether you want to handle denormal numbers in your design. Denormal numbers are nonzero numbers that are smaller than the smallest normal number.

#### **Settings**

#### **Default:** Off

 $\overline{M}$  On

Inserts additional logic to handle the denormal numbers in your design.

 $\square_{\Omega \text{ff}}$ 

Does not add additional logic to handle the denormal numbers in your design. If the input is a denormal value, HDL Coder treats the value as zero before performing any computations.

#### **Dependency**

To specify this parameter, set the **Floating Point IP Library** to Native Floating Point.

#### **Command-Line Information**

To specify the latency strategy:

**1** Create a floating-point target configuration object for Native Floating Point as the floating-point library.

fpconfig = hdlcoder.createFloatingPointTargetConfig('NativeFloatingPoint');

**2** Specify the HandleDenormals property of the LibrarySettings attribute of the floating-point target configuration object.

fpconfig.LibrarySettings.HandleDenormals = 'on';

**3** Set the floating-point target configuration on the model and then generate HDL code. This example shows how to set the configuration on the sfir\_single model and generate HDL code for the symmetric\_fir subsystem:

```
hdlset param('sfir single','FloatingPointTargetConfig',fpconfig)
makehdl('sfir_single/symmetric_fir')
```
#### **See also**

- • ["HandleDenormals" on page 17-37](#page-764-0)
- hdlcoder.createFloatingPointTargetConfig
- • ["Generate Target-Independent HDL Code with Native Floating-Point" on page 10-88](#page-465-0)
- • ["Numerical Considerations with Native Floating-Point" on page 10-70](#page-447-0)

### **Mantissa Multiplier Strategy**

Specify how you want HDL Coder to implement the mantissa multiplication operation when you have Product blocks in your design.

#### **Settings**

#### **Default:** Auto

The options are:

#### Auto

This default option automatically determines how to implement the mantissa multiplication depending on the **Synthesis tool** that you specify.

- If you do not specify a **Synthesis tool**, this setting selects the Full Multiplier implementation by default.
- If you specify Altera Quartus II as the **Synthesis tool**, this setting selects the Full Multiplier implementation.
- If you specify Xilinx Vivado or Xilinx ISE as the **Synthesis tool**, this setting selects the Part Multiplier Part AddShift implementation.

#### Full Multiplier

Specify this option to use only multipliers for implementing the mantissa multiplication. The multipliers can utilize DSP units on the target device.

#### Part Multiplier Part AddShift

Specify this option to split the implementation into two parts. One part is implemented with multipliers. The other part is implemented with a combination of adders and shifters. The multipliers can utilize the DSP units on the target device. The combination of adders and shifters does not utilize the DSP.

```
No Multiplier Full AddShift
```
Select this option to use a combination of adders and multipliers to implement the mantissa multiplication. This option does not utilize DSP units on the target device. You can also use this option if your target device does not contain DSP units.

#### **Dependency**

To specify this parameter, set the **Floating Point IP Library** to Native Floating Point.

#### **Command-Line Information**

To specify the latency strategy:

**1** Create a floating-point target configuration object for Native Floating Point as the floating-point library.

fpconfig = hdlcoder.createFloatingPointTargetConfig('NativeFloatingPoint');

**2** Specify the MantissaMultiplyStrategy property of the LibrarySettings attribute of the floating-point target configuration object.

fpconfig.LibrarySettings.MantissaMultiplyStrategy = 'PartMultiplierPartAddShift';

**3** Set the floating-point target configuration on the model and then generate HDL code. This example shows how to set the configuration on the sfir\_single model and generate HDL code for the symmetric\_fir subsystem:

```
hdlset_param('sfir_single','FloatingPointTargetConfig',fpconfig)
makehdl('sfir_single/symmetric_fir')
```
#### **See also**

- • ["MantissaMultiplyStrategy" on page 17-40](#page-767-0)
- hdlcoder.createFloatingPointTargetConfig
- • ["Generate Target-Independent HDL Code with Native Floating-Point" on page 10-88](#page-465-0)

# **FPGA Floating-Point Libraries**

This section contains parameters in the **Floating Point Target** tab of the **HDL Code Generation** > **Global Settings** pane of the Configuration Parameters dialog box. Use these parameters to specify the latency strategy, objective, and whether to initialize the pipeline registers in the floating-point target IP to zero.

# **Initialize IP Pipelines To Zero**

Inserts additional logic during HDL code generation to initialize the values of pipeline registers in the Altera floating-point target IP to zero. If you do not select this check box, HDL Coder reports a warning during HDL code generation.

#### **Settings**

#### **Default:** On

 $\overline{M}$  On

Inserts additional logic to initialize pipeline registers in the floating-point target IP to zero.

 $\square$  off

Does not add additional logic to initialize pipeline registers in the floating-point target IP to zero.

#### **Dependency**

To specify this parameter, set the **Floating Point IP Library** to Altera Megafunctions (ALTERA FP FUNCTIONS). Before you set the floating-point library, specify the path to your synthesis tool by using the hdlsetuptoolpath function.

#### **Command-Line Information**

To specify this setting:

**1** Create a floating-point target configuration object with Altera Megafunctions (ALTERA FP FUNCTIONS) as the floating-point target library.

```
fpconfig = hdlcoder.createFloatingPointTargetConfig('AlteraFPFunctions');
```
**2** Specify the InitializeIPPipelinesToZero property of the LibrarySettings attribute of the floating-point target configuration object.

fpconfig.LibrarySettings.InitializeIPPipelinesToZero = 0;

**3** Set the floating-point target configuration on the model and then generate HDL code. This example shows how to set the configuration on the sfir single model and generate HDL code for the symmetric\_fir subsystem:

```
hdlset_param('sfir_single','FloatingPointTargetConfig',fpconfig)
makehdl('sfir_single/symmetric_fir')
```
#### **See Also**

- hdlcoder.createFloatingPointTargetConfig
- • ["Target Frequency" on page 14-9](#page-638-0)
- • ["Generate HDL Code for FPGA Floating-Point Target Libraries" on page 27-20](#page-1205-0)

# **Latency Strategy**

Specify whether you want the design to map to minimum or maximum latency with Xilinx LogiCORE or ALTFP Altera megafunction IPs.

#### **Settings**

#### **Default:** MIN

The options are:

**MIN** 

Maps to minimum latency for the specified floating-point target IP.

MAX

Maps to maximum latency for the specified floating-point target IP.

#### **Dependency**

To specify this parameter, set the **Floating Point IP Library** to Altera Megafunctions (ALTFP) or Xilinx LogiCORE. Before you set the floating-point library, specify the path to your synthesis tool by using the hdlsetuptoolpath function.

#### **Command-Line Information**

To specify this setting:

**1** Create a floating-point target configuration object with Altera Megafunctions (ALTERA FP FUNCTIONS) as the floating-point target library.

```
fpconfig = hdlcoder.createFloatingPointTargetConfig('ALTFP');
```
**2** Specify the LatencyStrategy property of the LibrarySettings attribute of the floating-point target configuration object.

fpconfig.LibrarySettings.LatencyStrategy = 'MAX';

**3** Set the floating-point target configuration on the model and then generate HDL code. This example shows how to set the configuration on the  $\text{stir}\ \text{single model}$  and generate HDL code for the symmetric\_fir subsystem:

```
hdlset param('sfir single','FloatingPointTargetConfig',fpconfig)
makehd\overline{1}('sfir sing\overline{1}e/symmetric fir')
```
#### **See also**

- hdlcoder.createFloatingPointTargetConfig
- • ["Generate HDL Code for FPGA Floating-Point Target Libraries" on page 27-20](#page-1205-0)
- • ["Customize Floating-Point IP Configuration" on page 27-29](#page-1214-0)

### **Objective**

Specify whether you want to optimize the design for speed or area when mapping to floating-point target libraries.

#### **Settings**

**Default:** SPEED

The options are:

NONE

Select this option if you do not want to optimize the design for speed or area.

SPEED

Select this option to optimize the design for speed.

#### AREA

Select this option to optimize the design for area.

#### **Dependency**

To specify this parameter, set the **Floating Point IP Library** to Altera Megafunctions (ALTFP) or Xilinx LogiCORE. Before you set the floating-point library, specify the path to your synthesis tool by using the hdlsetuptoolpath function.

#### **Command-Line Information**

To specify this setting:

**1** Create a floating-point target configuration object with Altera Megafunctions (ALTERA FP FUNCTIONS) as the floating-point target library.

```
fpconfig = hdlcoder.createFloatingPointTargetConfig('ALTFP');
```
**2** Specify the Objective property of the LibrarySettings attribute of the floatingpoint target configuration object.

fpconfig.LibrarySettings.Objective = 'AREA';

**3** Set the floating-point target configuration on the model and then generate HDL code. This example shows how to set the configuration on the sfir\_single model and generate HDL code for the symmetric\_fir subsystem:

```
hdlset param('sfir single','FloatingPointTargetConfig',fpconfig)
makehdl('sfir_single/symmetric_fir')
```
#### **See also**

- hdlcoder.createFloatingPointTargetConfig
- • ["Generate HDL Code for FPGA Floating-Point Target Libraries" on page 27-20](#page-1205-0)
- • ["Customize Floating-Point IP Configuration" on page 27-29](#page-1214-0)

### **IP Settings**

The **IP Settings** section has an IP configuration table with the IP names and data types and additional options to specify a custom latency and any extra arguments.

The options in the IP configuration table depend on the library that you specify.

- If you specify the ALTERA MEGAFUNCTION (ALTERA FP FUNCTIONS) library, HDL Coder infers the latency value from the **Target Frequency (MHz)** value.
- If you specify the ALTERA MEGAFUNCTION (ALTFP) or XILINX LOGICORE libraries, HDL Coder infers the IP latency from the **Latency Strategy** setting. The IP

configuration table has two additional columns, **MinLatency** and **MaxLatency**, that contain the minimum and maximum latency values for each IP in the table.

The IP configuration table has these sections:

- **Name**: Contains a list of IP names that HDL Coder map the Simulink blocks to, such as ABS, ADDSUB, and CONVERT.
- **DataType**: Contains a list of IP data types for each IP in the table. These are mostly SINGLE and DOUBLE data types. The CONVERT IP blocks can have DOUBLE\_TO\_NUMERICTYPE, NUMERICTYPE\_TO\_DOUBLE data types, and so on.
- **Latency**: The default latency value of –1 means that the IP inherits the latency value from the target frequency or the latency strategy setting depending on the library that you choose. To customize the latency of the IP that your Simulink blocks map to, enter your own custom value for the latency.
- **ExtraArgs**: Specify any additional settings that is specific to the IP.

For example, if you have an Add block with Single data types in your Simulink model, HDL Coder maps the block to the **ADDSUB** IP. If you want to specify a custom latency value, say 8, for the IP, enter the value in the **Latency** column for the IP.

-IP Settings Customize data type conversion IP for: NGLE\_TO\_NUMERICTYPE(1, 32, 16) Insert Name DataType MinLatency MaxLatency Latency **ExtraArgs ADDSUB DOUBLE** 12 12 -1 12 12 8 **ADDSUB** SINGLE CSET c\_mult\_usage=... CONVERT DOUBLE\_TO\_N... 6 6  $-1$ CONVERT NUMERICTYPE.... 6 6 -1

cmultusage is a parameter that you can specify with the Xilinx LogiCORE libraries.

#### **Dependency**

To specify this parameter, set the **Floating Point IP Library** to Altera Megafunctions (ALTFP) or Xilinx LogiCORE. Before you set the floating-point library, specify the path to your synthesis tool by using the hdlsetuptoolpath function.

#### **Command-Line Information**

To specify this setting:

**1** Create a floating-point target configuration object with Altera Megafunctions (ALTERA FP FUNCTIONS) as the floating-point target library.

fpconfig = hdlcoder.createFloatingPointTargetConfig('ALTFP');

**2** To view the floating-point IP configuration, use the IPConfig object.

fpconfig.IPConfig

**3** To customize the latency or specify additional arguments, use the customize method.

fpconfig.IPConfig.customize('ADDSUB','Single','Latency',6);

**4** Set the floating-point target configuration on the model and then generate HDL code. This example shows how to set the configuration on the  $\text{stir}\ \text{single model}$  and generate HDL code for the symmetric\_fir subsystem:

```
hdlset param('sfir single','FloatingPointTargetConfig',fpconfig)
makehd\overline{1}('sfir_sing\overline{1}e/symmetric_fir')
```
#### **See also**

- hdlcoder.createFloatingPointTargetConfig
- customize
- • ["Generate HDL Code for FPGA Floating-Point Target Libraries" on page 27-20](#page-1205-0)
- • ["Customize Floating-Point IP Configuration" on page 27-29](#page-1214-0)

# **HDL Code Generation Pane: Target and Optimizations**

- • ["Target and Optimizations Overview" on page 14-2](#page-631-0)
- • ["Tool and Device" on page 14-3](#page-632-0)
- • ["Target Frequency" on page 14-9](#page-638-0)
- • ["Balance delays" on page 14-12](#page-641-0)
- • ["RAM Mapping" on page 14-14](#page-643-0)
- • ["Transform non zero initial value delay" on page 14-17](#page-646-0)
- • ["Multiplier partitioning threshold" on page 14-19](#page-648-0)
- • ["Multicycle Path Constraints" on page 14-21](#page-650-0)
- • ["Distributed Pipelining" on page 14-25](#page-654-0)
- • ["Clock Rate Pipelining" on page 14-28](#page-657-0)
- • ["Adaptive pipelining" on page 14-31](#page-660-0)
- • ["Preserve design delays" on page 14-33](#page-662-0)
- • ["Resource Sharing of Adders and Multipliers" on page 14-35](#page-664-0)
- • ["Resource Sharing of Multiply-Add and Other Blocks" on page 14-42](#page-671-0)
- • ["Share Floating-Point IPs" on page 14-48](#page-677-0)

# <span id="page-631-0"></span>**Target and Optimizations Overview**

The **Target and Optimizations** pane enables you to specify the target hardware and apply certain optimizations to the generated HDL code.

# <span id="page-632-0"></span>**Tool and Device**

#### **In this section...**

"Synthesis Tool" on page 14-3 ["Family" on page 14-4](#page-633-0) ["Device" on page 14-5](#page-634-0) ["Package" on page 14-6](#page-635-0) ["Speed" on page 14-7](#page-636-0)

This section contains parameters in the **Tool and Device** section of the **HDL Code Generation** > **Target and Optimizations** pane of the Configuration Parameters dialog box. By using the parameters in this section, you can specify the synthesis tool, and then select the **Family**, **Device**, **Package**, and **Speed** for your synthesis target.

# **Synthesis Tool**

Specify the synthesis tool for targeting the generated HDL code. To use HDL Coder with one of the supported third-party FPGA synthesis tools, add the tool to the system path using the hdlsetuptoolpath function. When you specify the **Synthesis Tool**, HDL Coder populates the **Family**, **Device**, **Package**, and **Speed** with default values for that tool.

#### **Settings**

**Default:** No synthesis tool specified

The options are:

No synthesis tool specified

Select this option if you do not want to perform logic synthesis. You can generate HDL code from your design.

Xilinx Vivado

Specify Xilinx Vivado as the synthesis tool.

Xilinx ISE

Specify Xilinx ISE as the synthesis tool.

```
Altera Quartus II
```
Specify Altera Quartus II as the synthesis tool.

```
Microsemi Libero SoC
```
Specify Microsemi® Libero®SoC as the synthesis tool.

If your synthesis tool is not one of the **Synthesis tool** options, see "Synthesis Tool Path Setup".

#### **Command-Line Information**

```
Property: SynthesisTool
Type: character vector
Value: '' | 'Xilinx Vivado''Xilinx ISE''Altera Quartus II'
Default: ''
```
To set this property, use hdlset\_param or makehdl. To view the property value, use hdlget\_param.

For example, you can specify Altera Quartus II as the SynthesisTool when you generate HDL code for the symmetric\_fir subsystem inside the sfir\_fixed model using either of these methods.

• Pass the property as an argument to the makehdl function.

```
makehdl('sfir fixed/symmetric fir', ...
         'SynthesisTool','Altera Quartus II')
```
• When you use hdlset\_param, you can set the parameter on the model and then generate HDL code using makehdl.

```
hdlset param('sfir fixed','SynthesisTool','Altera Quartus II')
makehdl('sfir_fixed/symmetric_fir')
```
#### **See Also**

- makehdl
- hdlsetuptoolpath
- "Tool Setup"

# **Family**

Specify the target device chip family for your model as a character vector. When you specify the **Synthesis Tool**, HDL Coder populates the **Family**, **Device**, **Package**, and

<span id="page-634-0"></span>**Speed** with default values for that tool. To find the chip family for your target device, at the MATLAB command line, enter hdlcoder.supportedDevices. Then, open the linked report and find your target device details.

#### **Settings**

**Default:** ''

Specify the target device chip family for your Simulink model as a character vector.

**Command-Line Information Property:** SynthesisToolChipFamily **Type:** character vector **Value:** A valid chip family for the target device **Default:** ''

For example, if your SynthesisTool is Xilinx Vivado, you can specify Virtex7 as the SynthesisToolChipFamily when you generate HDL code for the symmetric\_fir subsystem inside the sfir fixed model using either of these methods.

• Pass the property as an argument to the makehdl function.

```
makehdl('sfir fixed/symmetric fir', ...
         'SynthesisToolChipFamily', 'Virtex7')
```
• When you use hdlset\_param, you can set the parameter on the model and then generate HDL code using makehdl.

```
hdlset_param('sfir_fixed','SynthesisToolChipFamily', 'Virtex7')
makehdl('sfir_fixed/symmetric_fir')
```
#### **See Also**

- makehdl
- hdlsetuptoolpath
- "Tool Setup"

# **Device**

Specify the target device name for your model as a character vector. When you specify the **Synthesis Tool**, HDL Coder populates the **Family**, **Device**, **Package**, and **Speed** with default values for that tool. To find the device name for your target device, at the MATLAB <span id="page-635-0"></span>command line, enter hdlcoder.supportedDevices. Then, open the linked report and find your target device details.

#### **Settings**

#### **Default:** ''

Specify the target device name for your Simulink model as a character vector.

```
Command-Line Information
Property: SynthesisToolDevicename
Type: character vector
Value: A valid device name for the synthesis tool
Default: ''
```
You can get the SynthesisToolDeviceName when you specify the SynthesisTool for your model. Consider that the SynthesisTool is set to Xilinx Vivado and the SynthesisToolChipFamily is set to Virtex7.

• To get the default device name. pass the property as an argument to the hdlget param function.

hdlget param('sfir fixed', ... 'SynthesisToolDeviceName')

• When you use hdlset\_param, you can set the parameter on the model and then generate HDL code using makehdl.

```
hdlset param('sfir fixed','SynthesisToolDeviceName', 'xc7v2000t')
makehdl('sfir_fixed/symmetric_fir')
```
#### **See Also**

- makehdl
- hdlsetuptoolpath
- "Tool Setup"

# **Package**

Specify the target device package name for your model as a character vector. When you specify the **Synthesis Tool**, HDL Coder populates the **Family**, **Device**, **Package**, and **Speed** with default values for that tool. To find the device name for your target device, at

<span id="page-636-0"></span>the MATLAB command line, enter hdlcoder.supportedDevices. Then, open the linked report and find your target device details.

#### **Settings**

#### **Default:** ''

Specify the target device package name for your Simulink model as a character vector.

#### **Command-Line Information Property:** SynthesisToolPackageName **Type:** character vector **Value:** A valid package name for the synthesis tool **Default:** ''

You can get the SynthesisToolPackageName when you specify the SynthesisTool for your model. Consider that the SynthesisTool is set to Xilinx Vivado and the SynthesisToolChipFamily is set to Virtex7.

• To get the default device name. pass the property as an argument to the hdlget param function.

hdlget param('sfir fixed', ... 'SynthesisToolPackageName')

• When you use hdlset\_param, you can set the parameter on the model and then generate HDL code using makehdl.

```
hdlset_param('sfir_fixed','SynthesisToolPackageName', 'fhg1761')
makehd\bar{l}('sfir_fixed/symmetric_fir')
```
#### **See Also**

- makehdl
- hdlsetuptoolpath
- "Tool Setup"

# **Speed**

Specify the target device speed value for your model as a character vector. When you specify the **Synthesis Tool**, HDL Coder populates the **Family**, **Device**, **Package**, and **Speed** with default values for that tool. To find the chip family for your target device, at the MATLAB command line, enter hdlcoder.supportedDevices. Then, open the linked report and find your target device details.

#### **Settings**

#### **Default:** ''

Specify the target device speed value for your Simulink model as a character vector.

#### **Command-Line Information**

**Property:** SynthesisToolSpeedValue **Type:** character vector **Value:** A valid speed value for the target device **Default:** ''

You can get the SynthesisToolSpeedValue when you specify the SynthesisTool for your model. Consider that the SynthesisTool is set to Xilinx Vivado and the SynthesisToolChipFamily is set to Virtex7.

• To get the default device name. pass the property as an argument to the hdlget param function.

hdlget\_param('sfir\_fixed', ... 'SynthesisToolSpeedValue')

• When you use hdlset param, you can set the parameter on the model and then generate HDL code using makehdl.

```
hdlset param('sfir fixed','SynthesisToolSpeedValue', '-1')
makehd\bar{l}('sfir fixed/symmetric fir')
```
#### **See Also**

- makehdl
- hdlsetuptoolpath
- "Tool Setup"

# <span id="page-638-0"></span>**Target Frequency**

This parameter resides in the **Objectives Settings** section of the **HDL Code Generation** > **Target and Optimizations** pane of the Configuration Parameters dialog box. By using this parameter, you can specify the target frequency in MHz for multiple features and workflows. Before setting the target frequency, make sure that you specify the **Synthesis Tool**.

# **Settings**

#### **Default:** 0

This setting is the target frequency in MHz for multiple features and workflows that HDL Coder supports. The supported features are:

- FPGA floating-point target library mapping: Specify the target frequency that you want the IP to achieve when you use ALTERA MEGAFUNCTION (ALTERA FP FUNCTIONS). If you do not specify the target frequency, HDL Coder sets the target frequency to a default value of 200 MHz. See also ["Generate HDL Code for FPGA](#page-1205-0) [Floating-Point Target Libraries" on page 27-20.](#page-1205-0)
- Adaptive pipelining: If your design uses multipliers, specify the synthesis tool and the target frequency. Based on these settings, HDL Coder estimates the number of pipelines that can be inserted to improve area and timing on the target platform. If you do not specify the target frequency, HDL Coder uses a target frequency of 0 MHz and does not insert adaptive pipelines. See also ["Adaptive Pipelining" on page 20-65](#page-902-0).

You can also set the target frequency by using the **Target Frequency (MHz)** setting in the **Set Target Frequency** task in the HDL Workflow Advisor.

Specify the target frequency for these workflows-

- Generic ASIC/FPGA: To specify the target frequency that you want your design to achieve. HDL Coder generates a timing constraint file for that clock frequency. It adds the constraint to the FPGA synthesis tool project that you create in the **Create Project** task. If the target frequency is not achievable, the synthesis tool generates an error.
- IP Core Generation: To specify the target frequency for HDL Coder to modify the clock module setting in the reference design to produce the clock signal with that frequency. Enter a target frequency value that is within the **Frequency Range**

**(MHz)**. If you do not specify the target frequency, HDL Coder uses the **Default (MHz)** target frequency.

• Simulink Real-Time FPGA I/O: For Speedgoat boards that are supported with Xilinx ISE, specify the target frequency to generate the clock module to produce the clock signal with that frequency.

The Speedgoat boards that are supported with Xilinx Vivado use the IP Core Generation workflow infrastructure. Specify the target frequency for HDL Coder to modify the clock module setting in the reference design to produce the clock signal with that frequency. Enter a target frequency value that is within the **Frequency Range (MHz)**. If you do not specify the target frequency, HDL Coder uses the **Default (MHz)** target frequency.

• FPGA Turnkey: To generate the clock module to produce the clock signal with that frequency automatically.

# **Command-Line Information**

**Property:** TargetFrequency **Type:** integer **Value:** integer greater than or equal to 0 **Default:** 0

To set this property, use hdlset\_param or makehdl. To view the property value, use hdlget\_param.

For example, you can specify the TargetFrequency when you generate HDL code for the symmetric fir subsystem inside the sfir fixed model using either of these methods.

• Pass the property as an argument to the makehdl function.

```
makehdl('sfir fixed/symmetric fir', ...
         'TargetFrequency','300')
```
• When you use hdlset\_param, you can set the parameter on the model and then generate HDL code using makehdl.

```
hdlset_param('sfir_fixed','TargetFrequency','300')
makehdl('sfir_fixed/symmetric_fir')
```
# **See Also**

- makehdl
- • ["Set Target Frequency" on page 30-7](#page-1310-0)
- • ["Customize Floating-Point IP Configuration" on page 27-29](#page-1214-0)

# <span id="page-641-0"></span>**Balance delays**

This parameter is in the **HDL Code Generation** > **Target and Optimizations** > **General** tab of the Configuration Parameters dialog box.

When you enable certain optimizations such as pipelining or resource sharing, or specify certain block implementations and generate code, HDL Coder introduces pipeline delays along certain signal paths in your model. By default, the **Balance delays** setting is enabled. The code generator detects these pipeline delays introduced along one path and then inserts matching delays on other paths.

To make sure that the generated model after HDL code generation is functionally equivalent to the original Simulink model, leave this setting enabled. If you disable this setting, HDL Coder generates a warning that numerical differences can occur in the validation model. To fix this warning, enable **Balance delays** on the model or run the model check ["Check delay balancing setting" on page 33-12](#page-1467-0).

# **Settings**

#### **Default:** On

 $\overline{M}$  On

Enables delay balancing on your model. If HDL Coder detects introduction of new delays along one path, matching delays are inserted on the other paths. When delay balancing is enabled, the generated model is functionally equivalent to the original model.

 $\Box$  off

The latency along signal paths might not be balanced, and the generated model might not be functionally equivalent to the original model.

### **Command-Line Information**

**Property:** BalanceDelays **Type:** character vector **Value:** 'on' | 'off' **Default:** 'on'

To set this property, use hdlset\_param or makehdl. To view the property value, use hdlget\_param.

For example, you can enable the BalanceDelays setting when you generate HDL code for the symmetric\_fir subsystem inside the sfir\_fixed model using either of these methods.

• Pass the property as an argument to the makehdl function.

```
makehdl('sfir_fixed/symmetric_fir', ... 
         'BalanceDelays','on')
```
• When you use hdlset param, you can set the parameter on the model and then generate HDL code using makehdl.

```
hdlset_param('sfir_fixed','BalanceDelays','on')
makehd\overline{t}('sfir_fixe\overline{d}/symmetric_fir')
```
# **See Also**

- makehdl
- • ["Delay Balancing" on page 20-31](#page-868-0)
- • ["BalanceDelays" on page 17-6](#page-733-0)

# <span id="page-643-0"></span>**RAM Mapping**

#### **In this section...**

"Map pipeline delays to RAM" on page 14-14

["RAM mapping threshold \(bits\)" on page 14-15](#page-644-0)

This section contains parameters in the **HDL Code Generation** > **Target and Optimizations** > **General** tab of the Configuration Parameters dialog box. Using the parameters in this section, you can reduce the area usage on the target device by tradingoff block RAMs for registers. The parameters specify whether you want to map pipeline registers in the generated code to RAM, and the minimum RAM size for mapping to block RAMs on the FPGA.

# **Map pipeline delays to RAM**

Map pipeline registers in the generated HDL code to RAM. Certain speed or area optimizations such as pipelining and resource sharing, or certain block implementations that you specify can insert pipeline registers in the generated HDL code. You can save area on the target device by mapping these pipeline registers to RAM.

#### **Settings**

#### **Default:** Off

 $\overline{\boxtimes}$  on

Map pipeline registers in the generated HDL code to RAM. To map these registers to block RAMs, the RAM size must be greater than or equal to the RAM mapping threshold in bits. RAM size is the product Delay length \* Word length \* Vector length \* Complex length.

 $\square_{\text{Off}}$ 

Do not map pipeline registers in the generated HDL code to RAM.

#### **Command-Line Information**

**Property:** MapPipelineDelaysToRAM **Type:** character vector **Value:** 'on' | 'off' **Default:** 'off'

<span id="page-644-0"></span>To set this property, use hdlset\_param or makehdl. To view the property value, use hdlget\_param.

For example, you can enable the MapPipelineDelaysToRAM setting when you generate HDL code for the symmetric fir subsystem inside the sfir fixed model using either of these methods.

• Pass the property as an argument to the makehdl function.

```
makehdl('sfir fixed/symmetric fir', ...
         'MapPipelineDelaysToRAM','on')
```
• When you use hdlset param, you can set the parameter on the model and then generate HDL code using makehdl.

```
hdlset_param('sfir_fixed','MapPipelineDelaysToRAM','on')
makehdl('sfir_fixed/symmetric_fir')
```
#### **See Also**

- makehdl
- • ["UseRAM" on page 17-29](#page-756-0)
- • ["RAM Mapping" on page 8-2](#page-303-0)

### **RAM mapping threshold (bits)**

Specify the minimum RAM size in bits for mapping to block RAMs. The code generator determines whether to use registers or RAM resources on the FPGA by comparing the RAM size of your design with the RAM mapping threshold that you specify.

#### **Settings**

#### **Default:** 256

The RAM mapping threshold must be an integer greater than or equal to zero. HDL Coder uses the threshold to determine whether or not to map the following elements to block RAMs instead of to registers:

- Delay blocks
- Persistent arrays in MATLAB Function blocks

**Command-Line Information Property:** RAMMappingThreshold **Type:** integer **Value:** integer greater than or equal to 0 **Default:** 256

To set this property, use hdlset\_param or makehdl. To view the property value, use hdlget\_param.

For example, you can set the RAMMappingThreshold to 1024 when you generate HDL code for the symmetric fir subsystem inside the sfir fixed model using either of these methods.

• Pass the property as an argument to the makehdl function.

```
makehdl('sfir_fixed/symmetric_fir', ... 
        'RAMMappingThreshold','1024')
```
• When you use hdlset param, you can set the parameter on the model and then generate HDL code using makehdl.

```
hdlset_param('sfir_fixed','RAMMappingThreshold','1024')
makehdl('sfir_fixed/symmetric_fir')
```
#### **See Also**

- makehdl
- • ["UseRAM" on page 17-29](#page-756-0)
- • ["RAM Mapping" on page 8-2](#page-303-0)

# <span id="page-646-0"></span>**Transform non zero initial value delay**

This parameter is in the **HDL Code Generation** > **Target and Optimizations** > **General** tab of the Configuration Parameters dialog box. Enable this option to optimize Delay blocks with non zero initial condition.

### **Settings**

#### **Default:** On

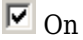

Transform Delay blocks with nonzero **Initial condition** in your Simulink model to Delay blocks with zero **Initial condition** and some additional logic in the generated HDL code.

By using this transformation, HDL Coder can perform optimizations such as sharing, distributed pipelining, and clock-rate pipelining more effectively, and prevent an assertion from being triggered in the validation model.

 $\Box$  off

Do not transform Delay blocks with nonzero **Initial condition** in your Simulink model.

### **Command-Line Information**

**Property:** TransformNonZeroInitValDelay **Type:** character vector **Value:** 'on' | 'off' **Default:** 'off'

To set this property, use hdlset\_param or makehdl. To view the property value, use hdlget\_param.

For example, you can set the TransformNonZeroInitValDelay property to on when you generate HDL code for the symmetric fir subsystem inside the sfir fixed model using either of these methods.

• Pass the property as an argument to the makehdl function.

```
makehdl('sfir_fixed/symmetric_fir', ... 
         'TransformNonZeroInitValDelay','on')
```
• When you use hdlset\_param, you can set the parameter on the model and then generate HDL code using makehdl.

```
hdlset_param('sfir_fixed','TransformNonZeroInitValDelay','on')
makehdl('sfir_fixed/symmetric_fir')
```
# **See Also**

makehdl
# **Multiplier partitioning threshold**

This parameter is in the **HDL Code Generation** > **Target and Optimizations** > **General** tab of the Configuration Parameters dialog box. Use this parameter to specify the maximum input bit width for multipliers in your design.

### **Settings**

#### **Default:** Inf

N, where N is an integer greater than or equal to 2

Partition multipliers so that N is the maximum multiplier input bit width.

This parameter specifies the maximum input bit width for a multiplier. If at least one of the inputs to the multiplier has a bit width greater than the threshold value, the code generator splits the multiplier into smaller multipliers.

To improve hardware mapping results, set the multiplier partitioning threshold to the input bit width of the DSP or multiplier hardware on your target device.

Inf

Do not partition multipliers.

### **Command-Line Information**

```
Property: MultiplierPartitioningThreshold
Type: integer
Value: integer greater than or equal to 0
Default: Inf
```
To set this property, use hdlset\_param or makehdl. To view the property value, use hdlget\_param.

For example, you can set the MultiplierPartitioningThreshold to 16 when you generate HDL code for the symmetric\_fir subsystem inside the sfir\_fixed model using either of these methods.

• Pass the property as an argument to the makehdl function.

```
makehdl('sfir_fixed/symmetric_fir', ... 
         'MultiplierPartitioningThreshold','16')
```
• When you use hdlset param, you can set the parameter on the model and then generate HDL code using makehdl.

```
hdlset_param('sfir_fixed', 'MultiplierPartitioningThreshold','16')
makehd\overline{1}('sfir_fixed/symmetric_fir')
```
- makehdl
- • ["Multiplier promotion threshold" on page 14-40](#page-669-0)

# **Multicycle Path Constraints**

#### **In this section...**

"Enable based constraints" on page 14-21

["Register-to-register path info" on page 14-22](#page-651-0)

This section contains parameters in the **Multicycle Path Constraints** section of the **HDL Code Generation** > **Target and Optimizations** pane of the Configuration Parameters dialog box.

Synthesis tools require that data propagates from a source register to a destination register within one clock cycle. However, multicycle paths cannot complete their execution within one clock cycle and therefore cannot meet the timing requirements. To meet the timing requirement of multicycle paths, use the parameters in this section to generate a register-to-register path information file or to generate enable-based constraints that uses the timing controller enable signals.

### **Enable based constraints**

To meet the timing requirement of multicycle paths in your Simulink design in single clock mode, use enable-based constraints. Enable-based constraints relax the timing requirement by allowing multiple clock cycles for data to propagate between the registers. The constraints use the timing controller enable signals to create enable-based register groups, with registers in each group driven by the same clock enable.

#### **Settings**

#### **Default:** Off

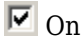

When you enable this setting and generate HDL code,HDL Coder generates a constraints file with the naming convention dutname\_constraints. The format of the file name depends on the synthesis tool that you specify. The constraints file defines the timing requirements of multicycle paths and contains information about the clock multiples for calculating the setup and hold time information.

 $\Box$  off

Do not generate a multicycle path constraints file.

#### <span id="page-651-0"></span>**Dependency**

If you select the **Enable based constraints** check box, make sure that you clear the **Clock-rate pipelining** check box. Using enable-based multicycle path constraints is an alternative to the clock-rate pipelining optimization. You can clear the **Clock-rate pipelining** check box in the **HDL Code Generation** > **Target and Optimizations** > **Pipelining** tab.

#### **Command-Line Information**

**Parameter:** MulticyclePathConstraints **Type:** character vector **Value:** 'on' | 'off' **Default:** 'off'

To set this property, use hdlset\_param or makehdl. To view the property value, use hdlget\_param.

For example, you can enable the MulticyclePathConstraints setting when you generate HDL code for the symmetric\_fir subsystem inside the sfir\_fixed model using either of these methods.

• Pass the property as an argument to the makehdl function.

```
makehdl('sfir_fixed/symmetric_fir', ... 
         'MulticyclePathConstraints','on')
```
• When you use hdlset\_param, you can set the parameter on the model and then generate HDL code using makehdl.

```
hdlset param('sfir fixed','MulticyclePathConstraints','on')
makehdl('sfir_fixed/symmetric_fir')
```
#### **See Also**

- makehdl
- • ["Meet Timing Requirements Using Enable-Based Multicycle Path Constraints" on page](#page-1367-0) [31-32](#page-1367-0)
- "Use Multicycle Path Constraints to Meet Timing for Slow Paths"

### **Register-to-register path info**

Generate a text file that reports multicycle path constraint information. The text file describes one or more multicycle path constraints that is agnostic to the synthesis tool.

You must convert this information to the format required by the synthesis tool. It is recommended that you use the enable-based constraints setting instead to meet the timing requirements of multicycle paths. When you use that setting, the generated constraints are more robust to name changes in synthesis tools, and are supported with Xilinx Vivado, Xilinx ISE, and Altera Quartus II.

#### **Settings**

#### **Default:** Off

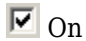

Generate a text file that reports multicycle path constraint information, for use with synthesis tools.

The file name for the multicycle path information file derives from the name of the DUT and the postfix '\_constraints', as follows:

```
DUTname_constraints.txt
```
For example, if the DUT name is symmetric fir, the name of the multicycle path information file is symmetric\_fir\_constraints.txt.

 $\Box$  Off

Do not generate a multicycle path information file.

#### **Command-Line Information**

```
Parameter: MulticyclePathInfo
Type: character vector
Value: 'on' | 'off'
Default: 'off'
```
To set this property, use hdlset\_param or makehdl. To view the property value, use hdlget\_param.

For example, you can enable the MulticyclePathInfo setting when you generate HDL code for the symmetric fir subsystem inside the sfir fixed model using either of these methods.

• Pass the property as an argument to the makehdl function.

```
makehdl('sfir_fixed/symmetric_fir', ... 
         'MulticyclePathInfo','on')
```
• When you use hdlset\_param, you can set the parameter on the model and then generate HDL code using makehdl.

```
hdlset_param('sfir_fixed','MulticyclePathInfo','on')
makehdl('sfir_fixed/symmetric_fir')
```
- makehdl
- • ["Generate Multicycle Path Information Files" on page 18-17](#page-816-0)

# **Distributed Pipelining**

This section contains parameters in the **HDL Code Generation** > **Target and Optimizations** > **Pipelining** tab of the Configuration Parameters dialog box. Using the parameters in this section, you can improve the timing of your design on the target device. Enable the hierarchical distributed pipelining optimization, and specify whether to prioritize the distributed pipelining algorithm for numerical integrity or performance.

### **Hierarchical distributed pipelining**

Hierarchical distributed pipelining extends the scope of distributed pipelining by distributing delays across subsystem hierarchies. This optimization moves the delays within a Subsystem while preserving the hierarchy.

#### **Settings**

#### **Default:** Off

 $\overline{M}$  On

Enable retiming across a subsystem hierarchy. HDL Coder applies retiming hierarchically from the top-level Subsystem. To move delays inside a Subsystem, in the HDL Block Properties for that Subsystem, set **DistributedPipelining** to on. Hierarchical distributed pipelining stops distributing delays when it reaches a Subsystem that has **DistributedPipelining** set to off.

 $\Box$  off

Distributes pipelines within a Subsystem, if you have **DistributedPipelining** set to on for that Subsystem.

#### **Dependency**

If you select the **Preserve design delays** check box, distributed pipelining does not move the design delays.

#### **Command-Line Information**

**Property:** HierarchicalDistPipelining **Type:** character vector **Value:** 'on' | 'off' **Default:** 'off'

To set this property, use hdlset\_param or makehdl. To view the property value, use hdlget\_param.

For example, you can enable the HierarchicalDistPipelining setting when you generate HDL code for the symmetric\_fir subsystem inside the sfir\_fixed model using either of these methods.

• Pass the property as an argument to the makehdl function.

```
makehdl('sfir fixed/symmetric fir', ...
         'HierarchicalDistPipelining','on')
```
• When you use hdlset param, you can set the parameter on the model and then generate HDL code using makehdl.

```
hdlset_param('sfir_fixed','HierarchicalDistPipelining','on')
makehdl('sfir_fixed/symmetric_fir')
```
#### **See Also**

- makehdl
- • ["Distributed Pipelining" on page 20-45](#page-882-0)
- • ["DistributedPipelining" on page 17-10](#page-737-0)

### **Distributed pipelining priority**

Specify the priority for your distributed pipelining algorithm.

#### **Settings**

#### **Default:** Numerical Integrity

Numerical Integrity

Prioritize numerical integrity when distributing pipeline registers.

This option uses a conservative retiming algorithm that does not move registers across a component if the functional equivalence to the original design is unknown.

#### Performance

Prioritize performance over numerical integrity.

Use this option if your design requires a higher clock frequency and the Simulink behavior does not need to strictly match the generated code behavior. This option uses a more aggressive retiming algorithm that moves registers across a component even if the modified design's functional equivalence to the original design is unknown.

#### **Command-Line Information**

**Property:** DistributedPipeliningPriority **Type:** character vector **Value:** 'NumericalIntegrity' | 'Performance' **Default:** 'NumericalIntegrity'

To set this property, use hdlset\_param or makehdl. To view the property value, use hdlget\_param.

For example, you can use the DistributedPipeliningPriority setting when you generate HDL code for the symmetric\_fir subsystem inside the sfir\_fixed model using either of these methods.

• Pass the property as an argument to the makehdl function.

```
makehdl('sfir_fixed/symmetric_fir', ... 
         'DistributedPipeliningPriority','Performance')
```
• When you use hdlset param, you can set the parameter on the model and then generate HDL code using makehdl.

```
hdlset_param('sfir_fixed','DistributedPipeliningPriority','Performance')
makehdl('sfir_fixed/symmetric_fir')
```
- makehdl
- • ["Distributed Pipelining" on page 20-45](#page-882-0)
- • ["DistributedPipelining" on page 17-10](#page-737-0)

# **Clock Rate Pipelining**

This section contains parameters in the **HDL Code Generation** > **Target and Optimizations** > **Pipelining** tab of the Configuration Parameters dialog box. Using the parameters in this section, you can improve the timing of your design on the target device. Enable clock-rate pipelining and allow clock-rate pipelining at the DUT output ports to run the pipeline registers at a faster clock rate on the target FPGA device.

### **Clock-rate pipelining**

If your design contains multicycle paths, use clock-rate pipelining to insert pipeline registers at a clock rate that is faster than the data rate. This optimization improves the clock frequency and reduces the area usage without introducing additional latency. Clockrate pipelining does not affect existing design delays in your model. It is an alternative to using multicycle path constraints with your synthesis tool.

#### **Settings**

#### **Default:** On

 $\overline{\boxtimes}$  On

Insert pipeline registers at the clock rate for multi-cycle paths.

 $\Box$  Off

Insert pipeline registers at the data rate for multi-cycle paths.

#### **Dependency**

If you specify an **Oversampling factor** greater than one, make sure that you select the **Clock-rate pipelining** check box. Clock-rate pipelining identifies regions in your model that run at the same slow data rate and are delimited by Delay blocks or blocks that introduce a rate transition. The code generator converts these regions to the faster clock rate by introducing Repeat blocks at the input of the region and Rate Transition blocks at the output of the region.

**Command-Line Information Property:** ClockRatePipelining **Type:** character vector **Value:** 'on' | 'off'

#### **Default:** 'on'

To set this property, use hdlset\_param or makehdl. To view the property value, use hdlget\_param.

For example, you can use the ClockRatePipelining setting when you generate HDL code for the symmetric fir subsystem inside the sfir fixed model using either of these methods.

• Pass the property as an argument to the makehdl function.

```
makehdl('sfir fixed/symmetric fir', ...
         'ClockRatePipelining','on')
```
• When you use hdlset\_param, you can set the parameter on the model and then generate HDL code using makehdl.

```
hdlset_param('sfir_fixed','ClockRatePipelining','on')
makehdl('sfir_fixed/symmetric_fir')
```
#### **See Also**

- • ["Oversampling factor" on page 13-18](#page-527-0)
- • ["ClockRatePipelining" on page 17-7](#page-734-0)
- • ["Clock-Rate Pipelining" on page 20-59](#page-896-0)

### **Allow clock-rate pipelining of DUT output ports**

For DUT output ports, insert pipeline registers at the clock rate instead of the data rate.

#### **Settings**

#### **Default:** Off

 $\overline{\boxtimes}$  On

At DUT output ports, insert pipeline registers at clock rate.

 $\Box$  Off

At DUT output ports, insert pipeline registers at data rate.

#### **Dependency**

When you specify this parameter, make sure that you select the **Clock-rate pipelining** check box.

**Command-Line Information Property:** ClockRatePipelineOutputPorts **Type:** character vector **Value:** 'on' | 'off' **Default:** 'off'

To set this property, use hdlset\_param or makehdl. To view the property value, use hdlget\_param.

For example, you can use the ClockRatePipelineOutputPorts setting when you generate HDL code for the symmetric\_fir subsystem inside the sfir\_fixed model using either of these methods.

• Pass the property as an argument to the makehdl function.

```
makehdl('sfir_fixed/symmetric_fir', ... 
         'ClockRatePipelineOutputPorts','on')
```
• When you use hdlset param, you can set the parameter on the model and then generate HDL code using makehdl.

```
hdlset param('sfir fixed','ClockRatePipelineOutputPorts','on')
makehd\overline{t}('sfir_fixed/symmetric_fir')
```
- • ["ClockRatePipelining" on page 17-7](#page-734-0)
- • ["Clock-Rate Pipelining" on page 20-59](#page-896-0)
- • ["Oversampling factor" on page 13-18](#page-527-0)

# <span id="page-660-0"></span>**Adaptive pipelining**

This parameter resides in the **HDL Code Generation** > **Target and Optimizations** > **Pipelining** tab of the Configuration Parameters dialog box. Use this parameter to insert pipeline registers to the blocks in your design, reduce the area usage, and maximize the achievable clock frequency on the target FPGA device.

### **Settings**

#### **Default:** On

 $\overline{M}$  On

Insert adaptive pipeline registers in your design. For HDL Coder to insert adaptive pipelines, you must specify the synthesis tool.

 $\Box$  off

Do not insert adaptive pipeline registers.

### **Dependency**

When you specify this parameter, in the **HDL Code Generation** > **Target and Optimizations**pane:

- Specify the **Synthesis Tool**. If your design has multipliers, specify the **Synthesis Tool** and the **Target Frequency (MHz)** for adaptive pipeline insertion.
- In the **General** tab, make sure that the **Clock-rate pipelining** check box is selected to insert pipeline registers at the faster clock rate.
- In the **General** tab, make sure that the **Balance delays** check box is selected.
- In the **Resource Sharing** tab, enable **Adders**, and specify the **SharingFactor** on the DUT Subystem to share resources and insert adaptive pipelines, which saves area and improves timing.

you s

### **Command-Line Information**

**Property:** AdaptivePipelining **Type:** character vector

```
Value: 'on' | 'off'
Default: 'off'
```
To set this property, use hdlset\_param or makehdl. To view the property value, use hdlget\_param.

For example, you can use the ClockRatePipelineOutputPorts setting when you generate HDL code for the symmetric\_fir subsystem inside the sfir\_fixed model using either of these methods.

• Pass the property as an argument to the makehdl function.

```
makehdl('sfir_fixed/symmetric_fir', ... 
         'ClockRatePipelineOutputPorts','on')
```
• When you use hdlset\_param, you can set the parameter on the model and then generate HDL code using makehdl.

```
hdlset_param('sfir_fixed','ClockRatePipelineOutputPorts','on')
makehd\overline{1}('sfir_fixed/symmetric_fir')
```
- • ["Adaptive pipelining" on page 14-31](#page-660-0)
- • ["AdaptivePipelining" on page 17-5](#page-732-0)

# **Preserve design delays**

This parameter resides in the **HDL Code Generation** > **Target and Optimizations** > **Pipelining** tab of the Configuration Parameters dialog box. Enable this parameter to prevent distributed pipelining from moving design delays.

### **Settings**

**Default:** Off

 $\overline{M}$  On

Prevent distributed pipelining from moving design delays.

 $\square$  off

Do not prevent distributed pipelining from moving design delays.

### **Command-Line Information**

```
Property: PreserveDesignDelays
Type: character vector
Value: 'on' | 'off'
Default: 'off'
```
To set this property, use hdlset\_param or makehdl. To view the property value, use hdlget\_param.

For example, you can use the PreserveDesignDelays setting when you generate HDL code for the symmetric fir subsystem inside the sfir fixed model using either of these methods.

• Pass the property as an argument to the makehdl function.

```
makehdl('sfir fixed/symmetric fir', ...
         'PreserveDesignDelays','on')
```
• When you use hdlset param, you can set the parameter on the model and then generate HDL code using makehdl.

```
hdlset param('sfir fixed','PreserveDesignDelays','on')
makehd\bar{l}('sfir fixed/symmetric fir')
```
- • ["Distributed Pipelining" on page 20-45](#page-882-0)
- • ["DistributedPipelining" on page 17-10](#page-737-0)

## <span id="page-664-0"></span>**Resource Sharing of Adders and Multipliers**

This section contains parameters in the **HDL Code Generation** > **Target and Optimizations** > **Resource sharing** tab of the Configuration Parameters dialog box. Enable these parameters to save resources on the target device by specifying whether to share adders and multipliers in your design, and the minimum sharing bitwidth.

### **Share Adders**

Enable this parameter to share adders with the resource sharing optimization. Resource sharing identifies Add or Sum blocks in your design that have two inputs and replaces them with a single Add or Sum block. This optimization saves area on the target FPGA device.

#### **Settings**

#### **Default:** Off

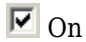

When resource sharing is enabled, this optimization shares adders with a bit width greater than or equal to the **Adder sharing minimum bitwidth**.

 $\Box$  off

Do not share adders.

#### **Dependency**

- To share adders in your design, in the HDL Block Properties for the DUT Subsystem, specify the **SharingFactor**.
- When you specify the **Adder sharing minimum bitwidth**, the code generator shares adders that have a bit width greater than or equal to the minimum bit width. The default minimum bit width for sharing adders is zero.

#### **Command-Line Information**

**Property:** ShareAdders **Type:** character vector **Value:** 'on' | 'off' **Default:** 'off'

To set this property, use hdlset\_param or makehdl. To view the property value, use hdlget\_param.

For example, you can use the ShareAdders setting when you generate HDL code for the symmetric fir subsystem inside the sfir fixed model using either of these methods.

• Pass the property as an argument to the makehdl function.

```
makehdl('sfir_fixed/symmetric_fir', ... 
         'ShareAdders','on')
```
• When you use hdlset param, you can set the parameter on the model and then generate HDL code using makehdl.

```
hdlset param('sfir fixed','ShareAdders','on')
makehd\overline{1}('sfir_fixed/symmetric_fir')
```
#### **See Also**

- • ["SharingFactor" on page 17-25](#page-752-0)
- • ["Resource Sharing" on page 20-25](#page-862-0)
- • ["Resource Sharing of Multiply-Add and Other Blocks" on page 14-42](#page-671-0)

### **Adder sharing minimum bitwidth**

Use this parameter to specify the minimum bit width that is required to share adders with the resource sharing optimization.

#### **Settings**

#### **Default:** 0

01

No minimum bit width for shared adders.

N, where N is an integer greater than 1

When resource sharing and adder sharing are enabled, share adders with a bit width greater than or equal to N.

#### **Dependency**

To share adders in your design:

- In the **Resource Sharing** tab, enable the **Adders** setting.
- In the HDL Block Properties for the DUT Subsystem, specify the **SharingFactor**.

#### **Command-Line Information**

**Property:** AdderSharingMinimumBitwidth **Type:** integer **Value:** integer greater than or equal to 0 **Default:** 0

To set this property, use hdlset\_param or makehdl. To view the property value, use hdlget\_param.

For example, you can use the AdderSharingMinimumBitwidth setting when you generate HDL code for the symmetric\_fir subsystem inside the sfir\_fixed model using either of these methods.

• Pass the property as an argument to the makehdl function.

```
makehdl('sfir_fixed/symmetric_fir', ... 
         'AdderSharingMinimumBitwidth',16)
```
• When you use hdlset param, you can set the parameter on the model and then generate HDL code using makehdl.

```
hdlset_param('sfir_fixed','AdderSharingMinimumBitwidth',16)
makehd\overline{1}('sfir_fixed/symmetric_fir')
```
#### **See Also**

- • ["SharingFactor" on page 17-25](#page-752-0)
- • ["Resource Sharing" on page 20-25](#page-862-0)

### **Share Multipliers**

Enable this parameter to share multipliers with the resource sharing optimization. Resource sharing identifies Product or Gain blocks in your design that have two inputs and replaces them with a single Product or Gain block. This optimization saves area on the target FPGA device.Share multipliers with the resource sharing optimization.

#### **Settings**

**Default:** On

### $\overline{\boxtimes}$  On

When resource sharing is enabled, share multipliers with a bit width greater than or equal to the **Multiplier sharing minimum bitwidth**. For successfully sharing multipliers, the input fixed-point data types must have the same wordlength. The fraction lengths and signs of the fixed-point data types can be different.

 $\Box$  off

Do not share multipliers.

#### **Dependency**

- To share multipliers in your design, in the HDL Block Properties for the DUT Subsystem, specify the **SharingFactor**.
- When you specify the **Multiplier sharing minimum bitwidth**, the code generator shares multipliers that have a bit width greater than or equal to the minimum bit width. The default minimum bit width for sharing multipliers is zero.

#### **Command-Line Information**

```
Property: ShareMultipliers
Type: character vector
Value: 'on' | 'off'
Default: 'on'
```
To set this property, use hdlset\_param or makehdl. To view the property value, use hdlget\_param.

For example, you can use the ShareMultipliers setting when you generate HDL code for the symmetric fir subsystem inside the sfir fixed model using either of these methods.

• Pass the property as an argument to the makehdl function.

```
makehdl('sfir fixed/symmetric fir', ...
         'ShareMultipliers','on')
```
• When you use hdlset param, you can set the parameter on the model and then generate HDL code using makehdl.

```
hdlset param('sfir fixed','ShareMultipliers','on')
makehd\overline{1}('sfir_fixed/symmetric_fir')
```
#### **See Also**

- • ["SharingFactor" on page 17-25](#page-752-0)
- • ["Resource Sharing" on page 20-25](#page-862-0)
- • ["Resource Sharing of Multiply-Add and Other Blocks" on page 14-42](#page-671-0)

### **Multiplier sharing minimum bitwidth**

Use this parameter to specify the minimum bit width that is required to share multipliers with the resource sharing optimization.

#### **Settings**

#### **Default:** 0

01

No minimum bit width for shared multipliers.

N, where N is an integer greater than 1

When resource sharing and multiplier sharing are enabled, share multipliers with a bit width greater than or equal to N.

#### **Dependency**

To share multipliers in your design:

- In the **Resource Sharing** tab, make sure that the **Multipliers** check box is selected.
- In the HDL Block Properties for the DUT Subsystem, specify the **SharingFactor**.

#### **Command-Line Information**

**Property:** MultiplierSharingMinimumBitwidth **Type:** integer **Value:** integer greater than or equal to 0 **Default:** 0

To set this property, use hdlset\_param or makehdl. To view the property value, use hdlget\_param.

For example, you can use the MultiplierSharingMinimumBitwidth setting when you generate HDL code for the symmetric\_fir subsystem inside the sfir\_fixed model using either of these methods.

<span id="page-669-0"></span>• Pass the property as an argument to the makehdl function.

```
makehdl('sfir fixed/symmetric fir', ...
         'MultiplierSharingMinimumBitwidth',16)
```
• When you use hdlset\_param, you can set the parameter on the model and then generate HDL code using makehdl.

```
hdlset param('sfir fixed','MultiplierSharingMinimumBitwidth',16)
makehd\overline{1}('sfir_fixed/symmetric_fir')
```
#### **See Also**

- • ["SharingFactor" on page 17-25](#page-752-0)
- • ["Resource Sharing" on page 20-25](#page-862-0)

### **Multiplier promotion threshold**

To share smaller multipliers with other larger multipliers by using the resource sharing optimization, specify the multiplier promotion threshold. This threshold specifies the maximum word-length by which HDL Coder promotes a multiplier for sharing with other multipliers.

#### **Settings**

#### **Default:** 0

 $\Omega$ 

No difference in word-length between the multipliers. In other words, HDL Coder shares multipliers that have the same word-lengths.

N, where N is an integer greater than 0

Maximum word-length by which HDL Coder promotes a multiplier for sharing with other multipliers. HDL Coder promotes and shares multipliers with different wordlengths, if the difference in word-lengths is less than or equal to N.

#### **Dependency**

To share multipliers in your design:

- In the **Resource Sharing** tab, make sure that the **Multipliers** check box is selected.
- In the HDL Block Properties for the DUT Subsystem, specify the **SharingFactor**.

#### **Command-Line Information**

**Property:** MultiplierPromotionThreshold **Type:** integer **Value:** integer greater than or equal to 0 **Default:** 0

To set this property, use hdlset\_param or makehdl. To view the property value, use hdlget\_param.

For example, you can use the MultiplierPromotionThreshold setting when you generate HDL code for the symmetric\_fir subsystem inside the sfir\_fixed model using either of these methods.

• Pass the property as an argument to the makehdl function.

```
makehdl('sfir_fixed/symmetric_fir', ... 
         'MultiplierPromotionThreshold',8)
```
• When you use hdlset param, you can set the parameter on the model and then generate HDL code using makehdl.

```
hdlset param('sfir fixed','MultiplierPromotionThreshold',8)
makehd\overline{1}('sfir_fixed/symmetric_fir')
```
- • ["SharingFactor" on page 17-25](#page-752-0)
- • ["Resource Sharing" on page 20-25](#page-862-0)

# <span id="page-671-0"></span>**Resource Sharing of Multiply-Add and Other Blocks**

This section contains parameters in the **HDL Code Generation** > **Target and Optimizations** > **Resource sharing** tab of the Configuration Parameters dialog box. Enable these parameters to save resources on the target device by specifying whether to share Multiply-Add blocks, atomic subsystems, and MATLAB Function blocks in your design.

### **Share Multiply-Add blocks**

Share Multiply-Add blocks with the resource sharing optimization.

#### **Settings**

#### **Default:** On

 $\overline{\mathbf{v}}$  on

When resource sharing is enabled, share Multiply-Add blocks with a bit width greater than or equal to **Multiply-Add block sharing minimum bitwidth**.

 $\square_{\Omega}$ 

Do not share Multiply-Add blocks.

#### **Dependency**

- To share Multiply-Add blocks in your design, in the HDL Block Properties for the DUT Subsystem, specify the **SharingFactor**.
- When you specify the **Multiply-Add block sharing minimum bitwidth**, the code generator shares Multiply-Add blocks that have a bit width greater than or equal to the minimum bit width. The default minimum bit width for sharing Multiply-Add blocks is zero.

#### **Command-Line Information**

**Property:** ShareMultiplyAdds **Type:** character vector **Value:** 'on' | 'off' **Default:** 'on'

To set this property, use hdlset\_param or makehdl. To view the property value, use hdlget\_param.

For example, you can use the ShareMultiplyAdds setting when you generate HDL code for the symmetric fir subsystem inside the sfir fixed model using either of these methods.

• Pass the property as an argument to the makehdl function.

```
makehdl('sfir_fixed/symmetric_fir', ... 
         'ShareMultiplyAdds','on')
```
• When you use hdlset param, you can set the parameter on the model and then generate HDL code using makehdl.

```
hdlset_param('sfir_fixed','ShareMultiplyAdds','on')
makehdl('sfir_fixed/symmetric_fir')
```
#### **See Also**

- • ["Resource Sharing of Adders and Multipliers" on page 14-35](#page-664-0)
- • ["Resource Sharing" on page 20-25](#page-862-0)
- • ["Resource Sharing of Adders and Multipliers" on page 14-35](#page-664-0)

### **Multiply-Add block sharing minimum bitwidth**

Use this parameter to specify the minimum bit width that is required to share Multiply-Add with the resource sharing optimization.

#### **Settings**

#### **Default:** 0

01

No minimum bit width for shared Multiply-Add blocks.

N, where N is an integer greater than 1

When resource sharing and Multiply-Add block sharing are enabled, share Multiply-Add blocks with a bit width greater than or equal to N.

#### **Dependency**

To share Multiply-Add blocks in your design:

• In the **Resource Sharing** tab, make sure that the **Multiply-Add blocks** check box is selected.

• In the HDL Block Properties for the DUT Subsystem, specify the **SharingFactor**.

#### **Command-Line Information**

**Property:** MultiplierAddSharingMinimumBitwidth **Type:** integer **Value:** integer greater than or equal to 0 **Default:** 0

To set this property, use hdlset\_param or makehdl. To view the property value, use hdlget\_param.

For example, you can use the MultiplierAddSharingMinimumBitwidth setting when you generate HDL code for the symmetric\_fir subsystem inside the sfir\_fixed model using either of these methods.

• Pass the property as an argument to the makehdl function.

```
makehdl('sfir_fixed/symmetric_fir', ... 
         'MultiplierAddSharingMinimumBitwidth',16)
```
• When you use hdlset\_param, you can set the parameter on the model and then generate HDL code using makehdl.

```
hdlset param('sfir fixed',MultiplierAddSharingMinimumBitwidth',16)
makehd\overline{t}('sfir_fixe\overline{d}/symmetric_fir')
```
#### **See Also**

- • ["Resource Sharing of Adders and Multipliers" on page 14-35](#page-664-0)
- • ["Resource Sharing" on page 20-25](#page-862-0)

### **Share Atomic subsystems**

Share atomic subsystems with the resource sharing optimization.

#### **Settings**

#### **Default:** On

 $\overline{\mathbf{v}}$  on

When resource sharing is enabled, share atomic subsystems.

 $\Box$  Off

Do not share atomic subsystems.

#### **Dependency**

To share Atomic Subsystem blocks in your design, in the HDL Block Properties for the parent DUT Subsystem, specify the **SharingFactor**.

#### **Command-Line Information**

**Property:** ShareAtomicSubsystems **Type:** character vector **Value:** 'on' | 'off' **Default:** 'on'

To set this property, use hdlset\_param or makehdl. To view the property value, use hdlget param.

For example, you can use the ShareMultiplyAdds setting when you generate HDL code for the symmetric\_fir subsystem inside the sfir\_fixed model using either of these methods.

• Pass the property as an argument to the makehdl function.

```
makehdl('sfir fixed/symmetric fir', ...
         'ShareAtomicSubsystems','on')
```
• When you use hdlset\_param, you can set the parameter on the model and then generate HDL code using makehdl.

```
hdlset param('sfir fixed','ShareAtomicSubsystems','on')
makehd\overline{1}('sfir_fixed/symmetric_fir')
```
#### **See Also**

- • ["Resource Sharing of Adders and Multipliers" on page 14-35](#page-664-0)
- • ["Resource Sharing" on page 20-25](#page-862-0)
- • ["Resource Sharing of Adders and Multipliers" on page 14-35](#page-664-0)

### **Share MATLAB Function blocks**

Share MATLAB Function blocks with the resource sharing optimization.

#### **Settings**

#### **Default:** On

 $\overline{M}$  On

When resource sharing is enabled, share MATLAB Function blocks.

 $\Box$  off

Do not share MATLAB Function blocks.

#### **Dependency**

To share MATLAB Function blocks in your design, in the HDL Block Properties for the parent DUT Subsystem, specify the **SharingFactor**.

#### **Command-Line Information**

```
Property: ShareMATLABBlocks
Type: character vector
Value: 'on' | 'off'
Default: 'on'
```
To set this property, use hdlset\_param or makehdl. To view the property value, use hdlget\_param.

For example, you can use the ShareMATLABBlocks setting when you generate HDL code for the symmetric\_fir subsystem inside the sfir\_fixed model using either of these methods.

• Pass the property as an argument to the makehdl function.

```
makehdl('sfir_fixed/symmetric_fir', ...
         'ShareMATLABBlocks','on')
```
• When you use hdlset param, you can set the parameter on the model and then generate HDL code using makehdl.

```
hdlset param('sfir fixed','ShareMATLABBlocks','on')
makehd\overline{1}('sfir_fixed/symmetric_fir')
```
#### **See Also**

• ["Resource Sharing of Adders and Multipliers" on page 14-35](#page-664-0)

- • ["Resource Sharing" on page 20-25](#page-862-0)
- • ["Resource Sharing of Adders and Multipliers" on page 14-35](#page-664-0)

# **Share Floating-Point IPs**

This parameter resides in the **HDL Code Generation** > **Target and Optimizations** > **Resource Sharing** tab of the Configuration Parameters dialog box. Use this parameter to share floating-point IP blocks in the target hardware with the resource sharing optimization.

### **Settings**

#### **Default:** On

 $\overline{\boxtimes}$  On

When you enable resource sharing, HDL Coder shares floating-point IP blocks.

 $\square_{\text{Off}}$ 

Do not share floating-point IP blocks.

### **Dependency**

To share floating-point IPs:

- In the HDL Block Properties for the parent DUT Subsystem, specify the **SharingFactor**. The number of floating-point IP blocks that get shared depends on the **SharingFactor** that you specify for the subsystem.
- In the **HDL Code Generation** > **Global Settings** > **Floating Point Target** tab, set the **Floating Point IP Library** to a value other than None.

### **Command-Line Information**

**Property:** ShareFloatingPointIP **Type:** character vector **Value:** 'on' | 'off' **Default:** 'on'

To set this property, use hdlset\_param or makehdl. To view the property value, use hdlget\_param.

For example, you can use the ShareFloatingPointIP setting when you generate HDL code for the symmetric\_fir subsystem inside the sfir\_fixed model using either of these methods.

• Pass the property as an argument to the makehdl function.

```
makehdl('sfir_fixed/symmetric_fir', ... 
         'ShareFloatingPointIP','on')
```
• When you use hdlset param, you can set the parameter on the model and then generate HDL code using makehdl.

```
hdlset_param('sfir_fixed','ShareFloatingPointIP','on')
makehdl('sfir_fixed/symmetric_fir')
```
- • ["Resource Sharing of Adders and Multipliers" on page 14-35](#page-664-0)
- • ["Resource Sharing" on page 20-25](#page-862-0)
- • ["Resource Sharing of Adders and Multipliers" on page 14-35](#page-664-0)
- • ["Getting Started with HDL Coder Native Floating-Point Support" on page 10-64](#page-441-0)

# **HDL Code Generation Pane: Test Bench**

- • ["Test Bench Overview" on page 15-2](#page-681-0)
- • ["Test Bench Generation Output" on page 15-3](#page-682-0)
- • ["Test Bench name, data file, and reference Postfix" on page 15-8](#page-687-0)
- • ["Clock Input Signals" on page 15-10](#page-689-0)
- • ["Setup and Hold Time" on page 15-13](#page-692-0)
- • ["Clock Enable and Reset Input Signals" on page 15-15](#page-694-0)
- • ["Test Bench Stimulus and Output" on page 15-19](#page-698-0)
- ["Multi-file test bench" on page 15-23](#page-702-0)
- • ["Floating Point Tolerance" on page 15-25](#page-704-0)
- • ["Simulation library path" on page 15-27](#page-706-0)

# <span id="page-681-0"></span>**Test Bench Overview**

The **Test Bench** pane lets you set options that determine characteristics of generated test bench code.

### **Generate Test Bench Button**

The **Generate Test Bench** button initiates test bench generation for the system selected in the **Generate HDL for** menu on the parent HDL Code Generation pane. See also makehdltb.

# <span id="page-682-0"></span>**Test Bench Generation Output**

### **HDL test bench**

Enable or disable HDL test bench generation.

#### **Settings**

#### **Default:** selected

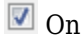

Enable generation of HDL test bench code. The coder generates an HDL test bench by running a Simulink simulation to capture input vectors and expected output data for your DUT.

Specify your HDL simulator in the **Simulation tool** menu. The coder generates buildand-run scripts for the simulator you specify.

 $\Box$  Off

Suppress generation of HDL test bench code. You can use this option when you use an alternate test bench.

#### **Dependencies**

This check box enables the options in the **Configuration** section of the **Test Bench** pane. Select a **Simulation tool** to generate scripts to build and run the test bench.

**Command-Line Information Property:** GenerateHDLTestBench **Type:** character vector **Value:** 'on' | 'off' **Default:** 'on'

To set this property, use hdlset\_param or makehdl. To view the property value, use hdlget\_param.

#### **See Also**

GenerateHDLTestbench

"Generating VHDL Test Bench Code"

### **Cosimulation model**

Enable or disable generation of a model including a HDL Cosimulation block. This option requires an HDL Verifier™ license. Select your HDL simulator at **Simulation tool**. You can select Mentor Graphics ModelSim or Cadence Incisive® for cosimulation. Custom script settings are not supported with this test bench.

#### **Settings**

**Default:** not selected

#### **Command-Line Information**

**Property:** GenerateCosimBlock **Type:** character vector **Value:** 'on' | 'off' **Default:** 'off' **Property:** GenerateCosimModel **Type:** character vector **Value:** 'ModelSim' | 'Incisive'|'None' **Default:** 'ModelSim'

To set this property, use hdlset\_param or makehdl. To view the property value, use hdlget\_param.

#### **See Also**

GenerateCoSimBlock | GenerateCoSimModel

["Generate a Cosimulation Model" on page 23-40](#page-1075-0)

### **SystemVerilog DPI test bench**

Enable or disable generation of the SystemVerilog DPI test bench. Select your HDL simulator at **Simulation tool**. For System Verilog DPI test bench you can select Mentor Graphics ModelSim, Cadence Incisive, SynopsysVCS®, or Xilinx Vivado. Custom script settings are not supported with this test bench.

When you set this property, the coder generates a direct programming interface (DPI) component for your entire Simulink model, including your DUT and data sources. Your entire model must support C code generation with Simulink Coder. The coder generates a SystemVerilog test bench that compares the output of the DPI component with the output
of the HDL implementation of your DUT. The coder also builds shared libraries and generates a simulation script for the simulator you select.

Consider using this option if the default HDL test bench takes a long time to generate or simulate. Generation of a DPI test bench is sometimes faster than the default version because it does not run a full Simulink simulation to create the test bench data. Simulation of a DPI test bench with a large data set is faster than the default version because it does not store the input or expected data in a separate file.

To use this feature, you must have HDL Verifier and Simulink Coder licenses. To run the SystemVerilog testbench with generated VHDL code, you must have a mixed-language simulation license for your HDL simulator.

#### **Settings**

**Default:** not selected

```
Command-Line Information
```

```
Property: GenerateSVDPITestBench
Type: character vector
Value: 'ModelSim' | 'Incisive'|'Custom'|'VCS'|'Vivado'
Default: 'ModelSim'
```
To set this property, use hdlset\_param or makehdl. To view the property value, use hdlget\_param.

#### **See Also**

GenerateSVDPITestbenchSimulationTool

"Verify HDL Design With Large Data Set Using SystemVerilog DPI Test Bench"

## **Simulation tool**

Simulator where you will run the generated test benches. The tool generates a script to build and run your HDL code and test bench.

#### **Settings**

• Mentor Graphics ModelSim: This option is the default. HDL Coder generates the selected types of test benches for use with Mentor Graphics ModelSim.

- Cadence Incisive: The coder generates the selected types of test benches for use with Cadence Incisive.
- Custom: Selecting this option enables the custom script options on the **EDA Tool Scripts** pane.
- VCS: This simulator is supported only for **SystemVerilog DPI test bench**.
- Vivado: This simulator is supported only for **SystemVerilog DPI test bench**.

#### **Command-Line Information**

For HDL test bench, use the SimulationTool property. For cosimulation, use the GenerateCosimModel property. For SystemVerilog DPI test bench, use the GenerateSVDPITestbench property. **Property:** SimulationTool **Type:** character vector **Value:** 'Mentor Graphics ModelSim' | 'Cadence Incisive'|'Custom' **Default:** 'Mentor Graphics ModelSim' **Property:** GenerateCosimModel **Type:** character vector **Value:** 'ModelSim' | 'Incisive'|None **Default:** 'ModelSim' **Property:** GenerateSVDPITestbench **Type:** character vector **Value:** 'ModelSim' | 'Incisive'|'Custom'|'VCS'|'Vivado' **Default:** 'ModelSim'

To set this property, use hdlset\_param or makehdl. To view the property value, use hdlget param.

#### **See Also**

SimulationTool

## **HDL code coverage**

Enable or disable HDL code coverage flags in the generated simulator scripts

With this option enabled, when you run the HDL simulation, code coverage is collected for your generated test bench. Specify your HDL simulator in the SimulationTool property. The coder generates build-and-run scripts for the simulator you specify.

#### **Settings**

**Default:** not selected

#### **Command-Line Information**

**Property:** HDLCodeCoverage **Type:** character vector **Value:** 'on' | 'off' **Default:** 'off'

To set this property, use hdlset\_param or makehdl. To view the property value, use hdlget\_param.

#### **See Also**

SimulationTool

# **Test Bench name, data file, and reference Postfix**

## **Test bench name postfix**

Specify a suffix appended to the test bench name.

#### **Settings**

#### **Default:** \_tb

For example, if the name of your DUT is my test, HDL Coder adds the default postfix th to form the name my test tb.

#### **Command-Line Information**

**Property:** TestBenchPostFix **Type:** character vector **Default:** '\_tb'

To set this property, use hdlset\_param or makehdl. To view the property value, use hdlget\_param.

#### **See Also**

TestBenchPostFix

## **Test bench reference postfix**

Specify a character vector to be appended to names of reference signals generated in test bench code.

#### **Settings**

#### **Default:** '\_ref'

Reference signal data is represented as arrays in the generated test bench code. The character vector specified by **Test bench reference postfix** is appended to the generated signal names.

#### **Command-Line Information**

**Parameter:** TestBenchReferencePostFix

**Type:** character vector Default: '\_ref'

To set this property, use hdlset\_param or makehdl. To view the property value, use hdlget\_param.

**See Also**

TestBenchReferencePostFix

## **Test bench data file name postfix**

Specify suffix added to test bench data file name when generating multi-file test bench.

#### **Settings**

#### **Default:**'\_data'

HDL Coder applies the **Test bench data file name postfix** character vector only when generating a multi-file test bench (i.e., when **Multi-file test bench** is selected).

For example, if the name of your DUT is my\_test, and **Test bench name postfix** has the default value th, the coder adds the postfix data to form the test bench data file name my\_test\_tb\_data.

#### **Dependency**

This parameter is enabled by **Multi-file test bench**.

#### **Command-Line Information**

**Property:** TestBenchDataPostFix **Type:** character vector **Default:** '\_data'

To set this property, use hdlset\_param or makehdl. To view the property value, use hdlget\_param.

#### **See Also**

TestBenchDataPostFix

# **Clock Input Signals**

## **Force clock**

Specify whether the test bench forces clock input signals.

#### **Settings**

#### **Default:** On

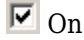

The test bench forces the clock input signals. When this option is selected, the clock high and low time settings control the clock waveform.

 $\square$  off

A user-defined external source forces the clock input signals.

#### **Dependencies**

This property enables the **Clock high time** and **Clock high time** options.

#### **Command-Line Information**

**Property:** ForceClock **Type:** character vector **Value:** 'on' | 'off' **Default:** 'on'

To set this property, use hdlset\_param or makehdl. To view the property value, use hdlget\_param.

#### **See Also**

ForceClock

## **Clock high time (ns)**

Specify the period, in nanoseconds, during which the test bench drives clock input signals high (1).

#### **Settings**

#### **Default:** 5

The **Clock high time** and **Clock low time** properties define the period and duty cycle for the clock signal. Using the defaults, the clock signal is a square wave (50% duty cycle) with a period of 10 ns.

#### **Dependency**

This parameter is enabled when **Force clock** is selected.

#### **Command-Line Information**

**Property:** ClockHighTime **Type:** integer **Value:** positive integer **Default:** 5

To set this property, use hdlset\_param or makehdl. To view the property value, use hdlget\_param.

#### **See Also**

ClockHighTime

## **Clock low time (ns)**

Specify the period, in nanoseconds, during which the test bench drives clock input signals  $low(0)$ .

#### **Settings**

#### **Default:** 5

The **Clock high time** and **Clock low time** properties define the period and duty cycle for the clock signal. Using the defaults, the clock signal is a square wave (50% duty cycle) with a period of 10 ns.

#### **Dependency**

This parameter is enabled when **Force clock** is selected.

#### **Command-Line Information**

**Property:** ClockLowTime **Type:** integer **Value:** positive integer **Default:** 5

To set this property, use hdlset\_param or makehdl. To view the property value, use hdlget\_param.

#### **See Also**

ClockLowTime

# **Setup and Hold Time**

## **Hold time (ns)**

Specify a hold time, in nanoseconds, for input signals and forced reset input signals.

#### **Settings**

**Default:** 2 (given the default clock period of 10 ns)

The hold time defines the number of nanoseconds that reset input signals and input data are held past the clock rising edge. The hold time is expressed as a positive integer or double (with a maximum of 6 significant digits after the decimal point).

#### **Tips**

- The specified hold time must be less than the clock period (specified by the **Clock high time** and **Clock low time** properties).
- This option applies to reset input signals only if **Force reset** is selected.

#### **Command-Line Information**

**Property:** HoldTime **Type:** integer **Value:** positive integer **Default:** 2

To set this property, use hdlset\_param or makehdl. To view the property value, use hdlget\_param.

#### **See Also**

HoldTime

## **Setup time (ns)**

Display setup time for data input signals.

#### **Settings**

**Default:** None

This is a display-only field, showing a value computed as (clock period - HoldTime) in nanoseconds.

#### **Dependency**

The value displayed in this field depends on the clock rate and the values of the **Hold time** property.

#### **Command-Line Information**

Because this is a display-only field, a corresponding command-line property does not exist.

#### **See Also**

HoldTime

# **Clock Enable and Reset Input Signals**

## **Force clock enable**

Specify whether the test bench forces clock enable input signals.

#### **Settings**

#### **Default:** On

 $\overline{M}$  On

The test bench forces the clock enable input signals to active-high (1) or active-low (0), depending on the setting of the clock enable input value.

 $\Box$  off

A user-defined external source forces the clock enable input signals.

#### **Dependencies**

This property enables the **Clock enable delay (in clock cycles)** option.

#### **Command-Line Information**

**Property:** ForceClockEnable **Type:** character vector **Value:** 'on' | 'off' **Default:** 'on'

To set this property, use hdlset\_param or makehdl. To view the property value, use hdlget\_param.

#### **See Also**

ForceClockEnable

## **Clock enable delay (in clock cycles)**

Define elapsed time (in clock cycles) between deassertion of reset and assertion of clock enable.

#### **Settings**

#### **Default:** 1

The **Clock enable delay (in clock cycles)** property defines the number of clock cycles elapsed between the time the reset signal is deasserted and the time the clock enable signal is first asserted. In the figure below, the reset signal (active-high) deasserts after 2 clock cycles and the clock enable asserts after a clock enable delay of 1 cycle (the default).

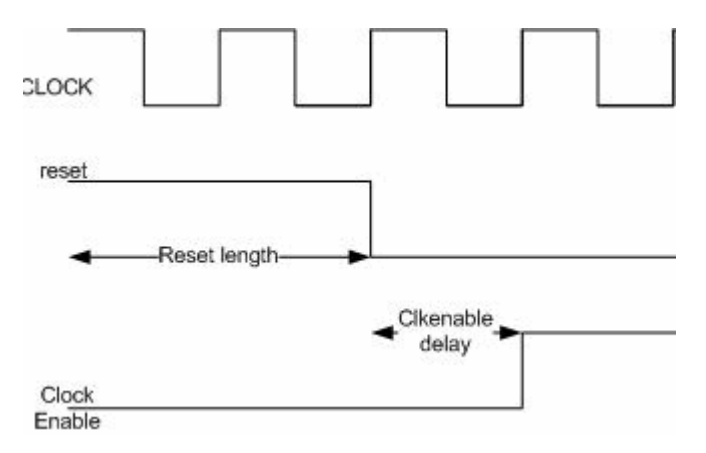

#### **Dependency**

This parameter is enabled when **Force clock enable** is selected.

#### **Command-Line Information Property:** TestBenchClockEnableDelay **Type:** integer **Default:** 1

To set this property, use hdlset\_param or makehdl. To view the property value, use hdlget\_param.

#### **See Also**

TestBenchClockEnableDelay

## **Force reset**

Specify whether the test bench forces reset input signals.

## **Settings**

#### **Default:** On

 $\overline{M}$  On

The test bench forces the reset input signals.

 $\square$  off

A user-defined external source forces the reset input signals.

#### **Tips**

If you select this option, you can use the **Hold time** option to control the timing of a reset.

#### **Command-Line Information**

**Property:** ForceReset **Type:** character vector **Value:** 'on' | 'off' **Default:** 'on'

To set this property, use hdlset\_param or makehdl. To view the property value, use hdlget\_param.

#### **See Also**

ForceReset

## **Reset length (in clock cycles)**

Define length of time (in clock cycles) during which reset is asserted.

#### **Settings**

#### **Default:** 2

The **Reset length (in clock cycles)** property defines the number of clock cycles during which reset is asserted. **Reset length (in clock cycles)** must be an integer greater than or equal to 0. The following figure illustrates the default case, in which the reset signal (active-high) is asserted for 2 clock cycles.

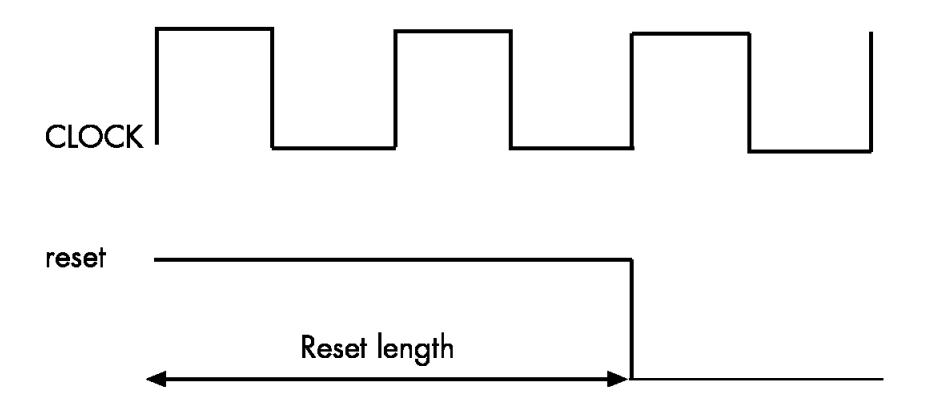

#### **Dependency**

This parameter is enabled when **Force reset** is selected.

#### **Command-Line Information**

**Property:** Resetlength **Type:** integer **Default:** 2

To set this property, use hdlset\_param or makehdl. To view the property value, use hdlget\_param.

#### **See Also**

ResetLength

# **Test Bench Stimulus and Output**

## **Hold input data between samples**

Specify how long subrate signal values are held in valid state.

#### **Settings**

#### **Default:** On

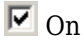

Data values for subrate signals are held in a valid state across N base-rate clock cycles, where N is the number of base-rate clock cycles that elapse per subrate sample period.  $(N \geq 2)$ 

 $\square_{\Omega}$ 

Data values for subrate signals are held in a valid state for only one base-rate clock cycle. For the subsequent base-rate cycles, data is in an unknown state (expressed as 'X') until leading edge of the next subrate sample period.

#### **Tip**

In most cases, the default (On) is the best setting for **Hold input data between samples**. This setting matches the behavior of a Simulink simulation, in which subrate signals are held valid through each base-rate clock period.

In some cases (for example modeling memory or memory interfaces), it is desirable to clear **Hold input data between samples**. In this way you can obtain diagnostic information about when data is in an invalid ('X') state.

#### **Command-Line Information**

**Property:** HoldInputDataBetweenSamples **Type:** character vector **Value:** 'on' | 'off' **Default:** 'on'

To set this property, use hdlset\_param or makehdl. To view the property value, use hdlget\_param.

#### **See Also**

HoldInputDataBetweenSamples

## **Initialize test bench inputs**

Specify initial value driven on test bench inputs before data is asserted to DUT.

#### **Settings**

#### **Default:** Off

 $\overline{M}$  On

Initial value driven on test bench inputs is'0'.

 $\Box$  off

Initial value driven on test bench inputs is 'X' (unknown).

# **Command-Line Information**

```
Property: InitializeTestBenchInputs
Type: character vector
Value: 'on' | 'off'
Default: 'off'
```
To set this property, use hdlset param or makehdl. To view the property value, use hdlget\_param.

#### **See Also**

InitializeTestBenchInputs

## **Ignore output data checking (number of samples)**

Specify number of samples during which output data checking is suppressed.

#### **Settings**

#### **Default:** 0

The value must be a positive integer.

When the value of **Ignore output data checking (number of samples)**, N, is greater than zero, the test bench suppresses output data checking for the first N output samples after the clock enable output (ce\_out) is asserted.

When using pipelined block implementations, output data may be in an invalid state for some number of samples. To avoid spurious test bench errors, determine this number and set **Ignore output data checking (number of samples)** accordingly.

Be careful to specify N as a number of samples, not as a number of clock cycles. For a single-rate model, these are equivalent, but they are not equivalent for a multirate model.

You should use **Ignore output data checking (number of samples)** in cases where there is a state (register) initial condition in the HDL code that does not match the Simulink state, including the following specific cases:

- When you set the DistributedPipelining property to 'on' for the MATLAB Function block (see ["Distributed Pipeline Insertion for MATLAB Function Blocks" on](#page-1160-0) [page 25-35\)](#page-1160-0)
- When you set the ResetType property to 'None' for the following blocks:
	- commcnvintrlv2/Convolutional Deinterleaver
	- commcnvintrlv2/Convolutional Interleaver
	- commcnvintrlv2/General Multiplexed Deinterleaver
	- commcnvintrlv2/General Multiplexed Interleaver
	- dspsigops/Delay
	- simulink/Additional Math & Discrete/Additional Discrete/Unit Delay Enabled
	- simulink/Commonly Used Blocks/Unit Delay
	- simulink/Discrete/Delay
	- simulink/Discrete/Memory
	- simulink/Discrete/Tapped Delay
	- simulink/User-Defined Functions/MATLAB Function
	- sflib/Chart
	- sflib/Truth Table
- When generating a black box interface to existing manually written HDL code

#### **Command-Line Information Property:** IgnoreDataChecking **Type:** integer **Default:** 0

To set this property, use hdlset\_param or makehdl. To view the property value, use hdlget\_param.

#### **See Also**

IgnoreDataChecking

## **Use file I/O to read/write test bench data**

Create and use data files for reading and writing test bench input and output data.

#### **Settings**

#### **Default:** On

 $\overline{\boxtimes}$  On

Create and use data files for reading and writing test bench input and output data.

 $\Box$  off

Use constants in the test bench for DUT stimulus and reference data.

## **Command-Line Information**

**Property:** UseFileIOInTestBench **Type:** character vector **Value:** 'on' | 'off' **Default:** 'on'

To set this property, use hdlset\_param or makehdl. To view the property value, use hdlget\_param.

#### **See Also**

UseFileIOInTestBench

# **Multi-file test bench**

Divide generated test bench into helper functions, data, and HDL test bench code files.

## **Settings**

#### **Default:** Off

 $\overline{M}$  On

Write separate files for test bench code, helper functions, and test bench data. The file names are derived from the name of the DUT, the **Test bench name postfix** property, and the **Test bench data file name postfix** property as follows:

*DUTname*\_*TestBenchPostfix*\_*TestBenchDataPostfix*

For example, if the DUT name is symmetric fir, and the target language is VHDL, the default test bench file names are:

- symmetric\_fir\_tb.vhd: test bench code
- symmetric\_fir\_tb\_pkg.vhd: helper functions package
- symmetric fir tb data.vhd: data package

If the DUT name is symmetric fir and the target language is Verilog, the default test bench file names are:

- symmetric fir tb.v: test bench code
- symmetric fir tb pkg.v: helper functions package
- symmetric fir tb data.v: test bench data

```
\square off
```
Write a single test bench file containing the HDL test bench code, helper functions, and test bench data.

## **Dependency**

When this property is selected, **Test bench data file name postfix** is enabled.

## **Command-Line Information**

**Property:** MultifileTestBench **Type:** character vector **Value:** 'on' | 'off' **Default:** 'off'

To set this property, use hdlset\_param or makehdl. To view the property value, use hdlget\_param.

## **See Also**

MultifileTestBench

# **Floating Point Tolerance**

## **Floating point tolerance check based on**

When you map your design to the native floating-point libraries or the floating-point target libraries, specify the floating-point tolerance check option.

#### **Settings**

#### **Default:** relative error

Select one of these options from the dropdown menu:

- relative error: This is the default option. When you verify the generated code by using HDL Testbench, HDL Coder checks for the floating-point tolerance of the native floating-point library or the floating-point target library that your design mapped to based on the relative error.
- ulp error: When you verify the generated code by using HDL Testbench, HDL Coder checks for the floating-point tolerance of the native floating-point library or the floating-point target library that your design mapped to based on the ULP error.

#### **Command-Line Information**

**Property:** FPToleranceStrategy **Type:** character vector **Value:** 'relative' | 'ULP' **Default:** 'relative'

To set this property, use hdlset\_param or makehdl. To view the property value, use hdlget\_param.

#### **See Also**

FPToleranceStrategy

## **Tolerance Value**

Enter the tolerance value based on the floating-point tolerance check setting that you specify.

#### **Settings**

**Default:** 1e-07

The value must be a positive integer or a double data type.

The default tolerance value depends on the floating-point tolerance check setting that you specify. When you set the **Floating point tolerance check based on** to:

- relative error, the default is a **Tolerance Value** of 1e-07. When you use this floating-point tolerance check setting, specify the tolerance value as a double data type. You can specify a **Tolerance Value**, N, that is less than or equal to 1e-07.
- ulp error, the default is a **Tolerance Value** of 0. When you use this floating-point tolerance check setting, specify the tolerance value as an integer. You can specify a **Tolerance Value**, N, that is greater than or equal to 0.

#### **Command-Line Information**

**Property:** FPToleranceValue **Type:** double | integer **Default:** 1e-07

To set this property, use hdlset\_param or makehdl. To view the property value, use hdlget\_param.

#### **See Also**

FPToleranceValue

# **Simulation library path**

Specify the path to your compiled Altera or Xilinx simulation libraries.

## **Settings**

#### **Default:**''

Specify the path to the compiled Altera or Xilinx simulation libraries. Altera provides the simulation model files in **\quartus\eda\sim\_lib** folder.

## **Command-Line Information**

**Property:** SimulationLibPath **Type:** character vector **Default:** ''

To set this property, use hdlset param or makehdl. To view the property value, use hdlget\_param.

## **See Also**

SimulationLibPath

# **HDL Code Generation Pane: EDA Tool Scripts**

- • ["EDA Tool Scripts Overview" on page 16-2](#page-709-0)
- • ["Generate EDA scripts" on page 16-3](#page-710-0)
- • ["Compilation Script" on page 16-4](#page-711-0)
- • ["Simulation Script" on page 16-8](#page-715-0)
- • ["Synthesis Script" on page 16-12](#page-719-0)
- • ["Lint Script" on page 16-18](#page-725-0)

# <span id="page-709-0"></span>**EDA Tool Scripts Overview**

The **EDA Tool Scripts** pane lets you set the options that control generation of script files for third-party HDL simulation and synthesis tools.

# <span id="page-710-0"></span>**Generate EDA scripts**

Enable generation of script files for third-party electronic design automation (EDA) tools. These scripts let you compile and simulate generated HDL code and/or synthesize generated HDL code.

## **Settings**

**Default:** On

 $\overline{\boxtimes}$  On

Generation of script files is enabled.

 $\Box$  Off

Generation of script files is disabled.

## **Command-Line Information**

**Parameter:** EDAScriptGeneration **Type:** character vector **Value:** 'on' | 'off' **Default:** 'on'

To set this property, use hdlset\_param or makehdl. To view the property value, use hdlget\_param.

## **See Also**

- ["Configure Compilation, Simulation, Synthesis, and Lint Scripts" on page 26-8](#page-1173-0)
- EDAScriptGeneration

# <span id="page-711-0"></span>**Compilation Script**

## **Compile file postfix**

Specify a postfix to append to the DUT or test bench name to form the compilation script file name.

#### **Settings**

**Default:** \_compile.do

For example, if the name of the device under test or test bench is my\_design, HDL Coder adds the postfix compile.do to form the name my design compile.do.

#### **Command-Line Information**

**Property:** HDLCompileFilePostfix **Type:** character vector **Default:** '\_compile.do'

To set this property, use hdlset\_param or makehdl. To view the property value, use hdlget\_param.

#### **See Also**

- ["Configure Compilation, Simulation, Synthesis, and Lint Scripts" on page 26-8](#page-1173-0)
- HDLCompileFilePostfix

## **Compile initialization**

Format name passed to fprintf to write the Init section of the compilation script.

#### **Settings**

**Default:** vlib %s\n

The Init phase of the script performs required setup actions, such as creating a design library or a project file.

The implicit argument, %s, is the contents of the 'VHDLLibraryName' property, which defaults to'work'. You can override the default Init string ('vlib work\n' by changing the value of 'VHDLLibraryName'.

#### **Command-Line Information**

**Property:** HDLCompileInit **Type:** character vector **Default:** 'vlib %s\n'

To set this property, use hdlset\_param or makehdl. To view the property value, use hdlget\_param.

#### **See Also**

- ["Configure Compilation, Simulation, Synthesis, and Lint Scripts" on page 26-8](#page-1173-0)
- HDLCompileInit

## **Compile command for VHDL**

Format name passed to fprintf to write the Cmd section of the compilation script for VHDL files.

#### **Settings**

**Default:** vcom %s %s\n

The command-per-file phase (Cmd) of the script is called iteratively, once per generated HDL file. On each call, a different file name is passed in.

The two implicit arguments in the compile command are the contents of the SimulatorFlags property and the file name of the current entity or module. To omit the flags, set SimulatorFlags to '' (the default).

#### **Command-Line Information**

**Property:** HDLCompileVHDLCmd **Type:** character vector **Default:** 'vcom %s %s\n'

To set this property, use hdlset\_param or makehdl. To view the property value, use hdlget\_param.

#### **See Also**

- ["Configure Compilation, Simulation, Synthesis, and Lint Scripts" on page 26-8](#page-1173-0)
- HDLCompileVHDLCmd

## **Compile command for Verilog**

Format name passed to fprintf to write the Cmd section of the compilation script for Verilog files.

#### **Settings**

**Default:** vlog %s %s\n

The command-per-file phase (Cmd) of the script is called iteratively, once per generated HDL file. On each call, a different file name is passed in.

The two implicit arguments in the compile command are the contents of the SimulatorFlags property and the file name of the current entity or module. To omit the flags, set SimulatorFlags property to '' (the default).

#### **Command-Line Information**

**Property:** HDLCompileVerilogCmd **Type:** character vector **Default:** 'vlog %s %s\n'

To set this property, use hdlset\_param or makehdl. To view the property value, use hdlget\_param.

#### **See Also**

- ["Configure Compilation, Simulation, Synthesis, and Lint Scripts" on page 26-8](#page-1173-0)
- HDLCompileVerilogCmd

## **Compile termination**

Format name passed to fprintf to write the termination portion of the compilation script.

#### **Settings**

**Default:** empty character vector

The termination phase (Term) is the final execution phase of the script. One application of this phase is to execute a simulation of HDL code that was compiled in the Cmd phase. The Term phase does not take arguments.

#### **Command-Line Information**

**Property:** HDLCompileTerm **Type:** character vector **Default:** ''

To set this property, use hdlset\_param or makehdl. To view the property value, use hdlget\_param.

#### **See Also**

- ["Configure Compilation, Simulation, Synthesis, and Lint Scripts" on page 26-8](#page-1173-0)
- HDLCompileTerm

# <span id="page-715-0"></span>**Simulation Script**

## **Simulation file postfix**

Specify a postfix to append to the DUT or test bench name to form the simulation script file name.

#### **Settings**

**Default:** \_sim.do

For example, if the name of the device under test or test bench is my\_design, HDL Coder adds the postfix \_sim.do to form the name my\_design\_sim.do.

#### **Command-Line Information**

**Property:** HDLSimFilePostfix **Type:** character vector **Default:** '\_sim.do'

To set this property, use hdlset param or makehdl. To view the property value, use hdlget\_param.

#### **See Also**

- ["Configure Compilation, Simulation, Synthesis, and Lint Scripts" on page 26-8](#page-1173-0)
- HDLSimFilePostfix

## **Simulation initialization**

Format name passed to fprintf to write the initialization section of the simulation script.

#### **Settings**

**Default:** The default is

['onbreak resume\nonerror resume\n']

The Init phase of the script performs required setup actions, such as creating a design library or a project file.

#### **Command-Line Information**

**Property:** HDLSimInit **Type:** character vector **Default:** ['onbreak resume\nonerror resume\n']

To set this property, use hdlset\_param or makehdl. To view the property value, use hdlget\_param.

#### **See Also**

- ["Configure Compilation, Simulation, Synthesis, and Lint Scripts" on page 26-8](#page-1173-0)
- HDLSimInit

## **Simulation command**

Format name passed to fprintf to write the simulation command.

#### **Settings**

**Default:** vsim -novopt %s.%s\n

If your target language is VHDL, the first implicit argument is the value of the VHDLLibraryName property. If your target language is Verilog, the first implicit argument is 'work'.

The second implicit argument is the top-level module or entity name.

#### **Command-Line Information**

**Property:** HDLSimCmd **Type:** character vector **Default:** 'vsim -novopt %s.%s\n'

To set this property, use hdlset\_param or makehdl. To view the property value, use hdlget\_param.

#### **See Also**

- ["Configure Compilation, Simulation, Synthesis, and Lint Scripts" on page 26-8](#page-1173-0)
- HDLSimCmd

## **Simulation waveform viewing command**

Specify the waveform viewing command written to simulation script.

#### **Settings**

**Default:** add wave sim:%s\n

The implicit argument, %s, adds the signal paths for the DUT top-level input, output, and output reference signals.

#### **Command-Line Information**

**Property:** HDLSimViewWaveCmd **Type:** character vector **Default:** 'add wave sim:%s\n'

To set this property, use hdlset\_param or makehdl. To view the property value, use hdlget\_param.

#### **See Also**

- ["Configure Compilation, Simulation, Synthesis, and Lint Scripts" on page 26-8](#page-1173-0)
- HDLSimViewWaveCmd

## **Simulation termination**

Format name passed to fprintf to write the termination portion of the simulation script.

#### **Settings**

**Default:** run -all\n

The termination phase (Term) is the final execution phase of the script. One application of this phase is to execute a simulation of HDL code that was compiled in the Cmd phase. The Term phase does not take arguments.

**Command-Line Information Property:** HDLSimTerm **Type:** character vector **Default:** 'run -all\n'

To set this property, use hdlset\_param or makehdl. To view the property value, use hdlget\_param.

#### **See Also**

- ["Configure Compilation, Simulation, Synthesis, and Lint Scripts" on page 26-8](#page-1173-0)
- HDLSimTerm

## **Simulator flags**

Specify simulator flags to apply to generated compilation scripts.

#### **Settings**

**Default:** '' (no simulator flags)

Specify simulator flags to apply to generated compilation scripts as a character vector. The simulator flags are specific to your application and the simulator you are using. For example, if you must use the 1076–1993 VHDL compiler, specify the flag -93.

The flags you specify with this option are added to the compilation command in generated compilation scripts. The simulation command is specified by the HDLCompileVHDLCmd or HDLCompileVerilogCmd properties.

#### **Command-Line Information**

**Property:** SimulatorFlags **Type:** character vector **Default:** ''

To set this property, use hdlset\_param or makehdl. To view the property value, use hdlget\_param.

#### **See Also**

- SimulatorFlags
- HDLCompileVerilogCmd
- HDLCompileVHDLCmd

# <span id="page-719-0"></span>**Synthesis Script**

## **Choose synthesis tool**

Enable or disable generation of synthesis scripts, and select the synthesis tool for which HDL Coder generates scripts.

#### **Settings**

#### **Default:** None

#### None

When you select None, HDL Coder does not generate a synthesis script. The coder clears and disables the fields in the **Synthesis script** pane.

#### Xilinx ISE

Generate a synthesis script for Xilinx ISE. When you select this option, the coder:

- Enables the fields in the **Synthesis script** pane.
- Sets **Synthesis file postfix** to \_ise.tcl
- Fills in the **Synthesis initialization**, **Synthesis command** and **Synthesis termination** fields with TCL script code for the tool.

#### Microsemi Libero

Generate a synthesis script for Microsemi Libero. When you select this option, the coder:

- Enables the fields in the **Synthesis script** pane.
- Sets **Synthesis file postfix** to \_libero.tcl
- Fills in the **Synthesis initialization**, **Synthesis command** and **Synthesis termination** fields with TCL script code for the tool.

#### Mentor Graphics Precision

Generate a synthesis script for Mentor Graphics Precision. When you select this option, the coder:

- Enables the fields in the **Synthesis script** pane.
- Sets **Synthesis file postfix** to \_precision.tcl
• Fills in the **Synthesis initialization**, **Synthesis command** and **Synthesis termination** fields with TCL script code for the tool.

#### Altera Quartus II

Generate a synthesis script for Altera Quartus II. When you select this option, the coder:

- Enables the fields in the **Synthesis script** pane.
- Sets **Synthesis file postfix** to \_quartus.tcl
- Fills in the **Synthesis initialization**, **Synthesis command** and **Synthesis termination** fields with TCL script code for the tool.

#### Synopsys Synplify Pro

Generate a synthesis script for Synopsys Synplify Pro. When you select this option, the coder:

- Enables the fields in the **Synthesis script** pane.
- Sets **Synthesis file postfix** to \_synplify.tcl
- Fills in the **Synthesis initialization**, **Synthesis command** and **Synthesis termination** fields with TCL script code for the tool.

#### Xilinx Vivado

Generate a synthesis script for Xilinx Vivado. When you select this option, the coder:

- Enables the fields in the **Synthesis script** pane.
- Sets **Synthesis file postfix** to \_vivado.tcl
- Fills in the **Synthesis initialization**, **Synthesis command** and **Synthesis termination** fields with TCL script code for the tool.

#### Custom

Generate a custom synthesis script. When you select this option, the coder:

- Enables the fields in the **Synthesis script** pane.
- Sets **Synthesis file postfix** to \_custom.tcl
- Fills in the **Synthesis initialization**, **Synthesis command** and **Synthesis termination** fields with example TCL script code.

#### **Command-Line Information**

```
Property: HDLSynthTool
Type: character vector
Value: 'None' | 'ISE' | 'Libero' | 'Precision' | 'Quartus' | 'Synplify' |
'Vivado' | 'Custom'
Default: 'None'
```
To set this property, use hdlset\_param or makehdl. To view the property value, use hdlget\_param.

#### **See Also**

HDLSynthTool

### **Synthesis file postfix**

Specify a postfix to append to file name for generated synthesis scripts.

#### **Settings**

**Default:** None.

Your choice of synthesis tool (from the **Choose synthesis tool** pulldown menu) sets the postfix for generated synthesis file names to one of the following:

\_ise.tcl \_libero.tcl \_precision.tcl \_quartus.tcl \_synplify.tcl \_vivado.tcl \_custom.tcl

For example, if the DUT name is my\_designand the choice of synthesis tool is Synopsys Synplify Pro, HDL Coder adds the postfix synplify.tcl to form the name my\_design\_synplify.tcl.

**Command-Line Information Property:** HDLSynthFilePostfix **Type:** character vector **Default:** none

To set this property, use hdlset\_param or makehdl. To view the property value, use hdlget\_param.

#### **See Also**

- ["Configure Compilation, Simulation, Synthesis, and Lint Scripts" on page 26-8](#page-1173-0)
- HDLSynthFilePostfix

### **Synthesis initialization**

Format name passed to fprintf to write the initialization section of the synthesis script.

#### **Settings**

#### **Default:** none.

Your choice of synthesis tool (from the **Choose synthesis tool** pulldown menu) sets the **Synthesis initialization** string. The content of the string is specific to the selected synthesis tool.

The default is a synthesis project creation command passed as a format string to fprintf to write the Init section of the synthesis script. The implicit argument, %s, is the top-level module or entity name.

#### **Command-Line Information**

**Property:** HDLSynthInit **Type:** character vector **Default:** none

To set this property, use hdlset\_param or makehdl. To view the property value, use hdlget\_param.

#### **See Also**

- ["Configure Compilation, Simulation, Synthesis, and Lint Scripts" on page 26-8](#page-1173-0)
- HDLSynthInit

### **Synthesis command**

Format name passed to fprintf to write the synthesis command.

#### **Settings**

**Default:** none.

Your choice of synthesis tool (from the **Choose synthesis tool** pulldown menu) sets the **Synthesis command** string. The content of the string is specific to the selected synthesis tool.

The default is a format string passed to fprintf to write the Cmd section of the synthesis script. The implicit argument, %s, is the filename of the entity or module.

#### **Command-Line Information**

**Property:** HDLSynthCmd **Type:** character vector **Default:** none

To set this property, use hdlset\_param or makehdl. To view the property value, use hdlget\_param.

#### **See Also**

- ["Configure Compilation, Simulation, Synthesis, and Lint Scripts" on page 26-8](#page-1173-0)
- HDLSynthCmd

## **Synthesis termination**

Specify a format name that is passed to fprintf to write the termination portion of the synthesis script.

#### **Settings**

#### **Default:** none

Your choice of synthesis tool (from the **Choose synthesis tool** pulldown menu) sets the **Synthesis termination** string. The content of the string is specific to the selected synthesis tool.

The default is a format name passed to fprintf to write the Term section of the synthesis script. The termination string does not take arguments.

#### **Command-Line Information**

**Property:** HDLSynthTerm **Type:** character vector **Default:** none

To set this property, use hdlset\_param or makehdl. To view the property value, use hdlget\_param.

#### **See Also**

- ["Configure Compilation, Simulation, Synthesis, and Lint Scripts" on page 26-8](#page-1173-0)
- HDLSynthTerm

### **Additional files to add to synthesis project**

Include additional HDL or constraint files in synthesis project.

#### **Settings**

#### **Default:** '' (no files added)

Additional project files, such as HDL source files (.v, .vhd) or constraint files (.ucf), that you want to include in your synthesis project, specified as a character vector. Separate file names with a semicolon (;).

You cannot use this setting to include Tcl files. To specify synthesis project Tcl files, use the AdditionalProjectCreationTclFiles property of the hdlcoder.WorkflowConfig object.

#### **Command-Line Information**

**Property:** SynthesisProjectAdditionalFiles **Type:** character vector **Default:** ''

To set this property, use hdlset\_param or makehdl. To view the property value, use hdlget\_param.

#### **See Also**

- SynthesisProjectAdditionalFiles
- hdlcoder.WorkflowConfig

## **Lint Script**

## **Choose HDL lint tool**

Enable or disable generation of an HDL lint script, and select the HDL lint tool for which HDL Coder generates a script.

After you select an HDL lint tool, the **Lint initialization**, **Lint command** and **Lint termination** fields are enabled.

#### **Settings**

#### **Default:** None

None

When you select None, the coder does not generate a lint script. The coder clears and disables the fields in the **Lint script** pane.

Ascent Lint

Generate a lint script for Real Intent Ascent Lint.

HDL Designer

Generate a lint script for Mentor Graphics HDL Designer.

Leda

Generate a lint script for Synopsys Leda.

SpyGlass

Generate a lint script for Atrenta SpyGlass.

Custom

Generate a custom synthesis script.

#### **Command-Line Information**

**Property:** HDLLintTool **Type:** character vector **Value:** 'None' | 'AscentLint' | 'Leda' | 'SpyGlass' | 'Custom' **Default:** 'None'

To set this property, use hdlset\_param or makehdl. To view the property value, use hdlget\_param.

#### **See Also**

- • ["Generate an HDL Lint Tool Script" on page 22-71](#page-1034-0)
- HDLLintTool

## **Lint initialization**

Enter an initialization text for your HDL lint script.

**Command-Line Information Property:** HDLLintInit **Type:** character vector **Default:** none

To set this property, use hdlset\_param or makehdl. To view the property value, use hdlget\_param.

#### **See Also**

- • ["Generate an HDL Lint Tool Script" on page 22-71](#page-1034-0)
- HDLLintInit

## **Lint command**

Enter the command for your HDL lint script.

**Command-Line Information Property:** HDLLintCmd **Type:** character vector **Default:** none

To set this property, use hdlset\_param or makehdl. To view the property value, use hdlget\_param.

#### **See Also**

- • ["Generate an HDL Lint Tool Script" on page 22-71](#page-1034-0)
- HDLLintCmd

## **Lint termination**

Enter a termination character vector for your HDL lint script.

#### **Command-Line Information**

**Property:** HDLLintTerm **Type:** character vector **Default:** none

To set this property, use hdlset\_param or makehdl. To view the property value, use hdlget\_param.

#### **See Also**

- • ["Generate an HDL Lint Tool Script" on page 22-71](#page-1034-0)
- HDLLintTerm

# **Supported Blocks Library and Block Properties**

- • ["Generate a Supported Blocks Report" on page 17-2](#page-729-0)
- • ["View HDL-Specific Block Documentation" on page 17-3](#page-730-0)
- • ["HDL Block Properties: General" on page 17-4](#page-731-0)
- • ["HDL Block Properties: Native Floating Point" on page 17-34](#page-761-0)
- • ["HDL Filter Block Properties" on page 17-44](#page-771-0)
- • ["HDL Filter Architectures" on page 17-53](#page-780-0)
- • ["Distributed Arithmetic for HDL Filters" on page 17-62](#page-789-0)
- • ["Set and View HDL Block Parameters" on page 17-65](#page-792-0)
- • ["Set HDL Block Parameters for Multiple Blocks" on page 17-68](#page-795-0)
- • ["View HDL Model Parameters" on page 17-70](#page-797-0)
- • ["Pass through, No HDL, and Cascade Implementations" on page 17-71](#page-798-0)
- • ["Build a ROM Block with Simulink Blocks" on page 17-72](#page-799-0)

## <span id="page-729-0"></span>**Generate a Supported Blocks Report**

To generate an HTML table that lists the blocks that are compatible with HDL Code generation:

**1** At the command prompt, enter:

hdllib('html')

hdllib creates the hdlsupported library and the following HTML reports:

### HDL supported block list hdlblklist.html ### HDL implementation list hdlsupported.html

**2** To see the generated list of blocks, click the hdlblklist.html link.

## **See Also**

**Functions** hdllib

## **Related Examples**

- • ["Show Blocks Supported for HDL Code Generation" on page 21-23](#page-956-0)
- • ["View HDL-Specific Block Documentation" on page 17-3](#page-730-0)

## **More About**

• "Supported Blocks"

## <span id="page-730-0"></span>**View HDL-Specific Block Documentation**

To view HDL-specific documentation for a block in your model:

- **1** Right-click the block and select **HDL Code** > **HDL Block Properties**.
- **2** To view the block documentation, click **Help**.

You can also find HDL-specific block documentation in "Supported Blocks".

## **See Also**

hdllib

## **Related Examples**

- • ["Set and View HDL Block Parameters" on page 17-65](#page-792-0)
- • ["Show Blocks Supported for HDL Code Generation" on page 21-23](#page-956-0)

## **More About**

- • ["HDL Block Properties: General" on page 17-4](#page-731-0)
- • ["HDL Filter Block Properties" on page 17-44](#page-771-0)

## <span id="page-731-0"></span>**HDL Block Properties: General**

#### **In this section...**

["Overview" on page 17-5](#page-732-0) ["AdaptivePipelining" on page 17-5](#page-732-0) ["BalanceDelays" on page 17-6](#page-733-0) ["ClockRatePipelining" on page 17-7](#page-734-0) ["ConstMultiplierOptimization" on page 17-8](#page-735-0) ["ConstrainedOutputPipeline" on page 17-9](#page-736-0) ["DistributedPipelining" on page 17-10](#page-737-0) ["DotProductStrategy" on page 17-11](#page-738-0) ["DSPStyle" on page 17-11](#page-738-0) ["FlattenHierarchy" on page 17-14](#page-741-0) ["InputPipeline" on page 17-16](#page-743-0) ["InstantiateFunctions" on page 17-16](#page-743-0) ["InstantiateStages" on page 17-18](#page-745-0) ["LoopOptimization" on page 17-18](#page-745-0) ["LUTRegisterResetType" on page 17-19](#page-746-0) ["MapPersistentVarsToRAM" on page 17-19](#page-746-0) ["OutputPipeline" on page 17-22](#page-749-0) ["ResetType" on page 17-22](#page-749-0) ["SerialPartition" on page 17-24](#page-751-0) ["SharingFactor" on page 17-25](#page-752-0) ["SoftReset" on page 17-25](#page-752-0) ["StreamingFactor" on page 17-27](#page-754-0) ["UseMatrixTypesInHDL" on page 17-27](#page-754-0) ["UseRAM" on page 17-29](#page-756-0) ["VariablesToPipeline" on page 17-33](#page-760-0)

## <span id="page-732-0"></span>**Overview**

Block implementation parameters enable you to control details of the code generated for specific block implementations. See ["Set and View HDL Block Parameters" on page 17-](#page-792-0) [65](#page-792-0) to learn how to select block implementations and parameters in the GUI or the command line.

Property names are specified as character vectors. The data type of a property value is specific to the property. This section describes the syntax of each block implementation parameter and how the parameter affects generated code.

## **AdaptivePipelining**

The AdaptivePipelining subsystem parameter enables you to set adaptive pipelining on a subsystem within a model.

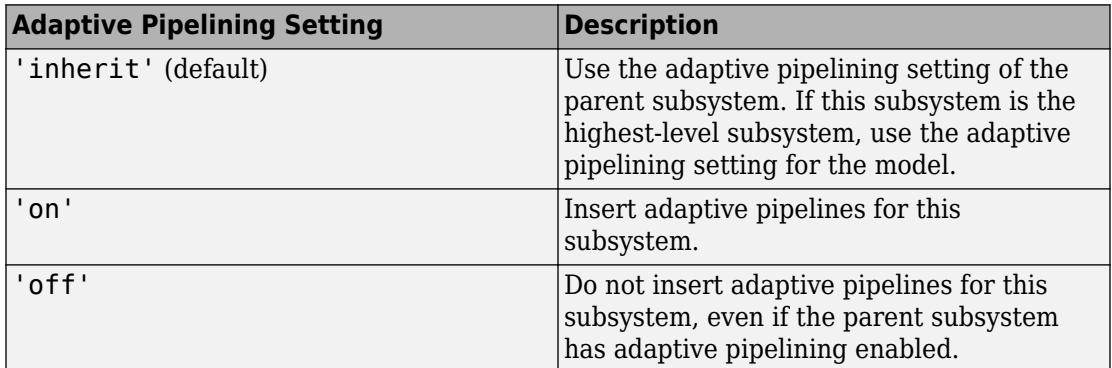

To disable adaptive pipelining for a subsystem within a model, set the adaptive pipelining parameter, AdaptivePipelining, to 'off' for that subsystem.

To learn how to set model-level adaptive pipelining, see ["Adaptive pipelining" on page 14-](#page-660-0) [31](#page-660-0).

#### **Set Adaptive Pipelining For a Subsystem**

To set adaptive pipelining for a subsystem from the HDL Block Properties dialog box:

- **1** Right-click the subsystem.
- **2** Select **HDL Code** > **HDL Block Properties** .

#### <span id="page-733-0"></span>**3** For **AdaptivePipelining**, select **inherit**, **on**, or **off**.

To set adaptive pipelining for a subsystem from the command line, use hdlset\_param. For example, to turn off adaptive pipelining for a subsystem,  $my\_dut$ :

hdlset\_param('my\_dut', 'AdaptivePipelining', 'off')

See also hdlset\_param.

## **BalanceDelays**

The BalanceDelays subsystem parameter enables you to set delay balancing on a subsystem within a model.

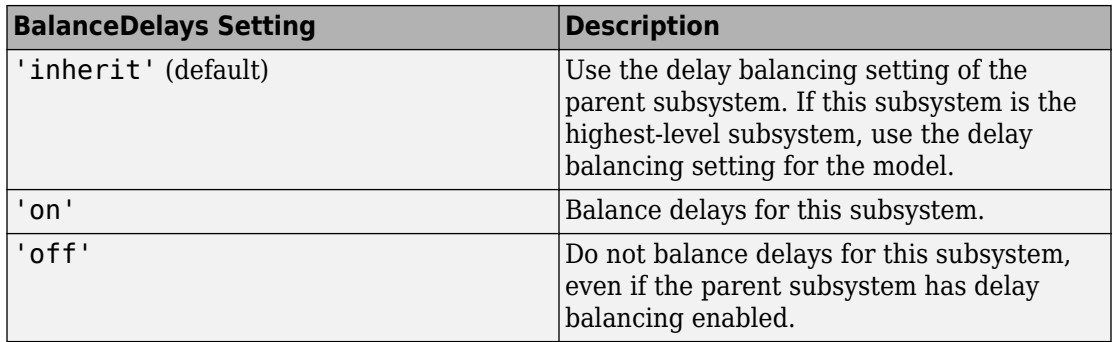

To disable delay balancing for any subsystem within a model, you must set the model-level delay balancing parameter, BalanceDelays, to 'off'.

To learn how to set model-level delay balancing, see ["Balance delays" on page 14-12](#page-641-0).

#### **Set Delay Balancing For a Subsystem**

To set delay balancing for a subsystem using the HDL Block Properties dialog box:

- **1** Right-click the subsystem.
- **2** Select **HDL Code** > **HDL Block Properties** .
- **3** For **BalanceDelays**, select **inherit**, **on**, or **off**.

To set delay balancing for a subsystem from the command line, use hdlset\_param. For example, to turn off delay balancing for a subsystem, my\_dut:

```
hdlset_param('my_dut', 'BalanceDelays', 'off')
```
See also hdlset\_param.

## **ClockRatePipelining**

The ClockRatePipelining subsystem parameter enables you to set clock-rate pipelining on a subsystem within a model.

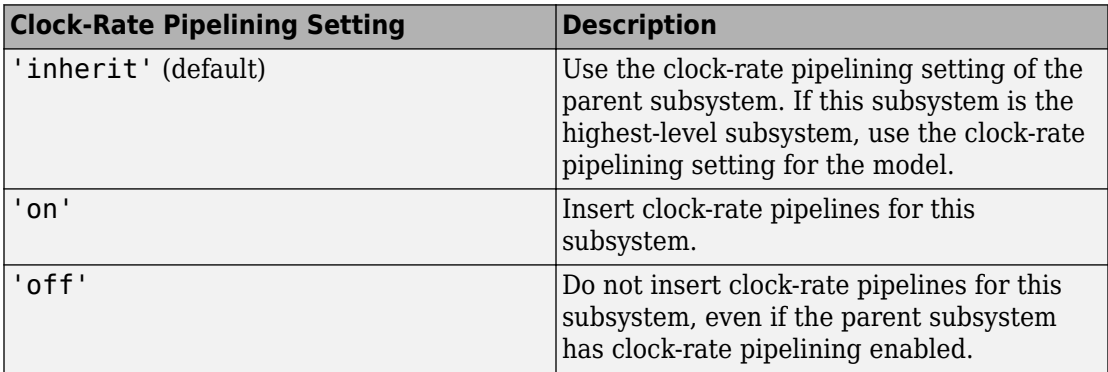

To disable clock-rate pipelining for a subsystem within a model, set the clock-rate pipelining parameter, ClockRatePipelining, to 'off' for that subsystem.

To learn how to set model-level clock-rate pipelining, see ["Clock Rate Pipelining" on page](#page-657-0) [14-28.](#page-657-0)

#### **Set Clock-Rate Pipelining For a Subsystem**

To set clock-rate pipelining for a subsystem using the HDL Block Properties dialog box:

- **1** Right-click the subsystem.
- **2** Select **HDL Code** > **HDL Block Properties** .
- **3** For **ClockRatePipelining**, select **inherit**, **on**, or **off**.

To set clock-rate pipelining for a subsystem from the command line, use hdlset\_param. For example, to turn off clock-rate pipelining for a subsystem,  $my$  dut:

```
hdlset param('my dut', 'ClockRatePipelining', 'off')
```
See also hdlset\_param.

## <span id="page-735-0"></span>**ConstMultiplierOptimization**

The ConstMultiplierOptimization implementation parameter lets you specify use of canonical signed digit (CSD) or factored CSD optimizations for processing coefficient multiplier operations in the generated code.

The following table shows the ConstMultiplierOptimization parameter values.

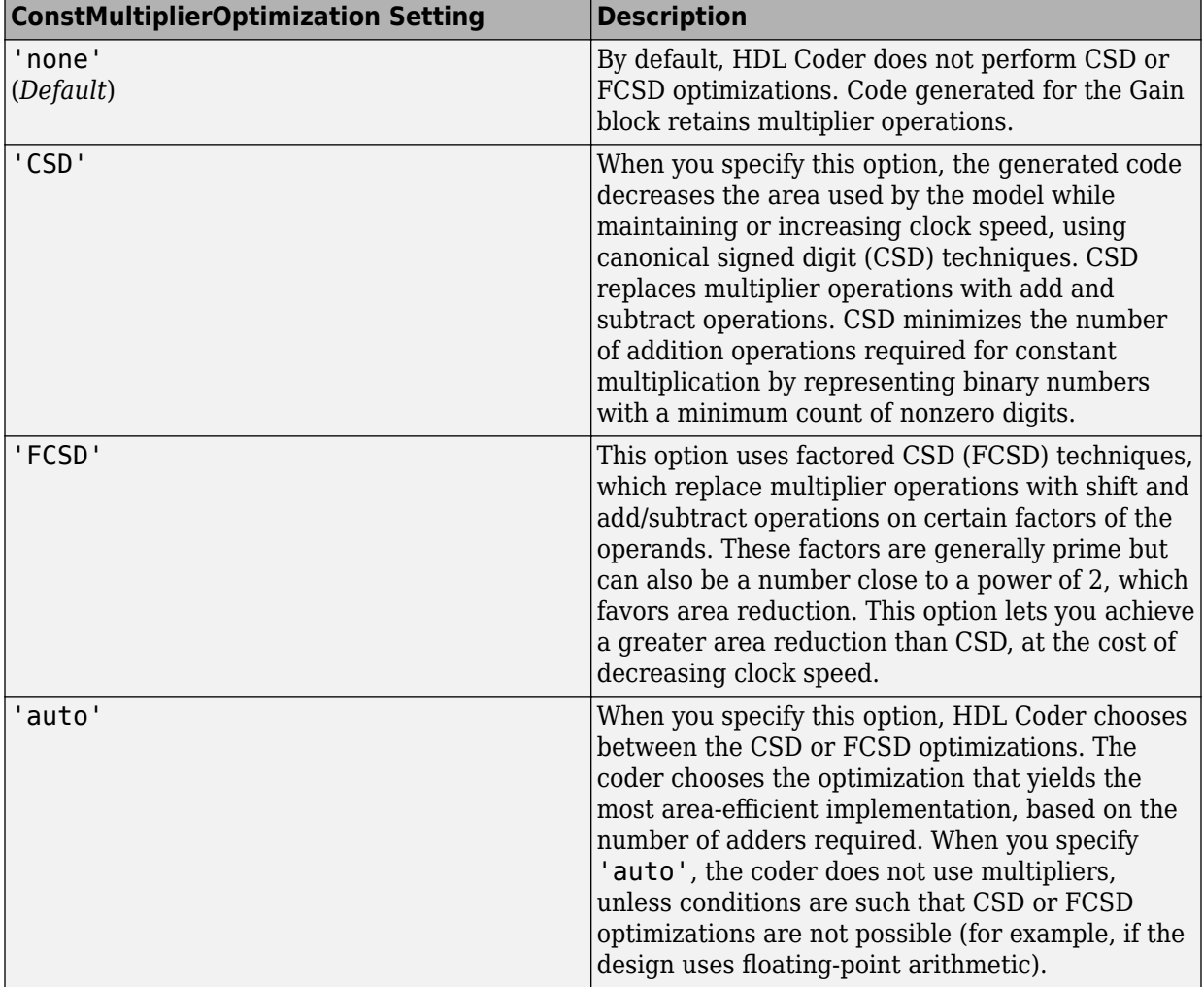

<span id="page-736-0"></span>The ConstMultiplierOptimization parameter is available for the following blocks:

- Gain
- Stateflow chart
- Truth Table
- MATLAB Function
- MATLAB System

## **ConstrainedOutputPipeline**

Use the ConstrainedOutputPipeline parameter to specify a nonnegative number of registers to place at the block outputs.

HDL Coder moves existing delays within your design to try to meet your constraint. New registers are not added. If there are fewer registers than the coder needs to satisfy your constraint, the coder reports the difference between the number of desired and actual output registers. You can add delays to your design using input or output pipelining.

Distributed pipelining does not redistribute registers you specify with constrained output pipelining.

#### **How to Specify Constrained Output Pipelining**

To specify constrained output pipelining for a block using the GUI:

- **1** Right-click the block and select **HDL Code** > **HDL Block Properties**.
- **2** For **ConstrainedOutputPipeline**, enter the number of registers you want at the output ports.

To specify constrained output pipelining, at the command line, enter:

```
hdlset param(path to block,
             'ConstrainedOutputPipeline', number of output registers)
```
For example, to constrain 6 registers at the output ports of a subsystem, subsys, in your model, mymodel, enter:

```
hdlset param('mymodel/subsys','ConstrainedOutputPipeline', 6)
```
#### <span id="page-737-0"></span>**See Also**

• ["Constrained Output Pipelining" on page 20-57](#page-894-0)

## **DistributedPipelining**

The DistributedPipelining parameter enables pipeline register distribution, a speed optimization that enables you to increase your clock speed by reducing your critical path.

The following table shows the effect of the DistributedPipelining and OutputPipeline parameters.

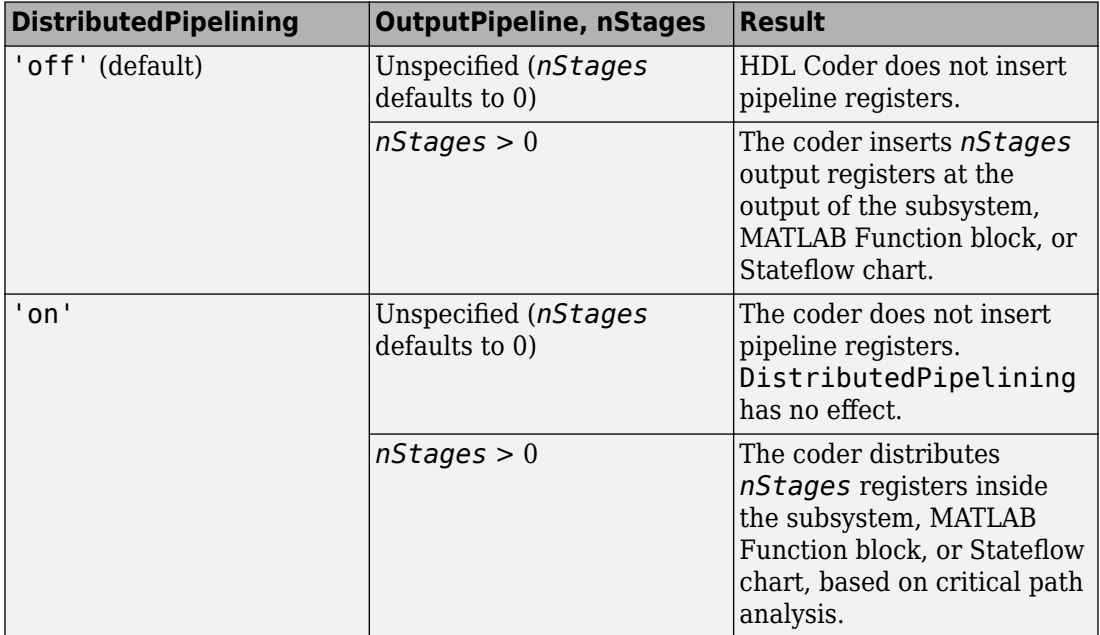

To achieve further optimization of code generated with distributed pipelining, perform retiming during RTL synthesis, if possible.

**Tip** Output data might be in an invalid state initially if you insert pipeline registers. To avoid test bench errors resulting from initial invalid samples, disable output checking for those samples. For more information, see:

- <span id="page-738-0"></span>• ["Ignore output data checking \(number of samples\)" on page 15-20](#page-699-0)
- IgnoreDataChecking

#### **See Also**

- • ["Distributed Pipelining" on page 20-45](#page-882-0)
- • ["Specify Distributed Pipelining" on page 20-48](#page-885-0)
- • ["Distributed Pipeline Insertion for MATLAB Function Blocks" on page 25-35](#page-1160-0)

## **DotProductStrategy**

If you use the Matrix Multiply block in your design, use the DotProductStrategy to specify how you want to implement the matrix multiplication.

The DotProductStrategy options are listed in the following table.

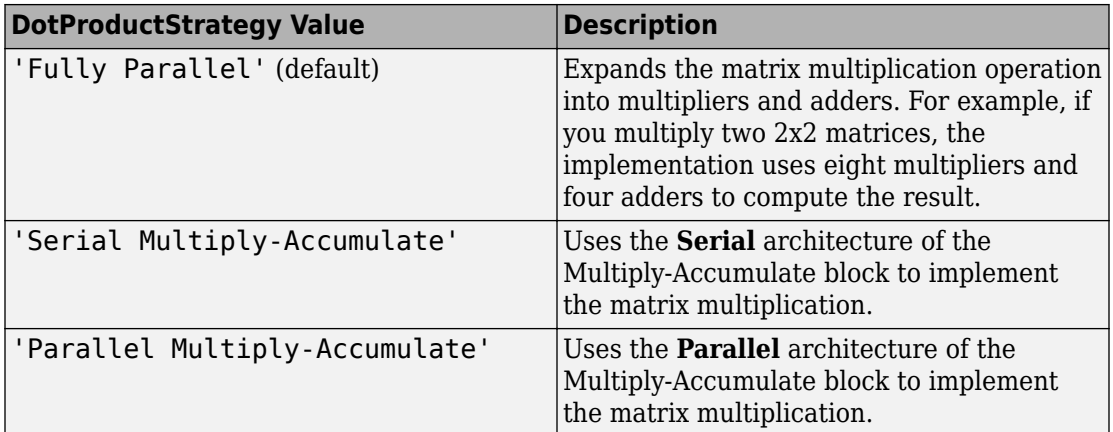

## **DSPStyle**

DSPStyle enables you to generate code that includes synthesis attributes for multiplier mapping in your design. You can choose whether to map a particular block's multipliers to DSPs or logic in hardware.

For Xilinx targets, the generated code uses the use\_dsp48 attribute. For Altera targets, the generated code uses the multstyle attribute.

The DSPStyle options are listed in the following table.

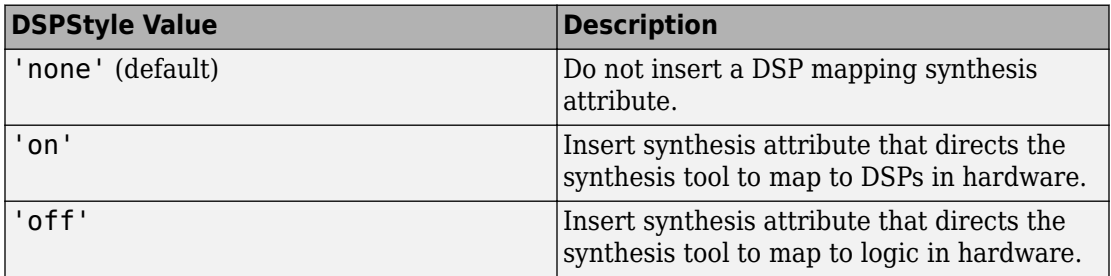

The DSPStyle parameter is available for the following blocks:

- Gain
- Product
- Product of Elements with Architecture set to Tree
- Subsystem
- Atomic Subsystem
- Variant Subsystem
- Enabled Subsystem
- Triggered Subsystem
- Model, Model Variants with Architecture set to ModelReference

#### **Hierarchy Flattening Behavior**

If you specify hierarchy flattening for a subsystem that also has a nondefault DSPStyle setting, HDL Coder propagates the DSPStyle setting to the parent subsystem.

If the flattened subsystem contains Gain, Product, or Product of Elements blocks, the coder keeps their nondefault DSPStyle settings, and replaces default DSPStyle settings with the flattened subsystem DSPStyle setting.

#### **Synthesis Attributes in Generated Code**

The generated code for synthesis attributes depends on:

- Target language
- DSPStyle value

• SynthesisTool value

The following table shows examples of synthesis attributes in generated code.

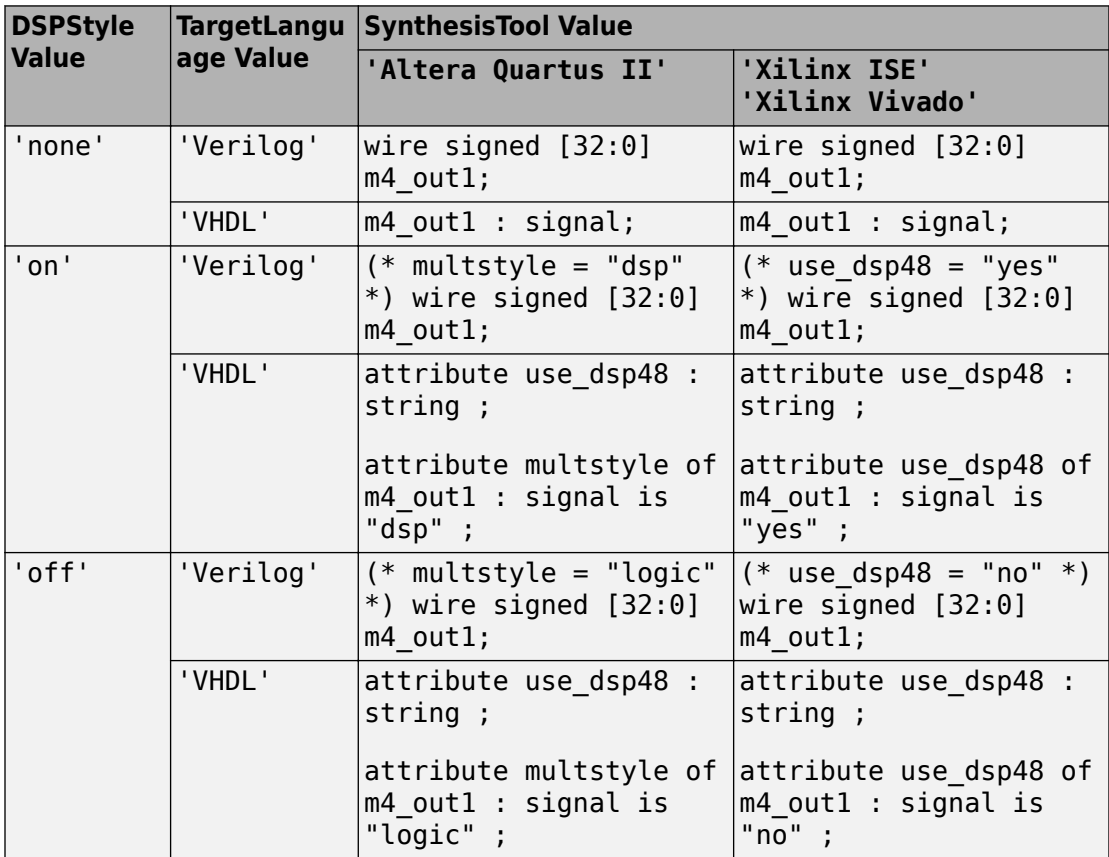

#### **Requirement For Synthesis Attribute Specification**

You must specify a synthesis tool by using the SynthesisTool property.

#### **How To Specify a Synthesis Attribute**

To specify a synthesis attribute using the HDL Block Properties dialog box:

**1** Right-click the block.

<span id="page-741-0"></span>**2** Select **HDL Code** > **HDL Block Properties** .

#### **3** For **DSPStyle**, select **on**, **off**, or **none**.

To specify a synthesis attribute from the command line, use hdlset\_param. For example, suppose you have a model, my model, with a DUT subsystem, my dut, that contains a. Gain block, my\_multiplier. To insert a synthesis attribute to map my\_multiplier to a DSP, enter:

```
hdlset_param('my_model/my_dut/my_multiplier', 'DSPStyle', 'on')
```
See also hdlset\_param.

#### **Limitations For Synthesis Attribute Specification**

- When you specify a nondefault DSPStyle block property, the ConstMultiplierOptimization property must be set to 'none'.
- Inputs to multiplier components cannot use the double data type.
- Gain constant cannot be a power of 2.

## **FlattenHierarchy**

FlattenHierarchy enables you to remove subsystem hierarchy from the HDL code generated from your design.

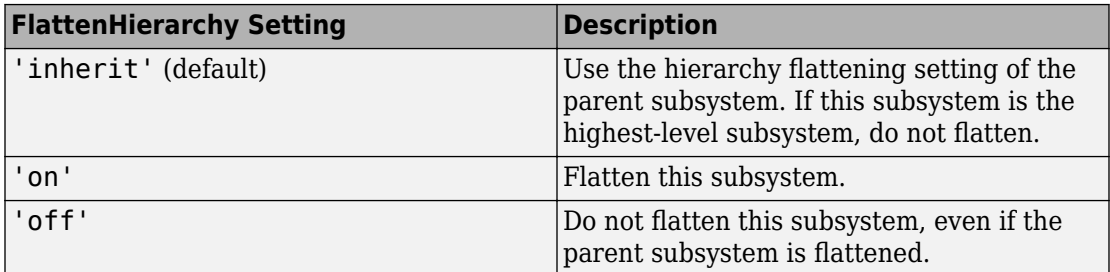

#### **Prerequisites For Hierarchy Flattening**

To flatten hierarchy, a subsystem must have the following block properties.

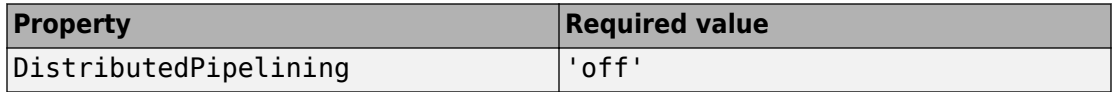

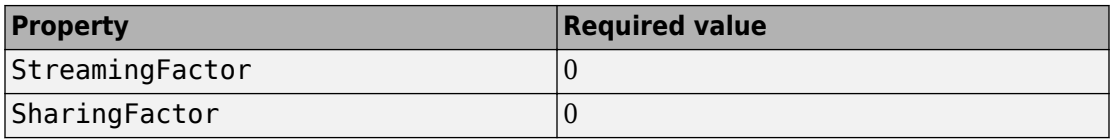

To flatten hierarchy, you must also have the MaskParameterAsGeneric global property set to 'off'. For more information, see MaskParameterAsGeneric.

#### **How To Flatten Hierarchy**

To set hierarchy flattening using the HDL Block Properties dialog box:

- **1** Right-click the subsystem.
- **2** Select **HDL Code** > **HDL Block Properties** .
- **3** For **FlattenHierarchy**, select **on**, **off**, or **inherit**.

To set hierarchy flattening from the command line, use hdlset\_param. For example, to turn on hierarchy flattening for a subsystem, my\_dut:

```
hdlset param('my dut', 'FlattenHierarchy', 'on')
```
See also hdlset\_param.

#### **Limitations For Hierarchy Flattening**

A subsystem cannot be flattened if the subsystem is:

- A black box implementation or model reference.
- A triggered subsystem when TriggerAsClock is enabled.
- A masked subsystem that contains any of the following:
	- Bus.
	- Enumerated data type.
	- Lookup table block: 1-D Lookup Table, 2-D Lookup Table, Cosine, Direct LookupTable (n-D), Prelookup, Sine, n-D Lookup Table.
	- MATLAB Function block.
	- MATLAB System block.
	- Stateflow block: Chart, State Transition Table, Sequence Viewer.
	- Block with a pass-through or no-op implementation. See ["Pass through, No HDL,](#page-798-0) [and Cascade Implementations" on page 17-71](#page-798-0).

<span id="page-743-0"></span>**Note** This option removes subsystem boundaries before code generation. It does not necessarily generate HDL code with a completely flat hierarchy.

## **InputPipeline**

InputPipeline lets you specify a implementation with input pipelining for selected blocks. The parameter value specifies the number of input pipeline stages (pipeline depth) in the generated code.

The following code specifies an input pipeline depth of two stages for each Sum block in the model:

```
sblocks = find_system(gcb, 'BlockType', 'Sum');
for ii=1:length(sblocks),hdlset_param(sblocks{ii},'InputPipeline', 2), end;
```
**Note** The InputPipeline setting does not have any effect on blocks that do not have an input port.

When generating code for pipeline registers, HDL Coder appends a postfix string to names of input or output pipeline registers. The default postfix string is \_pipe. To customize the postfix string, use the **Pipeline postfix** option in the **Global Settings / General** pane in the **HDL Code Generation** pane of the Configuration Parameters dialog box. Alternatively, you can pass the desired postfix as a character vector in the makehdl property PipelinePostfix. See PipelinePostfix for an example.

### **InstantiateFunctions**

For the MATLAB Function block, you can use the **InstantiateFunctions** parameter to generate a VHDL entity or Verilog module for each function. HDL Coder generates code for each entity or module in a separate file.

The **InstantiateFunctions** options for the MATLAB Function block are listed in the following table.

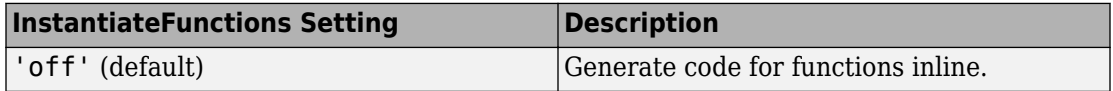

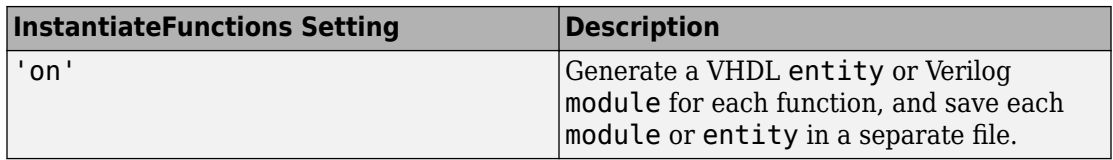

#### **How To Generate Instantiable Code for Functions**

To set the **InstantiateFunctions** parameter using the HDL Block Properties dialog box:

- **1** Right-click the MATLAB Function block.
- **2** Select **HDL Code** > **HDL Block Properties**.
- **3** For **InstantiateFunctions**, select **on**.

To set the **InstantiateFunctions** parameter from the command line, use hdlset\_param. For example, to generate instantiable code for functions in a MATLAB Function block, myMatlabFcn, in your DUT subsystem, myDUT, enter:

hdlset\_param('my\_DUT/my\_MATLABFcnBlk', 'InstantiateFunctions', 'on')

#### **Generate Code Inline for Specific Functions**

If you want to generate instantiable code for some functions but not others, enable the option to generate instantiable code for functions, and use coder.inline. See coder.inline for details.

#### **Limitations for Instantiable Code Generation for Functions**

The software generates code inline when:

- Function calls are within conditional code or for loops.
- Any function is called with a nonconstant struct input.
- The function has state, such as a persistent variable, and is called multiple times.
- There is an enumeration anywhere in the design function.

If you enable InstantiateFunctions, UseMatrixTypesInHDL has no effect.

## <span id="page-745-0"></span>**InstantiateStages**

For a Cascade architecture, you can use the **InstantiateStages** parameter to generate a VHDL entity or Verilog module for each computation stage. HDL Coder generates code for each entity or module in a separate file.

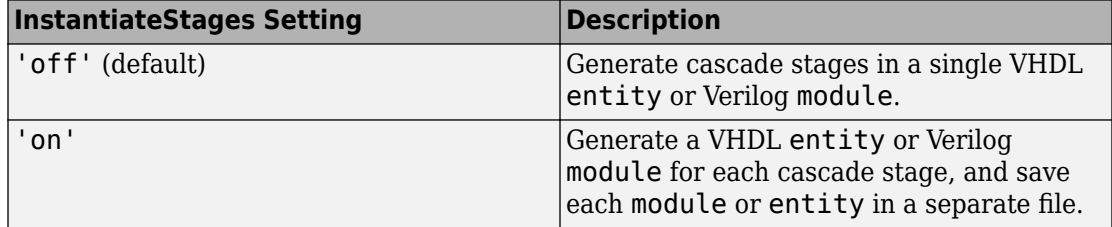

### **LoopOptimization**

LoopOptimization enables you to stream or unroll loops in code generated from a MATLAB Function block. Loop streaming optimizes for area; loop unrolling optimizes for speed.

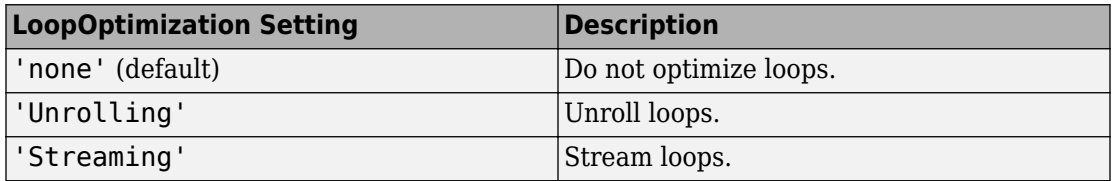

#### **How to Optimize MATLAB Function Block For Loops**

To select a loop optimization using the HDL Block Properties dialog box:

- **1** Right-click the MATLAB Function block.
- **2** Select **HDL Code** > **HDL Block Properties**.
- **3** For **LoopOptimization**, select none, Unrolling, or Streaming.

To select a loop optimization from the command line, use hdlset\_param. For example, to turn on loop streaming for a MATLAB Function block, my\_mlfn:

hdlset\_param('my\_mlfn', 'LoopOptimization', 'Streaming')

See also hdlset\_param.

#### <span id="page-746-0"></span>**Limitations for MATLAB Function Block Loop Optimization**

HDL Coder cannot stream a loop if:

- The loop index counts down. The loop index must increase by 1 on each iteration.
- There are 2 or more nested loops at the same level of hierarchy within another loop.
- Any particular persistent variable is updated both inside and outside a loop.

HDL Coder can stream a loop when the persistent variable is:

- Updated inside the loop and read outside the loop.
- Read within the loop and updated outside the loop.

## **LUTRegisterResetType**

Use the LUTRegisterResetType block parameter to control synthesis of a LUT into a ROM structure on an FPGA.

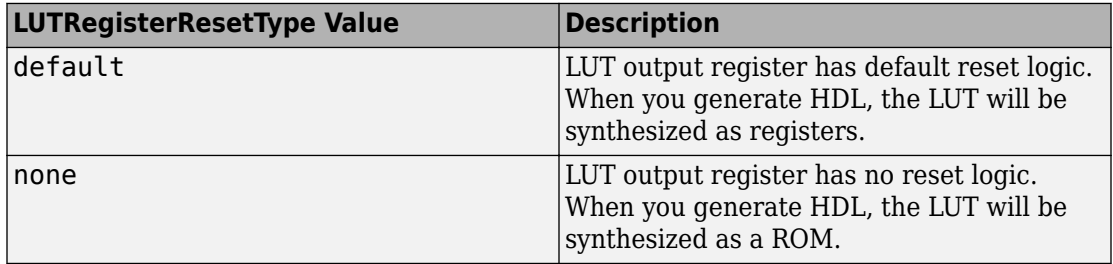

You can specify LUTRegisterResetType for the following blocks:

- NCO HDL Optimized
- Gamma Correction
- Lookup Table

## **MapPersistentVarsToRAM**

With the MapPersistentVarsToRAM implementation parameter, you can use RAM-based mapping for persistent arrays of a MATLAB Function block instead of mapping to registers.

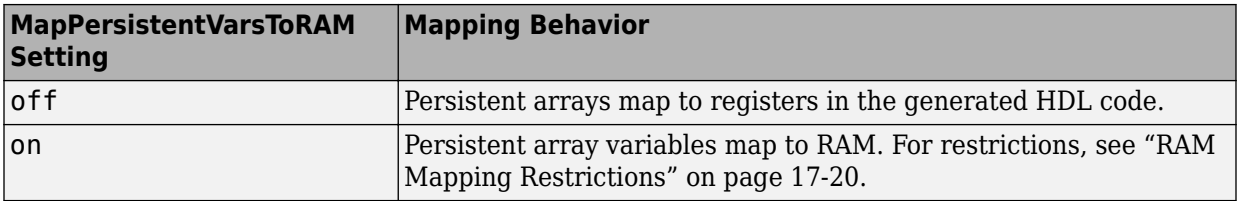

#### **RAM Mapping Restrictions**

When you enable RAM mapping, a persistent array or user-defined System object private property maps to a block RAM when all of the following conditions are true:

- Each read or write access is for a single element only. For example, submatrix access and array copies are not allowed.
- Address computation logic is not read-dependent. For example, computation of a read or write address using the data read from the array is not allowed.
- Persistent variables or user-defined System object private properties are initialized to 0 if they have a cyclic dependency. For example, if you have two persistent variables, A and B, you have a cyclic dependency if A depends on B, and B depends on A.
- If an access is within a conditional statement, the conditional statement uses only simple logic expressions ( $\delta\delta$ ,  $||$ ,  $\sim$ ) or relational operators. For example, in the following code, r1 does not map to RAM:

```
if (mod(i,2) > 0)a = r1(u);
else
    r1(i) = u;end
```
Rewrite complex conditions, such as conditions that call functions, by assigning them to temporary variables, and using the temporary variables in the conditional statement. For example, to map r1 to RAM, rewrite the previous code as follows:

```
temp = mod(i, 2);
if (temp > 0)
    a = r1(u):
else
    r1(i) = u;end
```
• The persistent array or user-defined System object private property value depends on external inputs.

For example, in the following code, bigarray does not map to RAM because it does not depend on u:

```
function z = foo(u)persistent cnt bigarray
if isempty(cnt)
    cnt = fi(0,1,16,10,hdlfimath);bigarray = uint8(zeros(1024,1));end
z = u + \text{cnt};
idx = uint8(cnt);temp = bigarray(idx+1);\text{cnt}(:) = \text{cnt} + \text{fi}(1,1,16,0,\text{hdlfimath}) + \text{temp};bigarray(idx+1) = idx;
```
- RAMSize is greater than or equal to the RAMMappingThreshold value. RAMSize is the product NumElements \* WordLength \* Complexity.
	- NumElements is the number of elements in the array.
	- WordLength is the number of bits that represent the data type of the array.
	- Complexity is 2 for arrays with a complex base type; 1 otherwise.

If any of the above conditions is false, the persistent array or user-defined System object private property maps to a register in the HDL code.

#### **RAMMappingThreshold**

The default value of RAMMappingThreshold is 256. To change the threshold, use hdlset param. For example, the following command changes the mapping threshold for the sfir fixed model to 128 bits:

```
hdlset_param('sfir_fixed', 'RAMMappingThreshold', 128);
```
You can also change the RAM mapping threshold in the Configuration Parameters dialog box. For more information, see **RAM mapping threshold (bits)** section in ["RAM](#page-643-0) [Mapping" on page 14-14](#page-643-0).

#### **Example**

For an example that shows how to map persistent array variables to RAM in a MATLAB Function block, see ["RAM Mapping with the MATLAB Function Block" on page 20-42.](#page-879-0)

## <span id="page-749-0"></span>**OutputPipeline**

OutputPipeline lets you specify a implementation with output pipelining for selected blocks. The parameter value specifies the number of output pipeline stages (pipeline depth) in the generated code.

The following code specifies an output pipeline depth of two stages for each Sum block in the model:

```
sblocks = find_system(gcb, 'BlockType', 'Sum');
for ii=1:length(sblocks),hdlset_param(sblocks{ii},'OutputPipeline', 2), end;
```
**Note** The OutputPipeline setting does not have any effect on blocks that do not have an output port.

When generating code for pipeline registers, HDL Coder appends a postfix string to names of input or output pipeline registers. The default postfix string is \_pipe. To customize the postfix string, use the **Pipeline postfix** option in the Configuration Parameters dialog box, in the **HDL Code Generation > Global Settings > General** tab. Alternatively, you can use the PipelinePostfix property with makehdl. See PipelinePostfix for an example.

See also ["Distributed Pipeline Insertion for MATLAB Function Blocks" on page 25-35.](#page-1160-0)

## **ResetType**

Use the ResetType block parameter to suppress reset logic generation.

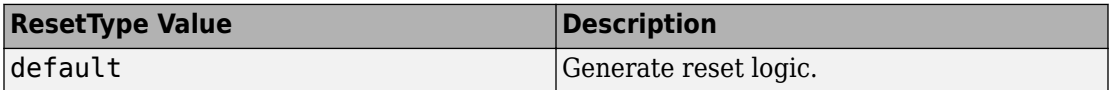

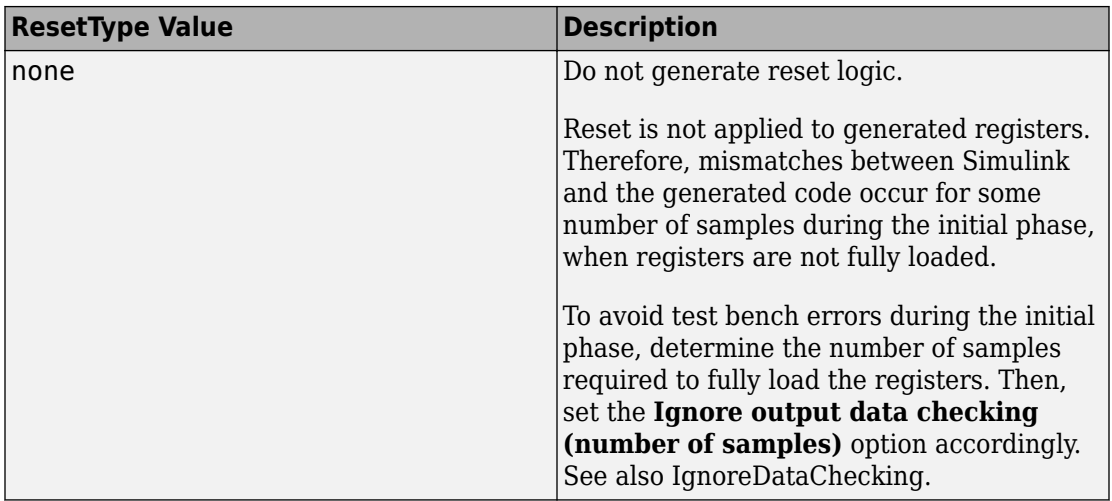

You can specify ResetType for the following blocks:

- Chart
- Convolutional Deinterleaver
- Convolutional Interleaver
- Delay
- Delay (DSP System Toolbox)
- General Multiplexed Deinterleaver
- General Multiplexed Interleaver
- MATLAB Function
- MATLAB System
- Memory
- Tapped Delay
- Truth Table
- Unit Delay Enabled
- Unit Delay

#### **Reset Logic for Optimizations in the MATLAB Function Block**

When you set **ResetType** to none for a MATLAB Function block, HDL Coder does not generate reset logic for persistent variables in the MATLAB code.

<span id="page-751-0"></span>However, if you specify other optimizations for the block, the coder may insert registers that use reset logic. The coder does not suppress reset logic generation for these registers. Therefore, if you set **ResetType** to none along with other block optimizations, your generated code may have a reset port at the top level.

#### **How to Suppress Reset Logic Generation**

To suppress reset logic generation for a block using the UI:

- **1** Right-click the block and select **HDL Code** > **HDL Block Properties**.
- **2** For **ResetType**, select none.

To suppress reset logic generation, on the command line, enter:

hdlset\_param(path\_to\_block,'ResetType','none')

For example, to suppress reset logic generation for a Unit Delay block, UnitDelay1, within a subsystem, mySubsys, on the command line, enter:

hdlset\_param('mySubsys/UnitDelay1','ResetType','none');

#### **Specify Synchronous or Asynchronous Reset**

To specify a synchronous or asynchronous reset, use the ResetType model-level parameter. For details, see **Reset type** in ["Reset Settings" on page 13-10](#page-519-0).

## **SerialPartition**

Use this parameter on Min/Max blocks to specify partitions for a serial cascade architecture. The default setting uses the minimum number of partitions.

<span id="page-752-0"></span>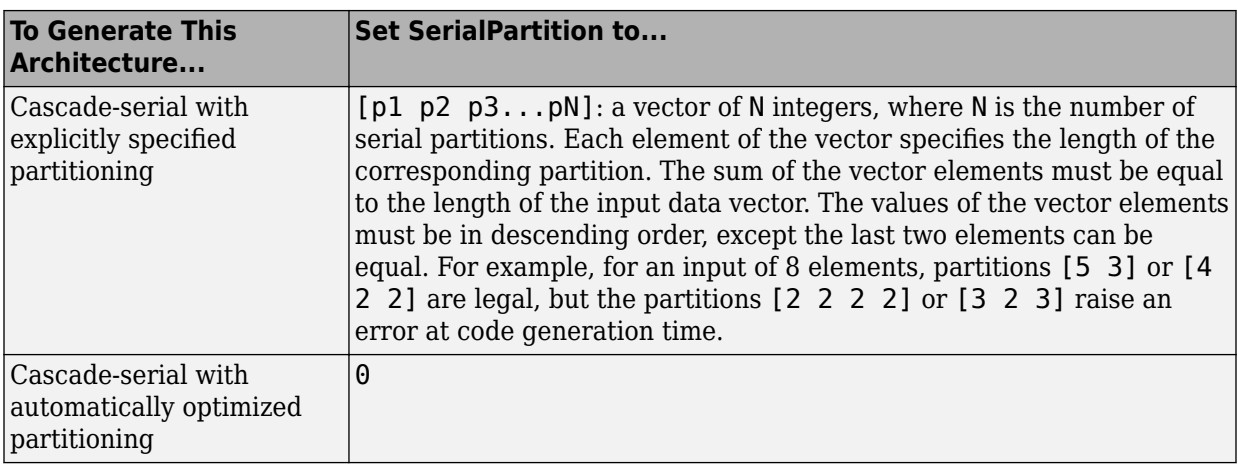

This property is also used for serial filter architectures. For how to configure filter blocks, see ["SerialPartition" on page 17-50.](#page-777-0)

## **SharingFactor**

Use SharingFactor to specify the number of functionally equivalent resources to map to a single shared resource. The default is 0. See ["Resource Sharing" on page 20-25.](#page-862-0)

## **SoftReset**

Use the SoftReset block parameter to specify whether to generate hardware-friendly synchronous reset logic, or local reset logic that matches the Simulink simulation behavior. This property is available for the Unit Delay Resettable block or Unit Delay Enabled Resettable block.

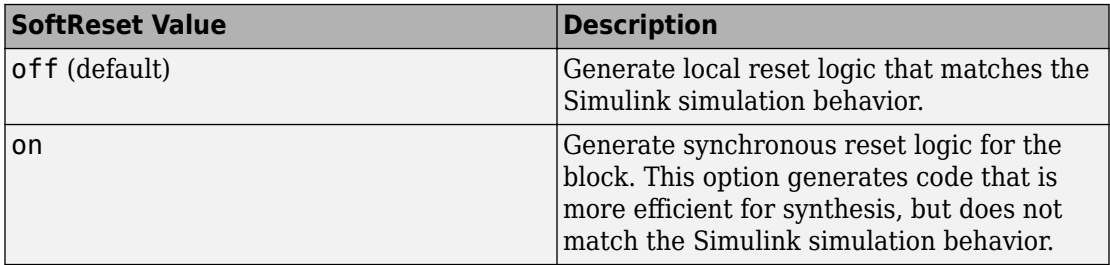

When SoftReset set to 'off', the following code is generated for a Unit Delay Resettable block :

```
always @(posedge clk or posedge reset)
   begin : Unit_Delay_Resettable_process
    if (reset == 1'bl) begin
       Unit_Delay_Resettable_zero_delay <= 1'b1;
      Unit Delay Resettable switch delay \leq 2'b00;
     end
     else begin
       if (enb) begin
         Unit_Delay_Resettable_zero_delay <= 1'b0;
        if (UDR reset == 1'b1) begin
          Unit Delay Resettable switch delay \leq 2'b00;
         end
         else begin
           Unit_Delay_Resettable_switch_delay <= In1;
         end
       end
     end
   end
assign Unit Delay Resettable 1 = (UDR_reset || 
             Unit Delay Resettable zero delay ? 1'b1 : 1'b0);
assign out0 = (Unit Delay Resettable 1 == 1'b1 ? 2'b00 :
             Unit_Delay_Resettable_switch_delay);
```
When SoftReset set to 'on', the following code is generated for a Unit Delay Resettable block :

```
always @(posedge clk or posedge reset)
   begin : Unit_Delay_Resettable_process
    if (reset == 1'bl) begin
       Unit_Delay_Resettable_reg <= 2'b00;
     end
     else begin
       if (enb) begin
        if (UDR reset != 1'b0) begin
           Unit_Delay_Resettable_reg <= 2'b00;
         end
         else begin
          Unit Delay Resettable reg \leq In1;
         end
       end
```
<span id="page-754-0"></span> end end assign out $0 =$  Unit Delay Resettable reg;

## **StreamingFactor**

Number of parallel data paths, or vectors, to transform into serial, scalar data paths by time-multiplexing serial data paths and sharing hardware resources. The default is 0, which implements fully parallel data paths. See also ["Streaming" on page 20-21.](#page-858-0)

## **UseMatrixTypesInHDL**

The UseMatrixTypesInHDL block property specifies whether to generate 2-D matrices in HDL code when you have MATLAB matrices in your MATLAB Function block.

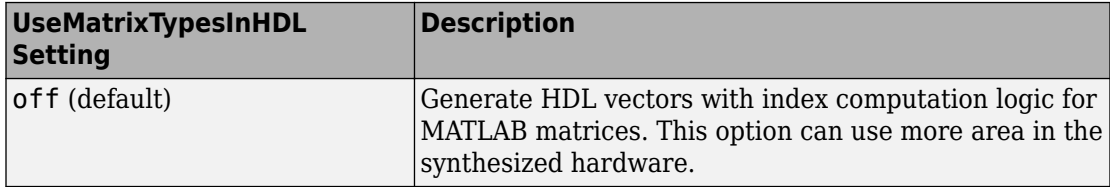

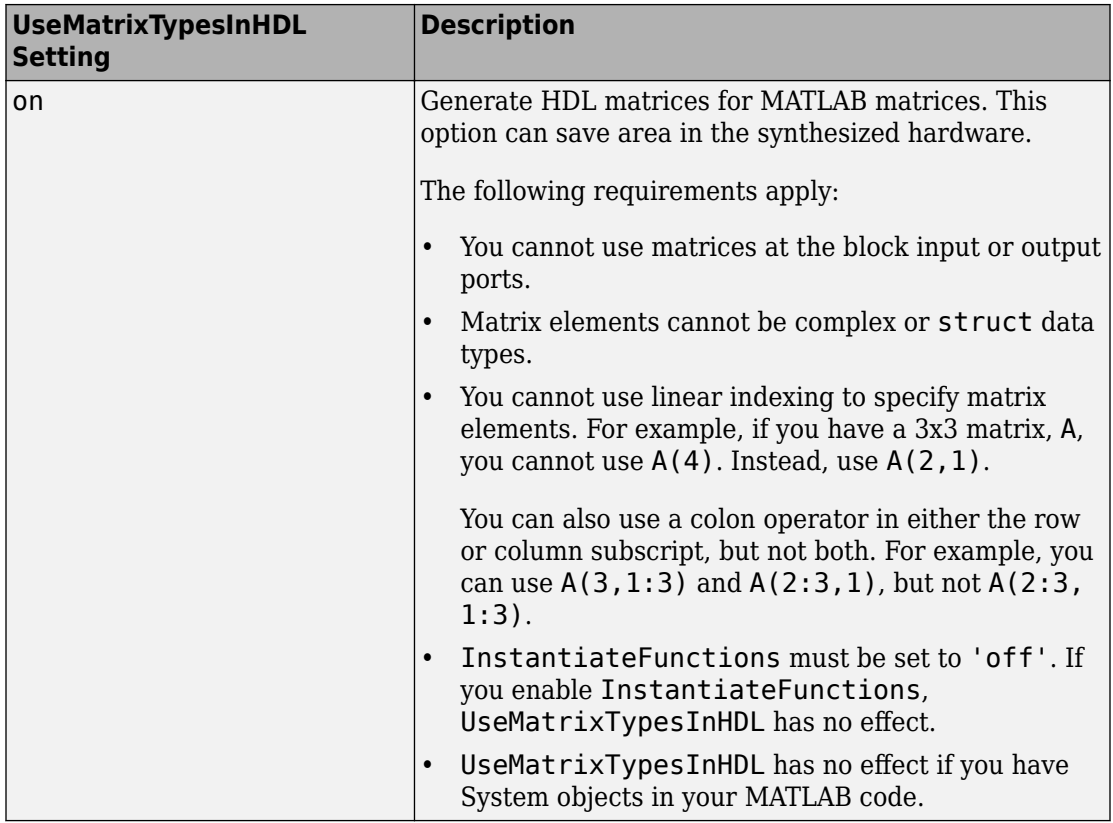

To generate 2-D matrices in HDL code:

- **1** Right-click the MATLAB Function block and select **HDL Code** > **HDL Block Properties**.
- **2** For **UseMatrixTypesInHDL**, select **on**.

Alternatively, at the command line, use makehdl or hdlset param to set the UseMatrixTypesInHDL block property to 'on'.

For example, suppose you have a model, myModel, with a subsystem, dutSubsys, that contains a MATLAB Function block, myMLFcn. To generate 2-D matrices in HDL code for myMLFcn, enter:

hdlset\_param('myModel/dutSubsys/myMLFcn', 'UseMatrixTypesInHDL', 'on')
# **UseRAM**

The UseRAM implementation parameter enables using RAM-based mapping for a block instead of mapping to a shift register.

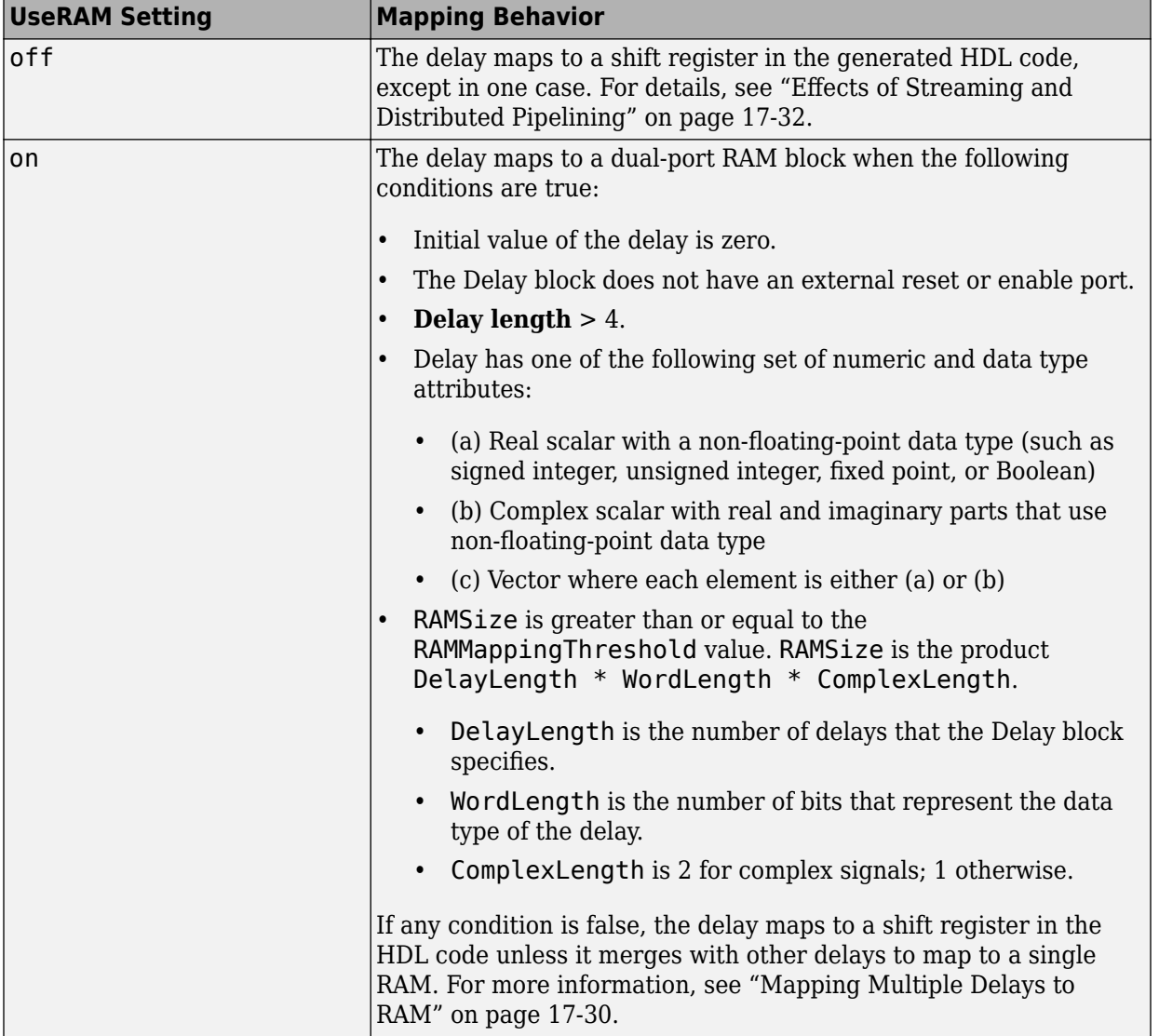

<span id="page-757-0"></span>This implementation parameter is available for the Delay block in the Simulink Discrete library and the Delay block in the DSP System Toolbox Signal Operations library.

### **Mapping Multiple Delays to RAM**

HDL Coder can also merge several delays of equal length into one delay and then map the merged delay to a single RAM. This optimization provides the following benefits

- Increased occupancy on a single RAM
- Sharing of address generation logic, which minimizes duplication of identical HDL code
- Mapping of delays to a RAM when the *individual* delays do not satisfy the threshold

The following rules control whether or not multiple delays can merge into one delay:

- The delays must:
	- Be at the same level of the subsystem hierarchy.
	- Use the same compiled sample time.
	- Have UseRAM set to on, or be generated by streaming or resource sharing.
	- Have the same ResetType setting, which cannot be none.
- The total word length of the merged delay cannot exceed 128 bits.
- The RAMSize of the merged delay is greater than or equal to the RAMMappingThreshold value. RAMSize is the product DelayLength  $*$ WordLength \* VectorLength \* ComplexLength.
	- DelayLength is the total number of delays.
	- WordLength is the number of bits that represent the data type of the merged delay.
	- VectorLength is the number of elements in a vector delay. VectorLength is 1 for a scalar delay.
	- ComplexLength is 2 for complex delays; 1 otherwise.

### **Example of Multiple Delays Mapping to a Block RAM**

RAMMappingThreshold for the following model is 100 bits.

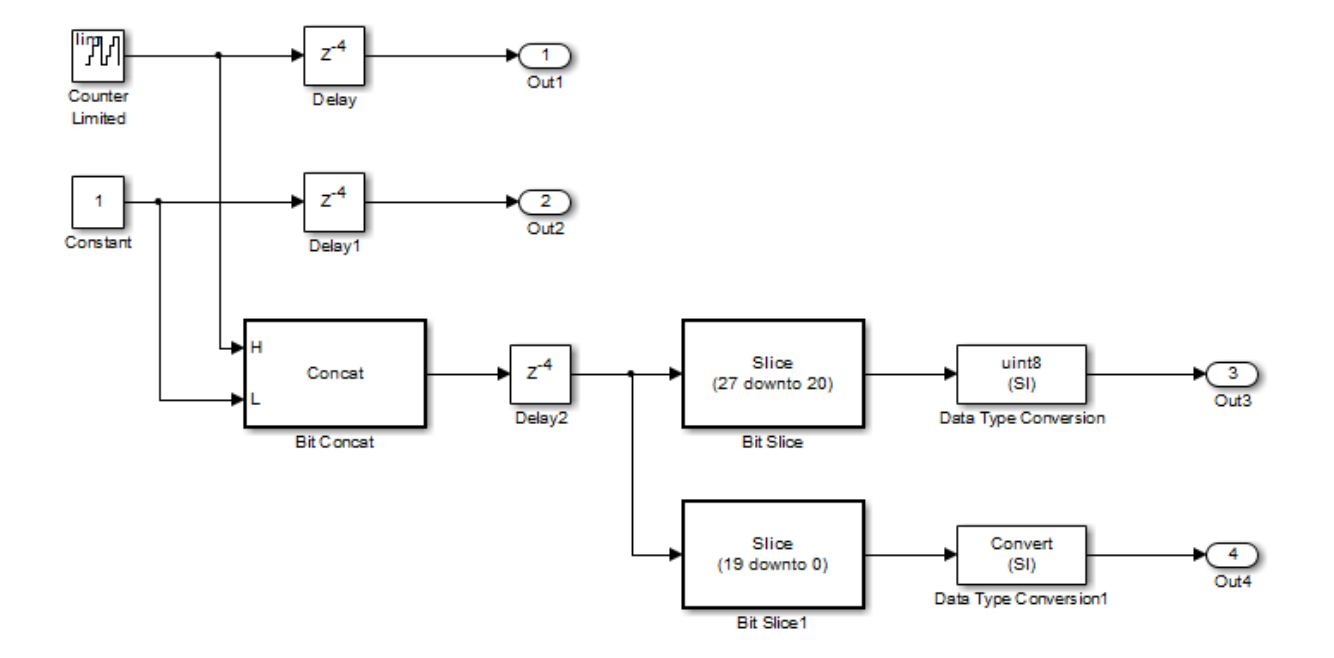

The Delay and Delay1 blocks merge and map to a dual-port RAM in the generated HDL code by satisfying the following conditions:

- Both delay blocks:
	- Are at the same level of the hierarchy.
	- Use the same compiled sample time.
	- Have **UseRAM** set to on in the HDL block properties dialog box.
	- Have the same **ResetType** setting of default.
- The total word length of the merged delay is 28 bits, which is below the 128-bit limit.
- The RAMSize of the merged delay is 112 bits (4 delays  $*$  28-bit word length), which is greater than the mapping threshold of 100 bits.

When you generate HDL code for this model, HDL Coder generates additional files to specify RAM mapping. The coder stores these files in the same source location as other generated HDL files, for example, the hdlsrc folder.

### <span id="page-759-0"></span>**Effects of Streaming and Distributed Pipelining**

When UseRAM is off for a Delay block, HDL Coder maps the delay to a shift register by default. However, the coder changes the UseRAM setting to on and tries to map the delay to a RAM under the following conditions:

- Streaming is *enabled* for the subsystem with the Delay block.
- Distributed pipelining is *disabled* for the subsystem with the Delay block.

Suppose that distributed pipelining is *enabled* for the subsystem with the Delay block.

- When UseRAM is off, the Delay block participates in retiming.
- When UseRAM is on, the Delay block does not participate in retiming. HDL Coder does not break up a delay marked for RAM mapping.

Consider a subsystem with two Delay blocks, three Constant blocks, and three Product blocks:

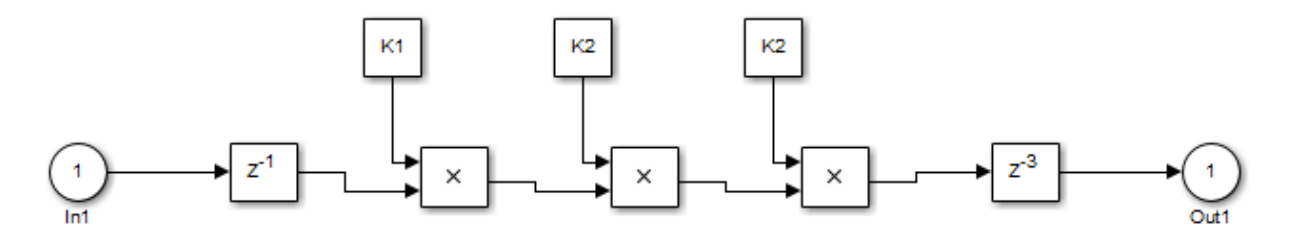

When UseRAM is on for the Delay block on the right, that delay does not participate in retiming.

The following summary describes whether or not HDL Coder tries to map a delay to a RAM instead of a shift register.

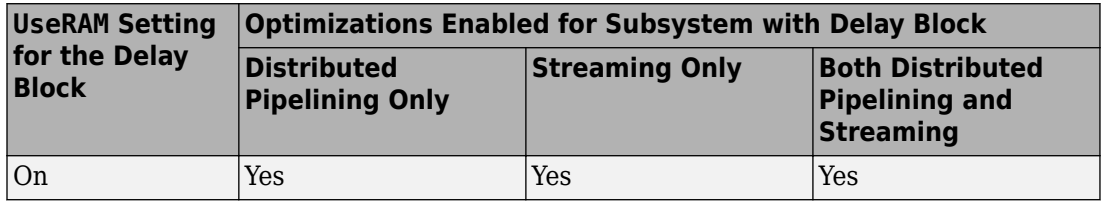

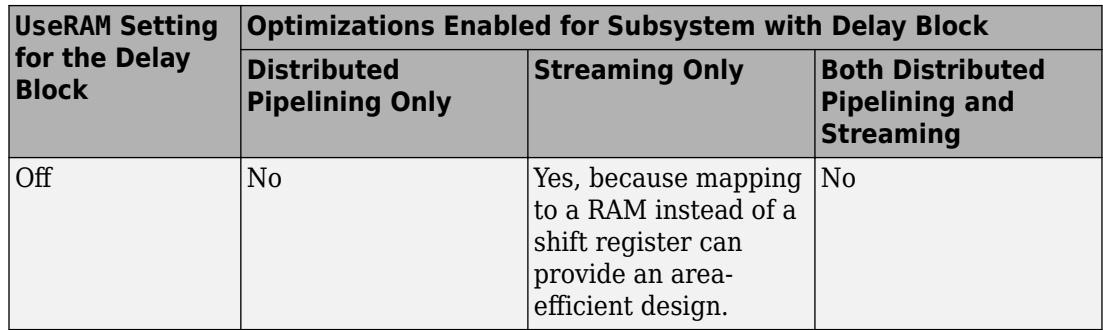

### **VariablesToPipeline**

**Warning** VariablesToPipeline is not recommended. Use coder.hdl.pipeline instead.

The VariablesToPipeline parameter enables you to insert a pipeline register at the output of one or more MATLAB variables. Specify a list of variables as a character vector, with spaces separating the variables.

See also ["Pipeline MATLAB Expressions" on page 8-12.](#page-313-0)

# **HDL Block Properties: Native Floating Point**

### **In this section...**

"Overview" on page 17-34 "CheckResetToZero" on page 17-34 ["DivisionAlgorithm" on page 17-35](#page-762-0) ["HandleDenormals" on page 17-37](#page-764-0) ["InputRangeReduction" on page 17-38](#page-765-0) ["LatencyStrategy" on page 17-39](#page-766-0) ["MantissaMultiplyStrategy" on page 17-40](#page-767-0) ["MaxIterations" on page 17-41](#page-768-0)

### **Overview**

Block implementation parameters enable you to control details of the code generated for specific block implementations. See ["Set and View HDL Block Parameters" on page 17-](#page-792-0) [65](#page-792-0) to learn how to select block implementations and parameters in the GUI or the command line.

Property names are specified as character vectors. The data type of a property value is specific to the property. This section describes the syntax of each block implementation parameter that you can specify in the **Native Floating Point** tab of the HDL Block Properties. You can see how specifying the parameter affects the generated code.

# **CheckResetToZero**

You can use the **CheckResetToZero** property for the mod and rem functions of the Math Function block in native floating-point mode. If you have numbers a and b such that the quotient a/b is close to an integer, this setting treats a as an integral multiple of b, and rem(a,b)=0. This result is numerically accurate and matches the Simulink simulation result. However, computing this result uses additional resources and increases the area footprint on the target FPGA device.

For example, for these sets of numbers, you get different simulation results when you enable and disable the **CheckResetToZero** setting.

<span id="page-762-0"></span>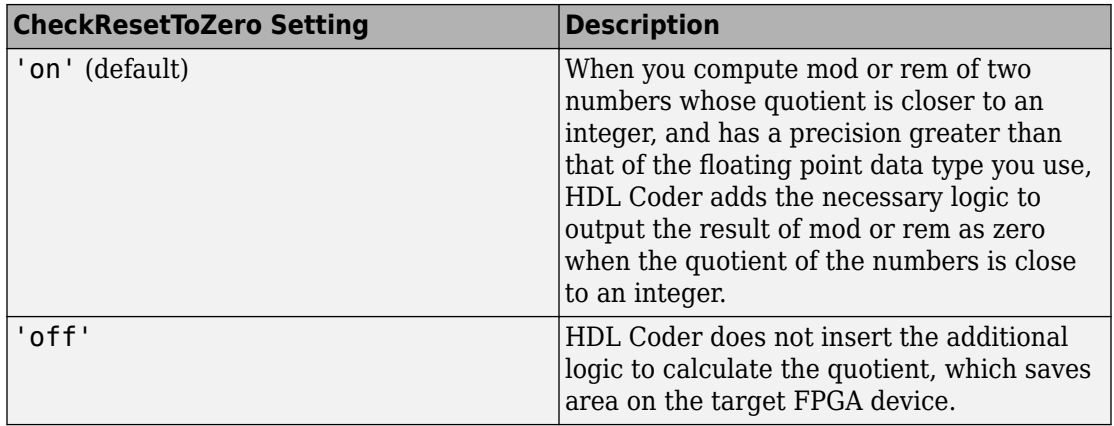

#### **Set CheckResetToZero For the Math Function Block**

To set **CheckResetToZero** for a block from the HDL Block Properties dialog box:

- **1** Right-click the block.
- **2** Select **HDL Code HDL Block Properties** .
- **3** For **CheckResetToZero**, select **on** or **off**.

To set **CheckResetToZero** for the Math Function block inside a subsystem, my\_dut in your Simulink model my\_design:

```
hdlset_param('my_design/my_dut/Math', 'CheckResetToZero, 'on')
```
See also hdlset\_param.

## **DivisionAlgorithm**

You can use the DivisionAlgorithm property for the Divide and Reciprocal blocks in Native Floating Point mode.

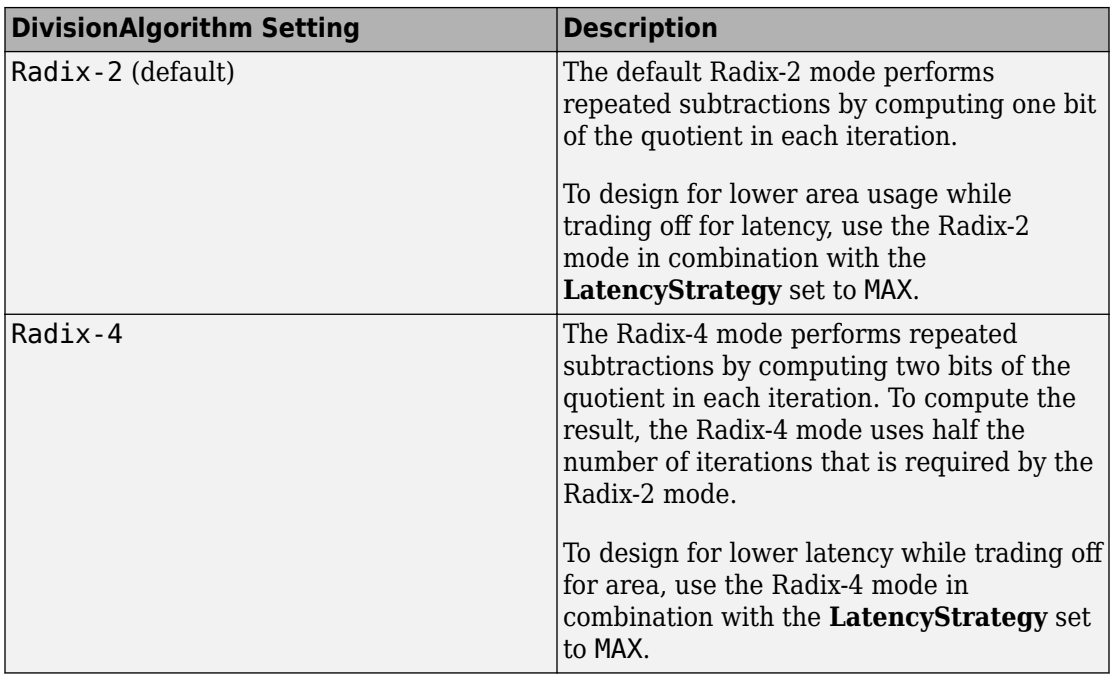

**Single-Precision Division Resource Utilization and Performance on Xilinx Virtex-7**

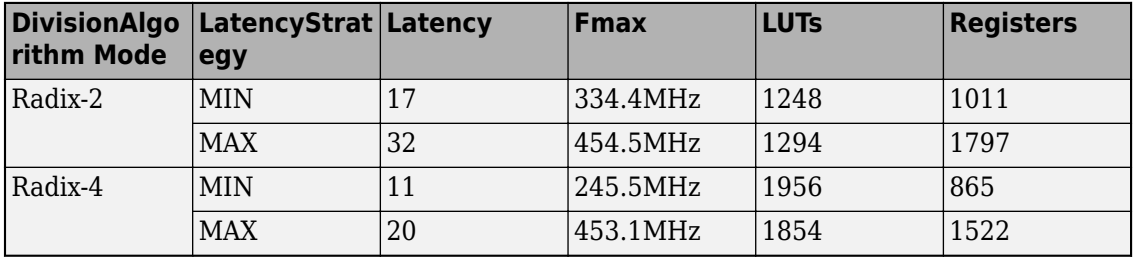

### **Specify DivisionAlgorithm For the Math Function or Division Block**

To specify **DivisionAlgorithm** for a block from the HDL Block Properties dialog box:

- **1** Right-click the block.
- **2** Select **HDL Code** > **HDL Block Properties**.
- **3** In the **Native Floating Point** tab, specify the **DivisionAlgorithm**.

<span id="page-764-0"></span>To specify **DivisionAlgorithm** for the block at the command line, use hdlset\_param. For example, this command specifies Radix-4 mode for a Divide block inside a subsystem, my\_dut in your Simulink model my\_design:

hdlset\_param('my\_design/my\_dut/Divide, 'DivisionAlgorithm', 'Radix-4')

## **HandleDenormals**

You can use the HandleDenormals property for certain blocks that support HDL code generation in Native Floating Point mode. Denormal numbers are numbers that have magnitudes less than the smallest floating-point number that can be represented without leading zeros in the mantissa. With this setting, you can specify whether you want HDL Coder to insert additional logic to handle the denormal numbers in your design. For more information, see ["Denormal Numbers" on page 10-71.](#page-448-0)

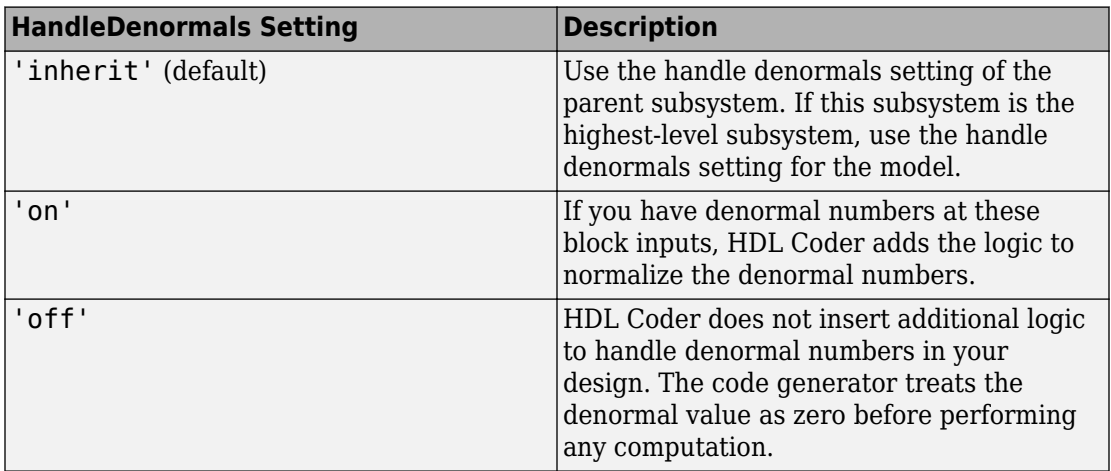

To enable HandleDenormals for a block within a model, set the parameter, HandleDenormals, to 'on' for that block.

### **Set Handle Denormals For a Block**

To set handle denormals for a block from the HDL Block Properties dialog box:

- **1** Right-click the block.
- **2** Select **HDL Code** > **HDL Block Properties** .

### <span id="page-765-0"></span>**3** For **HandleDenormals**, select **inherit**, **on**, or **off**.

To set handle denormals for a block from the command line, use hdlset\_param. For example, to enable adaptive pipelining for a Product block inside a subsystem, my\_dut in your Simulink model my\_design:

```
hdlset param('my design/my dut/Product', 'HandleDenormals', 'on')
```
See also hdlset\_param.

# **InputRangeReduction**

You can use the **InputRangeReduction** property for the sin, cos, tan, sincos, and cos +jsin functions of the Trigonometric Function block in Native Floating Point mode. By default, this setting is enabled for the block, and it assumes that your input range is unbounded. If your input to the block is bounded in the range  $[-pi, pi]$ , your design does not require the logic to reduce the input range. In that case, you can disable this setting, and the block implementation incurs a lower latency and uses fewer resources on the target hardware. When you disable the setting, the generated model contains a block that verifies whether the inputs are bounded in the range [-pi, pi].If you have unbounded inputs, the generated model triggers an assertion during simulation.

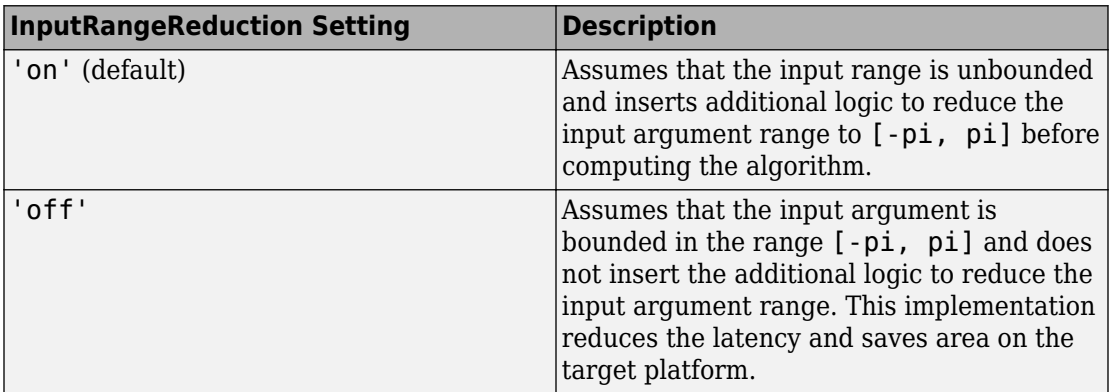

### **Set InputRangeReduction For the Trigonometric Function Block**

To set **InputRangeReduction** for a block from the HDL Block Properties dialog box:

**1** Right-click the block.

- <span id="page-766-0"></span>**2** Select **HDL Code HDL Block Properties** .
- **3** In the **Native Floating Point** tab, for **InputRangeReduction**, select **on** or **off**.

To disable **InputRangeReduction** for the Trigonometric Function block inside a subsystem, my trigonometric in your Simulink model my design:

```
hdlset_param('my_design/my_dut/my_trigonometric', 'InputRangeReduction, 'off')
```
See also hdlset\_param.

## **LatencyStrategy**

You can use the LatencyStrategy property for certain blocks that support HDL code generation in native floating-point mode. The property specifies whether you want the blocks in your design to map to minimum or maximum latency of the native floating-point operator.

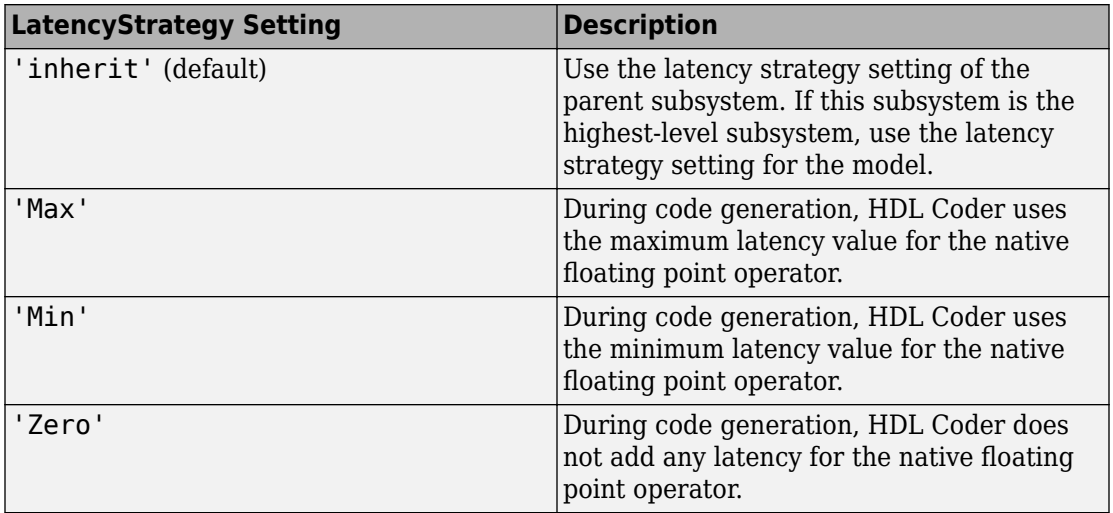

To specify the minimum latency option for a block within a model, set the parameter, LatencyStrategy, to 'MIN' for that block.

To learn how to set model-level latency strategy setting, see ["Latency Considerations with](#page-457-0) [Native Floating Point" on page 10-80.](#page-457-0)

### <span id="page-767-0"></span>**Set Latency Strategy For a Block**

To set adaptive pipelining for a subsystem from the HDL Block Properties dialog box:

- **1** Right-click the block.
- **2** Select **HDL Code** > **HDL Block Properties**.
- **3** In the **Native Floating Point** tab, for **LatencyStrategy**, select **inherit**, **Max**, **Min**, or **Zero**.

To specify the latency strategy for a block from the command line, use hdlset\_param. For example, to specify the minimum latency for a Product block inside a subsystem my\_dut in your Simulink model my\_design:

```
hdlset_param('my_design/my_dut/Product', 'LatencyStategy', 'MIN')
```
See also hdlset\_param.

## **MantissaMultiplyStrategy**

You can use the MantissaMultiplyStrategy property for multipliers that support HDL code generation in native floating-point mode. Blocks that have this setting include Product, Divide, Reciprocal, and so on. By using this setting, you can specify how you want HDL Coder to implement the mantissa multiplication operation for the blocks.

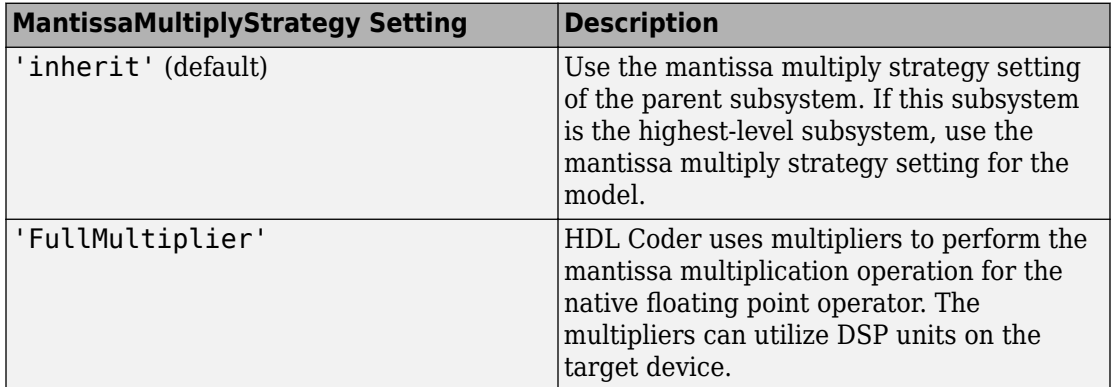

<span id="page-768-0"></span>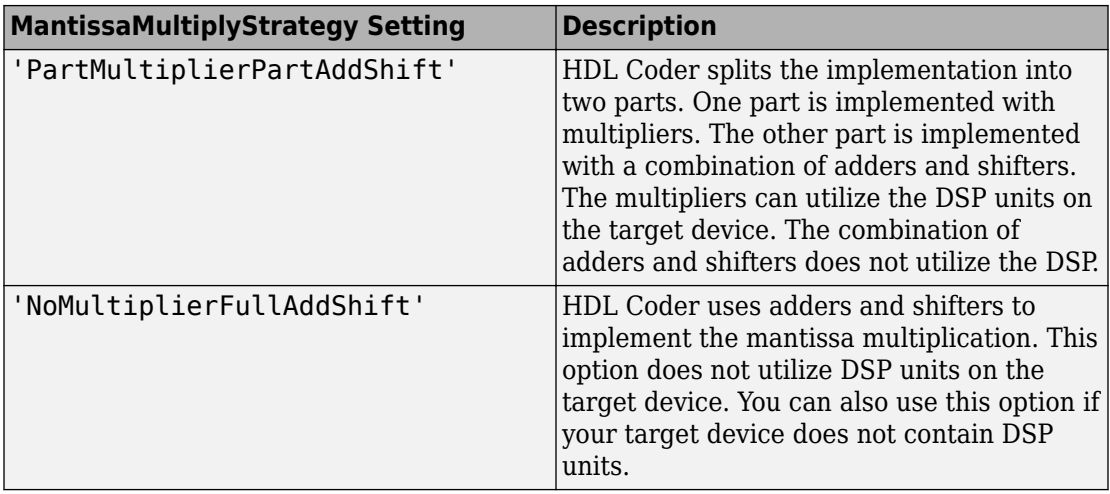

To implement the mantissa multiplication with adders and shifters, set MantissaMultiplyStrategy, to 'NoMultiplierFullAddShift' for that block.

### **Set Mantissa Multiply Strategy For a Block**

To set adaptive pipelining for a subsystem from the HDL Block Properties dialog box:

- **1** Right-click the block.
- **2** Select **HDL Code** > **HDL Block Properties**.
- **3** In the **Native Floating Point** tab, for **MantissaMultiplyStrategy**, select **inherit**, **FullMultiplier**, **PartMultiplierPartAddShift**, or **NoMultiplierFullAddShift**.

To specify the mantissa multiply strategy for a block from the command line, use hdlset param. For example, to implement the mantissa multiplication using adders and shifters for a Product block inside a subsystem my\_dut in your Simulink model my\_design:

```
hdlset_param('my_design/my_dut/Product', ... 
                 'MantissaMultiplyStategy', 'PartMultiplierPartAddShift')
```
See also hdlset\_param.

### **MaxIterations**

You can use the MaxIterations property for the mod and rem functions of the Math Function block in Native Floating Point mode. If you have numbers a and b that are significantly large integers, you can increase the **MaxIterations** setting to match the Simulink simulation result. However, computing this result uses additional resources and increases the area footprint on the target FPGA device.

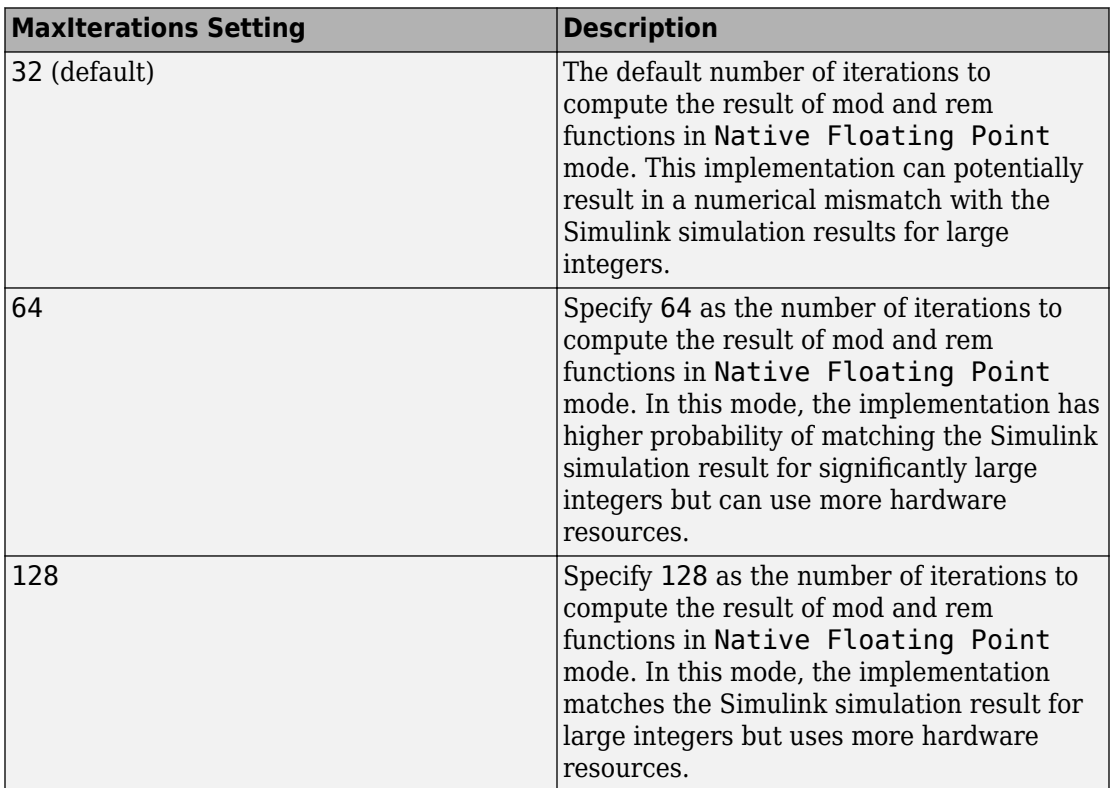

### **Set MaxIterations For the Math Function Block**

To set **MaxIterations** for a block from the HDL Block Properties dialog box:

- **1** Right-click the block.
- **2** Select **HDL Code** > **HDL Block Properties** .
- **3** In the **Native Floating Point** tab, for **MaxIterations**, select **32**, **64**, or **128**.

To set handle denormals for a block from the command line, use hdlset\_param. For example, to enable adaptive pipelining for a Product block inside a subsystem, my\_dut in your Simulink model my\_design:

```
hdlset_param('my_design/my_dut/Product', 'HandleDenormals', 'on')
See also hdlset_param.
```
# **See Also**

### **Related Examples**

• "Single Precision Floating Point Support: Field-Oriented Control Algorithm"

### **More About**

• ["Getting Started with HDL Coder Native Floating-Point Support" on page 10-64](#page-441-0)

# <span id="page-771-0"></span>**HDL Filter Block Properties**

### **In this section...**

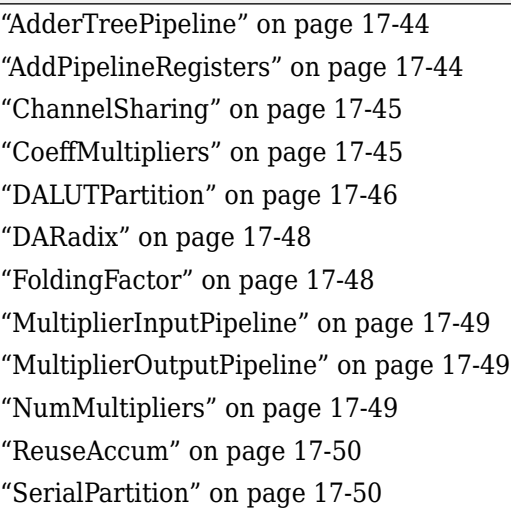

# **AdderTreePipeline**

This property applies to frame-based filters. It specifies how many pipeline registers the architecture includes between levels of the adder tree. These pipeline stages increase filter throughput while adding latency. The default value is 0. To improve the speed of this architecture, the recommended setting is 2.

Pipeline stages introduce delays along the path in the model that contains the affected filter. When you enable this pipeline option, the coder automatically adds balancing delays on parallel data paths.

For more information on the frame-based filter architecture, see ["Frame-Based](#page-785-0) [Architecture" on page 17-58](#page-785-0).

# **AddPipelineRegisters**

This property applies to scalar input filters. When you enable this property, the default linear adder of the filter is implemented as a pipelined tree adder instead. This architecture increases filter throughput while adding latency. The default value is off. <span id="page-772-0"></span>The following limitations apply to AddPipelineRegisters:

- If you use AddPipelineRegisters, the code generator forces full precision in the HDL and the generated filter model. This option implements a pipelined adder tree structure in the HDL code for which only full precision is supported. If you generate a validation model, you must use full precision in the original model to avoid validation mismatches.
- Pipeline stages introduce delays along the path in the model that contains the affected filter. When you enable this pipeline option, the coder automatically adds balancing delays on parallel data paths.

**Note** When you use this property with the CIC Interpolation block, delays in parallel paths are not automatically balanced. Manually add delays where needed by your design.

For filter architecture diagrams that indicate where the pipeline stages are added, see ["HDL Filter Architectures" on page 17-53](#page-780-0).

# **ChannelSharing**

You can use the ChannelSharing implementation parameter with a multichannel filter to enable sharing a single filter implementation among channels for a more area-efficient design. This parameter is either 'on' or 'off'. The default is 'off', and a separate filter will be implemented for each channel.

See "Generate HDL Code for Multichannel FIR Filter" (DSP System Toolbox).

## **CoeffMultipliers**

The CoeffMultipliers implementation parameter lets you specify use of canonical signed digit (CSD) or factored CSD optimizations for processing coefficient multiplier operations in code generated for certain filter blocks. Specify the CoeffMultipliers parameter using one of the following options:

• 'csd': Use CSD techniques to replace multiplier operations with shift-and-add operations. CSD techniques minimize the number of addition operations required for constant multiplication by representing binary numbers with a minimum count of nonzero digits. This representation decreases the area used by the filter while maintaining or increasing clock speed.

- <span id="page-773-0"></span>• 'factored-csd': Use factored CSD techniques, which replace multiplier operations with shift-and-add operations on prime factors of the coefficients. This option lets you achieve a greater filter area reduction than CSD, at the cost of decreasing clock speed.
- 'multipliers' (default): Retain multiplier operations.

HDL Coder supports CoeffMultipliers for fully-parallel filter implementations. It is not supported for fully-serial and partly-serial architectures.

# **DALUTPartition**

The size of the LUT grows exponentially with the order of the filter. For a filter with N coefficients, the LUT must have 2^N values. For higher order filters, LUT size must be reduced to reasonable levels. To reduce the size, you can subdivide the LUT into a number of LUTs, called LUT partitions. Each LUT partition operates on a different set of taps. The results obtained from the partitions are summed.

For example, for a 160-tap filter, the LUT size is  $(2^160)*W$  bits, where W is the word size of the LUT data. Dividing this into 16 LUT partitions, each taking 10 inputs (taps), the total LUT size is reduced to 16\*(2^10)\*W bits.

Although LUT partitioning reduces LUT size, more adders are required to sum the LUT data.

You can use DALUTPartition to enables DA code generation and specify the number and size of LUT partitions.

Specify LUT partitions as a vector of integers [p1 p2...pN] where:

- N is the number of partitions.
- Each vector element specifies the size of a partition. The maximum size for an individual partition is 12.
- The sum of all vector elements equals the filter length FL. FL is calculated differently depending on the filter type. You can find how FL is calculated for different filter types in the next section.

See ["Distributed Arithmetic for HDL Filters" on page 17-62](#page-789-0).

### **Specifying DALUTPartition for Single-Rate Filters**

To determine the LUT partition for one of the supported single-rate filter types, calculate FL as shown in the following table. Then, specify the partition as a vector whose elements sum to FL.

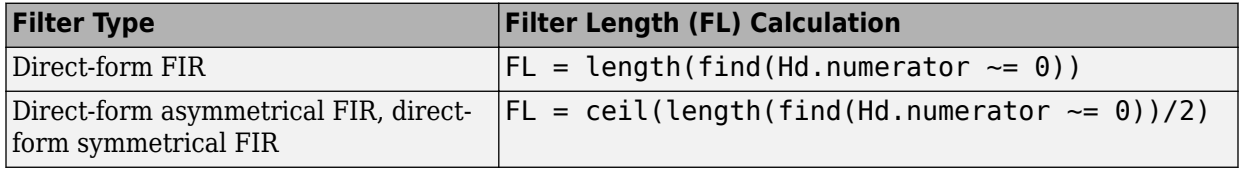

You can also specify generation of DA code for your filter design without LUT partitioning. To do so, specify a vector of one element, whose value is equal to the filter length.

### **Specifying DALUTPartition for Multirate Filters**

For supported multirate filters (FIR Decimation and FIR Interpolation), you can specify the LUT partition as

- A vector defining a partition for LUTs for all polyphase subfilters.
- A matrix of LUT partitions, where each row vector specifies a LUT partition for a corresponding polyphase subfilter. In this case, the FL is uniform for all subfilters. This approach provides fine control for partitioning each subfilter.

The following table shows the FL calculations for each type of LUT partition.

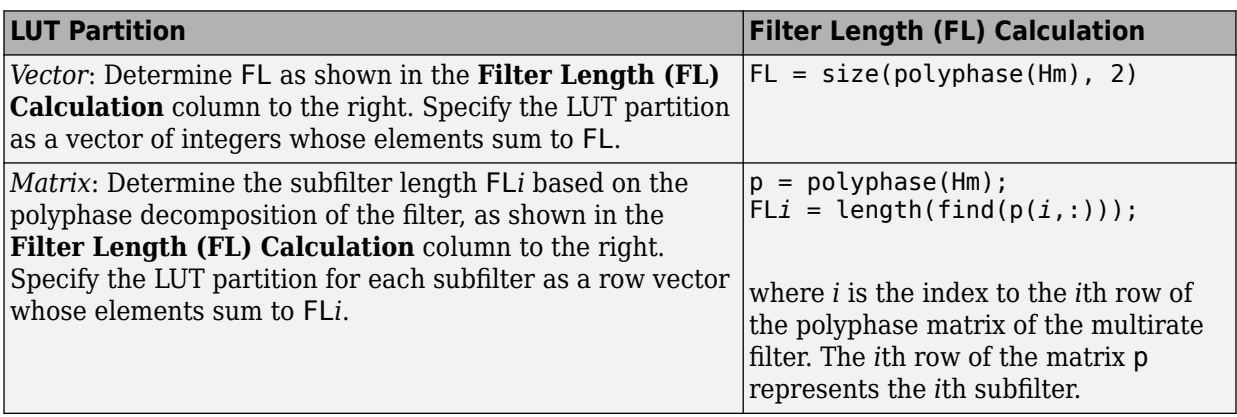

# <span id="page-775-0"></span>**DARadix**

The inherently bit-serial nature of DA can limit throughput. To improve throughput, the basic DA algorithm can be modified to compute more than one bit sum at a time. The number of simultaneously computed bit sums is expressed as a power of two called the DA radix. For example, a DA radix of  $2(2^21)$  indicates that one bit sum is computed at a time. A DA radix of  $4(2^2)$  indicates that two bit sums are computed at a time, and so on.

To compute more than one bit sum at a time, the LUT is replicated. For example, to perform DA on 2 bits at a time (radix 4), the odd bits are fed to one LUT and the even bits are simultaneously fed to an identical LUT. The LUT results corresponding to odd bits are left-shifted before they are added to the LUT results corresponding to even bits. This result is then fed into a scaling accumulator that shifts its feedback value by 2 places.

Processing more than one bit at a time introduces a degree of parallelism into the operation, improving speed at the expense of area.

You can use DARadix to specify the number of bits processed simultaneously in DA. The number of bits is expressed as N, which must be:

- A nonzero positive integer that is a power of two
- Such that  $mod(W, \text{log}(N)) = 0$ , where W is the input word size of the filter

The default value for N is 2, specifying processing of one bit at a time, or fully serial DA, which is slow but low in area. The maximum value for  $N$  is  $2^N$ , where W is the input word size of the filter. This maximum specifies fully parallel DA, which is fast but high in area. Values of N between these extrema specify partly serial DA.

**Note** When setting a DARadix value for symmetrical and asymmetrical filters, see ["Considerations for Symmetrical and Asymmetrical Filters" on page 17-63](#page-790-0).

See ["Distributed Arithmetic for HDL Filters" on page 17-62](#page-789-0).

# **FoldingFactor**

FoldingFactor specifies the total number of clock cycles taken for the computation of filter output in an IIR SOS filter with serial architecture. It is complementary with ["NumMultipliers" on page 17-49](#page-776-0). You must select one property or the other; you cannot

<span id="page-776-0"></span>use both. If you do not specify either FoldingFactor or NumMultipliers, HDL code for the filter is generated with fully parallel architecture.

## **MultiplierInputPipeline**

You can use this parameter to generate a specified number of pipeline stages at multiplier inputs for FIR filter structures. The default value is 0.

The following limitation applies to MultiplierInputPipeline:

• Pipeline stages introduce delays along the path in the model that contains the affected filter. When you enable this pipeline option, the coder automatically adds balancing delays on parallel data paths.

For diagrams of where these pipeline stages occur in the filter architecture, see ["HDL](#page-780-0) [Filter Architectures" on page 17-53.](#page-780-0)

## **MultiplierOutputPipeline**

You can use this parameter to generate a specified number of pipeline stages at multiplier outputs for FIR filter structures. The default value is 0.

The following limitation applies to MultiplierOutputPipeline:

• Pipeline stages introduce delays along the path in the model that contains the affected filter. When you enable this pipeline option, the coder automatically adds balancing delays on parallel data paths.

For diagrams of where these pipeline stages occur in the filter architecture, see ["HDL](#page-780-0) [Filter Architectures" on page 17-53.](#page-780-0)

## **NumMultipliers**

NumMultipliers specifies the total number of multipliers used for the filter implementation in an IIR SOS filter with serial architecture. It is complementary with ["FoldingFactor" on page 17-48](#page-775-0) property. You must select one property or the other; you cannot use both. If you do not specify either FoldingFactor or NumMultipliers, HDL code for the filter is generated with fully parallel architecture.

## <span id="page-777-0"></span>**ReuseAccum**

You can use this parameter to enable or disable accumulator reuse in a serial HDL architecture. The default is a fully parallel architecture.

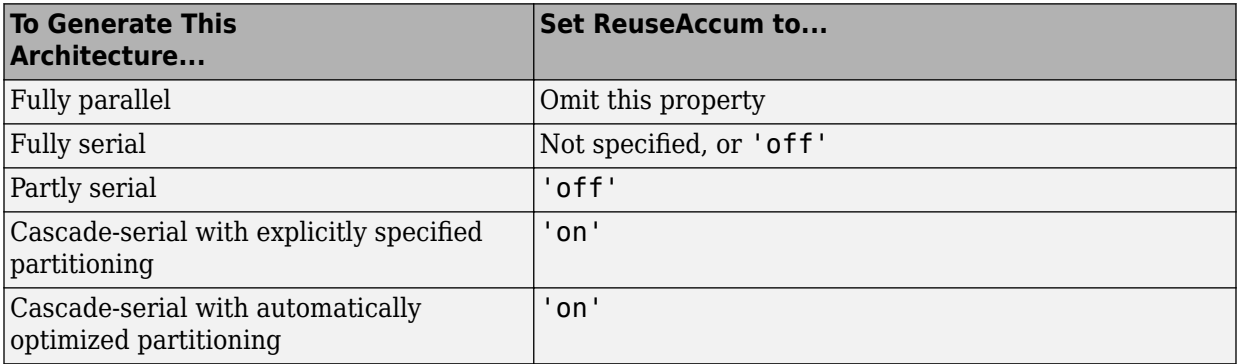

For more information on parallel and serial filter architectures, see ["HDL Filter](#page-780-0) [Architectures" on page 17-53](#page-780-0)

# **SerialPartition**

Use this parameter to specify partitions for a serial filter architecture. The default is a fully parallel architecture.

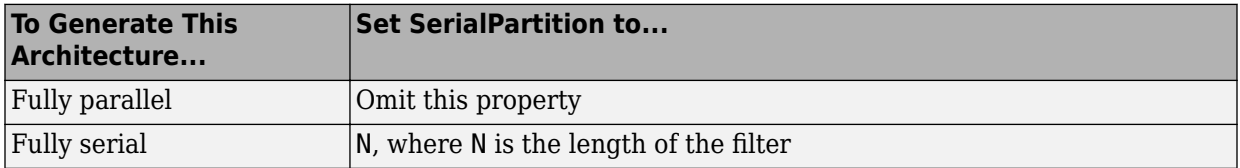

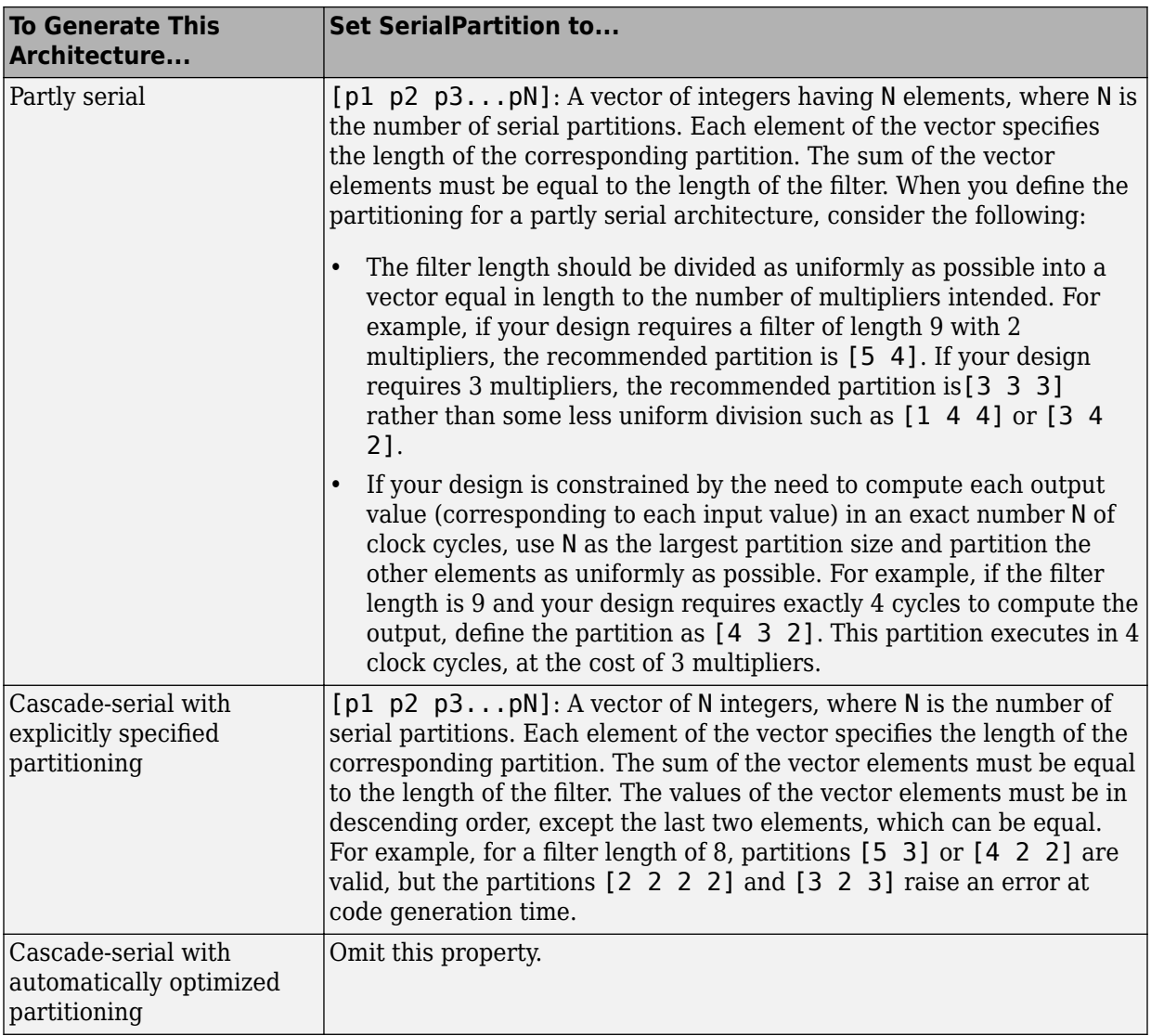

For more information on parallel and serial filter architectures, see ["HDL Filter](#page-780-0) [Architectures" on page 17-53.](#page-780-0)

This property is also used for Min/Max blocks with cascade-serial architectures. For how to configure Min/Max cascades, see ["SerialPartition" on page 17-24.](#page-751-0)

# **See Also**

# **More About**

- • ["Set and View HDL Block Parameters" on page 17-65](#page-792-0)
- • ["HDL Block Properties: General" on page 17-4](#page-731-0)

# <span id="page-780-0"></span>**HDL Filter Architectures**

The HDL Coder software provides architecture options that extend your control over speed vs. area tradeoffs in the realization of filter designs. To achieve the desired tradeoff for generated HDL code, you can either specify a fully parallel architecture, or choose one of several serial architectures. Configure a serial architecture using the ["SerialPartition"](#page-777-0) [on page 17-50](#page-777-0) and ["ReuseAccum" on page 17-50](#page-777-0) parameters. You can also choose a frame-based filter for increased throughput.

Use pipelining parameters to improve speed performance of your filter designs. Add pipelines to the adder logic of your filter using [AddPipelineRegisters on page 17-44](#page-771-0) for scalar input filters, and ["AdderTreePipeline" on page 17-44](#page-771-0) for frame-based filters. Specify pipeline stages before and after each multiplier with [MultiplierInputPipeline on](#page-776-0) [page 17-49](#page-776-0) and [MultiplierOutputPipeline on page 17-49.](#page-776-0) Set the number of pipeline stages before and after the filter using ["InputPipeline" on page 17-16](#page-743-0) and ["OutputPipeline" on page 17-22.](#page-749-0) The architecture diagrams show the locations of the various configurable pipeline stages.

## **Fully Parallel Architecture**

This option is the default architecture. A fully parallel architecture uses a dedicated multiplier and adder for each filter tap. The taps execute in parallel. A fully parallel architecture is optimal for speed. However, it requires more multipliers and adders than a serial architecture, and therefore consumes more chip area. The diagrams show the architectures for direct form and for transposed filter structures with fully parallel implementations, and the location of configurable pipeline stages.

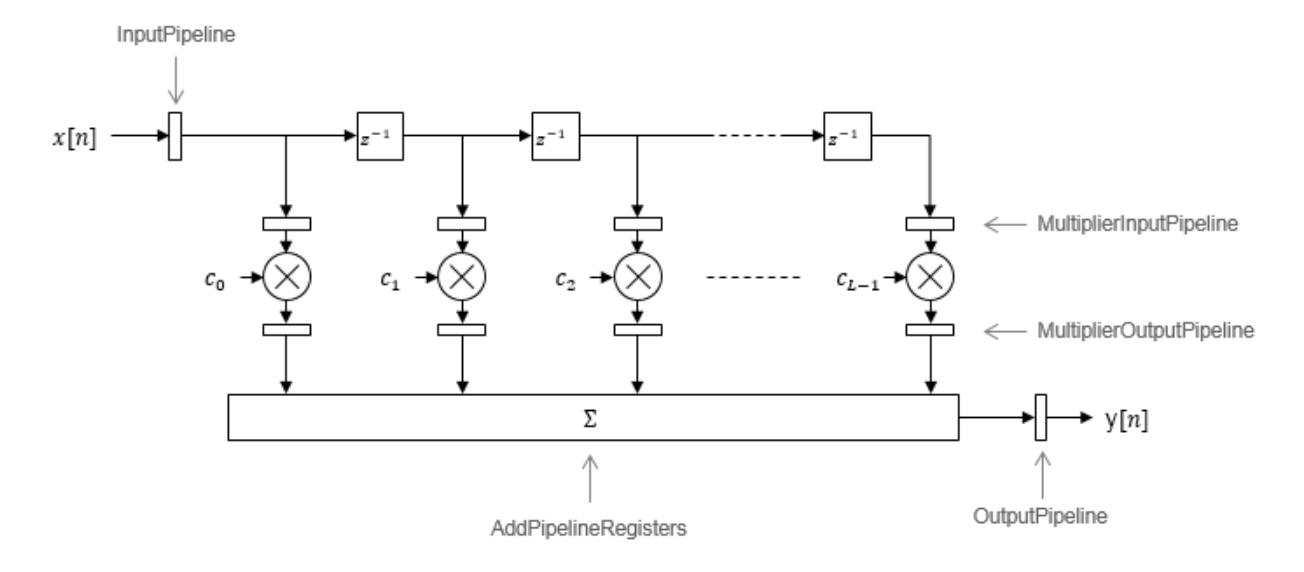

#### **Direct Form**

By default, the block implements linear adder logic. When you enable AddPipelineRegisters, the adder logic is implemented as a pipelined adder tree. The adder tree uses full-precision data types. If you generate a validation model, you must use full precision in the original model to avoid validation mismatches.

### **Transposed**

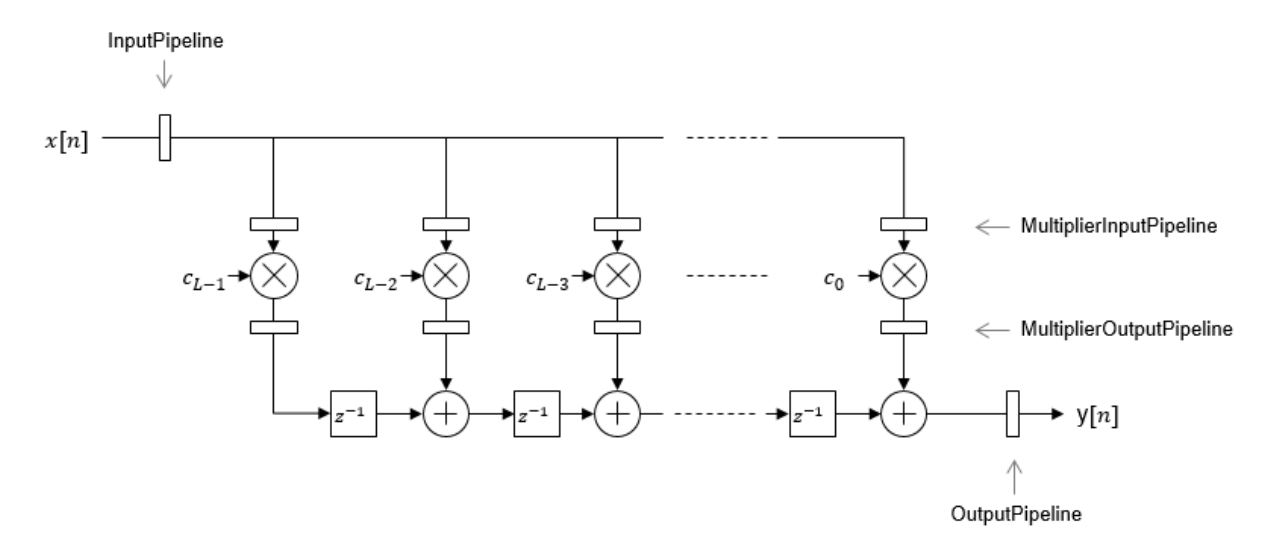

The AddPipelineRegisters parameter has no effect on a transposed filter implementation.

## **Serial Architectures**

Serial architectures reuse hardware resources in time, saving chip area. Configure a serial architecture using the ["SerialPartition" on page 17-50](#page-777-0) and ["ReuseAccum" on page](#page-777-0) [17-50](#page-777-0) parameters. The available serial architecture options are *fully serial*, *partly serial*, and *cascade serial*.

• *Fully serial*: A fully serial architecture conserves area by reusing multiplier and adder resources sequentially. For example, a four-tap filter design would use a single multiplier and adder, executing a multiply/accumulate operation once for each tap. The multiply/accumulate section of the design runs at four times the filter's input/ output sample rate. This saves area at the cost of some speed loss and higher power consumption.

In a fully serial architecture, the system clock runs at a much higher rate than the sample rate of the filter. Thus, for a given filter design, the maximum speed achievable by a fully serial architecture will be less than that of a parallel architecture.

• *Partly serial*: Partly serial architectures cover the full range of speed vs. area tradeoffs that lie between fully parallel and fully serial architectures.

In a partly serial architecture, the filter taps are grouped into a number of serial *partitions*. The taps within each partition execute serially, but the partitions execute in parallel with respect to one another. The outputs of the partitions are summed at the final output.

When you select a partly serial architecture, you specify the number of partitions and the length (number of taps) of each partition. For example, you could specify a four-tap filter with two partitions, each having two taps. The system clock would run at twice the filter's sample rate.

• *Cascade-serial*: A cascade-serial architecture closely resembles a partly serial architecture. As in a partly serial architecture, the filter taps are grouped into a number of serial partitions that execute in parallel with respect to one another. However, the accumulated output of each partition is cascaded to the accumulator of the previous partition. The output of all partitions is therefore computed at the accumulator of the first partition. This technique is termed *accumulator reuse*. A final adder is not required, which saves area.

The cascade-serial architecture requires an extra cycle of the system clock to complete the final summation to the output. Therefore, the frequency of the system clock must be increased slightly with respect to the clock used in a non-cascade partly serial architecture.

To generate a cascade-serial architecture, specify a partly serial architecture with accumulator reuse enabled. If you do not specify the serial partitions, HDL Coder automatically selects an optimal partitioning.

### **Fully Serial**

A fully serial architecture conserves area by reusing multiplier and adder resources sequentially. For example, a four-tap filter design uses a single multiplier and adder, executing a multiply-accumulate operation once for each tap. The multiply-accumulate section of the design runs at four times the filter's input/output sample rate. This design saves area at the cost of some speed loss and higher power consumption.

In a fully serial architecture, the system clock runs at a much higher rate than the sample rate of the filter. Thus, for a given filter design, the maximum speed achievable by a fully serial architecture is less than that of a parallel architecture.

### **Partly Serial**

Partly serial architectures cover the full range of speed vs. area tradeoffs that lie between fully parallel and fully serial architectures.

In a partly serial architecture, the filter taps are grouped into a number of serial partitions. The taps within each partition execute serially, but the partitions execute in parallel with respect to one another. The outputs of the partitions are summed at the final output.

When you select a partly serial architecture, you specify the number of partitions and the length (number of taps) of each partition. Suppose you specify a four-tap filter with two partitions, each having two taps. The system clock runs at twice the filter's sample rate.

### **Cascade Serial**

A cascade-serial architecture closely resembles a partly serial architecture. As in a partly serial architecture, the filter taps are grouped into a number of serial partitions that execute in parallel with respect to one another. However, the accumulated output of each partition is cascaded to the accumulator of the previous partition. The output of all partitions is therefore computed at the accumulator of the first partition. This technique is termed *accumulator reuse*. A final adder is not required, which saves area.

The cascade-serial architecture requires an extra cycle of the system clock to complete the final summation to the output. Therefore, the frequency of the system clock must be increased slightly with respect to the clock used in a noncascade partly serial architecture.

To generate a cascade-serial architecture, specify a partly serial architecture with accumulator reuse enabled. If you do not specify the serial partitions, HDL Coder automatically selects an optimal partitioning.

### **Latency in Serial Architectures**

Serialization of a filter increases the total latency of the design by one clock cycle. The serial architectures use an accumulator (an adder with a register) to add the products sequentially. An additional final register is used to store the summed result of all the serial partitions, requiring an extra clock cycle for the operation. To handle latency, HDL Coder inserts a Delay block into the generated model after the filter block.

### <span id="page-785-0"></span>**Full-Precision for Serial Architectures**

When you choose a serial architecture, the code generator uses full precision in the HDL code. HDL Coder therefore forces full precision in the generated model. If you generate a validation model, you must use full precision in the original model to avoid validation mismatches.

## **Frame-Based Architecture**

When you select a frame-based architecture and provide an *M*-sample input frame, the coder implements a fully parallel filter architecture. The filter includes *M* parallel subfilters for each input sample.

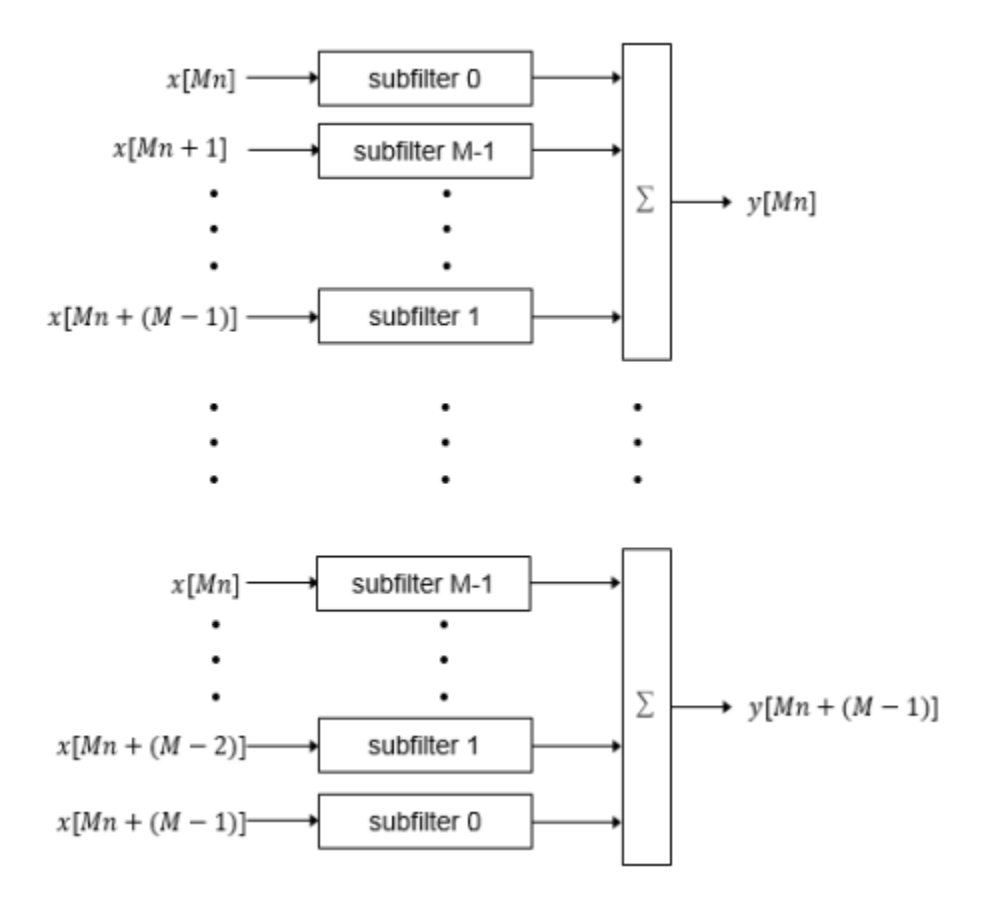

Each of the subfilters includes every *M*th coefficient. The subfilter results are added so that each output sample is the sum of each of the coefficients multiplied with one input sample.

subfilter  $0 = c_0, c_M, ...$ subfilter  $1 = c_1, c_{M+1}, ...$  $\ddot{\phantom{a}}$ subfilter  $M-1 = c_{M-1}, c_{2M-1}, ...$ 

The diagram shows the filter architecture for a frame size of two samples (*M* = 2), and a filter length of six coefficients. The input is a vector with two values representing samples in time. The input samples, *x[2n]* and *x[2n+1]*, represent the *n*th input pair. Every second sample from each stream is fed to two parallel subfilters. The four subfilter results are added together to create two output samples. In this way, each output sample is the sum of each of the coefficients multiplied with one of the input samples.

The sums are implemented as a pipelined adder tree. Set ["AdderTreePipeline" on page](#page-771-0) [17-44](#page-771-0) to specify the number of pipeline stages between levels of the adder tree. To improve clock speed, it is recommended that you set this parameter to 2. To fit the multipliers into DSP blocks on your FPGA, add pipeline stages before and after the multipliers using [MultiplierInputPipeline on page 17-49](#page-776-0) and [MultiplierOutputPipeline on](#page-776-0) [page 17-49.](#page-776-0)

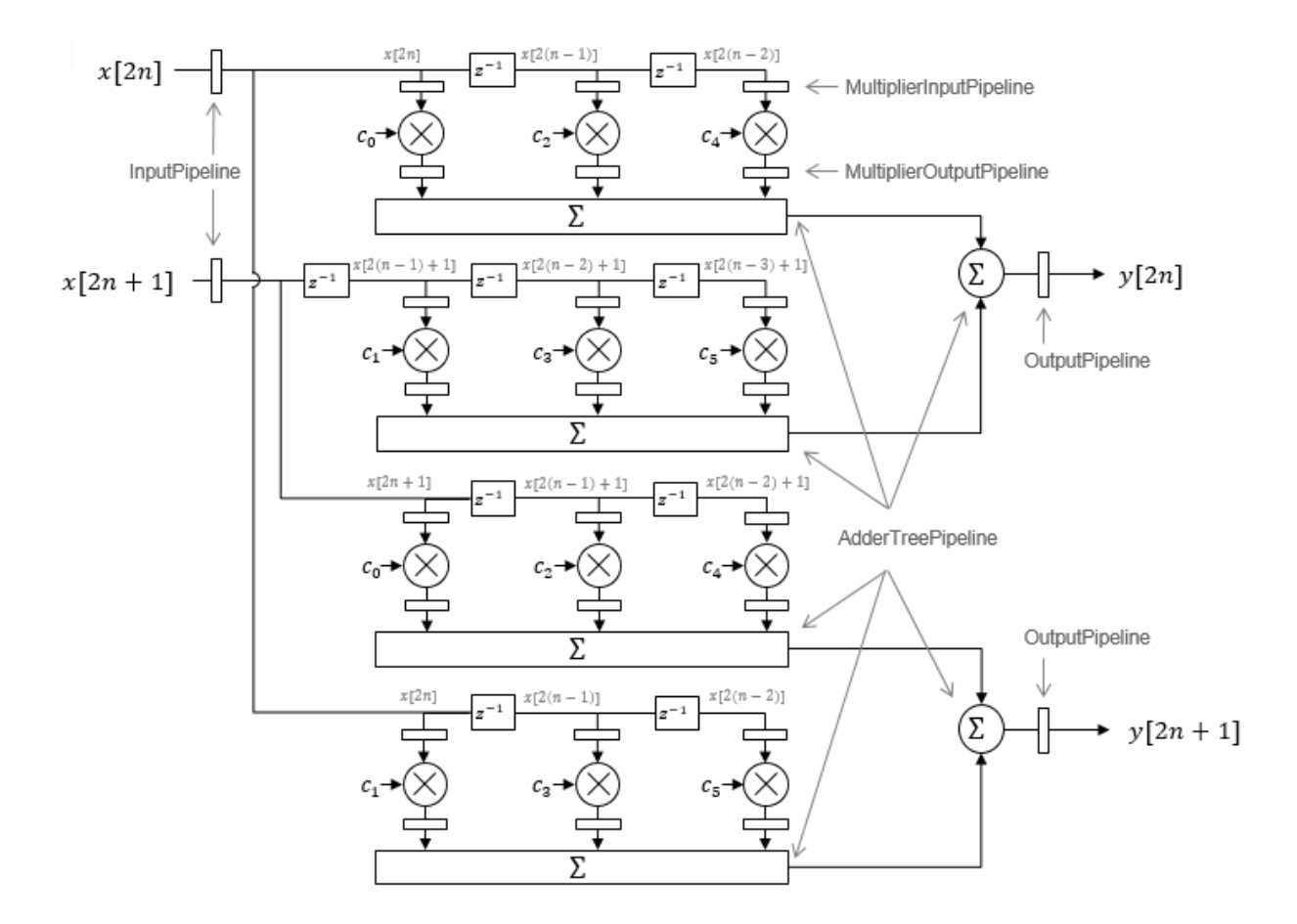

For symmetric or antisymmetric coefficients, the filter architecture reuses the coefficient multipliers and adds design delay between the multiplier and summation stages as required.

# **See Also**

### **More About**

• ["HDL Filter Block Properties" on page 17-44](#page-771-0)

• ["Distributed Arithmetic for HDL Filters" on page 17-62](#page-789-0)

# <span id="page-789-0"></span>**Distributed Arithmetic for HDL Filters**

Distributed Arithmetic (DA) is a widely used technique for implementing sum-of-products computations without the use of multipliers. Designers frequently use DA to build efficient Multiply-Accumulate Circuitry (MAC) for filters and other DSP applications. The main advantage of DA is its high computational efficiency. DA distributes multiply and accumulate operations across shifters, lookup tables (LUTs) and adders in such a way that conventional multipliers are not required.

In a DA realization of a FIR filter structure, a sequence of input data words of width W is fed through a parallel to serial shift register, producing a serialized stream of bits. The serialized data is then fed to a bit-wise shift register. This shift register serves as a delay line, storing the bit serial data samples.

The delay line is tapped (based on the input word size W), to form a W-bit address that indexes into a lookup table (LUT). The LUT stores all possible sums of partial products over the filter coefficients space. The LUT is followed by a shift and adder (scaling accumulator) that adds the values obtained from the LUT sequentially.

A table lookup is performed sequentially for each bit (in order of significance starting from the LSB). On each clock cycle, the LUT result is added to the accumulated and shifted result from the previous cycle. For the last bit (MSB), the table lookup result is subtracted, accounting for the sign of the operand.

This basic form of DA is fully serial, operating on one bit at a time. If the input data sequence is W bits wide, then a FIR structure takes W clock cycles to compute the output. Symmetric and asymmetric FIR structures are an exception, requiring W+1 cycles, because one additional clock cycle is needed to process the carry bit of the preadders.

You can control how DA code is generated by using the DALUTPartition and DARadix implementation parameters. The DALUTPartition and DARadix parameters have certain requirements and restrictions that are specific to different filter types. These requirements are included in the discussions of each parameter.

- Reduce LUT Size: ["DALUTPartition" on page 17-46](#page-773-0)
- Improve Performance with Parallelism: ["DARadix" on page 17-48](#page-775-0)

For information on the theoretical foundations of DA, see ["Further References" on page](#page-790-0) [17-63.](#page-790-0)

### <span id="page-790-0"></span>**Requirements and Considerations for Generating Distributed Arithmetic Code**

#### **Fixed-Point Quantization Required**

Generation of DA code is supported only for fixed-point filter designs.

#### **Specifying Filter Precision**

The data path in HDL code generated for the DA architecture is carefully optimized for full precision computations. The filter result is cast to the output data size only at the final stage when it is presented to the output.

Distributed arithmetic merges the product and accumulator operations and does computations at full precision. This approach ignores the **Product output** and **Accumulator** properties of the Digital Filter block and sets these properties to full precision.

#### **Coefficients with Zero Values**

DA ignores taps that have zero-valued coefficients and reduces the size of the DA LUT accordingly.

### **Considerations for Symmetrical and Asymmetrical Filters**

For symmetrical and asymmetrical filters

- A bit-level preadder or presubtractor is required to add tap data values that have coefficients of equal value and/or opposite sign. One extra clock cycle is required to compute the result because of the additional carry bit.
- HDL Coder takes advantage of filter symmetry where possible. This reduces the DA LUT size substantially, because the effective filter length for these filter types is halved.

# **Further References**

Detailed discussions of the theoretical foundations of DA appear in the following publications:

• Meyer-Baese, U., *Digital Signal Processing with Field Programmable Gate Arrays*, Second Edition, Springer, pp 88–94, 128–143

• White, S.A., *Applications of Distributed Arithmetic to Digital Signal Processing: A Tutorial Review*. IEEE ASSP Magazine, Vol. 6, No. 3
# **Set and View HDL Block Parameters**

#### **In this section...**

"Set HDL Block Parameters from the GUI" on page 17-65 "Set HDL Block Parameters from the Command Line" on page 17-65

["View All HDL Block Parameters" on page 17-66](#page-793-0)

["View Non-Default HDL Block Parameters" on page 17-66](#page-793-0)

For a list of HDL block properties, see ["HDL Block Properties: General" on page 17-4](#page-731-0).

### **Set HDL Block Parameters from the GUI**

You can view and set HDL-related block properties, such as implementation and implementation parameters, at the individual block level. To open the HDL Properties dialog box:

**1** Right-click the block and select **HDL Code** > **HDL Block Properties**.

The HDL Properties dialog box opens.

- **2** Modify the block properties as desired.
- **3** Click OK.

### **Set HDL Block Parameters from the Command Line**

hdlset\_param(*path*,*Name, Value*) sets HDL-related parameters in the block or model referenced by *path*. One or more *Name, Value* pair arguments specify the parameters to be set, and their values. You can specify several name and value pair arguments in any order as *Name1,Value1,…,NameN,ValueN*.

For example, to set the sharing factor to 2 and the architecture to Tree for a block in your model:

- **1** Open the model and select the block.
- **2** Enter the following at the command line:

```
hdlset_param (gcb, 'SharingFactor', 2, 'Architecture', 'Tree')
```
To view the architecture for the same block, enter the following at the command line:

```
hdlget param(gcb, 'Architecture')
```
You can also assign the returned HDL block parameters to a cell array. In the following example, hdlget param returns all HDL block parameters and values to the cell array p.

```
 p = hdlget_param(gcb,'all')
p = 'Architecture' 'Linear' 'InputPipeline' [0] 'OutputPipeline' [0]
```
See also hdlset param and hdlget param.

### **View All HDL Block Parameters**

hdldispblkparams displays the HDL block parameters available for a specified block.

The following example displays HDL block parameters and values for the currently selected block.

```
hdldispblkparams(gcb,'all')
```

```
%%%%%%%%%%%%%%%%%%%%%%%%%%%%%%%%%%%%%%%%%%%%%%%%%%%%%%%%%%%%%%%%
HDL Block Parameters ('simplevectorsum/vsum/Sum of
Elements')
%%%%%%%%%%%%%%%%%%%%%%%%%%%%%%%%%%%%%%%%%%%%%%%%%%%%%%%%%%%%%%%%
```
Implementation

Architecture : Linear

Implementation Parameters

 InputPipeline : 0 OutputPipeline : 0

See also hdldispblkparams.

### **View Non-Default HDL Block Parameters**

The following example displays only HDL block parameters that have non-default values for the currently selected block.

hdldispblkparams(gcb)

```
%%%%%%%%%%%%%%%%%%%%%%%%%%%%%%%%%%%%%%%%%%%%%%%%%%%%%%%%%%%%%%%%
HDL Block Parameters ('simplevectorsum/vsum/Sum of
Elements')
%%%%%%%%%%%%%%%%%%%%%%%%%%%%%%%%%%%%%%%%%%%%%%%%%%%%%%%%%%%%%%%%
```
Implementation

Architecture : Linear

Implementation Parameters

OutputPipeline : 3

See also hdldispblkparams.

# **Set HDL Block Parameters for Multiple Blocks**

For models that contain a large number of blocks, using the **HDL Block Properties** dialog box to select block implementations or set implementation parameters for individual blocks may not be practical. It is more efficient to set HDL-related model or block parameters for multiple blocks programmatically. You can use the find\_system function to locate the blocks of interest. Then, use a loop to call hdlset\_param to set the desired parameters for each block.

See the Simulink documentation for detailed information about find\_system.

The following example uses the sfir fixed model to demonstrate how to locate a group of blocks in a subsystem and specify the same output pipeline depth for all the blocks.

- 1 Open the sfir fixed model.
- 2 Click on the sfir fixed/symmetric fir subsystem to select it.
- **3** Locate all Product blocks within the subsystem as follows:

```
 prodblocks = find_system(gcb, 'BlockType', 'Product')
```
prodblocks =

```
 'sfir_fixed/symmetric_fir/Product'
 'sfir_fixed/symmetric_fir/Product1'
 'sfir_fixed/symmetric_fir/Product2'
 'sfir_fixed/symmetric_fir/Product3'
```
**4** Set the output pipeline depth to 2 for all selected blocks.

```
for ii=1:length(prodblocks), hdlset_param(prodblocks{ii}, 'OutputPipeline', 2), end;
```
**5** To verify the settings, display the value of the OutputPipeline parameter for the blocks .

```
for ii=1:length(prodblocks), hdlget param(prodblocks{ii}, 'OutputPipeline'), end;
ans =
```

```
 2
ans = 2
ans = 2
ans =
```
2

# **View HDL Model Parameters**

To display the names and values of HDL-related properties in a model, use the hdldispmdlparams function.

The following example displays HDL-related properties and values of the current model, in alphabetical order by property name.

```
 hdldispmdlparams(bdroot,'all')
%%%%%%%%%%%%%%%%%%%%%%%%%
HDL CodeGen Parameters
%%%%%%%%%%%%%%%%%%%%%%%%%
AddPipelineRegisters : 'off'<br>Backannotation : 'on'
Backannotation
BlockGenerateLabel<br>CheckHDL
                                        : '_gen'<br>: '_gen'<br>: 'clk_enable'
ClockEnableInputPort
.
.
.
VerilogFileExtension : '.v'
```
The following example displays only HDL-related properties that have non-default values.

hdldispmdlparams(bdroot)

%%%%%%%%%%%%%%%%%%%%%%%%%%%%%%%%%%%%%%% HDL CodeGen Parameters (non-default) %%%%%%%%%%%%%%%%%%%%%%%%%%%%%%%%%%%%%%%

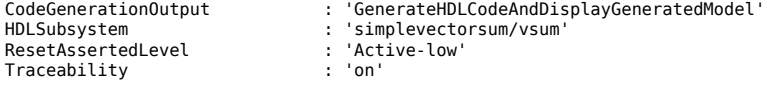

# **Pass through, No HDL, and Cascade Implementations**

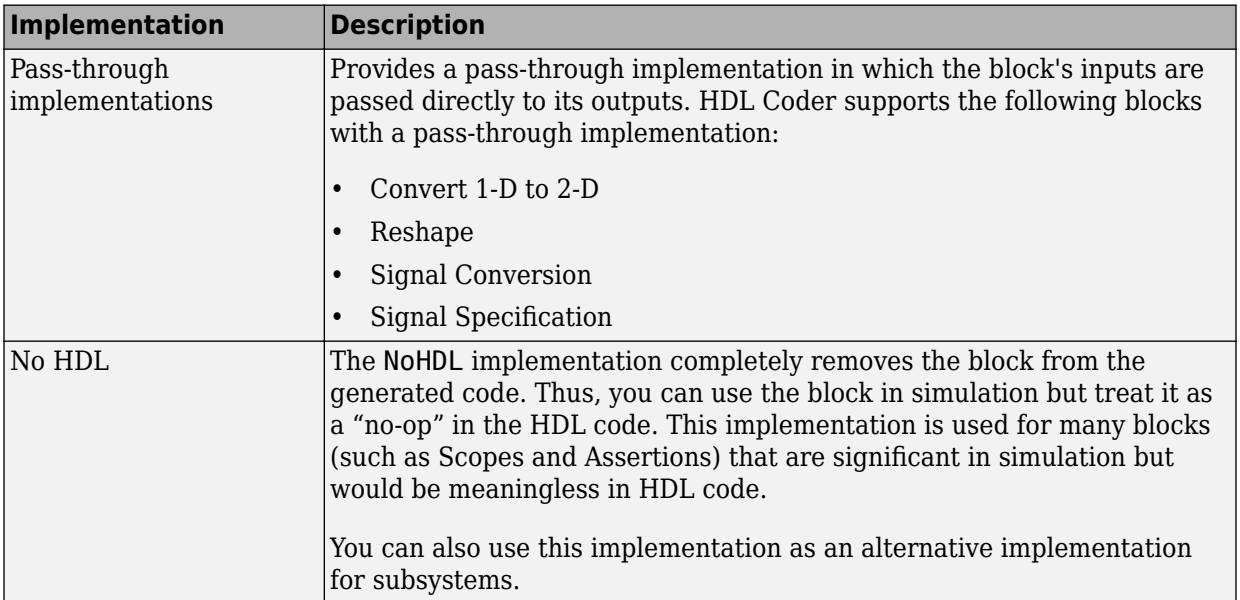

### **Pass-through and No HDL Implementations**

For more information related to special-purpose implementations, see "External Component Interfaces".

### **Cascade Architecture Best Practices**

HDL Coder supports cascade implementations for the Sum of Elements, Product of Elements, and MinMax blocks. These implementations require multiple clock cycles to process their inputs; therefore, their inputs must be kept unchanged for their entire sample-time period. Generated test benches accomplish this by using a register to drive the inputs.

A recommended design practice, when integrating generated HDL code with other HDL code, is to provide registers at the inputs. While not strictly required, adding registers to the inputs improves timing and avoids problems with data stability for blocks that require multiple clock cycles to process their inputs.

# **Build a ROM Block with Simulink Blocks**

HDL Coder does not provide a ROM block, but you can easily build one using basic Simulink blocks. The Getting Started with RAM and ROM example includes a ROM built using a 1-D Lookup Table block and a Unit Delay block. To open the example, type the following command at the MATLAB prompt:

hdlcoderramrom

# **Generating HDL Code for Multirate Models**

- • ["Code Generation from Multirate Models" on page 18-2](#page-801-0)
- • ["Timing Controller for Multirate Models" on page 18-5](#page-804-0)
- • ["Generate Reset for Timing Controller" on page 18-6](#page-805-0)
- • ["Multirate Model Requirements for HDL Code Generation" on page 18-7](#page-806-0)
- • ["Generate a Global Oversampling Clock" on page 18-9](#page-808-0)
- • ["Use Trigger As Clock in Triggered Subsystems" on page 18-15](#page-814-0)
- • ["Generate Multicycle Path Information Files" on page 18-17](#page-816-0)
- • ["Using Multiple Clocks in HDL Coder™" on page 18-26](#page-825-0)

# <span id="page-801-0"></span>**Code Generation from Multirate Models**

HDL Coder supports HDL code generation for single-clock and multiple clock multirate models. Your model can include blocks running at multiple sample rates:

- Within the device under test (DUT).
- In the test bench driving the DUT. In this case, the DUT inherits multiple sample rates from its inputs or outputs.
- In both the test bench and the DUT.

In general, generating HDL code for a multirate model does not differ greatly from generating HDL code for a single-rate model. However, there are a few requirements and restrictions on the configuration of the model and the use of specialized blocks (such as Rate Transitions) that apply to multirate models. For details, see ["Multirate Model](#page-806-0) [Requirements for HDL Code Generation" on page 18-7.](#page-806-0)

### **Clock Enable Generation for a Multirate DUT**

The following block diagram shows the interior of a subsystem containing blocks that are explicitly configured with different sample times. The upper and lower Counter Free-Running blocks have sample times of 10 s and 20 s respectively. The counter output signals are routed to output ports ST10 and ST20, which inherit their sample times. The signal path terminating at ST10 runs at the base rate of the model; the signal path terminating at ST20 is a subrate signal, running at half the base rate of the model.

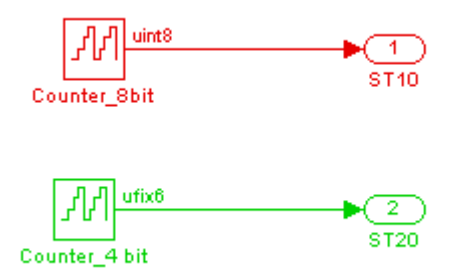

As shown in the next figure, the outputs of the multirate DUT drive To Workspace blocks in the test bench. These blocks inherit the sample times of the DUT outputs.

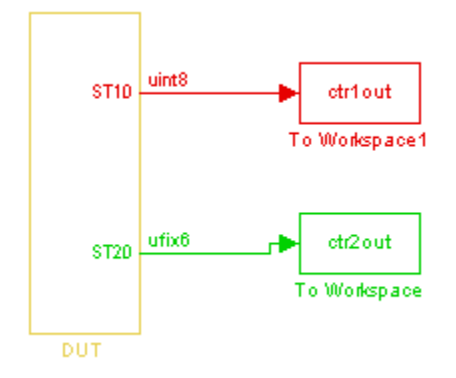

The following listing shows the VHDL entity declaration generated for the DUT.

```
ENTITY DUT IS<br>PORT( clk
                                               : IN std_logic;<br>: IN std_logic:
         reset : IN std<sup>_</sup>logic;<br>clk enable : IN std<sup>_</sup>logic;
          clk_enable : IN std_logic;
                                               cease :<br>cout std_logic;<br>cout std_logic;
         ce_out_1 : OUT std_logic;
         STI0 \overline{10} : OUT std_logic_vector(7 DOWNTO 0); -- uint8<br>ST20 : OUT std_logic_vector(5 DOWNTO 0) -- ufix6
                                                   OUT std\_logic\_vector(5 DOWNTO 0) -- ufix6 );
END DUT;
```
The entity has the standard clock, reset, and clock enable inputs and data outputs for the ST10 and ST20 signals. In addition, the entity has two clock enable outputs (ce\_out\_0 and ce\_out\_1). These clock enable outputs replicate internal clock enable signals maintained by the timing controller entity.

The following figure, showing a portion of a Mentor Graphics ModelSim simulation of the generated VHDL code, lets you observe the timing relationship of the base rate clock (clk), the clock enables, and the computed outputs of the model.

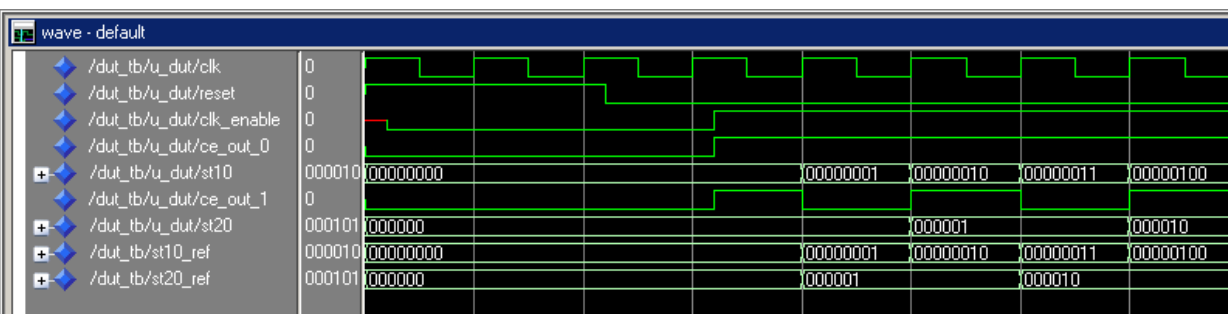

After the assertion of clk\_enable (replicated by ce\_out\_0), a new value is computed and output to ST10 for every cycle of the base rate clock.

A new value is computed and output for subrate signal ST20 for every other cycle of the base rate clock. An internal signal, enb\_1\_2\_1 (replicated by ce\_out\_1) governs the timing of this computation.

# <span id="page-804-0"></span>**Timing Controller for Multirate Models**

A timing controller entity generates the required rates from a single master clock, using one or more counters to create multiple clock enables. The master clock rate is the fastest rate in the model in single clock mode. In multiple clock mode, it can be any clock in the DUT. The outputs of the timing controller are clock enable signals running at rates an integer multiple slower than the timing controller's master clock

When using single clock mode, HDL code generated from multirate models employs a single master clock that corresponds to the base rate of the DUT. When using multiple clock mode, HDL code generated from multirate models employs one clock input for each rate in the DUT. The number of timing controllers generated in multiple clock mode depends on the design in the DUT.

Each timing controller entity definition is written to a separate code file. The timing controller file and entity names derive from the name of the subsystem that is selected for code generation (the DUT). To form the timing controller name, HDL Coder appends the value of the TimingControllerPostfix property to the DUT name.

To learn more, see ["Using Multiple Clocks in HDL Coder™" on page 18-26](#page-825-0).

# <span id="page-805-0"></span>**Generate Reset for Timing Controller**

#### **In this section...**

"Requirements for Timing Controller Reset Port Generation" on page 18-6

"How To Generate Reset for Timing Controller" on page 18-6

"Limitations for Timing Controller Reset Port Generation" on page 18-6

You can generate a reset port for the timing controller, which generates the clock, clock enable, and reset signals in a multirate DUT. In the generated code, the reset for the timing controller is a DUT input port.

### **Requirements for Timing Controller Reset Port Generation**

Your design must use single-clock mode. That is, the ClockInputs property value must be 'Single'.

### **How To Generate Reset for Timing Controller**

To generate a reset port for the timing controller, set the TimingControllerArch property to 'resettable' using makehdl or hdlset\_param.

To disable reset port generation for the timing controller, set the TimingControllerArch property to 'default'.

For example, for a model, *sfir* fixed, specify a reset port for the timing controller by entering:

hdlset\_param('sfir\_fixed','TimingControllerArch','resettable')

### **Limitations for Timing Controller Reset Port Generation**

The following workflows are not compatible with timing controller reset port generation:

- FPGA Turnkey
- FPGA-in-the-Loop
- Custom IP core generation

# <span id="page-806-0"></span>**Multirate Model Requirements for HDL Code Generation**

#### **In this section...**

"Model Configuration Parameters" on page 18-7

"Sample Rate" on page 18-7

["Blocks To Use For Rate Transitions" on page 18-8](#page-807-0)

### **Model Configuration Parameters**

Before generating HDL code, configure the parameters of your model using the hdlsetup command. This sets up your multirate model for HDL code generation. This section summarizes settings applied to the model by hdlsetup that are relevant to multirate code generation. These include:

- **Solver** options that are recommended or required for HDL code generation:
	- **Type**: Fixed-step.
	- **Solver**: Discrete (no continuous states). Other fixed-step solvers could be selected, but this option is usually best for simulating discrete systems.
	- **Tasking mode**: Must be explicitly set to SingleTasking. Do not set **Tasking mode** to Auto.
- hdlsetup configures the following **Diagnostics** / **Sample time** options for all models:
	- **Multitask rate transition**: error
	- **Single task rate transition**: error

In multirate models intended for HDL code generation, Rate Transition blocks must be explicitly inserted when blocks running at different rates are connected. Set **Multitask rate transition** and **Single task rate transition** to error to detect illegal rate transitions before code is generated.

### **Sample Rate**

HDL Coder requires that at least one valid sample rate (sample time  $> 0$ ) must exist in the model. If all rates are 0, –1, or –2, the code generator (makehdl) and compatibility checker (checkhdl) terminates with an error message.

### <span id="page-807-0"></span>**Blocks To Use For Rate Transitions**

Use Rate Transition blocks, rather than the following blocks, to create rate transitions in models intended for HDL code generation:

- Delay
- Tapped Delay
- Unit Delay
- Unit Delay Enabled
- Zero-Order Hold

The Delay blocks listed should be configured to have the same input and output sample rates.

Zero-Order Hold blocks must be configured with inherited (-1) sample times.

# <span id="page-808-0"></span>**Generate a Global Oversampling Clock**

#### **In this section...**

"Why Use a Global Oversampling Clock?" on page 18-9 "Requirements for the Oversampling Factor" on page 18-9 ["Specifying the Oversampling Factor From the GUI" on page 18-10](#page-809-0) ["Specifying the Oversampling Factor From the Command Line" on page 18-11](#page-810-0) ["Resolving Oversampling Rate Conflicts" on page 18-11](#page-810-0)

### **Why Use a Global Oversampling Clock?**

In many designs, the DUT is not self-contained. For example, consider a DUT that is part of a larger system that supplies timing signals to its components under control of a global clock. The global clock typically runs at a higher rate than some of the components under its control. By specifying such a global oversampling clock, you can integrate your DUT into a larger system without using Upsample or Downsample blocks.

To generate global clock logic, you specify an oversampling factor. The oversampling factor expresses the desired rate of the global oversampling clock as a multiple of the base rate of your model.

When you specify an oversampling factor, HDL Coder generates the global oversampling clock and derives the required timing signals from clock signal. Generation of the global oversampling clock affects only generated HDL code. The clock does not affect the simulation behavior of your model.

### **Requirements for the Oversampling Factor**

When you specify the oversampling factor for a global oversampling clock, note these requirements:

- The oversampling factor must be an integer greater than or equal to 1.
- The default value is 1. In the default case, HDL Coder does not generate a global oversampling clock.
- Some DUTs require multiple sampling rates for their internal operations. In such cases, the other rates in the DUT must divide evenly into the global oversampling rate. For more information, see ["Resolving Oversampling Rate Conflicts" on page 18-11](#page-810-0) .

### <span id="page-809-0"></span>**Specifying the Oversampling Factor From the GUI**

You can specify the oversampling factor for a global clock from the GUI as follows:

- **1** Select the **HDL Code Generation** > **Global Settings** pane in the Configuration Parameters dialog box.
- **2** For **Oversampling factor** in the **Clock settings** section, enter the desired oversampling factor. In the following figure, **Oversampling factor** specifies a global oversampling clock that runs at ten times the base rate of the model.

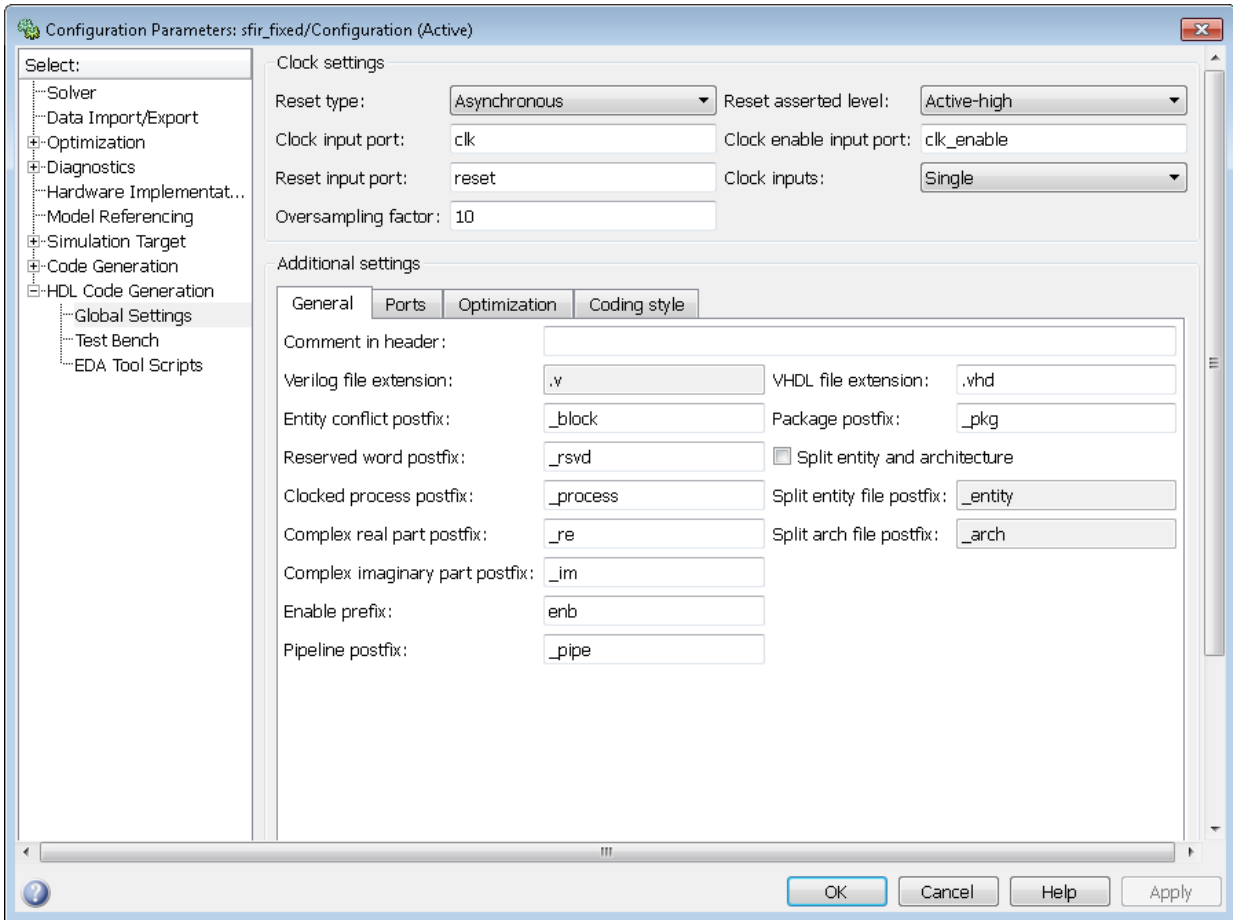

<span id="page-810-0"></span>**3** Click **Generate** on the **HDL Code Generation** pane to initiate code generation.

HDL Coder reports the oversampling clock rate:

```
### Begin VHDL Code Generation
\# \# MESSAGE: The design requires 10 times faster clock with respect to the base rate = 1.
### Working on symmetric_fir_tc as hdlsrc\symmetric_fir_tc.vhd
### Working on sfir_fixed/symmetric_fir as hdlsrc\symmetric_fir.vhd
### HDL Code Generation Complete.
```
#### **Specifying the Oversampling Factor From the Command Line**

You can specify the oversampling factor for a global clock from the command line by setting the Oversampling property with hdlset\_param or makehdl. The following example specifies an oversampling factor of 7:

```
>> makehdl(gcb,'Oversampling', 7)
### Generating HDL for 'sfir_fixed/symmetric_fir'
### Starting HDL Check.
### HDL Check Complete with 0 errors, 0 warnings and 0 messages.
### Begin VHDL Code Generation
\# \# \# MESSAGE: The design requires 7 times faster clock with respect to the base rate = 1.
### Working on symmetric_fir_tc as hdlsrc\symmetric_fir_tc.vhd
### Working on sfir fixed/symmetric fir as hdlsrc\symmetric fir.vhd
```
### **Resolving Oversampling Rate Conflicts**

### HDL Code Generation Complete.

The HDL realization of some designs is inherently multirate, even though the original Simulink model is single-rate. As an example, consider the simplevectorsum\_cascade model.

This model consists of a subsystem, vsum, driven by a vector input of width 10, with a scalar output. The following figure shows the root level of the model.

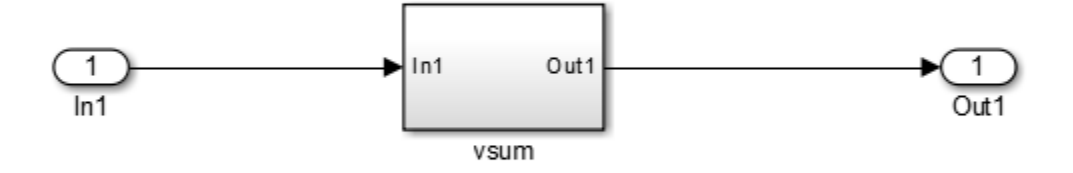

The device under test is the vsum subsystem, shown in the following figure. The subsystem contains a Sum block, configured for vector summation.

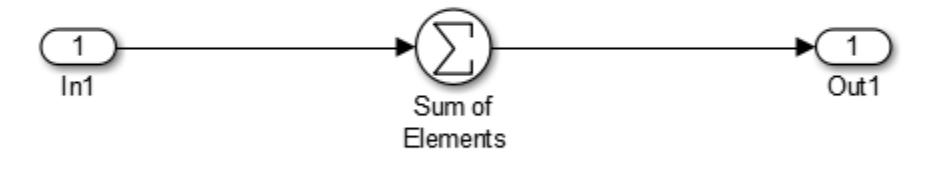

The simplevectorsum cascade model specifies a cascaded implementation (SumCascadeHDLEmission) for the Sum block. The generated HDL code for a cascaded vector Sum block implementation runs at two effective rates: a faster (oversampling) rate for internal computations and a slower rate for input/output. HDL Coder reports that the inherent oversampling rate for the DUT is five times the base rate:

```
>> dut = 'simplevectorsum_cascade/vsum';
>> makehdl(dut);
### Generating HDL for 'simplevectorsum cascade/vsum'
### Starting HDL Check.
### HDL Check Complete with 0 errors, 0 warnings and 0 messages.
### The code generation and optimization options you have chosen have introduced
     additional pipeline delays. 
### The delay balancing feature has automatically inserted matching delays for
    compensation.
### The DUT requires an initial pipeline setup latency. Each output port
    experiences these additional delays
### Output port 0: 1 cycles
### Begin VHDL Code Generation
### MESSAGE: The design requires 5 times faster clock with respect to the
   base rate = 1.
...
```
In some cases, the clock requirements for such a DUT conflict with the global oversampling rate. To avoid oversampling rate conflicts, verify that subrates in the model divide evenly into the global oversampling rate.

For example, if you request a global oversampling rate of 8 for the simplevectorsum\_cascade model, the coder displays a warning and ignores the requested oversampling factor. The coder instead respects the oversampling factor that the DUT requests:

```
>> dut = 'simplevectorsum cascade/vsum';
\Rightarrow makehdl(dut,'Oversampling',8);
### Generating HDL for 'simplevectorsum/vsum'
### Starting HDL Check.
### HDL Check Complete with 0 errors, 0 warnings and 0 messages.
### The code generation and optimization options you have chosen have introduced
     additional pipeline delays. 
### The delay balancing feature has automatically inserted matching delays for
     compensation.
### The DUT requires an initial pipeline setup latency. Each output port
     experiences these additional delays
### Output port 0: 1 cycles
### Begin VHDL Code Generation
### WARNING: The design requires 5 times faster clock with respect to
```

```
the base rate = 1, which is incompatible with the oversampling
         value (8). Oversampling value is ignored.
...
An oversampling factor of 10 works in this case:
>> dut = 'simplevectorsum_cascade/vsum';
>> makehdl(dut,'Oversampling',10);
### Generating HDL for 'simplevectorsum cascade/vsum'
### Starting HDL Check.
### HDL Check Complete with 0 errors, 0 warnings and 0 messages.
### The code generation and optimization options you have chosen have introduced
     additional pipeline delays. 
### The delay balancing feature has automatically inserted matching delays for
     compensation.
### The DUT requires an initial pipeline setup latency. Each output port
     experiences these additional delays
### Output port 0: 1 cycles
### Begin VHDL Code Generation
### MESSAGE: The design requires 10 times faster clock with respect to 
    the base rate = 1.
...
```
# <span id="page-814-0"></span>**Use Trigger As Clock in Triggered Subsystems**

#### **In this section...**

"When To Use Trigger As Clock" on page 18-15

"Requirements For Using Trigger As Clock" on page 18-15

"How To Specify Trigger As Clock" on page 18-15

["Limitations When Using Trigger As Clock" on page 18-16](#page-815-0)

### **When To Use Trigger As Clock**

Using the trigger as clock in triggered subsystems enables you to partition your design into different clock regions in the generated code.

For example, you can model:

- A design with clocks that run at the same rate, but out of phase.
- Clock regions driven by an external or internal clock divider.
- Clock regions driven by clocks whose rates are not integer multiples of each other.
- Internally generated clocks.
- Clock gating for low-power design.

### **Requirements For Using Trigger As Clock**

Each triggered subsystem input or output data signal must have delays immediately outside and immediately inside the subsystem. These delays act as a synchronization interface between the regions running at different rates.

### **How To Specify Trigger As Clock**

#### **Using the Configuration Parameters Dialog Box**

In **HDL Code Generation** > **Global Settings** > **Optimization** tab, select **Use trigger signal as clock**.

#### <span id="page-815-0"></span>**Using the HDL Workflow Advisor**

In the **HDL Code Generation** > **Set Code Generation Options** > **Set Advanced Options** > **Optimization** tab, select **Use trigger signal as clock**.

#### **At the Command Line**

Set the TriggerAsClock property using makehdl or hdlset param.

For example, to generate HDL code that uses the trigger signal as clock for triggered subsystems in a DUT subsystem, myDUT, in a model, myModel, enter:

```
makehdl ('myModel/myDUT','TriggerAsClock','on')
```
### **Limitations When Using Trigger As Clock**

Using the trigger as clock for triggered subsystems can result in timing mismatches of one cycle during testbench simulation.

# <span id="page-816-0"></span>**Generate Multicycle Path Information Files**

#### **In this section...**

"Overview" on page 18-17

["Format and Content of a Multicycle Path Information File" on page 18-18](#page-817-0)

["File Naming and Location Conventions" on page 18-23](#page-822-0)

["Generating Multicycle Path Information Files Using the GUI" on page 18-23](#page-822-0)

["Generating Multicycle Path Information Files Using the Command Line" on page 18-23](#page-822-0)

["Limitations" on page 18-24](#page-823-0)

### **Overview**

HDL Coder implements multirate systems in HDL by generating a master clock running at the model's base rate, and generating subrate timing signals from the master clock (see also ["Code Generation from Multirate Models" on page 18-2\)](#page-801-0). The propagation time between two subrate registers can be more than one cycle of the master clock. A multicycle path is a path between two such registers.

When synthesizing HDL code, it is often useful to provide an analysis of multicycle register-to-register paths to the synthesis tool. If the synthesis tool can identify multicycle paths, you may be able to:

- Realize higher clock rates from your multirate design.
- Reduce the area of your design.
- Reduce the execution time of the synthesis tool.

Using the **Generate multicycle path information** option (or the equivalentMulticyclePathInfo property for makehdl) you can instruct the coder to analyze multicycle paths in the generated code, and generate a multicycle path information file.

A multicycle path information file is a text file that describes one or more multicycle path constraints. A multicycle path constraint is a timing exception – it relaxes the default constraints on the system timing by allowing signals on a given path to have a longer propagation time. When using multiple clock mode, the file also contains clock definitions.

Typically a synthesis tool gives every signal a time budget of exactly 1 clock cycle to propagate from a source register to a destination register. A timing exception defines a

<span id="page-817-0"></span>*path multiplier*, N, that informs the synthesis tool that a signal has N clock cycles ( $N > 1$ ) to propagate from the source to destination register. The path multiplier expresses some number of cycles of a *relative clock* at either the source or destination register. Where a timing exception is defined for a path, the synthesis tool has more flexibility in meeting the timing requirements for that path and for the system as a whole.

The generated multicycle path information file does not follow the native constraint file format of a particular synthesis tool. The file contains the multicycle path information required by popular synthesis tools. You can manually convert this information to multicycle path constraints in the format required by your synthesis tool, or write a script or tool to perform the conversion. The next section describes the format of a multicycle path constraint file in detail.

### **Format and Content of a Multicycle Path Information File**

The following listing shows a simple multicycle path information file.

```
%%%%%%%%%%%%%%%%%%%%%%%%%%%%%%%%%%%%%%%%%%%%%%%%%%%%%%%%%%%%
% Constraints Report<br>% Module: Sbs
    Module: Sbs
% Model: mSbs.mdl
%
% File Name: hdlsrc/Sbs_constraints.txt
% Created: 2009-04-10 09:50:10
% Generated by MATLAB 7.9 and HDL Coder 1.6
%
%%%%%%%%%%%%%%%%%%%%%%%%%%%%%%%%%%%%%%%%%%%%%%%%%%%%%%%%%%%%
%%%%%%%%%%%%%%%%%%%%%%%%%%%%%%%%%%%%%%%%%%%%%%%%%%%%%%%%%%%%
% Multicycle Paths
%%%%%%%%%%%%%%%%%%%%%%%%%%%%%%%%%%%%%%%%%%%%%%%%%%%%%%%%%%%%
FROM : Sbs.boolireg; TO : Sbs.booloreg; PATH_MULT : 2; RELATIVE_CLK : source,
    Sbs.clk;
FROM : Sbs.boolireg v<0>; TO : Sbs.booloreg v<0>; PATH_MULT : 2;
   RELATIVE CLK : source, Sbs.clk;
FROM : Sbs.doubireg; TO : Sbs.douboreg; PATH_MULT : 2; RELATIVE_CLK : source,
    Sbs.clk;
FROM : Sbs.doubireg v<0>; TO : Sbs.douboreg v<0>; PATH_MULT : 2;
   RELATIVE CLK : source, Sbs.clk;
FROM : Sbs.intireg(7:0); TO : Sbs.intoreg(7:0); PATH MULT : 2;
   RELATIVE CLK : source, Sbs.clk;
FROM : Sbs.intireg v<0>(7:0); TO : Sbs.intoreg v<0>(7:0); PATH MULT : 2
   RELATIVE CLK : source, Sbs.clk;
```
The first section of the file is a header that identifies the source model and gives other information about how HDL Coder generated the file. this section terminates with the following comment lines:

```
%%%%%%%%%%%%%%%%%%%%%%%%%%%%%%%%%%%%%%%%%%%%%%%%%%%%%%%%%%%%
% Multicycle Paths
%%%%%%%%%%%%%%%%%%%%%%%%%%%%%%%%%%%%%%%%%%%%%%%%%%%%%%%%%%%%
```
**Note** For a single-rate model or a model without multicycle paths, the coder generates only the header section of the file.

The main body of the file follows. This section contains a flat table, each row of which defines a multicycle path constraint.

Each constraint consists of four fields. The format of each field is one of the following:

- KEYWORD : field;
- KEYWORD : subfield1, ... subfield N;

The keyword identifies the type of information contained in the field. The keyword string in each field terminates with a space followed by a colon.

The delimiter between fields is the semicolon. Within a field, the delimiter between subfields is the comma.

The following table defines the fields of a multicycle path constraint, in left-to-right order.

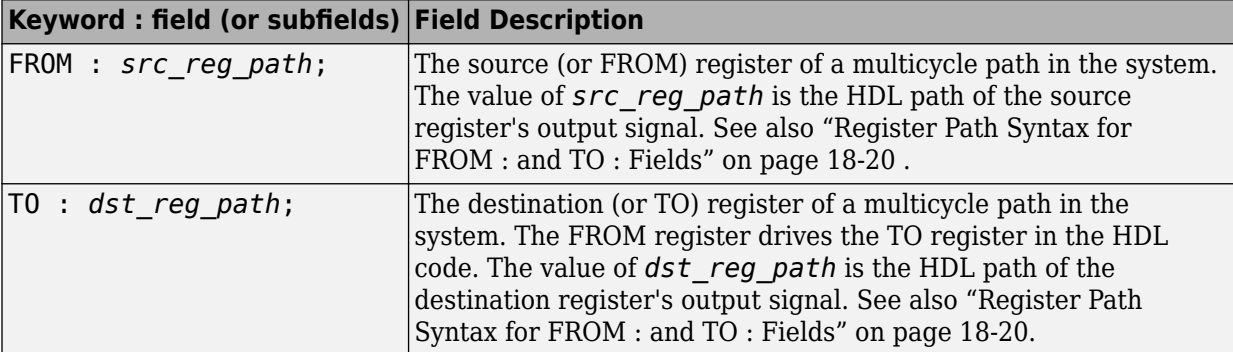

<span id="page-819-0"></span>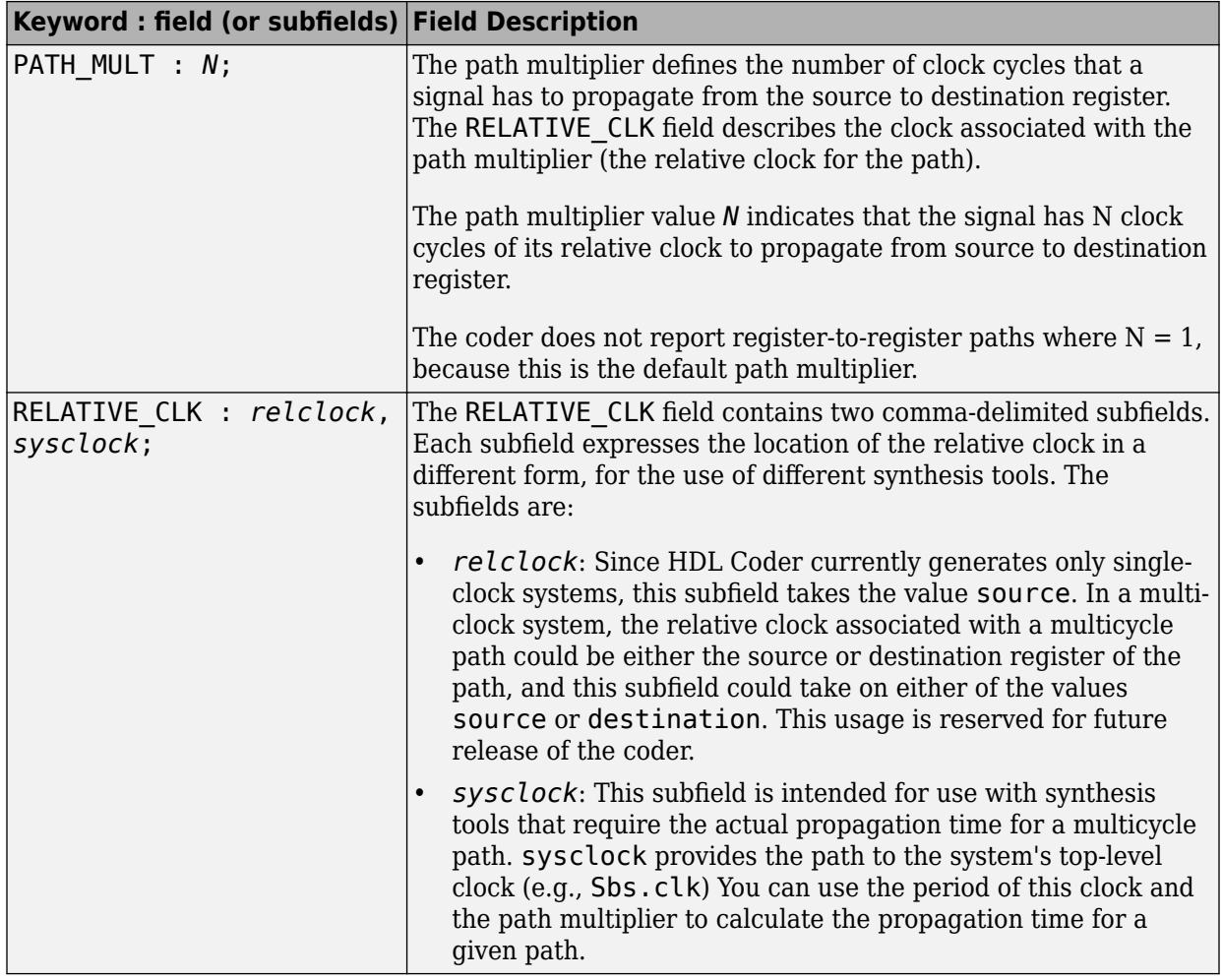

#### **Register Path Syntax for FROM : and TO : Fields**

The FROM : and TO: fields of a multipath constraint provide the path to a source or destination register and information about the signal data type, size, and other characteristics.

#### **Fixed Point Signals**

For fixed point signals, the register path has the form

reg\_path*<ps> (hb:lb)*

where:

- reg\_path is the HDL hierarchical path of the signal. The delimiter between hierarchical levels is the period, for example: Sbs.u H1.initreg.
- *<ps>*: Part select (zero-origin integer index) for vector signals. Angle brackets <> delimit the part select field
- *(hb:lb)*: Bit select field, indicated from high-order bit to low-order bit. The signal width *(hb:lb)* is the same as the defined width of the signal in the HDL code. This representation does not necessarily imply that the bits of the FROM : register are connected to the corresponding bits of the TO: register. The actual bit-to-bit connections are determined during synthesis.

#### **Boolean and Double Signals**

For boolean and double signals, the register path has the form

reg\_path*<ps>*

where:

- reg path is the HDL hierarchical path of the signal. The delimiter between hierarchical levels is the period (.), for example: Sbs.u H1.initreg.
- *<ps>*: Part select (zero-origin integer index) for vector signals. Angle brackets <> delimit the part select field

For boolean and double signals, no bit select field is present.

**Note** The format does not distinguish between boolean and double signals.

#### **Examples**

The following table gives several examples of register-to-register paths as represented in a multicycle path information file.

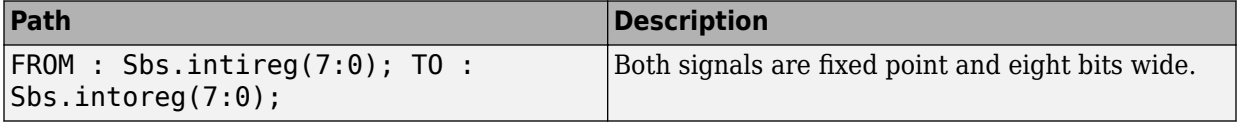

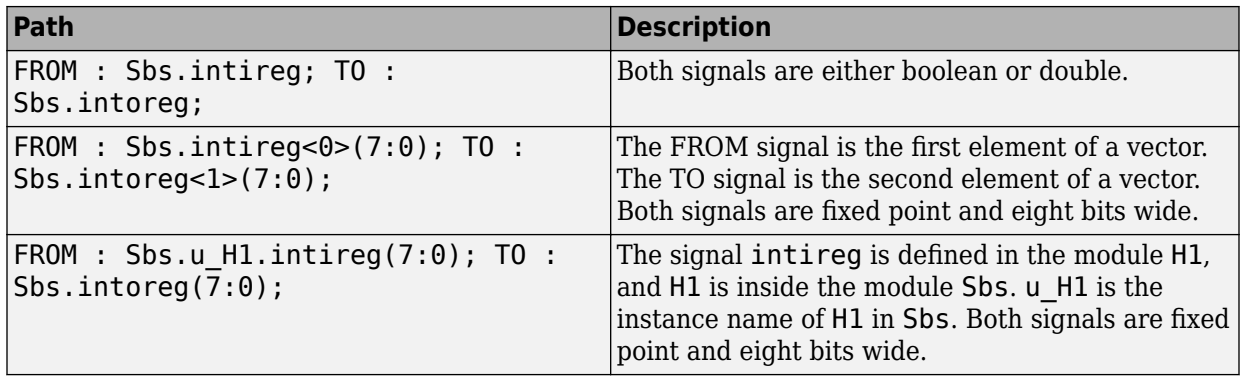

#### **Ordering of Multicycle Path Constraints**

For a given model or subsystem, the ordering of multicycle path constraints within a multicycle path information file may vary depending on whether the target language is VHDL or Verilog, and on other factors. The ordering of constraints may also change in future versions of the coder. When you design scripts or other tools that process multicycle path information file, do not build in any assumptions about the ordering of multicycle path constraints within a file.

#### **Clock Definitions**

When you use multiple clock mode, the multicycle path information file also contains a "Clock Definitions" section, as shown in the following listing. This section is located after the header and before the "Multicycle Paths" section.

%%%%%%%%%%%%%%%%%%%%%%%%%%%%%%%%%%%%%%%%%%%%%%%%%%%%%%%%%%%% % Clock Definitions %%%%%%%%%%%%%%%%%%%%%%%%%%%%%%%%%%%%%%%%%%%%%%%%%%%%%%%%%%%% CLOCK: Sbs.clk PERIOD: 0.05 CLOCK: Sbs.clk\_1\_2 BASE\_CLOCK: Sbs.clk MULTIPLIER: 2 PERIOD: 0.1

The following table defines the fields for the clock definitions.

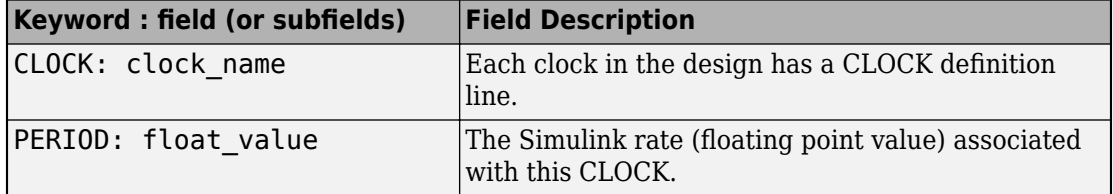

<span id="page-822-0"></span>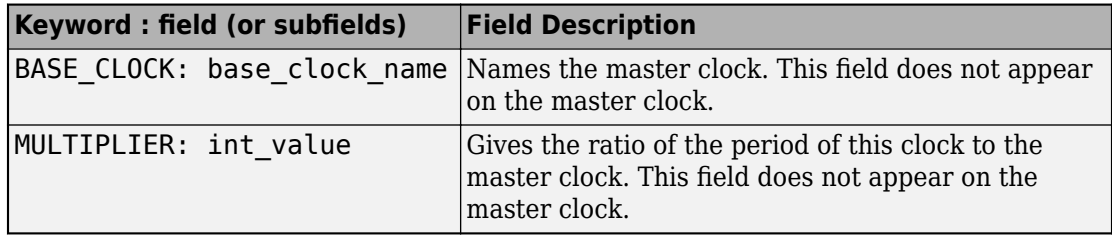

#### **File Naming and Location Conventions**

The file name for the multicycle path information file derives from the name of the DUT and the postfix string '\_constraints', as follows:

*DUTname\_constraints.txt*

For example, if the DUT name is symmetric fir, the name of the multicycle path information file is symmetric\_fir\_constraints.txt.

HDL Coder writes the multicycle path information file to the target .

### **Generating Multicycle Path Information Files Using the GUI**

By default, HDL Coder does not generate multicycle path information files. To enable generation of multicycle path information files, select **Generate multicycle path information** in the **HDL Code Generation** > **EDA Tool Scripts** pane of the Configuration Parameters dialog box.

When you select **Generate multicycle path information**, the coder generates a multicycle path information file each time you initiate code generation.

### **Generating Multicycle Path Information Files Using the Command Line**

To generate a multicycle path information file from the command line, pass in the property/value pair 'MulticyclePathInfo','on' to makehdl, as in the following example.

```
>> dut = 'hdlfirtdecim_multicycle/Subsystem';
>> makehdl(dut, 'MulticyclePathInfo','on');
### Generating HDL for 'hdlfirtdecim multicycle/Subsystem'
### Starting HDL Check.
```
<span id="page-823-0"></span>### HDL Check Complete with 0 errors, 0 warnings and 1 message. ### MESSAGE: For the block 'hdlfirtdecim\_multicycle/Subsystem/downsamp0' The initial condition may not be used when the sample offset is 0. ### Begin VHDL Code Generation ### Working on Subsystem\_tc as hdlsrc\Subsystem\_tc.vhd ### Working on hdlfirtdecim\_multicycle/Subsystem as hdlsrc\Subsystem.vhd ### Generating package file hdlsrc\Subsystem\_pkg.vhd ### Finishing multicycle path connectivity analysis. ### Writing multicycle path information in hdlsrc\Subsystem\_constraints.txt ### HDL Code Generation Complete.

### **Limitations**

#### **Unsupported Blocks and Implementations**

The following table lists block implementations (and associated Simulink blocks) that will not contribute to multicycle path constraints information.

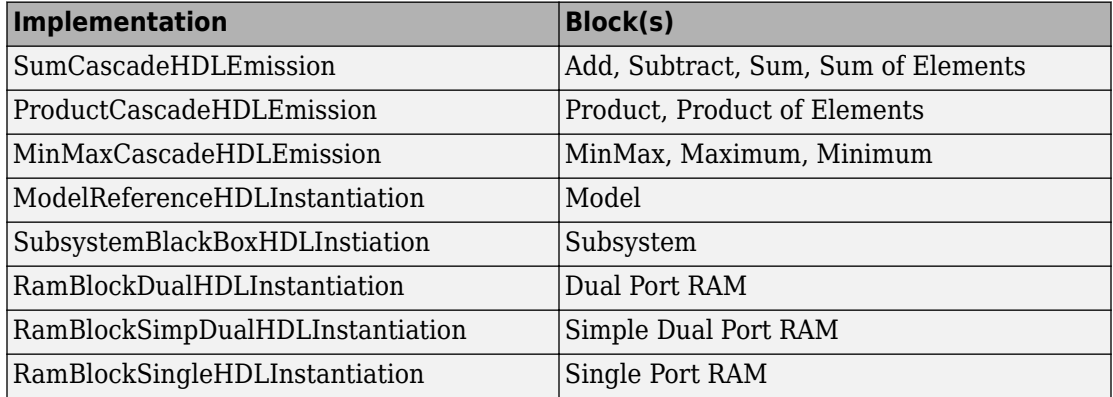

#### **Limitations on MATLAB Function Blocks and Stateflow Charts**

#### **Loop-Carried Dependencies**

HDL Coder does not generate constraints for MATLAB Function blocks or Stateflow charts that contain a for loop with a loop-carried dependency.

#### **Indexing Vector or Matrix Variables**

In order to generate constraints for a vector or matrix index expression, the index expression must be one of the following:

- A constant
- A for loop induction variable

For example, in the following example of code for a MATLAB Function block, the index expression reg(i) does not generate constraints.

```
function y = fcn(u)%#codegen 
N=length(u);
persistent reg;
if isempty(reg)
    reg = zeros(1,N);end
y = reg;for i = 1:N-1reg(i) = u(i) + reg(i+1);end
reg(N) = u(N);
```
#### **File Generation Time**

**Tip** Generation of constraint files for large models can be slow.

# <span id="page-825-0"></span>**Using Multiple Clocks in HDL Coder™**

This example shows how to instantiate multiple top-level synchronous clock input ports in HDL Coder.

#### **Overview of Clocking Modes**

HDL Coder has two clocking modes: one that generates a single clock input to the Device Under Test (DUT), and one that will generate a synchronous primary clock input for each Simulink rate in the DUT. By default, HDL Coder creates an HDL design that uses a single clock port for the DUT. In single clock mode, if multiple rates exist in the Simulink model, a timing controller is created to control the clocking to the portions of the model that run at a slower rate. The timing controller generates a set of clock enables with the necessary rate and phase information to control the design. Each generated clock enable is an integer multiple slower than the primary clock rate. Each output signal rate is associated with a clock enable output signal that indicates the correct timing to sample the output data.

In synchronous multiple clock mode, the generated code has a set of clock ports as primary inputs to the DUT, each corresponding to a separate rate in the model. Transitions between rates often require clock enables at a given rate that are out of phase with that rate's clock. These out of phase signals are generated with a timing controller. A multiple clock model may require multiple timing controllers.

The first example uses a multirate CIC Interpolation filter in single clock mode. The filter's input is also presented as an output for this example to present a model with output signals running at different rates.

```
load_system('hdlcoder_clockdemo');
open_system('hdlcoder_clockdemo/DUT');
set_param('hdlcoder_clockdemo', 'SimulationCommand', 'update');
```
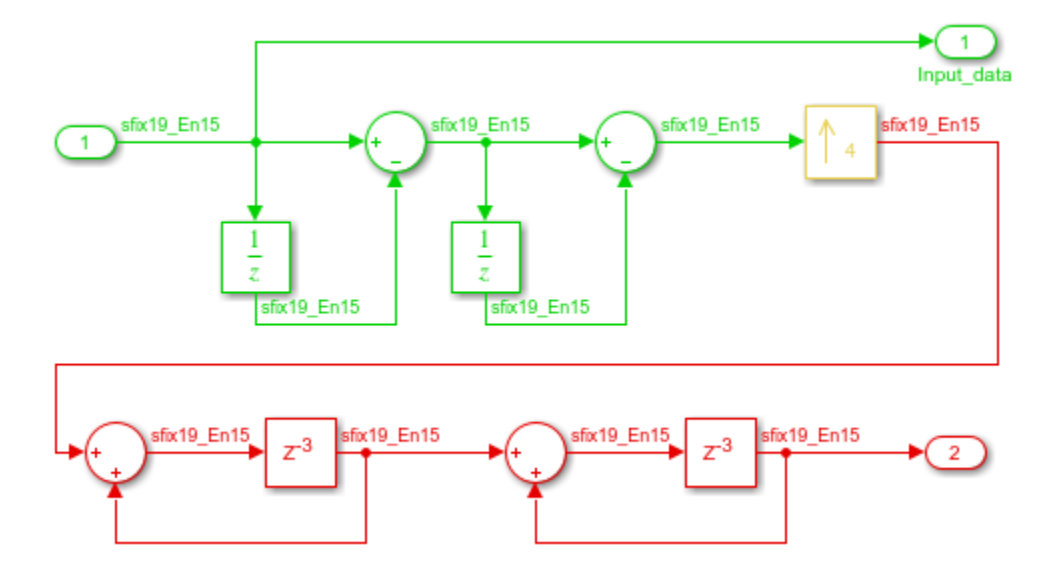

#### **Single Clock Mode DUT Timing Interface**

In single clock mode the HDL code for the DUT will have a set of three signals that do not appear in the Simulink diagram added to it. Collectively these are a clock bundle, containing signals for clock, master clock enable, and reset. These signals appear in the VHDL Entity declaration and are used throughout the generated code.

```
hdlset param('hdlcoder clockdemo', 'Traceability', 'on');
makehdl('hdlcoder_clockdemo/DUT');
### Generating HDL for 'hdlcoder_clockdemo/DUT'.
### Using the config set for model <a href="matlab:configset.showParameterGroup('hdlcoo
### Starting HDL check.
### Begin VHDL Code Generation for 'hdlcoder clockdemo'.
### Working on DUT_tc as hdlsrc\hdlcoder_clockdemo\DUT_tc.vhd.
### Working on hdlcoder_clockdemo/DUT as hdlsrc\hdlcoder_clockdemo\DUT.vhd.
### Generating package file hdlsrc\hdlcoder_clockdemo\DUT_pkg.vhd.
### Generating HTML files for code generation report at <a href="matlab:web('C:\TEMP\B
### Creating HDL Code Generation Check Report file://C:\TEMP\BR2018ad 802882 14144\ib43
### HDL check for 'hdlcoder clockdemo' complete with 0 errors, 0 warnings, and 1 messag
### HDL code generation complete.
```
#### **Clock Summary Reporting in Single Clock Mode**

The file comment block in the HDL DUT code contains Clock Summary information. In single clock mode as shown here, this report contains a table detailing the sample rates for each clock enable output signal. The report also contains a table listing each user output signal and its associated clock enable output signal. Any time a HTML report is generated, the Clock Summary Report is also generated.

#### **Generating Synchronous Multiclock HDL Code**

To generate multiple synchronous clocks for this design, the 'ClockInputs' parameter must be set to 'multiple'. This may be done on the makehdl command line or by changing the "Clock inputs" setting to "Multiple" on the HDL Configuration Parameters Global Settings tab.

```
makehdl('hdlcoder_clockdemo/DUT', 'ClockInputs', 'multiple');
```
### Generating HDL for 'hdlcoder clockdemo/DUT'. ### Using the config set for model <a href="matlab:configset.showParameterGroup('hdlcoo ### Starting HDL check. ### Begin VHDL Code Generation for 'hdlcoder clockdemo'. ### Working on DUT tc d1 as hdlsrc\hdlcoder clockdemo\DUT tc d1.vhd. ### Working on hdlcoder\_clockdemo/DUT as hdlsrc\hdlcoder\_clockdemo\DUT.vhd. ### Generating package file hdlsrc\hdlcoder clockdemo\DUT pkg.vhd. ### Generating HTML files for code generation report at <a href="matlab:web('C:\TEMP\B ### Creating HDL Code Generation Check Report file://C:\TEMP\BR2018ad 802882 14144\ib43  $\# \# \#$  HDL check for 'hdlcoder clockdemo' complete with 0 errors, 0 warnings, and 1 messages. ### HDL code generation complete.

#### **Clock Summary Information in Multiclock Mode**

The contents of the Clock Summary are different in multiple clock mode. The report now contains a clock table. This table has one entry for each primary DUT clock. It describes the relative clock ratio between each clock and the fastest clock in the model. As with single clock mode, this information is presented both in the HDL DUT file comment block and the HTML report.

#### **Multiclock Mode and HDL Coder Optimizations**

Multiple synchronous clocks can be useful even for a design with only a single Simulink rate. Various optimizations can require clock rates faster than indicated in the original model. The following example demonstrates an audio filtering model that applies the same filter on the left and right channels. By default, HDL Coder would generate two
filter modules in hardware. With this configuration, multiple clock mode still only generates one clock, just as single clock mode does.

```
bdclose hdlcoder_clockdemo;
load system('hdlcoder audiofiltering');
open system('hdlcoder audiofiltering/Audio filter');
hdlset param('hdlcoder audiofiltering', 'ClockInputs', 'Multiple');
hdlset param('hdlcoder audiofiltering/Audio filter', 'SharingFactor', 0);
makehdl('hdlcoder audiofiltering/Audio filter', 'Traceability', 'on');
### Generating HDL for 'hdlcoder audiofiltering/Audio filter'.
### Using the config set for model <a href="matlab:configset.showParameterGroup('hdlcoderation' entration
### Starting HDL check.
### Begin VHDL Code Generation for 'hdlcoder audiofiltering'.
### Working on hdlcoder_audiofiltering/Audio filter/Filter_left as hdlsrc\hdlcoder_aud
### Working on hdlcoder audiofiltering/Audio filter as hdlsrc\hdlcoder audiofiltering\
### Generating HTML files for code generation report at <a href="matlab:web('C:\TEMP\B
### Creating HDL Code Generation Check Report file://C:\TEMP\BR2018ad 802882 14144\ib41
### HDL check for 'hdlcoder audiofiltering' complete with 0 errors, 0 warnings, and 0 message
### HDL code generation complete.
```
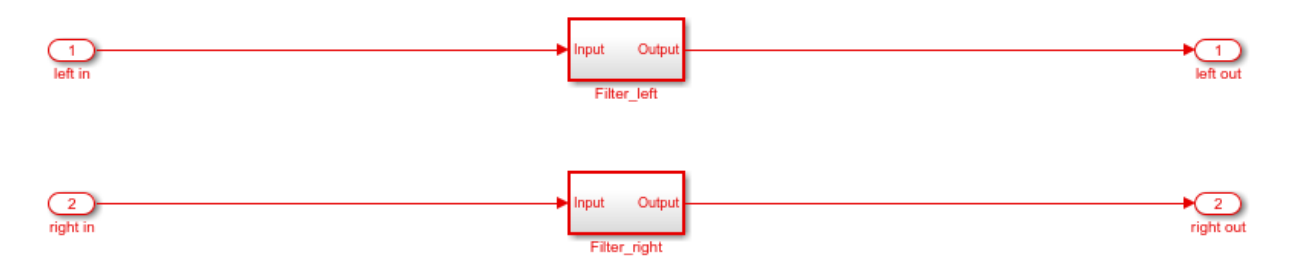

#### **Using Multiple Clock Mode with Resource Sharing**

With resource sharing applied to the identical left and right channel atomic subsystems, only one filter is generated. To meet the Simulink timing requirements, the single filter is run at twice the clock rate as the original Simulink model, as is shown below. Since the resource sharing optimization creates a second clock rate, the user can use synchronous multiple clock mode to provide external clocks for both rates. The Clock Summary Report shows the timing information for the two clocks.

```
bdclose gm_hdlcoder_audiofiltering;
hdlset_param('hdlcoder_audiofiltering/Audio filter', 'SharingFactor', 2);
makehdl('hdlcoder audiofiltering/Audio filter', 'Traceability', 'on');
```
open system('gm\_hdlcoder\_audiofiltering/Audio filter'); set param('gm hdlcoder audiofiltering', 'SimulationCommand', 'update'); ### Generating HDL for 'hdlcoder audiofiltering/Audio filter'. ### Using the config set for model <a href="matlab:configset.showParameterGroup('hdlcoderation' entration ### Starting HDL check. ### The DUT requires an initial pipeline setup latency. Each output port experiences th ### Output port 0: 1 cycles. ### Output port 1: 1 cycles. ### Begin VHDL Code Generation for 'hdlcoder audiofiltering'.  $\# \# \#$  MESSAGE: The design requires 2 times faster clock with respect to the base rate = 0.000 ### Working on hdlcoder\_audiofiltering/Audio filter/Filter\_left as hdlsrc\hdlcoder\_aud ### Working on hdlcoder audiofiltering/Audio filter as hdlsrc\hdlcoder audiofiltering\ ### Generating package file hdlsrc\hdlcoder audiofiltering\Audio filter pkg.vhd. ### Generating HTML files for code generation report at <a href="matlab:web('C:\TEMP\B ### Creating HDL Code Generation Check Report file://C:\TEMP\BR2018ad 802882 14144\ib41 ### HDL check for 'hdlcoder\_audiofiltering' complete with 0 errors, 0 warnings, and 1 message ### HDL code generation complete.

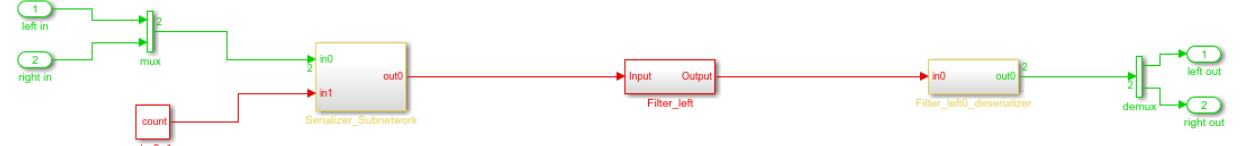

# **Generating Bit-True Cycle-Accurate Models**

- • ["Generated Model and Validation Model" on page 19-2](#page-831-0)
- • ["Locate Numeric Differences After Speed Optimization" on page 19-5](#page-834-0)

# <span id="page-831-0"></span>**Generated Model and Validation Model**

#### **In this section...**

"Generated Model" on page 19-2 ["Validation Model" on page 19-3](#page-832-0)

#### **Generated Model**

Before generating code, HDL Coder creates a behavioral model of the HDL code, called the generated model. The generated model uses HDL-specific block implementations, and it implements the area and speed optimizations that you specify in your Simulink model.

The generated model is an intermediate model that shows latency and numeric differences between your Simulink DUT and the generated HDL code. Delays that the coder inserts are highlighted in the generated model.

After code generation, the generated model is saved in the target folder. By default, the generated model prefix is gm\_. For example, if your model name is *myModel*, your generated model name is gm\_*myModel*.

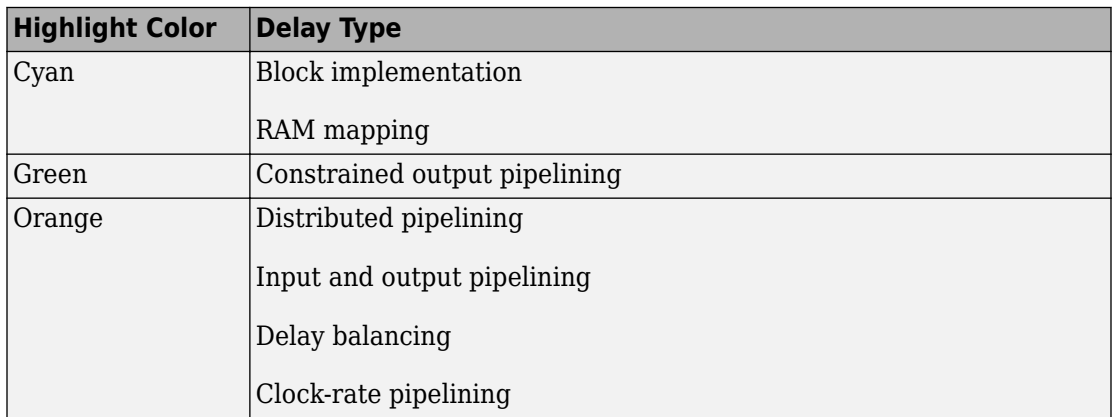

#### **Customize the Generated Model**

To customize the generated model, use the following properties with makehdl or hdlset\_param:

- <span id="page-832-0"></span>• GeneratedModelName
- GeneratedModelNamePrefix

## **Validation Model**

Because the generated model is often substantially different from the original model, the coder can also create a validation model to compare the original model with the generated model. The validation model inserts delays at the outputs of the original model to compensate for latency differences, and compares the outputs of the two models. When you simulate the validation model, numeric differences in the output data trigger an assertion.

Using the validation model, you can verify that the output of the optimized DUT is bit-true to the results produced by the original DUT.

A validation model contains:

- A generated model.
- An original model, with compensating delays inserted.
- Original inputs, routed to both the original model and generated model.
- Scopes for comparing and viewing the outputs of the original model and generated model.

#### **Latency Differences**

Some block architectures and optimizations introduce latency. For example, for the Reciprocal block, you can specify HDL block architectures that implement the Newton-Raphson method. The Newton-Raphson method is iterative, so block architectures that use it are multicycle and introduce latency at the block rate.

Similarly, the resource sharing area optimization time-multiplexes data over a shared hardware resource, which introduces local multirate and latency at the upsampled rate.

#### **Numeric Differences**

HDL block architectures can introduce numeric differences. For example:

• The Newton-Raphson method is an approximation, so if you select a Newton-Raphson block implementation, the generated model shows a change in numerics.

• HDL implementations for signal processing blocks, such as filters, can change numerics.

See also ["Locate Numeric Differences After Speed Optimization" on page 19-5](#page-834-0).

#### **Generate A Validation Model**

To generate a validation model:

- In the Configuration Parameters dialog box, in the **HDL Code Generation** pane, enable **Generate validation model**.
- In the HDL Workflow Advisor, in the **HDL Code Generation** > **Generate RTL Code and Testbench** pane, enable **Generate validation model**.
- Use the GenerateValidationModel property with makehdl or hdlset\_param.

# <span id="page-834-0"></span>**Locate Numeric Differences After Speed Optimization**

This example first selects a speed-optimized Sum block implementation for simple model that computes a vector sum. It then examines a generated model and locates the numeric changes introduced by the optimization.

The model, simplevectorsum\_tree, consists of a subsystem, vsum, driven by a vector input of width 10, with a scalar output. The following figure shows the root level of the model.

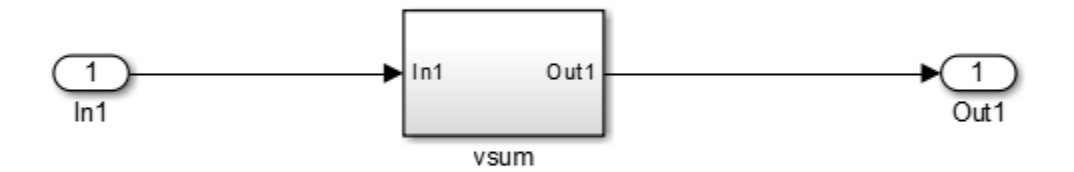

The device under test is the vsum subsystem, shown in the following figure. The subsystem contains a Sum block, configured for vector summation.

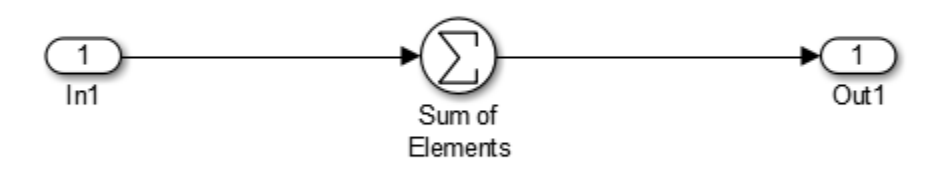

The model is configured to use the Tree implementation when generating HDL code for the Sum block within the vsum subsystem. This implementation, optimized for minimal latency, generates a tree-shaped structure of adders for the Sum block.

To select a nondefault implementation for an individual block:

- **1** Right-click the block and select **HDL Code** > **HDL Block Properties** .
- **2** In the HDL Properties dialog box, select the desired implementation from the **Architecture** menu.
- **3** Click **Apply** and close the dialog box.

After code generation, you can view the validation model, gm simplevectorsum tree vnl.

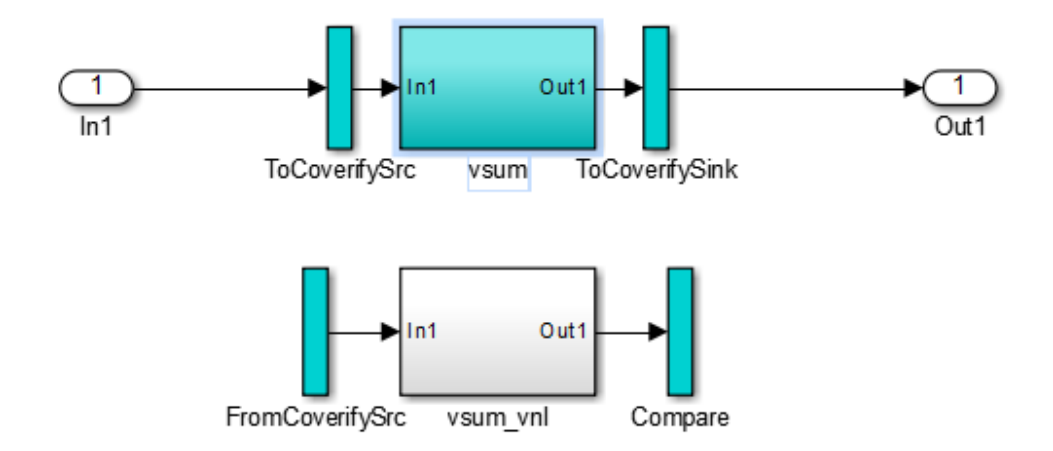

The vsum subsystem has been highlighted in cyan. This highlighting indicates that the subsystem differs in some respect from the vsum subsystem of the original model.

The following figure shows the vsum subsystem in the generated model. Observe that the Sum block is now implemented as a subsystem, which also appears highlighted.

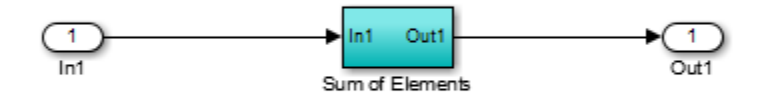

The following figure shows the internal structure of the Sum subsystem.

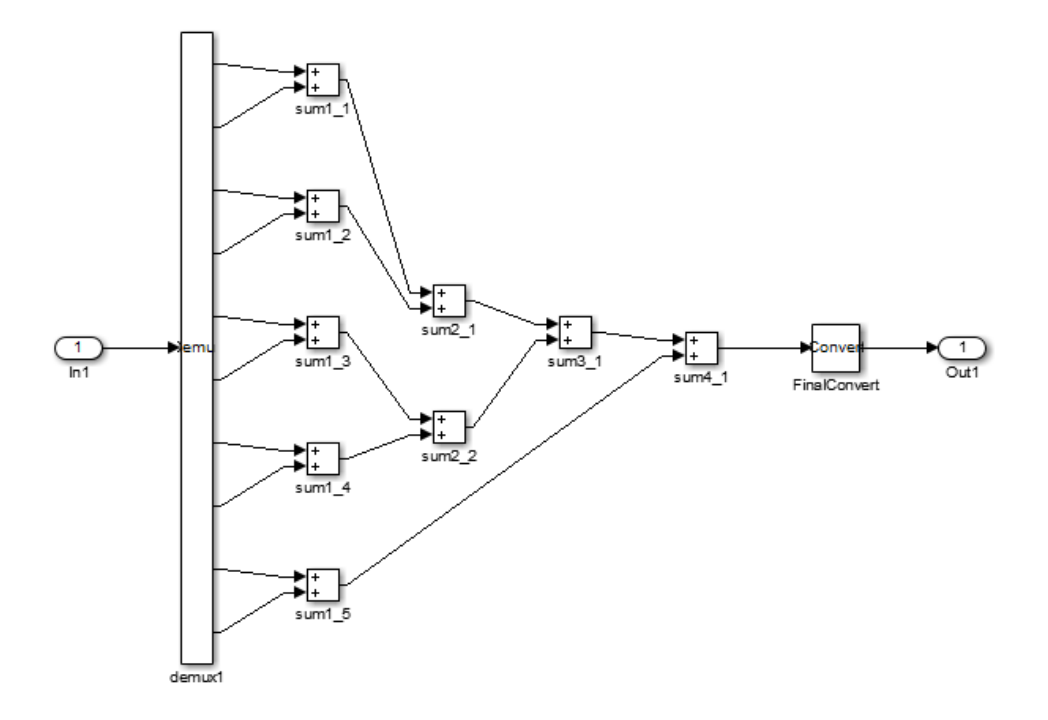

The generated model implements the vector sum as a tree of adders (Sum blocks). The vector input signal is demultiplexed and connected, as five pairs of operands, to the five leftmost adders. The widths of the adder outputs increase from left to right, as required to avoid overflow in computing intermediate results.

# **20**

# **Optimization**

- • ["Automatic Iterative Optimization" on page 20-2](#page-839-0)
- • ["Constant Folding and Peephole Optimizations in HDL Coder" on page 20-5](#page-842-0)
- • ["Optimization with Constrained Overclocking" on page 20-13](#page-850-0)
- • ["Resolve Numerical Mismatch with Delay Balancing" on page 20-15](#page-852-0)
- • ["Streaming" on page 20-21](#page-858-0)
- • ["Resource Sharing" on page 20-25](#page-862-0)
- • ["Delay Balancing" on page 20-31](#page-868-0)
- • ["Find Feedback Loops" on page 20-36](#page-873-0)
- • ["Hierarchy Flattening" on page 20-38](#page-875-0)
- • ["RAM Mapping" on page 20-41](#page-878-0)
- • ["RAM Mapping with the MATLAB Function Block" on page 20-42](#page-879-0)
- • ["Distributed Pipelining" on page 20-45](#page-882-0)
- • ["Hierarchical Distributed Pipelining" on page 20-52](#page-889-0)
- • ["Constrained Output Pipelining" on page 20-57](#page-894-0)
- • ["Clock-Rate Pipelining" on page 20-59](#page-896-0)
- • ["Adaptive Pipelining" on page 20-65](#page-902-0)
- • ["Critical Path Estimation Without Running Synthesis" on page 20-72](#page-909-0)
- • ["Subsystem Optimizations for Filters" on page 20-84](#page-921-0)

# <span id="page-839-0"></span>**Automatic Iterative Optimization**

#### **In this section...**

"How Automatic Iterative Optimization Works" on page 20-2 ["Automatic Iterative Optimization Output" on page 20-3](#page-840-0) ["Automatic Iterative Optimization Report" on page 20-3](#page-840-0) ["Requirements for Automatic Iterative Optimization" on page 20-4](#page-841-0) ["Limitations of Automatic Iterative Optimization" on page 20-4](#page-841-0)

Automatic iterative optimization enables you to optimize your clock frequency without specifying individual optimization options, such as input or output pipelining, distributed pipelining, or loop unrolling.

There are two ways to use hdlcoder.optimizeDesign to optimize your clock frequency:

- Best clock frequency: You specify the maximum number of iterations you want HDL Coder to perform, and the coder iterates to minimize the critical path in your design.
- Target clock frequency: You specify a clock frequency target for your design and the maximum number of iterations you want HDL Coder to perform. The coder iterates until it meets your target clock frequency or reaches the maximum number of iterations.

HDL Coder can also determine that your target clock frequency is not achievable because your target clock period is less than the latency of the largest atomic combinational group of logic in your design.

#### **How Automatic Iterative Optimization Works**

You specify your clock frequency goal and the maximum number of iterations. HDL Coder performs the following steps for each iteration:

- **1** Analyzes the logic in your design.
- **2** Generates code.
- **3** Uses the synthesis tool to analyze the generated code, and obtains post-map timing analysis data.
- **4** Back annotates the design with the timing analysis data.
- <span id="page-840-0"></span>**5** Inserts pipeline registers to break the critical path.
- **6** Balances delays.
- **7** Saves iteration data in a new folder.

When HDL Coder has met your clock frequency goal or it has reached the maximum number of iterations, it saves the generated code and iteration data in a new folder and generates a report that describes the final critical path.

### **Automatic Iterative Optimization Output**

When HDL Coder exits the optimization loop, it saves the results of the final iteration in a folder, hdlsrc/*your\_model\_name*/hdlexpl/Final-*timestamp*.

The final iteration folder contains:

- The generated HDL code, in hdlsrc/*your\_model\_name*
- A data file, cpGuidance.mat, that you can use with your original model to regenerate code without rerunning the iterative optimization.
- The optimization report, summary.html.

HDL Coder also saves

#### **Automatic Iterative Optimization Report**

HDL Coder generates a report for the final optimization iteration and saves it in the final iteration folder, hdlsrc/*your\_model\_name*/hdlexpl/Final-*timestamp*.

The final optimization report, summary.html, contains the following:

- Summary Section, with:
	- Final critical path latency.
	- Critical path latency and elapsed time for each iteration.
- Diagnostic Section, with:
	- Reason for stopping at the final iteration.
	- Model or block settings that can reduce the accuracy of the critical path analysis.

If your model has these settings, remove them where possible, and rerun hdlcoder.optimizeDesign. Some optimizations, such as distributed pipelining <span id="page-841-0"></span>and constrained output pipeline, change the placement of pipeline registers after the coder analyzes the critical path.

• Critical path description, which shows signals and components in both the original model and generated model that are part of the critical path.

You may see a message that says a signal or component on the critical path cannot be traced back to the original model. HDL Coder may not be able to map its internal representation of your design back to the original design. Each optimization iteration changes the internal representation, so the final representation can have a structure that is different from your original design.

### **Requirements for Automatic Iterative Optimization**

Your synthesis tool must be Xilinx ISE or Xilinx Vivado, and your target device must be a Xilinx FPGA.

### **Limitations of Automatic Iterative Optimization**

- In the current release, automatic iterative optimization does not support Altera hardware.
- Running automatic iterative optimization can take a long time, depending on the complexity of your design. To help mitigate the time cost, hdlcoder.optimizeDesign can regenerate code from a previous run, or resume from an interrupted run.
- Automatic iterative optimization is available from the command line only.
- HDL Coder uses post-map timing information, which the synthesis tool generates before performing place and route. Post-map timing information is less accurate than timing information the synthesis tool generates after place and route, but is faster to obtain.

# **See Also**

hdlcoder.optimizeDesign

## <span id="page-842-0"></span>**Constant Folding and Peephole Optimizations in HDL Coder**

HDL Coder performs certain peephole optimization techniques that improve the quality of the generated HDL code. When you generate code from your model, at compile-time, HDL Coder searches for a subset of blocks that fit a certain pattern. When the code generator recognizes the pattern, it performs the peephole optimization techniques to replace the blocks in the subset with other, simpler blocks.

The peephole optimization techniques:

- Remove redundant run-time computations.
- Simplify your design.
- Improve quality and efficiency of generated HDL code.
- Reduce latency and area footprint.
- Improve timing of your design on the target hardware.

#### **Constant Folding**

Constant folding removes redundant operations in your design by evaluating constant subexpressions in advance. This optimization technique identifies Simulink® blocks in your model that have constant values at all input ports, and then replaces the blocks with Constant blocks. The code generator propagates the input constants inside the blocks to compute the resulting **Constant value**.

For example,  $c = 3 * 5$  becomes  $c = 15$ .

The constant folding optimization works with any Simulink™ block that supports HDL code generation. To illustate how the constant folding optimization simplifies your design:

• Open the model hdlcoder constant folding. Double-click the Trigonometric Functions Subsystem.

```
open_system('hdlcoder_constant_folding')
open_system('hdlcoder_constant_folding/Trigonometric Functions')
set param('hdlcoder constant folding', 'SimulationCommand', 'update');
```
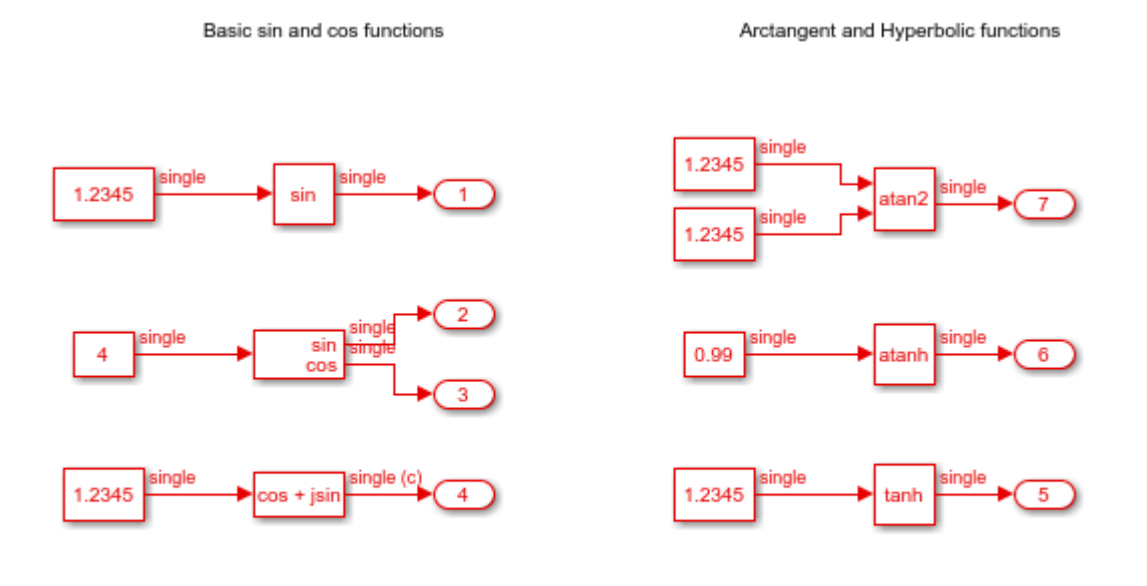

Trigonometric Functions

• To generate HDL code for the hdlcoder\_constant\_folding model, enter this command.

makehdl('hdlcoder\_constant\_folding')

• Open the generated model, and double-click the Trigonometric Functions subsystem.

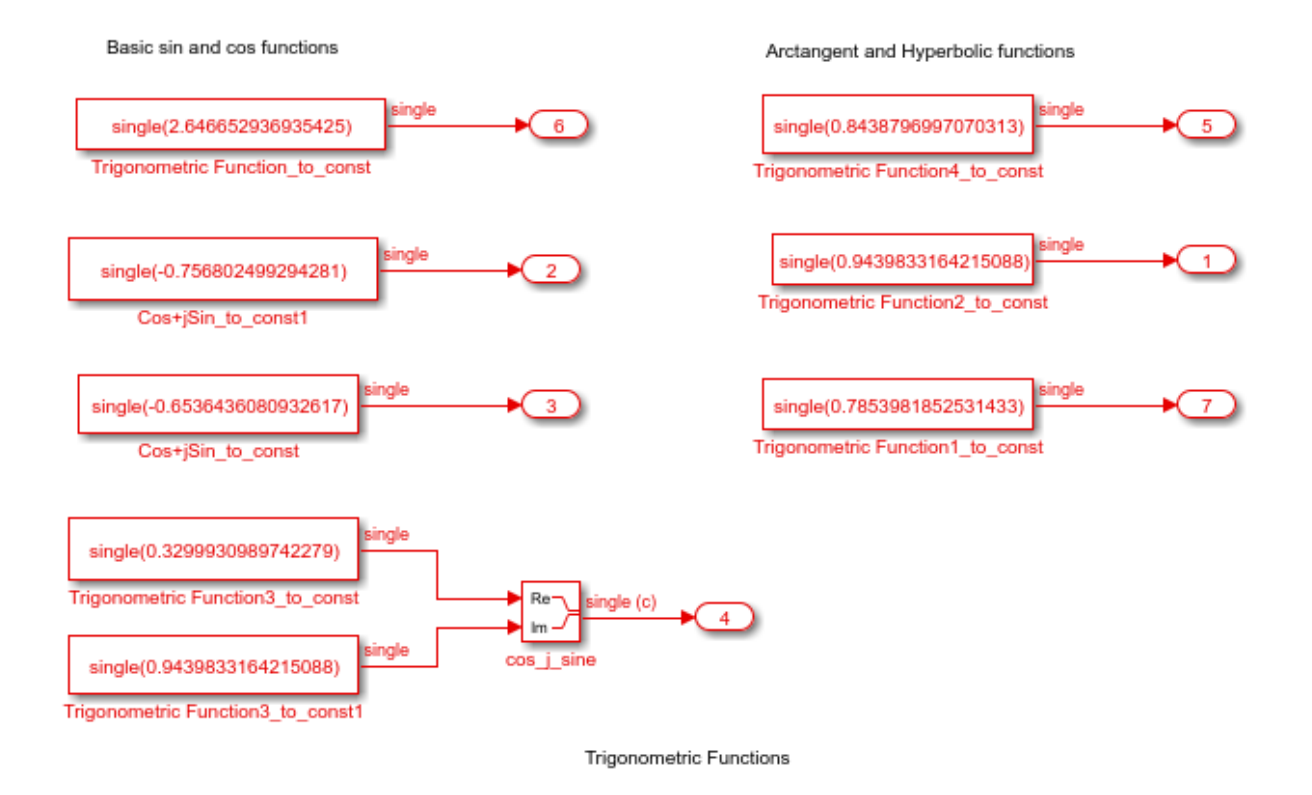

HDL Coder™ recognized the modeling pattern and replaced the constant single-precision trigonometric operations with constants. This optimization results in significant area reduction and improvements to timing when you deploy the code onto the target platform.

## **Strength Reduction**

Strength reduction replaces slower operations with faster equivalents.

For example,  $r1 = r2 / 2$  becomes  $r1 = r2 \gg 1$ .

Examples of this optimization technique include replacement of a Product block or a Divide block by a Gain block. If one of the inputs to a Product block or a Divide block is a constant and a power of two, the code generator replaces that block by a Gain block. The code generator propagates the **Constant value** inside the Product block or the Divide

block to compute the **Gain** parameter. This optimization works with single data types in the Native Floating Point mode.

To illustrate how strength reduction optimizes your design:

• Open the model hdlcoder\_strength\_reduction. Double-click the DUT Subsystem.

```
open_system('hdlcoder_strength_reduction')
open_system('hdlcoder_strength_reduction/DUT')
set param('hdlcoder strength reduction', 'SimulationCommand', 'update');
```
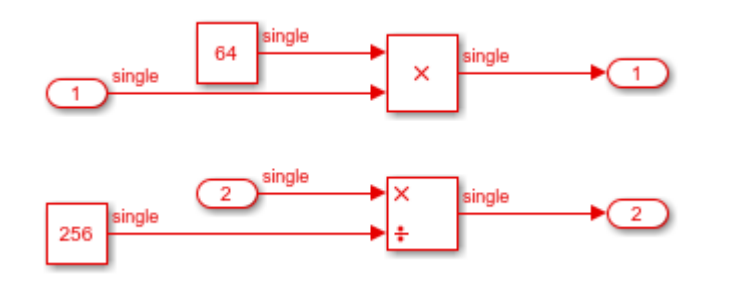

• To generate HDL code for the DUT Subsystem, enter this command:

makehdl('hdlcoder\_strength\_reduction/DUT')

• Open the generated model, and double-click the DUT subsystem.

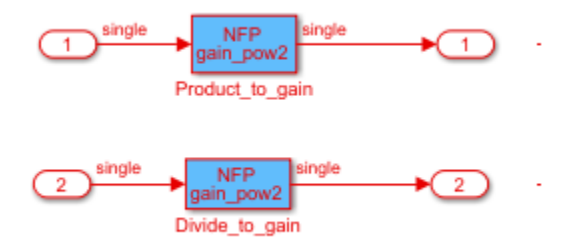

HDL Coder™ recognized the modeling pattern and replaced the Product block and the Divide block by a Gain block. This optimization significantly reduces the latency of your design, and improves area and timing on the target FPGA.

### **Combine Operations**

Combine operations replace several operations with one equivalent operation. Examples of this optimization technique include replacement of a Sin block and a Cos block by a Sincos block. If you provide the same input signal to a Sin block and a Cos block in your model, the code generator replaces the blocks with a Sincos block. This optimization works with single data types in the Native Floating Point mode.

To illustrate how this optimization technique simplifies your design:

• Open the model hdlcoder combine operations. Double-click the DUT Subsystem.

```
open_system('hdlcoder_combine_operations')
open_system('hdlcoder_combine_operations/DUT')
set_param('hdlcoder_combine_operations', 'SimulationCommand', 'update');
```
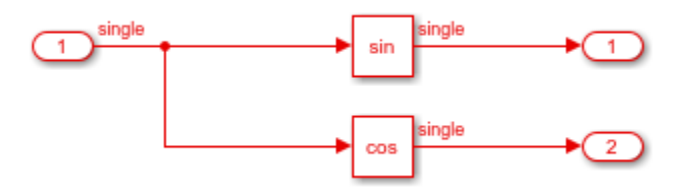

• To generate HDL code for the DUT Subsystem, enter this command:

makehdl('hdlcoder\_combine\_operations/DUT')

• Open the generated model, and double-click the DUT Subsystem. The generated model appears as below.

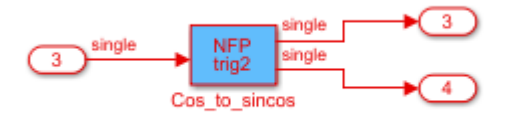

HDL Coder™ recognized the modeling pattern and replaced the Sin block and the Cos block by a Sincos block. This optimization technique significantly improves the performance of your design on the target platform.

#### **Dead Code Elimination**

Dead code elimination removes a part of the HDL code that is not accessed or is unreachable because of modeling constructs.

```
For example, a = 12; b = 10;
               if a > bout = a; Becomes out = 12;
                else
                   out = b;
```
Examples of this optimization technique include removing a Switch block when you have a constant input at the control port. HDL Coder™ evaluates the constant conditional values at compile time to pass the true or false branch to the output.

To illustrate how this optimization simplifies your design:

• Open the model hdlcoder peephole optimizations. Double-click the Switch Operations Subsystem.

```
open_system('hdlcoder_peephole_optimizations.slx')
open_system('hdlcoder_peephole_optimizations/Switch Operations')
set_param('hdlcoder_peephole_optimizations', 'SimulationCommand', 'update');
```
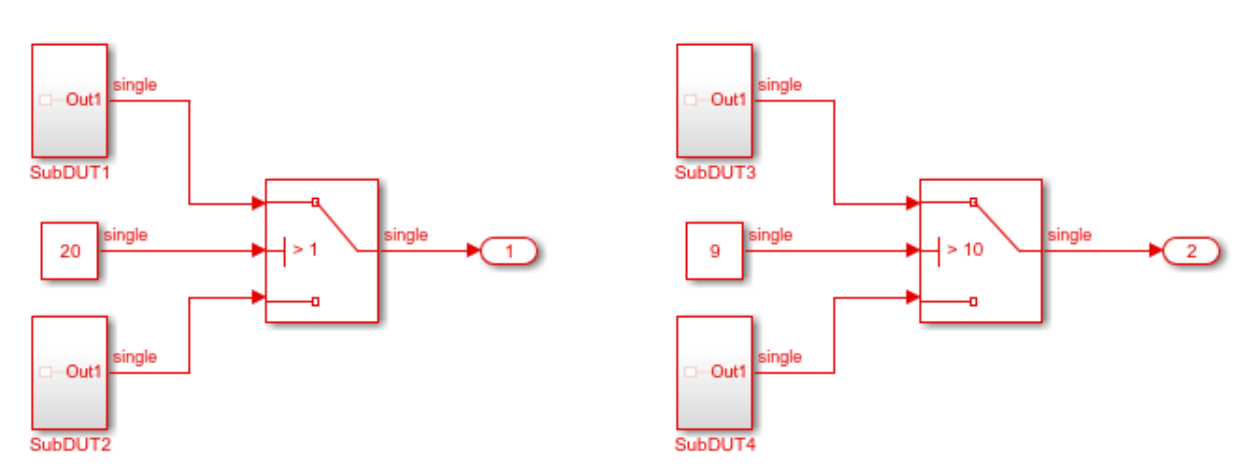

• To generate HDL code for the design, enter this command:

makehdl('hdlcoder\_peephole\_optimizations/Switch Operations')

• Open the generated model. Double-click the Switch Operations Subsystem.

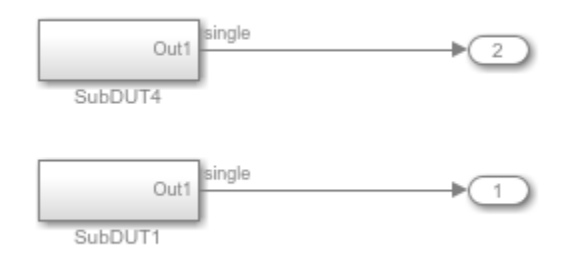

HDL Coder<sup> $m$ </sup> evaluated the switch condition at compile time to pass the inputs from subsystems SubDUT1 and SubDUT4 to the output, and eliminated the other input branches. This optimization technique improves the performance of your design on the target hardware.

## **Considerations**

- The peephole optimizations work with all fixed-point and single data types. When you use single data types, enable the native floating-point mode. In the Configuration Parameters dialog box, on the **HDL Code Generation** > **Global Settings** > **Floating Point Target** tab, set **Floating-Point IP Library** to Native Floating Point. To learn about native floating-point support in HDL Coder, see ["Getting Started with HDL Coder Native Floating-Point Support" on page 10-64](#page-441-0).
- The peephole optimizations preserve all comments from the blocks in the generated code. To learn about specifying comments to blocks, see ["Generate Code with](#page-949-0) [Annotations or Comments" on page 21-16](#page-949-0).
- The peephole optimizations do not optimize blocks that use tunable parameters or generic inputs because the tunable parameters are not treated as constant values. To make these blocks participate in the constant folding optimization, in the Mask Editor for the blocks, clear the **Tunable** check box. To learn about tunable parameters, see ["Generate DUT Ports for Tunable Parameters" on page 10-20](#page-397-0).

• The peephole optimizations treat enumeration values and constants from the Workspace browser as constant values. The code generator therefore propagates these values inside various components for the constant folding optimization.

# **See Also**

### **More About**

• ["Generated Model and Validation Model" on page 19-2](#page-831-0)

# <span id="page-850-0"></span>**Optimization with Constrained Overclocking**

#### **In this section...**

"Why Constrain Overclocking?" on page 20-13

"Optimizations that Overclock Resources" on page 20-13

["How to Use Constrained Overclocking" on page 20-14](#page-851-0)

["Constrained Overclocking Limitations" on page 20-14](#page-851-0)

## **Why Constrain Overclocking?**

Area and timing optimizations that you specify can result in upsampled rates in your design. For example, when you use the resource sharing optimization, the code generator overclocks the shared resources by an overclocking factor (OCF). The OCF depends on the number of shareable resources, N, and the **SharingFactor**, SF, that you specify. If your clock rate is high, overclocking can cause your design clock rate to exceed the maximum clock rate of your target hardware. To constrain overclocking, use the **Oversampling factor** in conjunction with clock-rate pipelining to constrain the overclocking of your design.

## **Optimizations that Overclock Resources**

Area and speed optimizations, and certain block implementations that you specify result in overclocking the resources in your design. For example, the following optimizations and implementations can result in upsampled rates in your design:

- RAM mapping
- Streaming
- Resource sharing
- Loop streaming
- Specific block implementations, such as cascade architectures, Newton-Raphson architectures, and some filter implementations

#### <span id="page-851-0"></span>**How to Use Constrained Overclocking**

When using area and speed optimizations, you can specify constraints on overclocking using the oversampling parameter. If you want a single-rate design, you can use these parameters to prevent overclocking, or limit overclocking within a range.

Suppose that you have a design that does not currently fit in the target hardware, but is already running at the target device maximum clock frequency, and you know that the inputs to your design can change at most every N cycles. You can enable area optimizations, such as resource sharing, and specify a single-rate implementation using the **Oversampling factor**. You can specify the **Oversampling factor** in the **HDL Code Generation** > **Global Settings** pane of the Configuration Parameters dialog box.

By default, the clock-rate pipelining optimization is enabled, and it works in conjunction with the **Oversampling factor** to make the DUT sample time slower than the actual clock rate. You can design your model at the base sample time and then set the **Oversampling factor** to N. This setting gives HDL Coder a latency budget of N cycles to perform the computation. In this situation, HDL Coder can reuse the shared resource at the original clock rate over N cycles, instead of implementing the sharing optimization by overclocking the shared resource.

## **Constrained Overclocking Limitations**

When you constrain overclocking by specifying an **Oversampling factor** greater than 1, **ClockInputs** must be set to Single.

# **See Also**

#### **More About**

- • ["Oversampling factor" on page 13-18](#page-527-0)
- • ["Clock-Rate Pipelining" on page 20-59](#page-896-0)

# <span id="page-852-0"></span>**Resolve Numerical Mismatch with Delay Balancing**

This example shows how to use delay balancing to resolve a numerical mismatch between the generated model and original model after HDL code generation.

#### **Problem**

The issue is that simulating the validation model results in a numerical mismatch between the original model and the generated model after HDL code generation. To illustrate this issue:

1. Open the hdlcoder resolve delaybalancing model. The DUT is a simple multirate design.

```
modelname = 'hdlcoder resolve delaybalancing';
dutname = 'hdlcoder resolve delaybalancing/Subsystem';
load_system(modelname)
open_system(dutname)
set_param(modelname, 'SimulationCommand', 'update');
```
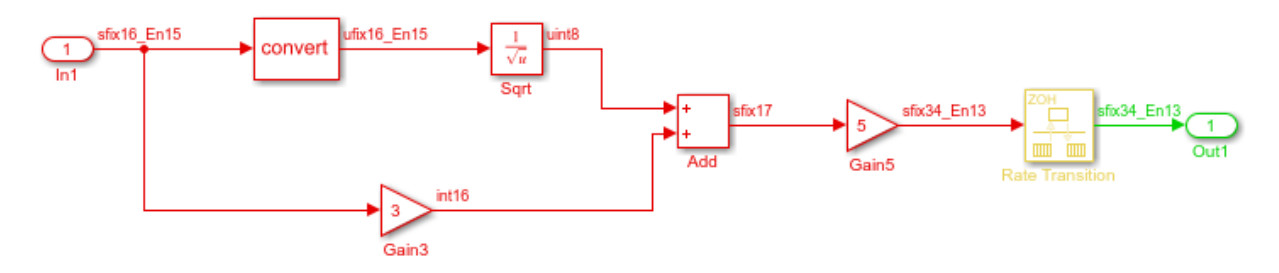

#### 2. Generate HDL code and validation model for the DUT.

```
makehdl(dutname,'GenerateValidationModel', 'on', ...
                     'TargetDirectory','C:/Temp/hdlsrc')
```

```
### Generating HDL for 'hdlcoder_resolve_delaybalancing/Subsystem'.
### Using the config set for model <a href="matlab:configset.showParameterGroup('hdlcoorledelaybalancing to HDL co
### Starting HDL check.
### Generating new validation model: <a href="matlab:open system('gm_hdlcoder_resolve_
### Validation model generation complete.
### Begin VHDL Code Generation for 'hdlcoder_resolve_delaybalancing'.
### MESSAGE: The design requires 3 times faster clock with respect to the base rate = 0.
### Working on hdlcoder_resolve_delaybalancing/Subsystem/Sqrt/Sqrt_iv as C:\Temp\hdlsrq
```

```
### Working on hdlcoder resolve delaybalancing/Subsystem/Sqrt/Sqrt core as C:\Temp\hdl
### Working on hdlcoder resolve delaybalancing/Subsystem/Sqrt as C:\Temp\hdlsrc\hdlcod
### Working on Subsystem_tc as C:\Temp\hdlsrc\hdlcoder_resolve_delaybalancing\Subsystem
### Working on hdlcoder resolve delaybalancing/Subsystem as C:\Temp\hdlsrc\hdlcoder re
### Generating package file C:\Temp\hdlsrc\hdlcoder_resolve_delaybalancing\Subsystem_pk
### Creating HDL Code Generation Check Report file://C:\Temp\hdlsrc\hdlcoder_resolve_de
### HDL check for 'hdlcoder resolve delaybalancing' complete with 0 errors, 2 warnings
### HDL code generation complete.
```
3. View the validation model. The validation model compares the generated model with the original model. The generated model displays the effect of optimizations and blockspecific architectures that you specify. Use the validation model to verify that the DUT in the generated model is bit-true to the numerical results produced by the original DUT.

```
valmodelname = 'gm_hdlcoder_resolve_delaybalancing_vnl';
valmodelsubsys = 'gm_hdlcoder_resolve_delaybalancing_vnl/Subsystem';
load system(valmodelname)
open_system(valmodelsubsys)
set param(valmodelname, 'SimulationCommand', 'update');
```
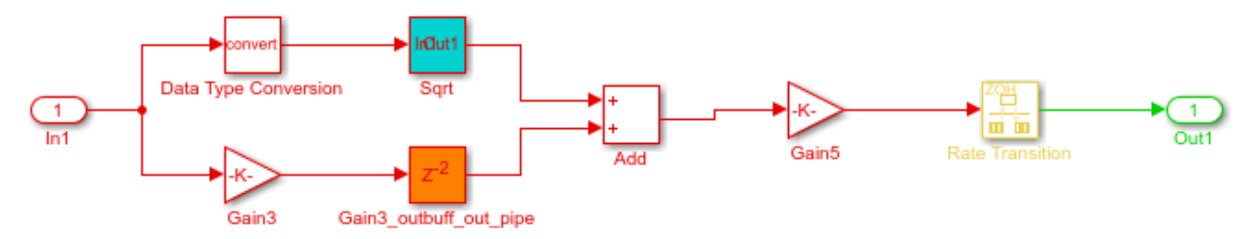

4. Simulate the validation model. HDL Coder™ generates warnings that indicate an assertion detected at various time stamps. If you navigate through the validation model by double-clicking the Compare Subsystem and then the Assert\_Out1 Subsystem, you see a compare: Out1 Scope block. This Scope block compares the output of the original model DUT with the generated model DUT and displays numerical differences as an error signal. When you double-click the Scope block, you see a nonzero error, which indicates a numerical mismatch.

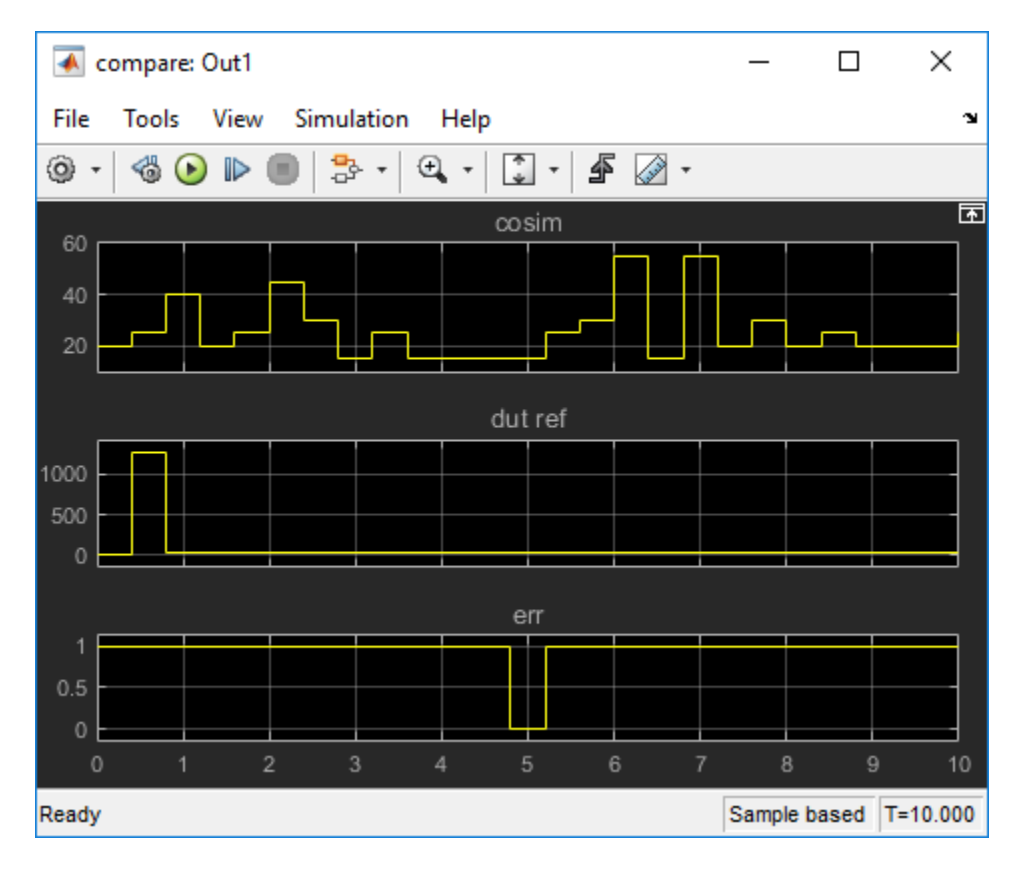

#### **Cause**

To diagnose this issue:

1. Observe the parameters saved on the original model. You see that BalanceDelays is set to off on the model.

#### hdlsaveparams(modelname)

```
%% Set Model 'hdlcoder_resolve_delaybalancing' HDL parameters
hdlset_param('hdlcoder_resolve_delaybalancing', 'BalanceDelays', 'off');
hdlset_param('hdlcoder_resolve_delaybalancing', 'GenerateHDLTestBench', 'off');
hdlset_param('hdlcoder_resolve_delaybalancing', 'GenerateValidationModel', 'on');
hdlset_param('hdlcoder_resolve_delaybalancing', 'HDLSubsystem', 'hdlcoder_resolve_delay
```

```
% Set Gain HDL parameters
hdlset param('hdlcoder resolve delaybalancing/Subsystem/Gain3', 'OutputPipeline', 2);
```
hdlset param('hdlcoder resolve delaybalancing/Subsystem/Sqrt', 'Architecture', 'RecipSq

2. Inspect the validation model. Inside the DUT Subsystem, you see that the code generator implemented the reciprocal square root operation as a Subsystem. If you double-click the Sqrt Subsystem, you see that the implementation has a latency. This latency arises due to the Newton-Rapshon implementation of reciprocal square root.

open\_system('gm\_hdlcoder\_resolve\_delaybalancing\_vnl/Subsystem/Sqrt')

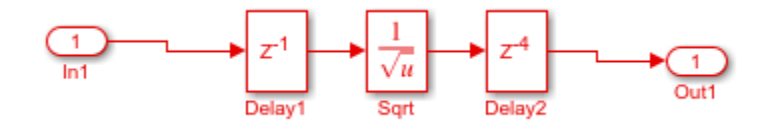

The simulation mismatch occured because the Newton-Rapshon choice for implementing the Reciprocal Sqrt block results in a latency difference between the original model and the generated model. In addition, the downsampling introduced by the Rate Transition block drops samples. As delay balancing is disabled on the model, the code generator did not add matching delays to account for this latency.

#### **Solution**

To fix this issue, enable delay balancing on the model. In the original model, set BalanceDelays to on. When you enable delay balancing, the code generator detects introduction of delays along one path and adds matching delays on other, parallel signal paths.

1. Enable BalanceDelays on the model and generate HDL code and validation model.

```
load_system(modelname)
makehdl(dutname,'BalanceDelays','on', ...
                 'GenerateValidationModel', 'on', ...
                     'TargetDirectory','C:/Temp/hdlsrc')
### Generating HDL for 'hdlcoder_resolve_delaybalancing/Subsystem'.
### Using the config set for model <a href="matlab:configset.showParameterGroup('hdlcoo
### Starting HDL check.
### The code generation and optimization options you have chosen have introduced addit.
```
### The delay balancing feature has automatically inserted matching delays for compensation. ### The DUT requires an initial pipeline setup latency. Each output port experiences th ### Output port 0: 2 cycles. ### Generating new validation model: <a href="matlab:open system('gm hdlcoder resolve ### Validation model generation complete. ### Begin VHDL Code Generation for 'hdlcoder resolve delaybalancing'. ### MESSAGE: The design requires 3 times faster clock with respect to the base rate = 0. ### Working on hdlcoder resolve delaybalancing/Subsystem/Sqrt/Sqrt iv as C:\Temp\hdlsrq ### Working on hdlcoder resolve delaybalancing/Subsystem/Sqrt/Sqrt core as C:\Temp\hdl ### Working on hdlcoder resolve delaybalancing/Subsystem/Sqrt as C:\Temp\hdlsrc\hdlcode ### Working on Subsystem tc as C:\Temp\hdlsrc\hdlcoder resolve delaybalancing\Subsystem ### Working on hdlcoder resolve delaybalancing/Subsystem as C:\Temp\hdlsrc\hdlcoder re ### Generating package file C:\Temp\hdlsrc\hdlcoder resolve delaybalancing\Subsystem pl ### Creating HDL Code Generation Check Report file://C:\Temp\hdlsrc\hdlcoder resolve\_delaybalancing ### HDL check for 'hdlcoder resolve delaybalancing' complete with 0 errors, 0 warnings ### HDL code generation complete.

2. Open the validation model. You see that the code generator introduced matching delays to balance the latency introduced by the Sqrt block and to offset the effect of downsampling. The additional delays account for the latency difference.

```
load system(valmodelname)
open_system(valmodelsubsys)
set_param(valmodelname, 'SimulationCommand', 'update');
```
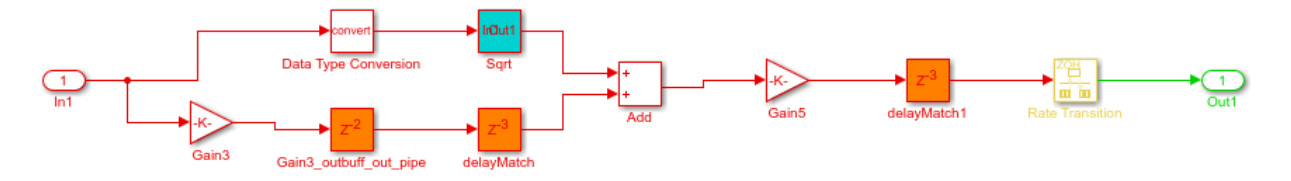

3. Simulate the validation model and open the compare: Out1 Scope block, you see that the numerical mismatch has been resolved.

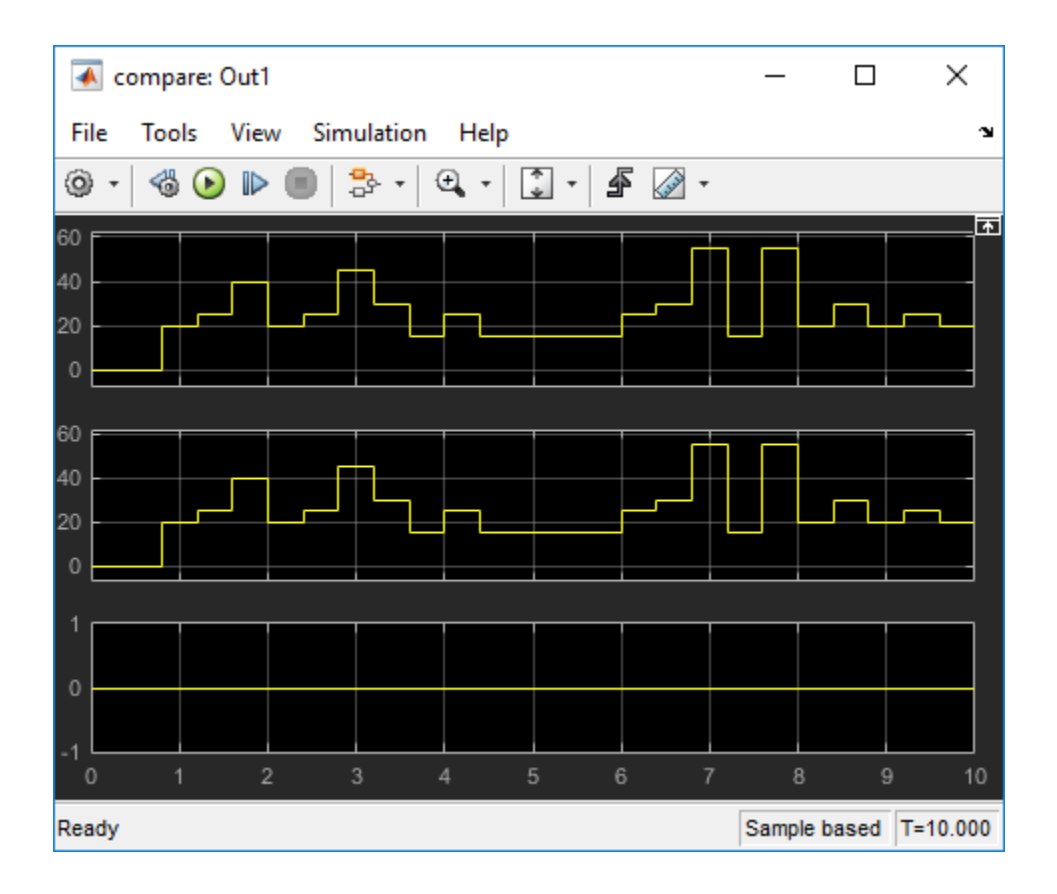

# **See Also**

#### **Related Examples**

• "Delay Balancing and Validation Model Workflow In HDL Coder™"

## **More About**

- • ["Delay Balancing" on page 20-31](#page-868-0)
- • ["Generated Model and Validation Model" on page 19-2](#page-831-0)
- • ["Check delay balancing setting" on page 33-12](#page-1467-0)

# <span id="page-858-0"></span>**Streaming**

#### **In this section...**

"What Is Streaming?" on page 20-21 ["Specify Streaming" on page 20-22](#page-859-0) ["How to Determine Streaming Factor and Sample Time" on page 20-22](#page-859-0) ["Determine Blocks That Support Streaming" on page 20-23](#page-860-0) ["Requirements for Streaming Subsystems" on page 20-23](#page-860-0) ["Streaming Report" on page 20-23](#page-860-0)

## **What Is Streaming?**

Streaming is an area optimization in which HDL Coder transforms a vector data path to a scalar data path (or to several smaller-sized vector data paths). By default, the coder generates fully parallel implementations for vector computations. For example, the code generator realizes a vector sum as several adders, executing in parallel during a single clock cycle. This technique can consume many hardware resources. With streaming, the generated code saves chip area by multiplexing the data over a smaller number of shared hardware resources.

By specifying a streaming factor for a subsystem, you can control the degree to which such resources are shared within that subsystem. When the ratio of streaming factor  $(N_{st})$ to subsystem data path width  $(V_{\text{dim}})$  is 1:1, HDL Coder implements an entirely scalar data path. A streaming factor of 0 (the default) produces a fully parallel implementation (that is, without sharing) for vector computations.

If you know the maximal vector dimensions and the sample rate for a subsystem, you can compute the possible streaming factors and resulting sample rates for the subsystem. However, even if the requested streaming factor is mathematically possible, the subsystem must meet other criteria for streaming.

By default, when you apply the streaming optimization, HDL Coder oversamples the shared hardware resource to generate an area-optimized implementation with the original latency. If the streamed data path is operating at a rate slower than the base rate, the coder implements the data path at the base rate. You can also limit the oversampling ratio to meet target hardware clock constraints. To learn more, see ["Clock-Rate](#page-896-0) [Pipelining" on page 20-59](#page-896-0).

<span id="page-859-0"></span>You can generate and use the validation model to verify that the output of the optimized DUT is bit-true to the results produced by the original DUT. To learn more about the validation model, see ["Generated Model and Validation Model" on page 19-2.](#page-831-0)

#### **Specify Streaming**

To specify streaming from the UI:

- **1** Right-click the subsystem, model reference, or MATLAB Function block.
- **2** Select **HDL Code** > **HDL Block Properties**.
- **3** In the **StreamingFactor** field, enter the number of resources that you want to stream.

At the command-line, you can set StreamingFactor using the hdlset\_param function, as in the following example.

```
dut = 'sfir fixed/symmetric fir';
hdlset_param(dut,'StreamingFactor', 4);
```
#### **How to Determine Streaming Factor and Sample Time**

In a given subsystem, if  $N_{st}$  is the streaming factor, and  $V_{dim}$  is the maximum vector dimension, then the data path of the resultant streamed subsystem is one of the following:

- Of width  $V_{\text{stream}} = (V_{\text{dim}}/N_{\text{st}})$ , if  $V_{\text{dim}} > N_{\text{st}}$ .
- Of width  $V_{\text{stream}} = (N_{\text{st}}/V_{\text{dim}})$ , if  $N_{\text{st}} > V_{\text{dim}}$ .
- Scalar.

If the original data path operated with a sample time, S, that is equal to the base sample time, then the streamed subsystem operates with a sample time of:

- S /  $N_{st}$ , if  $V_{dim} > N_{st}$ .
- S /  $V_{\text{dim}}$  if  $N_{\text{st}} > V_{\text{dim}}$ .

If the original data path operated with a sample time, S, that is greater than the base sample time,  $S_{base}$ , then the streamed subsystem operates with a sample time of  $S_{base}$ Oversampling. Notice that the streamed sample time is independent of the original sample time, S.

## <span id="page-860-0"></span>**Determine Blocks That Support Streaming**

HDL Coder supports many blocks for streaming. As a best practice, run the checkhdl function before generating streaming code for a subsystem. checkhdl reports blocks in your subsystem that are incompatible with streaming. If you initiate streaming code generation for a subsystem that contains incompatible blocks, the coder works around those blocks and generates non-streaming code for them.

HDL Coder cannot apply the streaming optimization to a model reference.

## **Requirements for Streaming Subsystems**

Before applying streaming, HDL Coder performs a series of checks on the subsystems to be streamed. You can stream a subsystem if:

- The streaming factor  $N_{st}$  is a perfect divisor of the vector width  $V_{dim}$ , or the vector width must be a perfect divisor of the streaming factor.
- All inputs to the subsystem have the same vector size. If the inputs have different vector sizes, you can stream the subsystem by flattening the subsystem hierarchy. When you flatten the hierarchy, the streaming optimization identifies regions with different vector sizes and creates streaming groups for these regions. These groups have different streaming factors that are inferred from the vector sizes.

## **Streaming Report**

To see the streaming information in the report, before you generate code for each subsystem or model reference, enable the Code Generation report. To enable the Code Generation report, in the Configuration Parameters dialog box, on the **HDL Code Generation** pane, enable **Generate optimization report**.

When you generate a code generation report, in the **Streaming and Sharing** section of the **Optimization Report**, you see the effect of the streaming optimization. If streaming is unsuccessful, the report shows diagnostic messages and offending blocks that caused streaming to fail. When the requested streaming factor cannot be implemented, HDL Coder generates non-streaming code.

If streaming is successful, the report displays the **StreamingFactor** that was inferred, and a table that specifies

- **Group**: A unique group ID for a group of Simulink blocks that belong to a streaming group.
- **Inferred Streaming Factor**: Streaming factor inferred by HDL Coder with the **Streaming Factor** that you specify in the HDL Block Properties.

To see groups of blocks that belong to a streaming group in your Simulink model and in the generated model, click the **Highlight streaming groups and diagnostics** link in the report.

# **See Also**

#### **More About**

- • ["Resource Sharing" on page 20-25](#page-862-0)
- • ["Clock-Rate Pipelining" on page 20-59](#page-896-0)

## <span id="page-862-0"></span>**Resource Sharing**

**In this section...** "How Resource Sharing Works" on page 20-25 ["Benefits and Costs of Resource Sharing" on page 20-26](#page-863-0) ["Shareable Resources in Different Blocks" on page 20-26](#page-863-0) ["Specify Resource Sharing" on page 20-26](#page-863-0) ["Limitations for Resource Sharing" on page 20-27](#page-864-0) ["General Block Requirements for Resource Sharing" on page 20-27](#page-864-0) ["Resource Sharing Requirements For Product and Gain Blocks" on page 20-27](#page-864-0) ["Resource Sharing Requirements For MATLAB Function Blocks" on page 20-28](#page-865-0) ["Resource Sharing Requirements For Atomic Subsystems" on page 20-28](#page-865-0) ["Resource Sharing Report" on page 20-29](#page-866-0)

Resource sharing is an area optimization in which HDL Coder identifies multiple functionally equivalent resources and replaces them with a single resource. The data is time-multiplexed over the shared resource to perform the same operations.

## **How Resource Sharing Works**

You can specify a sharing factor SF for a subsystem or a MATLAB Function block. HDL Coder tries to identify a certain number of identical, shareable resources N up to SF. How the code generator shares these resources depends on N, SF, and the Oversampling factor.

By default, the Oversampling factor is 1, and resource sharing overclocks the shared resources by an overclocking factor (OCF) that depends on the remainder of SF and N.

```
if rem(SF,N) == 0OCF = N;else
    OCF = SF;end
```
If you specify an Oversampling factor greater than 1, your design operates a faster clock rate on the target hardware because clock-rate pipelining is enabled by default.

<span id="page-863-0"></span>When you specify a **SharingFactor**, the resource sharing optimization tries to share up to N resources, and overclocks the shared resources by a factor given by:

Overclocking factor = (*block\_rate* ÷ *DUT\_base\_rate*) × Oversampling

You can use the validation model to verify that the output of the optimized DUT is bit-true to the results produced by the original DUT. To learn more about the validation model, see ["Generated Model and Validation Model" on page 19-2](#page-831-0).

#### **Benefits and Costs of Resource Sharing**

Resource sharing can substantially reduce your chip area. For example, the generated code can use one multiplier to perform the operations of several identically configured multipliers from the original model. However, resource sharing has the following costs:

- Uses more multiplexers and can use more registers.
- Reduces opportunities for distributed pipelining or retiming, because HDL Coder does not pipeline across clock rate boundaries.
- Multiplies the clock rate of the target hardware by the sharing factor.

## **Shareable Resources in Different Blocks**

If you specify a nonzero sharing factor for a MATLAB Function block, HDL Coder identifies and shares functionally equivalent multipliers.

If you specify a nonzero sharing factor for a Subsystem, HDL Coder identifies and shares functionally equivalent instances of the following types of blocks:

- Gain
- Product
- Multiply-Add
- Add or Sum with two inputs
- Atomic Subsystem
- MATLAB Function

#### **Specify Resource Sharing**

To specify resource sharing from the UI:
- **1** Right-click the subsystem, model reference, or MATLAB Function block.
- **2** Select **HDL Code** > **HDL Block Properties**.
- **3** In the **SharingFactor** field, enter the number of shareable resources.

At the command-line, set the SharingFactor using hdlset\_param, as in the following example.

```
dut = 'ex_dimcheck/Channel';
hdlset_param(dut,'SharingFactor',3);
```
### **Limitations for Resource Sharing**

HDL Coder does not support model references for resource sharing.

### **General Block Requirements for Resource Sharing**

Blocks to be shared must have the following requirements:

- Single-rate.
- No infinte sample rate. The DUT must not contain blocks with **Sample time** set to Inf. For example, Constant blocks must have **Sample time** set to -1. To set the sample time to -1 for all Constant blocks in your DUT, use the following MATLAB code:

```
blks = find_system(dut, 'BlockType', 'Constant');
for i = 1: length(blks)
    set_param(blks{i}, 'SampleTime', '-1'); 
end
```
- No bus inputs or outputs.
- No tunable mask parameters. To share these blocks, in the Mask Editor, clear the **Tunable** check box.
- If the block is within a feedback loop, at least one Unit Delay or Delay block must be connected to each output port.

### **Resource Sharing Requirements For Product and Gain Blocks**

For resource sharing, the Product blocks and Gain blocks can have different wordlengths. To share the blocks, specify the multiplier promotion threshold and the sharing factor. The multiplier promotion threshold is the maximum word-length by which HDL Coder promotes a multiplier for sharing with other multipliers.

To specify the multiplier promotion threshold, in the Configuration Parameters dialog box, on the **HDL Code Generation** > **Target and Optimizations** > **Resource sharing** tab, for **Multiplier promotion threshold**, enter an integer. For more information, see **Multiplier promotion threshold** in ["Resource Sharing of Adders and Multipliers" on](#page-664-0) [page 14-35.](#page-664-0)

In addition, if you use the DSPStyle block property, HDL Coder does not share multipliers that have different synthesis attribute settings.

### **Resource Sharing Requirements For MATLAB Function Blocks**

HDL Coder can share MATLAB Function blocks that have:

- The same Simulink checksum. Use Simulink.Subsystem.getChecksum to determine the checksum.
- The same HDL block properties.

If you want to share MATLAB Function blocks, they must not use:

- Persistent variables
- Loop streaming
- Output pipelining

### **Resource Sharing Requirements For Atomic Subsystems**

HDL Coder can share Atomic Subsystem blocks that have the same Simulink checksum and the same HDL block properties.

If you want to share MATLAB Function blocks, they must not use:

- Persistent variables
- Loop streaming
- Output pipelining

If you want to share Atomic Subsystem blocks:

- The only state elements that these blocks can contain are:
	- Delay
- Unit Delay
- Unit Delay Enabled Synchronous
- Unit Delay Resettable Synchronous
- Unit Delay Enabled Resettable Synchronous

These blocks must have the **Initial condition** parameter set to 0.

• These blocks must not contain a subsystem that does not meet the requirements for resource sharing.

Therefore, you cannot share atomic subsystems that contain the following blocks or block implementations:

- Detect Change
- Discrete Transfer Fcn
- HDL FFT
- HDL FIFO
- Math Function (conj, hermitian, transpose)
- MATLAB Function blocks that contain persistent variables
- Sqrt
- Cascade architecture (MinMax, Product, Sum)
- CORDIC architecture
- Reciprocal Newton architecture
- Filter blocks, except Discrete FIR Filter
- Communications System Toolbox blocks
- DSP System Toolbox blocks, except Discrete FIR Filter
- Stateflow blocks
- Blocks that are not supported for delay balancing. For details, see ["Delay Balancing](#page-870-0) [Limitations" on page 20-33](#page-870-0).

# **Resource Sharing Report**

To see the resource sharing information in the report, before you generate code for each subsystem or model reference, enable the Code Generation report. To enable the Code Generation report, in the Configuration Parameters dialog box, on the **HDL Code Generation** pane, enable **Generate optimization report**.

When you generate the code generation report, in the **Streaming and Sharing** section of the **Optimization Report**, you see the effect of the resource sharing optimization. If resource sharing is unsuccessful, the report shows diagnostic messages and offending blocks that cause resource sharing to fail.

If resource sharing is successful, the report displays the **SharingFactor**, and a table that contains groups of blocks that shared resources. The table contains:

- **Group Id**: A unique ID for a group of similar Simulink blocks, such as add or product blocks, that share resources.
- **Resource Type**: The type of Simulink block in a sharing group.
- **I/O Wordlengths**: Word lengths of inputs to and output from the block in a sharing group.
- **Group size**: Number of blocks of the same type in a sharing group.
- **Block name**: Name of a block that belongs to a sharing group.
- **Color Legend**: Color that highlights all the blocks in a sharing group.

To see the shared resources in your Simulink model and in the generated model, click the **Highlight shared resources and diagnostics** link.

**Note** If a MATLAB Function block in your Simulink model successfully shared resources, then the **Highlight shared resources and diagnostics** link cannot highlight the shared resources in the block.

# **See Also**

### **Related Examples**

- Resource Sharing For Area Optimization
- "Single-rate Resource Sharing Architecture"

### **More About**

- • ["Clock-Rate Pipelining" on page 20-59](#page-896-0)
- • ["Streaming" on page 20-21](#page-858-0)

# **Delay Balancing**

#### **In this section...**

"Why Use Delay Balancing" on page 20-31

["Specify Delay Balancing" on page 20-32](#page-869-0)

["Delay Balancing Limitations" on page 20-33](#page-870-0)

["Delay Balancing Report" on page 20-34](#page-871-0)

### **Why Use Delay Balancing**

The HDL Coder software supports several optimizations, block implementations, and options that introduce discrete delays into the model, with the goal of more efficient hardware usage or achieving higher clock rates. Examples include:

- *Optimizations*: Optimizations such as output pipelining, streaming, or resource sharing can introduce delays.
- *Cascading*: Some blocks support cascade implementations, which introduce a cycle of delay in the generated code.
- *Block implementations:* Some block implementations just as newton-rapshon inherently introduce delays in the generated code.

When optimizations or block implementation options introduce delays along the critical path in a model, the numerics of the original model and generated model or HDL code can differ because equivalent delays are not introduced on other, parallel signal paths. Manual insertion of compensating delays along the other paths is possible, but is error prone and does not scale well to large models with many signal paths or multiple sample rates.

To help you solve this problem, HDL Coder supports delay balancing. By default, delay balancing is enabled, and the code generator detects introduction of new delays along one path, the coder inserts matching delays on the other paths. When delay balancing is enabled, the generated model is functionally equivalent to the original model. It is not recommended that you disable delay balancing on the model. If you disable this setting, HDL Coder generates a warning that numerical differences can occur in the validation model. To fix this warning, enable **Balance delays** on the model or run the model check ["Check delay balancing setting" on page 33-12.](#page-1467-0)

## <span id="page-869-0"></span>**Specify Delay Balancing**

You can set delay balancing for an entire model. For finer control, you can also set delay balancing for subsystems within the top-level DUT subsystem.

#### **Set Delay Balancing for a Model**

Use the following makehdl properties to set delay balancing for a model:

- BalanceDelays: By default, model-level delay balancing is enabled, and subsystems within the model inherit the model-level setting. To learn how to set delay balancing for a model, see ["Balance delays" on page 14-12](#page-641-0).
- GenerateValidationModel: By default, validation model generation is disabled. When you enable delay balancing, generate a validation model to view delays and other differences between your original model and the generated model. To learn how to enable validation model generation, see the **Generate validation model** section in ["Code Generation Output" on page 12-6](#page-497-0).

For example, the following commands generate HDL code with delay balancing and generate a validation model.

dut = 'ex\_rsqrt\_delaybalancing/Subsystem'; makehdl(dut,'BalanceDelays','on','GenerateValidationModel','on');

#### **Disable Delay Balancing for a Subsystem**

You can disable delay balancing for an entire model, or disable a subsystem within the top-level DUT subsystem. For example, if you do not want to balance delays for a control path, you can put the control path in a subsystem, and disable delay balancing for that subsystem.

To disable delay balancing for a subsystem within the top-level DUT subsystem, disable delay balancing at the model level. When you disable delay balancing for the model, the validation model does not compensate for latency inserted in the generated model due to optimizations or block implementations. The validation model can therefore show mismatches between the original model and generated model.

To disable delay balancing for a subsystem within the top-level DUT subsystem:

- **1** Disable delay balancing for the model.
- **2** Enable delay balancing for the top-level DUT subsystem.
- **3** Disable delay balancing for a subsystem within the DUT subsystem.

<span id="page-870-0"></span>To learn how to set delay balancing for a subsystem, see ["Set Delay Balancing For a](#page-733-0) [Subsystem" on page 17-6](#page-733-0).

# **Delay Balancing Limitations**

The following blocks and subsystems do not support delay balancing:

- Triggered Subsystem
- Atomic Subsystem
- HDLCosimulation
- Data Type Duplicate
- Decrement To Zero
- Frame Conversion
- Ground
- FFT HDL Optimized
- LMS Filter
- Model Reference
- To VCD File
- Magnitude-Angle to Complex

The following block implementations do not support delay balancing:

- hdldefaults.ConstantSpecialHDLEmission
- hdldefaults.NoHDL

HDL Coder does not support delay balancing, if:

- There are multiple instances of an Atomic Subsystem in different conditional subsystems.
- The ["BalanceDelays" on page 17-6](#page-733-0) block property for all instances of an Atomic Subsystem or Model Reference resolves to a different value.

To fix this error, disable BalanceDelays for all instances of the Atomic Subsystem or Model Reference.

• The block is inside a conditional subsystem and has pipeline delays.

<span id="page-871-0"></span>• Delays are introduced in a feedback loop, and HDL Coder cannot balance the path delays. For example, if you apply clock-rate pipelining inside a feedback loop, HDL Coder introduces a delay at the clock-rate, and can cause delay balancing to fail.

To reduce the number of clock-rate delays, increase the ["Oversampling factor" on](#page-527-0) [page 13-18.](#page-527-0)

- The sample time is not discrete, or the ratio of sample times of the fastest to the slowest rate is too large.
- A subsystem with BlackBox **Architecture** has the **ImplementationLatency** block property set to a negative value.

To fix this error, for **ImplementationLatency**, enter a nonnegative integer.

If delay balancing is unsuccessful, hdlcoder.optimizeDesign cannot optimize the generated HDL code.

# **Delay Balancing Report**

To see the delay balancing information in the report, before you generate code for each subsystem or model reference, enable the Code Generation report. To enable the Code Generation report, in the Configuration Parameters dialog box, on the **HDL Code Generation** pane, enable **Generate optimization report**.

When you generate code for each subsystem, model reference, or MATLAB Function block, HDL Coderproduces the Code Generation report. In the report, select the **Delay Balancing** section of the Optimization report.

The Delay Balancing Report shows latency changes, pipeline delay and phase delay at the output ports, and the number of pipelines added at the output ports to match the delays. If delay balancing fails, the report mentions the criterion that was violated and displays the link to any block or subsystem that caused delay balancing to fail.

# **See Also**

### **Related Examples**

• "Delay Balancing and Validation Model Workflow In HDL Coder™"

### **More About**

- • ["Resolve Numerical Mismatch with Delay Balancing" on page 20-15](#page-852-0)
- • ["Create and Use Code Generation Reports" on page 21-2](#page-935-0)
- • ["Validation Model" on page 19-3](#page-832-0)

# **Find Feedback Loops**

#### **In this section...**

"Specify Highlighting of Feedback Loops" on page 20-36

["Remove Highlighting" on page 20-37](#page-874-0)

["Limitations" on page 20-37](#page-874-0)

Feedback loops in your Simulink design can inhibit delay balancing and optimizations such as resource sharing and streaming.

To find feedback loops in your design that are inhibiting optimizations, you can generate and run a MATLAB script that highlights one or more feedback loops in your original model and the generated model. When you run the script, different feedback loops are highlighted in different colors. The feedback loop highlighting script is saved in the same target folder as the HDL code.

After you generate code, if feedback loops are inhibiting optimizations, the command window shows a link that you can click to highlight feedback loops. If you generate an Optimization Report, the report also contains a link you can click to highlight feedback loops.

The script can highlight feedback loops that are inhibiting the following optimizations:

- Resource sharing
- Streaming
- MATLAB variable pipelining
- Delay balancing

### **Specify Highlighting of Feedback Loops**

By default, highlighting of feedback loops is enabled. This setting is available:

- In the **HDL Code Generation** > **Set Code Generation Options** > **Set Advanced Options** > **Diagnostics** tab, select **Highlight feedback loops inhibiting delay balancing and optimizations**.
- To generate a feedback loop highlighting script programmatically, use the HighlightFeedbackLoops property with makehdl or hdlset\_param. For example, to generate a feedback loop highlight script for a model, *myModel*, enter:

```
hdlset_param ('myModel', 'HighlightFeedbackLoops', 'on');
```
## **Remove Highlighting**

By default, HDL Coder generates a script to highlight feedback loops and a script to clear the highlighting of feedback loops in your model. You can turn off highlighting using either of these ways:

- Click the clearhighlighting script in the MATLAB Command Window
- In the Simulink Editor, select **Display** > **Remove Highlighting**.

# **Limitations**

Feedback loop highlighting cannot highlight blocks that have names that contain a single quote (').

# **See Also**

### **More About**

- • ["Diagnostics for Optimizations" on page 13-100](#page-609-0)
- • ["Create and Use Code Generation Reports" on page 21-2](#page-935-0)
- • ["Generated Model and Validation Model" on page 19-2](#page-831-0)

# <span id="page-875-0"></span>**Hierarchy Flattening**

#### **In this section...**

"What Is Hierarchy Flattening?" on page 20-38 "When to Flatten Hierarchy" on page 20-38 "Prerequisites for Hierarchy Flattening" on page 20-38 ["Options for Hierarchy Flattening" on page 20-39](#page-876-0) ["How to Flatten Hierarchy" on page 20-39](#page-876-0) ["Limitations for Hierarchy Flattening" on page 20-40](#page-877-0)

### **What Is Hierarchy Flattening?**

Hierarchy flattening enables you to remove subsystem hierarchy from the HDL code generated from your design.

The HDL Coder software considers blocks within a flattened subsystem to be at the same level of hierarchy, and no longer grouped into separate subsystems. This consideration allows the coder to reorganize blocks for optimization across the original hierarchical boundaries, while preserving functionality.

# **When to Flatten Hierarchy**

Flatten hierarchy to:

- Enable more extensive area and speed optimization.
- Reduce the number of HDL output files. For every subsystem flattened, HDL Coder generates one less HDL output file.

Avoid flattening hierarchy if you want to preserve one-to-one mapping from subsystem name to HDL module or entity name. Not flattening hierarchy makes the HDL code more readable.

### **Prerequisites for Hierarchy Flattening**

To flatten hierarchy, a subsystem must have the following block properties.

<span id="page-876-0"></span>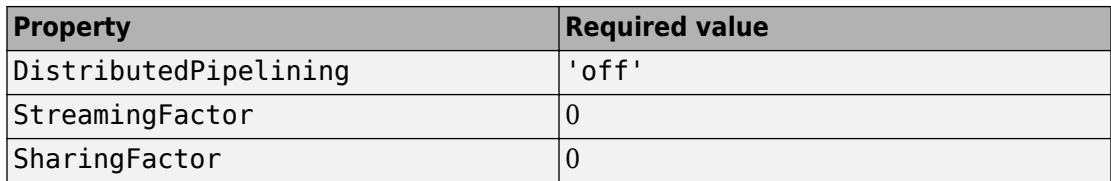

To flatten hierarchy, you must also have the MaskParameterAsGeneric global property set to 'off'. For more information, see MaskParameterAsGeneric.

### **Options for Hierarchy Flattening**

By default, a subsystem inherits its hierarchy flattening setting from the parent subsystem. However, you can enable or disable flattening for individual subsystems.

The hierarchy flattening options for a subsystem are listed in the following table.

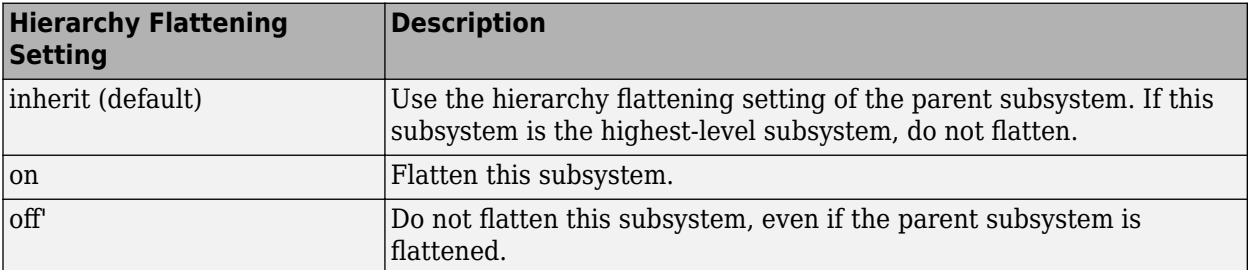

### **How to Flatten Hierarchy**

To set hierarchy flattening using the HDL Block Properties dialog box:

- **1** Right-click the subsystem.
- **2** Select **HDL Code** > **HDL Block Properties** .
- **3** For **FlattenHierarchy**, select **on**, **off**, or **inherit**.

To set hierarchy flattening from the command line, use hdlset\_param. For example, to turn on hierarchy flattening for a subsystem, my\_dut:

hdlset\_param('my\_dut', 'FlattenHierarchy', 'on')

See also hdlset\_param.

## <span id="page-877-0"></span>**Limitations for Hierarchy Flattening**

A subsystem cannot be flattened if the subsystem is:

- A black box implementation or model reference.
- A triggered subsystem when TriggerAsClock is enabled.
- A masked subsystem that contains any of the following:
	- Bus.
	- Enumerated data type.
	- Lookup table block: 1-D Lookup Table, 2-D Lookup Table, Cosine, Direct LookupTable (n-D), Prelookup, Sine, n-D Lookup Table.
	- MATLAB Function block.
	- MATLAB System block.
	- Stateflow block: Chart, State Transition Table, Sequence Viewer.
	- Block with a pass-through or no-op implementation. See ["Pass through, No HDL,](#page-798-0) [and Cascade Implementations" on page 17-71](#page-798-0).

**Note** This option removes subsystem boundaries before code generation. It does not necessarily generate HDL code with a completely flat hierarchy.

# **RAM Mapping**

RAM mapping is an area optimization. You can map to RAMs in HDL code by using:

- UseRAM to map delays to RAM. For details, see ["UseRAM" on page 17-29.](#page-756-0)
- MapPersistentVarsToRAM to map persistent arrays in a MATLAB Function block to RAM. For details, see ["MapPersistentVarsToRAM" on page 17-19.](#page-746-0)
- RAM blocks from the HDL Operations library:
	- Dual Port RAM
	- Dual Rate Dual Port RAM
	- Simple Dual Port RAM
	- Single Port RAM
- Blocks with a RAM implementation.

# **RAM Mapping with the MATLAB Function Block**

This example shows how to map persistent arrays to RAM using the MapPersistentVarsToRAM block-level parameter. The RAM size must be greater than or equal to the RAMMappingThreshold. The resource report shows the difference in area improvements resulting from RAM Mapping.

- **1** In the Simulink editor, create a model, and open the Simulink Library Browser.
- **2** Add an Inport block, a MATLAB Function block, and an Outport block to your model, and name them as shown in figure.

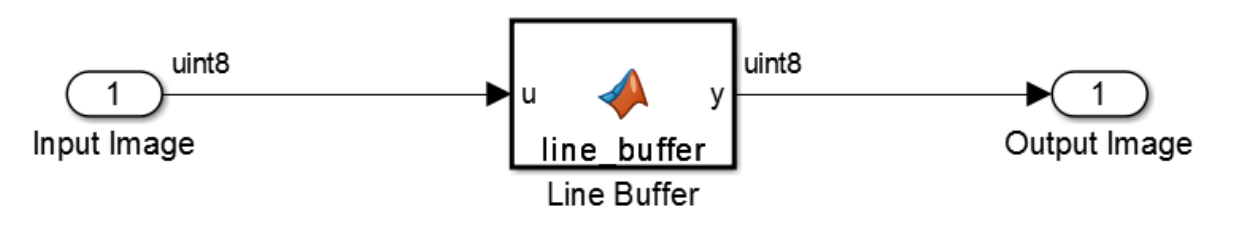

**3** Double-click the Line Buffer MATLAB Function block. In the MATLAB Editor, copy this MATLAB code for a line buffer function.

```
%%%%%%%%%%%%%%%%%%%%%%%%%%%%%%%%%%%%%%%%%%%%%%%%%%%%%%%%%%%%%%%%%%%%%%%%%%%
% Line buffer: Uses a presistent array to store the image
%%%%%%%%%%%%%%%%%%%%%%%%%%%%%%%%%%%%%%%%%%%%%%%%%%%%%%%%%%%%%%%%%%%%%%%%%%%
function y = line_b buffer(u)
persistent u_d ctr;
if isempty(u_d)
    u_d = uint8(zeros(1,80)); % You can map this to RAM
    ctr = uint8(1);end
y = u \, d(ctr);
u d(ctr) = u;if ctr = uint8(80)
    ctr = uint8(1);else
    ctr = ctr + 1;end
end
```
**4** To use this model as your design under test (DUT) for generating HDL code, select all blocks and lines, and create a subsystem. Save your model as

RAM\_Mapping\_Using\_MATLAB\_Function. By default, RAM mapping is disabled, as **MapPersistentVarsToRAM** is set to **off**.

- **5** In the **Simulation** > **Model Configuration Parameters** > **HDL Code Generation** pane, enable **Generate resource utilization report** and click **Apply**.
- **6** Click **Generate** to generate HDL code.
- **7** In the Code Generation Report, select **High-level Resource Report**.

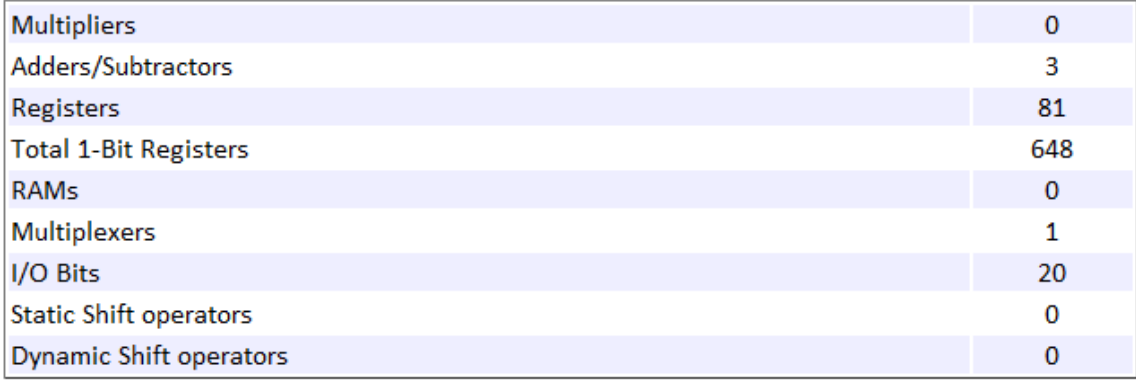

The design uses 81 registers, 648 1–bit Registers, and no RAM.

- **8** To enable RAM mapping, right-click the Line Buffer block, select **HDL Code** > **HDL Block Properties**, and set **MapPersistentVarsToRAM** to **on**. Click **OK**.
- **9** In the **Simulation** > **Model Configuration Parameters** > **HDL Code Generation** pane, click **Generate** to generate HDL code.
- **10** In the Code Generation Report, select **High-level Resource Report**.

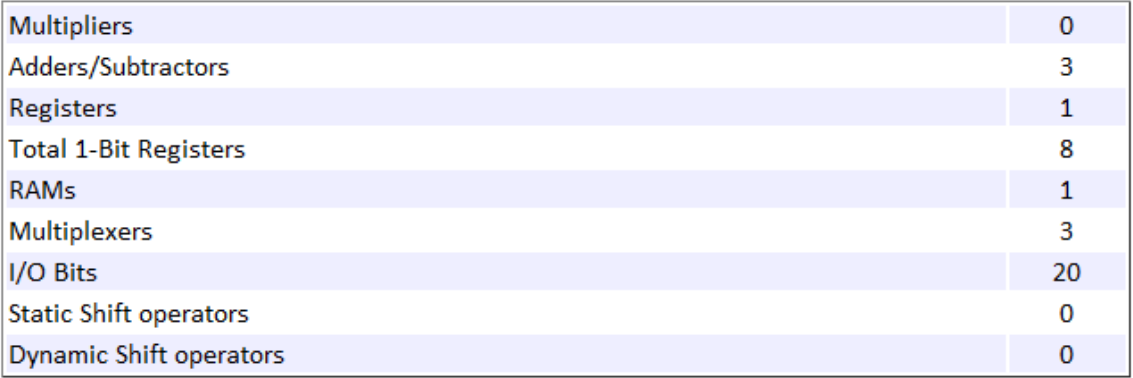

The design now uses one register, eight 1–bit registers, and one RAM.

To learn about design patterns that enable efficient RAM mapping of persistent arrays in MATLAB Function blocks, see the eml\_hdl\_design\_patterns/RAMs library.

# **See Also**

### **More About**

- • ["RAM Mapping" on page 14-14](#page-643-0)
- • ["MATLAB Function Block Design Patterns for HDL" on page 25-22](#page-1147-0)
- • ["MapPersistentVarsToRAM" on page 17-19](#page-746-0)

# **Distributed Pipelining**

#### **In this section...**

"What Is Distributed Pipelining?" on page 20-45 ["Benefits and Costs of Distributed Pipelining" on page 20-47](#page-884-0) ["Requirements for Distributed Pipelining" on page 20-48](#page-885-0) ["Specify Distributed Pipelining" on page 20-48](#page-885-0) ["Limitations of Distributed Pipelining" on page 20-49](#page-886-0) ["Distributed Pipelining Report" on page 20-50](#page-887-0) ["Selected Bibliography" on page 20-51](#page-888-0)

## **What Is Distributed Pipelining?**

Distributed pipelining, or register retiming, is a speed optimization that moves existing delays in a design to reduce the critical path while preserving functional behavior.

The HDL Coder software uses an adaptation of the Leiserson-Saxe retiming algorithm.

For example, in the following model, there is a delay of 2 at the output.

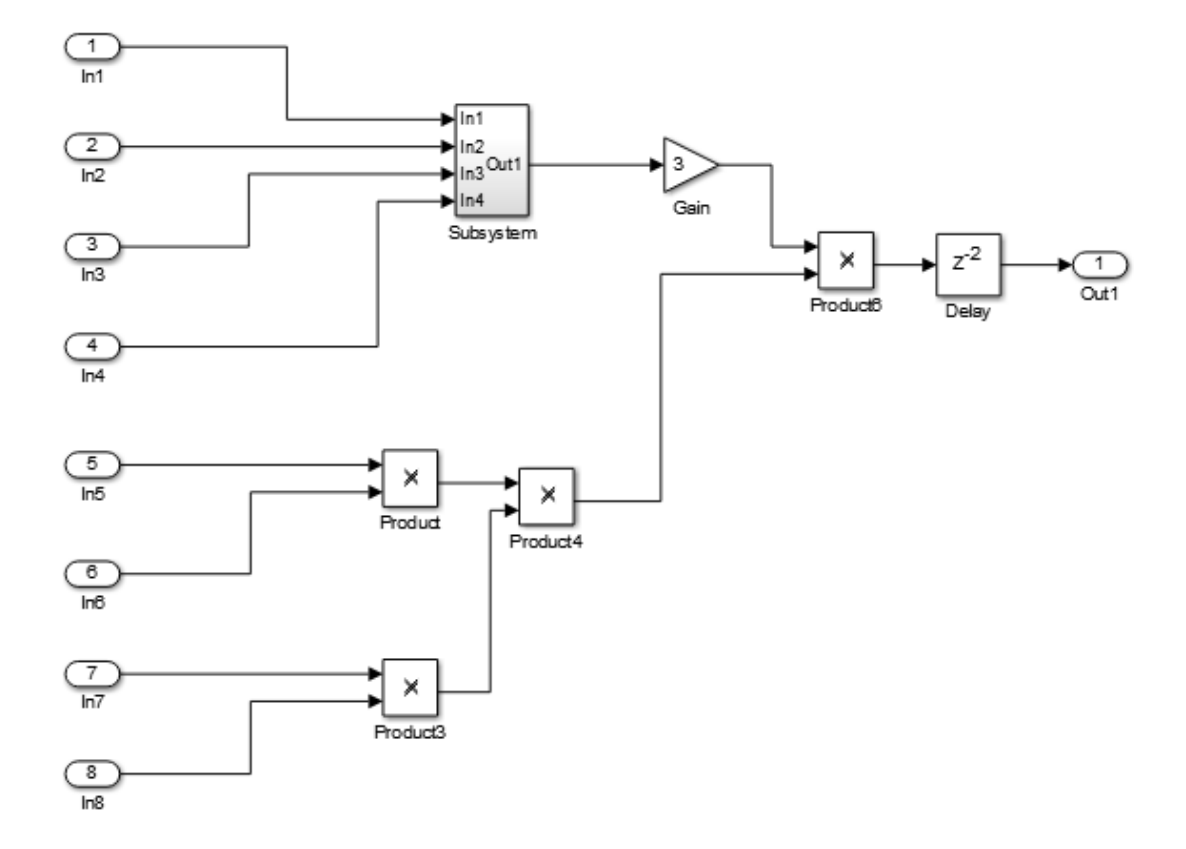

The following diagram shows the generated model after distributed pipelining redistributes the delay to reduce the critical path.

<span id="page-884-0"></span>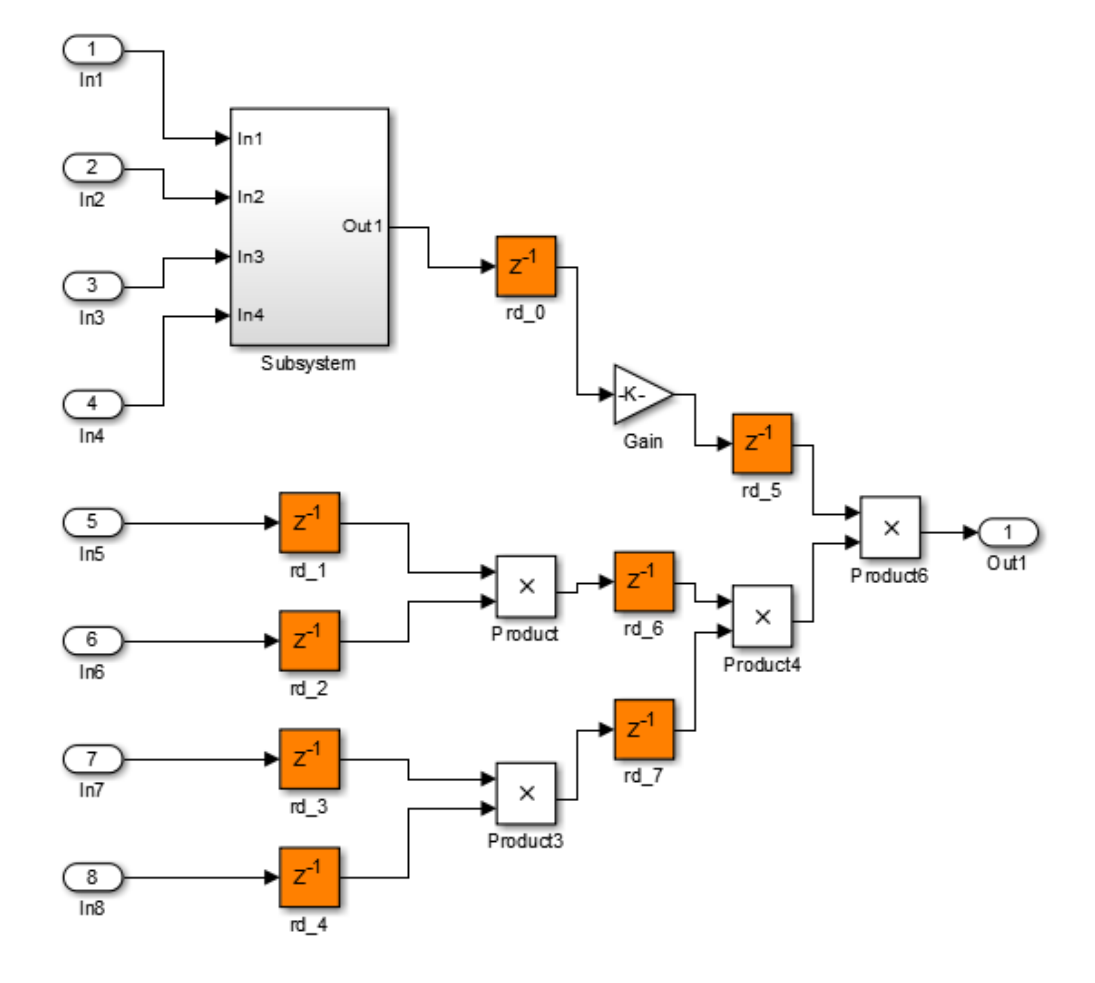

### **Benefits and Costs of Distributed Pipelining**

Distributed pipelining can reduce your design's critical path, enabling you to use a higher clock rate and increase throughput.

However, distributed pipelining requires your design to contain a number of delays. If you need to insert additional delays in your design to enable distributed pipelining, this increases the area and the initial latency of your design.

# <span id="page-885-0"></span>**Requirements for Distributed Pipelining**

Distributed pipelining requires your design to contain delays or registers that can be redistributed. You can use input pipelining or output pipelining to insert more registers.

If your design does not meet your timing requirements at first, try adding more delays or registers to improve your results.

# **Specify Distributed Pipelining**

You can specify distributed pipelining for a:

- Subsystem.
- MATLAB Function block within a subsystem. For details, see ["Distributed Pipeline](#page-1160-0) [Insertion for MATLAB Function Blocks" on page 25-35](#page-1160-0).
- Stateflow chart within a subsystem.

To specify distributed pipelining using the UI:

- **1** Right-click the block and select **HDL Code** > **HDL Block Properties**.
- **2** Set **DistributedPipelining** to **on** and click **OK**.

To enable distributed pipelining, on the command line, enter:

hdlset\_param('path/to/block', 'DistributedPipelining', 'on')

To disable distributed pipelining, on the command line, enter:

```
hdlset_param('path/to/block', 'DistributedPipelining', 'off')
```
**Tip** Output data could be in an invalid state initially if you insert pipeline registers. To avoid test bench errors resulting from initial invalid samples, disable output checking for those samples. For more information, see:

- • ["Ignore output data checking \(number of samples\)" on page 15-20](#page-699-0)
- IgnoreDataChecking

## <span id="page-886-0"></span>**Limitations of Distributed Pipelining**

The distributed pipelining optimization has the following limitations:

- Your pipelining results might not be optimal in hardware because the operator latencies in your target hardware may differ from the estimated operator latencies used by the distributed pipelining algorithm.
- The HDL Coder software generates pipeline registers at the outputs in the following situations instead of distributing the registers to reduce critical path:
	- A MATLAB Function block or Stateflow chart contains a matrix with a statically unresolvable index.
	- A Stateflow chart contains a state or local variable.
- HDL Coder distributes pipeline registers around the following blocks instead of within them:
	- Model
	- Sum (Cascade implementation)
	- Product (Cascade implementation)
	- MinMax
	- Upsample
	- Downsample
	- Rate Transition
	- Zero-Order Hold
	- Reciprocal Sqrt (RecipSqrtNewton implementation)
	- Trigonometric Function (CORDIC Approximation)
	- Single Port RAM
	- Dual Port RAM
	- Simple Dual Port RAM
- If you enable distributed pipelining for a subsystem that contains these blocks, HDL Coder generates a message during code generation. To fix this message, place these blocks inside one or more subsystems within the original subsystem, and disable hierarchical distributed pipelining. HDL Coder distributes pipeline registers around nested subsystems.
- <span id="page-887-0"></span>• M-PSK Demodulator Baseband
- M-PSK Modulator Baseband
- QPSK Demodulator Baseband
- QPSK Modulator Baseband
- BPSK Demodulator Baseband
- BPSK Modulator Baseband
- PN Sequence Generator
- Repeat
- HDL Counter
- LMS Filter
- Sine Wave
- Viterbi Decoder
- Triggered Subsystem
- Counter Limited
- Counter Free-Running
- Frame Conversion

# **Distributed Pipelining Report**

To see the distributed pipelining information in the report, before you generate code for each subsystem or model reference, enable the Code Generation report. To enable the Code Generation report, in the Configuration Parameters dialog box, on the **HDL Code Generation** pane, enable **Generate optimization report**.

When you generate the code generation report, in the **Distributed Pipelining** section of the **Optimization Report**, you see the effect of the distributed pipelining optimization. If distributed pipelining is unsuccessful, the report shows diagnostic messages and offending blocks that caused distributed pipelining to fail.

If distributed pipelining is successful, the report displays comparative listings of registers before and after you apply the distributed pipelining transform.

# <span id="page-888-0"></span>**Selected Bibliography**

Leiserson, C.E, and James B. Saxe. "Retiming Synchronous Circuitry." *Algorithmica*. Vol. 6, Number 1, 1991, pp. 5-35.

# **See Also**

## **More About**

- • ["Distributed Pipelining" on page 14-25](#page-654-0)
- • ["Diagnostics for Optimizations" on page 13-100](#page-609-0)

# **Hierarchical Distributed Pipelining**

# **What Is Hierarchical Distributed Pipelining?**

Hierarchical distributed pipelining extends the scope of distributed pipelining by moving delays across hierarchical boundaries within a subsystem while preserving subsystem hierarchy.

If a subsystem in the hierarchy does not have distributed pipelining enabled, HDL Coder does not move delays across that subsystem.

### **How Hierarchical Distributed Pipelining Works**

For example, the following model has one level of subsystem hierarchy:

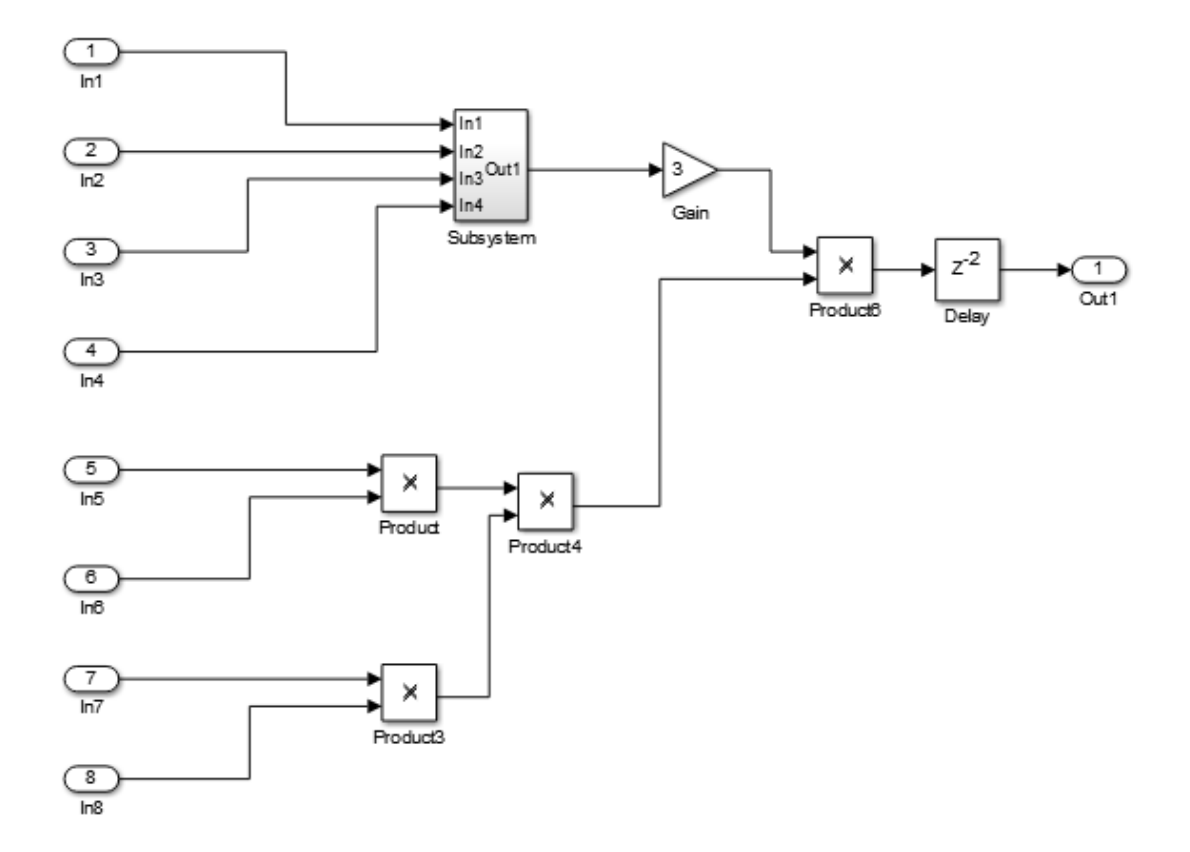

The following diagram shows the model after applying hierarchical distributed pipelining:

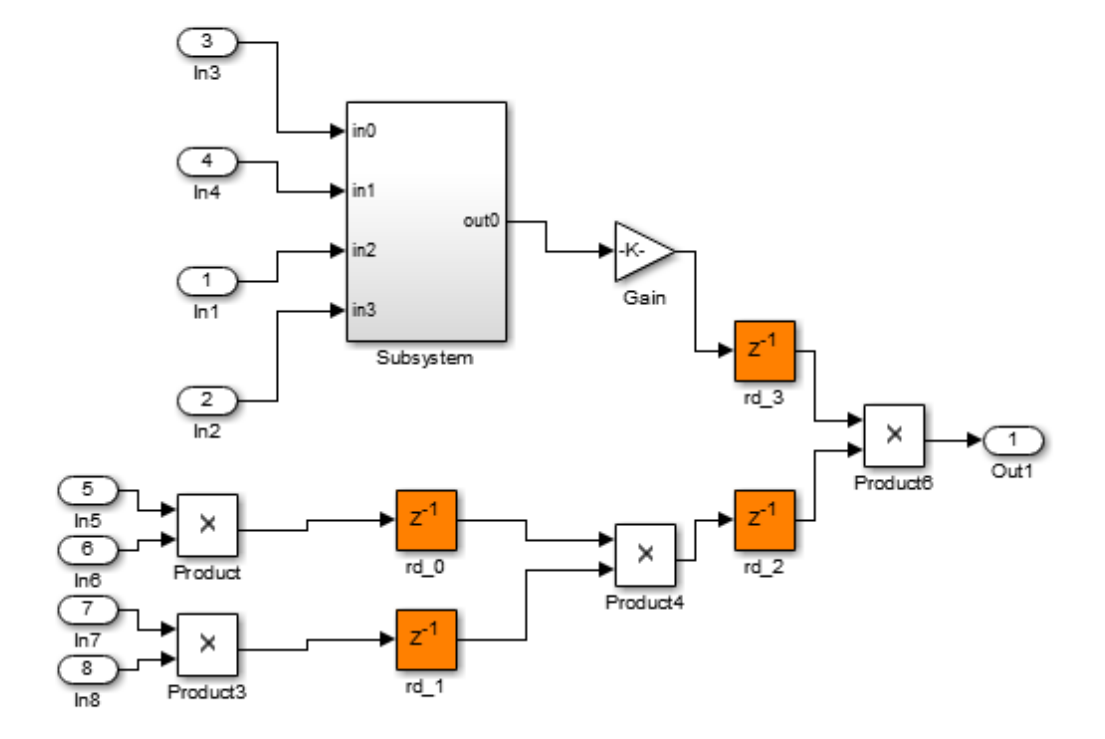

The subsystem now contains pipeline registers:

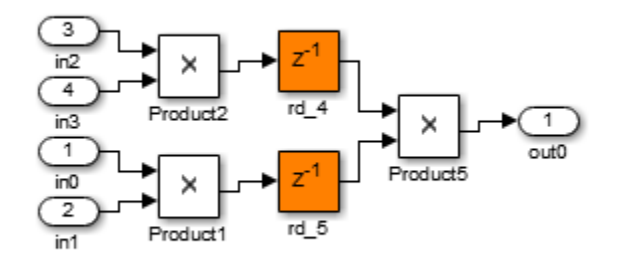

## **Benefits of Hierarchical Distributed Pipelining**

Hierarchical distributed pipelining enables distributed pipelining to operate on a larger part of your design, which increases the chance that distributed pipelining can further reduce your critical path.

Hierarchical distributed pipelining preserves the original subsystem hierarchy, which enables you to trace the changes that occur during pipelining for nested Subsystem blocks.

# **Specify Hierarchical Distributed Pipelining**

You can specify hierarchical distributed pipelining for your model.

To specify distributed pipelining using the UI:

- **1** Right-click the DUT subsystem and select **HDL Code** > **HDL Coder Properties**.
- **2** In the **HDL Code Generation** > **Global Settings** pane, select the **Optimization** tab.
- **3** Select **Hierarchical distributed pipelining** and click **OK**.

To enable hierarchical distributed pipelining, on the command line, enter:

hdlset\_param('modelname', 'HierarchicalDistPipelining', 'on')

To disable hierarchical distributed pipelining, on the command line, enter:

```
hdlset_param('modelname', 'HierarchicalDistPipelining', 'off')
```
## **Limitations of Hierarchical Distributed Pipelining**

Hierarchical distributed pipelining must be disabled if your DUT subsystem contains a model reference.

### **Hierarchical Distributed Pipelining Report**

To see the hierarchical distributed pipelining information in the report, before you generate code for each subsystem or model reference, enable the Code Generation report. To enable the Code Generation report, in the Configuration Parameters dialog box, on the **HDL Code Generation** pane, enable **Generate optimization report**.

When you generate the code generation report, in the **Distributed Pipelining** section of the **Optimization Report**, you see the effect of the hierarchical distributed pipelining optimization. If hierarchical distributed pipelining is unsuccessful, the report shows diagnostic messages and offending blocks that caused hierarchical distributed pipelining to fail.

If hierarchical distributed pipelining is successful, the report displays colored sections to distinguish between different regions where HDL Coder applied hierarchical distributed pipelining.

# **Selected Bibliography**

Leiserson, C.E, and James B. Saxe. "Retiming Synchronous Circuitry." *Algorithmica*. Vol. 6, Number 1, 1991, pp. 5-35.

# **Constrained Output Pipelining**

#### **In this section...**

"What Is Constrained Output Pipelining?" on page 20-57 "When to Use Constrained Output Pipelining" on page 20-57 "Requirements for Constrained Output Pipelining" on page 20-57 ["Specify Constrained Output Pipelining" on page 20-58](#page-895-0) ["Limitations of Constrained Output Pipelining" on page 20-58](#page-895-0)

## **What Is Constrained Output Pipelining?**

With constrained output pipelining, you can specify a nonnegative number of registers at the outputs of a block.

Constrained output pipelining does not add registers, but instead redistributes existing delays within your design to try to meet the constraint. If HDL Coder cannot meet the constraint with existing delays, it reports the difference between the number of desired and actual output registers in the timing report.

Distributed pipelining does not move registers you specify with constrained output pipelining.

### **When to Use Constrained Output Pipelining**

Use constrained output pipelining when you want to place registers at specific locations in your design. This can enable you to optimize the speed of your design.

For example, if you know where the critical path is in your design and want to reduce it, you can use constrained output pipelining to place registers at specific locations along the critical path.

### **Requirements for Constrained Output Pipelining**

Your design must contain existing delays or registers. When there are fewer registers than HDL Coder needs to satisfy your constraint, the coder reports the difference between the number of desired and actual output registers.

<span id="page-895-0"></span>You can add registers to your design using input or output pipelining.

# **Specify Constrained Output Pipelining**

To specify constrained output pipelining for a block using the UI:

- **1** Right-click the block and select **HDL Code** > **HDL Block Properties**.
- **2** For **ConstrainedOutputPipeline**, enter the number of registers you want at the output ports.

To specify constrained output pipelining, on the command line, enter:

```
hdlset param(path_to_block,...
              'ConstrainedOutputPipeline',number_of_output_registers)
```
For example, to constrain six registers at the output ports of a subsystem, *subsys*, in your model, *mymodel*, enter:

hdlset\_param('mymodel/subsys','ConstrainedOutputPipeline', 6)

# **Limitations of Constrained Output Pipelining**

HDL Coder does not constrain output pipeline register placement:

- Within a DUT subsystem, if the DUT contains a subsystem, model reference, or model reference with black box implementation.
- At the outputs of any type of delay block or the top-level DUT subsystem.

# <span id="page-896-0"></span>**Clock-Rate Pipelining**

#### **In this section...**

"Rationale for Clock-Rate Pipelining" on page 20-59 ["How Clock-Rate Pipelining Works" on page 20-60](#page-897-0) ["Clock-Rate Pipelining and Hierarchy Flattening" on page 20-60](#page-897-0) ["Clock-Rate Pipelining for DUT Output Ports" on page 20-61](#page-898-0) ["Best Practices for Clock-Rate Pipelining" on page 20-61](#page-898-0) ["Specify Clock-Rate Pipelining" on page 20-62](#page-899-0) ["Limitations for Clock-Rate Pipelining" on page 20-62](#page-899-0)

When you enable speed and area optimizations that insert pipeline registers, use the clock-rate pipelining optimization to identify multicycle paths in your design. Clock-rate pipelining inserts pipeline registers at the faster clock rate, which improves clock frequency and reduces area usage without introducing additional latency or by adding minimal latency.

### **Rationale for Clock-Rate Pipelining**

The code generator introduces pipelines when you specify certain block implementations or enable some optimizations on the model, such as:

- Multi-cycle block implementations
- Input and output pipelining
- Distributed pipelining
- Floating-point library mapping
- Native floating-point HDL code generation
- Resource sharing
- Streaming

By default, in slow paths, these pipeline registers operate at the slow data rate. When you enable clock-rate pipelining, the pipeline registers operate at the faster clock rate. Clockrate pipelining does not affect existing design delays in your model. It is an alternative to using multicycle path constraints with your synthesis tool.

# <span id="page-897-0"></span>**How Clock-Rate Pipelining Works**

The clock-rate pipelining optimization identifies slow paths or regions in the model by analyzing the block sample times. Blocks that have a sample time greater than the DUT base sample time are part of the slow path, and are potential candidates for clock-rate pipelining. In these slow paths, the code generator enables optimizations to introduce pipeline delays at the clock rate.

If you specify an ["Oversampling factor" on page 13-18](#page-527-0) greater than one, the DUT sample time becomes slower than the actual clock rate. The code generator determines the maximum number of clock-rate pipelines that it can insert based on the DUT-to-block sample time ratio and the oversampling factor.

Maximum number of clock-rate delays = (*block\_rate* ÷ *DUT\_base\_rate*) × Oversampling

Clock-rate pipelining identifies regions in the model that have the same slow data rate, and are delimited by either Delay blocks or blocks that introduce a rate transition. The code generator converts these regions to the faster clock rate by introducing Repeat blocks at the input of the region and Rate Transition blocks at the output of the region. If the output of a clock-rate region is a Delay block at the data rate, HDL Coder absorbs that Delay block. To accommodate the delay, the code generator introduces several clock-rate pipelines corresponding to the ratio of the data rate to the clock rate.

HDL Coder generates a script that highlights blocks in your model that are obstacles to clock-rate pipelining and a script to clear the highlighting. Sometimes, if the code generator is unable to implement resource sharing or streaming at the clock rate, it displays a code generation error with a recommendation for changing the Oversampling value. To turn off highlighting, either click the clearhighlighting script in the MATLAB Command Window, or, in Simulink, select **Display** > **Remove Highlighting**.

# **Clock-Rate Pipelining and Hierarchy Flattening**

You can use the clock-rate pipelining optimization with or without flattening the subsystem hierarchy. Flatten the subsystem hierarchy when:

- Your design contains feedback loops.
- You want to maximize opportunities for sharing resources in your design.

To flatten the subsystem hierarchy, enable **FlattenHierarchy** on the top-level Subsystem. By default, all Subsystem blocks inside the top-level subsystem inherit this

<span id="page-898-0"></span>**FlattenHierarchy** setting. Hierarchy flattening brings several clock-rate regions to the same level in the hierarchy and combines them, which increases opportunities for clockrate pipelining. However, it breaks the modularity of your design and affects the readability of the generated HDL code. When you want to flatten the hierarchy of a Subsystem, do not enable any optimizations such as **DistributedPipelining** or **AdaptivePipelining** on the underlying subsystems. See also ["Hierarchy Flattening" on](#page-875-0) [page 20-38.](#page-875-0)

To apply clock-rate pipelining without flattening the hierarchy, on the top-level subsystem in your model, disable **FlattenHierarchy**. If your design uses fixed-point data types, enable some optimizations on the underlying subsystems. In this case, the code generator introduces clock-rate pipelines in your design while preserving the subsystem hierarchy, which:

- Improves the modularity of your design and makes navigation through the generated model easier especially in large designs with complex hierarchies.
- Improves readability of the generated HDL code by creating multiple Verilog or VHDL files for the various Subsystem blocks in your design.

# **Clock-Rate Pipelining for DUT Output Ports**

To insert DUT output port pipeline registers at the clock rate instead of the data rate, select the **Allow clock-rate pipelining of DUT output ports** option or use the ClockRatePipelineOutputPorts property. This option changes the timing of your DUT interface because it changes the sample time of your DUT output ports from a slow rate to the clock rate. To adjust for the difference in timing, HDL Coder generates messages that provides the phase offset of each output port. For example, this message means that the output data from *portname* is valid after 31 clock cycles: Phase of output port *portname*: 31 clock cycles.

The validation model adjusts for the timing difference by inserting a Rate Transition block at the DUT output and comparing the output of the Rate Transition with the original output. The RTL test bench logs the output data at the input of the Rate Transition and compares it with the DUT output in the RTL simulation.

### **Best Practices for Clock-Rate Pipelining**

• If your design uses a Rate Transition block, switch the Rate Transition block with a Downsample block that has nonzero **Sample offset**. Clock-rate pipelining optimizes <span id="page-899-0"></span>the Downsample block by avoiding the additional latency that the Rate Transition block can introduce, which saves area and timing.

• Design your DUT at one rate and specify the **Oversampling factor**. Avoid using Rate Transition, Upsample, Downsample, or other rate-changing blocks.

# **Specify Clock-Rate Pipelining**

You can set clock-rate pipelining on a model or, for finer control, on subsystems within the top-level DUT subsystem. By default, clock-rate pipelining is enabled on the model. You can disable clock-rate pipelining in one of the following ways:

- In the Configuration Parameters dialog box, on the **HDL Code Generation** > **Target and Optimizations** > **Pipelining** tab, select **Clock-rate pipelining**
- At the command line, use the makehdl or hdlset param function to set the ClockRatePipelining property to off.

You can control clock-rate pipelining for a subsystem within the top-level DUT subsystem. To model a control path in your design at the data rate instead of the clock rate, put the control path in a subsystem, and disable clock-rate pipelining for that subsystem. To disable clock-rate pipelining for a subsystem within the top-level DUT subsystem, set **ClockRatePipelining** to off for that subsystem. See also ["Set Clock-Rate Pipelining For](#page-734-0) [a Subsystem" on page 17-7](#page-734-0).

# **Limitations for Clock-Rate Pipelining**

These blocks inhibit clock-rate pipelining, and therefore delimit clock-rate pipelining regions:

- Counter Free-Running
- Counter Limited
- Deserializer1D
- Discrete PID Controller
- Dual Port RAM
- Dual Rate Dual Port RAM
- FFT HDL Optimized
- HDL Cosimulation
- HDL FIFO
- HDL Counter
- Hit Crossing
- HDL Minimum Resource FFT
- HDL Streaming FFT
- MATLAB Function, if it uses persistent variables
- MATLAB System, if it uses persistent variables
- Rate Transition
- Serializer1D
- Simple Dual Port RAM
- Single Port RAM
- Subsystem, if FlattenHierarchy is not enabled

The code generator does not support clock-rate pipelining for:

- Black box subsystem or black box model reference blocks.
- Subsystems that contain blocks not supported for clock-rate pipelining.
- Altera DSP Builder subsystems.
- Xilinx System Generator subsystems
- Communications System Toolbox blocks.
- DSP System Toolbox blocks, except for Delay and Discrete FIR Filter.
- Stateflow blocks.

# **See Also**

# **Related Examples**

• "Clock Rate Pipelining"

# **More About**

- • ["Clock Rate Pipelining" on page 14-28](#page-657-0)
- • ["Delay Balancing" on page 20-31](#page-868-0)

• ["Hierarchy Flattening" on page 20-38](#page-875-0)

# **Adaptive Pipelining**

#### **In this section...**

"Best Practices" on page 20-65 ["Supported Blocks" on page 20-66](#page-903-0) ["Lookup Tables" on page 20-66](#page-903-0) ["Product, Gain, Multiply-Add, and Multiply-Accumulate" on page 20-67](#page-904-0) ["Rate Transition and Downsample" on page 20-69](#page-906-0) ["Specify Adaptive Pipelining" on page 20-70](#page-907-0) ["Adaptive Pipelining Report" on page 20-71](#page-908-0)

Certain patterns or combination of blocks with registers can improve the achievable clock frequency and reduce the area usage on the FPGA boards. The adaptive pipelining optimization creates these patterns by inserting pipeline registers to the blocks in your design. To determine the number of pipeline registers, the optimization considers the target device, target frequency, multiplier word lengths, and the settings in the HDL Block Properties.

# **Best Practices**

- For HDL Coder to insert adaptive pipelines, specify the target device. When your design has multipliers, specify the target device and the target frequency.
- Make sure that delay balancing is enabled for the subsystem that you want HDL Coder to insert adaptive pipelines for. If you disable delay balancing, the code generator does not insert adaptive pipelines.
- Make sure that your design does not have floating-point data types or operations.
- By using clock-rate pipelining with adaptive pipelining, HDL Coder inserts pipelines at a faster clock-rate instead of the slower data-rate. With clock-rate pipelining, the best practice is to design your DUT at one rate, and then specify the **Oversampling factor**.
- By using resource sharing with adaptive pipelining, HDL Coder shares resources and inserts pipeline registers, which saves area and timing.

<span id="page-903-0"></span>**Note** In some cases, when you have blocks inside a feedback loop, adaptive pipelining is unable to insert the required number of pipeline registers at the output. Delay balancing can then fail.

# **Supported Blocks**

Adaptive pipelining supports these lookup tables, multipliers, multiply accumulate, and rate transition blocks for automatic pipeline insertion.

- n-D Lookup Table
- Direct Lookup Table (n-D)
- Downsample
- Rate Transition
- Product
- Gain
- Multiply-Add
- Multiply-Accumulate

# **Lookup Tables**

To insert adaptive pipelines for lookup table blocks:

- **1** Specify the target device.
- **2** Make sure that **Interpolation method** is set to Flat.

When generating code, HDL Coder inserts a register without reset at the output of the lookup table. The combination of lookup table block and register without reset can potentially map to RAM blocks on the FPGA.

This figure is the generated model for an n-D Lookup Table block with Xilinx Virtex5 as the target FPGA device.

<span id="page-904-0"></span>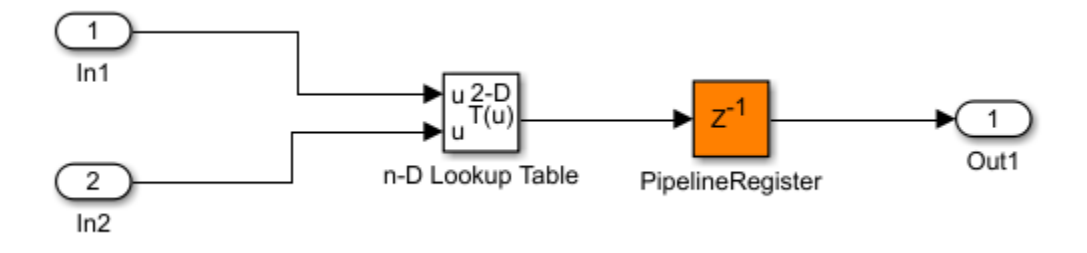

# **Product, Gain, Multiply-Add, and Multiply-Accumulate**

To insert adaptive pipelines for these blocks:

- **1** Specify the target device.
- **2** Specify a target frequency greater than zero.

When generating code, HDL Coder inserts registers at the input and output ports of the blocks. The combination of multipliers with the registers can potentially map to DSP units on the target device.

This figure is the generated model for the Product, Gain, and Multiply-Add blocks with Altera Arria10 as the target FPGA device and a target frequency of 500 MHz. The inputs to the blocks are of type int16.

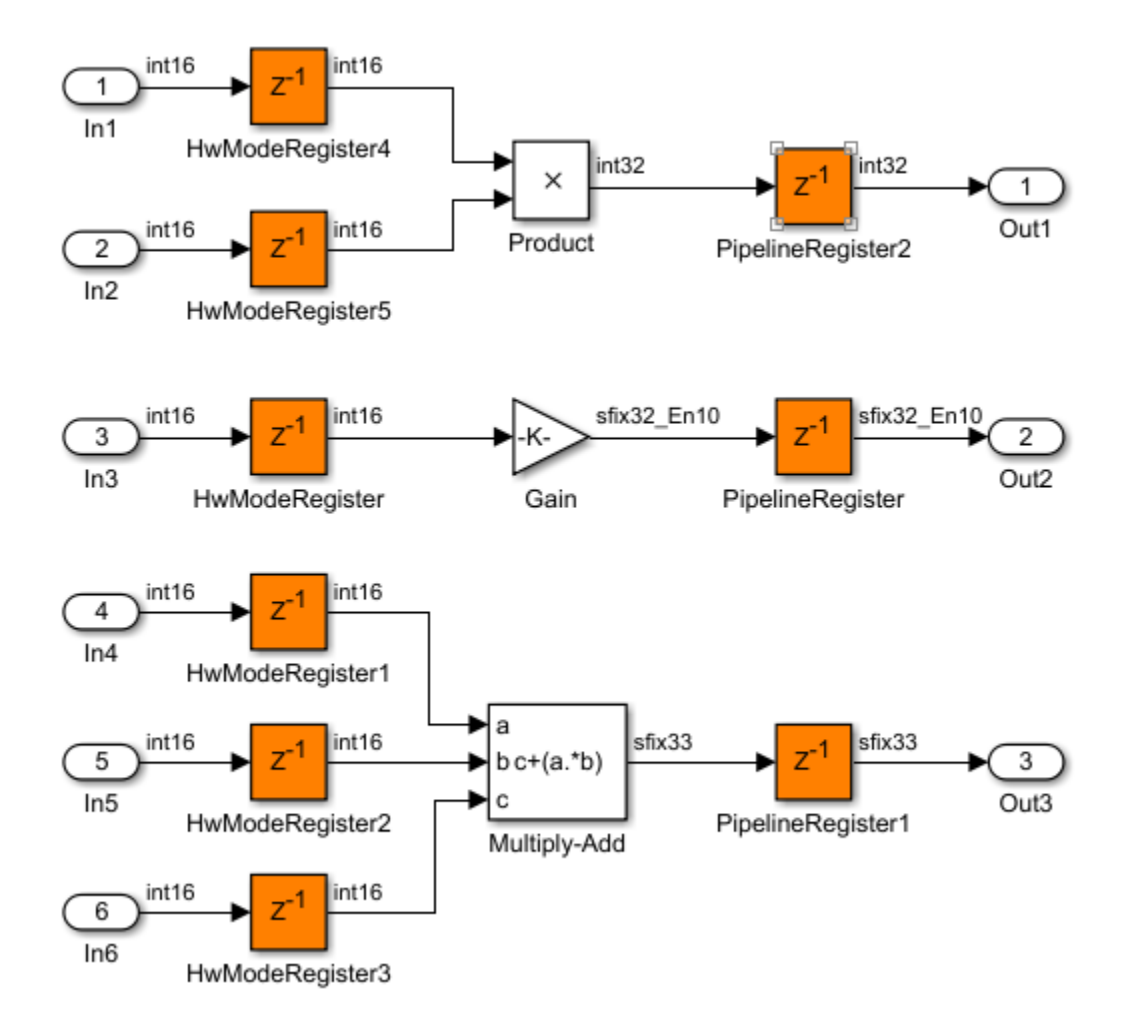

The pattern and number of pipeline registers that HDL Coder inserts can vary depending on the target device, target frequency, and the multiplier word lengths.

This figure is the generated model for the blocks with Xilinx Virtex5 as the target FPGA device and a target frequency of 1500 MHz. The inputs are of type int8.

<span id="page-906-0"></span>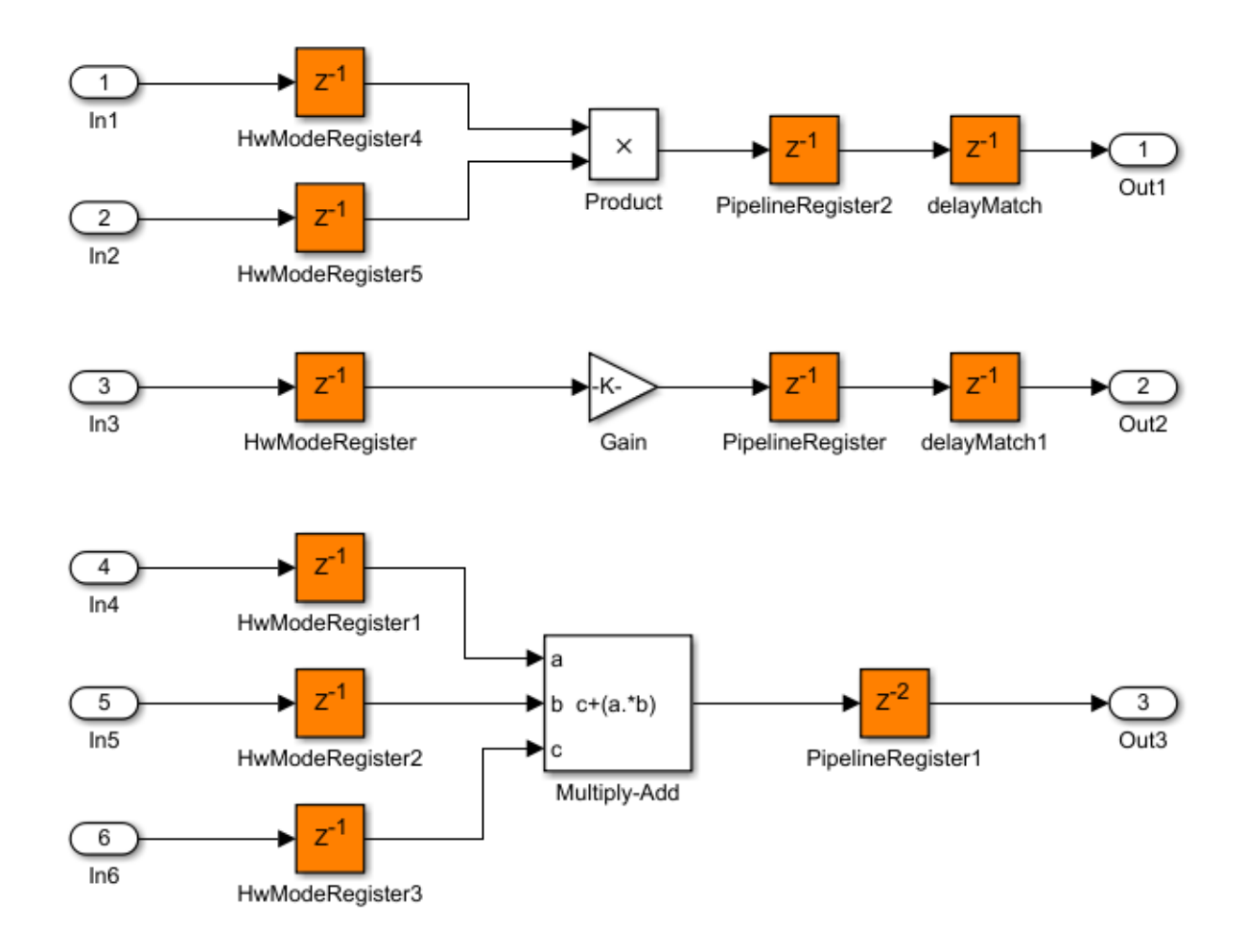

The blocks have a different number of pipeline registers at the output ports. To match the delays, HDL Coder adds a delay at the output of the Product and Gain blocks.

# **Rate Transition and Downsample**

To insert adaptive pipelines for the Rate Transition and Downsample blocks:

- **1** Specify the target device.
- **2** Make sure that Downsample blocks have a **Downsample factor** greater than two.

<span id="page-907-0"></span>When generating code, HDL Coder inserts a pipeline register at the output port of the Downsample block. Addition of the pipeline register can avoid the bypass register logic, which saves area on the target FPGA.

This figure is the generated model for the blocks with Xilinx Virtex5 as the target FPGA device.

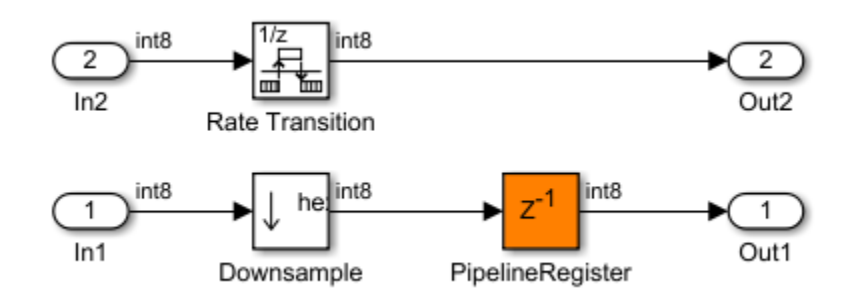

# **Specify Adaptive Pipelining**

You can set adaptive pipelining for an entire model or, for finer control, you can set adaptive pipelining for subsystems within the top-level DUT subsystem. By default, adaptive pipelining is enabled at the model level.

#### **Set Adaptive Pipelining for a Model**

You can disable adaptive pipelining in one of the following ways:

- In the HDL Workflow Advisor, on the **HDL Code Generation** > **Set Code Generation Options** > **Set Optimization Options** > **Pipelining** tab, select **Adaptive pipelining**.
- In the Configuration Parameters dialog box, on the **HDL Code Generation** > **Target and Optimizations** > **Pipelining** tab, select **Adaptive pipelining**
- At the command line, use the makehdl or hdlset\_param function to set ["Adaptive](#page-660-0) [pipelining" on page 14-31](#page-660-0) to off.

#### **Set Adaptive Pipelining for a Subsystem**

If you want HDL Coder to selectively disable adaptive pipelines for a subsystem in your model, set **AdaptivePipelining** to off for that subsystem.

<span id="page-908-0"></span>To learn how to set adaptive pipelining for a subsystem, see ["Set Adaptive Pipelining For](#page-732-0) [a Subsystem" on page 17-5](#page-732-0).

# **Adaptive Pipelining Report**

To see the adaptive pipelining information in the report, before you generate code for each subsystem or model reference, enable the Code Generation report. To enable the Code Generation report, in the Configuration Parameters dialog box, on the **HDL Code Generation** pane, enable **Generate optimization report**.

When you generate code, HDL Coderproduces the Code Generation report. In the report, select the **Adaptive Pipelining** section of the Optimization report.

The Adaptive Pipelining report displays the status of the adaptive pipelining optimization and whether HDL Coder inserted adaptive pipelines in your design.

If adaptive pipelining is successful, the report displays the blocks for which HDL Coder inserted pipeline registers, the number of pipeline registers inserted, and any additional notes. Click the link to the block to see the pipeline registers inserted to the blocks in your design.

If adaptive pipelining fails, the report displays the criterion that caused adaptive pipelining to fail.

# **See Also**

### **More About**

- • ["Balance delays" on page 14-12](#page-641-0)
- • ["AdaptivePipelining" on page 17-5](#page-732-0)
- • ["Clock-Rate Pipelining" on page 20-59](#page-896-0)

# **Critical Path Estimation Without Running Synthesis**

#### **In this section...**

["How Critical Path Estimation Works" on page 20-74](#page-911-0)

["How to Use Critical Path Estimation" on page 20-76](#page-913-0)

["Characterized Blocks" on page 20-77](#page-914-0)

["Caveats" on page 20-81](#page-918-0)

Critical path is a combinational path between an input and output that has the maximum delay. Use the HDL Coder software to find the critical path in your design. To make the critical path timing meet the target frequency that you want your design to achieve, break the critical path by adding delays. The additional delays do increase the latency and register usage on the target FPGA.

To quickly identify the most likely critical path in your design, use critical path estimation. With critical path estimation, you do not have to run synthesis or generate HDL code. Critical path estimation speeds up this iterative process of finding the critical path, and then optimizing the critical path until your design timing meets the target frequency that you want.

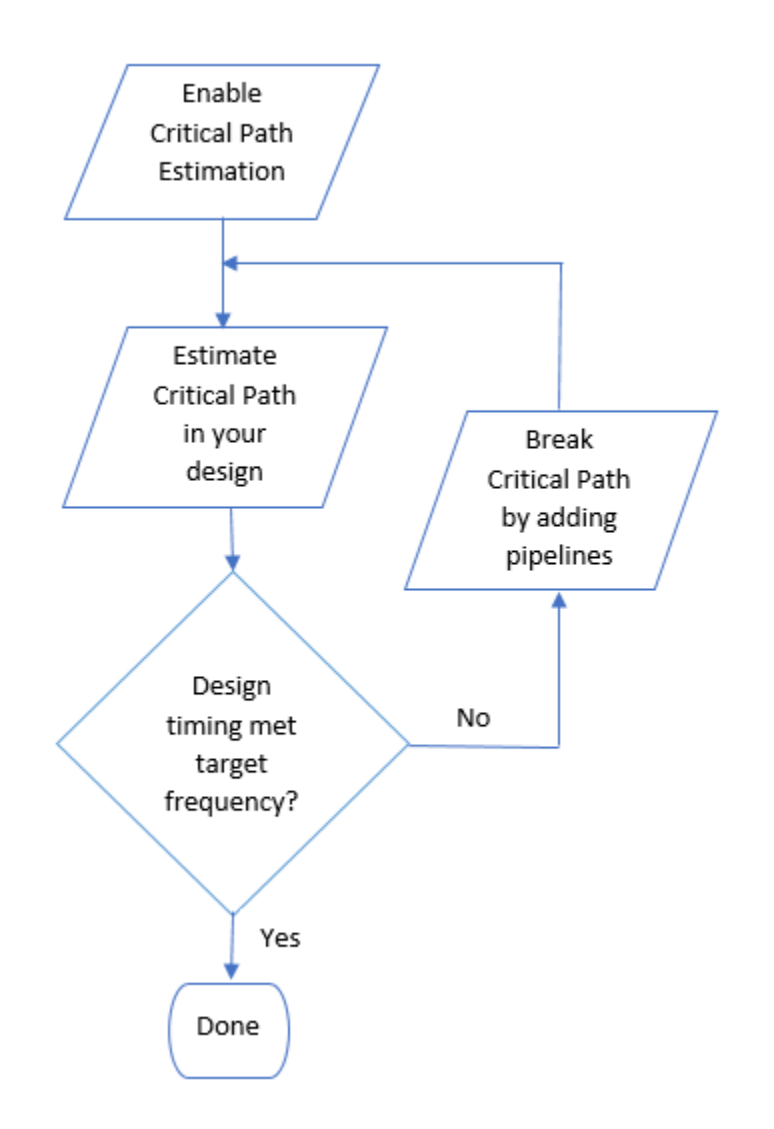

Estimating the critical path without using synthesis tools can lead to inaccurate timing results. Critical path estimation is intended to speed up the design iteration process.

<span id="page-911-0"></span>Critical path estimation is an alternative to annotating the critical path by performing **FPGA Synthesis and Analysis** with the HDL Workflow Advisor.

# **How Critical Path Estimation Works**

HDL Coder finds the estimated critical path by performing static timing analysis with timing data from target-specific timing databases. HDL Coder has timing databases for these target devices:

- Altera Cyclone V
- Altera Stratix V
- Xilinx Virtex®-7, speed grade -1
- Xilinx Zynq®, speed grade -1

To create timing databases, HDL Coder characterizes basic design components, such as Simulink blocks, block architectures, and subcomponents of those blocks, for specific target devices.

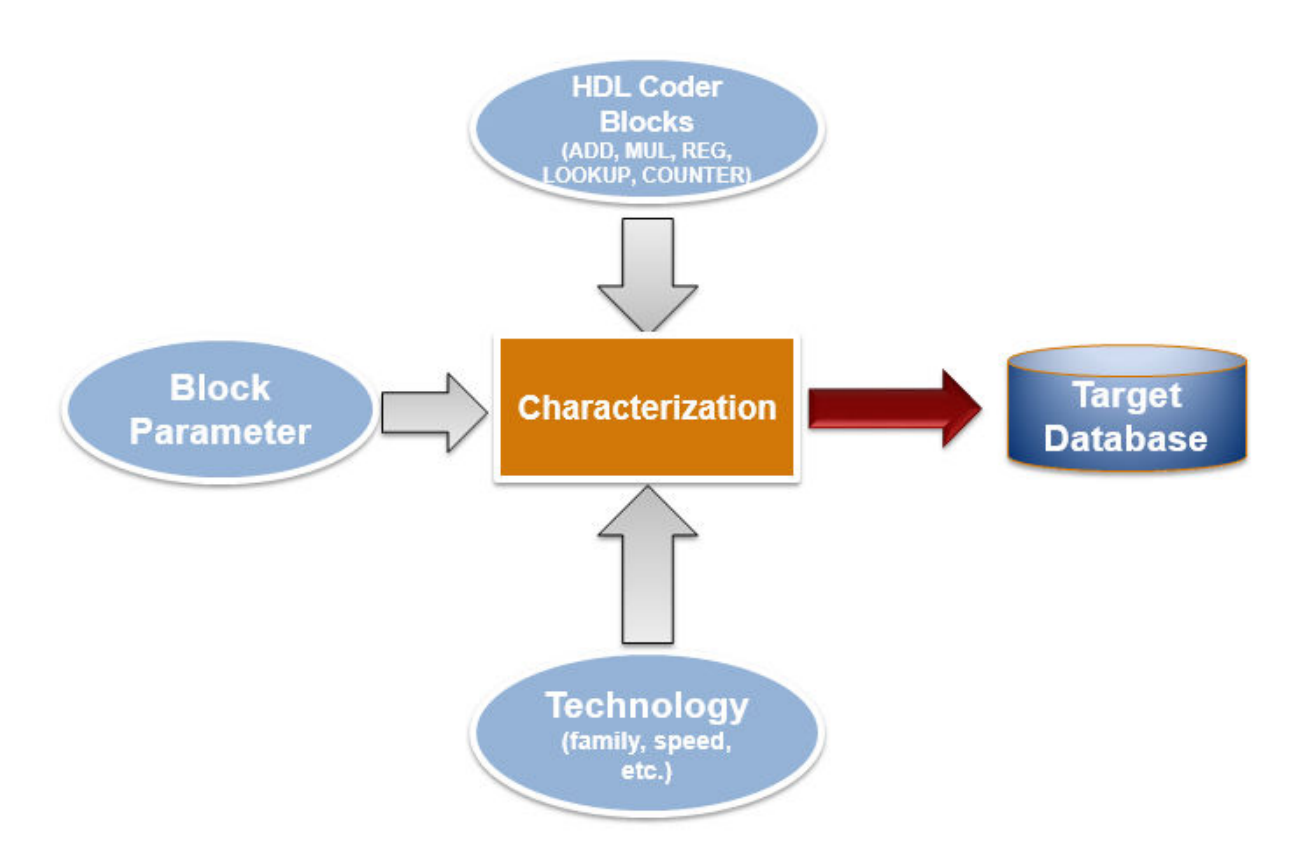

The code generator analyzes your model design to decompose it into the blocks and subcomponents in the timing databases. If your design consists of blocks or subcomponents in the timing databases, the code generator can estimate the timing critical path more accurately. If your design uses components that are not in the timing databases, a separate highlighting script is generated to show the uncharacterized blocks. If the timing data is incomplete for parts of your design, it is possible that the estimated critical path does not match your actual critical path.

If your target hardware is one of the target devices supported for critical path estimation, the timing numbers and estimated critical path are more accurate. If your target hardware is not a supported device, or is not in the same device family, you can estimate the critical path, but it is possible that the timing numbers are not accurate.

### <span id="page-913-0"></span>**How to Use Critical Path Estimation**

You can estimate the critical path for your design either in the Configuration Parameters dialog box or at the command line. To estimate the critical path in the Configuration Parameters dialog box:

- **1** Enable generation of critical path estimation report. In the **HDL Code Generation** pane, select the ["Generate high-level timing critical path report" on page 12-15](#page-506-0) check box.
- **2** Disable HDL code generation for your model. In the **HDL Code Generation** pane, clear the ["Generate HDL code" on page 12-6](#page-497-0) check box.

To estimate the critical path in your design, you do not have to run the complete code generation process. When you disable HDL code generation, you run the process until HDL Coder creates the generated model and displays the critical path estimation script. You avoid running a larger portion of the code generation process, which saves time in estimating the critical path, especially for large models.

- **3** If your design contains single data types, enable the Native Floating Point mode. In the **HDL Code Generation** > **Global Settings** > **Floating Point Target** tab, set ["Floating Point IP Library" on page 13-108](#page-617-0) to Native Floating Point.
- **4** Generate a critical path estimation report. In the **HDL Code Generation** pane, select **Apply** and **Generate**.

HDL Coder generates a critical path estimation report and displays messages in the MATLAB Command Window that include a link to a highlighting script and a script that clears the highlighting.

To script this workflow or generate the report at the command line, enter these commands. Specify the modelname and dutname based on the design that you want to estimate the critical path for. This example uses the sfir single model.

```
% Specify the model and Subsystem names
modelname = 'sfir_single';
dutname = 'sfir single/symmetric fir';
open_system(modelname)
% Disable HDL code generation for faster generation 
% of critical path estimation report
hdlset_param(modelname, 'CriticalPathEstimation', 'on');
hdlset param(modelname, 'GenerateHDLCode', 'off');
% If your design contains single data types, 
% enable native floating-point support
fpconfig = hdlcoder.createFloatingPointTargetConfig('NativeFloatingPoint');
```

```
hdlset param(modelname, 'FloatingPointTargetConfig', fpconfig);
% Generate the report
makehdl(dutname)
```
When you click the link to the criticalpathestimated script, the code generator highlights the critical path in the generated model. In the generated model, you see the critical path timing information and blocks that are on this path. This figure shows a section of a Simulink model that has the critical path annotated.

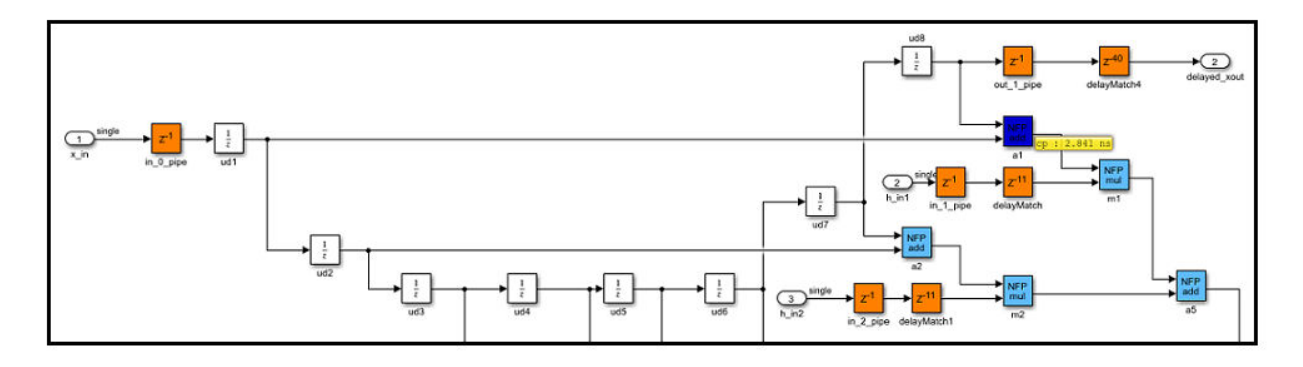

You can clear the highlighting by clicking the link to the clearhighlighting script.

To optimize the critical path, break the critical path by adding pipeline registers. If you are using Native Floating Point, set the **LatencyStrategy** to Max to improve timing. Regenerate the critical path estimation report and the script that highlights the critical path in your design. You can repeat this process until your design timing meets the target frequency that you want.

# **Characterized Blocks**

This table shows blocks that are characterized with fixed-point and single-precision native floating-point types. These blocks are part of the timing database for each supported target device.

#### **Math Operations**

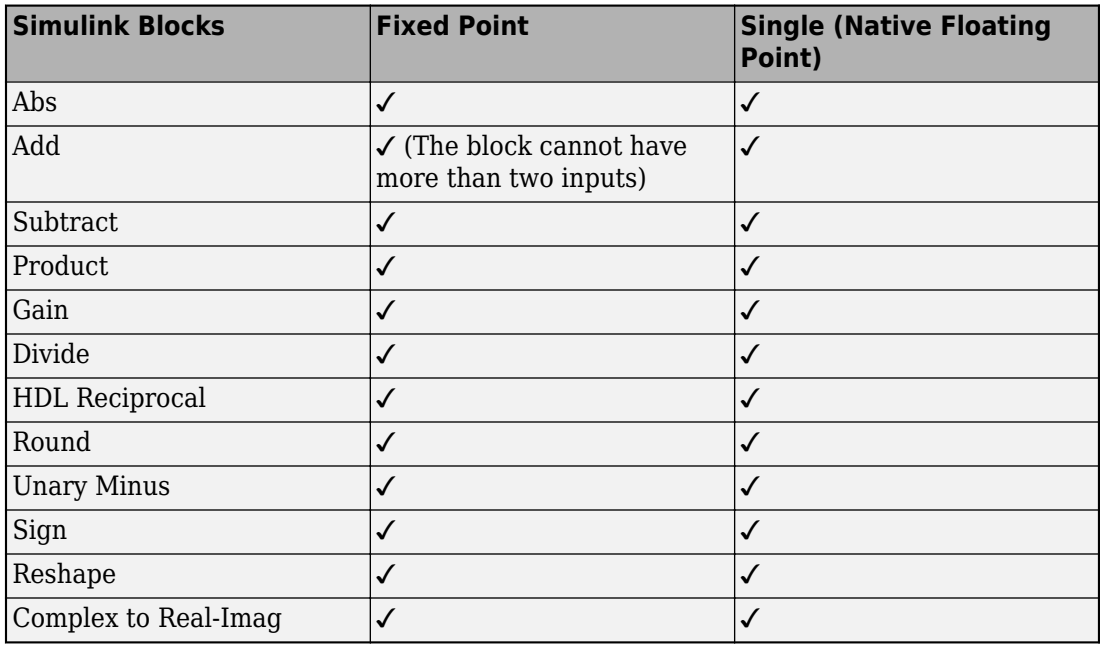

#### **Math Functions**

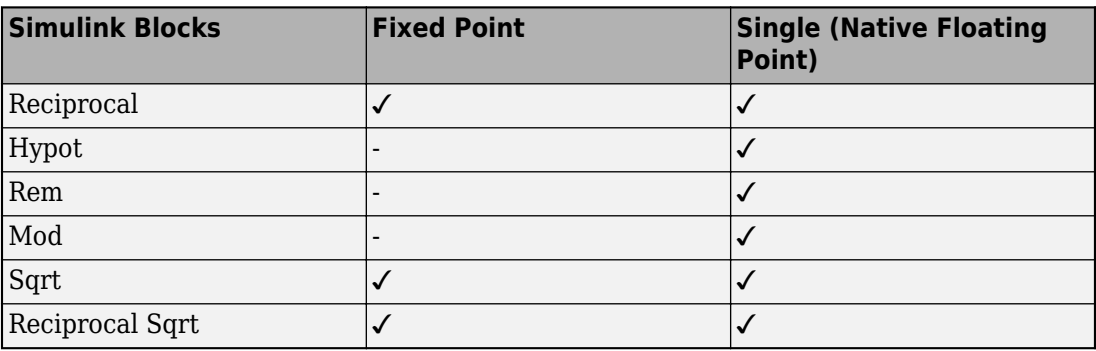

#### **Trigonometric Functions**

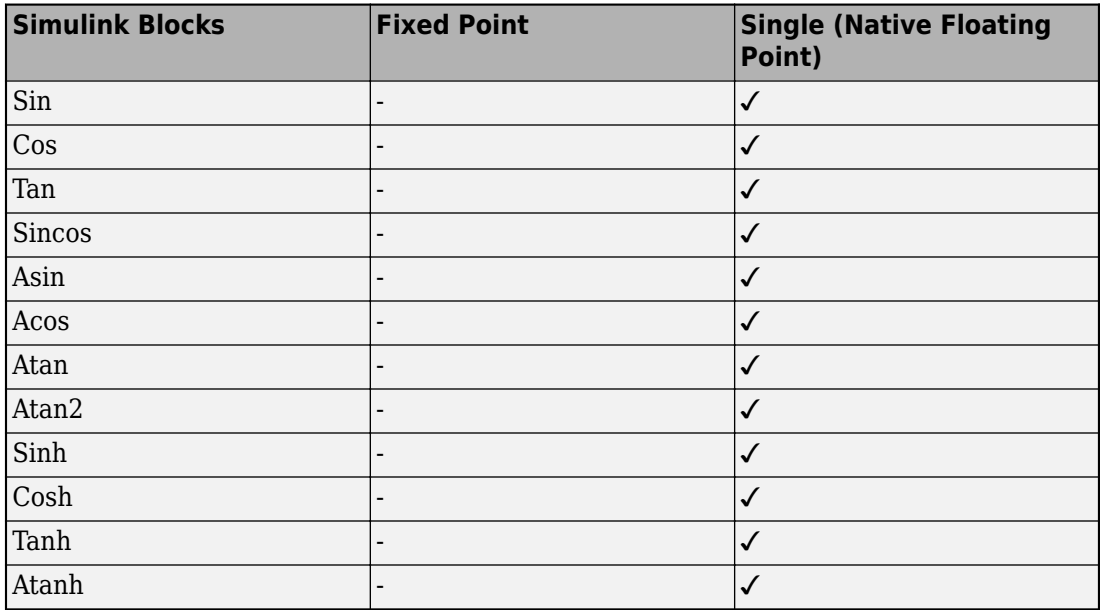

#### **Exponent/Logarithm/Power**

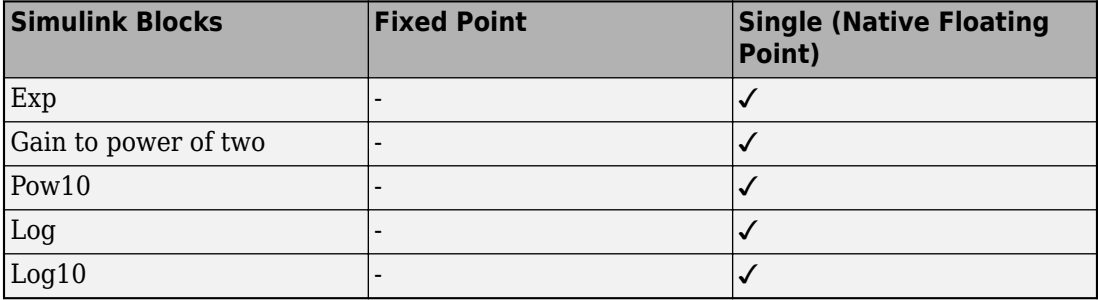

#### **Conversions and Comparisons**

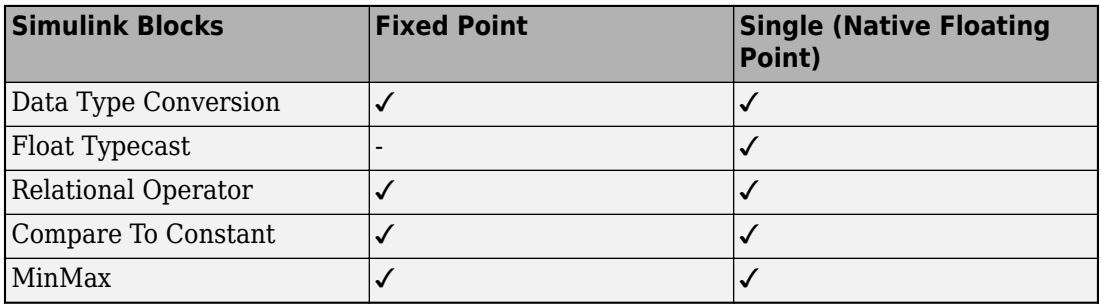

#### **Logic and Bit Operations**

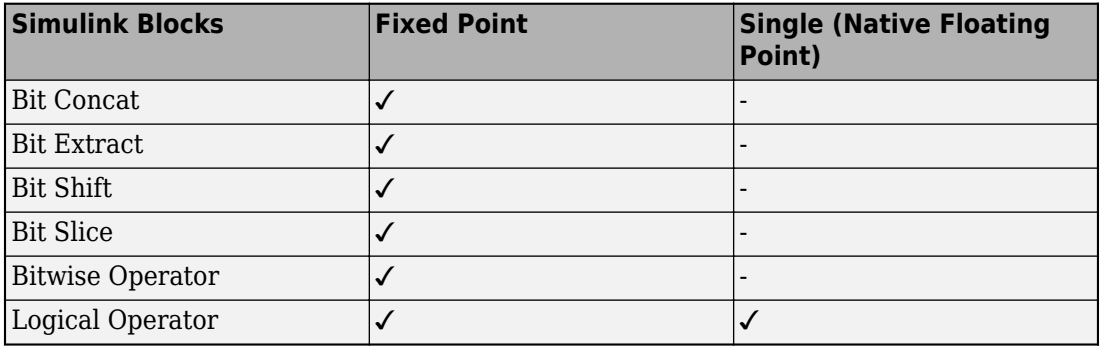

#### **Delays and Signal Routing**

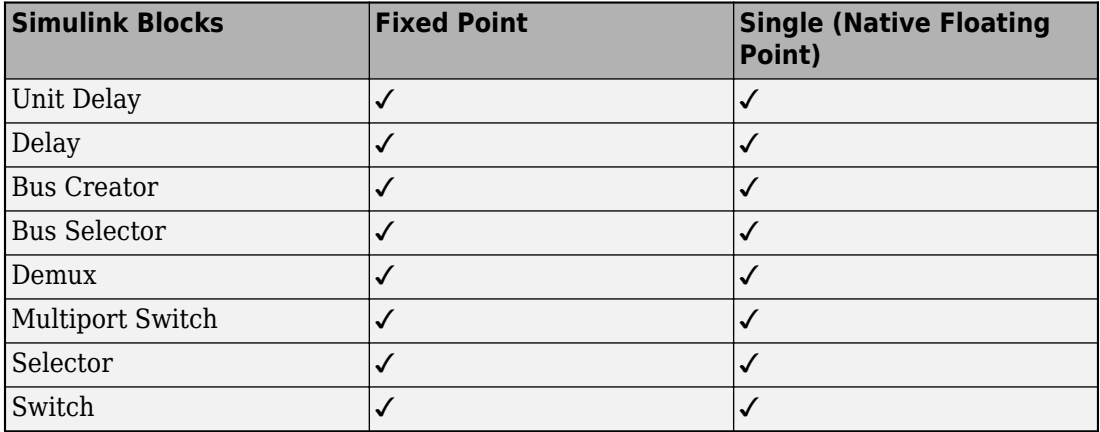

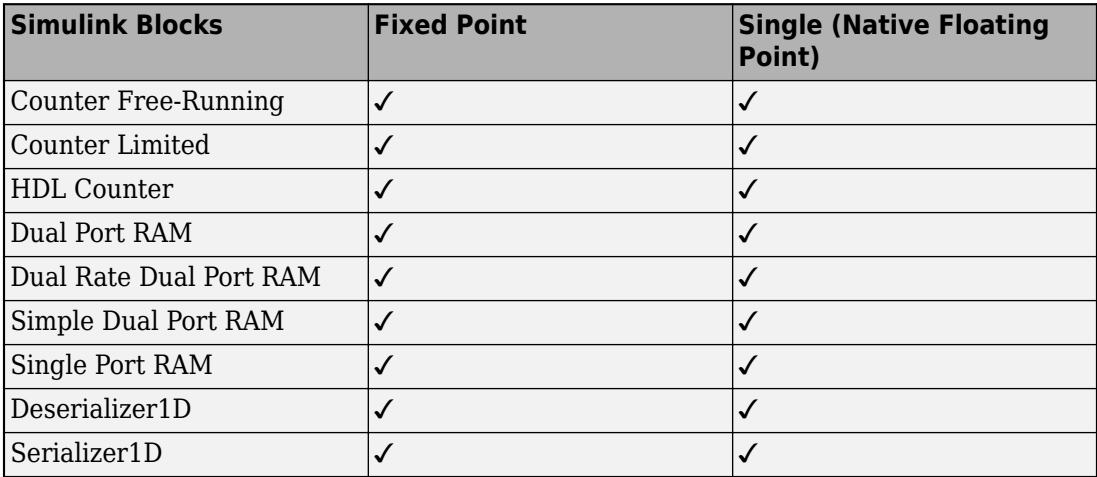

#### <span id="page-918-0"></span>**HDL Operations and HDL RAMs**

#### **Signal Attributes and Lookup Tables**

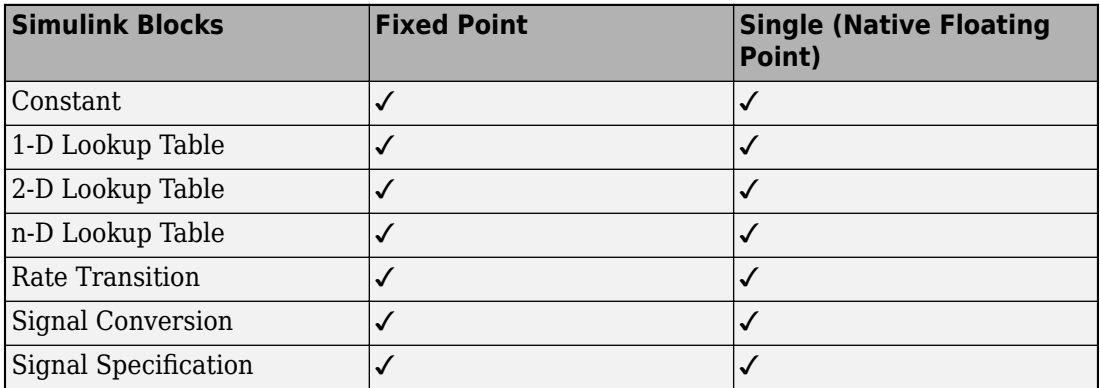

### **Caveats**

#### **Critical Path Estimation with Native Floating Point**

If you have single data types in your design and you use the Native Floating Point mode, the critical path estimation script sometimes highlights a single floating-point operator in the generated model. The code generator highlights a single block because floating-point algorithms are computation-intensive, and the critical path can be an internal register-to-register path within the floating-point operator.

In this case, to optimize the critical path timing, set the **LatencyStategy** to Max for the Simulink block corresponding to that operator.

#### **HDL Code Generation Behavior**

When you enable critical path estimation, it is possible that the generated HDL code is different for a Delay block that has an external reset or an enable port. Following are other Simulink blocks for which the generated HDL code can potentially be different.

- Unit Delay Enabled Synchronous
- Unit Delay Resettable Synchronous
- Unit Delay Enabled Resettable Synchronous
- Enabled Delay
- Resettable Delay
- Tapped Delay
- Discrete FIR Filter
- Biquad Filter
- MATLAB Function

#### **Inaccuracy in Critical Path Estimation**

- Critical path estimation tries to account for routing delay by using an estimation factor. Without running place and route, it is difficult to accurately account for routing delay.
- HDL Coder infers uncharacterized blocks that are combinational in nature as zerodelay combinational blocks.The code generator treats other blocks as registers.
- If your target device does not have timing characteristics that are similar to one of the supported target devices, critical path estimation cannot accurately compute your critical path.

# **See Also**

hdlcoder.FloatingPointTargetConfig | makehdl

# **More About**

• ["Code Generation Report" on page 12-10](#page-501-0)

- • ["Create and Use Code Generation Reports" on page 21-2](#page-935-0)
- • ["Generated Model and Validation Model" on page 19-2](#page-831-0)
- • ["Distributed Pipelining" on page 8-14](#page-315-0)
- • ["Getting Started with HDL Coder Native Floating-Point Support" on page 10-64](#page-441-0)

# **Subsystem Optimizations for Filters**

The Discrete FIR Filter (when used with scalar or multichannel input data) and Biquad Filter blocks participate in subsystem-level optimizations. To set optimization properties, right-click on the subsystem and open the **HDL Properties** dialog box.

For these blocks to participate in subsystem-level optimizations, you must leave the blocklevel **Architecture** set to the default, Fully parallel.

You cannot use these subsystem optimizations when using the Discrete FIR Filter in frame-based input mode.

# **Sharing**

These filter blocks support sharing resources within the filter and across multiple blocks in the subsystem. When you specify a **SharingFactor**, the optimization tools generate a filter implementation in HDL that shares resources using time-multiplexing. To generate an HDL implementation that uses the minimum number of multipliers, set the **SharingFactor** to a number greater than or equal to the total number of multipliers. The sharing algorithm shares multipliers that have the same input and output data types. To enable sharing between blocks, you may need to customize the internal data types of the filters. Alternatively, you can target a particular system clock rate with your choice of **SharingFactor**.

Resource sharing applies to multipliers by default. To share adders, select the check box under **Resource sharing** on the **ConfigurDtion Parameters** > **HDL Code Generation** > **Global Settings** > **Optimizations** dialog box.

For more information, see ["Resource Sharing" on page 20-25](#page-862-0) and the ["Area Reduction of](#page-922-0) [Filter Subsystem" on page 20-85](#page-922-0) example.

You can also use a **SharingFactor** with multichannel filters. See ["Area Reduction of](#page-926-0) [Multichannel Filter Subsystem" on page 20-89](#page-926-0).

# **Streaming**

*Streaming* refers to sharing an atomic part of the design across multiple channels. To generate a streaming HDL implementation of a multichannel subsystem, set **StreamingFactor** to the number of channels in your design.

<span id="page-922-0"></span>If the subsystem contains a single filter block, the block-level **ChannelSharing** option and the subsystem-level **StreamingFactor** option result in similar HDL implementations. Use **StreamingFactor** when your subsystem contains either more than one filter block or additional multichannel logic that can participate in the optimization. You must set blocklevel **ChannelSharing** to off to use **StreamingFactor** at the subsystem level.

See ["Streaming" on page 20-21](#page-858-0) and the ["Area Reduction of Multichannel Filter](#page-926-0) [Subsystem" on page 20-89](#page-926-0) example.

# **Pipelining**

You can enable **DistributedPipelining** at the subsystem level to allow the filter to participate in pipeline optimizations. The optimization tools operate on the **InputPipeline** and **OutputPipeline** pipeline stages specified at subsystem level. The optimization tools also operate on these block-level pipeline stages:

- **InputPipeline** and **OutputPipeline**
- **MultiplierInputPipeline** and **MultiplierOutputPipeline**
- **AddPipelineRegisters**

The optimization tools do not move design delays within the filter architecture. See ["Distributed Pipelining" on page 8-14.](#page-315-0)

The filter block also participates in clock-rate pipelining, if enabled in **Configuration Parameters**. This feature is enabled by default. See ["Clock-Rate Pipelining" on page 20-](#page-896-0) [59](#page-896-0).

# **Area Reduction of Filter Subsystem**

To reduce the number of multipliers in the HDL implementation of a multifilter design, use the **SharingFactor** HDL Coder™ optimization.

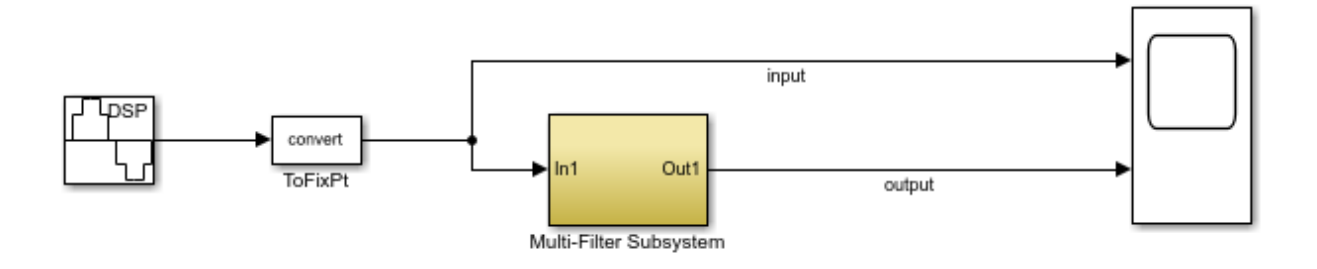

The model includes a sinusoidal signal source feeding a filter subsystem targeted for HDL code generation.

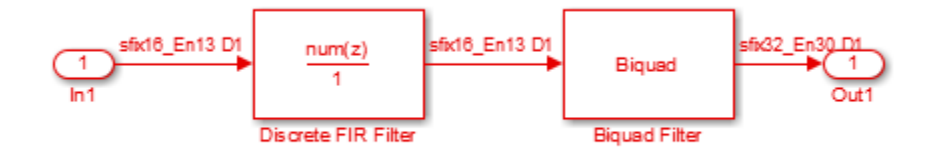

The subsystem contains a Discrete FIR Filter block and a Biquad Filter block. This design demonstrates how the optimization tools share resources between multiple filter blocks.

The Discrete FIR Filter block has 43 symmetric coefficients. The Biquad Filter block has 6 coefficients, two of which are unity. With no optimizations enabled, the generated HDL code takes advantage of symmetry and unity coefficients. The nonoptimized HDL implementation of the subsystem uses 27 multipliers.

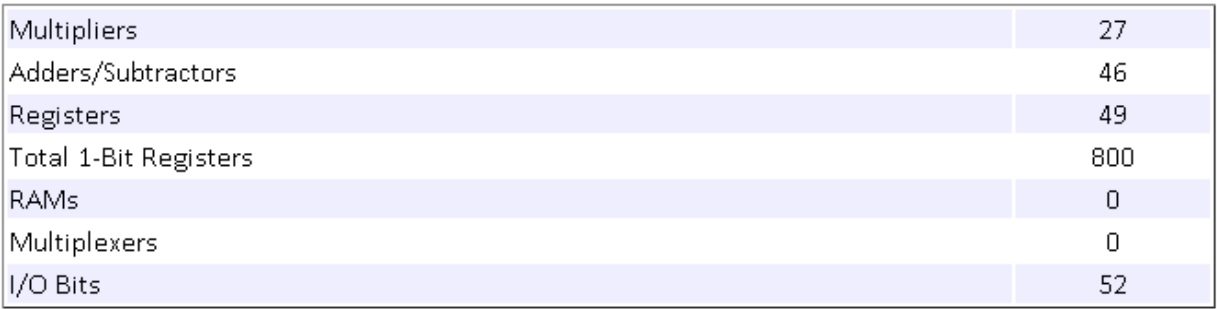

To enable streaming optimization for the **Multi-Filter Subsystem**, right-click the subsystem and select **HDL Code** > **HDL Block Properties**.

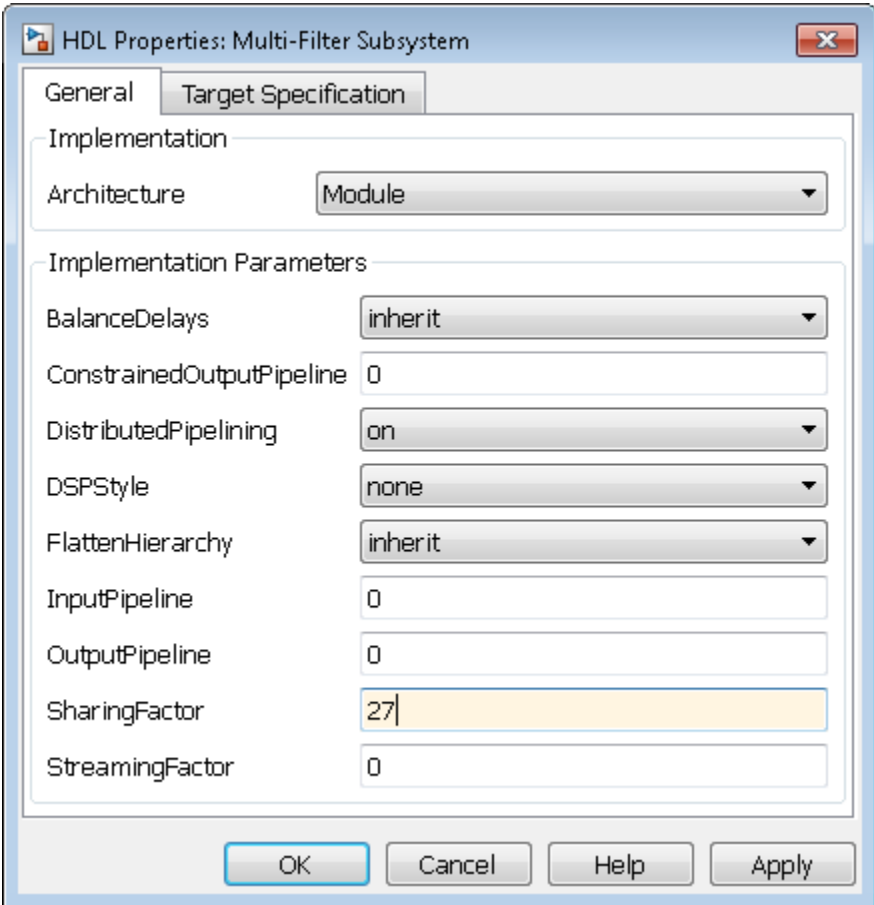

Set the **SharingFactor** to 27 to reduce the design to a single multiplier. The optimization tools attempt to share multipliers with matching data types. To reduce to a single multiplier, you must set the internal data types of the filter blocks to match each other.

To observe the effect of the optimization, under **Configuration Parameters** > **HDL Code Generation**, select **Generate resource utilization report** and **Generate optimization report**. Then, to generate HDL code, right-click the Multi-Filter Subsystem and select **HDL Code** > **Generate HDL for Subsystem**.

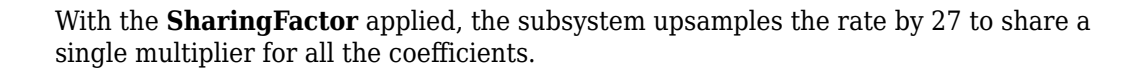

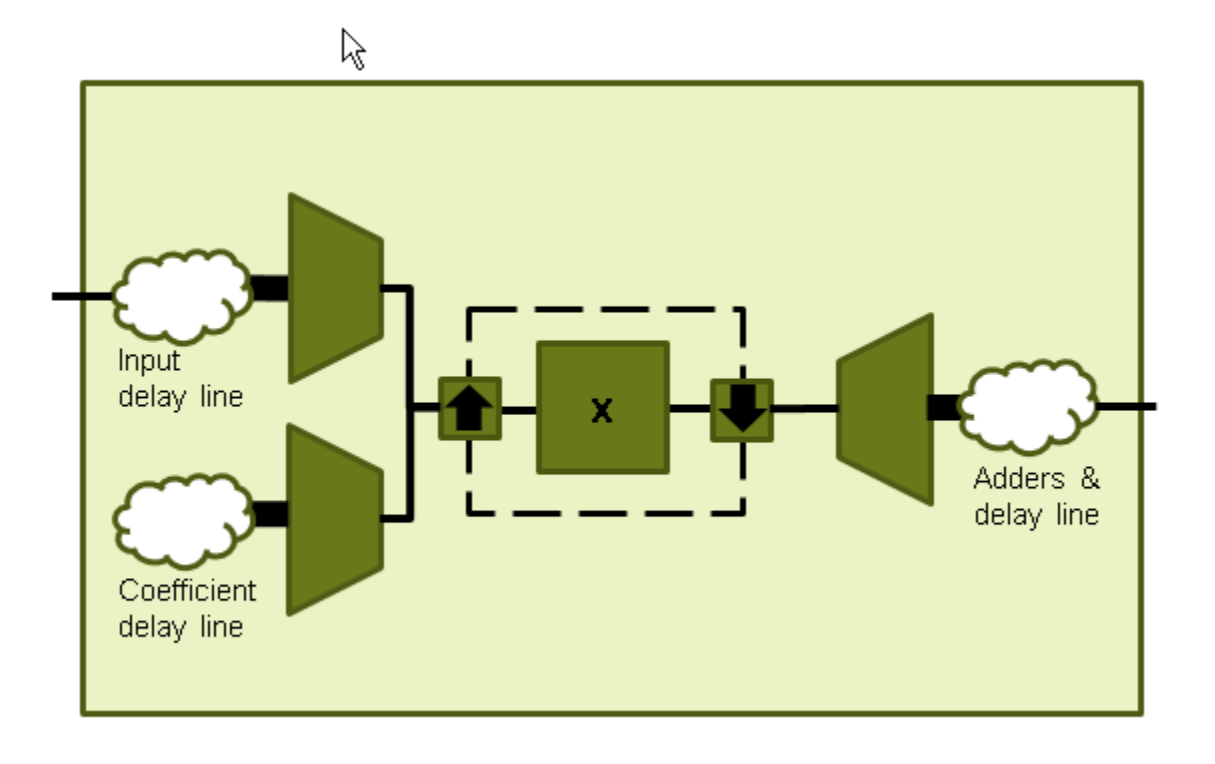

In the **Code Generation Report** window, click **High-level Resource Report**. The generated HDL code now uses one multiplier.

<span id="page-926-0"></span>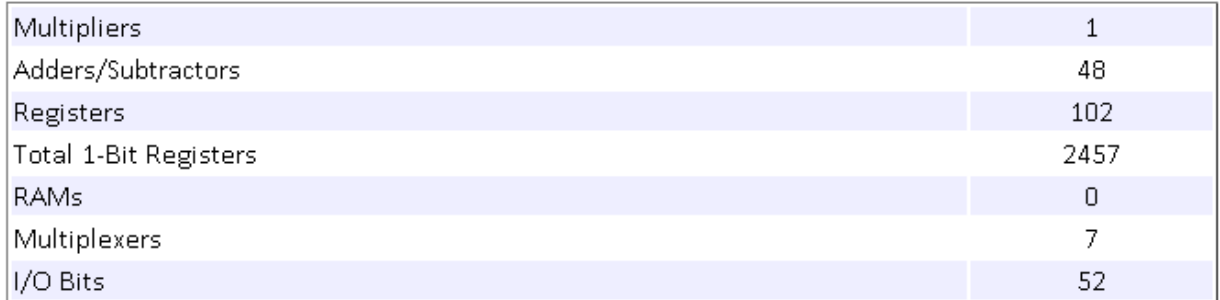

# **Area Reduction of Multichannel Filter Subsystem**

To reduce the number of multipliers in the HDL implementation of a multichannel filter and surrounding logic, use the **StreamingFactor** HDL Coder™ optimization.

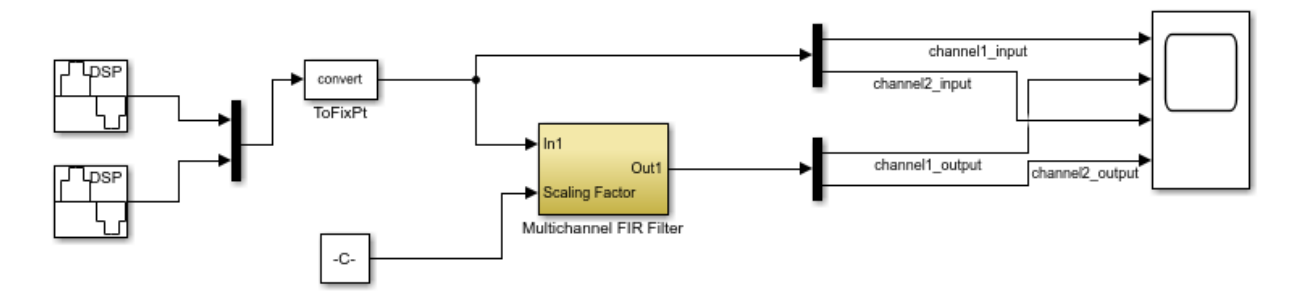

The model includes a two-channel sinusoidal signal source feeding a filter subsystem targeted for HDL code generation.

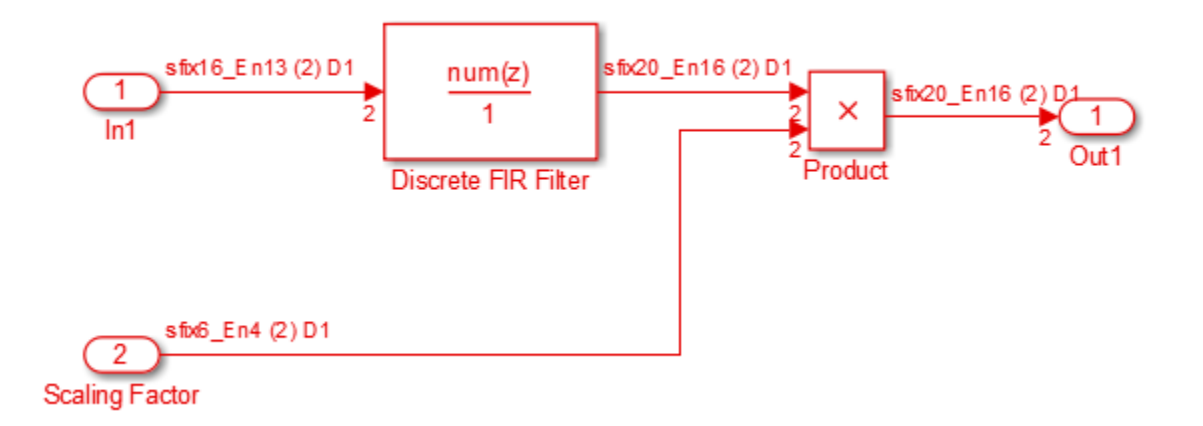

The subsystem contains a Discrete FIR Filter block and a constant multiplier. The multiplier is included to show the optimizations operating over all eligible logic in a subsystem.

The filter has 44 symmetric coefficients. With no optimizations enabled, the generated HDL code takes advantage of symmetry. The nonoptimized HDL implementation uses 46 multipliers: 22 for each channel of the filter and 1 for each channel of the Product block.

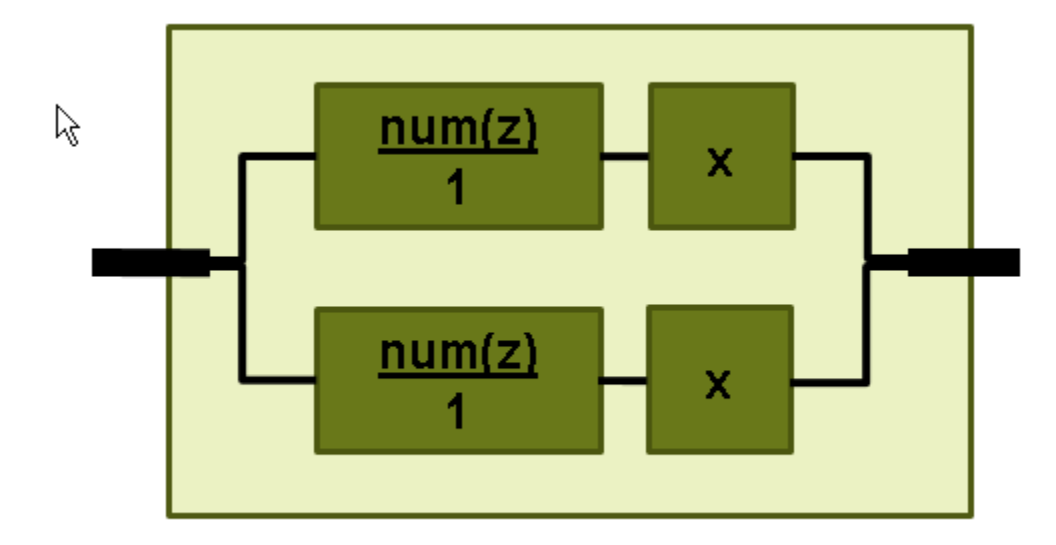

To enable streaming optimization for the Multichannel FIR Filter Subsystem, right-click the subsystem and select **HDL Code** > **HDL Block Properties**.

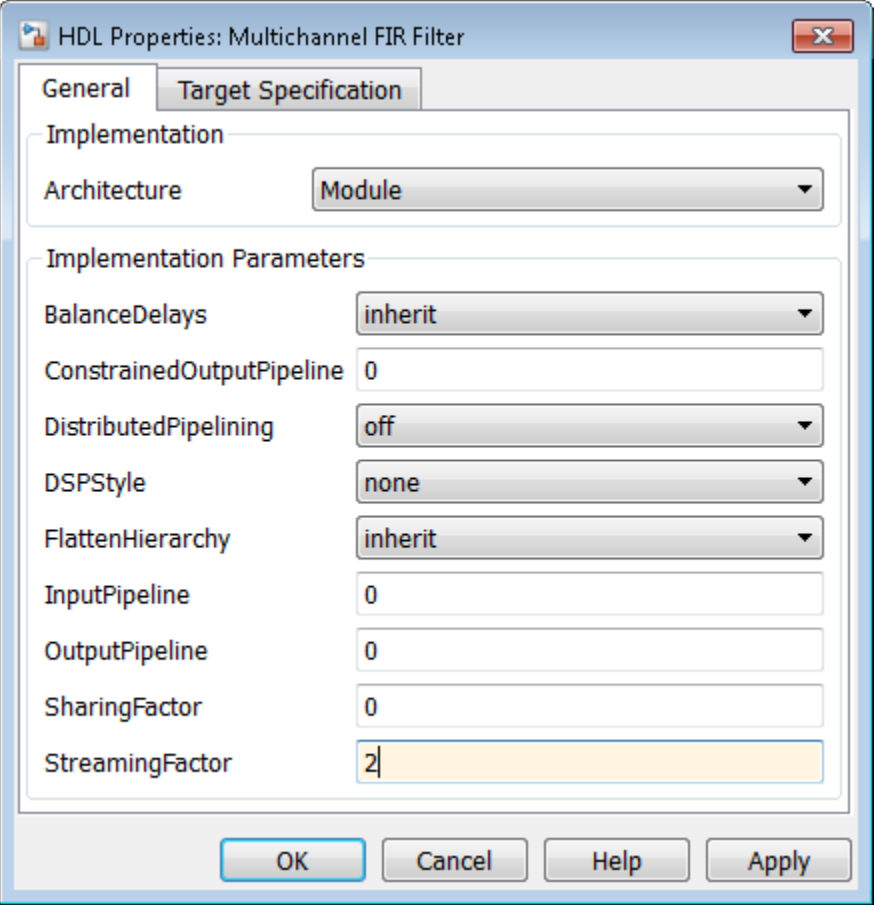

Set the **StreamingFactor** to 2, because this design is a two-channel system.

To observe the effect of the optimization, under **Configuration Parameters** > **HDL Code Generation**, select **Generate resource utilization report** and **Generate optimization report**. Then, to generate HDL code, right-click the Multichannel FIR Filter Subsystem and select **HDL Code** > **Generate HDL for Subsystem**.

With the streaming factor applied, the logic for one channel is instantiated once and run at twice the rate of the original model.

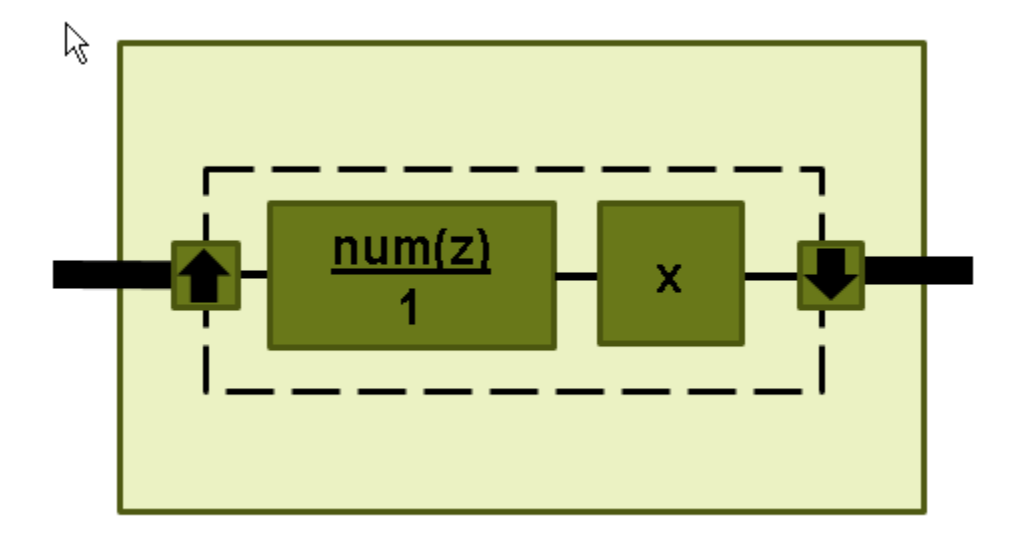

In the **Code Generation Report** window, click **High-level Resource Report**. The generated HDL code now uses 23 multipliers, compared to 46 in the nonoptimized code. The multipliers in the filter kernel and subsequent scaling are shared between the channels.

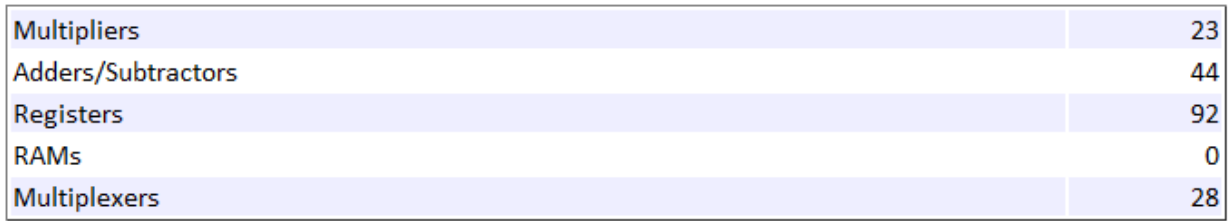

To apply **SharingFactor** to multichannel filters, set the **SharingFactor** to 23.

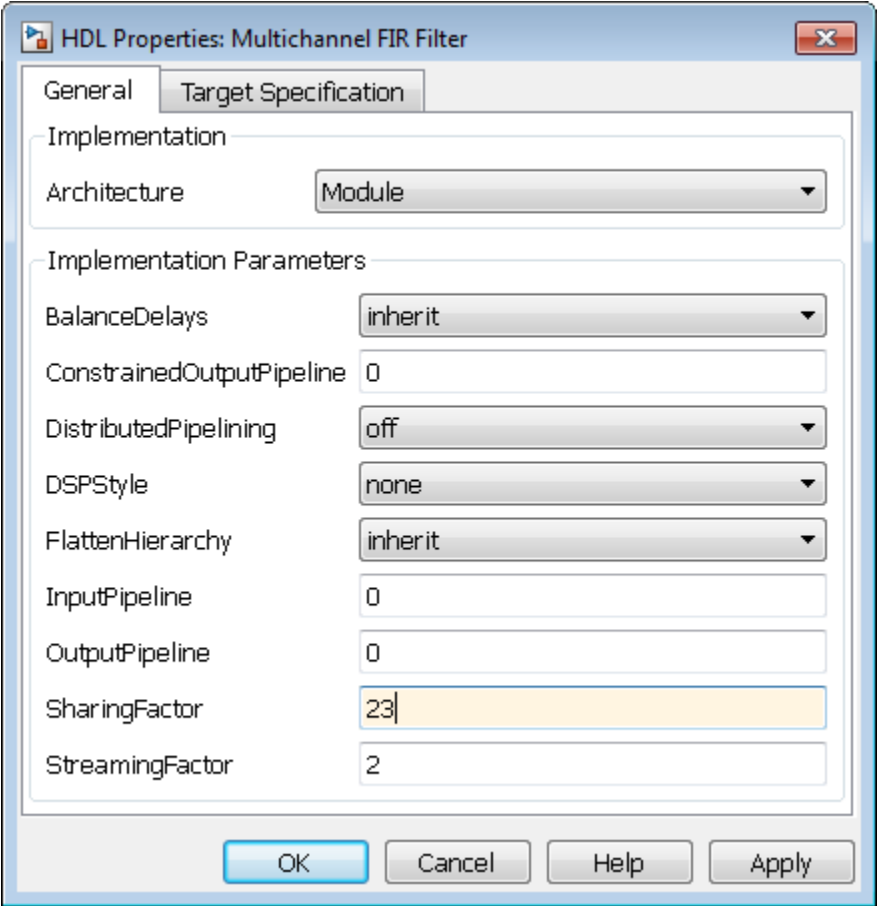

The optimized HDL now uses only 2 multipliers. The optimization tools do not share multipliers of different sizes.

#### **Summary**

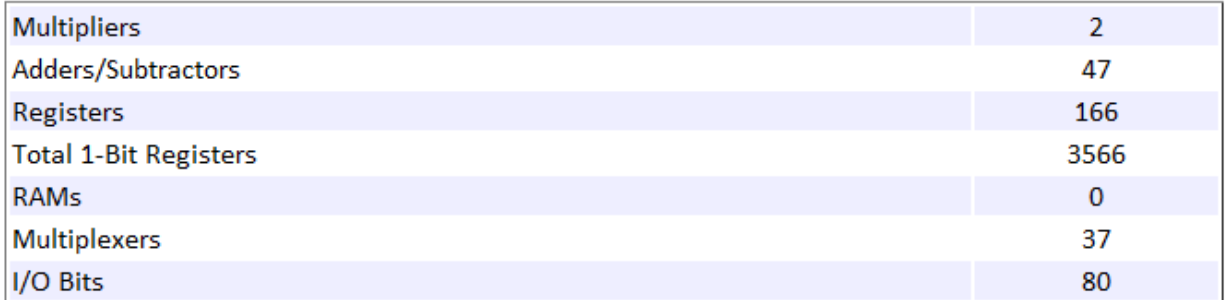

#### **Detailed Report**

Report for Subsystem: Multichannel FIR Filter

**Multipliers (2)** 

```
16x16-bit Multiply : 1
[+] 16x6-bit Multiply : 1
```
# **See Also**

### **More About**

- • ["Resource Sharing" on page 20-25](#page-862-0)
- • ["Streaming" on page 20-21](#page-858-0)
- • ["Clock-Rate Pipelining" on page 20-59](#page-896-0)

# **Code Generation Reports, HDL Compatibility Checker, Block Support Library, and Code Annotation**

- • ["Create and Use Code Generation Reports" on page 21-2](#page-935-0)
- • ["Navigate Between Simulink Model and HDL Code by Using Traceability"](#page-938-0) [on page 21-5](#page-938-0)
- • ["Web View of Model in Code Generation Report" on page 21-13](#page-946-0)
- • ["Generate Code with Annotations or Comments" on page 21-16](#page-949-0)
- • ["Check Your Model for HDL Compatibility" on page 21-21](#page-954-0)
- • ["Show Blocks Supported for HDL Code Generation" on page 21-23](#page-956-0)
- • ["Trace Code Using the Mapping File" on page 21-26](#page-959-0)
- • ["Add or Remove the HDL Configuration Component" on page 21-29](#page-962-0)

# <span id="page-935-0"></span>**Create and Use Code Generation Reports**

# **Report Generation**

The HDL Coder software creates and displays an HTML code generation report when you select one or more of the following options. You can specify the UI options in the **Code generation report** panel of the **HDL Code Generation** pane in the Configuration Parameters dialog box.

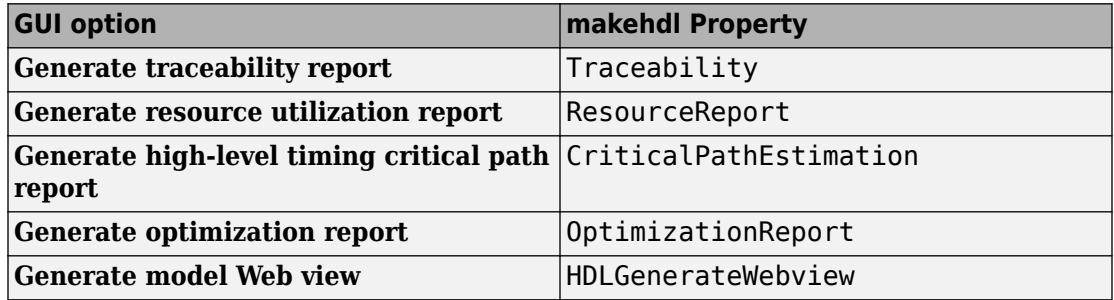

When you generate code, the Code Generation Report appears in a separate window.

# **Code Generation Report**

The Code Generation Report is an HTML file that includes a **Summary**, a **Clock Summary**, a **Code Interface Report**, and one or more of the following optional sections:

- Traceability report
- Resource utilization report
- High-level timing critical path report
- Optimization report
- Model web view

### **Summary**

The **Summary** lists information about the model, the DUT, the date of code generation, and top-level coder settings. The **Summary** also lists model properties that have nondefault values.
## **Code Interface Report**

The **Code Interface Report** shows the DUT input and output port names, data types, and bit widths. The report displays links corresponding to each input port and output port in your Simulink model.

## **Timing and Area Report**

When you select **Generate resource utilization report**, HDL Coder adds a **Timing and Area Report** section to the Code Generation Report. This section of the report contains the following subsections:

• **High-level Resource Report**: This section The **Summary** section summarizes multipliers, adders/subtractors, and registers consumed by the device under test (DUT).

The **Detailed Report** section contains more information on the resources that each subsystem uses. Wherever possible, the detailed report links back to corresponding blocks in your model. The **Detailed Report** section also contains a **Registers** section. This section displays the total 1-bit registers that is calculated as the sum of products over the bit widths of the registers and their frequency of occurrence.

• **Target-Specific Report**: When you request target-specific code generation on the model, this subsection shows the resource utilization report.

## **Optimization Report**

When you select **Generate optimization report**, HDL Coder adds an Optimization Report section, with three subsections:

- **Distributed Pipelining**: If a subsystem has the DistributedPipelining option enabled, this subsection displays comparative listings of registers before and after you apply the distributed pipelining transform.
- **Streaming and Sharing**: Summary and detailed information about the subsystems for which you specify sharing or streaming optimizations and the delay balancing summary.
- **Target Code Generation**: Summary, status, and path delay information about the subsystems after target code generation.
- **Delay Balancing**: Lists the number of pipeline delays and phase delays added at the output ports to match the delays.

# **See Also**

## **More About**

- • ["Navigate Between Simulink Model and HDL Code by Using Traceability" on page](#page-938-0) [21-5](#page-938-0)
- • ["Critical Path Estimation Without Running Synthesis" on page 20-72](#page-909-0)
- • ["Web View of Model in Code Generation Report" on page 21-13](#page-946-0)

# <span id="page-938-0"></span>**Navigate Between Simulink Model and HDL Code by Using Traceability**

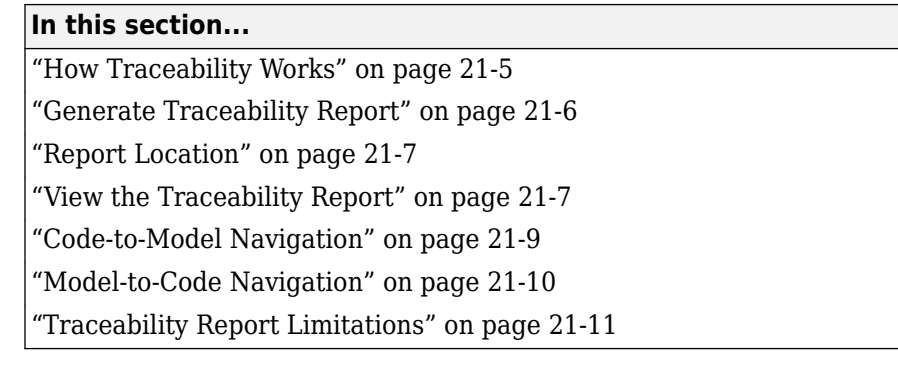

Even a relatively small model can generate hundreds of lines of HDL code. To identify the mapping between your source model and the generated HDL code more easily, use the traceability support in HDL Coder.

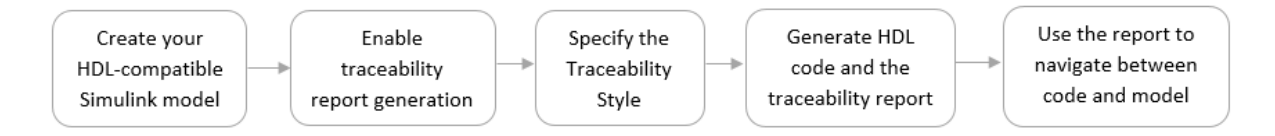

## **How Traceability Works**

When you enable traceability support and generate HDL code for your model, the code generator creates and displays an HTML code generation report.

By default, the code generator uses the line-level style to generate a traceability report. The report generated by using this style contains hyperlinks for each line of HDL code to navigate between code and model. You can customize the traceability style to generate a comment-based report. This style contains hyperlinked comments above a block of code that correspond to a searchable tag for a certain block in your model. To learn more about the two traceability styles, see ["Traceability style" on page 12-12](#page-503-0).

You can generate reports for the root-level model or for subsystems, blocks, Stateflow charts, or MATLAB Function blocks. By default, HDL Coder generates a report for the top-level model.

<span id="page-939-0"></span>After you generate the report, you can navigate from:

- Model to code: Select a certain block in your model and navigate to corresponding lines of HDL code in the report.
- Code to model: Select a line of code in the report and navigate to Simulink blocks corresponding to that line of code.

HDL Coder provides this two-way navigation or bidirectional traceability. With traceability support, you can:

- Verify that the generated code is as you expect. You can identify which model elements correspond to a line of code, and track code from different model elements that you have or have not reviewed.
- Verify whether the generated code meets the design requirements. You can assign the requirements to model elements and include the requirements as hyperlinks in the traceability report.

#### **Generate Traceability Report**

You can generate the report in the Configuration Parameters dialog box or at the command-line.

- **1** Enable generation of the traceability report.
	- In the Configuration Parameters dialog box, on the **HDL Code Generation** pane, select the **Generate traceability report** check box.
	- At the command line, use hdlset param to set the Traceability property on the model.

To learn more about this parameter, see ["Generate traceability report" on page 12-](#page-501-0) [10](#page-501-0).

- **2** Specify the traceability style. To generate a line-level traceability report, leave this setting as the default. To generate a comment-based traceability report:
	- In the Configuration Parameters dialog box, on the **HDL Code Generation** pane, specify the **TraceabilityStyle**.
	- At the command line, use hdlset param to specify the TraceabilityStyle property on the model.

To learn more about this parameter, see ["Traceability style" on page 12-12.](#page-503-0)

- <span id="page-940-0"></span>**3** Generate HDL code and the traceability report.
	- In the Configuration Parameters dialog box, on the **HDL Code Generation** pane, click **Apply** and **Generate**.
	- At the command line, run makehdl on the DUT Subsystem.

When HDL code generation is complete, the HTML code generation report appears in a new window.

## **Report Location**

By default, HDL Coder writes the code generation report files to a folder in the hdlsrc \html\ folder of the build folder. If you close the report, you can navigate to this folder to reopen the report.

Before generating code, you can customize the target folder that stores the HDL code and the report files.

- In the Configuration Parameters dialog box, specify the target folder by using the **Target** setting.
- At the command line, use the TargetDirectory property.

To learn how to specify this parameter, see ["Folder" on page 12-5.](#page-496-0)

To keep your traceability report up to date, regenerate the HDL code and report after modifying the source model.

#### **View the Traceability Report**

In the HTML code generation report window, select the **Traceability Report** section. In the left pane of the report, click the names of **Generated Source Files** to view their contents in a MATLAB web browser window.

This figure shows a typical traceability report.

#### **Eliminated / Virtual Blocks**

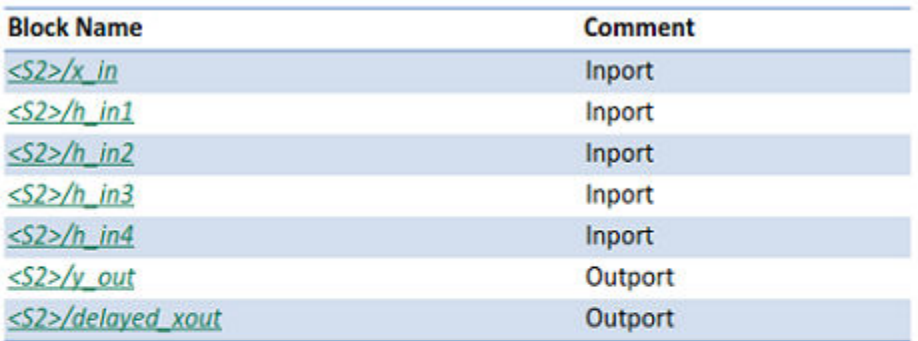

#### Traceable Simulink Blocks / Stateflow Objects / MATLAB Functions

Subsystem: sfir fixed/symmetric fir

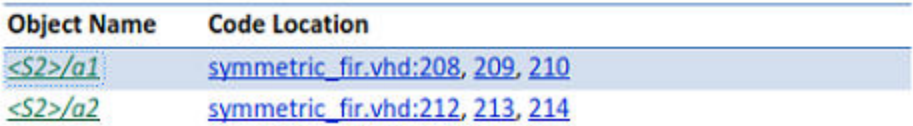

The traceability report has several subsections that indicate the blocks or subsystems from which the code was generated:

- The **Eliminated / Virtual Blocks** section accounts for blocks that are untraceable because they are not included in the generated HDL code.
- The **Traceable Simulink Blocks / Stateflow Objects / MATLAB Functions** section provides a complete mapping between model elements and code.

If you assigned block requirements, you can see the requirements as hyperlinked comments in the traceability report. For more information, see ["Include requirements in](#page-565-0) [block comments" on page 13-56.](#page-565-0)

#### <span id="page-942-0"></span>**Code-to-Model Navigation**

To navigate from the HDL code to the model:

**1** In the traceability report, on the **Code Location** column, click any hyperlink.

The code generator highlights that line of HDL code in the generated source file.

**2** Select the link corresponding to that line of code in the source file.

The code generator opens a separate window that displays the highlighted Simulink block corresponding to that line of code.

This figure shows how to navigate from the HDL code to the model by using the traceability report when you specify Line Level as the **Traceability style**.

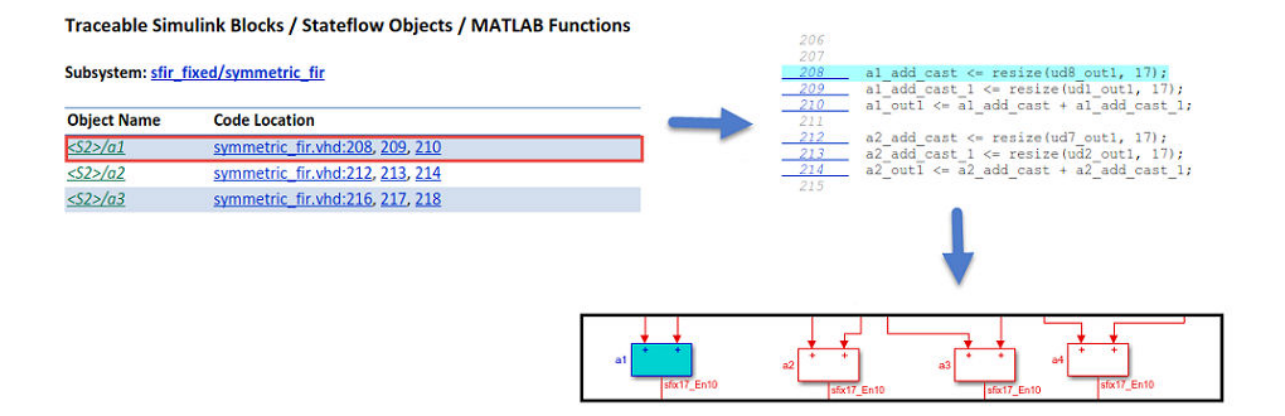

In the traceability report, you see that HDL Coder generates line-level hyperlinks to the HDL code in the **Code Location** column. Click the link to highlight that line of code in the HDL source file, and then click the hyperlink for that line of code in the source file to highlight the corresponding block in your model.

This figure shows how to navigate from the HDL code to the model using the traceability report when you specify Comment Based as the **Traceability style**.

<span id="page-943-0"></span>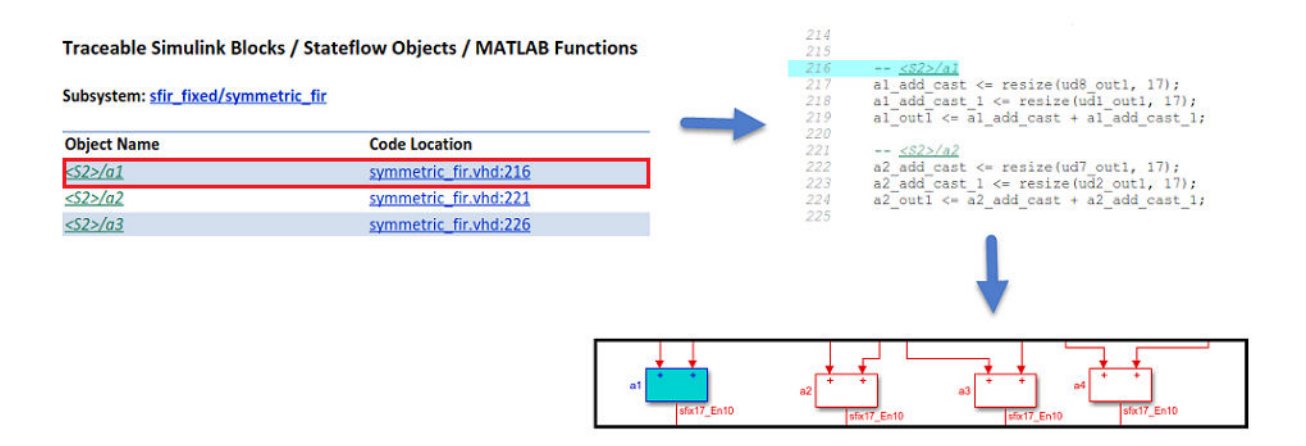

In the traceability report, when you select a hyperlink in the **Code Location** column, you see that HDL Coder highlights a hyperlinked comment <S2>/a1 in the HDL code. When you click the hyperlinked comment in the HDL source file, the code generator highlights the corresponding block a1 in your model.

#### **Model-to-Code Navigation**

Use model-to-code traceability to select a component at any level of the model and view the code references to that component in the traceability report. For tracing, you can select these objects:

- Subsystem
- Simulink block
- MATLAB Function block
- Stateflow chart, or these elements of a Stateflow chart:
	- State
	- Transition
	- Truth table
	- MATLAB function inside a chart

To navigate from the model to the HDL code, right-click a certain block in your Simulink model and select **HDL Code** > **Navigate to Code**.

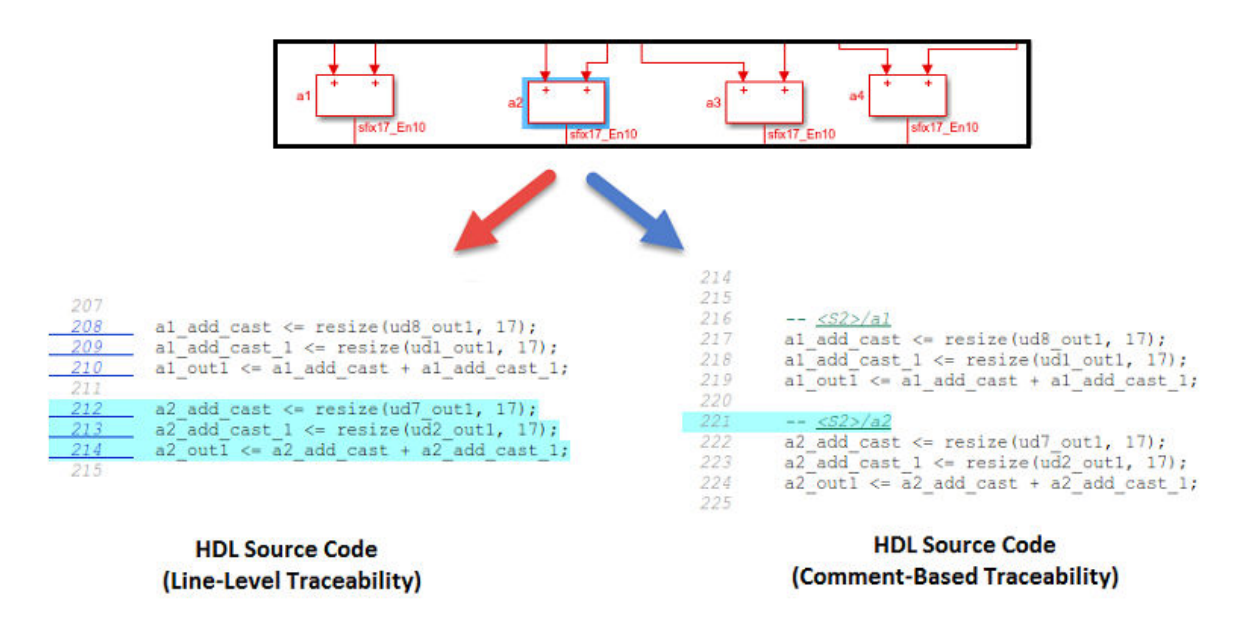

<span id="page-944-0"></span>This figure shows the model-to-code navigation for both line-level and comment-based traceability style.

If you use Line Level as the **Traceability style** and navigate from the model to the HDL code, the traceability report highlights all lines of HDL code corresponding to that block.

If you use Comment Based as the **Traceability style** and navigate from the model to the HDL code, the traceability report highlights the traceable block comment in the HDL code.

## **Traceability Report Limitations**

- If a block name in your model contains a single quote ('), code-to-model and model-tocode traceability are disabled for that block.
- If an asterisk (\*) in a block name in your model causes a name-mangling ambiguity relative to other names in the model, code-to-model highlighting and model-to-code highlighting are disabled for that block. This is most likely to occur if an asterisk precedes or follows a slash (/) in a block name or appears at the end of a block name.
- If a block name in your model contains the character  $\ddot{y}$  (char(255)), code-to-model highlighting and model-to-code highlighting are disabled for that block.
- If you use certain subsystem types, the Subsystem block is not traceable from the model to the HDL code at the subsystem level. It is possible that you can trace individual blocks within the Subsystem block. You cannot trace from the model to the code for these subsystem types:
	- Virtual
	- Masked
	- Nonvirtual for which code has been optimized away
- Traceability does not support Model Reference as the top-level Subsystem block.

# **See Also**

#### **More About**

- • ["Code Generation Report" on page 12-10](#page-501-0)
- • ["Create and Use Code Generation Reports" on page 21-2](#page-935-0)

# <span id="page-946-0"></span>**Web View of Model in Code Generation Report**

#### **In this section...**

"About Model Web View" on page 21-13

"Generate HTML Code Generation Report with Model Web View" on page 21-13 ["Model Web View Limitations" on page 21-15](#page-948-0)

#### **About Model Web View**

To review and analyze the generated code, it is helpful to navigate between the code and model. You can include a Web view of the model within the HTML code generation report. You can then share your model and generated code outside of the MATLAB environment. When you generate the report, the Web view includes the block diagram attributes displayed in the Simulink Editor, such as, block sorted execution order, signal properties, and port data types.

A Simulink Report Generator license is required to include a Web view (Simulink Report Generator) of the model in the code generation report.

#### **Browser Requirements for Web View**

Web view requires a Web browser that supports Scalable Vector Graphics (SVG). Web view uses SVG to render and navigate models.

You can use the following Web browsers:

- Mozilla Firefox Version 1.5 or later, which has native support for SVG. To download the Firefox browser, go to [www.mozilla.com/](http://www.mozilla.com/).
- The Microsoft® Internet Explorer® Web browser with the Adobe® SVG Viewer plug-in. To download the Adobe SVG Viewer plug-in, go to [www.adobe.com/svg/](http://www.adobe.com/svg/).
- Apple Safari Web browser

#### **Generate HTML Code Generation Report with Model Web View**

This example shows how to create an HTML code generation report which includes a Web view of the model diagram.

- **1** Open the mcombo model.
- **2** Open the **Configuration Parameters** dialog box or **Model Explorer** and navigate to the **HDL Code Generation** pane.
- **3** Under **Code generation report**, select **Generate model Web view**.
- **4** Click the **Generate** button.

After building the model and generating code, the code generation report opens in a MATLAB Web browser.

**5** In the left navigation pane, select a source code file. The corresponding source code is displayed in the right pane and includes hyperlinks.

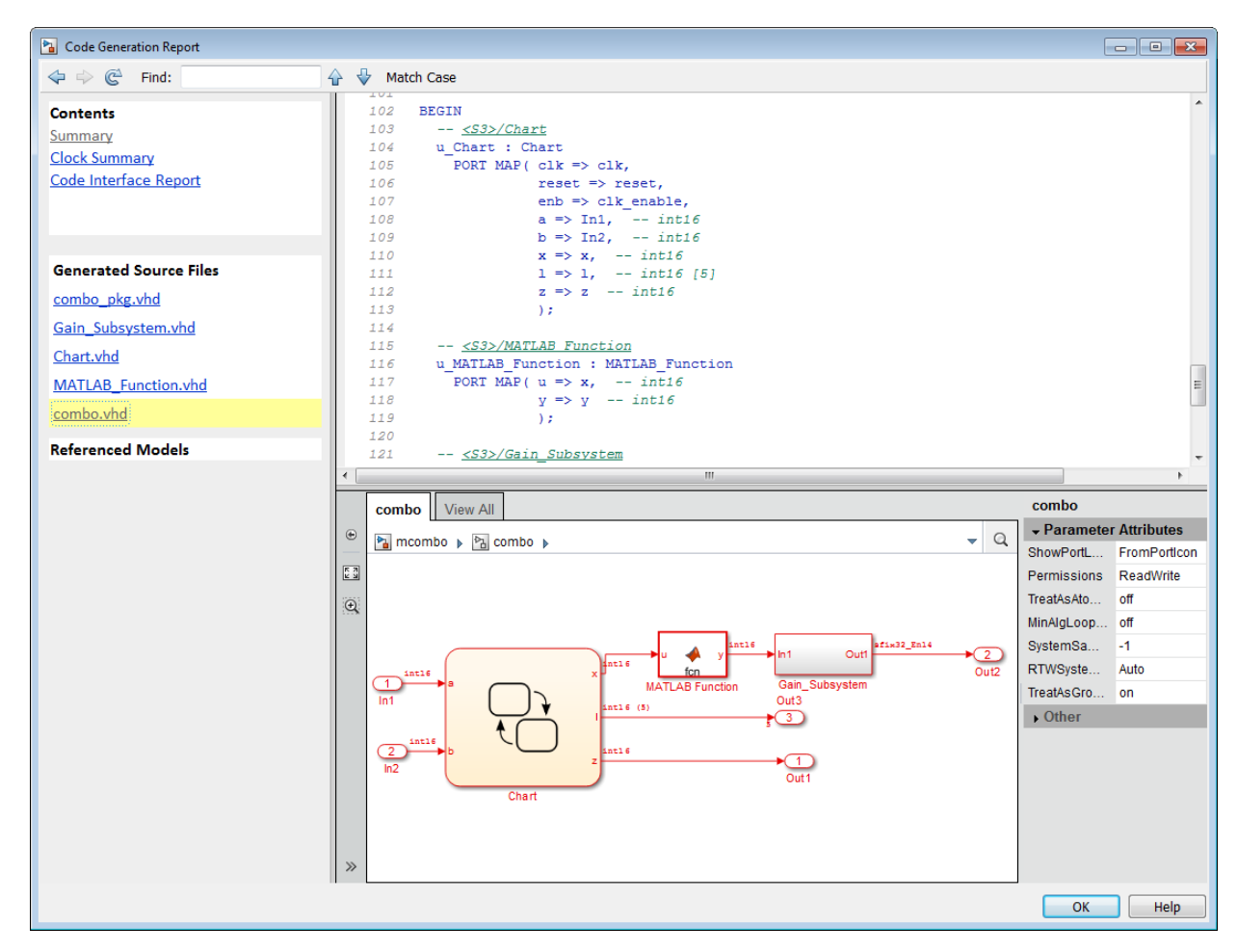

- <span id="page-948-0"></span>**6** Click a link in the code. The model Web view displays and highlights the corresponding block in the model.
- **7** To highlight the generated code for a block in your model, click the block. The corresponding code is highlighted in the source code pane.
- **8** To go back to the code generation report for the top model, at the top of the left navigation pane, click the **Back** button until the top model's report is displayed.

For more information about exploring a model in a Web view, see "Navigate the Web View" (Simulink Report Generator).

#### **Model Web View Limitations**

The HTML code generation report includes the following limitations when using the model Web view:

- Code is not generated for virtual blocks. In the model Web view of the code generation report, when tracing between the model and the code, when you click a virtual block, it is highlighted yellow.
- In the model Web view, you cannot open a referenced model diagram by doubleclicking the referenced model block in the top model. Instead, open the code generation report for the referenced model by clicking a link under **Referenced Models** in the left navigation pane.
- Stateflow truth tables, events, and links to library charts are not supported in the model Web view.
- Searching in the code generation report does not find or highlight text in the model Web view.
- If you navigate from the actual model diagram (not the model Web view in the report), to the source code in the HTML code generation report, the model Web view is disabled and not visible. To enable the model Web view, open the report again, see "Open Code Generation Report" (Simulink Coder).
- For a subsystem build, the traceability hyperlinks of the root level inport and outport blocks are disabled.
- "Traceability Limitations" (Embedded Coder) that apply to tracing between the code and the actual model diagram.

## **Generate Code with Annotations or Comments**

#### **In this section...**

"Simulink Annotations" on page 21-16

"Signal Descriptions" on page 21-16

["Text Comments" on page 21-17](#page-950-0)

["Requirements Comments and Hyperlinks" on page 21-17](#page-950-0)

The following sections describe how to use the HDL Coder software to add text annotations to generated code, in the form of model annotations, text comments or requirements comments.

#### **Simulink Annotations**

You can enter text directly on the block diagram as Simulink annotations. HDL Coder renders text from Simulink annotations as plain text comments in generated code. The comments are generated at the same level in the model hierarchy as the subsystem(s) that contain the annotations, as if they were Simulink blocks.

See "Describe Models Using Annotations" (Simulink) for general information on annotations.

#### **Signal Descriptions**

You can provide a description for the signals in your Simulink model. The generated HDL code displays these descriptions as comments above the signal declaration statements. To specify a description for the signal, right-click the signal, and select **Properties** to open the Signal Properties dialog box. Then, select the **Documentation** tab, and in the **Description** section, enter a description for the signal. For the signal description, use ASCII characters because non-ASCII characters in the generated code can potentially interfere with downstream synthesis and lint tools. In some cases, due to certain optimizations that act on the signals, the generated code may not translate all signal descriptions to HDL comments or may create replicas of HDL comments for certain signal descriptions.

#### <span id="page-950-0"></span>**Text Comments**

You can enter text comments at any level of the model by placing a DocBlock at the desired level and entering text comments. HDL Coder renders text from the DocBlock in generated code as plain text comments. The comments are generated at the same level in the model hierarchy as the subsystem that contains the DocBlock.

Set the **Document type** parameter of the DocBlock to Text. HDL Coder does not support the HTML or RTF options.

See DocBlock for general information on the DocBlock.

#### **Requirements Comments and Hyperlinks**

You can assign requirement comments to blocks.

If your model includes requirements comments, you can choose to render the comments in one of the following formats:

• *Text comments in generated code:* To include requirements as text comments in code, use the defaults for **Include requirements in block comments** (on) and **Generate traceability report** (off) in the Configuration Parameters dialog box.

If you generate code from the command line, set the Traceability and RequirementComments properties:

makehdl(gcb,'Traceability','off','RequirementComments','on');

The following figure highlights text requirements comments generated for a Gain block from the mcombo model.

```
36
    BEGIN
37
      In1 signed \leq signed(In1);
38
39
40
      -- Block requirements for <S10>/Gain
41
      -- 1. Gain Requirements Sect 1
      -- 2. Gain Requirements Sect 2
42
43
      Gain gainparam <= to signed(16384, 16);
44
45
      Gain out1 <= resize (In1 signed (15 DOWNTO 0) & '0'
46
47
48
      Out1 <= std logic vector (Gain out1) ;
49
50
    END rtl;
```
• *Hyperlinked comments:* To include requirements comments as hyperlinked comments in an HTML code generation report, select both **Generate traceability report** and **Include requirements in block comments** in the Configuration Parameters dialog box.

If you generate code from the command line, set the Traceability and RequirementComments properties:

```
makehdl(gcb,'Traceability','on','RequirementComments','on');
```
The comments include links back to a requirements document associated with the block and to the block within the original model. For example, the following figure shows two requirements links assigned to a Gain block. The links point to sections of a text requirements file.

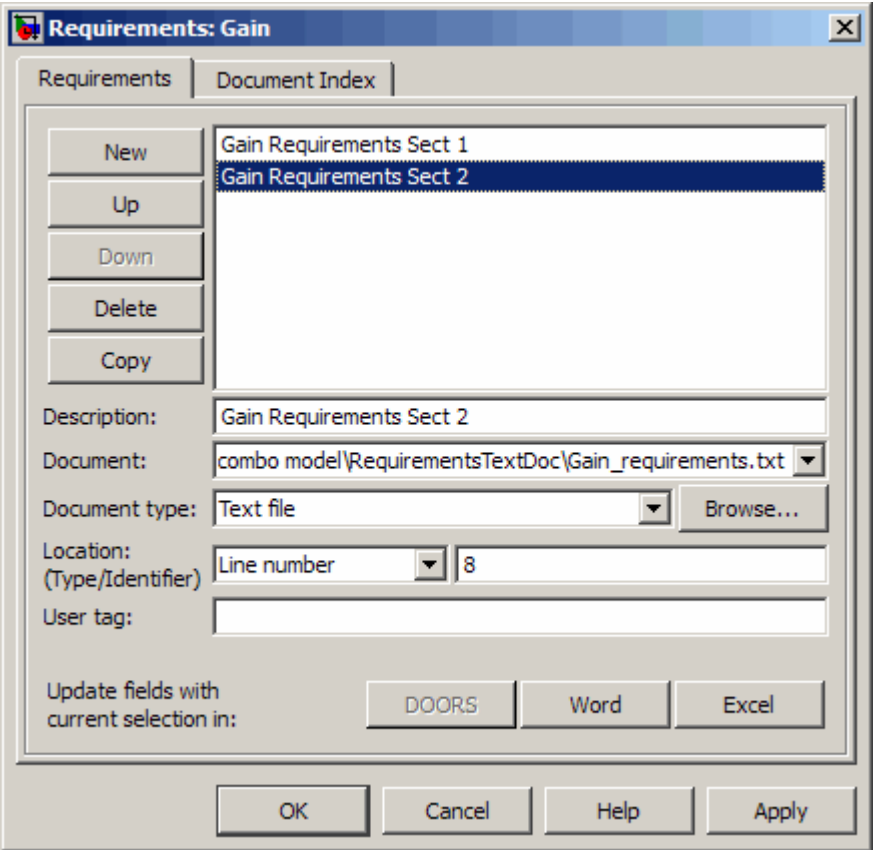

The following figure shows hyperlinked requirements comments generated for the Gain block.

```
36 BEGIN
       In1 signed \leq signed(In1);
37
38
39
      -- <S10>/Gain
40
      --41- -42
      -- Block requirements for <S10>/Gain
      -- 1. Gain Requirements Sect 1
43
      -- 2. Gain Requirements Sect 2
44
      Gain gainparam \leq to signed (16384, 16);
45
46
47
      Gain out1 \le resize (In1 signed (15 DOWNTO 0) &
48
49
50
      Out1 <= std logic vector(Gain out1);
51
52
    END rtl;
```
## **Check Your Model for HDL Compatibility**

This example shows how to check whether a subsystem or model is compatible for HDL code generation by using the HDL compatibility checker. The HDL compatibility checker examines the specified system for compatibility problems, such as use of unsupported blocks, illegal data type usage, and so on. The HDL compatibility checker generates an HDL Code Generation Check Report. The report is stored in the target hdlsrc folder. The report file naming convention is system\_report.html, where system is the name of the subsystem or model that is passed to the HDL compatibility checker. The HDL Code Generation Check Report is displayed in a MATLAB™ web browser window. Each entry in the HDL Code Generation Check Report has hyperlinks to the block or subsystem that is not compatible for HDL code generation.

Open this Simulink™ model that has a Product block inside a DUT Subsystem. The inputs to the block are a mix of double and integer data types.

```
load system('hdlcoder product mixed types')
open_system('hdlcoder_product_mixed_types/DUT')
```
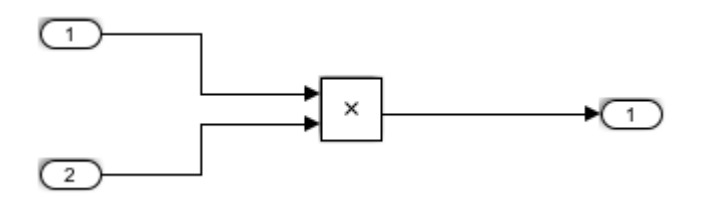

To check whether the DUT Subsystem is compatible for HDL code generation, run the compatibility checker. To run the checker from the command line, use the checkhdl function. To learn more about the checkhdl function, see [checkhdl.](matlab:helpview(fullfile(docroot,)

```
checkhdl('hdlcoder_product_mixed_types/DUT', ...
     'TargetDirectory','C:/HDL_Checks/hdlsrc')
```

```
### Starting HDL check.
### Creating HDL Code Generation Check Report file://C:\HDL Checks\hdlsrc\hdlcoder proo
### HDL check for 'hdlcoder_product_mixed_types' complete with 1 errors, 1 warnings, an
```
#### HDL check for 'hdlcoder\_product\_mixed\_types' complete with 1 errors, 1 warnings, and 0 messages.

The following table describes blocks for which errors, warnings or messages were reported.

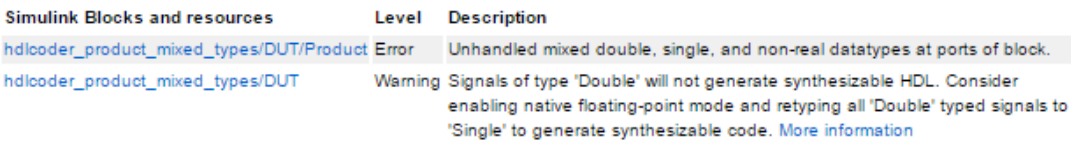

Click the hdlcoder product mixed types/DUT/Product link to highlight the Product block inside the DUT Subsystem.

To run the compatibility checker from the UI:

- **1** Open the Configuration Parameters dialog box or the Model Explorer. Select the **HDL Code Generation** pane.
- **2** From the **Generate HDL for** dropdown, select the DUT Subsystem you want to check.
- **3** Click the **Run Compatibility Checker** button.

For a Subsystem that passes the HDL compatibility check, the HDL Code Generation Check Report contains a hyperlink to that subsystem.

# **Show Blocks Supported for HDL Code Generation**

The hdllib function displays the blocks that are compatible with for HDL code generation in the Library Browser. It only displays those blocks for which you have a license. If you construct models using blocks from this Library Browser view, your models are compatible with HDL code generation.

Parameter settings for blocks in this Library Browser view are compatible with HDL code generation, and therefore can differ from the default settings.

#### **Show Supported Blocks in Library Browser**

To display the blocks that are compatible with HDL code generation, at the command prompt, enter:

hdllib

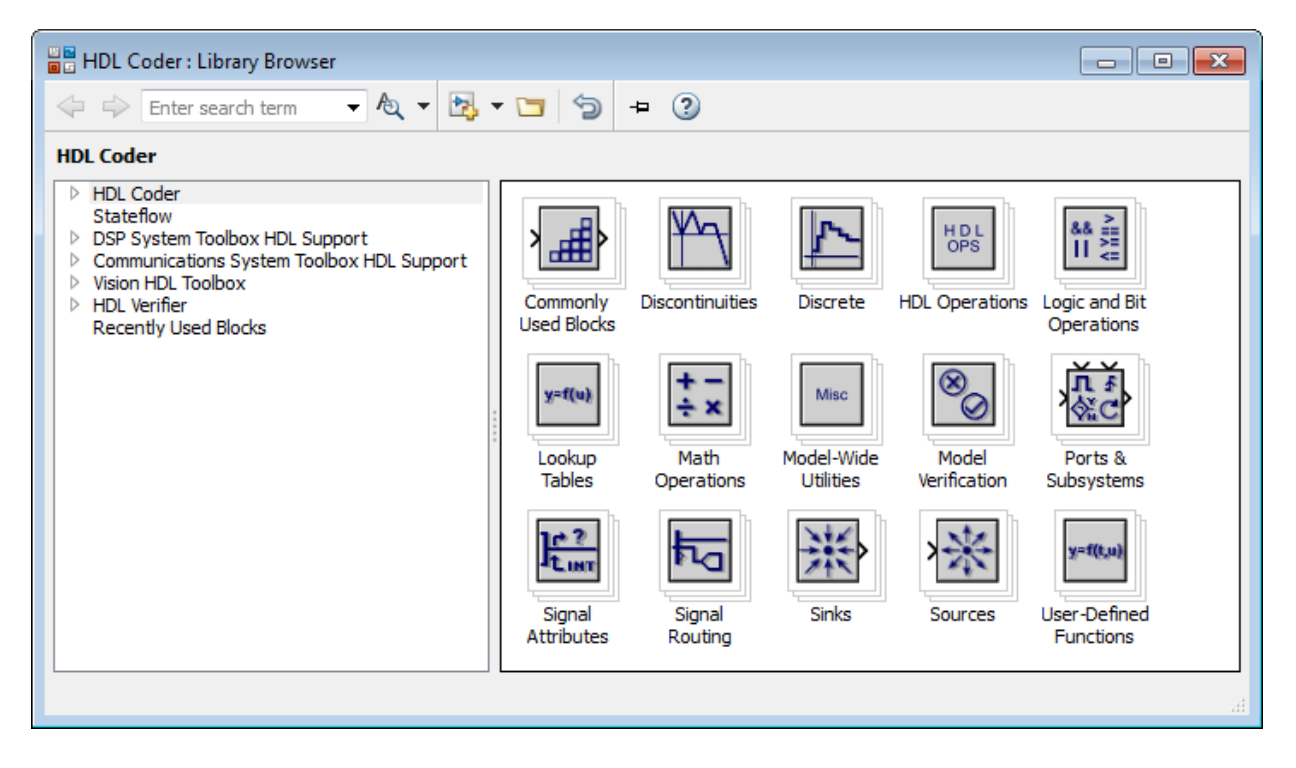

The Library Browser opens. You can drag and drop the blocks from the Library Browser into your model.

If you close and reopen the Library Browser in the same MATLAB session, you continue to see only the blocks that are compatible with HDL code generation. To reset the Library

Browser view to show all blocks, click the  $\bullet$  button.

#### **Reset Library Browser to Show All Blocks**

To reset the Library Browser view so that it shows all blocks, regardless of HDL code generation compatibility, at the command prompt, enter:

hdllib('off')

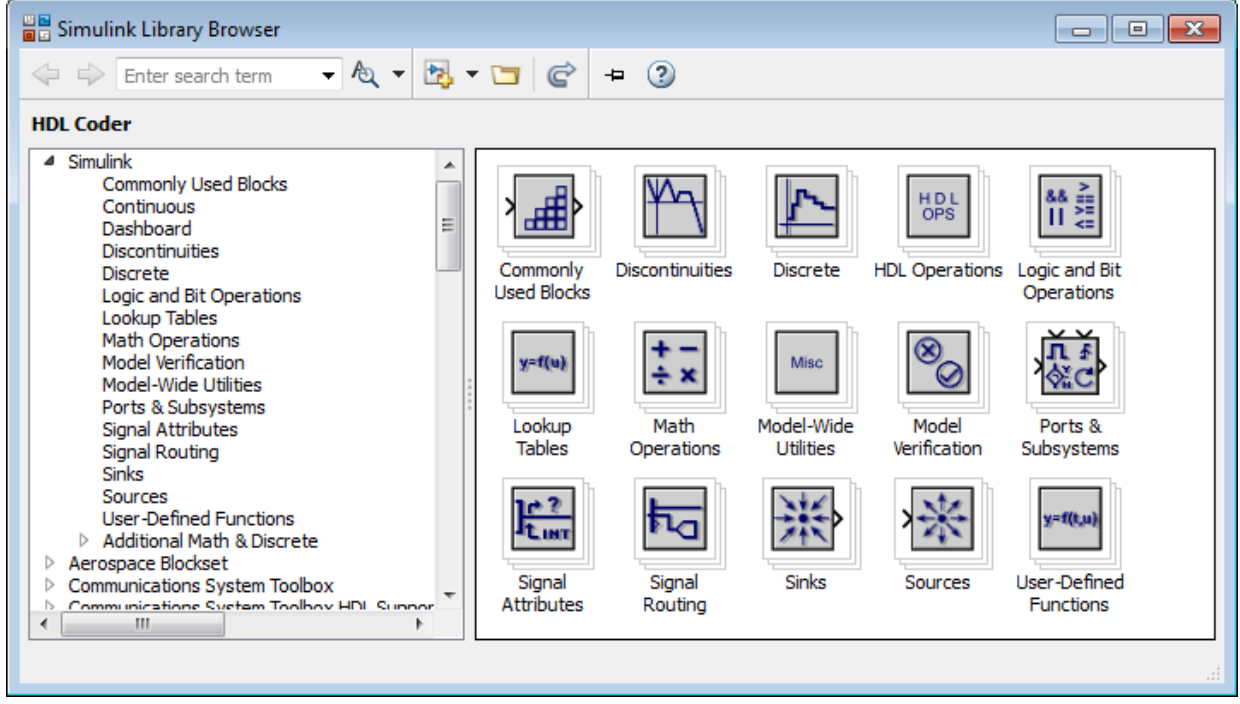

To change the Library Browser view to show only those blocks that are compatible with

HDL code generation, click the  $\sim$  button.

## **See Also**

#### **Functions**

hdllib

## **Related Examples**

- "Prepare Simulink Model For HDL Code Generation"
- • ["View HDL-Specific Block Documentation" on page 17-3](#page-730-0)

#### **More About**

• "Supported Blocks"

# **Trace Code Using the Mapping File**

**Note** This section refers to generated VHDL entities or Verilog modules generically as "entities."

A mapping file is a text report file generated by makehdl. Mapping files are generated as an aid in tracing generated HDL entities back to the corresponding systems in the model.

A mapping file shows the relationship between systems in the model and the VHDL entities or Verilog modules that were generated from them. A mapping file entry has the form

*path* --> *HDL\_name*

where *path* is the full path to a system in the model and *HDL\_name* is the name of the VHDL entity or Verilog module that was generated from that system. The mapping file contains one entry per line.

In simple cases, the mapping file may contain only one entry. For example, the symmetric\_fir subsystem of the sfir\_fixed model generates the following mapping file

sfir fixed/symmetric fir --> symmetric fir

Mapping files are more useful when HDL code is generated from complex models where multiple subsystems generate many entities, and in cases where conflicts between identically named subsystems are resolved by HDL Coder.

If a subsystem name is unique within the model, HDL Coder simply uses the subsystem name as the generated entity name. Where identically named subsystems are encountered, the coder attempts to resolve the conflict by appending a postfix string (by default, '\_entity') to the conflicting subsystem. If subsequently generated entity names conflict in turn with this name, incremental numerals (1,2,3,...*n*) are appended.

As an example, consider the model shown in the following figure. The top-level model contains subsystems named A nested to three levels.

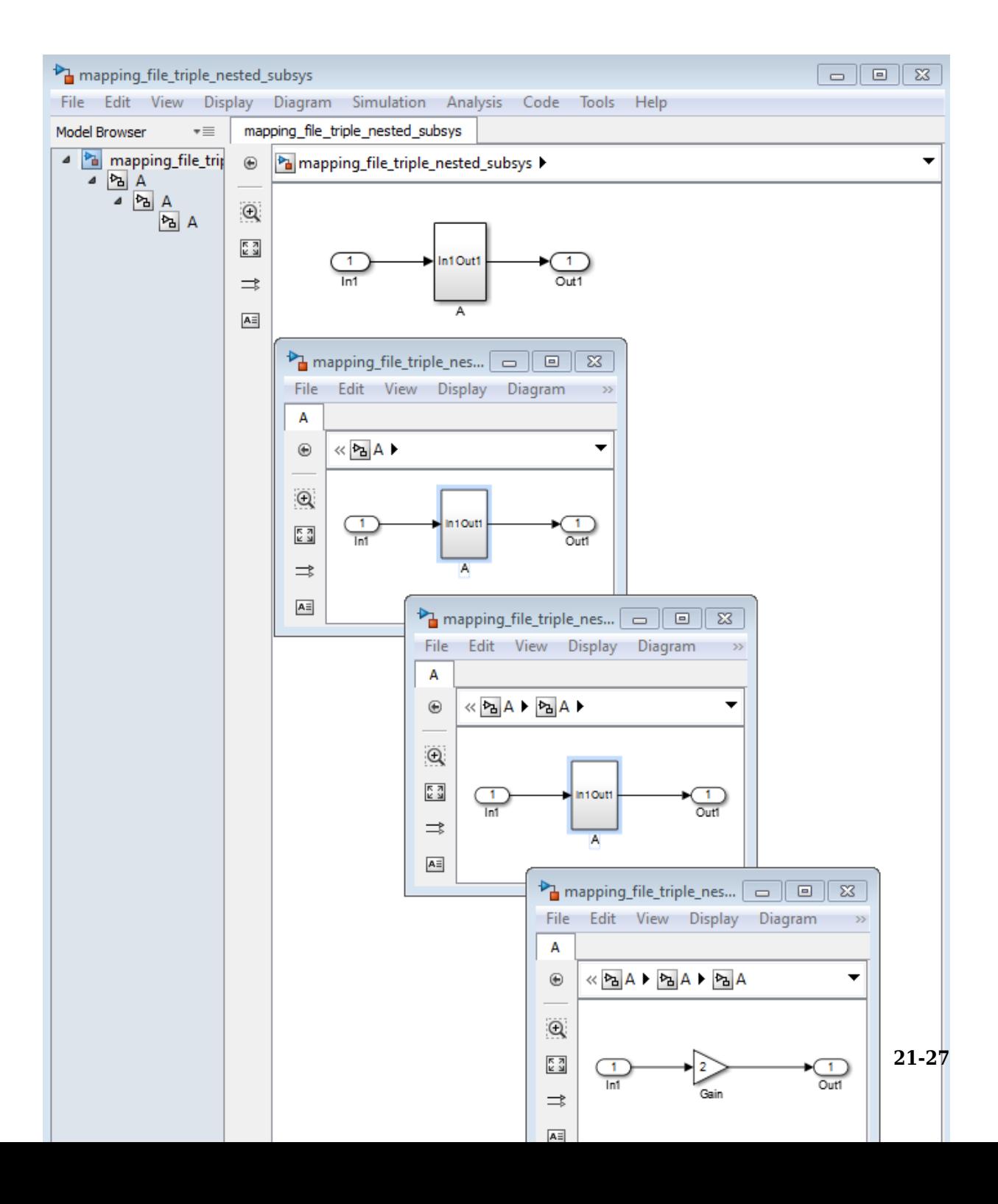

When code is generated for the top-level subsystem A, makehdl works its way up from the deepest level of the model hierarchy, generating unique entity names for each subsystem.

```
makehdl('mapping file triple nested subsys/A')
### Working on mapping file_triple_nested_subsys/A/A/A as A entity1.vhd
### Working on mapping file_triple_nested_subsys/A/A as A_entity2.vhd
### Working on mapping file triple nested subsys/A as A.vhd
```

```
### HDL Code Generation Complete.
```
The following example lists the contents of the resultant mapping file.

```
mapping file triple nested subsys/A/A/A -- A entity1
mapping file triple nested subsys/A/A -- > A entity2
mapping file triple nested subsys/A -- A
```
Given this information, you can trace a generated entity back to its corresponding subsystem by using the open system command, for example:

```
open_system('mapping_file_triple_nested_subsys/A/A')
```
Each generated entity file also contains the path for its corresponding subsystem in the header comments at the top of the file, as in the following code excerpt.

- -- Module: A\_entity2
- -- Simulink Path: mapping file triple nested subsys/A
- -- Hierarchy Level: 0

# **Add or Remove the HDL Configuration Component**

#### **In this section...**

"What Is the HDL Configuration Component?" on page 21-29

"Adding the HDL Coder Configuration Component To a Model" on page 21-29

["Removing the HDL Coder Configuration Component From a Model" on page 21-30](#page-963-0)

#### **What Is the HDL Configuration Component?**

The HDL configuration component is an internal data structure that HDL Coder creates and attaches to a model. This component lets you view the **HDL Code Generation** pane in the Configurations Parameters dialog box and set HDL code generation options. Normally, you do not need to interact with the HDL configuration component. However, there are situations where you might want to add or remove the HDL configuration component:

- A model that was created on a system that did not have HDL Coder installed does not have the HDL configuration component attached. In this case, you might want to add the HDL configuration component to the model.
- If a previous user removed the HDL configuration component, you might want to add the component back to the model.
- If a model will be running on some systems that have HDL Coder installed, and on other systems that do not, you might want to keep the model consistent between both environments. If so, you might want to remove the HDL configuration component from the model.

#### **Adding the HDL Coder Configuration Component To a Model**

To add the HDL Coder configuration component to a model:

- **1** In the Simulink Editor, select **Code** > **HDL Code**.
- 2 Select Add HDL Coder Configuration to Model.
- **3** Save the model.

#### <span id="page-963-0"></span>**Removing the HDL Coder Configuration Component From a Model**

To remove the HDL Coder configuration component from a model:

**1** In the Simulink Editor, select **Code** > **HDL Code**, and select **Remove HDL Coder Configuration from Model.** 

HDL Coder displays a confirmation message.

- **2** Click **Yes** to confirm that you want to remove the HDL Coder configuration component.
- **3** Save the model.

# **HDL Coding Standards**

- • ["HDL Coding Standard Report" on page 22-2](#page-965-0)
- • ["HDL Coding Standards" on page 22-4](#page-967-0)
- • ["Generate an HDL Coding Standard Report from Simulink" on page 22-6](#page-969-0)
- • ["Basic Coding Practices" on page 22-10](#page-973-0)
- • ["RTL Description Techniques" on page 22-25](#page-988-0)
- • ["RTL Design Methodology Guidelines" on page 22-64](#page-1027-0)
- • ["Generate an HDL Lint Tool Script" on page 22-71](#page-1034-0)

# <span id="page-965-0"></span>**HDL Coding Standard Report**

The HDL coding standard report shows how your generated HDL code conforms to an industry coding standard you select when generating code.

The report can contain errors, warnings, and messages. Errors and warnings in the report link to elements in your original design so you can fix problems, then regenerate code. Messages show where HDL Coder automatically corrected the code to conform to the coding standard.

The report also lists the rules in the coding standard with which the generated code complies. You can inspect the report to see which coding standard rules the coder checks.

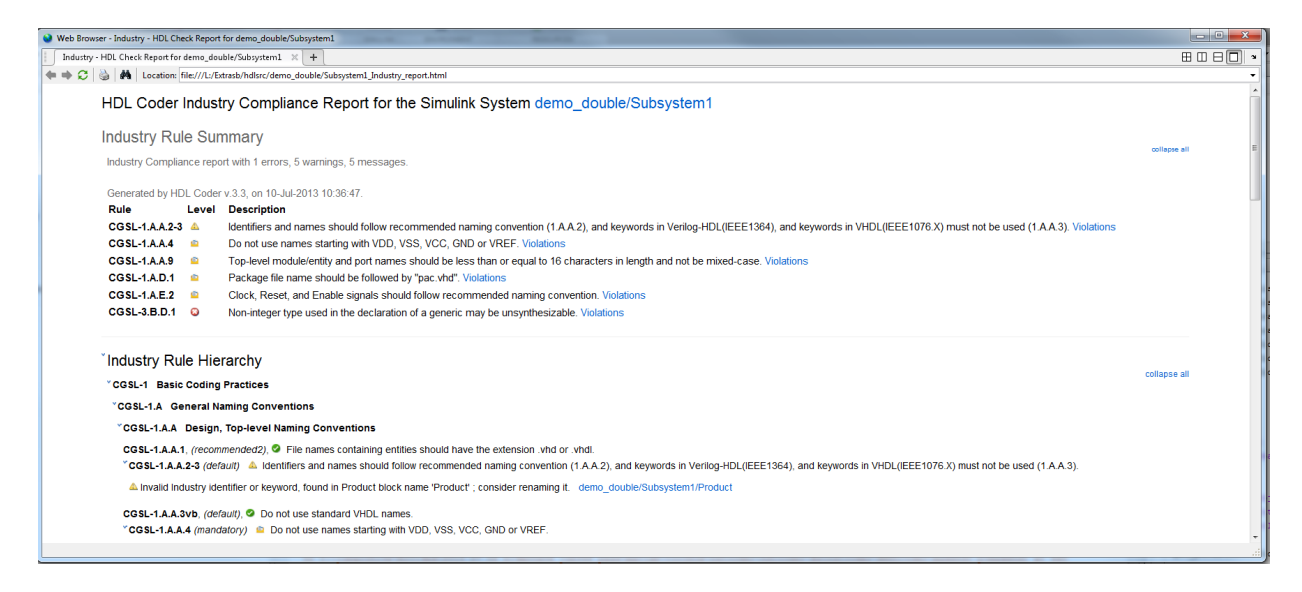

To learn more about HDL coding standards, see ["HDL Coding Standards" on page 22-4.](#page-967-0)

#### **Rule Summary**

The rule summary section shows the total numbers of errors, warnings, and messages, and lists the corresponding rules. Each rule shown in the summary links to the rule in the detailed rule hierarchy section.

#### **Rule Hierarchy**

The rule hierarchy section lists every rule HDL Coder checks, within three categories:

- Basic coding practices, including rules for names, clocks, and reset.
- RTL description techniques, including rules for combinatorial and synchronous logic, operators, and finite state machines.
- RTL design methodology guidelines, including rules for ports, function libraries, files, and comments.

If your HDL code does not conform to a specific rule, the rule shows either the automated correction, or a link to the original design element causing the error or warning. When you click a link, the design opens with the design element highlighted. You can fix the problem in your design, then regenerate code.

## **Rule and Report Customization**

You can configure the report so that it does not display passing rules by using the ShowPassingRules property of the HDL coding standard customization object. You can also disable or customize coding standard rules. See HDL Coding Standard Customization.

## **How to Fix Warnings and Errors**

To learn more about warnings and errors you can fix by modifying your design, see:

- • ["Basic Coding Practices" on page 22-10](#page-973-0)
- • ["RTL Description Techniques" on page 22-25](#page-988-0)
- • ["RTL Design Methodology Guidelines" on page 22-64](#page-1027-0)

# **See Also**

#### **Related Examples**

- • ["Generate an HDL Coding Standard Report from MATLAB" on page 5-49](#page-280-0)
- • ["Generate an HDL Coding Standard Report from Simulink" on page 22-6](#page-969-0)

# <span id="page-967-0"></span>**HDL Coding Standards**

Industry coding standards recommend using certain HDL coding guidelines. HDL Coder generates code that follows industry standard rules and generates a report that shows how well your generated HDL code conforms to industry coding standards. See ["HDL](#page-965-0) [Coding Standard Report" on page 22-2](#page-965-0).

HDL Coder checks for conformance of your Simulink model or MATLAB algorithm to the HDL coding standard rules.

The coder can also generate third-party lint tool scripts to use to check your generated HDL code. The industry standard rules fall under the following three sections:

- Section 1: ["Basic Coding Practices" on page 22-10.](#page-973-0)
- Section 2: ["RTL Description Techniques" on page 22-25](#page-988-0).
- Section 3: ["RTL Design Methodology Guidelines" on page 22-64.](#page-1027-0)

When generating a coding standard report, HDL Coder adds a prefix to the rules. The rule prefix depends on whether you generate the report from MATLAB or Simulink. The rule prefix for MATLAB is CGML and for Simulink is CGSL.

To fix errors or warnings related to these rules, update your model design. You can customize some of the coding standard rules. See HDL Coding Standard Customization.

HDL coding standards provide language-specific code usage rules to help you generate more efficient, portable, and synthesizable HDL code, such as coding guidelines for:

- Names
- Ports, reset, and clocks
- Combinatorial and synchronous logic
- Finite state machines
- Conditional statements and operators

## **See Also**

## **Related Examples**

- • ["Generate an HDL Coding Standard Report from MATLAB" on page 5-49](#page-280-0)
- • ["Generate an HDL Coding Standard Report from Simulink" on page 22-6](#page-969-0)

## <span id="page-969-0"></span>**Generate an HDL Coding Standard Report from Simulink**

#### **In this section...**

"Using the HDL Workflow Advisor" on page 22-6

["Using the Command Line" on page 22-8](#page-971-0)

You can generate an HDL coding standard report that shows how well your generated code follows industry standards. You can optionally customize the coding standard report and the coding standard rules.

#### **Using the HDL Workflow Advisor**

To generate an HDL coding standard report with the HDL Workflow Advisor:

- **1** In the **HDL Code Generation** task, in **Set Code Generation Options** > **Set Advanced Options**, select the **Coding standards** tab.
- **2** For **HDL coding standard**, select **Industry** and click **Apply**.

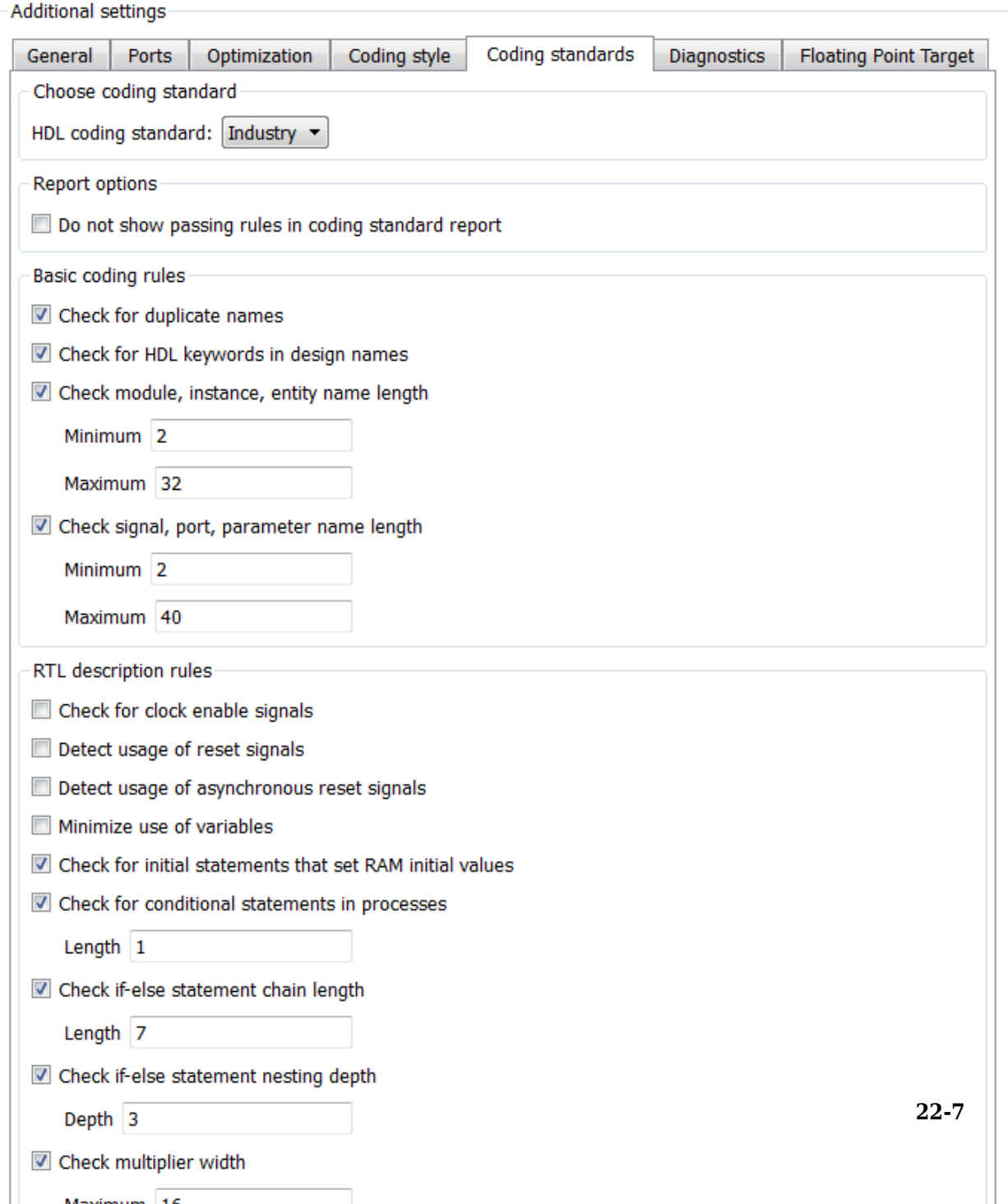

<span id="page-971-0"></span>**3** Optionally, using the other options in the **Coding standards** tab, customize the coding standard rules and click **Apply**.

After you generate code, the message window shows a link to the HTML compliance report. To open the report, click the report link.

#### **Using the Command Line**

To generate an HDL coding standard report using the command-line interface, set the HDLCodingStandard property to Industry by using makehdl or hdlset\_param.

For example, to generate HDL code and an HDL coding standard report for a subsystem, sfir fixed/symmetric sfir, enter the following command:

```
makehdl('sfir_fixed/symmetric_fir','HDLCodingStandard','Industry')
```

```
### Generating HDL for 'sfir fixed/symmetric fir'.
### Starting HDL check.
### HDL check for 'sfir fixed' complete with 0 errors, 0 warnings, and 0 messages.
### Begin VHDL Code Generation for 'sfir fixed'.
### Working on sfir fixed/symmetric fir as hdlsrc\sfir fixed\symmetric fir.vhd
### Industry Compliance report with 4 errors, 18 warnings, 5 messages.
### Generating Industry Compliance Report symmetric_fir_Industry_report.html
### Generating SpyGlass script file sfir_fixed_symmetric_fir_spyglass.prj
### HDL code generation complete.
```
To open the report, click the report link.

You can customize the coding standard report and coding standard rule checks by specifying an HDL coding standard customization object. For example, for a subsystem, sfir fixed/symmetric sfir, you can create an HDL coding standard customization object, *cso*, set the maximum if-else statement chain length to 5 by using the IfElseChain property, and generate code:

```
cso = hdlcoder.CodingStandard('Industry');
cso.IfElseChain.length = 5;
makehdl('sfir_fixed/symmetric_fir','HDLCodingStandard','Industry', ...
        'HDLCodingStandardCustomizations',cso)
```
# **See Also**

#### **Properties**

HDL Coding Standard Customization

# **Related Examples**

- • ["Generate an HDL Coding Standard Report from MATLAB" on page 5-49](#page-280-0)
- • ["Generate an HDL Coding Standard Report from Simulink" on page 22-6](#page-969-0)

# **More About**

- • ["HDL Coding Standard Report" on page 22-2](#page-965-0)
- • ["Basic Coding Practices" on page 22-10](#page-973-0)
- • ["RTL Description Techniques" on page 22-25](#page-988-0)
- • ["RTL Design Methodology Guidelines" on page 22-64](#page-1027-0)

# <span id="page-973-0"></span>**Basic Coding Practices**

### **In this section...**

["1.A General Naming Conventions" on page 22-11](#page-974-0)

["1.B General Guidelines for Clocks and Resets" on page 22-20](#page-983-0)

["1.C Guidelines for Initial Reset" on page 22-21](#page-984-0)

["1.D Guidelines for Clocks" on page 22-22](#page-985-0)

["1.F Guidelines for Hierarchical Design" on page 22-24](#page-987-0)

HDL Coder conforms to the following naming conventions and basic coding guidelines and checks for modeling constructs that violate these rules. HDL Coder reports potential rule violations in the HDL coding standard report. To avoid these violations, see the rule recommendations.

# <span id="page-974-0"></span>**1.A General Naming Conventions**

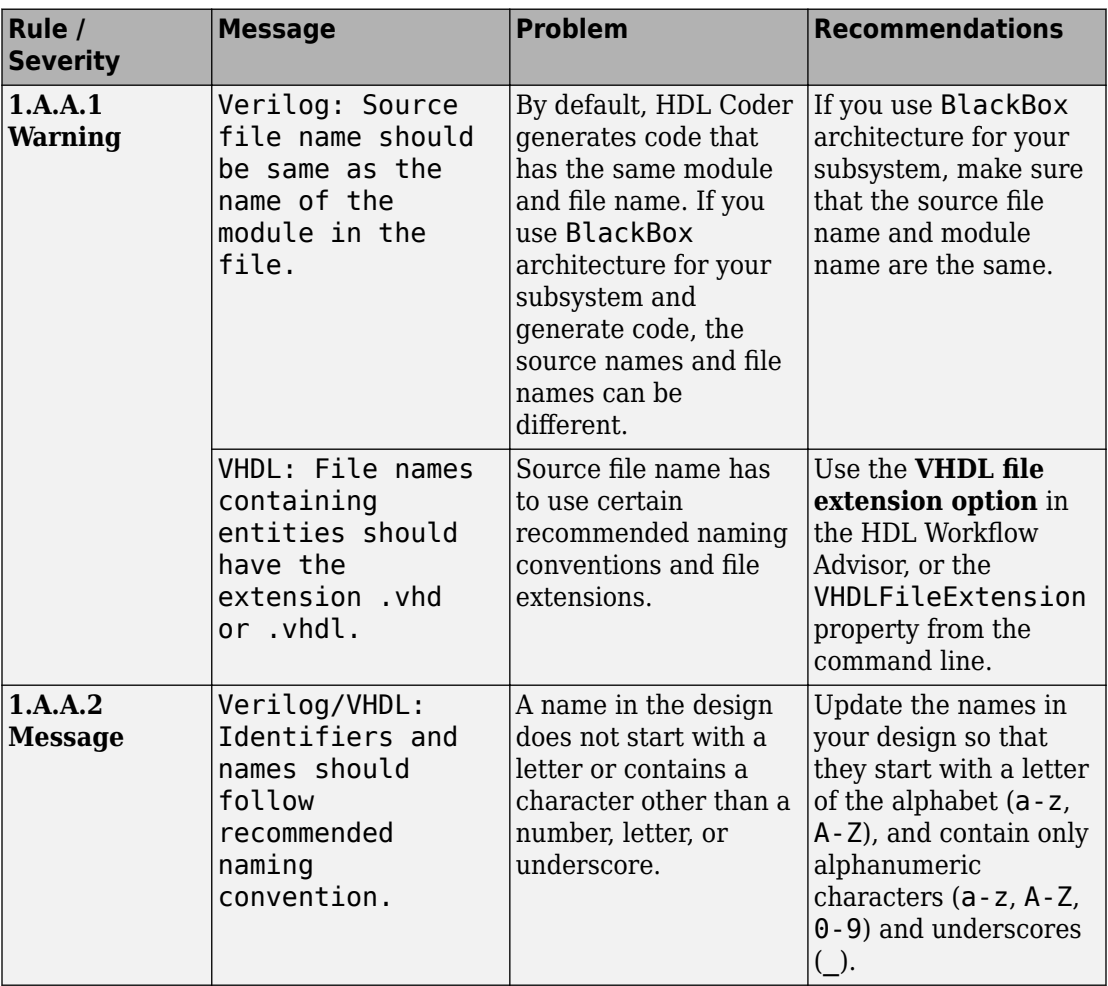

#### **1.A.A Design and Top-Level Naming Conventions**

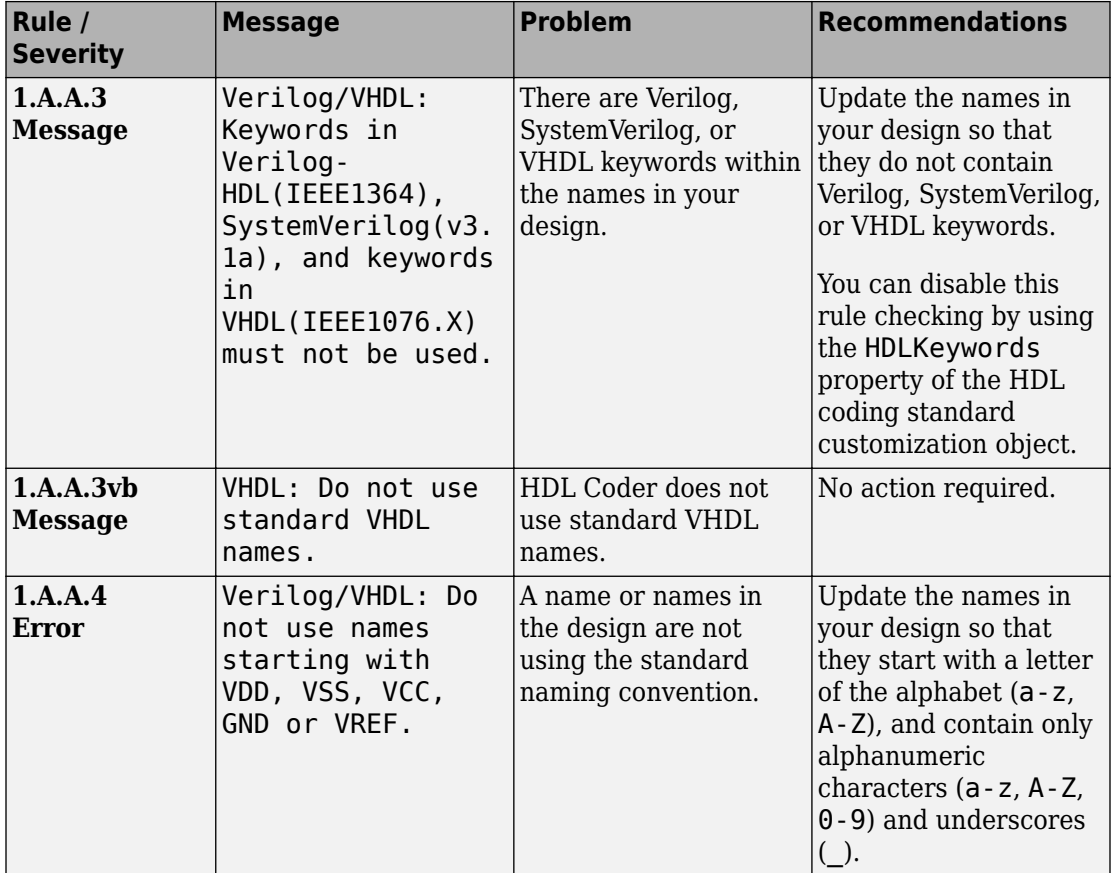

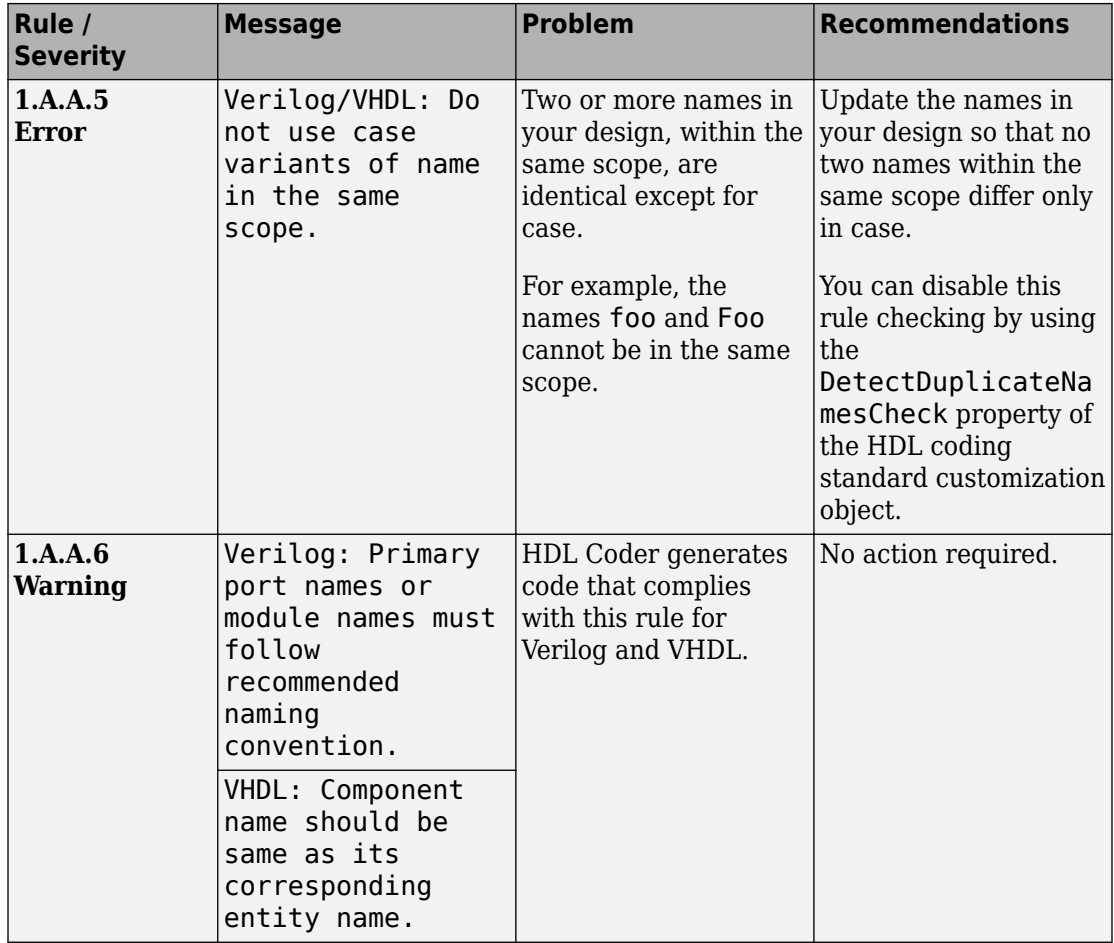

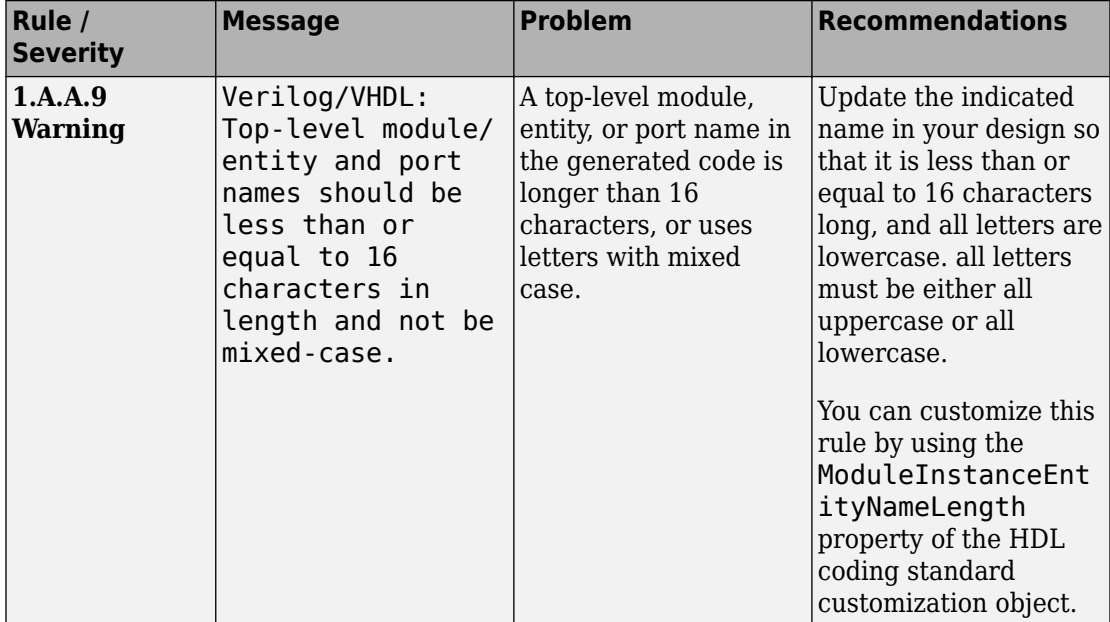

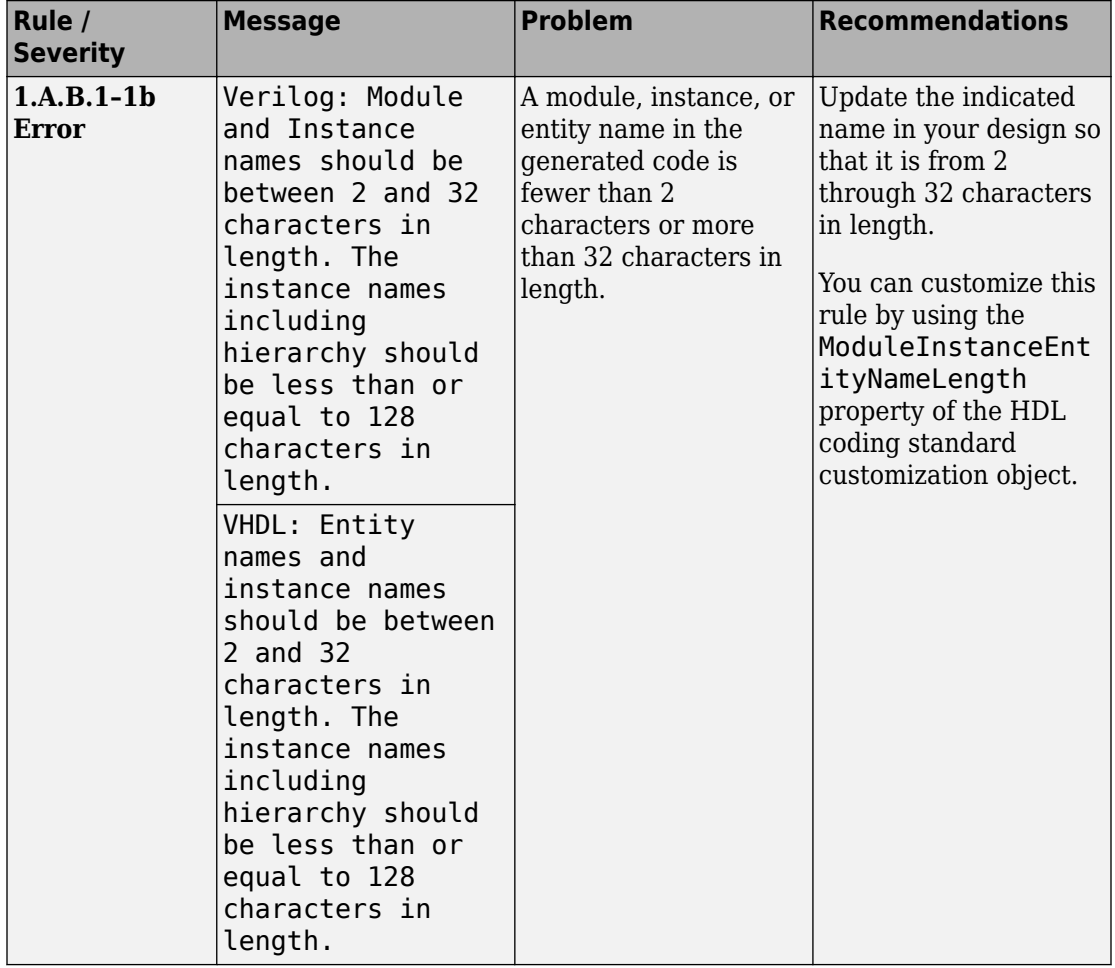

# **1.A.B Module Naming Conventions**

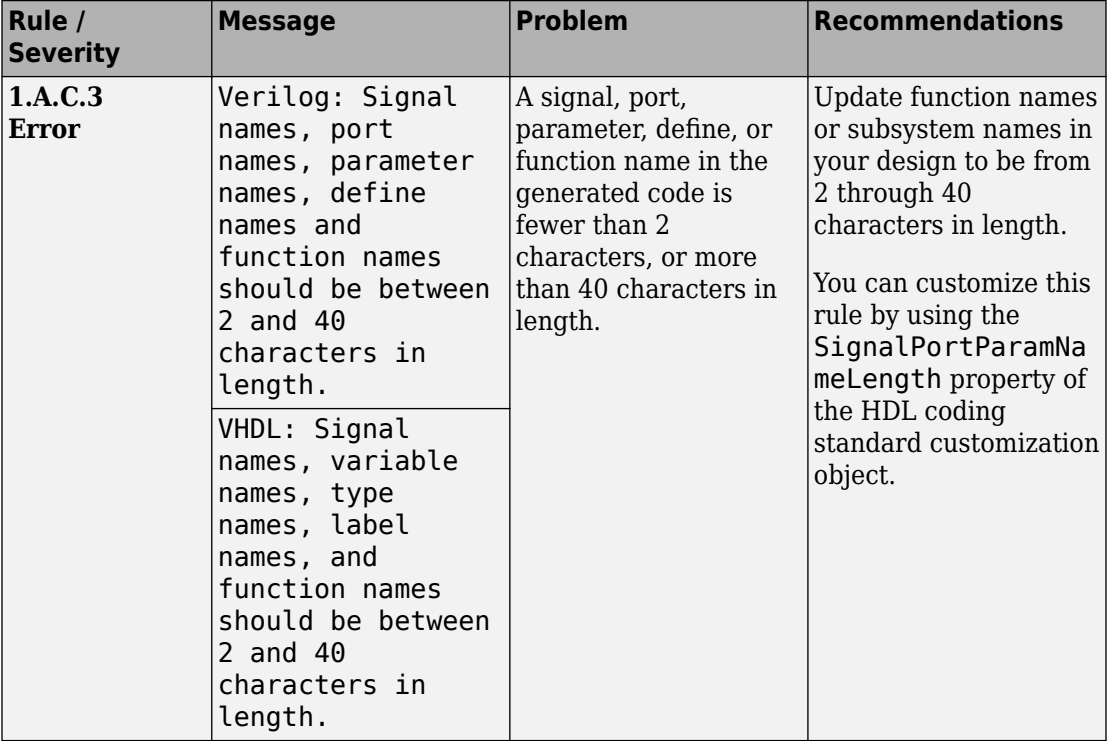

## **1.A.C Signal Naming Conventions**

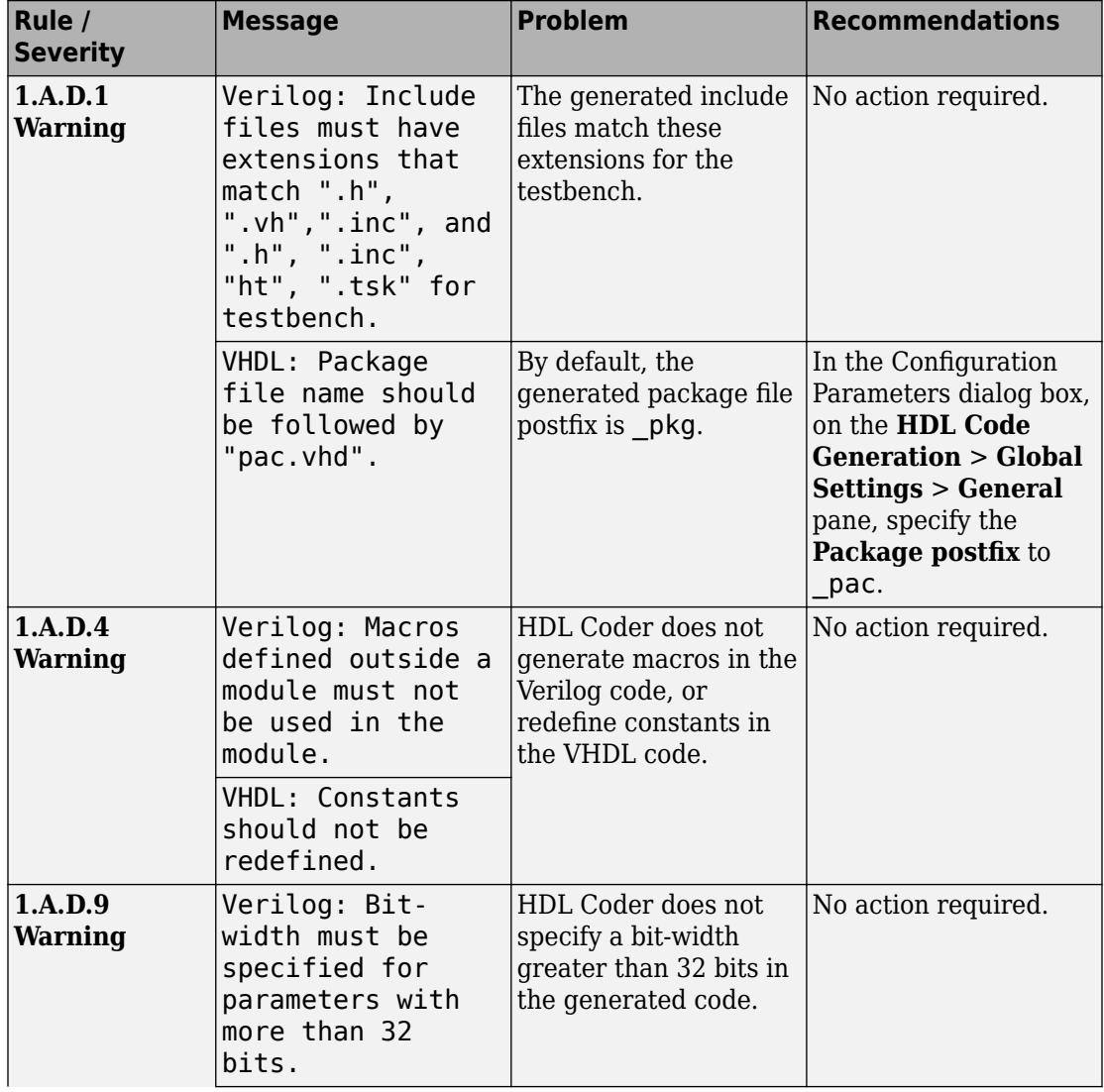

## **1.A.D File, Package, and Parameter Naming Conventions**

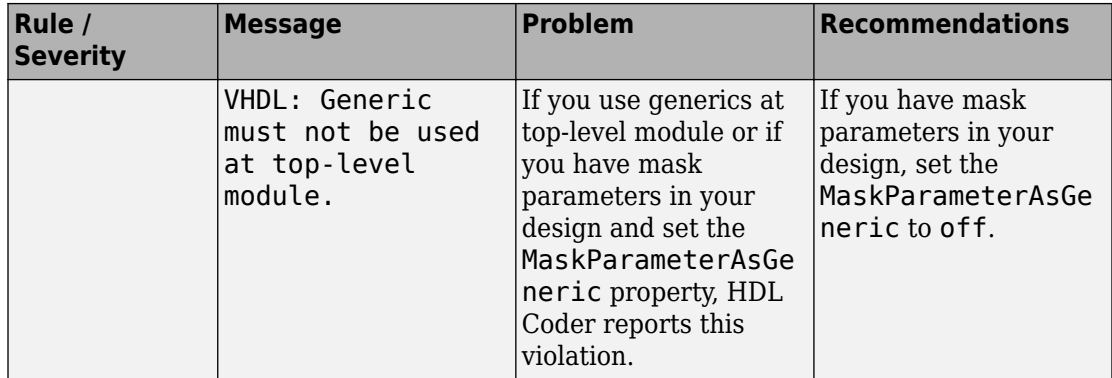

# **1.A.E Register and Clock Naming Conventions**

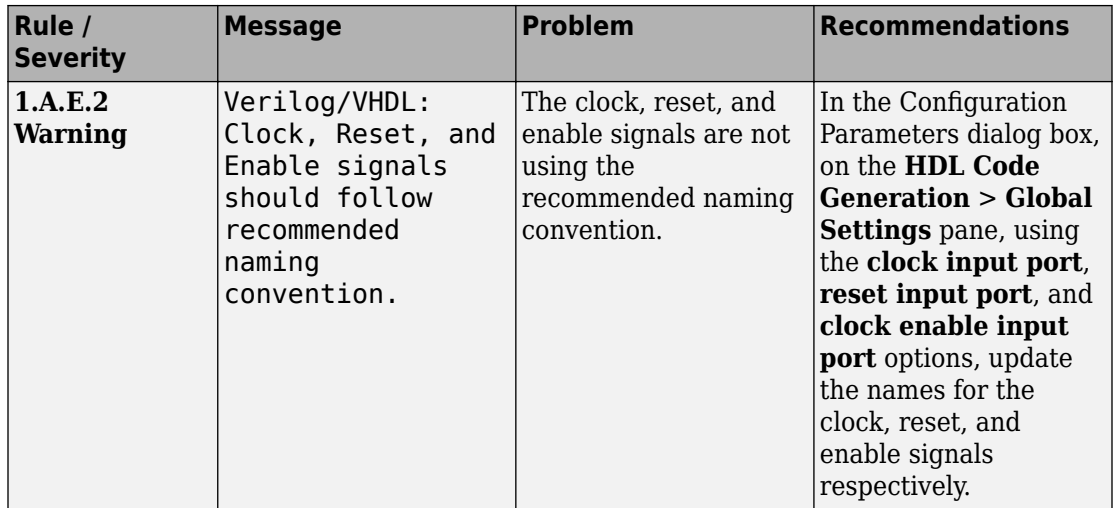

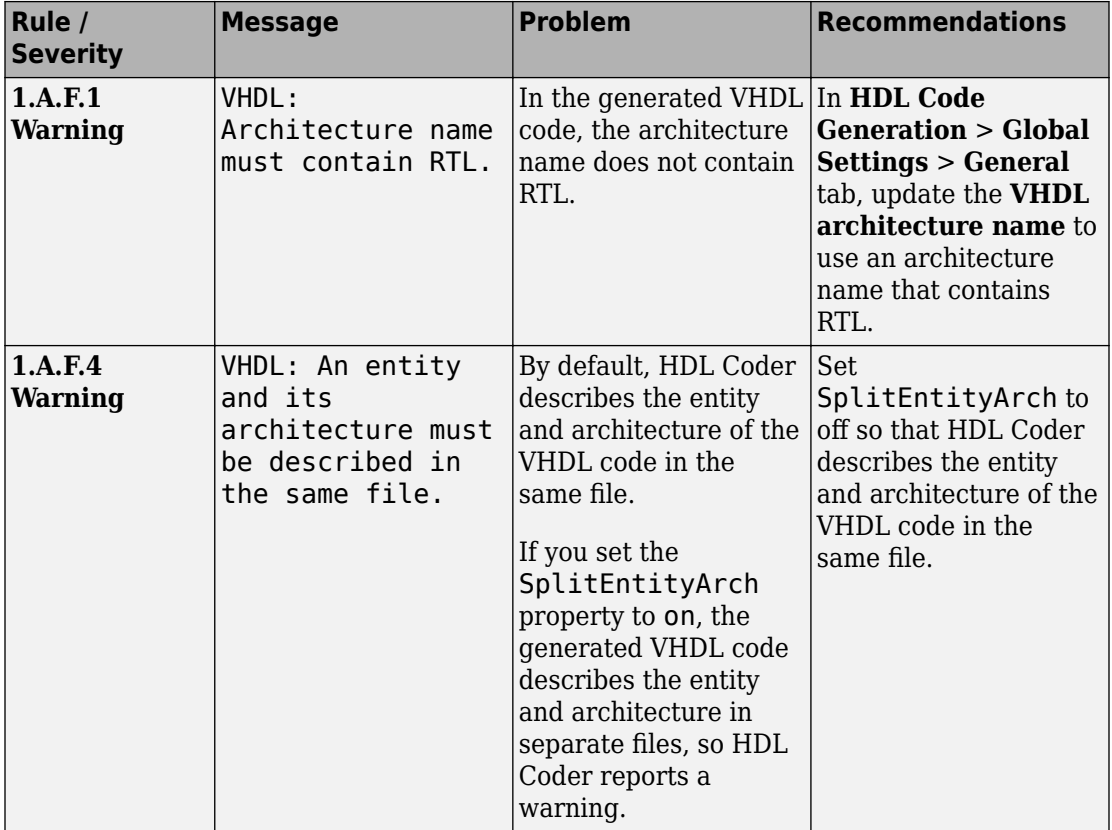

### **1.A.F Architecture Naming Conventions**

# <span id="page-983-0"></span>**1.B General Guidelines for Clocks and Resets**

#### **1.B.A Clock Constraints**

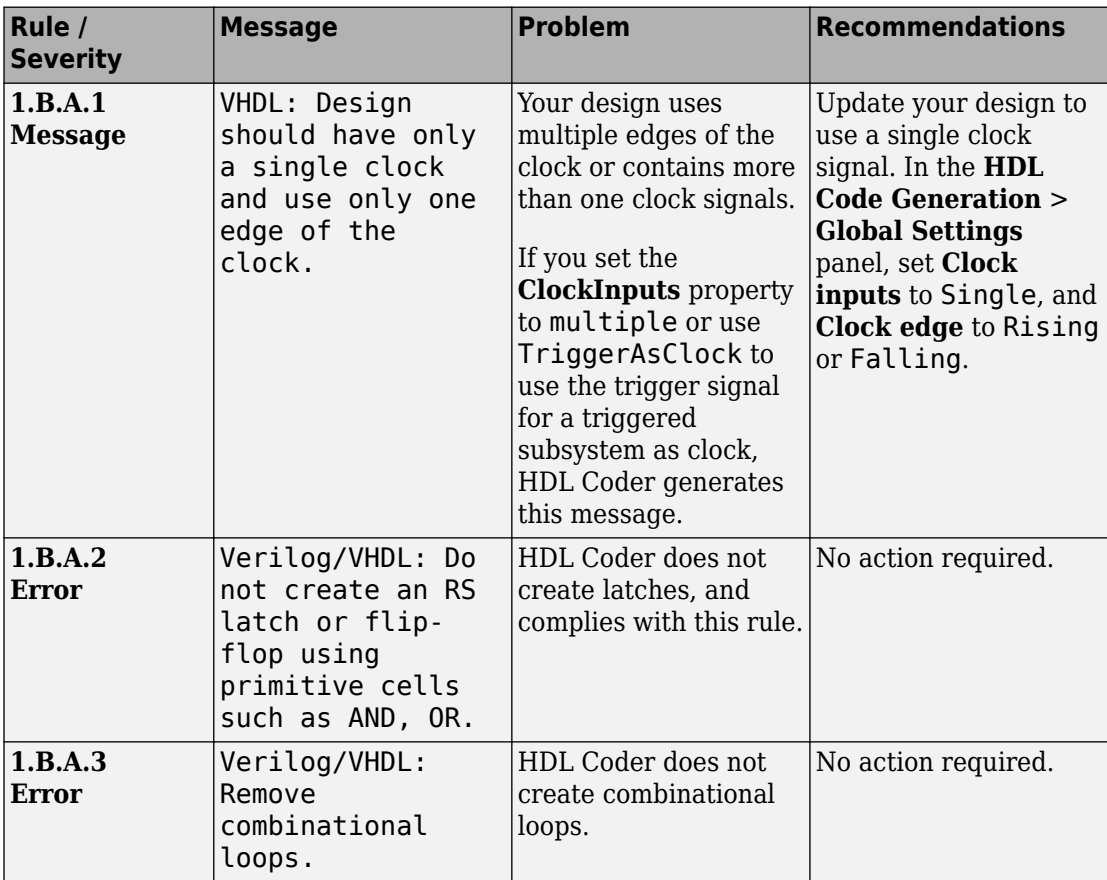

# <span id="page-984-0"></span>**1.C Guidelines for Initial Reset**

### **1.C.A Flip-Flop Clock Constraints**

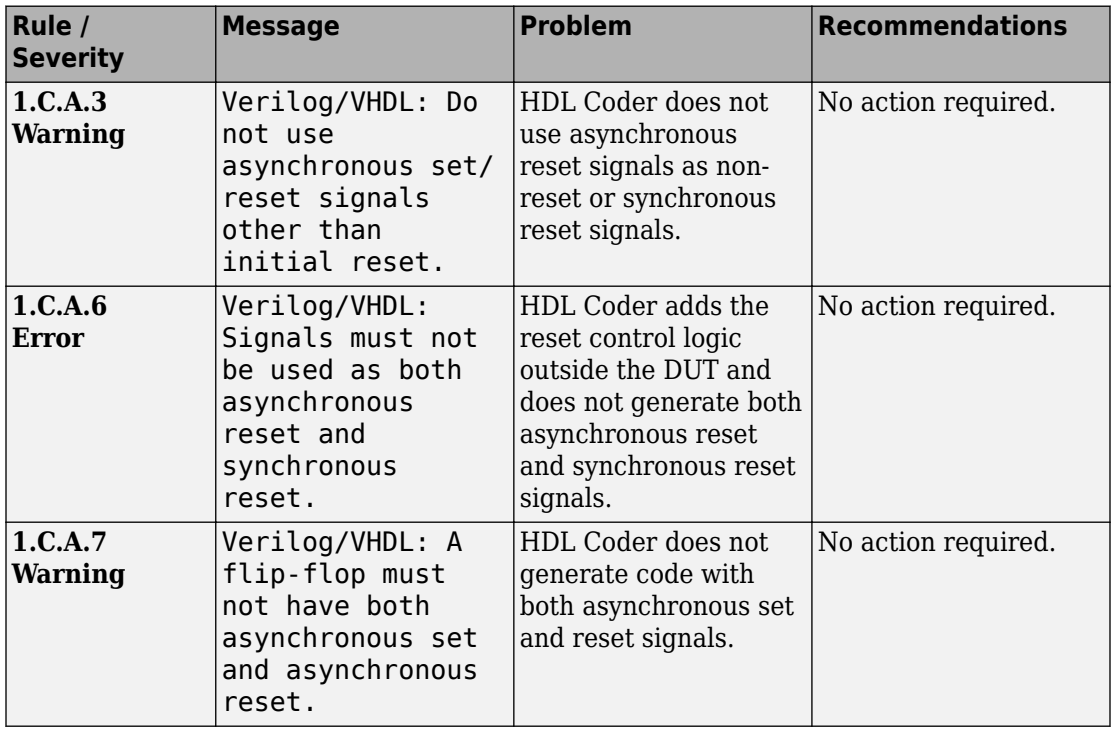

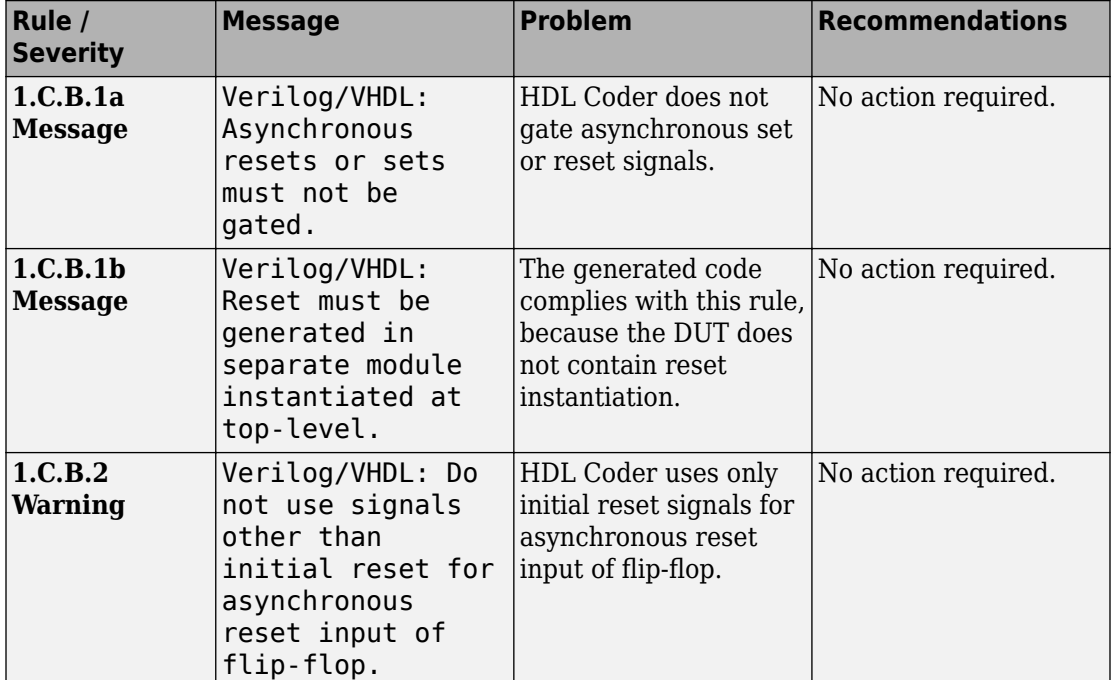

# <span id="page-985-0"></span>**1.C.B Reset Conventions**

# **1.D Guidelines for Clocks**

### **1.D.A Clock Packaging Constraints**

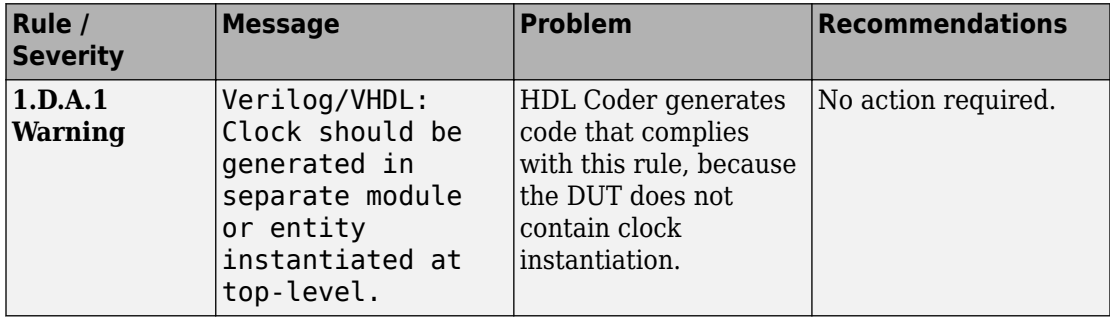

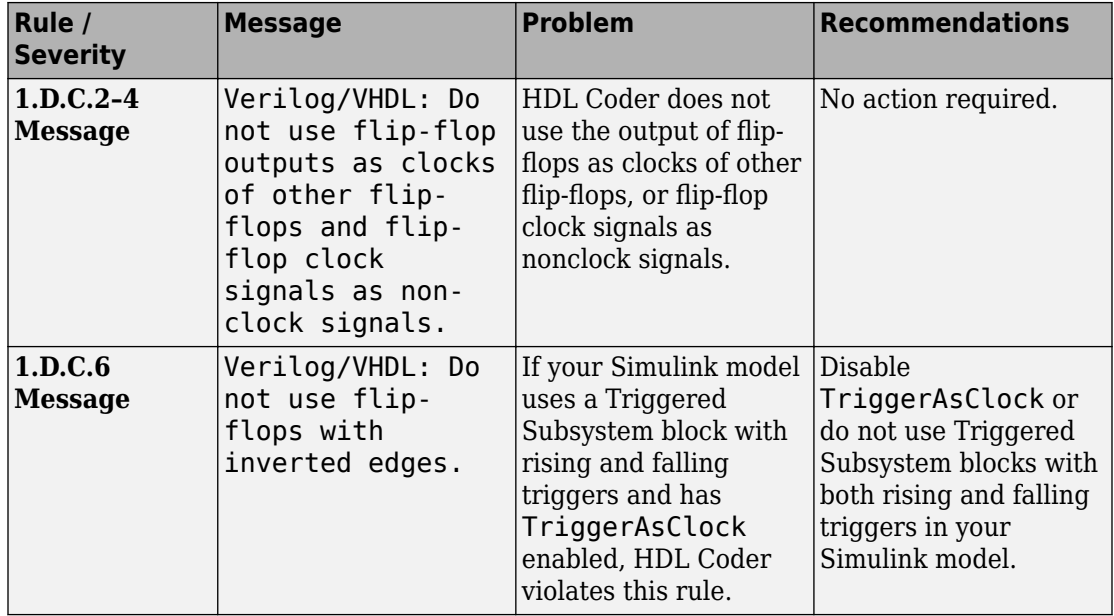

## **1.D.C Clock Gating Constraints**

# **1.D.D Clock Hierarchy Constraints**

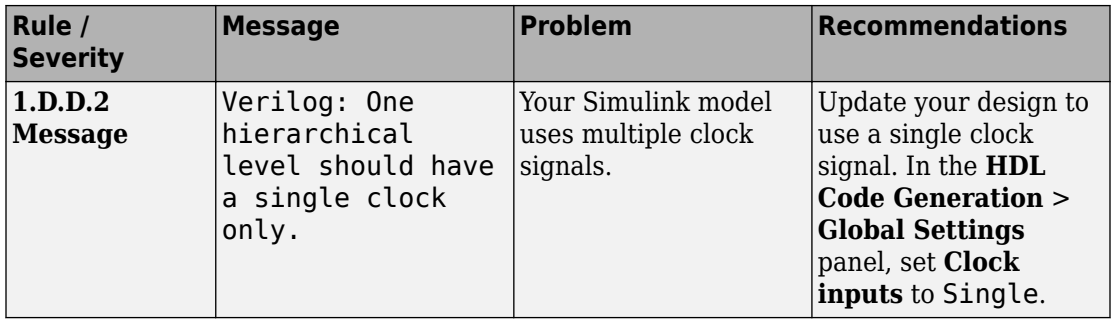

# <span id="page-987-0"></span>**1.F Guidelines for Hierarchical Design**

### **1.F.A Basic Block Size Guidelines**

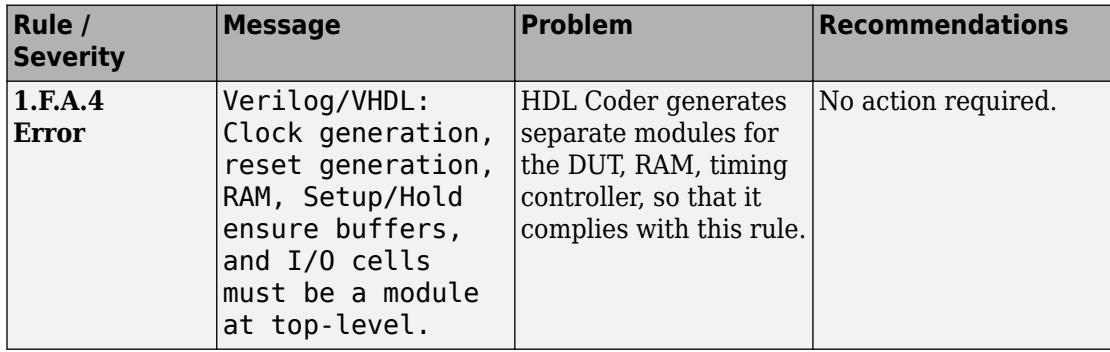

# **See Also**

**Properties** HDL Coding Standard Customization

# **Related Examples**

- • ["Generate an HDL Coding Standard Report from MATLAB" on page 5-49](#page-280-0)
- • ["Generate an HDL Coding Standard Report from Simulink" on page 22-6](#page-969-0)

# **More About**

- • ["HDL Coding Standard Report" on page 22-2](#page-965-0)
- • ["RTL Description Techniques" on page 22-25](#page-988-0)
- • ["RTL Design Methodology Guidelines" on page 22-64](#page-1027-0)

# <span id="page-988-0"></span>**RTL Description Techniques**

#### **In this section...**

["2.A Guidelines for Combinational Logic" on page 22-26](#page-989-0)

["2.B Guidelines for "Always" Constructs of Combinational Logic" on page 22-35](#page-998-0)

["2.C Guidelines for Flip-Flop Inference" on page 22-37](#page-1000-0)

["2.D Guidelines for Latch Description" on page 22-43](#page-1006-0)

["2.E Guidelines for Tristate Buffer" on page 22-44](#page-1007-0)

["2.F Guidelines for Always/Process Construct with Circuit Structure into Account" on](#page-1009-0) [page 22-46](#page-1009-0)

["2.G Guidelines for "IF" Statement Description" on page 22-47](#page-1010-0)

["2.H Guidelines for "CASE" Statement Description" on page 22-50](#page-1013-0)

["2.I Guidelines for "FOR" Statement Description" on page 22-54](#page-1017-0)

["2.J Guidelines for Operator Description" on page 22-56](#page-1019-0)

["2.K Guidelines for Finite State Machine Description" on page 22-62](#page-1025-0)

HDL Coder conforms to the following RTL description rules and checks for modeling constructs that violate these rules. HDL Coder reports potential rule violations in the HDL coding standard report. To avoid these violations, see the rule recommendations.

# <span id="page-989-0"></span>**2.A Guidelines for Combinational Logic**

### **2.A.A Combinatorial Logic Conventions**

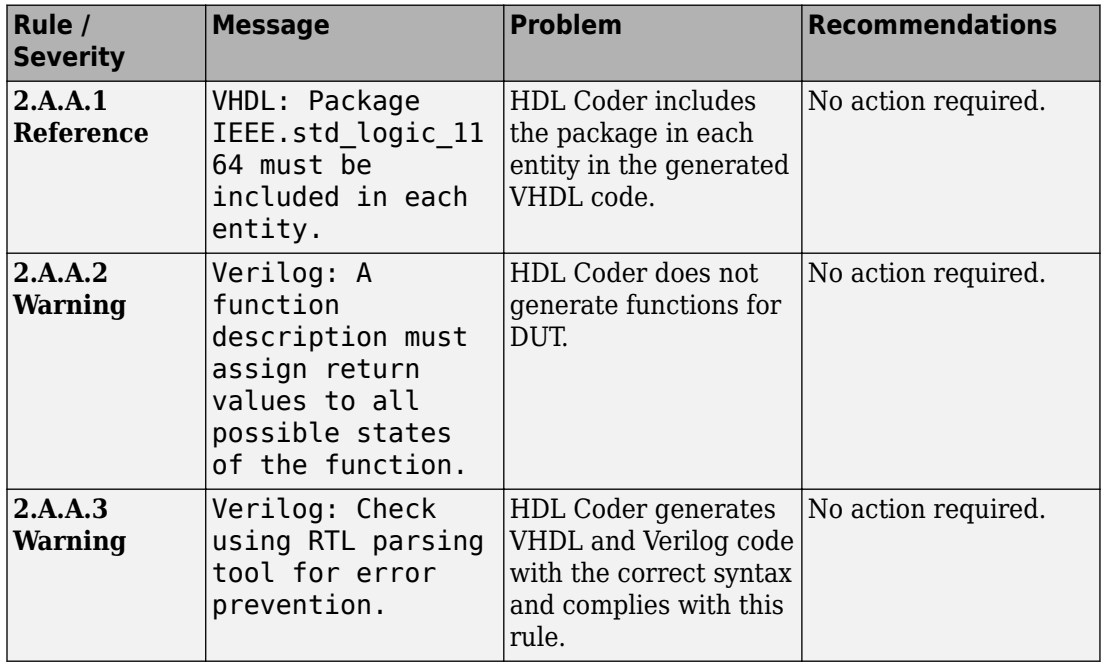

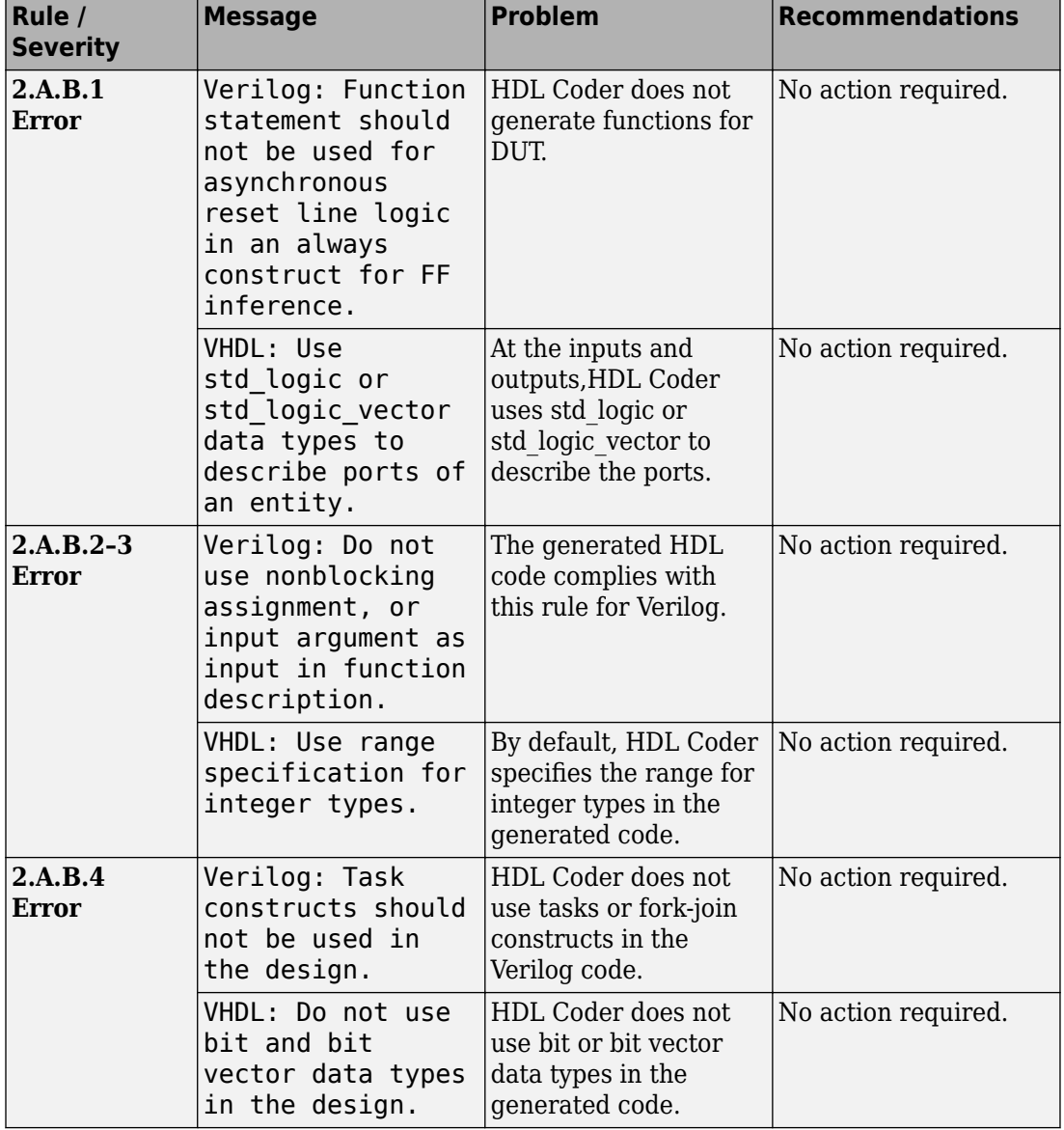

# **2.A.B Function Conventions**

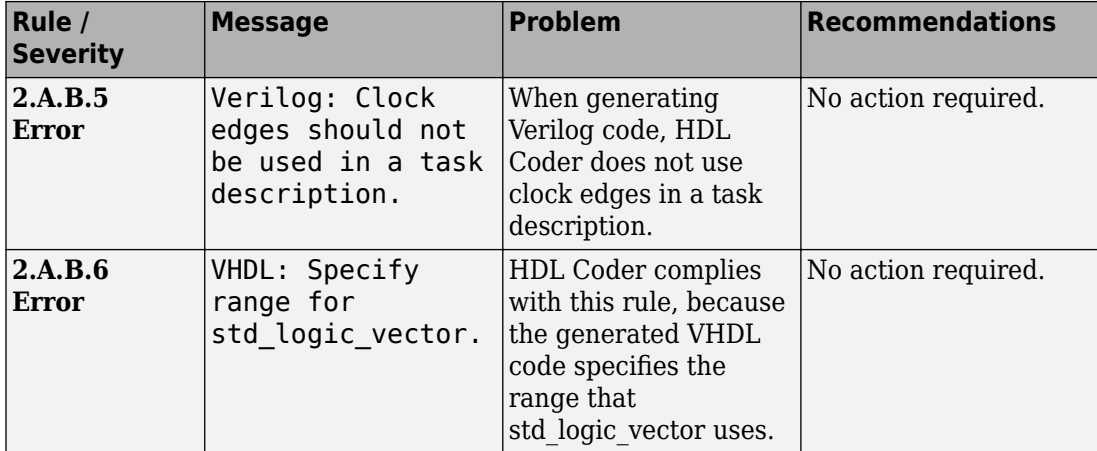

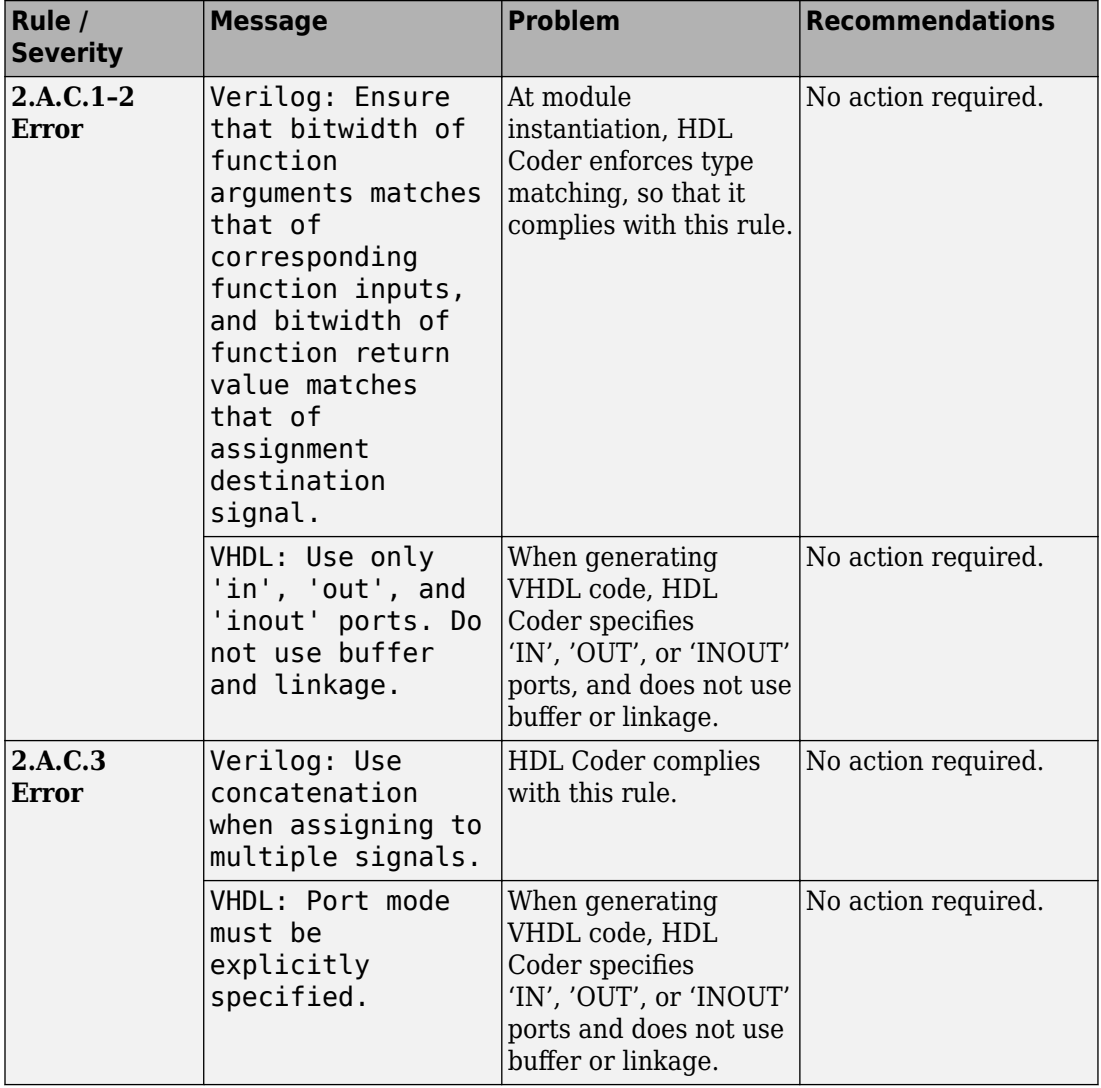

## **2.A.C Bit Width Matching Conventions**

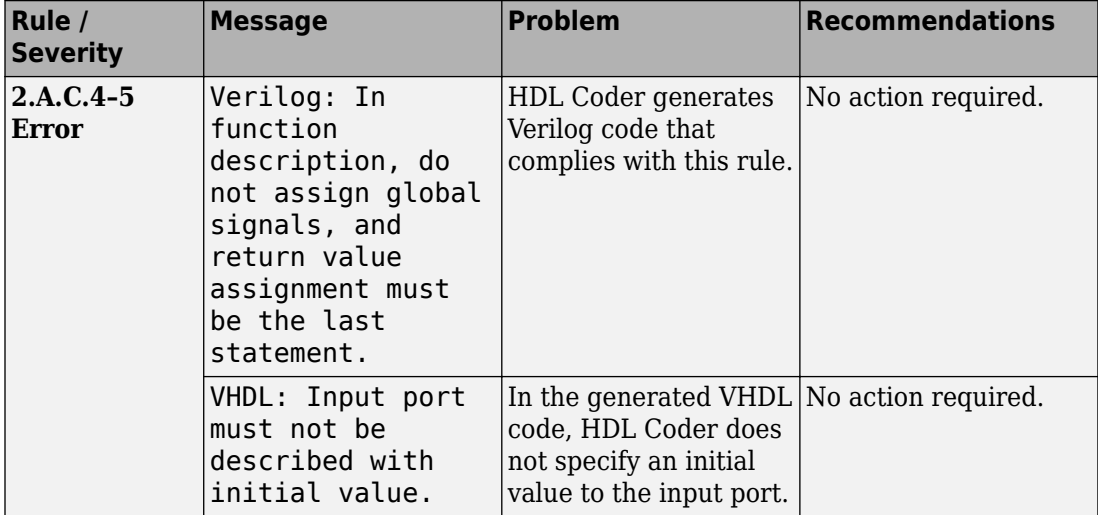

# **2.A.D Operators Conventions**

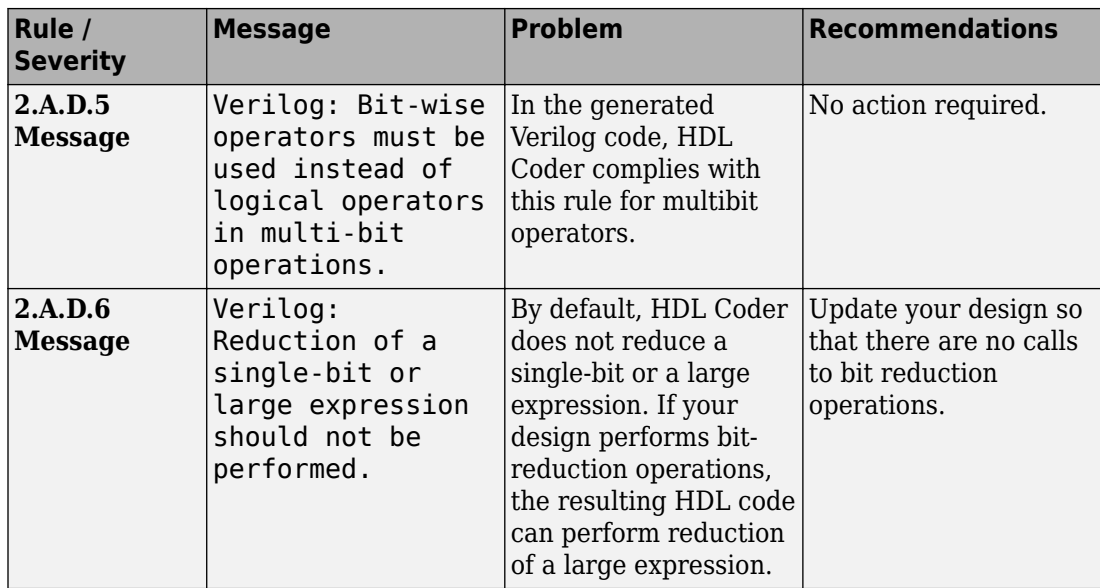

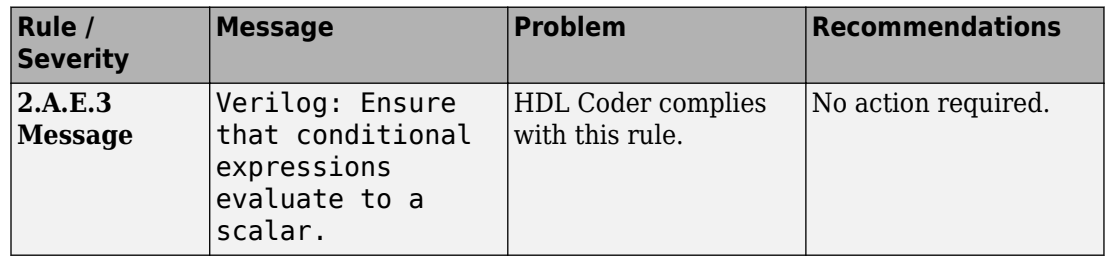

### **2.A.E Conditional Statement Conventions**

### **2.A.F Array, Vector, Matrix Conventions**

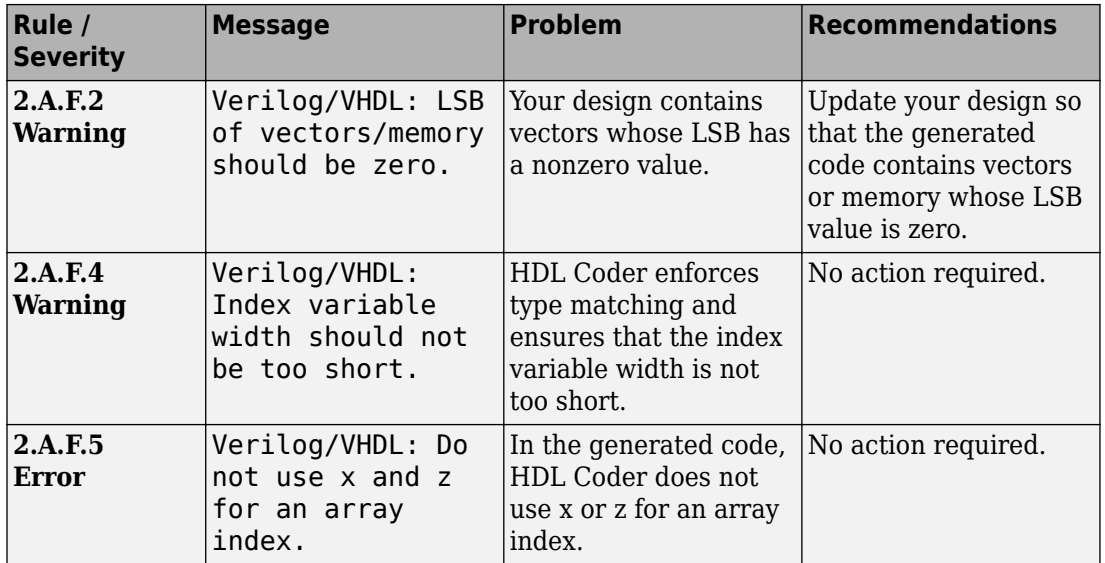

## **2.A.G Assignment Conventions**

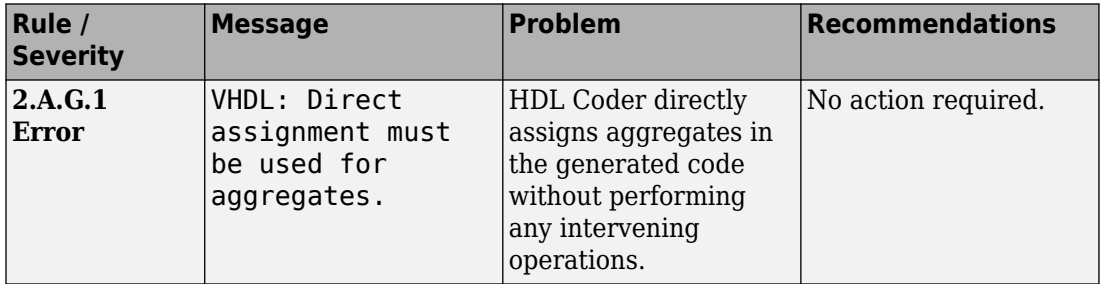

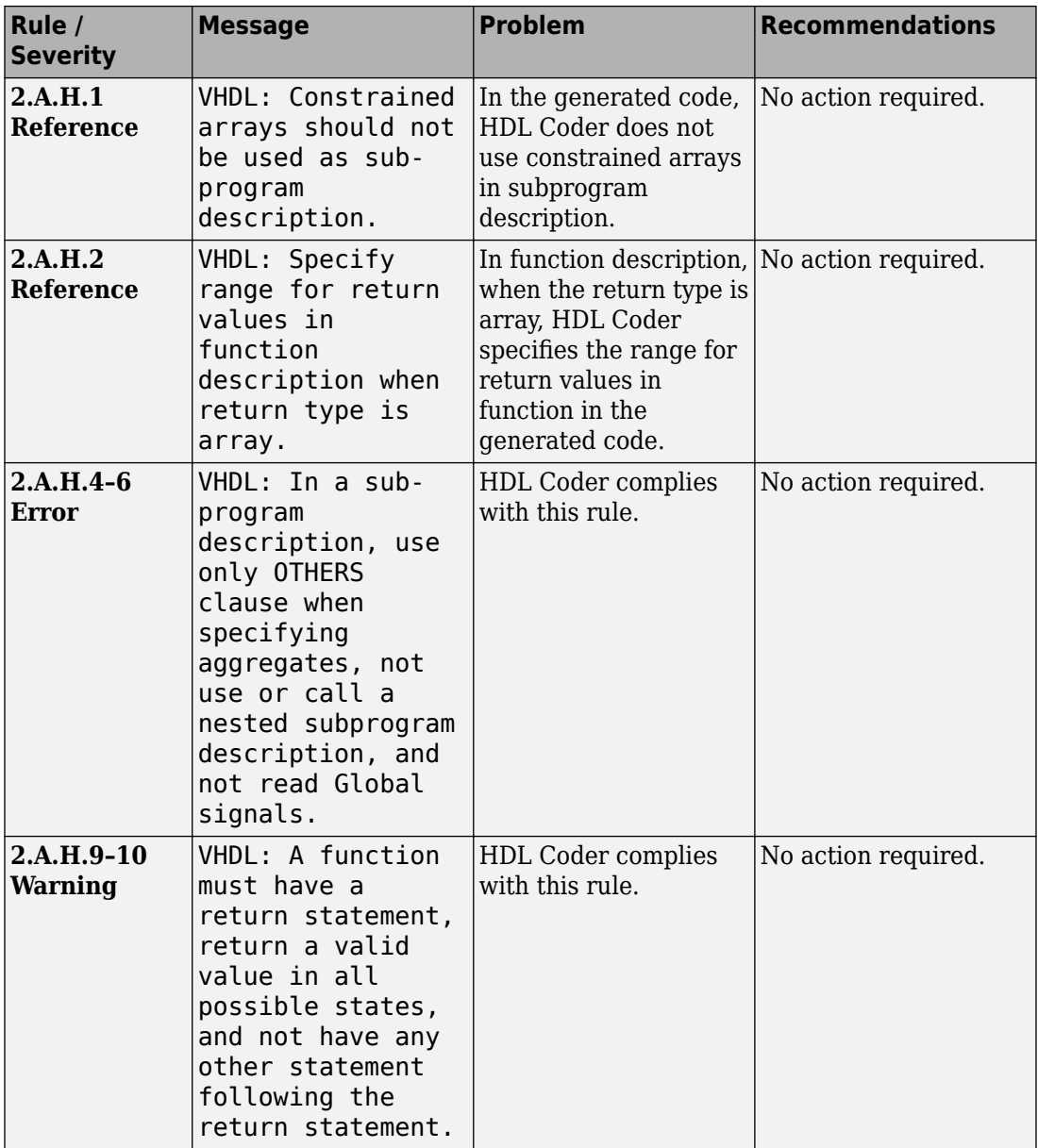

## **2.A.H Function Return Value Conventions**

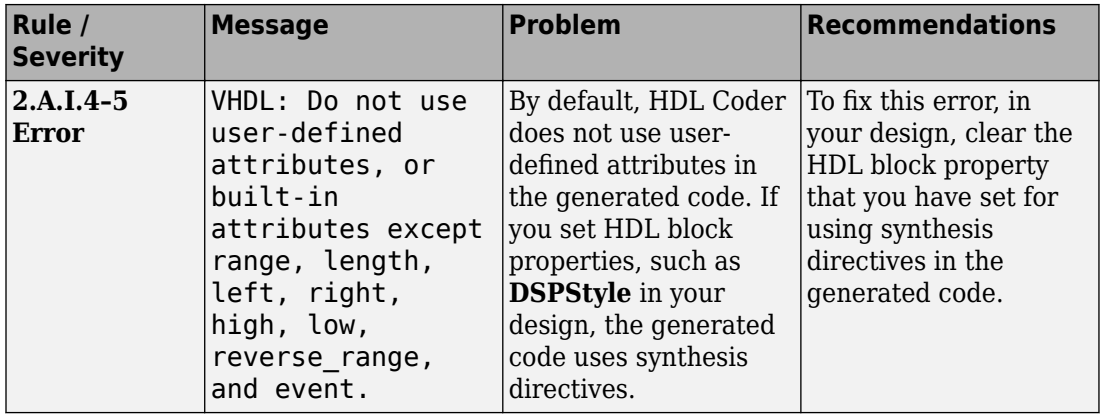

### **2.A.I Built-in Attribute Conventions**

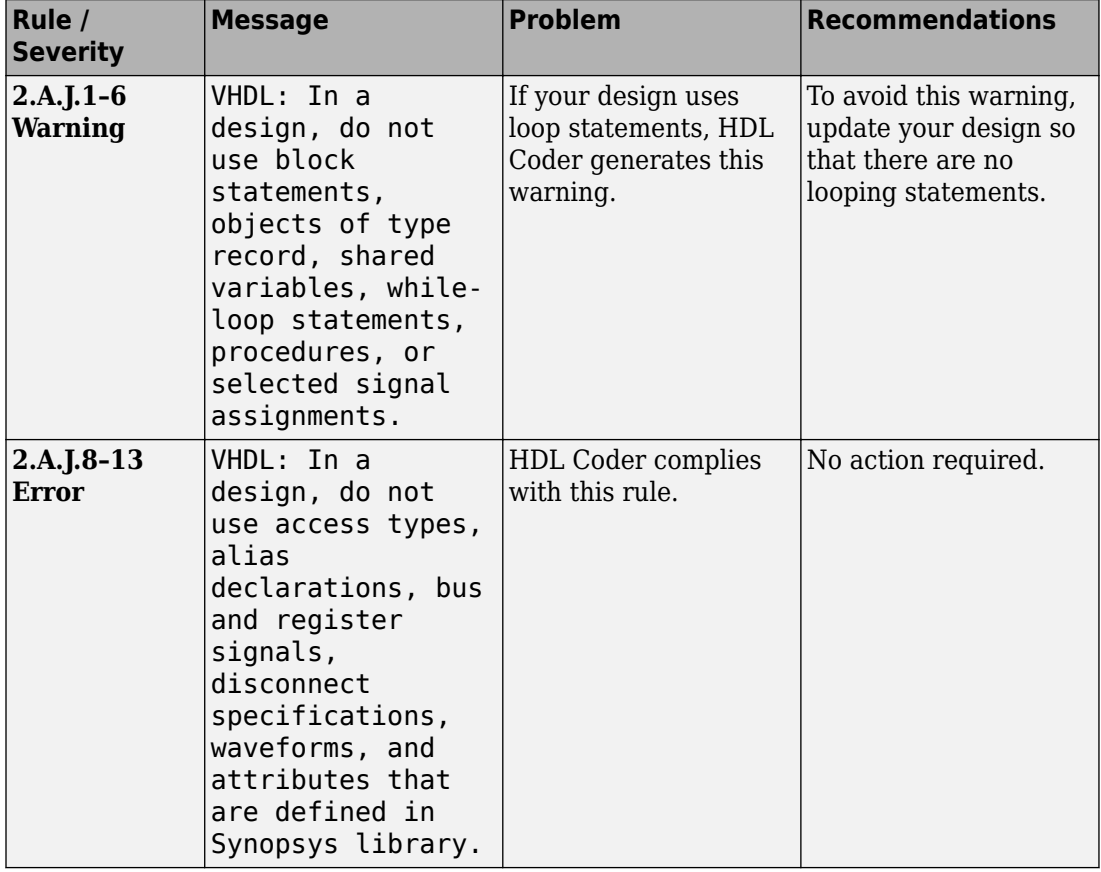

## **2.A.J VHDL Specific Conventions**

# <span id="page-998-0"></span>**2.B Guidelines for "Always" Constructs of Combinational Logic**

#### **2.B.A Latch Constraints**

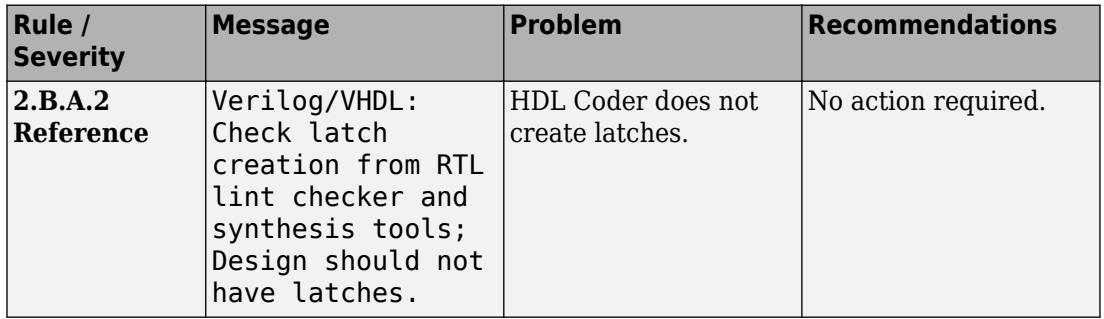

#### **2.B.B Signal Constraints - I**

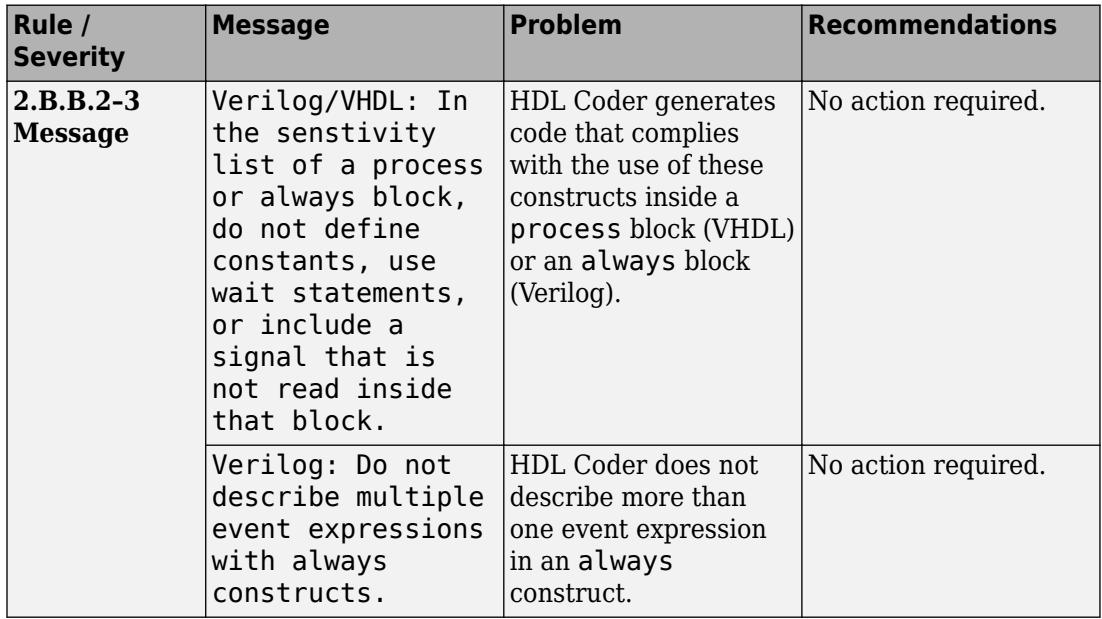

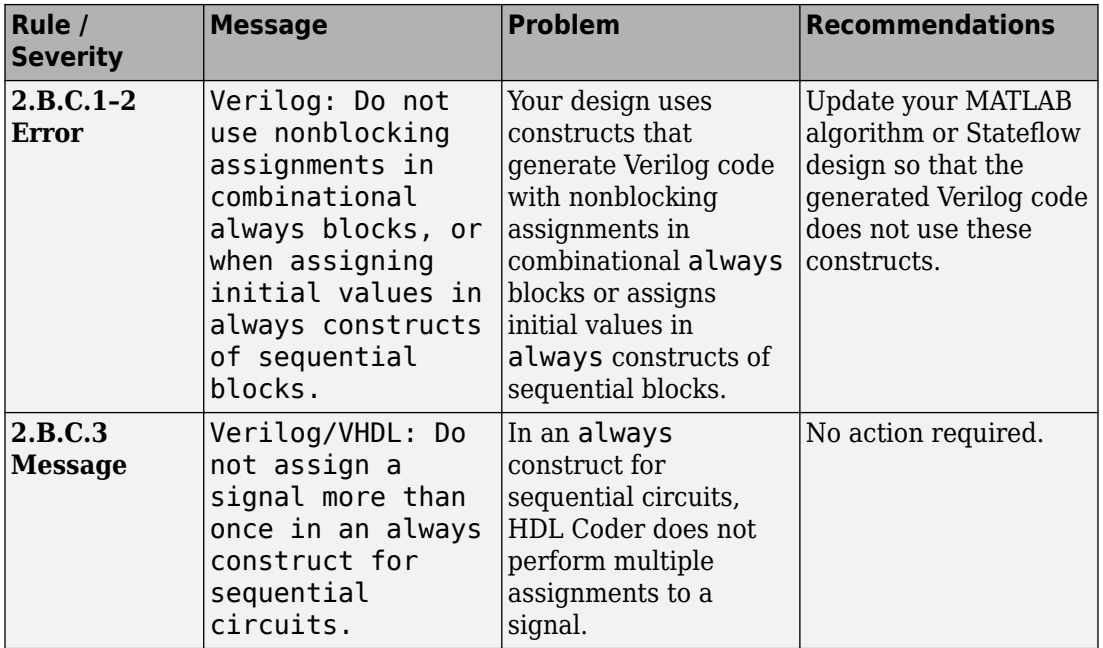

### **2.B.C Signal Constraints - II**

# <span id="page-1000-0"></span>**2.C Guidelines for Flip-Flop Inference**

### **2.C.A Assignment Constraints**

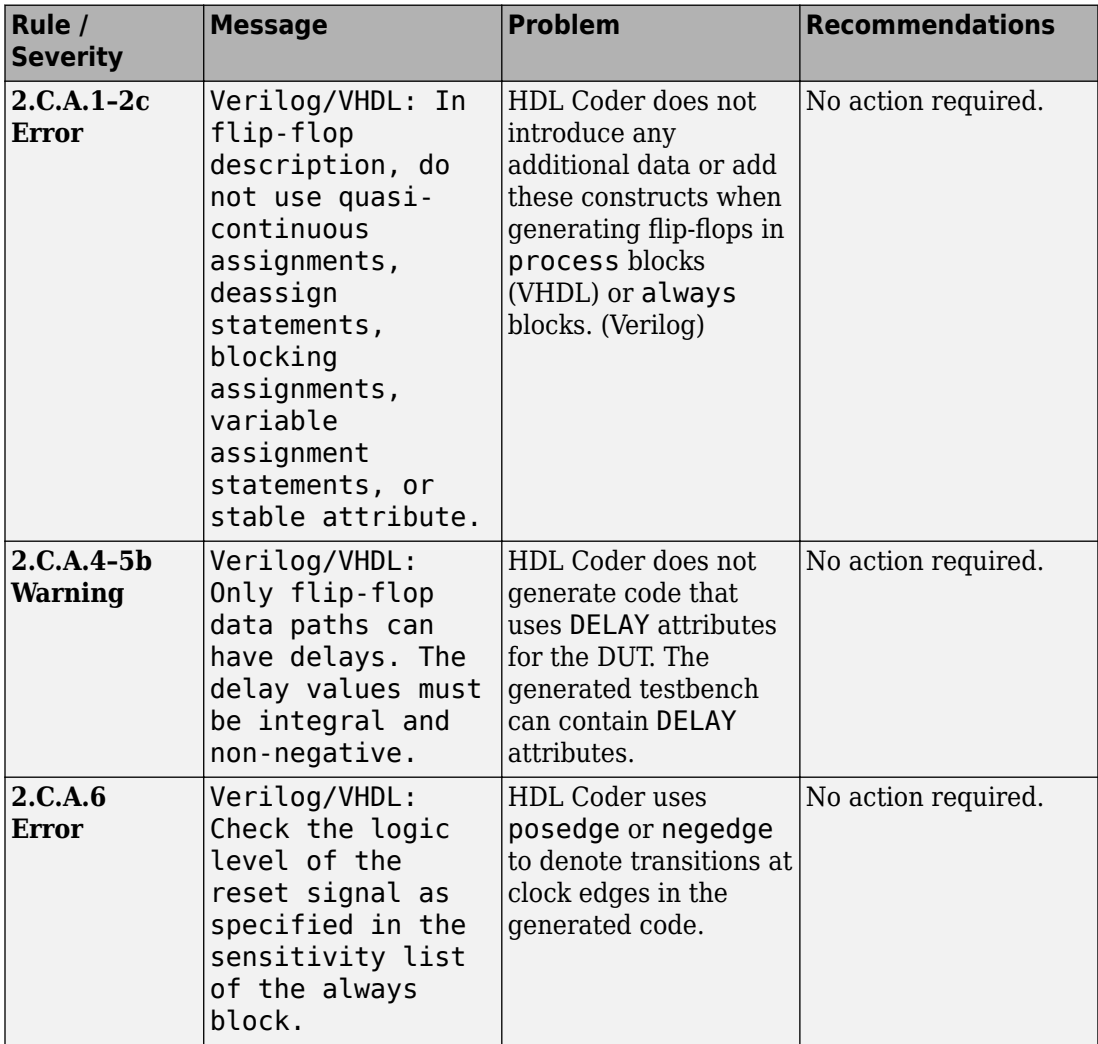

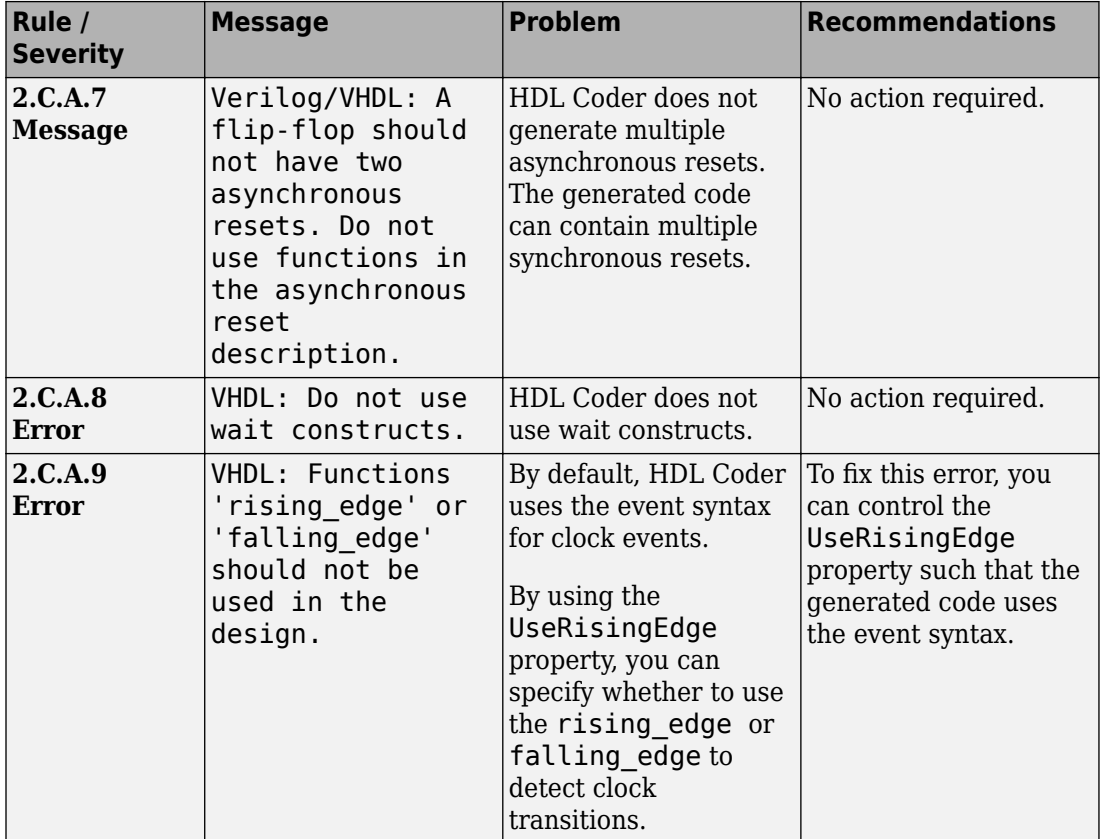

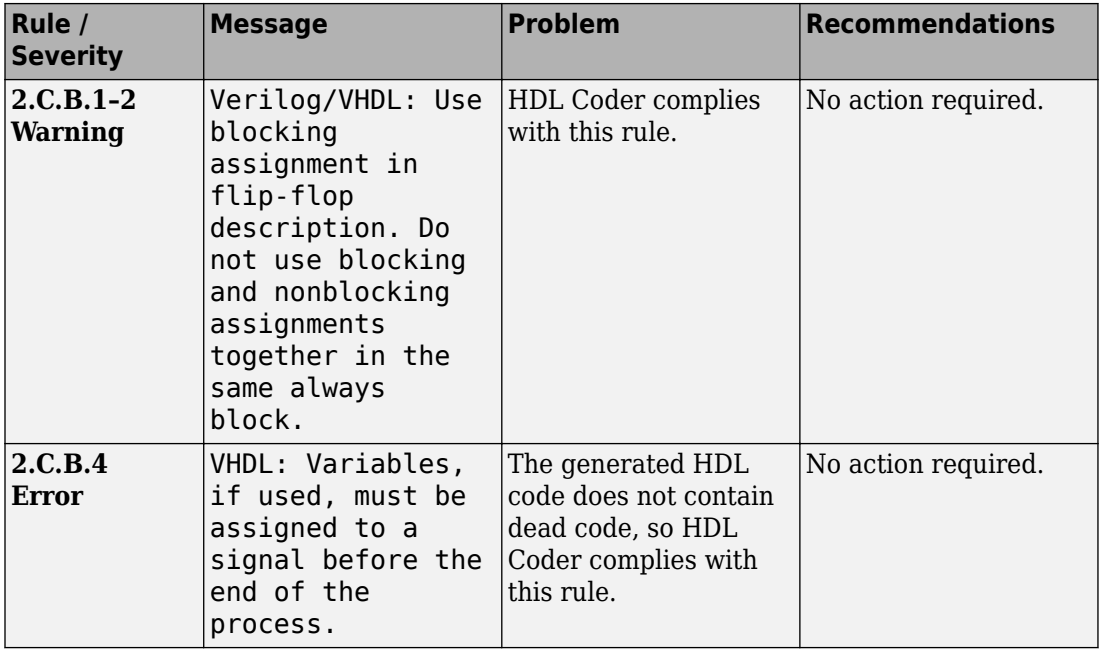

## **2.C.B Blocking Statement Constraints**

## **2.C.C Clock Constraints**

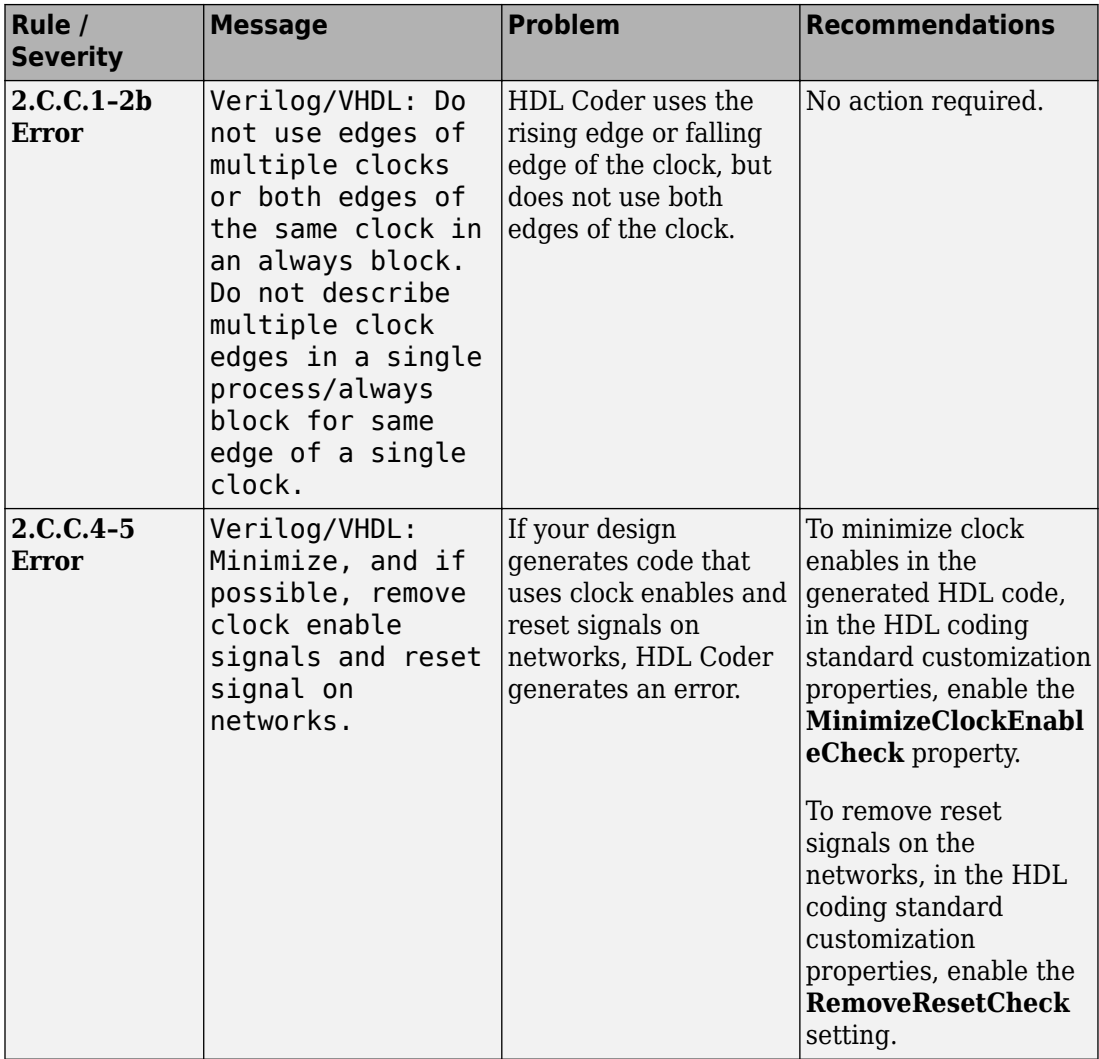

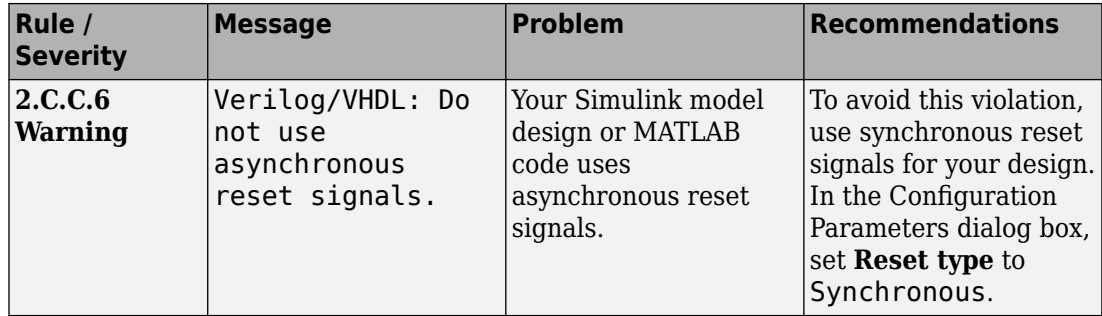

### **2.C.D Initial Value Constraints**

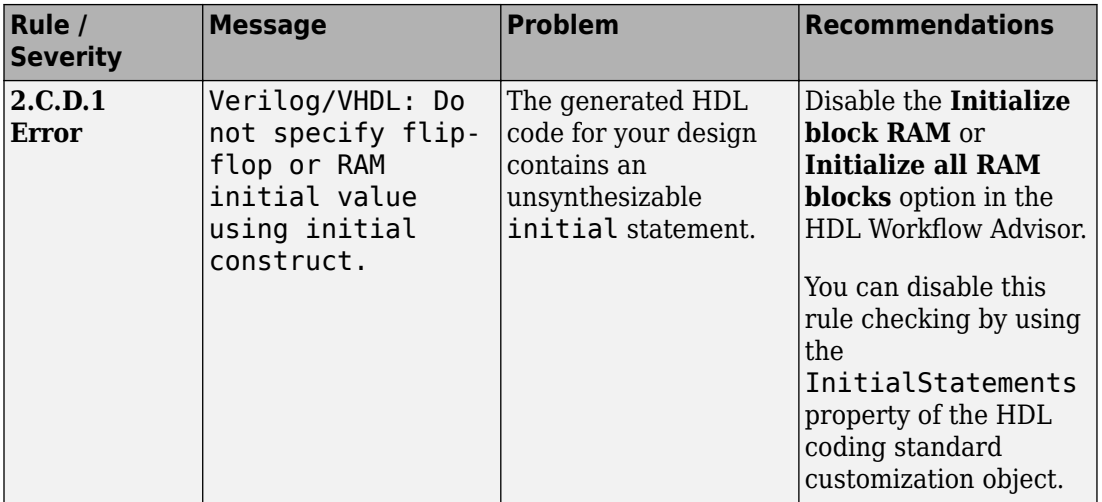

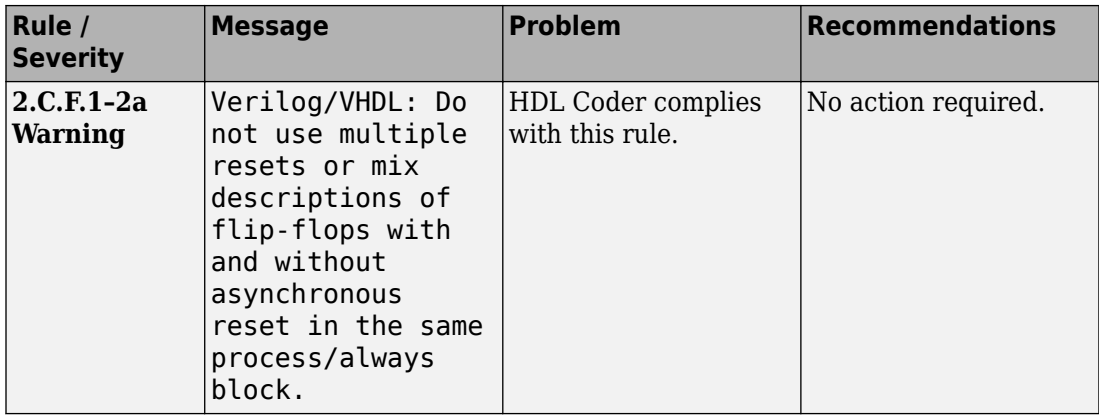

### **2.C.F Mixed Timing Constraints**

# <span id="page-1006-0"></span>**2.D Guidelines for Latch Description**

### **2.D.A Module Constraints**

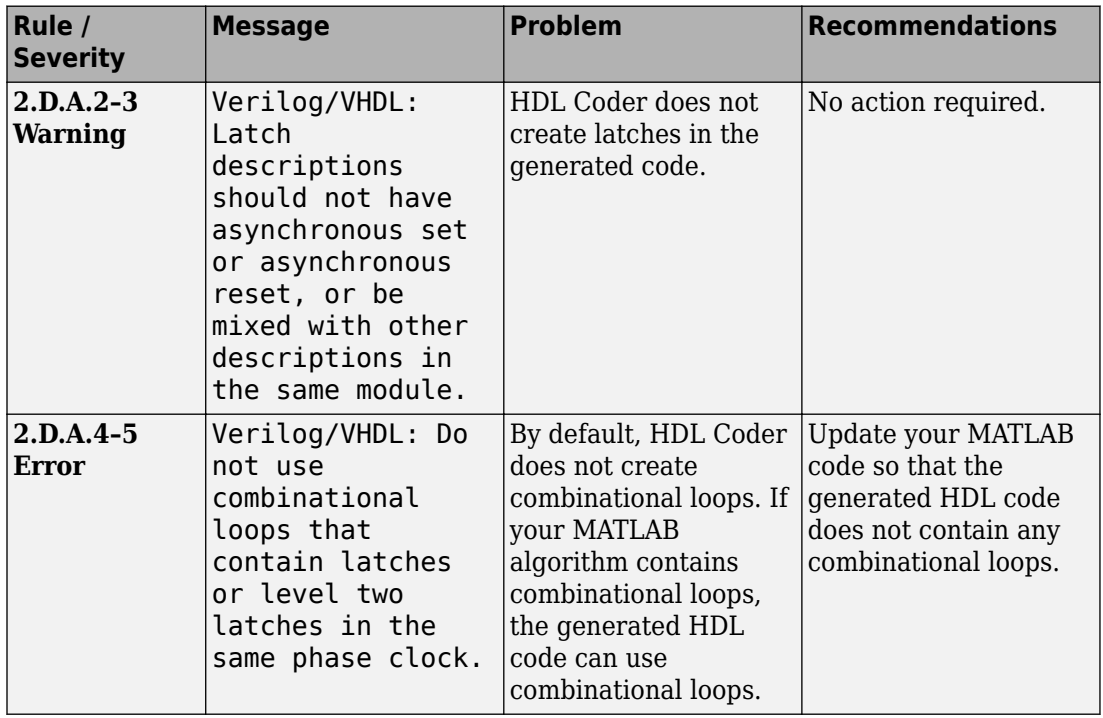

# <span id="page-1007-0"></span>**2.E Guidelines for Tristate Buffer**

#### **2.E.A Module Constraints**

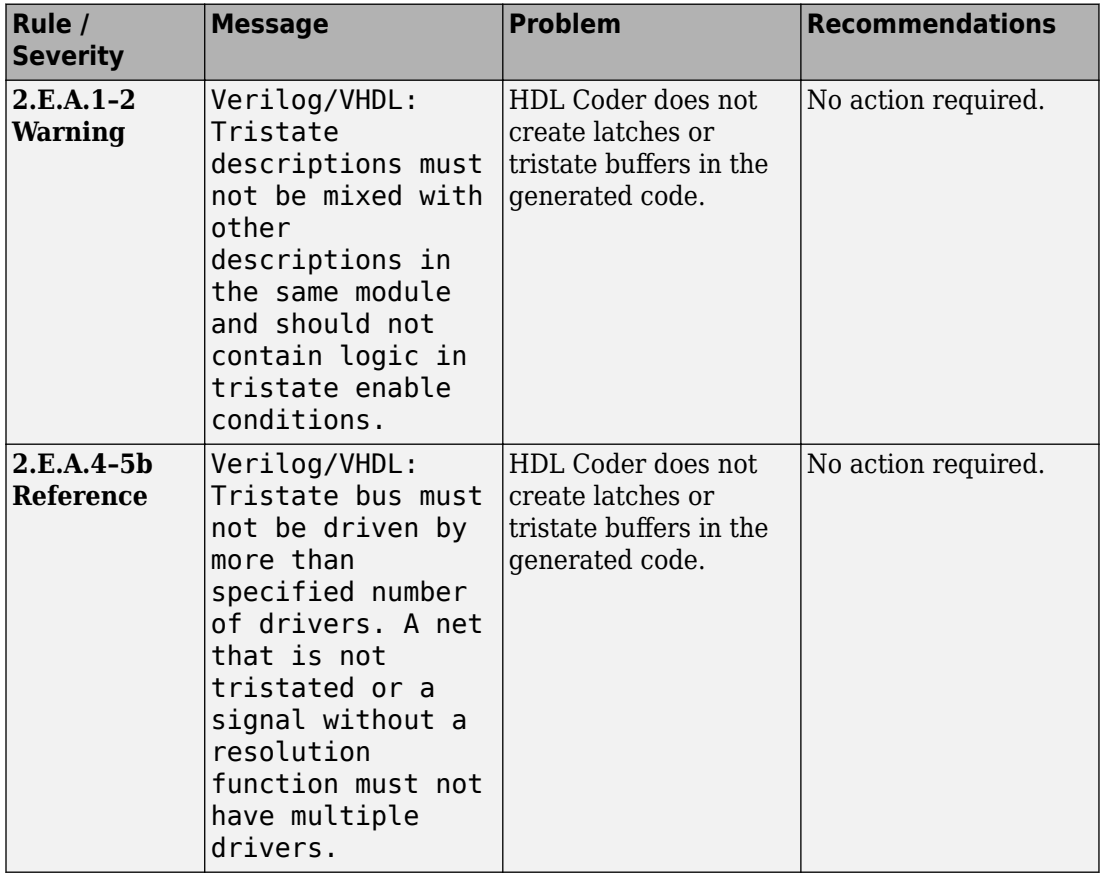
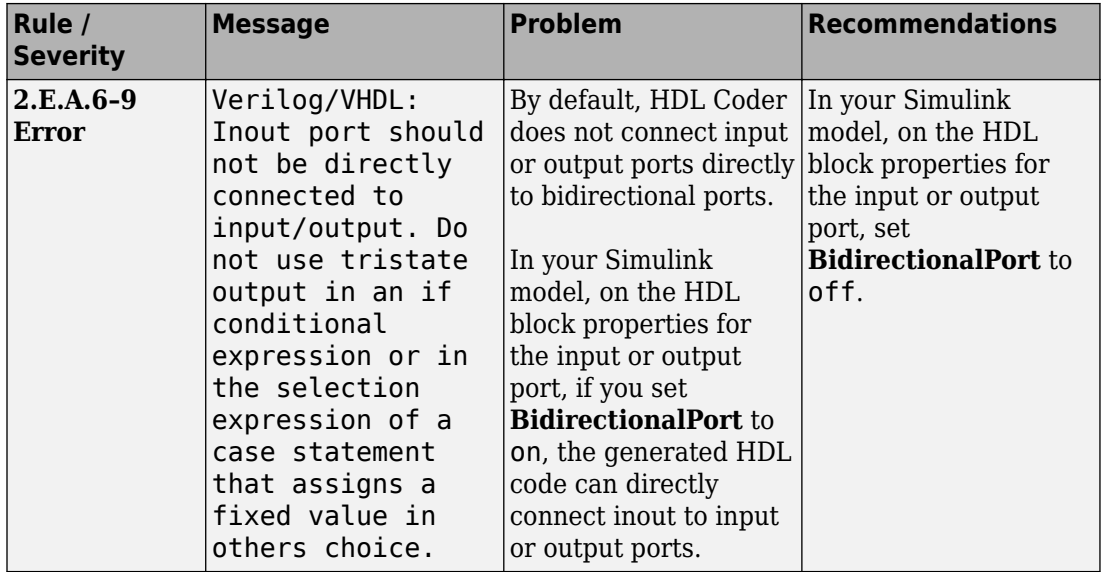

## **2.E.B Connectivity Constraints**

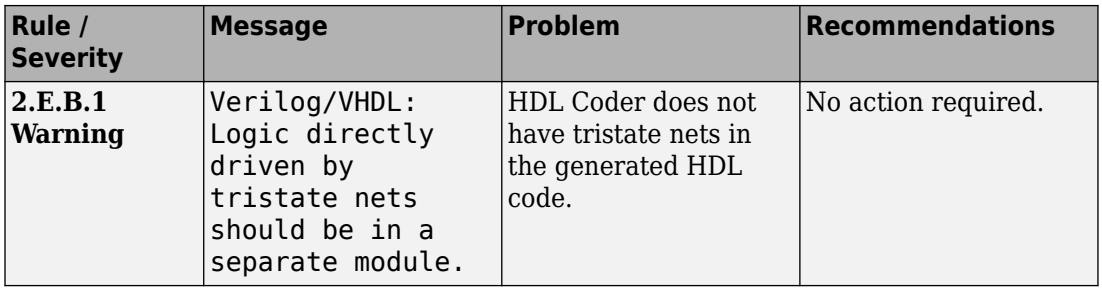

## **2.F Guidelines for Always/Process Construct with Circuit Structure into Account**

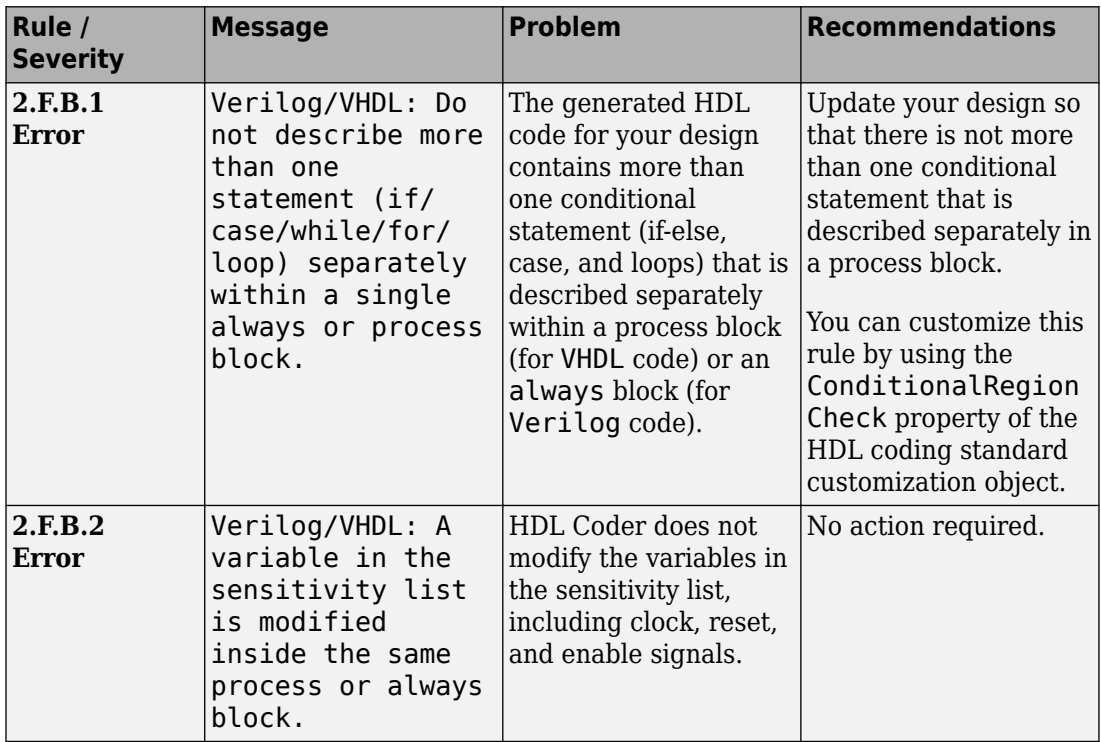

#### **2.F.B Constraints on Number of Conditional Statements**

# **2.G Guidelines for "IF" Statement Description**

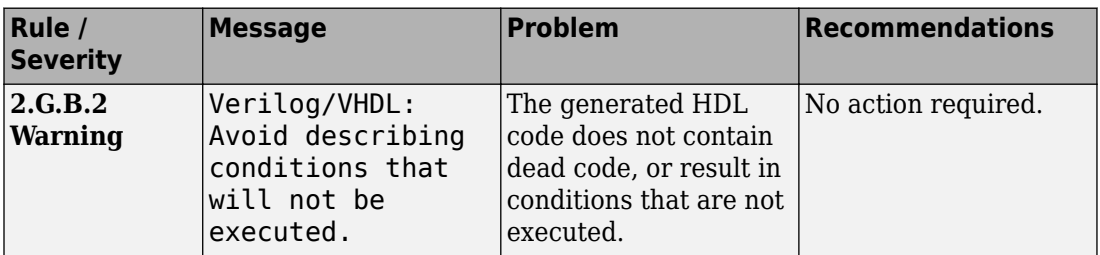

#### **2.G.B Common Sub-Expression Constraints**

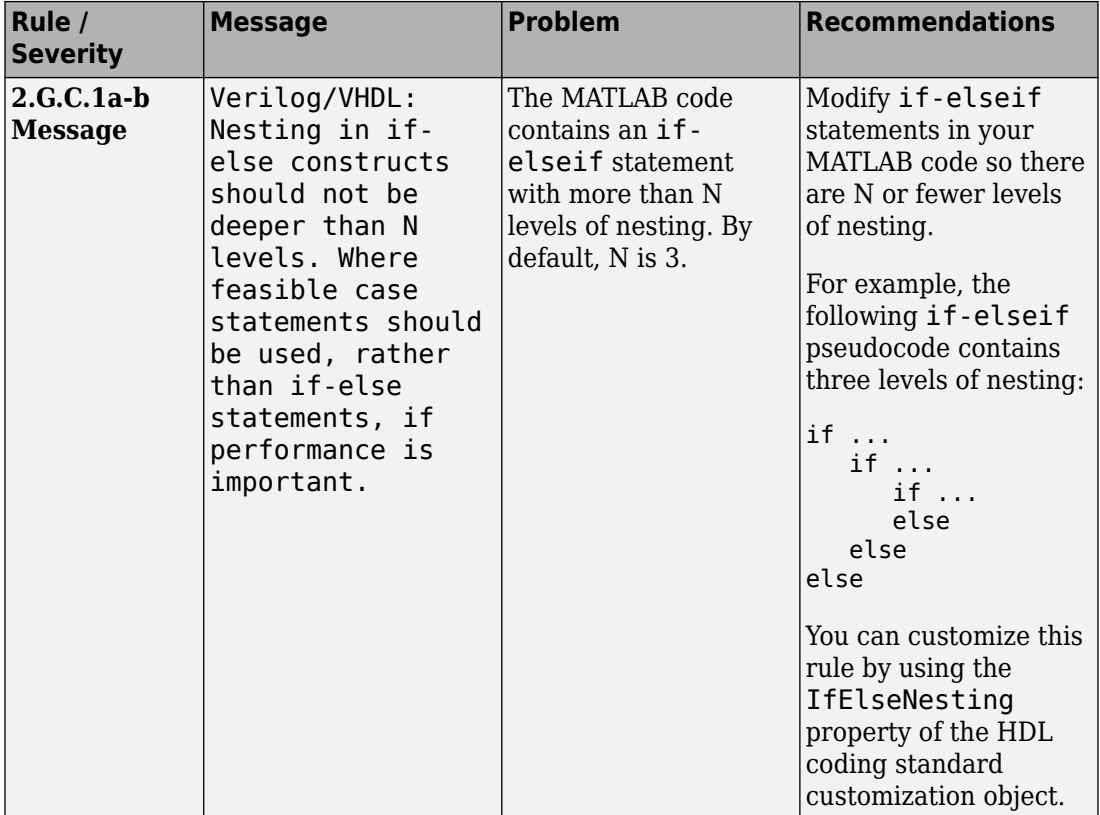

#### **2.G.C Nesting Depth Constraints**

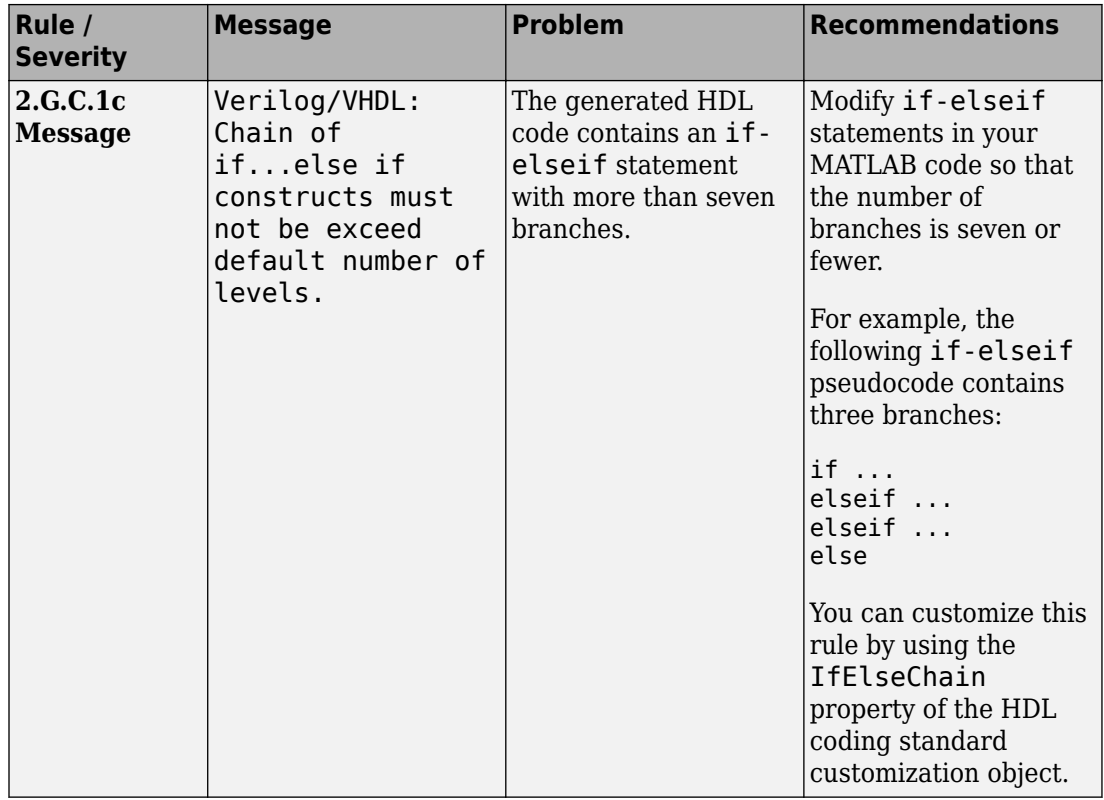

#### **2.G.D Begin-End Decorator Constraints**

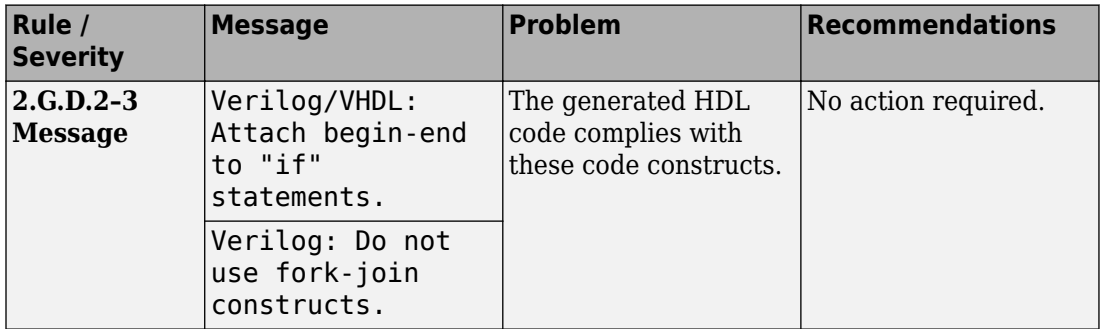

# **2.H Guidelines for "CASE" Statement Description**

#### **2.H.A CASE Structure Constraints**

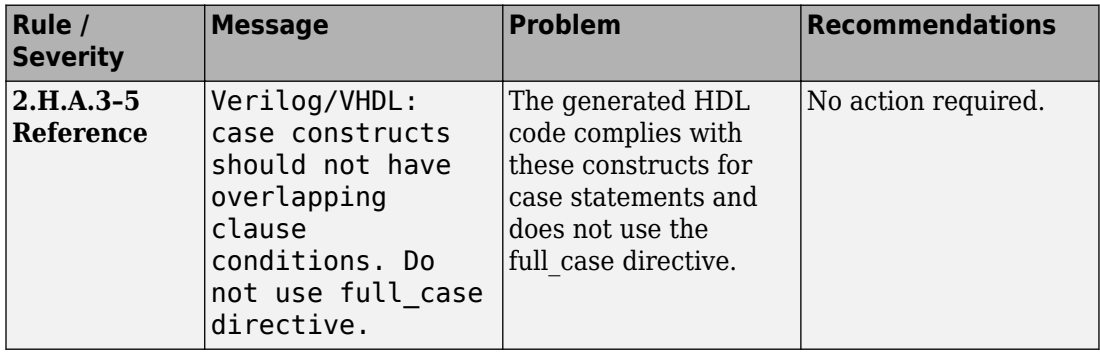

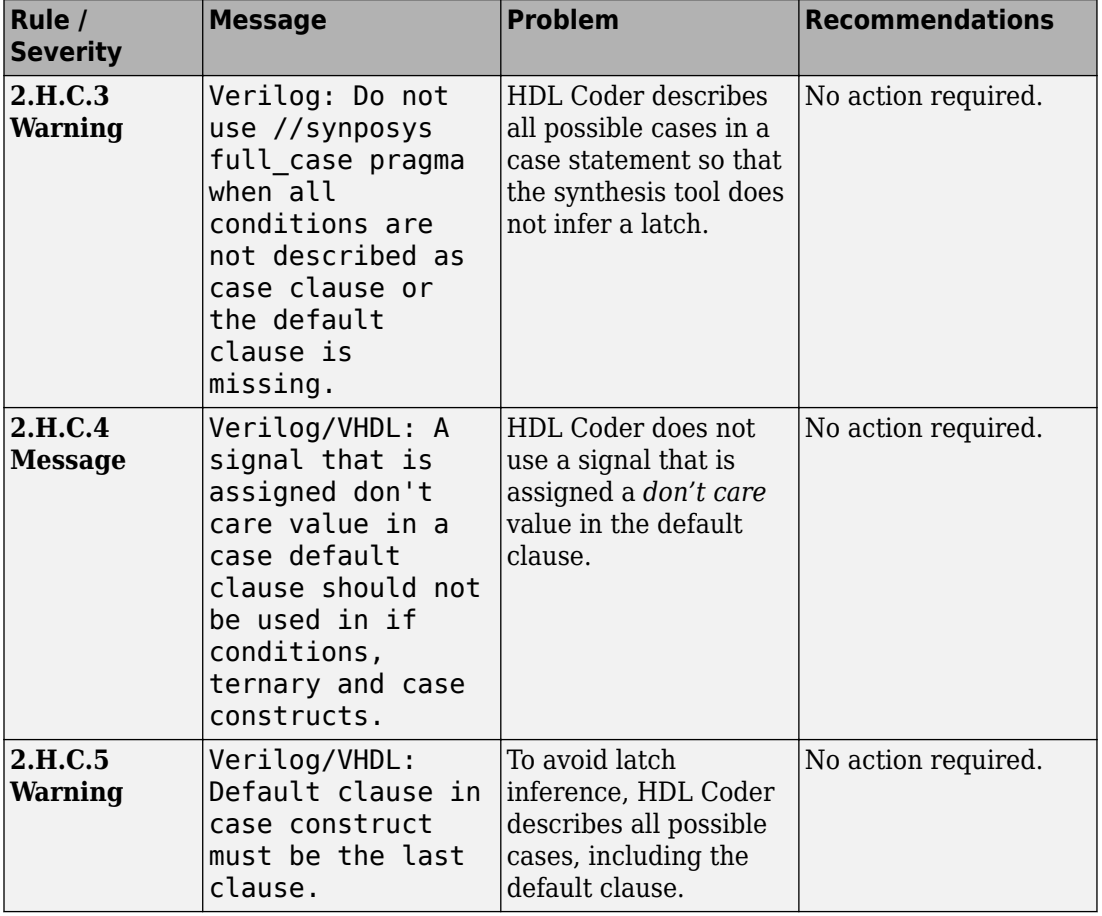

#### **2.H.C Default Value Constraints**

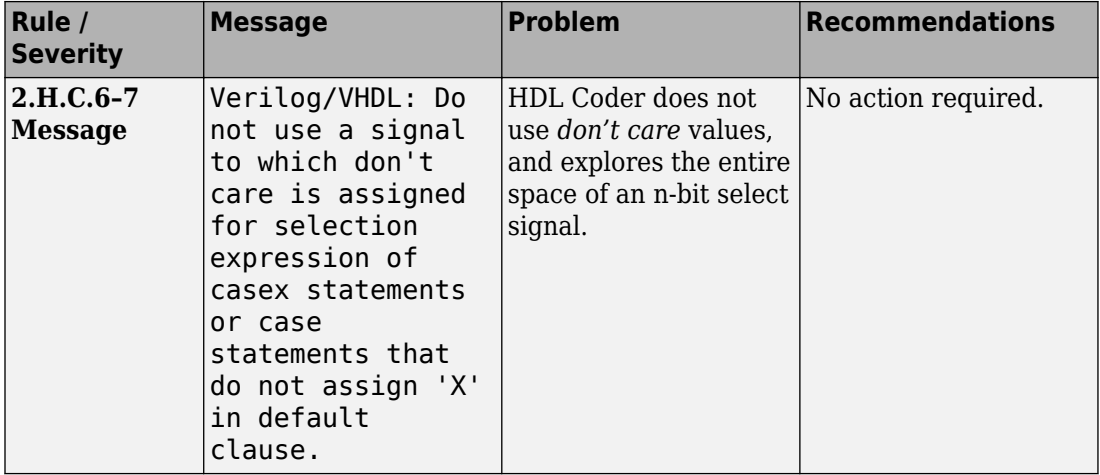

#### **2.H.D Don't Care Constraints**

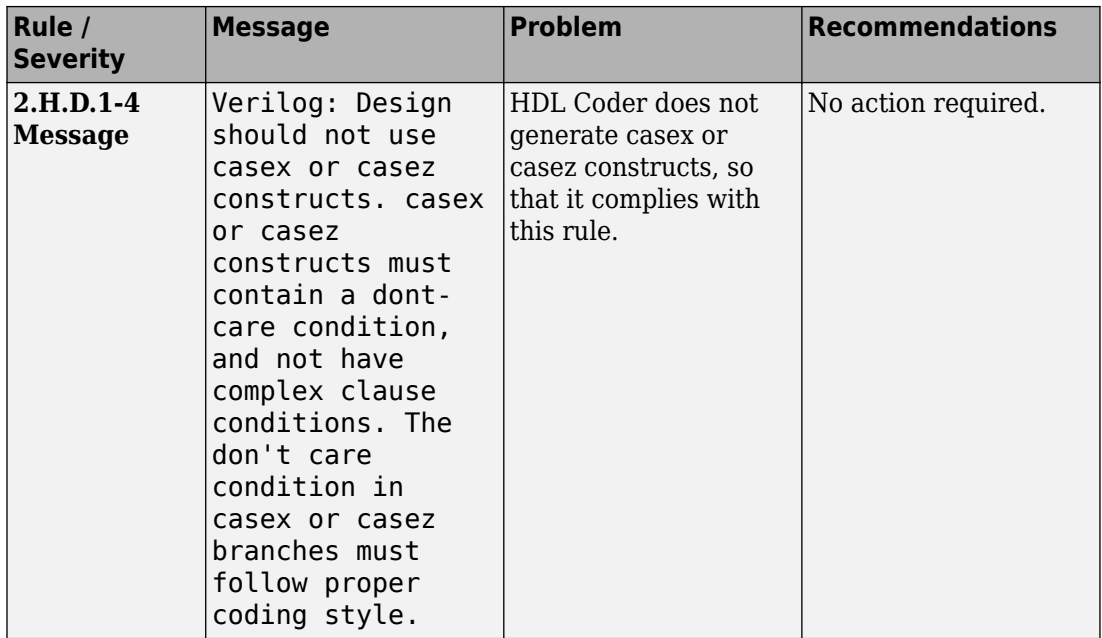

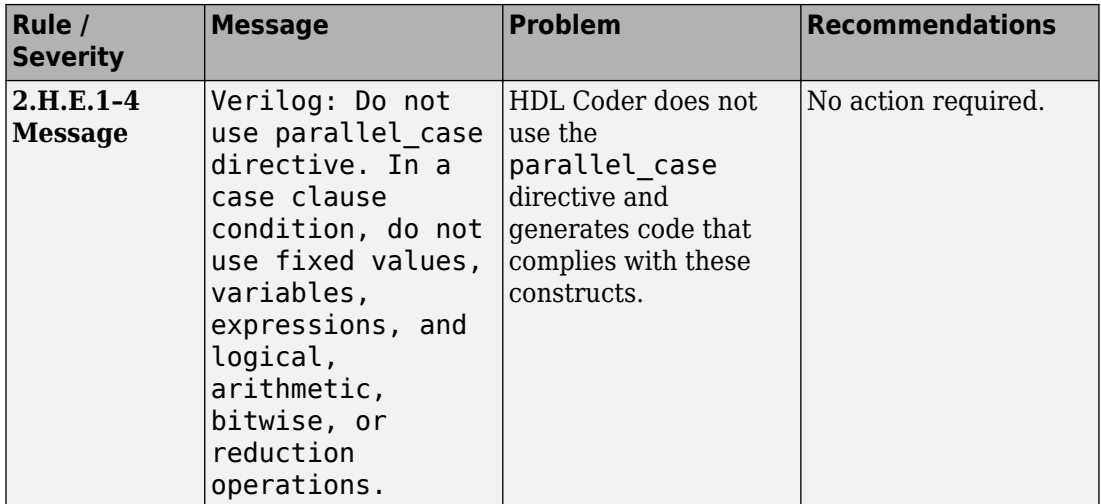

### **2.H.E Additional CASE Constraints**

# **2.I Guidelines for "FOR" Statement Description**

#### **2.I.A Loop Body Constraints**

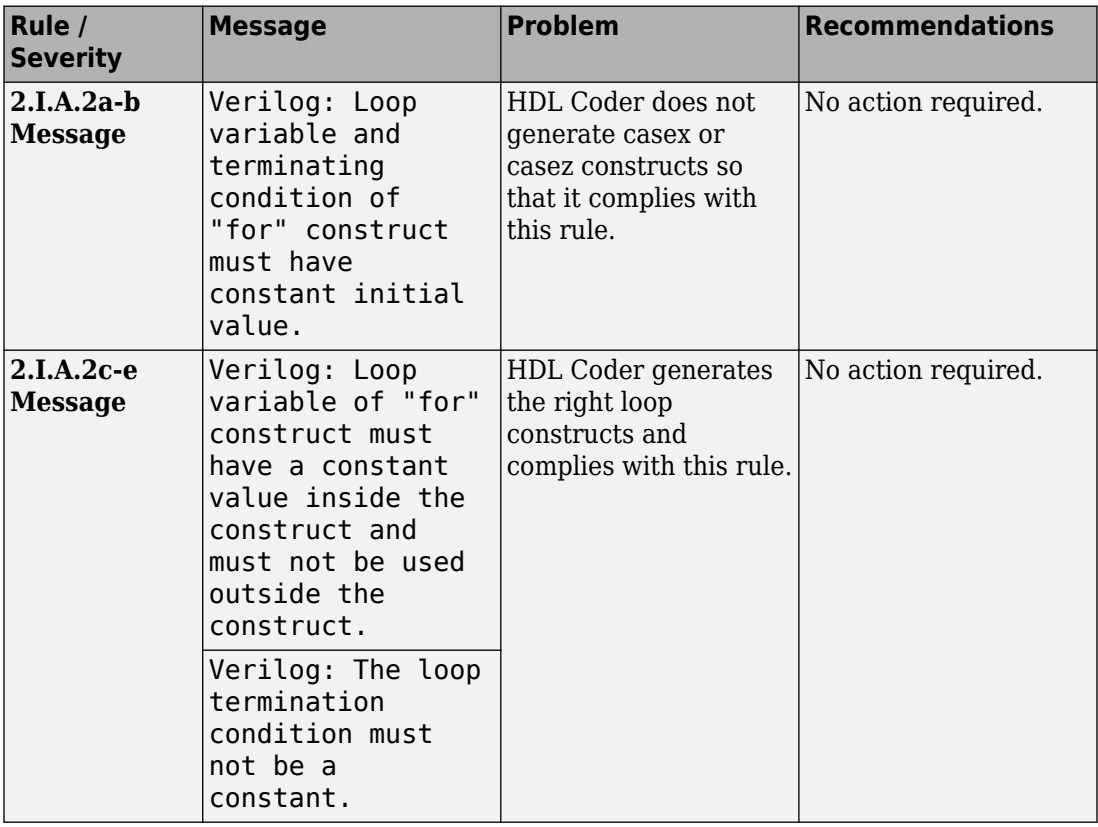

#### **2.I.B Non-Constant Operation Constraints**

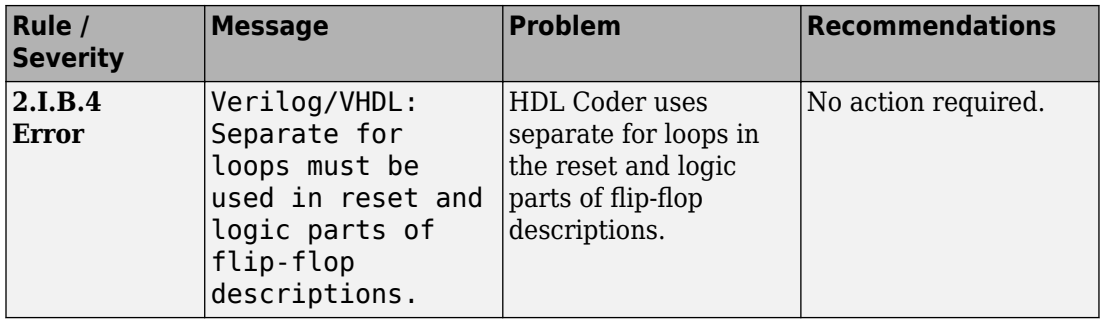

#### **2.I.C Exit Constraints**

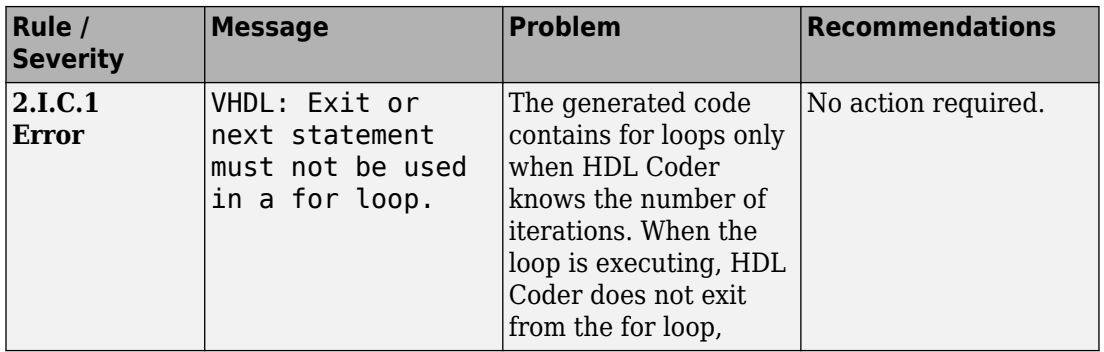

# **2.J Guidelines for Operator Description**

#### **2.J.A Comparison and Precedence Constraints**

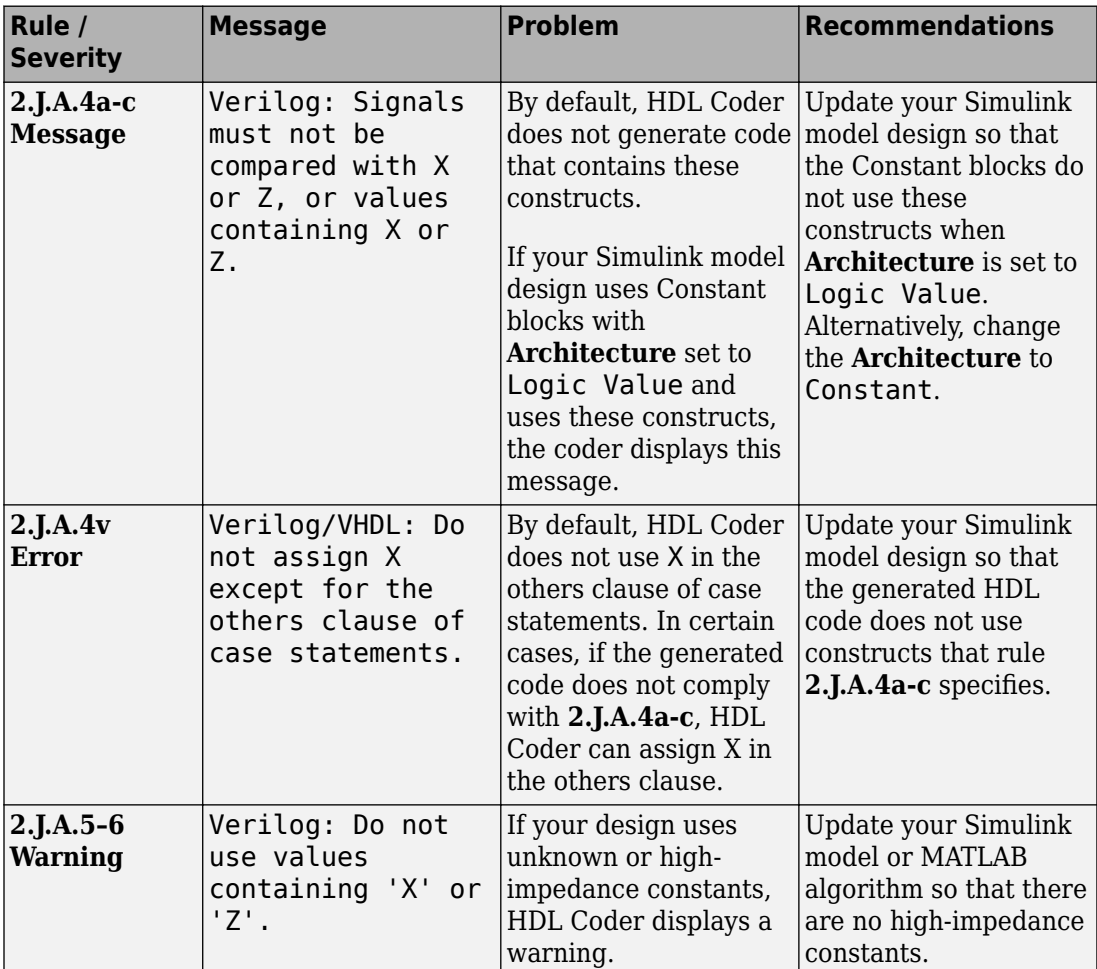

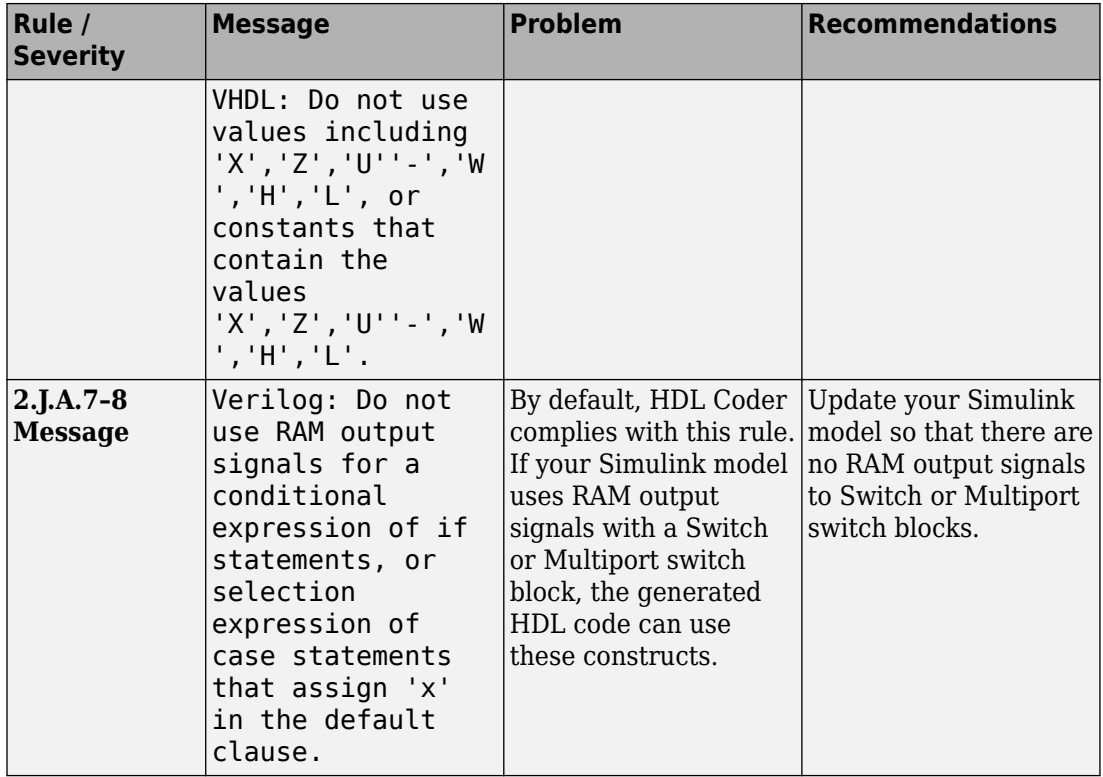

#### **2.J.B Vector Operator Constraints**

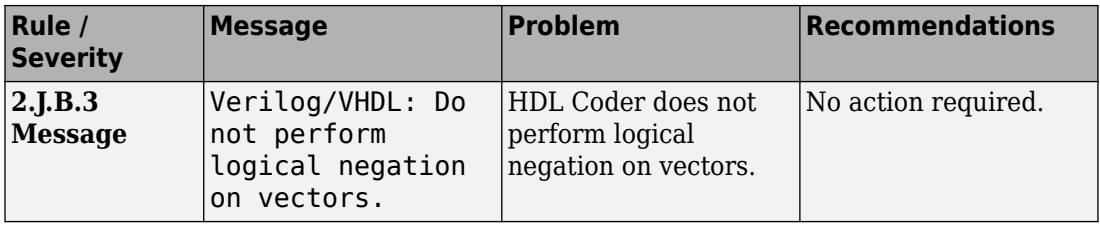

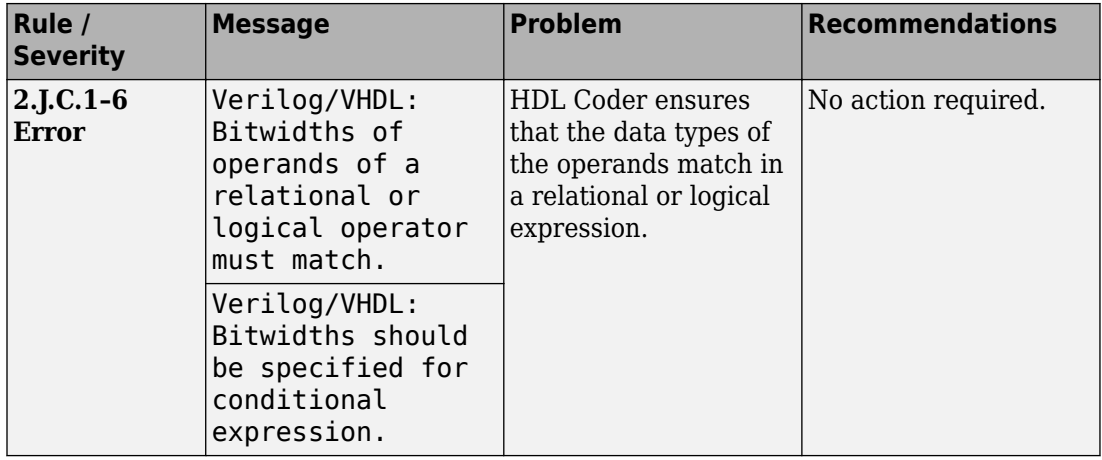

#### **2.J.C Relational Operator Constraints**

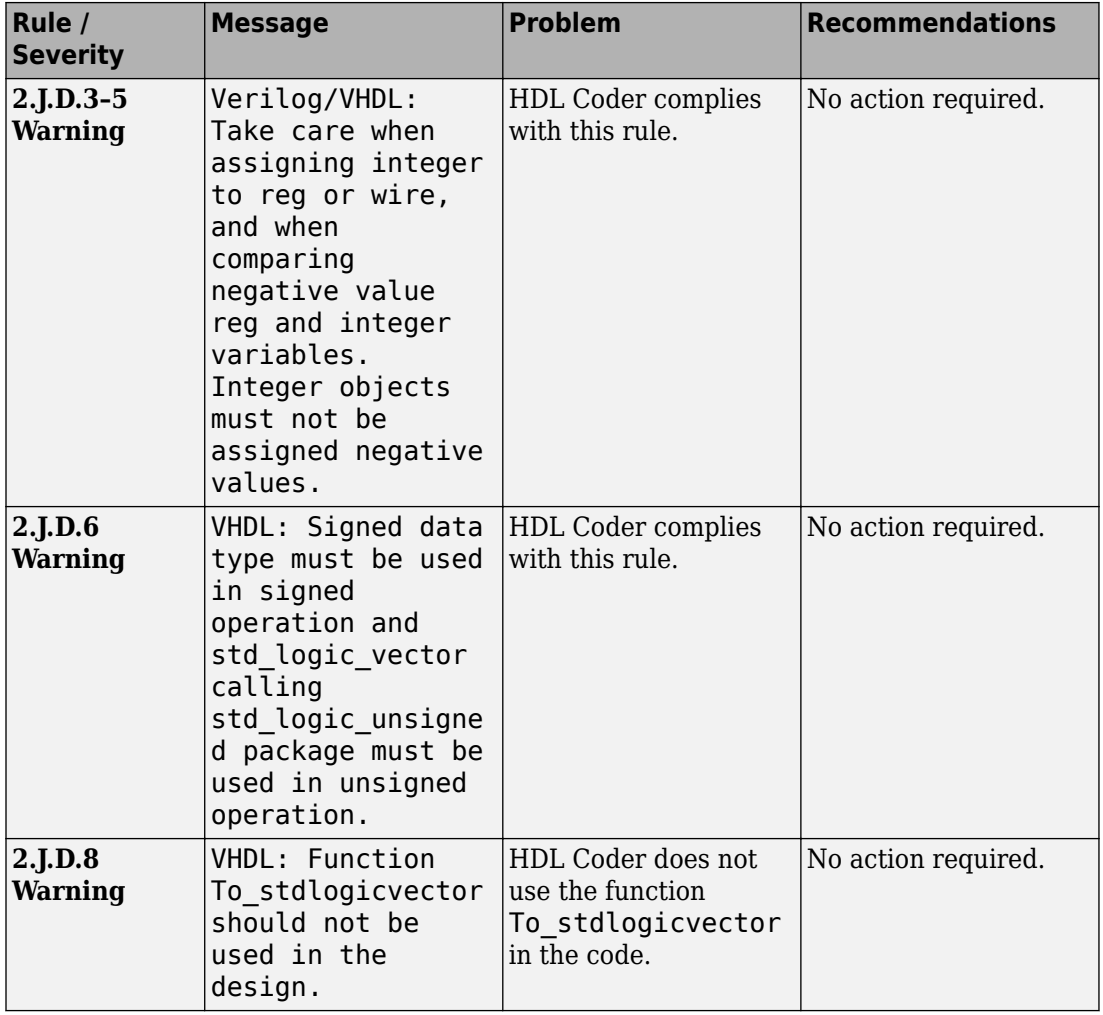

## **2.J.D Signed Signal, Data Type Constraints**

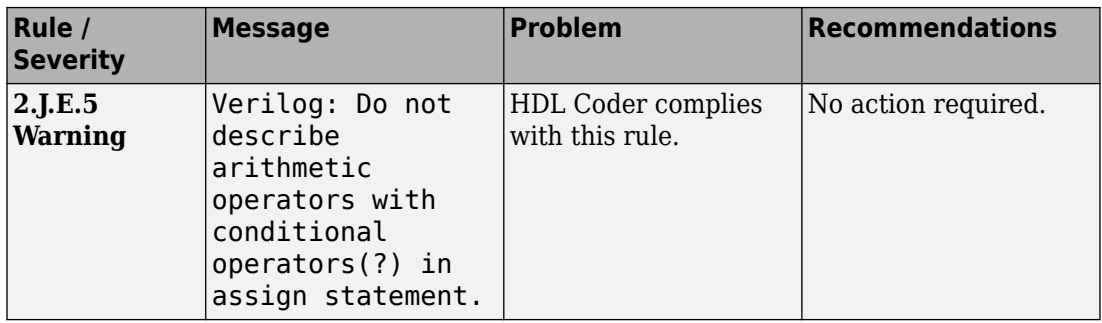

#### **2.J.E Number of Operator Repetition Constraints**

#### **2.J.F Precision Constraints**

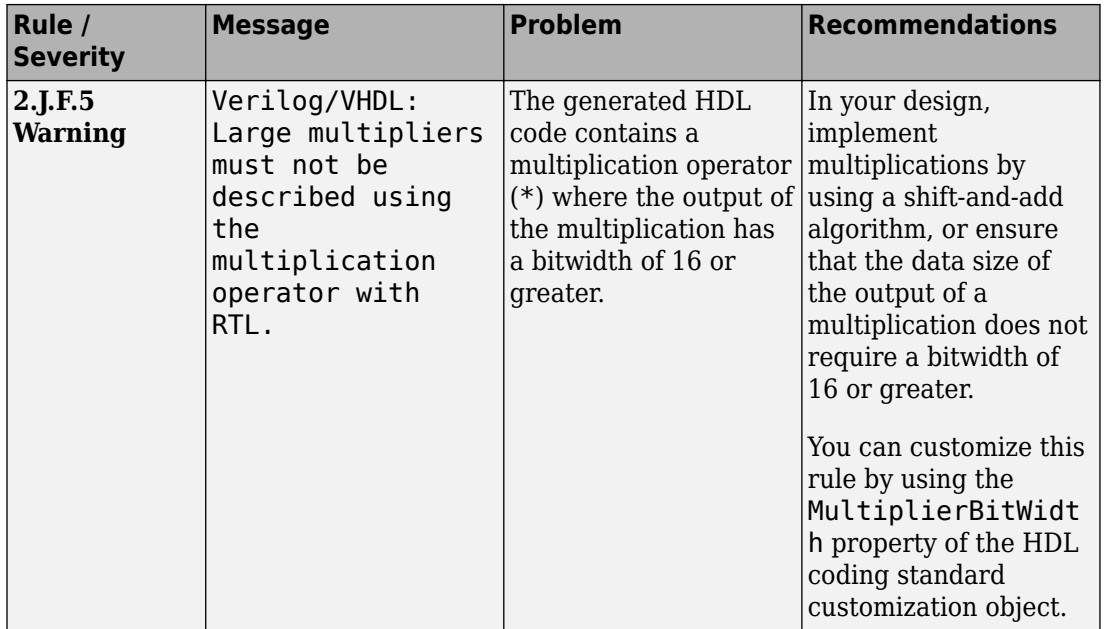

#### **2.J.G Common Sub-Expression Constraints**

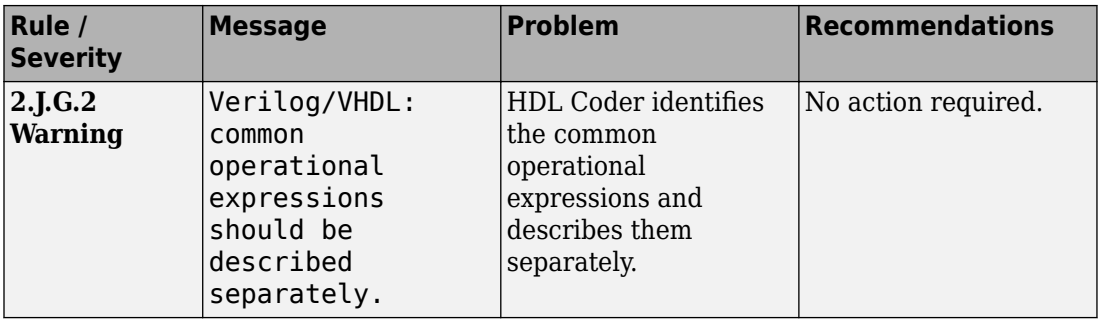

#### **2.J.H Division Operator Constraints**

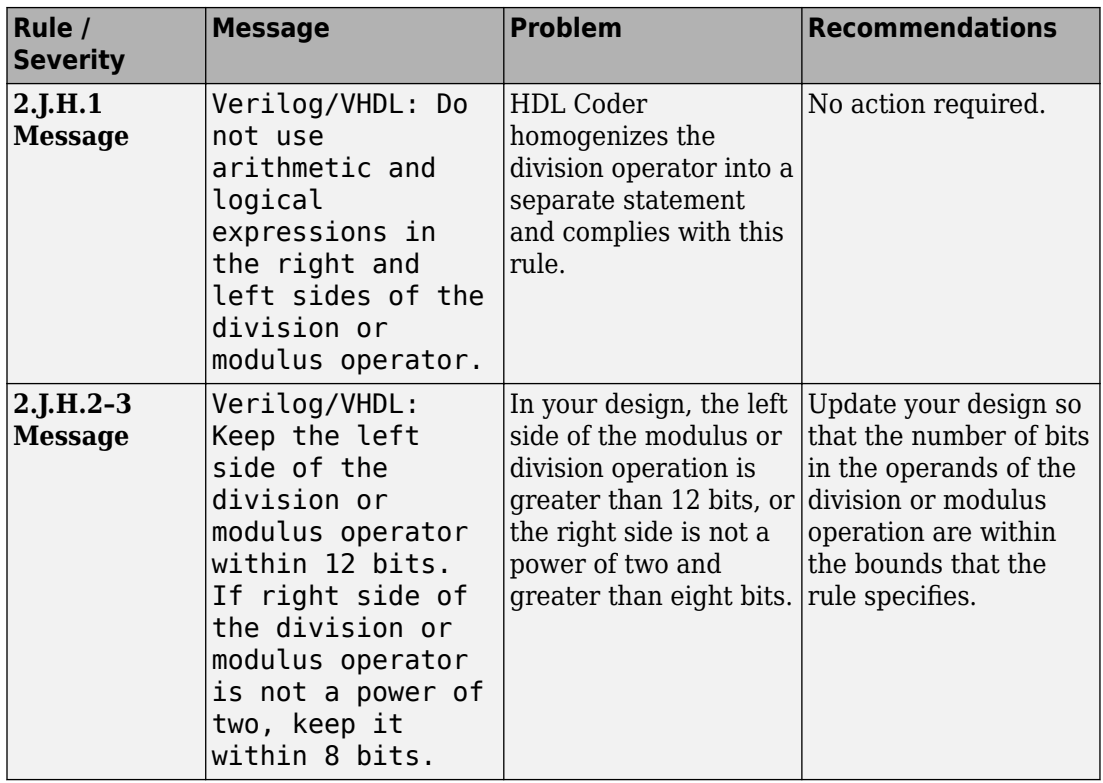

# **2.K Guidelines for Finite State Machine Description**

#### **2.K.A State Transition Constraints**

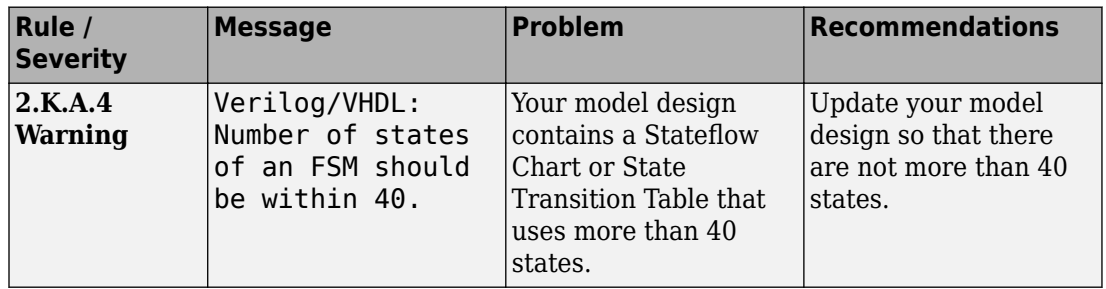

#### **2.K.C Logic Separation Constraints**

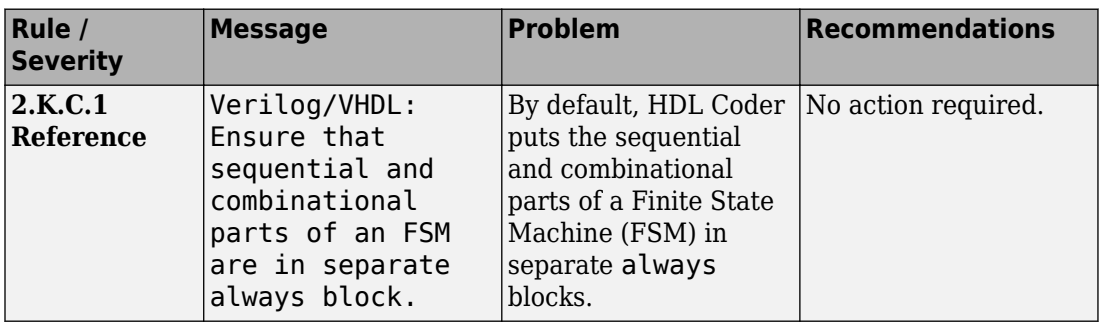

#### **2.K.E Encoding Constraints**

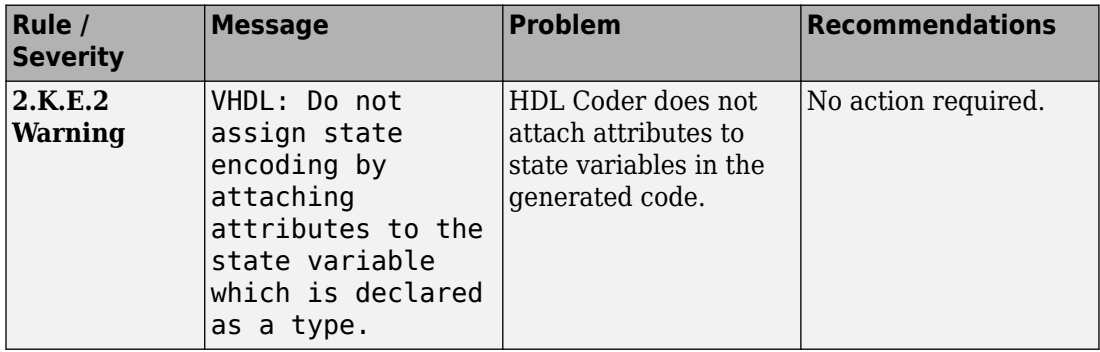

# **See Also**

#### **Properties**

HDL Coding Standard Customization

# **Related Examples**

- • ["Generate an HDL Coding Standard Report from MATLAB" on page 5-49](#page-280-0)
- • ["Generate an HDL Coding Standard Report from Simulink" on page 22-6](#page-969-0)

## **More About**

- • ["HDL Coding Standard Report" on page 22-2](#page-965-0)
- • ["Basic Coding Practices" on page 22-10](#page-973-0)
- • ["RTL Design Methodology Guidelines" on page 22-64](#page-1027-0)

# <span id="page-1027-0"></span>**RTL Design Methodology Guidelines**

#### **In this section...**

"3.A Guidelines for Creating Function Libraries" on page 22-64

["3.B Guidelines for Using Function Libraries" on page 22-66](#page-1029-0)

["3.C Guidelines for Test Facilitation Design" on page 22-69](#page-1032-0)

HDL Coder conforms to the following RTL design methodology guidelines, and checks for modeling constructs that violate these rules. HDL Coder reports potential rule violations in the HDL coding standard report. To avoid these violations, see the rule recommendations.

# **3.A Guidelines for Creating Function Libraries**

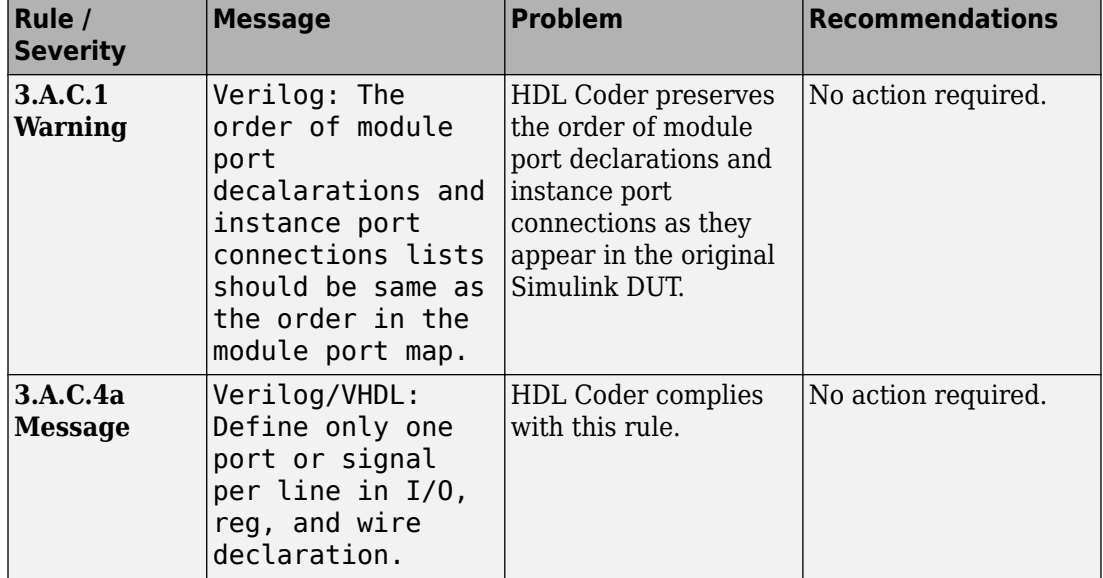

#### **3.A.C Signal, Port Constraints - I**

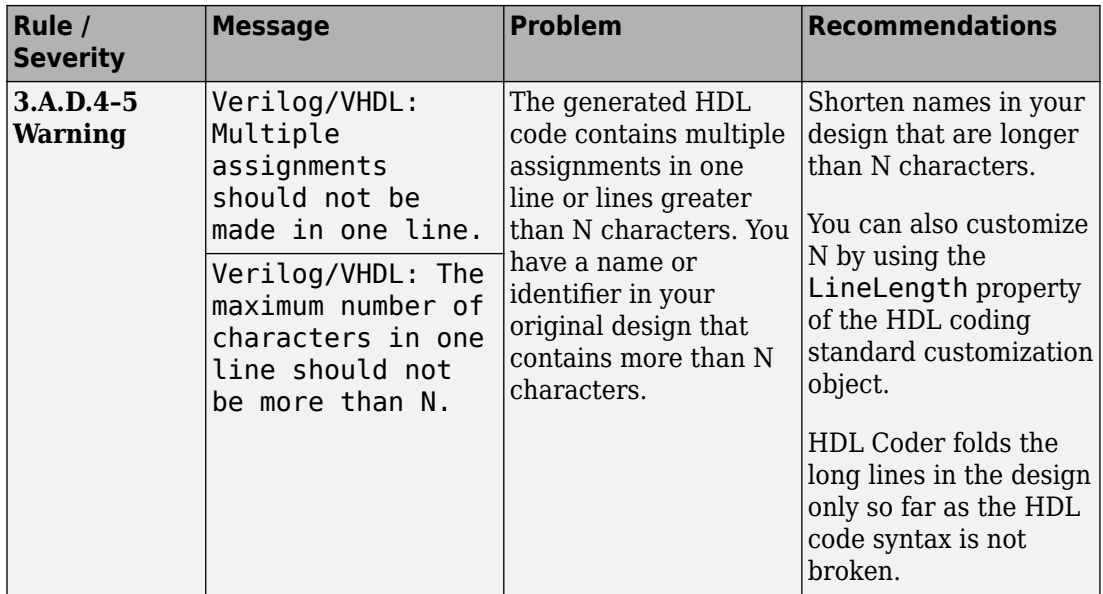

#### **3.A.D Signal, Port Constraints - II**

#### **3.A.F Generic Usage Constraints**

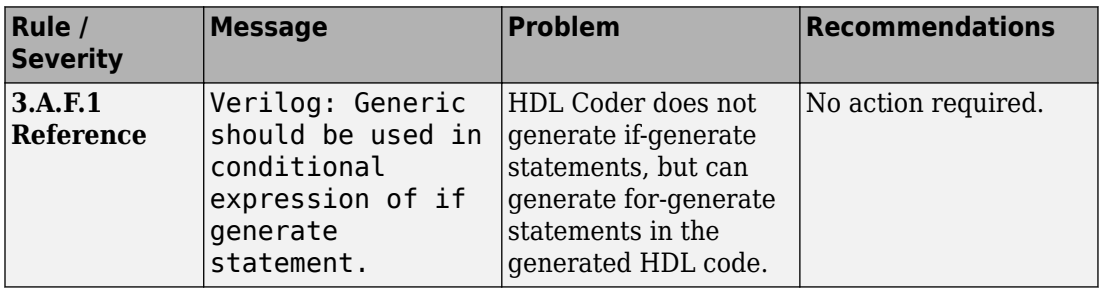

# <span id="page-1029-0"></span>**3.B Guidelines for Using Function Libraries**

#### **3.B.B Parameters, Constant Constraints**

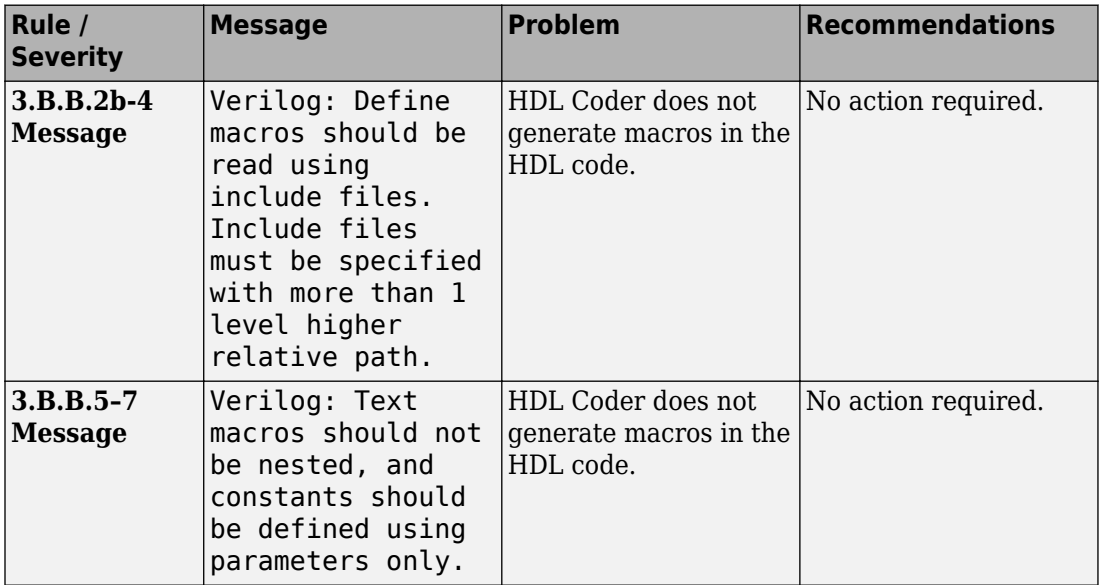

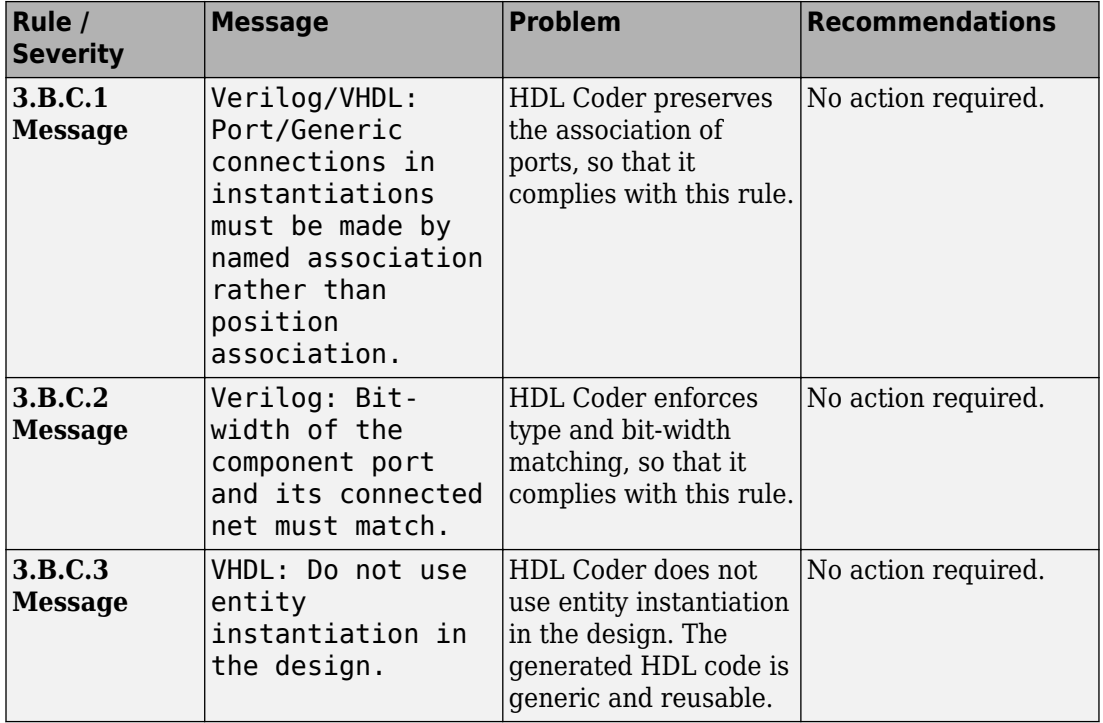

#### **3.B.C Port Constraints**

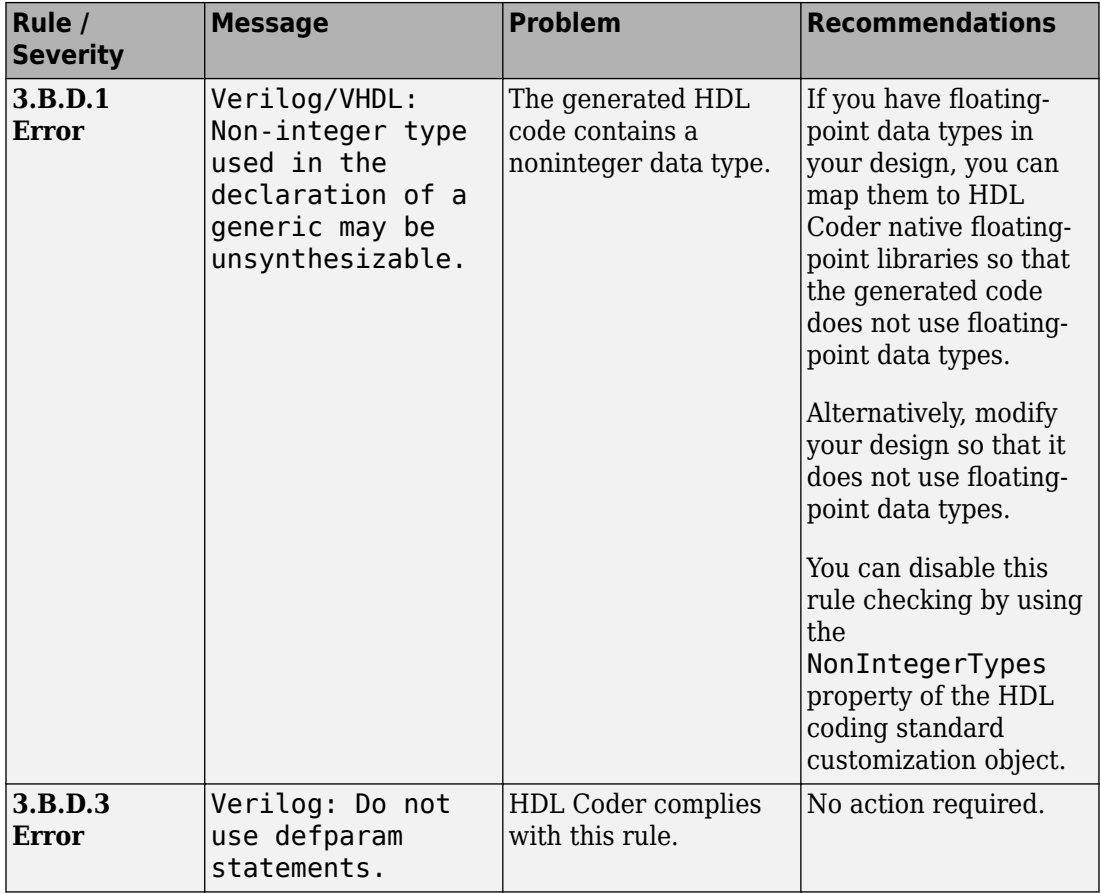

#### **3.B.D Generic Constraints**

# <span id="page-1032-0"></span>**3.C Guidelines for Test Facilitation Design**

#### **3.C.A Clock Constraints - I**

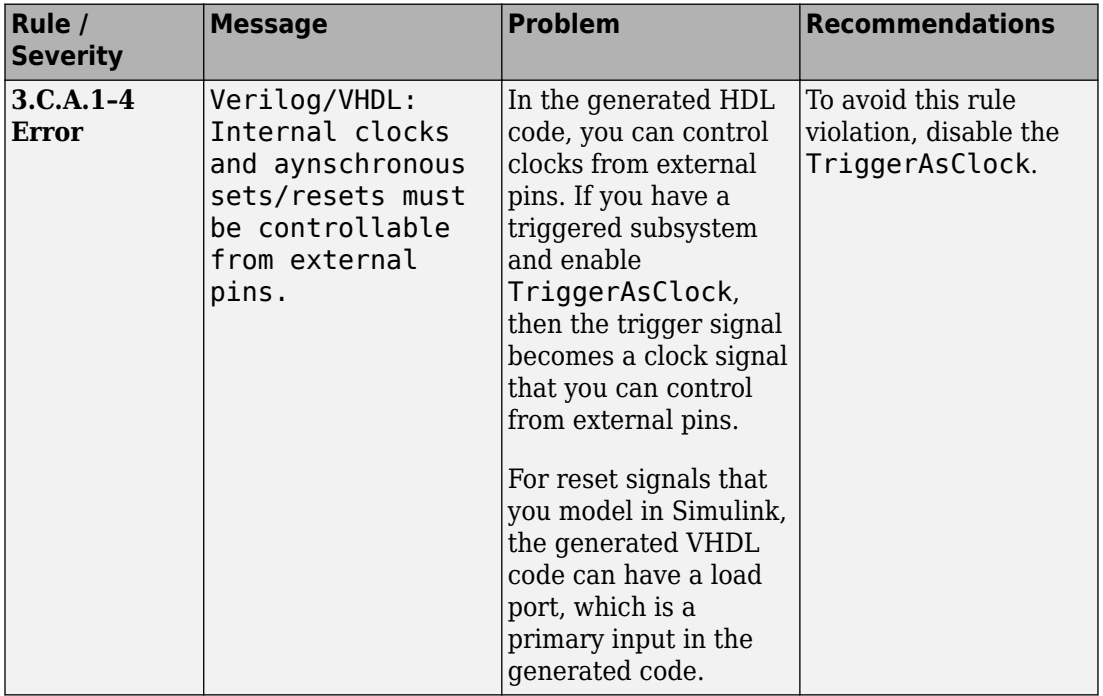

#### **3.C.B Black Box Constraints**

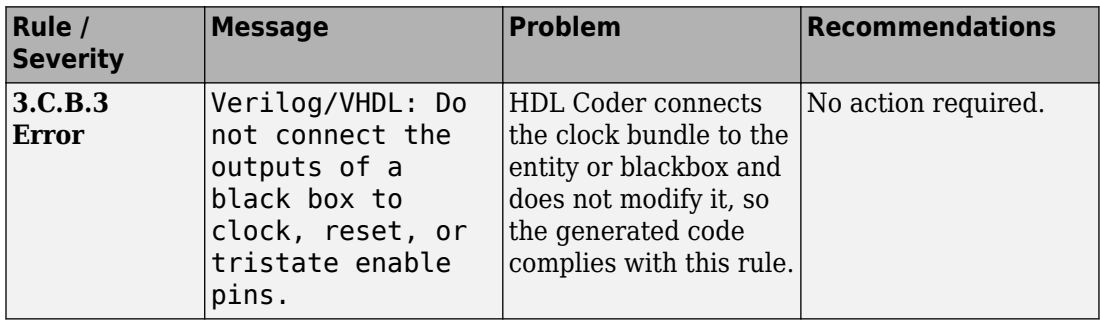

#### **3.C.C Clock Constraints - II**

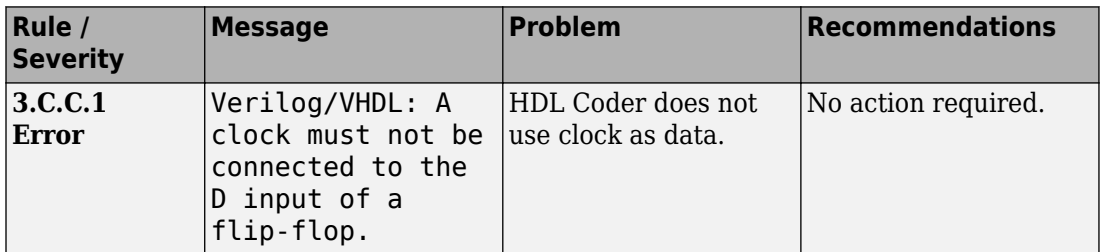

#### **3.C.F Clock Constraints - III**

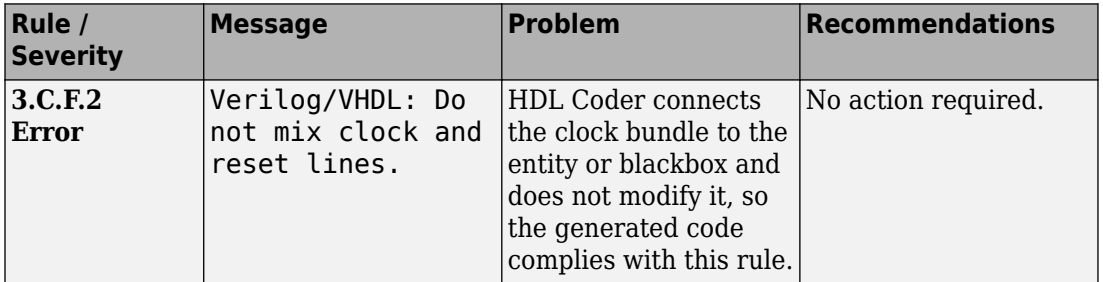

# **See Also**

#### **Properties**

HDL Coding Standard Customization

## **Related Examples**

- • ["Generate an HDL Coding Standard Report from MATLAB" on page 5-49](#page-280-0)
- • ["Generate an HDL Coding Standard Report from Simulink" on page 22-6](#page-969-0)

## **More About**

- • ["HDL Coding Standard Report" on page 22-2](#page-965-0)
- • ["Basic Coding Practices" on page 22-10](#page-973-0)
- • ["RTL Description Techniques" on page 22-25](#page-988-0)

# **Generate an HDL Lint Tool Script**

You can generate a lint tool script to use with a third-party lint tool to check your generated HDL code.

HDL Coder can generate Tcl scripts for the following lint tools:

- Ascent Lint
- HDL Designer
- Leda
- SpyGlass
- Custom

If you specify one of the supported third-party lint tools, you can either generate a default tool-specific script, or customize the script by specifying the initialization, command, and termination names as a character vector. If you want to generate a script for a custom lint tool, you must specify the initialization, command, and termination names.

HDL Coder writes the initialization, command, and termination names to a Tcl script that you can use to run the third-party tool.

## **How to Generate an HDL Lint Tool Script**

#### **Using the Configuration Parameters Dialog Box**

- **1** In the Configuration Parameters dialog box, select **HDL Code Generation** > **EDA Tool Scripts**.
- **2** Select the **Lint script** option.
- **3** For **Choose lint tool**, select **Ascent Lint**, **HDL Designer**, **Leda**, **SpyGlass**, or **Custom**.
- **4** Optionally, enter text to customize the **Lint initialization**, **Lint command**, and **Lint termination** strings. For a custom tool, specify these fields.

After you generate code, the message window shows a link to the lint tool script.

#### **Using the Command Line**

To generate an HDL lint tool script from the command line, set the HDLLintTool parameter to AscentLint, HDLDesigner, Leda, SpyGlass, or Custom using makehdl or hdlset\_param.

To disable HDL lint tool script generation, set the HDLLintTool parameter to None.

For example, to generate HDL code and a default SpyGlass lint script for a DUT subsystem, sfir fixed\symmetric fir, enter the following:

```
makehdl('sfir_fixed/symmetric_fir','HDLLintTool','SpyGlass')
```
After you generate code, the message window shows a link to the lint tool script.

To generate an HDL lint tool script with custom initialization, command, and termination names, use the HDLLintTool, HDLLintInit, HDLLintTerm, and HDLLintCmd parameters.

For example, you can use the following command to generate a custom Leda lint script for a DUT subsystem, sfir fixed\symmetric fir, with custom initialization, command, and termination names:

```
makehdl('sfir fixed/symmetric fir','HDLLintTool','Leda',...
         'HDLLintInit','myInitialization','HDLLintCmd','myCommand %s',...
         'HDLLintTerm','myTermination')
```
#### **Custom Lint Tool Command Specification**

If you want to generate a lint tool script for a custom lint tool, you must use %s as a placeholder for the HDL file name in the generated Tcl script.

Specify the **Lint command** or HDLLintCmd using the following format:

hdlset param ('HDLLintCmd', 'custom lint tool command -option1 -option2 %s')

For example, to set HDLLintCmd, where the lint command is *custom\_lint\_tool\_command -option1 -option2*, at the command line, enter:

```
hdlset param ('HDLLintCmd', 'custom lint tool command -option1 -option2 %s')
```
# **Interfacing Subsystems and Models to HDL Code**

- • ["Model Referencing for HDL Code Generation" on page 23-2](#page-1037-0)
- • ["Generate Black Box Interface for Subsystem" on page 23-4](#page-1039-0)
- • ["Generate Black Box Interface for Referenced Model" on page 23-9](#page-1044-0)
- • ["Integrate Custom HDL Code Using DocBlock" on page 23-11](#page-1046-0)
- • ["Customize Black Box or HDL Cosimulation Interface" on page 23-13](#page-1048-0)
- • ["Specify Bidirectional Ports" on page 23-17](#page-1052-0)
- • ["Generate Reusable Code for Atomic Subsystems" on page 23-19](#page-1054-0)
- • ["Create a Xilinx System Generator Subsystem" on page 23-27](#page-1062-0)
- • ["Create an Altera DSP Builder Subsystem" on page 23-30](#page-1065-0)
- • ["Using Xilinx System Generator for DSP with HDL Coder" on page 23-33](#page-1068-0)
- • ["Choose a Test Bench for Generated HDL Code" on page 23-37](#page-1072-0)
- • ["Generate a Cosimulation Model" on page 23-40](#page-1075-0)
- • ["Pass-Through and No-Op Implementations" on page 23-61](#page-1096-0)
- • ["Synchronous Subsystem Behavior with the State Control Block" on page 23-62](#page-1097-0)

# <span id="page-1037-0"></span>**Model Referencing for HDL Code Generation**

#### **In this section...**

"Benefits of Model Referencing for Code Generation" on page 23-2

"How To Generate Code for a Referenced Model" on page 23-2

["Limitations for Model Reference Code Generation" on page 23-3](#page-1038-0)

# **Benefits of Model Referencing for Code Generation**

Model referencing in your DUT subsystem enables you to:

- Partition a large design into a hierarchy of smaller designs for reuse, modular development, and accelerated simulation.
- Incrementally generate and test code.

HDL Coder incrementally generates code for referenced models according to the **Configuration Parameters dialog box** > **Model Referencing pane** > **Rebuild** options.

However, HDL Coder treats If any changes detected and If any changes in known dependencies detected as the same. For example, if you set **Rebuild** to either If any changes detected or If any changes in known dependencies detected, HDL Coder regenerates code for referenced models only when the referenced models have changed.

## **How To Generate Code for a Referenced Model**

#### **Using the UI**

To generate HDL code for referenced model using the UI:

- **1** Right-click the Model block and select **HDL Code** > **HDL Block Properties**.
- **2** For **Architecture**, select **ModelReference**.
- **3** Generate HDL code from your DUT subsystem.

<span id="page-1038-0"></span>**Tip** If you encounter typing or naming conflicts between vector ports when interfacing two or more generated VHDL code modules, consider using the ScalarizePorts property to generate nonconflicting port definitions.

#### **Using the Command Line**

To generate HDL code for a referenced model using the command line:

- **1** Set the Architecture property of the Model block to ModelReference.
- **2** Generate HDL code for your DUT subsystem.

For example, to generate HDL code for a DUT subsystem, mydut, that includes a model reference, referenced model, at the command line, enter:

hdlset\_param ('mydut/referenced\_model', 'Architecture', 'ModelReference'); makehdl ('mydut');

**Tip** If you encounter typing or naming conflicts between vector ports when interfacing two or more generated VHDL code modules, consider using the ScalarizePorts property to generate nonconflicting port definitions.

## **Limitations for Model Reference Code Generation**

For model reference code generation restrictions, see Model.

# <span id="page-1039-0"></span>**Generate Black Box Interface for Subsystem**

#### **In this section...**

"What Is a Black Box Interface?" on page 23-4

"Generate a Black Box Interface for a Subsystem" on page 23-4

["Generate Code for a Black Box Subsystem Implementation" on page 23-7](#page-1042-0)

["Restriction for Multirate DUTs" on page 23-8](#page-1043-0)

# **What Is a Black Box Interface?**

A *black box* interface for a subsystem is a generated VHDL component or Verilog module that includes only the HDL input and output port definitions for the subsystem. By generating such a component, you can use a subsystem in your model to generate an interface to existing manually written HDL code, third-party IP, or other code generated by HDL Coder.

The black box implementation is available only for subsystem blocks below the level of the DUT. Virtual and atomic subsystem blocks of custom libraries that are below the level of the DUT also work with black box implementations.

## **Generate a Black Box Interface for a Subsystem**

To generate the interface, select the BlackBox implementation for one or more Subsystem blocks. Consider the following model that contains a subsystem top, which is the device under test.

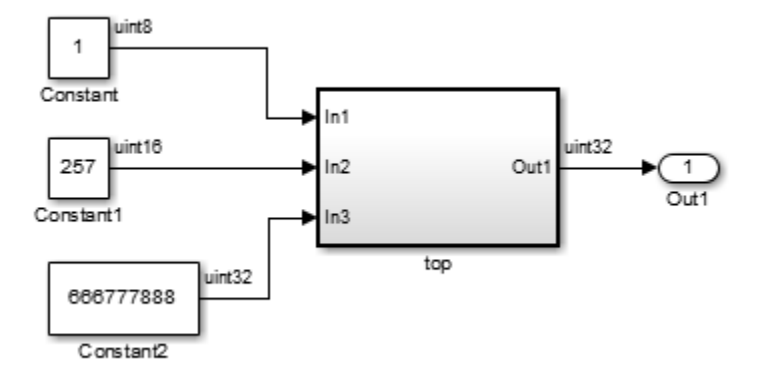

The subsystem top contains two lower-level subsystems:

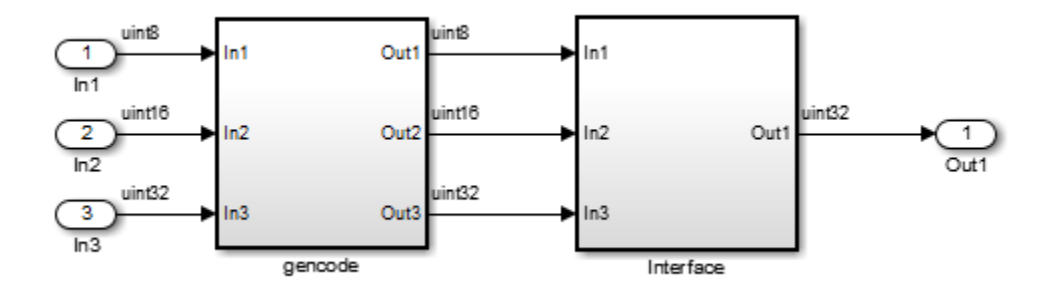

Suppose that you want to generate HDL code from top, with a black box interface from the Interface subsystem. To specify a black box interface:

**1** Right-click the Interface subsystem and select **HDL Code** > **HDL Block Properties**.

The HDL Properties dialog box appears.

**2** Set **Architecture** to BlackBox.

The following parameters are available for the black box implementation:

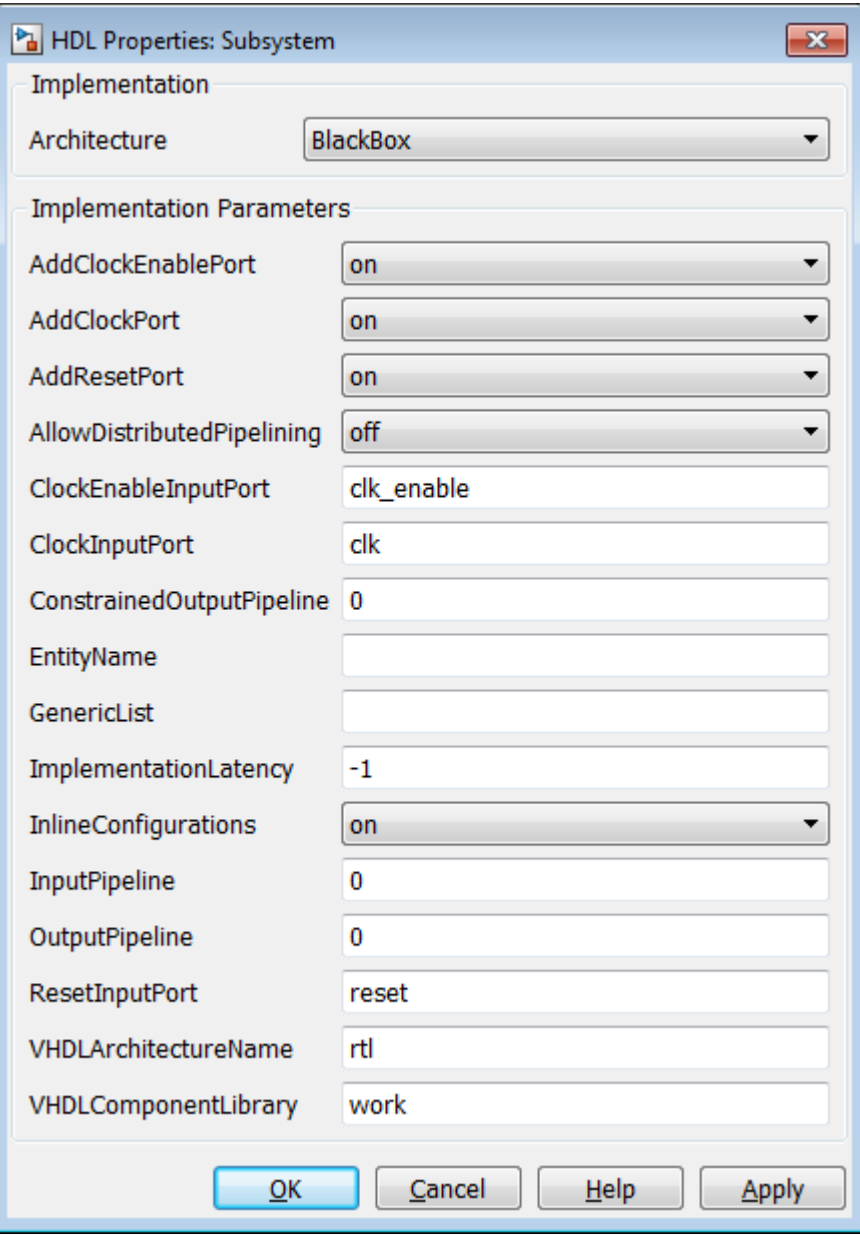

<span id="page-1042-0"></span>The HDL block parameters available for the black box implementation enable you to customize the generated interface. See ["Customize Black Box or HDL Cosimulation](#page-1048-0) [Interface" on page 23-13](#page-1048-0) for information about these parameters.

- **3** Change parameters as desired, and click **Apply**.
- **4** Click **OK** to close the HDL Properties dialog box.

#### **Generate Code for a Black Box Subsystem Implementation**

When you generate code for the DUT in the ex blackbox subsys model, the following messages appear:

```
>> makehdl('ex_blackbox_subsys/top')
### Generating HDL for 'ex blackbox subsys/top'
### Starting HDL Check.
### HDL Check Complete with 0 errors, 0 warnings and 0 messages.
### Begin VHDL Code Generation
### Working on ex blackbox subsys/top/gencode as hdlsrc\gencode.vhd
### Working on ex blackbox subsys/top as hdlsrc\top.vhd
### HDL Code Generation Complete.
```
In the progress messages, observe that the gencode subsystem generates a separate file, gencode.vhd, for its VHDL entity definition. The Interface subsystem does not generate such a file. The interface code for this subsystem is in top.vhd, generated from ex blackbox subsys/top. The following code listing shows the component definition and instantiation generated for the Interface subsystem.

```
 COMPONENT Interface
   PORT( clk : IN std_logic;
 clk_enable : IN std_logic;
reset : IN std_logic;
 In1 : IN std_logic_vector(7 DOWNTO 0); -- uint8
 In2 : IN std_logic_vector(15 DOWNTO 0); -- uint16
 In3 : IN std_logic_vector(31 DOWNTO 0); -- uint32
 Out1 : OUT std_logic_vector(31 DOWNTO 0) -- uint32
         );
  END COMPONENT;
...
  u_Interface : Interface
  PORT MAP(clk \Rightarrow clk,
           clk enable => enb,
           reset \Rightarrow \text{reset} In1 => gencode_out1, -- uint8
           In2 \Rightarrow gencode_out2, -- uint16
           In3 \Rightarrow gencode out3, \rightarrow uint32
           0ut1 => Interface out1 -- uint32
            );
  enb <= clk_enable;
```
<span id="page-1043-0"></span> ce\_out <= enb; Out1 <= Interface\_out1;

By default, the black box interface generated for subsystems includes clock, clock enable, and reset ports. ["Customize Black Box or HDL Cosimulation Interface" on page 23-13](#page-1048-0) describes how you can rename or suppress generation of these signals, and customize other aspects of the generated interface.

# **Restriction for Multirate DUTs**

You can generate at most one clock port and one clock enable port for a black box subsystem. Therefore, the black box subsystem must be single-rate even if it is in a multirate DUT.

# **See Also**

# **More About**

- • ["Customize Black Box or HDL Cosimulation Interface" on page 23-13](#page-1048-0)
- • ["Generate Black Box Interface for Referenced Model" on page 23-9](#page-1044-0)
- • ["Integrate Custom HDL Code Using DocBlock" on page 23-11](#page-1046-0)
## <span id="page-1044-0"></span>**Generate Black Box Interface for Referenced Model**

#### **In this section...**

"When to Generate a Black Box Interface" on page 23-9

"How to Generate a Black Box Interface" on page 23-9

### **When to Generate a Black Box Interface**

Specify a black box implementation for the Model block when you already have legacy or manually-written HDL code. HDL Coder generates the HDL code that is required to interface to the referenced HDL code.

Code is generated with the following assumptions:

- Every HDL entity or module requires clock, clock enable, and reset ports. Therefore, these ports are defined for each generated entity or module.
- Use of Simulink data types is assumed. For VHDL code, port data types are assumed to be STD\_LOGIC or STD\_LOGIC\_VECTOR.

If you want to generate code for a multirate, multiclock DUT that includes a referenced model, see ["Model Referencing for HDL Code Generation" on page 23-2](#page-1037-0).

### **How to Generate a Black Box Interface**

To instantiate an HDL wrapper, or black box interface, for a referenced model:

**1** Right-click the Model block and select **HDL Code** > **HDL Block Properties**.

In the HDL Block Properties dialog box:

- For **Architecture**, select **BlackBox**.
- Customize the ports and other implementation parameters. To learn more about customizing the ports, see ["Customize Black Box or HDL Cosimulation Interface"](#page-1048-0) [on page 23-13](#page-1048-0).
- **2** Generate HDL code for your DUT subsystem.

**Note** The checkhdl function does not check port data types within the referenced model.

**Tip** If you encounter typing or naming conflicts between vector ports when interfacing two or more generated VHDL code modules, consider using the ScalarizePorts property to generate nonconflicting port definitions.

# **See Also**

### **More About**

- • ["Customize Black Box or HDL Cosimulation Interface" on page 23-13](#page-1048-0)
- • ["Generate Black Box Interface for Subsystem" on page 23-4](#page-1039-0)
- • ["Integrate Custom HDL Code Using DocBlock" on page 23-11](#page-1046-0)

## <span id="page-1046-0"></span>**Integrate Custom HDL Code Using DocBlock**

#### **In this section...**

"When To Use DocBlock to Integrate Custom Code" on page 23-11 "How To Use DocBlock to Integrate Custom Code" on page 23-11 ["Restrictions" on page 23-12](#page-1047-0) ["Example" on page 23-12](#page-1047-0)

You can use one or more DocBlock blocks to integrate custom HDL code into your design.

### **When To Use DocBlock to Integrate Custom Code**

If you want to keep the HDL code with your model, instead of as a separate file, use a DocBlock to integrate custom HDL code. The text in the DocBlock is your custom VHDL or Verilog code.

You include each DocBlock that contains custom HDL code by placing it in a black box subsystem, and including the black box subsystem in your DUT. One HDL file is generated per black box subsystem.

#### **Alternatives for Custom Code Integration**

If you want to keep your custom HDL code separate from your model, such as when the custom code is IP or a library from a third party, use a [black box subsystem on page 23-4](#page-1039-0) or [black box model reference on page 23-9](#page-1044-0).

### **How To Use DocBlock to Integrate Custom Code**

- **1** In your DUT, at any level of hierarchy, add a Subsystem block.
- **2** For the Subsystem block, in the HDL Block Properties dialog box:
	- Set **Architecture** to BlackBox.
	- Customize the black box subsystem interface so that it matches your custom HDL code interface. To learn more about customizing the black box interface, see ["Customize Black Box or HDL Cosimulation Interface" on page 23-13.](#page-1048-0)
- **3** In the subsystem, add a DocBlock block.
- <span id="page-1047-0"></span>**4** For the DocBlock, in the HDL Block Properties dialog box:
	- Set **Architecture** to HDLText.
	- Set **TargetLanguage** to your target language, either Verilog or VHDL˙.
- **5** In the DocBlock, enter the HDL code for your custom Verilog module or VHDL entity.

The language must match the DocBlock **TargetLanguage** setting.

## **Restrictions**

- The black box subsystem that contains the DocBlock cannot be the top-level DUT.
- You can have a maximum of two DocBlock blocks in the black box subsystem. If you have two DocBlock blocks, one must have **TargetLanguage** set to VHDL, and the other must have **TargetLanguage** set to Verilog.

When generating code, HDL Coder only integrates the code from the DocBlock that matches the target language for code generation.

## **Example**

The [hdlcoderIncludeCustomHdlUsingDocBlockExample](matlab:addpath(docpath(fullfile(docroot,) model shows how to integrate custom VHDL and Verilog code into your design with the DocBlock block.

# **See Also**

## **More About**

- • ["Customize Black Box or HDL Cosimulation Interface" on page 23-13](#page-1048-0)
- • ["Generate Black Box Interface for Subsystem" on page 23-4](#page-1039-0)
- • ["Generate Black Box Interface for Referenced Model" on page 23-9](#page-1044-0)

# <span id="page-1048-0"></span>**Customize Black Box or HDL Cosimulation Interface**

You can customize port names and set attributes of the external component when you generate an interface from the following blocks:

- Model with black box implementation
- Subsystem with black box implementation
- HDL Cosimulation

### **Interface Parameters**

Open the HDL Block Properties dialog box to see the interface generation parameters.

The following table summarizes the names, value settings, and purpose of the interface generation parameters.

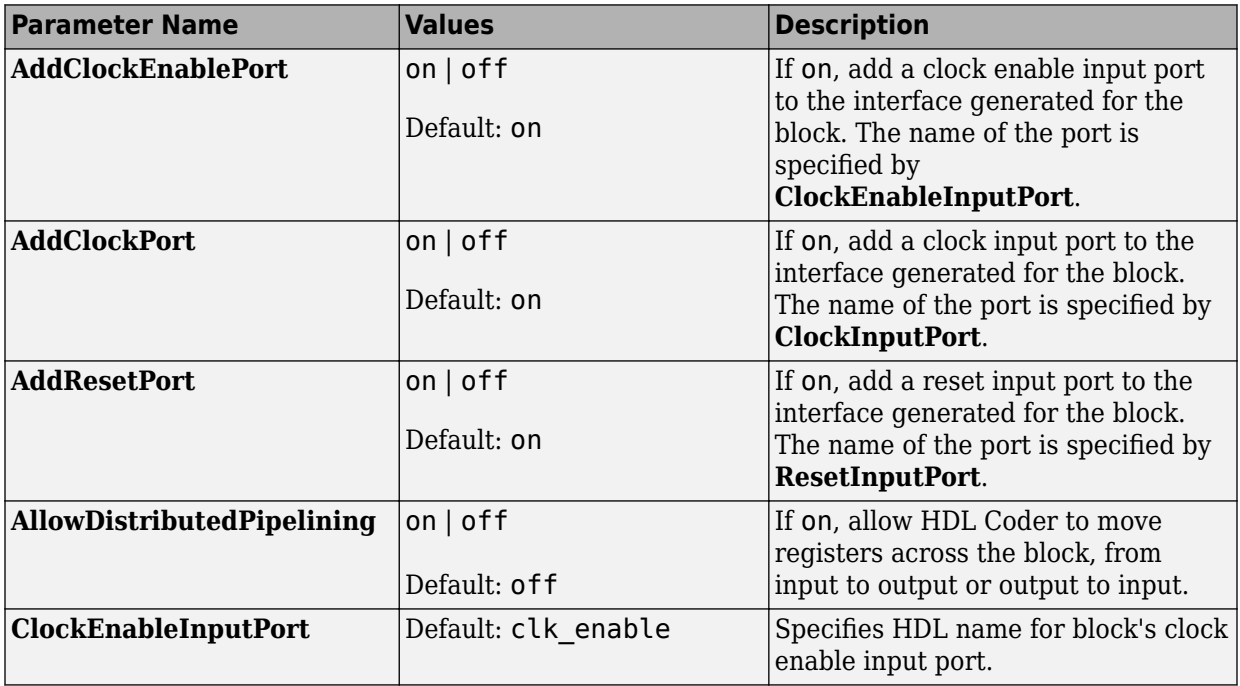

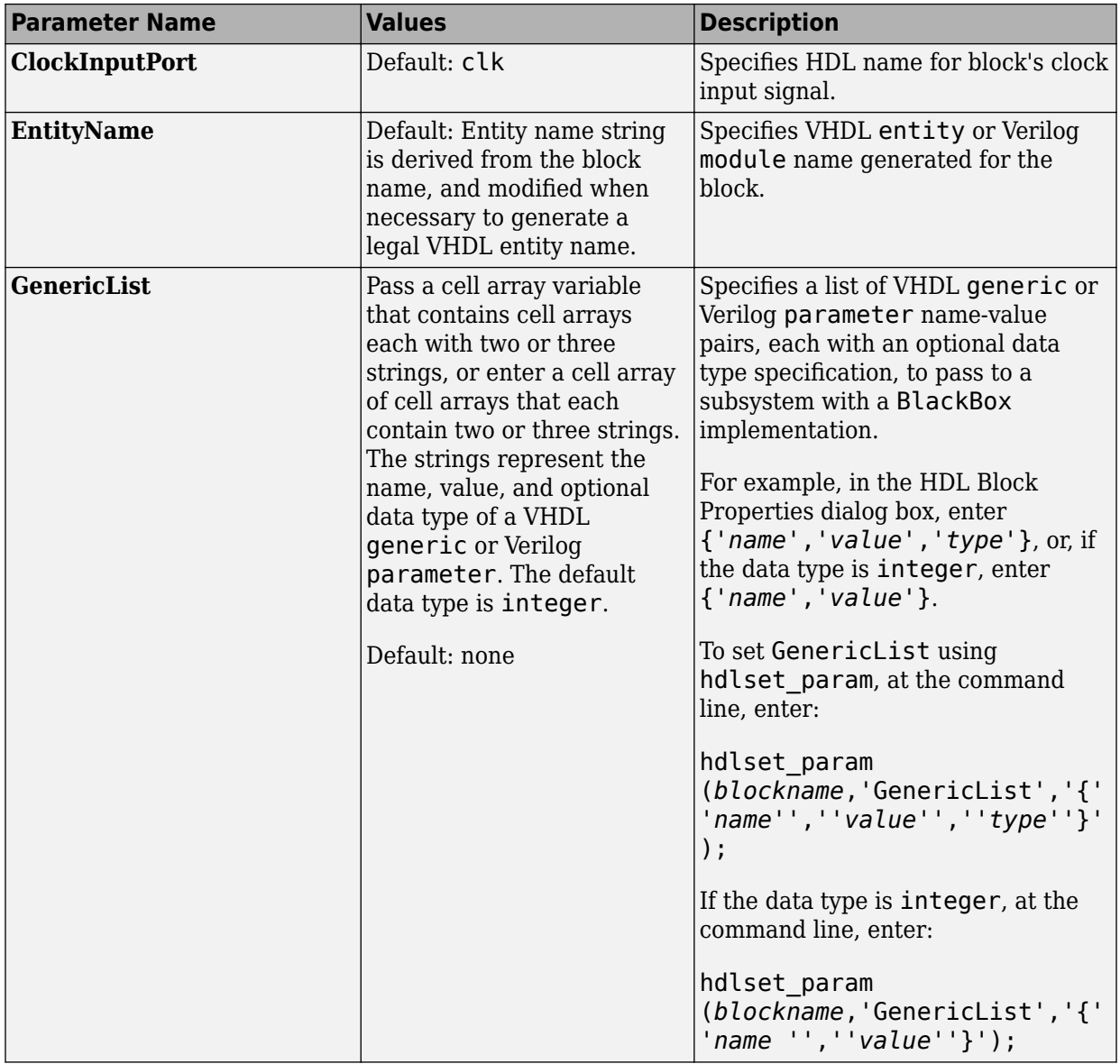

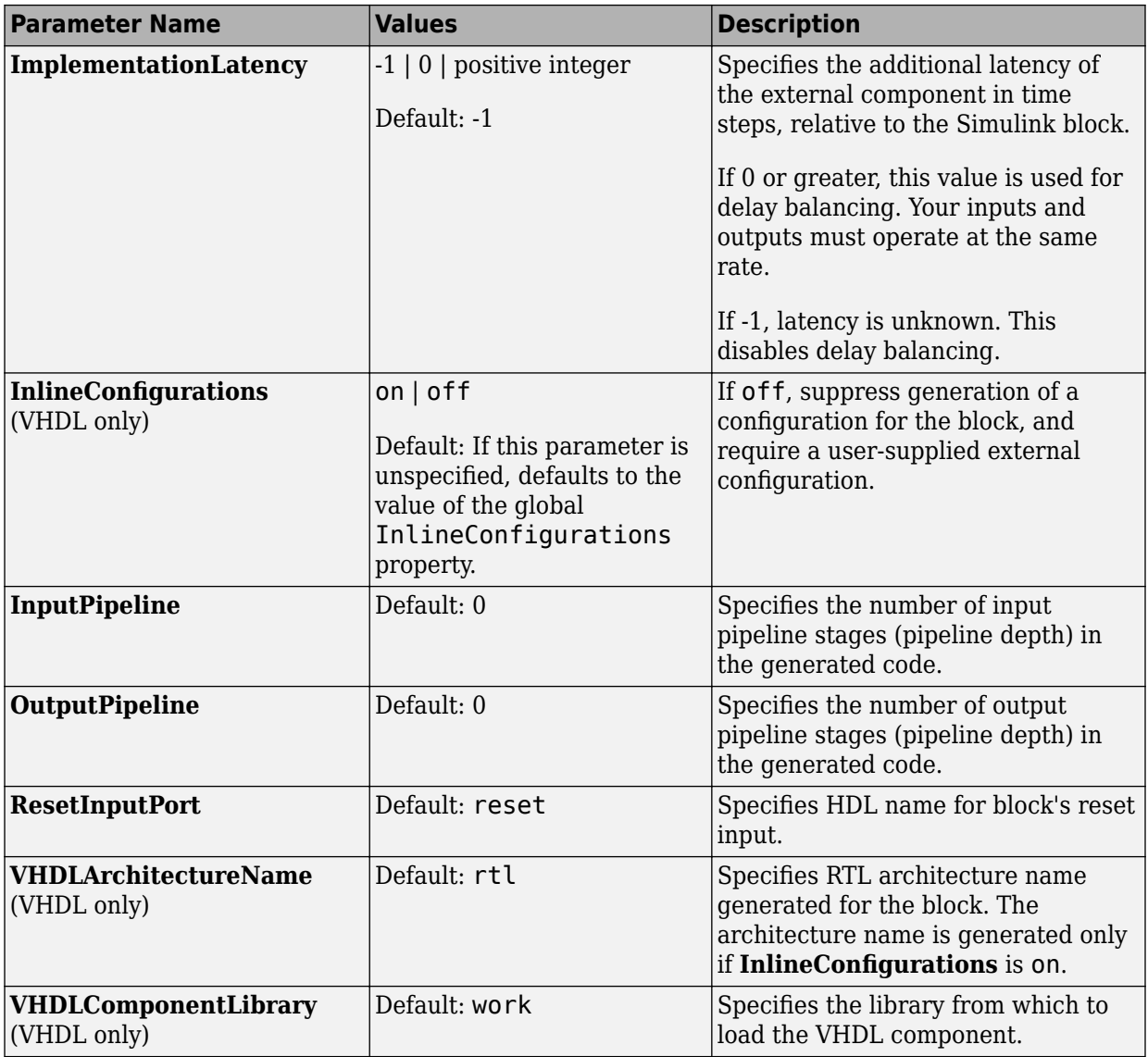

# **See Also**

## **More About**

- • ["Generate Black Box Interface for Subsystem" on page 23-4](#page-1039-0)
- • ["Generate Black Box Interface for Referenced Model" on page 23-9](#page-1044-0)
- • ["Integrate Custom HDL Code Using DocBlock" on page 23-11](#page-1046-0)
- • ["Specify Bidirectional Ports" on page 23-17](#page-1052-0)

# <span id="page-1052-0"></span>**Specify Bidirectional Ports**

You can specify bidirectional ports for Subsystem blocks with black box implementation. In the generated code, the bidirectional ports have the Verilog or VHDL inout keyword.

In the FPGA Turnkey workflow, you can use the bidirectional ports to connect to external RAM.

#### **In this section...**

"Requirements" on page 23-17

"How To Specify a Bidirectional Port" on page 23-17

["Limitations" on page 23-18](#page-1053-0)

### **Requirements**

- The bidirectional port must be a black box subsystem port.
- There must be no logic between the bidirectional port and the corresponding top-level DUT subsystem port. Otherwise, the generated code does not compile.

### **How To Specify a Bidirectional Port**

To specify a bidirectional port using the UI:

- **1** In the black box Subsystem, right-click the Inport or Outport block that represents the bidirectional port. Select **HDL Code** > **HDL Block Properties**.
- **2** For **BidirectionalPort**, select on.

To specify a bidirectional port at the command line, set the BidirectionalPort property to 'on' using hdlset\_param or makehdl.

For example, suppose you have a model, *my* model, that contains a DUT subsystem, *dut\_subsys*, and the DUT subsystem contains a black box subsystem, *blackbox\_subsys*. If *blackbox\_subsys* has an Inport, *input\_A*, specify *input\_A* as bidirectional by entering:

hdlset\_param('mymodel/dut\_subsys/blackbox\_subsys/input\_A','BidirectionalPort','on');

## <span id="page-1053-0"></span>**Limitations**

• In the FPGA Turnkey workflow, in the **Target platform interfaces table**, you must map a bidirectional port to either Specify FPGA Pin {'LSB',...,'MSB'} or one of the other interfaces where the interface bitwidth exactly matches your bidirectional port bitwidth.

For example, you can map a 32-bit bidirectional port to the Expansion Headers J6 Pin 2-64[0:31] interface.

- You cannot generate a Verilog test bench if there is a bidirectional port within your DUT subsystem.
- HDL Coder does not support bidirectional ports for masked subsystems that use BlackBox as the **HDL Architecture**.
- Simulink does not support bidirectional ports, so you cannot simulate the bidirectional behavior in Simulink.

# **See Also**

### **More About**

- • ["Generate Black Box Interface for Subsystem" on page 23-4](#page-1039-0)
- • ["Generate Black Box Interface for Referenced Model" on page 23-9](#page-1044-0)
- • ["Integrate Custom HDL Code Using DocBlock" on page 23-11](#page-1046-0)
- • ["Customize Black Box or HDL Cosimulation Interface" on page 23-13](#page-1048-0)

## **Generate Reusable Code for Atomic Subsystems**

HDL Coder can detect atomic subsystems that are identical, or identical except for their mask parameter values, at any level of the model hierarchy, and generate a single reusable HDL module or entity. The reusable HDL code is generated as a single file and instantiated multiple times.

#### **In this section...**

"Requirements for Generating Reusable Code for Atomic Subsystems" on page 23-19

["Generate Reusable Code for Atomic Subsystems" on page 23-20](#page-1055-0)

["Generate Reusable Code for Atomic Subsystems with Tunable Mask Parameters" on](#page-1057-0) [page 23-22](#page-1057-0)

### **Requirements for Generating Reusable Code for Atomic Subsystems**

To generate reusable HDL code for atomic subsystems:

- The DefaultParameterBehavior Simulink Configuration Parameter must be Inlined. You can set this parameter at the command line by using the set param or hdlsetup function. To specify this setting in the Configuration Parameters dialog box, you must have Simulink Coder. Specify the **Default parameter behavior** setting in the **Optimization** pane.
- The atomic subsystems must be identical, or identical except for their mask parameter values.
	- MaskParameterAsGeneric must be on.

Mask parameters must be nontunable. The code generator does not share atomic subsystems with mask parameters that are tunable.

- Mask parameter data types cannot be double or single.
- The tunable parameter must be used in only Constant or Gain blocks.
- Port data types must match.

If you change the value of the tunable mask parameter, the output port data type can change. If one of the atomic subsystems has a different port data type, the code generated for that subsystem also differs.

### <span id="page-1055-0"></span>**Generate Reusable Code for Atomic Subsystems**

If your design contains identical atomic subsystems, the coder generates one HDL module or entity for the subsystem and instantiates it multiple times.

#### **Example**

ha hdlcoder\_reusable\_code\_identical\_subsystem ▶

The [hdlcoder\\_reusable\\_code\\_identical\\_subsystem](matlab:addpath(docpath(fullfile(docroot,) model shows an example of a DUT subsystem containing three identical atomic subsystems.

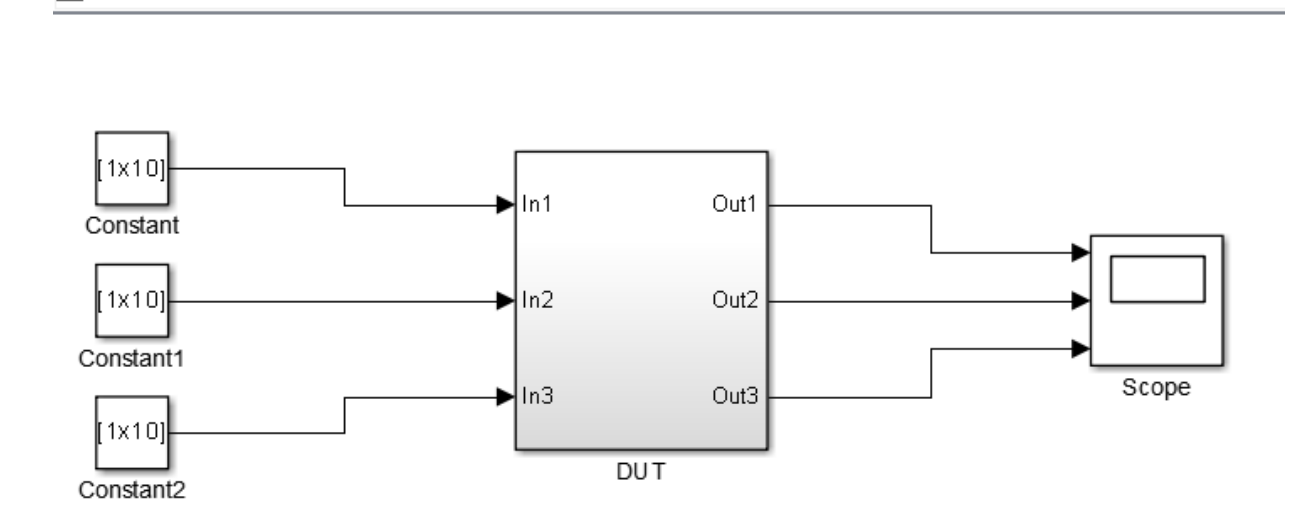

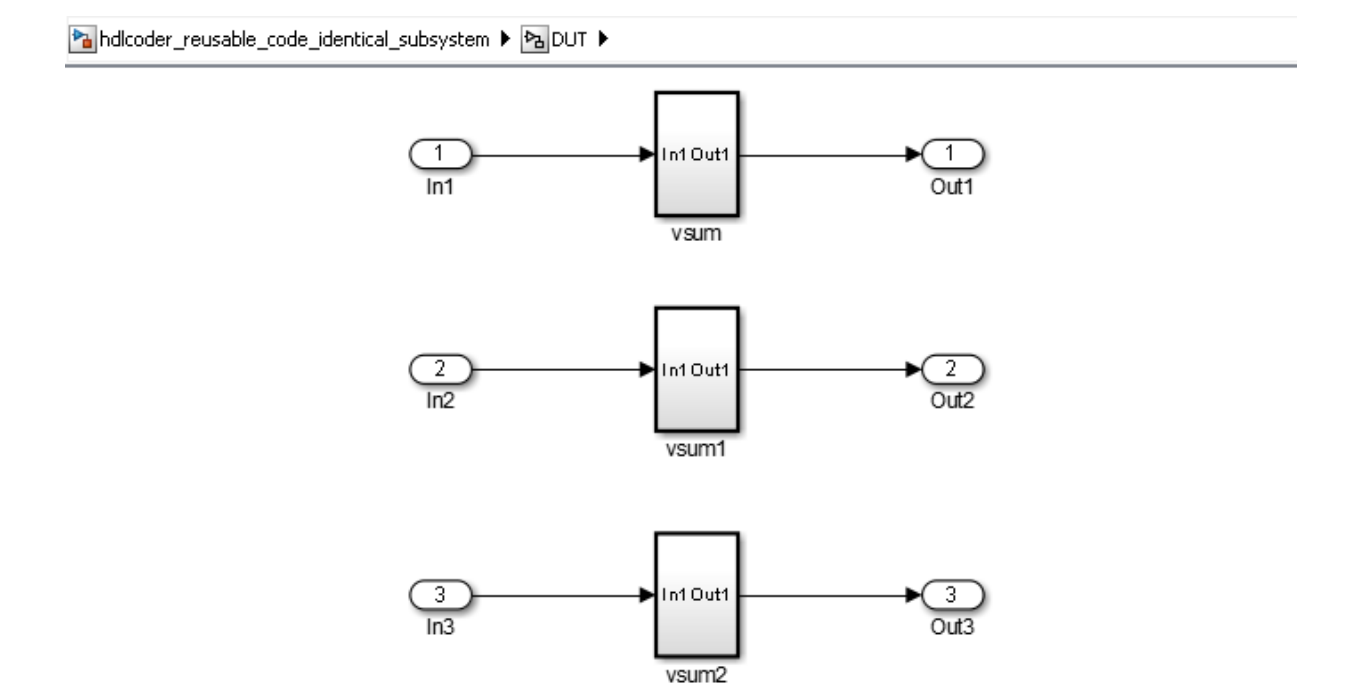

#### HDL Coder generates a single VHDL file, vsum.vhd, for the three subsystems.

#### makehdl('hdlcoder\_reusable\_code\_identical\_subsystem/DUT')

- ### Generating HDL for 'hdlcoder reusable code identical subsystem/DUT'.
- ### Starting HDL check.
- ### Generating new validation model: gm\_hdlcoder\_reusable\_code\_identical\_subsystem\_vnl.
- ### Validation model generation complete.
- ### Begin VHDL Code Generation for 'hdlcoder\_reusable\_code\_identical\_subsystem'.
- ### Working on hdlcoder reusable code identical subsystem/DUT/vsum/Sum of Elements as
- hdl\_prj\hdlsrc\hdlcoder\_reusable\_code\_identical\_subsystem\Sum\_of\_Elements.vhd.
- ### Working on hdlcoder reusable code identical subsystem/DUT/vsum as hdl\_prj\hdlsrc\hdlcoder\_reusable\_code\_identical\_subsystem\vsum.vhd.
- ### Working on hdlcoder\_reusable\_code\_identical\_subsystem/DUT as
- hdl\_prj\hdlsrc\hdlcoder\_reusable\_code\_identical\_subsystem\DUT.vhd.
- ### Generating package file hdl\_prj\hdlsrc\hdlcoder\_reusable\_code\_identical\_subsystem\DUT\_pkg.vhd.
- ### Creating HDL Code Generation Check Report DUT report.html
- ### HDL check for 'hdlcoder\_reusable\_code\_identical\_subsystem' complete with 0 errors, 0 warnings, and 0 messages. ### HDL code generation complete.

#### The generated code for the DUT subsystem, DUT.vhd, contains three instantiations of the vsum component.

ARCHITECTURE rtl OF DUT IS

-- Component Declarations

```
COMPONENT vsum<br>PORT(In1
              \begin{array}{ccccccccc}\n\text{In} & & & & & \text{IN} & & \text{vector of } \text{std\_logic\_vector16(0 T0 9)}; & -& \text{int16 [10]} \\
\text{Out1} & & & & & \text{OUT} & \text{std logic vector(19 D0WNT0 0)} & -& \text{sfix20}\n\end{array}: OUT std_logic_vector(19 DOWNTO 0) -- sfix20
               );
   END COMPONENT;
   -- Component Configuration Statements
   FOR ALL : vsum
     USE ENTITY work.vsum(rtl);
   -- Signals
 SIGNAL vsum_out1 : std_logic_vector(19 DOWNTO 0); -- ufix20
 SIGNAL vsum1_out1 : std_logic_vector(19 DOWNTO 0); -- ufix20
 SIGNAL vsum2_out1 : std_logic_vector(19 DOWNTO 0); -- ufix20
BEGIN
   u_vsum : vsum
     \bar{P}PORT MAP( In1 => In1, \cdots int16 [10]
                   0ut1 \Rightarrow vsum out1 - s sfix20
                    );
   u_vsum1 : vsum
     PORT MAP( In1 \Rightarrow In2, -- int16 [10]
                   0ut1 \Rightarrow vsum1 out1 \leftarrow sfix20
                    );
   u_vsum2 : vsum
      PORT MAP( In1 => In3, -- int16 [10]
                   0ut1 => vsum2 out1 -- sfix20
                     );
  0ut1 <= vsum_out1;0ut2 \le ysum1 out1;
  0ut3 <= vsum2_out1;END rtl;
```
### **Generate Reusable Code for Atomic Subsystems with Tunable Mask Parameters**

If your design contains atomic subsystems that are identical except for their tunable mask parameter values, you can generate one HDL module or entity for the subsystem. In the generated code, the module or entity is instantiated multiple times.

To generate reusable code for identical atomic subsystems, enable MaskParameterAsGeneric for the model. By default, MaskParameterAsGeneric is disabled.

For example, to enable the generation of reusable code for the atomic subsystems with tunable parameters in the hdlcoder\_reusable\_code\_parameterized\_subsystem model, enter:

hdlset\_param('hdlcoder\_reusable\_code\_parameterized\_subsystem','MaskParameterAsGeneric','on')

Alternatively, in the Configuration Parameters dialog box, in the **HDL Code Generation** > **Global Settings** > **Coding Style** tab, enable the **Generate parameterized HDL code from masked subsystem** option.

#### **Example**

The [hdlcoder\\_reusable\\_code\\_parameterized\\_subsystem](matlab:addpath(docpath(fullfile(docroot,) model shows an example of a DUT subsystem containing atomic subsystems that are identical except for their tunable mask parameter values.

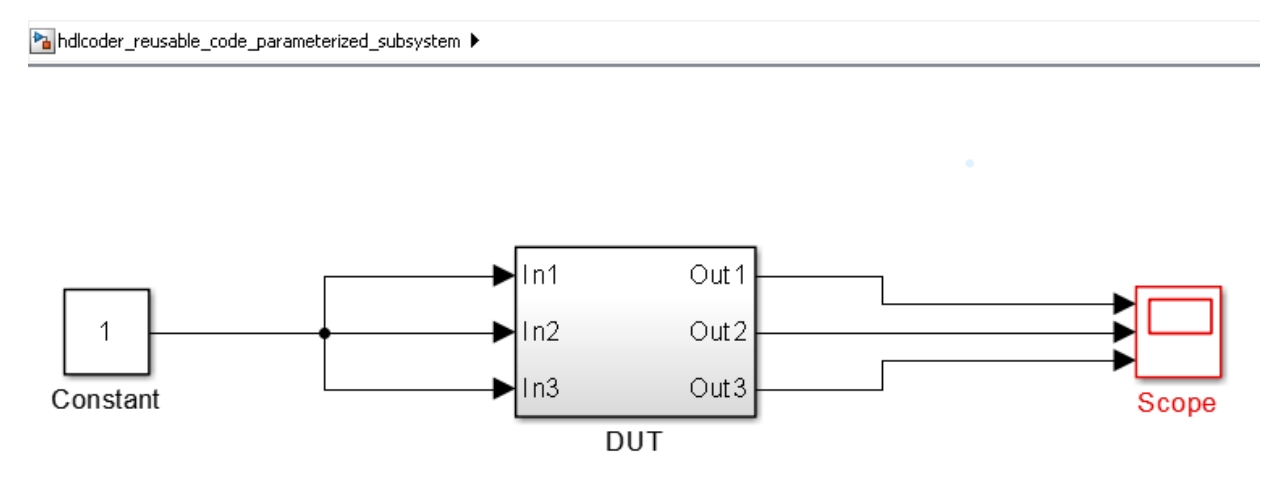

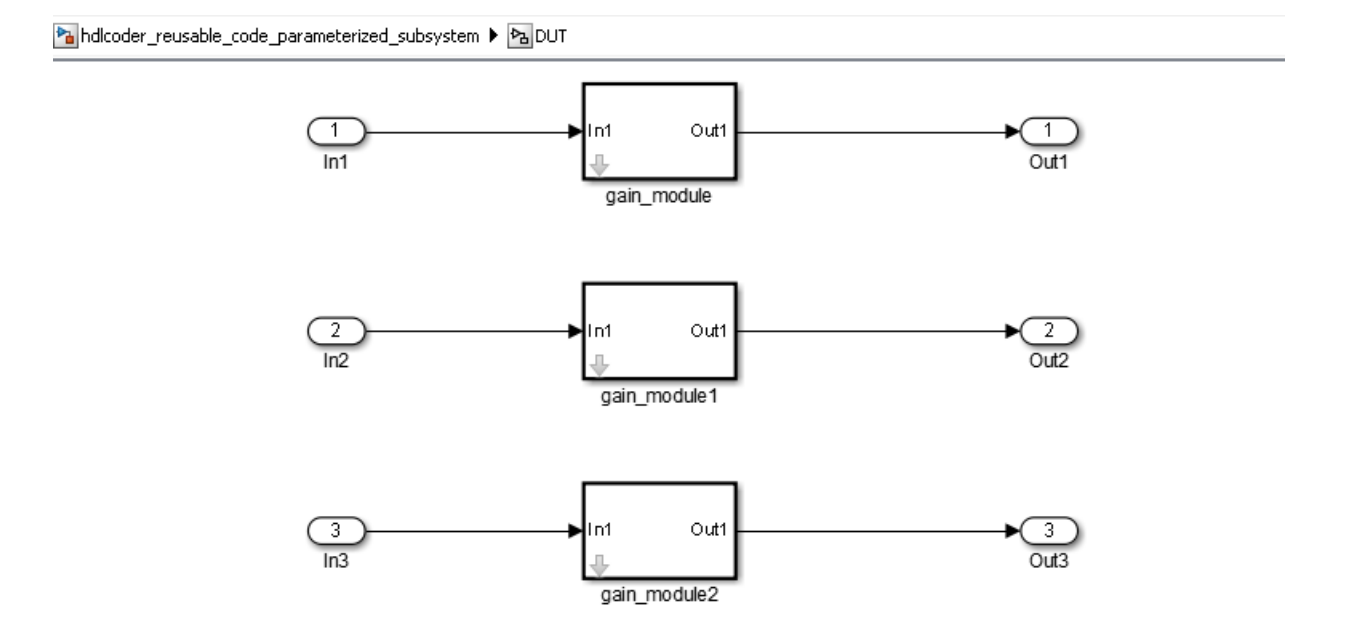

In hdlcoder reusable code parameterized subsystem/DUT, the gain modules are subsystems with gain values represented by tunable mask parameters. Gain values are: 4 for gain module, 5 for gain module1, and 7 for gain module2.

With MaskParameterAsGeneric enabled, HDL Coder generates a single source file, gain\_module.v, for the three gain module subsystems.

makehdl('hdlcoder\_reusable\_code\_parameterized\_subsystem/DUT','MaskParameterAsGeneric','on',...

```
 'TargetLanguage','Verilog')
### Generating HDL for 'hdlcoder reusable code parameterized subsystem/DUT'.
### Starting HDL check.
### Begin Verilog Code Generation for 'hdlcoder_reusable_code_parameterized_subsystem'.
### Working on hdlcoder_reusable_code_parameterized_subsystem/DUT/gain_module as 
   hdlsrc\hdlcoder_reusable_code_parameterized_subsystem\gain_module.v.
### Working on hdlcoder_reusable_code_parameterized_subsystem/DUT as 
    hdlsrc\hdlcoder_reusable_code_parameterized_subsystem\DUT.v.
### Creating HDL Code Generation Check Report DUT report.html
### HDL check for 'hdlcoder_reusable_code_parameterized_subsystem' complete with 0 errors, 0 warnings, and 0 messages.
### HDL code generation complete.
```
#### The generated code for the DUT subsystem,  $DUT \cdot v$ , contains three instantiations of the gain\_module component.

module DUT  $($ 

```
 In2,
           In3,
           Out1,
           Out2,
           Out3
          );
  input [7:0] In1; // uint8
  input [7:0] In2; // uint8
  input [7:0] In3; // uint8
  output [31:0] Out1; // uint32
  output [31:0] Out2; // uint32
  output [31:0] Out3; // uint32
  wire [31:0] gain_module_out1; // uint32
 wire [31:0] gain modulel out1; // uint32
  wire [31:0] gain_module2_out1; // uint32
  gain_module # (.myGain(4)
) u_gain_module (.In1(In1), // uint8
                               .Out1(gain_module_out1) // uint32
\frac{1}{r}assign 0ut1 = gain module out1;
 gain module # (.myGain(5)
) u_gain_module1 (.In1(In2), // uint8
                                .Out1(gain_module1_out1) // uint32
\left( \begin{array}{c} 0 \\ 0 \end{array} \right) assign Out2 = gain_module1_out1;
  gain_module # (.myGain(7)
)u gain module2 ( .In1(In3),  // units) .Out1(gain_module2_out1) // uint32
\left( \begin{array}{c} 0 \\ 0 \end{array} \right)assign 0ut3 = gain module2 out1;
endmodule // DUT
```
In gain\_module.v, the myGain Verilog parameter is generated for the tunable mask parameter.

module gain\_module  $\overline{\phantom{a}}$  In1, Out1

In1,

```
 );
   input [7:0] In1; // uint8
   output [31:0] Out1; // uint32
 parameter [31:0] myGain = 4; // ufix32
  wire [31:0] kconst; // ufix32
 wire [39:0] Gain_mul_temp; // ufix40
 wire [31:0] Gain out1; // uint32
  assign kconst = myGain;
 assign Gain mul temp = kconst * In1;
 assign Gain out 1 = Gain mul temp[31:0];
 assign 0ut1 = Gain out1;
endmodule // gain_module
```
# **See Also**

MaskParameterAsGeneric

## **More About**

- • ["Generate parameterized HDL code from masked subsystem" on page 13-68](#page-577-0)
- • ["Generate Parameterized Code for Referenced Models" on page 10-24](#page-401-0)
- • ["Create and Add Tunable Parameter That Maps to DUT Ports" on page 10-21](#page-398-0)

# **Create a Xilinx System Generator Subsystem**

#### **In this section...**

"Why Use Xilinx System Generator Subsystems?" on page 23-27

"Requirements for Xilinx System Generator Subsystems" on page 23-27

["How to Create a Xilinx System Generator Subsystem" on page 23-28](#page-1063-0)

["Limitations for Code Generation from Xilinx System Generator Subsystems" on page 23-](#page-1063-0) [28](#page-1063-0)

### **Why Use Xilinx System Generator Subsystems?**

You can generate HDL code from a model with both Simulink and Xilinx blocks using Xilinx System Generator (XSG) subsystems.

Using both Simulink and Xilinx blocks in your model provides the following benefits

- A single platform for combined Simulink and Xilinx System Generator simulation, code generation, and synthesis.
- Targeted code generation: Xilinx System Generator for DSP generates code from Xilinx blocks; HDL Coder generates code from Simulink blocks.
- HDL Coder area and speed optimizations for Simulink components.

### **Requirements for Xilinx System Generator Subsystems**

You must group your Xilinx blocks into one or more Xilinx System Generator (XSG) subsystems for code generation. An XSG subsystem can contain a hierarchy of subsystems.

To generate code from a Xilinx System Generator subsystem:

- Use Vivado or ISE Design Suite 13.4 or later.
- If your design uses boolean data types, select the **Use STD\_LOGIC type for Boolean or 1 bit wide gateways** setting on the Xilinx System Generator window. By default, Xilinx System Generator uses std\_logic\_vector to represent boolean types whereas HDL Coder uses std\_logic, which can result in a mismatch.

An XSG subsystem is a Subsystem block with:

- <span id="page-1063-0"></span>• Architecture set to **Module**.
- One System Generator token, placed at the top level of the XSG subsystem hierarchy.
- Xilinx blocks.
- Simulink blocks not requiring code generation.
- Input and output ports connected directly to Gateway In or Gateway Out blocks.
- **Propagate data type to output** option enabled on Gateway Out blocks.
- Matching input and output data types on Gateway In blocks. See "Limitations for Code Generation from Xilinx System Generator Subsystems" on page 23-28.

### **How to Create a Xilinx System Generator Subsystem**

- **1** Create a subsystem containing the Xilinx blocks and set its architecture to Module.
- **2** Add a System Generator token at the top level of the subsystem.

You can have subsystem hierarchy in a Xilinx System Generator subsystem, but there must be a System Generator token at the top level of the hierarchy.

- **3** Connect each subsystem input or output port directly to a Gateway In or Gateway Out block.
- **4** On each Gateway Out block, select the **Propagate data type to output** option.

For an example of HDL code generation from a Xilinx System Generator subsystem, see ["Using Xilinx System Generator for DSP with HDL Coder" on page 23-33.](#page-1068-0)

### **Limitations for Code Generation from Xilinx System Generator Subsystems**

Code generation from Xilinx System Generator (XSG) subsystems has the following limitations:

- ConstrainedOutputPipeline, InputPipeline, and OutputPipeline are the only valid block properties for an XSG subsystem.
- HDL Coder does not generate code for blocks within an XSG subsystem, including Simulink blocks.
- Gateway In blocks must not do nontrivial data type conversion. For example, a Gateway In block can convert between the sfix8\_en6 and Fix\_8\_6 data types, but changing data sign, word length, or fraction length is not allowed.

• For Verilog code generation, Simulink block names in your design cannot be the same as Xilinx names. Similarly, Xilinx blocks in your design cannot have the same name as other Xilinx blocks. HDL Coder cannot resolve these name conflicts, and generates an error late in the code generation process.

## **Create an Altera DSP Builder Subsystem**

#### **In this section...**

"Why Use Altera DSP Builder Subsystems?" on page 23-30

"Requirements for Altera DSP Builder Subsystems" on page 23-30

["How to Create an Altera DSP Builder Subsystem" on page 23-31](#page-1066-0)

["Determine Clocking Requirements for Altera DSP Builder Subsystems" on page 23-31](#page-1066-0)

["Limitations for Code Generation from Altera DSP Builder Subsystems" on page 23-32](#page-1067-0)

### **Why Use Altera DSP Builder Subsystems?**

You can generate HDL code from a model with both Simulink and Altera DSP Builder Advanced blocks using Altera DSP Builder (DSPB) subsystems.

Using both Simulink and Altera blocks in your model provides the following benefits

- A single platform for combined Simulink and Altera DSP Builder simulation, code generation, and synthesis.
- Targeted code generation: Altera DSP Builder generates code from Altera blocks; HDL Coder generates code from Simulink blocks.
- HDL Coder area and speed optimizations for Simulink components.

### **Requirements for Altera DSP Builder Subsystems**

You must group your Altera blocks into one or more Altera DSP Builder (DSPB) subsystems for code generation. A DSPB subsystem can contain a hierarchy of subsystems.

To generate code from a Altera DSP Builder subsystem, you must use Quartus II 13.0 or later.

A DSPB subsystem is a Subsystem block with:

- Architecture set to **Module**.
- A valid DSP Builder Advanced Blockset design, including a top-level Device block and DSP Builder Advanced blocks, as defined in the Altera DSP Builder documentation.

### <span id="page-1066-0"></span>**How to Create an Altera DSP Builder Subsystem**

- **1** Create an Altera DSP Builder Advanced Blockset design as defined in the Altera DSP Builder documentation.
- **2** Create a subsystem containing the Altera DSP Builder Advanced Blockset design, and set its **Architecture** to Module.

To see an example that shows HDL code generation for an Altera DSP Builder subsystem, see [Using Altera DSP Builder Advanced Blockset with HDL Coder.](matlab:showdemo()

### **Determine Clocking Requirements for Altera DSP Builder Subsystems**

DSPB subsystems must either run at the DUT subsystem base rate, or you can provide a custom clock.

Determining the DUT subsystem base rate can be an iterative process. Area optimizations, such as RAM mapping or resource sharing, may cause HDL Coder to oversample area-optimized parts of the design. Therefore, the DUT subsystem initial base rate may differ from the final base rate, and you may not know the model base rate until you generate code.

To determine the model base rate, iteratively generate code until your model converges on a base rate:

- **1** Generate code for the DUT subsystem that contains your DSPB subsystem.
- **2** If HDL Coder displays an error message that says that your DSPB subsystem rate is slower than the base rate, modify the DSPB subsystem inputs so that the DSPB subsystem runs at the base rate in the message.

For example, you can insert an Upsample block.

**3** Repeat these steps until your DSPB subsystem rate matches the base rate.

To provide a custom clock for your DSPB subsystem:

- **1** In the HDL Workflow Advisor, for **HDL Code Generation** > **Set Code Generation Options** > **Set Advanced Options** > **Clock inputs**, select **Multiple**.
- **2** In the generated HDL code, connect your custom clocks to the DUT clock input ports that corresponds to your DSPB subsystems clock.

### <span id="page-1067-0"></span>**Limitations for Code Generation from Altera DSP Builder Subsystems**

Code generation for Altera DSP Builder (DSPB) subsystems has the following limitations:

- The DUT subsystem cannot be a DSPB subsystem.
- DSPB subsystems must run at the Simulink model base rate. You may need to iteratively generate code to determine the base rate, because area optimizations can cause local multirate. See ["Determine Clocking Requirements for Altera DSP Builder](#page-1066-0) [Subsystems" on page 23-31](#page-1066-0) for a workflow.
- Altera blocks with bus interfaces are not supported.
- Altera DSP Builder does not generate Verilog code.
- Test bench simulation mismatches can occur because the Simulink data comparison does not take Altera valid signals into account. For an example and workaround, see [Using Altera DSP Builder Advanced Blockset with HDL Coder.](matlab:showdemo()

# <span id="page-1068-0"></span>**Using Xilinx System Generator for DSP with HDL Coder**

This example shows how to use Xilinx® System Generator for DSP with HDL Coder™.

#### **Introduction**

Using the Xilinx® System Generator Subsystem block enables you to model designs using blocks from both Simulink® and Xilinx®, and to automatically generate integrated HDL code. HDL Coder™ generates HDL code from the Simulink® blocks, and uses Xilinx® System Generator to generate HDL code from the Xilinx® System Generator Subsystem blocks.

In this example, the design, or code generation subsystem, contains two parts: one with Simulink® native blocks, and one with Xilinx® blocks. The Xilinx® blocks are grouped in a Xilinx® System Generator Subsystem (hdlcoder\_slsysgen/SLandSysGen/sysgendut). System Generator optimizes these blocks for Xilinx® FPGAs. In the rest of the design, Simulink® blocks and HDL Coder™ offer many model-based design features, such as distributed pipelining and delay balancing, to perform model-level optimizations.

```
open system('hdlcoder slsysgen');
open_system('hdlcoder_slsysgen/SLandSysGen');
```
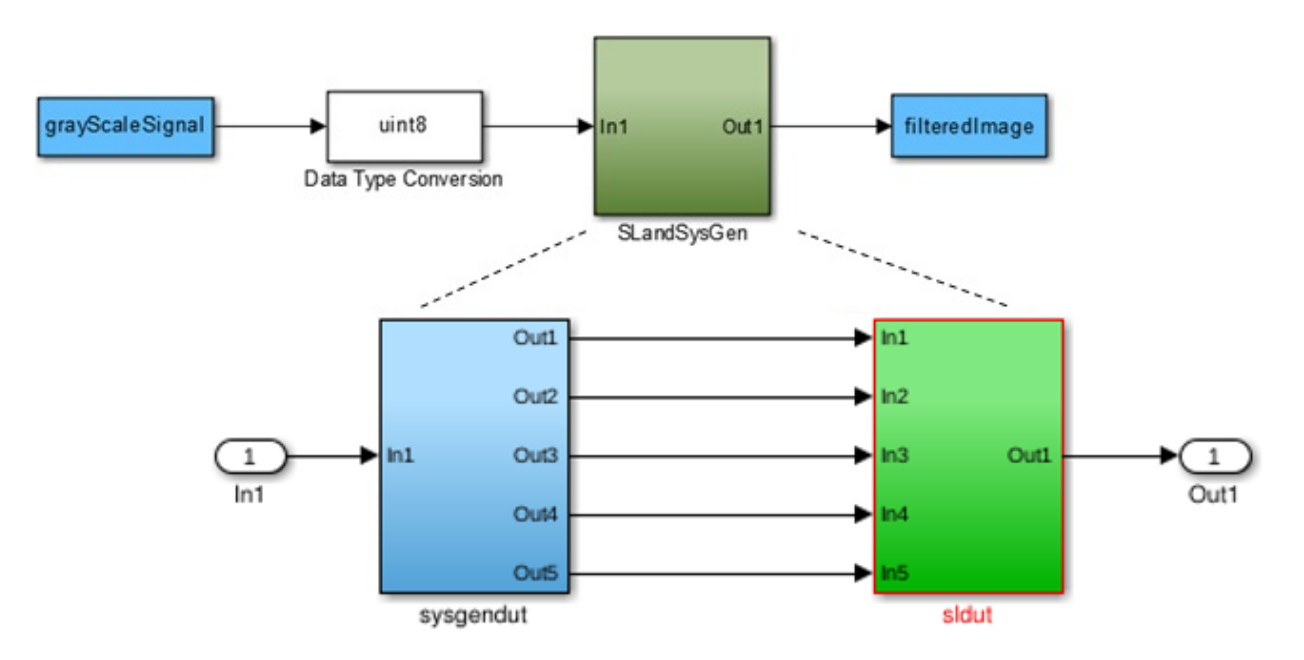

#### **Create Xilinx® System Generator Subsystem**

To create a Xilinx® System Generator subsystem:

- **1** Put the Xilinx® blocks in one subsystem and set its architecture to "Module" (the default value).
- **2** Place a System Generator token at the top level of the subsystem. You can have subsystem hierarchy in a Xilinx® System Generator Subsystem, but there must be a System Generator token at the top level of the hierarchy.

open\_system('hdlcoder\_slsysgen/SLandSysGen/sysgendut');

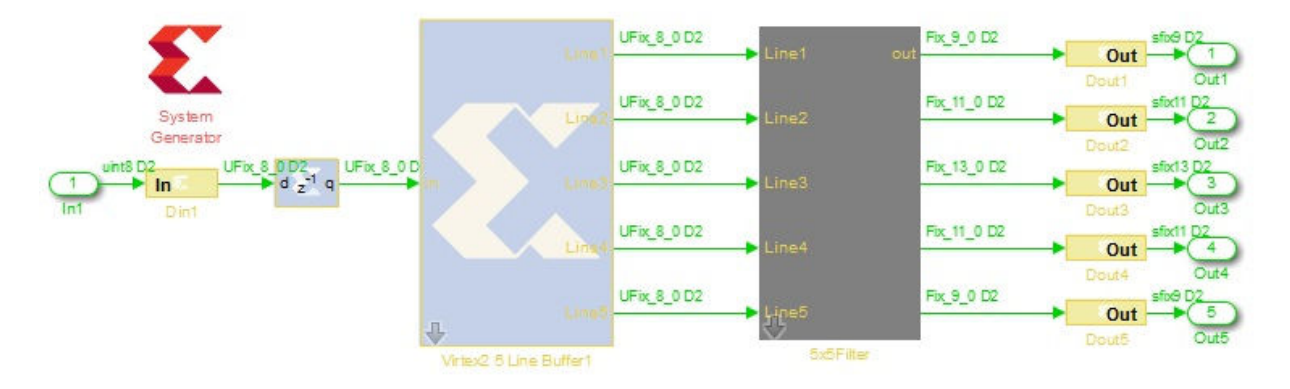

#### **Configure Gateway In and Gateway Out Blocks**

In each Xilinx® System Generator subsystem, you must connect input and output ports directly to Gateway In and Gateway Out blocks.

Gateway In blocks must not do non-trivial data type conversion. For example, a Gateway In block can convert between uint8 and UFix\_8\_0, but changing data sign, word length, or fraction length is not allowed.

#### **Perform Model-Level Optimizations for Simulink® Components**

In this example, a sum tree is modeled with Simulink® blocks. The distributed pipelining feature can take care of the speed optimization.

Here the Output Pipeline property of hdlcoder\_slsysgen/SLandSysGen/Simulink Subsystem is set to "4" and the Distributed Pipelining property is set to "on". Pipeline registers inserted by the distributed pipelining feature will be pushed into the sum tree to reduce the critical path without changing the model function. Other optimizations, such as resource sharing, are also available, but not used in this example.

open\_system('hdlcoder\_slsysgen/SLandSysGen/sldut');

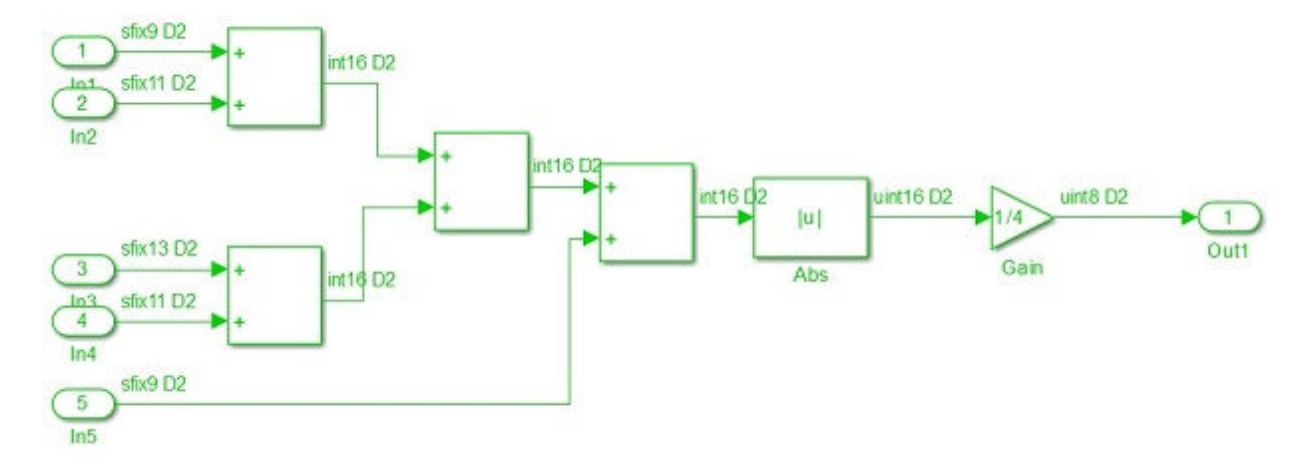

#### **Generate HDL Code**

You can use either makehdl at the command line or HDL Workflow Advisor to generate HDL code. To use makehdl:

makehdl('hdlcoder\_slsysgen/SLandSysGen');

You can also generate a testbench, simulate, and synthesize the design as you would for any other model.

## **Choose a Test Bench for Generated HDL Code**

When you generate HDL code with HDL Coder, you can optionally generate a test bench as well. The coder also generates build-and-run scripts for the HDL simulator you specify. The test bench options are:

- HDL test bench An HDL test bench that includes the generated HDL DUT and files containing input and output data vectors. This test bench verifies the generated HDL DUT against test vectors generated from your Simulink model. See ["Test Bench](#page-1257-0) [Generation" on page 28-2.](#page-1257-0)
- Cosimulation model A Simulink model that includes an HDL Cosimulation block that runs your generated HDL code in an HDL simulator. The model also includes your original Simulink stimulus generation, your behavioral model, and any blocks for display or analysis of the output data. The model compares the output of the HDL Cosimulation block against the output of the source subsystem. See ["Generate a](#page-1075-0) [Cosimulation Model" on page 23-40.](#page-1075-0)
- SystemVerilog DPI test bench An HDL test bench that includes the generated HDL DUT and a generated C-language component. The C component creates input stimuli and runs a behavioral model of the DUT subsystem. The test bench uses a direct programming interface (DPI) to run the C component inside an HDL simulation. This test bench verifies the generated HDL DUT against a C representation of the source Simulink model. See "Verify HDL Design With Large Data Set Using SystemVerilog DPI Test Bench".
- FPGA-in-the-loop A Simulink model that includes an FPGA-in-the-Loop block that communicates with your HDL design while it runs on the FPGA board. The model also includes your original Simulink stimulus generation, your behavioral model, and any blocks for display or analysis of the output data. The model compares the output of the FPGA-in-the-Loop block against the output of the source subsystem. See "FIL Simulation with HDL Workflow Advisor for Simulink" (HDL Verifier).

Select test bench options in HDL Workflow Advisor under **HDL Code Generation** > **Set Testbench Options**, or in the Model Configuration Parameters dialog box, under **HDL Code Generation** > **Test Bench**. Alternatively, for command-line access, select your test bench using the properties of makehdltb.

For FPGA-in-the-loop, select the target workflow in HDL Workflow Advisor under **Set Target** > **Set Target Device and Synthesis Tool**. Then select your FPGA and synthesis tool. You can also generate an FPGA-in-the-loop model for existing HDL code by using **FPGA-in-the-Loop Wizard**.

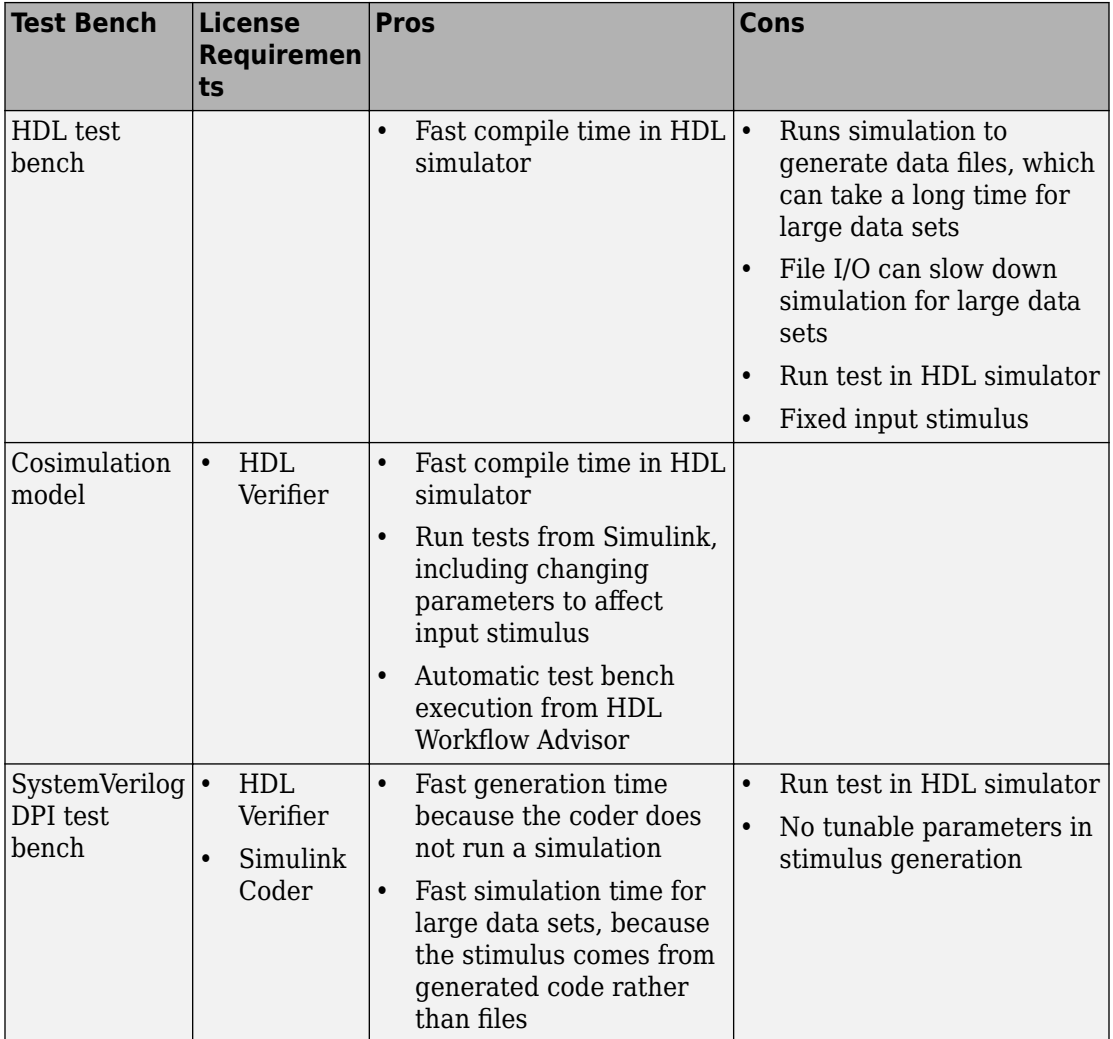

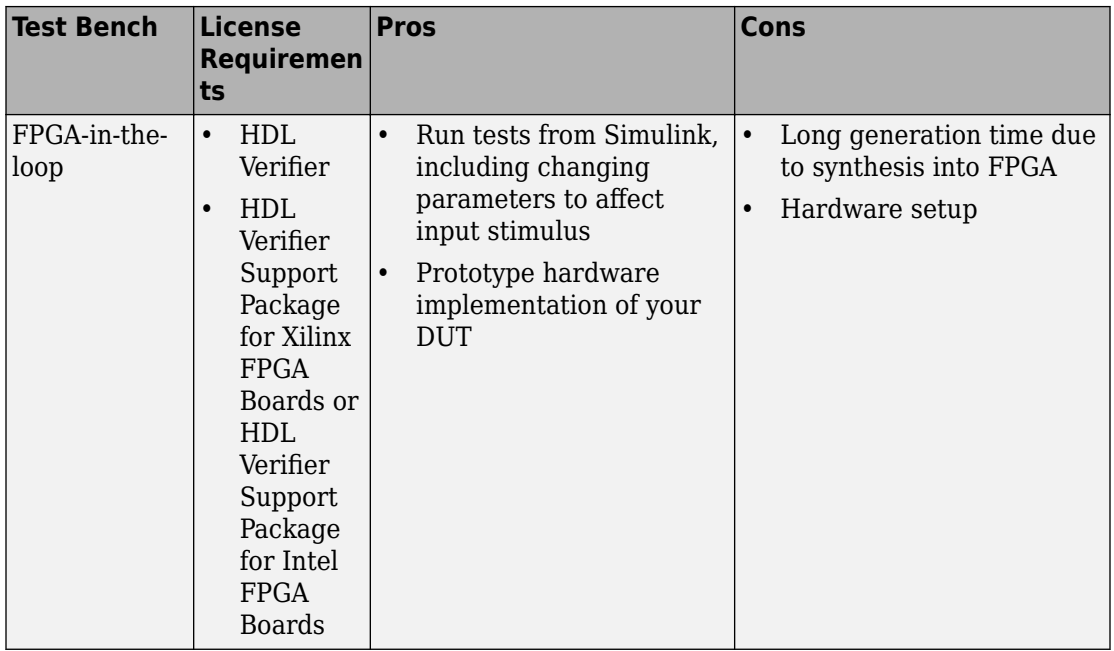

# **See Also**

### **More About**

• ["Set HDL Code Generation Options" on page 11-2](#page-485-0)

# <span id="page-1075-0"></span>**Generate a Cosimulation Model**

#### **In this section...**

"What Is A Cosimulation Model?" on page 23-40 ["Generating a Cosimulation Model from the GUI" on page 23-41](#page-1076-0) ["Structure of the Generated Model" on page 23-47](#page-1082-0) ["Launching a Cosimulation" on page 23-53](#page-1088-0) ["The Cosimulation Script File" on page 23-56](#page-1091-0) ["Complex and Vector Signals in the Generated Cosimulation Model" on page 23-58](#page-1093-0) ["Generating a Cosimulation Model from the Command Line" on page 23-59](#page-1094-0) ["Naming Conventions for Generated Cosimulation Models and Scripts" on page 23-59](#page-1094-0) ["Limitations for Cosimulation Model Generation" on page 23-60](#page-1095-0)

**Note** To use this feature, your installation must include an HDL Verifier license.

## **What Is A Cosimulation Model?**

A cosimulation model is an automatically generated Simulink model configured for both Simulink simulation and cosimulation of your design with an HDL simulator. HDL Coder supports automatic generation of a cosimulation model as a part of the test bench generation process.

The cosimulation model includes:

- A behavioral model of your design, realized in a Simulink subsystem.
- A corresponding HDL Cosimulation block, configured to cosimulate the design using HDL Verifier. HDL Coder configures the HDL Cosimulation block for use with either Mentor Graphics ModelSim or Cadence Incisive.
- Test input data, calculated from the test bench stimulus that you specify.
- Scope blocks, which let you observe and compare the DUT and HDL cosimulation outputs, and any error between these signals.
- Goto and From blocks that capture the stimulus and response signals from the DUT and use these signals to drive the cosimulation.

<span id="page-1076-0"></span>• A comparison/assertion mechanism that reports discrepancies between the original DUT output and the cosimulation output .

In addition to the generated model, HDL Coder generates a TCL script that launches and configures your cosimulation tool. Comments in the script file document clock, reset, and other timing signal information defined by the coder for the cosimulation tool.

### **Generating a Cosimulation Model from the GUI**

This example demonstrates the process for generating a cosimulation model. The example model, hdl\_cosim\_demo1, implements a simple multiply and accumulate (MAC) algorithm. Open the model by entering the name at the MATLAB command line:

hdl cosim demol

The following figure shows the top-level model.

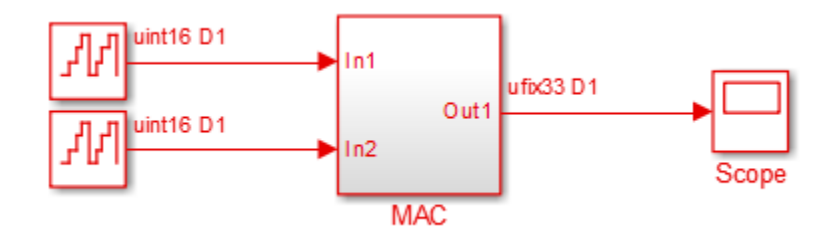

The DUT is the MAC subsystem.

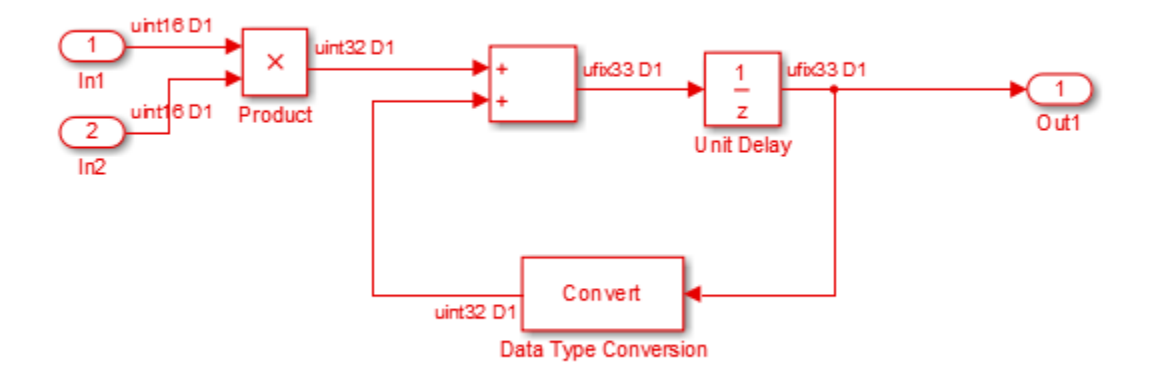

Cosimulation model generation takes place during generation of the test bench. As a best practice, generate HDL code before generating a test bench, as follows:

**1** In the **HDL Code Generation** pane of the Configuration Parameters dialog box, select the DUT for code generation. In this case, it is hdl cosim demo1/MAC.

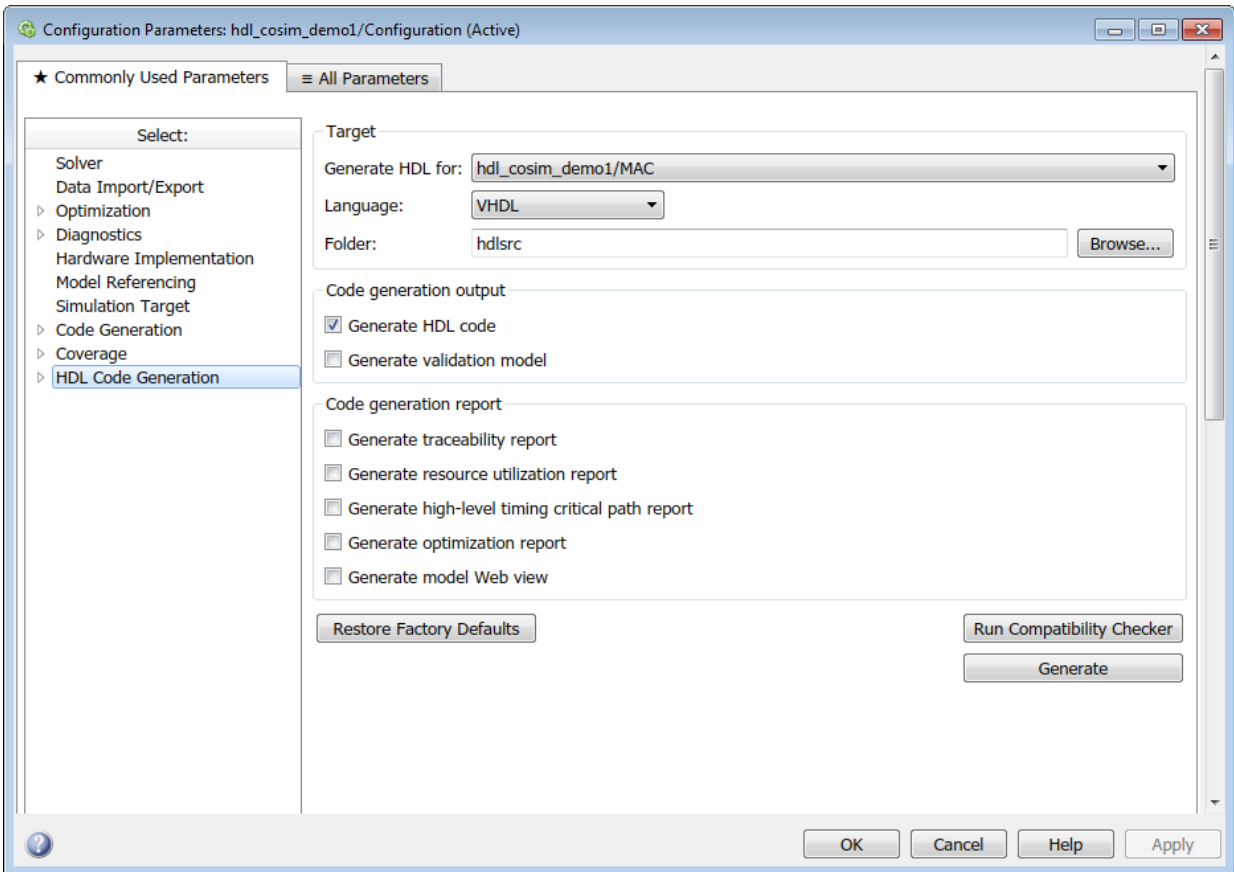

#### **2** Click **Apply**.

**3** Click **Generate**. HDL Coder displays progress messages, as shown in the following listing:

```
### Applying HDL Code Generation Control Statements
### Starting HDL Check.
### HDL Check Complete with 0 error, 0 warning and 0 message.
### Begin VHDL Code Generation
### Working on hdl_cosim_demo1/MAC as hdlsrc\MAC.vhd
### HDL Code Generation Complete.
```
Next, configure the test bench options to include generation of a cosimulation model:

- **1** Select the **HDL Code Generation** > **Test Bench** pane of the Configuration Parameters dialog box.
- **2** Select the **Cosimulation model** check box. Then select your **Simulation tool** in the pull-down menu.
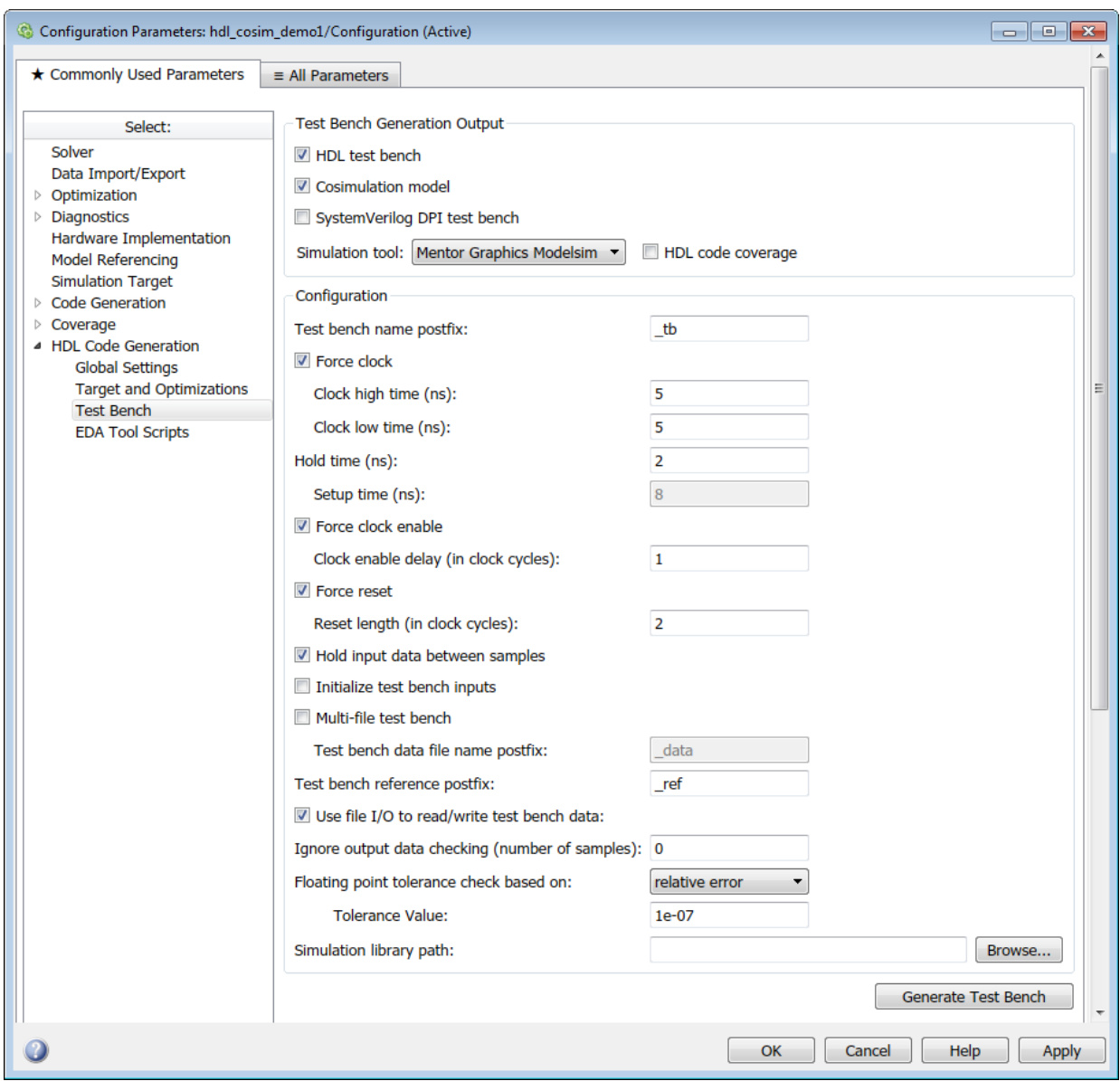

**3** Configure required test bench options. HDL Coder records option settings in a generated script file (see ["The Cosimulation Script File" on page 23-56](#page-1091-0)).

#### **4** Click **Apply**.

Next, generate test bench code and the cosimulation model:

**1** At the bottom of the **Test Bench** pane, click **Generate Test Bench**. HDL Coder displays progress messages as shown in the following listing:

```
### Begin TestBench Generation
### Generating new cosimulation model: gm_hdl_cosim_demo1_mq0.mdl
### Generating new cosimulation tcl script: hdlsrc/gm hdl cosim demo1 mq0 tcl.m
### Cosimulation Model Generation Complete.
### Generating Test bench: hdlsrc\MAC_tb.vhd
### Please wait ...
### HDL TestBench Generation Complete.
```
When test bench generation completes, HDL Coder opens the generated cosimulated model. The following figure shows the generated model.

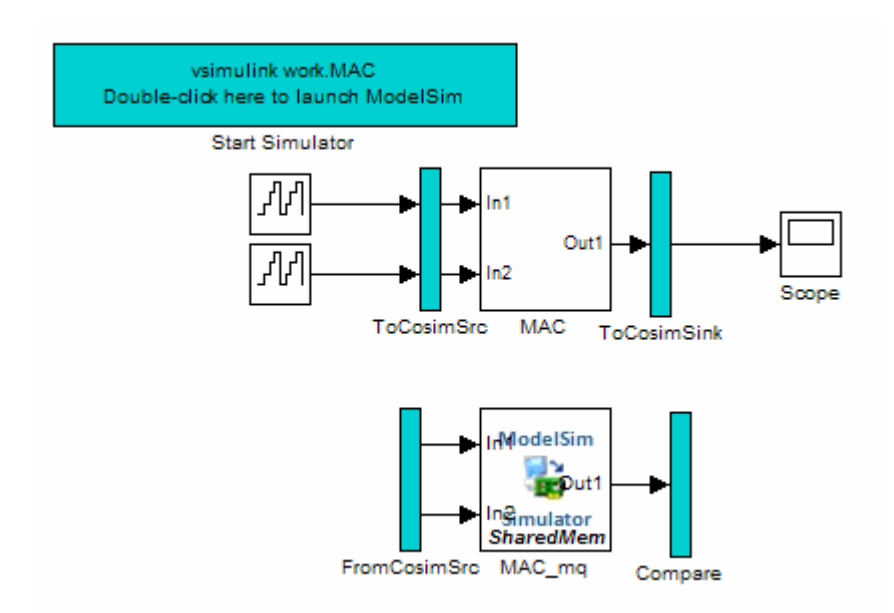

**2** Save the generated model. The generated model exists only in memory unless you save it.

As indicated by the code generation messages, HDL Coder generates the following files in addition to the usual HDL test bench file

- A cosimulation model (gm hdl cosim demo1 mq)
- A file that contains a TCL cosimulation script and information about settings of the cosimulation model (gm\_hdl\_cosim\_demo1\_mq\_tcl.m)

Generated file names derive from the model name, as described in ["Naming Conventions](#page-1094-0) [for Generated Cosimulation Models and Scripts" on page 23-59](#page-1094-0).

The next section, "Structure of the Generated Model" on page 23-47, describes the features of the model. Before running a cosimulation, become familiar with these features.

## **Structure of the Generated Model**

You can set up and launch a cosimulation using controls located in the generated model. This section examines the model generated from the example MAC subsystem.

#### **Simulation Path**

The model comprises two parallel signal paths. The simulation path, located in the upper half of the model window, is nearly identical to the original DUT. The purpose of the simulation path is to execute a normal Simulink simulation and provide a reference signal for comparison to the cosimulation results. The following figure shows the simulation path.

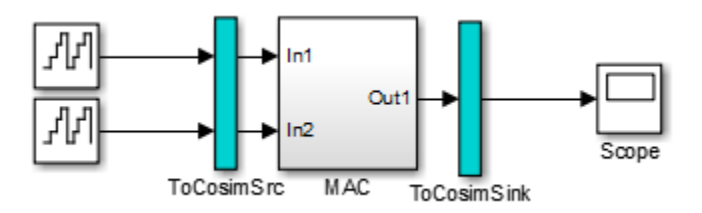

The two subsystems labelled ToCosimSrc and ToCosimSink do not change the performance of the simulation path. Their purpose is to capture stimulus and response signals of the DUT and route them to and from the HDL cosimulation block (see ["Signal](#page-1085-0) [Routing Between Simulation and Cosimulation Paths" on page 23-50\)](#page-1085-0).

#### **Cosimulation Path**

The cosimulation path, located in the lower half of the model window, contains the generated HDL Cosimulation block. The following figure shows the cosimulation path.

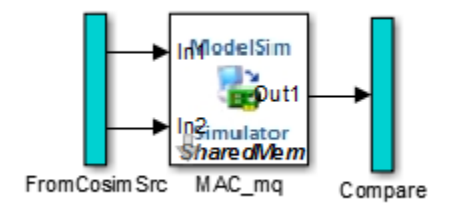

The FromCosimSrc subsystem receives the same input signals that drive the DUT. In the gm\_hdl\_cosim\_demo1\_mq0 model, the subsystem simply passes the inputs on to the HDL Cosimulation block. Signals of some other data types require further processing at this stage (see ["Signal Routing Between Simulation and Cosimulation Paths" on page 23-](#page-1085-0) [50](#page-1085-0)).

The Compare subsystem at the end of the cosimulation path compares the cosimulation output to the reference output produced by the simulation path. If the comparison detects a discrepancy, an Assertion block in the Compare subsystem displays a warning message. If desired, you can disable assertions and control other operations of the Compare subsystem. See ["Controlling Assertions and Scope Displays" on page 23-52](#page-1087-0) for details.

HDL Coder populates the HDL Cosimulation block with the compiled I/O interface of the DUT. The following figure shows the **Ports** pane of the Mac\_mq HDL Cosimulation block.

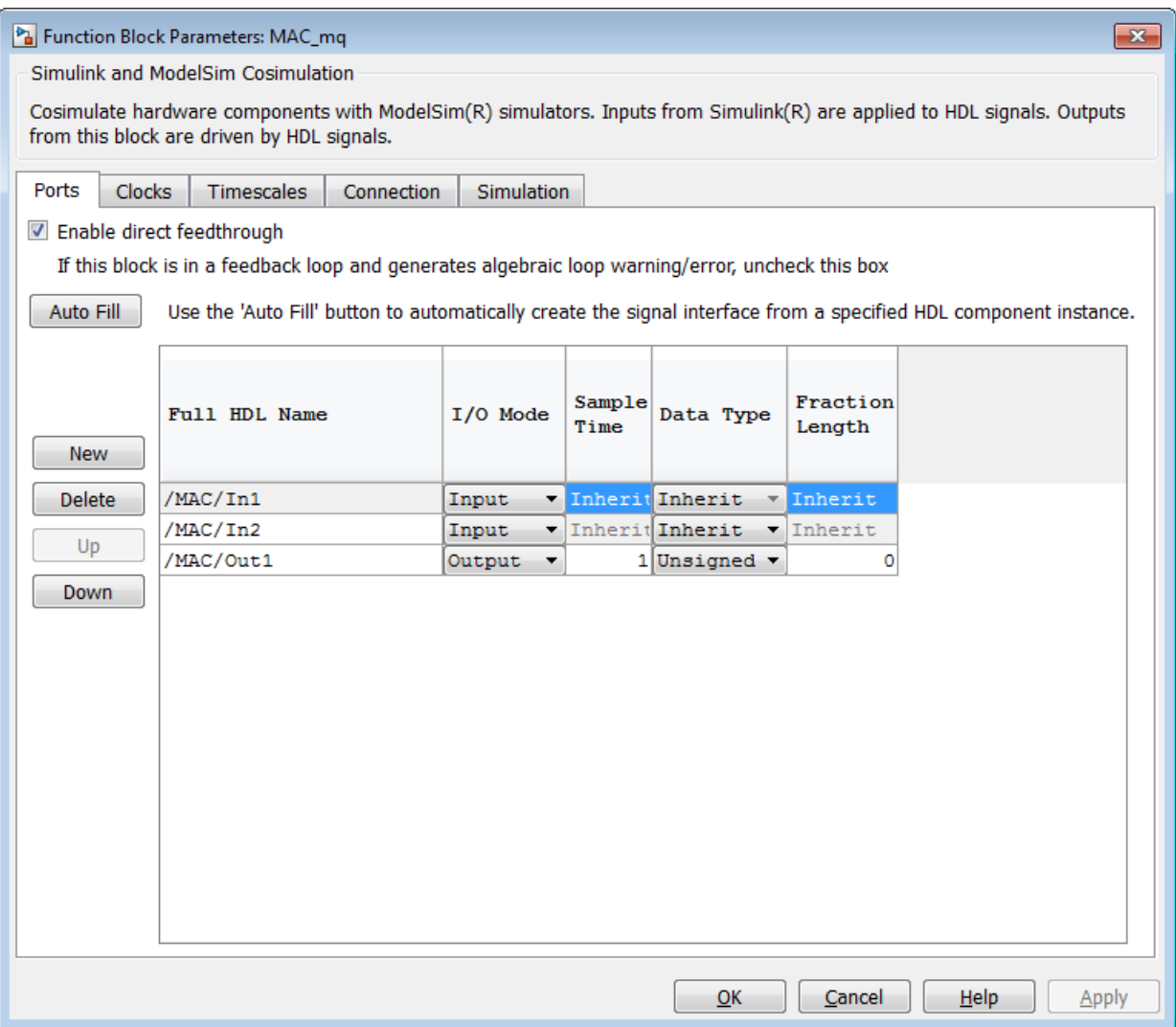

HDL Coder sets the **Full HDL Name**, **Sample Time**, **Data Type**, and other fields as required by the model. HDL Coder also configures other HDL Cosimulation block parameters under the **Timescales** and **Tcl** panes.

<span id="page-1085-0"></span>**Tip** HDL Coder configures the generated HDL Cosimulation block for the Shared Memory connection method.

#### **Start Simulator Control**

When you double-click the Start Simulator control, it launches the selected cosimulation tool and passes in a startup command to the tool. The Start Simulator icon displays the startup command, as shown in the following figure.

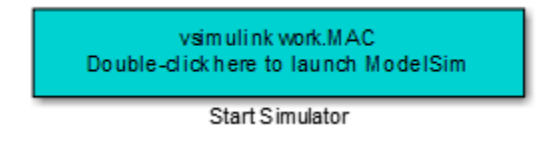

The commands executed when you double-click the Start Simulator icon launch and set up the cosimulation tool, but they do not start the actual cosimulation. ["Launching a](#page-1088-0) [Cosimulation" on page 23-53](#page-1088-0) describes how to run a cosimulation with the generated model.

#### **Signal Routing Between Simulation and Cosimulation Paths**

The generated model routes signals between the simulation and cosimulation paths using Goto and From blocks. For example, the Goto blocks in the ToCosimSrc subsystem route each DUT input signal to a corresponding From block in the FromCosimSrc subsystem. The following figures show the Goto and From blocks in each subsystem.

Pa gm\_hdl\_cosim\_demo1\_mq ▶ Pa ToCosimSrc

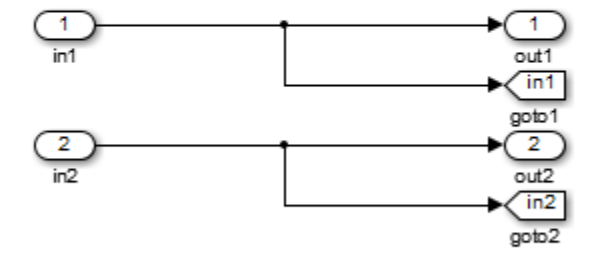

 $\frac{\mathbf{P_{a}}}{\mathbf{B}}$ gm\_hdl\_cosim\_demo1\_mq  $\blacktriangleright$   $\frac{\mathbf{P_{a}}}{\mathbf{B}}$ FromCosimSrc

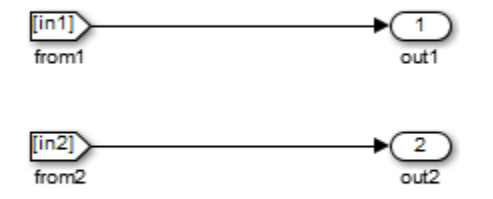

<span id="page-1087-0"></span>The preceding figures show simple scalar inputs. Signals of complex and vector data types require further processing. See ["Complex and Vector Signals in the Generated](#page-1093-0) [Cosimulation Model" on page 23-58](#page-1093-0) for further information.

#### **Controlling Assertions and Scope Displays**

The Compare subsystem lets you control the display of signals on scopes, and warning messages from assertions. The following figure shows the Compare subsystem for the gm hdl cosim demo1 mq0 model.

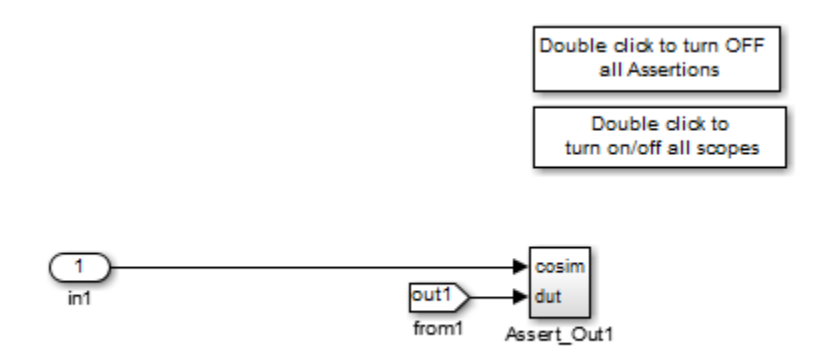

For each output of the DUT, HDL Coder generates an assertion checking subsystem (Assert\_Out*N* ). The subsystem computes the difference (err) between the original DUT output (dut ref) and the corresponding cosimulation output (cosim). The subsystem routes the comparison result to an Assertion block. If the comparison result is not zero, the Assertion block reports the discrepancy.

The following figure shows the Assert Out1 subsystem for the gm\_hdl\_cosim\_demo1\_mq0 model.

<span id="page-1088-0"></span>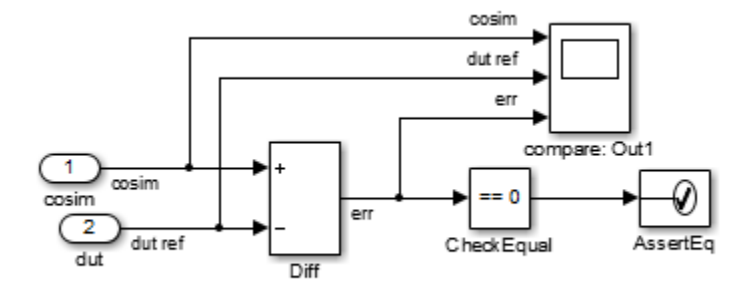

This subsystem also routes the dut ref, cosim, and err signals to a Scope for display at the top level of the model.

By default, the generated cosimulation model enables all assertions and displays all Scopes. Use the buttons on the Compare subsystem to disable assertions or hide Scopes.

**Tip** Assertion messages are warnings and do not stop simulation.

#### **Launching a Cosimulation**

To run a cosimulation with the generated model:

**1** Double-click the Compare subsystem to configure Scopes and assertion settings.

If you want to disable Scope displays or assertion warnings before starting your cosimulation, use the buttons on the Compare subsystem (shown in the following figure).

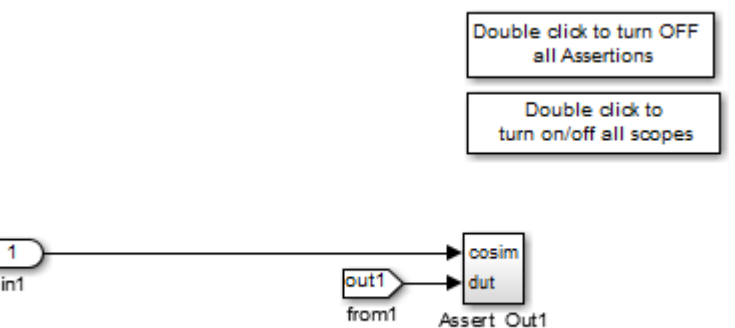

**2** Double-click the Start Simulator control.

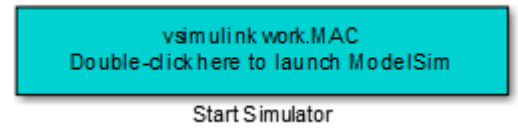

The Start Simulator control launches your HDL simulator (in this case, HDL Verifier for use with Mentor Graphics ModelSim).

The HDL simulator in turn executes a startup script. In this case the startup script consists of the TCL commands located in gm\_hdl\_cosim\_demo1\_mq0\_tcl.m. When the HDL simulator finishes executing the startup script, it displays a message like the following.

```
# Ready for cosimulation...
```
**3** In the Simulink Editor for the generated model, start simulation.

As the cosimulation runs, the HDL simulator displays messages like the following.

```
# Running Simulink Cosimulation block.
# Chip Name: --> hdl_cosim_demo1/MAC
# Target language: --> vhdl
# Target directory: --> hdlsrc
# Fri Jun 05 4:26:34 PM Eastern Daylight Time 2009
# Simulation halt requested by foreign interface.
# done
```
At the end of the cosimulation, if you have enabled Scope displays, the compare scope displays the following signals:

- cosim: The result signal output by the HDL Cosimulation block.
- dut ref: The reference output signal from the DUT.
- err: The difference (error) between these two outputs.

The following figure shows these signals.

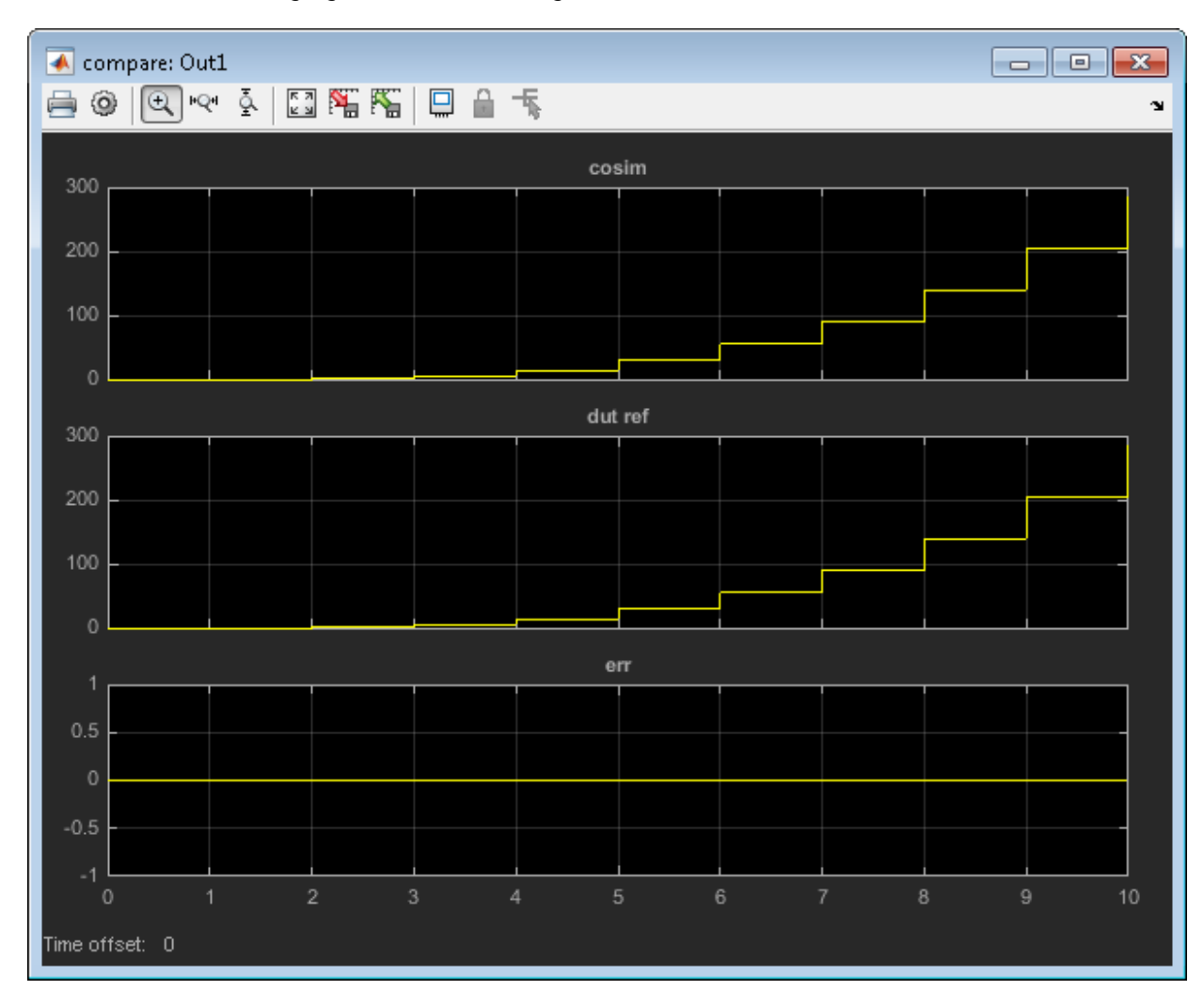

## <span id="page-1091-0"></span>**The Cosimulation Script File**

The generated script file has two sections:

- A comment section that documents model settings that are relevant to cosimulation.
- A function that stores several lines of TCL code into a variable, tclCmds. The cosimulation tools execute these commands when you launch a cosimulation.

#### **Header Comments Section**

The following listing shows the comment section of a script file generated for the hdl cosim demo1 model:

```
%%%%%%%%%%%%%%%%%%%%%%%%%%%%%%%%%%%%%%%%%%%%%%%%%%%%%%%%%%%%%%%%%%%%%%%%%%%
% Auto generated cosimulation 'tclstart' script 
%%%%%%%%%%%%%%%%%%%%%%%%%%%%%%%%%%%%%%%%%%%%%%%%%%%%%%%%%%%%%%%%%%%%%%%%%%%
% Source Model : hdl_cosim_demo1.mdl
% Generated Model : gm_hdl_cosim_demo1.mdl
% Cosimulation Model : gm_hdl_cosim_demo1_mq.mdl
%<br>% Source DUT
% Source DUT : gm_hdl_cosim_demo1_mq/MAC<br>% Cosimulation DUT : gm_hdl_cosim_demo1 mq/MAC
                         : gm_hdl_cosim_demo1_mq/MAC_mq
% File Location
% File Location : hdlsrc/gm_hdl_cosim_demo1_mq_tcl.m<br>% Created : 2009-06-16 10:51:01
                        : 2009 - 06 - 16 \ 10.51 : 01%
% Generated by MATLAB 7.9 and HDL Coder 1.6
%%%%%%%%%%%%%%%%%%%%%%%%%%%%%%%%%%%%%%%%%%%%%%%%%%%%%%%%%%%%%%%%%%%%%%%%%%%
%%%%%%%%%%%%%%%%%%%%%%%%%%%%%%%%%%%%%%%%%%%%%%%%%%%%%%%%%%%%%%%%%%%%%%%%%%%
% ClockName : clk<br>% ResetName : reset
% ResetName
% ClockEnableName : clk_enable
%
% ClockLowTime : 5ns
% ClockHighTime : 5ns
% ClockPeriod : 10ns
\mathbf{Q}_2% ResetLength : 20ns
% ClockEnableDelay : 10ns<br>% ClockEnableDelay : 10ns<br>% HoldTime : 2ns
% HoldTime
%%%%%%%%%%%%%%%%%%%%%%%%%%%%%%%%%%%%%%%%%%%%%%%%%%%%%%%%%%%%%%%%%%%%%%%%%%%
%%%%%%%%%%%%%%%%%%%%%%%%%%%%%%%%%%%%%%%%%%%%%%%%%%%%%%%%%%%%%%%%%%%%%%%%%%%
% ModelBaseSampleTime : 1
% OverClockFactor : 1
%%%%%%%%%%%%%%%%%%%%%%%%%%%%%%%%%%%%%%%%%%%%%%%%%%%%%%%%%%%%%%%%%%%%%%%%%%%
%%%%%%%%%%%%%%%%%%%%%%%%%%%%%%%%%%%%%%%%%%%%%%%%%%%%%%%%%%%%%%%%%%%%%%%%%%%
% Mapping of DutBaseSampleTime to ClockPeriod
%
% N = (ClockPeriod / DutBaseSampleTime) * OverClockFactor
% 1 sec in Simulink corresponds to 10ns in the HDL 
% Simulator(N = 10)
%
%%%%%%%%%%%%%%%%%%%%%%%%%%%%%%%%%%%%%%%%%%%%%%%%%%%%%%%%%%%%%%%%%%%%%%%%%%%
```
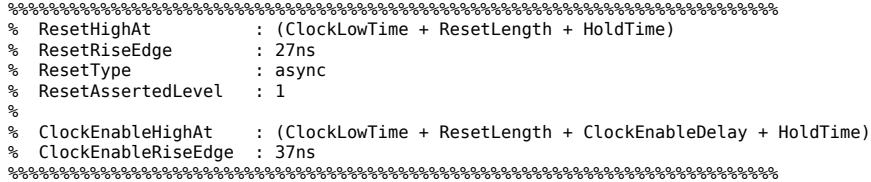

The comments section comprises the following subsections:

- *Header comments*: This section documents the files names for the source and generated models and the source and generated DUT.
- *Test bench settings*: This section documents the makehdltb property values that affect cosimulation model generation. The generated TCL script uses these values to initialize the cosimulation tool.
- *Sample time information*: The next two sections document the base sample time and oversampling factor of the model. HDL Coder uses ModelBaseSampleTime and OverClockFactor to map the clock period of the model to the HDL cosimulation clock period.
- *Clock, clock enable, and reset waveforms*: This section documents the computations of the duty cycle of the clk, clk enable, and reset signals.

#### **TCL Commands Section**

The following listing shows the TCL commands section of a script file generated for the hdl cosim demo1 model:

```
function tclCmds = gm_hdl_cosim_demo1_mq_tcl
tclCmds = \{ 'do MAC_compile.do',...% Compile the generated code
     'vsimulink work.MAC',...% Initiate cosimulation
     'add wave /MAC/clk',...% Add wave commands for chip input signals
     'add wave /MAC/reset',...
     'add wave /MAC/clk_enable',...
    'add wave /MAC/In1^{\overline{}},...
    'add wave /MAC/In2', ...
    'add wave /MAC/ce out',...% Add wave commands for chip output signals
    'add wave /MAC/0u\overline{t}1',...
     'set UserTimeUnit ns',...% Set simulation time unit
     'puts ""',...
     'puts "Ready for cosimulation..."',...
};
end
```
## <span id="page-1093-0"></span>**Complex and Vector Signals in the Generated Cosimulation Model**

Input signals of complex or vector data types require insertion of additional elements into the cosimulation path. this section describes these elements.

#### **Complex Signals**

The generated cosimulation model automatically breaks complex inputs into real and imaginary parts. The following figure shows a FromCosimSrc subsystem that receives two complex input signals. The subsystem breaks the inputs into real and imaginary parts before passing them to the subsystem outputs.

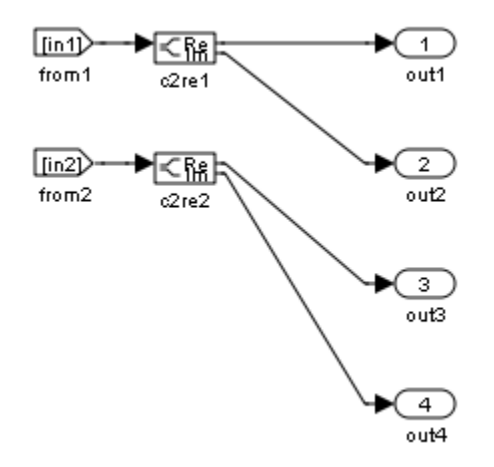

The model maintains the separation of real and imaginary components throughout the cosimulation path. The Compare subsystem performs separate comparisons and separate scope displays for the real and imaginary signal components.

#### **Vector Signals**

The generated cosimulation model flattens vector inputs. The following figure shows a FromCosimSrc subsystem that receives two vector input signals of dimension 2. The subsystem flattens the inputs into scalars before passing them to the subsystem outputs.

<span id="page-1094-0"></span>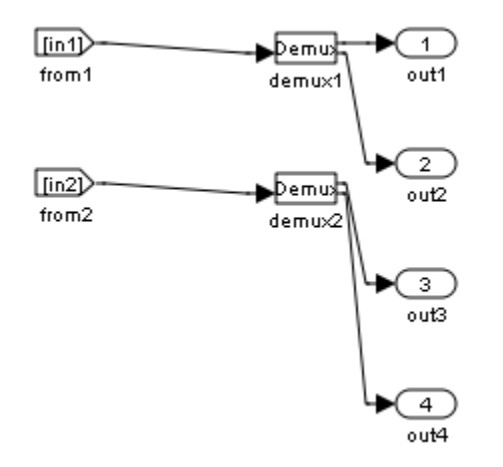

## **Generating a Cosimulation Model from the Command Line**

To generate a cosimulation model from the command line, pass the GenerateCosimModel property to the makehdltb function. GenerateCosimModel takes one of the following property values:

- 'ModelSim' : generate a cosimulation model configured for HDL Verifier for use with Mentor Graphics ModelSim.
- 'Incisive': generate a cosimulation model configured for HDL Verifier for use with Cadence Incisive.

In the following command, makehdltb generates a cosimulation model configured for HDL Verifier for use with Mentor Graphics ModelSim.

makehdltb('hdl\_cosim\_demo1/MAC','GenerateCosimModel','ModelSim');

## **Naming Conventions for Generated Cosimulation Models and Scripts**

The naming convention for generated cosimulation models is

*prefix* modelname\_*toolid\_suffix*, where:

- *prefix* is the string gm.
- *modelname* is the name of the generating model.
- *toolid* is an identifier indicating the HDL simulator chosen by the **Cosimulation model for use with:** option. Valid *toolid* strings are 'mq' and 'in'.
- *suffix* is an integer that provides each generated model with a unique name. The suffix increments with each successive test bench generation for a given model. For example, if the original model name is test, then the sequence of generated cosimulation model names is gm\_test\_toolid\_0, gm\_test\_toolid\_1, and so on.

The naming convention for generated cosimulation scripts is the same as that for models, except that the file name extension is .m.

## **Limitations for Cosimulation Model Generation**

When you configure a model for cosimulation model generation, observe the following limitations:

- Explicitly specify the sample times of source blocks to the DUT in the simulation path. Use of the default sample time  $(-1)$  in the source blocks may cause sample time propagation problems in the cosimulation path of the generated model.
- The HDL Coder software does not support continuous sample times for cosimulation model generation. Do not use sample times 0 or Inf in source blocks in the simulation path.
- If you set **Clock Inputs** to Multiple, HDL Coder does not support generation of a cosimulation model.
- Combinatorial output paths (caused by absence of registers in the generated code) have a latency of one extra cycle in cosimulation. To avoid discrepancy in the comparison between the simulation and cosimulation outputs, the **Enable direct feedthrough** option on the **Ports** pane of the HDL Cosimulation block is automatically selected.

Alternatively, you can avoid the latency by specifying output pipelining (see ["OutputPipeline" on page 17-22\)](#page-749-0). This will fully register outputs during code generation.

• Double data types are not supported for the HDL Cosimulation block. Avoid use of double data types in the simulation path when generating HDL code and a cosimulation model.

# **Pass-Through and No-Op Implementations**

HDL Coder provides a pass-through or no-op implementation for some blocks. A passthrough implementation generates a wire in the HDL; a no-op implementation omits code generation for the block or subsystem. These implementations are useful in cases where you need a block for simulation, but do not need the block or subsystem in your generated HDL code.

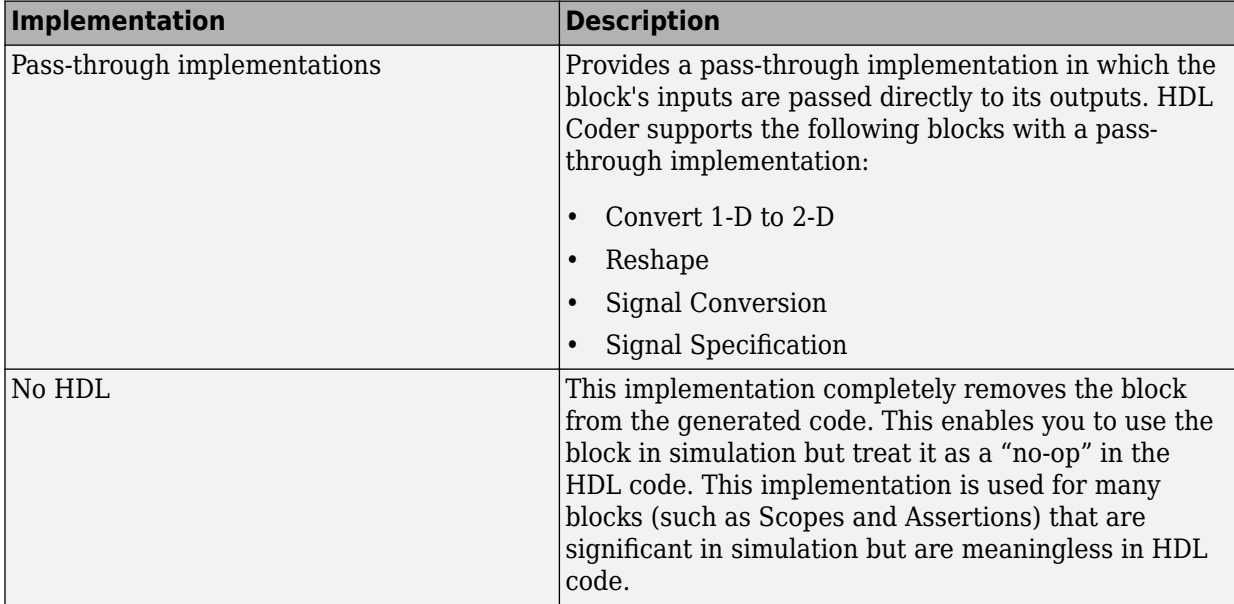

The pass-through and no-op implementations are summarized in the following table.

# **Synchronous Subsystem Behavior with the State Control Block**

#### **In this section...**

"What Is a State Control Block?" on page 23-62

"State Control Block Modes" on page 23-62

["Synchronous Badge for Subsystems by Using Synchronous Mode" on page 23-63](#page-1098-0)

["Generate HDL Code with the State Control Block" on page 23-65](#page-1100-0)

["Enable and Reset Hardware Simulation Behavior" on page 23-67](#page-1102-0)

## **What Is a State Control Block?**

When you have blocks with state, and have enable or reset ports inside a subsystem, use the Synchronous mode of the State Control block to:

- Provide efficient enable and reset simulation behavior on hardware.
- Generate cleaner HDL code and use fewer resources on hardware.

You can add the State Control block to your Simulink model at any level in the model hierarchy. How you set the State Control block affects the simulation behavior of other blocks inside the subsystem that have state.

- For synchronous hardware simulation behavior, set **State control** to Synchronous.
- For default Simulink simulation behavior, set **State control** to Classic.

## **State Control Block Modes**

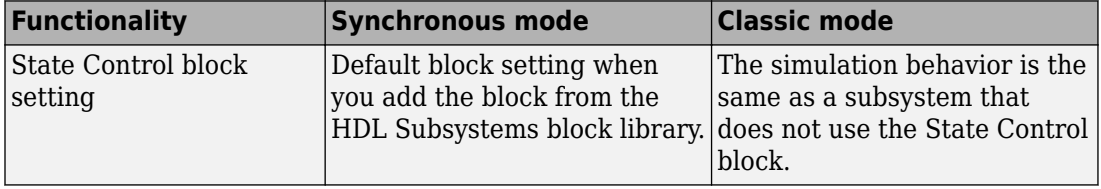

<span id="page-1098-0"></span>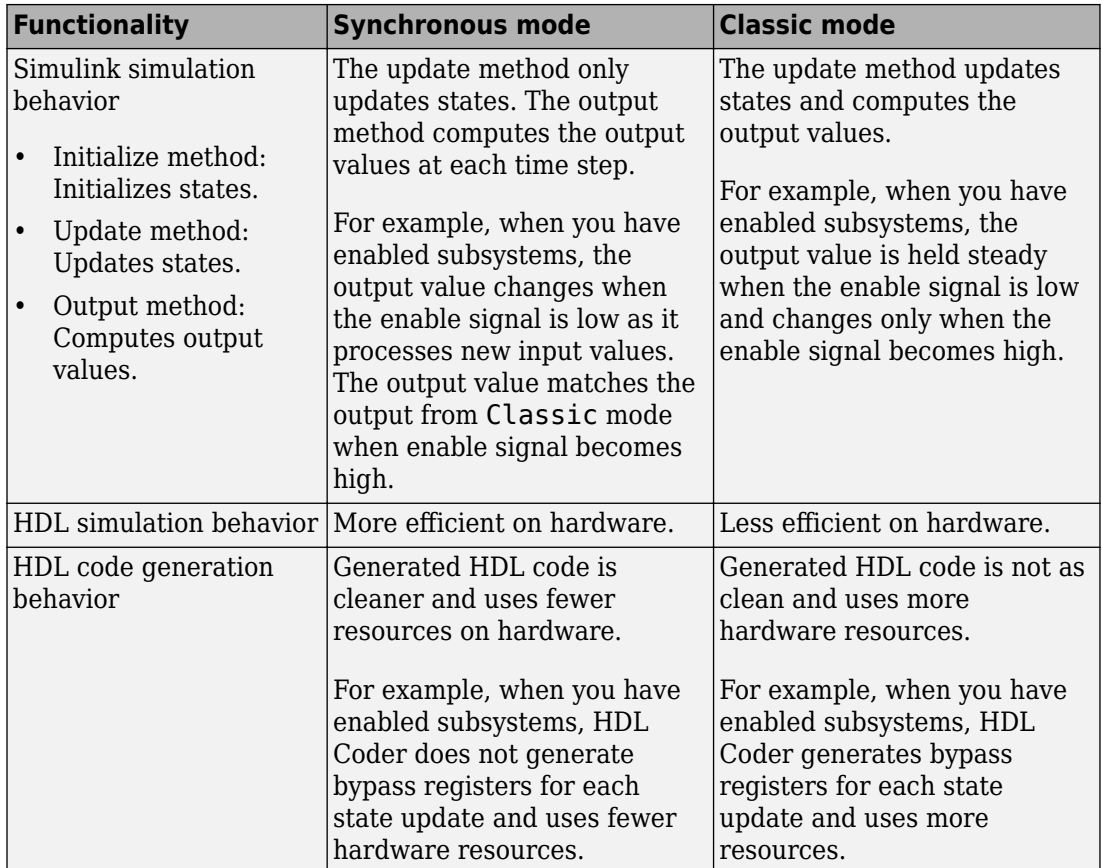

To learn more about when you can use the State Control block, see State Control.

#### **Synchronous Badge for Subsystems by Using Synchronous Mode**

To see if a subsystem in your Simulink model uses synchronous semantics:

• A symbol **S** is displayed on the subsystem to indicate synchronous behavior.

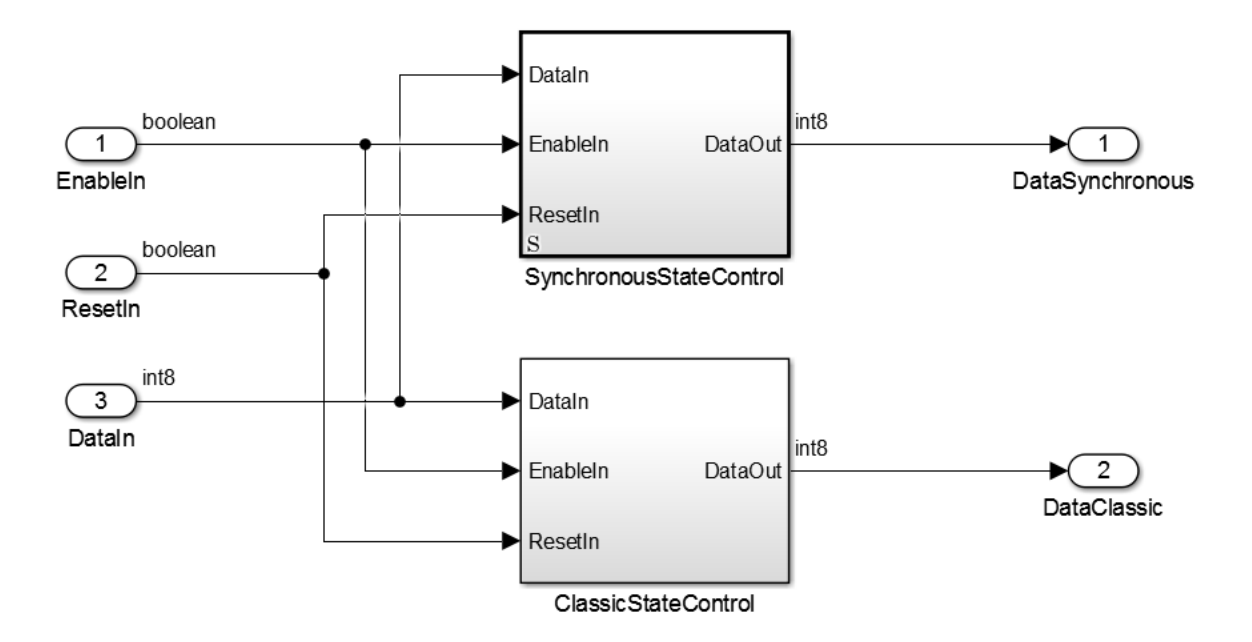

• If you double-click the **SynchronousStateControl** subsystem, a badge **S** is displayed in the Simulink editor to indicate that blocks inside the subsystem are using synchronous hardware semantics.

<span id="page-1100-0"></span>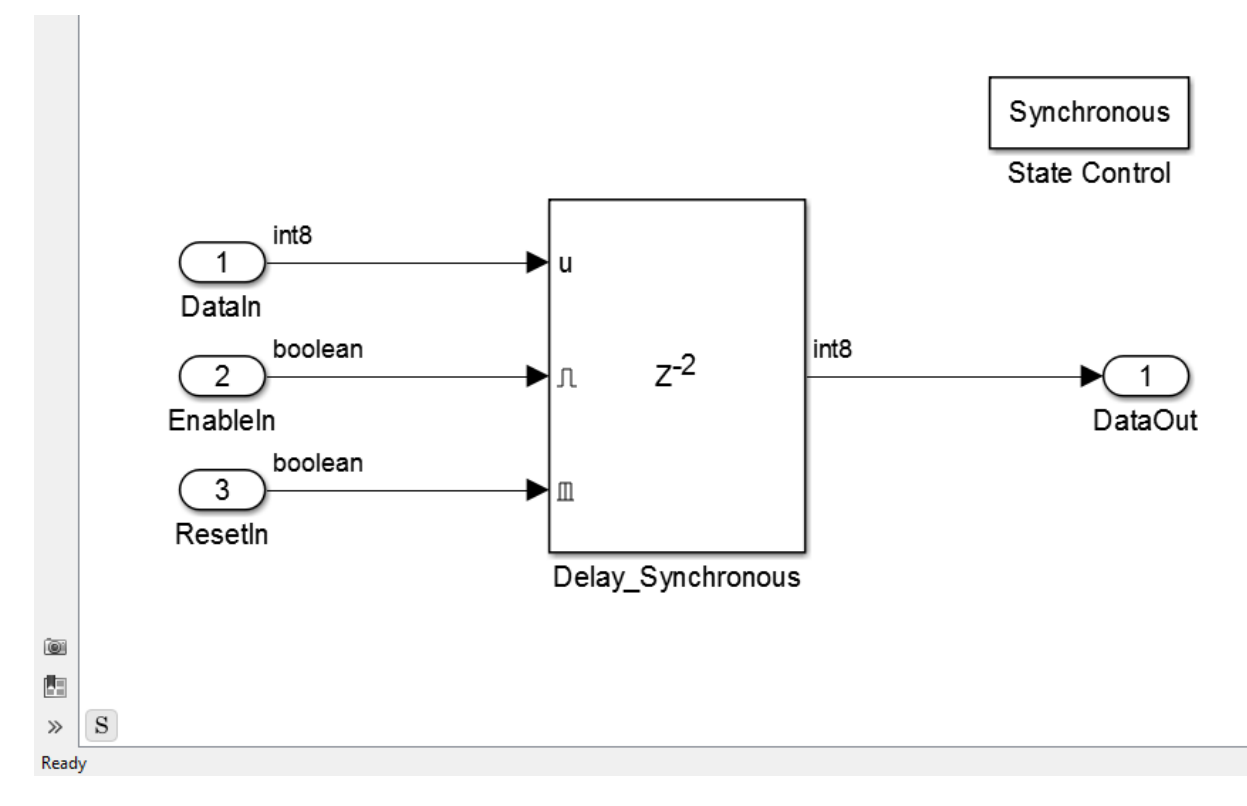

The **SynchronousStateControl** and **ClassicStateControl** subsystems use a Delay block with an external reset and an enable port in Synchronous and Classic modes respectively.

# **Generate HDL Code with the State Control Block**

The following table shows a comparison of the HDL code generated from the Delay block for Classic and Synchronous modes of the State Control block.

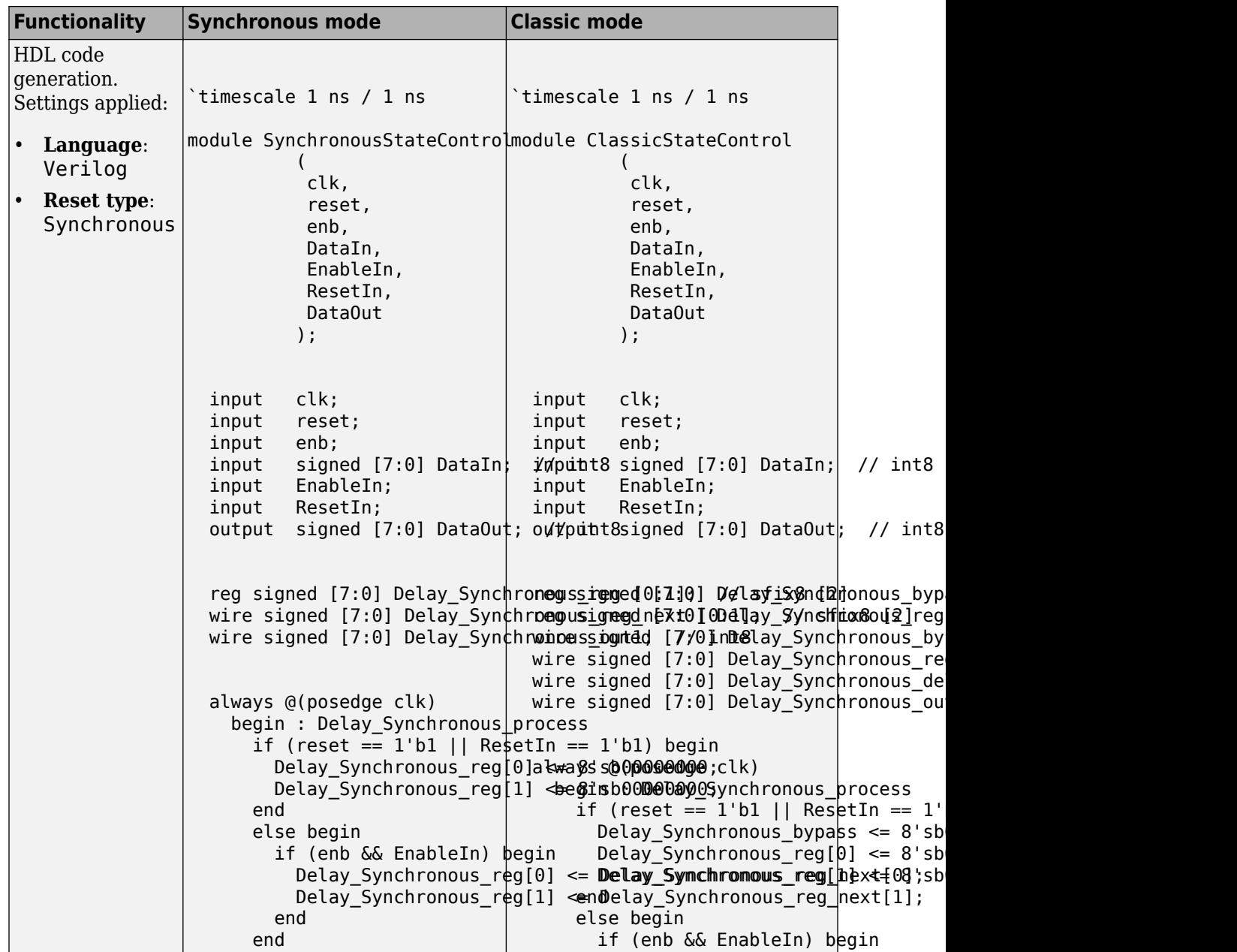

<span id="page-1102-0"></span>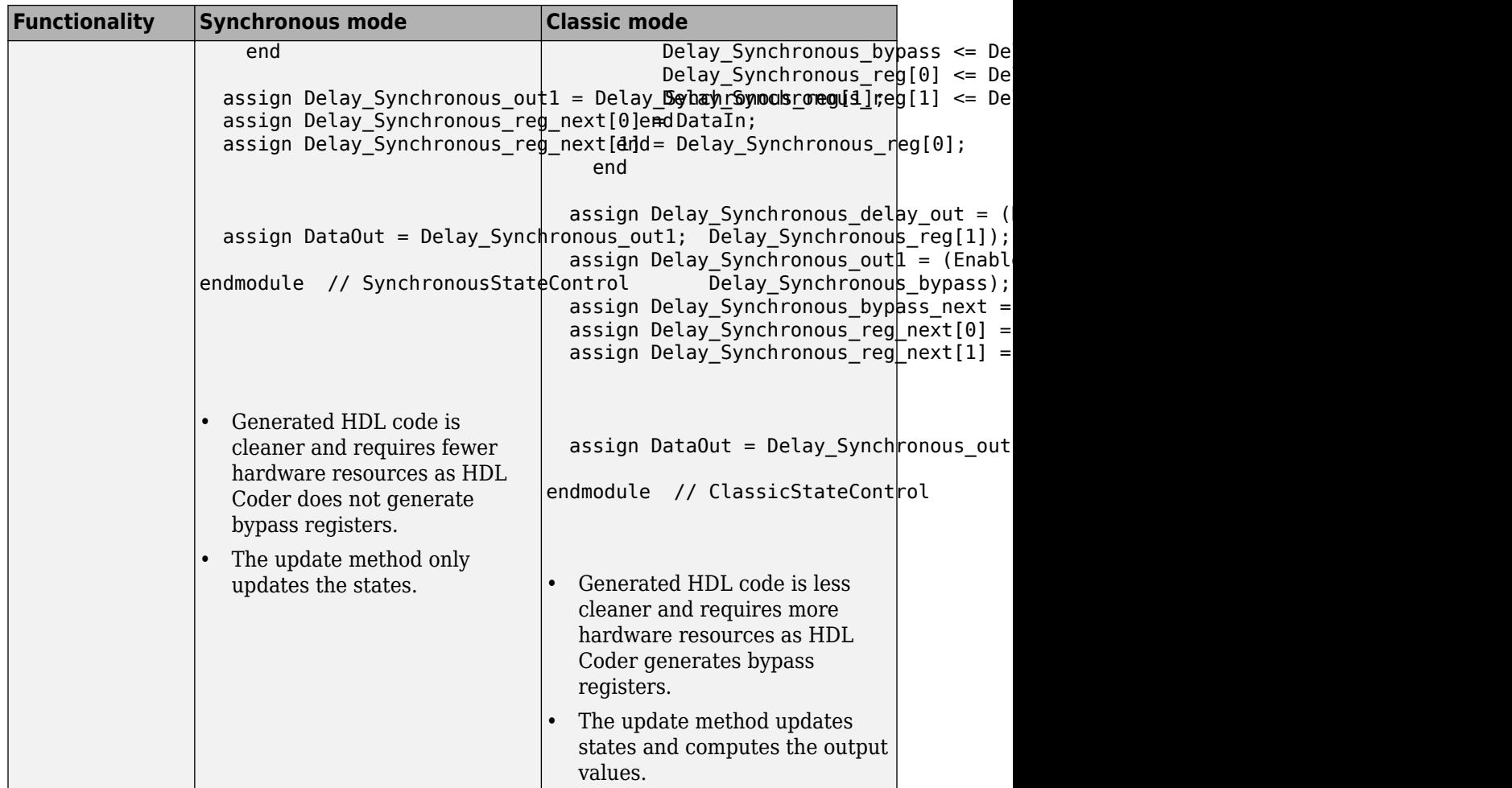

## **Enable and Reset Hardware Simulation Behavior**

Refer to the above Simulink model that shows a Delay block that uses Classic and Synchronous modes of the State Control block. The following diagram shows the ModelSim simulation behavior for the Delay block.

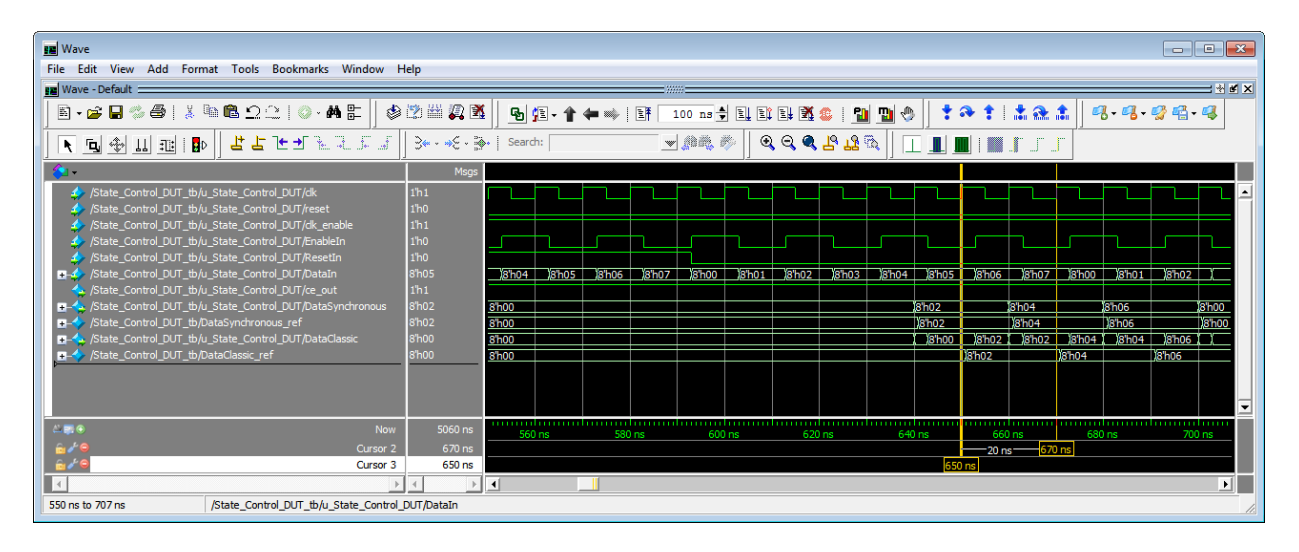

- When **ResetIn** signal is high, the **DataClassic** and **DataSynchronous** signals produce the same output.
- When both **ResetIn** and **EnableIn** signals are low, the **DataSynchronous** signal holds its value and changes only when the **EnableIn** signal becomes high at the next active clock edge. The **DataClassic** signal values change when the **EnableIn** signal is low as it processes new input values. The **DataClassic** signal values match the **DataSynchronous** signal values when the **EnableIn** becomes high.

For information about how to generate HDL code and simulate your design in ModelSim, see "HDL Code Generation from a Simulink Model".

#### **See Also** State Control

# **Stateflow HDL Code Generation Support**

- • ["Introduction to Stateflow HDL Code Generation" on page 24-2](#page-1105-0)
- • ["Hardware Realization of Stateflow Semantics" on page 24-4](#page-1107-0)
- • ["Generate HDL for Mealy and Moore Finite State Machines" on page 24-5](#page-1108-0)
- • ["Design Patterns Using Advanced Chart Features" on page 24-13](#page-1116-0)

# <span id="page-1105-0"></span>**Introduction to Stateflow HDL Code Generation**

#### **In this section...**

"Overview" on page 24-2

"Comments" on page 24-2

["Example" on page 24-3](#page-1106-0)

["Restrictions" on page 24-3](#page-1106-0)

## **Overview**

Stateflow charts provide concise descriptions of complex system behavior using hierarchical finite state machine (FSM) theory, flow diagram notation, and state-transition diagrams.

You use a chart to model a finite state machine or a complex control algorithm intended for realization as an ASIC or FPGA. When the model meets design requirements, you then generate HDL code (VHDL or Verilog) that implements the design embodied in the model. You can simulate and synthesize generated HDL code using industry standard tools, and then map your system designs into FPGAs and ASICs.

In general, generation of VHDL or Verilog code from a model containing a chart does not differ greatly from HDL code generation from other models. The HDL code generator is designed to

- Support the largest possible subset of chart semantics that is consistent with HDL. This broad subset lets you generate HDL code from existing models without significant remodeling effort.
- Generate bit-true, cycle-accurate HDL code that is fully compatible with Stateflow simulation semantics.

## **Comments**

When your Simulink model contains a Stateflow Chart that uses comments, HDL Coder generates the comments in the HDL code.

When you generate Verilog code from the model, HDL Coder displays the comments in the Stateflow Chart inline beside the corresponding Stateflow object.

# <span id="page-1106-0"></span>**Example**

The [hdlcodercfir](matlab:open_system() model shows how to generate HDL code for a subsystem that includes Stateflow charts.

To open the model, at the command line, enter:

hdlcodercfir

# **Restrictions**

HDL Coder does not support Stateflow blocks that contain messages for HDL code generation.

# <span id="page-1107-0"></span>**Hardware Realization of Stateflow Semantics**

A mapping from Stateflow semantics to an HDL implementation has the following requirements:

- **Requirement 1**: Hardware designs require separability of output and state update functions.
- **Requirement 2**: HDL is a concurrent language. To achieve the goal of bit-true simulation, execution must be in order.

To meet Requirement 1, an FSM is coded in HDL as two concurrent blocks that execute under different conditions. One block evaluates the transition conditions, computes outputs and computes the next state variables. The other block updates the current state variables from the available next state and performs the actual state transitions. This second block is activated only on the trigger edge of the clock signal, or an asynchronous reset signal.

Stateflow sequential semantics map to HDL sequential statements, and local chart variables in function scope map to VHDL variables in process scope. In VHDL, variable assignment is sequential. Therefore, statements in a Stateflow function that uses local variables can map to statements in a VHDL process that uses corresponding variables. The VHDL assignments execute in the same order as the assignments in the Stateflow function.

# <span id="page-1108-0"></span>**Generate HDL for Mealy and Moore Finite State Machines**

#### **In this section...**

"Overview" on page 24-5

"Generating HDL Code for a Moore Finite State Machine" on page 24-5 ["Generating HDL for a Mealy Finite State Machine" on page 24-9](#page-1112-0)

#### **Overview**

Stateflow charts support modeling of three types of state machines:

- Classic (default)
- Mealy
- Moore

Mealy and Moore state machines differ in the following ways:

- The outputs of a Mealy state machine are a function of the current state and inputs.
- The outputs of a Moore state machine are a function of the current state only.

The principal advantages of using Mealy or Moore charts as an alternative to Classic charts are:

- Moore charts generate more efficient code than Classic charts.
- At compile time, Mealy and Moore charts are validated for conformance to their formal definitions and semantic rules, and violations are reported.

To learn more about HDL code generation guidelines for charts, see Chart.

Open the hdlcoder fsm mealy moore model for an example that shows how to model Mealy and Moore charts.

## **Generating HDL Code for a Moore Finite State Machine**

When generating HDL code for a chart that models a Moore state machine:

- The chart must meet the general code generation requirements as described in Chart.
- Actions must occur in states only. These actions must be unlabeled.

Moore actions must be associated with states, because output computation must be dependent only on states, not input. The configuration of active states at time step *t* determines output. If state *S* is active when a chart wakes up at time *t*, it contributes to the output whether or not it remains active into time *t+1*.

• Do not call Simulink functions.

This prevents output from depending on input in ways that would be difficult for the HDL code generator to verify.

• Make sure that you enable the chart property **Initialize Outputs Every Time Chart Wakes Up** as shown in the figure.

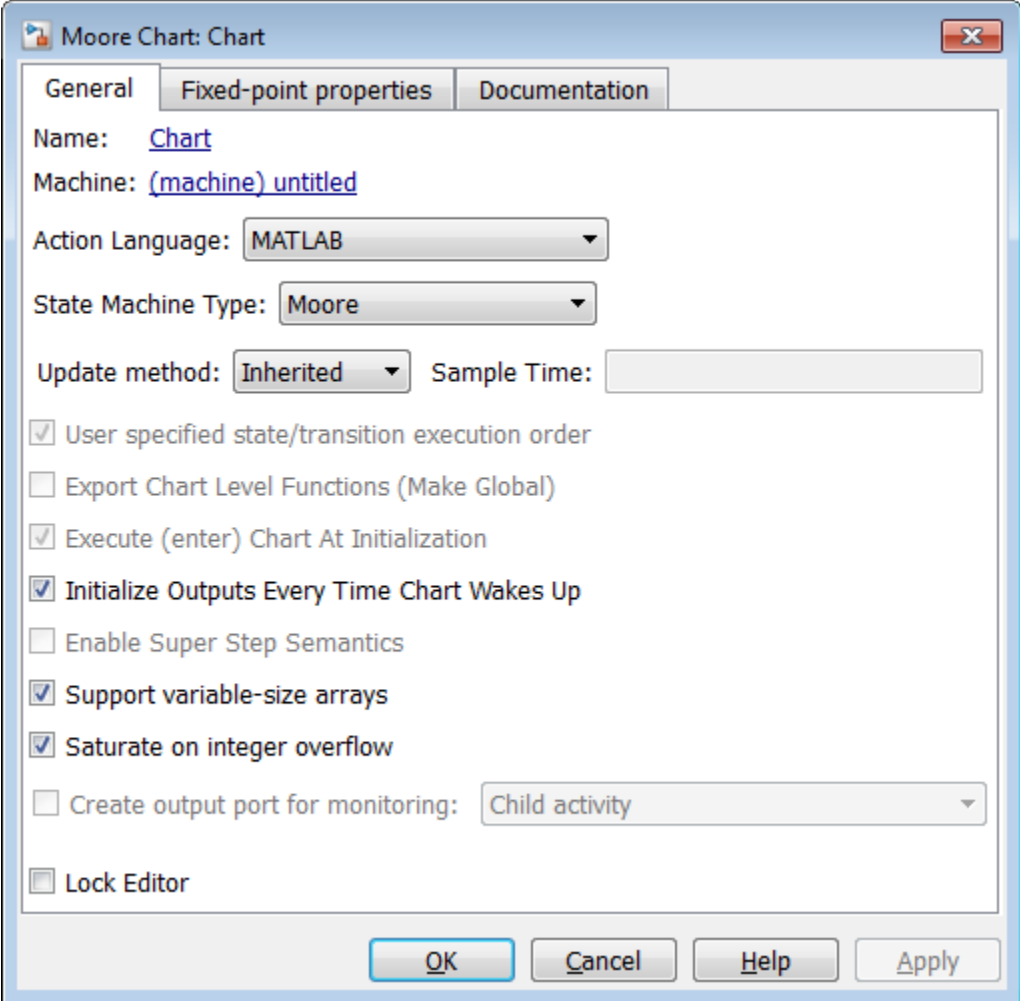

The following figure shows a Stateflow chart of a Moore state machine that uses MATLAB as the action language.

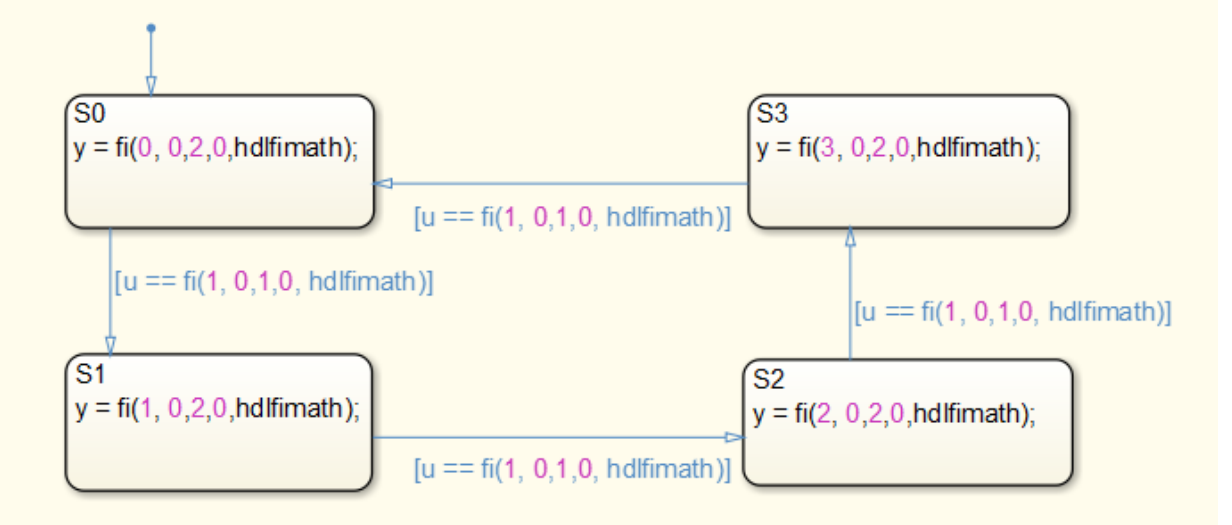

The Verilog code generated for the Moore chart:

```
 always @(posedge clk or posedge reset)
   begin : Moore_Chart_1_process
    if (reset == 1'b1) begin
      is Moore Chart \leq is Moore Chart IN S0;
     end
     else begin
       if (enb) begin
         case ( is_Moore_Chart)
           is_Moore_Chart_IN_S0 :
             begin
              if (u == 8'sb00000001) begin
                  is_Moore_Chart <= is_Moore_Chart_IN_S1;
               end
             end
           is_Moore_Chart_IN_S1 :
             begin
              if (u == 8'sb00000001) begin
                  is_Moore_Chart <= is_Moore_Chart_IN_S2;
               end
             end
           is_Moore_Chart_IN_S2 :
             begin
              if (u == 8'sb00000001) begin
                  is_Moore_Chart <= is_Moore_Chart_IN_S3;
               end
             end
           default :
             begin
              if (u == 8'sb00000001) begin
                  is_Moore_Chart <= is_Moore_Chart_IN_S0;
```

```
 end
              end
          endcase
       end
     end
   end
always @(is Moore Chart) begin
  y 1 = 2'b\overline{0}0; case ( is_Moore_Chart)
     is_Moore_Chart_IN_S0 :
       begin
        y_1 = 2'b00;
       end
     is_Moore_Chart_IN_S1 :
       begin
        y_1 = 2'b01;
       end
     is_Moore_Chart_IN_S2 :
       begin
        y_1 = 2'b10;
       end
     default :
       begin
       y_1 = 2'b11;
       end
   endcase
 end
assign y = y_1;
```
For an example that shows Mealy and Moore state machines that are appropriate for HDL code generation, open the hdlcoder fsm mealy moore model.

## **Generating HDL for a Mealy Finite State Machine**

When generating HDL code for a chart that models a Mealy state machine:

- The chart must meet the general code generation requirements as described in Chart.
- Actions must be associated with inner and outer transitions only.
- For better synthesis results and more readable HDL code, we recommend enabling the chart property **Initialize Outputs Every Time Chart Wakes Up**, as shown in the following figure. If you disable **Initialize Outputs Every Time Chart Wakes Up**, the chart output is persistent, so the generated HDL code must internally register the output values.

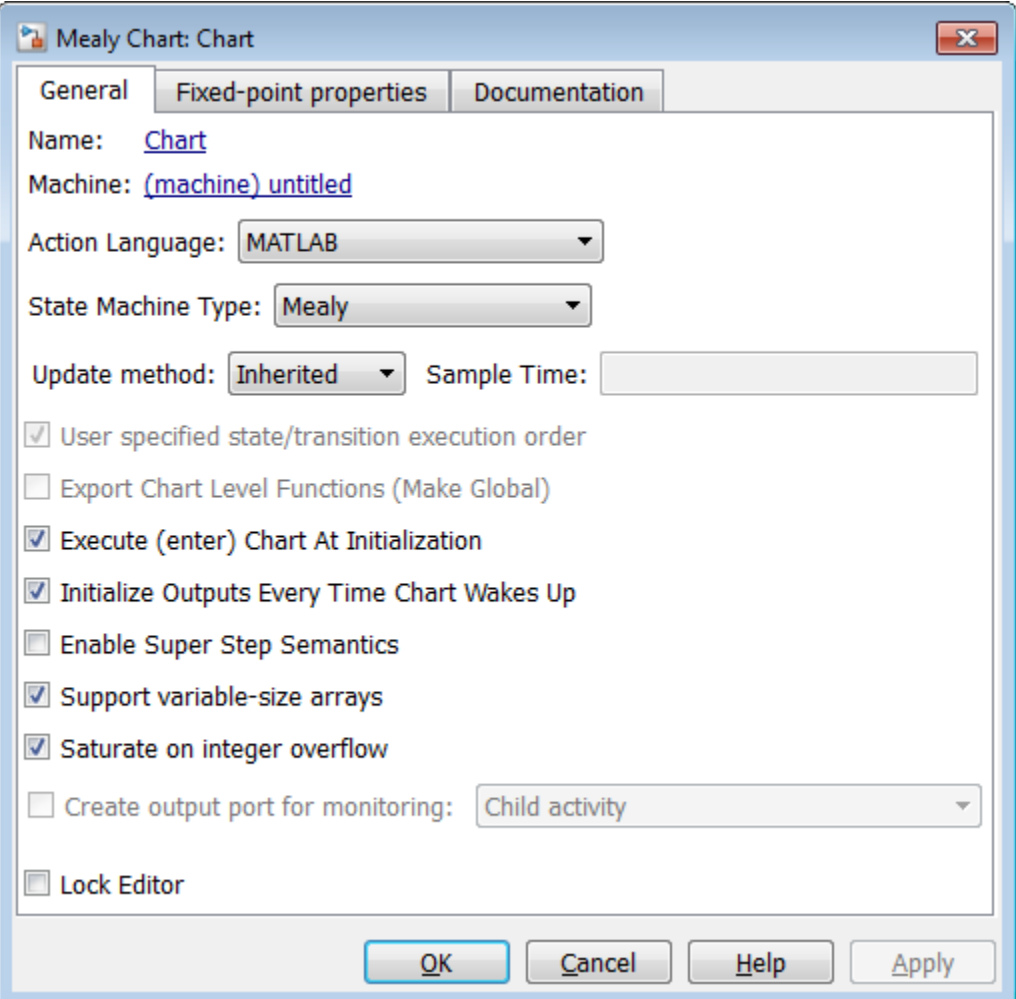

Mealy actions are associated with transitions. In Mealy machines, output computation is expected to be driven by the change on inputs. In fact, the dependence of output on input is the fundamental distinguishing factor between the formal definitions of Mealy and Moore machines. The requirement that actions be given on transitions is to some degree stylistic, rather than required, to enforce Mealy semantics. However, it is natural that output computation follows input conditions on input, because transition conditions are primarily input conditions in any machine type.

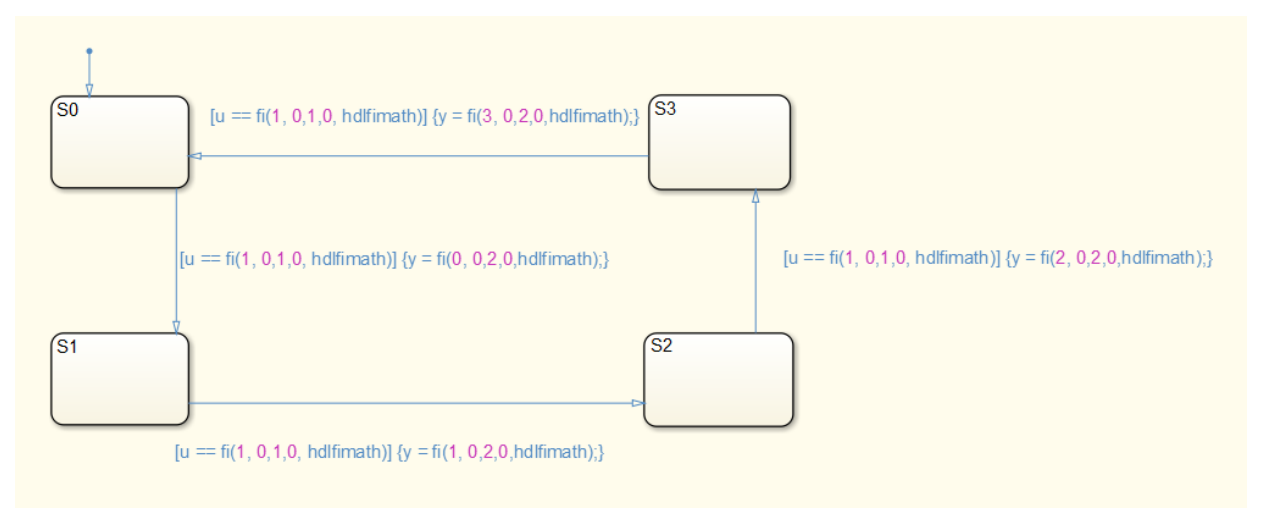

The following figure shows an example of a chart that models a Mealy state machine using MATLAB as the action language.

The Verilog code generated for the Mealy chart:

```
 always @(posedge clk or posedge reset)
   begin : Mealy_Chart_1_process
    if (reset = 1'b1) begin
       is_Mealy_Chart <= is_Mealy_Chart_IN_S0;
     end
     else begin
       if (enb) begin
         is_Mealy_Chart <= is_Mealy_Chart_next;
       end
     end
   end
always @(is Mealy Chart, u) begin
   is_Mealy_Chart_next = is_Mealy_Chart;
  y_1 = 2'<sub>b</sub>00;
   case ( is_Mealy_Chart)
     is_Mealy_Chart_IN_S0 :
       begin
         if (u == 8'sb00000001) begin
          y_1 = 2'b00; is_Mealy_Chart_next = is_Mealy_Chart_IN_S1;
         end
       end
     is_Mealy_Chart_IN_S1 :
       begin
         if (u == 8'sb00000001) begin
          y_1 = 2'b01;
           is_Mealy_Chart_next = is_Mealy_Chart_IN_S2;
         end
       end
```

```
 is_Mealy_Chart_IN_S2 :
      begin
         if (u == 8'sb00000001) begin
          y_1 = 2'b10;
           is_Mealy_Chart_next = is_Mealy_Chart_IN_S3;
         end
       end
     default :
       begin
        if (u == 8'sb00000001) begin
          y_1 = 2'b11;
           is_Mealy_Chart_next = is_Mealy_Chart_IN_S0;
         end
       end
   endcase
 end
assign y = y_1;
```
For an example that shows Mealy and Moore state machines that are appropriate for HDL code generation, open the hdlcoder fsm mealy moore model.

# **See Also**

Chart

## **More About**

• ["Design Patterns Using Advanced Chart Features" on page 24-13](#page-1116-0)
## **Design Patterns Using Advanced Chart Features**

#### **In this section...**

"Temporal Logic" on page 24-13 ["Graphical Function" on page 24-15](#page-1118-0) ["Hierarchy and Parallelism" on page 24-17](#page-1120-0) ["Stateless Charts" on page 24-17](#page-1120-0) ["Truth Tables" on page 24-19](#page-1122-0)

## **Temporal Logic**

Stateflow temporal logic operators (such as after, before, or every) are Boolean operators that operate on recurrence counts of Stateflow events. Temporal logic operators can appear only in conditions on transitions that originate from states, and in state actions. Although temporal logic does not introduce new events into a Stateflow model, it is useful to think of the change of value of a temporal logic condition as an event. You can use temporal logic operators in many cases where a counter is required. A common use case would be to use temporal logic to implement a time-out counter.

**Note** Absolute-time temporal logic is not supported for HDL code generation.

For detailed information about temporal logic, see "Control Chart Execution Using Temporal Logic" (Stateflow).

The chart shown in the following figure uses temporal logic in a design for a debouncer. Instead of instantaneously switching between on and off states, the chart uses two intermediate states and temporal logic to ignore transients. The transition is committed based on a time-out.

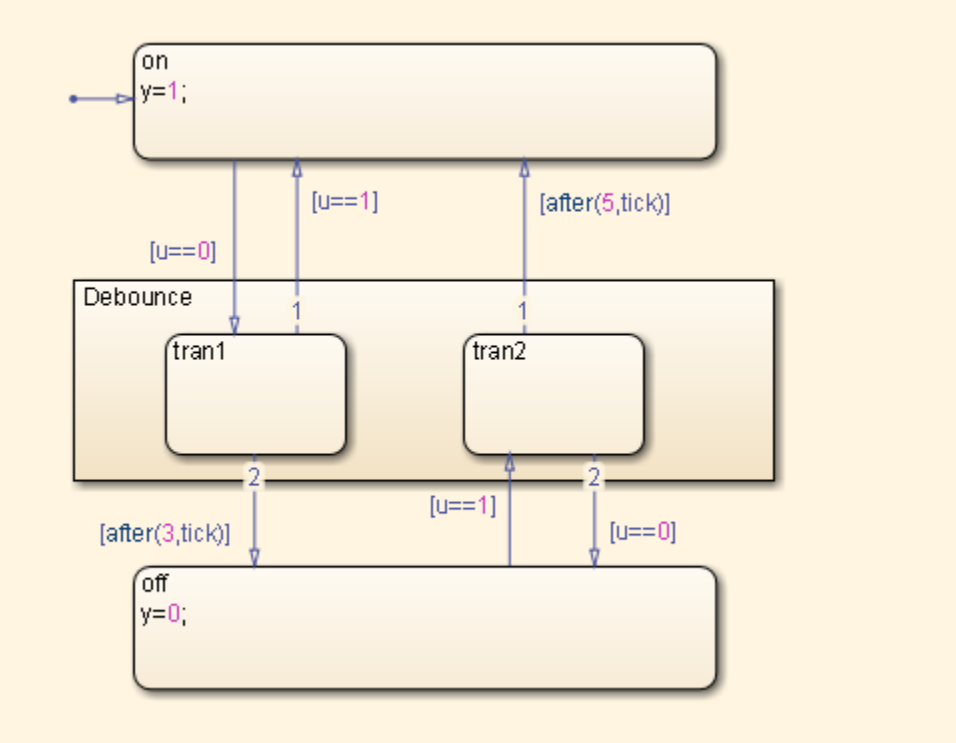

By default, states in a Stateflow Chart are ordered alphabetically. The ordering of states in the HDL code can potentially vary if you enable active state output port generation in the HDL code. To enable this setting, open the Chart properties and select the **Create output port for monitoring** check box. See also "Use Active State Output Data" (Stateflow).

When you generate VHDL code, the recently added state is selected as the OTHERS state in the HDL code. The following code excerpt shows VHDL code generated from this Chart.

```
Chart_1_output : PROCESS (is_Chart, u, temporalCounter_i1, y_reg)
     VARIABLE temporalCounter_i1_temp : unsigned(7 DOWNTO 0);
   BEGIN
     temporalCounter_i1_temp := temporalCounter_i1;
    is Chart next \leq is Chart;
    y<sup>r</sup>eg_next <= y_reg;
     IF temporalCounter_i1 < 7 THEN 
       temporalCounter_i1_temp := temporalCounter_i1 + 1;
     END IF;
```

```
CASE is Chart IS
    WHEN \overline{I}N tran1 =>
      IF u = 1.0 THEN
        is Chart next \leq IN on;
         y \overline{reg} next \leq 1.0;
       ELSIF temporalCounter_i1_temp >= 3 THEN 
         is_Chart_next <= IN_off;
        y_{\text{reg\_next}} \leq 0.0;
      ENDIF;
    WHEN IN_tran2 =>
       IF temporalCounter_i1_temp >= 5 THEN 
        is Chart next \leq IN on;
          y_reg_next <= 1.0;
      ELSIF u = 0.0 THEN
         is_Chart_next <= IN_off;
        y_{\text{reg\_next}} = 0.0;
       END IF;
    WHEN IN off =IF u = 1.0 THEN
         is_Chart_next <= IN_tran2;
         temporalCounter_i1_temp := to_unsigned(0, 8);
       END IF;
    WHEN OTHERS =>
      IF u = 0.0 THEN
        is Chart next \leq IN tran1:
         temporalCounter_i1_temp := to_unsigned(0, 8);
       END IF;
   END CASE;
  temporalCounter il next <= temporalCounter il temp;
END PROCESS Chart_1_output;
```
## **Graphical Function**

A graphical function is a function defined graphically by a flow diagram. Graphical functions reside in a chart along with the diagrams that invoke them. Like MATLAB functions and C functions, graphical functions can accept arguments and return results. Graphical functions can be invoked in transition and state actions.

The following figure shows a graphical function that implements a 64–by–64 counter.

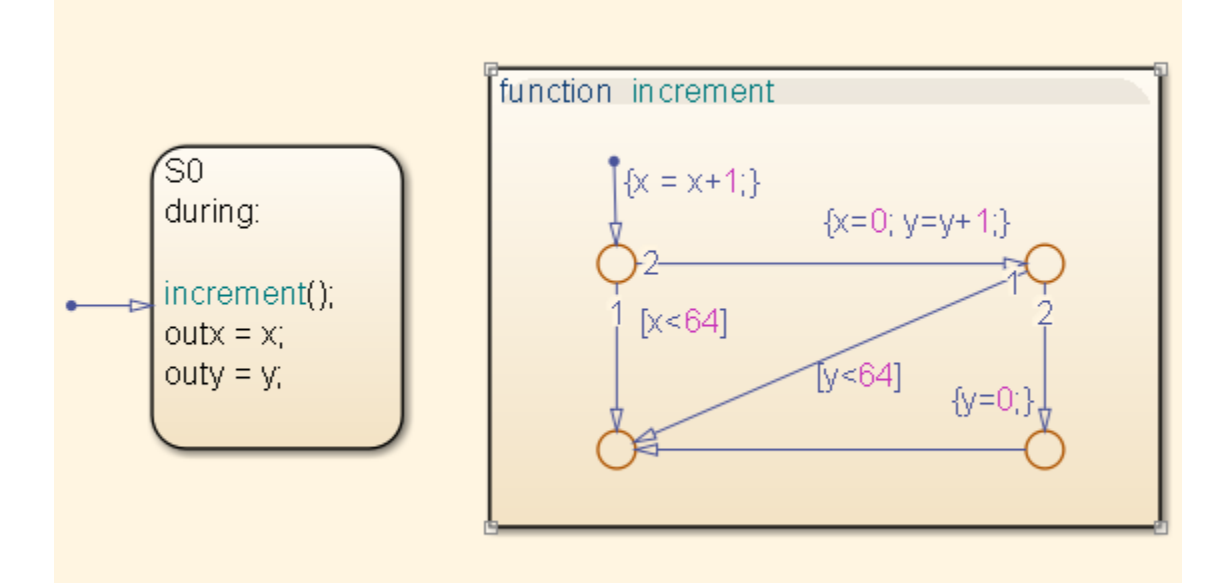

The following code excerpt shows VHDL code generated for this graphical function.

```
 x64_counter_sf : PROCESS (x, y, outx_reg, outy_reg)
         -- local variables
         VARIABLE x_temp : unsigned(7 DOWNTO 0);
         VARIABLE y_temp : unsigned(7 DOWNTO 0);
    BEGIN
         outx_reg_next <= outx_reg;
         outy_reg_next <= outy_reg;
        x_t = x; y_temp := y;
 x_temp := tmw_to_unsigned(tmw_to_unsigned(tmw_to_unsigned(x_temp, 9), 10) 
                + tmw_t to unsigned(to unsigned(1, 9), \overline{10}, 8);
 IF x_temp < to_unsigned(64, 8) THEN 
 NULL;
         ELSE 
            x temp := to unsigned(0, 8);
             y_temp := tmw_to_unsigned(tmw_to_unsigned(tmw_to_unsigned(y_temp, 9), 10)
                  + tmw to unsigned(to unsigned(1, 9), 10), 8);
             IF y_temp < to_unsigned(64, 8) THEN 
                 NULL;
```

```
 ELSE 
            y temp := to unsigned(0, 8);
         END IF;
     END IF;
     outx_reg_next <= x_temp;
    outy reg next \leq y temp;
    x_{next} \leq x_{temp};
     y_next <= y_temp;
 END PROCESS x64_counter_sf;
```
## **Hierarchy and Parallelism**

Stateflow charts support both hierarchy (states containing other states) and parallelism (multiple states that can be active simultaneously).

In Stateflow semantics, parallelism is not synonymous with concurrency. Parallel states can be active simultaneously, but they are executed sequentially according to their execution order. (Execution order is displayed on the upper right corner of a parallel state).

For detailed information on hierarchy and parallelism, see "Stateflow Hierarchy of Objects" (Stateflow) and "Execution Order for Parallel States" (Stateflow).

For HDL code generation, an entire chart maps to a single output computation process. Within the output computation process:

- The execution of parallel states proceeds sequentially.
- Nested hierarchical states map to nested CASE statements in the generated HDL code.

### **Stateless Charts**

Charts consisting of pure flow diagrams (i.e., charts without states ) are useful in capturing if-then-else constructs used in procedural languages like C.

As an example, consider the following logic, expressed in C-like pseudocode.

```
if(U1==1) {
    if(U2 == 1) {
       Y = 1; }else{
      Y = 2:
     }
}else{
```
 $if(U2 < 2)$  {  $Y = 3;$  }else{  $Y = 4;$  } }

The following figure shows the flow diagram that implements the if-then-else logic.

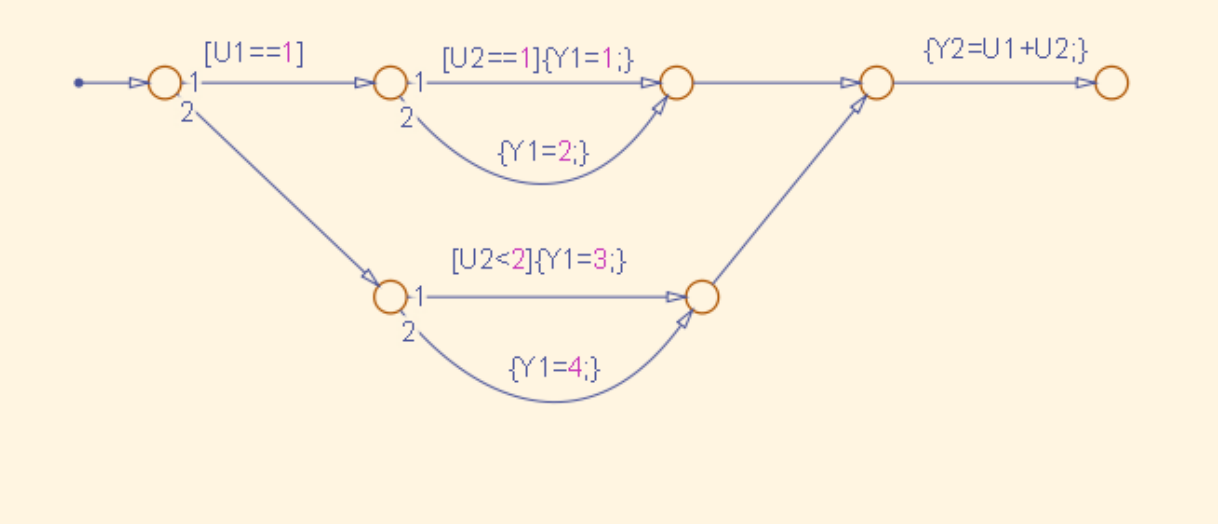

The following generated VHDL code excerpt shows the nested IF-ELSE statements obtained from the flow diagram.

```
Chart : PROCESS (Y1_reg, Y2_reg, U1, U2)
          -- local variables
     BEGIN
         Y1_reg_next <= Y1_reg;
         Y2_reg_next <= Y2_reg;
        IF unsigned(U1) = to unsigned(1, 8) THEN
             IF unsigned(U2) = to unsigned(1, 8) THEN
                 Y1_reg\_next \leq \overline{to\_unsigned(1, 8)};
              ELSE 
                  Y1_reg_next <= to_unsigned(2, 8);
              END IF;
```

```
ELSIF unsigned(U2) < to unsigned(2, 8) THEN
        Y1_reg_next \leq to_unsigned(3, 8);
     ELSE 
        Y1 reg next \leq to unsigned(4, 8);
     END IF;
     Y2_reg_next <= tmw_to_unsigned(tmw_to_unsigned(tmw_to_unsigned(unsigned(U1), 9),10)
    + tmw to unsigned(tmw to unsigned(unsigned(U2), 9), 10), 8);
 END PROCESS Chart;
```
## **Truth Tables**

HDL Coder supports HDL code generation for:

- Truth Table functions within a Stateflow chart
- Truth Table blocks in Simulink models

This section examines a Truth Table function in a chart, and the VHDL code generated for the chart.

Truth Tables are well-suited for implementing compact combinatorial logic. A typical application for Truth Tables is to implement nonlinear quantization or threshold logic. Consider the following logic:

```
Y = 1 when 0 \le U \le 10Y = 2 when 10 < U < 17Y = 3 when 17 < U < 45Y = 4 when 45 < U < = 52Y = 5 when 52 < U
```
A stateless chart with a single call to a Truth Table function can represent this logic succinctly.

The following figure shows the quantizer chart, containing the Truth Table.

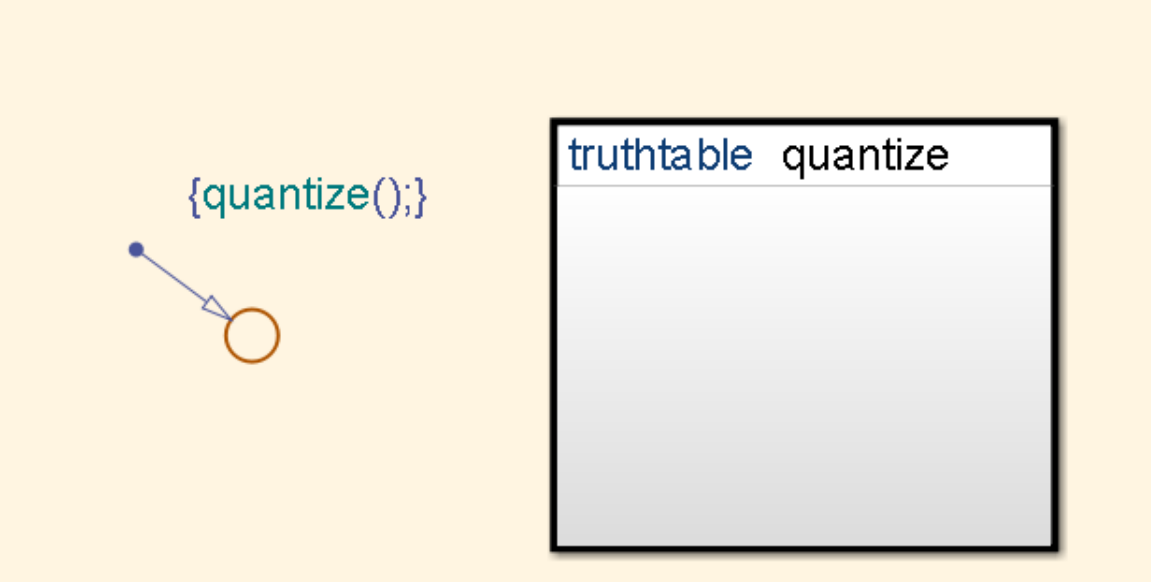

The following figure shows the threshold logic, as displayed in the Truth Table Editor.

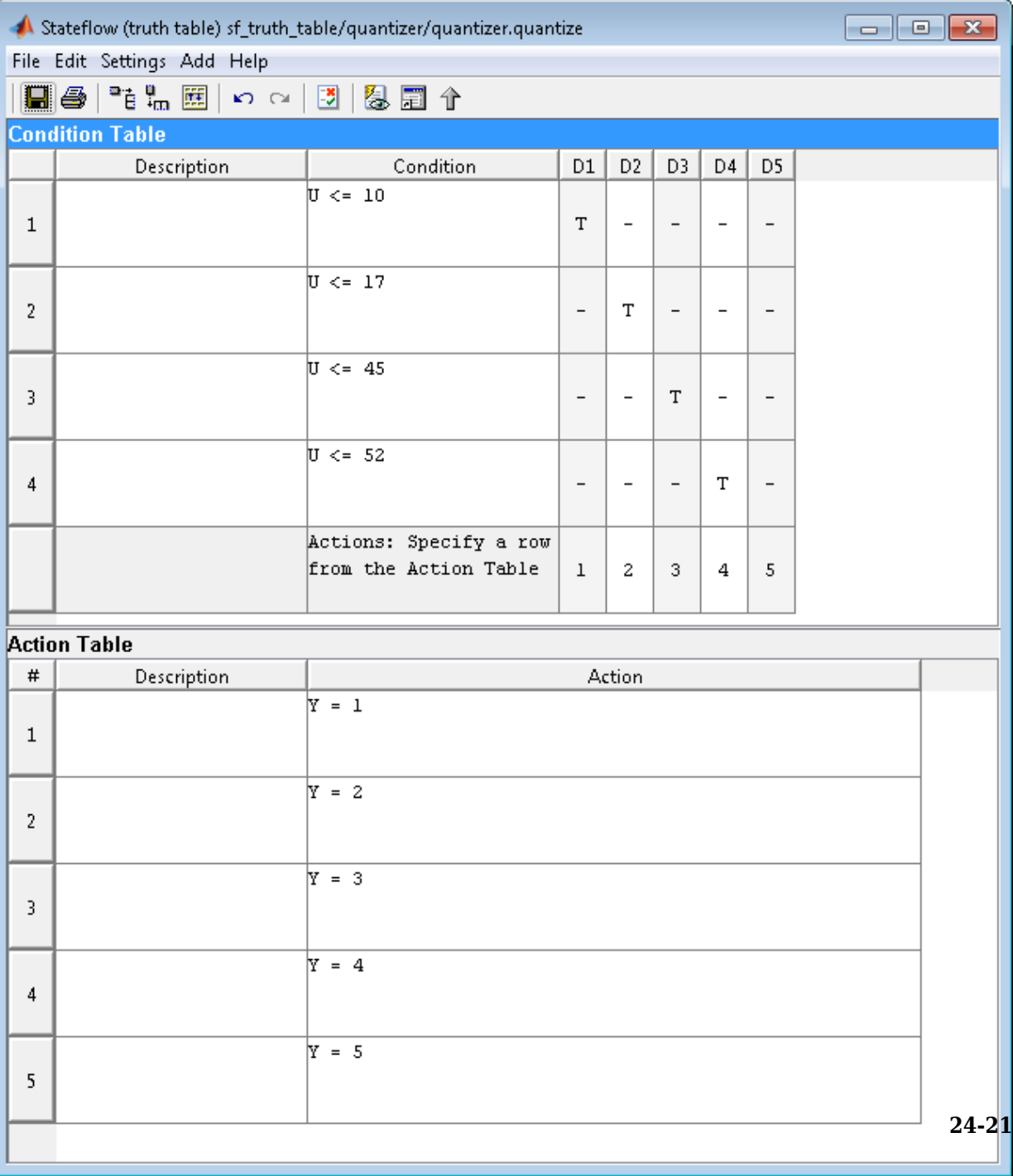

The following code excerpt shows VHDL code generated for the quantizer chart.

```
 quantizer : PROCESS (Y_reg, U)
     -- local variables
    VARIABLE aVarTruthTableCondition 1 : std logic;
     VARIABLE aVarTruthTableCondition_2 : std_logic;
     VARIABLE aVarTruthTableCondition_3 : std_logic;
     VARIABLE aVarTruthTableCondition_4 : std_logic;
 BEGIN
    Y reg next \leq Y reg;
     -- Condition #1 
    aVarTruthTableCondition_1 := tum_to_stdogic(unsigned(U) <= to_unsigned(10, 8)); -- Condition #2 
    aVarTruthTableCondition 2 := tmw to stdlogic(unsigned(U) \leq to unsigned(17, 8));
     -- Condition #3 
     aVarTruthTableCondition_3 := tmw_to_stdlogic(unsigned(U) <= to_unsigned(45, 8));
     -- Condition #4 
    aVarTruthTableCondition 4 := tmw to stdlogic(unsigned(U) \leq to unsigned(52, 8));
     IF tmw_to_boolean(aVarTruthTableCondition_1) THEN 
        - - D1 -- Action 1 
        Y reg next \leq to unsigned(1, 8);
     ELSIF tmw_to_boolean(aVarTruthTableCondition_2) THEN 
        - - D2 -- Action 2 
        Y reg next \leq to unsigned(2, 8);
     ELSIF tmw_to_boolean(aVarTruthTableCondition_3) THEN 
        - - D3 -- Action 3 
        Y reg next \leq to unsigned(3, 8);
    ELSIF tmw to boolean(aVarTruthTableCondition 4) THEN
        - - D4 -- Action 4 
         Y_reg_next <= to_unsigned(4, 8);
     ELSE 
         -- Default 
         -- Action 5 
        Y reg next \leq to unsigned(5, 8);
    END I\overline{F}:
```

```
 END PROCESS quantizer;
```
**Note** When generating code for a Truth Table block in a Simulink model, HDL Coder writes a separate entity/architecture file for the Truth Table code. The file is named Truth Table.vhd (for VHDL) or Truth Table.v (for Verilog).

# **Generating HDL Code with the MATLAB Function Block**

- • ["HDL Applications for the MATLAB Function Block" on page 25-2](#page-1127-0)
- • ["Viterbi Decoder with the MATLAB Function Block" on page 25-3](#page-1128-0)
- • ["Code Generation from a MATLAB Function Block" on page 25-4](#page-1129-0)
- • ["Generate Instantiable Code for Functions" on page 25-20](#page-1145-0)
- • ["MATLAB Function Block Design Patterns for HDL" on page 25-22](#page-1147-0)
- • ["Design Guidelines for the MATLAB Function Block" on page 25-33](#page-1158-0)
- • ["Distributed Pipeline Insertion for MATLAB Function Blocks" on page 25-35](#page-1160-0)

## <span id="page-1127-0"></span>**HDL Applications for the MATLAB Function Block**

The MATLAB Function block contains a MATLAB function in a model. The function's inputs and outputs are represented by ports on the block, which allow you to interface your model to the function code. When you generate HDL code for a MATLAB Function block, the HDL Coder software generates two main HDL code files

- A file containing entity and architecture code that implement the actual algorithm or computations generated for the MATLAB Function block.
- A file containing an entity definition and RTL architecture that provide a black box interface to the algorithmic code generated for the MATLAB Function block.

The structure of these code files is analogous to the structure of the model, in which a subsystem provides an interface between the root model and the function in the MATLAB Function block.

The MATLAB Function block supports a subset of the MATLAB language that is wellsuited to HDL implementation of various DSP and telecommunications algorithms, such as:

- Sequence and pattern generators
- Encoders and decoders
- Interleavers and deinterleavers
- Modulators and demodulators
- Multipath channel models; impairment models
- Timing recovery algorithms
- Viterbi algorithm; Maximum Likelihood Sequence Estimation (MLSE)
- Adaptive equalizer algorithms

## <span id="page-1128-0"></span>**Viterbi Decoder with the MATLAB Function Block**

hdlcoderviterbi2 models a Viterbi decoder, incorporating a MATLAB Function block for use in simulation and HDL code generation. To open the model, type the following at the MATLAB command prompt:

hdlcoderviterbi2

## <span id="page-1129-0"></span>**Code Generation from a MATLAB Function Block**

#### **In this section...**

"Counter Model Using the MATLAB Function block" on page 25-4 ["Setting Up" on page 25-6](#page-1131-0) ["Creating the Model and Configuring General Model Settings" on page 25-7](#page-1132-0) ["Adding a MATLAB Function Block to the Model" on page 25-8](#page-1133-0) ["Set Fixed-Point Options for the MATLAB Function Block" on page 25-8](#page-1133-0) ["Programming the MATLAB Function Block" on page 25-12](#page-1137-0) ["Constructing and Connecting the DUT\\_eML\\_Block Subsystem" on page 25-12](#page-1137-0) ["Compiling the Model and Displaying Port Data Types" on page 25-15](#page-1140-0) ["Simulating the eml\\_hdl\\_incrementer\\_tut Model" on page 25-16](#page-1141-0) ["Generating HDL Code" on page 25-17](#page-1142-0)

## **Counter Model Using the MATLAB Function block**

In this tutorial, you construct and configure a simple model, eml\_hdl\_incrementer\_tut, and then generate VHDL code from the model. eml hdl incrementer tut includes a MATLAB Function block that implements a simple fixed-point counter function, incrementer. The incrementer function is invoked once during each sample period of the model. The function maintains a persistent variable count, which is either incremented or reinitialized to a preset value (ctr\_preset\_val), depending on the value passed in to the ctr\_preset input of the MATLAB Function block. The function returns the counter value (counter) at the output of the MATLAB Function block.

The MATLAB Function block resides in a subsystem, DUT\_eML\_Block. The subsystem functions as the device under test (DUT) from which you generate HDL code.

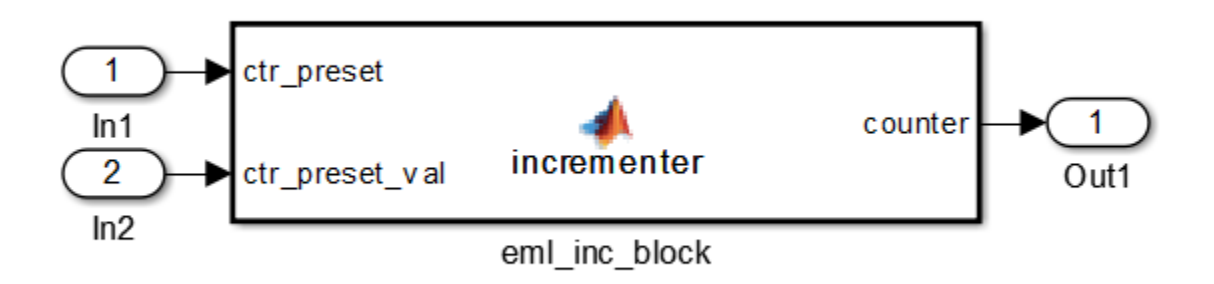

The root-level model drives the subsystem and includes Display and To Workspace blocks for use in simulation. (The Display and To Workspace blocks do not generate HDL code.)

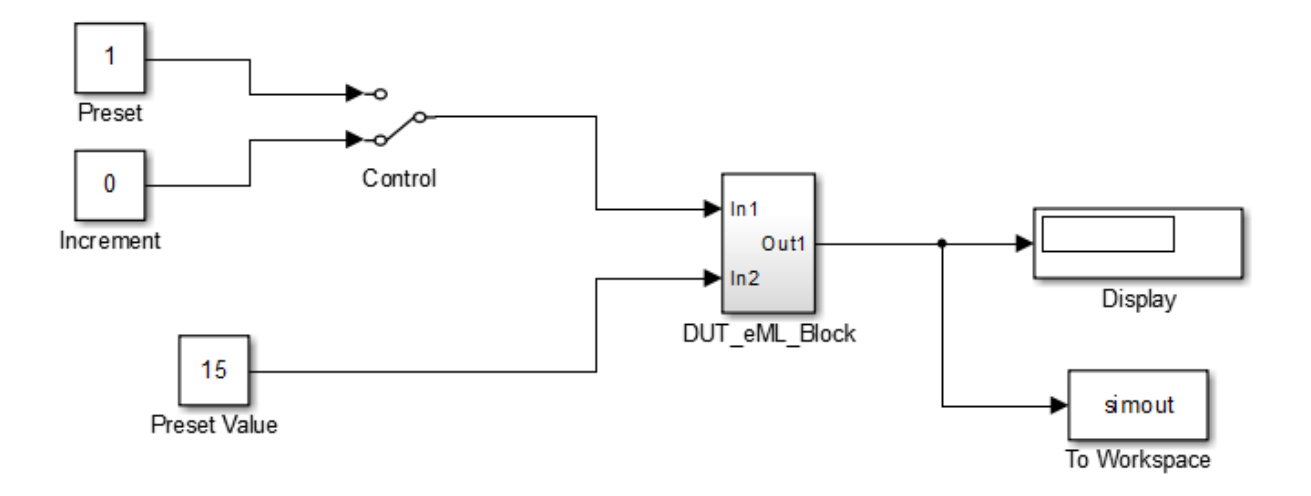

**Tip** If you do not want to construct the model step by step, or do not have time, you can open the completed model by entering the name at the command prompt:

<span id="page-1131-0"></span>eml\_hdl\_incrementer

After you open the model, save a copy of it to your local folder as eml hdl incrementer tut.

#### **The Incrementer Function Code**

The following code listing gives the complete incrementer function definition.

```
function counter = incrementer(ctr_preset, ctr_preset_val)
% The function incrementer implements a preset counter that counts
% how many times this block is called. 
%
% This example function shows how to model memory with persistent variables,
% using fimath settings suitable for HDL. It also demonstrates MATLAB
% operators and other language features that HDL Coder supports
% for code generation from Embedded MATLAB Function block.
%
% On the first call, the result 'counter' is initialized to zero.
% The result 'counter' saturates if called more than 2^14-1 times.
% If the input ctr_preset receives a nonzero value, the counter is 
% set to a preset value passed in to the ctr_preset_val input.
persistent current_count;
if isempty(current_count)
     % zero the counter on first call only
    current count = uint32(0);
end
counter = getfi(current count);if ctr_preset
     % set counter to preset value if input preset signal is nonzero
     counter = ctr_preset_val; 
else
     % otherwise count up
    inc = counter + getfi(1);counter = getfi(inc);end
% store counter value for next iteration
current count = unit32(count);
function hdl fi = qefti(val)nt = numerictype(0, 14, 0);fm = hdlfimath;hdl_fi = fi(val, nt, fm);
```
## **Setting Up**

Before you begin building the example model, set up a working folder for your model and generated code.

#### <span id="page-1132-0"></span>**Setting Up a folder**

- **1** Start MATLAB.
- **2** Create a folder named eml\_tut, for example:

mkdir D:\work\eml\_tut

The eml\_tut folder stores the model you create, and also contains subfolders and generated code. The location of the folder does not matter, except that it should not be within the MATLAB tree.

**3** Make the eml tut folder your working folder, for example:

cd D:\work\eml\_tut

## **Creating the Model and Configuring General Model Settings**

In this section, you create a model and set some parameters to values recommended for HDL code generation hdlsetup.m command. The hdlsetup command uses the set\_param function to set up models for HDL code generation quickly and consistently. See "Initializing Model Parameters with hdlsetup" for further information about hdlsetup.

To set the model parameters:

- **1** Create a new model.
- **2** Save the model as eml\_hdl\_incrementer\_tut.
- **3** At the MATLAB command prompt, type:

hdlsetup('eml\_hdl\_incrementer\_tut');

- **4** Open the Configuration Parameters dialog box.
- **5** Set the following **Solver** options, which are useful in simulating this model:
	- **Fixed step size**: 1
	- **Stop time**: 5
- **6** Click **OK** to save your changes and close the Configuration Parameters dialog box.
- **7** Save your model.

## <span id="page-1133-0"></span>**Adding a MATLAB Function Block to the Model**

- **1** Open the Simulink Library Browser. Then, select the Simulink/User-Defined Functions library.
- **2** Select the MATLAB Function block from the library window and add it to the model.

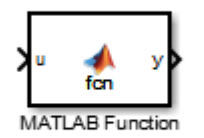

**3** Change the block label from MATLAB Function to eml\_inc\_block.

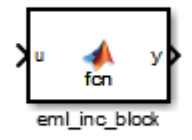

- **4** Save the model.
- **5** Close the Simulink Library Browser.

## **Set Fixed-Point Options for the MATLAB Function Block**

This section describes how to set up the fimath specification and other fixed-point options that are recommended for efficient HDL code generation from the MATLAB Function block. The recommended settings are:

• ProductMode property of the fimath specification: 'FullPrecision'

- SumMode property of the fimath specification 'FullPrecision'
- **Treat these inherited signal types as fi objects** option: Fixed-point (This is the default setting.)

Configure the options as follows:

- **1** Open the eml hdl incrementer tut model that you created in ["Adding a MATLAB](#page-1133-0) [Function Block to the Model" on page 25-8.](#page-1133-0)
- **2** Double-click the MATLAB Function block to open it for editing. The MATLAB Function Block Editor appears.
- **3** Click **Edit Data**. The Ports and Data Manager dialog box opens, displaying the default fimath specification and other properties for the MATLAB Function block.

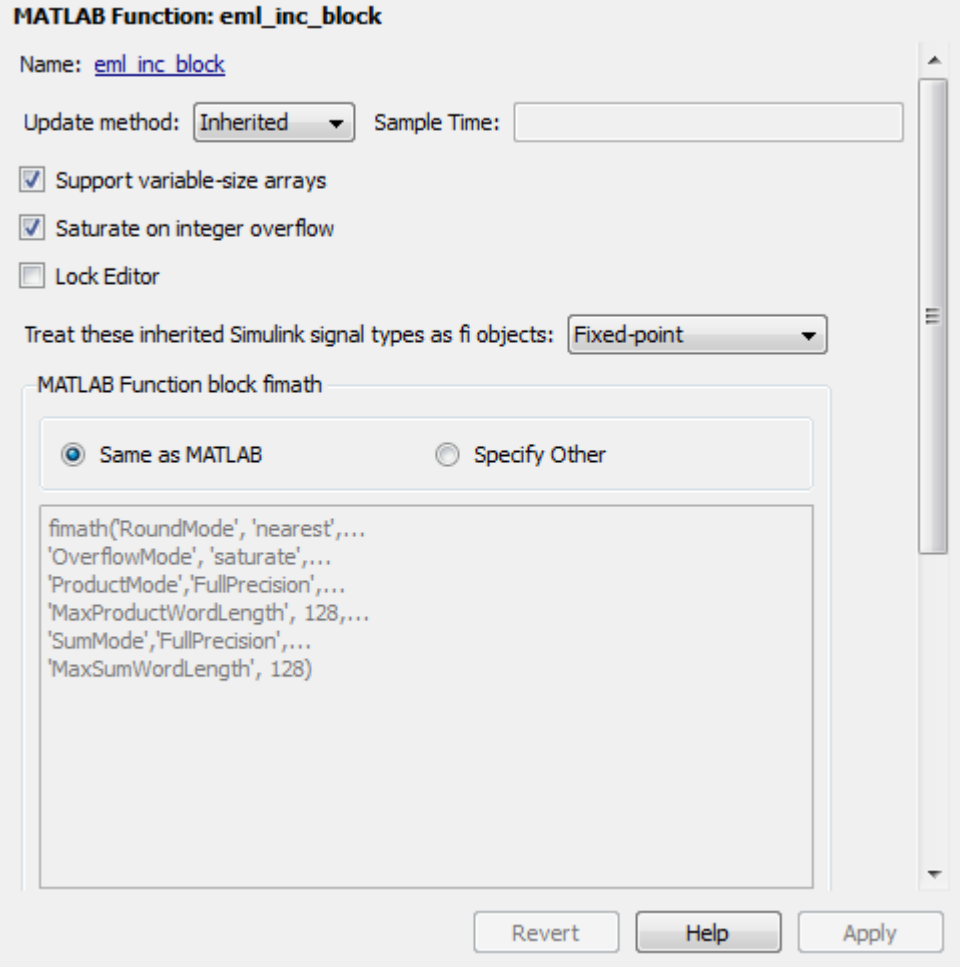

- **4** Select **Specify Other**. Selecting this option enables the **MATLAB Function block** fimath text entry field.
- **5** The hdlfimath function is a utility that defines a FIMATH specification that is optimized for HDL code generation. Replace the default **MATLAB Function block** fimath specification with a call to hdlfimath as follows:

hdlfimath;

**6** Click **Apply**. The MATLAB Function block properties should now appear as shown in the following figure.

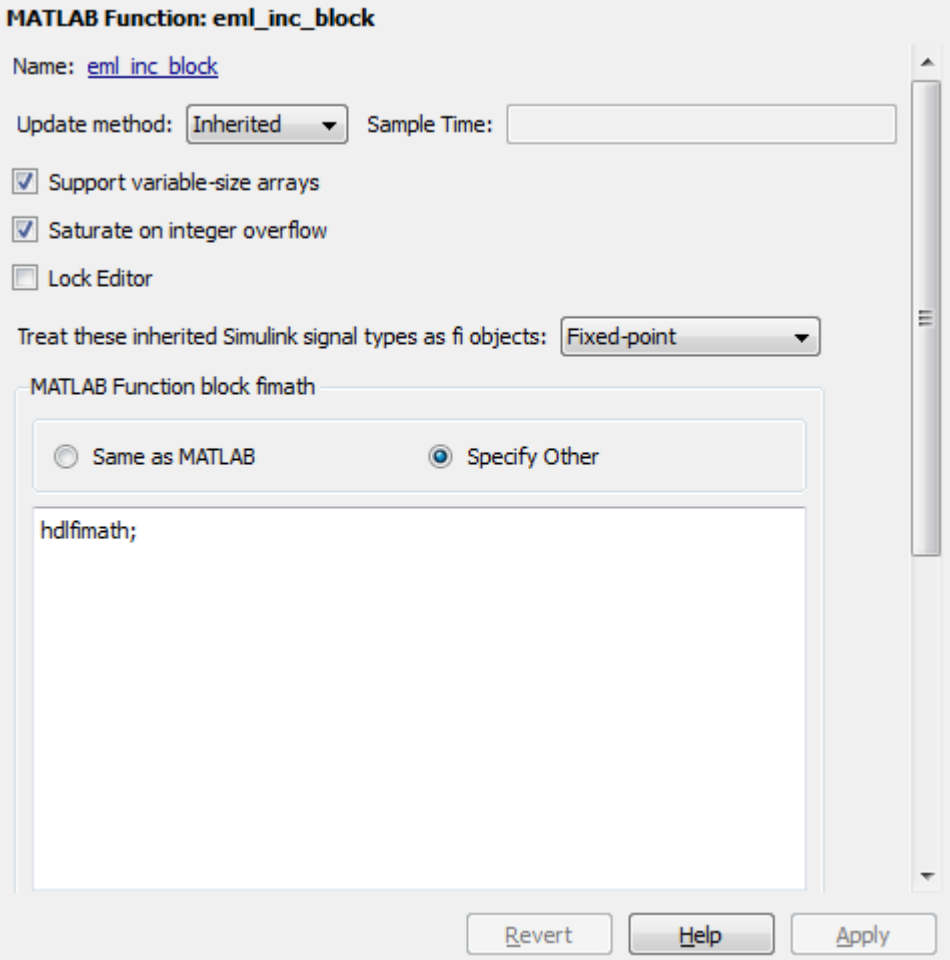

- **7** Close the Ports and Data Manager.
- **8** Save the model.

## <span id="page-1137-0"></span>**Programming the MATLAB Function Block**

The next step is add code to the MATLAB Function block to define the incrementer function, and then use diagnostics to check for errors.

- **1** Open the eml\_hdl\_incrementer\_tut model that you created in ["Adding a MATLAB](#page-1133-0) [Function Block to the Model" on page 25-8.](#page-1133-0)
- **2** Double-click the MATLAB Function block to open it for editing.
- **3** In the MATLAB Function Block Editor, delete the default code.
- **4** Copy the complete incrementer function definition from the listing given in ["The](#page-1131-0) [Incrementer Function Code" on page 25-6](#page-1131-0), and paste it into the editor.
- **5** Save the model. Doing so updates the model window, redrawing the MATLAB Function block.

Changing the function header of the MATLAB Function block makes the following changes to the block icon:

- The function name in the middle of the block changes to incrementer.
- The arguments ctr preset and ctr preset val appear as input ports to the block.
- The return value counter appears as an output port from the block.
- **6** Resize the block to make the port labels more legible.

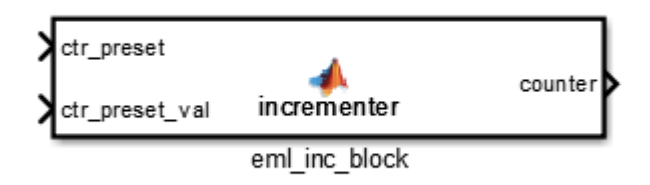

**7** Save the model again.

## **Constructing and Connecting the DUT\_eML\_Block Subsystem**

This section assumes that you have completed "Programming the MATLAB Function Block" on page 25-12 without encountering an error. In this section, you construct a

subsystem containing the incrementer function block, to be used as the device under test (DUT) from which to generate HDL code. You then set the port data types and connect the subsystem ports to the model.

#### **Constructing the DUT\_eML\_Block Subsystem**

Construct a subsystem containing the incrementer function block as follows:

- **1** Click the incrementer function block.
- **2** Select **Diagram** > **Subsystem & Model Reference** > **Create Subsystem from Selection**.

A subsystem, labeled Subsystem, is created in the model window.

**3** Change the Subsystem label to DUT\_eML\_Block.

#### **Setting Port Data Types for the MATLAB Function Block**

**1** Double-click the subsystem to view its interior. As shown in the following figure, the subsystem contains the incrementer function block, with input and output ports connected.

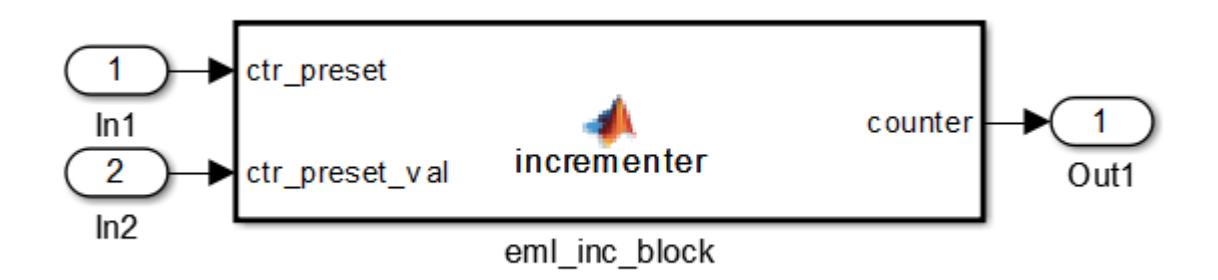

- **2** Double-click the incrementer function block to open the MATLAB Function Block Editor.
- **3** In the editor, click **Edit Data** to open the Ports and Data Manager.
- **4** Select the ctr\_preset entry in the port list on the left. Click the button labeled **>>** to display the Data Type Assistant. Set **Mode** for this port to Built in. Set **Data**

**type** to boolean. Click the button labeled **<<** to close the Data Type Assistant. Click **Apply**.

- **5** Select the ctr preset val entry in the port list on the left. Click the button labeled **>>** to display the Data Type Assistant. Set **Mode** for this port to Fixed point. Set **Signedness** to Unsigned. Set **Word length** to 14. Click the button labeled **<<** to close the Data Type Assistant. Click **Apply**.
- **6** Select the counter entry in the port list on the left. Click the button labeled **>>** to display the Data Type Assistant. Verify that **Mode** for this port is set to Inherit: Same as Simulink. Click the button labeled **<<** to close the Data Type Assistant. Click **Apply**.
- **7** Close the Ports and Data Manager dialog box and the MATLAB Function Block Editor.
- **8** Save the model and close the DUT\_eML\_Block subsystem.

#### **Connecting Subsystem Ports to the Model**

Next, connect the ports of the DUT eML Block subsystem to the model as follows:

- **1** From the Sources library, add a Constant block to the model. Set the value of the Constant block to 1, and the **Output data type** to boolean. Change the block label to Preset.
- **2** Make a copy of the Preset Constant block. Set its value to 0, and change its block label to Increment.
- **3** From the Signal Routing library, add a Manual Switch block to the model. Change its label to Control. Connect its output to the In1 port of the DUT eML Block subsystem.
- **4** Connect the Preset Constant block to the upper input of the Control switch block. Connect the Increment Constant block to the lower input of the Control switch block.
- **5** Add a third Constant block to the model. Set the value of the Constant to 15, and the **Output data type** to Inherit via back propagation. Change the block label to Preset Value.
- **6** Connect the Preset Value Constant block to the In2 port of the DUT\_eML\_Block subsystem.
- **7** From the Sinks library, add a Display block to the model. Connect it to the Out1 port of the DUT eML Block subsystem.
- **8** From the Sinks library, add a To Workspace block to the model. Route the output signal from the DUT\_eML\_Block subsystem to the To Workspace block.

<span id="page-1140-0"></span>**9** Save the model.

#### **Checking the Function for Errors**

Use the built-in diagnostics of MATLAB Function blocks to test for syntax errors:

- 1 Open the eml hdl incrementer tut model.
- **2** Double-click the MATLAB Function block incrementer to open it for editing.
- **3** In the MATLAB Function Block Editor, select **Build Model** > **Build** to compile and build the MATLAB Function block code.

The build process displays some progress messages. These messages include some warnings, because the ports of the MATLAB Function block are not yet connected to signals. You can ignore these warnings.

The build process builds an S-function for use in simulation. The build process includes generation of C code for the S-function. The code generation messages you see during the build process refer to generation of C code, not HDL code generation.

When the build concludes without encountering an error, a message window appears indicating that parsing was successful. If errors are found, the Diagnostics Manager lists them. See the MATLAB Function block documentation for information on debugging MATLAB Function block build errors.

## **Compiling the Model and Displaying Port Data Types**

In this section you enable the display of port data types and then compile the model. Model compilation verifies the model structure and settings, and updates the model display.

- **1** Select **Display** > **Signals & Ports** > **Port Data Types**.
- **2** Select **Simulation** > **Update Diagram** (or press **Ctrl+D**) to compile the model. This triggers a rebuild of the code. After the model compiles, the block diagram updates to show the port data types.

<span id="page-1141-0"></span>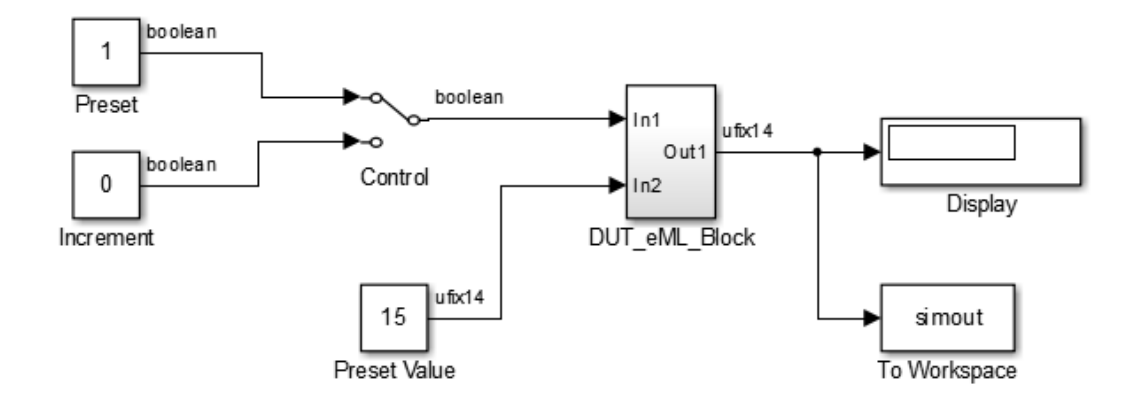

**3** Save the model.

### **Simulating the eml\_hdl\_incrementer\_tut Model**

Start simulation. If required, the code rebuilds before the simulation starts.

After the simulation completes, the Display block shows the final output value returned by the incrementer function block. For example, given a **Start time** of 0, a **Stop time** of 5, and a zero value at the ctr preset port, the simulation returns a value of 6:

<span id="page-1142-0"></span>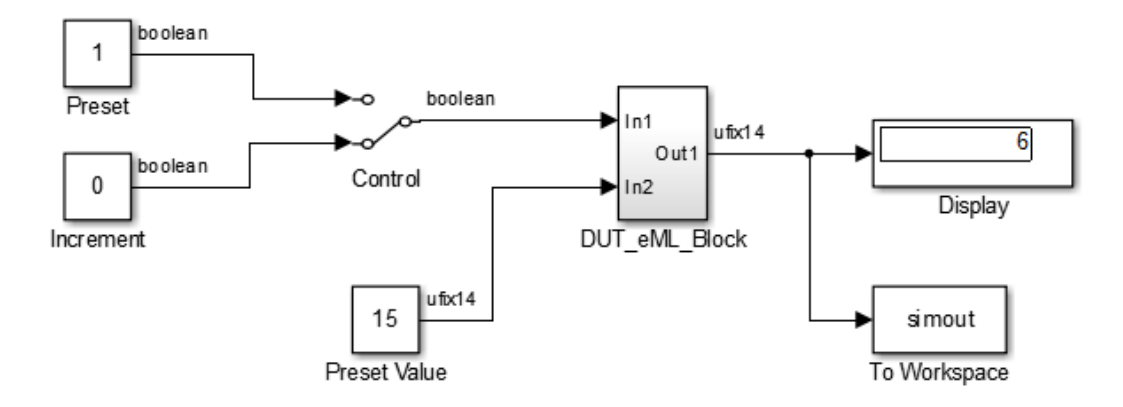

You might want to experiment with the results of toggling the Control switch, changing the Preset Value constant, and changing the total simulation time. You might also want to examine the workspace variable simout, which is bound to the To Workspace block.

## **Generating HDL Code**

In this section, you select the DUT\_eML\_Block subsystem for HDL code generation, set basic code generation options, and then generate VHDL code for the subsystem.

#### **Selecting the Subsystem for Code Generation**

Select the DUT eML Block subsystem for code generation:

- **1** Open the Configuration Parameters dialog box and click the **HDL Code Generation** pane.
- **2** Select eml\_hdl\_incrementer\_tut/DUT\_eML\_Block from the **Generate HDL for** list.
- **3** Click **Apply**.

#### **Generating VHDL Code**

In the Configuration Parameters dialog box, the top-level **HDL Code Generation** options should now be set as follows:

- The **Generate HDL for** field specifies the eml hdl incrementer tut/ DUT\_eML\_Block subsystem for code generation.
- The **Language** field specifies (by default) generation of VHDL code.
- The **Folder** field specifies (by default) that the code generation target folder is a subfolder of your working folder, named hdlsrc.

Before generating code, select **Current Folder** from the **Layout** menu in the MATLAB Command Window. This displays the Current Folder browser, which lets you easily access your working folder and the files that are generated within it.

To generate code:

**1** Click the **Generate** button.

HDL Coder compiles the model before generating code. Depending on model display options (such as port data types), the appearance of the model might change after code generation.

**2** As code generation proceeds, the coder displays progress messages. The process should complete with a message like the following:

### HDL Code Generation Complete.

The names of generated VHDL files in the progress messages are hyperlinked. After code generation completes, you can click these hyperlinks to view the files in the MATLAB Editor.

- **3** A folder icon for the hdlsrc folder is now visible in the Current Folder browser. To view generated code and script files, double-click the hdlsrc folder icon.
- **4** Observe that two VHDL files were generated. The structure of HDL code generated for MATLAB Function blocks is similar to the structure of code generated for Stateflow charts and Digital Filter blocks. The VHDL files that were generated in the hdlsrc folder are:
	- eml\_inc\_blk.vhd: VHDL code. This file contains entity and architecture code implementing the actual computations generated for the MATLAB Function block.

• DUT eML Block.vhd: VHDL code. This file contains an entity definition and RTL architecture that provide a black box interface to the code generated in eml\_inc\_blk.vhd.

The structure of these code files is analogous to the structure of the model, in which the DUT eML Block subsystem provides an interface between the root model and the incrementer function in the MATLAB Function block.

The other files generated in the hdlsrc folder are:

- DUT eML Block compile.do: Mentor Graphics ModelSim compilation script (vcom command) to compile the VHDL code in the two. vhd files.
- DUT eML Block synplify.tcl: Synplify® synthesis script.
- DUT eML Block map.txt: Mapping file. This report file maps generated entities (or modules) to the subsystems that generated them (see ["Trace Code Using the](#page-959-0) [Mapping File" on page 21-26](#page-959-0)).
- **5** To view the generated VHDL code in the MATLAB Editor, double-click the DUT\_eML\_Block.vhd or eml\_inc\_blk.vhd file icons in the Current Folder browser.

## <span id="page-1145-0"></span>**Generate Instantiable Code for Functions**

#### **In this section...**

"How To Generate Instantiable Code for Functions" on page 25-20

["Generate Code Inline for Specific Functions" on page 25-21](#page-1146-0)

["Limitations for Instantiable Code Generation for Functions" on page 25-21](#page-1146-0)

For the MATLAB Function block, you can use the **InstantiateFunctions** parameter to generate a VHDL entity or Verilog module for each function. HDL Coder generates code for each entity or module in a separate file.

The **InstantiateFunctions** options for the MATLAB Function block are listed in the following table.

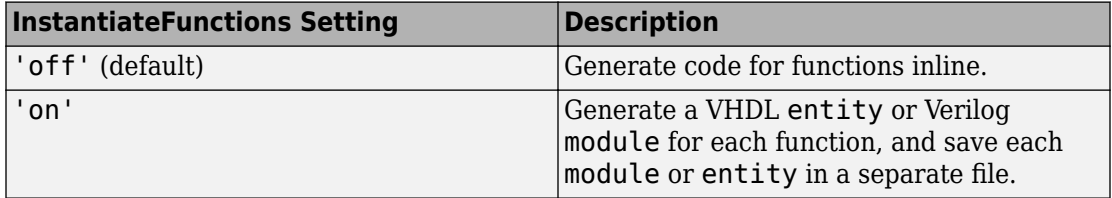

### **How To Generate Instantiable Code for Functions**

To set the **InstantiateFunctions** parameter using the HDL Block Properties dialog box:

- **1** Right-click the MATLAB Function block.
- **2** Select **HDL Code** > **HDL Block Properties**.
- **3** For **InstantiateFunctions**, select **on**.

To set the **InstantiateFunctions** parameter from the command line, use hdlset\_param. For example, to generate instantiable code for functions in a MATLAB Function block, myMatlabFcn, in your DUT subsystem, myDUT, enter:

hdlset param('my DUT/my MATLABFcnBlk', 'InstantiateFunctions', 'on')

## <span id="page-1146-0"></span>**Generate Code Inline for Specific Functions**

If you want to generate instantiable code for some functions but not others, enable the option to generate instantiable code for functions, and use coder.inline. See coder.inline for details.

## **Limitations for Instantiable Code Generation for Functions**

The software generates code inline when:

- Function calls are within conditional code or for loops.
- Any function is called with a nonconstant struct input.
- The function has state, such as a persistent variable, and is called multiple times.
- There is an enumeration anywhere in the design function.

If you enable InstantiateFunctions, UseMatrixTypesInHDL has no effect.

## <span id="page-1147-0"></span>**MATLAB Function Block Design Patterns for HDL**

#### **In this section...**

"The eml\_hdl\_design\_patterns Library" on page 25-22 ["Efficient Fixed-Point Algorithms" on page 25-24](#page-1149-0) ["Model State Using Persistent Variables" on page 25-27](#page-1152-0) ["Creating Intellectual Property with the MATLAB Function Block" on page 25-28](#page-1153-0) ["Nontunable Parameter Arguments" on page 25-29](#page-1154-0) ["Modeling Control Logic and Simple Finite State Machines" on page 25-29](#page-1154-0) ["Modeling Counters" on page 25-30](#page-1155-0) ["Modeling Hardware Elements" on page 25-31](#page-1156-0)

## **The eml\_hdl\_design\_patterns Library**

The eml\_hdl\_design\_patterns library is an extensive collection of examples demonstrating useful applications of the MATLAB Function block in HDL code generation.

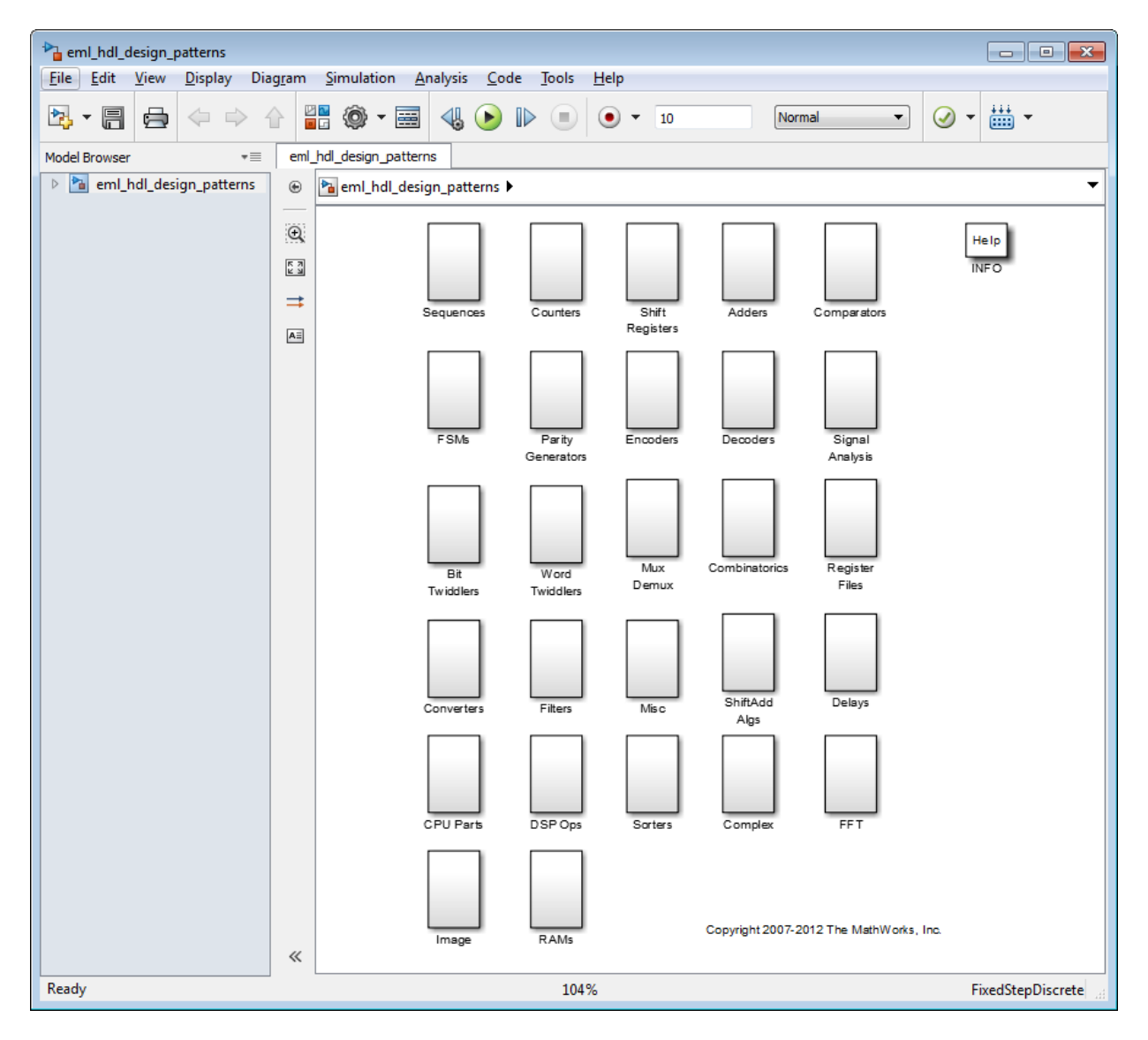

To open the library, type the following command at the MATLAB prompt:

eml\_hdl\_design\_patterns

<span id="page-1149-0"></span>You can use many blocks in the library as cookbook examples of various hardware elements, as follows:

- Copy a block from the library to your model and use it as a computational unit.
- Copy the code from the block and use it as a local function in an existing MATLAB Function block.

When you create custom blocks, you can control whether to inline or instantiate the HDL code generated from MATLAB Function blocks. Use the **Inline MATLAB Function block code** check box in the **HDL Code Generation** > **Global Settings** > **Coding style** section of the Configuration Parameters dialog box. For more information, see ["Inline](#page-567-0) [MATLAB Function block code" on page 13-58.](#page-567-0)

## **Efficient Fixed-Point Algorithms**

The MATLAB Function block supports fixed point arithmetic using the Fixed-Point Designer fi function. This function supports rounding and saturation modes that are useful for coding algorithms that manipulate arbitrary word and fraction lengths. HDL Coder supports all fi rounding and overflow modes.

HDL code generated from the MATLAB Function block is bit-true to MATLAB semantics. Generated code uses bit manipulation and bit access operators (for example, Slice, Extend, Reduce, Concat, etc.) that are native to VHDL and Verilog.

The following discussion shows how HDL code generated from the MATLAB Function block follows cast-before-sum semantics, in which addition and subtraction operands are cast to the result type before the addition or subtraction is performed.

Open the eml\_hdl\_design\_patterns library and select the Combinatorics/ eml\_expr block. eml\_expr implements a simple expression containing addition, subtraction, and multiplication operators with differing fixed point data types. The generated HDL code shows the conversion of this expression with fixed point operands. The MATLAB Function block uses the following code:

```
% fixpt arithmetic expression
expr = (a*b) - (a+b);% cast the result to (sfix7_En4) output type
y = f_i(exp, 1, 7, 4);
```
The default fimath specification for the block determines the behavior of arithmetic expressions using fixed point operands inside the MATLAB Function block:

```
fimath(...
    'RoundMode', 'ceil',...
 'OverflowMode', 'saturate',...
 'ProductMode', 'FullPrecision', 'ProductWordLength', 32,...
    'SumMode', 'FullPrecision', 'SumWordLength', 32,...
    'CastBeforeSum', true)
```
The data types of operands and output are as follows:

- a: (sfix5  $En2)$
- b:  $(sfix5En3)$
- $y: (sfix7 En4)$

Before HDL code generation, the operation

 $expr = (a*b) - (a+b);$ 

is broken down internally into the following substeps:

 tmul =  $a * b$ : tadd =  $a + b$ ; tsub = tmul - tadd:  $y = tsub$ ;

Based on the fimath settings (see ["Design Guidelines for the MATLAB Function Block"](#page-1158-0) [on page 25-33](#page-1158-0)) this expression is further broken down internally as follows:

- Based on the specified ProductMode, 'FullPrecision', the output type of tmul is computed as (sfix10\_En5).
- Since the CastBeforeSum property is set to 'true', substep 2 is broken down as follows:

```
t1 = (sfix7 En3) a;t2 = (sfix7 En3) b;tadd = t1 + t2;
```
sfix7 En3 is the result sum type after aligning binary points and accounting for an extra bit to account for possible overflow.

• Based on intermediate types of tmul (sfix10 En5) and tadd (sfix7 En3) the result type of the subtraction in substep 3 is computed as sfix11\_En5. Accordingly, substep 3 is broken down as follows:

```
t3 = (sfix11 En5) tmul;
t4 = (sfix11 En5) tadd;tsub = t3 - t4;
```
• Finally, the result is cast to a smaller type (sfix7\_En4) leading to the following final expression statements:

```
tmul = a * b;t1 = (sfix7 En3) a;t2 = (sfix7 En3) b;tadd = t1 + t2;t3 = (sfix11 En5) tmul;
t4 = (sfix11 En5) tadtsub = t3 - t4;y = (sfix7En4) tsub;
```
The following listings show the generated VHDL and Verilog code from the eml\_expr block.

VHDL code excerpt:

```
BEGIN
    --MATLAB Function 'Subsystem/eml_expr': '<S2>:1'
    -- fixpt arithmetic expression
   -'<S2>:1:4'
   mul_temp \leq signed(a) * signed(b);sub cast \leq resize(mul temp, 11);
   add cast \leq resize(signed(a & '0'), 7);
   add \overline{cast_0} \leq r \leq 0 (signed(b), 7);
   add temp \leq add cast + add cast \theta;
   sub_cast 0 \le \text{resize}(\text{add } \text{temp } \& 0' \& 0', 11);\overline{expr} \leq \overline{sub\_cast} - \overline{sub\_cast_0}; -- cast the result to correct output type
    --'<S2>:1:7'
   y \le "0111111" WHEN ((expr(10) = '0') AND (expr(9 DOWNTO 7) /= "000"))
             OR ((expr(10) = '0') AND (expr(7 DOWNTO 1) = "0111111"))
            ELSE
           "1000000" WHEN (expr(10) = '1') AND (expr(9 DOWNTO 7) /= "111")
            ELSE
           std_logic_vector(expr(7 DOWNTO 1) + ("0" \& expr(0)));
```
END fsm\_SFHDL;

Verilog code excerpt:

```
//MATLAB Function 'Subsystem/eml_expr': '<S2>:1'
     // fixpt arithmetic expression
     //'<S2>:1:4'
    assign mul temp = a * b;
     assign sub_cast = mul_temp;
    assign add_cast = {a[4]}, {a}, 1'b0};
    assign add_cast_\theta = b;
    assign add temp = add cast + add cast \theta;
    assign sub_cast_0 = {2{add_temp{6}}}, {add_temp, 2'b00}};
```
```
assign expr = subcast - sub cast 0;// cast the result to correct output type
 //'<S2>:1:7'
assign y = (((expr[10] == 0) & (expr[9:7] != 0))| ((expr[10] == 0) && (expr[7:1] == 63)) ? 7'sb0111111 :
            ((expr[10] == 1) & & (expr[9:7] != 7) ? 7'sb1000000 :expr[7:1] + ssigned({1'b0, expr[0]})));
```
These code excerpts show that the generated HDL code from the MATLAB Function block represents the bit-true behavior of fixed point arithmetic expressions using high level HDL operators. The HDL code is generated using HDL coding rules like high level bitselect and partselect replication operators and explicit sign extension and resize operators.

#### **Model State Using Persistent Variables**

In the MATLAB Function block programming model, state-holding elements are represented as persistent variables. A variable that is declared persistent retains its value across function calls in software, and across sample time steps during simulation.

Please note that your MATLAB code *must* read the persistent variable before it is written if you want HDL Coder to infer a register in the HDL code. The coder displays a warning message if your code does not follow this rule.

The following example shows the unit delay block, which delays the input sample, u, by one simulation time step. u is a fixed-point operand of type  $sfix6$ . u d is a persistent variable that holds the input sample.

```
function y = fcn(u)persistent u_d;
if isempty(u_d)u_d = f_i(-1, numerictype(u), fimath(u));
end
% return delayed input from last sample time hit
y = u d;
% store the current input to be used later
u d = u;
```
Because this code intends for u\_d to infer a register during HDL code generation, u\_d is read in the assignment statement,  $y = u_d$ , before it is written in u  $d = u$ .

HDL Coder generates the following HDL code for the unit delay block.

```
ENTITY Unit_Delay IS
     PORT (
         clk : IN std_logic; 
        clk enable : IN std logic;
```

```
 reset : IN std_logic;
        u : IN std_logic_vector(15 DOWNTO 0);
         y : OUT std_logic_vector(15 DOWNTO 0));
END Unit_Delay;
ARCHITECTURE fsm_SFHDL OF Unit_Delay IS
BEGIN
     initialize_Unit_Delay : PROCESS (clk, reset)
     BEGIN
         IF reset = '1' THEN
           y \leq std logic vector(to signed(0, 16));
        ELSIF clk'EVENT AND clk = '1' THEN
            IF clk_enable = '1' THEN
                y \leq w;
             END IF;
         END IF;
     END PROCESS initialize_Unit_Delay;
```
Initialization of persistent variables is moved into the master reset region in the initialization process.

Refer to the Delays subsystem in the eml hdl design patterns library to see how vectors of persistent variables can be used to model integer delay, tap delay, and tap delay vector blocks. These design patterns are useful in implementing sequential algorithms that carry state between executions of the MATLAB Function block in a model.

## **Creating Intellectual Property with the MATLAB Function Block**

The MATLAB Function block helps you author intellectual property and create alternate implementations of part of an algorithm. By using MATLAB Function blocks in this way, you can guide the detailed operation of the HDL code generator even while writing highlevel algorithms.

For example, the subsystem Comparators in the eml hdl design patterns library includes several alternate algorithms for finding the minimum value of a vector. The Comparators/eml\_linear\_min block finds the minimum of the vector in a linear mode serially. The Comparators/eml\_tree\_min block compares the elements in a tree structure. The tree implementation can achieve a higher clock frequency by adding pipeline registers between the log2(N) stages. (See eml\_hdl\_design\_patterns/ Filters for an example.)

Now consider replacing the simple comparison operation in the Comparators blocks with an arithmetic operation (for example, addition, subtraction, or multiplication) where intermediate results must be quantized. Using fimath rounding settings, you can fine

tune intermediate value computations before intermediate values feed into the next stage. You can use this technique for tuning the generated hardware or customizing your algorithm.

#### **Nontunable Parameter Arguments**

You can declare a nontunable parameter for a MATLAB Function block by setting its **Scope** to Parameter in the Ports and Data Manager GUI, and clearing the **Tunable** option.

A nontunable parameter does not appear as a signal port on the block. Parameter arguments for MATLAB Function blocks take their values from parameters defined in a parent Simulink masked subsystem or from variables defined in the MATLAB base workspace, not from signals in the Simulink model.

### **Modeling Control Logic and Simple Finite State Machines**

MATLAB Function block control constructs such as switch/case and if-elseif-else, coupled with fixed point arithmetic operations let you model control logic quickly.

```
The FSMs/mealy_fsm_blk andFSMs/moore_fsm_blk blocks in the
eml hdl design patterns library provide example implementations of Mealy and
Moore finite state machines in the MATLAB Function block.
```
The following listing implements a Moore state machine.

```
function Z = \text{moore-fsm}(A)persistent moore_state_reg;
if isempty(moore_state_reg)
    moore state reg = \overline{f_1}(0, 0, 2, 0);end
S1 = 0:
S2 = 1:
S3 = 2:
S4 = 3:
switch uint8(moore state reg)
     case S1, 
        Z = true;if (-A) moore_state_reg(1) = S1;
         else
             moore_state_reg(1) = S2;
         end 
     case S2,
```

```
Z = false; if (~A)
            moore_state_reg(1) = S1;
         else
            moore state reg(1) = S2;
         end 
     case S3, 
        Z = false;if (-A)moore_state_reg(1) = S2;
         else
            moore state reg(1) = S3;
         end 
     case S4, 
        Z = true; if (~A)
            moore\_state\_reg(1) = S1; else
            moore_state_reg(1) = S3;
         end
     otherwise,
        7 = \text{false}:
end
```
In this example, a persistent variable (moore\_state\_reg) models state variables. The output depends only on the state variables, thus modeling a Moore machine.

The FSMs/mealy\_fsm\_blk block in the eml\_hdl\_design\_patterns library implements a Mealy state machine. A Mealy state machine differs from a Moore state machine in that the outputs depend on inputs as well as state variables.

The MATLAB Function block can quickly model simple state machines and other controlbased hardware algorithms (such as pattern matchers or synchronization-related controllers) using control statements and persistent variables.

For modeling more complex and hierarchical state machines with complicated temporal logic, use a Stateflow chart to model the state machine.

## **Modeling Counters**

To implement arithmetic and control logic algorithms in MATLAB Function blocks intended for HDL code generation, there are some simple HDL related coding requirements:

- The top level MATLAB Function block must be called once per time step.
- It must be possible to fully unroll program loops.
- Persistent variables with reset values and update logic must be used to hold values across simulation time steps.

• Quantized data variables must be used inside loops.

The following script shows how to model a synchronous up/down counter with preset values and control inputs. The example provides both master reset control of persistent state variables and local reset control using block inputs (e.g. presetClear). The isempty condition enters the initialization process under the control of a synchronous reset. The presetClear section is implemented in the output section in the generated HDL code.

Both the up and down case statements implementing the count loop require that the values of the counter are quantized after addition or subtraction. By default, the MATLAB Function block automatically propagates fixed-point settings specified for the block. In this script, however, fixed-point settings for intermediate quantities and constants are explicitly specified.

```
function [Q, QN] = up_down_ctr(upDown, presetClear, loadData, presetData)
% up down result
% 'result' syntheses into sequential element
result nt = numerictype(0,4,0);result_fm = fimath('OverflowMode', 'saturate', 'RoundMode', 'floor');
initVal = fi(0, result nt, result fm);persistent count;
if isempty(count)
   count = initVal:end
if presetClear
    count = initVal:elseif loadData
     count = presetData;
elseif upDown
   inc = count + fi(1, result nt, result fm);
     -- quantization of output
    count = fi(inc, result nt, result fm);else
   dec = count - fi(1, result nt, result fm); -- quantization of output
    count = fi(dec, result nt, result fm);end
Q = count;QN = bitcmp(count);
```
#### **Modeling Hardware Elements**

The following code example shows how to model shift registers in MATLAB Function block code by using the bitsliceget and bitconcat functions. This function

implements a serial input and output shifters with a 32–bit fixed-point operand input. See the Shift Registers/shift reg\_1by32 block in the eml\_hdl\_design\_patterns library for more details.

```
function sr_out = fcn(shift, sr_in)
%shift register 1 by 32
persistent sr;
if isempty(sr)
   sr = fi(0, 0, 32, 0, 'fimath', fimath(sr_in));end
% return sr[31]
sr_out = getmsb(sr);
if (shift)
   % sr new[32:1] = sr[31:1] & sr_in
    sr = bitconcat(bitsliceget(sr, 31, 1), sr_in);end
```
The following code example shows VHDL process code generated for the shift\_reg\_1by32 block.

```
shift_reg_1by32 : PROCESS (shift, sr_in, sr)
     BEGIN
      sr next \leq sr;
       -- MATLAB Function Function 'Subsystem/shift_reg_1by32': '<S2>:1'
       --shift register 1 by 32
      -'<S2>:1:1
       -- return sr[31]
       --'<S2>:1:10'
      sr out \leq sr(31);
      IF shift / = '0' THEN
           --'<S2>:1:12'
          - sr new[32:1] = sr[31:1] & sr_in
          -'<\sqrt{2}>:1:14'
          sr next \leq sr(30 DOWNTO 0) & sr in;
       END IF;
    END PROCESS shift reg 1by32;
```
The Shift Registers/shift\_reg\_1by64 block shows a 64 bit shifter. In this case, the shifter uses two fixed point words, to represent the operand, overcoming the 32–bit word length limitation for fixed-point integers.

Browse the eml hdl design patterns model for other useful hardware elements that can be easily implemented using the MATLAB Function block.

## **Design Guidelines for the MATLAB Function Block**

#### **In this section...**

"Use Compiled External Functions With MATLAB Function Blocks" on page 25-33 "Build the MATLAB Function Block Code First" on page 25-33 "Use the hdlfimath Utility for Optimized FIMATH Settings" on page 25-33 ["Use Optimal Fixed-Point Option Settings" on page 25-34](#page-1159-0) ["Set the Output Data Type of MATLAB Function Blocks Explicitly" on page 25-34](#page-1159-0)

#### **Use Compiled External Functions With MATLAB Function Blocks**

The HDL Coder software supports HDL code generation from MATLAB Function blocks that include compiled external functions. This feature enables you to write reusable MATLAB code and call it from multiple MATLAB Function blocks.

Such functions must be defined in files that are on the MATLAB Function block path. Use the %#codegen compilation directive to indicate that the MATLAB code is suitable for code generation. See "Function Definition" (MATLAB Coder) for information on how to create, compile, and invoke external functions.

#### **Build the MATLAB Function Block Code First**

Before generating HDL code for a subsystem containing a MATLAB Function block, build the MATLAB Function block code to check for errors. To build the code, select **Build** from the **Tools** menu in the MATLAB Function Block Editor (or press **CTRL+B**).

#### **Use the hdlfimath Utility for Optimized FIMATH Settings**

The hdlfimath function is a utility that defines a FIMATH specification that is optimized for HDL code generation.

The following listing shows the fimath setting defined by hdlfimath.

```
hdlfm = fimalh(...
      'RoundMode', 'floor',...
 'OverflowMode', 'wrap',...
 'ProductMode', 'FullPrecision', 'ProductWordLength', 32,...
```

```
 'SumMode', 'FullPrecision', 'SumWordLength', 32,...
 'CastBeforeSum', true);
```
The HDL division operator does not support 'floor' rounding mode. Use 'round' mode or change the signed integer division operations to unsigned integer division.

When the fimath OverflowMode property of the fimath specification is set to 'Saturate', HDL code generation is disallowed for the following cases:

- SumMode is set to 'SpecifyPrecision'
- ProductMode is set to 'SpecifyPrecision'

### **Use Optimal Fixed-Point Option Settings**

Use the default (Fixed-point) setting for the **Treat these inherited signal types as fi objects** option.

Clear the **Saturate on integer overflow** setting for the MATLAB Function block.

## **Set the Output Data Type of MATLAB Function Blocks Explicitly**

By setting the output data type of a MATLAB Function block explicitly, you enable optimizations for RAM mapping and pipelining. Avoid inheriting the output data type for a MATLAB Function block for which you want to enable optimizations.

# **See Also**

["Check for MATLAB Function block settings" on page 33-20](#page-1475-0)

## **Distributed Pipeline Insertion for MATLAB Function Blocks**

#### **In this section...**

"Overview" on page 25-35

"Distributed Pipelining in a Multiplier Chain" on page 25-35

#### **Overview**

Distributed pipeline insertion is a special optimization for HDL code generated from MATLAB Function blocks or Stateflow charts. Distributed pipeline insertion lets you achieve higher clock rates in your HDL applications, at the cost of some amount of latency caused by the introduction of pipeline registers.

For general information on distributed pipeline insertion, including limitations, see ["DistributedPipelining" on page 17-10.](#page-737-0)

## **Distributed Pipelining in a Multiplier Chain**

This example shows distributed pipeline insertion in a simple model that implements a chain of 5 multiplications.

To open the model, enter the following:

mpipe\_multichain

The root level model contains a subsystem multi chain. The multi chain subsystem functions as the device under test (DUT) from which to generate HDL code. The subsystem drives a MATLAB Function block, mult8. The following figure shows the subsystem.

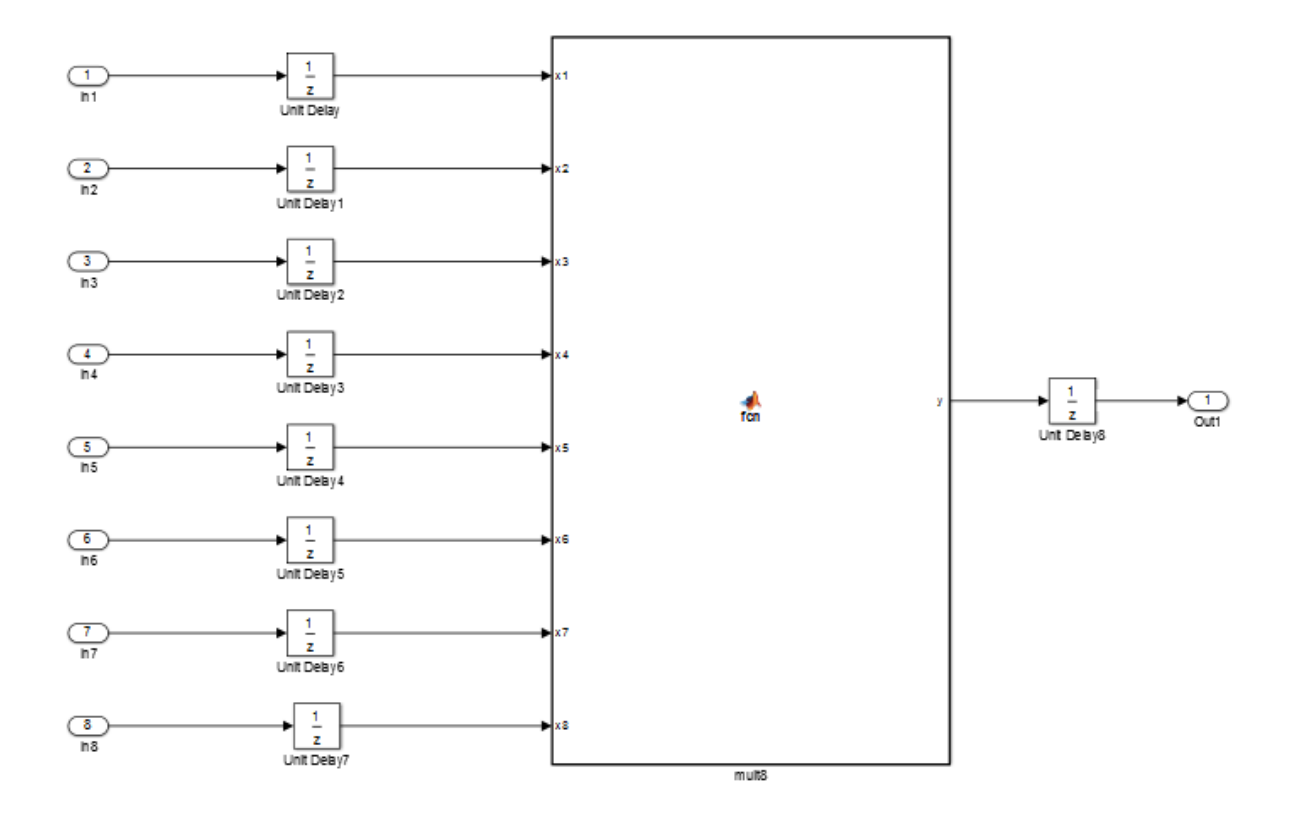

The following shows a chain of multiplications as coded in the mult8 MATLAB Function block:

```
function y = fcn(x1, x2, x3, x4, x5, x6, x7, x8)% A chained multiplication:
% y = (x1*x2)*(x3*x4)*(x5*x6)*(x7*x8)y1 = x1 * x2;y2 = x3 * x4;y3 = x5 * x6;y4 = x7 * x8;y5 = y1 * y2;y6 = y3 * y4;y = y5 * y6;
```
To apply distributed pipeline insertion to this block, use the HDL Properties dialog box for the mult8 block. Specify generation of two pipeline stages for the MATLAB Function block, and enable the distributed pipeline optimization:

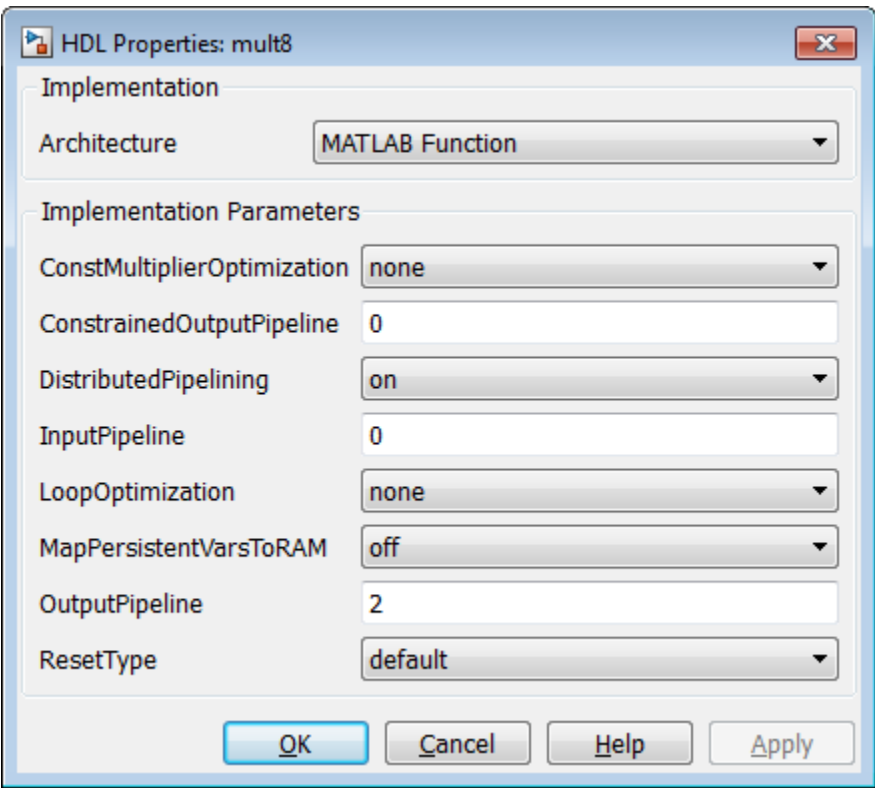

In the Configuration Parameters dialog box, the top-level **HDL Code Generation** options specify that:

- VHDL code is generated from the subsystem mpipe\_multchain/mult\_chain.
- HDL Coder will generate code and display the generated model.

The insertion of two pipeline stages into the generated HDL code results in a latency of two clock cycles. In the generated model, a delay of two clock cycles is inserted before the output of the mpipe multchain/mult chain/mult8 subsystem so that simulations of the model reflect the behavior of the generated HDL code. The following figure shows the inserted Delay block.

```
Pa gm_mpipe_multchain_vnl > Pa mult_chain > Pa mult8 > Pa mult8
```
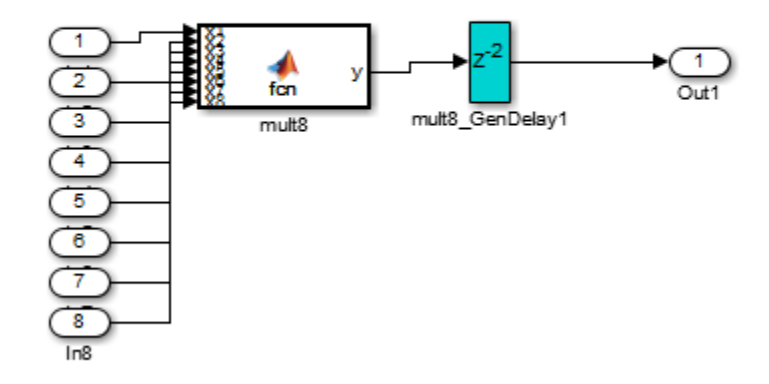

The following listing shows the complete architecture section of the generated code. Comments generated by HDL Coder indicate the pipeline register definitions.

ARCHITECTURE fsm\_SFHDL OF mult8 IS

```
SIGNAL pipe_var_0_1 : signed(7 DOWNTO 0); -- Pipeline reg from stage 0 to stage 1
    SIGNAL b_pipe_var_0_1 : signed(7 DOWNTO 0); -- Pipeline reg from stage 0 to stage 1
 SIGNAL c_pipe_var_0_1 : signed(7 DOWNTO 0); -- Pipeline reg from stage 0 to stage 1
 SIGNAL d_pipe_var_0_1 : signed(7 DOWNTO 0); -- Pipeline reg from stage 0 to stage 1
    SIGNAL pipe_var_1_2 : signed(7 DOWNTO 0); -- Pipeline reg from stage 1 to stage 2
     SIGNAL b_pipe_var_1_2 : signed(7 DOWNTO 0); -- Pipeline reg from stage 1 to stage 2
   SIGNAL pipe_var_0_1_next : signed(7 DOWNTO 0);
   SIGNAL b_pipe_var_0_1_next : signed(7 DOWNTO 0);
    SIGNAL c_pipe_var_0_1_next : signed(7 DOWNTO 0);
   SIGNAL d pipe var 0 1 next : signed(7 DOWNTO 0);
   SIGNAL pipe_var_1_2_next : signed(7 DOWNTO 0);
   SIGNAL b_pipe_var_1_2_next : signed(7 DOWNTO 0);
   SIGNAL y1 : signed(7 DOWNTO 0);
   SIGNAL y2 : signed(7 DOWNTO 0);
    SIGNAL y3 : signed(7 DOWNTO 0);
    SIGNAL y4 : signed(7 DOWNTO 0);
   SIGNAL y5 : signed(7 DOWNTO 0);
    SIGNAL y6 : signed(7 DOWNTO 0);
   SIGNAL mul temp : signed(15 DOWNTO 0);
   SIGNAL mul_temp_0 : signed(15 DOWNTO 0);
   SIGNAL mul temp 1 : signed(15 DOWNTO 0);
    SIGNAL mul_temp_2 : signed(15 DOWNTO 0);
    SIGNAL mul_temp_3 : signed(15 DOWNTO 0);
    SIGNAL mul_temp_4 : signed(15 DOWNTO 0);
```

```
SIGNAL mul temp 5 : signed(15 DOWNTO 0);
BEGIN
     initialize_mult8 : PROCESS (clk, reset)
     BEGIN
         IF reset = '1' THEN
             pipe_var_0_1 <= to_signed(0, 8);
             b pipe var 0 \t1 \leq t_0 \t \text{signed}(0, 8);c_pipe_var_0_1 \leq to_signed(0, 8);
             d_pipe_var_0_1 <= to_signed(0, 8);
             pipe\_var_1_2^- \leq to_signed(0, 8);
 b_pipe_var_1_2 <= to_signed(0, 8);
 ELSIF clk'EVENT AND clk= '1' THEN
              IF clk_enable= '1' THEN
                  pipe_var_0_1 \leq pipe_var_0_1_next;
                  b_pipe_var_0_1 <= b_pipe_var_0_1_next;
                  c\_pipe\_var_0_1 \leq c\_pipe\_var_0_1_0next;
                  d pipe_var\overline{0} = 1 <= d pipe_var\overline{0} = 1 next;
                  pipevar_1_2 \leq pipevar_1_2 mext;
                  b_pipe_var_1_2 <= b_pipe_var_1_2_next;
              END IF;
          END IF;
    END PROCESS initialize mult8;
     -- This block supports an embeddable subset of the MATLAB language.
     -- See the help menu for details. 
    -y = (x1+x2)+(x3+x4)+(x5+x6)+(x7+x8);mul_temp \leq signed(x1) * signed(x2);
    y1 \le "01111111" WHEN (mul temp(15) = '0') AND (mul temp(14 DOWNTO 7) /= "00000000")
         ELSE "10000000" WHEN (\overline{m}u \cdot \overline{t} + m \cdot \overline{u}) = '1') AND (\overline{m}u \cdot \overline{t} + m \cdot \overline{u}) (4 DOWNTO 7) /= "11111111")
         ELSE mul temp(7 DOWNTO \theta);
    mul temp 0 \leq s signed(x3) * signed(x4);
     y2 <= "01111111" WHEN (mul_temp_0(15) ='0') AND (mul_temp_0(14 DOWNTO 7) /= "00000000")
    ELSE "10000000" WHEN (mul temp \frac{0}{0}(15) = '1') AND (mul temp 0(14 DOWNTO 7) /= "11111111")
    ELSE mul temp \theta(7 DOWNTO \overline{\theta});
    mul \text{temp}_1 \leq \text{signed}(x5) * \text{signed}(x6);
    y3 <= "01111111" WHEN (mul_temp_1(15) = '0') AND (mul_temp_1(14 DOWNTO 7) /= "00000000")
   ELSE "10000000" WHEN (mul temp 1(15) = '1') AND (mul temp 1(14 DOWNTO 7) /= "11111111")
   ELSE mul temp 1(7 \text{ DOWNTO } \overline{0});
    mul temp 2 \leq signed(x7) * signed(x8);
     y4 <= "01111111" WHEN (mul_temp_2(15)= '0')AND (mul_temp_2(14 DOWNTO 7) /= "00000000")
    ELSE "10000000" WHEN (mul_temp_2(15) = '1') AND (mul_temp_2(14 DOWNTO 7) /= "11111111")
    ELSE mul temp 2(7 DOWNTO \overline{0});
    mul temp 3 \leq pipe var 0 \leq 1 * b pipe var 0 \leq 1;
     y5 <= "01111111" WHEN (mul_temp_3(15) = '0') AND (mul_temp_3(14 DOWNTO 7)/= "00000000")
    ELSE "10000000" WHEN (mul temp 3(15) = 1') AND (mul temp 3(14) DOWNTO 7) /= "11111111")
    ELSE mul_temp_3(7 DOWNTO \overline{0});
    mul temp 4 \leq c pipe var 0 \leq 1 * d pipe var 0 \leq 1;
     y6 <= "01111111" WHEN (mul_temp_4(15)='0') AND (mul_temp_4(14 DOWNTO 7) /= "00000000")
    ELSE "10000000" WHEN (mul temp \frac{1}{4}(15) = '1') AND (mul temp 4(14 DOWNTO 7) /= "11111111")
    ELSE mul temp 4(7 DOWNTO 0);
```

```
mul_temp_5 \leq pipe_var_1_2 \cdot b_pipe_var_1_2; y <= "01111111" WHEN (mul_temp_5(15) = '0') AND (mul_temp_5(14 DOWNTO 7) /= "00000000")
 ELSE "10000000" WHEN (mul_temp_5(15) = '1') AND (mul_temp_5(14 DOWNTO 7) /= "11111111")
 ELSE std_logic_vector(mul_temp_5(7 DOWNTO 0));
  b_pipe_var_1_2_next <= y6;
 pipe_var_1_2_next <= y5;
       d_pipe_var_0_1_next <= y4;
  c_pipe_var_0_1_next <= y3;
 b_pipe_var_0_1_next <= y2;
 pipe_var_0_1_next <= y1;
END fsm_SFHDL;
```
# **Generating Scripts for HDL Simulators and Synthesis Tools**

- • ["Generate Scripts for Compilation, Simulation, and Synthesis" on page 26-2](#page-1167-0)
- • ["Structure of Generated Script Files" on page 26-3](#page-1168-0)
- • ["Properties for Controlling Script Generation" on page 26-4](#page-1169-0)
- ["Configure Compilation, Simulation, Synthesis, and Lint Scripts" on page 26-8](#page-1173-0)
- • ["Add Synthesis Attributes" on page 26-18](#page-1183-0)
- ["Configure Synthesis Project Using Tcl Script" on page 26-19](#page-1184-0)

## <span id="page-1167-0"></span>**Generate Scripts for Compilation, Simulation, and Synthesis**

You can enable or disable script generation and customize the names and content of generated script files using either of the following methods:

- Use the makehdl or makehdltb functions, and pass in property name/property value arguments, as described in ["Properties for Controlling Script Generation" on page 26-](#page-1169-0) [4.](#page-1169-0)
- Set script generation options in the **HDL Code Generation** > **EDA Tool Scripts** pane of the Configuration Parameters dialog box, as described in ["Configure Compilation,](#page-1173-0) [Simulation, Synthesis, and Lint Scripts" on page 26-8.](#page-1173-0)

## <span id="page-1168-0"></span>**Structure of Generated Script Files**

A generated EDA script consists of three sections, generated and executed in the following order:

- **1** An initialization (Init) phase. The Init phase performs the required setup actions, such as creating a design library or a project file. Some arguments to the Init phase are implicit, for example, the top-level entity or module name.
- **2** A command-per-file phase (Cmd). This phase of the script is called iteratively, once per generated HDL file or once per signal. On each call, a different file or signal name is passed in.
- **3** A termination phase (Term). This is the final execution phase of the script. One application of this phase is to execute a simulation of HDL code that was compiled in the Cmd phase. The Term phase does not take arguments.

The HDL Coder software generates scripts by passing format strings to the fprintf function. Using the GUI options (or makehdl and makehdltb properties) summarized in the following sections, you can pass in customized format names to the script generator. Some of these format names take arguments, such as the top-level entity or module name, or the names of the VHDL or Verilog files in the design.

You can use valid fprintf formatting characters. For example, '\n' inserts a newline into the script file.

## <span id="page-1169-0"></span>**Properties for Controlling Script Generation**

This section describes how to set properties in the makehdl or makehdltb functions to enable or disable script generation and customize the names and content of generated script files.

### **Enabling and Disabling Script Generation**

The EDAScriptGeneration property controls the generation of script files. By default, EDAScriptGeneration is set on. To disable script generation, set EDAScriptGeneration to off, as in the following example.

makehdl('sfir fixed/symmetric fir,'EDAScriptGeneration','off')

## **Customizing Script Names**

When you generate HDL code, HDL Coder appends a postfix string to the model or subsystem name *system* in the generated script name.

When you generate test bench code, HDL Coder appends a postfix string to the test bench name *testbench\_tb*.

The postfix string depends on the type of script (compilation, simulation, or synthesis) being generated. The default postfix strings are shown in the following table. For each type of script, you can define your own postfix using the associated property.

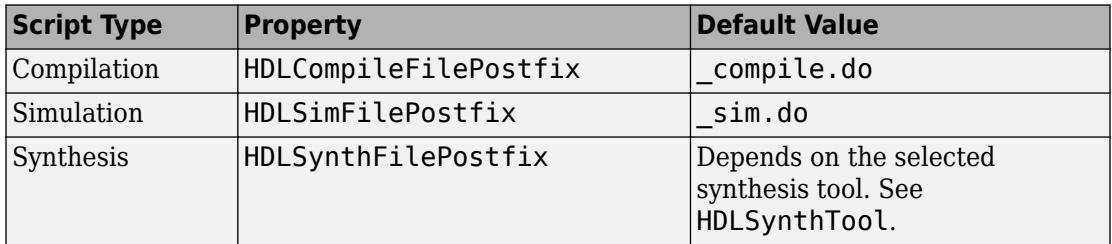

The following command generates VHDL code for the subsystem system, specifying a custom postfix for the compilation script. The name of the generated compilation script will be system test compilation.do.

makehdl('mymodel/system', 'HDLCompileFilePostfix', '\_test\_compilation.do')

## **Customizing Script Code**

Using the property name/property value pairs summarized in the following table, you can pass in customized format names as character vectors to makehdl or makehdltb. The properties are named according to the following conventions:

- Properties that apply to the initialization (Init) phase are identified by the Init character vector in the property name.
- Properties that apply to the command-per-file phase (Cmd) are identified by the Cmd character vector in the property name.
- Properties that apply to the termination (Term) phase are identified by the Term character vector in the property name.

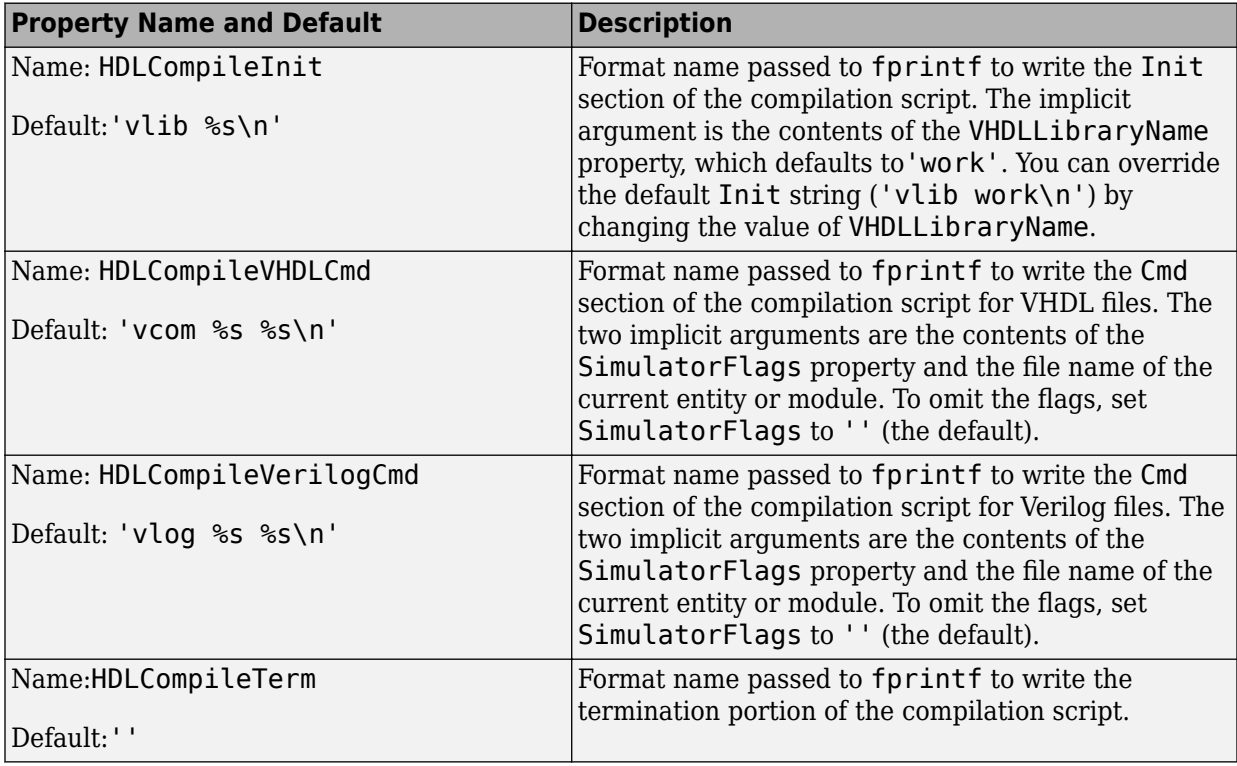

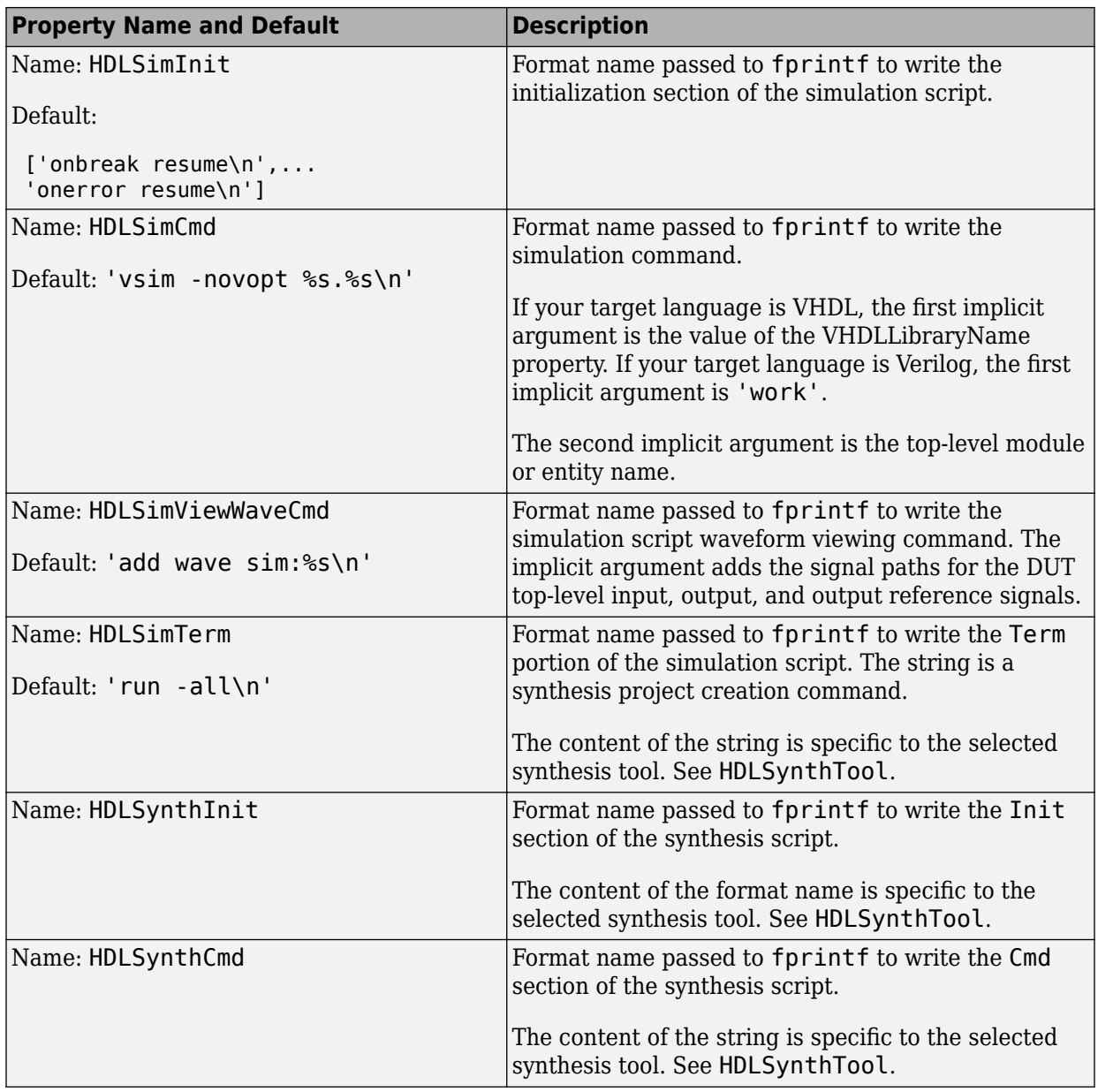

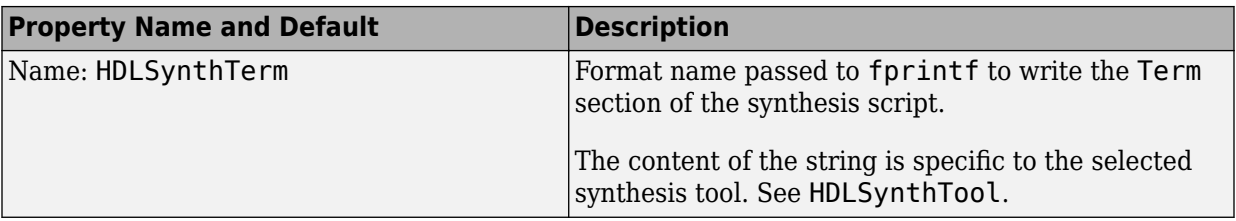

#### **Examples**

The following example specifies a custom VHDL library name for the Mentor Graphics ModelSim compilation script for code generated from the subsystem, system.

```
makehdl(system, 'VHDLLibraryName', 'mydesignlib')
```
The resultant script, system compile.do, is:

vlib mydesignlib vcom system.vhd

The following example specifies that HDL Coder generate a Xilinx ISE synthesis file for the subsystem sfir fixed/symmetric fir.

```
 makehdl('sfir_fixed/symmetric_fir','HDLSynthTool', 'ISE')
```
The following listing shows the resultant script, symmetric\_fir\_ise.tcl.

```
set src_dir "./hdlsrc"
set prj_dir "synprj"
file mkdir ../$prj_dir
cd ../$prj_dir
project new symmetric_fir.ise
xfile add ../$src_dir/symmetric_fir.vhd
project set family Virtex4
project set device xc4vsx35
project set package ff668
project set speed -10
process run "Synthesize - XST"
```
## <span id="page-1173-0"></span>**Configure Compilation, Simulation, Synthesis, and Lint Scripts**

You set options that configure script file generation on the **EDA Tool Scripts** pane. These options correspond to the properties described in ["Properties for Controlling Script](#page-1169-0) [Generation" on page 26-4.](#page-1169-0)

To view and set **EDA Tool Scripts** options:

- **1** Open the Configuration Parameters dialog box.
- **2** Select the **HDL Code Generation** > **EDA Tool Scripts** pane.

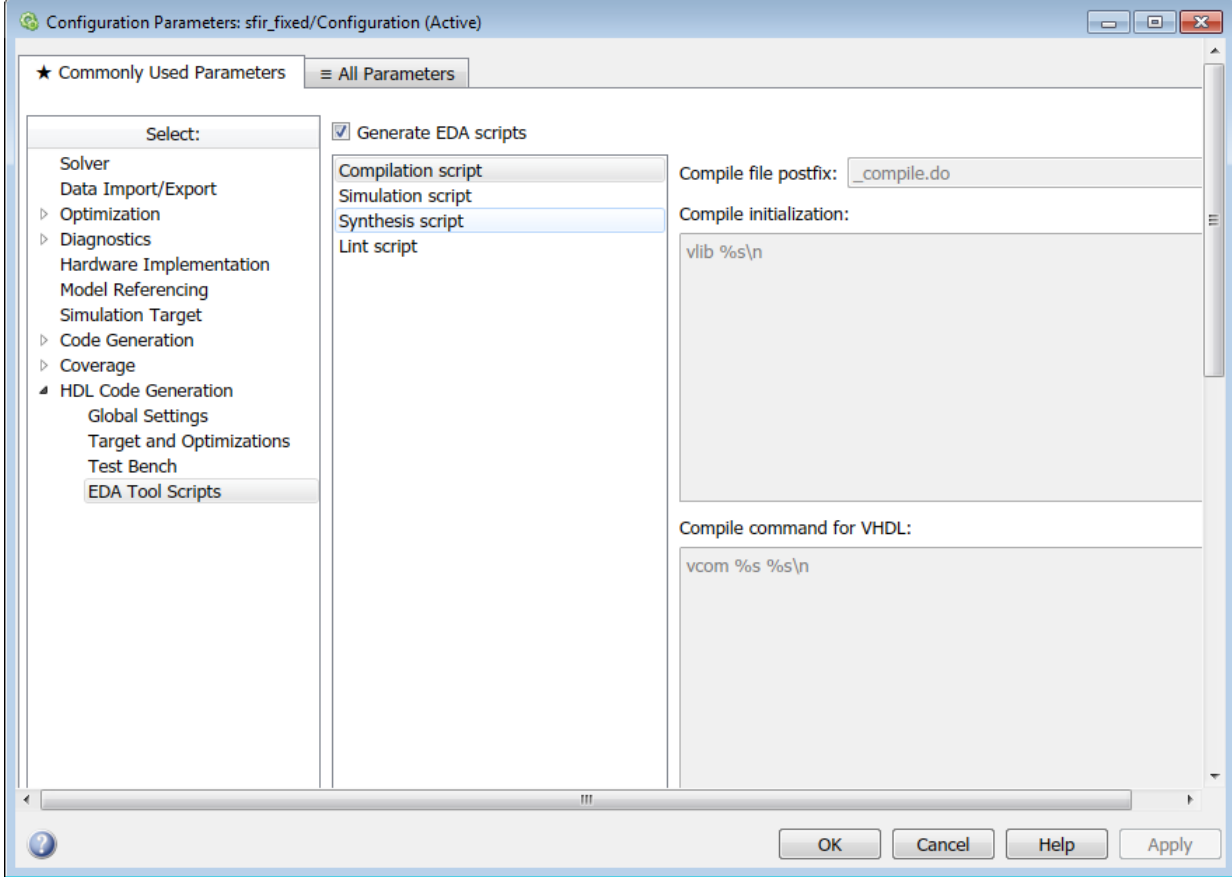

**3** The **Generate EDA scripts** option controls the generation of script files. By default, this option is selected.

If you want to disable script generation, clear this check box and click **Apply**.

- **4** The list on the left of the **EDA Tool Scripts** pane lets you select from several categories of options. Select a category and set the options as desired. The categories are:
	- **Compilation script**: Options related to customizing scripts for compilation of generated VHDL or Verilog code. See "Compilation Script Options" on page 26- 9 for further information.
	- **Simulation script**: Options related to customizing scripts for HDL simulators. See ["Simulation Script Options" on page 26-11](#page-1176-0) for further information.
	- **Synthesis script**: Options related to customizing scripts for synthesis tools. See ["Synthesis Script Options" on page 26-13](#page-1178-0) for further information.

## **Compilation Script Options**

The following figure shows the **Compilation script** pane, with options set to their default values.

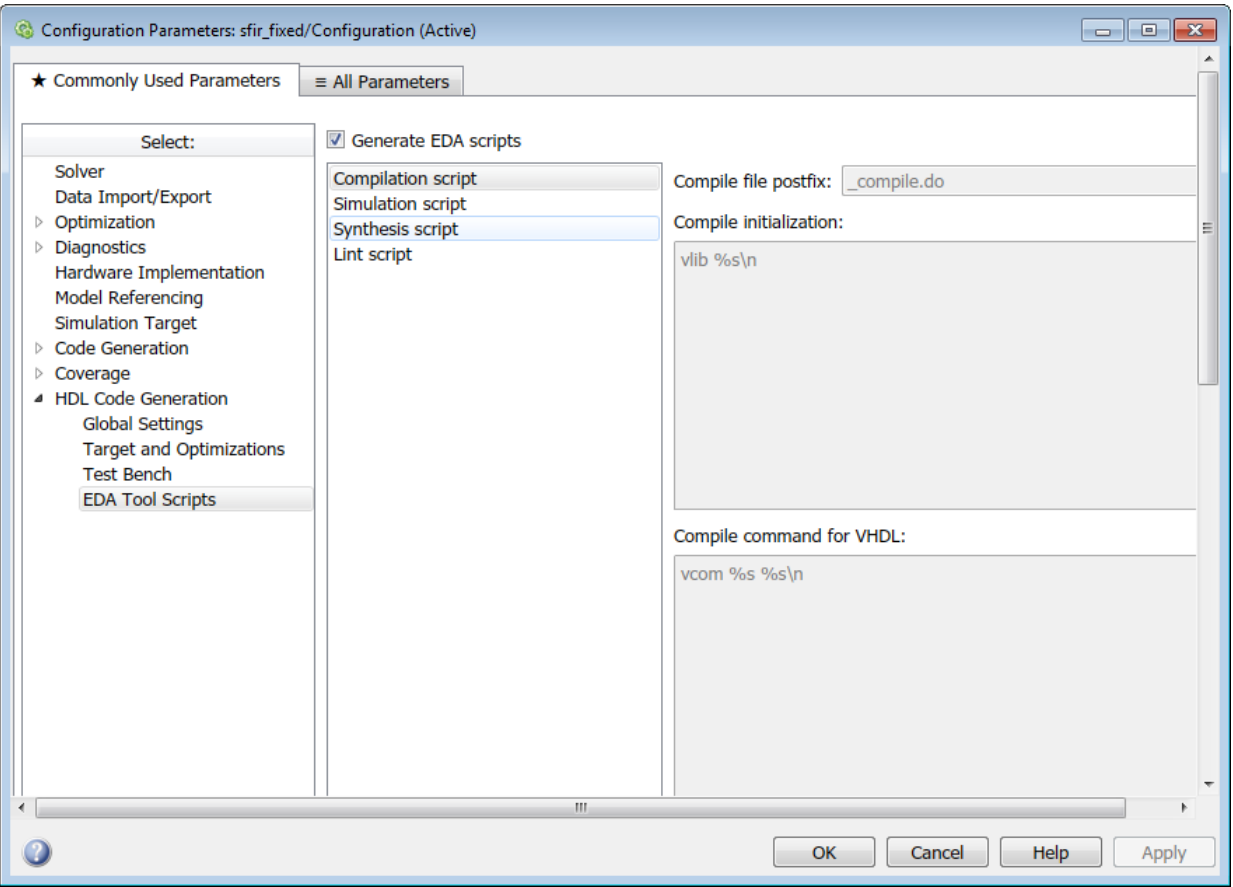

The following table summarizes the **Compilation script** options.

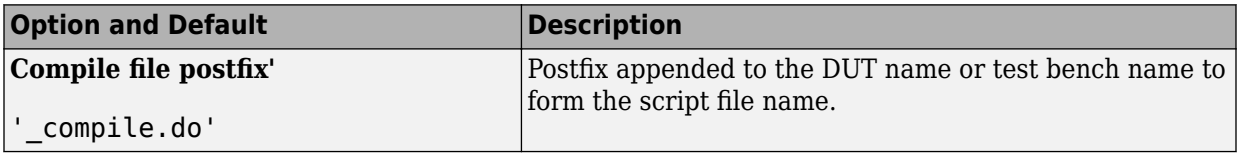

<span id="page-1176-0"></span>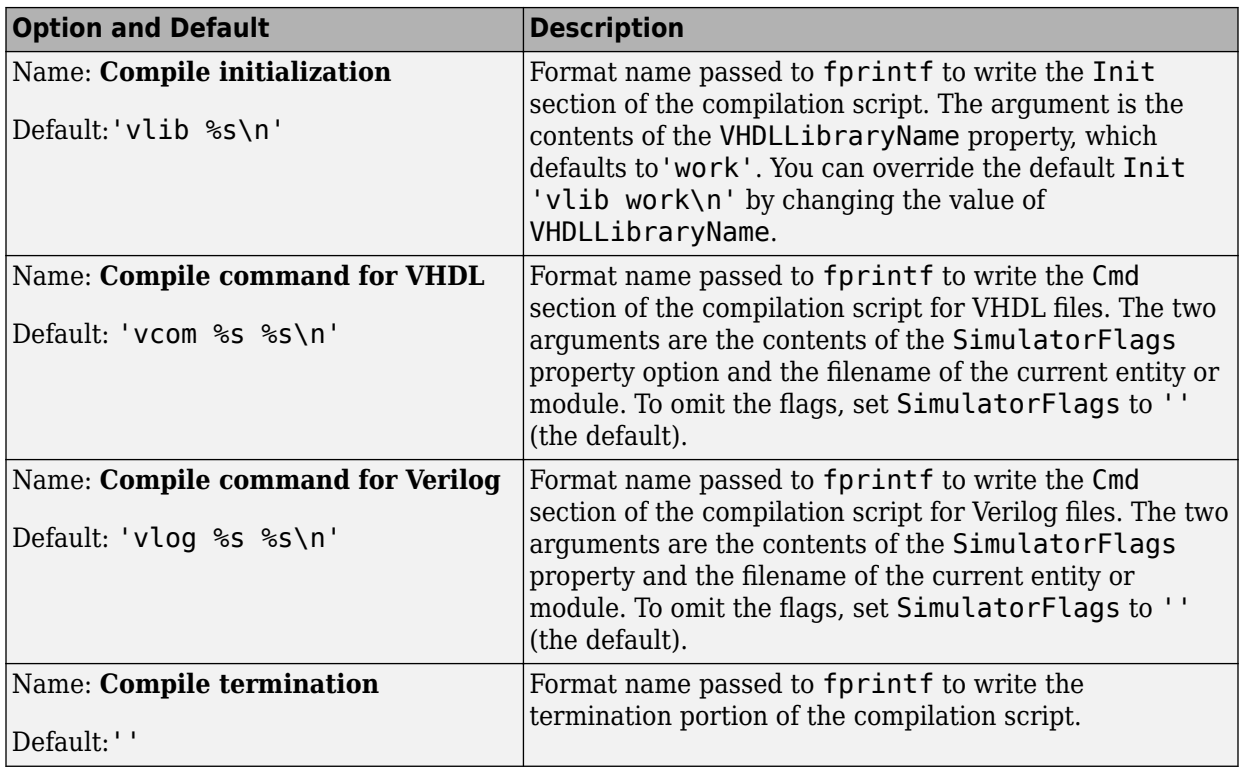

## **Simulation Script Options**

The following figure shows the **Simulation script** pane, with options set to their default values.

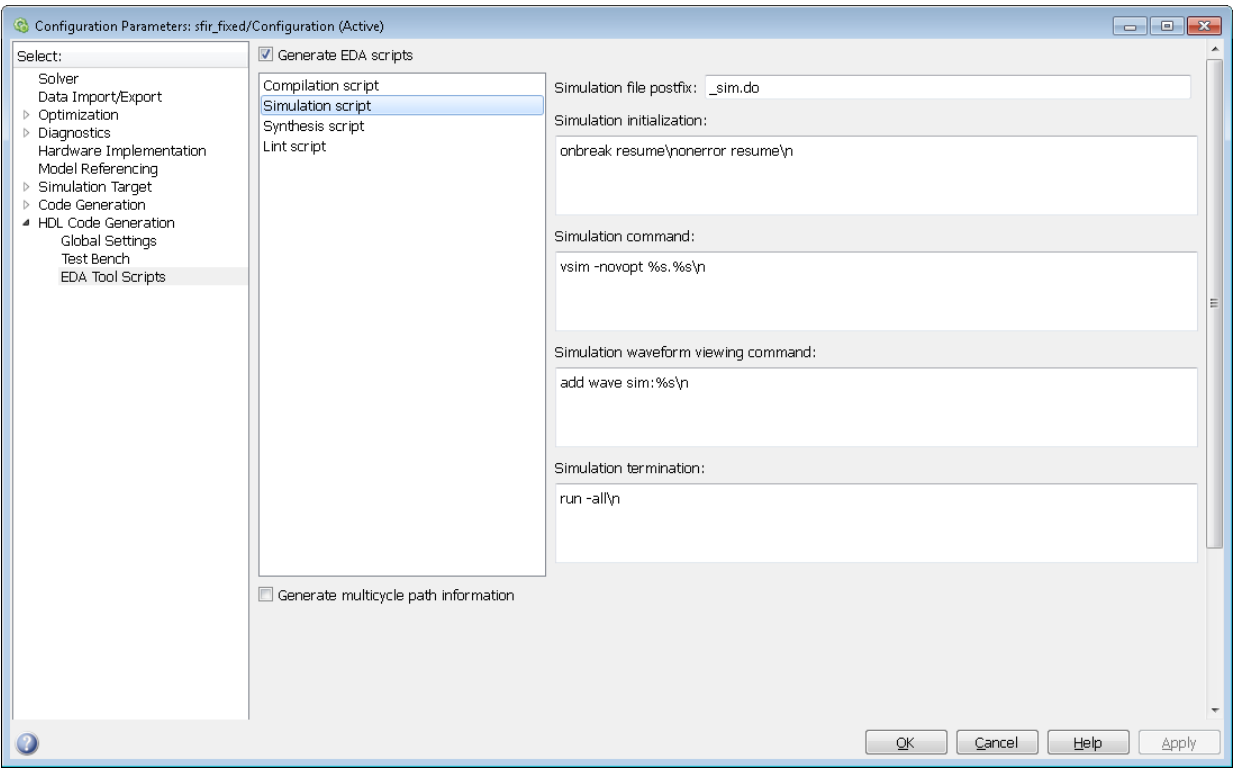

The following table summarizes the **Simulation script** options.

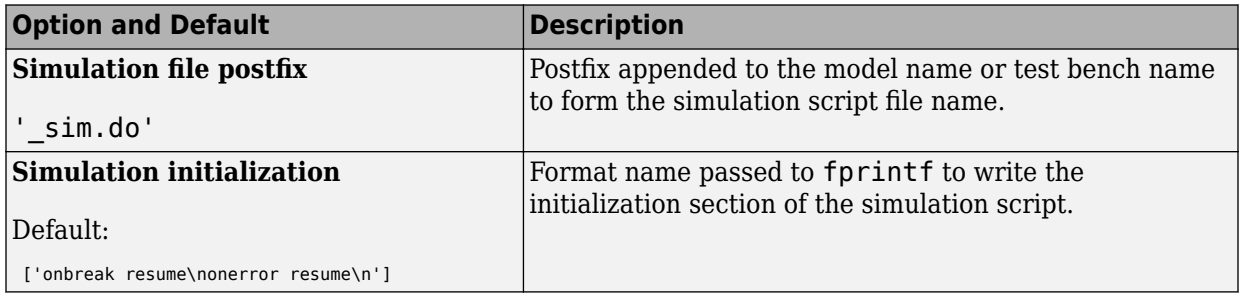

<span id="page-1178-0"></span>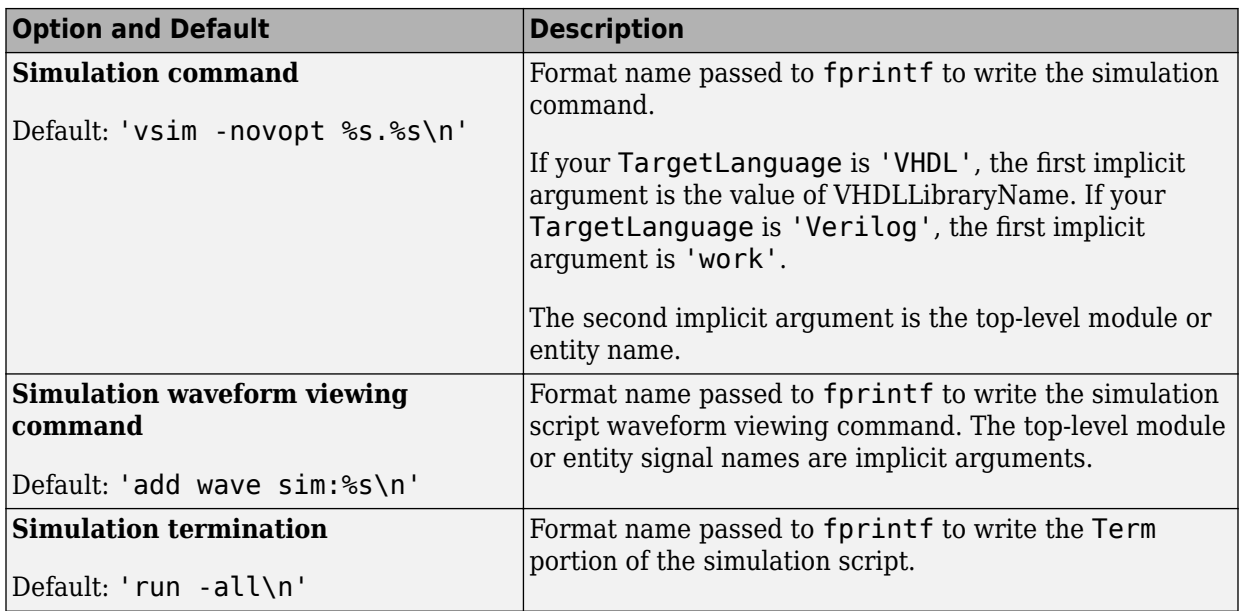

## **Synthesis Script Options**

The following figure shows the **Synthesis script** pane, with options set to their default values. The **Choose synthesis tool** property defaults to None, which disables generation of a synthesis script.

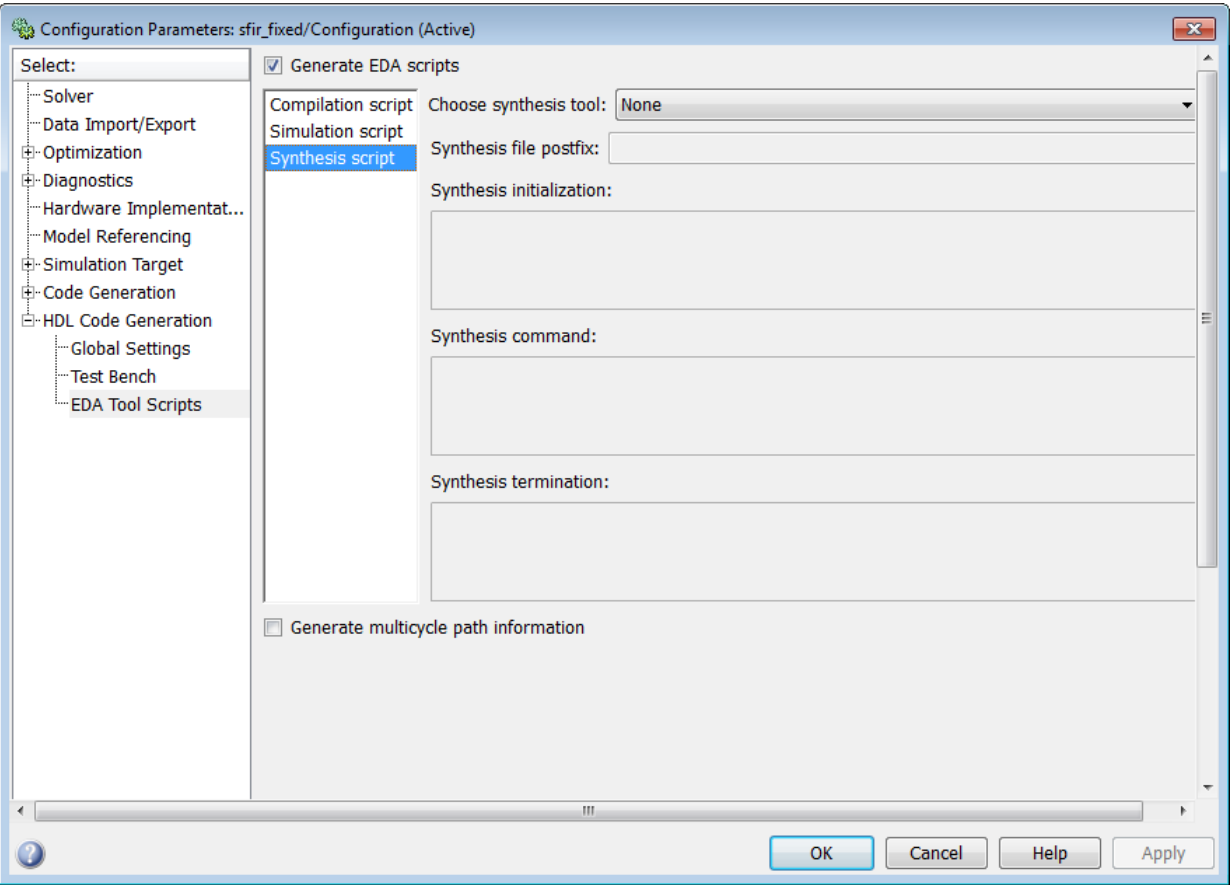

To enable synthesis script generation, select a synthesis tool from the **Choose synthesis tool** menu.

When you select a synthesis tool, HDL Coder:

- Enables synthesis script generation.
- Enters a file name postfix (specific to the chosen synthesis tool) into the **Synthesis file postfix** field.
- Enters strings (specific to the chosen synthesis tool) into the initialization, command, and termination fields.

The following figure shows the default option values entered for the Mentor Graphics Precision tool.

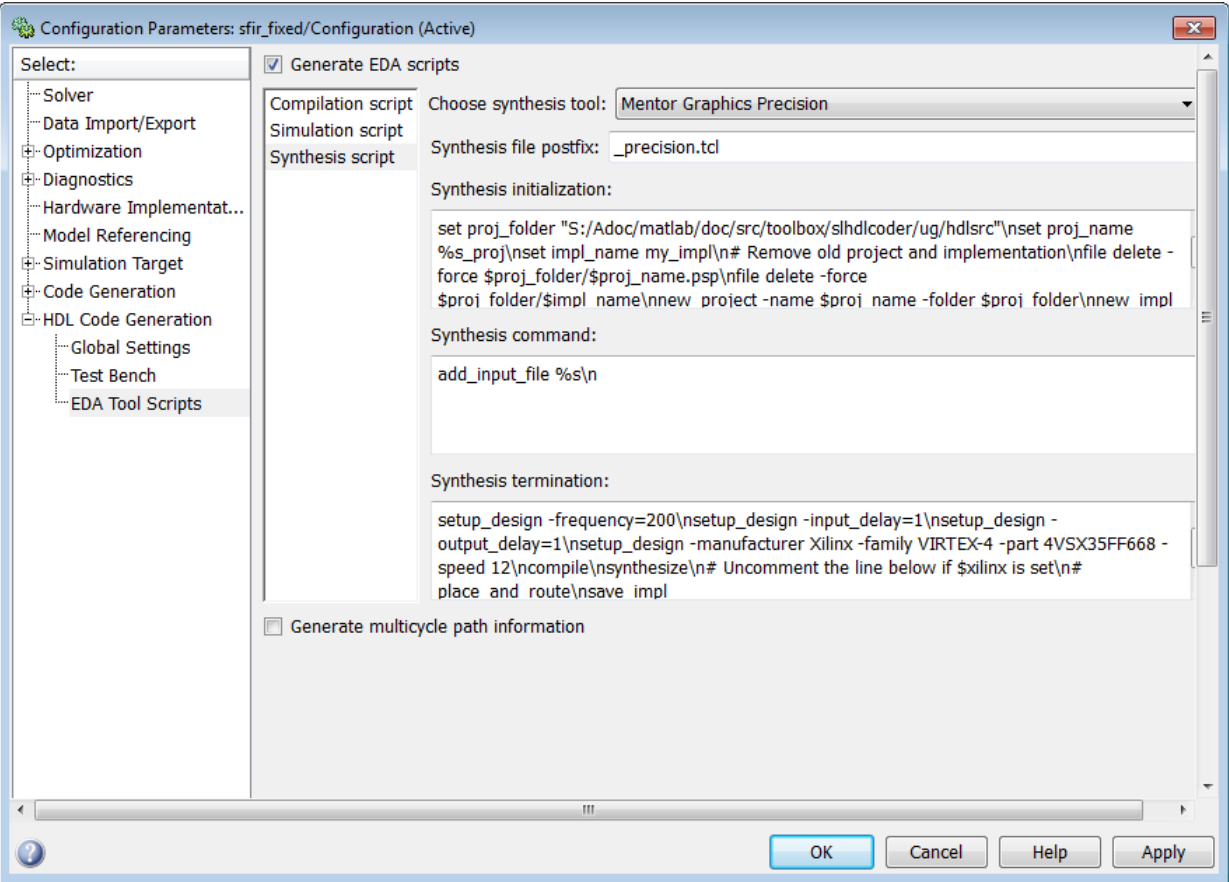

The following table summarizes the **Synthesis script** options.

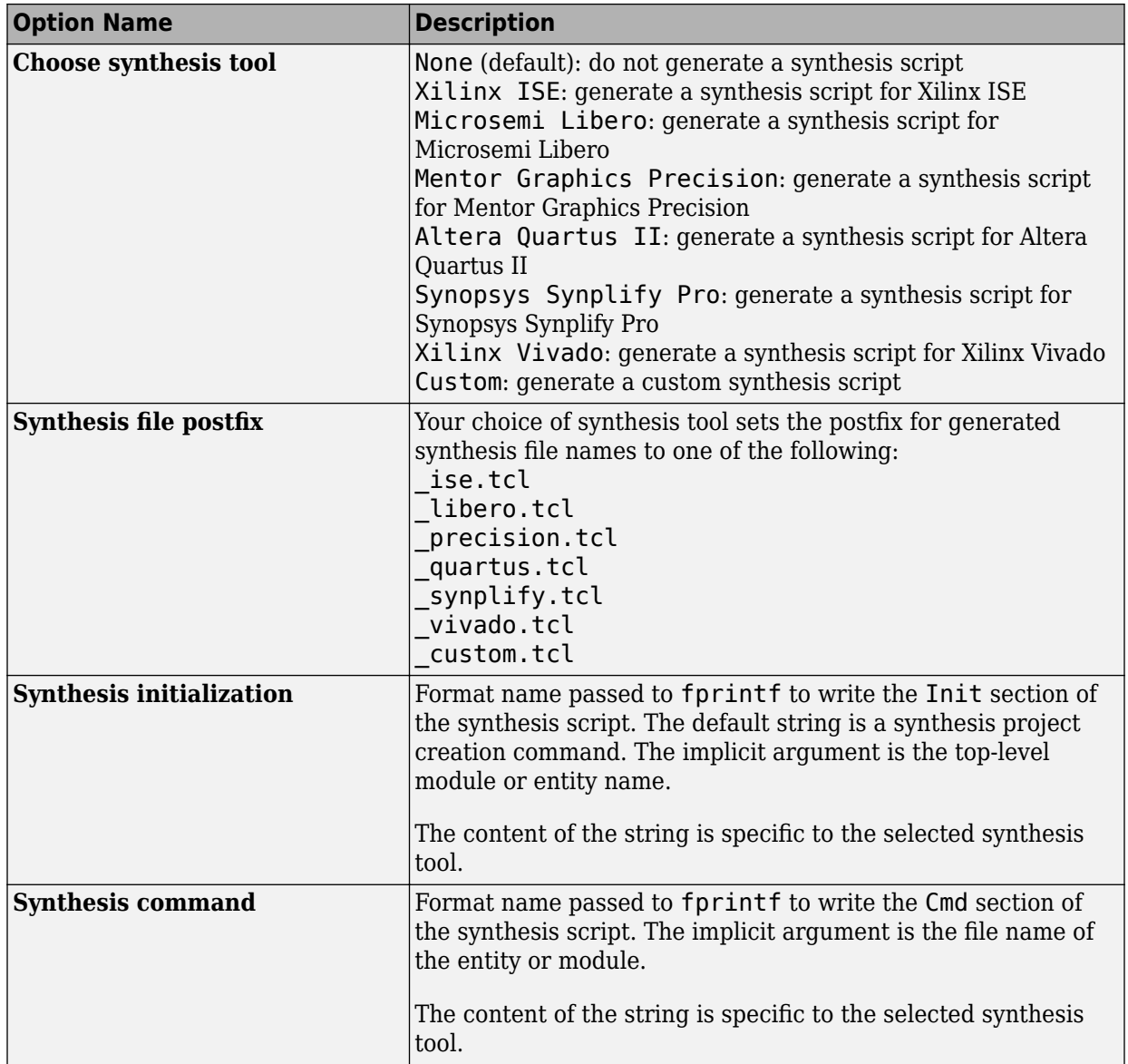

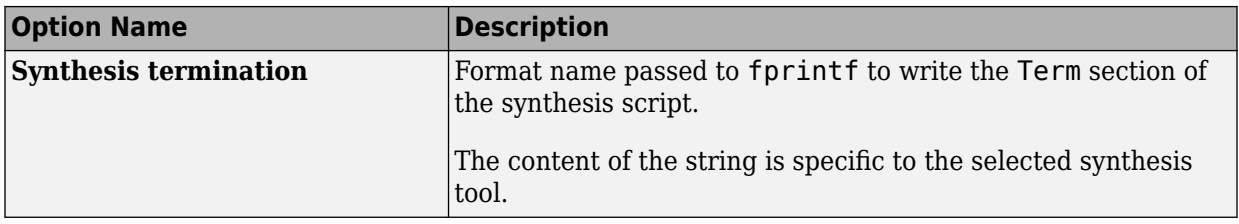

## <span id="page-1183-0"></span>**Add Synthesis Attributes**

To learn how to add synthesis attributes in the generated HDL code for multiplier mapping, see ["DSPStyle" on page 17-11](#page-738-0).

## <span id="page-1184-0"></span>**Configure Synthesis Project Using Tcl Script**

You can add a Tcl script that configures your synthesis project.

To configure your synthesis project using a Tcl script:

**1** Create a Tcl script that contains commands to customize your synthesis project.

For example, to specify the finite state machine style:

• For Xilinx ISE, create a Tcl script that contains the following line:

project set "FSM Encoding Algorithm" "Gray" -process "Synthesize - XST"

• For Xilinx Vivado, create a Tcl script that contains the following line:

set\_property STEPS.SYNTH\_DESIGN.ARGS.FSM\_EXTRACTION gray [get\_runs synth\_1]

**2** In the HDL Workflow Advisor, in the **FPGA Synthesis and Analysis** > **Create Project** task, in the **Additional source files** field, enter the full path to the Tcl file manually, or by using the **Add** button.

When HDL Coder creates the project, the Tcl script is executed to apply the synthesis project settings.

# **Using the HDL Workflow Advisor**

- • ["Getting Started with the HDL Workflow Advisor" on page 27-2](#page-1187-0)
- • ["Generate Code Using the HDL Workflow Advisor" on page 27-10](#page-1195-0)
- • ["Generate Test Bench and Enable Code Coverage Using the HDL Workflow Advisor"](#page-1201-0) [on page 27-16](#page-1201-0)
- • ["Generate HDL Code for FPGA Floating-Point Target Libraries" on page 27-20](#page-1205-0)
- • ["Customize Floating-Point IP Configuration" on page 27-29](#page-1214-0)
- • ["HDL Coder Support for FPGA Floating-Point Library Mapping" on page 27-40](#page-1225-0)
- • ["FPGA Synthesis and Analysis" on page 27-45](#page-1230-0)
- • ["Synthesis Objective to Tcl Command Mapping" on page 27-57](#page-1242-0)
- • ["Run HDL Workflow with a Script" on page 27-60](#page-1245-0)

# <span id="page-1187-0"></span>**Getting Started with the HDL Workflow Advisor**

#### **In this section...**

"Open the HDL Workflow Advisor" on page 27-2

["Run Tasks in the HDL Workflow Advisor" on page 27-3](#page-1188-0)

["Fix HDL Workflow Advisor Warnings or Failures" on page 27-4](#page-1189-0)

["Save and Restore the HDL Workflow Advisor State" on page 27-5](#page-1190-0)

["View and Save HDL Workflow Advisor Reports" on page 27-7](#page-1192-0)

The HDL Workflow Advisor guides you through the stages of generating HDL code for a Simulink subsystem and the FPGA design process, such as:

- Checking the model for HDL code generation compatibility and automatically fixing incompatible settings.
- Generation of HDL code, a test bench, and scripts to build and run the code and test bench.
- Generation of cosimulation or SystemVerilog DPI test benches and code coverage (requires HDL Verifier).
- Synthesis and timing analysis through integration with third-party synthesis tools.
- Back-annotation of the model with critical path information and other information obtained during synthesis.
- Complete automated workflows for selected FPGA development target devices and the Simulink Real-Time™ FPGA I/O workflow, including FPGA-in-the-loop simulation.

## **Open the HDL Workflow Advisor**

To start the HDL Workflow Advisor from a Simulink model:

- **1** Open your model and select the DUT subsystem
- **2** Right-click the DUT subsystem and select **HDL Code** > **HDL Workflow Advisor**.

To start the HDL Workflow Advisor for a model, from the command line, enter hdladvisor(*system*). *system* is a handle or name of the model or subsystem that you want to check. For more information, see the hdladvisor function reference page.

For how to use the HDL Workflow Advisor to generate HDL code from a MATLAB script, see ["Basic HDL Code Generation with the Workflow Advisor" on page 5-10.](#page-241-0)
In the HDL Workflow Advisor, the left pane lists the folders in the hierarchy. Each folder represents a group or category of related tasks. Expanding the folders shows available tasks in each folder. From the left pane, you can select a folder or an individual task. The HDL Workflow Advisor displays information about the selected folder or task in the right pane. The contents of the right pane depends on the selected folder or task. For some tasks, the right pane contains simple controls for running the task and a display area for status messages and other task results. For other tasks that involve setting code or test bench generation parameters, the right pane displays several parameter and option settings.

## **Run Tasks in the HDL Workflow Advisor**

In the HDL Workflow Advisor window, you can run individual tasks, a group of tasks, or all the tasks in the workflow. For example, before you generate HDL code, prepare the Simulink model for HDL code generation. In the **Set Target** folder, for each individual task, you can specify the target device settings and the target frequency. Then, select the task that you want to run and click **Run This Task**. To run a task, all tasks before it must have run successfully.

To generate HDL code, run the workflow to the **Generate RTL Code and Testbench** task. To run the workflow to a specific task inside a subfolder, expand that folder, and then right-click the task and select **Run To Selected Task**.

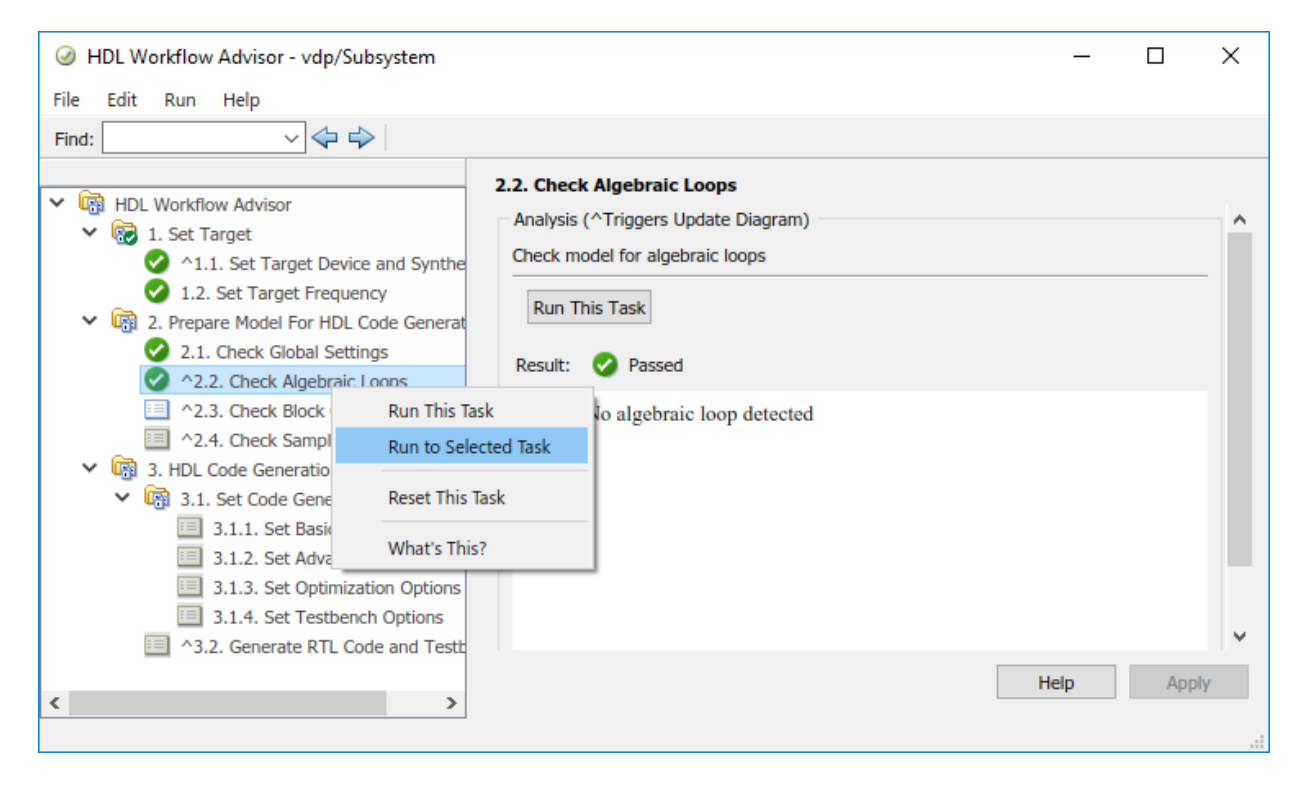

To rerun a task that you have already run, click **Reset This Task**. HDL Coder then resets the task and all tasks that follow it. For example, to customize the basic options for generating HDL code after running the **Generate RTL Code and Testbench** task, rightclick the **Set Basic Options** task and select **Reset This Task**. You can then set the basic options on the model and click **Run This Task** to rerun the task.

To run all the tasks in the HDL Workflow Advisor with the default settings, in the HDL Workflow Advisor window, select **Run > Run All**. To run a group of tasks in a specific folder, select that folder and click **Run All**.

### **Fix HDL Workflow Advisor Warnings or Failures**

In the HDL Workflow Advisor, if a task terminates due to a warning or failure condition, the right pane shows the warning or failure information in a **Result** subpane. The **Result** subpane displays model settings that you can use to fix the warnings. For some tasks, use the **Action** subpane to apply those recommended actions.

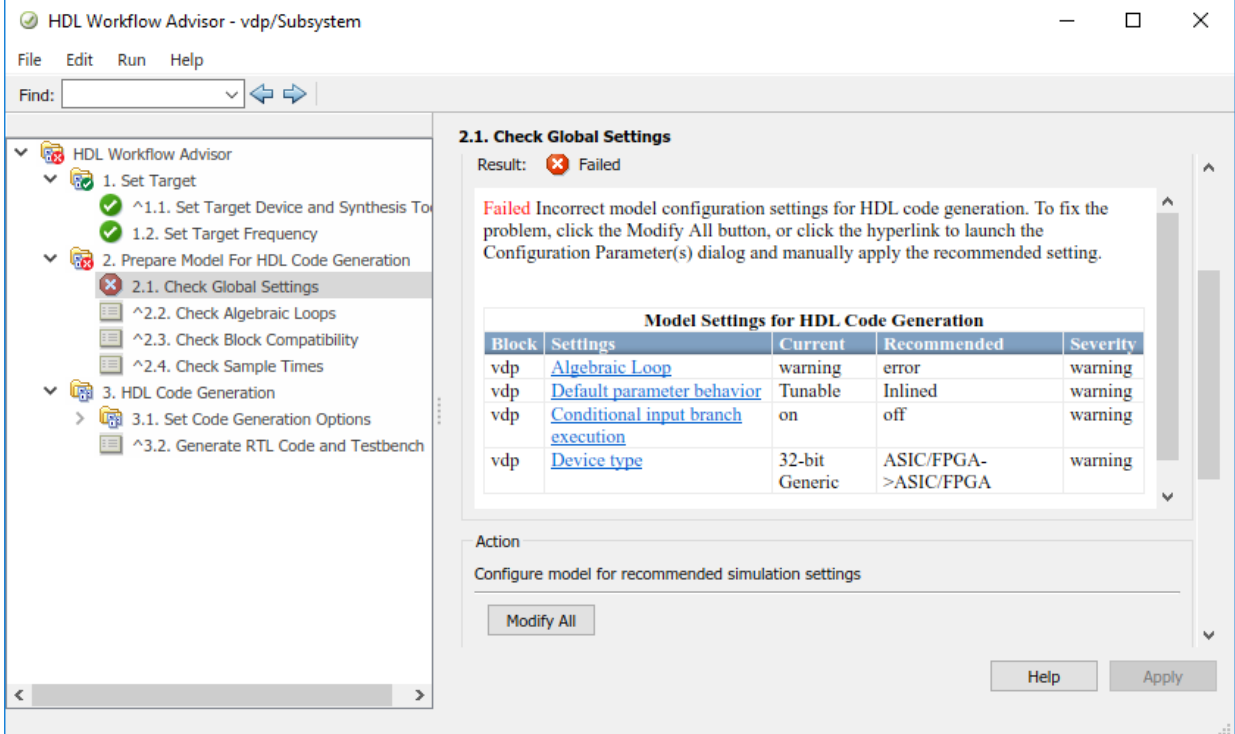

For example, to apply the correct model configuration settings that the code generator reported in the **Result** subpane, click the **Modify All** button. After you click **Modify All**, the **Result** subpane reports the changes that were applied. and resets the task. You can now run this task.

## **Save and Restore the HDL Workflow Advisor State**

By default, the HDL Coder software saves the state of the most recent HDL Workflow Advisor session. The next time that you activate the HDL Workflow Advisor, it returns to that state. You can also save the current settings of the HDL Workflow Advisor to a named restore point. Later, you can restore the same settings by loading the restore point data into the HDL Workflow Advisor.

The save and restore process does not:

- Include operations that you perform outside the HDL Workflow Advisor.
- Save or restore the state of HDL Workflow Advisor tasks involving third-party tools.

To save the Workflow Advisor state, in the HDL Workflow Advisor Window, select **File** > **Save Restore Point As**. Enter a **Name** and **Description**, and then click **Save**. You can save more than one restore point.

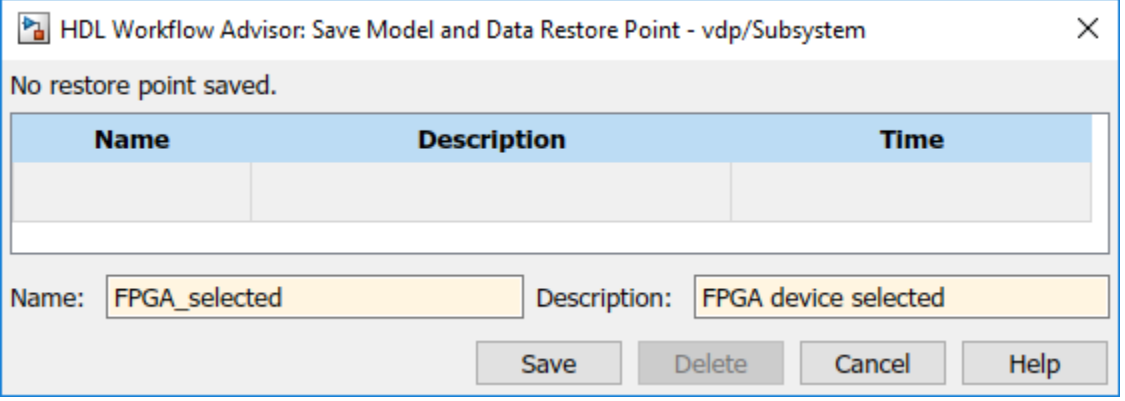

To restore a Workflow Advisor state, in the HDL Workflow Advisor, select **File** > **Load Restore Point**. Select the restore point that you want to load and click **Load**. When you load a restore point, the HDL Workflow Advisor warns that the restoration overwrites the current settings.

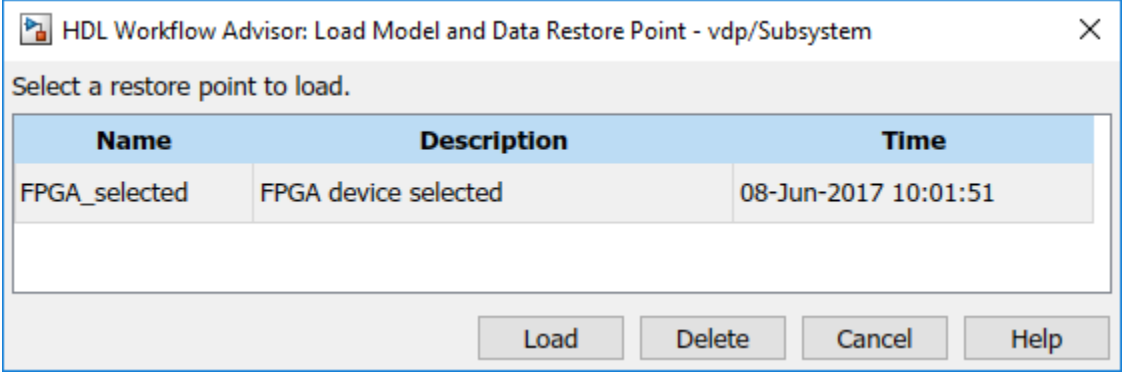

### **View and Save HDL Workflow Advisor Reports**

When you run tasks in the HDL Workflow Advisor, HDL Coder generates an HTML report of the task results. Each folder in the HDL Workflow Advisor contains a report for the checks within that folder and its subfolders. To access reports, select a folder, such as **Prepare Model for HDL Code Generation**, and in the **Report** subpane, click **Save As**. If you rerun the HDL Workflow Advisor, the report is updated in the working folder.

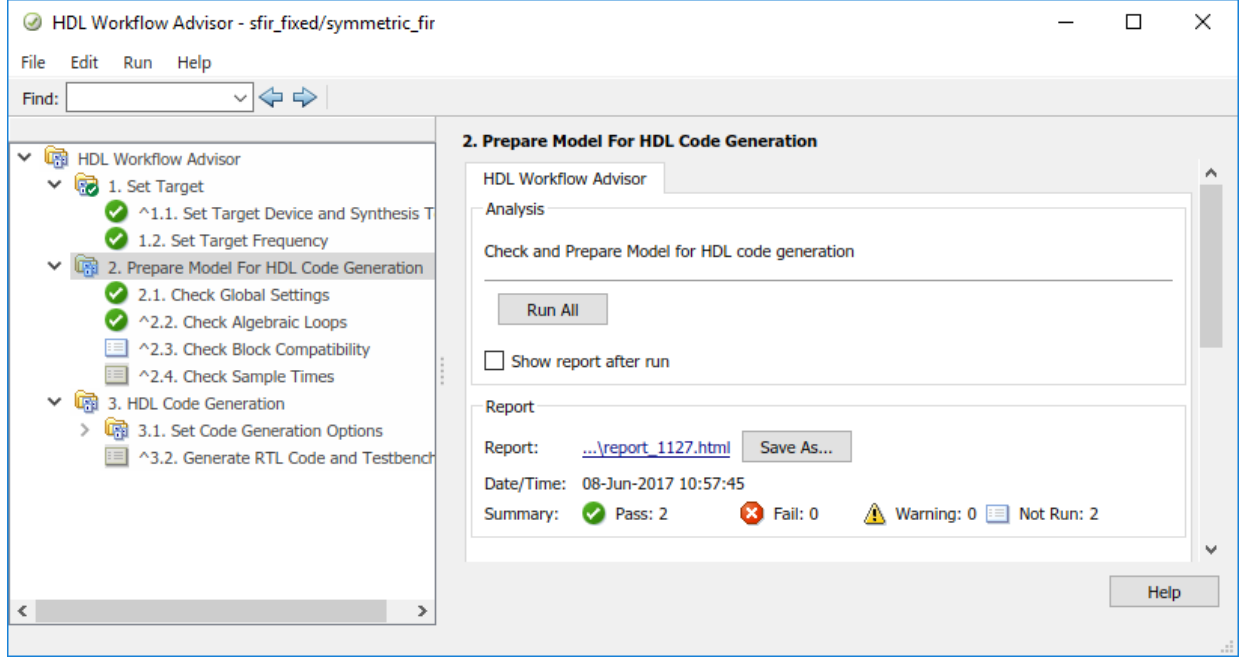

This report shows typical results after running the **Prepare Model For HDL Code Generation** tasks.

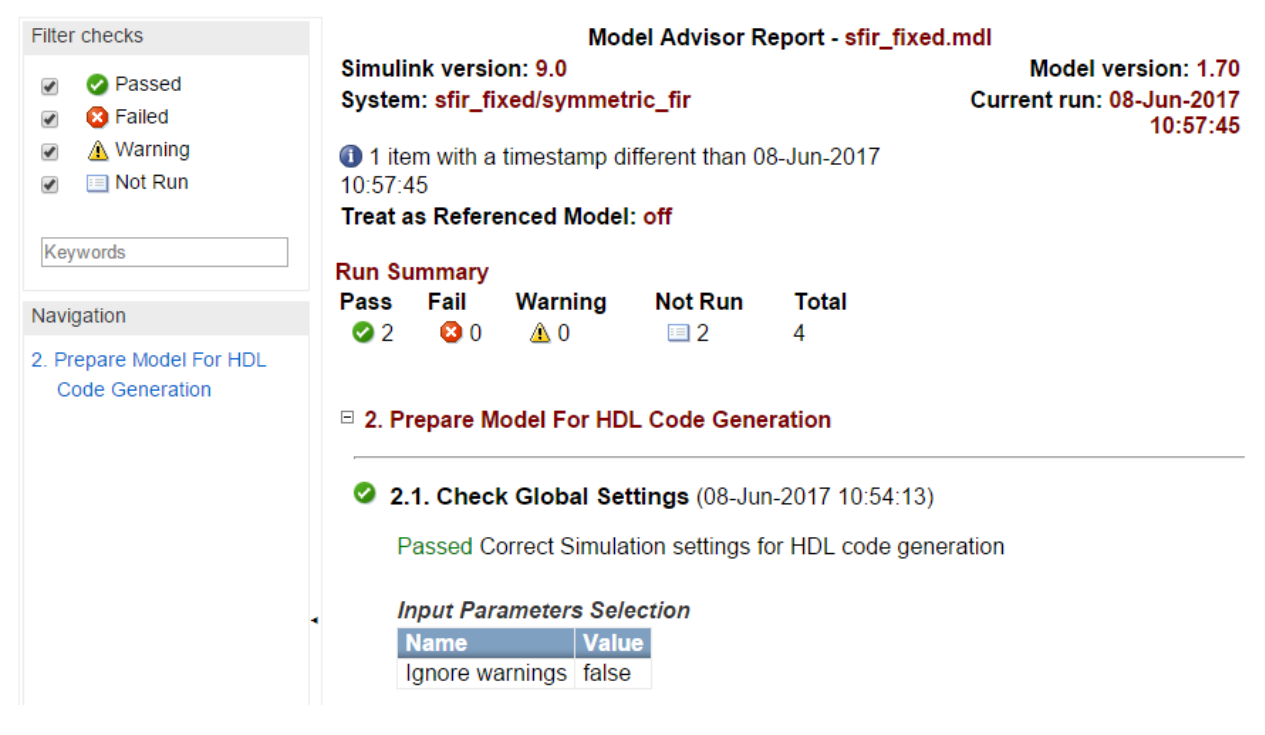

As you run checks, the HDL Workflow Advisor updates the reports with the latest information for each check in the folder. When you run the checks at different times, timestamps appear at the top right of the report to indicate when checks have been run. Checks that occurred during previous runs have a timestamp following the check name. You can filter checks in the report. For example, you can filter out tasks that are **Not Run** from the report, or you can filter the report to show tasks that **Passed**, and so on. To view the report for a folder each time the tasks in a folder are run, select **Show report after run**.

# **See Also**

#### **Functions**

```
hdlcoder.WorkflowConfig.clearAllTasks |
hdlcoder.WorkflowConfig.setAllTasks | hdlcoder.runWorkflow
```
#### **Classes**

hdlcoder.WorkflowConfig

## **Related Examples**

- • ["HDL Workflow Advisor Tasks" on page 30-2](#page-1305-0)
- • ["Generate Code Using the HDL Workflow Advisor" on page 27-10](#page-1195-0)

# <span id="page-1195-0"></span>**Generate Code Using the HDL Workflow Advisor**

#### **In this section...**

"Create Working Folder and Copy Model" on page 27-10

["Generate Code" on page 27-11](#page-1196-0)

["Perform FPGA Synthesis and Analysis" on page 27-14](#page-1199-0)

The HDL Workflow Advisor guides you through the stages of generating HDL code for a Simulink subsystem and the FPGA design process, such as:

- Checking the model for HDL code generation compatibility and automatically fixing incompatible settings.
- Generation of HDL code, a test bench, and scripts to build and run the code and test bench.
- Generation of cosimulation or SystemVerilog DPI test benches and code coverage (requires HDL Verifier).
- Synthesis and timing analysis through integration with third-party synthesis tools.
- Back-annotation of the model with critical path information and other information obtained during synthesis.
- Complete automated workflows for selected FPGA development target devices and the Simulink Real-Time FPGA I/O workflow, including FPGA-in-the-loop simulation.

This example shows how to generate HDL code from a Simulink model using the HDL Workflow Advisor.

### **Create Working Folder and Copy Model**

Prepare the model you use in this example,  $sfir_fixed$ , for code generation.

This example uses the Xilinx ISE synthesis tool, and assumes that your synthesis tool path is set up. You can also follow this example using Altera Quartus II.

- **1** Start MATLAB.
- **2** Create a folder named *sl\_hdlcoder\_work*. For example:

```
mkdir C:\work\sl_hdlcoder_work
```
<span id="page-1196-0"></span>You use *sl\_hdlcoder\_work* to store a local copy of the example model and to store folders and code generated by HDL Coder. The location of the folder does not matter, except that it should not be within the MATLAB folder tree.

**3** Make the *sl\_hdlcoder\_work* folder your working folder. For example:

cd C:\work\sl\_hdlcoder\_work

4 Open the sfir fixed model.

sfir\_fixed

**5** Save a copy of sfir\_fixed in your *sl\_hdlcoder\_work* folder.

### **Generate Code**

- Right-click the symmetric\_fir subsystem and select **HDL Code** > **HDL Workflow Advisor**.
- In the **Set Target** > **Set Target Device and Synthesis Tool** step, for **Synthesis tool**, select **Xilinx ISE** and click **Run This Task**.

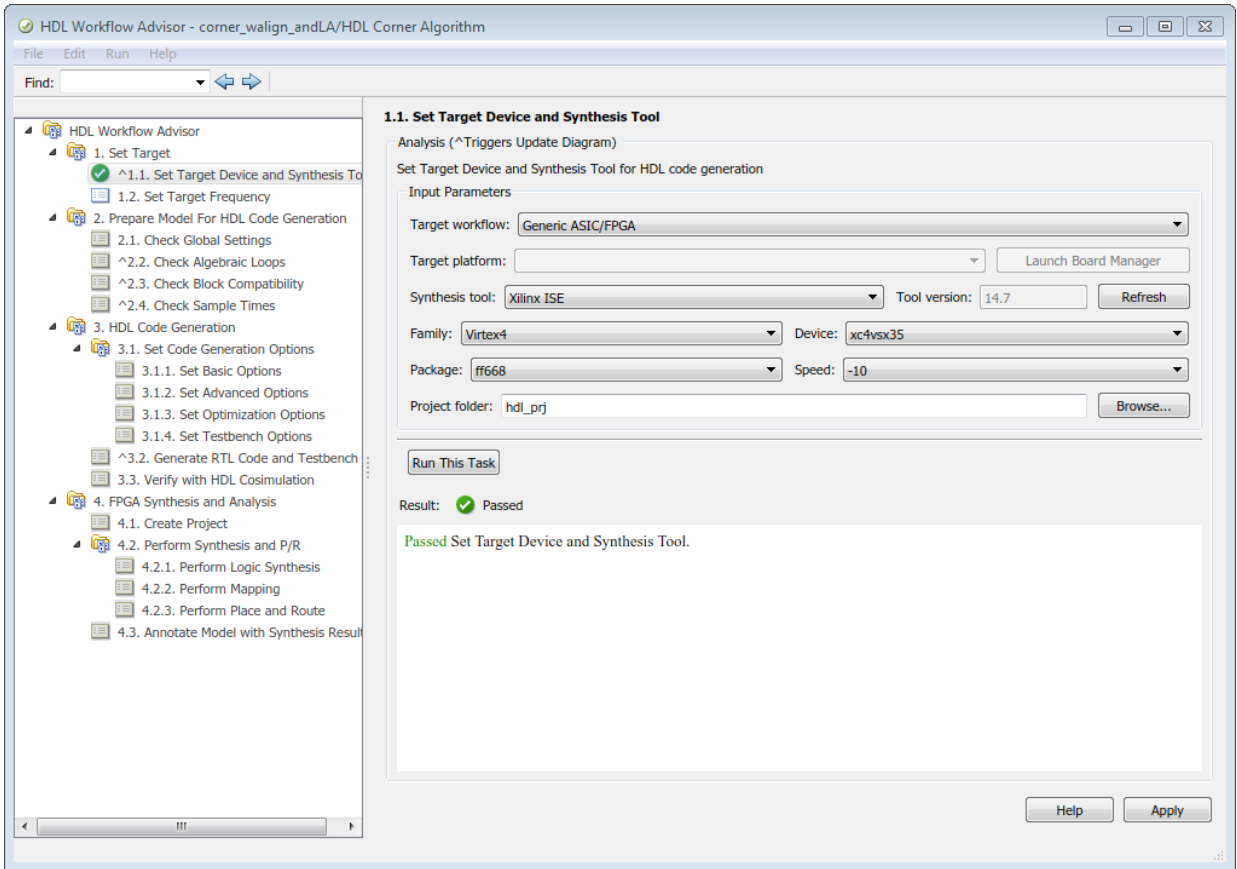

- Right-click **Prepare Model For HDL Code Generation** and select **Run All**. The HDL Workflow Advisor checks the model for code generation compatibility.
- In the **HDL Code Generation** > **Set Code Generation Options** > **Set Basic Options** step, select the following options, then click **Apply**:
	- For **Language**, select **Verilog**.
	- Enable **Generate traceability report**.
	- Enable **Generate resource utilization report**.
- View the options available in the **Optimization** and **Coding style** tabs. You can use these options to modify the implementation and format of the generated code.

#### • Right-click the **HDL Code Generation** > **Generate RTL Code and Testbench** step, and select **Run to Selected Task**.

The code generation report, which includes the resource utilization and traceability reports, opens automatically. The resource utilization report shows the hardware resources your design implementation is using. The traceability report enables you to navigate between your model and the generated code.

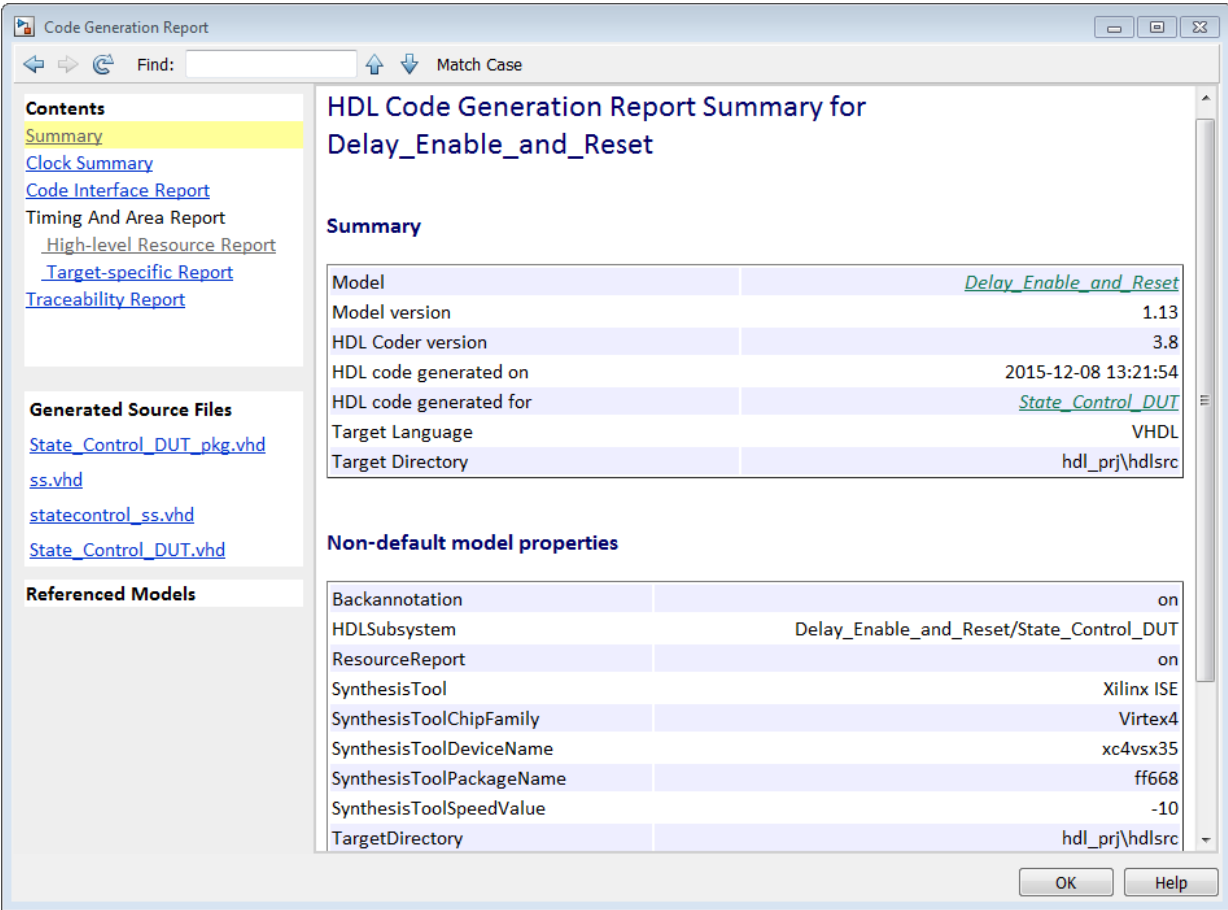

## <span id="page-1199-0"></span>**Perform FPGA Synthesis and Analysis**

- **1** In the **FPGA Synthesis and Analysis** > **Perform Synthesis and P/R** > **Perform Place and Route** task, clear **Skip this task** and click **Apply**.
- **2** Right-click **Annotate Model with Synthesis Result** and select **Run to Selected Task**.
- **3** View the annotated critical path in the model.

The critical path is colored cyan.

Pa sfir\_fixed ▶ Pa symmetric\_fir

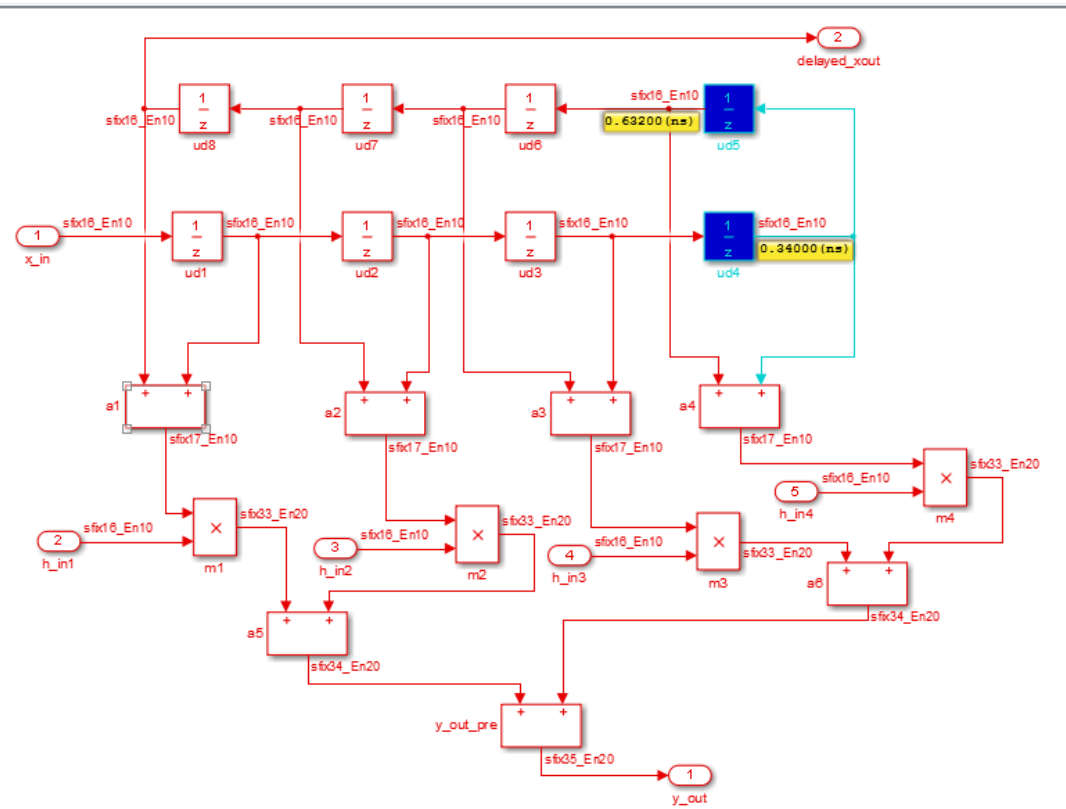

## **See Also**

## **Related Examples**

- • ["Getting Started with the HDL Workflow Advisor" on page 27-2](#page-1187-0)
- • ["HDL Workflow Advisor Tasks" on page 30-2](#page-1305-0)

# **Generate Test Bench and Enable Code Coverage Using the HDL Workflow Advisor**

The HDL Workflow Advisor guides you through the stages of generating HDL code for a Simulink subsystem and the FPGA design process, such as:

- Checking the model for HDL code generation compatibility and automatically fixing incompatible settings.
- Generation of HDL code, a test bench, and scripts to build and run the code and test bench.
- Generation of cosimulation or SystemVerilog DPI test benches and code coverage (requires HDL Verifier).
- Synthesis and timing analysis through integration with third-party synthesis tools.
- Back-annotation of the model with critical path information and other information obtained during synthesis.
- Complete automated workflows for selected FPGA development target devices and the Simulink Real-Time FPGA I/O workflow, including FPGA-in-the-loop simulation.

To select test bench and code coverage options for generating HDL code from a Simulink model using the HDL Workflow Advisor:

- **1** Perform the setup steps in ["Generate Code Using the HDL Workflow Advisor" on](#page-1195-0) [page 27-10.](#page-1195-0)
- **2** In Step 3.1.4 of the HDL Workflow Advisor, **Set Testbench Options**, select test bench and code coverage options from the **Test Bench Generation Output** section. The coder generates a build-and-run script for your test bench and the **Simulation tool** you specify. If you select multiple test bench options, the coder generates one test bench and script for each type of test bench selected. If you select **HDL code coverage**, the test bench scripts turn on code coverage for your generated HDL code. For more information about the different kinds of test benches, see ["Choose a](#page-1072-0) [Test Bench for Generated HDL Code" on page 23-37.](#page-1072-0) After you select your test bench options, click **Apply**.

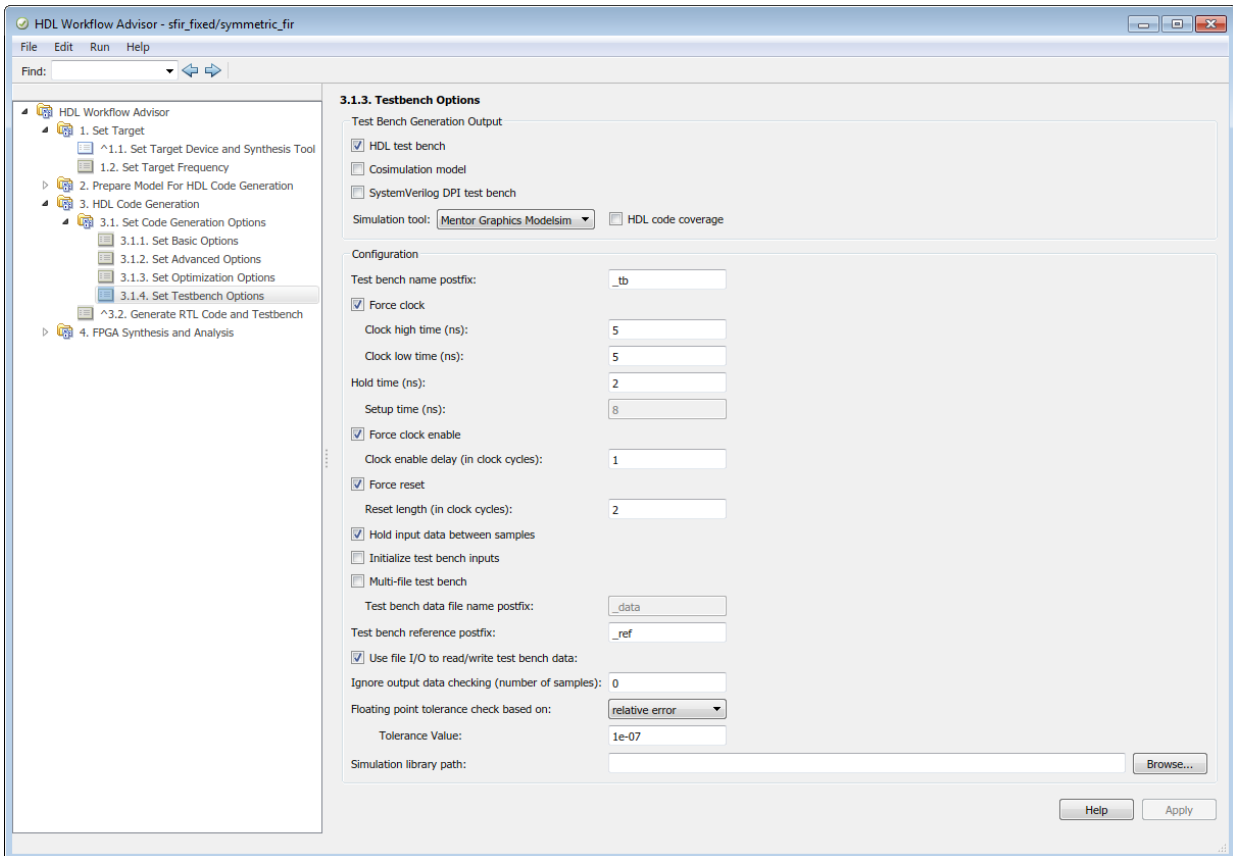

- **3** In Step 3.2, **Generate RTL Code and Testbench**, select **Generate test bench**. Click **Apply**, and then click **Run This Task**. The coder generates HDL code for your subsystem, and the test benches and scripts you selected in step 3.1.3.
	- If you selected **Cosimulation model**, then step 3.3, **Verify with HDL Cosimulation**, appears in the HDL Workflow Advisor. This step automatically runs the generated cosimulation model. The model compares the result of the HDL code running in your HDL simulator with the output of your Simulink subsystem.
	- If you selected **HDL test bench**, the coder generates a compile script, *subsystemname*\_tb\_compile, and a run script, *subsystemname*\_tb\_sim. The script file extension depends on your selected simulator. For example, at the

command line in the Mentor Graphics ModelSim simulator, change to the hdl\_prj/hdlsrc/*modelname* folder and run these commands:

do symmetric\_fir\_compile.do do symmetric\_fir\_tb\_compile.do do symmetric\_fir\_tb\_sim.do

• If you selected **SystemVerilog DPI test bench**, the coder generates a script file, *subsystemname*\_dpi\_tb, that compiles the HDL code and runs the test bench simulation. The script file extension depends on your selected simulator. For example, at the command line in the Mentor Graphics ModelSim simulator, change to the hdl\_prj/hdlsrc/*modelname* folder and run this command:

```
do symmetric_fir_dpi_tb.do
```
• If you selected **HDL code coverage**, the code coverage report from running any test bench, including the cosimulation model, is saved in hdl\_prj\hdlsrc \*modelname*\covhtmlreport.

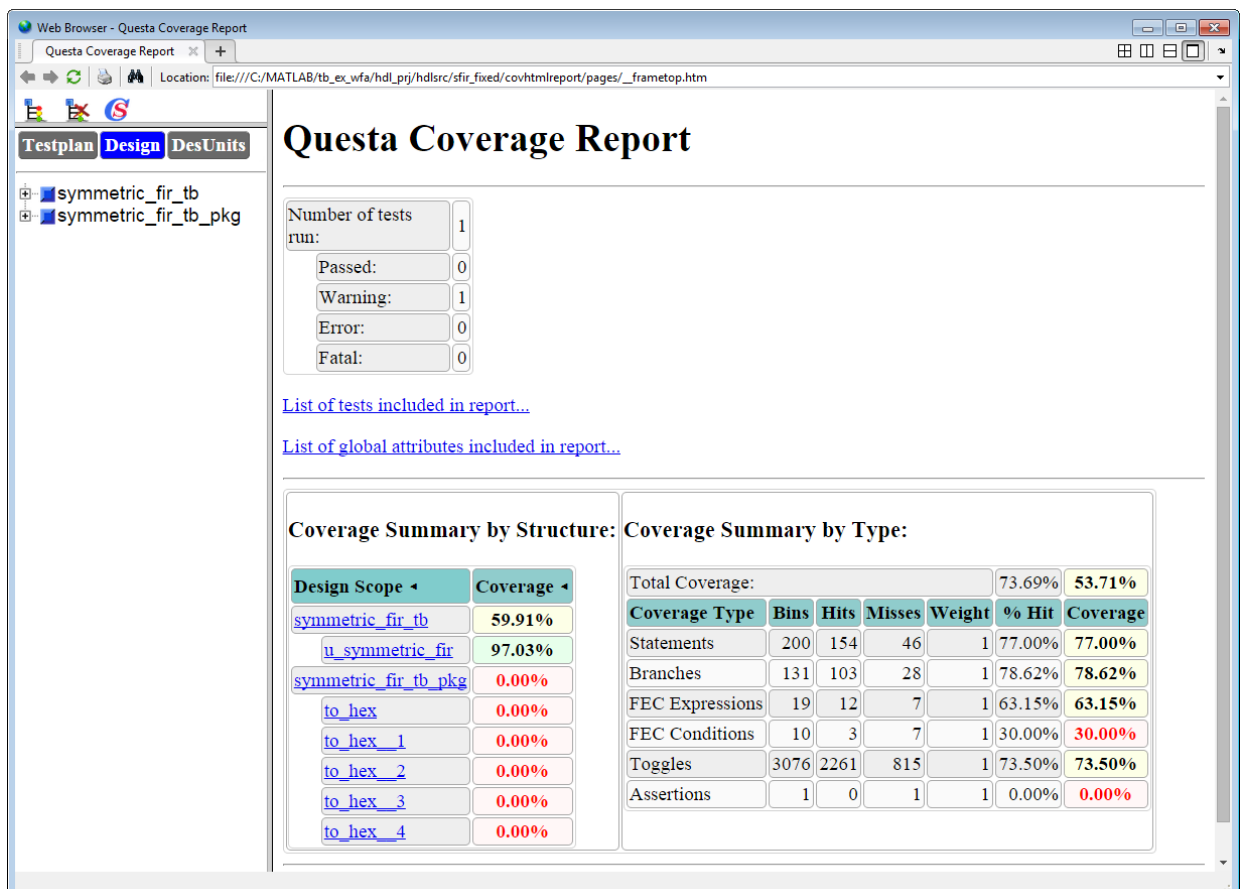

# **See Also**

## **More About**

• ["Choose a Test Bench for Generated HDL Code" on page 23-37](#page-1072-0)

# <span id="page-1205-0"></span>**Generate HDL Code for FPGA Floating-Point Target Libraries**

#### **In this section...**

"Setup for FPGA Floating-Point Library Mapping" on page 27-20

["Map to an FPGA Floating-Point Library" on page 27-21](#page-1206-0)

["View Code Generation Reports of Floating-Point Library Mapping" on page 27-23](#page-1208-0)

["Analyze Results of Floating-Point Library Mapping" on page 27-25](#page-1210-0)

Mapping to a floating-point library enables you to synthesize your floating-point design without having to do floating-point to fixed-point conversion. Eliminating the floatingpoint to fixed-point conversion step reduces the loss of data precision, and enables you to model a wider dynamic range.

An FPGA floating-point library is a set of floating-point IP blocks that are optimized for synthesis on specific target hardware. Altera Megafunctions and Xilinx LogiCORE IP are examples of such libraries.

In the HDL Coder block library, a subset of Simulink blocks support floating-point library mapping. See ["HDL Coder Support for FPGA Floating-Point Library Mapping" on page 27-](#page-1225-0) [40](#page-1225-0).

## **Setup for FPGA Floating-Point Library Mapping**

To map your floating-point design to an Altera or Xilinx FPGA floating-point library:

• Set the target device options for your Altera or Xilinx FPGA synthesis tool using hdlset param. For example, to set the synthesis tool as Altera Quartus II and chip family as Arria10:

```
hdlset_param(model,'SynthesisToolChipFamily','Arria10', ...
                    'SynthesisToolDeviceName','10AS066H2F34E1SG', ...
                    'SynthesisToolPackageName','', ...
                     'SynthesisToolSpeedValue','')
```
• To set up the path to your synthesis tool executable file, use hdlsetuptoolpath. For example, to set the path to the Altera Quartus II synthesis tool:

```
hdlsetuptoolpath('ToolName','Altera Quartus II','ToolPath',...
 'C:\altera\14.0\quartus\bin\quartus.exe');
```
<span id="page-1206-0"></span>See "Synthesis Tool Path Setup".

• Set up your Altera or Xilinx FPGA floating-point simulation libraries. See "FPGA Simulation Library Setup".

### **Map to an FPGA Floating-Point Library**

You can map your Simulink model to floating-point target libraries from the Configuration Parameters dialog box or from the command line.

#### **From the Configuration Parameters Dialog Box**

To map to an FPGA floating-point library:

- **1** Open the Configuration Parameters dialog box.
- **2** In the **HDL Code Generation** > **Global Settings** > **Floating Point Target** tab, select the floating-point IP library.

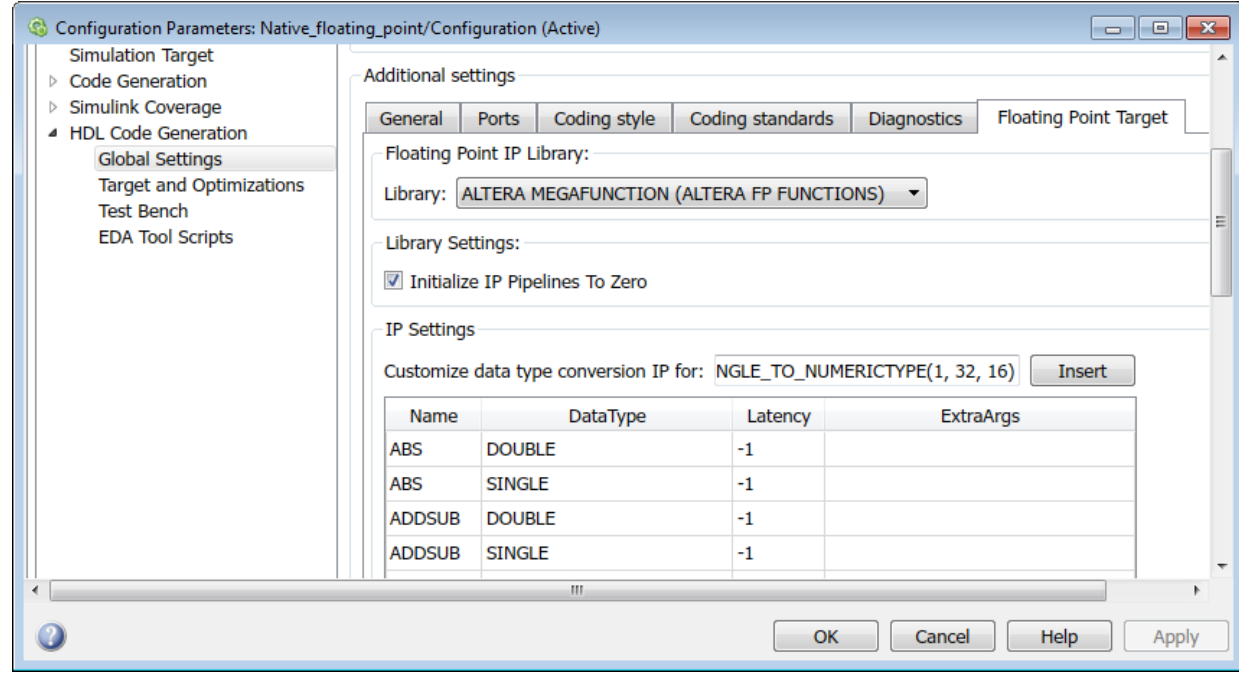

- **3** For Xilinx LogiCORE IP, select **XILINX LOGICORE** as the library. For Altera megafunction IP, you can select **ALTERA MEGAFUNCTION (ALTFP)** or **ALTERA MEGAFUNCTION (ALTERA FP FUNCTIONS)** as the library.
- **4** If you choose **ALTERA MEGAFUNCTION (ALTERA FP FUNCTIONS)** as the library, the **Initialize IP Pipelines to Zero** option becomes available. Select the **Initialize IP Pipelines to Zero** option to initialize pipeline registers in the IP to zero. In the **Target and Optimizations** pane, enter the target frequency that you want the floating-point IP to map to.

**Note** When mapping to ALTERA FP FUNCTIONS, the target language must be set to VHDL.

When you choose the ALTERA FP FUNCTIONS library, an IP Configuration table appears. By using the data type table, you can customize the IP settings of the floating-point target library. For more information, see ["Customize the IP Latency](#page-1215-0) [with Target Frequency" on page 27-30](#page-1215-0).

**5** If you choose **XILINX LOGICORE** or **ALTERA MEGAFUNCTION (ALTFP)** as the library, select the **Latency Strategy** and **Objective** for the IP.

When you choose these libraries, an IP Configuration table appears. By using the data type table, you can customize the latency of the floating-point target IP. For more information, see ["Customize the IP Latency with Latency Strategy" on page 27-](#page-1219-0) [34](#page-1219-0).

- **6** To share floating-point IP resources, on the **HDL Code Generation** > **Target and Optimizations** > **Resource Sharing** tab, make sure that **Floating-point IPs** is enabled. The number of floating-point IP blocks that get shared depends on the **SharingFactor** that you specify on the subsystem.
- **7** Click **Apply**. You can now generate HDL code from the Simulink model (see "HDL Code Generation from a Simulink Model").

#### **From the Command-Line**

To generate HDL code from the command line, you can use the hdlcoder.createFloatingPointTargetConfig function to create a floating-point IP configuration.

**1** By using the hdlcoder.createFloatingPointTargetConfig function, create a hdlcoder.FloatingPointTargetConfig object for the floating-point library. Then, use hdlset\_param to save the configuration on the model.

<span id="page-1208-0"></span>For example, to create a floating-point target configuration for the ALTERA FP FUNCTIONS library with the default settings:

```
fpconfig = hdlcoder.createFloatingPointTargetConfig('ALTERAFPFUNCTIONS');
hdlset_param('sfir_single', 'FloatingPointTargetConfiguration', fpconfig);
```
- **2** You can customize the IP settings based on the floating-point library that you specify. For more information, see ["Customize Floating-Point IP Configuration" on page 27-](#page-1214-0) [29](#page-1214-0).
- **3** Use makehdl to generate HDL code from the subsystem.

## **View Code Generation Reports of Floating-Point Library Mapping**

To view the code generation reports of floating-point library mapping, before you begin code generation, enable generation of the Resource Utilization Report and Optimization Report. To learn how to generate these reports, see ["Create and Use Code Generation](#page-935-0) [Reports" on page 21-2.](#page-935-0)

#### **Target-specific Report**

To see the target floating-point block your design mapped to, the latency, and number of target-specific hardware resources, in the Code Generation Report, select Target**specific Report**.

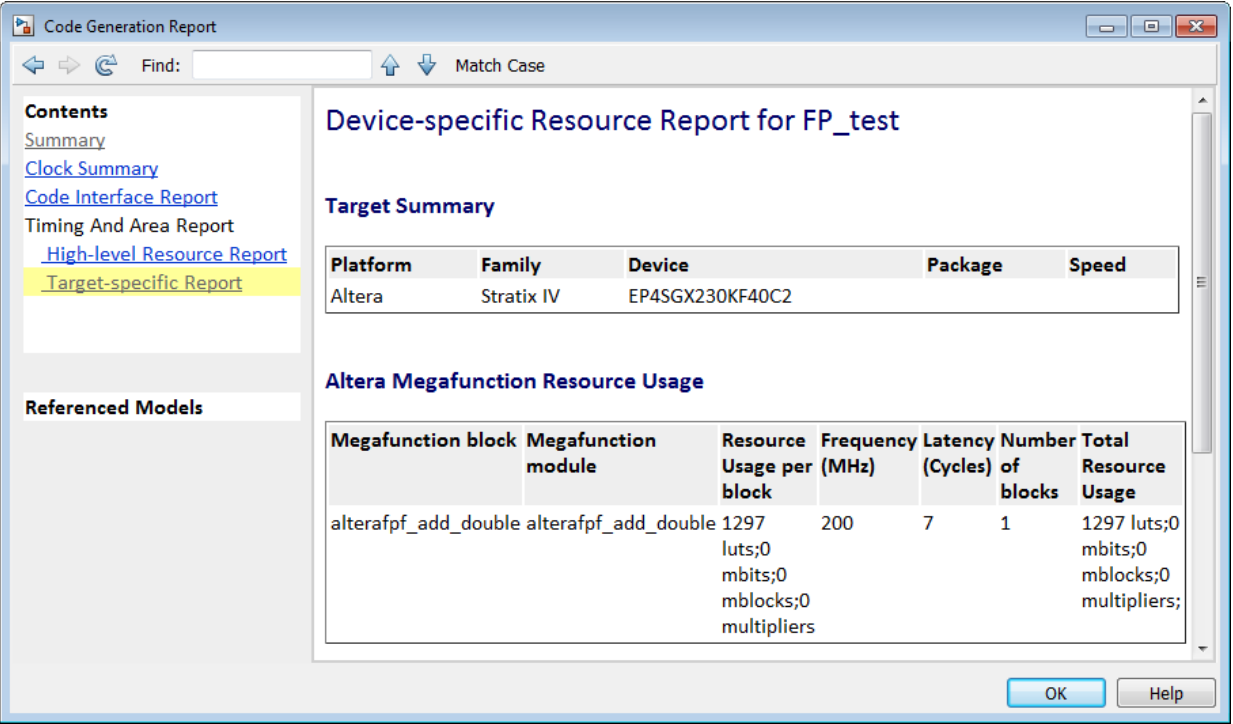

#### **Target Code Generation Report**

In the Code Generation Report, the **Target Code Generation** section in the Optimization Report shows the status of optimization settings applied to the model. The report shows whether HDL Coder successfully generated floating-point target code.

<span id="page-1210-0"></span>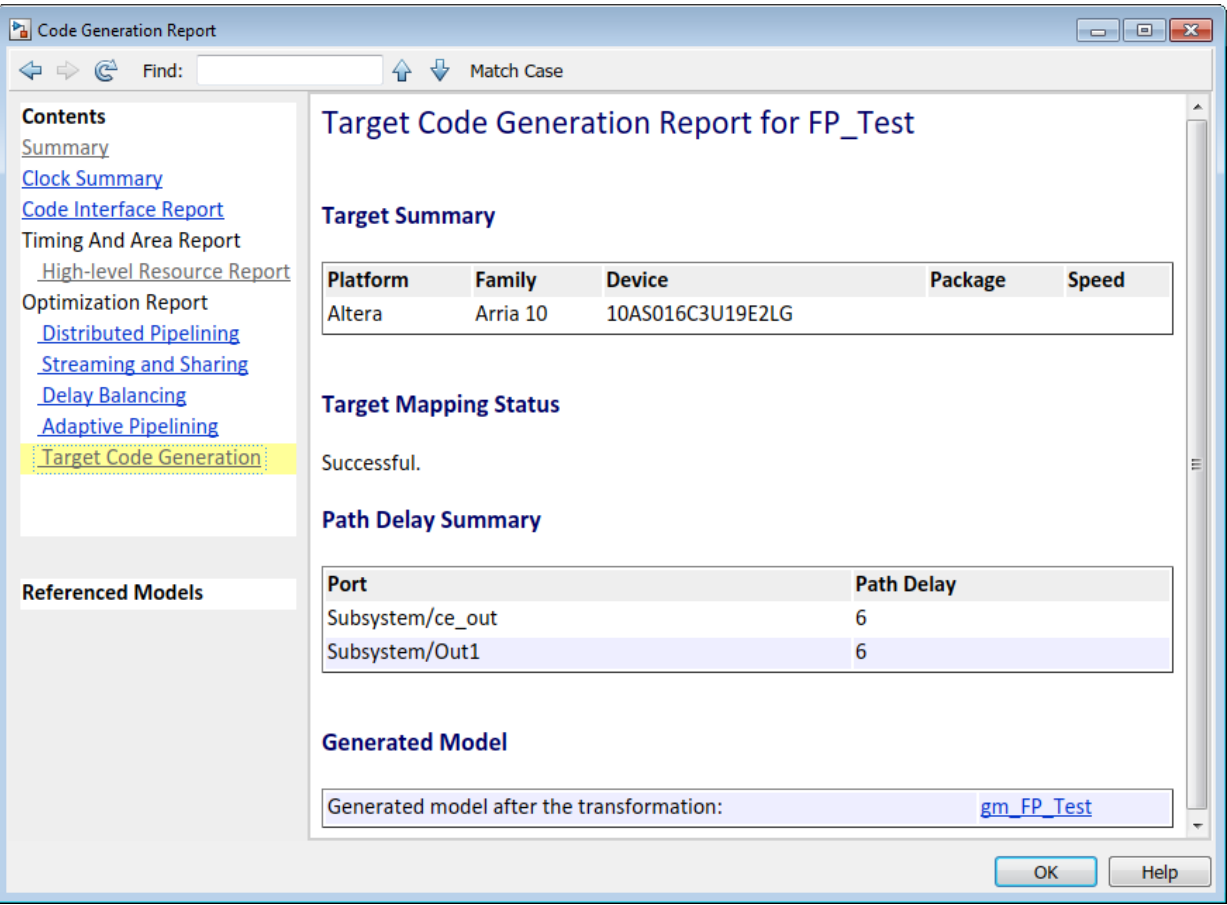

## **Analyze Results of Floating-Point Library Mapping**

You can get the latency information of the floating-point target IP from the generated model after HDL code generation. For example, consider this add block in Simulink with inputs of double data type.

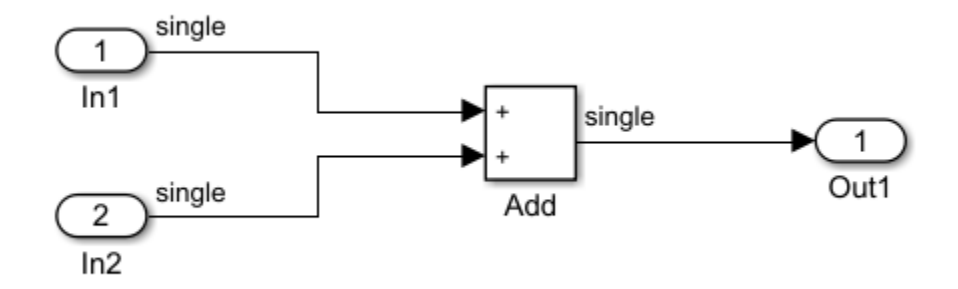

**1** After HDL code generation, the optimization report for target code generation displays a link to a generated model. To see the floating-point target library that your Simulink block mapped to, double-click the subsystem in the generated model.

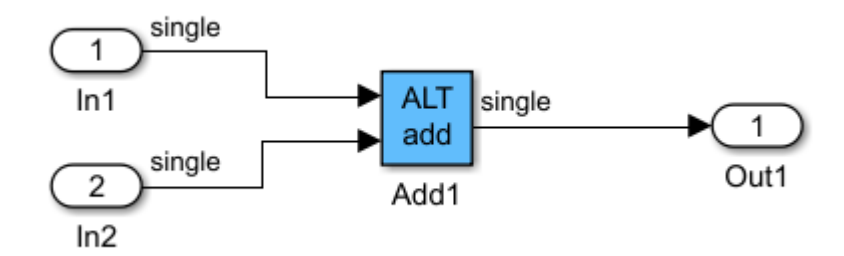

**2** Double-click the **ALT add** block. The length of the delay block is the latency of the floating-point target IP.

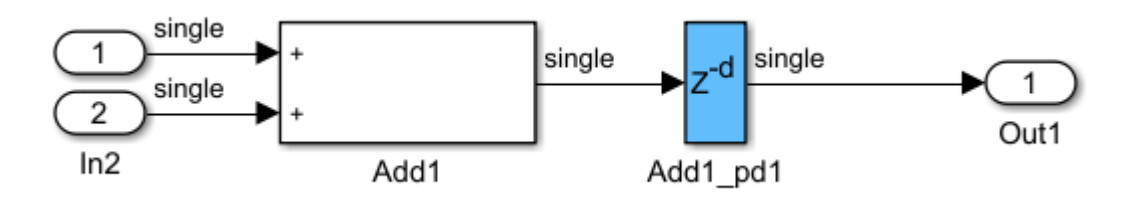

To learn more about the generated model, see ["Generated Model and Validation Model"](#page-831-0) [on page 19-2](#page-831-0).

To see your FPGA floating-point library mapping results, you can view the IP core files generated after HDL code generation.

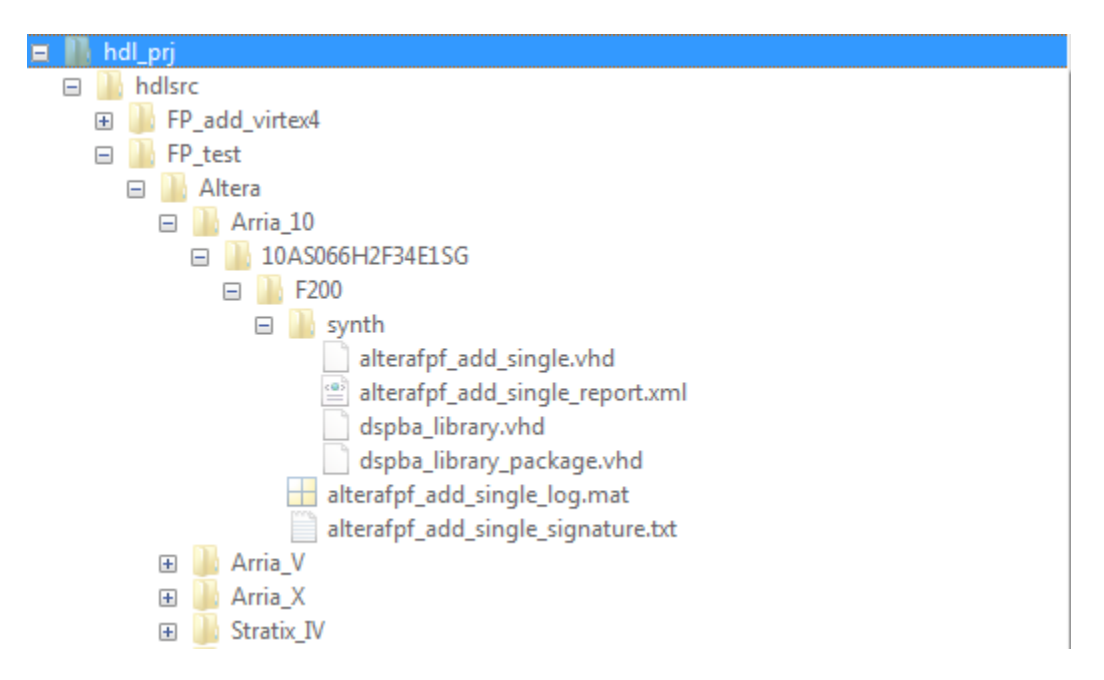

HDL Coder checks and reuses existing generated IP core files, taking less time when successively generating code for the same floating-point target IP.

## **See Also**

### **Related Examples**

• "FPGA Floating-Point Library IP Mapping"

### **More About**

• ["Customize Floating-Point IP Configuration" on page 27-29](#page-1214-0)

• ["HDL Coder Support for FPGA Floating-Point Library Mapping" on page 27-40](#page-1225-0)

# <span id="page-1214-0"></span>**Customize Floating-Point IP Configuration**

When mapping your Simulink model to floating-point target libraries, you can create a floating-point target configuration with your own custom IP settings. To customize the IP settings, you can use an IP configuration table to choose from different combinations of IP names and data types. The table contains a list of IP types and additional columns that you can use to specify your own custom latency value and other IP settings.

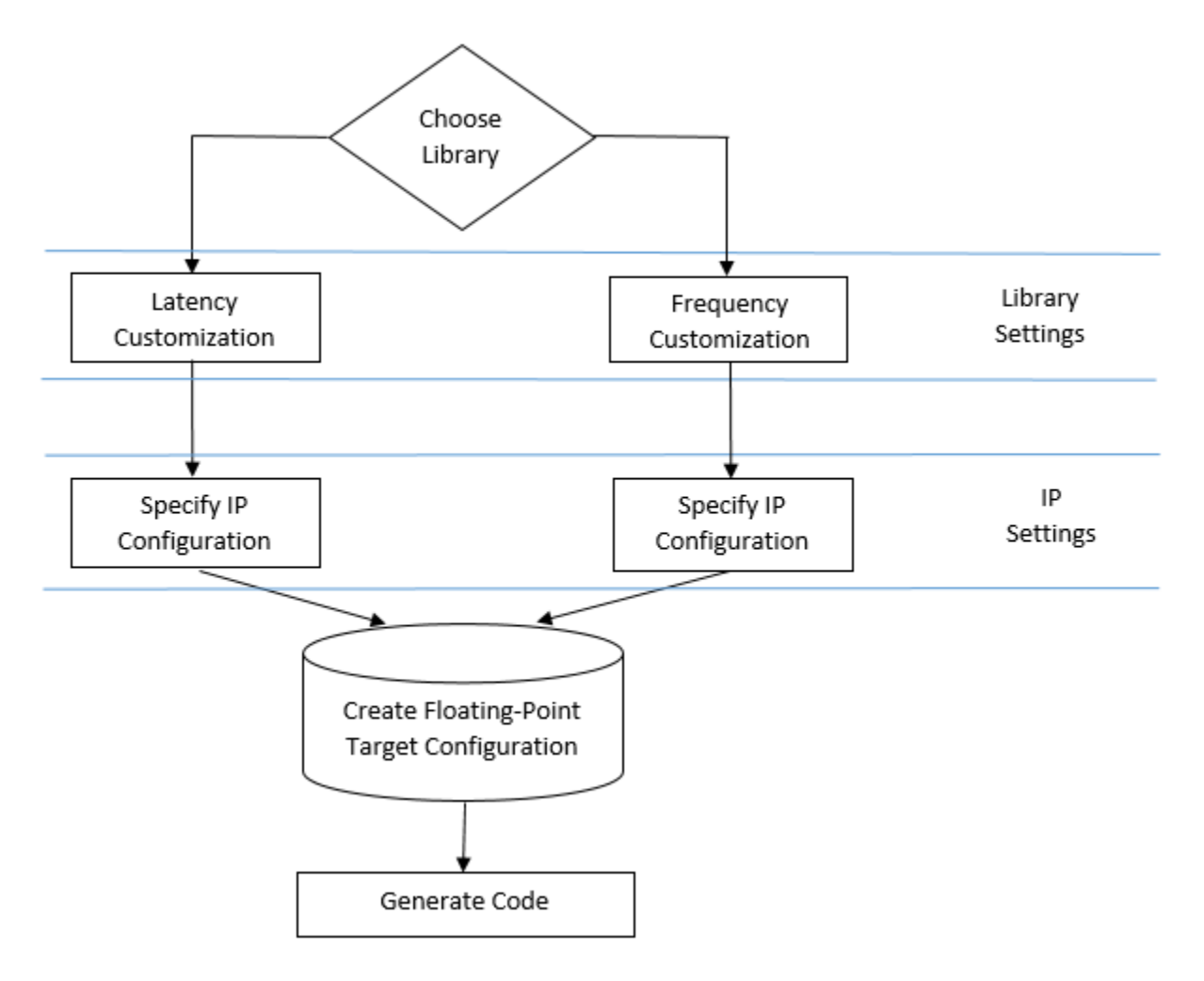

<span id="page-1215-0"></span>The IP configuration depends on the library settings. The library settings are specific to the floating-point library that you choose. You can customize the IP latency by using the target frequency or the latency strategy setting.

#### **In this section...**

"Customize the IP Latency with Target Frequency" on page 27-30

["Customize the IP Latency with Latency Strategy" on page 27-34](#page-1219-0)

### **Customize the IP Latency with Target Frequency**

To specify the target frequency that you want the IP to achieve, use the Altera Megafunctions (ALTERA FP Functions) library. HDL Coder infers the latency of the IP based on the target frequency value. If you do not specify the target frequency, HDL Coder sets the target frequency to a default value of 200 MHz.

You can customize the IP latency by using the **Target Frequency** setting in the Configuration Parameters dialog box or the TargetFrequency property from the command line.

#### **From the Configuration Parameters Dialog Box**

To customize the IP latency by using the target frequency setting:

**1** Specify the library: In the Configuration Parameters dialog box, on the **HDL Code Generation** > **Global Settings** > **Floating Point Target** tab, for **Library**, select Altera Megafunctions (ALTERA FP Functions).

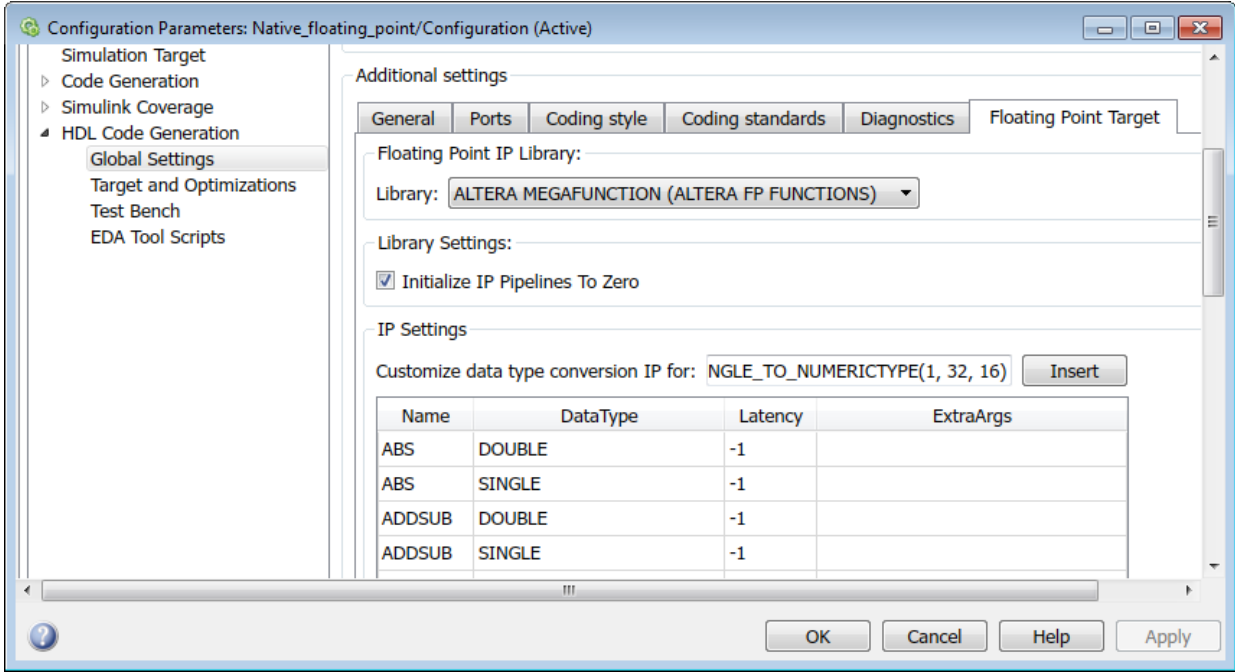

- **2** Specify the target frequency: In the **Target and Optimizations** pane, for **Target Frequency (MHz)**, enter the target frequency that you want the floating-point IP to achieve. If you do not specify a target frequency, HDL Coder sets the target frequency to a default value of 200 MHz.
- **3** Specify the library settings: By using the **Initialize IP Pipelines to Zero** option, you can specify whether to initialize pipeline registers in the IP to zero. To avoid potential numerical mismatches in the HDL simulation, it is recommended to leave the **Initialize IP Pipelines to Zero** option set to true.
- **4** Specify the IP settings: In the IP configuration table, you can optionally specify a custom latency and any additional settings specific to the IP.
	- In the **Latency** column of the table, the default latency value of –1 means that the IP inherits the latency value from the target frequency. If you specify a latency value, HDL Coder tries to map your Simulink model to the IP at a target frequency corresponding to that latency value.
	- In the **ExtraArgs** column of the table, you can specify additional settings specific to the IP.

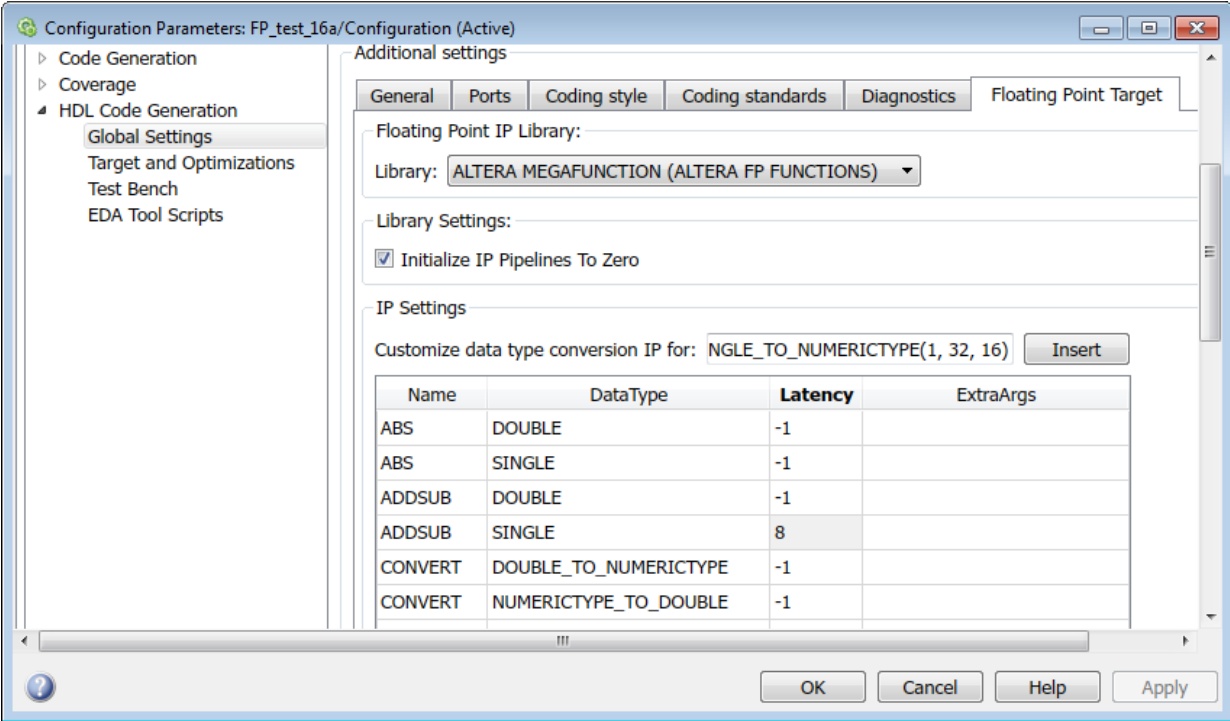

**5** Generate code: Click **Apply**. You can now generate HDL code for this floating-point configuration from the Simulink model (see "HDL Code Generation from a Simulink Model").

#### **From the Command Line**

To customize the IP latency from the command line:

**1** Specify the library: Create a hdlcoder.FloatingPointTargetConfig object for the floating-point library by using the hdlcoder.createFloatingPointTargetConfig function. Then, use hdlset\_param to save the configuration on the model.

For example, for an sfir single model, to create a floating-point target configuration for the Altera Megafunctions (ALTERA FP FUNCTIONS) library with the default settings, enter:

fpconfig = hdlcoder.createFloatingPointTargetConfig('ALTERAFPFUNCTIONS'); hdlset param('sfir single', 'FloatingPointTargetConfiguration', fpconfig);

To see the default settings for the floating-point IP, enter fpconfig.

```
fpconfig =
   FloatingPointTargetConfig with properties:
             Library: 'ALTERAFPFUNCTIONS'
     LibrarySettings: [1×1 fpconfig.FrequencyDrivenMode]
            IPConfig: [1×1 hdlcoder.FloatingPointTargetConfig.IPConfig]
```
**2** Specify the target frequency: If you choose ALTERA MEGAFUNCTION (ALTERA FP FUNCTIONS) as the library, you can create a floating-point configuration with a custom target frequency. To specify the target frequency for the IP to achieve, use the TargetFrequency property. For example:

hdlset\_param('sfir\_single', 'TargetFrequency', 300);

**3** Specify the library settings: Specify whether you want to initialize the pipeline registers in the IP to zero. Use the InitializeIPPipelinesToZero property of the fpconfig.LibrarySettings function.

For example, to set the InitializeIPPipelinesToZero property to false, enter:

fpconfig.LibrarySettings.InitializeIPPipelinesToZero = false;

To see the library settings that you have applied, enter fpconfig.LibrarySettings.

```
ans = FrequencyDrivenMode with properties:
     InitializeIPPipelinesToZero: 0
```
<span id="page-1219-0"></span>To avoid potential numerical mismatches in the HDL simulation, it is recommended to leave InitializeIPPipelinesToZero set to true.

**4** Specify the IP settings: With the IPConfig method, use the Latency and ExtraArgs to customize the latency of the IP and specify any additional settings specific to the IP.

For example, when mapping to the **ADDSUB** IP with Xilinx LogiCORE libraries, to specify a custom latency of 8:

```
fpconfig.IPConfig.customize('ADDSUB', 'SINGLE', 'Latency', 8);
```
To see the IP settings that you have applied, enter fpconfig.IPConfig.

 $ans =$ 

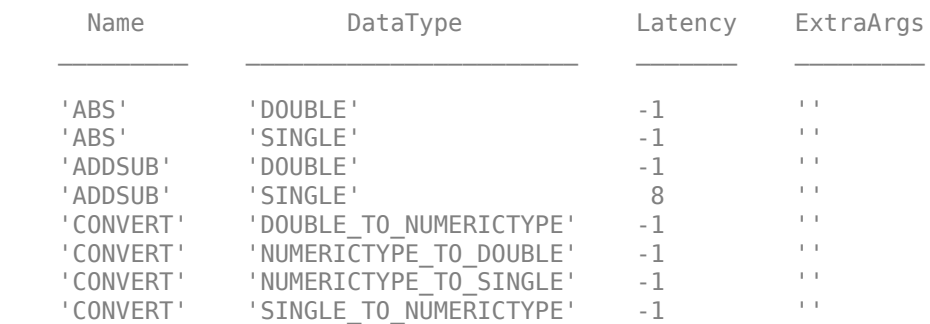

**5** Generate HDL code: To generate code from the subsystem, use makehdl.

### **Customize the IP Latency with Latency Strategy**

To customize the IP latency with the latency strategy setting, use the ALTERA MEGAFUNCTION (ALTFP) or XILINX LOGICORE libraries. Specify whether to map your Simulink model to maximum or minimum latency. HDL Coder infers the latency of the IP from the latency strategy setting.

You can customize the IP latency in the Configuration Parameters dialog box or from the command line.

#### **From the Configuration Parameters Dialog Box**

To customize the IP latency with the latency strategy setting:

**1** Specify the library: In the Configuration Parameters dialog box, on the **HDL Code Generation** > **Global Settings** > **Floating Point Target** tab, for **Library**, select ALTERA MEGAFUNCTION (ALTFP) or XILINX LOGICORE.

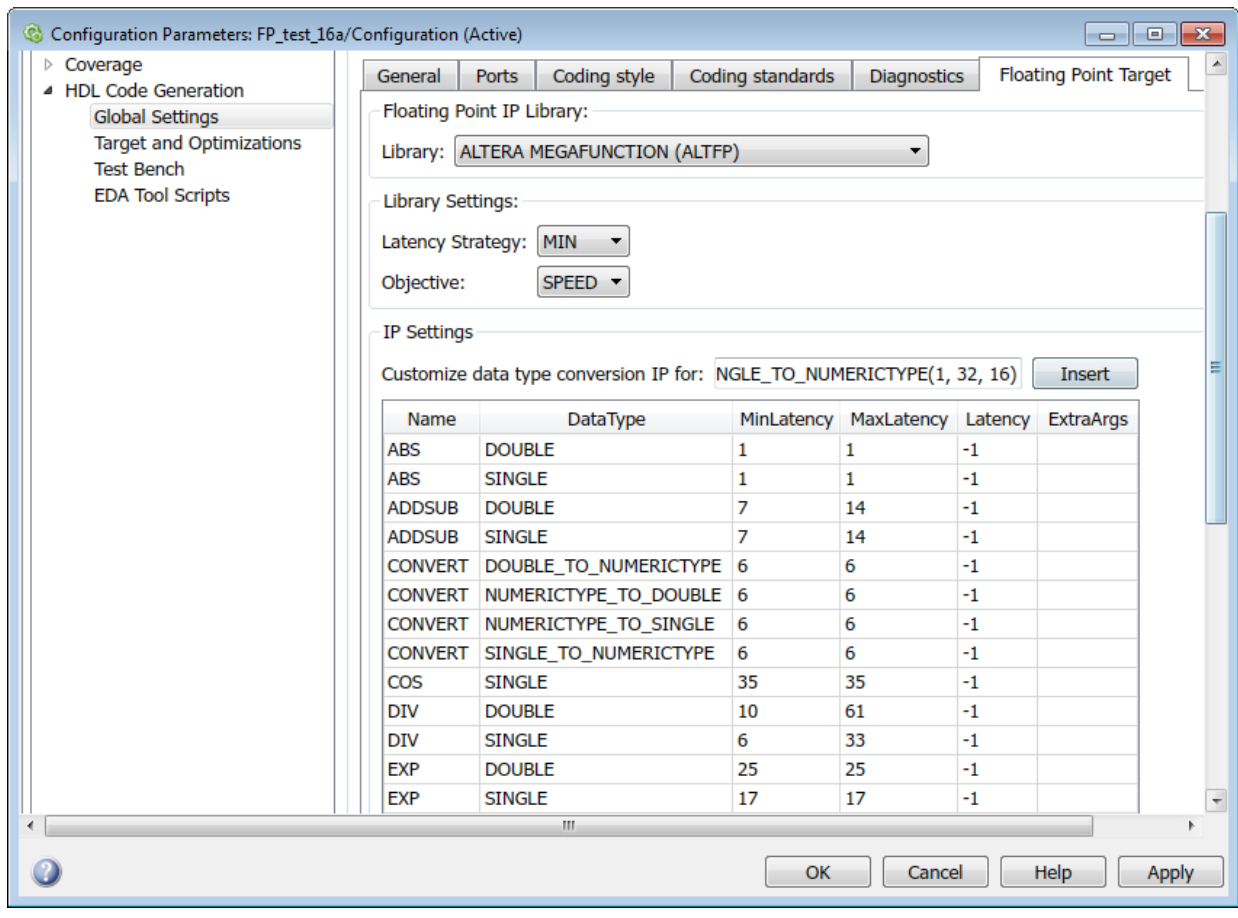

**2** Specify the library settings: For **Latency Strategy**, specify whether to map your Simulink model to the minimum or maximum latency for the IP. For **Objective**, specify whether to optimize for speed or area.

- **3** Specify the IP settings: An IP configuration table appears that contains the IP types, and their maximum and minimum latencies. In the table, you can optionally specify a custom latency and any additional settings specific to the IP.
	- In the **Latency** column of the table, the default latency value of –1 means that the IP inherits the latency value from the library settings. To customize the latency of the IP that your Simulink blocks map to, enter a value for the latency.

For example, when mapping to the **ADDSUB** IP with Xilinx LogiCORE, if you specify a latency of 8, the latency of the IP changes to 8 instead of the default value of 12.

• In the **ExtraArgs** column of the table, specify any additional settings specific to the IP.

For example, when mapping to Xilinx LogiCORE IP, for **ExtraArgs**, you can specify the parameter **c\_mult\_usage** to control the DSP resources that you want to use. To learn more about the parameter usage and syntax, see the IP library documentation.

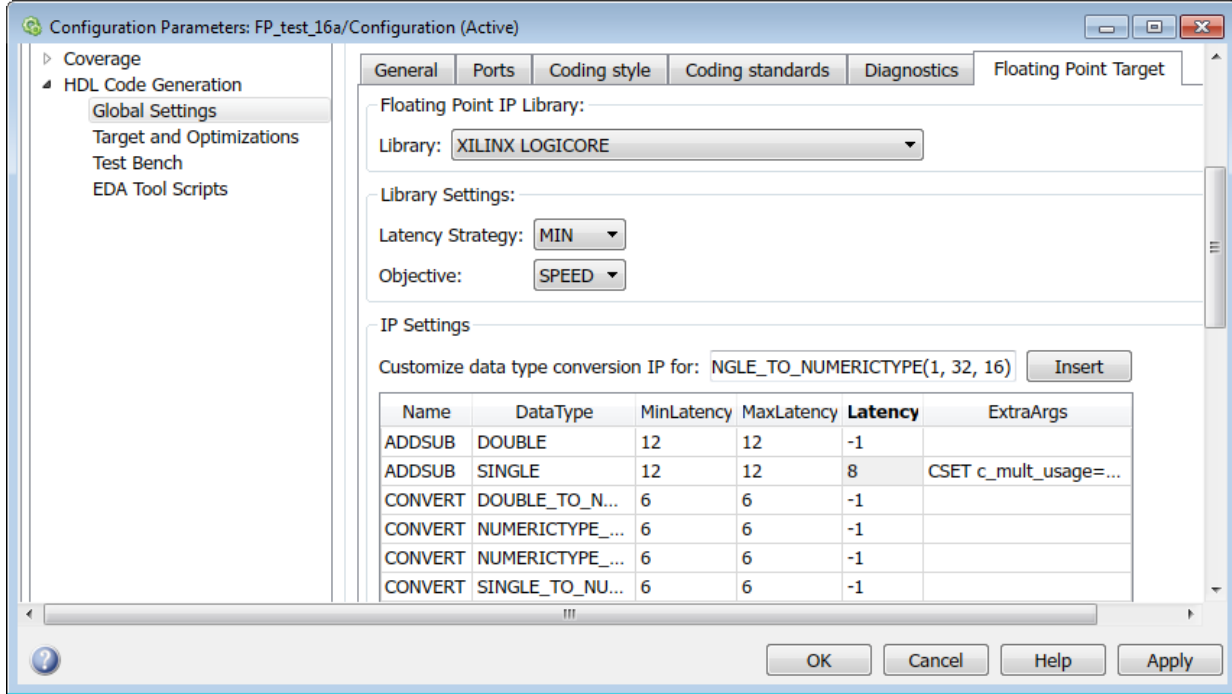

**4** Generate code: Click **Apply**. You can now generate HDL code for this floating-point configuration from the Simulink model (see "HDL Code Generation from a Simulink Model").

#### **From the Command Line**

To customize the IP latency from the command line:

**1** Specify the library: Create a hdlcoder.FloatingPointTargetConfig object for the floating-point library by using the hdlcoder.createFloatingPointTargetConfig function. Then, use hdlset param to save the configuration on the model.

For example, for an sfir single model, to create a floating-point target configuration for the ALTERA MEGAFUNCTION (ALTFP) library with the default settings, enter:

```
fpconfig = hdlcoder.createFloatingPointTargetConfig('ALTFP');
hdlset param('sfir single', 'FloatingPointTargetConfiguration', fpconfig);
```
By default, the library uses the minimum latency and speed objective for the floatingpoint IP.

**2** Specify the library settings: Customize the library settings with the Objective and LatencyStrategy of the fpconfig.LibrarySettings function.

For example, to customize the ALTERA MEGAFUNCTION (ALTFP) library to use the maximum latency and objective as area, enter:

```
fpconfig.LibrarySettings.Objective = 'AREA';
fpconfig.LibrarySettings.LatencyStrategy = 'MAX';
```
To see the library settings that you have applied, enter fpconfig.LibrarySettings.

```
ans = LatencyDrivenMode with properties:
     LatencyStrategy: 'MAX'
           Objective: 'AREA'
```
fpconfig is a variable of type hdlcoder.FloatingPointTargetConfig.

**3** Specify the IP settings: With the IPConfig method, use the Latency and ExtraArgs to customize the latency of the IP and specify any additional settings specific to the IP.

For example, when mapping to the **ADDSUB** IP with Xilinx LogiCORE libraries, to use a custom latency of 8 and to specify the DSP resource usage with the cmultusage parameter:

fpconfig.IPConfig.customize('ADDSUB', 'SINGLE', 'Latency', 8, 'ExtraArgs', 'CSET c\_

To see the IP settings that you have applied, enter fpconfig.IPConfig.

 $ans =$ 

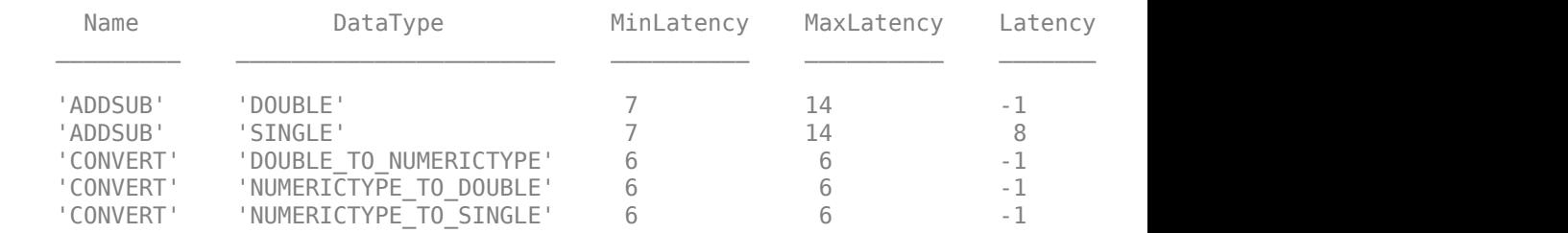

**4** Generate HDL code: To generate code from the subsystem, use makehdl.

# **See Also**

### **Related Examples**

• "FPGA Floating-Point Library IP Mapping"

### **More About**

• ["Generate HDL Code for FPGA Floating-Point Target Libraries" on page 27-20](#page-1205-0)
• ["HDL Coder Support for FPGA Floating-Point Library Mapping" on page 27-40](#page-1225-0)

## <span id="page-1225-0"></span>**HDL Coder Support for FPGA Floating-Point Library Mapping**

#### **In this section...**

"Supported Blocks That Map to FPGA Floating-Point Target IP" on page 27-40 ["Supported Blocks That Do Not Need to Map to FPGA Floating-Point Target IP" on page](#page-1227-0) [27-42](#page-1227-0)

["Limitations for FPGA Floating-Point Library Mapping" on page 27-43](#page-1228-0)

In the HDL Coder block library, a subset of Simulink blocks support floating-point library mapping. The subset includes:

- Blocks that perform basic math operations such as addition, multiplication, and complex trigonometric sine and cosine functions. These blocks map to one or more floating-point IP units on the target FPGA device.
- Discrete blocks, blocks that perform signal routing, and blocks that perform math operations such as matrix concatenation. These blocks need not map to a floatingpoint IP unit on the target FPGA device.

### **Supported Blocks That Map to FPGA Floating-Point Target IP**

The following table summarizes the Simulink blocks that can map to FPGA floating-point IP cores.

When mapping to floating-point IP cores, some blocks have mode restrictions.

**Note** Some blocks do not map to a floating-point IP core in the third-party hardware. For example, the Abs block maps to an Altera target IP core but not to a Xilinx target IP core.

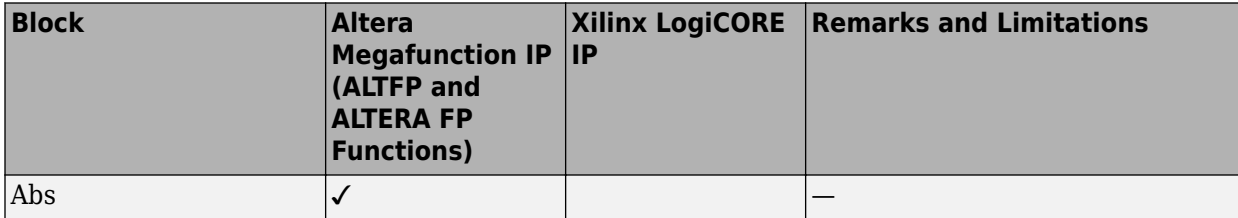

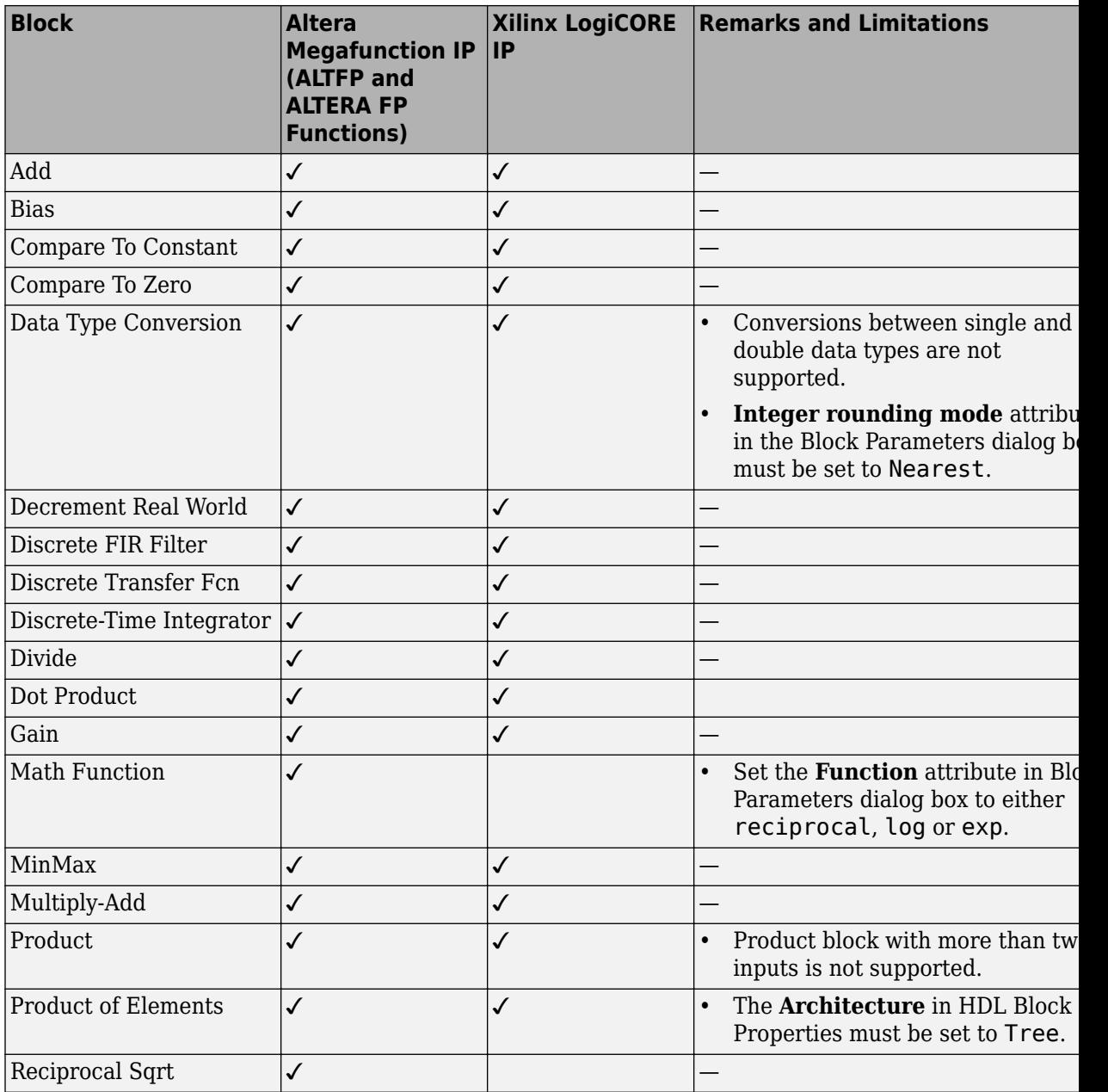

<span id="page-1227-0"></span>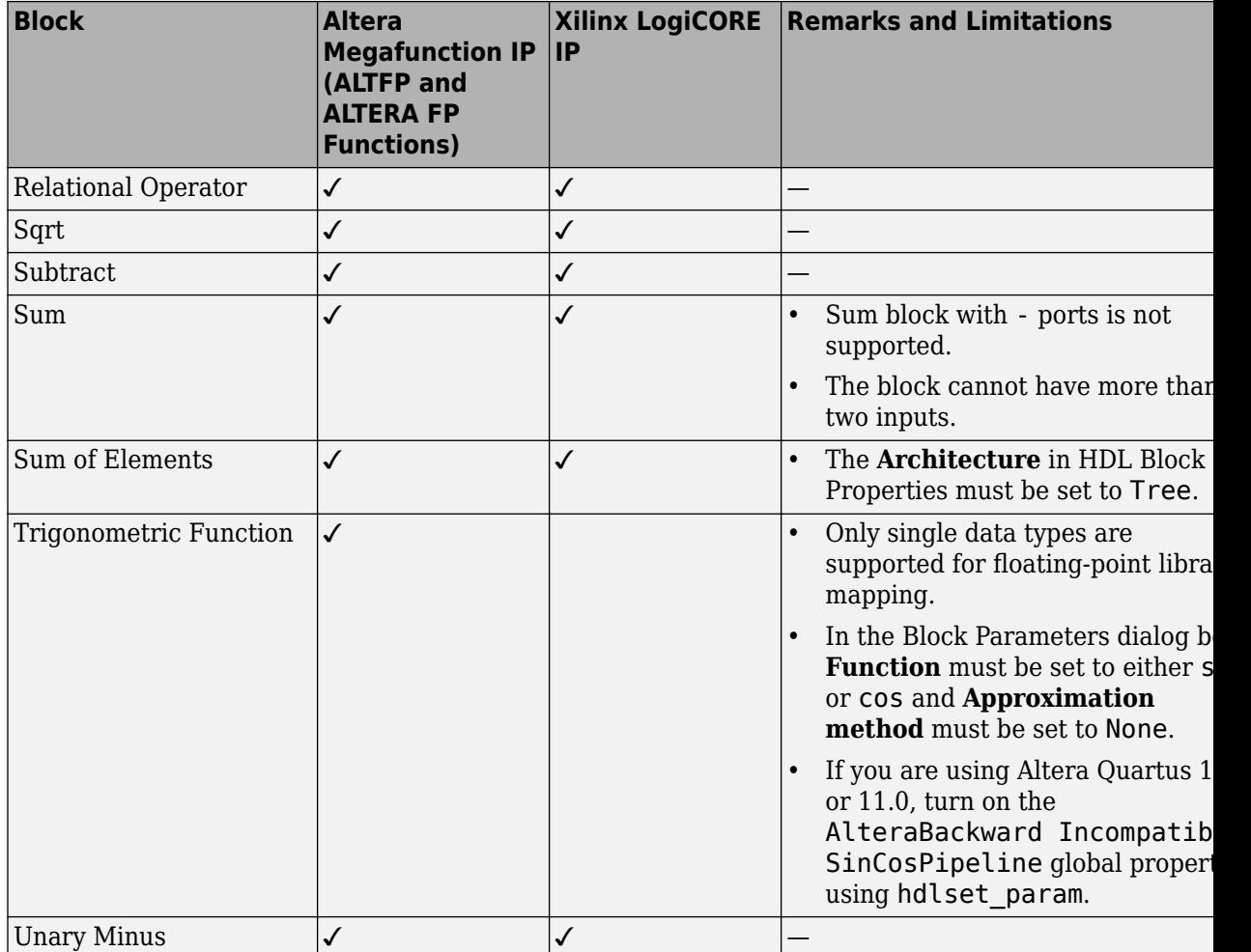

### **Supported Blocks That Do Not Need to Map to FPGA Floating-Point Target IP**

Following are the Simulink blocks that generate HDL code but need not map to an FPGA floating-point IP core.

• Bus Assignment

- <span id="page-1228-0"></span>• Bus Creator
- Bus Selector
- Constant
- Delay
- Demux
- Deserializer1D
- Downsample
- From
- Goto
- Index Vector
- Matrix Concatenate
- Memory
- Model Info
- Multiport Switch
- Mux
- Rate Transition
- Reshape
- Serializer1D
- Subsystem
- Switch block with control input other than  $u^2 \sim = 0$ .
- Unit Delay
- Upsample
- Vector Concatenate
- Zero-Order Hold

### **Limitations for FPGA Floating-Point Library Mapping**

- If your synthesis tool is Xilinx Vivado, you cannot use FPGA floating-point library mapping.
- Complex data types are not supported.
- The streaming optimization is not supported with floating-point library mapping.
- The resource sharing optimization is not supported with Unary Minus and Abs blocks.
- For IP Core Generation, FPGA Turnkey, and Simulink Real-Time FPGA I/O workflows, your DUT ports cannot use floating-point data types.

## **See Also**

### **Related Examples**

• "FPGA Floating-Point Library IP Mapping"

### **More About**

- • ["Generate HDL Code for FPGA Floating-Point Target Libraries" on page 27-20](#page-1205-0)
- • ["Customize Floating-Point IP Configuration" on page 27-29](#page-1214-0)

## **FPGA Synthesis and Analysis**

#### **In this section...**

"Creating a Synthesis Project" on page 27-45

["Performing Synthesis, Mapping, and Place and Route" on page 27-47](#page-1232-0)

["Annotating Your Model with Critical Path Information" on page 27-51](#page-1236-0)

You can perform FPGA synthesis and analysis with the HDL Workflow Advisor. The HDL Workflow Advisor is a tool that supports and integrates the stages of the FPGA design process starting from checking the model for HDL code generation till running FPGA synthesis on the target synthesis tool. The tasks in the **FPGA Synthesis and Analysis** folder let you run third-party FPGA synthesis and analysis tools without leaving the HDL Workflow Advisor environment. Tasks in this category include:

- Creation of FPGA synthesis projects for supported FPGA synthesis tools
- Launching supported FPGA synthesis tools to perform synthesis, mapping, and place/ route tasks
- Annotation of your original model with critical path information obtained from the synthesis tools

**Note** A supported synthesis tool must be installed, and the synthesis tool executable must be on the system path to perform the tasks in the **FPGA Synthesis and Analysis** folder. See "Third-Party Synthesis Tools and Version Support" for more information.

### **Creating a Synthesis Project**

The **Create Project** task does the following:

- Realizes a synthesis project for the tool from the previously generated HDL code
- Creates a link to the project files in the **Result** subpane
- (Optional) Launches the synthesis tool and opens the synthesis project

The following figure shows the **Create Project** task in an enabled state, after HDL code generation.

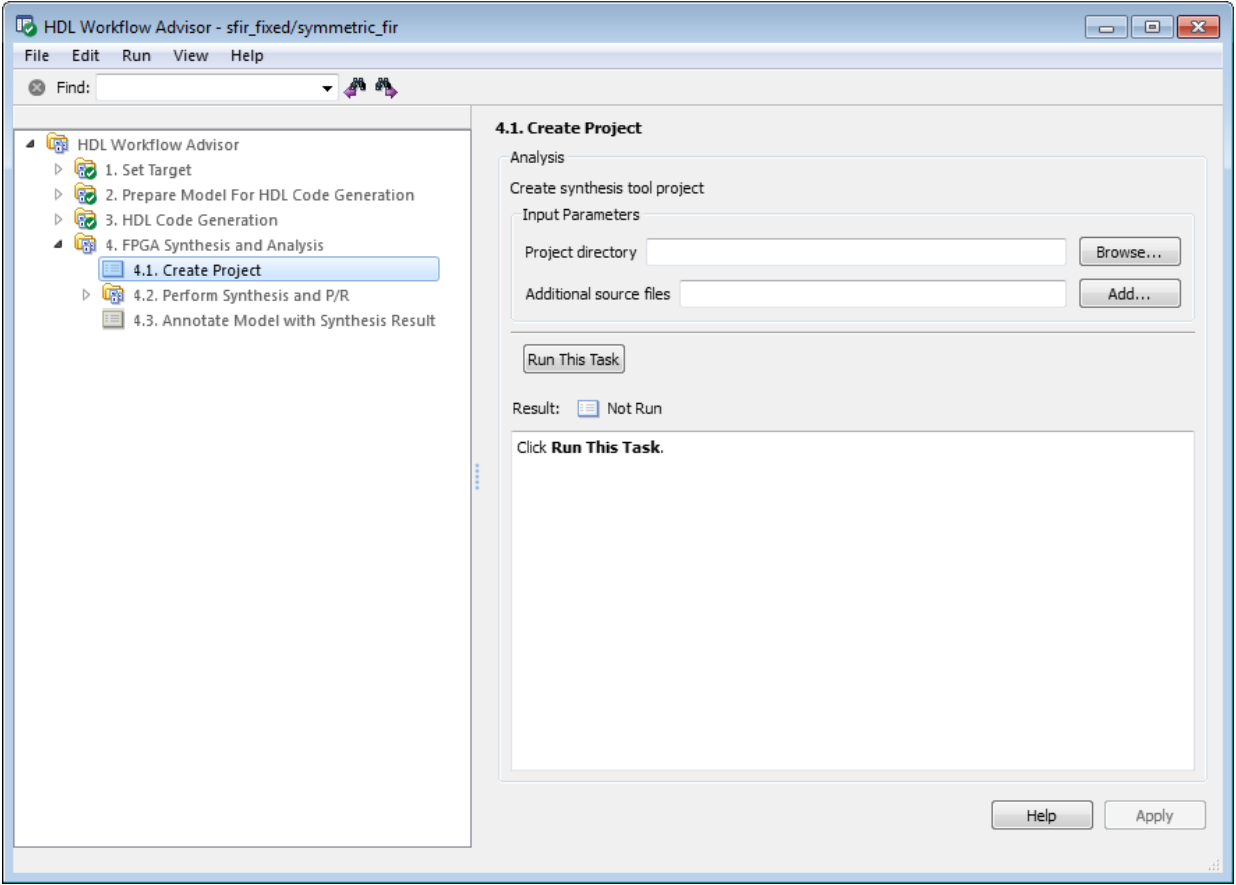

The **Create Project** task parameters are:

- **Project directory**: The HDL Workflow Advisor writes the project files to a subfolder of the hdlsrc folder. You can enter the path to an alternative folder, or click the **Browse** button to navigate to the desired folder.
- **Additional source files**: To include HDL files (or other synthesis files, such as UCF or SDC files) that the code does not generate in your synthesis project, enter the full path to the desired files. Click the **Add** button to locate each file.

The following figure shows the HDL Workflow Advisor after passing the **Create Project** task. If you want to view the synthesis project, click the hyperlink in the **Result** subpane. This link launches the synthesis tool and opens the synthesis project.

<span id="page-1232-0"></span>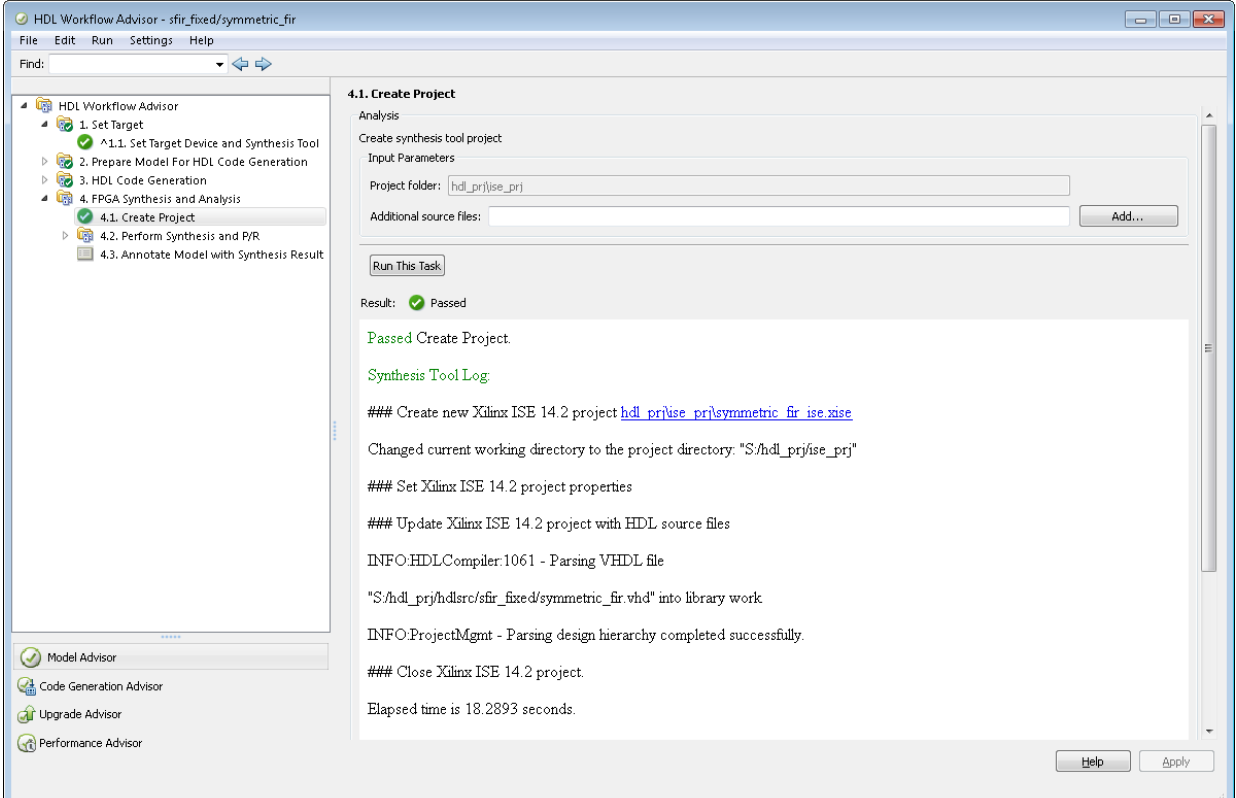

### **Performing Synthesis, Mapping, and Place and Route**

#### **Performing Logic Synthesis**

The **Perform Logic Synthesis** task does the following:

- Launches the synthesis tool in the background.
- Opens the previously generated synthesis project, compiles HDL code, synthesizes the design and emits netlists and related files.
- Displays a synthesis log in the **Result** subpane.

The **Perform Logic Synthesis** task does not have input parameters. The following figure shows the HDL Workflow Advisor after passing the **Perform Logic Synthesis** task.

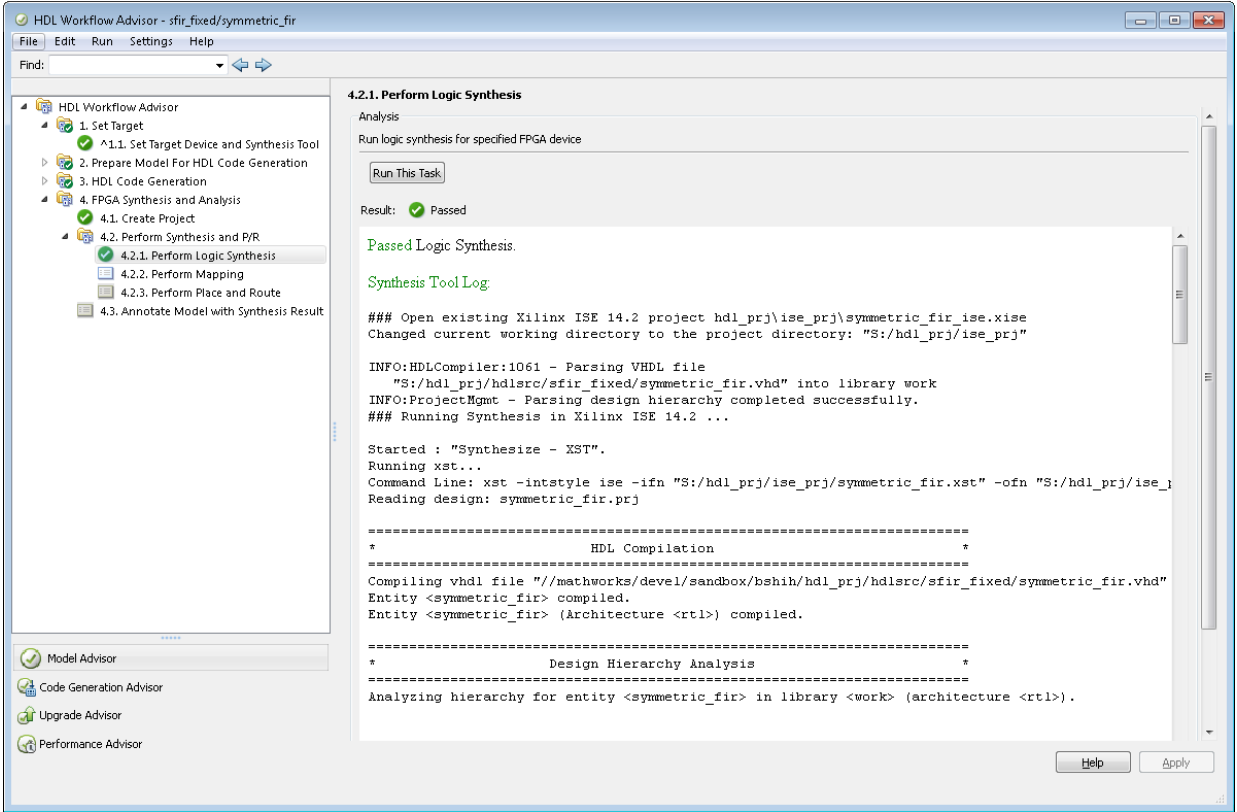

#### **Performing Mapping**

The **Perform Mapping** task does the following:

- Launches the synthesis tool in the background.
- Runs a mapping process that maps the synthesized logic design to the target FPGA.
- Emits a circuit description file for use in the place and route phase.
- Displays a log in the **Result** subpane.

If your tool does not support early timing estimation, you can enable **Skip pre-route timing analysis**. When this option is enabled, the **Annotate Model with Synthesis Result** task sets **Critical path source** to **post-route**.

The following figure shows the HDL Workflow Advisor after passing the **Perform Mapping** task.

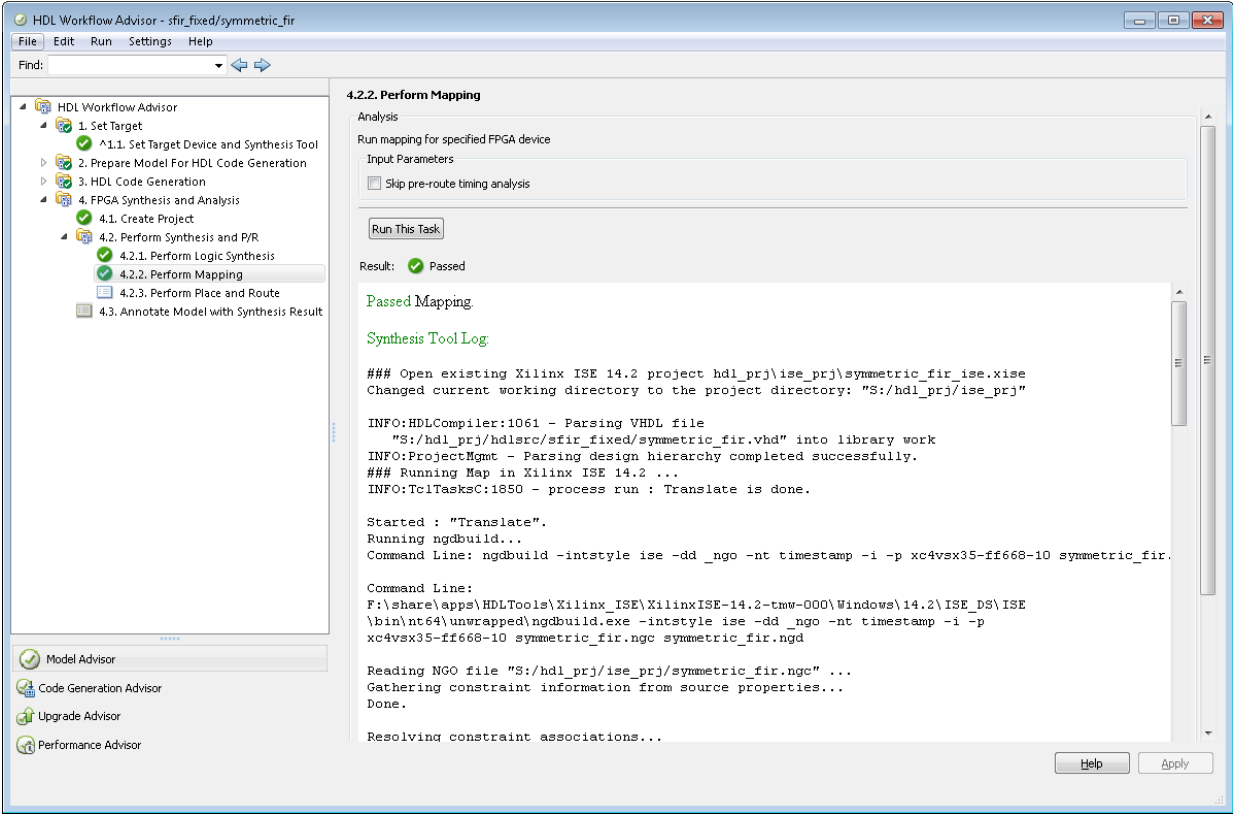

#### **Performing Place and Route**

The **Perform Place and Route** task does the following:

- Launches the synthesis tool in the background.
- Runs a place and route process using the circuit description produced by the mapping process, and emits a circuit description suitable for programming an FPGA.
- Emits pre- and post-routing timing information for use in critical path analysis and back annotation of your source model.
- Displays a log in the **Result** subpane.

Unlike other tasks in the HDL Workflow Advisor hierarchy, **Perform Place and Route** is optional. If you select **Skip this task** in the right-hand pane, the HDL Workflow Advisor executes the workflow, but omits the **Perform Place and Route** task, marking it **Passed**. Select **Skip this task** if you prefer to do place and route work manually.

If the **Perform Place and Route** task fails, you can select **Ignore place and route errors** to continue to the **Annotate Model with Synthesis Result** task. This allows you to use post-mapping timing results to find critical paths in your model even if place and route fails.

The following figure shows the HDL Workflow Advisor after passing the **Perform Place and Route** task.

<span id="page-1236-0"></span>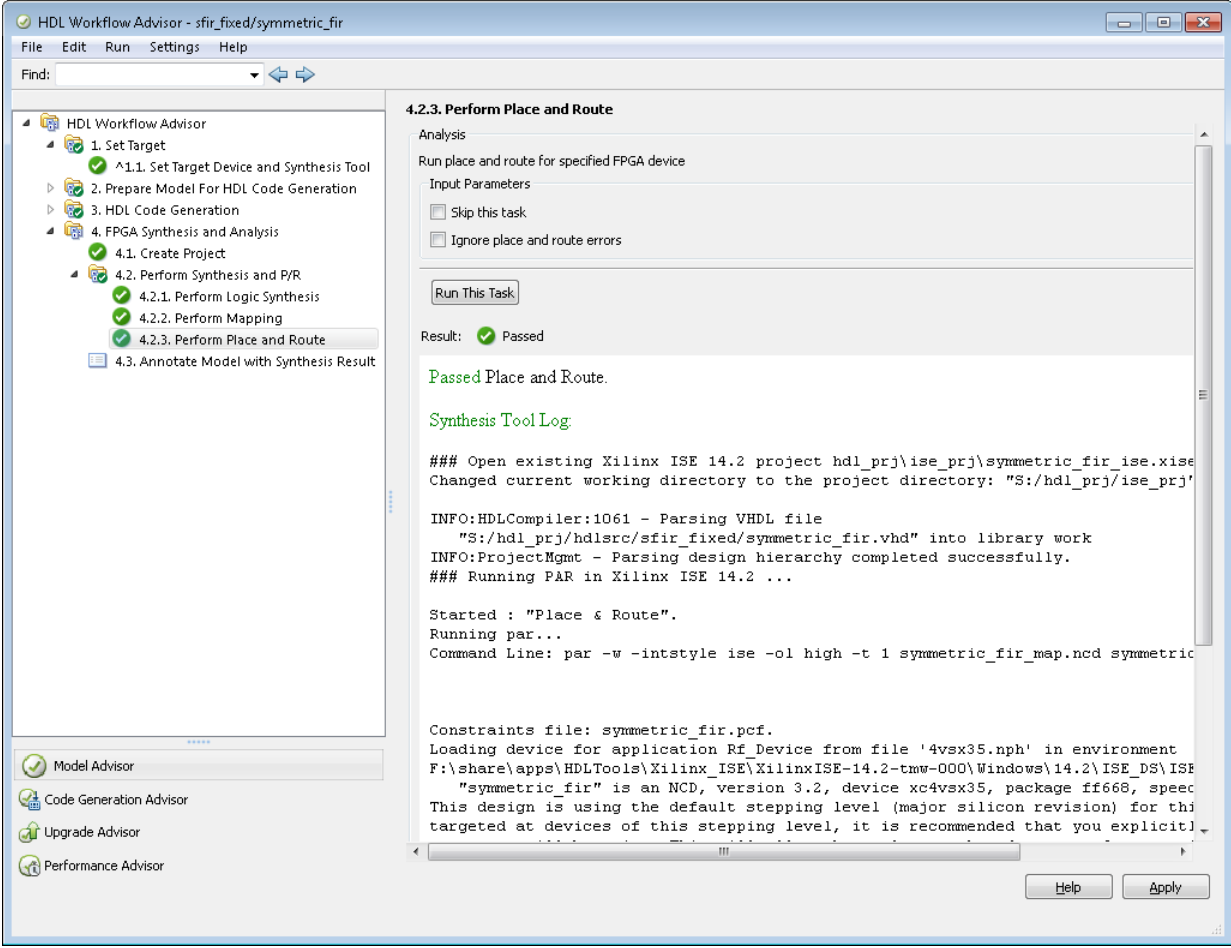

### **Annotating Your Model with Critical Path Information**

The **Annotate Model with Synthesis Result** task helps you identify critical paths in your model. In this task, you can analyze pre- or post-routing timing information from the Perform Place and Route task and visually highlight one or more critical paths in your model.

The following figure shows the **Annotate Model with Synthesis Result** task in an enabled state.

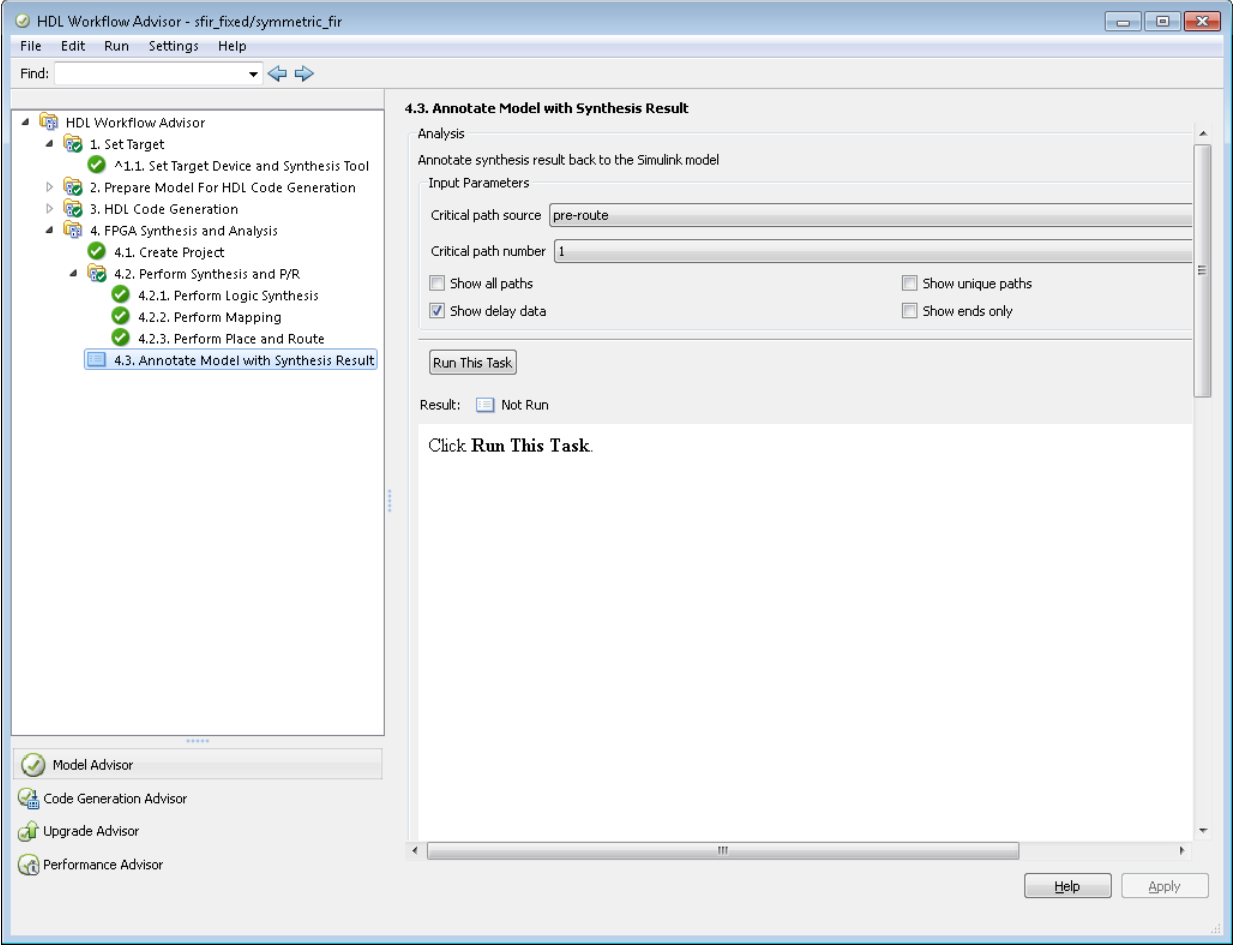

The task parameters are:

• **Critical path source**: Select **pre-route** or **post-route**. The default is **pre-route**.

Note that the **pre-route** option is unavailable when **Skip pre-route timing analysis** is enabled in the **Perform Mapping** task.

- **Critical path number**: You can annotate up to 3 critical paths. Select the number of paths you want to annotate. The default is 1.
- **Show all paths**: Show critical paths, including duplicate paths. The default is off.
- **Show unique paths**: Show only the first instance of a path that is duplicated. The default is off.
- **Show delay data**: Annotate the cumulative timing delay on each path. The default is on.
- **Show ends only**: Show the endpoints of each path, but omit the connecting signal lines. The default is off.

When the **Annotate Model with Synthesis Result** task runs to completion, HDL Coder displays the DUT with critical path information highlighted. The following figure shows a subsystem after critical path annotation. Using default options, the annotation includes the endpoints, signal lines, and delay data.

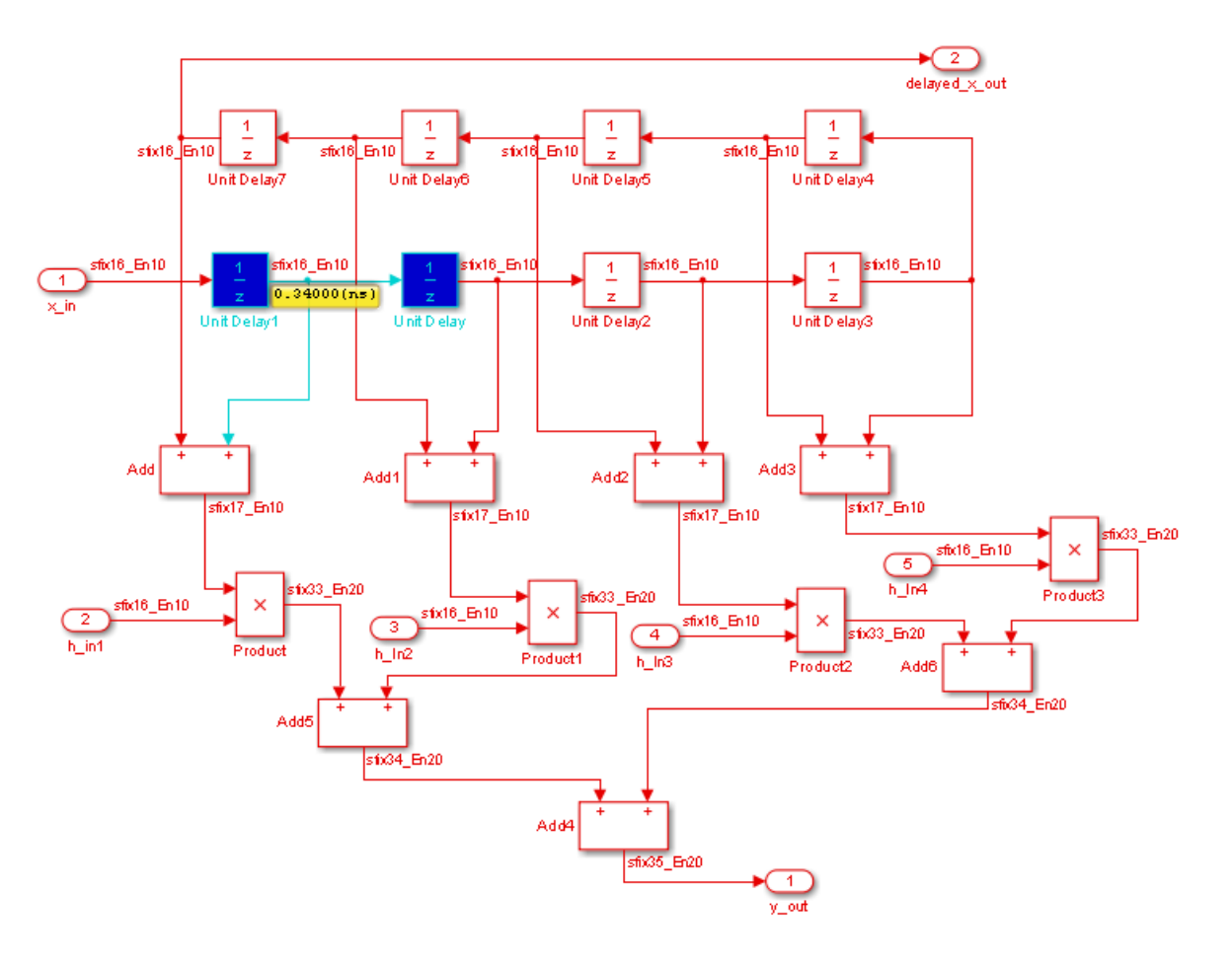

After the **Annotate Model with Synthesis Result** task runs to completion, the HDL Workflow Advisor enables the **Reset Highlighting** button in the **Action** subpane. When you click this button, the HDL Workflow Advisor:

- Clears critical path annotations from the model.
- Resets the **Annotate Model with Synthesis Result** task.

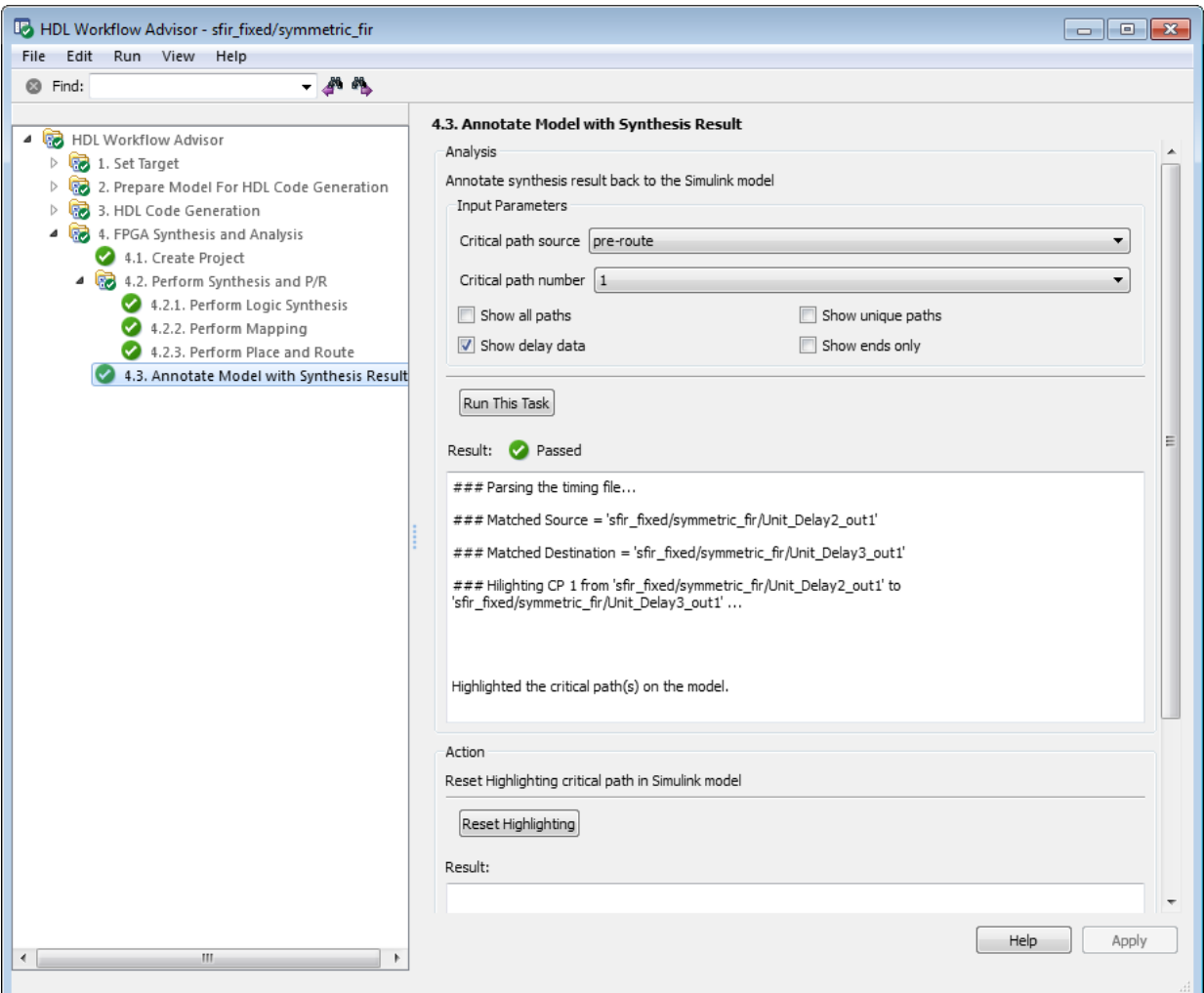

## **See Also**

### **Related Examples**

• ["Getting Started with the HDL Workflow Advisor" on page 27-2](#page-1187-0)

• ["HDL Workflow Advisor Tasks" on page 30-2](#page-1305-0)

## **Synthesis Objective to Tcl Command Mapping**

#### **In this section...**

"Altera Quartus II" on page 27-57 ["Xilinx Vivado 2014.4" on page 27-58](#page-1243-0) ["Xilinx ISE 14.7 with PlanAhead" on page 27-58](#page-1243-0)

The HDL Workflow Advisor guides you through the stages of generating HDL code for a Simulink subsystem and the FPGA design process, such as:

- Checking the model for HDL code generation compatibility and automatically fixing incompatible settings.
- Generation of HDL code, a test bench, and scripts to build and run the code and test bench.
- Generation of cosimulation or SystemVerilog DPI test benches and code coverage (requires HDL Verifier).
- Synthesis and timing analysis through integration with third-party synthesis tools.
- Back-annotation of the model with critical path information and other information obtained during synthesis.
- Complete automated workflows for selected FPGA development target devices and the Simulink Real-Time FPGA I/O workflow, including FPGA-in-the-loop simulation.

When you specify a synthesis objective in the HDL Workflow Advisor **Synthesis objective** field, or in the HDL Workflow CLI workflow hdlcoder.Objective, the HDL Coder software generates Tcl commands that are specific to your synthesis tool.

### **Altera Quartus II**

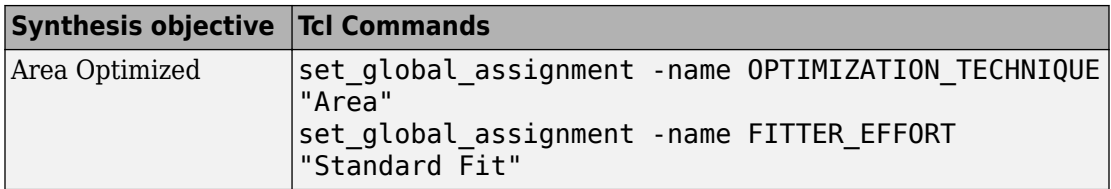

<span id="page-1243-0"></span>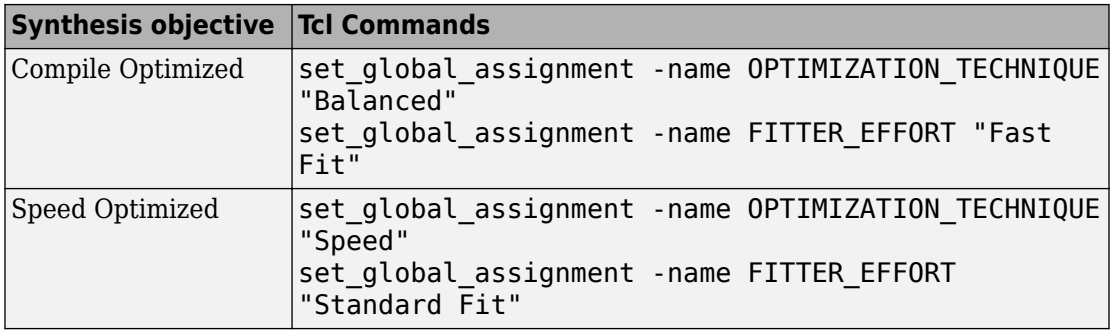

### **Xilinx Vivado 2014.4**

If your tool version is different, the Tcl commands are slightly different.

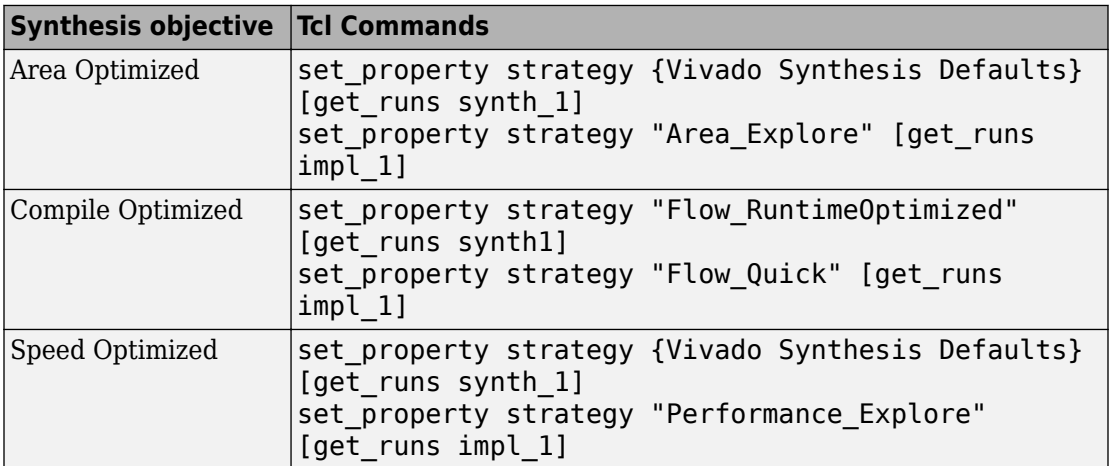

### **Xilinx ISE 14.7 with PlanAhead**

If your tool version is different, the Tcl commands are slightly different.

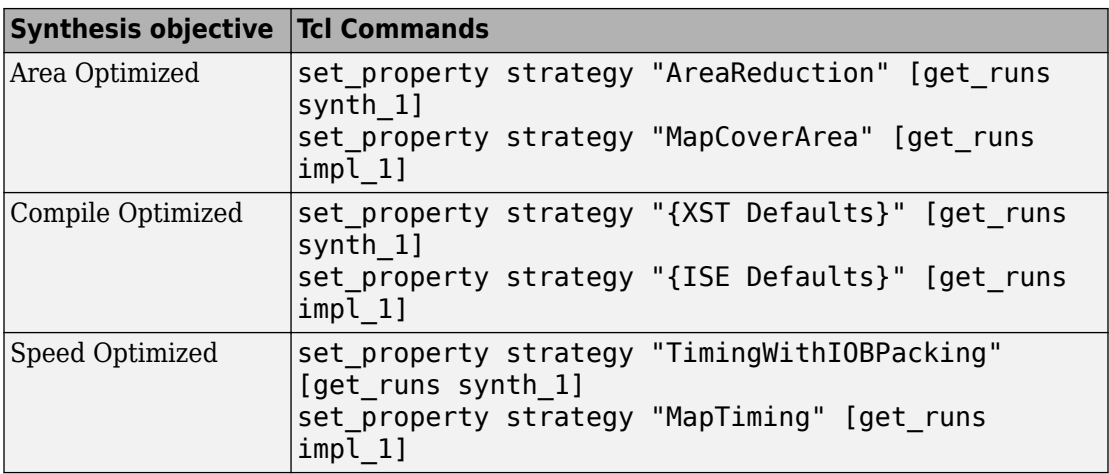

## **See Also**

### **Related Examples**

- • ["Getting Started with the HDL Workflow Advisor" on page 27-2](#page-1187-0)
- • ["HDL Workflow Advisor Tasks" on page 30-2](#page-1305-0)

## **Run HDL Workflow with a Script**

#### **In this section...**

["Export an HDL Workflow Script" on page 27-61](#page-1246-0) ["Enable or Disable Tasks in HDL Workflow Script" on page 27-61](#page-1246-0) ["Run a Single Workflow Task" on page 27-61](#page-1246-0) ["Import an HDL Workflow Script" on page 27-62](#page-1247-0) ["Generic ASIC/FPGA Workflow Script Example" on page 27-62](#page-1247-0) ["FPGA Turnkey Workflow Script Example" on page 27-64](#page-1249-0) ["IP Core Generation Workflow Script Example" on page 27-67](#page-1252-0)

The HDL Workflow Advisor guides you through the stages of generating HDL code for a Simulink subsystem and the FPGA design process, such as:

- Checking the model for HDL code generation compatibility and automatically fixing incompatible settings.
- Generation of HDL code, a test bench, and scripts to build and run the code and test bench.
- Generation of cosimulation or SystemVerilog DPI test benches and code coverage (requires HDL Verifier).
- Synthesis and timing analysis through integration with third-party synthesis tools.
- Back-annotation of the model with critical path information and other information obtained during synthesis.
- Complete automated workflows for selected FPGA development target devices and the Simulink Real-Time FPGA I/O workflow, including FPGA-in-the-loop simulation.

To run the HDL workflow as a command-line script, configure and run the HDL Workflow Advisor with your Simulink design, then export a script. The script uses HDL Workflow CLI commands to perform the same tasks as the HDL Workflow Advisor, including FPGA bitstream or synthesis project generation.

You can export an HDL workflow script for these target workflows

- Generic ASIC/FPGA
- FPGA Turnkey

<span id="page-1246-0"></span>• IP Core Generation

To update an existing script, import it into the HDL Workflow Advisor, modify the tasks, and export the updated script. Alternatively, you can manually edit the script.

### **Export an HDL Workflow Script**

- **1** In the HDL Workflow Advisor, configure and run all the tasks.
- **2** Select **File** > **Export to Script**.
- **3** In the Export Workflow Configuration dialog box, enter a file name and save the script.

The script is a MATLAB file that you can run from the command line.

### **Enable or Disable Tasks in HDL Workflow Script**

To disable all workflow tasks, update the workflow configuration object with the hdlcoder.WorkflowConfig.clearAllTasks method.

To reenable all workflow tasks, update the workflow configuration object with the hdlcoder.WorkflowConfig.setAllTasks method.

### **Run a Single Workflow Task**

To run a single workflow task without rerunning other workflow tasks:

- **1** Disable all tasks in the workflow configuration object by running the hdlcoder.WorkflowConfig.clearAllTasks method.
- **2** In the workflow configuration object, enable the task that you want to run.

For example, if you previously ran an HDL workflow script and generated a bitstream, you can program your target hardware without rerunning the other workflow tasks. To run the target device programming task for an hdlcoder.WorkflowConfig workflow configuration object, hWC and Simulink design, model/DUTname:

**1** Run the clearAllTasks method.

hWC.clearAllTasks;

**2** Enable the target device programming task.

hWC.RunTaskProgramTargetDevice = true;

<span id="page-1247-0"></span>**3** Run the workflow.

```
hdlcoder.runWorkflow('model/DUTname', hWC);
```
### **Import an HDL Workflow Script**

- **1** In the HDL Workflow Advisor, select **File** > **Import from Script**.
- **2** In the Import Workflow Configuration dialog box, select the script file and click **Open**.

The HDL Workflow Advisor updates the tasks with the imported script settings.

**Note** When you import a HDL Workflow Advisor script, make sure you use the same script that was exported from the HDL Workflow Advisor UI.

### **Generic ASIC/FPGA Workflow Script Example**

This example shows how to configure and run an exported HDL workflow script.

This script is a generic ASIC/FPGA workflow script that targets a Xilinx Virtex 7 device. It uses the Xilinx Vivado synthesis tool.

Open and view your exported HDL workflow script.

```
% Export Workflow Configuration Script
% Generated with MATLAB 8.6 (R2015b) at 11:33:25 on 08/07/2015
% Parameter Values:
% Filename : 'S:\generic_workflow_example.m'
% Overwrite : true
% Comments : true
% Headers : true
% DUT : 'sfir_fixed/symmetric_fir1'
%% Load the Model
load system('sfir fixed');
%% Model HDL Parameters
% Set Model HDL parameters
hdlset_param('sfir_fixed', 'HDLSubsystem', 'sfir_fixed/symmetric_fir1');
```

```
hdlset_param('sfir_fixed', 'SynthesisTool', 'Xilinx Vivado');
hdlset_param('sfir_fixed', 'SynthesisToolChipFamily', 'Virtex7');
hdlset_param('sfir_fixed', 'SynthesisToolDeviceName', 'xc7vx485t');
hdlset_param('sfir_fixed', 'SynthesisToolPackageName', 'ffg1761');
hdlset_param('sfir_fixed', 'SynthesisToolSpeedValue', '-2');
hdlset_param('sfir_fixed', 'TargetDirectory', 'hdl_prj\hdlsrc');
%% Workflow Configuration Settings
% Construct the Workflow Configuration Object with default settings
hWC = hdlcoder.WorkflowConfig('SynthesisTool','Xilinx Vivado','TargetWorkflow', ...
       'Generic ASIC/FPGA');
% Specify the top level project directory
hWC.ProjectFolder = 'hdl_prj';
% Set Workflow tasks to run
hWC.RunTaskGenerateRTLCodeAndTestbench = true;
hWC.RunTaskVerifyWithHDLCosimulation = true;
hWC.RunTaskCreateProject = true;
hWC.RunTaskRunSynthesis = true;
hWC.RunTaskRunImplementation = false;
hWC.RunTaskAnnotateModelWithSynthesisResult = true;
% Set Properties related to Generate RTL Code And Testbench Task
hWC.GenerateRTLCode = true;
hWC.GenerateRTLTestbench = false;
hWC.GenerateCosimulationModel = false;
hWC.CosimulationModelForUseWith = 'Mentor Graphics ModelSim';
hWC.GenerateValidationModel = false;
% Set Properties related to Create Project Task
hWC.Objective = hdlcoder.Objective.None;
hWC.AdditionalProjectCreationTclFiles = '';
% Set Properties related to Run Synthesis Task
hWC.SkipPreRouteTimingAnalysis = false;
% Set Properties related to Run Implementation Task
hWC.IgnorePlaceAndRouteErrors = false;
% Set Properties related to Annotate Model With Synthesis Result Task
hWC.CriticalPathSource = 'pre-route';
hWC.CriticalPathNumber = 1;
```

```
hWC.ShowAllPaths = false;
hWC.ShowDelayData = true;
hWC.ShowUniquePaths = false;
hWC.ShowEndsOnly = false;
% Validate the Workflow Configuration Object
hWC.validate;
%% Run the workflow
hdlcoder.runWorkflow('sfir_fixed/symmetric_fir1', hWC);
```
Optionally, edit the script.

For example, enable or disable tasks in the hdlcoder.WorkflowConfig object, hWC.

Run the HDL workflow script.

For example, if the script file name is generic\_workflow\_example.m, at the command line, enter:

generic\_workflow\_example.m

### **FPGA Turnkey Workflow Script Example**

This example shows how to configure and run an exported HDL workflow script.

This script is an FPGA Turnkey workflow script that targets a Xilinx Virtex 5 development board. It uses the Xilinx ISE synthesis tool.

Open and view your exported HDL workflow script.

```
% Export Workflow Configuration Script
% Generated with MATLAB 8.6 (R2015b) at 14:24:32 on 08/07/2015
% Parameter Values:
% Filename : 'S:\turnkey_workflow example.m'
% Overwrite : true
% Comments : true
% Headers : true
% DUT : 'hdlcoderUARTServoControllerExample/UART_Servo_on_FPGA'
%% Load the Model
load_system('hdlcoderUARTServoControllerExample');
```
%% Model HDL Parameters

```
% Set Model HDL parameters
hdlset param('hdlcoderUARTServoControllerExample', ...
     'HDLSubsystem', 'hdlcoderUARTServoControllerExample/UART_Servo_on_FPGA');
hdlset param('hdlcoderUARTServoControllerExample', ...
     'SynthesisTool', 'Xilinx ISE');
hdlset param('hdlcoderUARTServoControllerExample', ...
     'SynthesisToolChipFamily', 'Virtex5');
hdlset param('hdlcoderUARTServoControllerExample', ...
     'SynthesisToolDeviceName', 'xc5vsx50t');
hdlset param('hdlcoderUARTServoControllerExample', ...
     'SynthesisToolPackageName', 'ff1136');
hdlset param('hdlcoderUARTServoControllerExample', ...
     'SynthesisToolSpeedValue', '-1');
hdlset param('hdlcoderUARTServoControllerExample', ...
     'TargetDirectory', 'hdl_prj\hdlsrc');
hdlset param('hdlcoderUARTServoControllerExample', ...
     'TargetPlatform', 'Xilinx Virtex-5 ML506 development board');
hdlset param('hdlcoderUARTServoControllerExample', 'Workflow', 'FPGA Turnkey');
% Set Inport HDL parameters
hdlset param('hdlcoderUARTServoControllerExample/UART_Servo_on_FPGA/uart_rxd', ...
     'IOInterface', 'RS-232 Serial Port Rx');
hdlset param('hdlcoderUARTServoControllerExample/UART_Servo_on_FPGA/uart_rxd', ...
     'IOInterfaceMapping', '[0]');
% Set Outport HDL parameters
hdlset param('hdlcoderUARTServoControllerExample/UART Servo on FPGA/uart txd', ...
     'IOInterface', 'RS-232 Serial Port Tx');
hdlset param('hdlcoderUARTServoControllerExample/UART Servo on FPGA/uart txd', ...
     'IOInterfaceMapping', '[0]');
% Set Outport HDL parameters
hdlset param('hdlcoderUARTServoControllerExample/UART Servo on FPGA/version', ...
     'IOInterface', 'LEDs General Purpose [0:7]');
hdlset param('hdlcoderUARTServoControllerExample/UART Servo on FPGA/version', ...
     'IOInterfaceMapping', '[0:3]');
% Set Outport HDL parameters
hdlset param('hdlcoderUARTServoControllerExample/UART Servo on FPGA/pwm_output', ...
     'IOInterface', 'Expansion Headers J6 Pin 2-64 [0:31]');
hdlset param('hdlcoderUARTServoControllerExample/UART Servo on FPGA/pwm_output', ...
     'IOInterfaceMapping', '[0]');
% Set Outport HDL parameters
```

```
hdlset_param('hdlcoderUARTServoControllerExample/UART_Servo_on_FPGA/servo_debug1', ...
     'IOInterface', 'Expansion Headers J6 Pin 2-64 [0:31]');
hdlset_param('hdlcoderUARTServoControllerExample/UART_Servo_on_FPGA/servo_debug1', ...
     'IOInterfaceMapping', '[1]');
% Set Outport HDL parameters
hdlset_param('hdlcoderUARTServoControllerExample/UART_Servo_on_FPGA/servo_debug2', ...
    'IOInterface', 'Expansion Headers J6 Pin 2-64 [0:\overline{3}1]');
hdlset_param('hdlcoderUARTServoControllerExample/UART_Servo_on_FPGA/servo_debuq2', ...
     'IOInterfaceMapping', '[2]');
%% Workflow Configuration Settings
% Construct the Workflow Configuration Object with default settings
hWC = hdlcoder.WorkflowConfig('SynthesisTool','Xilinx ISE', ...
     'TargetWorkflow','FPGA Turnkey');
% Specify the top level project directory
hWC.ProjectFolder = 'hdl_prj';
% Set Workflow tasks to run
hWC.RunTaskGenerateRTLCodeAndTestbench = true;
hWC.RunTaskVerifyWithHDLCosimulation = true;
hWC.RunTaskCreateProject = true;
hWC.RunTaskPerformLogicSynthesis = true;
hWC.RunTaskPerformMapping = true;
hWC.RunTaskPerformPlaceAndRoute = true;
hWC.RunTaskGenerateProgrammingFile = true;
hWC.RunTaskProgramTargetDevice = false;
% Set Properties related to Create Project Task
hWC.Objective = hdlcoder.Objective.None;
hWC.AdditionalProjectCreationTclFiles = '';
% Set Properties related to Perform Mapping Task
hWC.SkipPreRouteTimingAnalysis = true;
% Set Properties related to Perform Place and Route Task
hWC.IgnorePlaceAndRouteErrors = false;
% Validate the Workflow Configuration Object
hWC.validate;
```
<span id="page-1252-0"></span>%% Run the workflow hdlcoder.runWorkflow('hdlcoderUARTServoControllerExample/UART Servo on FPGA', hWC);

Optionally, edit the script.

For example, enable or disable tasks in the hdlcoder.WorkflowConfig object, hWC.

Run the HDL workflow script.

For example, if the script file name is turnkey workflow example.m, at the command line, enter:

```
turnkey_workflow_example.m
```
### **IP Core Generation Workflow Script Example**

This example shows how to configure and run an exported HDL workflow script.

This script is an IP core generation workflow script that targets the Altera Cyclone V SoC development kit. It uses the Altera Quartus II synthesis tool.

Open and view your exported HDL workflow script.

```
% Export Workflow Configuration Script
% Generated with MATLAB 8.6 (R2015b) at 14:42:16 on 08/07/2015
% Parameter Values:
% Filename : 'S:\ip core gen workflow example.m'
% Overwrite : true
% Comments : true
% Headers : true
% DUT : 'hdlcoder led blinking/led counter'
%% Load the Model
load_system('hdlcoder_led_blinking');
%% Model HDL Parameters
% Set Model HDL parameters
hdlset_param('hdlcoder_led_blinking', ...
     'HDLSubsystem', 'hdlcoder_led_blinking/led_counter');
hdlset param('hdlcoder led blinking', 'OptimizationReport', 'on');
hdlset_param('hdlcoder_led_blinking', ...
    'ReferenceDesign', 'Default system (Qsys 14.0)');
hdlset_param('hdlcoder_led_blinking', 'ResetType', 'Synchronous');
hdlset_param('hdlcoder_led_blinking', 'ResourceReport', 'on');
```

```
hdlset_param('hdlcoder_led_blinking', 'SynthesisTool', 'Altera QUARTUS II');
hdlset_param('hdlcoder_led_blinking', 'SynthesisToolChipFamily', 'Cyclone V');
hdlset_param('hdlcoder_led_blinking', 'SynthesisToolDeviceName', '5CSXFC6D6F31C6');
hdlset_param('hdlcoder_led_blinking', 'TargetDirectory', 'hdl_prj\hdlsrc');
hdlset_param('hdlcoder_led_blinking', ...
     'TargetPlatform', 'Altera Cyclone V SoC development kit - Rev.D');
hdlset_param('hdlcoder_led_blinking', 'Traceability', 'on');
hdlset_param('hdlcoder_led_blinking', 'Workflow', 'IP Core Generation');
% Set SubSystem HDL parameters
hdlset_param('hdlcoder_led_blinking/led_counter', ...
     'ProcessorFPGASynchronization', 'Free running');
% Set Inport HDL parameters
hdlset param('hdlcoder led blinking/led counter/Blink frequency', ...
    'I\overline{O}Interface', 'AX\overline{I}4');
hdlset param('hdlcoder led blinking/led counter/Blink frequency', ...
     'IOInterfaceMapping', 'x"100"');
% Set Inport HDL parameters
hdlset param('hdlcoder led blinking/led counter/Blink direction', ...
     'IOInterface', 'AXI4');
hdlset_param('hdlcoder_led_blinking/led_counter/Blink_direction', ...
     'IOInterfaceMapping', 'x"104"');
% Set Outport HDL parameters
hdlset_param('hdlcoder_led_blinking/led_counter/LED', 'IOInterface', 'External Port');
% Set Outport HDL parameters
hdlset_param('hdlcoder_led_blinking/led_counter/Read_back', 'IOInterface', 'AXI4');
hdlset_param('hdlcoder_led_blinking/led_counter/Read_back', ...
     'IOInterfaceMapping', 'x"108"');
%% Workflow Configuration Settings
% Construct the Workflow Configuration Object with default settings
hWC = hdlcoder.WorkflowConfig('SynthesisTool','Altera QUARTUS II', ...
     'TargetWorkflow','IP Core Generation');
% Specify the top level project directory
hWC.ProjectFolder = 'hdl_prj';
% Set Workflow tasks to run
hWC.RunTaskGenerateRTLCodeAndIPCore = true;
```

```
hWC.RunTaskCreateProject = true;
hWC.RunTaskGenerateSoftwareInterfaceModel = false;
hWC.RunTaskBuildFPGABitstream = true;
hWC.RunTaskProgramTargetDevice = false;
% Set Properties related to Generate RTL Code And IP Core Task
hWC.IPCoreRepository = '';
hWC.GenerateIPCoreReport = true;
% Set Properties related to Create Project Task
hWC.Objective = hdlcoder.Objective.AreaOptimized;
% Set Properties related to Generate Software Interface Model Task
hWC.OperatingSystem = '';
hWC.AddLinuxDeviceDriver = false;
% Set Properties related to Build FPGA Bitstream Task
hWC.RunExternalBuild = true;
hWC.TclFileForSynthesisBuild = hdlcoder.BuildOption.Default;
% Validate the Workflow Configuration Object
hWC.validate;
%% Run the workflow
hdlcoder.runWorkflow('hdlcoder_led_blinking/led_counter', hWC);
```
Optionally, edit the script.

For example, enable or disable tasks in the hdlcoder.WorkflowConfig object, hWC.

Run the HDL workflow script.

For example, if the script file name is ip\_core\_workflow\_example.m, at the command line, enter:

```
ip_core_gen_workflow_example.m
```
## **See Also**

#### **Functions**

```
hdlcoder.WorkflowConfig.clearAllTasks |
hdlcoder.WorkflowConfig.setAllTasks | hdlcoder.runWorkflow
```
#### **Classes**

hdlcoder.WorkflowConfig

### **Related Examples**

- • ["Getting Started with the HDL Workflow Advisor" on page 27-2](#page-1187-0)
- • ["HDL Workflow Advisor Tasks" on page 30-2](#page-1305-0)

# **HDL Test Bench**

- • ["Test Bench Generation" on page 28-2](#page-1257-0)
- • ["Test Bench Block Restrictions" on page 28-5](#page-1260-0)

## <span id="page-1257-0"></span>**Test Bench Generation**

You can generate a HDL Testbench for a subsystem or model reference that you specify in your Simulink model. The coder generates an HDL test bench by running a Simulink simulation to capture input vectors and expected output data for your DUT.

#### **In this section...**

"How Test Bench Generation Works" on page 28-2

"Test Bench Data Files" on page 28-2

["Test Bench Data Type Limitations" on page 28-3](#page-1258-0)

["Use Constants Instead of File I/O" on page 28-3](#page-1258-0)

### **How Test Bench Generation Works**

HDL Coder writes the DUT stimulus and reference data from your MATLAB or Simulink simulation to data files (.dat).

During HDL simulation, the HDL test bench reads the saved stimulus from the .dat files. The test bench compares the actual DUT output with the expected output, which is also saved in .dat files. After you generate code, the message window displays links to the test bench data files.

Reference data is delayed by one clock cycle in the waveform viewer compared to default test bench generation due to the delay in reading data from files.

### **Test Bench Data Files**

The coder saves stimulus and reference data for each DUT input and output in a separate test bench data file (.dat), with the following exceptions:

- Two files are generated for the real and imaginary parts of complex data.
- Constant DUT input data is written to the test bench as constants.

Vector input or output data is saved as a single file.

### <span id="page-1258-0"></span>**Test Bench Data Type Limitations**

If you have double, single, or enumeration data types at the DUT inputs and outputs, the simulation data is generated as constants in the test bench code, instead of writing the simulation data to files.

### **Use Constants Instead of File I/O**

You can generate test bench stimulus and reference data as constants in the test bench code instead of using file I/O. Simulating a long running test bench that uses constants requires more memory than a test bench that uses file I/O.

If your DUT inputs or outputs use data types that are not supported for file I/O, test bench generation automatically generates data as constants. For details, see "Test Bench Data Type Limitations" on page 28-3.

#### **Using the HDL Workflow Advisor**

To generate a test bench that uses constants:

- **1** In the **HDL Code Generation** > **Set Code Generation Options** > **Set Testbench Options** task, clear **Use file I/O to read/write test bench data** and click **Apply**.
- **2** In the **HDL Code Generation** > **Generate RTL Code and Testbench** task, select **Generate RTL testbench** and click **Apply**.

#### **Using the Command Line**

To generate a test bench that uses constants, use the UseFileIOInTestBench parameter with makehdltb.

For example, to generate a Verilog test bench by using constants for a DUT subsystem, sfir fixed/symmetric fir, enter:

```
makehdltb('sfir_fixed/symmetric_fir','TargetLanguage','Verilog',...
           'UseFileIOInTestBench','off');
```
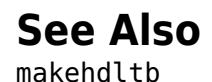

### **More About**

- • ["Test Bench Block Restrictions" on page 28-5](#page-1260-0)
- • ["Choose a Test Bench for Generated HDL Code" on page 23-37](#page-1072-0)
# **Test Bench Block Restrictions**

Blocks that belong to the blocksets and toolboxes in the following list should not be directly connected to the DUT. Instead, place them in a subsystem, and connect the subsystem to the DUT. This restriction applies to all blocks in the following products:

- RF Blockset™
- Simscape™ Driveline™
- SimEvents®
- Simscape Multibody™
- Simscape Power Systems™
- Simscape

# **FPGA Board Customization**

- • ["FPGA Board Customization" on page 29-2](#page-1263-0)
- • ["Create Custom FPGA Board Definition" on page 29-7](#page-1268-0)
- • ["Create Xilinx KC705 Evaluation Board Definition File" on page 29-8](#page-1269-0)
- • ["FPGA Board Manager" on page 29-21](#page-1282-0)
- • ["New FPGA Board Wizard" on page 29-25](#page-1286-0)
- • ["FPGA Board Editor" on page 29-38](#page-1299-0)

# <span id="page-1263-0"></span>**FPGA Board Customization**

#### **In this section...**

"Feature Description" on page 29-2

"Custom Board Management" on page 29-2

["FPGA Board Requirements" on page 29-3](#page-1264-0)

### **Feature Description**

Both HDL Coder and HDL Verifier software include a set of predefined FPGA boards you can use with the Turnkey or FPGA-in-the-loop (FIL) workflows. You can view the lists of these supported boards in the HDL Workflow Advisor or in the FIL wizard. With the FPGA Board Manager, you can add additional boards to use either of these workflows. To add a board, you need the relevant information from the board specification documentation.

The FPGA Board Manager is the hub for accessing wizards and dialog boxes that take you through the steps necessary to create a custom board configuration. You can also access options for:

- Importing a custom board
- Copying a board definition file for further modification
- Verifying a new board

#### **Custom Board Management**

You manage FPGA custom boards through the following user interfaces:

- • ["FPGA Board Manager" on page 29-21](#page-1282-0): portal to adding, importing, deleting, and otherwise managing board definition files.
- • ["New FPGA Board Wizard" on page 29-25](#page-1286-0): This wizard guides you through creating a custom board definition file with information you obtain from the board specification documentation.
- • ["FPGA Board Editor" on page 29-38:](#page-1299-0) user interface for viewing or editing board information.

To begin, review the ["FPGA Board Requirements" on page 29-3](#page-1264-0) and then follow the steps described in ["Create Custom FPGA Board Definition" on page 29-7.](#page-1268-0)

### <span id="page-1264-0"></span>**FPGA Board Requirements**

- "FPGA Device" on page 29-3
- "FPGA Design Software" on page 29-3
- "General Hardware Requirements" on page 29-3
- • ["Ethernet Connection Requirements for FPGA-in-the-Loop" on page 29-4](#page-1265-0)
- • ["JTAG Connection Requirements for FPGA-in-the-Loop" on page 29-6](#page-1267-0)

#### **FPGA Device**

Select one of the following links to view a current list of supported FPGA device families:

- For use with FPGA-in-the-loop (FIL), see "Supported FPGA Device Families for Board Customization" (HDL Verifier).
- For use with FPGA Turnkey, see "Supported FPGA Device Families for Board Customization".

#### **FPGA Design Software**

Altera Quartus® II or Xilinx ISE is required. See product documentation for HDL Coder or HDL Verifier for the specific software versions required.

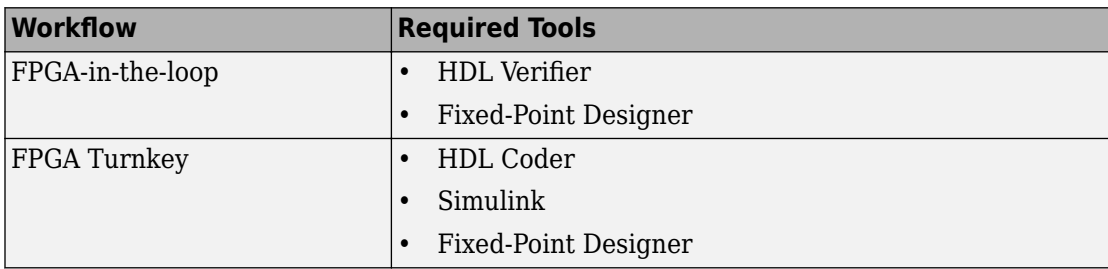

The following MathWorks® tools are required to use FIL or FPGA Turnkey.

#### **General Hardware Requirements**

To use an FPGA development board, make sure that you have the following FPGA resources:

• **Clock**: An external clock connected to the FPGA is required. The clock can be differential or single-ended. The accepted clock frequency is from 5 MHz to 300 MHz. <span id="page-1265-0"></span>When used with FIL, there are additional requirements to the clock frequency (see "Ethernet Connection Requirements for FPGA-in-the-Loop" on page 29-4).

- **Reset**: An external reset signal connected to the FPGA is optional. When supplied, this signal functions as the global reset to the FPGA design.
- **JTAG download cable**: A JTAG download cable that connects host computer and FPGA board is required for the FPGA programming. The FPGA must be programmable using Xilinx iMPACT or Altera Quartus II.

#### **Ethernet Connection Requirements for FPGA-in-the-Loop**

- "Supported Ethernet PHY Device" on page 29-4
- • ["Ethernet PHY Interface" on page 29-5](#page-1266-0)
- • ["Special Timing Considerations for RGMII" on page 29-5](#page-1266-0)
- • ["Special Clock Frequency Requirement for GMII/RGMII/SGMII Interface"](#page-1266-0) [on page 29-5](#page-1266-0)

#### **Supported Ethernet PHY Device**

On the FPGA board, the Ethernet MAC is implemented in FPGA. An Ethernet PHY chip is required to be on the FPGA board to connect the physical medium to the Media ACcess (MAC) layer in the FPGA.

**Note** When programming the FPGA, HDL Verifier assumes that there is only one download cable connected to the Host computer. It also assumes that the FPGA programming software automatically recognizes the cable. If not, use FPGA programming software to program your FPGA with the correct options.

The FIL feature is tested with the following Ethernet PHY chips and may not work with other Ethernet PHY devices.

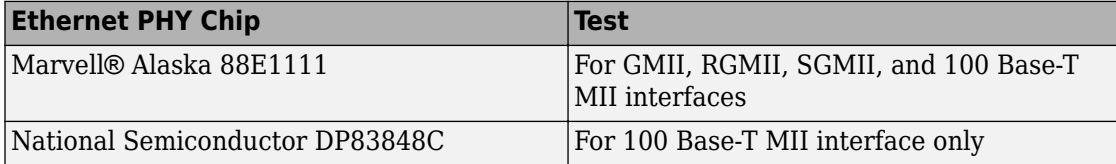

#### <span id="page-1266-0"></span>**Ethernet PHY Interface**

The Ethernet PHY chip must be connected to the FPGA using one of the following interfaces:

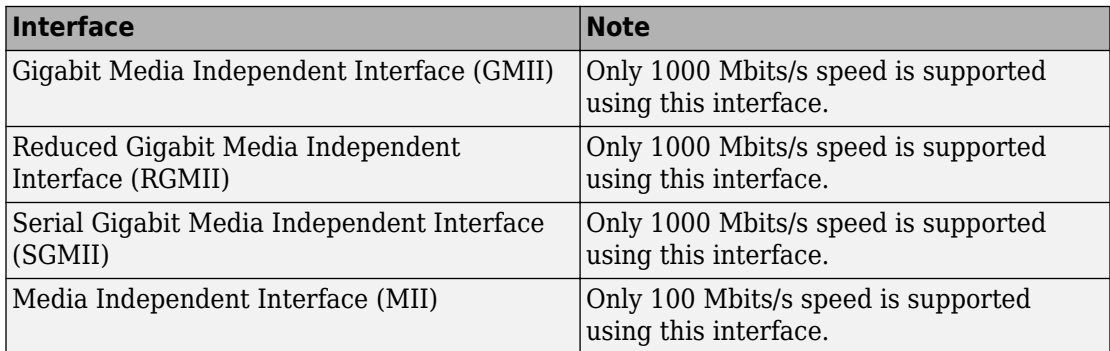

**Note** For GMII, the TXCLK (clock signal for 10/100 Mbits signal) signal is not required because only 1000 Mbits/s speed is supported.

In addition to the standard GMII/RGMII/SGMII/MII interface signals, FPGA-in-the-loop also requires an Ethernet PHY chip reset signal (ETH\_RESET\_n). This active-low reset signal performs the PHY hardware reset by FPGA. It is active-low.

#### **Special Timing Considerations for RGMII**

When the RGMII interface is used, the MAC on the FPGA assumes that the data are aligned with the edges of reference clock as specified in the original RGMII v1.3 standard. In this case, PC board designs provide additional trace delay for clock signals.

The RGMII v2.0 standard allows the transmitter to integrate this delay so that PC board delay is not required. Marvell Alaska 88E1111 has internal registers to add internal delays to RX and TX clocks. The internal delays are not added by default, which means that you must use the MDIO module to configure Marvell 88E1111 to add internal delays. For more information on the MDIO module, see ["FIL I/O" on page 29-30.](#page-1291-0)

#### **Special Clock Frequency Requirement for GMII/RGMII/SGMII Interface**

When GMII/RGMII/SGMII interfaces are used, the FPGA requires an exact 125 MHz clock to drive the 1000 Mbits/s communication. This clock is derived from the user supplied external clock using the clock module or PLL.

<span id="page-1267-0"></span>Not all external clock frequencies can derive an exact 125 MHz clock frequency. The acceptable clock frequencies vary depending on the FPGA device family. The recommended clock frequencies are 50, 100, 125, and 200 MHz.

| <b>Vendor</b> | <b>Required Hardware</b>                                                                                                    | <b>Required Software</b>                                                                                                    |
|---------------|----------------------------------------------------------------------------------------------------|----------------------------------------------------------------------------------------------------|
| Altera        | USB Blaster I or<br>$\bullet$<br><b>USB Blaster II</b><br>download cable                                                                                        | USB Blaster I or II driver<br>$\bullet$<br>For Windows® operating systems: Quartus<br>$\bullet$<br>Prime executable directory must be on system<br>path.                                                                                                    |
|               |                                                                                                    | For Linux® operating systems: versions below<br>$\bullet$<br>Quartus II 13.1 are not supported. Quartus II<br>14.1 is not supported. Only 64-bit Quartus is<br>supported. Quartus library directory must be on<br>LD LIBRARY PATH before starting MATLAB.<br>Prepend the Linux distribution library path<br>before the Quartus library on<br>LD LIBRARY PATH. For example, /lib/<br>x86 64-linux-gnu: \$QUARTUS PATH. |
| Xilinx        | Digilent® download<br>$\bullet$<br>cable. If your board<br>has a standard Xilinx<br>14 pin JTAG<br>connector, you can<br>obtain the HS2 cable<br>from Digilent. | For Windows operating systems: Xilinx Vivado<br>$\bullet$<br>executable directory must be on system path.<br>For Linux operating systems: Digilent Adept2                                                                                                    |

**JTAG Connection Requirements for FPGA-in-the-Loop**

# <span id="page-1268-0"></span>**Create Custom FPGA Board Definition**

- **1** Be ready with the following:
	- **a** Board specification document. Any format you are comfortable with is fine. However, if you have it in an electronic version, you can search for the information as it is required.
	- **b** If you plan to validate (test) your board definition file, set up FPGA design software tools:

For validation, you must have Xilinx or Altera on your path. Use the hdlsetuptoolpath function to configure the tool for use with MATLAB.

- **2** Open the FPGA Board Manager by typing fpgaBoardManager in the MATLAB command window. Alternatively, if you are using the HDL Workflow Advisor, you can click **Launch Board Manager** at Step 1.1.
- **3** Open the New FPGA Board wizard by clicking **Create New Board**. For a description of all the tasks you can perform with the FPGA Board Manager, see ["FPGA Board](#page-1282-0) [Manager" on page 29-21.](#page-1282-0)
- **4** The wizard guides you through entering all board information. At each page, fill in the required fields. For assistance in entering board information, see ["New FPGA](#page-1286-0) [Board Wizard" on page 29-25.](#page-1286-0)
- **5** Save the board definition file. This step is the last and is automatically instigated when you click **Finish** in the New FPGA Board wizard. See ["Save Board Definition](#page-1278-0) [File" on page 29-17.](#page-1278-0)

Your custom board definition now appears in the list of available FPGA Boards in the FPGA Board Manager. If you are using HDL Workflow Advisor, it also shows in the **Target platform** list.

Follow the example ["Create Xilinx KC705 Evaluation Board Definition File" on page 29-](#page-1269-0) [8](#page-1269-0) for a demonstration of adding a custom FPGA board with the New FPGA Board Manager.

# <span id="page-1269-0"></span>**Create Xilinx KC705 Evaluation Board Definition File**

#### **In this section...**

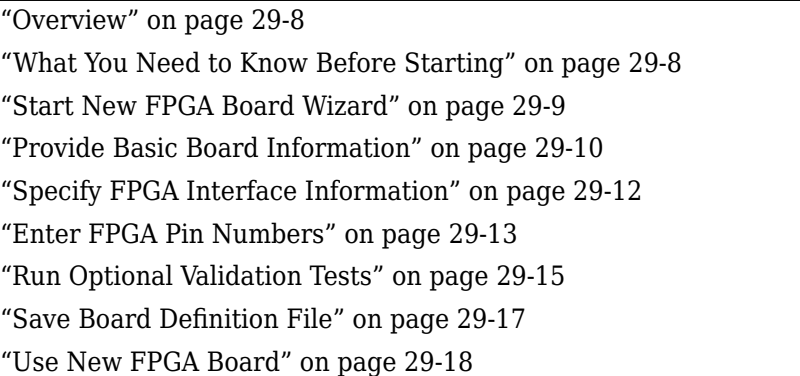

#### **Overview**

For FPGA-in-the-loop, you can use your own qualified FPGA board, even if it is not in the pre-registered FPGA board list supplied by MathWorks. Using the New FPGA Board wizard, you can create a board definition file that describes your custom FPGA board.

In this example, you can follow the workflow of creating a board definition file for the Xilinx KC705 evaluation board to use with FIL simulation.

### **What You Need to Know Before Starting**

- Check the board specification so that you have the following information ready:
	- FPGA interface to the Ethernet PHY chip
	- Clock pins names and numbers
	- Reset pins names and numbers

In this example, the required information is supplied to you. In general, you can find this type of information in the board specification file. This example uses the [KC705](http://www.xilinx.com/support/documentation/boards_and_kits/kc705/ug810_KC705_Eval_Bd.pdf) [Evaluation Board for the Kintex-7 FPGA User Guide,](http://www.xilinx.com/support/documentation/boards_and_kits/kc705/ug810_KC705_Eval_Bd.pdf) published by Xilinx.

• For validation, you must have Xilinx or Altera on your path. Use the hdlsetuptoolpath function to configure the tool for use with MATLAB. <span id="page-1270-0"></span>• To verify programming the FPGA board after you add its definition file, attach the custom board to your computer. However, having the board connected is not necessary for creating the board definition file.

### **Start New FPGA Board Wizard**

**1** Start the FPGA Board Manager by entering the following command at the MATLAB prompt:

>>fpgaBoardManager

**2** Click **Create Custom Board** to open the New FPGA Board wizard.

<span id="page-1271-0"></span>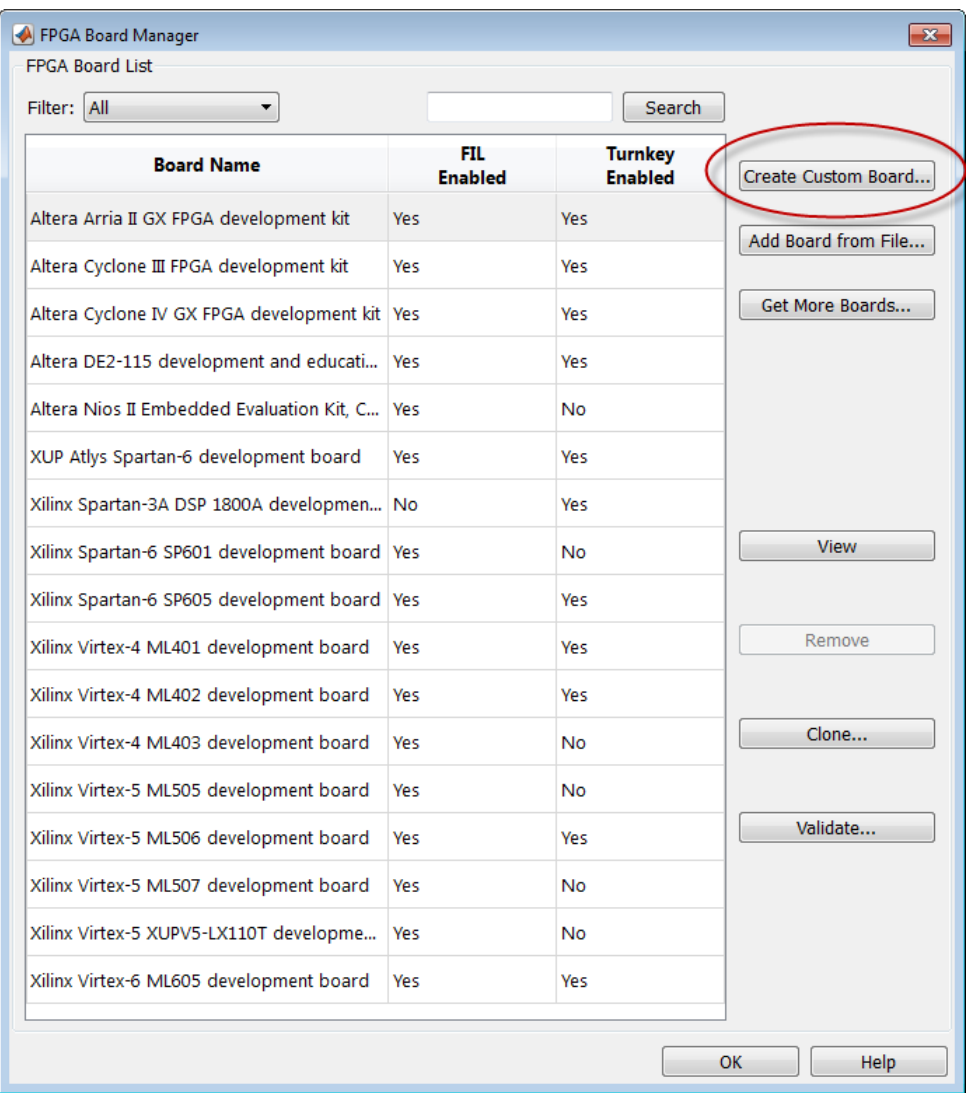

### **Provide Basic Board Information**

**1** In the Basic Information pane, enter the following information:

- **Board Name:** Enter "My Xilinx KC705 Board"
- **Vendor:** Select Xilinx
- **Family:** Select Kintex7
- **Device:** Select xc7k325t
- **Package:** Select ffg900
- **Speed:** Select -2
- **JTAG Chain Position:** Select 1

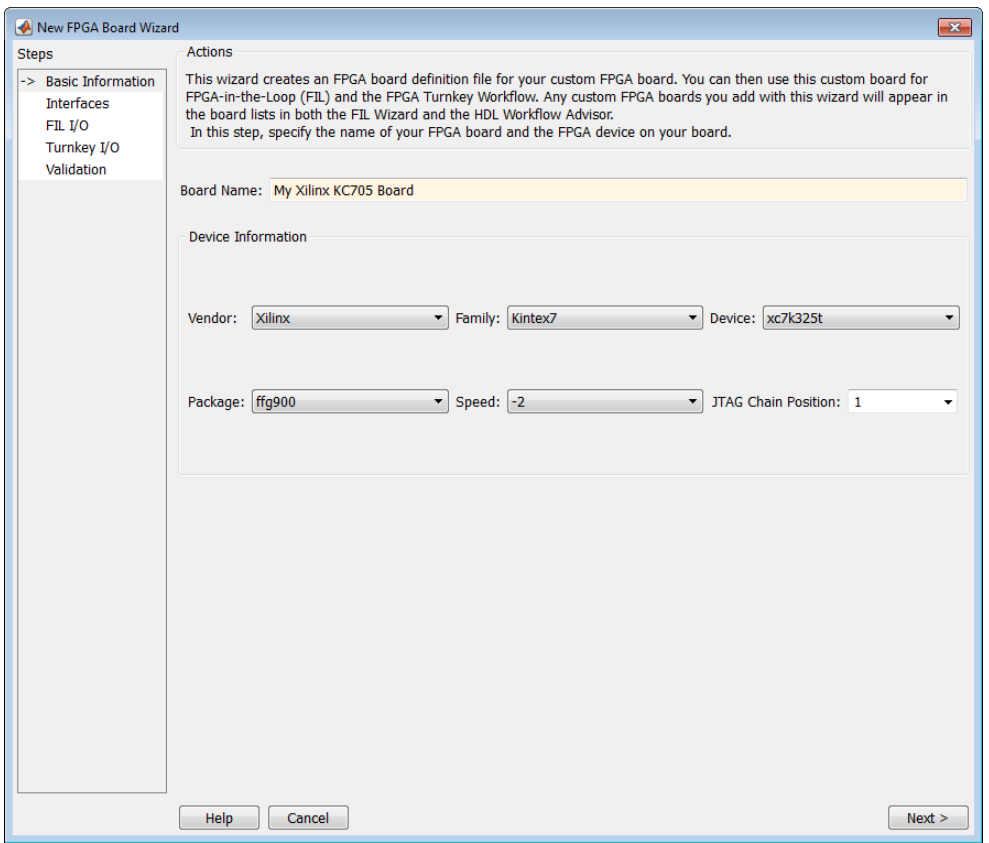

The information you just entered can be found in the [KC705 Evaluation Board for the](http://www.xilinx.com/support/documentation/boards_and_kits/kc705/ug810_KC705_Eval_Bd.pdf) [Kintex-7 FPGA User Guide](http://www.xilinx.com/support/documentation/boards_and_kits/kc705/ug810_KC705_Eval_Bd.pdf).

<span id="page-1273-0"></span>**2** Click **Next**.

### **Specify FPGA Interface Information**

- **1** In the Interfaces pane, perform the following tasks.
	- **a** Select **FIL Interface**. This option is required for using your board with FPGA-inthe-loop.
	- **b** Select **GMII** in the PHY Interface Type. This option indicates that the onboard FPGA is connected to the Ethernet PHY chip via a GMII interface.
	- **c** Leave the **User-defined I/O** option in the FPGA Turnkey Interface section cleared. FPGA Turnkey workflow is not the focus of this example.
	- **d Clock Frequency:** Enter 200. This Xilinx KC705 board has multiple clock sources. The 200 MHz clock is one of the recommended clock frequencies for use with Ethernet interface (50, 100, 125, and 200 MHz).
	- **e Clock Type:** Select Differential.
	- **f Clock\_P Pin Number:** Enter AD12.
	- **g Clock\_N Pin Number:** Enter AD11.
	- **h Clock IO Standard** Leave blank.
	- **i Reset Pin Number:** Enter AB7. This value supplies a global reset to the FPGA.
	- **j Active Level:** Select Active-High.
	- **k Reset IO Standard** Leave blank.

You can obtain all necessary information from the board design specification.

<span id="page-1274-0"></span>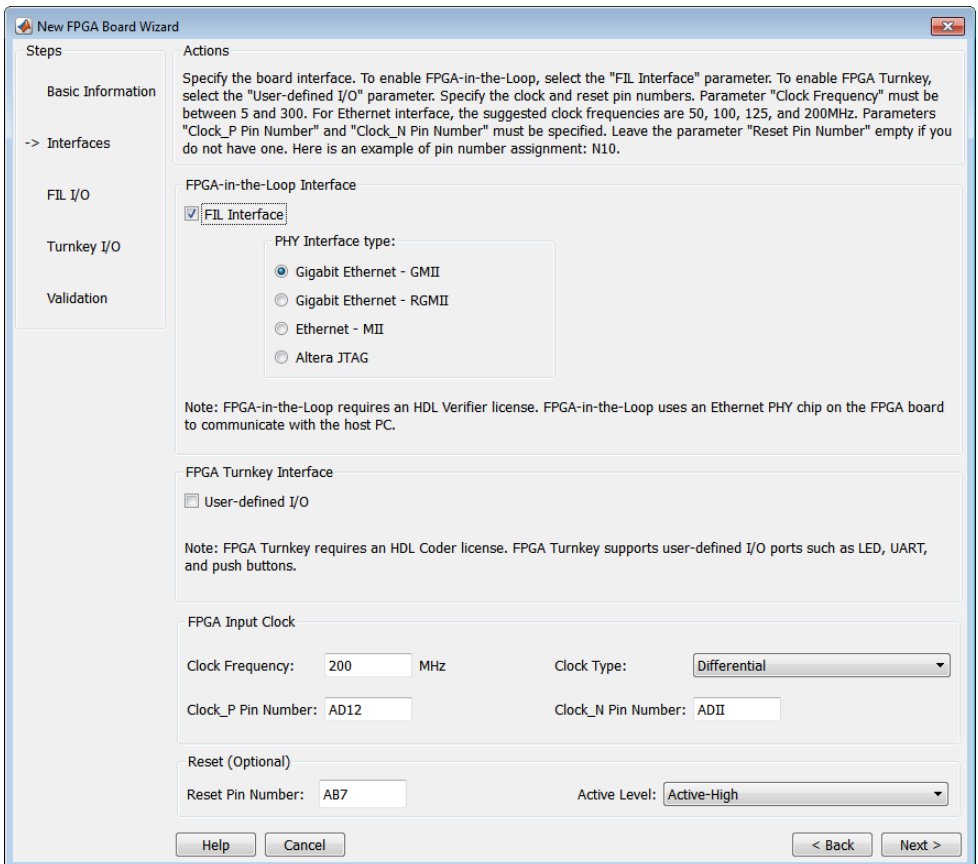

**2** Click **Next**.

#### **Enter FPGA Pin Numbers**

**1** In the FILI/O pane, enter the numbers for each FPGA pin. This information is required.

Pin numbers for RXD and TXD signals are entered from the least significant digit (LSD) to the most significant digit (MSB), separated by a comma.

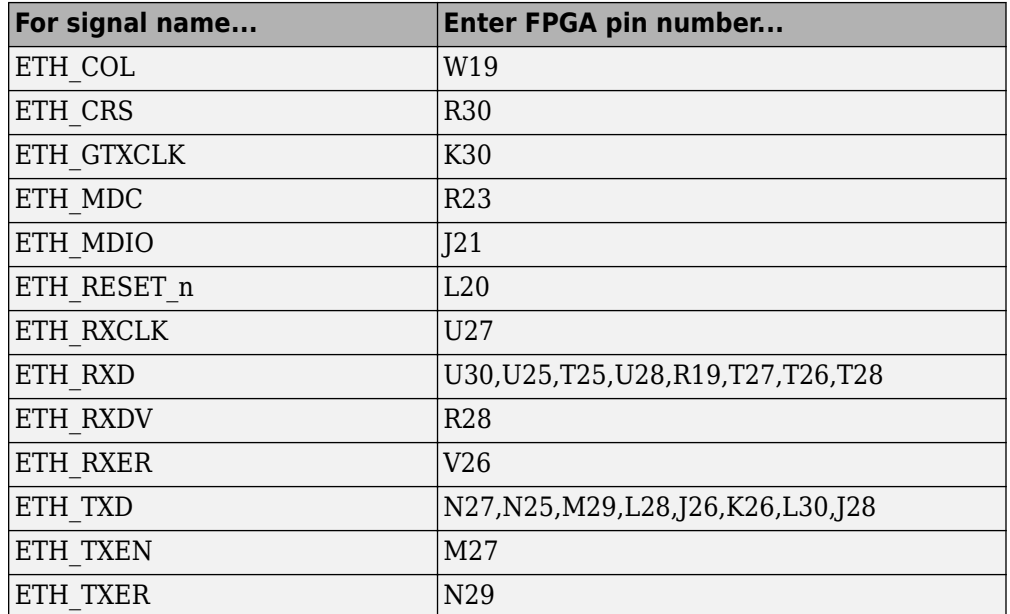

- **2** Click Advanced Options to expand the section.
- **3** Check the **Generate MDIO module to override PHY settings** option.

This option is selected for the following reasons:

- There are jumpers on the Xilinx KC705 board that configure the Ethernet PHY device to MII, GMII, RGMII, or SGMII mode. Since this example uses the GMII interfaces, the FPGA board does not work if the PHY devices are set to the wrong mode. When the **Generate MDIO module to override PHY settings** option is selected, the FPGA uses the Management Data Input/Output (MDIO) bus to override the jumper settings and configure the PHY chip to the correct GMII mode.
- This option currently only applies to Marvell Alaska PHY device 88E1111 and this KC705 board is using the Marvel device.
- **4 PHY address (0 31):** Enter 7.

<span id="page-1276-0"></span>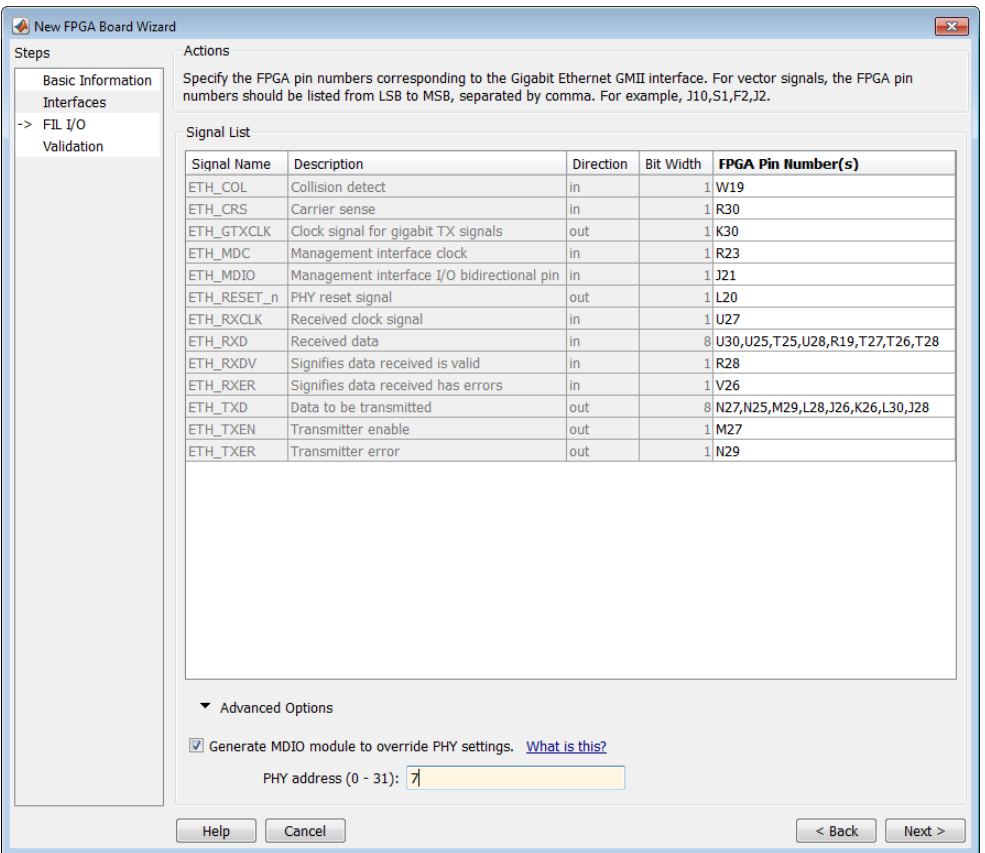

**5** Click **Next**.

### **Run Optional Validation Tests**

This step provides a validation test for you to verify if the entered information is correct by performing FPGA-in-the-loop cosimulation. You need Xilinx ISE 13.4 or higher versions installed on the same computer. This step is optional and you can skip it, if you prefer.

**Note** For validation, you must have Xilinx or Altera on your path. Use the hdlsetuptoolpath function to configure the tool for use with MATLAB.

To run this test, perform the following actions.

- **1** Check the **Run FPGA-in-the-Loop test** option.
- **2** If you have the board attached, check the **Include FPGA board in the test** option. You need to supply the IP address of the FPGA Board. This example assumes that the Xilinx KC705 board is attached to your host computer and it has an IP address of 192.168.0.2.
- **3** Click **Run Selected Test(s)**. The tests take about 10 minutes to complete.

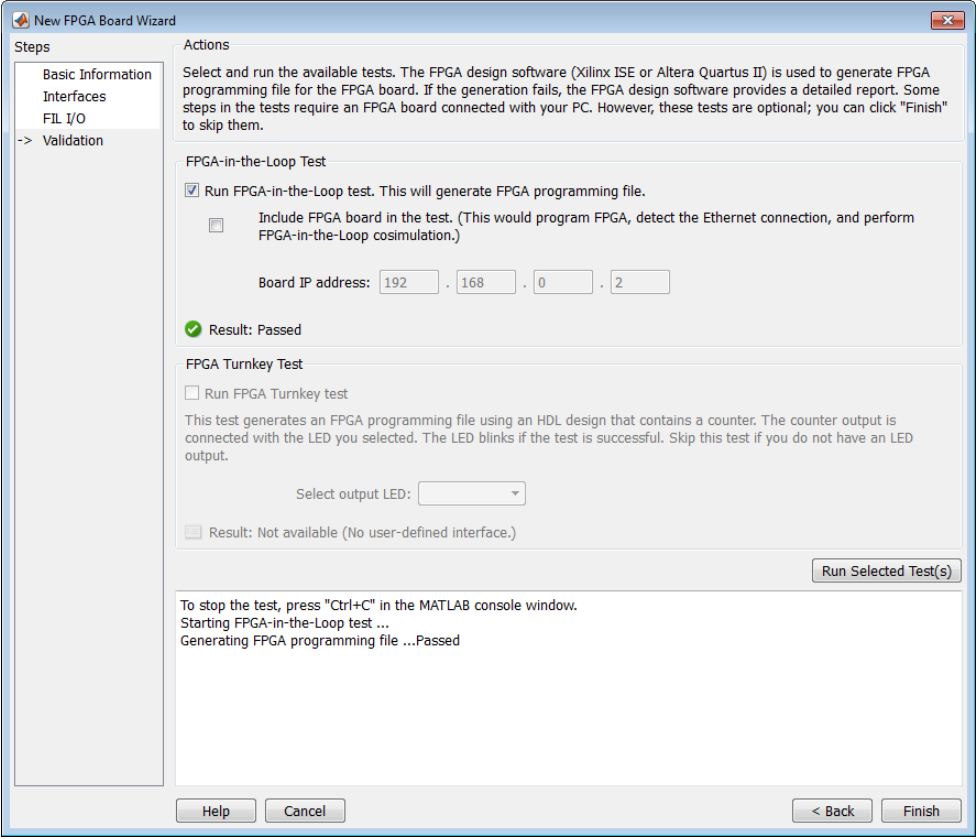

### <span id="page-1278-0"></span>**Save Board Definition File**

**1** Click **Finish** to exit the New FPGA Board wizard. A **Save As** dialog box pops up and asks for the location of the FPGA board definition file. For this example, save as C: \boardfiles\KC705.xml.

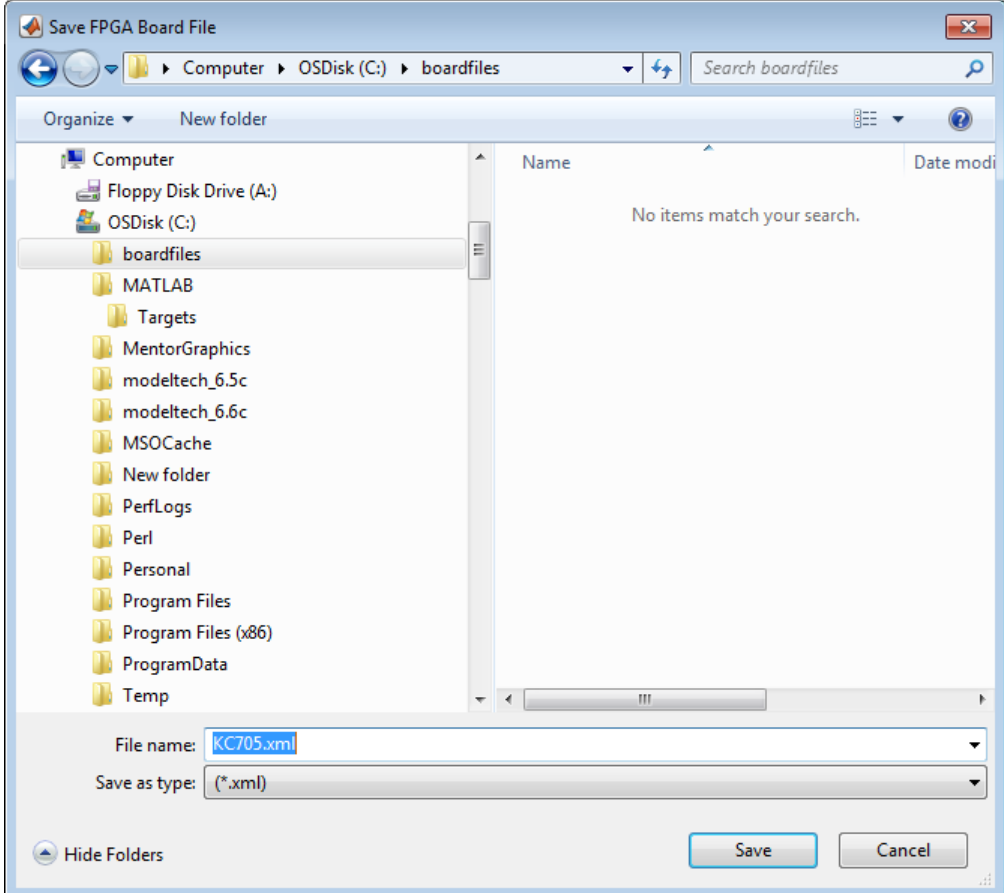

**2** Click **Save** to save the file and exit.

#### <span id="page-1279-0"></span>**Use New FPGA Board**

**1** After you save the board definition file, you are returned to the FPGA Board Manager. In the FPGA Board List, you can now see the new board you defined.

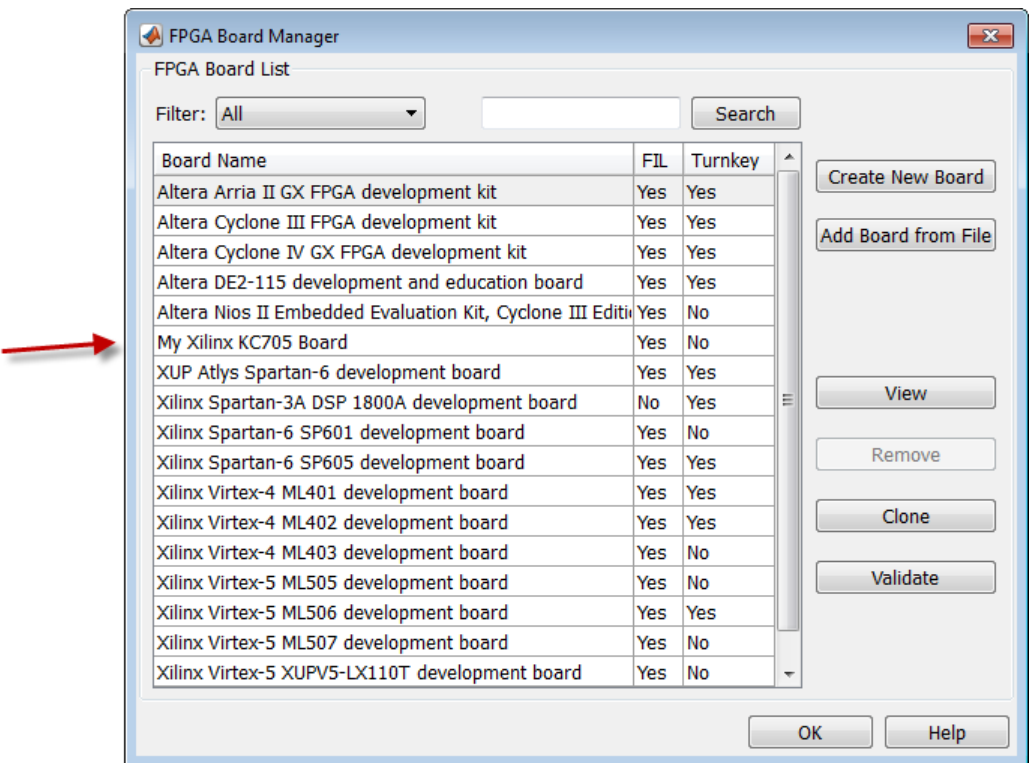

Click **OK** to close the FPGA Board Manager.

- **2** You can view the new board in the board list from either the FIL wizard or the HDL Workflow Advisor.
	- **a** Start the FIL wizard from the MATLAB prompt.

>>filWizard

The Xilinx KC705 board appears in the board list and you can select it for FPGAin-the-loop simulation.

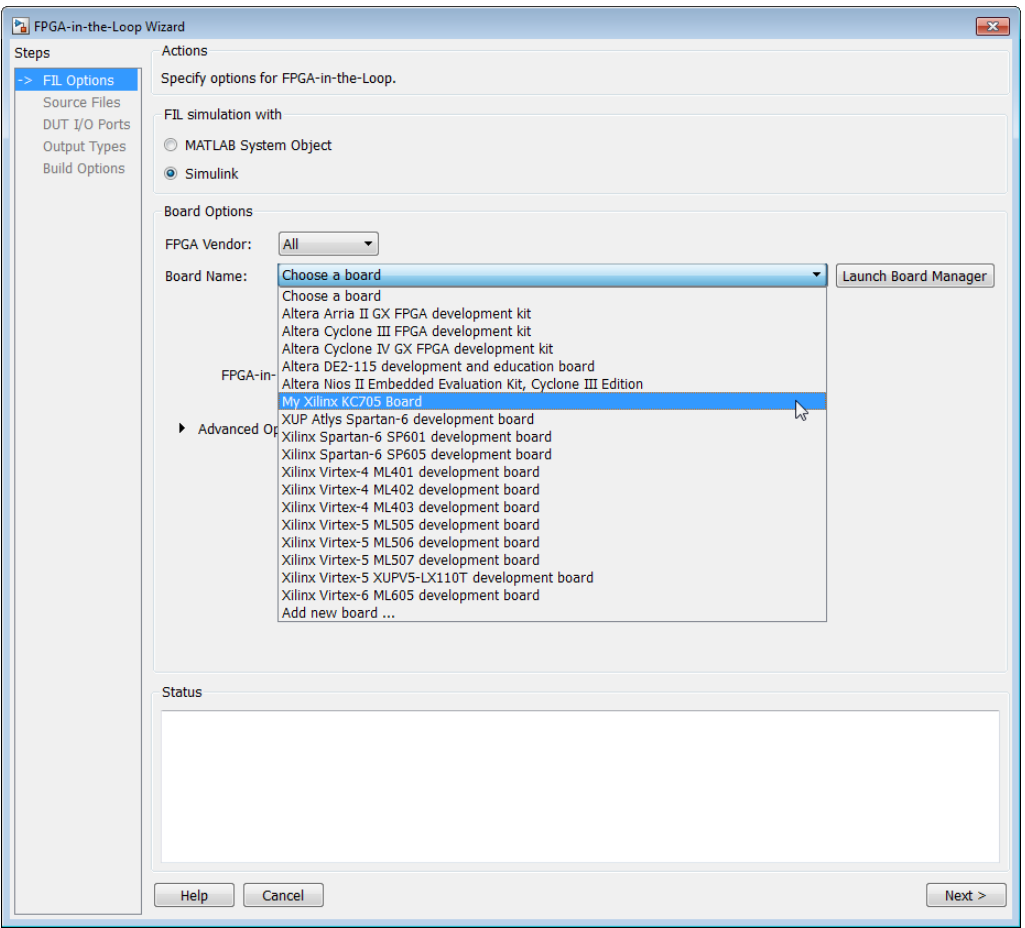

**b** Start HDL Workflow Advisor.

In step 1.1, select FPGA-in-the-Loop and click **Launch Board Manager**.

The Xilinx KC705 board appears in the board list and you can select it for FPGAin-the-loop simulation.

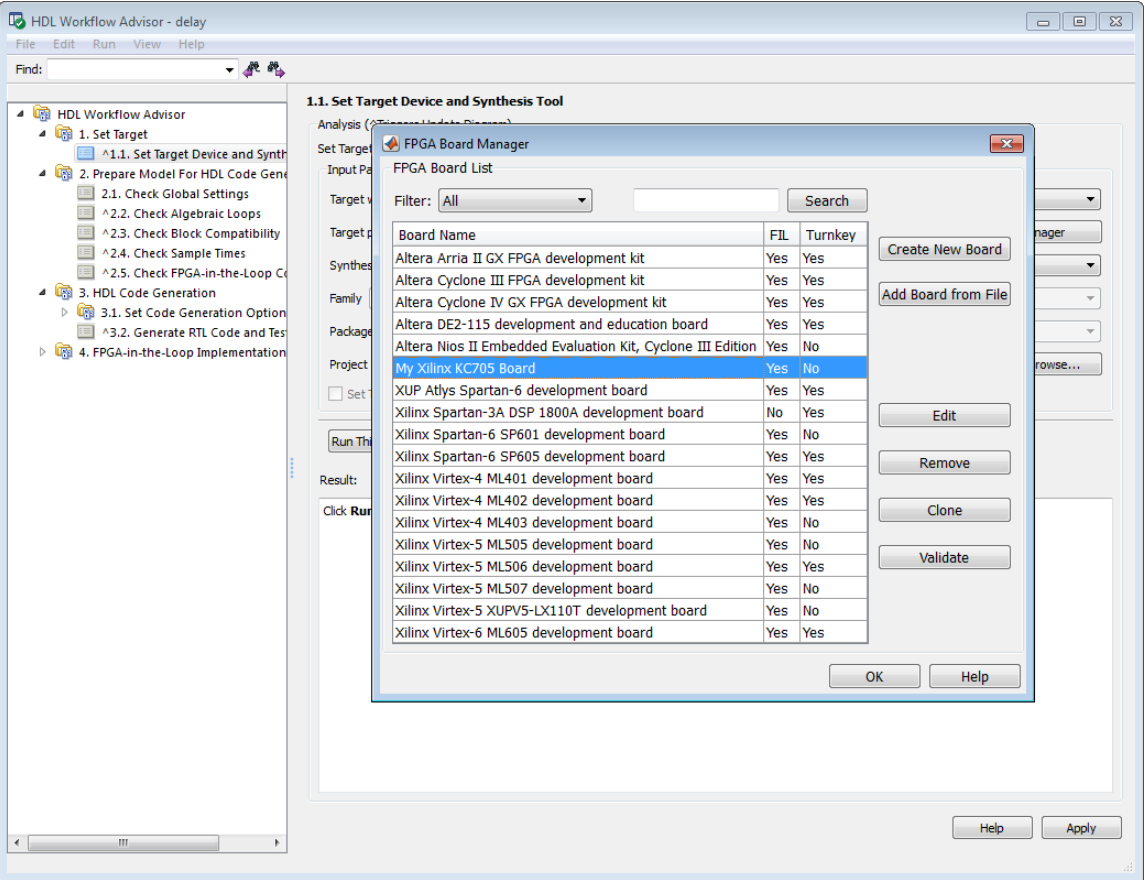

# <span id="page-1282-0"></span>**FPGA Board Manager**

#### **In this section...**

"Introduction" on page 29-21 ["Filter" on page 29-23](#page-1284-0) ["Search" on page 29-23](#page-1284-0) ["FIL Enabled/Turnkey Enabled" on page 29-23](#page-1284-0) ["Create Custom Board" on page 29-23](#page-1284-0) ["Add Board from File" on page 29-23](#page-1284-0) ["Get More Boards" on page 29-23](#page-1284-0) ["View/Edit" on page 29-24](#page-1285-0) ["Remove" on page 29-24](#page-1285-0) ["Clone" on page 29-24](#page-1285-0) ["Validate" on page 29-24](#page-1285-0)

### **Introduction**

The FPGA Board Manager is the portal to managing custom FPGA boards. You can create a board definition file or edit an existing one. You can even import a custom board from an existing board definition file.

You start the FPGA Board Manager by one of the following methods:

- By typing fpgaBoardManager in the MATLAB command window
- From the FIL wizard by clicking **Launch Board Manager** on the first page
- From the HDL Workflow Advisor (when using HDL Coder) at Step 1.1

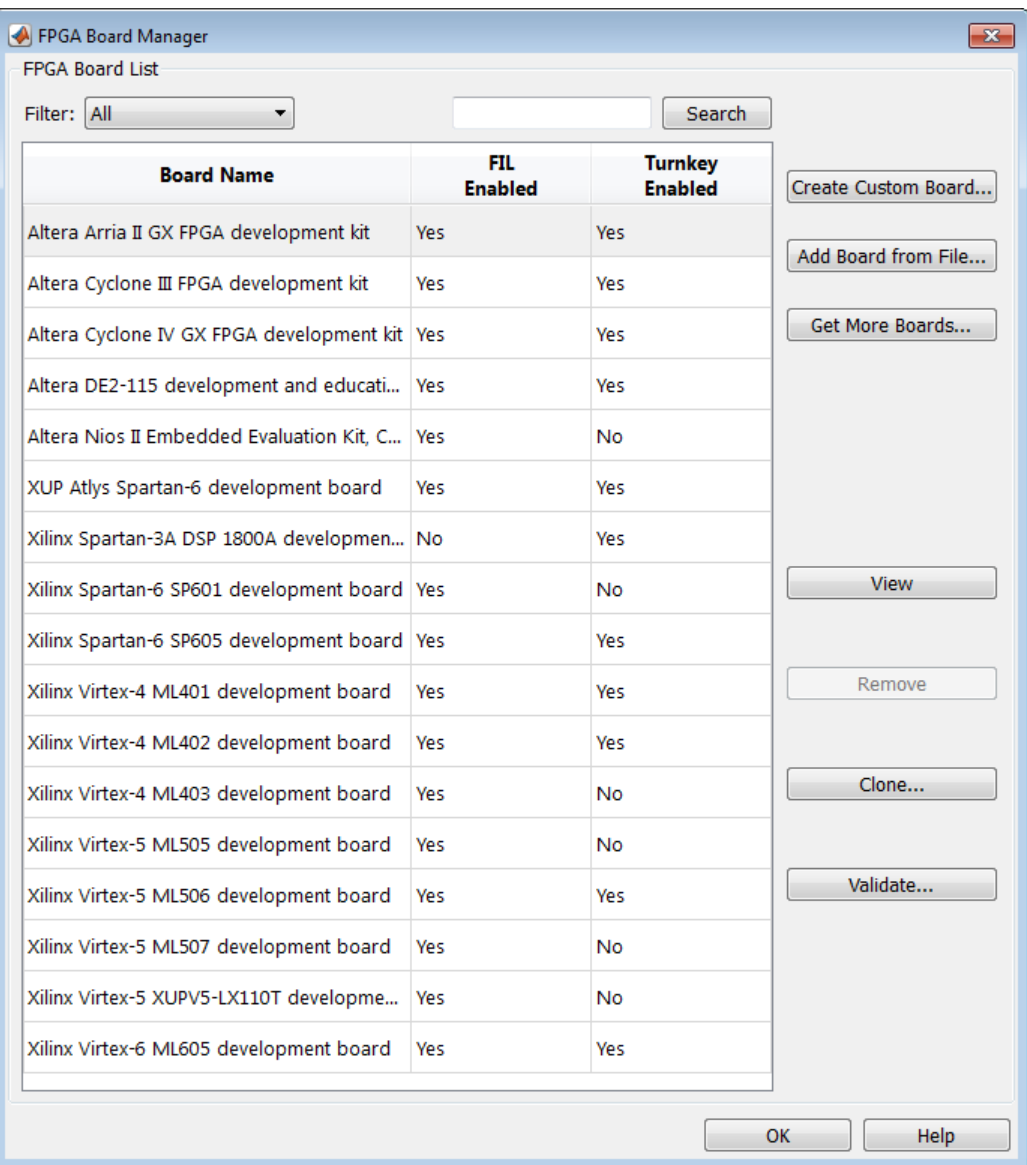

### <span id="page-1284-0"></span>**Filter**

Choose one of the following views:

- All boards
- Only those boards that were preinstalled with HDL Verifier or HDL Coder
- Only custom boards

### **Search**

Find a specific board in the list or those boards that fully or partially match your search string.

### **FIL Enabled/Turnkey Enabled**

These columns indicate whether the specified board is supported for FIL or Turnkey operations.

### **Create Custom Board**

Start New FPGA Board wizard. See ["New FPGA Board Wizard" on page 29-25](#page-1286-0). You can find the process for creating a board definition file in ["Create Custom FPGA Board](#page-1268-0) [Definition" on page 29-7.](#page-1268-0)

### **Add Board from File**

Import a board definition file (.xml).

### **Get More Boards**

Download FPGA board support packages for use with FIL

- **1** Click **Get more boards**.
- **2** Follow the prompts in the Support Package Installer to download an FPGA board support package.
- **3** When the download is complete, you can see the new boards in the board list in the FPGA Board Manager.

<span id="page-1285-0"></span>**Offline Support Package Installation** You can install an FPGA board support package without an internet connection. See "Install Support Package Offline" (HDL Verifier).

### **View/Edit**

View board configurations and modify the information. You can view a read-only file but not edit it. See ["FPGA Board Editor" on page 29-38.](#page-1299-0)

#### **Remove**

Remove custom board from the list. This action does not delete the board definition XML file.

### **Clone**

Makes a copy of an existing custom board for further modification.

### **Validate**

Runs the validation tests for FIL See ["Run Optional Validation Tests" on page 29-15](#page-1276-0).

## <span id="page-1286-0"></span>**New FPGA Board Wizard**

Using the New FPGA Board wizard, you can enter all the required information to add a board to the FPGA board list. This list applies to both FIL and Turnkey workflows. Review ["FPGA Board Requirements" on page 29-3](#page-1264-0) before adding an FPGA board to make sure that it is compatible with the workflow for which you want to use it.

Several buttons in the New FPGA Board wizard help with navigation:

- **Back**: Go to a previous page to review or edit data already entered.
- **Next**: Go to next page when all requirements of current page have been satisfied.
- **Help**: Open Doc Center, and display this topic.
- **Cancel**: Exit New FPGA Board wizard. You can exit with or without saving the information from your session.

**Adding Boards Once for Multiple Users** To add new boards globally, follow these instructions. To access a board added globally, all users must be using the same MATLAB installation.

**1** Create the following folder:

*matlabroot*/toolbox/shared/eda/board/boardfiles

- **2** Copy the board description XML file to the boardfiles folder.
- **3** After copying the XML file, restart MATLAB. The new board appears in the FPGA board list for either or both the FIL and Turnkey workflows.

All boards under this folder show-up in the FPGA board list automatically for users with the same MATLAB installation. You do not need to use FPGA Board Manager to add these boards again.

The workflow for adding an FPGA board contains these steps:

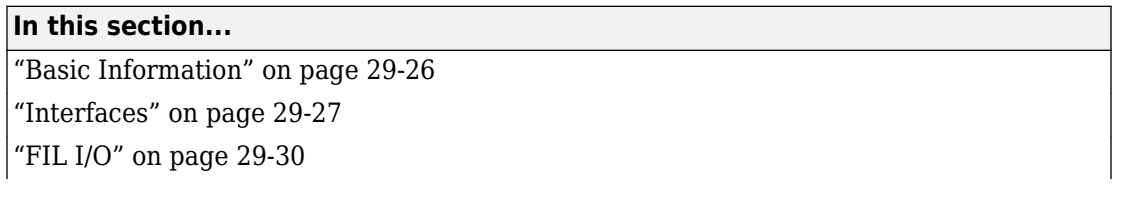

#### <span id="page-1287-0"></span>**In this section...**

["Turnkey I/O" on page 29-33](#page-1294-0)

["Validation" on page 29-36](#page-1297-0)

["Finish" on page 29-37](#page-1298-0)

### **Basic Information**

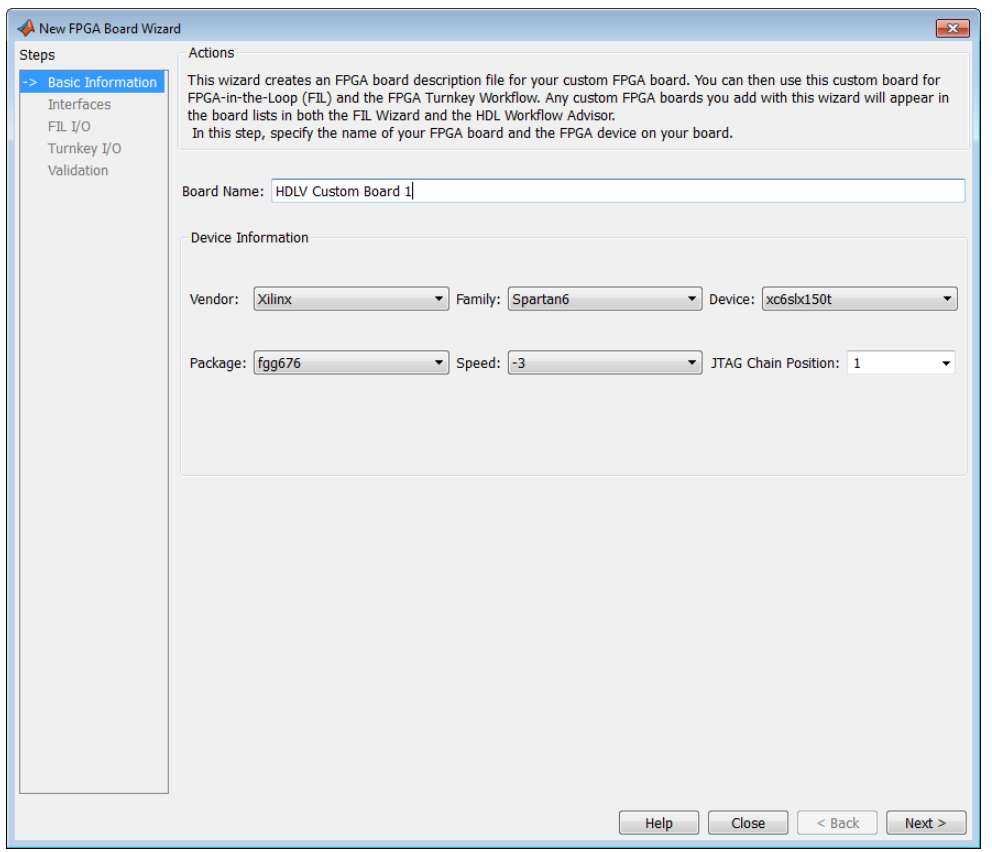

#### **Board Name**: Enter a unique board name.

#### **Device Information**:

- <span id="page-1288-0"></span>• **Vendor**: Xilinx or Altera
- **Family**: Family depends on the specified vendor. See the board specification file for applicable settings.
- **Device**: Use the board specification file to select the correct device.
- For Xilinx boards only:
	- **Package**: Use the board specification file to select the correct package.
	- **Speed**: Use the board specification file to select the correct speed.
	- **JTAG Chain Position**: Value indicates the starting position for JTAG chain. Consult the board specification file for this information.

#### **Interfaces**

- "FIL Interface for Altera Boards" on page 29-27
- • ["FIL Interface for Xilinx Boards" on page 29-28](#page-1289-0)
- • ["FPGA Turnkey Interface" on page 29-29](#page-1290-0)
- • ["FPGA Input Clock and Reset" on page 29-29](#page-1290-0)

#### **FIL Interface for Altera Boards**

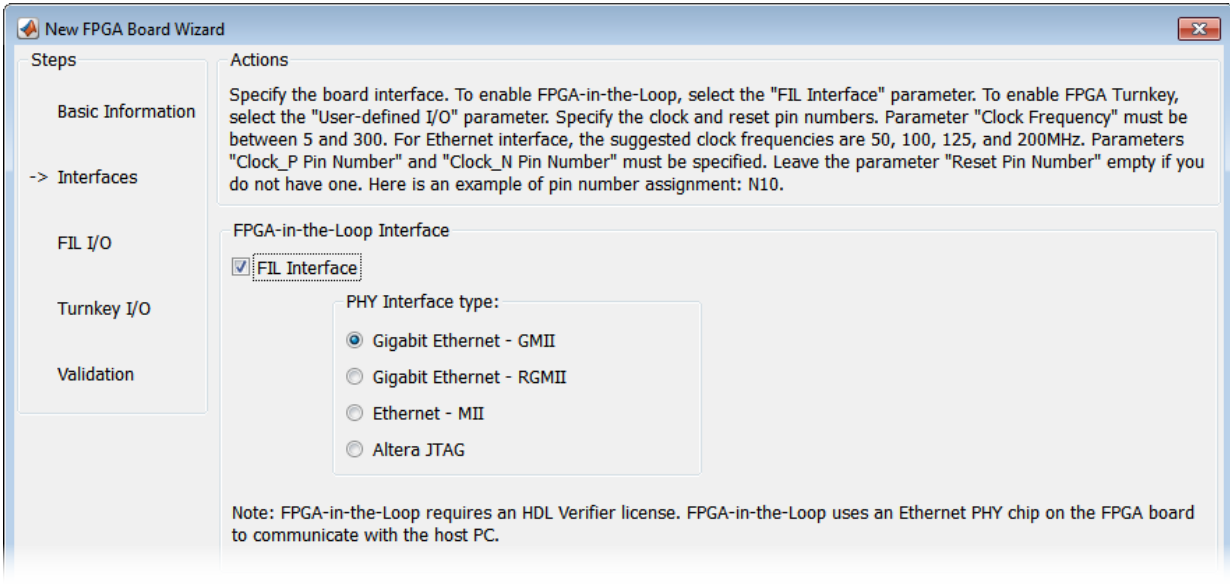

- <span id="page-1289-0"></span>**1 FPGA-in-the-Loop**: To use this board with FIL, select **FIL Interface**.
- **2** Select one of the following **PHY Interface type**s:
	- **Gigabit Ethernet GMII**
	- **Gigabit Ethernet RGMII**
	- **Gigabit Ethernet SGMII** (the SGMII option appears if you select a board from the Stratix® V or Stratix IV device families)
	- **Ethernet MII**
	- **Altera JTAG** (Altera boards only)

**Note** Not all interfaces are available for all boards. Availability depends on the board you selected in Basic Information.

#### **FIL Interface for Xilinx Boards**

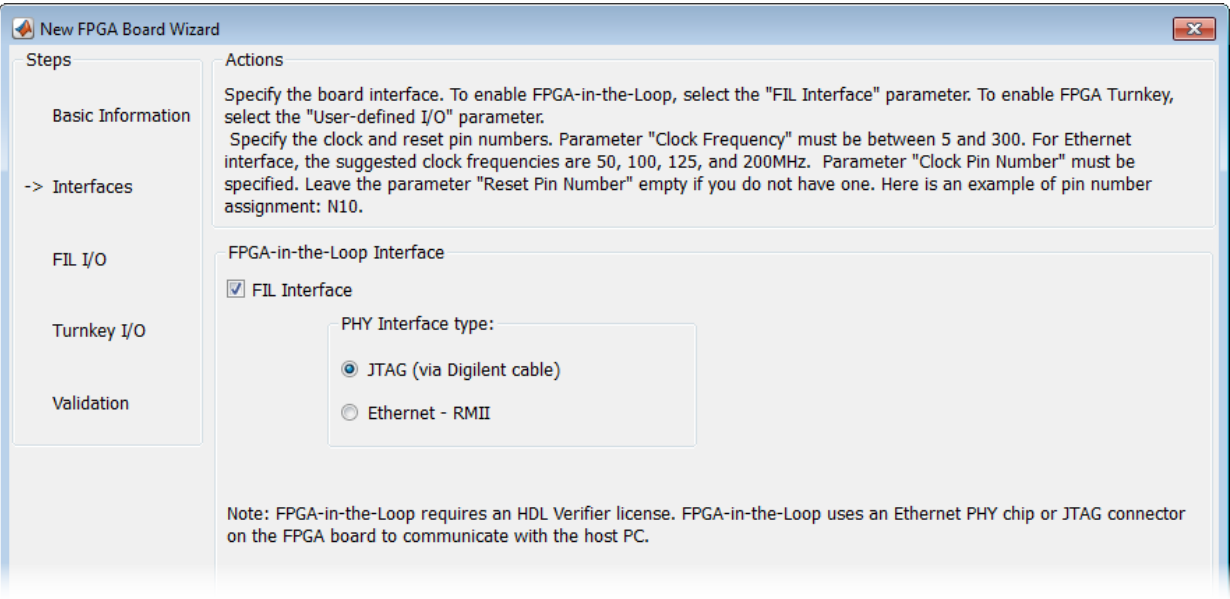

- **1 FPGA-in-the-Loop Interface**: To use this board with FIL, select **FIL Interface**.
- **2** Select one of the following **PHY Interface type**s:
- <span id="page-1290-0"></span>• **JTAG (via Digilent cable)** (Xilinx boards only)
- **Ethernet RMII**

**Note** Not all interfaces are available for all boards. Availability depends on the board you selected in Basic Information.

For more information on how to set up the JTAG connection for Xilinx boards, see ["JTAG](#page-1301-0) [with Digilent Cable Setup" on page 29-40](#page-1301-0).

#### **Limitations**

When you simulate your FPGA design through a Digilent JTAG cable, you cannot use any other debugging feature that requires access to the JTAG; for example, the Vivado Logic Analyzer.

#### **FPGA Turnkey Interface**

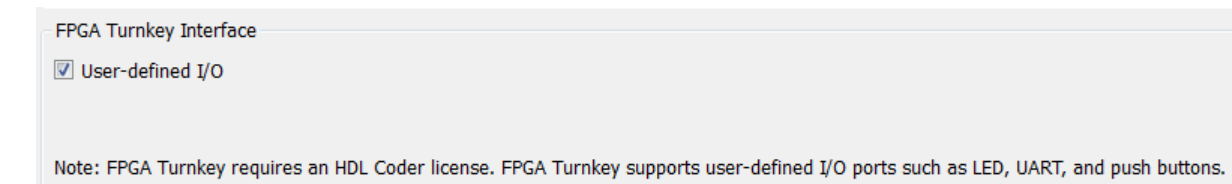

**FPGA Turnkey Interface**: If you want to use with board with the HDL Coder FPGA Turnkey workflow, select **User-defined I/O**.

#### **FPGA Input Clock and Reset**

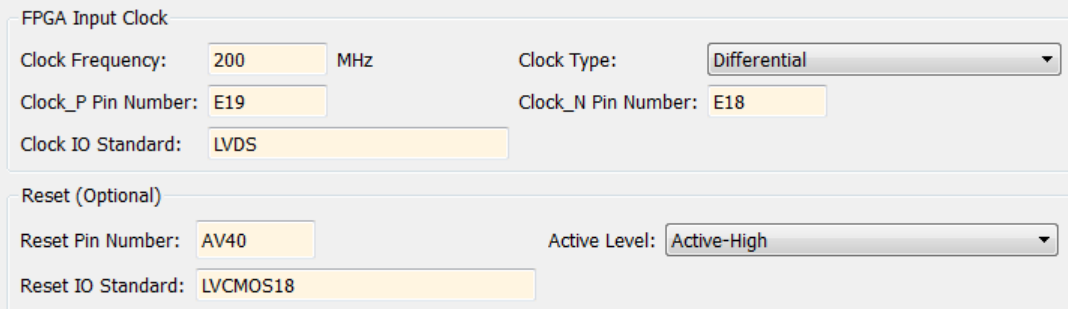

- <span id="page-1291-0"></span>**1 FPGA Input Clock** — Clock details are required for both workflows. You can find all necessary information in the board specification file.
	- **Clock Frequency** Must be from 5 through 300. For an Ethernet interface, the suggested clock frequencies are 50, 100, 125, and 200 MHz.
	- **Clock Type** Single\_Ended or Differential.
	- **Clock Pin Number** (Single Ended) Must be specified. Example: N10.
	- **Clock\_P Pin Number** (Differential) Must be specified. Example: E19.
	- **Clock\_N Pin Number** (Differential) Must be specified. Example: E18.
	- **Clock IO Standard** The programmable I/O Standard to use to configure input, output, or bi-directional ports. For example, LVDS.
- **2 Reset (Optional)** If you want to indicate a reset, find the pin number and active level in the board specification file, and enter that information.
	- **Reset Pin Number** Leave empty if you do not have one.
	- **Active Level** Active-Low or Active-High.
	- **Reset IO Standard** The programmable I/O Standard to use to configure input, output, or bi-directional ports. For example, LVCMOS33.

### **FIL I/O**

When you select an Ethernet connection to your board, you must specify pins for the Ethernet signals on the FPGA.

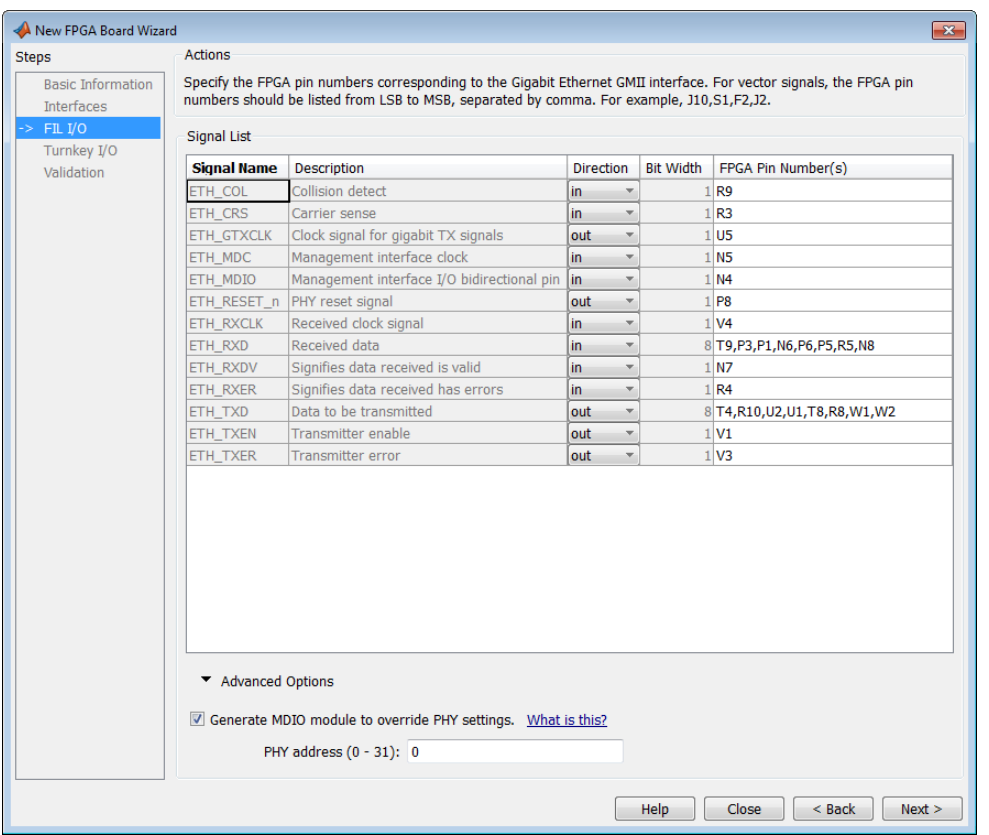

**Signal List**: Provide all the FPGA pin numbers for the specified signals. You can find this information in the board specification file. For vector signals, list all pin numbers on the same line, separated by commas.

**Note** If your PHY chip does not have the optional TX\_ER pin, tie ETH\_TXER to one of the unused pins on the FPGA.

**Generate MDIO module to override PHY settings**: See the next section on FPGA Board Management Data Input/Output Bus (MDIO) to determine when to use this feature. If you do select this option, enter the PHY address.

#### **What Is the Management Data Input/Output Bus?**

Management Data Input/Output (MDIO) is a serial bus, defined in the IEEE 802.3 standard, that connects MAC devices and Ethernet PHY devices. The FPGA MAC uses the MDIO bus to set control registers in the Ethernet PHY device on the board.

Currently only the Marvell 88E1111 PHY chip is supported by this MDIO module implementation. Do not select this check box if you are not using Marvell 88E1111.

The generated MDIO module is used to perform the following operations:

- **GMII mode**: The PHY device can start up using other modes, such as RGMII/SGMII. The generated MDIO module sets the PHY chip in GMII mode.
- **RGMII mode**: The PHY device can start up using other modes, such as GMII/SGMII. The generated MDIO module sets the PHY device in RGMII mode. In addition, the module sets the PHY chip to add internal delay for RX and TX clocks.
- **SGMII mode**: The PHY device can start up using other modes, such as RGMII/GMII. The generated MDIO module sets the PHY chip in SGMII mode.
- **MII mode**: The generated MDIO module sets the PHY device in GMII compatible mode. The module also sets the autonegotiation register to remove the 1000 Base-T capability advertisement. This reset ensures that the autonegotiation process does not select 1000 Mbits/s speed, which is not supported in MII mode.

**When To Select MDIO**: Select the **Generate MDIO module to override PHY settings** option when both the following conditions are met:

- The onboard Ethernet PHY device is Marvell 88E1111.
- The PHY device startup settings are not compatible with the FPGA MAC. The MDIO modules for different PHY modes must override these settings, as previously described.

**Specifying the PHY Address:** The PHY address is a 5-bit integer. The value is determined by the CONFIG[0] and CONFIG[1] pin on Marvell 88E1111 PHY device. See the board manual for this value.

### <span id="page-1294-0"></span>**Turnkey I/O**

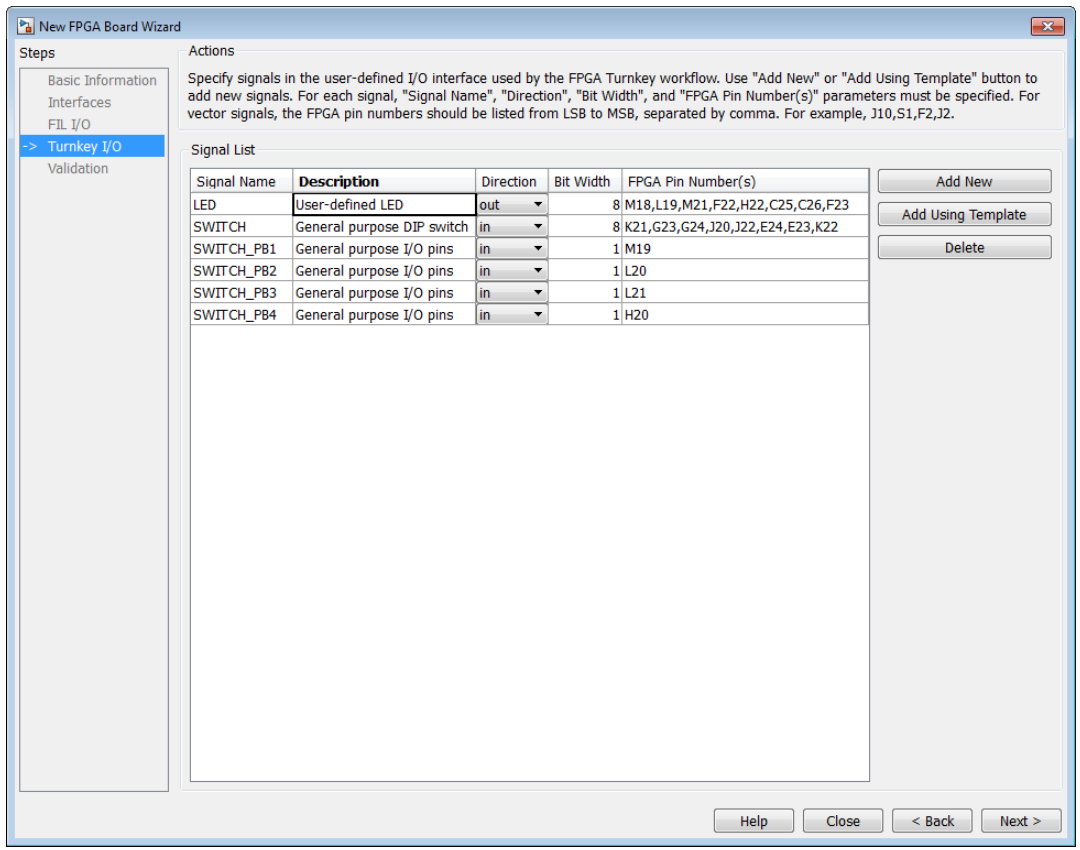

**Note** Provide FIL I/O for an Ethernet connection only. Define at least one output port for the Turnkey I/O interface.

**Signal List**: Provide all the FPGA pin numbers for the specified signals. You can find this information in the board specification file. For vector signals, list all pin numbers on the same line, separated by commas. The number of pin numbers must match the bit width of the corresponding signal.

**Add New**: You are prompted to enter all entries in the signal list manually.

**Add Using Template**: The wizard prepopulates a new signal entry for UART, LED, GPIO, or DIP Switch signals with the following:

- A generic signal name
- Description
- Direction
- Bit width

You can change the values in any of these prepopulated fields.

**Delete**: Delete the selected signal from list.

The following example demonstrates using the **Add Using Template** feature.

- **1** In the Turnkey I/O dialog box, click **Add Using Template**.
- **2** You can now view the template dialog box.

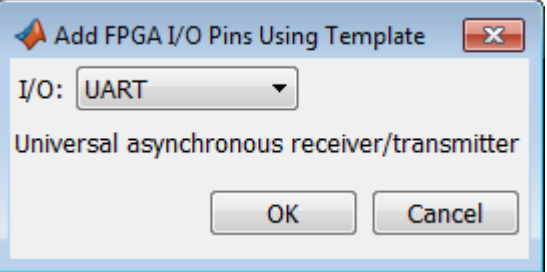

**3** Pull down the I/O list and select from the following options:

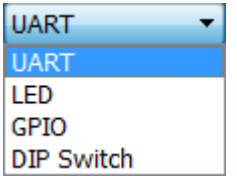

- **4** Click **OK**.
- **5** The wizard adds the specified signal (or signals) to the I/O list.
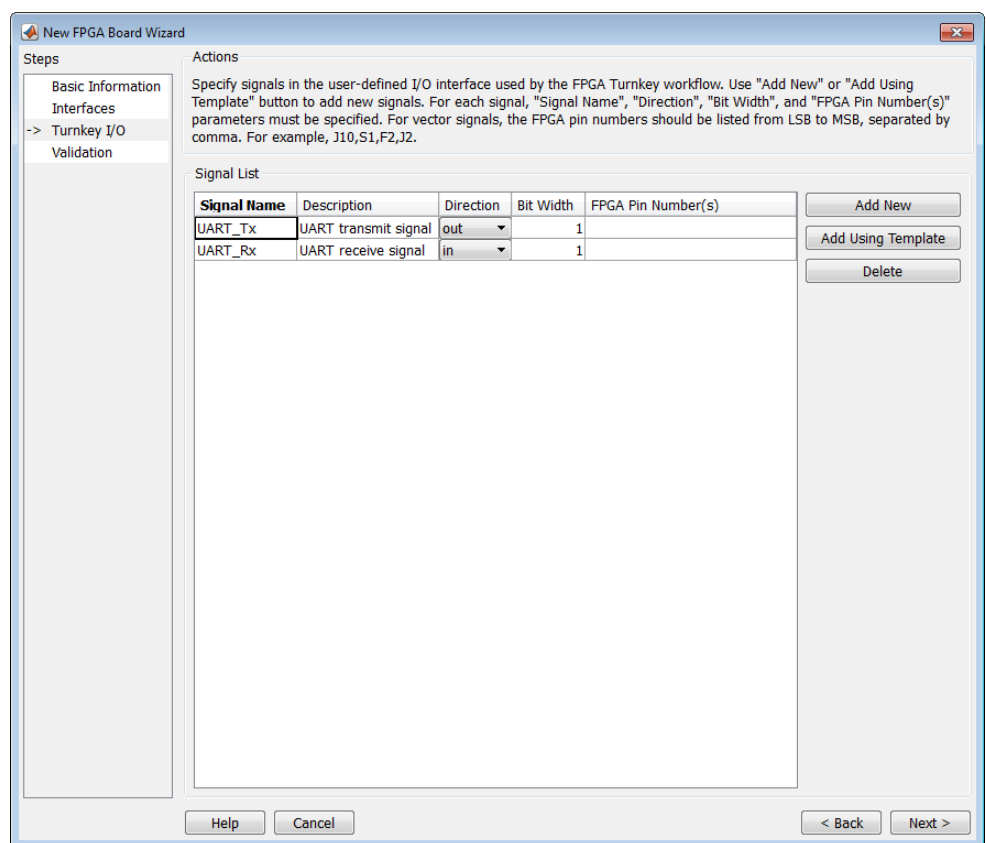

# **Validation**

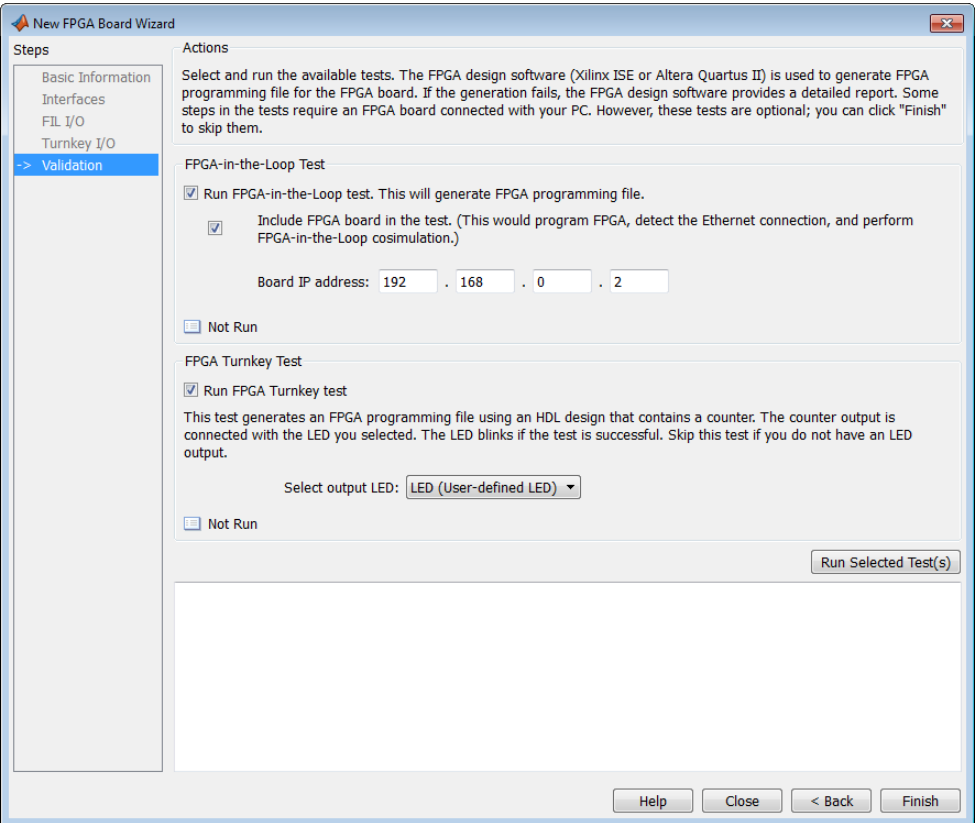

#### **FPGA-in-the-Loop Test**

- **Run FPGA-in-the-Loop test**: Select to generate an FPGA programming file.
	- **Include FPGA board in the test**: (Optional) This selection program the FPGA with the generated programming file, detects the Ethernet connection (if selected), and performs FPGA-in-the-loop simulation.
	- **Board IP address**: (Ethernet connection only) Use this option for setting the board IP address if it is not the default IP address (192.168.0.2).

If necessary, change the computer IP address to a different subnet from 192.168.0.x when you set up the network adapter. If the default board IP address 192.168.0.2 is in use by another device, change the Board IP address according to the following guidelines:

- The subnet address, typically the first 3 bytes of board IP address, must be the same as the host IP address.
- The last byte of the board IP address must be different from the host IP address.
- The board IP address must not conflict with the IP addresses of other computers.

For example, if the host IP address is 192.168.8.2, then you can use 192.168.8.3, if available.

### **FPGA Turnkey Test**

- **Run FPGA Turnkey test**: Select to generate an FPGA programming file using an HDL design that contains a counter. You must have a board attached.
- **Select output LED**: The counter's output is connected with the LED you select. Skip this test if you do not have an LED output.

# **Finish**

When you have completed validation, click **Finish**. See ["Save Board Definition File" on](#page-1278-0) [page 29-17.](#page-1278-0)

# **FPGA Board Editor**

To edit a board definition XML file, first make it writeable. If the file is read-only, the FPGA Board Editor only lets you view the board configuration information. You cannot modify that information.

### **In this section...**

"General Tab" on page 29-38

["Interface Tab" on page 29-40](#page-1301-0)

# **General Tab**

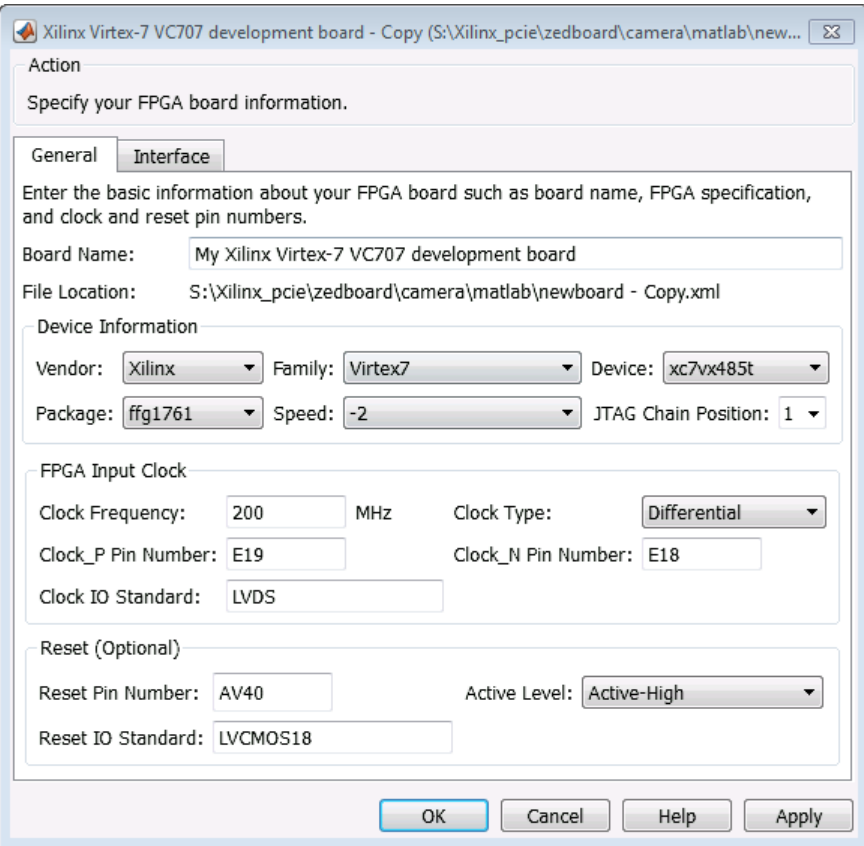

#### **Board Name**: Unique board name

#### **Device Information**:

- **Vendor**: Xilinx or Altera
- **Family**: Family depends on the specified vendor. See the board specification file for applicable settings.
- **Device**: Device depends on the specified vendor and family. See the board specification file for applicable settings.
- For Xilinx boards only:
	- **Package**: Package depends on specified vendor, family, and device. See the board specification file for applicable settings.
	- **Speed**: Speed depends on package. See the board specification file for applicable settings.
	- **JTAG Chain Position**: Value indicates the starting position for JTAG chain. Consult the board specification file for this information.
- **FPGA Input Clock**. Clock details are required for both the FIL and Turnkey workflows. You can find all necessary information in the board specification file.
	- **Clock Frequency**. Must be from 5 through 300. For an Ethernet interface, the suggested clock frequencies are 50, 100, 125, and 200 MHz.
	- **Clock Type**: Single\_Ended or Differential.
	- **Clock Pin Number** (Single\_Ended) Must be specified. Example: N10.
	- **Clock\_P Pin Number** (Differential) Must be specified. Example: E19.
	- **Clock\_N Pin Number** (Differential) Must be specified. Example: E18.
	- **Clock IO Standard** The programmable I/O Standard to use to configure input, output, or bi-directional ports. For example, LVDS.
- **Reset (Optional)**. If you want to indicate a reset, find the pin number and active level in the board specification file, and enter that information.
	- **Reset Pin Number**. Leave empty if you do not have one.
	- **Active Level** : Active-Low or Active-High.
	- **Reset IO Standard** The programmable I/O Standard to use to configure input, output, or bi-directional ports. For example, LVCMOS33.

# <span id="page-1301-0"></span>**Interface Tab**

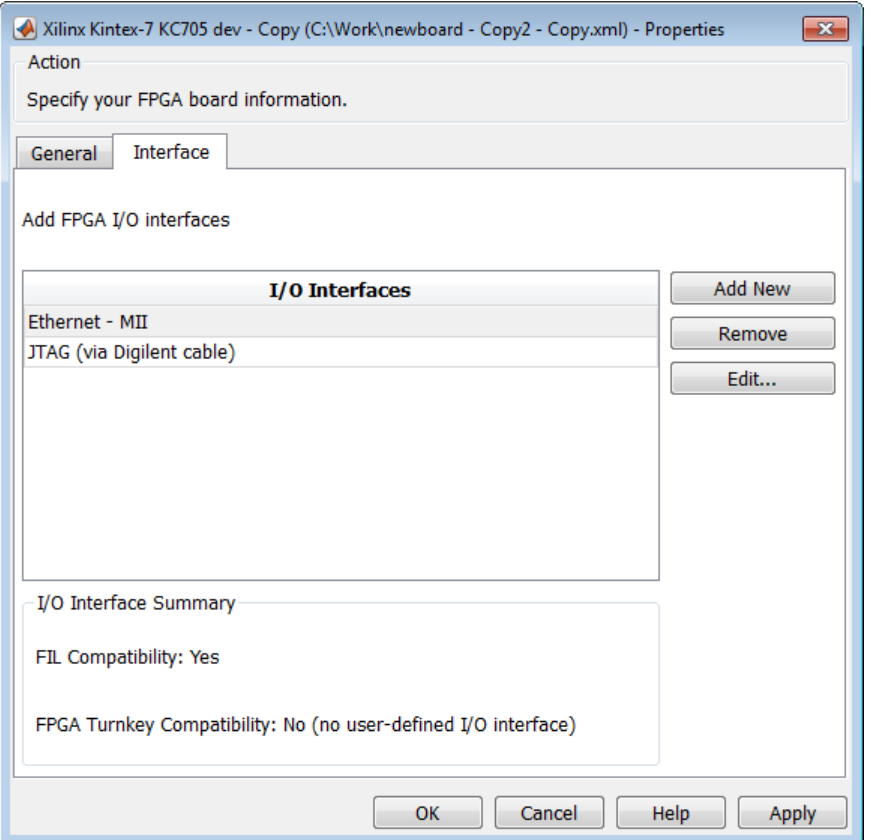

The Interface page describes the supported FPGA I/O Interfaces. Select any listed interface and click **View** to see the **Signal List**. If the board definition file has write permission, you can also **Add New** interface, **Edit** the interface, or **Remove** an interface.

### **JTAG with Digilent Cable Setup**

**Note** Enter information for the JTAG cable setup carefully. If the settings are incorrect, the simulation errors out and does not work. If you are still unsure about how to setup your JTAG cable after reading these instructions, contact MathWorks technical support with detailed information about your board.

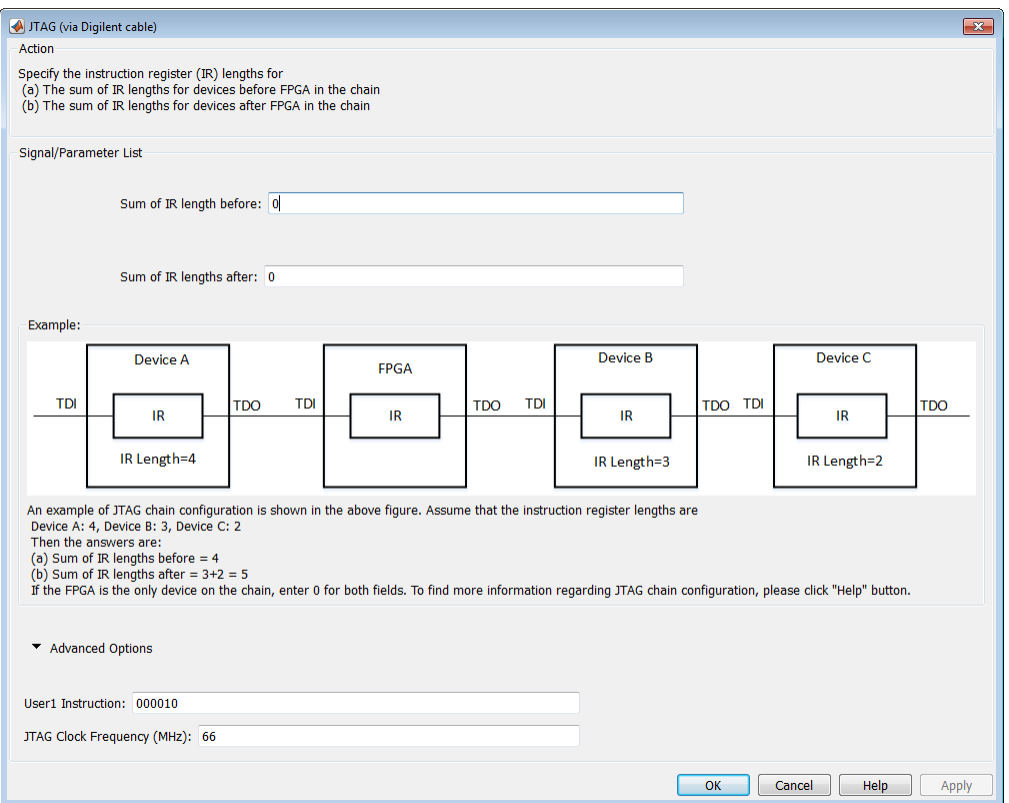

- **1 Signal/Parameter List** Provide the sum of the lengths of the instruction registers (IR) for all devices before and after the FPGA in the chain.
	- If the FPGA is the only item in the device chain, use zeros in both **Sum of IR length before** and **Sum of IR length after**.
	- If you are using a Zynq device, and it is the only item in the device chain, enter 4 in **Sum of IR length before** and 0 in **Sum of IR length after**.

If your board does not meet either of those conditions, follow these instructions to obtain the IR lengths:

- **a** Connect the FPGA board to your computer using the JTAG cable. Turn on the board.
- **b** Make sure that you installed the cable drivers during Vivado installation.
- **c** Open Vivado Hardware Manager and select **Open a new hardware target**. In the dialog box is a summary of the IR lengths for all devices for that target.
- **d** Sum the IR lengths before the FPGA and enter the total in **Sum of IR length before**. Sum the IR lengths after the FPGA and enter the total in **Sum of IR length after**.

Vivado Hardware Manager cannot recognize the IR length of less common devices. For these devices, consult the device manual for instruction register length.

- **2 Advanced Options** If the default values are not the same as the most common settings for many devices, set the **User1 Instruction** and **JTAG Clock Frequency (MHz)** parameters. The most common settings are 000010 and 66, respectively.
	- **User1 Instruction** The JTAG USER1 Instruction defined in the Xilinx Bscane2 primitive. This binary instruction number, defined by Xilinx, varies from device to device. For most of the 7-series devices, this instruction is 000010. If your device has a different value, enter it in this parameter.

To find this value, look at the bsd file for your specific device, found in your Vivado installation. For example, for the XA7A32T-CPG236 device, the bsd file is located in Vivado\2014.2\data\parts\xilinx\artix7\aartix7\xa7a35t \cpg236.

Open this file. The USER1 value is 000010. Enter this value at **User1 Instruction**.

"USER1 (000010),"

• **JTAG Clock Frequency (MHz)** — Clock frequency used by the JTAG circuit. This value varies by device. You can find this value in the same bsd file described under **User1 Instruction**. For example, the JTAG clock frequency is 66 MHz for device XA7A32T-CPG236:

attribute TAP\_SCAN\_CLOCK of TCK : signal is (66.0e6, BOTH);

# **HDL Workflow Advisor Tasks**

# **HDL Workflow Advisor Tasks**

#### **In this section...**

["HDL Workflow Advisor Tasks Overview" on page 30-4](#page-1307-0) ["Set Target Overview" on page 30-5](#page-1308-0) ["Set Target Device and Synthesis Tool" on page 30-5](#page-1308-0) ["Set Target Reference Design" on page 30-6](#page-1309-0) ["Set Target Interface" on page 30-7](#page-1310-0) ["Set Target Frequency" on page 30-7](#page-1310-0) ["Set Target Interface" on page 30-8](#page-1311-0) ["Set Target Interface" on page 30-9](#page-1312-0) ["Prepare Model For HDL Code Generation Overview" on page 30-10](#page-1313-0) ["Check Global Settings" on page 30-11](#page-1314-0) ["See Also" on page 30-11](#page-1314-0) ["Check Algebraic Loops" on page 30-11](#page-1314-0) ["Check Block Compatibility" on page 30-12](#page-1315-0) ["Check Sample Times" on page 30-12](#page-1315-0) ["Check FPGA-In-The-Loop Compatibility" on page 30-13](#page-1316-0) ["HDL Code Generation Overview" on page 30-13](#page-1316-0) ["Set Code Generation Options Overview" on page 30-14](#page-1317-0) ["Set Basic Options" on page 30-14](#page-1317-0) ["Set Advanced Options" on page 30-15](#page-1318-0) ["Set Optimization Options" on page 30-15](#page-1318-0) ["Set Testbench Options" on page 30-15](#page-1318-0) ["Generate RTL Code" on page 30-15](#page-1318-0) ["Generate RTL Code and Testbench" on page 30-16](#page-1319-0) ["Verify with HDL Cosimulation" on page 30-16](#page-1319-0) ["Generate RTL Code and IP Core" on page 30-16](#page-1319-0) ["FPGA Synthesis and Analysis Overview" on page 30-17](#page-1320-0) ["Create Project" on page 30-18](#page-1321-0)

#### **In this section...**

["Perform Synthesis and P/R Overview" on page 30-19](#page-1322-0) ["Perform Logic Synthesis" on page 30-20](#page-1323-0) ["Perform Mapping" on page 30-20](#page-1323-0) ["Perform Place and Route" on page 30-21](#page-1324-0) ["Run Synthesis" on page 30-21](#page-1324-0) ["Run Implementation" on page 30-21](#page-1324-0) ["Annotate Model with Synthesis Result" on page 30-22](#page-1325-0) ["Download to Target Overview" on page 30-23](#page-1326-0) ["Generate Programming File" on page 30-23](#page-1326-0) ["Program Target Device" on page 30-24](#page-1327-0) ["Generate Simulink Real-Time Interface" on page 30-24](#page-1327-0) ["Save and Restore HDL Workflow Advisor State" on page 30-24](#page-1327-0) ["FPGA-In-The-Loop Implementation" on page 30-24](#page-1327-0) ["Set FPGA-In-The-Loop Options" on page 30-24](#page-1327-0) ["Build FPGA-In-The-Loop" on page 30-25](#page-1328-0) ["Check USRP® Compatibility" on page 30-25](#page-1328-0) ["Generate FPGA Implementation" on page 30-25](#page-1328-0) ["Check SDR Compatibility" on page 30-26](#page-1329-0) ["SDR FPGA Implementation" on page 30-26](#page-1329-0) ["Set SDR Options" on page 30-26](#page-1329-0) ["Build SDR" on page 30-28](#page-1331-0) ["Embedded System Integration" on page 30-28](#page-1331-0) ["Create Project" on page 30-28](#page-1331-0) ["Generate Software Interface Model" on page 30-29](#page-1332-0) ["Build FPGA Bitstream" on page 30-29](#page-1332-0) ["Program Target Device" on page 30-30](#page-1333-0)

# <span id="page-1307-0"></span>**HDL Workflow Advisor Tasks Overview**

The HDL Workflow Advisor is a tool that supports a suite of tasks covering the stages of the FPGA design process. Some tasks perform model validation or checking; others run the HDL code generator or third-party tools. Each folder at the top level of the HDL Workflow Advisor contains a group of related tasks that you can select and run.

For summary information on each HDL Workflow Advisor folder or task, select the folder or task icon and then click the HDL Workflow Advisor **Help** button.

• **Set Target**: The tasks in this category enable you to select the desired target device and map its I/O interface to the inputs and outputs of your model.

**Prepare Model For HDL Code Generation**: The tasks in this category check your model for HDL code generation compatibility. The tasks also report on model settings, blocks, or other conditions (such as algebraic loops) that would impede code generation, and provide advice on how to fix such problems.

- **HDL Code Generation**: This category supports all HDL-related options of the Configuration Parameters dialog, including setting HDL code and test bench generation parameters, and generating code, test bench, or a cosimulation model.
- **FPGA Synthesis and Analysis**: The tasks in this category support:
	- Synthesis and timing analysis through integration with third-party synthesis tools
	- Back annotation of the model with critical path and other information obtained during synthesis
- **FPGA-in-the-Loop Implementation**: This category implements the phases of FIL, including providing block generation, synthesis, logical mapping, PAR (place-androute), programming file generation, and a communications channel. These capabilities are designed for a particular board and tailored to your RTL code. An HDL Verifier license is required for FIL.
- **Download to Target**: The tasks in this category depend on the selected target device and potentially include:
	- Generation of a target-specific FPGA programming file
	- Programming the target device
	- Generation of a model that contains a Simulink Real-Time interface subsystem

#### **See Also**

["Getting Started with the HDL Workflow Advisor" on page 27-2](#page-1187-0)

# <span id="page-1308-0"></span>**Set Target Overview**

The tasks in the **Set Target** folder enable you to select a target FPGA device and define the interface generated for the device.

- **Set Target Device and Synthesis Tool**: Select a target FPGA device and synthesis tools.
- **Set Target Reference Design**: For IP Core Generation workflow, select a reference design for your target device.
- **Set Target Interface**: For IP Core Generation, FPGA Turnkey, and Simulink Real—Time FPGA I/O workflows, use the Target Platform Interface Table to assign each port on your DUT to an I/O resource on the target device.
- **Set Target Frequency**: Select the target clock rate for the FPGA implementation of your design.

For summary information on each **Set Target** task, select the task icon and then click the HDL Workflow Advisor **Help** button.

### **See Also**

["Getting Started with the HDL Workflow Advisor" on page 27-2](#page-1187-0)

# **Set Target Device and Synthesis Tool**

The **Set Target Device and Synthesis Tool** task enables you to select an FPGA target device and an associated synthesis tool from a pulldown menu that lists the devices that HDL Workflow Advisor currently supports.

### **Description**

This task displays the following options:

- **Target Workflow**: A pulldown menu that lists the possible workflows that HDL Workflow Advisor supports. Choose from:
	- Generic ASIC/FPGA
	- FPGA-in-the-loop
	- FPGA Turnkey
	- Simulink Real-Time FPGA I/O
- <span id="page-1309-0"></span>• IP Core Generation
- Customization for the USRP(R) device
- Software Defined Radio
- **Target platform**: A pulldown menu that lists the devices the HDL Workflow Advisor currently supports. Not available for the Generic ASIC/FPGA workflow.
- **Synthesis tool**: Select a synthesis tool, then select the **Family**, **Device**, **Package**, and **Speed** for your synthesis target.

If your synthesis tool is not one of the **Synthesis tool** options, see "Synthesis Tool Path Setup". After you set up your synthesis tool path, click **Refresh** to make the tool available in the HDL Workflow Advisor.

- **Project folder**: Specify the project folder name.
- **Tool version**: This check box displays the current synthesis tool version.

# **Set Target Reference Design**

The **Set Target Reference Design** task displays the reference design input parameters and the tool version. A **Reference design parameters** section displays any custom parameters that you specify for the reference design.

#### **Description**

The task displays the following options:

- **Reference design**: A pulldown menu that lists the reference designs that HDL Coder supports and any custom reference designs that you specify. To learn more about creating a custom board and reference design, see ["Board and Reference Design](#page-1396-0) [Registration System" on page 32-17](#page-1396-0).
- **Reference design tool version**: A text box that displays the current reference design tool version. It is recommended to use a reference design tool version that is compatible with the supported tool version. If there is a tool version mismatch, HDL Coder generates an error when you run this task. The tool version mismatch can potentially cause the **Create Project** task to fail.

If you select the **Ignore tool version mismatch** check box, HDL Coder generates a warning instead of an error. You can attempt to continue with creating the reference design project.

• **Reference design parameters**: Lists the parameters of the reference design. These can be parameters available with the default reference designs that HDL Coder

<span id="page-1310-0"></span>supports, or parameters that you define for your custom reference design. For more information, see ["Define Custom Parameters and Callback Functions for Custom](#page-1408-0) [Reference Design" on page 32-29](#page-1408-0).

# **Set Target Interface**

The **Set Target Interface** task displays properties of input and output ports on your DUT, and enables you to map these ports to I/O resources on the target device.

### **Description**

**Set Target Interface** displays the Target Platform Interface Table, which shows:

- The name, port type (input or output), and data type for each port on your DUT.
- A pulldown menu listing the available I/O resources for the target device.

These resources are device-specific. For detailed information on each resource, see the documentation for your FPGA development board.

# **Set Target Frequency**

Specify the target frequency for these workflows

- Generic ASIC/FPGA: To specify the target frequency that you want your design to achieve. HDL Coder generates a timing constraint file for that clock frequency and adds the constraint to the FPGA synthesis tool project that you create in the **Create Project** task. If the target frequency is not achievable, the synthesis tool generates an error.
- IP Core Generation: To specify the target frequency for HDL Coder to modify the clock module setting in the reference design to produce the clock signal with that frequency. Enter a target frequency value that is within the **Frequency Range (MHz)**. If you do not specify the target frequency, HDL Coder uses the **Default (MHz)** target frequency.
- Simulink Real-Time FPGA I/O: For Speedgoat boards that are supported with Xilinx ISE, specify the target frequency to generate the clock module to produce the clock signal with that frequency.

The Speedgoat boards that are supported with Xilinx Vivado use the IP Core Generation workflow infrastructure. Specify the target frequency for HDL Coder to modify the clock module setting in the reference design to produce the clock signal

<span id="page-1311-0"></span>with that frequency. Enter a target frequency value that is within the **Frequency Range (MHz)**. If you do not specify the target frequency, HDL Coder uses the **Default (MHz)** target frequency.

• FPGA Turnkey: To generate the clock module to produce the clock signal with that frequency automatically.

### **See Also**

["Target Frequency" on page 14-9](#page-638-0)

# **Set Target Interface**

Select a processor-FPGA synchronization mode, and map your DUT input and output ports to I/O resources on the target device.

#### **Description**

For **Processor/FPGA synchronization**, select:

- **Free running** if you do not want your processor and FPGA to be automatically synchronized.
- **Coprocessing blocking** if you want HDL Coder to generate synchronization logic for the FPGA automatically, so that the processor and FPGA run in tandem. Select this mode when FPGA execution time is short relative to the processor sample time, and you want the FPGA to complete before the processor continues.
- **Coprocessing nonblocking with delay** (not supported for IP Core Generation workflow) if you want HDL Coder to generate synchronization logic for the FPGA automatically, so that the processor and FPGA run in tandem. Select this mode when the FPGA processing time is long relative to the processor sample time, or you do not want the processor to wait for the FPGA to finish before the processor continues.

This setting is saved with the model as the ProcessorFPGASynchronization HDL block property for the DUT block.

The Target Platform Interface Table shows:

- The name, port type (input or output), and data type for each port on your DUT.
- A pulldown menu listing the available I/O resources for the target device.

These resources are device-specific. For detailed information on each resource, see the documentation for your FPGA development board.

### <span id="page-1312-0"></span>**See Also**

- • ["Processor and FPGA Synchronization" on page 31-16](#page-1351-0)
- • ["Custom IP Core Generation" on page 31-2](#page-1337-0)
- • ["FPGA Programming and Configuration" on page 32-35](#page-1414-0)

# **Set Target Interface**

Select a processor-FPGA synchronization mode, and map your DUT input and output ports to I/O resources on the target device. Optionally, specify a reference design.

### **Description**

**Reference design**: Select the predefined embedded system integration project into which HDL Coder inserts your generated IP core.

**Reference design path**: Enter the path to your downloaded reference design components. This field is available only if the specified **Reference design** requires downloadable components.

### For **Processor/FPGA synchronization**, select:

- **Free running** if you do not want your processor and FPGA to be automatically synchronized.
- **Coprocessing blocking** if you want HDL Coder to generate synchronization logic for the FPGA automatically, so that the processor and FPGA run in tandem. Select this mode when FPGA execution time is short relative to the processor sample time, and you want the FPGA to complete before the processor continues.
- **Coprocessing nonblocking with delay** (not supported for IP Core Generation workflow) if you want HDL Coder to generate synchronization logic for the FPGA automatically, so that the processor and FPGA run in tandem. Select this mode when the FPGA processing time is long relative to the processor sample time, or you do not want the processor to wait for the FPGA to finish before the processor continues.

This setting is saved with the model as the ProcessorFPGASynchronization HDL block property for the DUT block.

The Target Platform Interface Table shows:

• The name, port type (input or output), and data type for each port on your DUT.

<span id="page-1313-0"></span>• A dropdown menu listing the available I/O resources for the target device.

These resources are device-specific. For detailed information on each resource, see the documentation for your FPGA development board.

#### **See Also**

- • ["Processor and FPGA Synchronization" on page 31-16](#page-1351-0)
- • ["Custom IP Core Generation" on page 31-2](#page-1337-0)
- • ["FPGA Programming and Configuration" on page 32-35](#page-1414-0)

### **Prepare Model For HDL Code Generation Overview**

The tasks in the **Prepare Model For HDL Code Generation** folder check the model for compatibility with HDL code generation. If a check encounters a condition that would raise a code generation warning or error, the right pane of the HDL Workflow Advisor displays information about the condition and how to fix it. The **Prepare Model For HDL Code Generation** folder contains the following checks:

- **Check Global Settings**: Check model parameters for compatibility with HDL code generation.
- **Check Algebraic Loops**: Check the model for algebraic loops.
- **Check Block Compatibility**: Check that blocks in the model support HDL code generation.
- **Check Sample Times**: Check the solver options, tasking mode, and rate transition diagnostic settings, given the model's sample times.
- **Check FPGA-in-the-Loop Compatibility**: Check model compatibility with FPGA-inthe-loop, specifically
	- Not allowed: sink/source subsystems, single/double data types, zero sample time
	- Must be present: HDL Verifier license

This option is available only if you select FPGA-in-the-Loop for Target workflow.

• **Check USRP Compatibility**: The model must have two input ports and two output ports of signed 16-bit signals.

This option is available only if you select Customization for the USRP(TM) Device for Target workflow.

<span id="page-1314-0"></span>For summary information on each **Prepare Model For HDL Code Generation** task, select the task icon and then click the HDL Workflow Advisor **Help** button.

#### **See Also**

["Getting Started with the HDL Workflow Advisor" on page 27-2](#page-1187-0)

### **Check Global Settings**

**Check Global Settings** checks model-wide parameter settings for HDL code generation compatibility.

#### **Description**

This check examines the model parameters for compatibility with HDL code generation and flags conditions that would raise an error or a warning during code generation. The HDL Workflow Advisor displays a table with the following information about each condition detected:

- *Block*: Hyperlink to the model configuration dialog box page that contains the error or warning condition
- *Settings*: Name of the model parameter that caused the error or warning condition
- *Current*: Current value of the setting
- *Recommended*: Recommended value of the setting
- *Severity*: Severity level of the warning or error condition. Minimally, you should fix settings that are tagged as error.

### **Tip**

To set reported settings to their recommended values, click the **Modify All** button. You can then run the check again and proceed to the next check.

### **See Also**

["Model configuration checks" on page 34-13](#page-1510-0)

# **Check Algebraic Loops**

Detect algebraic loops in the model.

### <span id="page-1315-0"></span>**Description**

TheHDL Coder software does not support HDL code generation for models in which algebraic loop conditions exist. **Check Algebraic Loops** examines the model and fails the check if it detects an algebraic loop. Eliminate algebraic loops from your model before proceeding with further HDL Workflow Advisor checks or code generation.

### **See Also**

- "Algebraic Loops" (Simulink)
- • ["Check algebraic loops" on page 33-10](#page-1465-0)

# **Check Block Compatibility**

Check the DUT for unsupported blocks.

### **Description**

**Check Block Compatibility** checks blocks within the DUT for compatibility with HDL code generation. The check fails if it encounters blocks that HDL Coder does not support. The HDL Workflow Advisor reports incompatible blocks, including the full path to each block.

### **See Also**

- • ["View HDL-Specific Block Documentation" on page 17-3](#page-730-0)
- • ["Check for unsupported blocks" on page 33-18](#page-1473-0)
- • ["Check for unsupported blocks with Native Floating Point" on page 33-28](#page-1483-0)

# **Check Sample Times**

Check the solver, sample times, and tasking mode settings for the model.

### **Description**

**Check Sample Times** checks the solver options, sample times, tasking mode, and rate transition diagnostics for HDL code generation compatibility. Solver options that the HDL Coder software requires or recommends are:

• **Type**: Fixed-step. (The coder currently supports variable-step solvers under limited conditions. See hdlsetup for details.)

- <span id="page-1316-0"></span>• **Solver**: Discrete (no continuous states). Other fixed-step solvers could be selected, but this option is usually the best one for simulating discrete systems.
- **Tasking mode**: SingleTasking. The coder does not currently support models that execute in multitasking mode. Do not set **Tasking mode** to Auto.
- **Multitask rate transition** and **Single task rate transition** diagnostic options: set to Error.

# **Check FPGA-In-The-Loop Compatibility**

HDL Verifier checks model for compatibility with FPGA-in-the-loop processing.

#### **See Also**

"Prepare DUT For FIL Interface Generation" (HDL Verifier).

### **HDL Code Generation Overview**

The tasks in the **HDL Code Generation** folder enable you to:

- Set and validate HDL code and test bench generation parameters. Most parameters of the **HDL Code Generation** pane of the Configuration Parameters dialog box and the Model Explorer are supported.
- Generate any or all of:
	- RTL code
	- RTL test bench
	- Cosimulation model
	- SystemVerilog DPI test bench

To run the tasks in the **HDL Code Generation** folder automatically, select the folder and click **Run All**.

**Tip** After each task in this folder runs, HDL Coder updates the Configuration Parameters dialog box and the Model Explorer.

### <span id="page-1317-0"></span>**Set Code Generation Options Overview**

The tasks in the **Set Code Generation Options** folder enable you to set and validate HDL code and test bench generation parameters. Each task of the **Set Code Generation Options** folder supports options of the **HDL Code Generation** pane of the Configuration Parameters dialog box and the Model Explorer. The tasks are:

- **Set Basic Options**: Set parameters that affect overall code generation.
- **Set Advanced Options**: Set parameters that specify detailed characteristics of the generated code, such as HDL element naming and whether certain optimizations apply.
- **Set Optimization Options**: Set parameters that specify optimizations such as resource sharing and pipelining to improve area and timing.
- **Set Testbench Options**: Set options that determine characteristics of generated test bench code.

To run the tasks in the **Set Code Generation Options** folder automatically, select the folder and click **Run All**.

# **Set Basic Options**

Set parameters that affect overall code generation.

#### **Description**

The **Set Basic Options** task sets options that are fundamental to HDL code generation. These options include selecting the DUT and selecting the target language. The basic options are the same as those found in the top-level **HDL Code Generation** pane of the Configuration Parameters dialog box, except that the **Code generation output** group is omitted.

### **See Also**

- • ["Target" on page 12-3](#page-494-0)
- • ["Code Generation Output" on page 12-6](#page-497-0)
- • ["Code Generation Report" on page 12-10](#page-501-0)

# <span id="page-1318-0"></span>**Set Advanced Options**

Set parameters that specify detailed characteristics of the generated code.

### **Description**

The advanced options are the same as those found in the **HDL Code Generation** > **Global Settings** pane of the Configuration Parameters dialog box and the Model Explorer.

# **Set Optimization Options**

Set parameters that specify optimizations such as resource sharing and pipelining to improve area and timing.

### **Description**

The optimization options are the same as those found in the **HDL Code Generation** > **Target and Optimizations** pane of the Configuration Parameters dialog box and the Model Explorer.

# **Set Testbench Options**

Set options that determine characteristics of generated test bench code.

### **Description**

The test bench options are the same as those found in the **HDL Code Generation** > **Test Bench** pane of the Configuration Parameters dialog box and the Model Explorer.

# **Generate RTL Code**

Generate RTL code and HDL top-level wrapper.

### **Description**

The **Generate RTL Code** task generates RTL code and an HDL top-level wrapper for the DUT subsystem. It also generates a constraint file that contains pin mapping information and clock constraints.

# <span id="page-1319-0"></span>**Generate RTL Code and Testbench**

Select and initiate generation of RTL code, RTL test bench, and cosimulation model.

#### **Description**

The **Generate RTL Code and Testbench** task enables choosing what type of code or model that you want to generate. You can select any combination of the following:

- **Generate RTL code**: Generate RTL code in the target language.
- **Generate test bench**: Generate the test bench(es) selected in **Set Testbench Options**.
- **Generate validation model**: Generate a validation model that highlights generated delays and other differences between your original model and the generated cosimulation model. With a validation model, you can observe the effects of streaming, resource sharing, and delay balancing.

The validation model contains the DUT from the original model and the DUT from the generated cosimulation model. Using the validation model, you can verify that the output of the optimized DUT is bit-true to the results produced by the original DUT.

#### **See Also**

"Generating a Simulink Model for Cosimulation with an HDL Simulator" (Filter Design HDL Coder).

# **Verify with HDL Cosimulation**

Run this step to verify the generated HDL using cosimulation between the HDL Simulator and the Simulink test bench. This step shows only if you selected **Cosimulation model**, and specified an HDL simulator, in **Set Testbench Options**.

# **Generate RTL Code and IP Core**

Select and initiate generation of RTL code and custom IP core.

### **Description**

In the **Generate RTL Code and IP Core** task, specify characteristics of the generated IP core:

<span id="page-1320-0"></span>• **IP core name**: Enter the IP core name.

This setting is saved with the model as the IPCoreName HDL block property for the DUT block.

• **IP core version**: Enter the IP core version number. HDL Coder appends the version number to the IP core name to generate the output folder name.

This setting is saved with the model as the IPCoreVersion HDL block property for the DUT block.

- **IP core folder** (not editable): HDL Coder generates the IP core files in the output folder shown, including the HTML documentation.
- **IP repository**: If you have an IP repository folder, enter its path manually or by using the **Browse** button. The coder copies the generated IP core into the IP repository folder.
- **Additional source files**: If you are using a black box interface in your design to include existing Verilog or VHDL code, enter the file names. Enter each file name manually, separated with a semicolon (;), or by using the **Add** button. The source file language must match your target language.

This setting is saved with the model as the IPCoreAdditionalFiles HDL block property for the DUT block.

• **Generate IP core report**: Select this option to generate HTML documentation for the IP core.

#### **See Also**

- • ["Custom IP Core Generation" on page 31-2](#page-1337-0)
- • ["Generate a Board-Independent IP Core from Simulink" on page 31-12](#page-1347-0)
- • ["Custom IP Core Report" on page 31-5](#page-1340-0)

# **FPGA Synthesis and Analysis Overview**

Create projects for supported FPGA synthesis tools, perform FPGA synthesis, mapping, and place/route tasks, and annotate critical paths in the original model

#### **Description**

The tasks in the **FPGA Synthesis and Analysis** folder enable you to:

- <span id="page-1321-0"></span>• Create FPGA synthesis projects for supported FPGA synthesis tools.
- Launch supported FPGA synthesis tools, using the project files to perform synthesis, mapping, and place/route tasks.
- Annotate your original model with critical path information obtained from the synthesis tools.

For a list of supported third-party synthesis tools, see "Third-Party Synthesis Tools and Version Support".

The tasks in the folder are:

- **Create Project**
- **Perform Synthesis and P/R**
- **Annotate Model with Synthesis Result**

#### **See Also**

["FPGA Synthesis and Analysis" on page 27-45](#page-1230-0).

# **Create Project**

Create FPGA synthesis project for supported FPGA synthesis tool.

### **Description**

This task creates a synthesis project for the selected synthesis tool and loads the project with the HDL code generated for your model.

When the project creation completes, the HDL Workflow Advisor displays a link to the project in the right pane. Click this link to view the project in the synthesis tool project window.

#### **Synthesis objective**

Select a synthesis objective to generate tool-specific optimization Tcl commands for your project. If you specify None, no Tcl commands are generated.

To learn how the synthesis objectives map to Tcl commands, see ["Synthesis Objective](#page-1242-0) [to Tcl Command Mapping" on page 27-57](#page-1242-0).

### <span id="page-1322-0"></span>**Additional source files**

Enter additional HDL source files you want included in your synthesis project. Enter each file name manually, separated with a semicolon (;), or by using the **Add Source** button.

For example, you can include HDL source files (.vhd or .v) or a constraint file (.ucf or .sdc).

#### **Additional project creation Tcl files**

Enter additional project creation Tcl files you want to include in your synthesis project. Enter each file name manually, separated with a semicolon (;), or by using the **Add Tcl** button.

For example, you can include a Tcl script (.tcl) to execute after creating the project.

#### **See Also**

- "Third-Party Synthesis Tools and Version Support"
- • ["Creating a Synthesis Project" on page 27-45](#page-1230-0)
- • ["Synthesis Objective to Tcl Command Mapping" on page 27-57](#page-1242-0)

### **Perform Synthesis and P/R Overview**

Launch supported FPGA synthesis tools to perform synthesis, mapping, and place/route tasks.

#### **Description**

The tasks in the **Perform Synthesis and P/R** folder enable you to launch supported FPGA synthesis tool and:

- Synthesize the generated HDL code.
- Perform mapping and timing analysis.
- Perform place and route functions.

For a list of supported third-party synthesis tools, see "Third-Party Synthesis Tools and Version Support".

### **See Also**

["FPGA Synthesis and Analysis" on page 27-45](#page-1230-0)

# <span id="page-1323-0"></span>**Perform Logic Synthesis**

Launch supported FPGA synthesis tool and synthesize the generated HDL code.

### **Description**

#### The **Perform Logic Synthesis** task:

- Launches the synthesis tool in the background.
- Opens the previously generated synthesis project, compiles HDL code, synthesizes the design, and emits netlists and related files.
- Displays a synthesis log in the **Result** subpane.

#### **See Also**

["Performing Synthesis, Mapping, and Place and Route" on page 27-47.](#page-1232-0)

### **Perform Mapping**

Launches supported FPGA synthesis tool and maps the synthesized logic design to the target FPGA.

#### **Description**

#### The **Perform Mapping** task:

- Launches the synthesis tool in the background.
- Runs a mapping process that maps the synthesized logic design to the target FPGA.
- Emits a circuit description file for use in the place and route phase.
- Also emits pre-routing timing information for use in critical path analysis and back annotation of your source model.
- Displays a log in the **Result** subpane.

Enable **Skip pre-route timing analysis** if your tool does not support early timing estimation. When this option is enabled, the **Annotate Model with Synthesis Result** task sets **Critical path source** to **post-route**.

#### **See Also**

["Performing Synthesis, Mapping, and Place and Route" on page 27-47.](#page-1232-0)

# <span id="page-1324-0"></span>**Perform Place and Route**

Launches the synthesis tool in the background and runs a Place and Route process.

### **Description**

#### The **Perform Place and Route** task:

- Launches the synthesis tool in the background.
- Runs a Place and Route process that takes the circuit description produced by the previous mapping process, and emits a circuit description suitable for programming an FPGA.
- Also emits post-routing timing information for use in critical path analysis and back annotation of your source model.
- Displays a log in the **Result** subpane.

### **Tips**

If you select **Skip this task** , the HDL Workflow Advisor executes the workflow, but omits the **Perform Place and Route** task, marking it Passed. You might want to select **Skip this task** if you prefer to do place and route work manually.

If **Perform Place and Route** fails, but you want to use the post-mapping timing results to find critical paths in your model, you can select **Ignore place and route errors** and continue to the **Annotate Model with Synthesis Result** task.

### **See Also**

["Performing Synthesis, Mapping, and Place and Route" on page 27-47.](#page-1232-0)

# **Run Synthesis**

Launches Xilinx Vivado and executes the Vivado **Synthesis** step.

Enable **Skip pre-route timing analysis** if you do not want to do early timing estimation.

# **Run Implementation**

Launches Xilinx Vivado and executes the Vivado **Implementation** step.

<span id="page-1325-0"></span>If you select **Skip this task** , the HDL Workflow Advisor omits the **Run Implementation** task, marking it Passed. Select **Skip this task** if you prefer to do place and route work manually.

If **Run Implementation** fails, you can select **Ignore place and route errors** and continue to the **Annotate Model with Synthesis Result** task.

### **Check Timing Report**

If there are timing failures during this task, the task does not fail. You must check the timing report for timing failures.

### **Annotate Model with Synthesis Result**

Analyzes pre- or post-routing timing information and visually highlights critical paths in your model

#### **Description**

The **Annotate Model with Synthesis Result** task helps you to identify critical paths in your model. At your option, the task analyzes pre- or post-routing timing information produced by the **Perform Synthesis and P/R** task group, and visually highlights one or more critical paths in your model.

If **Generate FPGA top level wrapper** is selected in the **Generate RTL Code and Testbench** task, **Annotate Model with Synthesis Result** is not available. To perform back-annotation analysis, clear the check box for **Generate FPGA top level wrapper**.

#### **Input Parameters**

#### **Critical path source**

Select **pre-route** or **post-route**.

The **pre-route** option is unavailable when **Skip pre-route timing analysis** is enabled in the previous task group.

#### **Critical path number**

You can annotate up to 3 critical paths. Select the number of paths you want to annotate.

#### **Show all paths**

Show critical paths, including duplicate paths.

### <span id="page-1326-0"></span>**Show unique paths**

Show only the first instance of a path that is duplicated.

#### **Show delay data**

Annotate the cumulative timing delay on each path.

#### **Show ends only**

Show the endpoints of each path, but omit the connecting signal lines.

#### **Results and Recommended Actions**

When the **Annotate Model with Synthesis Result** task runs to completion, HDL Coder displays the DUT with critical path information highlighted.

### **See Also**

["Annotating Your Model with Critical Path Information" on page 27-51](#page-1236-0)

### **Download to Target Overview**

The **Download to Target** folder supports the following tasks:

- **Generate Programming File**: Generate an FPGA programming file.
- **Program Target Device**: Download generated programming file to the target development board.
- **Generate Simulink Real-Time Interface** (for Speedgoat target devices only): Generate a model that contains a Simulink Real-Time interface subsystem.

For summary information on each **Download to Target** task, select the task icon and then click the HDL Workflow Advisor **Help** button.

### **See Also**

["Getting Started with the HDL Workflow Advisor" on page 27-2](#page-1187-0)

### **Generate Programming File**

The **Generate Programming File** task generates an FPGA programming file that is compatible with the selected target device.

# <span id="page-1327-0"></span>**Program Target Device**

The **Program Target Device** task downloads the generated FPGA programming file to the selected target device.

Before executing the **Program Target Device** task, make sure that your host PC is properly connected to the target development board via the required programming cable.

# **Generate Simulink Real-Time Interface**

The **Generate Simulink Real-Time Interface** task generates a model containing an interface subsystem that you can plug in to a Simulink Real-Time model.

The naming convention for the generated model is:

gm\_fpgamodelname\_slrt

where fpgamodelname is the name of the original model.

### **Save and Restore HDL Workflow Advisor State**

You can save the current settings of the HDL Workflow Advisor to a named restore point. Later, you can restore the same settings by loading the restore point data into the HDL Workflow Advisor.

### **See Also**

["Getting Started with the HDL Workflow Advisor" on page 27-2.](#page-1187-0)

# **FPGA-In-The-Loop Implementation**

Set FIL options and run FIL processing.

# **Set FPGA-In-The-Loop Options**

Set connection type, board IP, and MAC addresses and select additional files, if required.

### **Connection**

Select either JTAG (Altera boards only) or Ethernet.

### <span id="page-1328-0"></span>**Board IP Address**

Use this option for setting the IP address of the board if it is not the default IP address (192.168.0.2).

### **Board MAC Address**

Under most circumstances, you do not need to change the Board MAC address. You will need to do so if you connect more than one FPGA development board to a single computer (for which you must have a separate NIC for each board). You must change the Board MAC address for additional boards so that each address is unique.

### **Additional Source Files**

Select additional source files for the HDL design that is to be verified on the FPGA board, if required. HDL Workflow Advisor attempts to identify the file type; change the file type in the **File Type** column if it is incorrect.

### **Build FPGA-In-The-Loop**

During the build process, the following actions occur:

- FPGA-in-the-loop generates a FIL block named after the top-level module and places it in a new model.
- After new model generation, FIL opens a command window. In this window, the FPGA design software performs synthesis, fit, place-and-route, timing analysis, and FPGA programming file generation. When the process completes, a message in the command prompts you to close the window.
- FPGA-in-the-loop builds a testbench model around the generated FIL block.

# **Check USRP® Compatibility**

The model must have two input ports and two output ports of signed 16-bit signals.

### **Generate FPGA Implementation**

This step initiates FPGA programming file creation. For Input Parameters, enter the path to the Ettus Researcho USRP® FPGA files you previously downloaded. If you have not yet downloaded these files, see the Support Package for USRP® Radio documentation.

<span id="page-1329-0"></span>When this step completes, see the instructions for downloading the programming file to the FPGA and running the simulation in the Support Package for USRP® Radio documentation for FPGA Targeting.

# **Check SDR Compatibility**

The DUT must adhere to certain signal interface requirements. During Check SDR Compatibility, the following interface checks are performed (Inputs and Outputs go through the same checks).

- Must include single complex signal, two scalar signals, or single vectored signal of size 2
- Must have a bitwidth of 16
- Must be signed
- Must be single rate
- If have vectored ports must use Scalarize Vectors option
- If have multiple rates, must use Single clock
- Must use synchronous reset
- Must use active-high reset
- Must use a user overclocking factor of 1

All error checks are done for a given task run and reported in a table. This allows a single iteration to fix all errors.

# **SDR FPGA Implementation**

The SDR FPGA integrates customer logic as generated in previous steps as well as SDRspecific code to provide data and control paths between an RF board and the host.

This step consists of the following tasks:

- Set SDR Options: Choose customization options
- Build SDR: Generate FPGA programming file for an SDR target.

# **Set SDR Options**

Choose customization options for the completion of the SDR FPGA implementation.

### **SDR FPGA Component Options**

#### • **RF board for target**

Choose one of the following:

- Epic Bitshark FMC-1Rx RevB
- Epic Bitshark FMC-1Rx RevC

#### • **Folder with vendor HDL source code**

Specify the folder that contains the RF interface HDL downloaded from the vendor support site. Use **Browse** to navigate to the correct folder.

#### • **User logic synthesis frequency**

Specify the maximum frequency at which you want to run your design. This value must be greater than the sampling frequencies for ADC and DAC as specified in the ADI FMCOMMS or Epiq Bitshark™ block.

#### • **User logic data path**

Select either the Receiver data path or the Transmitter data path.

#### **Radio IP Addresses**

#### • **Board IP address**

Set the board's IP address in this field if it is not the default IP address (192.168.10.1).

#### • **Board MAC address**

Under most circumstances, you do not need to change the Board MAC address. However, you need to do so if you connect more than one FPGA development board to a single computer (for which you must have a separate NIC for each board). You must change the Board MAC address for additional boards so that each address is unique.

#### **Additional Source and Project Files for the HDL Design**

Specify files you want included in the ISE or Vivado project. You should include only file types supported by ISE or Vivado. If an included file does not exist, the HDL Workflow Advisor cannot create the project.

• **File**: Name of file added to design (with **Add**).

- <span id="page-1331-0"></span>• **File Type**: File type. The software will attempt to determine the file type automatically, but you may override the selection. Options are VHDL, Verilog, EDIF netlist, VQM netlist, QSF file, Constraints, and Others.
- **Add**: Add a new file to the list.
- **Remove**: Removes the currently selected file from the list.
- **Up**: Moves the currently selected file up the list.
- **Down**: Moves the currently selected file down the list.

**Show full paths to source files** (checkbox) triggers a full path display. Leaving this box unchecked displays only the file name.

# **Build SDR**

The HDL Workflow Advisor creates a new Xilinx ISE or Vivado project and adds the following:

- All the necessary files from the FPGA repository
- The generated HDL files for the selected subsystem and algorithm

If no errors are found during FPGA project generation and syntax checking, the FPGA programming file generation process starts. You can view this process in an external command shell and monitor its progress. When the process is finished, a message in the command window prompts you to close the window.

# **Embedded System Integration**

Tasks in this folder integrate your generated HDL IP core with the embedded processor.

# **Create Project**

Create project for embedded system tool.

In the message window, after the project is generated, you can click the project link to open the generated embedded system tool project.

### **Embedded system tool**

Embedded design tool.
#### **Project folder**

Folder where your generated project files are saved.

#### **Synthesis objective**

Select a synthesis objective to generate tool-specific optimization Tcl commands for your project. If you specify None, no Tcl commands are generated.

To learn how the synthesis objectives map to Tcl commands, see ["Synthesis Objective](#page-1242-0) [to Tcl Command Mapping" on page 27-57](#page-1242-0).

### **Generate Software Interface Model**

Generate a software interface model with IP core driver blocks for embedded C code generation.

After you generate the software interface model, you can generate C code from it using Embedded Coder®.

**Skip this task**: Select this option if you want to provide your own embedded C code, or do not have an Embedded Coder license.

**Operating system**: Select your target operating system.

### **Build FPGA Bitstream**

Generate bitstream for embedded system.

#### **Run build process externally**

Enable this option to run the build process in parallel with MATLAB. If this option is disabled, you cannot use MATLAB until the build is finished.

#### **Tcl file for synthesis build**

To customize your synthesis build, save your custom Tcl commands in a file and select Custom. Enter the file path manually or by using the **Browse** button. The contents of your custom Tcl file are inserted between the Tcl commands that open and close the project.

If you select Custom and want to generate a bitstream, the bitstream generation Tcl command must refer to the top file wrapper name and location either directly or implicitly. For example, the following Xilinx Vivado Tcl command generates a bitstream and implicitly refers to the top file name and location:

launch\_runs impl\_1 -to\_step write\_bitstream

### **Program Target Device**

Program the connected target SoC device. Specify the **Programming method** for the target device:

- JTAG: Uses a JTAG cable to program the target SoC device.
- Download: This is the default **Programming method**. Copies the generated FPGA bistream, device tree, and system initialization scripts to the SD card on the Zynq board, and keeps the bitstream on the SD card persistently.

To define your own function to program the target device in your custom reference design, you can use the Custom **Programming method**. To use the custom programming, register the function handle of the custom programming function using the CallbackCustomProgrammingMethod method of the hdlcoder.ReferenceDesign class. For example:

```
hRD.CallbackCustomProgrammingMethod = ...
     @parameter_callback.callback_CustomProgrammingMethod;
```
For more information, see ["Program Target FPGA Boards or SoC Devices" on page 31-](#page-1374-0) [39](#page-1374-0).

# **Hardware-Software Codesign**

# **Hardware-Software Co-Design Basics**

- • ["Custom IP Core Generation" on page 31-2](#page-1337-0)
- • ["Custom IP Core Report" on page 31-5](#page-1340-0)
- • ["Generate a Board-Independent IP Core from Simulink" on page 31-12](#page-1347-0)
- • ["Processor and FPGA Synchronization" on page 31-16](#page-1351-0)
- • ["IP Caching for Faster Reference Design Synthesis" on page 31-19](#page-1354-0)
- ["Define and Add IP Repository to Custom Reference Design" on page 31-27](#page-1362-0)
- • ["Meet Timing Requirements Using Enable-Based Multicycle Path Constraints"](#page-1367-0) [on page 31-32](#page-1367-0)
- • ["Program Target FPGA Boards or SoC Devices" on page 31-39](#page-1374-0)

# <span id="page-1337-0"></span>**Custom IP Core Generation**

Using the HDL Workflow Advisor, you can generate a custom IP core from a model or algorithm. The generated IP core is sharable and reusable. You can integrate it with a larger design by adding it in an embedded system integration environment, such as Altera Qsys, Xilinx EDK, or Xilinx IP Integrator.

To learn how to generate a custom IP core from Simulink, see ["Generate a Board-](#page-1347-0)[Independent IP Core from Simulink" on page 31-12](#page-1347-0).

To learn how to generate a custom IP core from a MATLAB design, see ["Generate a](#page-287-0) [Board-Independent IP Core from MATLAB" on page 5-56.](#page-287-0)

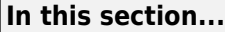

"Custom IP Core Architectures" on page 31-2

["Target Platform Interfaces" on page 31-3](#page-1338-0)

["Processor/FPGA Synchronization" on page 31-3](#page-1338-0)

["Custom IP Core Generated Files" on page 31-4](#page-1339-0)

### **Custom IP Core Architectures**

You can generate an IP core with an AXI4 or AXI4-Lite interface. You can also generate an IP core with an AXI4 or AXI4-Lite interface and AXI4-Stream Video interfaces.

An IP core with an AXI4 or AXI4-Lite interface:

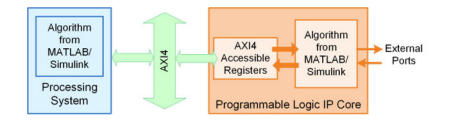

An IP core with an AXI4 or AXI4-Lite interface and AXI4-Stream Video interfaces:

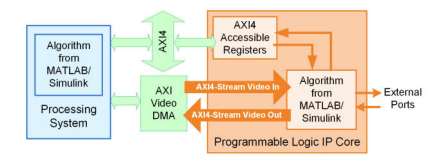

<span id="page-1338-0"></span>The *Algorithm from MATLAB/Simulink* block represents your DUT. HDL Coder generates the rest of the IP core based on your target platform interface settings and processor/ FPGA synchronization mode.

#### **Target Platform Interfaces**

You can map each port in your DUT to one of the following target platform interfaces in the IP core:

- AXI4-Lite: Use this slave interface to access control registers or for lightweight data transfer. HDL Coder generates memory-mapped registers and allocates address offsets for the ports you map to this interface.
- AXI4: Use this slave interface to connect to components that support burst data transmission. HDL Coder generates memory-mapped registers and allocates address offsets for the ports you map to this interface.
- AXI4-Stream Video: Use this interface to send or receive a 32-bit scalar video data stream.
- External ports: Use external ports to connect to FPGA external IO pins, or to other IP cores with external ports.

To learn more about the AXI4, AXI4-Lite and AXI4-Stream Video protocols, refer to your target hardware documentation.

### **Processor/FPGA Synchronization**

HDL Coder generates synchronization logic in the IP core based on the processor/FPGA synchronization mode you choose.

When generating a custom IP core, the following processor/FPGA synchronization options are available:

- Free running (default)
- Coprocessing blocking

To learn more about the processor/FPGA synchronization modes, see ["Processor and](#page-1351-0) [FPGA Synchronization" on page 31-16](#page-1351-0).

### <span id="page-1339-0"></span>**Custom IP Core Generated Files**

After you generate a custom IP core, the IP core files are in the ipcore folder within your project folder. In the HDL Workflow Advisor, you can view the IP core folder name in the **IP core folder** field of the **HDL Code Generation** > **Generate RTL Code and IP Core** task.

The IP core folder contains the following generated files

- IP core definition files.
- HDL source files (.vhd or .v).
- A C header file with the register address map.
- (Optional) An HTML report with instructions for using the core and integrating the IP core in your embedded system project.

# <span id="page-1340-0"></span>**Custom IP Core Report**

You generate an HTML custom IP core report by default when you generate a custom IP core. The report describes the behavior and contents of the generated custom IP core.

#### **In this section...**

"Summary" on page 31-5 ["Target Interface Configuration" on page 31-6](#page-1341-0) ["Register Address Mapping" on page 31-6](#page-1341-0) ["IP Core User Guide" on page 31-7](#page-1342-0) ["IP Core File List" on page 31-10](#page-1345-0)

#### **Summary**

The Summary section shows your coder settings when you generated the custom IP core.

The following figure is an example of a Summary section.

#### **Summary**

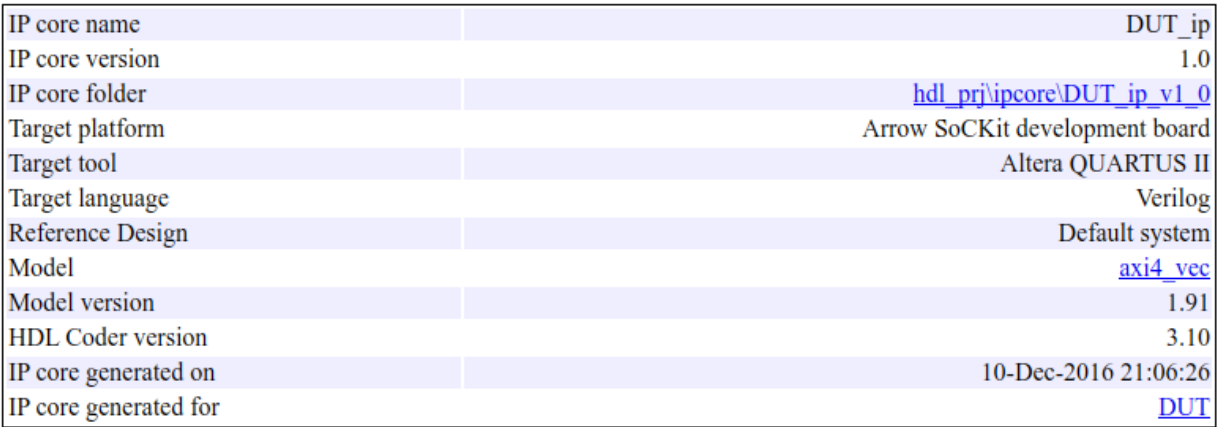

### <span id="page-1341-0"></span>**Target Interface Configuration**

The Target Interface Configuration section shows how your DUT ports map to the target hardware interface and the processor/FPGA synchronization mode.

The following figure is an example of a Target Interface Configuration section.

#### **Target Interface Configuration**

You chose the following target interface configuration for <u>axi4 vec</u>:

Processor/FPGA synchronization mode: Free running

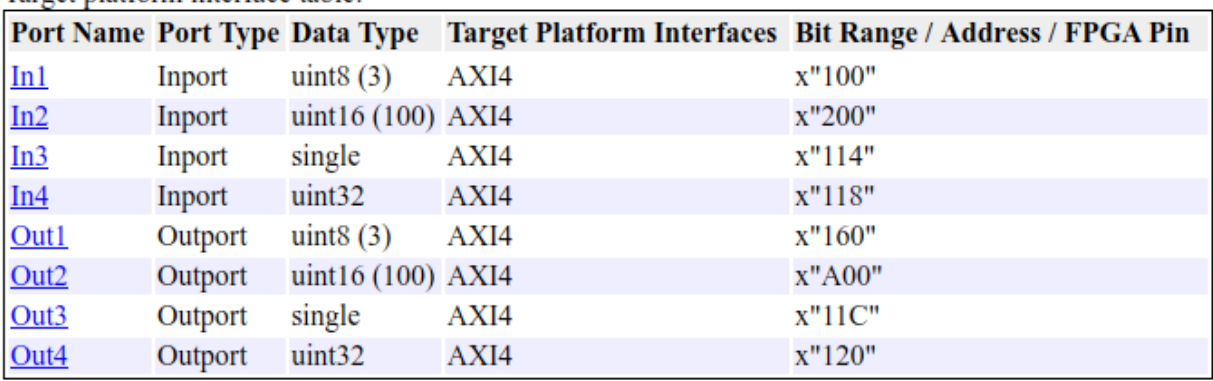

Taroet platform interface table:

To learn more about processor/FPGA synchronization modes, see ["Processor and FPGA](#page-1351-0) [Synchronization" on page 31-16.](#page-1351-0)

To learn more about target platform interfaces, see ["Custom IP Core Generation" on page](#page-1337-0) [31-2](#page-1337-0).

### **Register Address Mapping**

The Register Address Mapping section shows the address offsets for AXI4-Lite bus accessible registers in your custom IP core, and the name of the C header file that contains the same address offsets.

<span id="page-1342-0"></span>The following figure is an example of a Register Address Mapping section.

#### **Register Address Mapping**

The following AXI4 bus accessible registers were generated for this IP core:

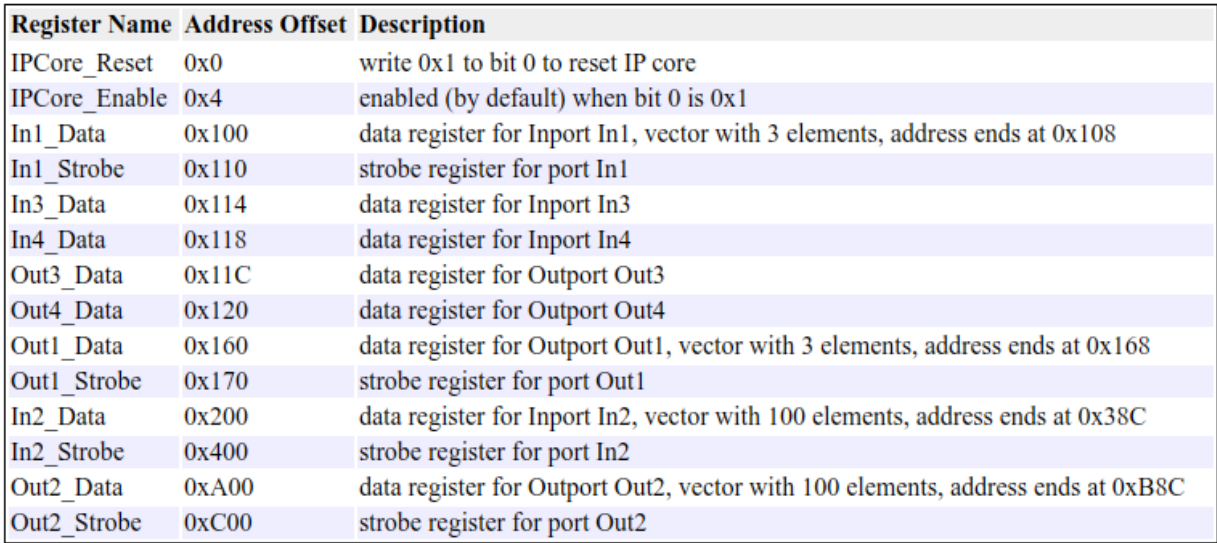

The register address mapping is also in the following C header file for you to use when programming the processor: include\DUT ip addr.h

The IP core name is appended to the register names to avoid name conflicts.

### **IP Core User Guide**

The IP Core User Guide section gives a high-level overview of the system architecture, describes the processor and FPGA synchronization mode, and gives instructions for integrating the IP core in your embedded system integration environment.

The following figure is an example of an IP Core User Guide system architecture description.

#### **Theory of Operation**

This IP core is designed to be connected to an embedded processor with an AXI4-Lite bus. The processor acts as bus master, and the IP core acts as slave. By accessing the generated registers via the AXI4-Lite bus, the processor can control the IP core, and read and write data from and to the IP core.

For example, to reset the IP core, write 0x1 to the bit 0 of IPCore\_Reset register. To enable or disable the IP core, write 0x1 or 0x0 to the IPCore Enable register. To access the data ports of the MATLAB/Simulink algorithm, read or write to the associated data registers.

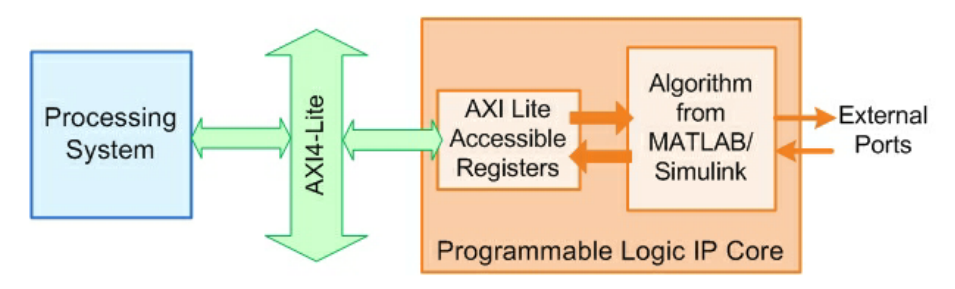

This IP core also support the External Port interface. To connect the external ports to the FPGA external IO pins, add FPGA pin assignment constraints in the Xilinx EDK environment.

The following figure is an example of a processor/FPGA synchronization description.

#### Processor/FPGA Synchronization

The Free running mode means there is no explicit synchronization between embedded processor software execution (SW) and the IP core (HW). SW and HW runs independently. The data written from the processor to IP core takes effect immediately, and the data read from the IP core is the latest data available on the IP core output ports.

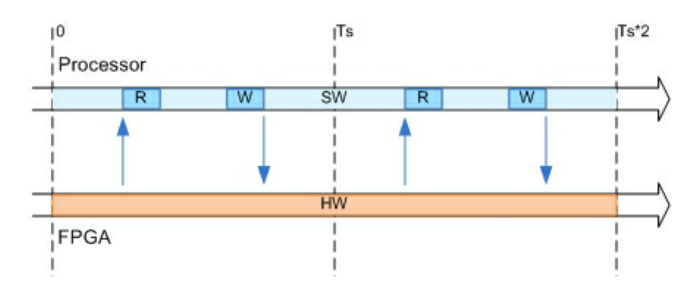

If you use vector data signals at the DUT interface, the IP core report displays this section that shows how the code generator synchronizes vector data across the AXI4 interface.

#### Vector Data Read/Write with Strobe Synchronization

All the elements of vector data are treated as synchronous to the IP core algorithm logic. Additional strobe registers added for each vector input and output port maintain this synchronization across multiple sequential AXI4 reads/writes. For input ports, the strobe register controls the enables on a set of shadow registers, allowing the IP core logic to see all the updated vector elements simultaneously. For output ports, the strobe register controls the synchronous capturing of vector data to be read.

To read a vector data port, first write the strobe address with  $0x1$ , then read each desired data element from corresponding address range. To write a vector data port, first write each desired data element, then write 0x1 to the strobe address to complete the transaction.

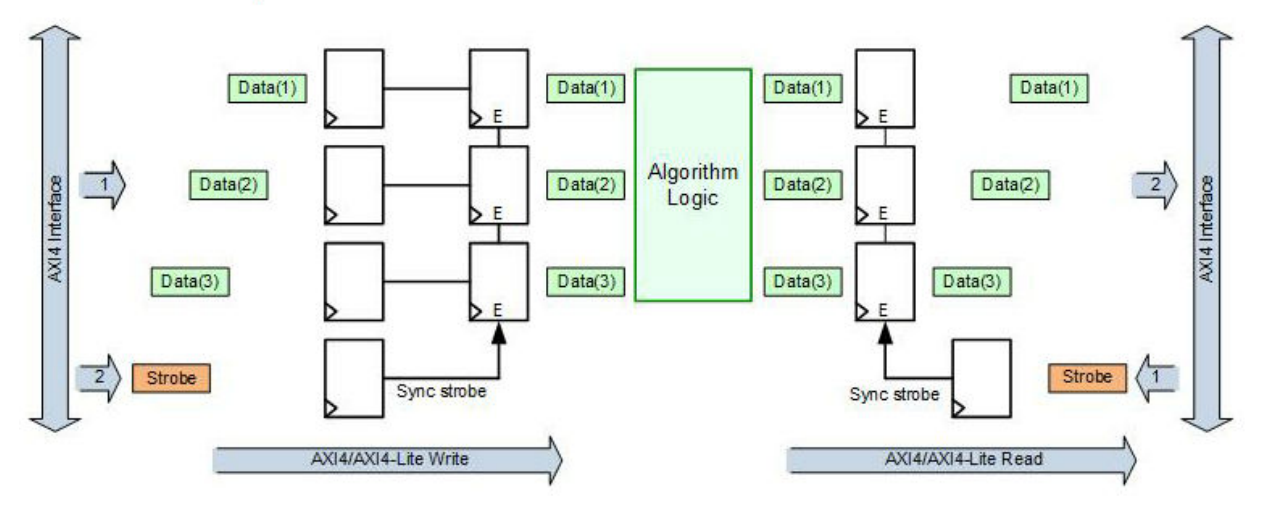

The following figure is an example of instructions for integrating the IP core into your embedded system integration environment on the Xilinx platform. If you are targeting an Altera platform, the report displays similar instructions for integrating the IP core into the Altera Qsys environment.

#### <span id="page-1345-0"></span>**EDK Environment Integration**

This IP Core is generated for the Xilinx EDK environment. The following steps are an example showing how to add the IP core into the EDK environment:

1. Copy the IP core folder into the "pcores" folder in your Xilinx Platform Studio (XPS) project. This step adds the IP core into the XPS project user library.

2. In the XPS project, find the IP core in the user library and add the IP core to the design.

3. Connect the S\_AXI port of the IP core to the embedded processor's AXI master port.

- 4. Connect the clock and reset ports of the IP core to the global clock and reset signals.
- 5. Assign a base address for the IP core.
- 6. Connect external ports and add FPGA pin assignment constraints.

7. Generate FPGA bitstream and download the bitstream to target device.

### **IP Core File List**

The IP Core File List section lists the files and file folders that comprise your custom IP core.

The following figure is an example of an IP core file list.

#### **IP Core File List**

The IP core folder is located at: hdl pri\ipcore\hdlcoder led blinking led counter pcore v1 00 a Following files are generated under this folder:

#### IP core definition files

data\hdlcoder\_led\_blinking\_led\_counter\_pcore\_v2\_1\_0.mpd data\hdlcoder led blinking led counter pcore v2 1 0.pao

#### IP core report doc\hdlcoder\_led\_blinking\_ip\_core\_report.html

#### IP core HDL source files

hdl\vhdl\led counter pkg.vhd hdl\vhdl\led counter.vhd hdl\vhdl\hdlcoder\_led\_blinking\_led\_counter\_pcore\_dut.vhd hdl\vhdl\hdlcoder led blinking led counter pcore axi lite module.vhd hdl\vhdl\hdlcoder\_led\_blinking\_led\_counter\_pcore\_addr\_decoder.vhd hdl\vhdl\hdlcoder\_led\_blinking\_led\_counter\_pcore\_axi\_lite.vhd hdl\vhdl\hdlcoder led blinking led counter pcore.vhd

#### IP core C header file

include\hdlcoder\_led\_blinking\_led\_counter\_pcore\_addr.h

## **See Also**

#### **More About**

- • ["Custom IP Core Generation" on page 31-2](#page-1337-0)
- • ["Hardware-Software Co-Design Workflow for SoC Platforms" on page 32-2](#page-1381-0)

# <span id="page-1347-0"></span>**Generate a Board-Independent IP Core from Simulink**

#### **In this section...**

"Generate a Board-Independent IP Core" on page 31-12

["Requirements and Limitations for IP Core Generation" on page 31-15](#page-1350-0)

#### **Generate a Board-Independent IP Core**

To generate a board-independent custom IP core to use in an embedded system integration environment, such as Altera Qsys, Xilinx EDK, or Xilinx IP Integrator:

- **1** Select your DUT in your Simulink model and open the HDL Workflow Advisor.
- **2** In the **Set Target** > **Set Target Device and Synthesis Tool** task, for **Target workflow**, select IP Core Generation.
- **3** For **Target platform**, select Generic Altera Platform or Generic Xilinx Platform and click **Run This Task**.

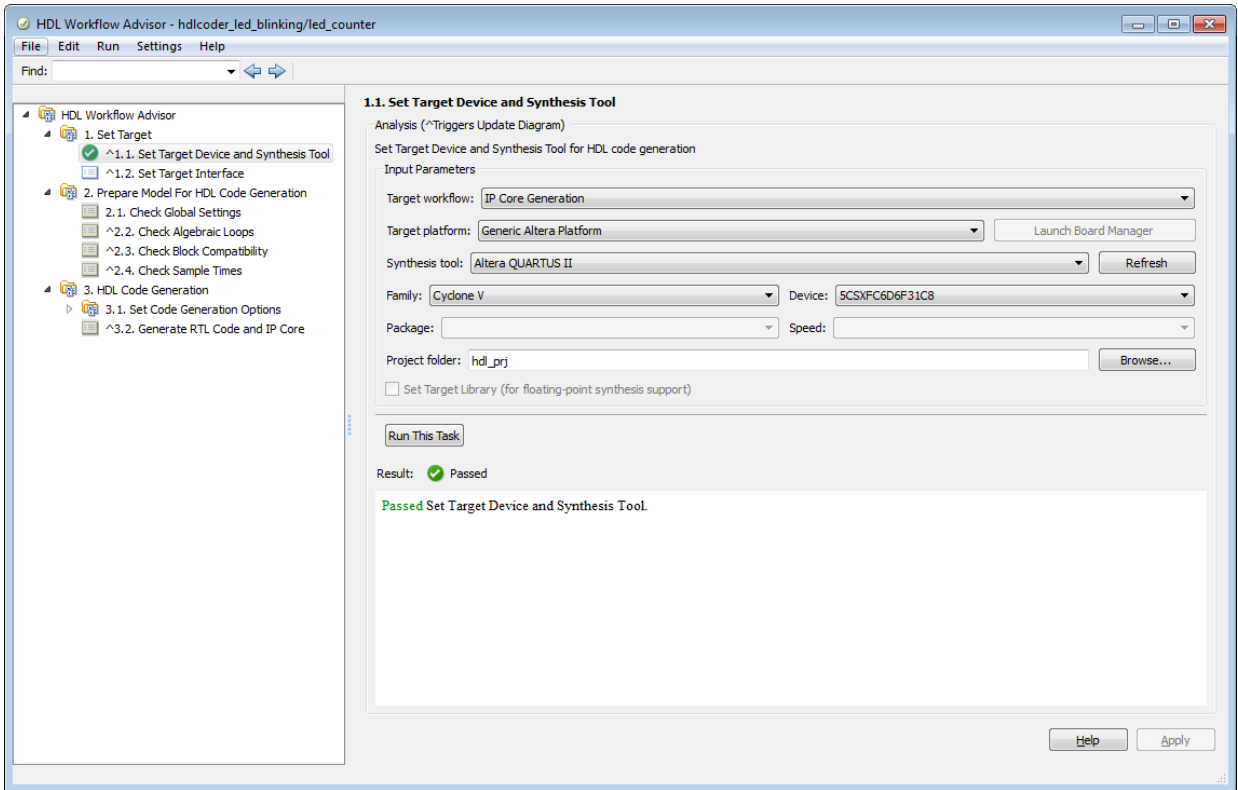

**4** In the **Set Target** > **Set Target Interface** task, select a **Target Platform Interface** for each port, then click **Apply**.

You can map each DUT port to one of the following interfaces:

- AXI4-Lite: Use this slave interface to access control registers or for lightweight data transfer. HDL Coder generates memory-mapped registers and allocates address offsets for the ports you map to this interface.
- AXI4: Use this slave interface to connect to components that support burst data transmission. HDL Coder generates memory-mapped registers and allocates address offsets for the ports you map to this interface.
- AXI4-Stream: Use this interface to send or receive a 32-bit scalar data stream.
- AXI4-Stream Video: Use this interface to send or receive a 32-bit scalar video data stream.

• External Port: Use the external ports to connect to FPGA external IO pins, or to other IP cores with external ports.

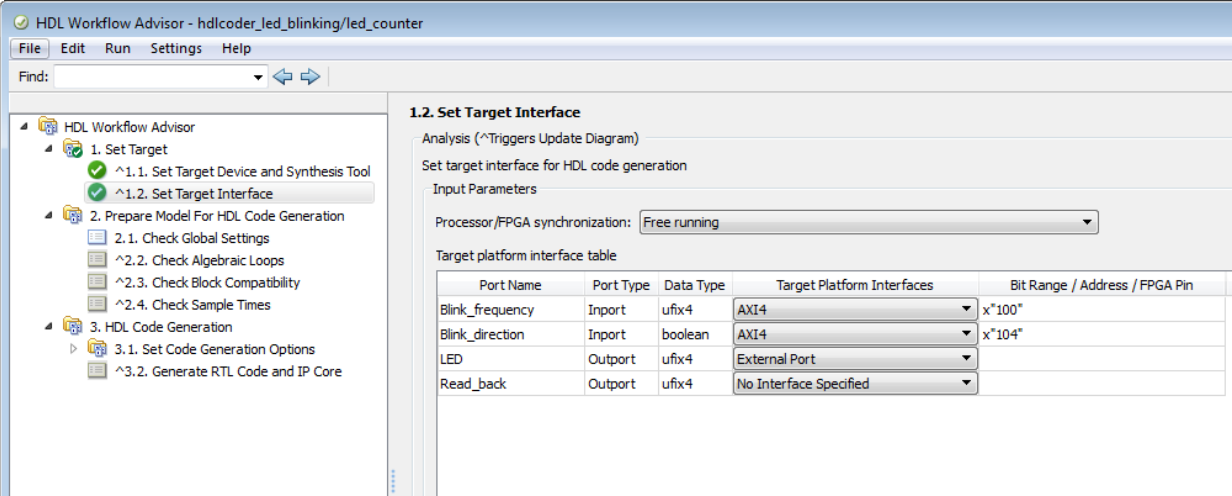

- **5** If you want to set options in the other HDL Workflow Advisor tasks, set them.
- **6** In the **HDL Code Generation** > **Generate RTL Code and IP Core** task, set the following fields
	- **IP repository**: If you have an IP repository folder, enter its path manually or by using the **Browse** button. The coder copies the generated IP core into the IP repository folder.
	- **Additional source files**: If you are using a black box interface in your design to include existing Verilog or VHDL code, enter the file names. Enter each file name manually, separated with a semicolon (;), or by using the **Add** button. The source file language must match your target language.
	- **Generate IP core report**: Enable this option to generate HTML documentation for the IP core.
- **7** Right-click the **HDL Code Generation** > **Generate RTL Code and IP Core** task and select Run to Selected Task.

HDL Coder generates the IP core files in the output folder shown the **IP core folder** field, including the HTML documentation.

To view the IP core report, click the link in the message window.

<span id="page-1350-0"></span>To learn more about custom IP core generation, see ["Custom IP Core Generation" on](#page-1337-0) [page 31-2](#page-1337-0).

### **Requirements and Limitations for IP Core Generation**

To generate a custom IP core:

- The DUT must be an atomic system.
- There cannot be both an AXI4 interface and AXI4-Lite interface in the same IP core.
- The DUT cannot contain Xilinx System Generator blocks or Altera DSP Builder Advanced blocks.
- If your target language is VHDL, and your synthesis tool is Xilinx ISE or Altera Quartus II, the DUT cannot contain a model reference.

To map your DUT ports to an AXI4-Lite interface, the input and output ports must:

- Have a bit width less than or equal to 32 bits.
- Be scalar.

When mapping your DUT ports to an AXI4-Stream Video interface, the following requirements and limitations apply:

- Ports must have a 32-bit width.
- Ports must be scalar.
- The model must be single rate.
- You can have a maximum of one input video port and one output video port.
- Your synthesis tool must be Xilinx ISE.

The AXI4-Stream Video interface is not supported in **Coprocessing – blocking** processor/FPGA synchronization mode.

# <span id="page-1351-0"></span>**Processor and FPGA Synchronization**

In the HDL Workflow Advisor, you can choose a **Processor/FPGA synchronization mode** for your processor and FPGA when you:

- Generate a custom IP core to use in an embedded system integration project.
- Use the **Simulink Real-Time FPGA I/O** workflow.

The following synchronization modes are available:

- Free running (default)
- Coprocessing blocking
- Coprocessing nonblocking with delay (available only for the **Simulink Real-Time FPGA I/O** workflow)

### **Free Running Mode**

In free running mode, the processor and FPGA each run nonsynchronized, continuously, and in parallel.

Select **Free running** as the **Processor/FPGA synchronization mode** when you do not want your processor and FPGA to be automatically synchronized.

The following diagram shows how the processor and FPGA can communicate in free running mode. The shaded areas indicate that the processor and FPGA are running continuously.

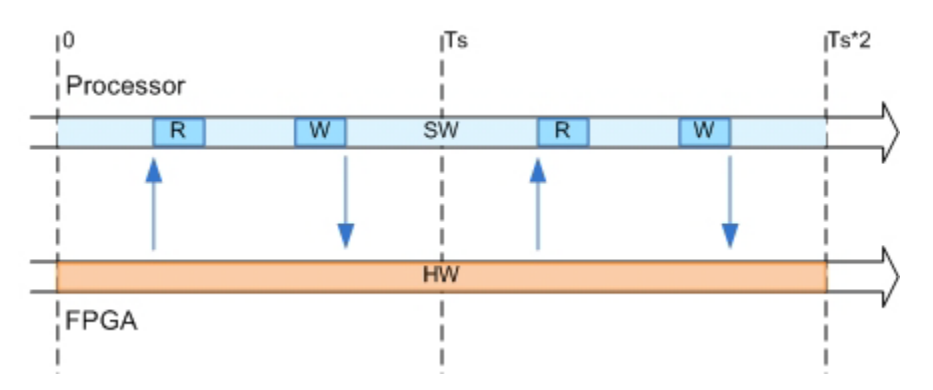

### **Coprocessing – Blocking Mode**

In blocking coprocessor mode, HDL Coder automatically generates synchronization logic for the FPGA so that the processor and FPGA run in tandem.

Select **Coprocessing – blocking** as the **Processor/FPGA synchronization mode** when FPGA execution time is short relative to the processor sample time, and you want the FPGA to complete before the processor continues.

The following diagram shows how the processor and FPGA run in blocking coprocessing mode.

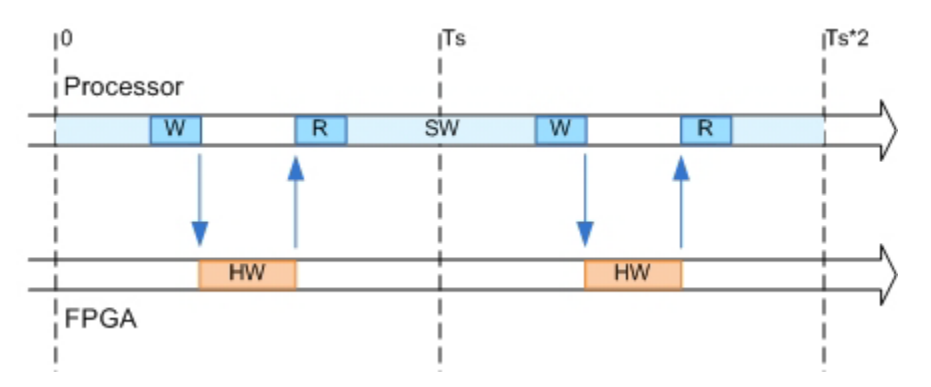

The shaded areas indicate when the processor and FPGA are running. During each sample time, the processor writes to the FPGA, then stops and waits for an indication that the FPGA has finished processing before continuing to run. Each time the FPGA runs, it executes the logic generated for one DUT subsystem sample time.

### **Coprocessing – Nonblocking With Delay Mode**

In delayed nonblocking coprocessor mode, HDL Coder automatically generates synchronization logic for the FPGA so that the processor and FPGA run in tandem. This mode is available only for the **Simulink Real-Time FPGA I/O** workflow.

#### Select **Coprocessing – nonblocking with delay** as the **Processor/FPGA**

**synchronization mode** when the FPGA processing time is long relative to the processor sample time, or you do not want the processor to wait for the FPGA to finish before the processor continues to run.

The following diagram shows how the processor and FPGA run in delayed nonblocking coprocessor mode.

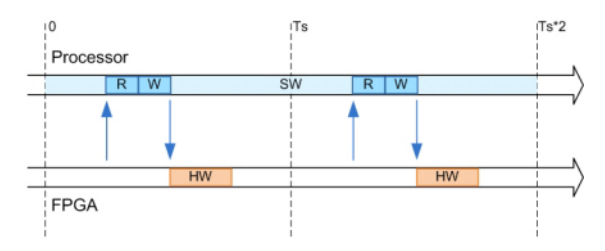

The shaded areas indicate when the processor and FPGA are running. During each sample time, the processor reads FPGA data from the previous sample time, then writes to the FPGA and continues to run without waiting for the FPGA to finish. Each time the FPGA runs, it executes the logic generated for one DUT subsystem sample time.

# <span id="page-1354-0"></span>**IP Caching for Faster Reference Design Synthesis**

#### **In this section...**

"Requirements for Using IP Caching" on page 31-19

"What Is an IP Cache?" on page 31-19

["How IP Caching Works" on page 31-20](#page-1355-0)

["Enable IP Caching" on page 31-21](#page-1356-0)

["IP Caching in HDL Coder Reference Designs" on page 31-22](#page-1357-0)

["IP Caching in Custom Reference Designs" on page 31-25](#page-1360-0)

For target platforms that support the IP Core Generation workflow with Xilinx Vivado, you can use IP caching. IP caching reduces the synthesis time of reference designs that have many IP modules or that have IP modules with a significant synthesis run time. When you enable IP caching, the Vivado project uses an out-of-context (OOC) workflow. This workflow synthesizes the IP in the reference design out of context from the top-level design. The OOC workflow accelerates project runs because the synthesis tool reuses the IP cache, and does not have to resynthesize the IP when you run the workflow.

If you do not enable IP caching, by default, the Vivado project uses the global synthesis flow. This flow synthesizes the IP modules in the reference design along with the top-level design. In subsequent project runs, this workflow resynthesizes the IP modules in the reference design.

### **Requirements for Using IP Caching**

- **Target workflow**:
	- IP Core Generation
	- Simulink Real-Time FPGA I/O for Speedgoat boards that use Xilinx Vivado
- **Synthesis tool**: Xilinx Vivado

#### **What Is an IP Cache?**

An IP cache is a folder that consists of subfolders corresponding to IP modules in the reference design. Each subfolder is organized by a hash index that corresponds to the file name. For each IP module, the subfolder consists of Xilinx Core Instance (XCI) files,

<span id="page-1355-0"></span>Design Checkpoint (DCP) files, and synthesis log files. The DCP is a container file that contains synthesized netlists, black box HDL stub files, and the output clock constraints.

To reuse the IP cache when you run the workflow, the IP synthesis has to match the hash index in the IP cache. The hash index match corresponds to a hit in the IP cache. To hit the IP cache in subsequent runs, use the same:

- Part, language, and target platform settings
- Reference design version
- Target frequency
- hdl\_prj folder when you created the IP cache

### **How IP Caching Works**

When you enable IP caching, the Xilinx Vivado project uses an out-of-context (OOC) workflow. The OOC design flow is a bottom-up workflow that:

- **1** Synthesizes the IP modules in the reference design separately from the top-level design. The synthesis output is the Design Checkpoint (DCP) file.
- **2** Synthesizes your top-level design while treating the IP in the reference design as a black box by using the HDL stub files provided with the DCP.
- **3** Implements your design on the target device by linking the netlists from the IP design checkpoint files with your top-level netlist.

<span id="page-1356-0"></span>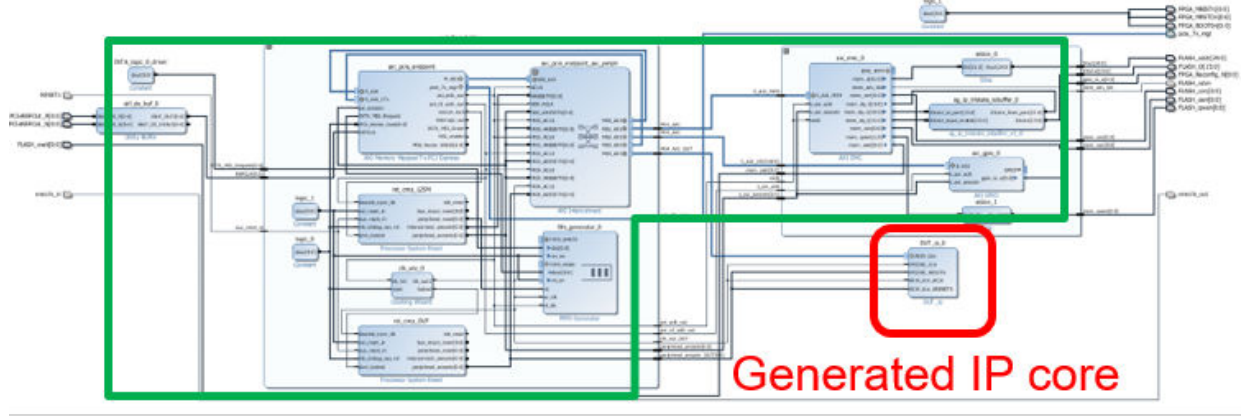

# No need to re-synthesize

For large reference designs, the OOC flow improves synthesis run time, because you do not have to resynthesize the IP when you modify your design and run the workflow. To learn more about the OOC workflow and IP synthesis options, refer to the Xilinx documentation.

### **Enable IP Caching**

Before you enable IP caching, specify IP Core Generation as the target workflow, and then specify the target platform settings. To enable IP caching:

• From the HDL Workflow Advisor, in the **Create Project** task, select the **Enable IP caching** check box.

<span id="page-1357-0"></span>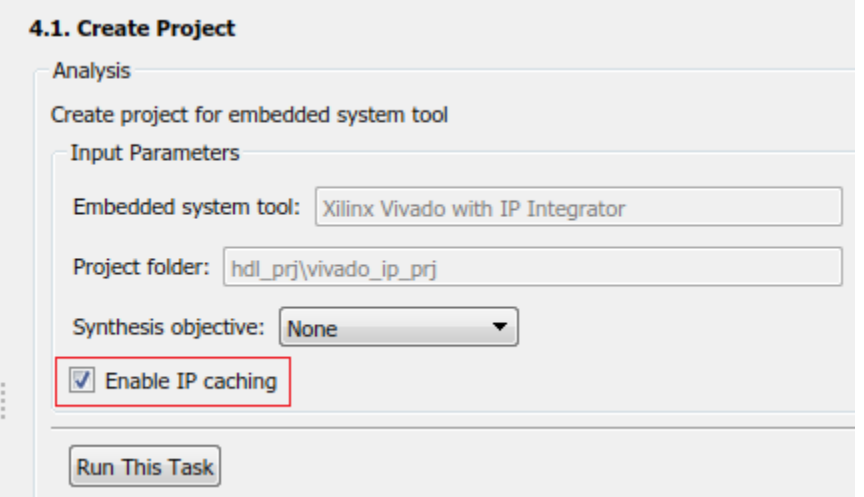

• From the command line, use the EnableIPCaching property of the hdlcoder.WorkflowConfig class. To use this property, create an object of the hdlcoder.WorkflowConfig class, or export the HDL Workflow Advisor settings to a script.

```
hWC = hdlcoder.WorkflowConfig('SynthesisTool','Xilinx Vivado','TargetWorkflow','IP (
% ...
% ...
hWC.EnableIPCaching = true;
```
### **IP Caching in HDL Coder Reference Designs**

Use IP caching for large reference designs that have a significant synthesis time. For example, the HDL Coder reference design Default video system (requires HDMI FMC module) is a potential candidate for IP caching.

**Note** The Speedgoat IO333-325K board that you use with the Simulink Real-Time FPGA I/O workflow comes with an IP cache. The first time that you run the workflow, the code generator reuses this IP cache, which improves reference design synthesis time.

To enable IP caching, in the HDL Workflow Advisor, specify IP Core Generation as the target workflow, and then specify the target platform settings. Before you run the workflow for the first time:

#### **1** In the **Create Project** task, select the **Enable IP caching** check box.

When you run this task, the workflow creates an empty IP cache folder. You can see the ipcache folder in the hdl\_prj/vivado\_ip\_prj path.

#### **2** Run the **Build FPGA Bitstream** task.

This task populates the IP cache folder with synthesis logs and design checkpoint files generated for the HDL IP core and other IP blocks in the reference design. When this task has run successfully, you can see the generated files in the ipcache folder.

When you run the IP Core Generation workflow a second time, in the **Build FPGA Bitstream** task, you can see an improvement in the task run time. Make sure that you use the same IP settings and  $hd\_prj$  folder as the first time that you ran the workflow. When this task has run successfully, to see if your workflow reused the IP cache, open the workflow task buildFPGABitstream.log file.

#### 4.3. Build FPGA Bitstream

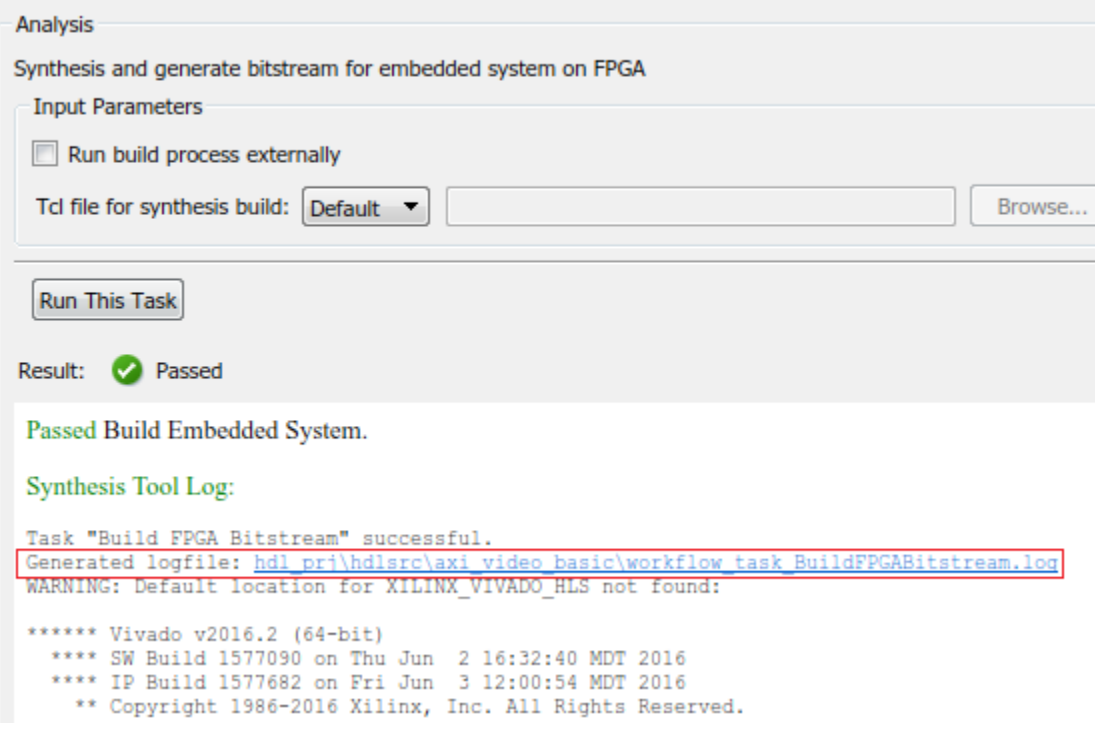

This code snippet shows that the Vivado project launches a maximum number of jobs to synthesize the design and reuse the IP modules in the IP cache folder. You can see that the cacheID of the IP modules match the file names of the subfolders in the ipcache folder.

```
...
# reset_run impl_1
# reset run synth 1
# launch_runs -jobs 4 synth_1
...
...
...
INFO: [IP Flow 19-4760] Using cached IP synthesis design for IP system top RGBtoYCbCr (
INFO: [IP_Flow 19-4760] Using cached IP synthesis design for IP system_top_YCbCrtoRGB_0
INFO: [IP Flow 19-4760] Using cached IP synthesis design for IP system top xbar 0, cac
```
<span id="page-1360-0"></span>INFO: [IP Flow 19-4760] Using cached IP synthesis design for IP system top axis2hdmi\_0 ...

### **IP Caching in Custom Reference Designs**

If you are using your own custom reference design, IP caching can accelerate reference design synthesis when you run the workflow for the first time. To reuse the IP cache, create an IP cache zip file, and then make sure that the reference design definition file points to this zip file.

To create an IP cache zip file

- **1** Open the HDL Workflow Advisor for any Simulink model that has a DUT subsystem, and then run the **IP Core Generation** workflow to the **Generate RTL Code and IP Core** task.
- **2** In the **Create Project** task, select the **Enable IP caching** check box, and then click **Run This Task**. This task creates an empty IP cache folder.
- **3** Run the workflow to the **Build FPGA Bitstream** task. This task populates the IP cache with the HDL IP core and the reference design IP modules.
- **4** In the IP cache folder, delete the IP core files generated for the DUT. Extract the remaining files from this folder into a zip file, name it ipcache.zip, and then save the file in the reference design folder.

To reuse the IP cache, in the reference design definition file plugin rd.m, use the IPCacheZipFile property of the hdlcoder.ReferenceDesign class. By using that property, you add the ipcache. zip file to the Xilinx Vivado project.

```
function hRD = plugin rd()% Reference design definition
hRD = hdlcoder.ReferenceDesign('SynthesisTool', 'Xilinx Vivado');
% ...
% ...
hRD.IPCacheZipFile = 'ipcache.zip';
```
When you use the workflow to target your custom reference design, the code generator selects the **Enable IP caching** check box. To see the improvement in synthesis time, run the **Build FPGA Bitstream** task.

# **See Also**

hdlcoder.Board | hdlcoder.ReferenceDesign

### **More About**

- • ["Custom IP Core Generation" on page 31-2](#page-1337-0)
- • ["Custom IP Core Report" on page 31-5](#page-1340-0)
- • ["Board and Reference Design Registration System" on page 32-17](#page-1396-0)
- • ["Run HDL Workflow with a Script" on page 27-60](#page-1245-0)

# <span id="page-1362-0"></span>**Define and Add IP Repository to Custom Reference Design**

#### **In this section...**

"Create an IP Repository Folder Structure" on page 31-27

["Define IP List Function" on page 31-29](#page-1364-0)

["Add IP List Function to Reference Design Project" on page 31-30](#page-1365-0)

When you create your custom reference design, you might require custom IP modules that do not come with Altera Qsys or Xilinx Vivado. To use custom IP modules, create your own IP repository folder that contains IP module subfolders. The IP Core Generation workflow then uses these custom IP modules when creating the reference design project. You can create multiple IP repositories and add all or some of the IP modules in each repository to your custom reference design project. You can also reuse and share IP repositories across multiple reference designs.

### **Create an IP Repository Folder Structure**

Create an IP repository folder anywhere on the MATLAB path. This figure shows a typical IP repository folder structure.

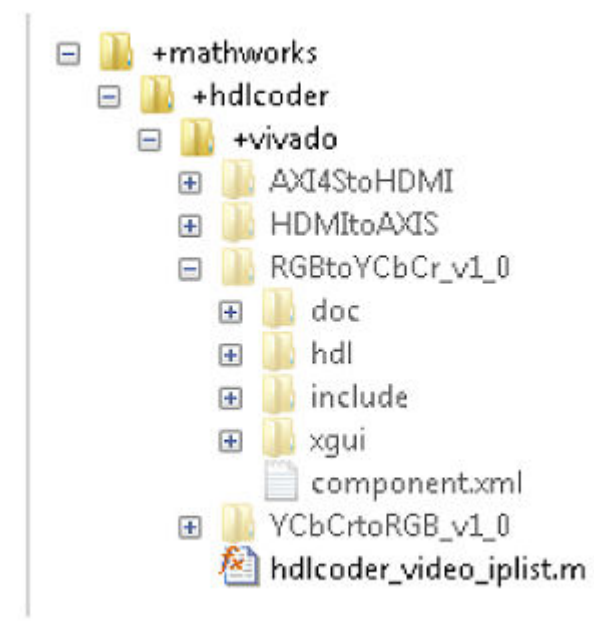

When you create the folder structure, use the naming convention  $+$  (company)/ $+$ (product)/+(tool). In this example, the folder structure is +(mathworks)/+ (hdlcoder)/+(vivado). The folder +vivado acts as the IP repository. This folder contains subfolders corresponding to IP modules such as AXI4StoHDMI and HDMItoAXIS. The folder also contains a hdlcoder\_video\_iplist MATLAB function. Using this function, specify the IP modules to add to the reference design.

The same repository folder can have multiple MATLAB functions. This figure shows two MATLAB functions, hdlcoder video1 iplist and hdlcoder video2 list, in the +vivado folder. The functions can share the same IP modules or point to different IP modules in the repository.

<span id="page-1364-0"></span>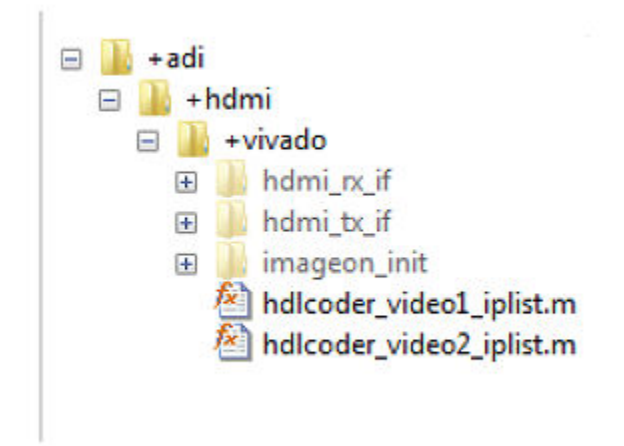

**Note** If your synthesis tool is Xilinx Vivado, the IP modules in the repository folder can be in zip file format.

### **Define IP List Function**

Create a MATLAB function that specifies the IP modules to add to the reference design. Save this function in the IP repository folder. For the function name, use the naming convention hdlcoder\_<specific\_use>\_iplist. This example uses hdlcoder video iplist as the function name because it targets video applications. Using this function, specify whether you want to add all or some of the IP modules in the repository to the reference design project. To add all IP modules, use an empty cell array for ipList. This MATLAB code shows how to add all IP modules in the repository to the reference design.

```
function [ ipList ] = hdlcoder_video_iplist( )
% All IP modules in the repository folder.
iplist = \{\};
```
<span id="page-1365-0"></span>To add some of the IP modules that are in the folder, specify the IP modules as a cell array of character vectors. This MATLAB code specifies the AXI4StoHDMI IP and the HDMItoAXIS IP as the IP modules to add to your custom reference design.

```
function [ ipList ] = hdlcoder_video_iplist( )
% AXI4StoHDMI and HDMItoAXIS IP in the repository folder.
```

```
ipList = {'AXI4StoHDMI','HDMItoAXIS'};
```
### **Add IP List Function to Reference Design Project**

Using the addIPRepository method of the hdlcoder.ReferenceDesign class, add the IP list function to your custom reference design. This example reference design adds hdlcoder video iplist to the custom reference design My Reference Design.

```
function hRD = plugin rd()% Reference design definition
% Construct reference design object
hRD = hdlcoder.ReferenceDesign('SynthesisTool', 'Xilinx Vivado');
hRD.ReferenceDesignName = 'My Reference Design';
hRD.BoardName = 'ZedBoard'
% Tool information
hRD.SupportedToolVersion = {'2016.2'};
%% Add custom design files
hRD.addCustomVivadoDesign( ...
 'CustomBlockDesignTcl', 'system_top.tcl', ...
 'VivadoBoardPart', 'em.avnet.com:zed:part0:1.0');
% Add IP Repository
hRD.addIPRepository(...
     'IPListFunction', 'mathworks.hdlcoder.vivado.hdlcoder_video_iplist',
          'NotExistMessage', 'IP repository not found');
\% ...
% ...
```
To use the IP modules when the code generator creates the project, open the HDL Workflow Advisor, and run the IP Core Generation workflow to the **Create Project** task. After running this task, you can see the IP module subfolders in the repository copied over to the ipcore folder of the project. The CustomBlockDesignTcl can then use these IP modules.

# **See Also**

hdlcoder.Board | hdlcoder.ReferenceDesign

### **Related Examples**

• [Define and Register Custom Board and Reference Design for SoC Workflow](matlab:showdemo()

### **More About**

- • ["Board and Reference Design Registration System" on page 32-17](#page-1396-0)
- • ["Register a Custom Board" on page 32-21](#page-1400-0)
- • ["Register a Custom Reference Design" on page 32-25](#page-1404-0)

# <span id="page-1367-0"></span>**Meet Timing Requirements Using Enable-Based Multicycle Path Constraints**

#### **In this section...**

"How Enable-Based Multicycle Path Constraints Work" on page 31-32 ["Specify Enable-Based Constraints" on page 31-34](#page-1369-0) ["Benefits of Using Enable-Based Constraints" on page 31-35](#page-1370-0) ["Modeling Guidelines" on page 31-35](#page-1370-0) ["Multicycle Path Constraints for Various Synthesis Tools" on page 31-36](#page-1371-0) ["Caveats and Limitations" on page 31-37](#page-1372-0)

If your Simulink model contains multiple sample rates or uses speed and area optimizations that insert pipeline registers, your design can have multicycle paths. Multicycle paths are data paths between two registers that operate at a sample rate slower than the FPGA clock rate and therefore take multiple clock cycles to complete their execution. To synchronize the clock rate to the sample rates of various paths in your design, you can use a single clock mode or a multiple clock mode. By default, HDL Coder uses a single clock mode that generates a single master clock at the fastest sample rate and creates a timing controller entity to control the clock rate to the multicycle paths. The timing controller generates a set of clock enables with the required rate and phase information to control the sequential elements such as Delay blocks that operate at different sample rates.

When you synthesize the generated HDL code, synthesis tools can fail to meet the timing requirements of multicycle paths. The timing failure occurs because synthesis tools cannot infer the various sample rates in your design from the generated HDL code. The synthesis tools assume that the registers in your design run at the master clock rate and requires data to travel between the registers within one clock cycle. However, the multicycle paths are not required to complete their execution within one clock cycle and therefore cannot meet the timing requirements. To meet the timing requirements, specify generation of enable-based multicycle path constraints.

### **How Enable-Based Multicycle Path Constraints Work**

Synthesis tools require that data propagates from a source register to a destination register within one clock cycle. Multicycle path constraints relax this timing requirement by allowing multiple clock cycles for data to propagate between the registers. The code
generator uses the timing controller enable signals to create enable-based register groups, with registers in each group driven by the same clock enable. When you apply the enable-based constraints and generate HDL code, the code generator outputs a constraints file with the naming convention dutname\_constraints. The file defines the timing requirements of multicycle paths and contains information about the setup and hold constraints that needs to be met.

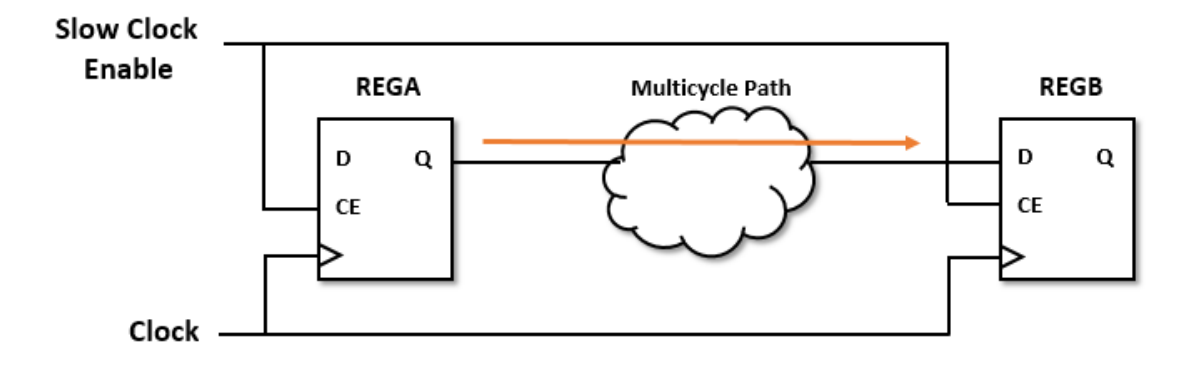

This figure shows a multicycle path that takes a certain number of clock cycles, say *N*, for the data to propagate from REGA to REGB. By default, the synthesis tools define the setup edge at the next active clock edge and the hold edge at the same active clock edge with respect to the destination clock signal. For a multicycle path that takes N clock cycles, the constraints redefine the setup and hold edge to allow for the longer data propagation time.

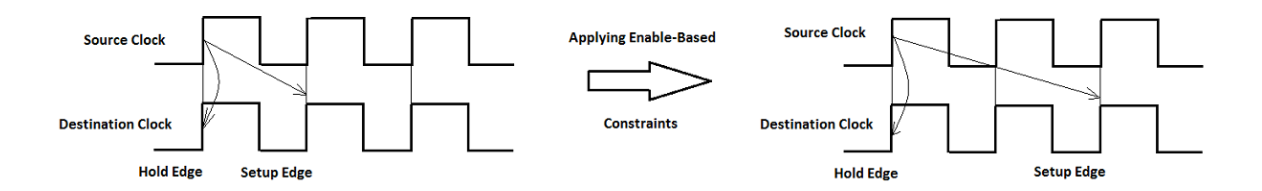

For example, consider a multicycle path takes two clock cycles for data top propagate from the source to the destination register. This waveform shows how applying enablebased constraints redefines the setup and hold edges. This code snippet shows this setup and hold requirement in the constraints file that gets generated when you enable multicycle path constraints.

```
set multicycle path 2 -setup -from $REGA -to $REGB
set multicycle path 1 -hold -from $REGA -to $REGB
```
### **Specify Enable-Based Constraints**

Before you generate the enable-based constraints, you must:

- Preserve the multicycle paths in your design. Before you enable generation of multicycle path constraints, make sure that you disable optimizations such as clock rate pipelining and adaptive pipelining in those regions where you want to apply multicycle path constraints.
- Make sure that the timing controller based clock enable signals have zero phase. The code generator adds constraints on paths between registers that derive from phase 0 clock enable signals.
- Specify the **Synthesis tool**. The format of the multicycle path constraints file that gets generated depends on the **Synthesis tool** that you specify.
- Use the single clock mode. In the **HDL Code Generation** > **Global Settings** pane, set **Clock Inputs** to Single.

You can specify generation of multicycle constraints in the Configuration Parameters dialog box, or in the HDL Workflow Advisor UI, or at the command line.

- In the Configuration Parameters dialog box, on the **HDL Code Generation** > **Target and Optimizations** pane, select the **Enable based constraints** check box.
- In the HDL Workflow Advisor, on the **HDL Code Generation** > **Set Code Generation Options** > **Set Optimization Options** task, select the **Enable based constraints** check box.
- At the command line, use the MulticyclePathConstraints property with hdlset\_param or makehdl.

### **Benefits of Using Enable-Based Constraints**

If the synthesis tools identify the multicycle path constraints, you can:

- Realize higher clock rates and improve the timing of your design.
- Reduce the area footprint on the target FPGA device because multicycle path constraints do not introduce any pipeline registers.
- Reduce HDL code generation time because the code generator does not have to run many optimization settings.
- Reduce synthesis time since multicycle path constraints relax the timing requirements on the synthesis tool.
- Skip verification of your design after generating HDL code as the generated model with the constraints is identical to the original model.

When you specify the multicycle path information to the synthesis tool, it is not recommended to use the **Register-to-register path info** setting in the **Target and Optimizations** pane. If you use this setting, the code generator outputs a text file that describes the multicycle path information in a format that is not native to a particular synthesis tool. You must convert this information to the multicycle path constraints format required by your synthesis tool.

When you use the enable-based constraints setting:

- The generated constraints are more robust to name changes in synthesis tools.
- HDL code generation is faster than when you use the **Register-to-register path info** setting.
- The **Target workflow** can be Generic ASIC/FPGA, FPGA Turnkey, IP Core Generation, and Simulink Real-Time FPGA I/O.
- The constraint file format is supported with Xilinx ISE, Xilinx Vivado, and Altera QUARTUS II.

### **Modeling Guidelines**

When you specify generation of enable-based constraints, use these modeling patterns in your design. If your model contains slow-rate regions that are not bounded by registers, then add delays at the same slow rate to the input and output of the slow-rate regions. For example, if you enter hdlcoder\_clockdemo at the command line in MATLAB, you see a multirate CIC Interpolation filter implemented in single clock mode. This figure

shows how to bound the input and output of the slow-rate region annotated by the slow sample time D2 in the model with Unit Delay blocks so that the enable-based constraints can identify the slow-rate path.

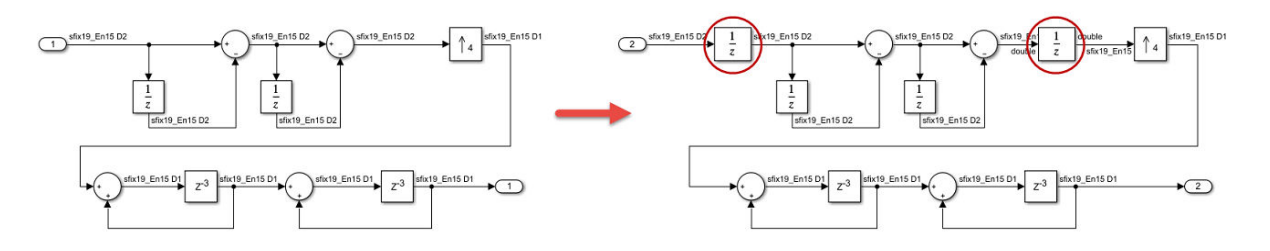

**Note** You can use Rate Transition blocks to introduce the input and output registers but make sure that the registers are slow rate and have zero phase.

### **Multicycle Path Constraints for Various Synthesis Tools**

Enable-based multicycle path constraints have various file formats that depend on the **Synthesis tool** that you specify.

#### **Altera Quartus II**

HDL Coder generates the constraints in the form of an SDC file. This code snippet shows the SDC file generated for Altera Quartus II.

```
# Multicycle constraints for clock enable: DUT_tc.u1_d4_o0
set enbreg [get_registers *u_DUT_tc|phase_0]
set_multicycle_path 4 -to [get_fanouts $enbreg -through [get_pins -hier *|ena]] -end -:
set_multicycle_path 3 -to [get_fanouts $enbreg -through [get_pins -hier *|ena]] -end -
```
#### **Xilinx Vivado**

HDL Coder generates the constraints in the form of an XDC file. This code snippet shows the XDC file generated for Xilinx Vivado.

```
# Multicycle constraints for clock enable: DUT_tc.u1_d4_o0
set enbregcell [get_cells -hier -filter {mcp_info=="DUT_tc.u1_d4_o0"}]
set enbregnet [get_nets -of_objects [get_pins -of_objects $enbregcell -filter {DIRECTIO
set reglist [get_cells -of [filter [all_fanout -flat -endpoints_only $enbregnet] IS_EN
```

```
set_multicycle_path 4 -setup -from $reglist -to $reglist -quiet
set multicycle path 3 -hold -from $reglist -to $reglist -quiet
```
The multicycle path constraints form enable-based register groups by querying the synthesis netlist for the ATTRIBUTE keyword. This code snippet shows this keyword in the synthesis netlist when you run any of the supported target workflows.

```
...
ATTRIBUTE mcp_info: string
```

```
ATTRIBUTE mcp_info OF phase_0 : SIGNAL IS "DUT_tc.u1_d4_o0";
...
```
The constraints file that is generated for Xilinx Vivado is more robust than pattern matching on module or signal names.

#### **Xilinx ISE**

HDL Coder generates the constraints in the form of a UCF file. This code snippet shows the UCF file generated for a model that has one slow-rate region controlled by a clock enable signal and has a target frequency of 300MHz. The snippet shows that the multicycle path constraints depend on the **Target Frequency** that you specify.

```
# Multicycle constraints for clock enable: DUT tc.u1 d4 o0
NET "*u_DUT_tc/phase_0" TNM_NET = FFS "TN_u_DUT_tc_phase_0";
TIMESPEC "TS u DUT tc_phase \overline{0}" = FROM "TN_u_DUT_tc_phase_0" TO "TN u DUT tc phase \overline{0}" T
```
This code snippet shows the clock constraints that get generated when you run the Generic ASIC/FPGA, FPGA Turnkey, or the Simulink Real-Time FPGA I/O workflow with Xilinx ISE.

# Timing Specification Constraints

```
NET "clk" TNM_NET = "TN_clk";
TIMESPEC "TS_FPGA_CLK" = PERIOD "TN_clk" 300 MHz;
```
To use the multicycle path constraints when you generate HDL code by using the makehdl function, make sure that you add a TS\_FPGA\_CLK constraint to the UCF file.

### **Caveats and Limitations**

• The multicycle path constraints file is not supported with the FPGA-in-the-Loop workflow.

- The IP Core Generation workflow does not generate a clock constraint and therefore does not support multicycle path constraints generation with Xilinx ISE.
- If the slow-rate region is not bounded by registers, multicycle path constraints requires you to add two Delay blocks at the slow rate, which increases the latency of your design.
- The generated multicycle constraints can be less effective if you apply the constraints in regions that have optimizations such as clock-rate pipelining and adaptive pipelining enabled. With clock-rate pipelining, the registers operate at the faster clock rate and therefore may not retain the slow-rate registers in your design.
- HDL Coder does not generate multicycle path constraints for single-rate models.
- The code generator does not output the multicycle path constraints file if you use the multiple clock mode.

# **See Also**

### **Related Examples**

• "Use Multicycle Path Constraints to Meet Timing for Slow Paths"

### **More About**

- • ["Multicycle Path Constraints" on page 14-21](#page-650-0)
- • ["Clock-Rate Pipelining" on page 20-59](#page-896-0)
- • ["Adaptive Pipelining" on page 20-65](#page-902-0)
- • ["Generate Multicycle Path Information Files" on page 18-17](#page-816-0)

# **Program Target FPGA Boards or SoC Devices**

#### **In this section...**

"How to Program Target Device" on page 31-39

["Programming Methods" on page 31-41](#page-1376-0)

To configure or program the connected target SoC device or FPGA board, use the IP Core Generation workflow in the HDL Workflow Advisor.

### **How to Program Target Device**

#### **Using the Workflow Advisor UI**

- **1** Open the HDL Workflow Advisor. Right-click the DUT Subsystem that contains the algorithm to be deployed on the target FPGA, and select **HDL Code** > **HDL Workflow Advisor**.
- **2** In the **Set Target Device and Synthesis Tool** task, specify IP Core Generation as the **Target workflow**, and specify a **Target platform** other than the Generic Xilinx Platform or Generic Altera Platform.
- **3** Right-click the **Program Target Device** task and select **Run to Selected Task**.
- **4** In the **Program Target Device** task, specify the **Programming method**, and run this task.

To learn more about the HDL Workflow Advisor, see ["Getting Started with the HDL](#page-1187-0) [Workflow Advisor" on page 27-2](#page-1187-0).

#### **Using the Workflow Advisor Script**

To program the target device at the command line, after you specify the target workflow and target platform in the **Set Target Device and Synthesis Tool** task, export the HDL Workflow Advisor settings to a script. In the HDL Workflow Advisor window, select **File** > **Export to Script**. The script creates and configures an hdlcoder.WorkflowConfig object that is denoted by hWC.

Before you run the script, you can specify how to program the target hardware by using the ProgrammingMethod property of the WorkflowConfig object.This code snippet shows an example script that is exported from the HDL Workflow Advisor when you use the default Download **Programming method**. To run the **Program Target Device** task, customize this script by setting the RunTaskProgramTargetDevice attribute of the WorkflowConfig object to true.

```
% This script was generated using the following parameter values:
% ...
% Set properties related to 'RunTaskProgramTargetDevice' Task
hWC.RunTaskProgramTargetDevice = true;
hWC.ProgrammingMethod = hdlcoder.ProgrammingMethod.Download;
% Validate the Workflow Configuration Object
hWC.validate;
%% Run the workflow
```

```
hdlcoder.runWorkflow('hdlcoder_led_blinking/led_counter', hWC);
```
After you run the **Build FPGA Bitstream** task, the Workflow Advisor provides you a link to generate a Workflow script that programs the target device without rerunning the previous tasks in the Workflow Advisor.

```
Result: 2 Passed
Passed Build Embedded System.
Synthesis Tool Log:
Task "Build FPGA Bitstream" successful.
Generated logfile: hdl prj\hdlsrc\hdlcoder led blinking\workflow task BuildFPGABitstream.log
Running embedded system build outside MATLAB.
Please check external shell for system build progress.
The generated bitstream file is located at: hdl_prj\vivado_ip_prj\vivado_prj.runs\impl_l\system_top_wrapper.bit
Generate an HDL Workflow Command-Line Interface script to program the target device: hdlworkflow
```
Click the link to open the script in the MATLAB Editor. This code snippet shows an example script that is generated by the HDL Workflow Advisor. If close the HDL Workflow Advisor, you can run the script to program the target hardware without running other workflow tasks.

```
% Load the Model
```
% ...

```
% Set Workflow tasks to run
hWC.RunTaskGenerateRTLCodeAndIPCore = false;
hWC.RunTaskCreateProject = false;
hWC.RunTaskGenerateSoftwareInterfaceModel = false;
hWC.RunTaskBuildFPGABitstream = false;
hWC.RunTaskProgramTargetDevice = true;
```

```
% Set properties related to 'RunTaskProgramTargetDevice' Task
hWC.ProgrammingMethod = hdlcoder.ProgrammingMethod.Download;
```

```
% Validate the Workflow Configuration Object
hWC.validate;
```
To learn more about the script-based workflow, see ["Run HDL Workflow with a Script" on](#page-1245-0) [page 27-60.](#page-1245-0)

### **Programming Methods**

#### **Download**

If you have Embedded Coder, and use the reference designs for Xilinx Zynq and Intel SoC hardware platforms, the code generator uses Download as the default **Programming method**.

When you use Download as the **Programming method** and run the **Program Target Device** task, HDL Coder copies the generated FPGA bitstream, Linux devicetree, and system initialization scripts to the SD card on the Zynqboard, and then keeps the bitstream on the SD card presistently.

It is recommended that you use the Download method, because this method programs the FPGA bitstream and loads the corresponding Linux devicetree before booting the Linux system. Therefore, the Download method is more robust and does not result in a kernel panic or kernel hang on boot up. During the Linux reboot, the FPGA bitstream is reprogrammed from the SD card automatically.

To specify Download as the **Programming method** when you run the workflow using the Workflow Advisor script, before you run the script, make sure that the ProgrammingMethod property of the WorkflowConfig object, hWC, is set to Download.

hWC.ProgrammingMethod = hdlcoder.ProgrammingMethod.Download;

#### **JTAG**

When you specify JTAG as the **Programming method** and run the **Program Target Device** task, HDL Coder uses a JTAG cable to program the target SoC device. Use this method to program Intel andXilinx SoC devices and standalone FPGA boards.

For programming SoC devices, it is recommended that you use the Download method. The JTAG mode does not involve the ARM processor and programs the onboard FPGA directly. This mode does not update the Linux devicetree, and can crash the Linux system or result in a kernel panic when the bitstream does not match the devicetree. To avoid this situation, use the Download method to program the SoC device.

The standalone Intel and Xilinx FPGA boards do not have an embedded ARM processor. JTAG is the default method that you use to program the FPGA boards.

To specify JTAG as the **Programming method** when you run the workflow using the Workflow Advisor script, before you run the script, change the ProgrammingMethod property of the WorkflowConfig object, hWC, to JTAG.

hWC.ProgrammingMethod = hdlcoder.ProgrammingMethod.JTAG;

#### **Custom**

To program the target device, you can specify a custom programming method when you create your own custom reference design. Use the

CallbackCustomProgrammingMethod of the hdlcoder.ReferenceDesign class to register a function handle for the callback function that gets executed when running the **Program Target Device** task. To define your callback function, create a file that defines a MATLAB function and add the file to your MATLAB path.

This example code snippet shows a reference design definition file that uses a custom programming method. To learn more, see CallbackCustomProgrammingMethod.

```
unction hRD = plugin rd()% Reference design definition
% ...
% Construct reference design object
hRD = hdlcoder.ReferenceDesign('SynthesisTool', 'Xilinx Vivado');
hRD.ReferenceDesignName = 'Parameter Callback Custom';
hRD.BoardName = 'ZedBoard';
```

```
% Tool information
hRD.SupportedToolVersion = {'2017.2'};
```
% ...

```
hRD.CallbackCustomProgrammingMethod =
            @my_reference_design.callback_CustomProgrammingMethod;
```
# **See Also**

### **Related Examples**

• [Define and Register Custom Board and Reference Design for SoC Workflow](matlab:showdemo()

### **More About**

- • ["Program Target Device" on page 30-30](#page-1333-0)
- • ["IP Core Generation Workflow for Standalone FPGA Devices" on page 32-69](#page-1448-0)
- • ["Hardware-Software Co-Design Workflow for SoC Platforms" on page 32-2](#page-1381-0)

# **Target SoC Platforms and Speedgoat Boards**

- • ["Hardware-Software Co-Design Workflow for SoC Platforms" on page 32-2](#page-1381-0)
- • ["Model Design for AXI4-Stream Interface Generation" on page 32-11](#page-1390-0)
- • ["Board and Reference Design Registration System" on page 32-17](#page-1396-0)
- • ["Register a Custom Board" on page 32-21](#page-1400-0)
- • ["Register a Custom Reference Design" on page 32-25](#page-1404-0)
- ["Define Custom Parameters and Callback Functions for Custom Reference Design"](#page-1408-0) [on page 32-29](#page-1408-0)
- • ["FPGA Programming and Configuration" on page 32-35](#page-1414-0)
- • ["Model Design for AXI4-Stream Video Interface Generation" on page 32-47](#page-1426-0)
- • ["Model Design for AXI4 Master Interface Generation" on page 32-58](#page-1437-0)
- • ["IP Core Generation Workflow for Standalone FPGA Devices" on page 32-69](#page-1448-0)
- • ["IP Core Generation Workflow for Speedgoat Boards" on page 32-74](#page-1453-0)

# <span id="page-1381-0"></span>**Hardware-Software Co-Design Workflow for SoC Platforms**

The HDL Coder hardware-software co-design workflow helps automate the deployment of your MATLAB and Simulink design to a Zynq-7000 platform or Altera SoC platform. You can explore the best ways to partition and deploy your design by iterating through the following workflow.

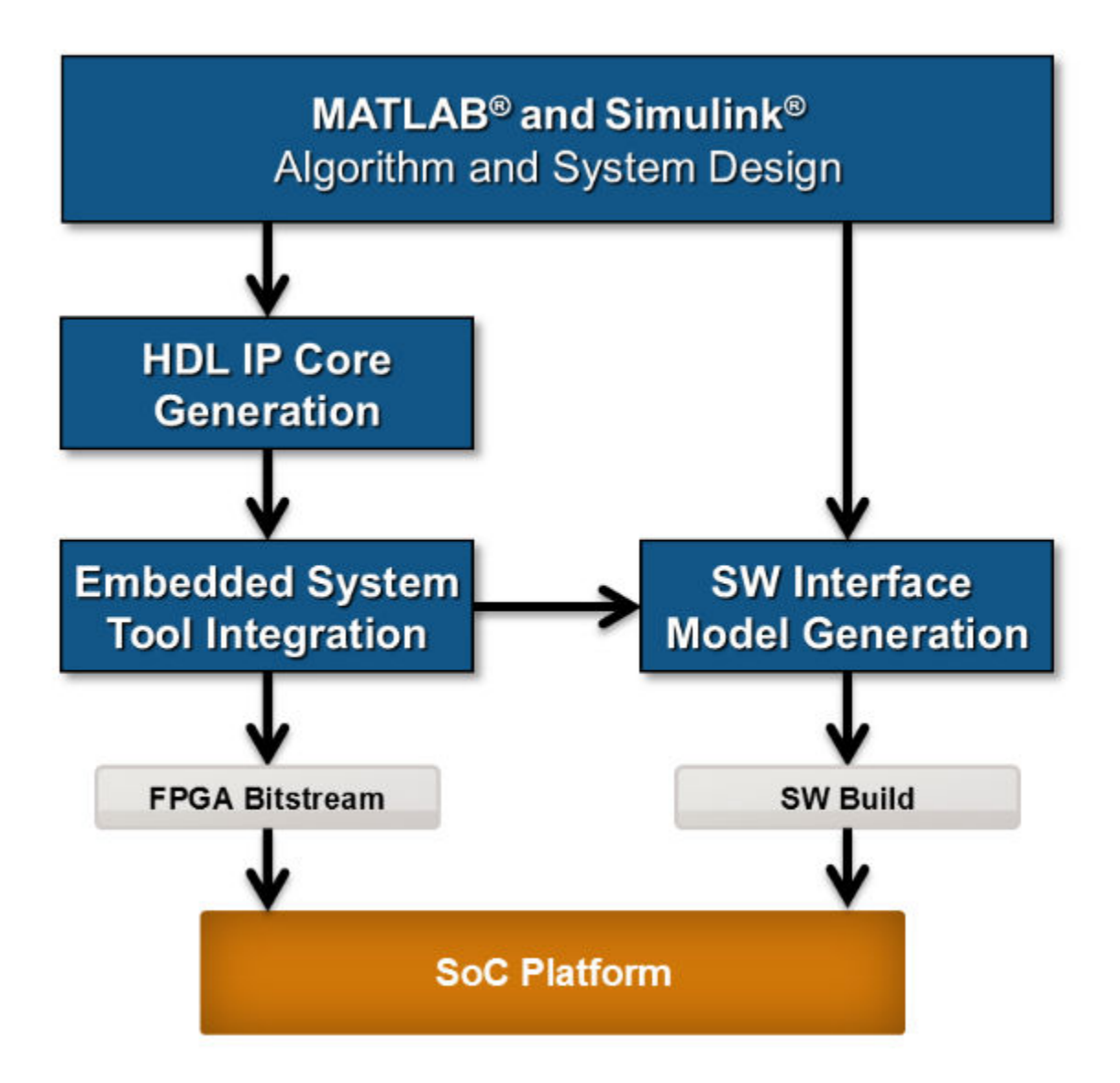

**1** *MATLAB and Simulink Algorithm and System Design*: You begin by implementing your design in MATLAB or Simulink. When the design behavior meets your requirements, decide how to partition your design: which parts you want to run in hardware, and which parts you want to run in embedded software.

The part of the design that you want to run in hardware must use MATLAB syntax or Simulink blocks that are supported and configured for HDL code generation. See:

- "MATLAB Algorithm Design"
- "Model and Architecture Design"
- **2** *HDL IP Core Generation*: Enclose the hardware part of your design in an atomic Subsystem block or MATLAB function, and use the HDL Workflow Advisor to define and generate an HDL IP core.

The following diagram shows a design that has been partitioned into a hardware part, in orange, and software part, in blue. HDL IP core generation creates an IP core from the hardware part of the model. The IP core includes hardware interface components such as AXI4 or AXI4-Lite interface-accessible registers, AXI4 or AXI4-Lite interfaces, AXI4-Stream Video interfaces, and external ports.

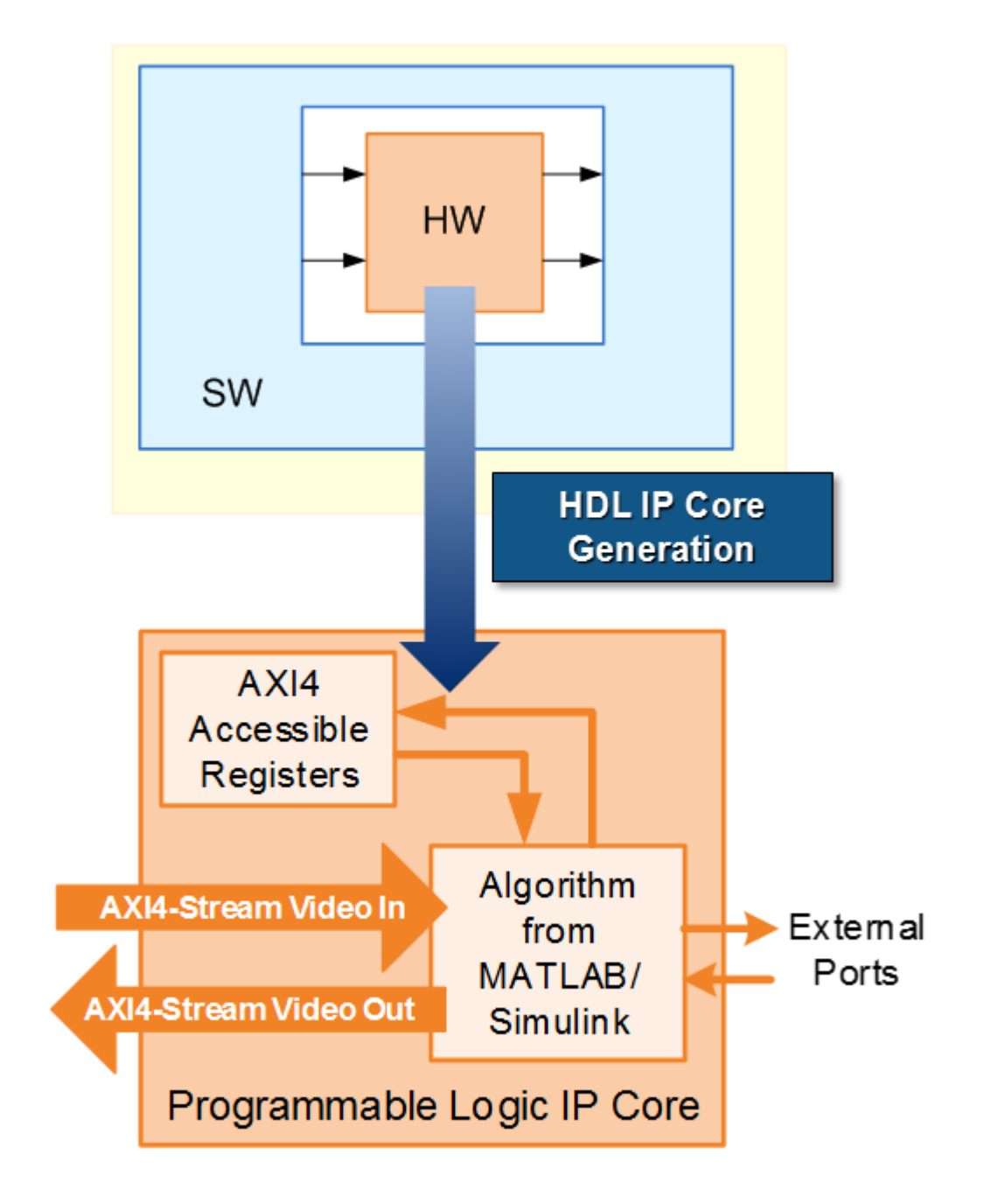

**3** *Embedded System Tool Integration*: As part of the HDL Workflow Advisor IP core generation workflow, you insert your generated IP core into a *reference design*, and generate an FPGA bitstream for the SoC hardware.

The *reference design* is a predefined embedded system integration project. It contains all the elements the Altera or Xilinx software needs to deploy your design to the SoC platform, except for the custom IP core and embedded software that you generate.

The following diagram shows the relationship between the reference design, in green, and the generated IP core, in orange.

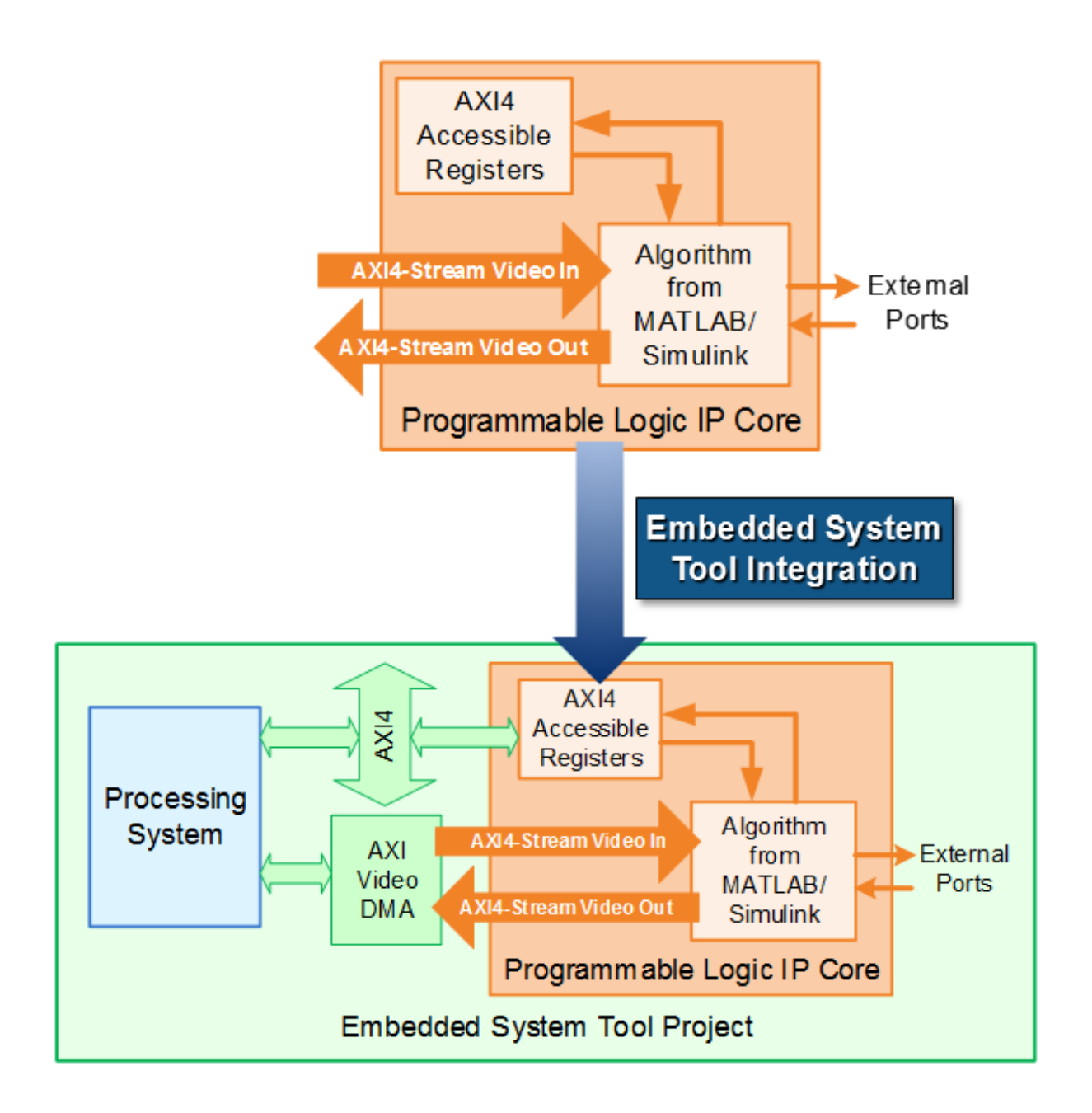

**4** *SW Interface Model Generation* (requires a Simulink license and Embedded Coder license): In the HDL Workflow Advisor, after you generate the IP core and insert it into the reference design, you can optionally generate a software interface model. The software interface model is your original model with AXI driver blocks replacing the hardware part.

If you have an Embedded Coder license, you can automatically generate the software interface model, generate embedded code from it, and build and run the executable on the Linux kernel on the ARM® processor. The generated embedded software includes AXI driver code, generated from the AXI driver blocks, that controls the HDL IP core.

If you do not have an Embedded Coder license or Simulink license, you can write the embedded software and manually build it for the ARM processor.

The following diagram shows the difference between the original model and the software interface model.

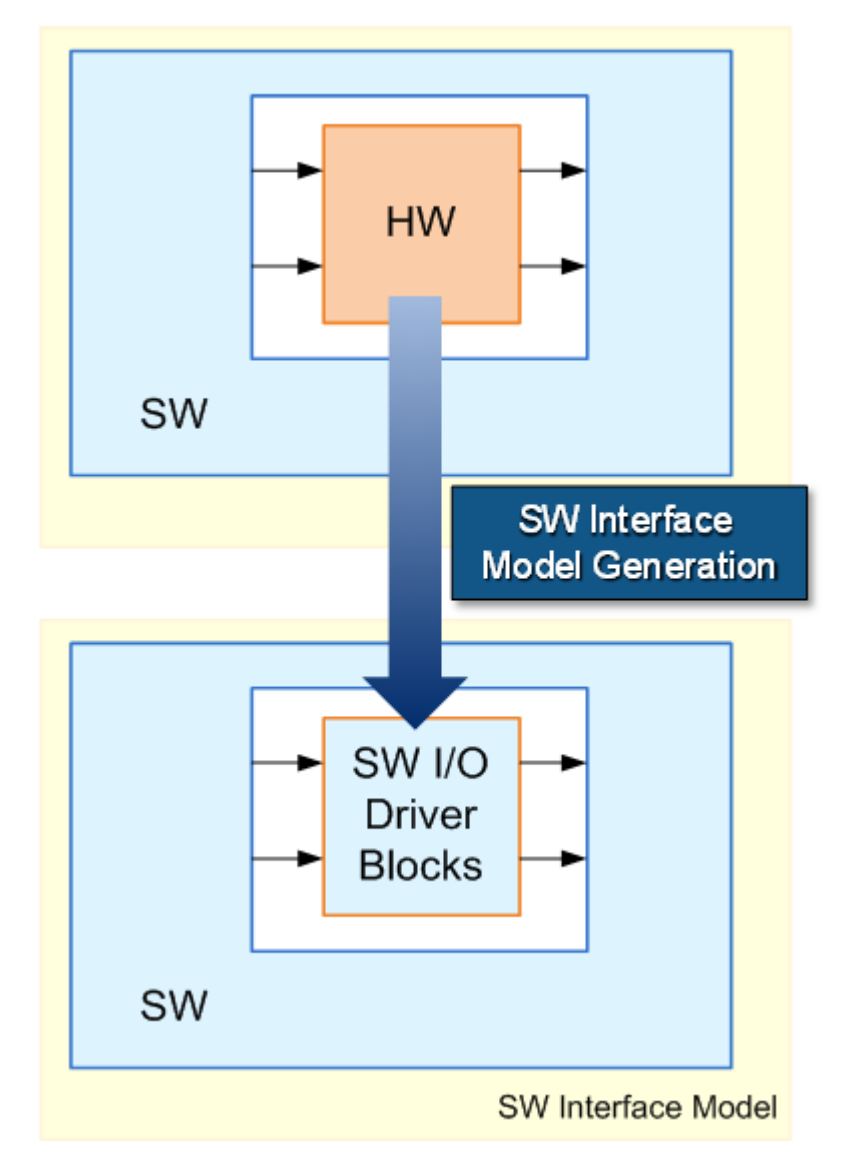

**5** *SoC Platform* and *External Mode PIL*: Using the HDL Workflow Advisor, you program your FPGA bitstream to the SoC platform. You can then run the software interface model in external mode, or processor-in-the-loop (PIL) mode, to test your deployed design.

If your deployed design does not meet your design requirements, you can repeat the workflow with a modified model, or a different hardware-software partition.

# **See Also**

### **Related Examples**

- "Xilinx Zynq Platform"
- "Intel SoC Devices"

# <span id="page-1390-0"></span>**Model Design for AXI4-Stream Interface Generation**

#### **In this section...**

"Simplified Streaming Protocol" on page 32-11

["Map Scalar Ports To AXI4-Stream Interface" on page 32-12](#page-1391-0)

["Map Vector Ports To AXI4-Stream Interface" on page 32-14](#page-1393-0)

["Restrictions" on page 32-16](#page-1395-0)

With the HDL Coder software, you can implement a simplified, streaming protocol in your model. The software generates AXI4-Stream interfaces in the IP core.

### **Simplified Streaming Protocol**

When you want to generate an AXI4-Stream interface in your IP core, in your DUT interface, implement the following signals:

- Data
- Valid

When you map scalar DUT ports to an AXI4-Stream interface, you can optionally model the following signals and map them to the AXI4-Stream interface:

- Ready
- Other protocol signals, such as:
	- TSTRB
	- TKEEP
	- TLAST
	- TID
	- TDEST
	- TUSER

#### **Data and Valid Signals**

When the Data signal is valid, the Valid signal is asserted.

<span id="page-1391-0"></span>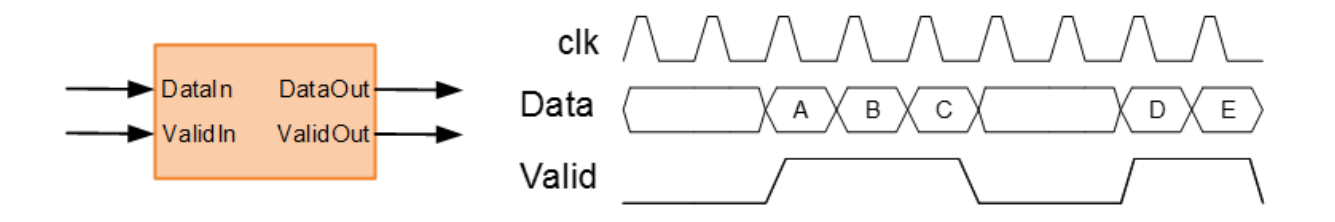

### **Map Scalar Ports To AXI4-Stream Interface**

If you want to generate a hardware IP core, but do not need to model and simulate the interaction between the software and hardware, use scalar data ports at your DUT interface. Map the data ports to AXI4-Stream interfaces.

#### **Data and Valid Signal Modeling Pattern**

To model the Data and Valid signals in Simulink:

- **1** Enclose the algorithm that processes the Data signal by using an enabled subsystem.
- **2** Control the enable port of the enabled subsystem by using the Valid signal.

For example, you can directly connect the Valid signal to the enable port.

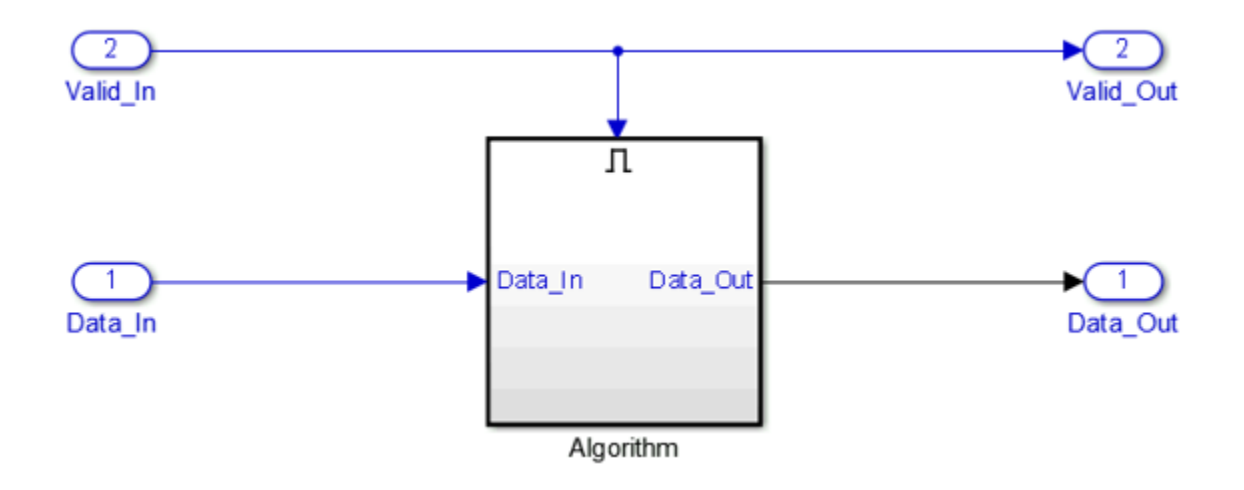

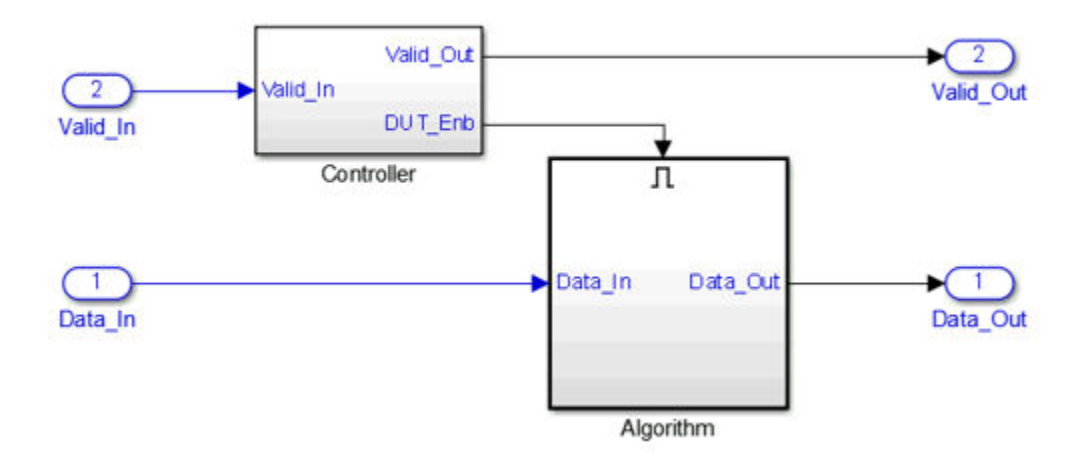

You can also use a controller in your DUT that generates an enable signal for the enabled subsystem.

#### **Ready Signal (Optional)**

The AXI4-Stream interfaces in your DUT can optionally include a Ready signal. In a Slave interface, the Ready signal enables you to apply back pressure. In a Master interface, the Ready signal enables you to respond to back pressure.

If you model the Ready signal in your AXI4-Stream interfaces, your Master interface must deassert its Valid signal one cycle after the Ready signal is deasserted.

If you do not model the Ready signal, the coder generates the signal and the associated back pressure logic.

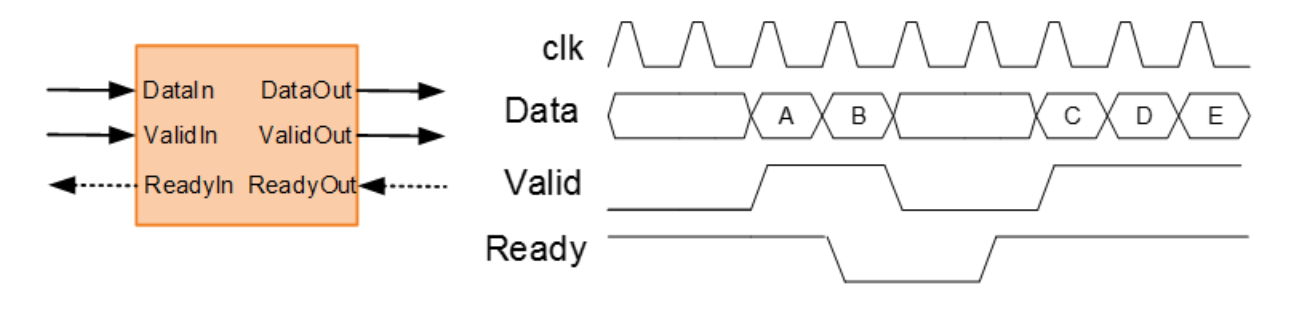

<span id="page-1393-0"></span>For example, if you have a FIFO in your DUT to store a frame of data, to apply back pressure to the upstream component, you can model the Ready signal based on the FIFO Full signal.

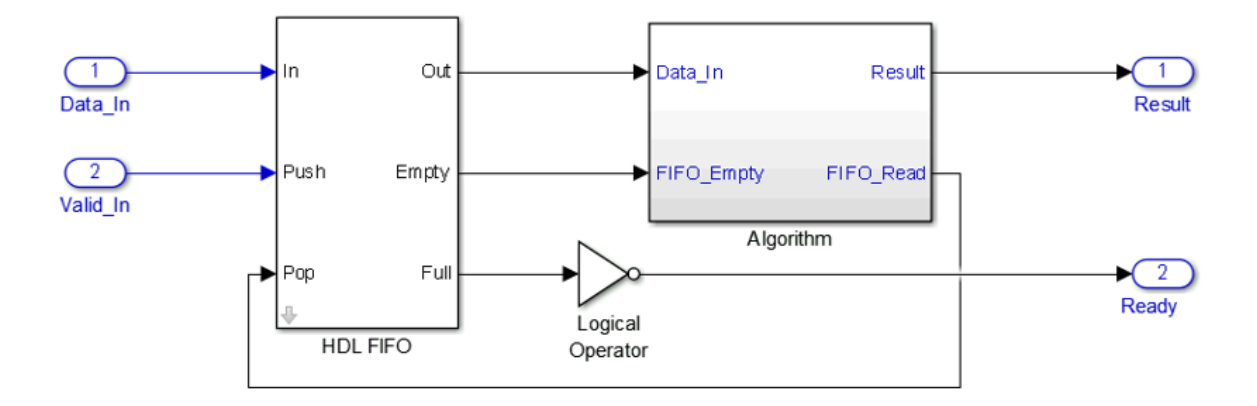

**Note** If you enable delay balancing, the coder can insert one or more delays on the Ready signal. Disable delay balancing for the Ready signal path.

#### **Other Protocol Signals (optional)**

You can optionally model other AXI4-Stream protocol signals. If you model only the required Data and Valid signals, the coder generates the TREADY and TLAST AXI4-Stream protocol signals.

If you do not model the TLAST signal, the coder generates a programmable register in the IP core so that you can specify your packet size. The details of the programmable packet size register are in your IP core generation report.

### **Map Vector Ports To AXI4-Stream Interface**

If you want to model and simulate the system interaction between the software and hardware, and generate code for the software driver, use vector data ports at your DUT interface. Map the data ports to AXI4-Stream interfaces.

#### **Data and Valid Signal Modeling Requirements**

When you map vector ports to AXI4-Stream interfaces, your model has these requirements:

• Connect each DUT input vector data port to a Serializer1D block.

The Serializer1D block must have a ValidOut port and the Ratio set to the vector bit width.

• Connect each DUT output vector data port to a Deserializer1D block.

The Deserializer1D block must have a ValidIn port and the Ratio set to the vector bit width.

• Connect ach scalar port that maps to an AXI4-Lite interface to a Rate Transition block.

The Ratio in the Rate Transition block must match the Ratio in the Serializer1D and Deserializer1D blocks.

• Each scalar port that maps to an external port must have the same sample time as the streaming algorithm subsystem.

The streaming algorithm subsystem follows the same Data and Valid signal modeling pattern as for mapping scalar ports to an AXI4-Stream interfaces. See ["Data and Valid](#page-1391-0) [Signal Modeling Pattern" on page 32-12.](#page-1391-0)

#### **Example**

For an example that shows how to map vector ports to AXI4-Stream interfaces, open the hdlcoder sfir fixed vector model. In the hdlcoder sfir fixed vector model, symmetric fir is the streaming algorithm subsystem.

<span id="page-1395-0"></span>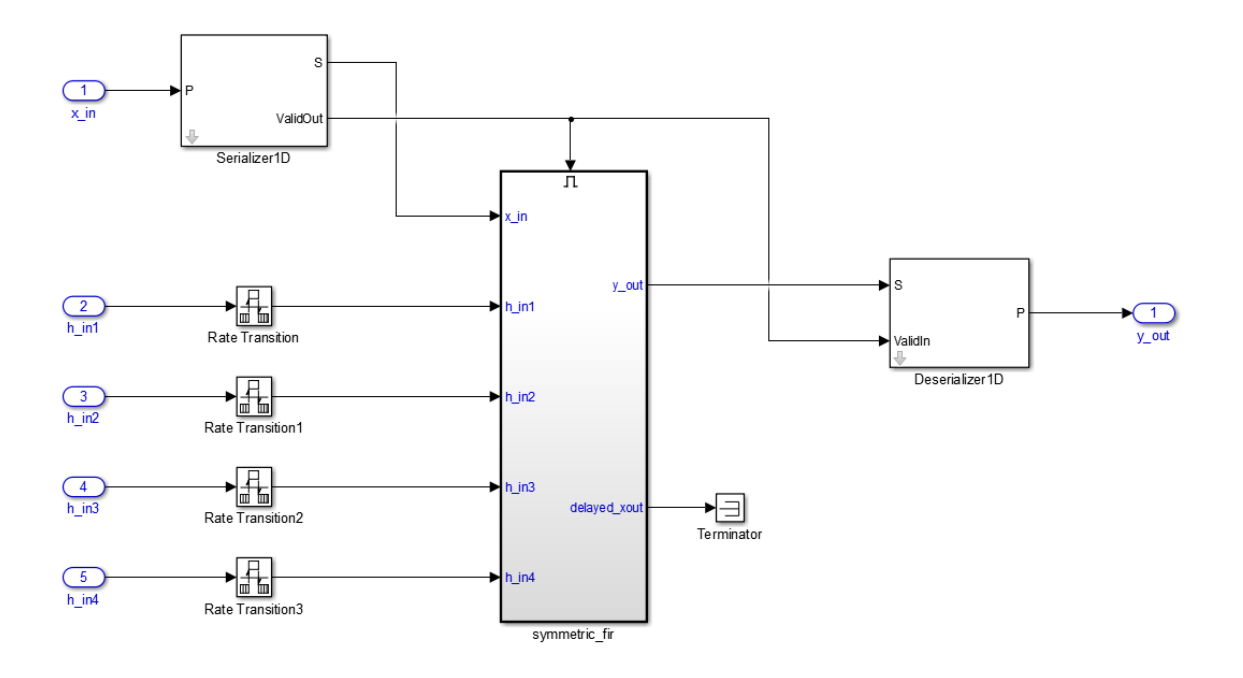

### **Restrictions**

When you map scalar or vector DUT ports to AXI4-Stream interfaces:

- The DUT can have at most one AXI4-Stream Master channel and one AXI4-Stream Slave channel.
- Xilinx Zynq-7000 or Intel Quartus Prime must be your target platform.
- Xilinx Vivado or Intel Quartus II must be your synthesis tool.
- **Processor/FPGA synchronization** must be Free running.

When you map scalar DUT ports to AXI4-Stream interfaces, the DUT must be single-rate.

When you map vector DUT ports to AXI4-Stream interfaces:

- The streaming algorithm must be single-rate.
- You cannot use protocol signals other than Data and Valid. For example, Ready and TLAST are not supported.

# <span id="page-1396-0"></span>**Board and Reference Design Registration System**

#### **In this section...**

"Board, IP Core, and Reference Design Definitions" on page 32-17

["Board Registration Files" on page 32-18](#page-1397-0)

["Reference Design Registration Files" on page 32-19](#page-1398-0)

["Predefined Board and Reference Design Examples" on page 32-20](#page-1399-0)

You can define custom boards and custom reference designs so that they are available as target hardware options in the SoC workflow. Custom boards and custom reference designs use the same system that HDL Coder uses for predefined board and reference design targets.

### **Board, IP Core, and Reference Design Definitions**

A reference design is the embedded system design that your generated IP core integrates with. The board is the SoC platform.

For a custom board or custom reference design, you can define different kinds of interfaces:

- *AXI interface*: an interface between your generated IP core and an AXI4 or AXI4-Lite interface.
- *External IO interface*: an interface between your generated IP core and an external interface.
- *Internal IO interface*: an interface between your generated IP core and another IP core in the reference design.

After you integrate your reference design and IP core in an embedded system design project, you can program the board with the embedded system design.

<span id="page-1397-0"></span>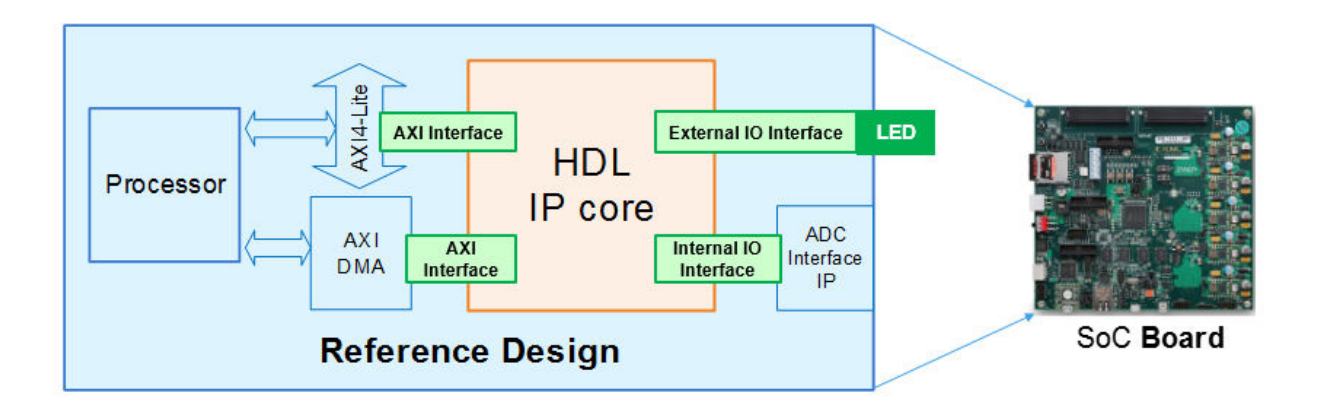

### **Board Registration Files**

To define and register a board, you must have a board definition, a board plugin, and a board registration file.

#### **Board Definition**

A board definition is a file that defines the characteristics of a board. You can define more than one custom board.

#### **Board Plugin**

A board plugin is a package folder that contains:

- The board definition.
- All reference design plugins that are associated with the board.

A board plugin has one board definition, but can have multiple reference designs.

#### **Board Registration File**

A board registration file is always named hdlcoder board customization.m, and contains a list of board plugins. There can be multiple board registration files on your MATLAB path, but a board plugin cannot be listed in more than one board registration file.

When the HDL Workflow Advisor opens, it searches the MATLAB path for files named hdlcoder\_board\_customization.m, and uses the information to populate the target <span id="page-1398-0"></span>board options. Interfaces you add and define for the board appear as options in the **Target Platform Interface** dropdown list.

### **Reference Design Registration Files**

To define and register a reference design, you must have a reference design definition, a reference design plugin, and a reference design registration file.

#### **Reference Design Definition**

A reference design definition is a file that defines the characteristics of a reference design, including its associated board and interfaces. You can define multiple custom reference designs per board.

#### **Reference Design Plugin**

A reference design plugin is a package folder that contains:

- The reference design definition.
- Files that are part of the embedded system design project, and are specific to your third-party synthesis tool, including Tcl, project, and design files.

A reference design plugin has one reference design definition and is associated with one board.

#### **Reference Design Registration File**

A reference design registration file is always named

hdlcoder ref design customization.m, and contains a list of reference design plugins for a specific board. There can be multiple reference design registration files for a specific board on your MATLAB path, but a reference design plugin cannot be listed in more than one reference design plugin registration file.

When the HDL Workflow Advisor opens, it searches the MATLAB path for files named hdlcoder ref design customization.m, and uses the information to populate the reference design options for each board. Interfaces you add and define for the reference design appear as options in the **Target Platform Interface** dropdown list.

### <span id="page-1399-0"></span>**Predefined Board and Reference Design Examples**

For examples of working board and reference design definitions, refer to the predefined Altera SoC and Xilinx Zynq board plugins that include predefined reference design plugins:

- *support\_package\_installation\_folder*/toolbox/hdlcoder/ supportpackages/zynq7000/+ZedBoard/
- *support\_package\_installation\_folder*/toolbox/hdlcoder/ supportpackages/zynq7000/+ZynqZC702/
- *support\_package\_installation\_folder*/toolbox/hdlcoder/ supportpackages/alterasoc/+AlteraCycloneV/
- *support\_package\_installation\_folder*/toolbox/hdlcoder/ supportpackages/alterasoc/+ArrowSoCKit/

# **See Also**

hdlcoder.Board | hdlcoder.ReferenceDesign

### **Related Examples**

- • ["Register a Custom Board" on page 32-21](#page-1400-0)
- • ["Register a Custom Reference Design" on page 32-25](#page-1404-0)
- [Define and Register Custom Board and Reference Design for SoC Workflow](matlab:showdemo()

# <span id="page-1400-0"></span>**Register a Custom Board**

To register a custom board, you must:

- **1** Define a board.
- **2** Create a board plugin.
- **3** Define a board registration function, or add the new board plugin to an existing board registration function.

#### **In this section...**

"Define a Board" on page 32-21

["Create a Board Plugin" on page 32-22](#page-1401-0)

["Define a Board Registration Function" on page 32-23](#page-1402-0)

### **Define a Board**

Before you begin, have the board documentation at hand so you can refer to the details of the board.

#### **Requirements**

A board definition must be:

• A MATLAB function that returns an hdlcoder.Board object.

The board definition function can have any name.

• In its board plugin folder.

#### **How To Define A Board**

- **1** Create a new file that defines a MATLAB function with any name.
- **2** In the MATLAB function, create an hdlcoder.Board object and specify its properties and interfaces according the characteristics of your custom board.
- **3** Optionally, to check that the definition is complete, run the validateBoard method.

For example, the following code defines a board:

```
function h = plugin board()
% Board definition
```

```
% Construct board object
hB = hdlcoder.Board;
hB.BoardName = 'Digilent Zynq ZyBo';
% FPGA device information
hB.FPGAVendor = 'Xilinx';
hB.FPGAFamily = 'Zynq';
hB.FPGADevice = 'xc7z010';
hB.FPGAPackage = 'clg400';
hB.FPGASpeed = ' -2';% Tool information
hB.SupportedTool = {'Xilinx Vivado'};
% FPGA JTAG chain position
hB.JTAGChainPosition = 2;
%% Add interfaces
% Standard "External Port" interface
hB.addExternalPortInterface( ...
     'IOPadConstraint', {'IOSTANDARD = LVCMOS33'});
```
### **Create a Board Plugin**

#### **Requirements**

A board plugin:

• Must be a package folder that contains the board definition file.

A package folder has a + prefix before the folder name. For example, the board plugin can be a folder named +ZedBoard.

- Must be on the MATLAB path.
- Can contain one or more reference design plugins.

#### **How To Create a Board Plugin**

- **1** Create a folder that has a name with a + prefix.
- **2** Save your board definition file to the folder.

<span id="page-1402-0"></span>**3** Add the folder to your MATLAB path.

### **Define a Board Registration Function**

#### **Requirements**

A board registration function:

- Must be named hdlcoder\_board\_customization.m.
- Returns a list of board plugins, specified as a cell array of character vectors.
- Must be on the MATLAB path.

#### **How To Define a Board Registration Function**

- **1** Create a file named hdlcoder board customization.m and save it anywhere on the MATLAB path.
- **2** In hdlcoder board customization.m, define a function that returns a list of board plugins as a cell array of character vectors.

For example, the following code defines a board registration function.

```
function r = hdlcode board customization
% Board plugin registration files
% Format: % board_folder.board_definition_function
r = {'ZyboRegistration.plugin_board'};
```
end

## **See Also**

hdlcoder.Board | hdlcoder.ReferenceDesign

### **Related Examples**

- • ["Register a Custom Reference Design" on page 32-25](#page-1404-0)
- [Define and Register Custom Board and Reference Design for SoC Workflow](matlab:showdemo()

### **More About**

• ["Board and Reference Design Registration System" on page 32-17](#page-1396-0)
# <span id="page-1404-0"></span>**Register a Custom Reference Design**

#### **In this section...**

"Define a Reference Design" on page 32-25

["Create a Reference Design Plugin" on page 32-26](#page-1405-0)

["Define a Reference Design Registration Function" on page 32-27](#page-1406-0)

To register a custom reference design:

- **1** Define a reference design.
- **2** Create a reference design plugin.
- **3** Define a reference design registration function, or add the new reference design plugin to an existing reference design registration function.

### **Define a Reference Design**

A reference design definition must be a MATLAB function that returns an hdlcoder.ReferenceDesign object. Create the reference design definition function in the reference design plugin folder. You can use any name for the reference design definition function.

To create a reference design definition

- **1** Create a new file that defines a MATLAB function with any name.
- **2** In the MATLAB function, create an hdlcoder.ReferenceDesign object and specify its properties and interfaces according to the characteristics of your embedded system design.
- **3** If you want to check that the definition is complete, run the validateReferenceDesign method.

This MATLAB function defines a custom reference design:

```
function hRD = plugin rd()% Reference design definition
% Construct reference design object
hRD = hdlcoder.ReferenceDesign('SynthesisTool', 'Xilinx Vivado');
```

```
hRD.ReferenceDesignName = 'Demo system (Vivado 2014.2)';
hRD.BoardName = 'Digilent Zynq ZyBo';
% Tool information
% It is recommended to use a tool version that is compatible with the supported tool
% version. If you choose a different tool version, it is possible that HDL Coder is
% unable to create the reference design project for IP core integration.
hRD.SupportedToolVersion = {'2015.4'};
%% Add custom design files
% add custom Vivado design
hRD.addCustomVivadoDesign( ...
     'CustomBlockDesignTcl', 'design_led.tcl');
hRD.CustomFiles = {'ZYBO_zynq_def.xml'};
%% Add interfaces
% add clock interface
hRD.addClockInterface( ...
    'ClockConnection', 'clk wiz 0/clk out1', ...
     'ResetConnection', 'proc_sys_reset_0/peripheral_aresetn');
% add AXI4 and AXI4-Lite slave interfaces
hRD.addAXI4SlaveInterface( ...
     'InterfaceConnection', 'axi_interconnect_0/M00_AXI', ...
     'BaseAddress', '0x40010000', ...
     'MasterAddressSpace', 'processing_system7_0/Data');
```
By default, HDL Coder generates an IP core with the default settings and integrates it into the reference design project. To customize these default settings, use the properties in the hdlcoder. ReferenceDesign object to define custom parameters and to register the function handle of the custom callback functions. For more information, see ["Define](#page-1408-0) [Custom Parameters and Callback Functions for Custom Reference Design" on page 32-](#page-1408-0) [29](#page-1408-0).

## **Create a Reference Design Plugin**

A reference design plugin is a package folder that you define on the MATLAB path. The folder contains the board definition file and any custom callback functions.

To create a reference design plugin:

**1** In the board plugin folder for the associated board, create a new folder that has a name with a + prefix.

<span id="page-1406-0"></span>For example, the reference design plugin can be a folder named +vivado\_base\_ref\_design.

- **2** In the new folder, save your reference design definition file and any custom callback functions that you create.
- **3** In the new folder, save any files that are required by the embedded system design project, and are specific to your third-party synthesis tool, including Tcl, project, and design files.
- **4** Add the folder to your MATLAB path.

## **Define a Reference Design Registration Function**

A reference design registration function contains a list of reference design functions and the associated board name. You must name the function hdlcoder ref design customization.m. When the HDL Workflow Advisor opens, it searches the MATLAB path for files named hdlcoder ref design customization.m, and uses the information to populate the reference design options for each board.

To define a reference design registration function:

- **1** Create a file named hdlcoder\_ref\_design\_customization.m and save it anywhere on the MATLAB path.
- **2** In hdlcoder\_board\_customization.m, define a function that returns the associated board name, specified as a character vector, and a list of reference design plugins, specified as a cell array of character vectors.

For example, the following code defines a reference design registration function.

```
function [rd, boardName] = hdlcoder ref design customization
% Reference design plugin registration file
rd = \{ 'ZyBoRegion.Vivado2015 4.plugin rd', ... \} };
boardName = 'Digilent Zynq ZyBo';
end
```
The reference design registration function returns the associated board name, specified as a character vector, and a list of reference design plugins, specified as a cell array of character vectors.

# **See Also**

hdlcoder.Board | hdlcoder.ReferenceDesign

# **Related Examples**

- • ["Register a Custom Board" on page 32-21](#page-1400-0)
- ["Define Custom Parameters and Callback Functions for Custom Reference Design"](#page-1408-0) [on page 32-29](#page-1408-0)
- [Define and Register Custom Board and Reference Design for SoC Workflow](matlab:showdemo()

## **More About**

• ["Board and Reference Design Registration System" on page 32-17](#page-1396-0)

# <span id="page-1408-0"></span>**Define Custom Parameters and Callback Functions for Custom Reference Design**

#### **In this section...**

"Define Custom Parameters and Register Callback Function Handle" on page 32-29

["Define Custom Callback Functions" on page 32-33](#page-1412-0)

When you define your custom reference design, you can optionally use the properties in the hdlcoder.ReferenceDesign object to define custom parameters and callback functions.

### **Define Custom Parameters and Register Callback Function Handle**

This MATLAB code shows how to define custom parameters and register the function handle of the custom callback functions in the reference design definition function.

```
function hRD = plugin rd()% Reference design definition
% Construct reference design object
hRD = hdlcoder.ReferenceDesign('SynthesisTool', 'Xilinx Vivado');
hRD.ReferenceDesignName = 'My Reference Design';
hRD.BoardName = 'ZedBoard';
% Tool information
hRD.SupportedToolVersion = {'2015.4'};
%% Add custom design files
% ...
% ...
```
%% Add custom parameters by using addParameter property. These are optional. % Specify custom 'DUT path' and 'Channel Mapping' parameters. The parameters get % populated in the 'Set Target Reference Design' task in the HDL Workflow Advisor. hRD.addParameter( ...

```
 'ParameterID', 'DutPath', ...
 'DisplayName', 'Dut Path', ...
 'DefaultValue', 'Rx', ...
'ParameterType', hdlcoder.ParameterType.Dropdown, ...
```

```
 'Choice', {'Rx', 'Tx'});
hRD.addParameter( ...
 'ParameterID', 'ChannelMapping', ...
 'DisplayName', 'Channel Mapping', ...
     'DefaultValue', '1');
%% Add custom callback functions. These are optional.
% With the callback functions, you can enable custom validations, customize the
% project creation, software interface model generation, and the bistream build.
% Register the function handle of these callback functions.
% Specify an optional callback for 'Set Target Reference Design' task in Workflow Advi
% Use the property name 'PostTargetReferenceDesignFcn'.
hRD.PostTargetReferenceDesignFcn = ...
    @my_reference_design.callback_PostTargetReferenceDesign;
% Specify an optional callback for 'Set Target Interface' task in Workflow Advisor.
% Use the property name 'PostTargetInterfaceFcn'.
hRD.PostTargetInterfaceFcn = ... @my_reference_design.callback_PostTargetInterface;
% Specify an optional callback for 'Create Project' task
% Use the property name 'PostCreateProjectFcn' for the ref design object.
hRD.PostCreateProjectFcn = ... @my_reference_design.callback_PostCreateProject;
% Specify an optional callback for 'Generate Software Interface Model' task
% Use the property name 'PostSWInterfaceFcn' for the ref design object.
hRD.PostSWInterfaceFcn = ...
    @my_reference_design.callback_PostSWInterface;
% Specify an optional callback for 'Build FPGA Bitstream' task
% Use the property name 'PostBuildBitstreamFcn' for the ref design object.
hRD.PostBuildBitstreamFcn = ...
    @my_reference_design.callback_PostBuildBitstream;
% Specify an optional callback for 'Program Target Device'
% task to use a custom programming method.
hRD.CallbackCustomProgrammingMethod = ...
    @my_reference_design.callback_CustomProgrammingMethod;
%% Add interfaces
% ...
```
% ...

#### **Define Custom Parameters**

With the addParameter method of the hdlcoder. ReferenceDesign class, you can define custom parameters. In the preceding example, the reference design defines two custom parameters, DUT Path and Channel Mapping. To learn more about the addParameter method, see addParameter

When you open the HDL Workflow Advisor, HDL Coder populates the **Set Target Reference Design** task with the reference design name, tool version, and the custom parameters that you specify.

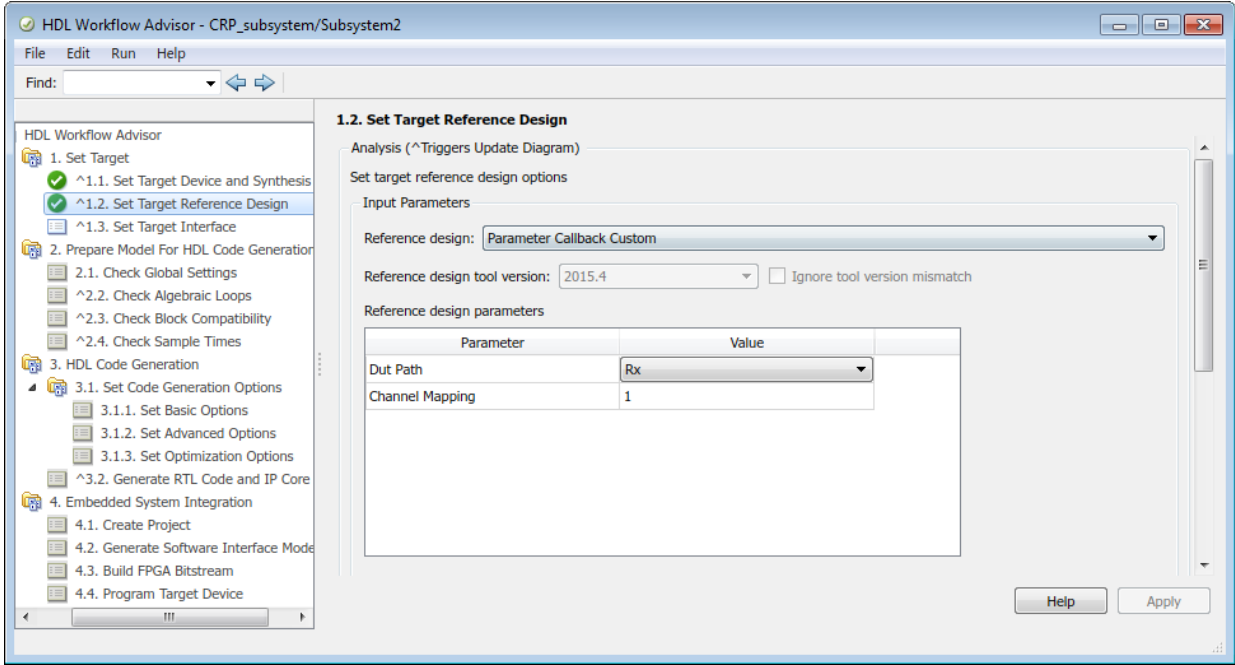

HDL Coder then passes these parameter values to the callback functions in the input structure.

If your synthesis tool is Xilinx Vivado, HDL Coder sets the reference design parameter values to variables. The variables are then input to the block design Tcl file. This code snippet is an example from the reference design project creation Tcl file.

```
update_ip_catalog
set DutPath {Rx}
set ChannelMapping {1}
source vivado custom block design.tcl
```
The code shows how HDL Coder sets the reference design parameters before sourcing the custom block design Tcl file.

#### **Register Callback Function Handles**

In the reference design definition, you can register the function handle to reference the custom callback functions. You then can:

- Enable custom validations.
- Customize the reference design project creation settings.
- Change the generated software interface model.
- Customize the FPGA bitstream build process.
- Specify custom FPGA programming method.

With the hdlcoder. ReferenceDesign class, you can define callback property names. The callback properties have a naming convention. The callback functions can have any name. In the HDL Workflow Advisor, you can define callback functions to customize these tasks.

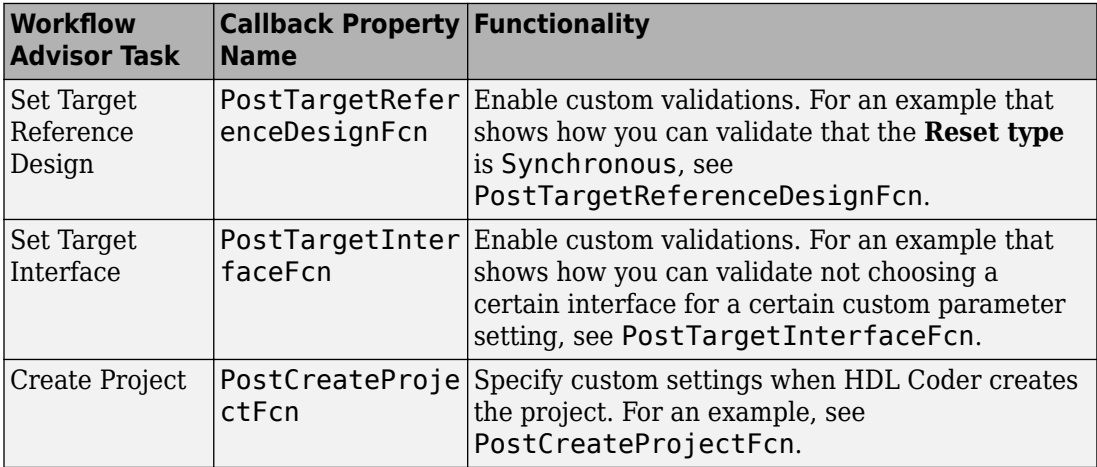

<span id="page-1412-0"></span>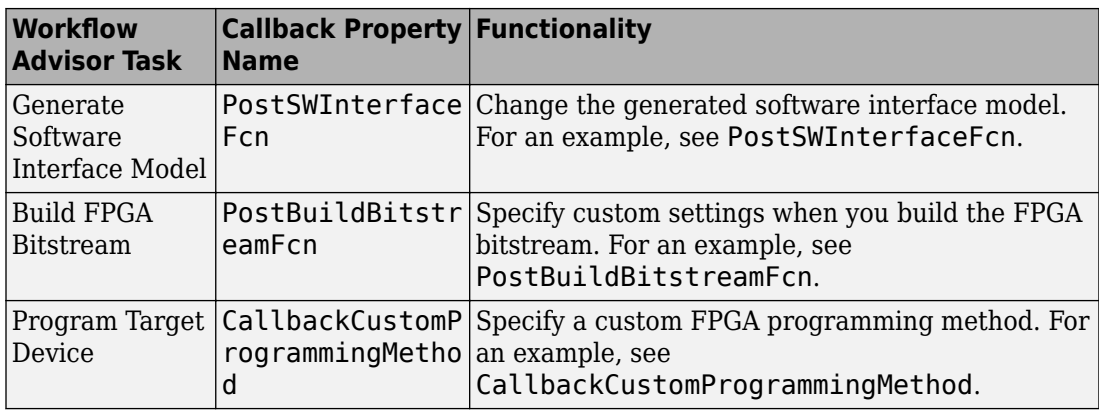

## **Define Custom Callback Functions**

- **1** For each of the callback function that you want HDL Coder to execute after running a task, create a file that defines a MATLAB function with any name.
- **2** Make sure that the callback function has the documented input and output arguments.
- **3** Verify that the functions are accessible from the MATLAB path.
- **4** Register the function handle of the callback functions in the reference design definition function.
- **5** Follow the naming conventions for the callback property names.

To learn more about these callback functions, see hdlcoder.ReferenceDesign.

# **See Also**

hdlcoder.Board | hdlcoder.ReferenceDesign

# **Related Examples**

- • ["Register a Custom Board" on page 32-21](#page-1400-0)
- • ["Register a Custom Reference Design" on page 32-25](#page-1404-0)
- [Define and Register Custom Board and Reference Design for SoC Workflow](matlab:showdemo()

## **More About**

• ["Board and Reference Design Registration System" on page 32-17](#page-1396-0)

# **FPGA Programming and Configuration**

This example shows how to implement a Simulink® algorithm on a Speedgoat FPGA I/O board by using HDL Workflow Advisor to:

- **1** Specify an FPGA board and its I/O interface.
- **2** Synthesize the Simulink algorithm for FPGA programming.
- **3** Generate a Simulink® Real-Time™ interface subsystem model.

The interface subsystem model contains blocks to program the FPGA and communicate with the FPGA I/O board during real-time application execution. You add the generated subsystem to your Simulink Real-Time domain model.

The entire workflow looks like this figure.

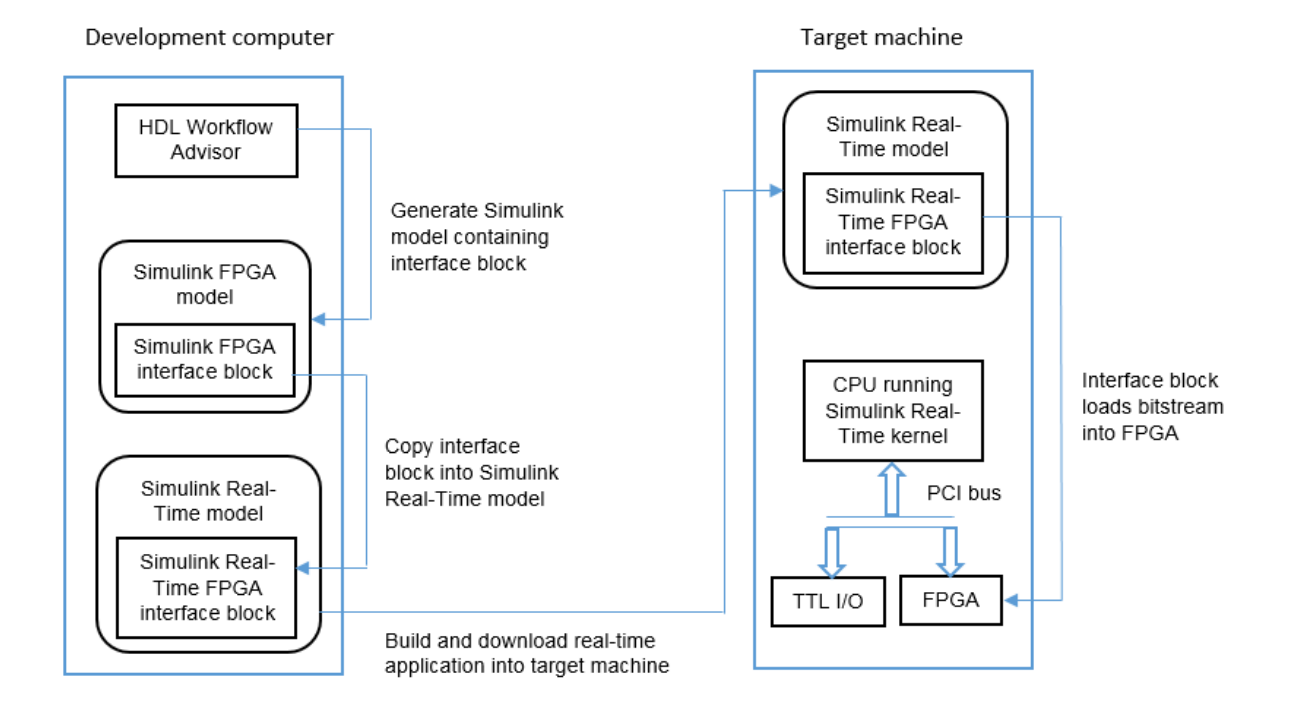

This example uses the Speedgoat IO331. You can use any FPGA I/O module supported by Simulink Real-Time and HDL Coder that meets the speed, size, and pinout requirements of the model.

#### **Requirements and Preconditions**

HDL Coder™

Before you start, complete an FPGA subsystem plan.

For the IO331 board, HDL Workflow Advisor requires the Xilinx® ISE toolset. To install this toolset, in the Command Window, type:

hdlsetuptoolpath('ToolName', 'Xilinx ISE', 'ToolPath', *toolpath*)

where *toolpath* is the full path to the synthesis tool executable.

For the toolset requirements of other boards, see Supported Third-Party Tools and Hardware (HDL Coder).

#### **Step 1. Simulink Domain Model**

The Simulink FPGA domain model contains a subsystem (algorithm) to be programmed onto the FPGA chip. Using this model, you can test your FPGA algorithm in a simulation environment before you download the algorithm to an FPGA board.

- **1** Create a Simulink model that contains the algorithm that you want to load onto the FPGA, in this case a loopback test.
- **2** Place the algorithm to be programmed on the FPGA inside a Subsystem block. The model can include other blocks and subsystems for testing. However, one subsystem must contain the FPGA algorithm.
- **3** Set or confirm the subsystem inport and outport names and data types. The HDL Coder HDL Workflow Advisor uses these settings for routing and mapping algorithm signals to I/O connector channels.
- **4** Save the model.

This model is your FPGA domain model. It represents the simulation sample rate of the clock on your FPGA board. For example, the Speedgoat IO331 has an onboard 125 MHz clock. One second of simulation equals 125e6 iterations of the model.

For an example of an FPGA domain model, see dslrtSGFPGAloopback\_fpga. The ServoSystem subsystem contains the FPGA algorithm.

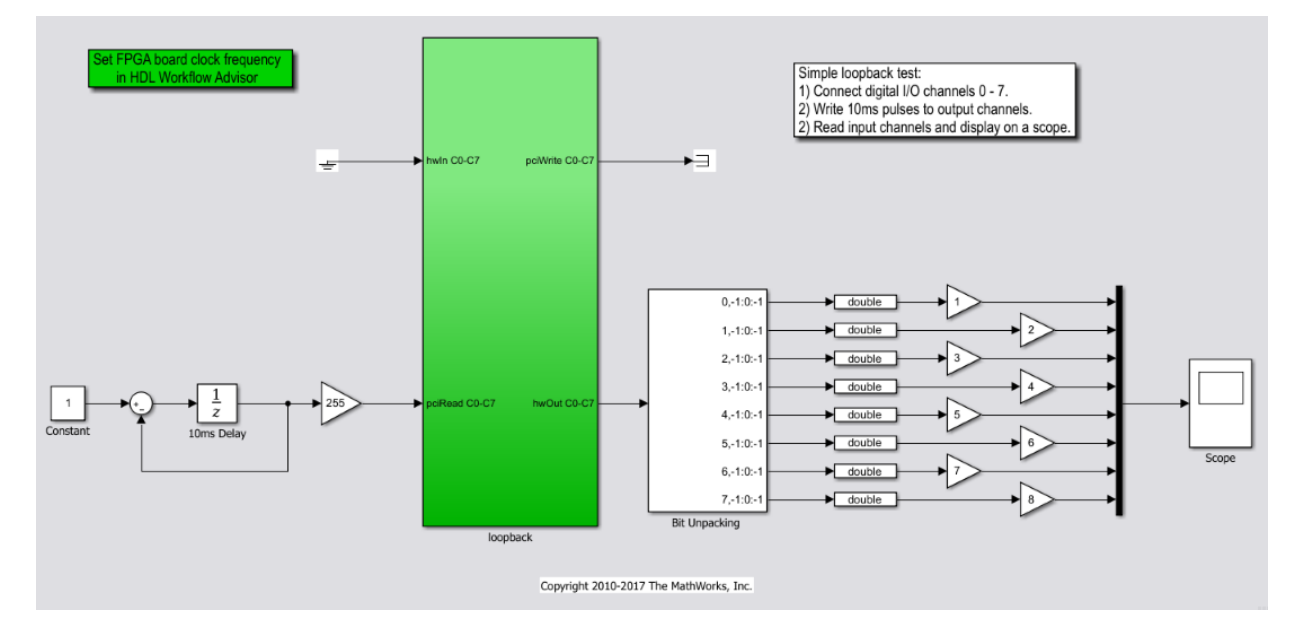

#### **Step 2. FPGA Target Configuration**

This procedure uses the dslrtSGFPGAloopback fpga example. You must have already created an FPGA subsystem (algorithm) in an FPGA domain model and developed an FPGA subsystem plan.

- **1** Open the FPGA domain model dslrtSGFPGAloopback\_fpga.
- **2** In the FPGA model, right-click the FPGA subsystem (ServoSystem). From the context menu, select **HDL Code** > **HDL Workflow Advisor**. The HDL Workflow Advisor dialog box displays several tasks for the subsystem. Address only your required subset of the tasks.
- **3** Expand the **Set Target** folder and select task **1.1 Set Target Device and Synthesis Tool**.
- **4** Set **Target Workflow** to Simulink Real-Time FPGA I/O.
- **5** From the **Target platform** list, select the Speedgoat FPGA I/O board installed in your Speedgoat target machine, in this case the Speedgoat IO331. Check that HDL Workflow advisor sets the synthesis tool to the Xilinx® ISE Design Suite.
- **6** Click **Run This Task**.

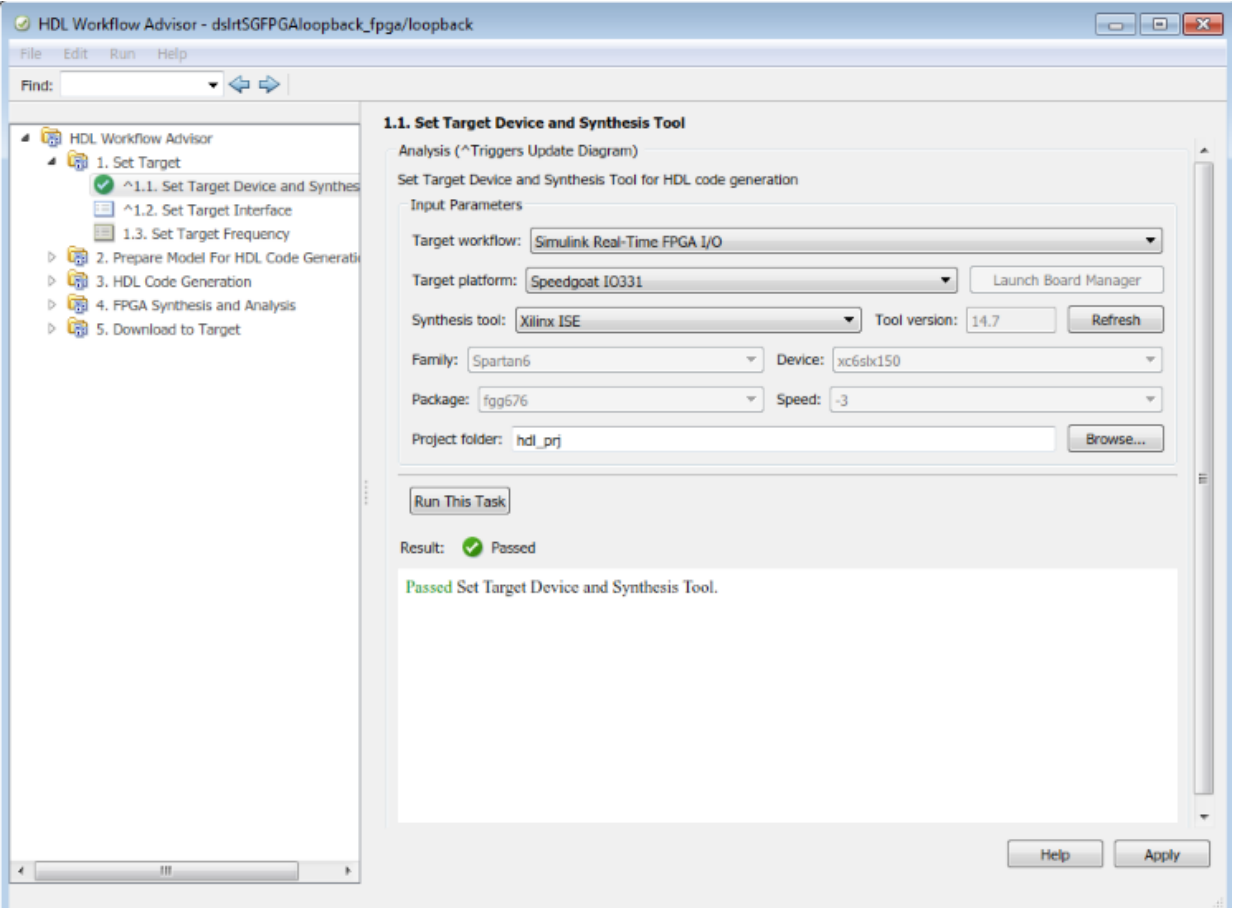

#### **Step 3. FPGA Target Interface Configuration**

You must have already configured the FPGA target.

- **1** In the **Set Target** folder, select task **1.2 Set Target Interface**.
- **2** In the **Processor/FPGA synchronization** box, select Free running.
- **3** For signals hwIn and hwOut, in the **Target Platform Interfaces** column, select LVCMOS I/O Channel [0:63]. In the **Bit Range/Address/FPGA Pin** column, enter the channel value for each signal, or take the defaults.
- **4** For signals pciRead and pciWrite, in the **Target Platform Interfaces** column, select PCI Interface. In the **Bit Range/Address/FPGA Pin** column, use the automatically generated values. Do not enter PCI address values.
- **5** Click **Run This Task**.

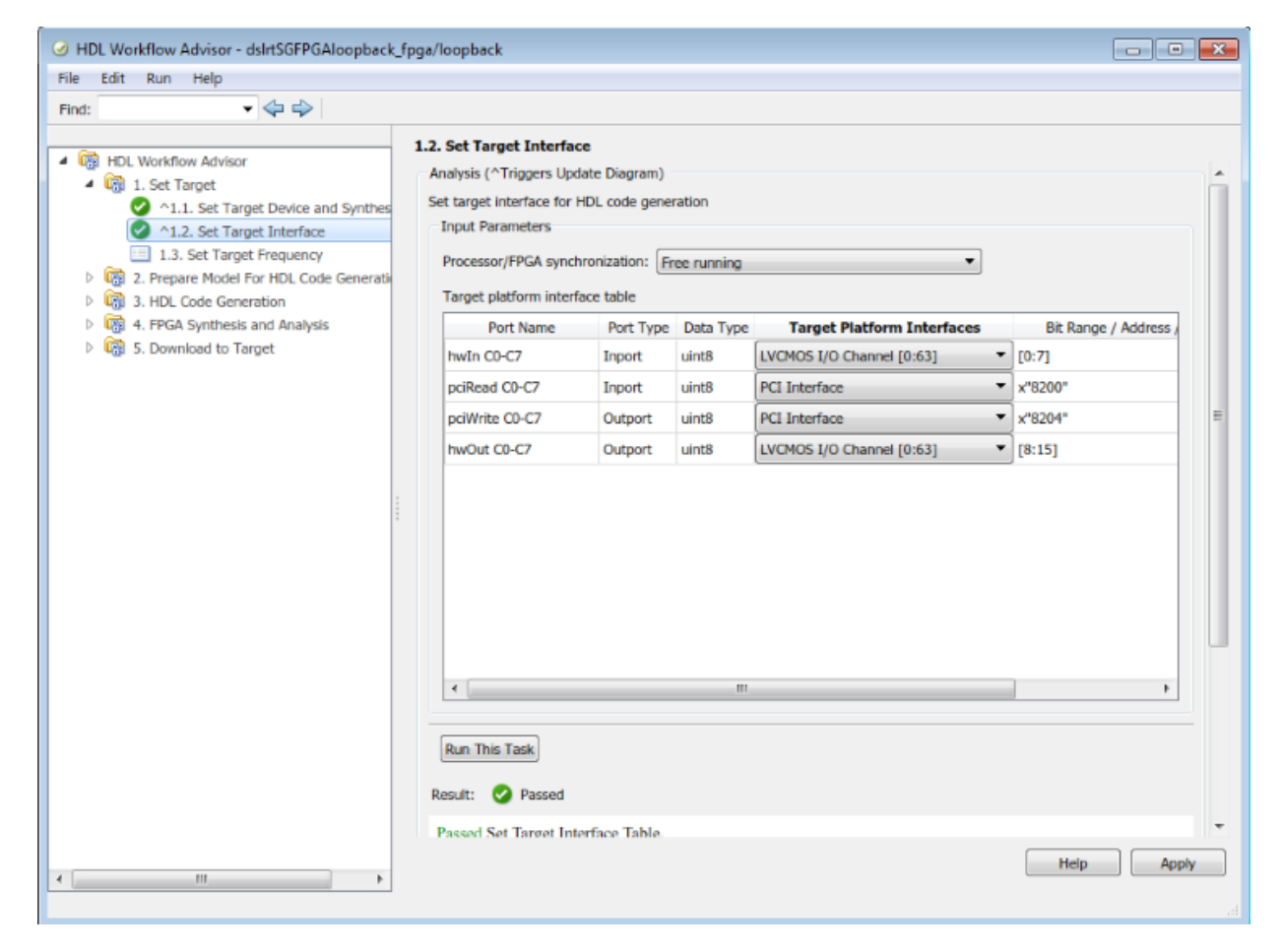

#### **Step 4. FPGA Target Frequency Configuration**

You must have already configured the FPGA target interface.

**1** In the **Set Target** folder, select task **1.3 Set Target Frequency** (optional). The **Set Target Frequency** pane contains fields showing the FPGA input clock frequency

(fixed) and the FPGA system clock frequency. The FPGA system clock frequency defaults to the FPGA input clock frequency.

- **2** To specify a different system clock frequency (for example, 50 MHz), type the new value in the field **FPGA system clock frequency (MHz)**. For the permitted range for the system clock rate, see the Speedgoat board characteristics table. The system sometimes sets a value different from the one you specified.
- **3** Click **Run This Task**.

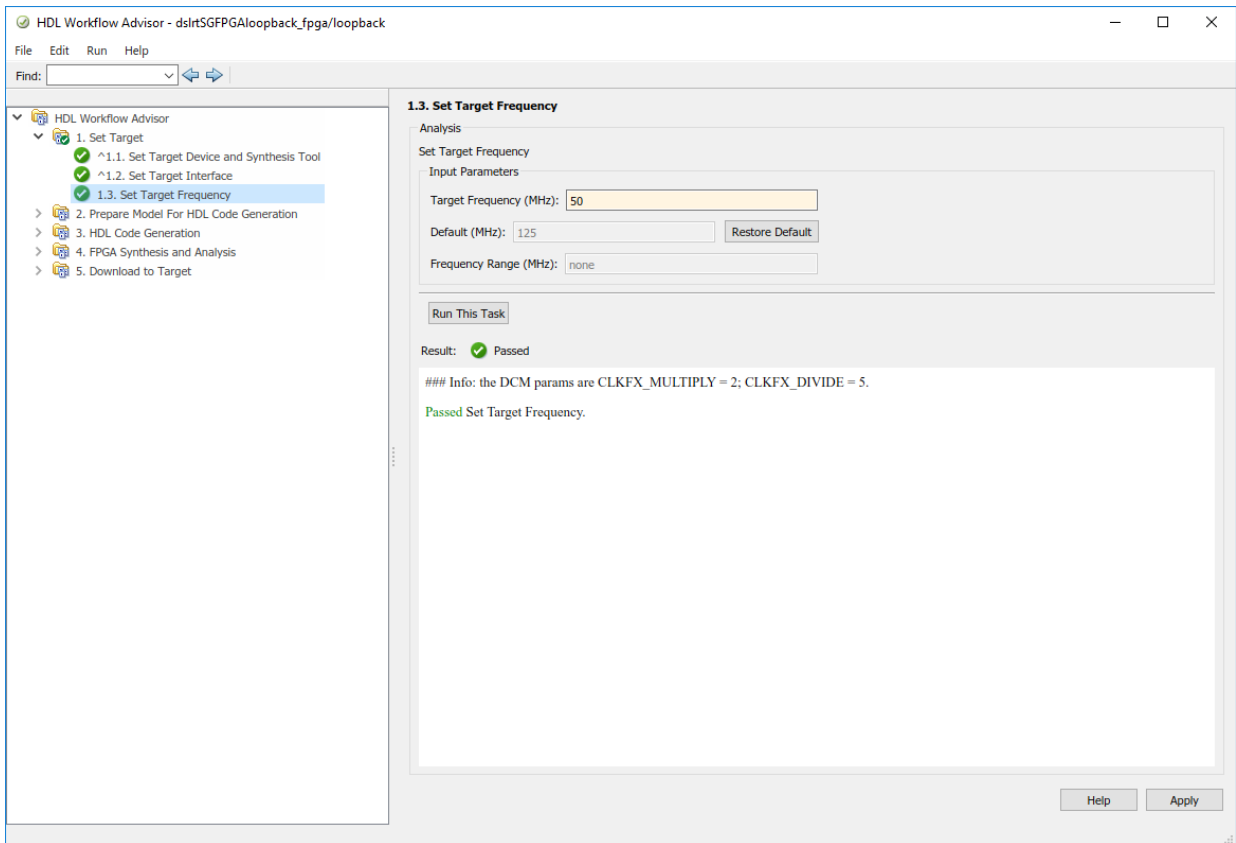

#### **Step 5. Simulink Real-Time Interface Subsystem Generation**

This procedure generates an interface subsystem file for the dxpcSGFPGAloopback\_fpga example.

Assign distinct names to blocks that contain different HDL code. The name of the interface subsystem file is derived directly from the block name. If two blocks containing different HDL code have the same name, the names collide and one of the blocks gets the wrong code.

You must have already configured the FPGA target interface and the required target frequency. If you have specified vector inports or outports, you must have already selected the **Scalarize vector ports** check box. This check box is on the **Coding style** tab of node **Global Settings**, under node **HDL Code Generation** in the Configuration Parameters dialog box.

- **1** Expand the **Download to Target** folder, and right-click task **5.2 Generate Simulink Real-Time Interface**.
- **2** In this pane, click **Run To Selected Task**.

This action:

- Runs the remaining tasks.
- Creates the FPGA bitstream file in the hdlsrc folder. The Simulink Real-Time interface subsystem references this bitstream file during the build and download process.
- Generates a model named gm\_dslrtSGFPGAloopback\_fpga\_slrt, which contains the Simulink Real-Time interface subsystem.

Here is an example of the HDL Coder HDL Workflow Advisor after this action.

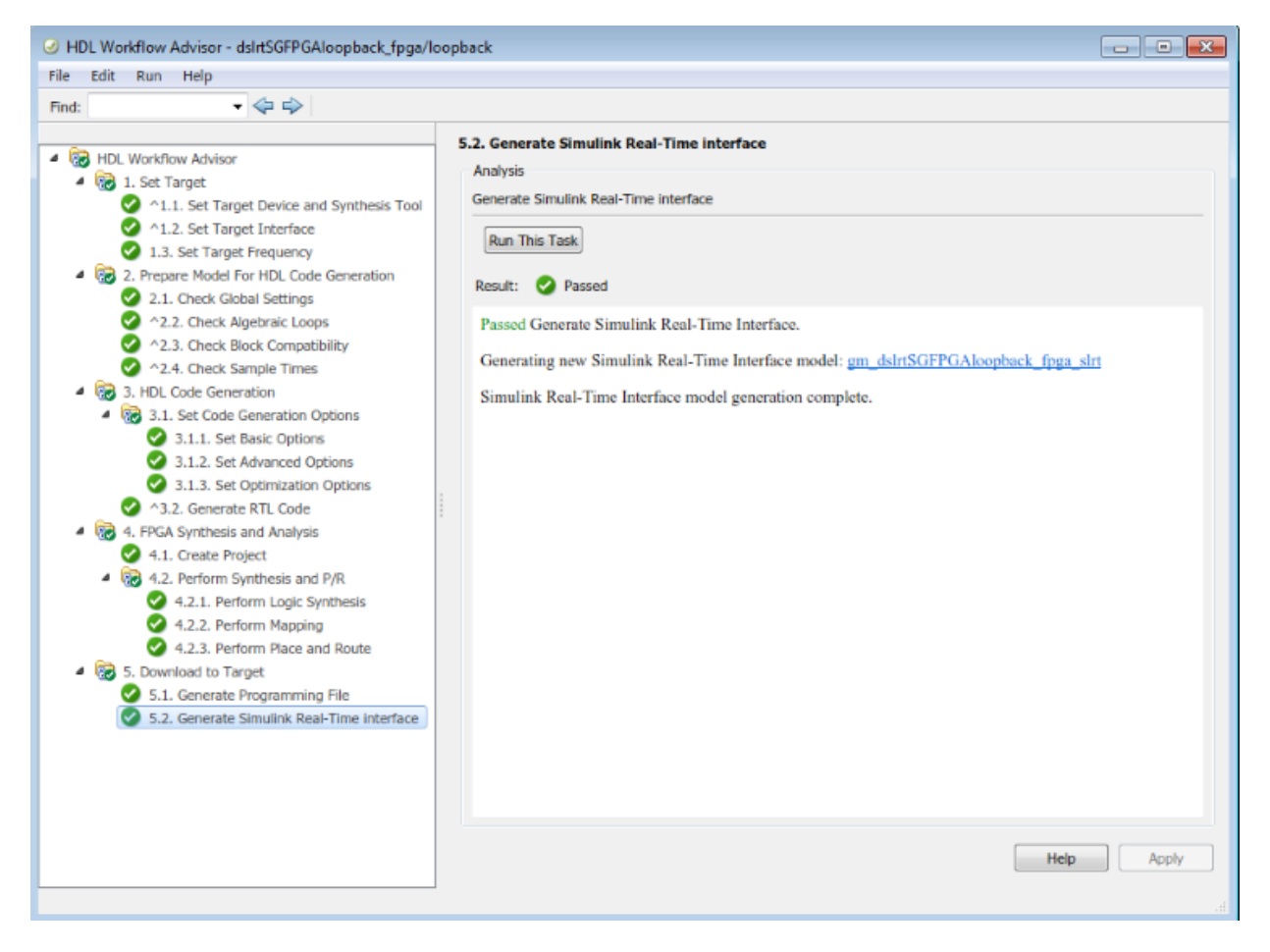

The generated interface subsystem looks like this figure.

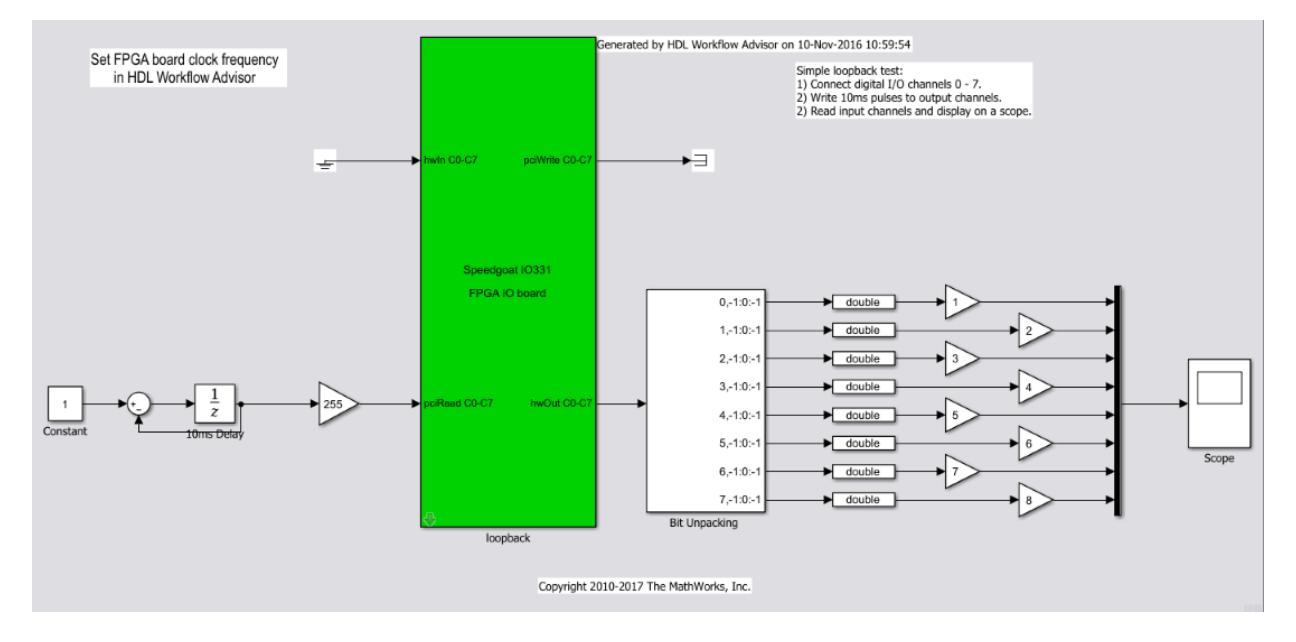

This generated model contains a masked subsystem with the same name as the subsystem in the Simulink FPGA domain model. Although the appearance is similar, this subsystem does not contain the Simulink algorithm. Instead, the algorithm is implemented in an FPGA bitstream. You reference and load this algorithm into the FPGA from this subsystem.

#### **Step 6. Simulink Real-Time Domain Model**

Using the Simulink Real-Time software, transform a Simulink or Stateflow® domain model into a Simulink Real-Time domain model and execute it on a Speedgoat target machine for real-time testing applications. After creating a Speedgoat FPGA interface subsystem. You can then include the FPGA board in your Simulink Real-Time domain model by inserting the interface subsystem.

- **1** Create a Simulink Real-Time domain model with the functionality that you want to simulate with the FPGA algorithm. Leave the inports and outports of the FPGA subsystem disconnected.
- **2** Save the model.

The Simulink Real-Time domain model looks like this figure. See example model dslrtSGFPGAloopback\_slrt.

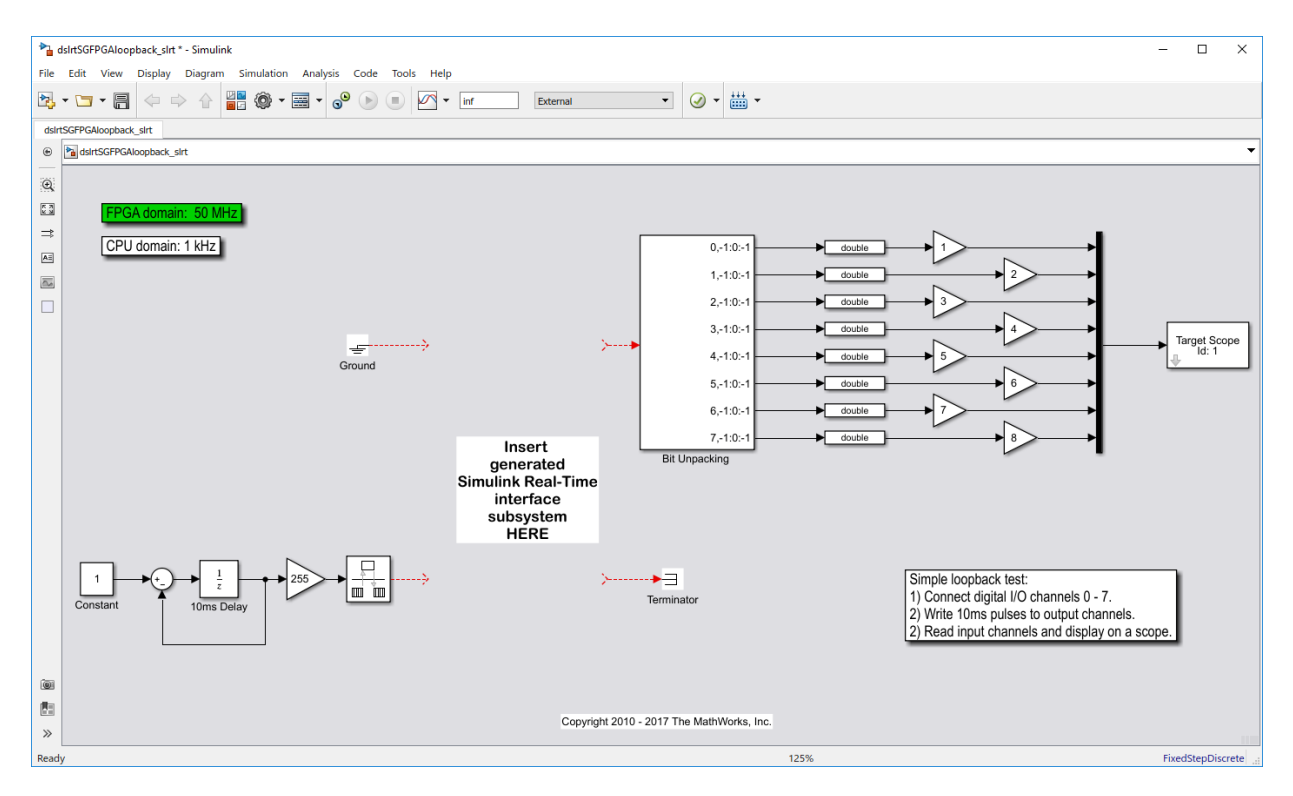

#### **Step 7. Simulink Real-Time Interface Subsystem Integration**

In the Simulink Real-Time interface subsystem mask, set three parameters:

- Device index
- PCI slot
- Sample time

To integrate the interface subsystem:

- **1** In the Simulink editor, open gm\_dslrtSGFPGAloopback\_fpga\_slrt.
- **2** Copy the Simulink Real-Time interface subsystem and paste it into the Simulink Real-Time domain model.
- **3** Save or discard gm\_dslrtSGFPGAloopback\_fpga\_slrt. You can recreate it as required using the HDL Coder HDL Workflow Advisor.
- **4** In the domain model, connect signals to the inports and outports of the interface subsystem.
- **5** Set the block parameters according to the FPGA I/O boards in your Speedgoat target machine.
- If you have a single FPGA I/O board, leave the device index and PCI slot at the default values. You can set the sample time or leave it at –1 for inheritance.
- If you have multiple FPGA I/O boards, give each board a unique device index.
- If you have two or more boards of the same type (for example, two Speedgoat IO331 boards), specify the PCI slot ([bus, slot]) for each board. Get this information with the SimulinkRealTime.target.getPCIInfo function.

6 Save the model.

The updated Simulink Real-Time domain model looks like this figure. See example model dslrtSGFPGAloopback\_slrt\_wiss.

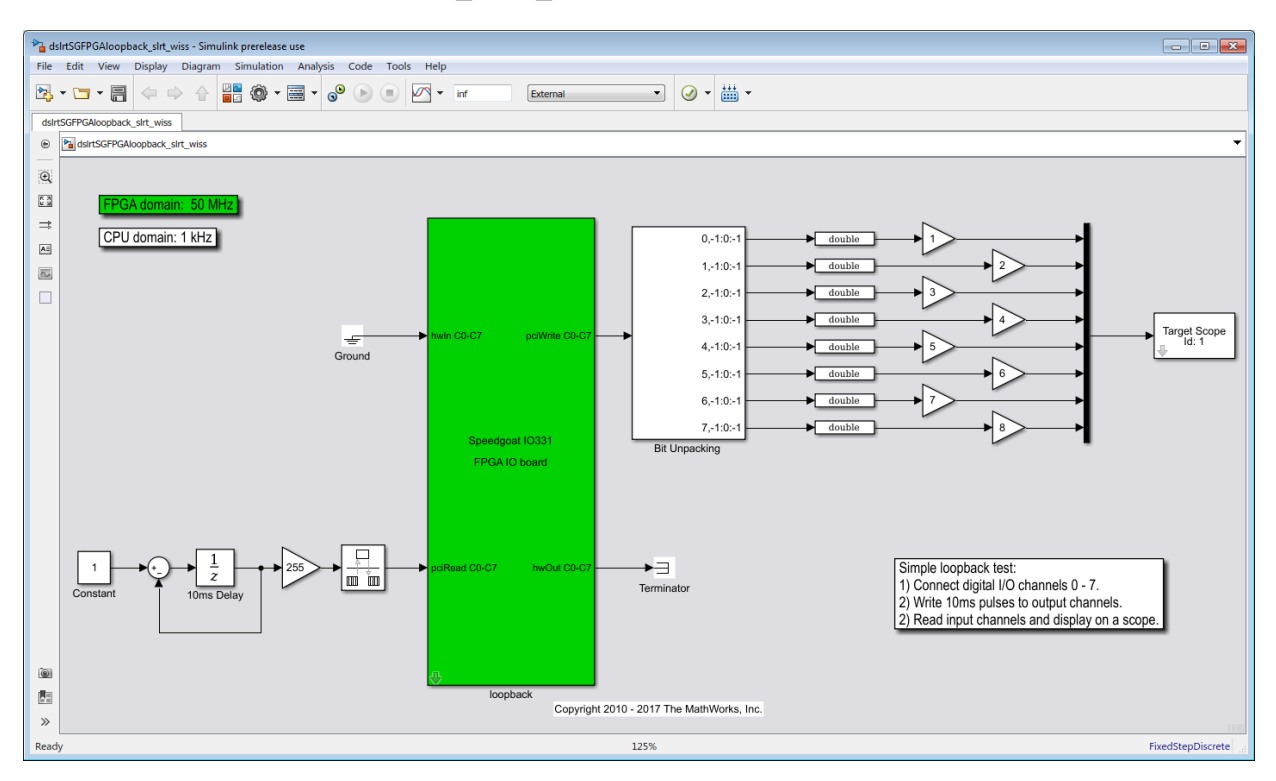

#### **Step 8. Real-Time Application Execution**

To do this procedure, you must have already created a Simulink Real-Time domain model that includes a Simulink Real-Time interface subsystem generated from the HDL Coder HDL Workflow Advisor.

- **1** Configure the Speedgoat target machine and connect it to the development computer.
- **2** Build and download the Simulink Real-Time application. The real-time application loads onto the Speedgoat target machine and the FPGA algorithm bitstream loads onto the FPGA.
- **3** If you are using I/O lines (channels), confirm that you have connected the lines to the external hardware under test.

The start and stop of the Simulink Real-Time model controls the start and stop of the FPGA algorithm. The FPGA algorithm executes at the clock frequency of the FPGA I/ O board, while the real-time application executes in accordance with the model sample time.

# **See Also**

## **Related Examples**

- • ["Processor and FPGA Synchronization" on page 31-16](#page-1351-0)
- • ["IP Core Generation Workflow for Speedgoat Boards" on page 32-74](#page-1453-0)
- • ["Hardware-Software Co-Design Workflow for SoC Platforms" on page 32-2](#page-1381-0)

# **Model Design for AXI4-Stream Video Interface Generation**

#### **In this section...**

"Streaming Pixel Protocol" on page 32-47 ["Protocol Signals and Timing Diagrams" on page 32-48](#page-1427-0) ["Model Data and Control Bus Signals" on page 32-50](#page-1429-0) ["Video Porch Insertion Logic" on page 32-54](#page-1433-0) ["Default Video System Reference Design" on page 32-56](#page-1435-0) ["Restrictions" on page 32-56](#page-1435-0)

With the HDL Coder software, you can implement a simplified, streaming pixel protocol in your model. The software generates an HDL IP core with AXI4-Stream Video interfaces.

## **Streaming Pixel Protocol**

You can use the streaming pixel protocol for AXI4-Stream Video interface mapping. Video algorithms process data serially and generate video data as a serial stream of pixel data and control signals. To learn about the streaming pixel protocol, see "Streaming Pixel Interface" (Vision HDL Toolbox).

To generate an IP core with AXI4-Stream Video interfaces, in your DUT interface, implement these signals:

- Pixel Data
- Pixel Control Bus

The **Pixel Control Bus** is a bus that has these signals:

- hStart
- hEnd
- vStart
- vEnd
- valid

<span id="page-1427-0"></span>The signals **hStart** and **hEnd** represent the start of an active line and the end of an active line respectively. The signals **vStart** and **vEnd** represent the start of a frame and the end of a frame.

You can optionally model the backpressure signal, **Ready**, and map it to the AXI4-Stream Video interface.

# **Protocol Signals and Timing Diagrams**

This figure is a 2–by–3 pixel image. The active image area is the rectangle with a dashed line around it and the inactive pixels that surround it. The pixels are labeled with their grayscale values.

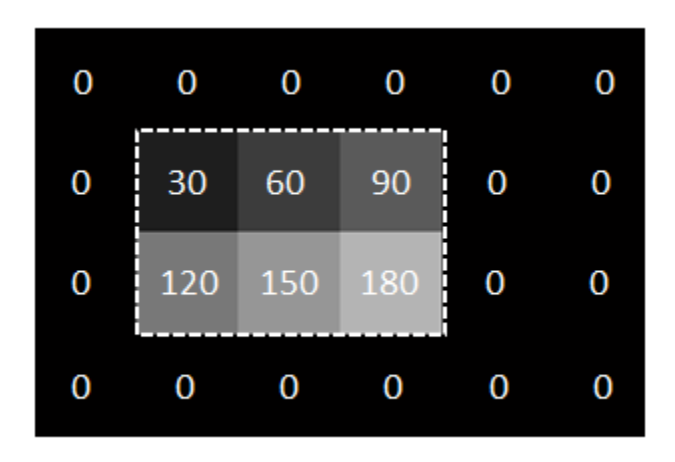

#### **Pixel Data and Pixel Control Bus**

This figure shows the timing diagram for the **Pixel Data** and **Pixel Control Bus** signals that you model at the DUT interface.

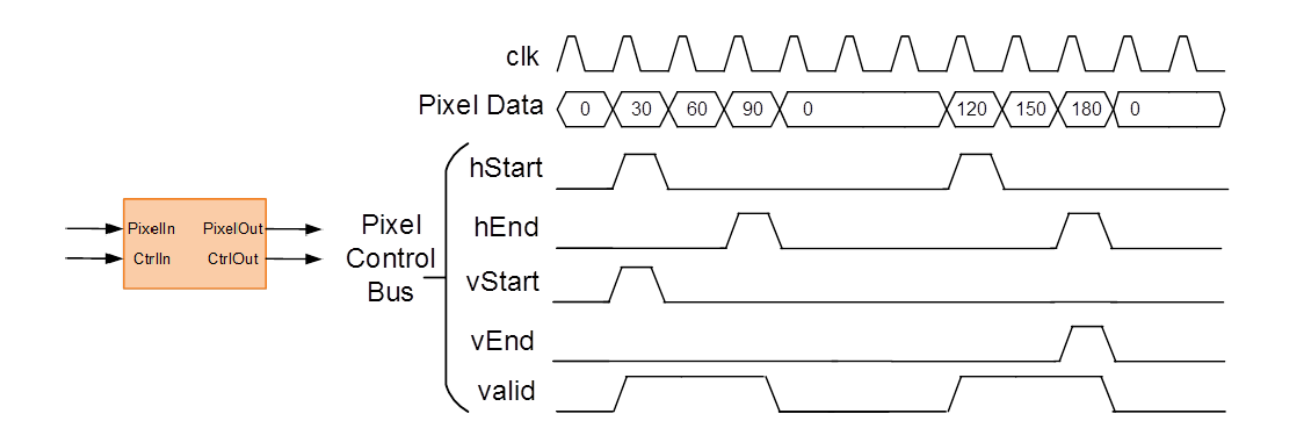

The **Pixel Data** signal is the primary video signal that is transferred across the AXI4- Stream Video interface. When the **Pixel Data** signal is valid, the **valid** signal is asserted.

The **hStart** signal becomes high at the start of the active lines. The **hEnd** signal becomes high at the end of the active lines.

The **vStart** signal becomes high at the start of the active frame in the second line. The **vEnd** signal becomes high at the end of the active frame in the third line.

#### **Optional Ready Signal**

This figure shows the timing diagram for the **Pixel Data**, the **Pixel Control Bus**, and the **Ready** signal that you model at the DUT interface.

<span id="page-1429-0"></span>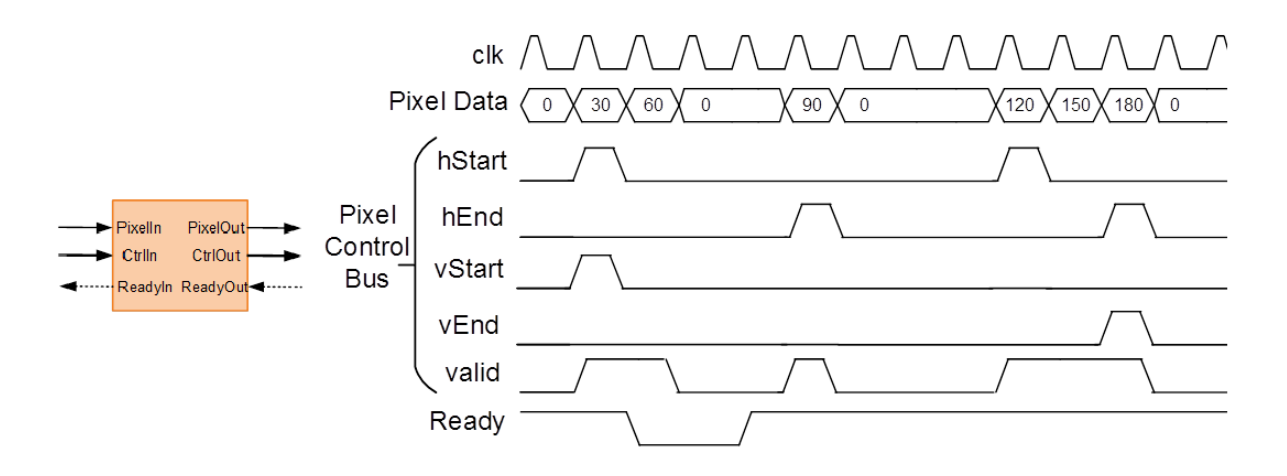

When you map the DUT ports to an AXI4-Stream Video interface, you can optionally model the backpressure signal, **Ready**, and map it to the AXI4-Stream Video interface.

In a Slave interface, with the **Ready** signal, you can apply back pressure. In a Master interface, with the **Ready** signal, you can respond to back pressure.

If you model the **Ready** signal in your AXI4-Stream Video interfaces, your Master interface must deassert its **valid** signal one cycle after the **Ready** signal is deasserted.

If you do not model the **Ready** signal, HDL Coder generates the associated backpressure logic.

# **Model Data and Control Bus Signals**

You can model your video algorithm with **Pixel Data** and **Pixel Control Bus** signals at the DUT ports and map the signals to AXI4-Stream Video interfaces. You can optionally model the backpressure signal, **Ready**, and map it to the AXI4-Stream Video interface.

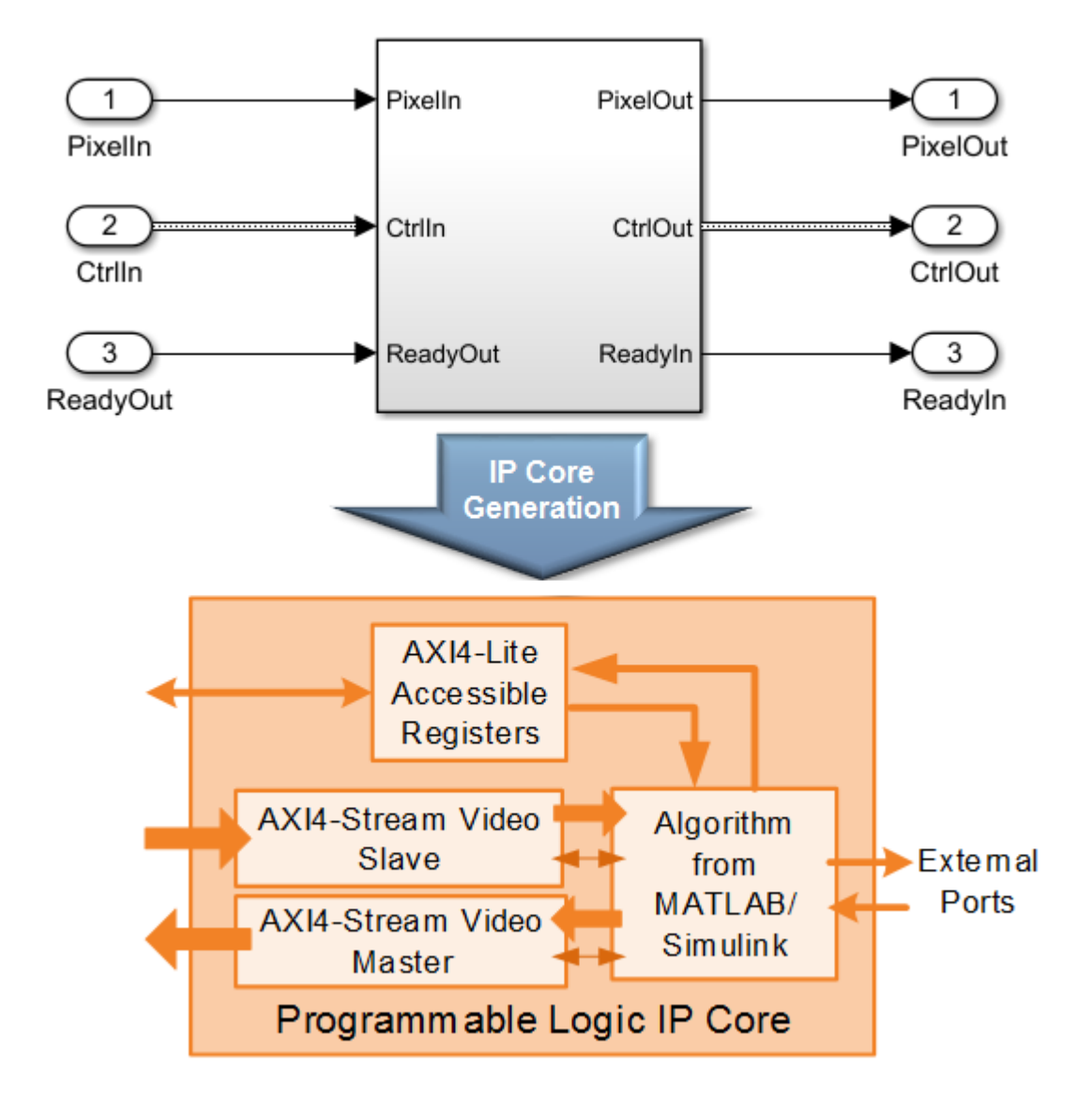

This figure shows an example of a top-level Simulink model with a Video Source input.

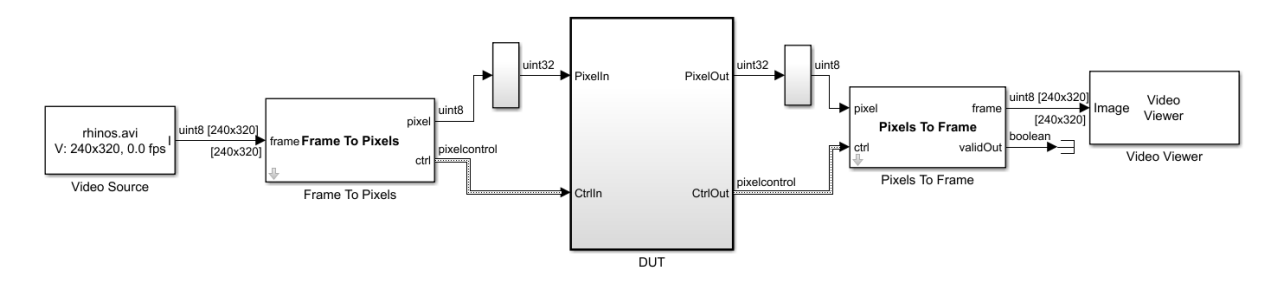

The Frame To Pixels and Pixels To Frame blocks perform the conversion between the video frames and the **Pixel Data** and **Pixel Control Bus** at the DUT interface. To use these blocks, you must have the Vision HDL Toolbox installed.

See also Frame To Pixels and Pixels To Frame in the Vision HDL Toolbox documentation.

#### **Pixel Data and Pixel Control Bus Modeling**

This figure shows how to model the **Pixel Data** and **Pixel Control Bus** signals inside the **DUT** subsystem.

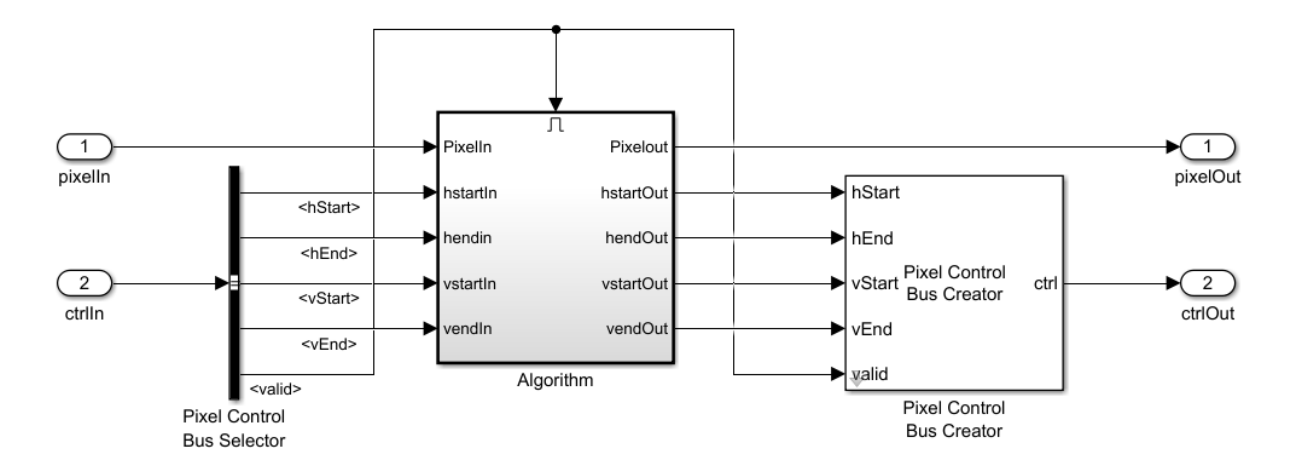

You can directly connect the **valid** signal from the **Pixel Control Bus** to the Enable port. If you do not have the Vision HDL Toolbox software, replace the Pixel Control Bus Selector and Pixel Control Bus Creator blocks with the Bus Selector and Bus Creator blocks respectively.

#### **Ready Signal Modeling**

The AXI4-Stream Video interfaces in your DUT can optionally include a **Ready** signal.

For example, you can have a FIFO in your DUT to store some video data before processing the signals. Use a **FIFO Subsystem** that contains HDL FIFO blocks to store the **Pixel Data** and the **Pixel Control Bus** signals. To apply the backpressure to the upstream component, model the **Ready** signal based on the FIFO Full signal.

This figure shows how to model the **Ready** signal inside the **DUT** subsystem.

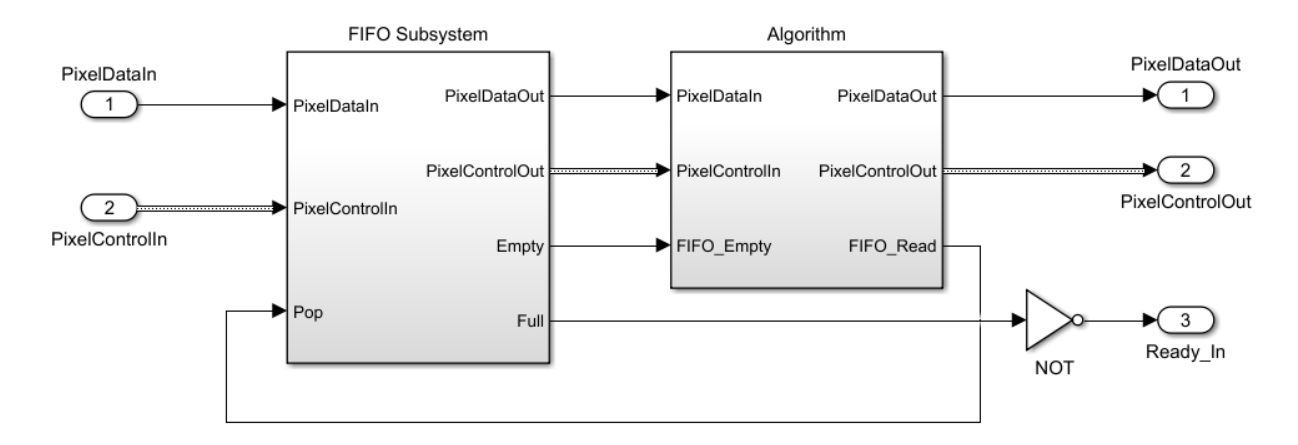

The **FIFO Subsystem** block uses HDL FIFO blocks for the **Pixel Data** and for the **Pixel Control Bus** signals.

<span id="page-1433-0"></span>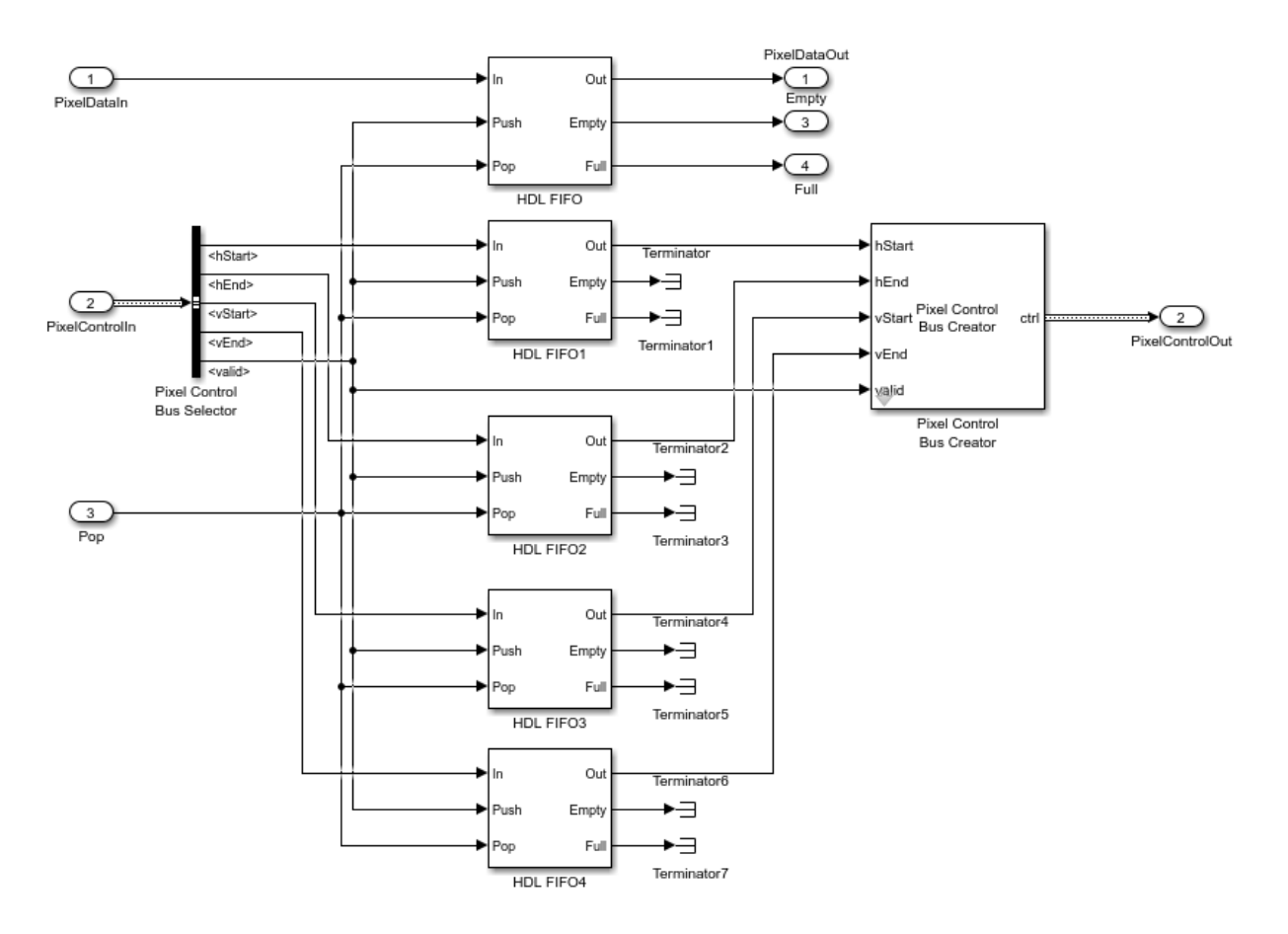

Disable delay balancing for the **Ready** signal path. If you enable delay balancing, the coder can insert one or more delays on the **Ready** signal.

# **Video Porch Insertion Logic**

Video capture systems scan video signals from left to right and from top to bottom. As these systems scan, they generate inactive intervals between lines and frames of active video. This inactive interval is called a video porch. The horizontal porch consists of inactive cycles between the end of one line and the beginning of next line. The vertical porch consists of inactive cycles between the ending active line of one frame and the starting active line of next frame.

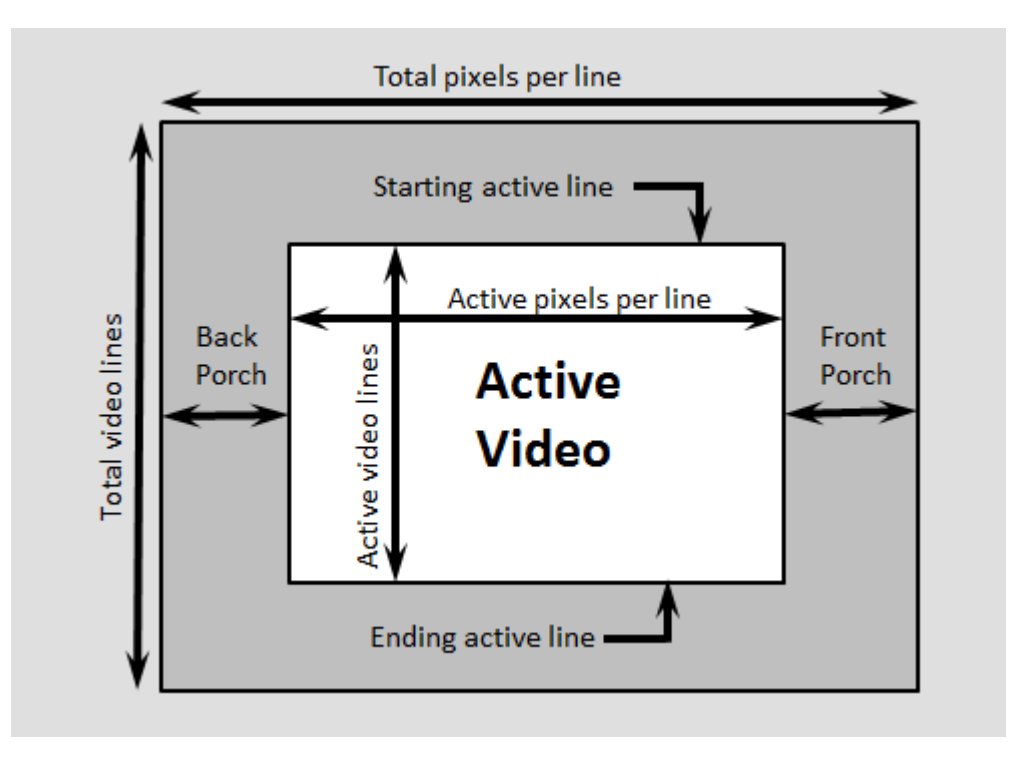

This figure shows a video frame with the horizontal porch split into a front and a back porch.

The AXI4-Stream Video interface does not require a video porch, but Vision HDL Toolbox algorithms require a porch for processing video streams. If the incoming pixel stream does not have a sufficient porch, HDL Coder inserts the required amount of porch to the pixel stream. By using the AXI4-Lite registers in the generated IP core, you can customize these porch parameters for each video frame:

- Active pixels per line (Default: 1920)
- Active video lines: (Default: 1080)
- Horizontal porch length (Default: 280)
- Vertical porch length (Default: 45)

## <span id="page-1435-0"></span>**Default Video System Reference Design**

You can integrate the generated HDL IP core with AXI4-Stream Video interfaces into the Default video system reference design.

This figure is a block diagram of the Default video system reference design architecture.

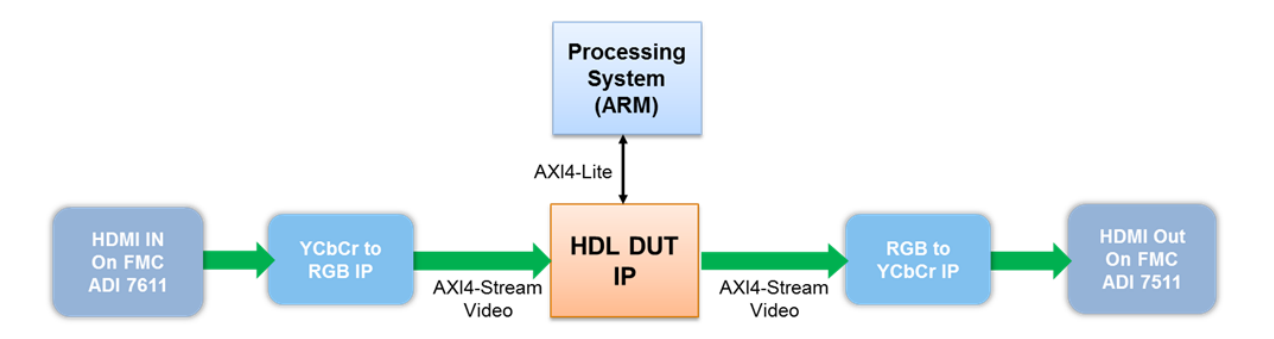

You can use this Default video system reference design architecture with these target platforms:

- Xilinx Zynq ZC702 evaluation kit
- Xilinx Zynq ZC706 evaluation kit
- ZedBoard

To use the Default video system reference design, you must install the Computer Vision System Toolbox™ Support Package for Xilinx Zynq-Based Hardware.

## **Restrictions**

When you map the DUT ports to AXI4-Stream Video interfaces:

- The video algorithm must be single rate.
- The DUT port mapped to the **Pixel Data** signal must use a scalar data type.
- The DUT can have at most one AXI4-Stream Video Master channel and one AXI4- Stream Video Slave channel.
- Xilinx Zynq-7000 must be your target platform.
- You must use Xilinx Vivado as your synthesis tool.
- **Processor/FPGA synchronization** must be Free running.

# **See Also**

## **More About**

- • ["Model Design for AXI4-Stream Interface Generation" on page 32-11](#page-1390-0)
- "Streaming Pixel Interface" (Vision HDL Toolbox)

# **Model Design for AXI4 Master Interface Generation**

#### **In this section...**

"Simplified AXI4 Master Protocol - Write Channel" on page 32-58 ["Simplified AXI4 Master Protocol - Read Channel" on page 32-60](#page-1439-0) ["Base Address Register Calculation" on page 32-61](#page-1440-0) ["Modeling for AXI4 Master Interfaces" on page 32-63](#page-1442-0) ["Reference Designs for IP Core Integration" on page 32-66](#page-1445-0) ["Restrictions" on page 32-68](#page-1447-0)

For designs that require accessing large data sets from an external memory, model your algorithm with a simplified AXI4 Master protocol. When you run the IP Core Generation workflow, HDL Codergenerates an IP core with AXI4 Master interfaces. The AXI4 Master interface can communicate between your design and the external memory controller IP by using the AXI4 Master protocol. Use the AXI4 Master interface when your:

- Design targets multiframe video processing applications. You can store the image data in external memory, such as a DDR3 memory on board, and then read or write the images to your design in a burst fashion for high-speed processing.
- Algorithm must access memory data in a nonstreaming arbitrary pattern.
- DUT IP core must control other IPs with the AXI4 slave interface in the system. This capability is especially useful in standalone FPGA devices.

### **Simplified AXI4 Master Protocol - Write Channel**

You can use the simplified AXI4 Master protocol to map to AXI4 Master interfaces. Use the simplified AXI4 Master write protocol for a write transaction and the simplified AXI4 Master read protocol for a read transaction.

This figure shows the timing diagram for the signals that you model at the DUT input and output interfaces for an AXI4 Master write transaction.

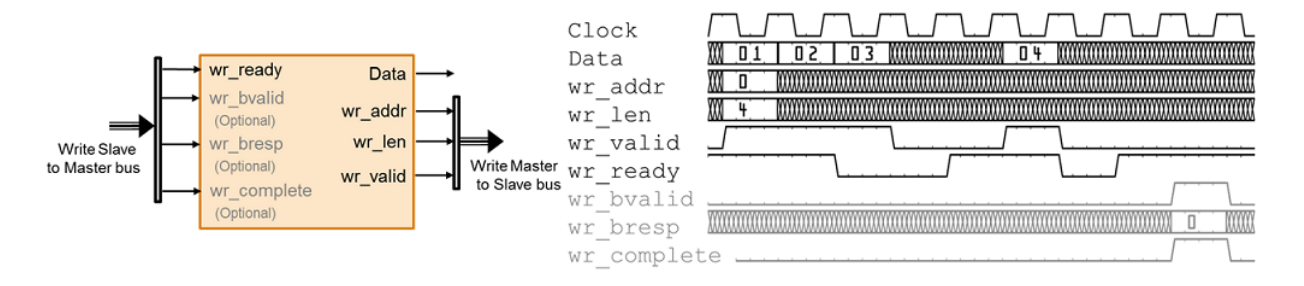

The DUT waits for wr\_ready to become high to initiate a write request. When wr\_ready becomes high, the DUT can send out the write request. The write request consists of the Data and Write Master to Slave bus signals. This bus consists of wr len, wr addr, and wr valid. wr addr specifies the starting address that DUT wants to write to. The wr len signal corresponds to the number of data elements in this write transaction. Data can be sent as long as wr\_valid is high. When wr\_ready becomes low, the DUT must stop sending data within one clock cycle, and the Data signal becomes invalid. If the DUT continues to send data after one clock cycle, the data is ignored.

#### **Output Signals**

Model the Data and Write Master to Slave bus signals at the DUT output interface.

- Data: The data that you want to transfer, valid each cycle of the transaction.
- Write Master to Slave bus that consists of:
	- wr addr: Starting address of the write transaction that is sampled at the first cycle of the transaction.
	- wr len: The number of data values that you want to transfer, sampled at the first cycle of the transaction.
	- wr valid: When this control signal becomes high, it indicates that the Data signal sampled at the output is valid.

#### **Input Signals**

Model the Write Slave to Master bus that consists of:

• wr ready: This signal corresponds to the backpressure from the slave IP core or external memory. When this control signal goes high, it indicates that data can be sent. When wr\_ready is low, the DUT must stop sending data within one clock cycle. You can also use the wr\_ready signal to determine whether the DUT can send a

<span id="page-1439-0"></span>second burst signal immediately after the first burst signal has been sent. Multiple burst signals are supported, which means that the wrare ready signal remains high to accept the second burst immediately after the last element of the first burst has been accepted.

- wr bvalid (optional signal): Response signal from the slave IP core that you can use for diagnosis purposes. The wr\_bvalid signal becomes high after the AXI4 interconnect accepts each burst transaction. If wr\_len is greater than 256, the AXI4 Master write module splits the large burst signal into 256-sized bursts. wr\_bvalid becomes high for each 256-sized burst.
- wr bresp (optional signal): Response signal from the slave IP core that you can use for diagnosis purposes. Use this signal with the wr\_bvalid signal.
- wr\_complete (optional signal): Control signal that when remains high for one clock cycle indicates that the write transaction has completed. This signal asserts at the last wr bvalid of the burst.

## **Simplified AXI4 Master Protocol - Read Channel**

This figure shows the timing diagram for the signals that you model at the DUT input and output interfaces for an AXI4 Master read transaction. These signals include the Data, Read Master to Slave Bus, and Read Slave to Master Bus.

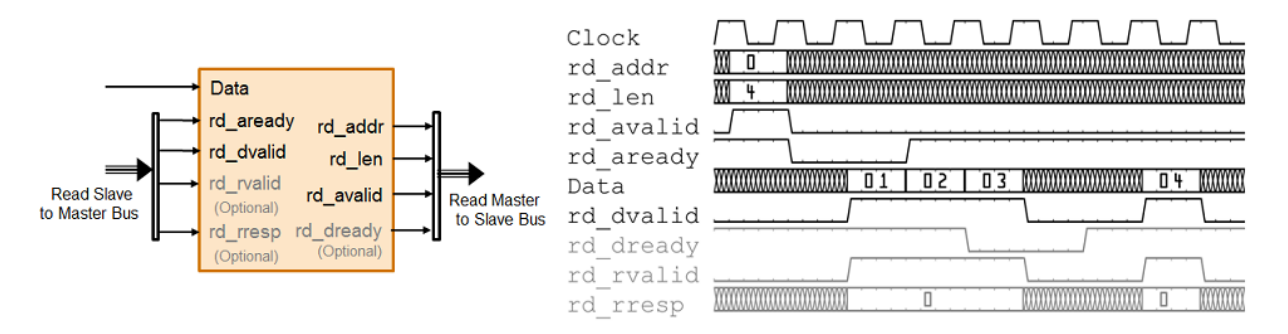

The DUT waits for rd\_aready to become high to initiate a read request. When rd\_aready is high, the DUT can send out the read request. The read request consists of the rd\_addr, rd\_len, and rd\_avalid signals of the Read Master to Slave bus. The slave IP or the external memory responds to the read request by sending the Data at each clock cycle. The rd\_len signal corresponds to the number of data values to read. The DUT can receive Data as long as rd\_dvalid is high.
#### **Read Request**

To model a read request, at the DUT output interface, model the Read Master to Slave bus that consists of:

- rd addr: Starting address for the read transaction that is sampled at the first cycle of the transaction.
- rd\_len: The number of data values that you want to read, sampled at the first cycle of the transaction.
- rd avalid: Control signal that specifies whether the read request is valid.

At the DUT input interface, implement the rd\_aready signal. This signal is part of the Read Slave to Master bus and indicates when to accept read requests. You can monitor the rd aready signal to determine whether the DUT can send consecutive burst requests. When rd\_aready becomes high, it indicates that the DUT can send a read request in the next clock cycle.

#### **Read Response**

At the DUT input interface, model the Data and Read Slave to Master bus signals.

- Data: The data that is returned from the read request.
- Read Master to Slave bus that consists of:
	- rd dvalid: Control signal which indicates that the Data returned from the read request is valid.
	- rd rvalid (optional signal): response signal from the slave IP core that you can use for diagnosis purposes.
	- rd rresp (optional signal): Response signal from the slave IP core that indicates the status of the read transaction.

At the DUT output interface, you can optionally implement the rd\_dready signal. This signal is part of the Read Master to Slave bus and indicates when the DUT can start accepting data. By default, if you do not map this signal to the AXI4 Master read interface, the generated HDL IP core ties rd\_dready to logic high.

#### **Base Address Register Calculation**

For IP cores that you generate, HDL Coder includes a base address register to support driver authoring for both the AXI4 Master read and write channels. The base address

register is added to the address that is specified by the DUT ADDR port to form the AXI4 Master address. This capability enables the driver to use an addressing mode that programs a fixed register address with the base address of a buffer. The programmed address together with the DUT ADDR port is used to index the buffer. By default, the registers take a value of zero, if you do not use them.

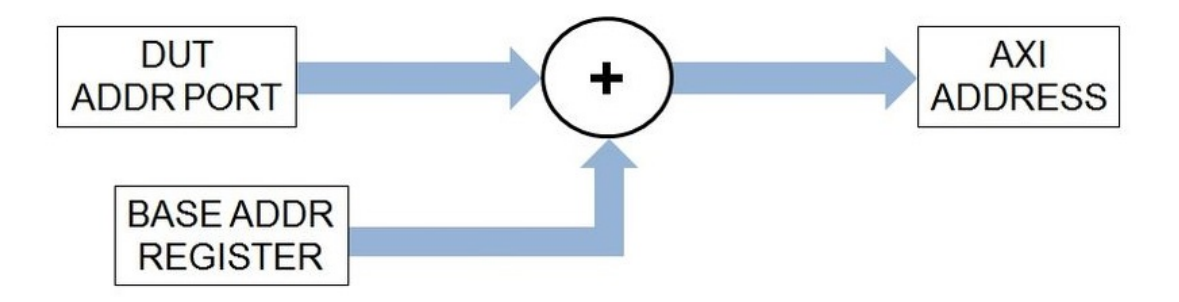

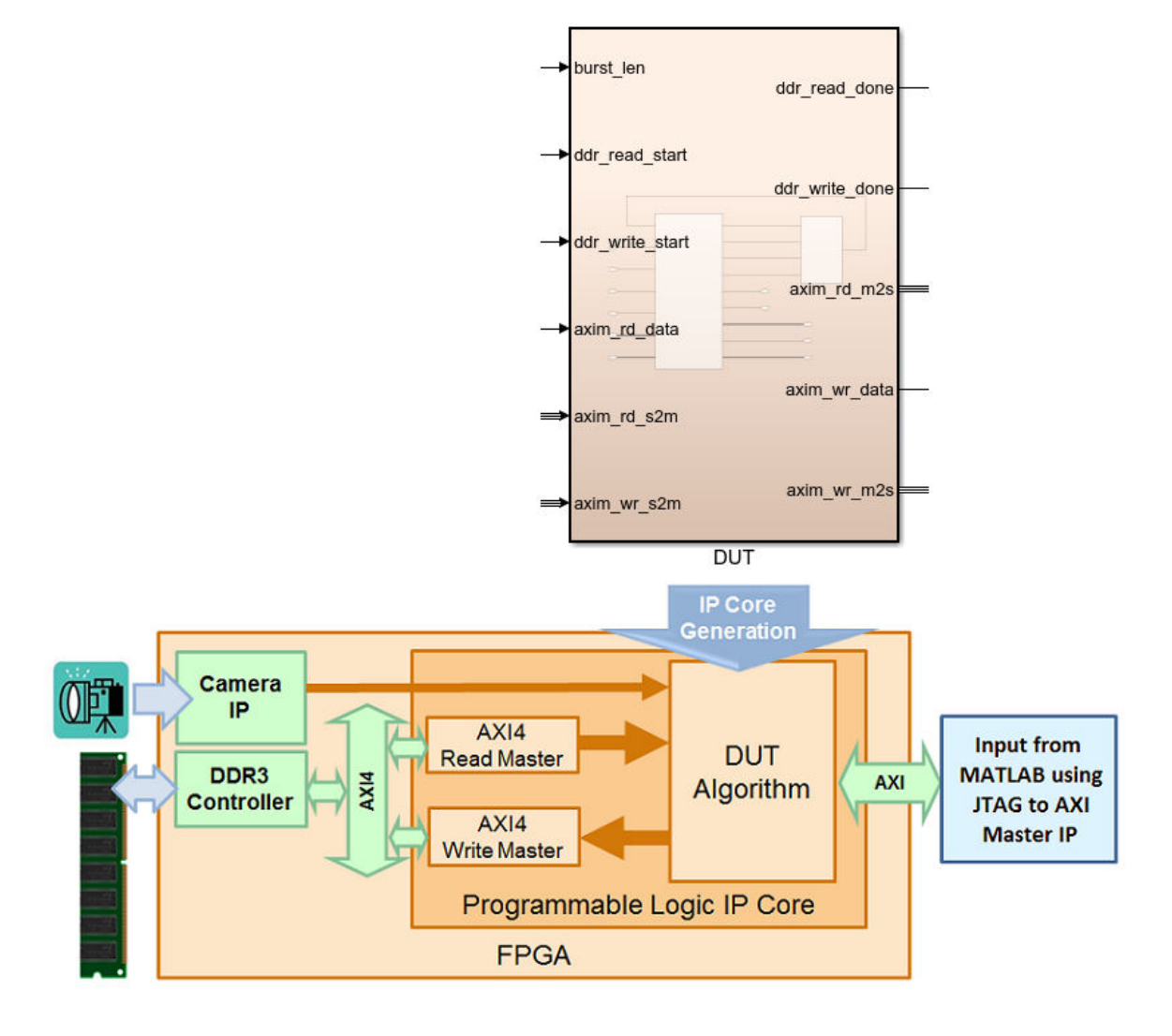

#### **Modeling for AXI4 Master Interfaces**

You can model your algorithm with Data and AXI4 Master protocol signals at the DUT ports and then map the signals to AXI4 Master interfaces. To learn how to model your DUT algorithm for AXI4 Master interface mapping, open this Simulink® model. The DUT Subsystem contains a simple algorithm that reads data from the DDR and writes back to a different address in the DDR memory.

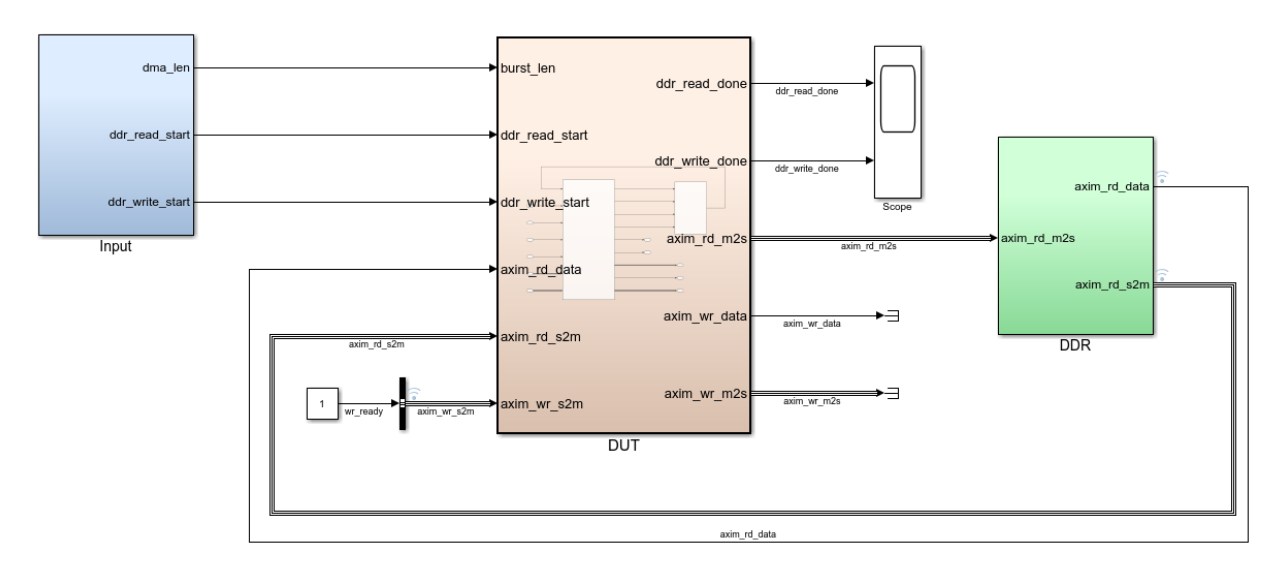

Double-click the DUT Subsystem. The DDR\_Access\_Controller Subsystem models the AXI Master read and write channels and has a Simple Dual Port RAM that calculates the wr data signal. If you double-click the DDR Access Controller Subsystem, you see two Edge Detection Subsystem blocks that generate the two start pulses as input to each MATLAB Function block. One Edge Detection Subsystem and DDR Read Controller MATLAB Function models the read transaction. The other Edge Detection Subsystem and DDR Write Controller MATLAB Function models the write transaction. You can modify this design to model only the write transaction or the read transaction by using one Edge Detection Subsystem and the corresponding MATLAB Function block.

#### **Read Channel**

The DDR Read Controller is modeled as a state machine with four states: INIT, IDLE, READ BURST START, and DATA COUNT. The INIT state initializes the read signals and the RAM input signals. When the start signal goes high, the state machine switches to the IDLE state, and then waits for the rd\_aready signal to become high. When rd\_aready becomes high, the state machine transitions to the READ\_BURST\_START state and the

DUT starts reading data. The state machine then unconditionally switches to the DATA COUNT state and continues to read data till rd avalid goes low.

#### **Write Channel**

The DDR Write Controller is modeled similar to the Read channel as a state machine with four states : IDLE, WRITE\_BURST\_START, DATA\_COUNT, and ACK\_WAIT. The DUT is in the IDLE state and then switches to the WRITE\_BURST\_START state where it waits for the wraready signal. When wraready becomes high, the state machine switches to the DATA COUNT state and starts writing data. The data is valid when wr\_valid is high. The DUT continues to write data when wr\_ready is high. As wr\_ready becomes low, the state machine switches to the ACK\_WAIT state and then waits for the ready signal to initiate the next write transaction.

To see the simplified AXI4 Master protocol in effect, simulate the model. If you have DSP System Toolbox™ installed, you can view and analyze the results in the Logic Analyzer.

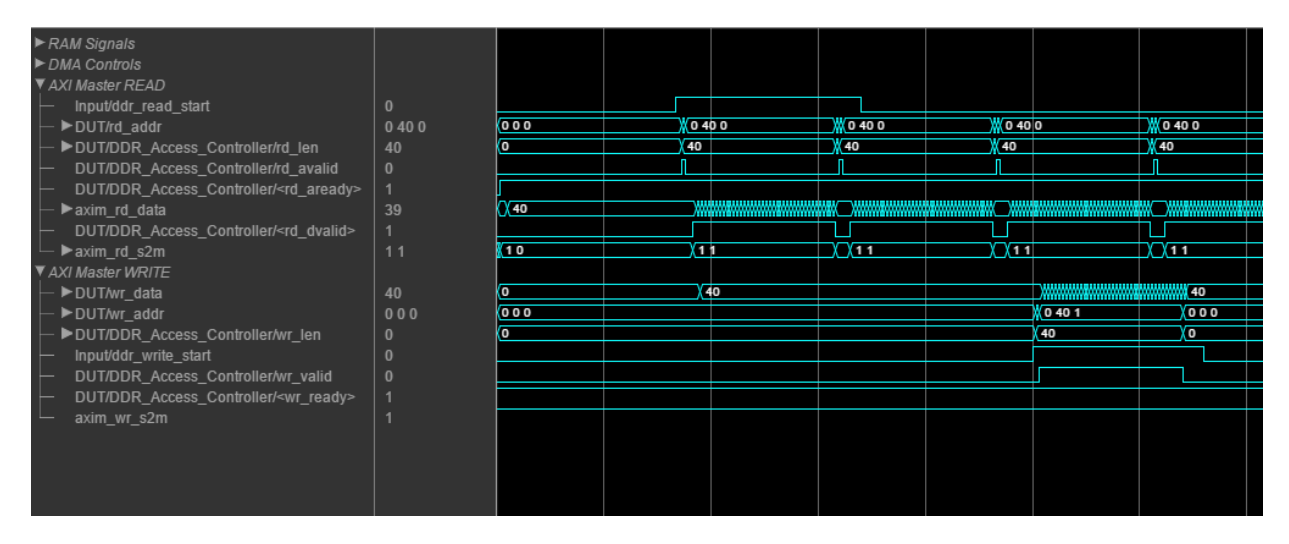

You can use the IP Core Generation workflow to generate an HDL IP core with the AXI4 Master interface. If you have HDL Verifier<sup> $m$ </sup> installed, and you use the Xilinx Zynq ZC706 board, then you can integrate the IP core into the Default System with External DDR3 memory access reference design.

#### **Reference Designs for IP Core Integration**

You can integrate the generated HDL IP core with AXI4 Master interfaces into these HDL Coder reference designs:

- Default System with External DDR3 Memory Access: When your target platform is Xilinx Zynq ZC706 evaluation kit.
- Default System with External DDR4 Memory Access: When your target platform is Altera Arria10 SoC development kit.

To use these reference designs, you must have HDL Verifier installed. This figure shows a high level block diagram of the reference design architecture.

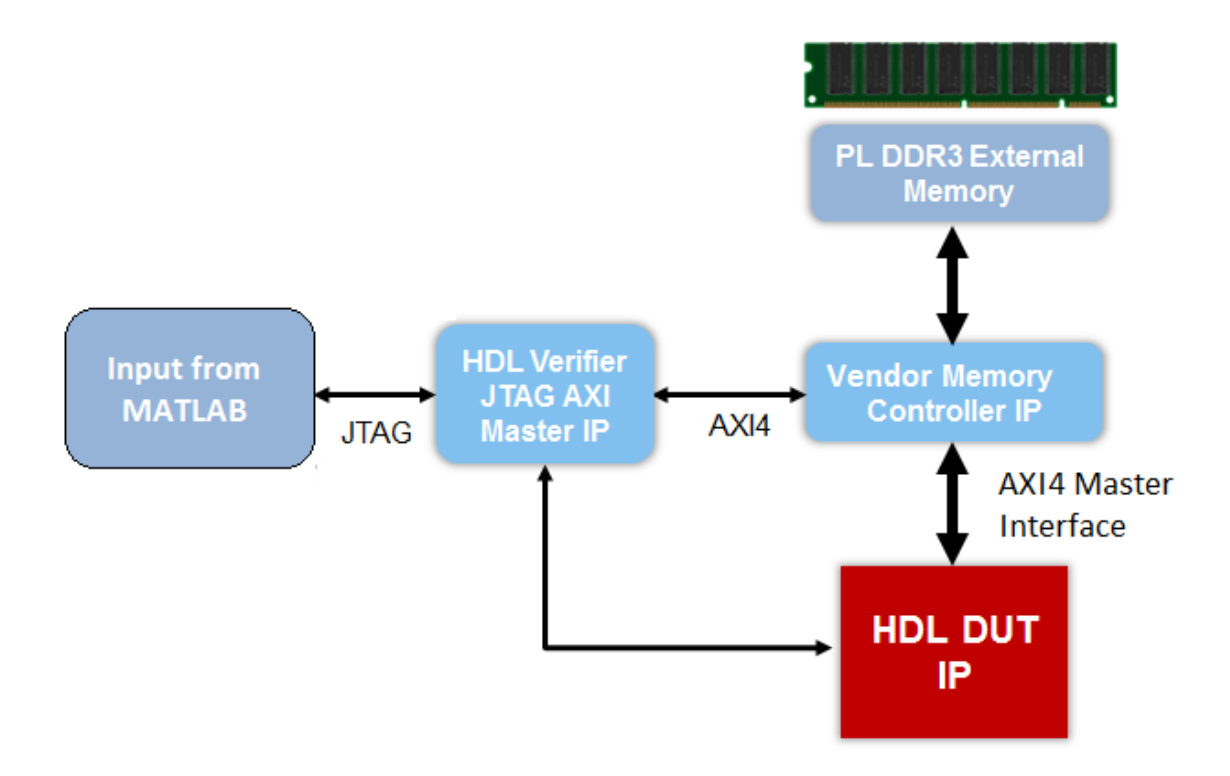

In this architecture, the HDL DUT IP block corresponds to the IP core that is generated from the IP Core Generation workflow. Other blocks in the architecture represent the predefined reference design, that consists of a MATLAB based JTAG AXI Master IP that is provided by HDL Verifier. After you run the FPGA design on the board, using the JTAG AXI Master IP, you can use the input data in MATLAB to initialize the onboard DDR3 external memory. The HDL DUT IP core reads the input data from the external memory via the AXI4 Master interface. The IP core then performs the algorithm computation and writes the result to DDR3 memory via the AXI4 Master interface. The JTAG AXI Master IP can read the result from DDR3 memory and then verify the result in MATLAB.

Using the addAXI4MasterInterface method of the hdlcoder.ReferenceDesign class, you can integrate the IP core with AXI4 Master Interface into your own custom reference design.

#### **Restrictions**

- **Synthesis tool**: Must be Xilinx Vivado or Altera QUARTUS II. Xilinx ISE is not supported.
- **Target workflow**: Use the IP Core Generation workflow. To run the workflow, open the HDL Workflow Advisor from your DUT algorithm in Simulink. MATLAB to HDL workflow is not supported.
- **Processor/FPGA synchronization**: Must be Free running mode.
- **DUT Sample Time**: The DUT model must be single rate.
- **Data type support**: For Data port, use scalar data types. Vector data types are not supported.

## **See Also**

#### **Related Examples**

• "Performing Large Matrix Operation on FPGA using External Memory"

#### **More About**

- • ["Model Design for AXI4-Stream Interface Generation" on page 32-11](#page-1390-0)
- "Streaming Pixel Interface" (Vision HDL Toolbox)

### **IP Core Generation Workflow for Standalone FPGA Devices**

#### **In this section...**

["Targeting FPGA Reference Designs with AXI4 Interface" on page 32-71](#page-1450-0)

["Targeting FPGA Reference Designs Without AXI4 Interface" on page 32-72](#page-1451-0)

["Board Support" on page 32-72](#page-1451-0)

You can generate a reusable HDL IP core for any supported Xilinx or Altera FPGA device. The workflow produces an IP core report that displays the target interface configuration and the coder settings that you specify. See ["Custom IP Core Generation" on page 31-2.](#page-1337-0)

You can optionally build your own custom reference designs and integrate the generated IP core into the reference design. The workflow does not require the Embedded Coder software, because you need not generate the embedded code that is run on the processor. This means that the workflow does not have a **Generate Software Interface Model** task.

#### HDL Workflow Advisor - led\_demo\_nonsoc/led\_counter

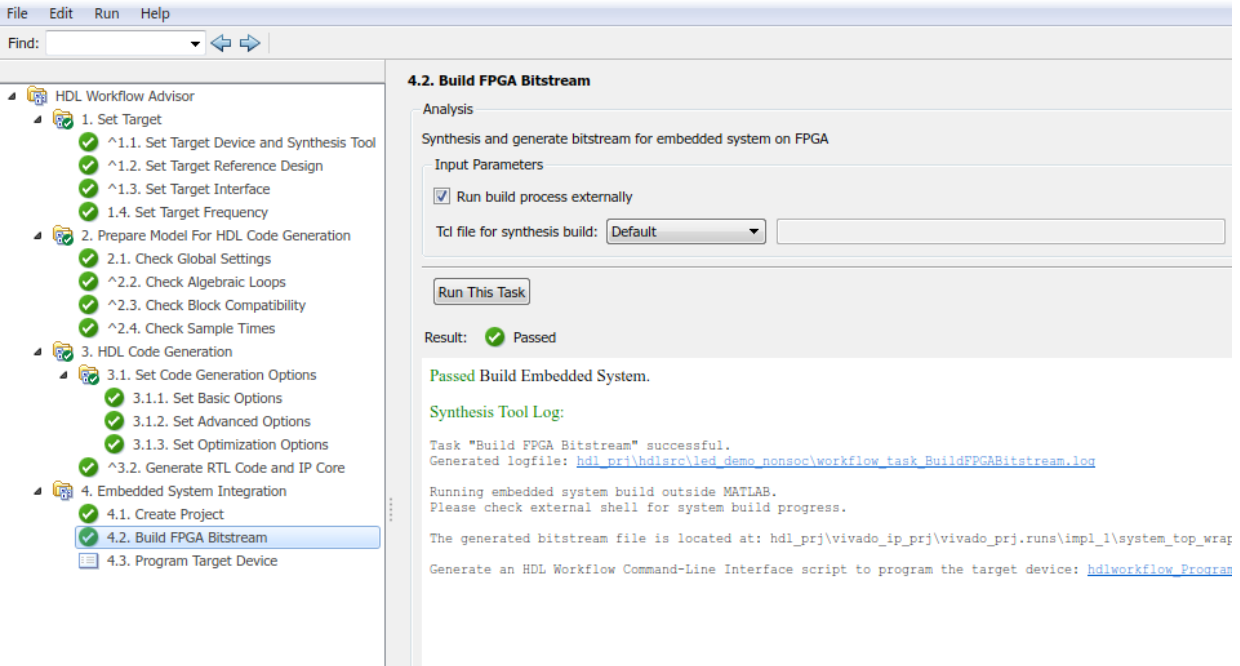

The workflow for the FPGA boards has these features:

- **Set Target Reference Design** task. Populates the reference design, its tool version, and the parameters that you specify.
- **Set Target Interface** task. Map your DUT ports to the interfaces on the target platform.
- **Set Target Frequency** task. Specifies the **Target Frequency (MHz)** to modify the clock module in the reference design to produce a clock signal with that frequency.
- **Generate RTL Code and IP Core** task. Generates a reusable and sharable IP core. The IP core packages the RTL code, a C header file, and the IP core definition files.
- **Create Project** task. Creates a project for integrating the IP core into the predefined reference designs.

You can generate an IP core with an optional AXI4 or an AXI4-Lite interface.

#### <span id="page-1450-0"></span>**Targeting FPGA Reference Designs with AXI4 Interface**

This figure shows how HDL Coder generates an IP core with an AXI4 interface and integrates the IP core into the FPGA reference design. See ["Board and Reference Design](#page-1396-0) [Registration System" on page 32-17](#page-1396-0).

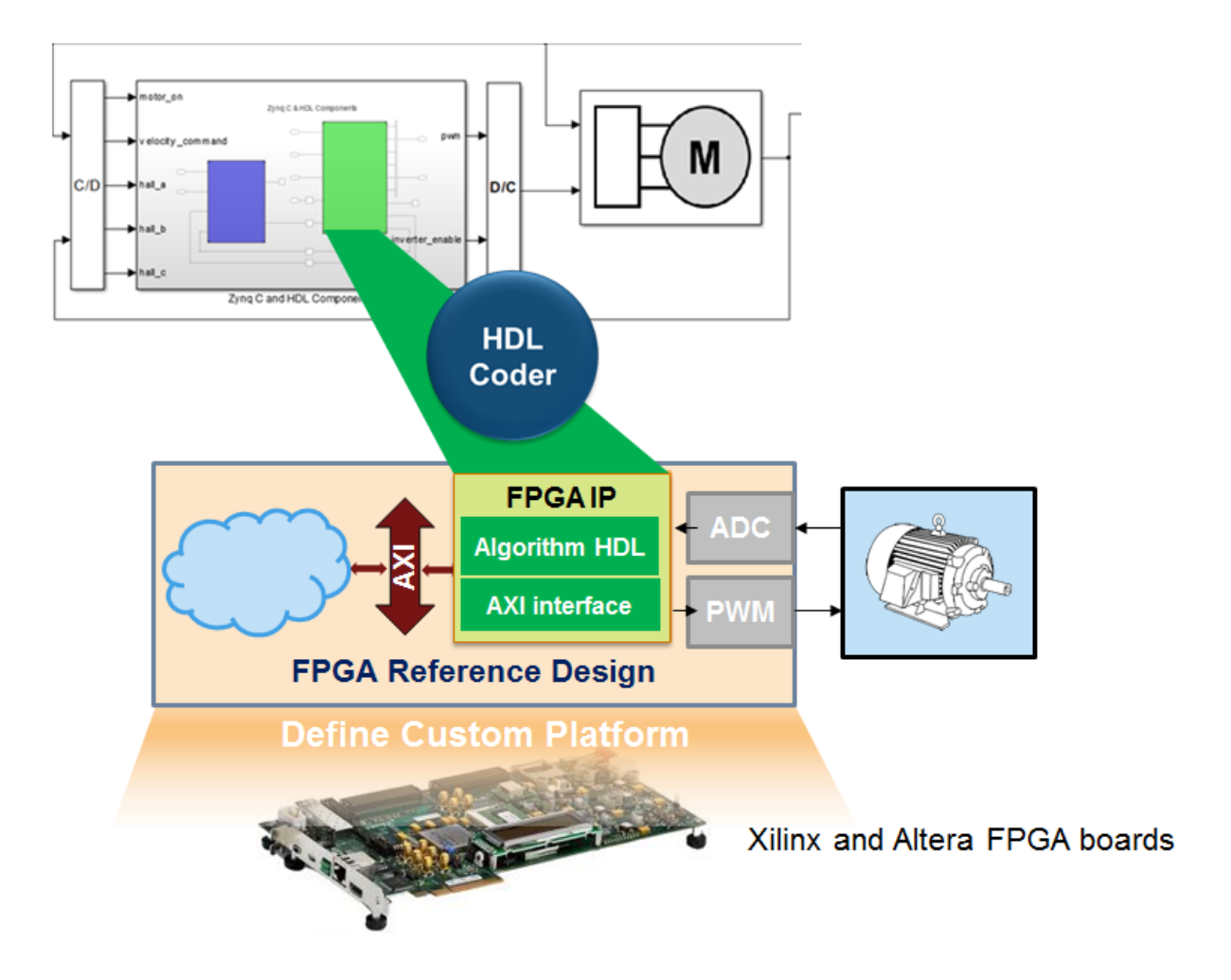

Use the HDL Coder generated AXI4-Lite interface to connect the IP core with an AXI4 or AXI4-Lite Master device such as:

- <span id="page-1451-0"></span>• MicroBlaze processor.
- Nios II processor.
- PCIe Endpoint that connects to an external processor.
- JTAG Master.

When you connect the HDL IP core to a processor such as the MicroBlaze, you must integrate the handwritten C code to run on the processor. The generated IP core report displays the register address mapping information. To find the register offsets in the IP core register space, use this mapping information. To get the memory address of each register, add the register offset to the base address that you specify in your reference design. You can also find the register offsets in the C header file in the generated IP core folder.

#### **Targeting FPGA Reference Designs Without AXI4 Interface**

In the reference design definition function, you can create your own custom reference designs without the AXI4 slave interface. See also addAXI4SlaveInterface.

When creating a custom reference design, to target a standalone FPGA board, use the EmbeddedCoderSupportPackage method of the hdlcoder.ReferenceDesign class:

hRD.EmbeddedCoderSupportPackage = hdlcoder.EmbeddedCoderSupportPackage.None;

See EmbeddedCoderSupportPackage.

#### **Board Support**

HDL Coder supports these FPGA boards with the IP Core Generation workflow:

- Xilinx Kintex-7 KC705 development board
- Arrow DECA MAX 10 FPGA evaluation kit

Using these boards, you can integrate the generated IP core into the default system reference design. By default, this reference design does not have an AXI4 slave interface. Optionally, you can add the interface in the reference design definition function.

### **See Also**

#### **Related Examples**

• "IP Core Generation Workflow without an Embedded ARM Processor: Xilinx Kintex-7 KC705"

### **IP Core Generation Workflow for Speedgoat Boards**

For the Speedgoat boards that support Xilinx Vivado, HDL Coder uses the IP Core Generation workflow infrastructure to generate a reusable HDL IP core. The workflow produces an IP core report that displays the target interface configuration and the coder settings that you specify. You can integrate the IP core into a larger design by adding it in an embedded system integration environment. See ["Custom IP Core Generation" on page](#page-1337-0) [31-2](#page-1337-0).

This figure shows how the software generates an IP core with an AXI interface and integrates the IP core into the FPGA reference design.

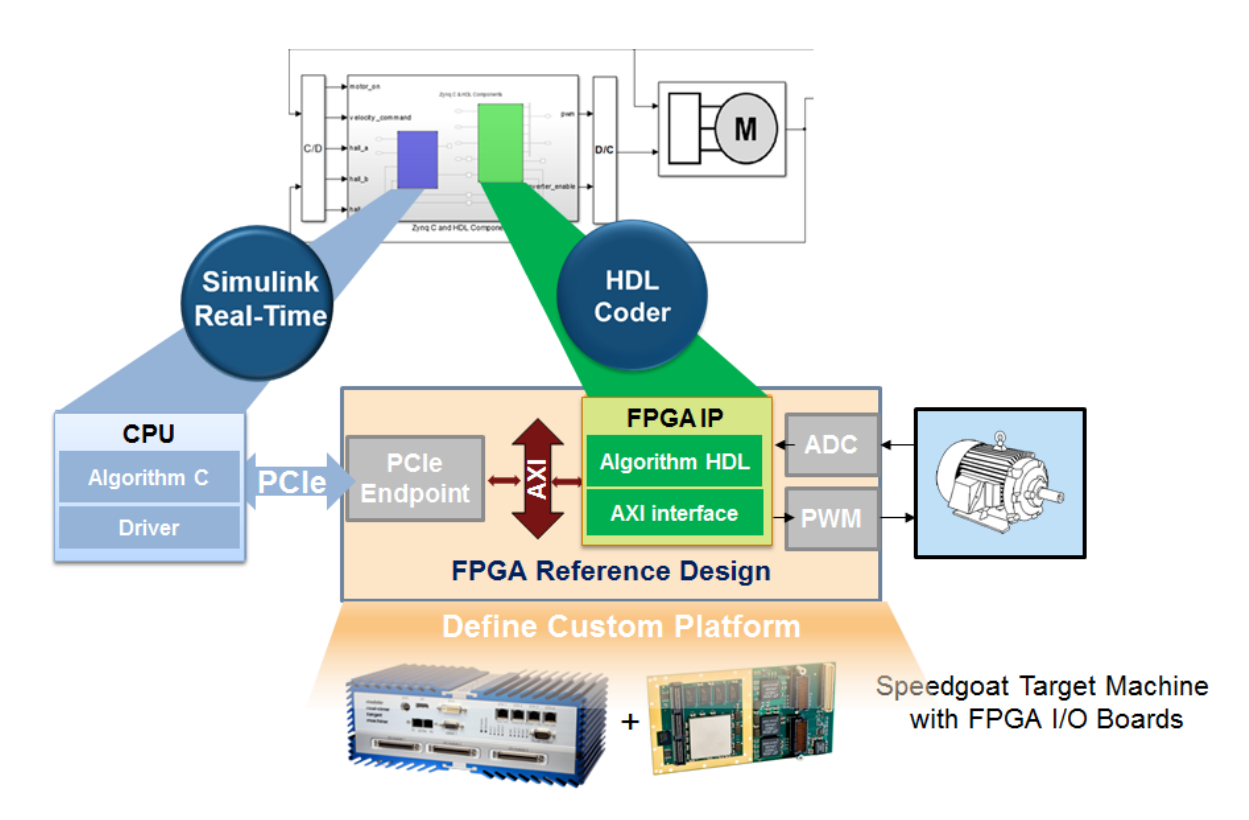

HDL Coder supports the Speedgoat IO333–325K board with the Simulink Real-Time FPGA I/O workflow. This workflow uses the IP Core Generation workflow infrastructure and has these key features:

- Support for Xilinx Vivado as the synthesis tool.
- Generates a reusable and sharable IP core. The IP core packages the RTL code, a C header file, and the IP core definition files.
- Creates a project for integrating the IP core into the Speedgoat reference design.
- Generates an FPGA bitstream and downloads the bitstream to the target hardware.

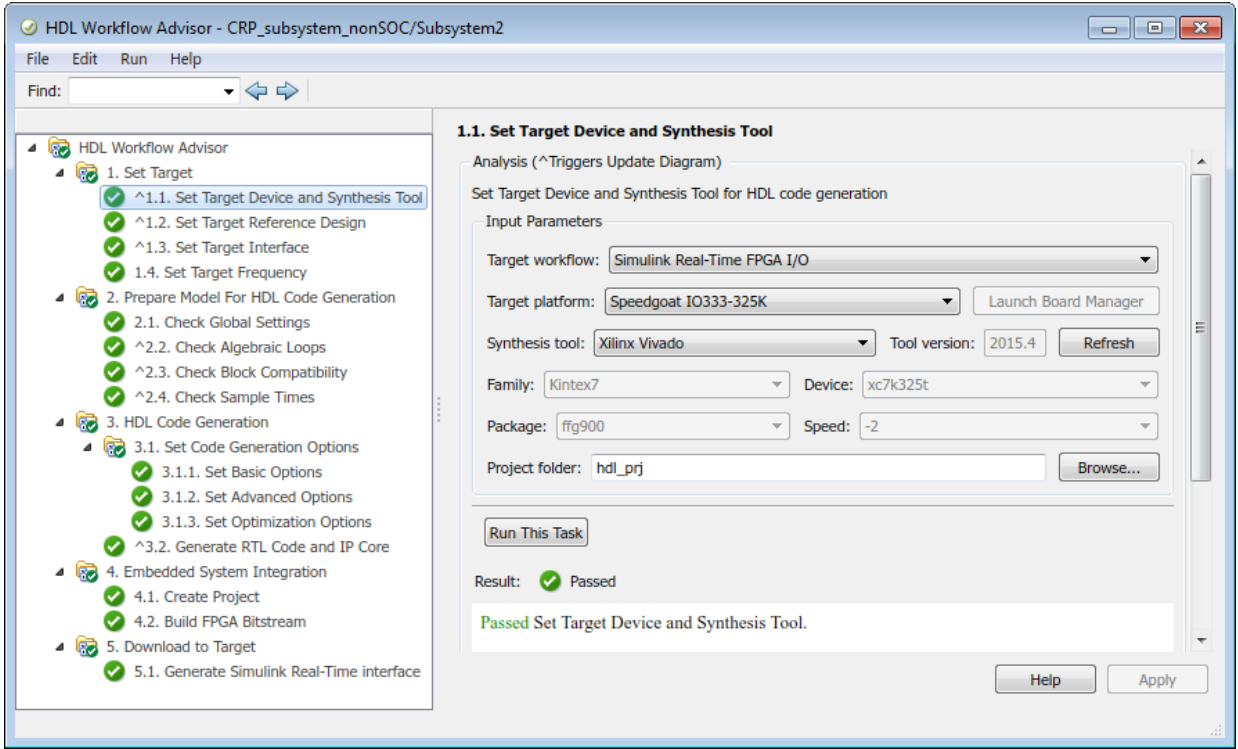

After building the FPGA bitstream, the workflow generates a Simulink Real-Time model. The model is an interface subsystem model that contains the blocks to program the FPGA and communicate with the board during real-time execution.

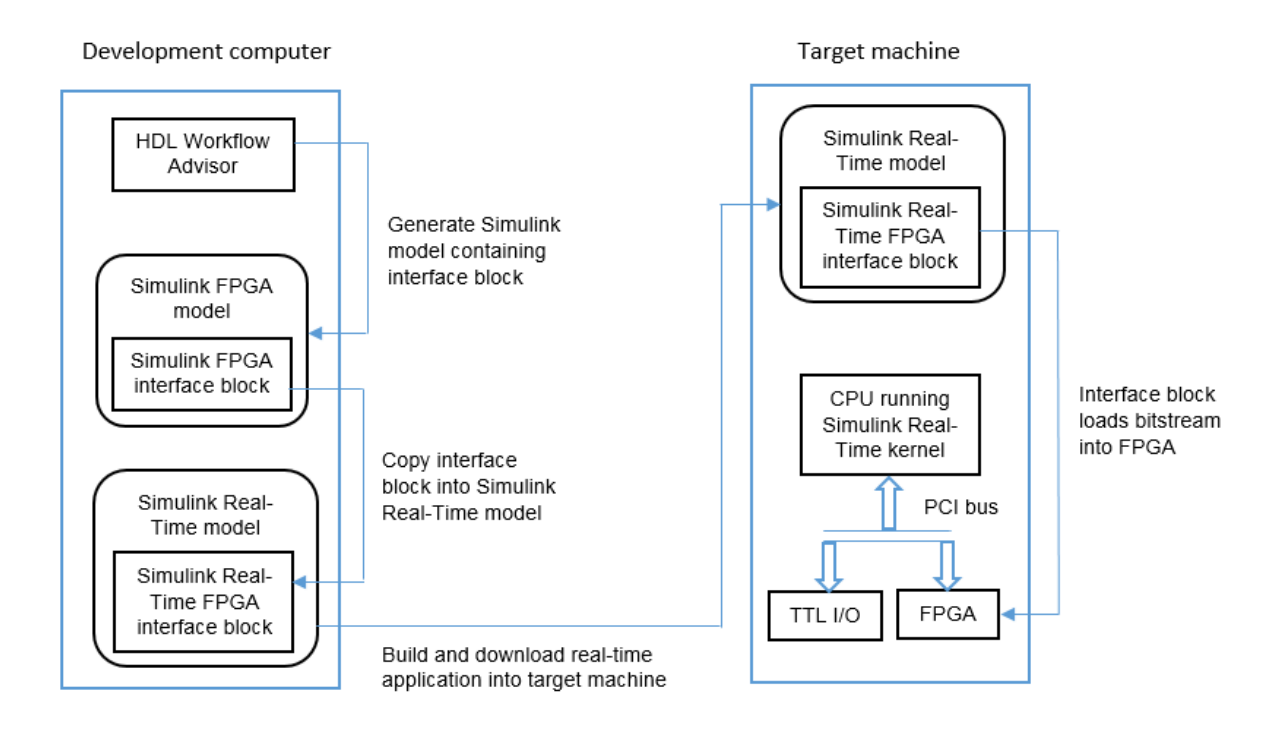

To learn more about the workflow, see "FPGA Programming and Configuration" (Simulink Real-Time).

## **See Also**

#### **More About**

- "FPGA Programming and Configuration" (Simulink Real-Time)
- • ["Custom IP Core Generation" on page 31-2](#page-1337-0)

#### **External Websites**

• [www.speedgoat.com/support](http://www.speedgoat.com/support)

# **HDL Model Checker**

- • ["HDL Model Checker Overview" on page 33-3](#page-1458-0)
- • ["Model configuration checks" on page 33-5](#page-1460-0)
- • ["Check for safe model parameters" on page 33-6](#page-1461-0)
- • ["Check for global reset setting for Xilinx and Altera devices" on page 33-8](#page-1463-0)
- • ["Check inline configurations setting" on page 33-9](#page-1464-0)
- • ["Check algebraic loops" on page 33-10](#page-1465-0)
- • ["Check for visualization settings" on page 33-11](#page-1466-0)
- • ["Check delay balancing setting" on page 33-12](#page-1467-0)
- • ["Check for ports and subsystems" on page 33-13](#page-1468-0)
- • ["Check for invalid top level subsystem" on page 33-14](#page-1469-0)
- • ["Check initial conditions of enabled and triggered subsystems" on page 33-15](#page-1470-0)
- • ["Check for blocks and block settings" on page 33-16](#page-1471-0)
- • ["Check for infinite and continuous sample time sources" on page 33-17](#page-1472-0)
- • ["Check for unsupported blocks" on page 33-18](#page-1473-0)
- • ["Check for large matrix operations" on page 33-19](#page-1474-0)
- • ["Check for MATLAB Function block settings" on page 33-20](#page-1475-0)
- • ["Check for Stateflow chart settings" on page 33-21](#page-1476-0)
- • ["Native Floating Point Checks" on page 33-22](#page-1477-0)
- • ["Check for single datatypes in the model" on page 33-23](#page-1478-0)
- • ["Check for double datatypes in the model with Native Floating Point" on page 33-24](#page-1479-0)
- • ["Check for Data Type Conversion blocks with incompatible settings" on page 33-25](#page-1480-0)
- • ["Check for HDL Reciprocal block usage" on page 33-26](#page-1481-0)
- • ["Check for Relational Operator block usage" on page 33-27](#page-1482-0)
- • ["Check for unsupported blocks with Native Floating Point" on page 33-28](#page-1483-0)
- • ["Check for blocks with nonzero output latency" on page 33-29](#page-1484-0)
- • ["Check blocks with nonzero ulp error" on page 33-30](#page-1485-0)
- • ["Industry standard checks" on page 33-31](#page-1486-0)
- • ["Check VHDL file extension" on page 33-32](#page-1487-0)
- • ["Check naming conventions" on page 33-33](#page-1488-0)
- • ["Check top-level subsystem/port names" on page 33-34](#page-1489-0)
- • ["Check module/entity names" on page 33-35](#page-1490-0)
- • ["Check signal and port names" on page 33-36](#page-1491-0)
- • ["Check package file names" on page 33-37](#page-1492-0)
- • ["Check generics" on page 33-38](#page-1493-0)
- • ["Check clock, reset, and enable signals" on page 33-39](#page-1494-0)
- • ["Check architecture name" on page 33-40](#page-1495-0)
- • ["Check entity and architecture" on page 33-41](#page-1496-0)
- • ["Check clock settings" on page 33-42](#page-1497-0)

### <span id="page-1458-0"></span>**HDL Model Checker Overview**

The HDL Model Checker is a tool that verifies and updates your Simulink model or subsystem for compatiblity with HDL code generation. The Model Checker produces a report that lists suboptimal conditions or settings, and then proposes better model configuration settings. To learn about the HDL Model Checker UI, see ["Getting Started](#page-1499-0) [with the HDL Model Checker" on page 34-2.](#page-1499-0)

The HDL Model Checker left pane displays folders that perform various checks:

- Model configuration checks: Prepare your model for compatibility with HDL code generation. This folder contains checks that verify whether model parameters are HDL-compatible, whether your design contains algebraic loops, and so on.
- **Checks for ports and subsystems**: Verify whether ports and subsystems in your model have settings that are compatible for HDL code generation. The checks include whether you have a valid top-level DUT Subsystem and whether you have specified an initial condition for Enabled Subsystem and Triggered Subsystem blocks.
- **Checks for blocks and block settings**: Verify whether blocks in your model are supported for HDL code generation, and whether the supported blocks have HDLcompatible settings. The checks include whether source blocks in your model have a continuous sample time and whether Stateflow Charts and MATLAB Function blocks have HDL-compatible settings, and so on.
- **Native Floating Point checks**: Verify whether the block is compatible for HDL code generation in Native Floating Point mode. The checks include whether the blocks in your Simulink model are supported for HDL code generation with Native Floating Point, and whether the model uses single data types, and so on. Native floating-point support in HDL Coder generates target-independent HDL code from your single-precision floating-point model. For more information, see ["Generate](#page-465-0) [Target-Independent HDL Code with Native Floating-Point" on page 10-88](#page-465-0).
- **industry-standard checks**: Verify whether your Simulink model conforms to the industry-standard rules. Industry-standard rules recommend using certain HDL coding guidelines. When generating code, HDL Coder displays an HDL coding standard report that shows how well the generated code adheres to the industry-standard guidelines. For more information, see ["HDL Coding Standards" on page 22-4.](#page-967-0)

To learn more about each individual check, right-click that check, and select **What's This?**.

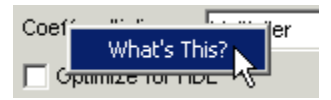

See also ["Model Checks in HDL Coder" on page 34-13](#page-1510-0).

### <span id="page-1460-0"></span>**Model configuration checks**

Use the checks in this folder to prepare your model for compatibility with HDL code generation. This folder contains checks that verify whether:

- The model parameters and visualization settings are compatible with HDL code generation.
- Your model uses foreign characters that are incompatible with the current encoding.
- The global reset setting is asynchronous for Altera devices and synchronous for Xilinx devices.
- The InlineConfigurations setting is enabled on the model.
- The design contains algebraic loops.

### <span id="page-1461-0"></span>**Check for safe model parameters**

**Check ID**: com.mathworks.HDL.ModelChecker.runModelParamsChecks

Check for model parameters set up for HDL code generation.

#### **Description**

This check verifies whether the model parameters that you specify are compatible for HDL code generation. This check ensures that you use these settings in the Configuration Parameters dialog box.

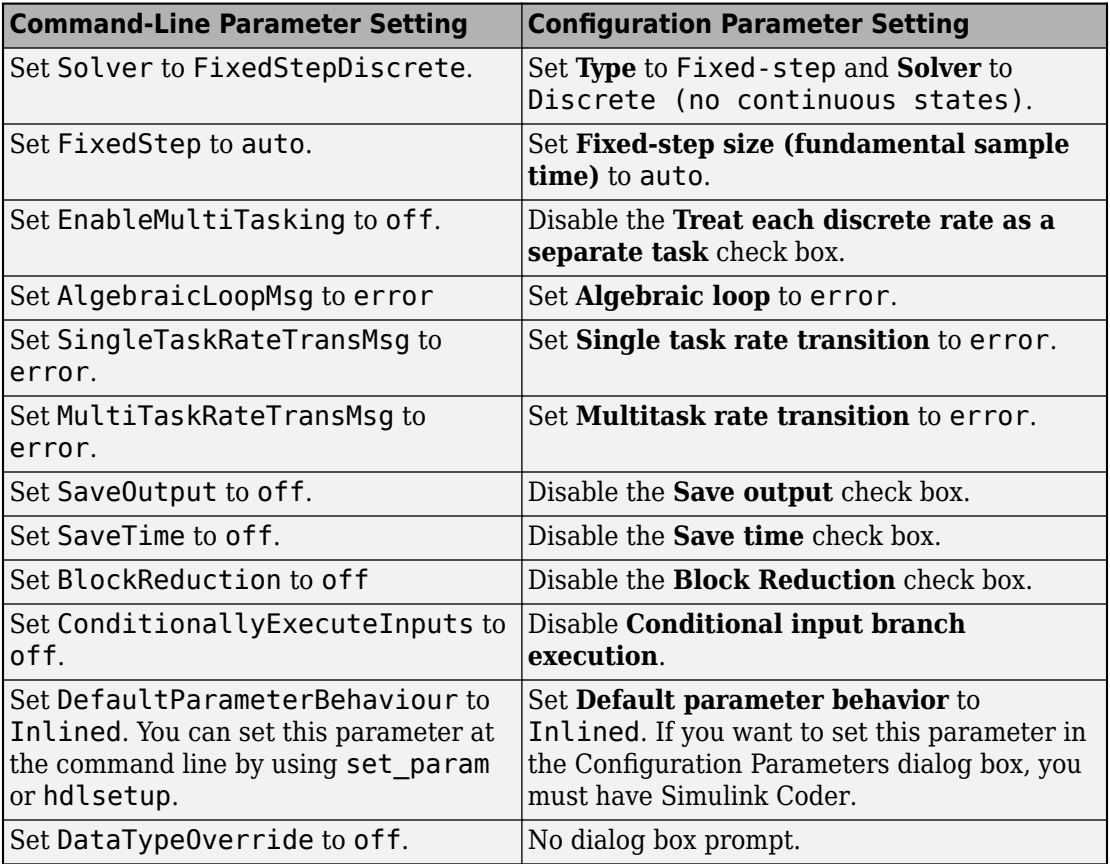

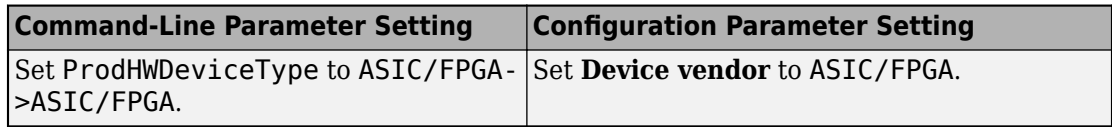

The check ensures that you use these settings in the Simulink Editor.

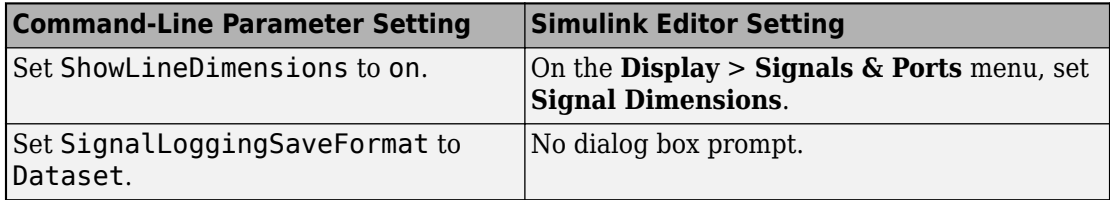

If there are incompatible model parameters, HDL Coder displays a warning and lists the model parameters that have to be fixed.

#### **Results and Recommended Actions**

To fix this warning, click **Modify Settings**, and the code generator runs the hdlsetup command to set up the model parameters for HDL code generation. You can then rerun the check.

#### **See Also**

- hdlsetup
- "Prepare Simulink Model For HDL Code Generation"
- "HDL Code Generation from a Simulink Model"

### <span id="page-1463-0"></span>**Check for global reset setting for Xilinx and Altera devices**

**Check ID**: com.mathworks.HDL.ModelChecker.runGlobalResetChecks

Check asynchronous reset setting for Altera devices and synchronous reset setting for Xilinx devices.

#### **Description**

This check verifies whether you use a global synchronous reset for a Xilinx device or a global asynchronous reset for an Altera device. You can improve the performance of your design by adhering to this recommended global reset setting depending on whether you target a Xilinx device or an Altera device.

**Note** If you do not specify a target device, this check passes successfully.

#### **Results and Recommended Actions**

To fix this warning, click **Modify Settings**, and the code generator updates the **Reset type** setting to Synchronous if you use a Xilinx device and Asynchronous if you use an Altera device. You can then rerun the check.

#### **See Also**

["Reset type" on page 13-10](#page-519-0)

### <span id="page-1464-0"></span>**Check inline configurations setting**

**Check ID**: com.mathworks.HDL.ModelChecker.runInlineConfigurationsChecks

Check InlineConfigurations is enabled.

#### **Description**

This check verifies whether you have the InlineConfigurations property enabled. By default, this property is enabled, and HDL Coder includes VHDL configurations for the model inline with the rest of the VHDL code. If you disable this property, the code generator displays a warning.

#### **Results and Recommended Actions**

To fix this warning, click **Modify Settings**, and the code generator updates the InlineConfigurations setting to on.

#### **See Also**

InlineConfigurations

### <span id="page-1465-0"></span>**Check algebraic loops**

**Check ID**: com.mathworks.HDL.ModelChecker.runAlgebraicLoopChecks

Check model for algebraic loops.

#### **Description**

HDL Coder does not support code generation for models in which algebraic loop conditions exist. This check examines the model and fails the check if it detects an algebraic loop.

#### **Results and Recommended Actions**

To fix this warning, eliminate algebraic loops from your model and then run this check again.

#### **See Also**

"Algebraic Loops" (Simulink)

### <span id="page-1466-0"></span>**Check for visualization settings**

**Check ID**: com.mathworks.HDL.ModelChecker.runVisualizationChecks

Check for display settings: port data types and sample time color coding.

#### **Description**

This check determines whether you have:

- Enabled the **Port Data Types** setting on the model.
- Set the **Sample Time** to **Colors** on the model.

This check displays a warning if your Simulink model violates either or both of these settings.

#### **Results and Recommended Actions**

To fix this warning, click **Modify Settings**, and the code generator:

- Enables the **Port Data Types** setting on the model.
- Sets the **Sample Time** to **Colors**.

You can then rerun the check.

#### **See Also**

- "Display Port Data Types" (Fixed-Point Designer)
- "View Sample Time Information" (Simulink)

### <span id="page-1467-0"></span>**Check delay balancing setting**

**Check ID**: com.mathworks.HDL.ModelChecker.runBalanceDelaysChecks

Check Balance Delays is enabled.

#### **Description**

This check reports a warning if the **Balance delays** setting is disabled on the model. When you generate HDL code, certain optimizations or block implementations can introduce delays along some signal paths in your model. If **Balance delays** is disabled, the code generator does not introduce equivalent delays on other parallel signal paths, which can result in a numerical mismatch between the original model and the generated model.

#### **Results and Recommended Actions**

To fix this warning, click **Modify Settings**, and the code generator enables the **Balance delays** setting on the model. You can then rerun the check.

#### **See Also**

- • ["Delay Balancing" on page 20-31](#page-868-0)
- • ["Balance delays" on page 14-12](#page-641-0)

### <span id="page-1468-0"></span>**Check for ports and subsystems**

This folder contains checks that verify whether ports and subsystems in your model have settings that are compatible for HDL code generation. You can verify whether:

- The subsystem in your Simulink model is a valid top level subsystem.
- The initial condition of Enabled Subsystem or Triggered Subsystem blocks in your model is zero.

### <span id="page-1469-0"></span>**Check for invalid top level subsystem**

**Check ID**: com.mathworks.HDL.ModelChecker.runInvalidDUTChecks

Check for subsystems that cannot be at the top level for HDL code generation.

#### **Description**

This check verifies whether your Subsystem is a valid DUT for generating HDL code. For example, if you use an invalid DUT such as an Enabled Subsystem or a For Each Subsystem block, this check displays a warning and provides a link to the Subsystem.

#### **Results and Recommended Actions**

To fix this warning, place this Subsystem inside another Subsystem, and then use that Subsystem as the DUT. You can then rerun the check.

### <span id="page-1470-0"></span>**Check initial conditions of enabled and triggered subsystems**

**Check ID**: com.mathworks.HDL.ModelChecker.runEnTrigInitConChecks

Check for initial condition of enabled and triggered subsystems.

### **Description**

This check verifies that any Enabled Subsystem blocks or Triggered Subsystem blocks in your Simulink model have a zero initial condition. If you have output ports with a nonzero initial condition, running this check displays a warning and provides links to the output ports.

#### **Results and Recommended Actions**

To fix this warning, click **Modify Settings** to set the initial condition of the output ports of the Enabled and Triggered Subsystem blocks to zero. You can then rerun the check.

#### **See Also**

- Triggered Subsystem
- Enabled Subsystem

### <span id="page-1471-0"></span>**Check for blocks and block settings**

These checks verify whether blocks in your model are supported for HDL code generation, and whether the supported blocks have HDL-compatible settings. You can verify whether:

- There are source blocks with infinte sample time in your model.
- The blocks in your Simulink model are compatible for HDL code generation.
- There are unconnected lines, input ports, or output ports in your model.
- There are unresolved or disabled library links.
- MATLAB Function and Stateflow Chart blocks in your model have HDL-compatible settings.
- There are Delay, Unit Delay, and Zero-Order Hold blocks in the model that perform rate transition and replace them with Rate Transition blocks.

### <span id="page-1472-0"></span>**Check for infinite and continuous sample time sources**

**Check ID**: com.mathworks.HDL.ModelChecker.runSampleTimeChecks

Check source blocks with infinite or continuous sample time.

#### **Description**

This check reports a warning if your design contains source blocks that have an infinite or continuous sample time.

#### **Results and Recommended Actions**

To fix this warning, click **Modify Settings** to update the **Sample time** of these source blocks to inherit through back propagation. That is, HDL Coder sets **Sample time** of these blocks to -1. You can then rerun the check.

#### **See Also**

"What Is Sample Time?" (Simulink)

### <span id="page-1473-0"></span>**Check for unsupported blocks**

**Check ID**: com.mathworks.HDL.ModelChecker.runBlockSupportChecks

Check for unsupported blocks for HDL code generation.

#### **Description**

This check displays a warning if your model uses blocks that are not supported for HDL code generation.

#### **Results and Recommended Actions**

To fix this warning, update your design to use blocks that are supported with HDL Coder. You can then rerun the check.

### <span id="page-1474-0"></span>**Check for large matrix operations**

**Check ID**: com.mathworks.HDL.ModelChecker.runMatrixSizesChecks

Check for large matrix operations.

#### **Description**

This check displays a warning if your design contains:

- Signals with matrix types that have more than two dimensions. HDL code generation supports matrix types that have a maximum of two dimensions.
- Large matrix operations with Add, Sum, or Product blocks that result in a matrix output with more than ten elements. Synthesizing the generated HDL code from such a design can result in the utilization of large number of resources on the target FPGA.

#### **Results and Recommended Actions**

To fix this warning, update your design so that there are no matrix types with more than two dimensions and the result of a matrix operation does not produce an output with more than ten elements. To verify that the check passes, compile the design and rerun the check.

#### **See Also**

- Matrix Multiply
- • ["Signal and Data Type Support" on page 10-2](#page-379-0)

### <span id="page-1475-0"></span>**Check for MATLAB Function block settings**

**Check ID**: com.mathworks.HDL.ModelChecker.runMLFcnBlkChecks

Check HDL compatible settings for MATLAB Function blocks.

#### **Description**

This check displays a warning if your model uses MATLAB Function blocks that have settings not recommended for HDL code generation. The settings include checking whether the MATLAB Function block has:

- fimath settings defined as per hdlfimath. The hdlfimath function uses fimath settings that are compatible for HDL code generation.
- **Saturate on integer overflow** check box cleared.

#### **Results and Recommended Actions**

To fix this warning, click **Modify Settings** and the code generator updates the MATLAB Function block settings to be compatible with HDL code generation.

#### **See Also**

["Design Guidelines for the MATLAB Function Block" on page 25-33](#page-1158-0)
# **Check for Stateflow chart settings**

#### **Check ID**:

com.mathworks.HDL.ModelChecker.runStateflowChartSettingsChecks

Check HDL compatible settings for Stateflow Chart blocks.

#### **Description**

This check displays a warning if your model uses Stateflow Chart blocks that have settings incompatible for HDL code generation. The settings include checking whether the Stateflow Chart has **Execute (enter) Chart At Initialization** set, whether the **State Machine Type** is Moore, and so on.

#### **Results and Recommended Actions**

To fix this warning, click **Modify Settings** and the code generator updates the Stateflow Chart settings to be compatible with HDL code generation.

#### **See Also**

Chart

# **Native Floating Point Checks**

These checks verify whether the model is compatible for HDL code generation in Native Floating Point mode. Native floating-point support in HDL Coder generates targetindependent HDL code from your single-precision floating-point model. For more information, see ["Generate Target-Independent HDL Code with Native Floating-Point" on](#page-465-0) [page 10-88.](#page-465-0)

Use the checks in this folder to verify whether:

- You use the Native Floating Point mode when your design contains single data types.
- Your model uses double data types in Native Floating Point mode.
- Blocks in your model are supported for HDL code generation in Native Floating Point mode.
- Blocks in your model have a nonzero ulp error and a nonzero output latency.

## **Check for single datatypes in the model**

**Check ID**: com.mathworks.HDL.ModelChecker.runNFPSuggestionChecks

Check for single data types in the model.

#### **Description**

This check detects whether your Simulinkmodel uses single data types and displays a warning if the **Floating Point IP Library** is not set to Native Floating Point.

#### **Results and Recommended Actions**

To fix this warning, click **Modify Settings** and the code generator sets Native Floating Point as the **Floating Point IP Library**. You can then rerun the check.

#### **See Also**

["Getting Started with HDL Coder Native Floating-Point Support" on page 10-64](#page-441-0)

## **Check for double datatypes in the model with Native Floating Point**

**Check ID**: com.mathworks.HDL.ModelChecker.runDoubleDatatypeChecks

Check for double data types in the model.

#### **Description**

This check displays a warning when your Simulinkmodel uses double data types with **Floating Point IP Library** set to Native Floating Point. The check passes when your model uses double data types but does not have the **Floating Point IP Library** set to Native Floating Point.

#### **Results and Recommended Actions**

To fix this warning, update your design by converting double data types to single and then set the **Floating Point IP Library** to Native Floating Point. You can then rerun the check.

**Note** The check passes when your model uses double data types but does not have the **Floating Point IP Library** set to Native Floating Point. However, double data types in your model can generate reals in the HDL code which is not synthesizable. To generate synthesizable HDL code, convert double data types to single and set the **Floating Point IP Library** to Native Floating Point.

#### **See Also**

["Getting Started with HDL Coder Native Floating-Point Support" on page 10-64](#page-441-0)

## **Check for Data Type Conversion blocks with incompatible settings**

**Check ID**: com.mathworks.HDL.ModelChecker.runNFPDTCChecks

Check conversion mode of Data Type Conversion blocks.

## **Description**

This check displays a warning when Data Type Conversion blocks in your model convert from a floating-point data type to a fixed-point data type or vice-versa, and has **Input and output to have equal** parameter set to Stored Integer (SI).

HDL Coder does not support Data Type Conversion blocks that use the Stored Integer (SI) conversion mode and convert between floating point and fixed point data types. During this conversion, the Stored Integer (SI) mode does not preserve the underlying stored integer bits of the floating point input signal.

#### **Results and Recommended Actions**

To fix this warning, click **Modify Settings** and the code generator replaces Data Type Conversion blocks in Stored Integer (SI) mode with Float Typecast blocks.

Using the Float Typecast block, you can access the stored integer bits of a floating point input signal when converting between floating point and fixed point data types. The block works similar to the typecast function.

## **See Also**

["Getting Started with HDL Coder Native Floating-Point Support" on page 10-64](#page-441-0)

## **Check for HDL Reciprocal block usage**

**Check ID**: com.mathworks.HDL.ModelChecker.runNFPHDLRecipChecks

Check HDL Reciprocal blocks are not using floating point types

#### **Description**

This check displays a warning if your Simulink model contains HDL Reciprocal blocks that use floating-point data types. HDL Reciprocal blocks with floating point data types can have potential numerical mismatches with the Simulink simulation results, and can use more resources on the target hardware.

#### **Results and Recommended Actions**

To fix this warning, click **Modify Settings** and the code generator replaces the HDL Reciprocal blocks with Math Reciprocal blocks.

## **See Also**

HDL Reciprocal

## **Check for Relational Operator block usage**

**Check ID**: com.mathworks.HDL.ModelChecker.runNFPRelopChecks

Check Relational Operator blocks which use floating point types have boolean outputs.

#### **Description**

This check displays a warning if your Simulink model contains Relational Operator blocks that compare floating-point data types and produce a nonboolean output. IBy default, the **Output data type** of the block is boolean. If you specify a nonboolean output, the block implementation after HDL code generation is not optimal, and can increase the resource usage on the target hardware device.

#### **Results and Recommended Actions**

To fix this warning, click **Modify Settings** and the code generator changes the **Output data type** of the block to boolean.

#### **See Also**

Relational Operator

## **Check for unsupported blocks with Native Floating Point**

**Check ID**: com.mathworks.HDL.ModelChecker.runNFPSupportedBlocksChecks

Check for unsupported blocks with Native Floating Point.

#### **Description**

This check displays a warning if your Simulink model contains blocks that use single data types, and are not supported for HDL code generation in the native floating-point mode.

#### **Results and Recommended Actions**

To fix this warning, make sure that your design uses blocks that are supported for HDL code generation with Native Floating Point.

#### **See Also**

["Simulink Blocks Supported with Native Floating-Point" on page 10-100](#page-477-0)

## **Check for blocks with nonzero output latency**

**Check ID**: com.mathworks.HDL.ModelChecker.runNFPLatencyChecks

Check for blocks that have nonzero output latency with Native Floating Point.

#### **Description**

This check detects blocks in your Simulink model that have a nonzero output latency with Native Floating Point.

#### **Results and Recommended Actions**

To fix this warning, specify the **LatencyStrategy** setting to Zero for these blocks. You can then rerun the check.

**Note** Fixing warnings that are reported by this check does not guarantee that your Simulink model has a zero output latency. Make sure that you verify the latency of your design by generating HDL code and by looking at the generated code or the generated model.

#### **See Also**

["Latency Considerations with Native Floating Point" on page 10-80](#page-457-0)

## **Check blocks with nonzero ulp error**

**Check ID**: com.mathworks.HDL.ModelChecker.runNFPULPErrorChecks

Check for blocks that have nonzero ulp error with Native Floating Point.

#### **Description**

This check detects blocks in your Simulink model that have a nonzero ULP error in native floating-point mode.

#### **Results and Recommended Actions**

To fix this warning, look for instances of blocks that have nonzero ULP error and specify a **Tolerance Value** by setting **Floating point tolerance check based on** the ulp error. You can then rerun the check.

**Note** Fixing warnings that are reported by this check does not guarantee that your Simulink model has a zero ulp error. Make sure that you verify the ulp of your design by using mutiple methods, such as by generating HDL code and test benches.

#### **See Also**

["Numerical Considerations with Native Floating-Point" on page 10-70](#page-447-0)

## **Industry standard checks**

These checks verify whether your Simulink model conforms to the industry-standard rules. industry-standard rules recommend using certain HDL coding guidelines. When generating code, HDL Coder displays an HDL coding standard report that shows how well the generated code adheres to the industry-standard guidelines. For more information, see ["HDL Coding Standards" on page 22-4](#page-967-0)

Use the checks in this folder to verify whether:

- Names in your design adhere to the standard naming conventions.
- Subsystem names, top-level subsystem and port names, and signal and port names have the recommended number of characters in length.
- The generated VHDL code from your design follows recommended guidelines. The guidelines recommend that the file name extension is .vhd, the architecture name is rtl, the package file postfix is \_pkg, and that the generated code does not use generics at the top level.
- Clock settings adhere to the industry-standard guidelines, and whether clock, reset, and enable signals adhere to the naming conventions.

## **Check VHDL file extension**

**Check ID**: com.mathworks.HDL.ModelChecker.runFileExtensionChecks

Check file extensions of VHDL files containing entities.

#### **Description**

This check detects whether the file extension is .vhd when you generate code with VHDL as the target language. This check corresponds to rule 1.A.A.1 of the industry-standard rules.

#### **Results and Recommended Actions**

To fix this warning, click **Modify Settings** and the code generator updates the file name extension to .vhd.

#### **See Also**

Rule 1.A.A.1 of ["Basic Coding Practices" on page 22-10](#page-973-0).

## **Check naming conventions**

**Check ID**: com.mathworks.HDL.ModelChecker.runNameConventionChecks

Check standard keywords used by EDA tools.

#### **Description**

This check detects whether names in the design are adhering to the standard naming convention and not using names starting with VDD, VSS, and so on. This check corresponds to rule 1.A.A.4 of the industry-standard rules.

#### **Results and Recommended Actions**

To fix this warning, click **Modify Settings** and the code generator updates the names by replacing the reserved keywords with rsvd to adhere to the industry-standard rule.

#### **See Also**

Rule 1.A.A.4 of ["Basic Coding Practices" on page 22-10](#page-973-0).

## **Check top-level subsystem/port names**

**Check ID**: com.mathworks.HDL.ModelChecker.runToplevelNameChecks

Check top-level module/entity and port names.

#### **Description**

This check verifies whether top-level module/entity and port names are of the same case and less than or equal to 16 characters in length. This check corresponds to rule 1.A.A.9 of the industry-standard rules.

#### **Results and Recommended Actions**

To fix this warning, click **Modify Settings** and the code generator updates the top-level module/entity and port names to be of the same case and less than or equal to 16 characters. Names longer than 16 characters are truncated to fit within 16 characters in length.

#### **See Also**

Rule 1.A.A.9 of ["Basic Coding Practices" on page 22-10](#page-973-0).

# **Check module/entity names**

**Check ID**: com.mathworks.HDL.ModelChecker.runSubsystemNameChecks

Check module/entity names.

#### **Description**

This check verifies whether subsystems in your model have names between 2 and 32 characters in length. This check corresponds to rule 1.A.B.1 of the industry-standard rules.

#### **Results and Recommended Actions**

To fix this warning, click **Modify Settings** and the code generator updates the Subsystem names such that the module/entity and port names are between 2 and 32 characters.

#### **See Also**

Rule 1.A.B.1 of ["Basic Coding Practices" on page 22-10](#page-973-0).

## **Check signal and port names**

**Check ID**: com.mathworks.HDL.ModelChecker.runPortSignalNameChecks

Check signal and port name lengths.

#### **Description**

This check verifies whether ports and signals from the blocks have names between 2 and 40 characters in length. This check corresponds to rule 1.A.C.3 of the industry-standard rules.

#### **Results and Recommended Actions**

To fix this warning, click **Modify Settings** and the code generator updates the signal and port names to be between 2 and 40 characters in length.

#### **See Also**

Rule 1.A.C.3 of ["Basic Coding Practices" on page 22-10](#page-973-0).

## **Check package file names**

**Check ID**: com.mathworks.HDL.ModelChecker.runPackageNameChecks

Check file name containing packages.

#### **Description**

This check verifies whether the package file postfix is \_pac when you generate code with VHDL as the target language. By default, the generated package file postfix is \_pkg. This check corresponds to rule 1.A.D.1 of the industry-standard rules.

#### **Results and Recommended Actions**

To fix this warning, click **Modify Settings** and the code generator updates the package file name to pac.

#### **See Also**

Rule 1.A.D.1 of ["Basic Coding Practices" on page 22-10](#page-973-0).

# **Check generics**

**Check ID**: com.mathworks.HDL.ModelChecker.runGenericChecks

Check generics at top level subsystem.

#### **Description**

This check verifies whether you have generics at the top-level subsystem. If your design uses mask parameters and has the MaskParameterAsGeneric setting enabled, then the top-level subsystem can have generics. This check corresponds to rule 1.A.D.9 of the industry-standard rules.

#### **Results and Recommended Actions**

To fix this warning, click **Modify Settings** and the code generator disables the MaskParameterAsGeneric setting so that there are no generics at the top-level subsystem.

#### **See Also**

Rule 1.A.D.9 of ["Basic Coding Practices" on page 22-10](#page-973-0).

# **Check clock, reset, and enable signals**

**Check ID**: com.mathworks.HDL.ModelChecker.runClockResetEnableChecks

Check naming convention for clock, reset, and enable signals.

#### **Description**

This check verifies whether clock, reset, and clock enable signals follow the recommended naming convention. Clock signal names must contain clk or ck, reset signal names must contain rstx, resetx, rst\_x, or reset\_x, and clock enable signal names must contain en. This check corresponds to rule 1.A.E.2 of the industry-standard rules.

#### **Results and Recommended Actions**

To fix this warning, click **Modify Settings** and the code generator updates the clock, reset, and enable signals to adhere to the naming conventions.

#### **See Also**

Rule 1.A.E.2 of ["Basic Coding Practices" on page 22-10](#page-973-0).

## **Check architecture name**

**Check ID**: com.mathworks.HDL.ModelChecker.runArchitectureNameChecks

Check VHDL architecture name in the generated HDL code.

#### **Description**

This check verifies whether the architecture name is rtl when you generate code with VHDL as the target language. This check corresponds to rule 1.A.F.1 of the industrystandard rules.

#### **Results and Recommended Actions**

To fix this warning, click **Modify Settings** and the code generator updates the VHDLArchitectureName setting to rtl to adhere to the industry-standard rule.

#### **See Also**

Rule 1.A.F.1 of ["Basic Coding Practices" on page 22-10](#page-973-0).

# **Check entity and architecture**

#### **Check ID**:

com.mathworks.HDL.ModelChecker.runSplitEntityArchitectureChecks

Check whether the VHDL entity and architecture are described in the same file.

#### **Description**

This check detects when you have the entity and architecture descriptions in separate files when you generate code with VHDL as the target language. The entity and architecture descriptions can be in separate files if you enable the SplitEntityArch setting. This check corresponds to rule 1.A.F.4 of the industry-standard rules.

#### **Results and Recommended Actions**

To fix this warning, click **Modify Settings** and the code generator disables the SplitEntityArch setting so that the entity and architecture descriptions are in the same file.

#### **See Also**

Rule 1.A.F.4 of ["Basic Coding Practices" on page 22-10](#page-973-0).

## **Check clock settings**

**Check ID**: com.mathworks.HDL.ModelChecker.runClockChecks

Check constraints on clock signals.

#### **Description**

This check detects multiple constraints on clock signals that correspond to these industrystandard rules:

- Rule 1.B.A.1: Design should have only a single clock and use only one edge of the clock. This rule may be violated if you have the ClockInputs property set to Multiple.
- Rule 1.D.C.6: Do not use flip-flops with inverted edges.
- Rule 1.D.D.2: One hierarchical level should have a single clock only. This rule can be violated if you set ClockInputs to Multiple, or your design uses trigger signals and enabling TriggerAsClock can result in clock signals at various levels in the hierarchy.

#### **Results and Recommended Actions**

To fix this warning, click **Modify Settings** and the code generator:

- Updates the ClockInputs property to Single.
- Disables the TriggerAsClock setting.

#### **See Also**

Rules 1.B.A.1, 1.D.C.6, and 1.D.D.2 of ["Basic Coding Practices" on page 22-10](#page-973-0).

# **Using the HDL Model Checker**

- • ["Getting Started with the HDL Model Checker" on page 34-2](#page-1499-0)
- • ["Run Model Advisor Checks for HDL Coder" on page 34-7](#page-1504-0)
- • ["Model Checks in HDL Coder" on page 34-13](#page-1510-0)

# <span id="page-1499-0"></span>**Getting Started with the HDL Model Checker**

#### **In this section...**

"Open the HDL Model Checker" on page 34-2

["Run Checks In the HDL Model Checker" on page 34-3](#page-1500-0)

["Fix HDL Model Checker Warnings or Failures" on page 34-4](#page-1501-0)

["View and Save HDL Model Checker Reports" on page 34-5](#page-1502-0)

The HDL Model Checker verifies and updates your Simulink model or subsystem for compatiblity with HDL code generation. The Model Checker checks for model configuration settings, ports and subsystem settings, block settings, support for native floating point, and conformance to the industry-standard rules. The Model Checker produces a report that lists suboptimal conditions or settings, and then proposes better model configuration settings.

The HDL Model Checker has these caveats:

- If you reference one model in another by using a Model block, the HDL Model Checker checks for model configurations or settings of the parent model. To check whether the referenced model is compatible with HDL code generation, open the HDL Model Checker for the referenced model, and then run the checks.
- If you run the checks on masked library blocks in your Simulink model, the Model Checker cannot verify whether the blocks inside the library blocks have HDLcompatible settings.
- When you apply Model Advisor checks to your model, it increases the likelihood that your model does not violate certain modeling standards or guidelines. However, it does not guarantee that the design is ready for HDL code generation. Make sure that you verify the design by using multiple methods for HDL code generation readiness.

#### **Open the HDL Model Checker**

To open the HDL Model Checker:

- From the Simulink Editor UI, right-click the Subsystem that you want to run the checks and select **HDL Code** > **Check Model Compatibility**.
- To run the model checks for the Subsystem you want to analyze, right-click that Subsystem, and in the context menu, select **HDL Code** > **Check Model Compatibility**.

<span id="page-1500-0"></span>• At the command line, enter hdlmodelchecker('*system*'). *system* is a handle or name of the model or subsystem that you want to check. For more information, see hdlmodelchecker.

In the HDL Model Checker, the left pane lists the folders in the hierarchy. Each folder represents a group or category of related checks. Expanding the folders shows available checks in each folder. From the left pane, you can select a folder or an individual check. The HDL Model Checker displays information about the selected folder or check in the right pane. The content of the right pane depends on the selected folder or check. The right pane has a **Result** subpane that contains a display area for status messages and other task results.

To learn more about each individual check, right-click that check, and select **What's This?**.

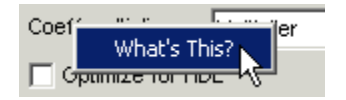

## **Run Checks In the HDL Model Checker**

In the HDL Model Checker window, you can run individual checks or a group of checks. To run a check, **Select** that check and then click **Run This Check**. For example, to run the **Check for safe model parameters**, select the check box, and then click **Run This Check**.

In the HDL Model Checker window, you can run a group of checks within a folder.

- **1** Select the checks that you want to run.
- **2** Select the folder that contains these checks and then click **Run Selected Checks**

This example shows how to run selected checks in the **Model configuration checks** folder.

<span id="page-1501-0"></span>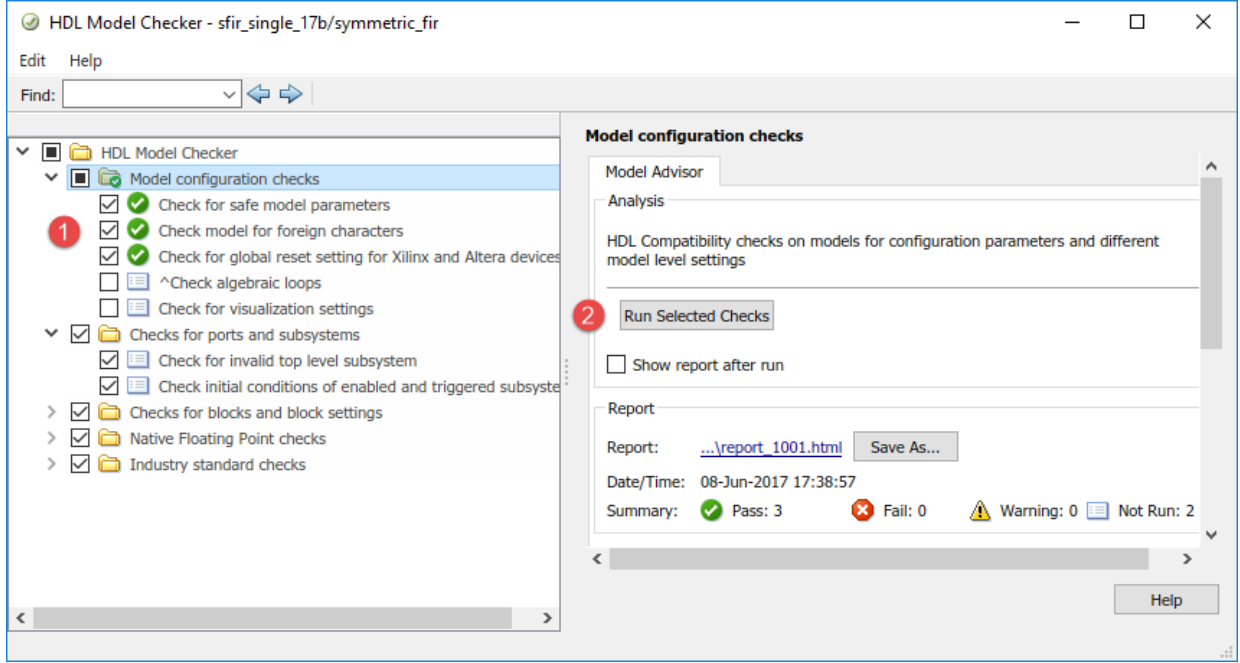

#### **Fix HDL Model Checker Warnings or Failures**

In the HDL Model Checker, if a check fails, the right pane shows the warning or failure information in a **Result** subpane. The **Result** subpane suggests model settings that are not compliant. For some tasks, use the **Action** subpane to apply the Model Checker recommended setings. This example displays the incorrect model settings that caused the **Check for safe model parameters** to fail.

<span id="page-1502-0"></span>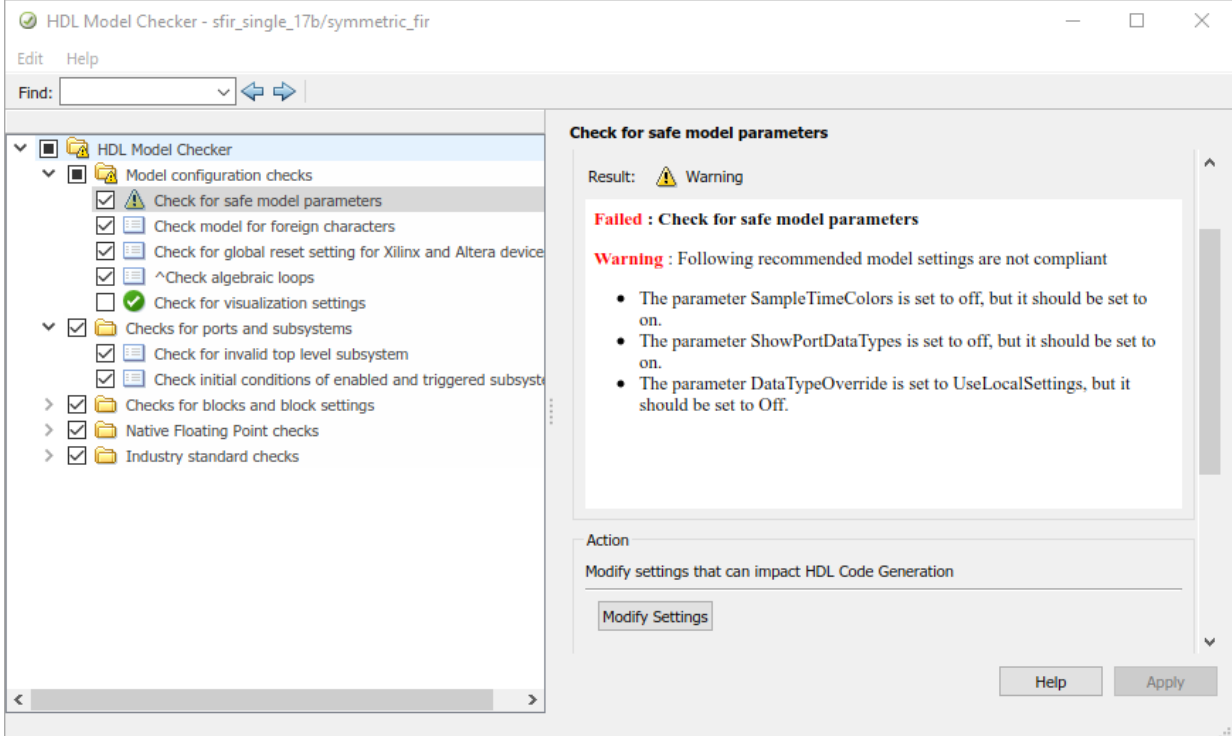

To apply the correct model configuration settings that the code generator reported in the **Result** subpane, click the **Modify Settings** button. After you click **Modify Settings**, the **Result** subpane reports the changes that were applied. You can now run this check.

#### **View and Save HDL Model Checker Reports**

When you run checks in the HDL Model Checker, HDL Coder generates an HTML report of the check results. Each folder in the HDL Model Checker contains a report for the checks within that folder and its subfolders. To access reports, select a folder such as **Model configuration checks**, and in the **Report** subpane, click **Save As**. If you rerun the HDL Model Checker, the report is updated in the working folder, not in the save location.

This report shows typical results for a run of the **Model configuration checks** folder.

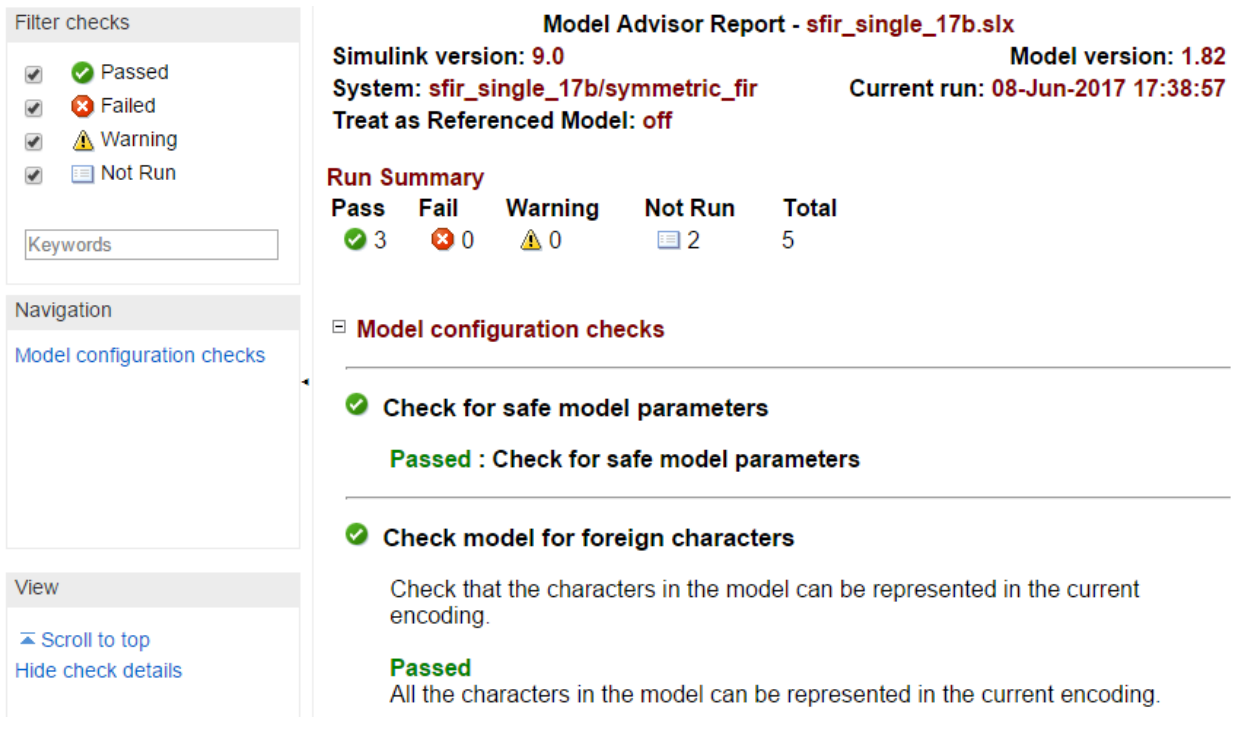

As you run the checks, the HDL Model Checker updates the reports with the latest information for each check in the folder. When you run the checks at different times, timestamps appear at the top right of the report to indicate when checks have been run. Checks that occurred during previous runs have a timestamp following the check name. You can filter checks in the report such that tasks that are **Not Run** do not appear or show tasks that **Passed**, and so on. To view the report for a folder each time the tasks for the folder have been run, select **Show report after run**.

# **See Also**

#### **More About**

• ["Model Checks in HDL Coder" on page 34-13](#page-1510-0)

# <span id="page-1504-0"></span>**Run Model Advisor Checks for HDL Coder**

The Model Advisor checks a model or subsystem for conditions and configuration settings that can result in inaccurate or inefficient simulation. The Model Advisor produces a report that lists the suboptimal conditions or settings that it finds, and proposes better model configuration settings where appropriate. HDL Coder integrates the checks in the HDL Model Checker with the Model Advisor.

#### **Open the Model Advisor Checks**

You can open the Model Advisor in either of these ways:

- In the Simulink Model Editor, select **Analysis** > **Model Advisor** > **Model Advisor** or **Model Advisor Dashboard**. In the System Selector dialog box, select the model or Subsystem that you want to analyze, and click **OK**.
- To run the model advisor checks for the Subsystem that you want to analyze, rightclick that Subsystem, and select **Model Advisor** > **Open Model Advisor**.
- At the command line, enter modeladvisor('*system*'). *system* is the name of the model or Subsystem that you want to analyze. For more information, see modeladvisor.

When you open the Model Advisor in Simulink, you see the checks in the **HDL Coder** subfolder of the **By Product** folder. Each subfolder in the **HDL Coder** folder represents a group or category of related checks. Expanding the folders display available checks in each folder. From the left pane, you can select a folder or an individual check. The Model Advisor displays information about the selected folder or check in the right pane. The content of the right pane depends on the selected folder or check. The right pane has a **Result** subpane that contains a display area for status messages and other task results.

To learn more about each individual check, right-click that check, and select **What's This?**.

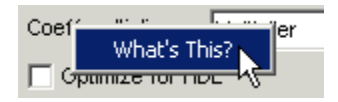

#### **Run Checks in the Model Advisor**

In the Model Advisor window, you can run individual checks or a group of checks. To run a check, **Select** that check, and then click **Run This Check**.

To run a group of checks within a folder:

- **1** Select the checks that you want to run.
- **2** Select the folder that contains these checks and then click **Run Selected Checks**

For example, to run all the checks in the **Checks for blocks and block settings** folder, select the folder, and then click **Run Selected Checks**.

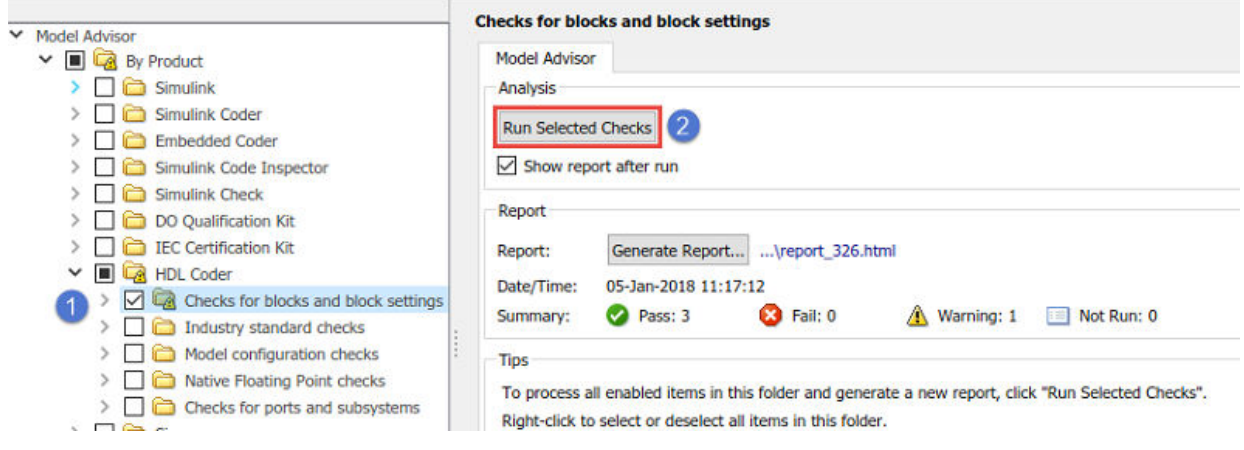

You can also click the  $\triangleright$  button to run the selected checks in the Model Advisor.

#### **Run Checks In Background**

If you have Parallel Computing Toolbox™, you can run the model checks in the background. You can continue working on the model during analysis. The analysis does not reflect changes that you make to your model while Model Advisor is running in the background.

To run the Model Advisor checks in background, before you select and run the checks,

click the **Run checks in background** toggle,

When you run the checks, the Model Advisor starts an analysis on a parallel processor. To stop running checks in the background, in the Model Advisor Window, click **Stop**

**background run, ...** 

#### **Display Check Results in the Model Advisor Report**

To display an HTML report of the check results, before you run the checks, select **Show report after run**. You can specify this setting to generate a report for all the checks in the **HDL Coder** folder, or for all checks within a subfolder, such as the **Checks for blocks and block settings**.

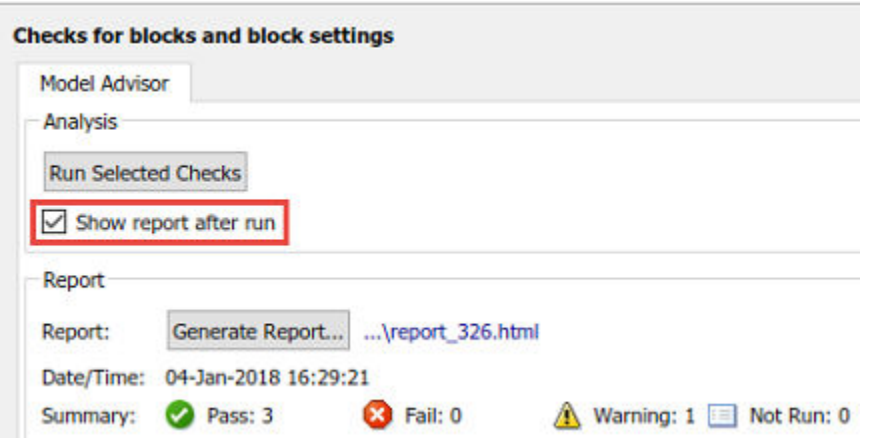

If you did not select **Show report after run**, you can generate a report after you run the checks by selecting **Generate Report**. Specify the **Directory**, **Filename**, and **Format** of the HTML report that want to generate.

This report shows typical results for a run of the **Checks for blocks and block settings** folder.

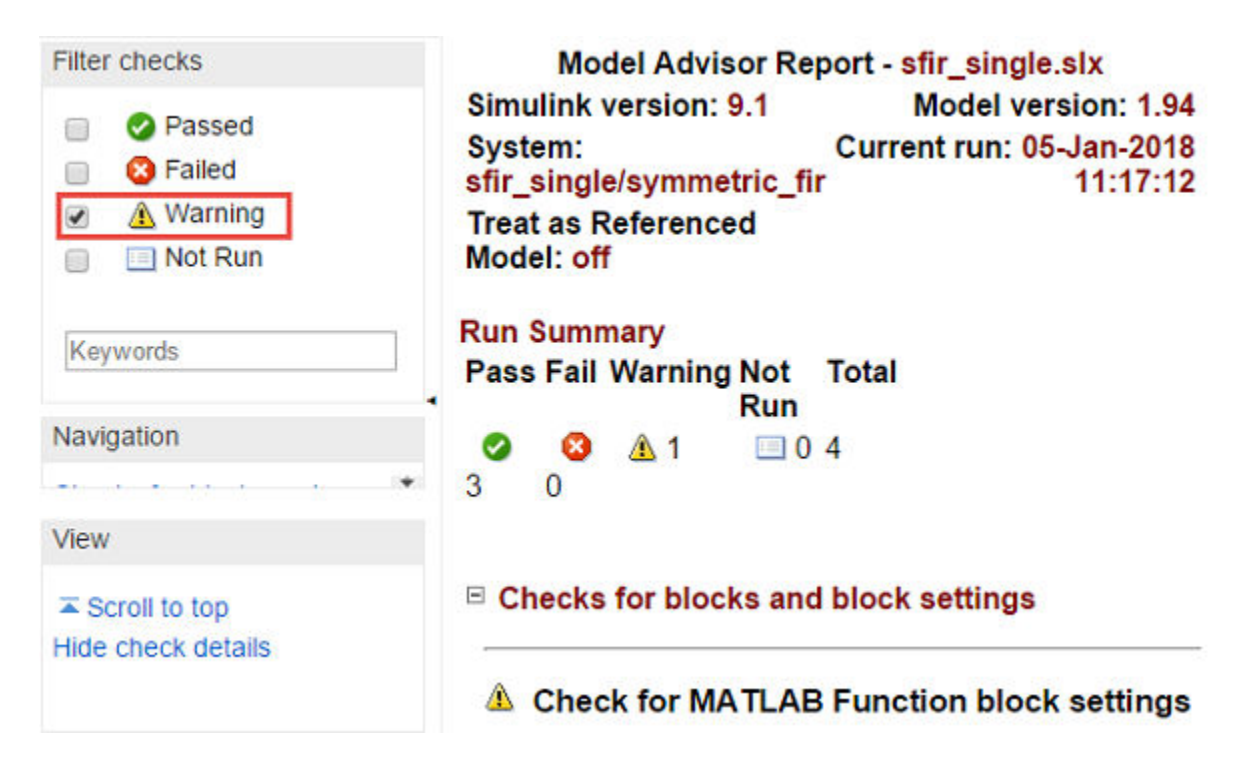

The report displays a run summary of the checks in the folder that you generated the report for. As you run the checks, the Model Advisor updates the reports with the latest information for each check in the folder. When you run the checks at different times, timestamps appear at the top right of the report to indicate when checks have been run. Checks that occurred during previous runs have a timestamp following the check name. You can filter checks in the report to show checks that display a **Warning**, or show checks that **Passed**, and so on.

#### **Fix Warnings or Failures**

When a model or referenced model has a suboptimal condition, checks can fail. After you run a Model Advisor analysis,  $\triangle$  indicates checks that have warnings. A warning result is informational. You can fix the reported issue or move on to the next task.

You can also use the Model Advisor highlighting capability to color-highlight Simulink blocks and Stateflow charts in your model, which indicates the analysis results. To

highlight blocks, in the Model Advisor window, select **Highlighting** > **Enable Highlighting**.

To fix warnings or failures, in the **Result** subpane, review the recommended actions to make changes to your model. When you fix a warning or failure, to verify that the check passes, rerun the check.

Some checks have an **Action** subpane. This example displays the incorrect MATLAB Function block settings that caused the check to display a warning.

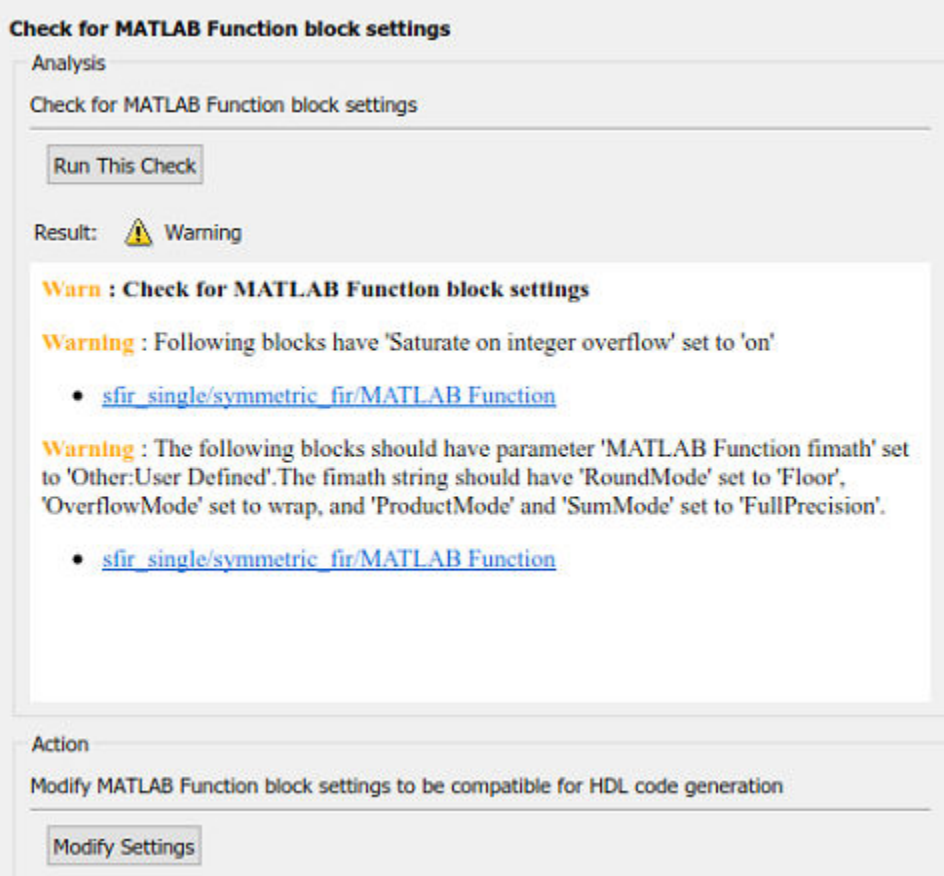

When you select **Modify Settings**, the **Result** subpane shows the changes that were applied. To verify that the check passes, rerun the check. If you use the Model Advisor dashboard, you see that the analysis is faster when you rerun the check because the Model Advisor does not reload the checks before executing them.

#### **Save and Restore Model Advisor State**

By default, the Simulink software saves the state of the most recent Model Advisor session. The next time that you activate the Model Advisor, it returns to that state. You can also save the current settings of the Model Advisor to a named restore point. A *restore point* is a snapshot in time of the model, base worksplace, and Model Advisor. Later, you can restore the same settings by loading the restore point data into the Model Advisor.

You can use this data restore point to revert changes to your model in response to recommendations from the Model Advisor. For example, you can save a model and restore point to undo your changes if the Model Advisor reports a warning after running a certain check. You can also restore the default configuration of the Model Advisor. In the Model Advisor window, select **Settings** > **Restore Default Configuration**.

To save the Model Advisor state, in the Model Advisor Window, select **File** > **Save Restore Point As**. Enter a **Name** and **Description**, and then click **Save**. You can save more than one restore point.

To restore a Model Advisor state, in the Model Advisor Window, select **File** > **Load Restore Point**. Select the restore point and click **Load**. When you load a restore point, the Model Advisor warns that the restoration overwrites the current settings.

# **See Also**

#### **More About**

- • ["Model Checks in HDL Coder" on page 34-13](#page-1510-0)
- "Run Model Checks" (Simulink)

# <span id="page-1510-0"></span>**Model Checks in HDL Coder**

#### **In this section...**

"Model configuration checks" on page 34-13

["Checks for ports and subsystems" on page 34-14](#page-1511-0)

["Checks for blocks and block settings" on page 34-14](#page-1511-0)

["Native Floating Point checks" on page 34-15](#page-1512-0)

["industry standard checks" on page 34-16](#page-1513-0)

The HDL Model Checker and the Model Advisor checks in HDL Coderverify and update your Simulink model or subsystem for compatiblity with HDL code generation. The Model Checker has checks for:

- Model configuration settings
- Ports and Subsystem settings
- Blocks and block settings
- Native Floating Point support
- Industry standard guidelines

When you run a check, the code generator displays the result as a pass or a failure. You can fix warnings or failures by using the Model Advisor recommended setings.

#### **Model configuration checks**

Use the checks in this folder to prepare your model for compatibility with HDL code generation. This folder contains checks that verify whether model parameters are HDLcompatible, whether your design contains algebraic loops, and so on.

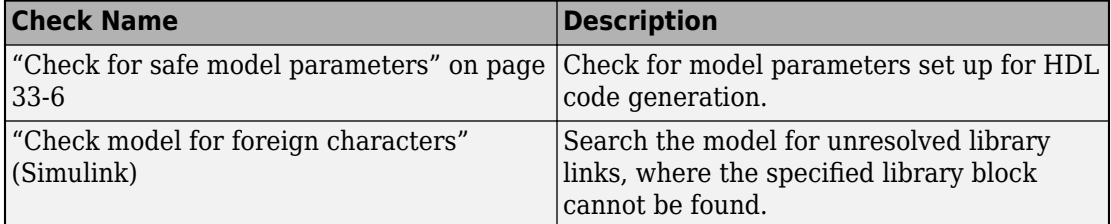

<span id="page-1511-0"></span>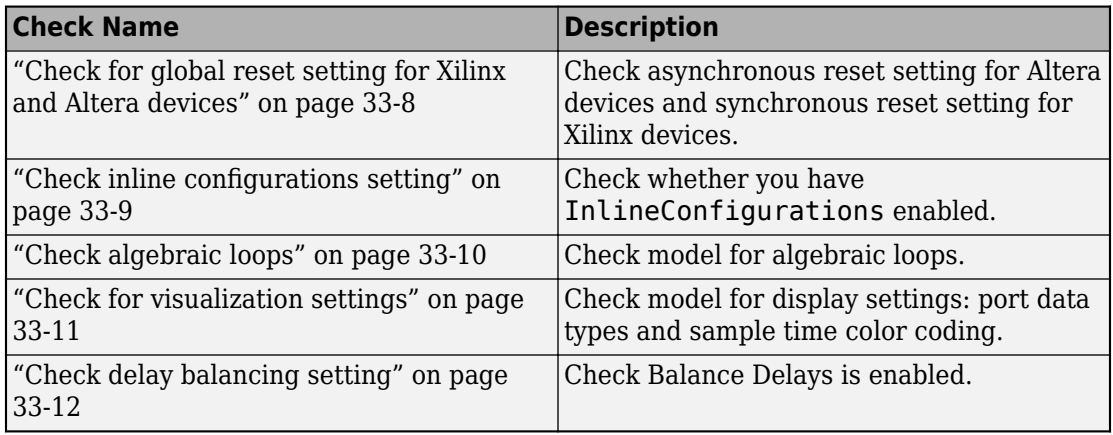

**Note** If you use the Model Advisor, you see the "Check model for foreign characters" (Simulink) in the **Simulink** folder.

#### **Checks for ports and subsystems**

This folder contains checks that verify whether ports and subsystems in your model have settings that are compatible for HDL code generation. The checks include whether you have a valid top-level DUT Subsystem and whether you have specified an initial condition for Enabled Subsystem and Triggered Subsystem blocks.

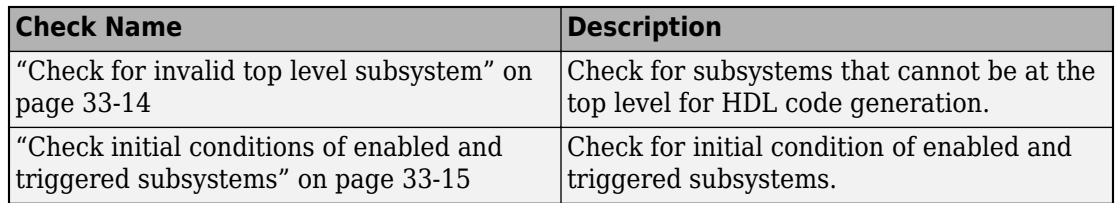

## **Checks for blocks and block settings**

These checks verify whether blocks in your model are supported for HDL code generation, and whether the supported blocks have HDL-compatible settings. The checks include whether source blocks in your model have a continuous sample time and whether Stateflow Charts and MATLAB Function blocks have HDL-compatible settings, and so on.
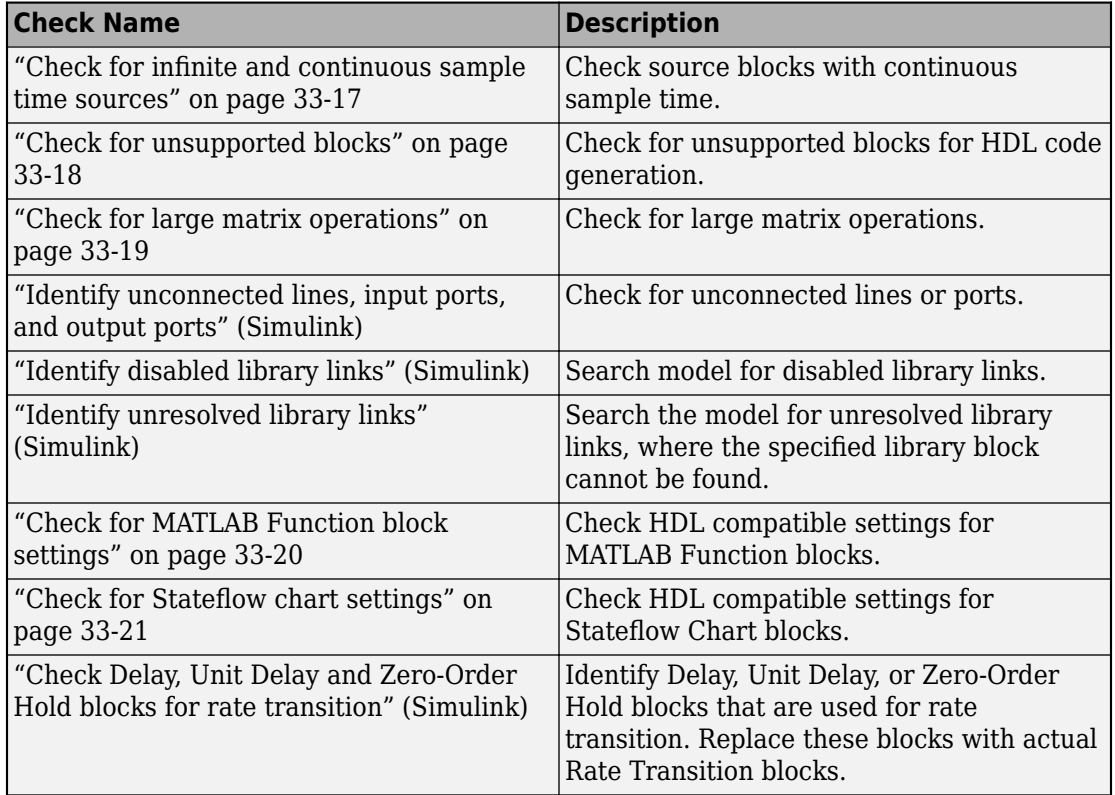

**Note** If you use the Model Advisor, you see the "Identify unconnected lines, input ports, and output ports" (Simulink), "Identify disabled library links" (Simulink), "Identify unresolved library links" (Simulink), and "Check Delay, Unit Delay and Zero-Order Hold blocks for rate transition" (Simulink) in the **Simulink** folder.

## **Native Floating Point checks**

These checks verify whether the model is compatible for HDL code generation in Native Floating Point mode. The checks include whether the blocks in your Simulink model are supported for HDL code generation with Native Floating Point, and whether the model uses single data types, and so on. Native floating-point support in HDL Coder generates target-independent HDL code from your single-precision floating-point model.

For more information, see ["Generate Target-Independent HDL Code with Native Floating-](#page-465-0)[Point" on page 10-88.](#page-465-0)

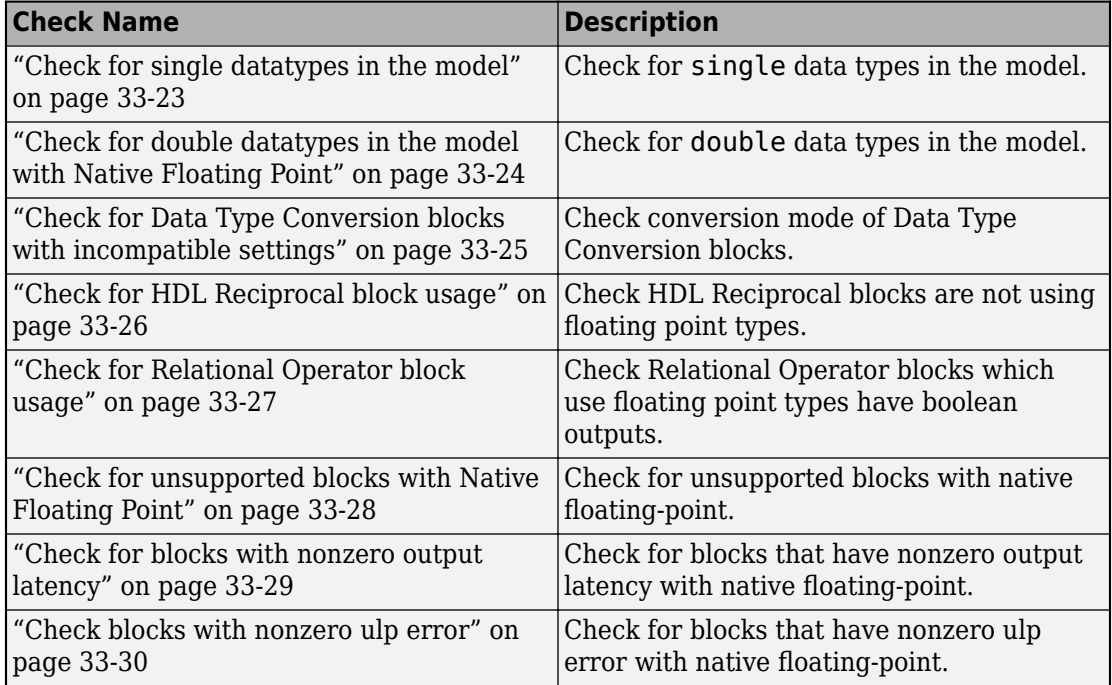

## **industry standard checks**

These checks verify whether your Simulink model conforms to the industry-standard rules. industry-standard rules recommend using certain HDL coding guidelines. When generating code, HDL Coder displays an HDL coding standard report that shows how well the generated code adheres to the industry-standard guidelines.

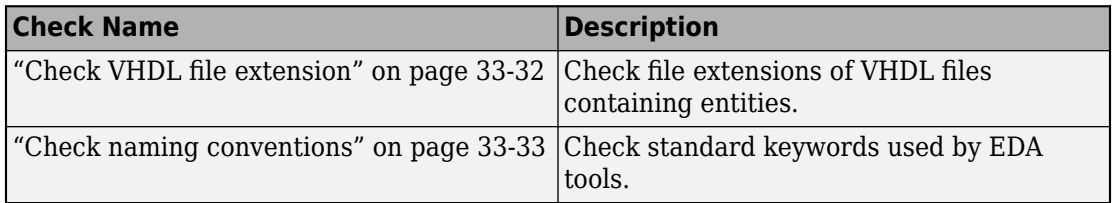

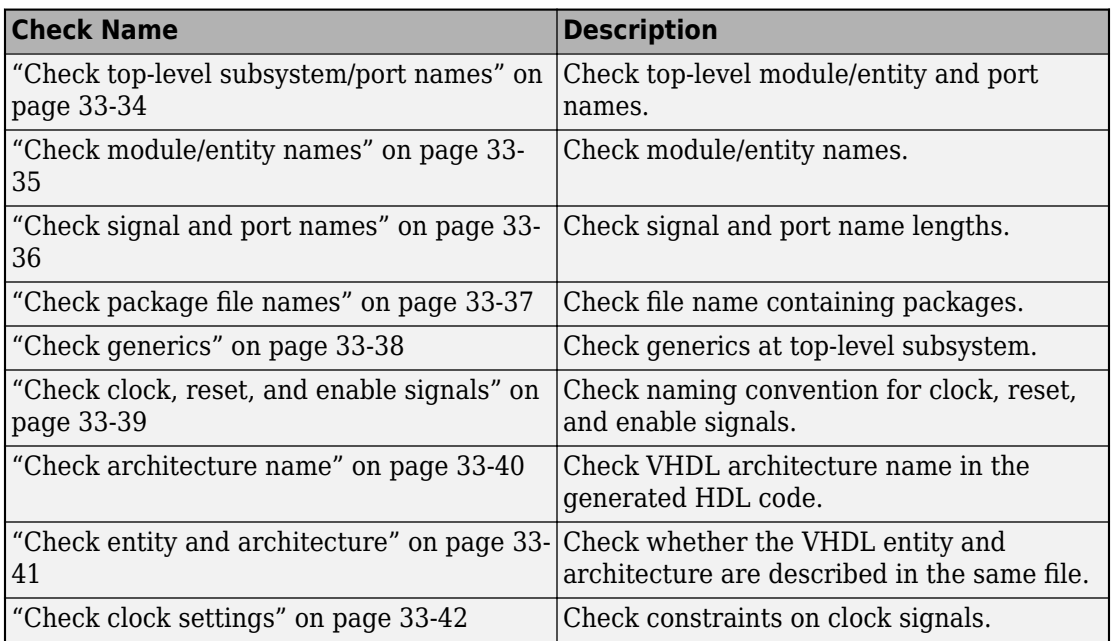

For more information, see:

- • ["HDL Coding Standards" on page 22-4](#page-967-0)
- • ["Basic Coding Practices" on page 22-10](#page-973-0)
- • ["RTL Description Techniques" on page 22-25](#page-988-0)
- • ["RTL Design Methodology Guidelines" on page 22-64](#page-1027-0)

## **See Also**

hdlmodelchecker

## **More About**

- • ["Getting Started with the HDL Model Checker" on page 34-2](#page-1499-0)
- • ["Run Model Advisor Checks for HDL Coder" on page 34-7](#page-1504-0)